**Manual de operaciones**

# ← CUBASE ARTIST13

H.

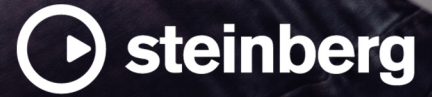

El equipo de documentación de Steinberg: Cristina Bachmann, Martina Becker, Heiko Bischoff, Lillie Harris, Christina Kaboth, Dennis Martinez, Insa Mingers, Matthias Obrecht, Sabine Pfeifer

Traducción: Ability InterBusiness Solutions (AIBS), Moon Chen, Jérémie Dal Santo, Rosa Freitag, GiEmme Solutions, Josep Llodra Grimalt, Vadim Kupriianov, Roland Münchow, Boris Rogowski, Sergey Tamarovsky

Este documento proporciona un mejor acceso para las personas ciegas o con problemas de visión. Por favor, tenga en cuenta que debido a la complejidad y al número de imágenes en este documento, no es posible incluir textos descriptivos a las imágenes.

La información en este documento está sujeta a cambios sin notificación previa y no representa un compromiso por parte de Steinberg Media Technologies GmbH. El software descrito en este documento está sujeto al Acuerdo de Licencia y no se puede copiar a otros medios excepto que esté permitido específicamente en el Acuerdo de Licencia. Ninguna parte de esta publicación se puede copiar, reproducir, retransmitir o grabar, bajo ningún propósito, sin previo permiso escrito de Steinberg Media Technologies GmbH. Los titulares de una licencia registrada del producto descrito aquí pueden imprimir una copia de este documento para su uso personal.

Todos los nombres de productos y compañías son marcas registradas ™ o ® por sus respectivos propietarios. Para más información, visite por favor www.steinberg.net/trademarks.

© Steinberg Media Technologies GmbH, 2024.

Todos los derechos reservados.

Cubase Artist\_13.0.30\_es-ES\_2024-03-21

## **Tabla de Contenidos**

#### **Novedades Introducción** Documentación independiente de la plataforma Documentos PDF y documentación en línea Estructura de la documentación<br>12 Convenciones tipográficas Convenciones tipográficas<br>13 Comandos de teclado Comandos de teclado **Configurar el sistema** Diálogo Configuración de estudio<br>16 Configurar el audio Configurar el audio Configurar MIDI Sincronizadores **Conexiones de audio** Ventana Conexiones de audio Renombrar las entradas y salidas de su tarjeta Añadir buses de entrada y salida Presets de buses de entrada y salida Bus de monitorización Configuraciones de buses **Ventana de proyecto** Menús de Cubase<br>37 Mostrar/Ocultar zo Mostrar/Ocultar zonas<br>38 Zona de provecto Zona de proyecto<br>54 Pestaña Canal Pestaña Canal Zona izquierda de la ventana de proyecto Zona inferior de la ventana de proyecto Zona derecha de la ventana de proyecto Foco en teclado en la ventana de proyecto Zoom en la ventana de proyecto<br>81 Función Aiustar Función Ajustar Rejilla de ajuste<br>86 Cursor con form Cursor con forma de cruz Diálogo Historial de ediciones Gestión de colores **Gestión de proyectos** Crear nuevos proyectos Hub de Cubase<br>99 Archivos de pro Archivos de proyecto y ubicación de proyecto Archivos de plantilla<br>103 Diálogo Configuracio Diálogo Configuración de proyecto Abrir archivos de proyecto Guardar archivos de proyecto Volver a la última versión guardada Proyectos autocontenidos **Pistas y canales** Pistas de audio y canales

- Canales y pistas de instrumentos
- Canales y pistas de muestreador
- Canales y pistas MIDI
- Pistas de canal de grupo
- Pistas de canal FX
- Pista de regla
- Pistas de carpeta<br>128 Pista de tempo
- Pista de tempo
- Pista de compás
- Pista de arreglos
- Pista de transposición<br>132 Pista de acordes
- Pista de acordes<br>132 Pistas de video
- Pistas de video
- Pista de marcadores<br>134 Panel Configurar sec
- Panel Configurar secciones del inspector
- Panel Configurar secciones de canal
- Diálogo Configuración de controles de pista
- Diálogo Añadir pista

#### **Gestión de pistas**

- Añadir pistas haciendo doble clic
- Añadir pistas a través del diálogo Añadir pista
- Añadir pistas usando presets de pista
- Añadir pistas arrastrando archivos desde el MediaBay
- Exportar pistas MIDI como archivos MIDI estándar
- Configuraciones de canales
- Eliminar pistas seleccionadas<br>166 Eliminar pistas vacías
- Eliminar pistas vacías
- Mover pistas en la lista de pistas
- Renombrar pistas
- Asignar colores automáticamente a nuevas pistas/canales
- Mostrar imágenes de pistas
- Ajustar la altura de pista<br>170 Seleccionar pistas
- Seleccionar pistas
- Deseleccionar pistas<br>171 Duplicar pistas
- Duplicar pistas
- Desactivar pistas
- Congelar múltiples pistas
- Organizar pistas en pistas de carpeta
- Gestionar audio solapado<br>174 Menú Plegado de pistas
- Menú Plegado de pistas<br>175 Visor de eventos en pista
- Visor de eventos en pistas de carpeta<br>175 Modificar el visor de eventos en pista Modificar el visor de eventos en pistas de carpeta
- Carriles, tomas y eventos solapados
- Definir la base de tiempo de la pista<br>180 Track Versions
- Track Versions<br>187 Presets de pist
- Presets de pista
- **Partes y eventos**
- Eventos
- Partes
- Técnicas de edición de partes y eventos
- **Edición de rangos en la ventana de proyecto y en los editores**
- Crear rangos de selección<br>223 Especificaciones de edición
- Especificaciones de edición de rangos de selección
- **Reproducción y transporte**
- Barra de transporte

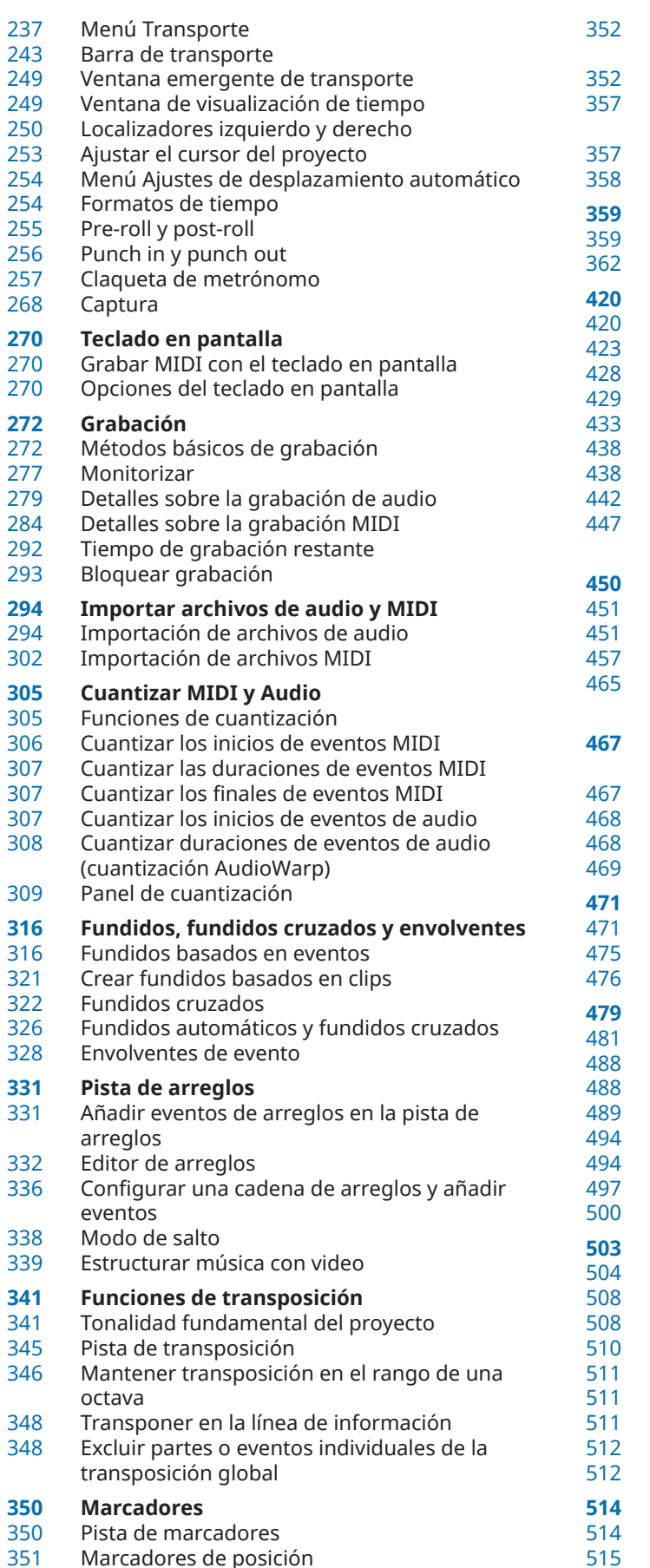

Marcadores de ciclo

- Añadir y editar marcadores en la pista de marcadores
- Ventana de marcadores
- Ajustar los localizadores usando marcadores de ciclo
- Usar marcadores para seleccionar rangos
- Importar y exportar marcadores
- **MixConsole**
- MixConsole en zona inferior
- Ventana de MixConsole

#### **Efectos de audio**

- Efectos de inserción y efectos de envío
- Efectos de inserción
- Selector de efectos VST
- Efectos de envío
- Side-chaining
- Efectos de dither
- Panel de control de efectos
- Presets de efecto
- Ventana de Información de componentes de sistema

#### **Procesado offline directo**

- Flujo de trabajo del procesado offline directo
- Ventana de Procesado offline directo
- Procesos de audio incluidos
- Comandos de teclado para el procesado offline directo

#### **Algoritmos de corrección de tiempo y corrección de tono**

- élastique
- **MPEX**
- Standard
- Limitaciones

#### **Funciones de audio**

- Diálogo Detectar silencio
- Ventana Analizador de espectro
- Ventana Estadísticas

#### **Editor de muestras**

- Barra de herramientas del editor de muestras
- Línea de información
- Línea de vista global
- Inspector del editor de muestras
- Regla
- Visor de forma de onda
- Lista de regiones

## Punto de ajuste

#### **Hitpoints**

- Calcular hitpoints
- Buscar hitpoints en la ventana de proyecto
- **Trozos** 
	- Crear un preset de cuantización de groove
	- Crear marcadores
- Crear regiones
- Crear eventos
- Crear marcadores de warp Crear notas MIDI
- 

#### **Hacer coincidir audio al tempo**

- Preset de algoritmo
- Ajustar eventos de audio al tempo del proyecto
- Modo musical

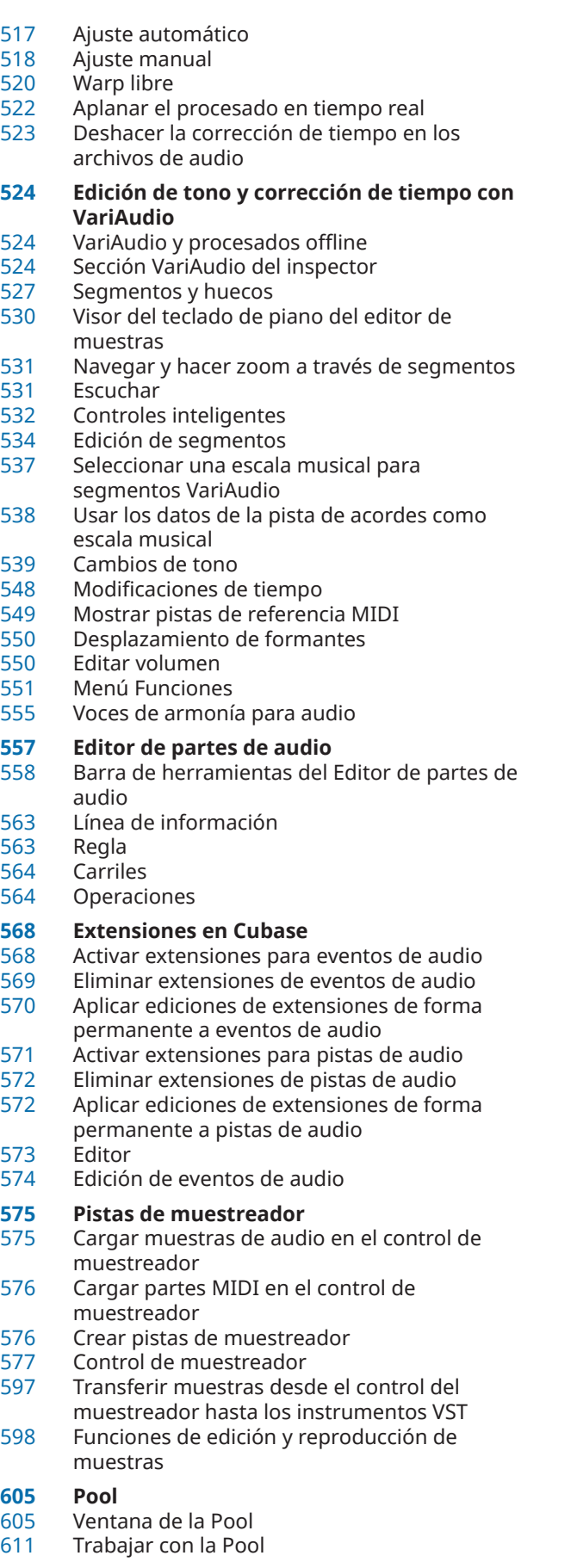

#### **MediaBay y rack de medios** Rack de medios en la zona derecha Ventana de MediaBay Trabajar con bases de datos de volúmenes Ajustes de MediaBay **Automatización** Grabar sus acciones Curvas de automatización Línea de valor estático Escribir/Leer automatización Escribir datos de automatización Editar eventos de automatización Pistas de automatización **Instrumentos VST** Añadir instrumentos VST Panel de control de instrumento VST Selector de instrumento VST Crear pistas de instrumento<br>687 Rack VSTi en la zona derecha Rack VSTi en la zona derecha Ventana Instrumentos VST Barra de herramientas de la ventana Instrumentos VST Controles de instrumentos VST Presets de instrumentos Reproducir instrumentos VST<br>696 Latencia Latencia<br>697 Onciones Opciones de importación y exportación Side-chaining en instrumentos VST **Instalar y gestionar plug-ins VST** Plug-ins y colecciones Añadir nuevas colecciones de plug-ins Ocultar plug-ins Reactivar plug-ins de la lista de bloqueados **Controles rápidos de pista** Asignación de parámetros Controlar parámetros automatizables **MIDI Remote** Pestaña MIDI Remote Usar controladores MIDI soportados con MIDI Remote Otros controladores MIDI y MIDI Remote Diálogo Añadir superficie de controlador MIDI Panel Ajustes de controlador MIDI Asistente de mapeado MIDI Remote Ventana Gestor MIDI Remote<br>746 Consola de scripts MIDI Remo Consola de scripts MIDI Remote MIDI Remote API **Controlar remotamente Cubase** Conectar dispositivos remotos Eliminar la entrada remota de todas las entradas MIDI Configurar dispositivos remotos Dispositivos remotos y automatización Asignar comandos a dispositivos remotos Editor de control remoto **Joysticks** Controles rápidos de pista

- Controles rápidos VST
- Página Dispositivo genérico (legado)

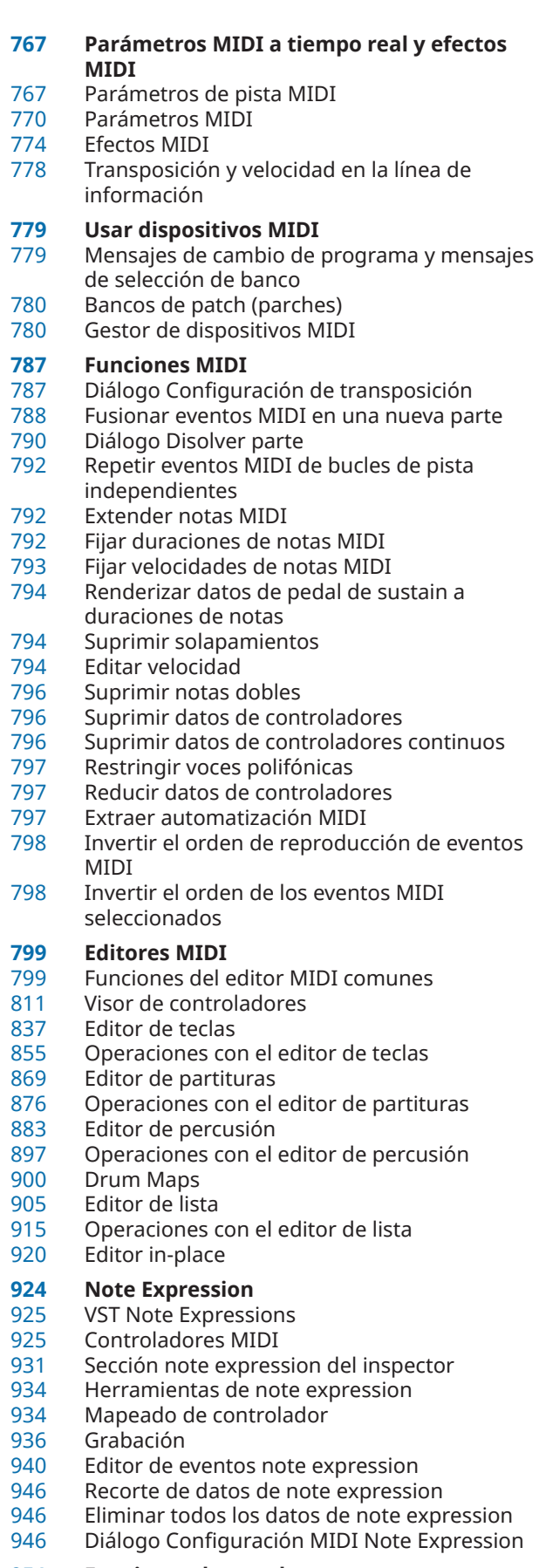

#### **Funciones de acordes**

Pista de acordes

- Eventos de acorde<br>961 Eventos de escala
- Eventos de escala
- Voicings
- Convertir eventos de acorde a MIDI
- Controlar la reproducción de MIDI usando la pista de acordes
- Asignar voces a notas<br>973 Crear eventos de acor
- Crear eventos de acorde a partir de MIDI
- Crear eventos de acorde a partir de eventos de audio
- Grabar eventos de acorde con un teclado MIDI

#### **Usar pads de acorde**

- Zona de pads de acorde
- Asignación de acordes<br>994 Tonalidad fundamenta
- Tonalidad fundamental<br>998 Reproducción y grabaci
- Reproducción y grabación de pads de acorde
- Insertar eventos de acorde a través de la introducción paso a paso
- Crear eventos de acorde a partir de pads de acorde
- Crear partes MIDI a partir de pads de acorde
- Presets de pads de acorde<br>1004 Chord Assistant
- Chord Assistant
- Instrumentistas y voicings
- Ajustes de modo instrumentista
- Diálogo Ajustes remotos de pads de acorde
- Panel Ajustes de visualización de pads de acorde

#### **Transformador de entrada de proyecto**

- Vista general de la ventana Transformador de entrada de proyecto
- Explorador de presets del transformador de entrada de proyecto
- Ajustes de filtro del transformador de entrada de proyecto
- Funciones del transformador de entrada de proyecto
- Ajustes de la acción del transformador de entrada de proyecto
- Operaciones del transformador de entrada de proyecto

## **Editor lógico**

- Vista global de la ventana del editor lógico
- Explorador de presets del editor lógico
- Ajustes de filtro del editor lógico
- Funciones del editor lógico
- Ajustes de la acción del editor lógico

#### **Editar el tempo y el tipo de compás**

- Modos de tempo del proyecto
- Base de tiempo de pista
- Editor de la pista de tempo
- Pista de tempo
- Proyectos con cambios de tempo
- Proyectos en modo tempo fijo
- Modos de marcar tempo
- Copiar marcadores de warp a otros eventos
- Diálogo Ajustar definición desde tempo
- Eventos de tipo de compás

#### **Renderizar audio y MIDI**

- Diálogo Renderizar pistas
- Diálogo Renderizar selección
- **Exportar mezcla de audio** Diálogo Exportar mezcla de audio
- Mezclar a archivos de audio
- Formatos de archivo
- Guardar presets de formato de archivo
- **Sincronización**
- Maestro y esclavo
- Formato de código de tiempo
- Fuentes de reloj
- Diálogo Configuración de sincronización del proyecto
- Sincronización externa

## **VST System Link**

- Configurar VST System Link
- Activar VST System Link
- Ejemplos de aplicación

#### **Video**

- Compatibilidad con archivos de video
- Velocidades de cuadros
- Dispositivos de salida de video
- Preparativos para crear proyectos de video
- Preparativos para la reproducción de video
- Editar video
- Diálogo Exportar video
- Extraer audio de video

#### **Comandos de teclado**

- Diálogo Comandos de teclado
- Asignar comandos de teclado
- Buscar comandos de teclado o asignaciones
- Eliminar asignaciones de comandos de teclado Añadir macros
- 
- Guardar presets de comandos de teclado
- Cargar presets de comandos de teclado
- Exportar asignaciones de comandos de teclado
- Reinicializar comandos de teclado
- Comandos de teclado de por defecto
- Configurar teclas modificadoras de herramientas

#### **Personalizar**

- Paneles de configuración
- Espacios de trabajo
- Diálogo Ventanas
- ¿Dónde se guardan los ajustes?
- Diálogo Modo seguro

#### **Optimizar rendimiento de audio**

- Aspectos de rendimiento
- Ajustes que afectan al rendimiento
- Panel de Rendimiento de audio
- ASIO-Guard

#### **Preferencias**

- Diálogo Preferencias
- Edición
- Editores
- Visualización de eventos
- General
- MIDI
- MediaBay
- Medidores
- Grabar
- Transporte
- Interfaz de usuario
- VST<br>1190 Vari
- VariAudio
- Video
- **Índice**

## <span id="page-7-0"></span>**Novedades**

La siguiente lista le informa sobre las mejoras más importantes en Cubase y le proporciona enlaces a las descripciones correspondientes.

## **Novedades en la versión 13.0.30**

#### **Mejoras del Hub**

● En Windows, el **Hub** ahora ofrece un botón específico de **Salir** para cerrar el programa. Vea [Hub de Cubase.](#page-96-0)

#### **Tamaño máximo de archivos de proyecto más grande**

● Cubase ahora soporta tamaños de archivos de proyecto más grandes que 2 GB. Vea [Archivos de proyecto y ubicación de proyecto](#page-98-0).

#### **Nueva preferencia de nombre de pista**

En Windows, ahora puede seleccionar mostrar el nombre de pista en negrita o en grosor de fuente normal. Vea [Visualización de eventos - Pistas](#page-1175-0).

## **Novedades en la versión 13.0.20**

#### **Modo marcar tempo**

● Ahora puede configurar un **Modo marcar tempo** que define dónde se añaden los nuevos eventos de tempo cuando inserta cambios de tempo marcándolos haciendo tapping. Vea [Modos de marcar tempo.](#page-1066-0)

## **Novedades en la versión 13.0.0**

#### **Lo más destacado**

#### **VocalChain**

● **VocalChain** es un plug-in dedicado a procesados de voz modernos, que contiene varios módulos para diferentes aspectos, como limpiar, añadir más carácter y efectos típicos de voz. El plug-in se describe en el documento aparte **Referencia de plug-ins**. Vea [Vocal](https://steinberg.help/cubase_artist_plugin_reference/v13/es/_shared/topics/plug_ref/vocal_chain/vocal_chain_r.html)  [Chain.](https://steinberg.help/cubase_artist_plugin_reference/v13/es/_shared/topics/plug_ref/vocal_chain/vocal_chain_r.html)

#### **Nueva pestaña Canal**

- Una nueva pestaña **Canal** en la ventana de **Proyecto** le da acceso directo a su mezcla, sin salir del arreglo. El nuevo diseño le permite encontrar de forma intuitiva lo que necesite y le permite mezclar sobre la marcha en una vista compacta por canal. Vea [Pestaña Canal.](#page-53-0)
- Todas las pistas relacionadas con audio y MIDI se asignan a un canal determinado que se puede mostrar en la pestaña **Canal**. Vea [Pistas y canales](#page-111-0).

#### **Edición de rangos en editores MIDI**

● La herramienta **Selección de rango** ahora está disponible en el **Editor de teclas** y en el **Editor de percusión**. Vea [Edición de rangos en la ventana de proyecto y en los editores](#page-221-0).

#### **Renovación de MixConsole**

MixConsole se ha renovado para que pueda centrarse en su mezcla. Vea [Ventana de](#page-361-0) [MixConsole.](#page-361-0)

#### **Mejoras de los pads de acorde**

Los pads de acorde rediseñados le permiten encontrar fácilmente progresiones de acordes creativas. Los presets nuevos le ofreces excelentes puntos de partida y las funciones mejoradas facilitan mucho más la creación de música única. Vea [Zona de pads de acorde.](#page-976-0)

#### **Más novedades**

#### **Vocoder**

● El plug-in **Vocoder** recupera un efecto clásico que le permite aplicar características de sonido tomadas de una señal a otra. Puede usarlo, por ejemplo, para usar una voz como modulador y un instrumento como señal portadora, haciendo que el instrumento «hable». El plug-in se describe en el documento aparte **Referencia de plug-ins**. Vea [Vocoder](https://steinberg.help/cubase_artist_plugin_reference/v13/es/_shared/topics/plug_ref/vocoder/vocoder_r.html).

#### **VoxComp**

● **VoxComp** es un plug-in de compresión diseñado para el procesado de voces. Usa un algoritmo altamente adaptable, que facilita alcanzar los resultados deseados. El plug-in se describe en el documento aparte **Referencia de plug-ins**. Vea [VoxComp](https://steinberg.help/cubase_artist_plugin_reference/v13/es/_shared/topics/plug_ref/vox_comp_r.html).

#### **Cambiar pistas entre mono y estéreo**

Ahora puede cambiar la configuración de canal entre mono y estéreo de pistas de audio, de canal de grupo y de canal FX en su proyecto. Vea [Configuraciones de canales.](#page-163-0)

#### **Track Versions para pistas de video**

● Ahora puede crear versiones de archivos de video en pistas de video. Esto hace que trabajar con nuevas ediciones de video sea más cómodo. Vea [Track Versions](#page-179-0).

#### **Renombrar eventos seleccionados**

● Ahora puede renombrar rápidamente múltiples eventos seleccionados en su proyecto al mismo tiempo. Vea [Renombrar eventos.](#page-208-0)

#### **Modos de inicio de reproducción**

Los nuevos modos de inicio de reproducción le permiten elegir si iniciar la reproducción desde la posición actual, desde una selección o desde el rango del localizador. Vea [Menú](#page-236-0) [Transporte.](#page-236-0)

#### **Mejoras de la pista de marcadores**

● Al añadir marcadores de ciclo o posición a una pista de marcadores, ahora puede renombrarlos al instante. Vea [Añadir y editar marcadores en la pista de marcadores.](#page-351-0)

#### **Mejoras del control de muestreador**

- Los nuevos modos de reproducción **Spectral**, **Spectral HD** y **Spectral Vocal** de **AudioWarp**  usan un algoritmo de resíntesis espectral, y permiten factores de corrección extremos de hasta el 0 %. Vea [Sección Playback.](#page-582-0)
- El editor de envolvente se ha rediseñado y están disponibles varias funciones de edición nuevas. Se ha añadido el nuevo modo de envolvente **Shaper**. Con la nueva herramienta de **Edición**, ahora puede editar múltiples nodos de envolvente seleccionados de forma mucho más cómoda que en versiones anteriores. Vea [Editores de envolventes](#page-587-0).
- El **Control de muestreador** ahora ofrece su propio historial de ediciones de 20 pasos, permitiéndole deshacer/rehacer sus cambios de parámetros o pasos de edición más recientes. Vea [Historial del control del muestreador](#page-595-0).

#### **Mejoras en la introducción paso a paso**

Se ha mejorado la función **Entrada MIDI**. Vea [Editar eventos de nota a través de](#page-866-0) [introducción MIDI](#page-866-0).

La función de introducción paso a paso le permite modificar duraciones de notas sobre la marcha y añadir voces. Vea [Insertar eventos de nota a través de la introducción paso a](#page-867-0) [paso.](#page-867-0)

#### **Mejoras de Marcar tempo**

- Se ha mejorado el flujo de trabajo para configurar cambios de tempo marcándolo en Cubase. Vea [Configurar cambios de tempo marcándolo \(Tapping\).](#page-1064-0)
- La nueva función de tempo **Marcar** del panel **Transporte** y de la **Barra de transporte**  le permite ajustar fácilmente el tempo del proyecto. Vea [Ajustar el tempo del proyecto](#page-1065-0)  [marcándolo \(tapping\).](#page-1065-0)

#### **Mejoras en la gestión de comandos de teclado**

● El nuevo diálogo **Comandos de teclado** hace que gestionar sus atajos sea fácil y rápido. Encuentre comandos con el filtro dinámico y pruebe nuevas macros sobre la marcha. Vea [Diálogo Comandos de teclado](#page-1130-0).

#### **Por último, pero no menos importante**

#### **Renovación de los efectos MIDI**

Los efectos MIDI incluidos vienen con una completa renovación de la interfaz de usuario. Los efectos MIDI se describen en el documento aparte **Referencia de plug-ins**. Vea [Efectos](https://steinberg.help/cubase_artist_plugin_reference/v13/es/plug_ref/topics/midi_effects_r.html)  [MIDI](https://steinberg.help/cubase_artist_plugin_reference/v13/es/plug_ref/topics/midi_effects_r.html).

#### **HALion Sonic 7**

● Cubase viene con **HALion Sonic 7**. Este instrumento VST se describe en el documento aparte **Manual de operaciones HALion Sonic 7**. Vea [HALion Sonic 7.](https://steinberg.help/halion_sonic/v7/es/)

#### **SpectraLayers One 10**

● Cubase viene con la última versión de **SpectraLayers One**. Esta potente herramienta para la edición espectral se describe en el documento aparte **Manual de operaciones Spectralayers One**. Vea [SpectraLayers One 10.](https://steinberg.help/spectralayers-manuals/spectralayers-one/spectralayers-one-10/)

#### **Gestión mejorada de ventanas múltiples (solo Windows)**

En Windows, Cubase viene con una gestión de ventanas mejorada, con al menos una ventana abierta en su escritorio. La mayoría de ventanas ofrecen un menú específico, reducido a las funciones y ajustes que son útiles en el contexto respectivo. Vea [Menús de](#page-36-0)  [Cubase.](#page-36-0)

#### **Mejoras de zoom**

Puede usar la rueda del ratón para hacer zoom horizontal y verticalmente dentro del visor de eventos. Vea [Zoom en la ventana de proyecto](#page-76-0).

#### **Mejoras de añadir pistas**

- Cuando añade pistas de instrumento a través del diálogo **Añadir pista**, ahora puede configurar las entradas MIDI. Vea [Diálogo Añadir pista – Instrumento](#page-114-0).
- Cuando añade pistas de muestreador a través del diálogo **Añadir pista**, ahora puede configurar las entradas MIDI y las salidas de audio. Vea [Diálogo Añadir pista –](#page-116-0) [Muestreador](#page-116-0).
- Cuando añade pistas MIDI a través del diálogo **Añadir pista**, ahora puede configurar las entradas MIDI, las salidas MIDI y los canales MIDI. Vea [Diálogo Añadir pista – MIDI.](#page-117-0)
- Cuando añade una pista MIDI haciendo doble clic, ahora se adapta el bus de entrada, el bus de salida y el canal de la pista MIDI seleccionada en la lista de pistas. Vea [Añadir pistas](#page-160-0) [haciendo doble clic](#page-160-0).

#### **Rangos a comandos de hitpoints**

● El trabajo con la herramienta **Selección de rango** se ha ampliado para soportar la navegación mediante hitpoints. Vea [Crear rangos de selección](#page-221-0).

## <span id="page-10-0"></span>**Introducción**

Este es el **Manual de operaciones** de Cubase de Steinberg. Aquí encontrará información detallada sobre todas las características y funciones de la aplicación.

Las capturas de pantalla están tomadas de Cubase Pro.

## **Documentación independiente de la plataforma**

La documentación es válida para los sistemas operativos Windows y macOS.

Las funcionalidades y ajustes que son específicas a una de estas plataformas se indican claramente. En todos los demás casos, las descripciones y procedimientos de la documentación son válidas para Windows y macOS.

Algunos puntos a considerar:

- Las capturas de pantalla están tomadas de Windows.
- Algunas funciones que están disponibles en el menú **Archivo** en Windows se pueden encontrar en el menú con el nombre del programa en macOS.

## **Documentos PDF y documentación en línea**

La documentación consta de varios documentos. Puede leerlos online o descargarlos en [steinberg.help.](https://steinberg.help)

Puede acceder a [steinberg.help](https://steinberg.help) desde el programa seleccionando **Ayuda** > **Ayuda de Cubase**.

#### **Manual de operaciones**

La documentación de referencia principal de Cubase, con descripciones detalladas de operaciones, parámetros, funciones y técnicas.

#### **Referencia de plug-ins**

Describe las funcionalidades y parámetros de los plug-ins VST, instrumentos VST, y efectos MIDI incluidos.

#### **Dispositivos de control remoto**

Lista los dispositivos de control remoto MIDI soportados.

#### **Dispositivos MIDI**

Describe cómo gestionar dispositivos y paneles de dispositivos MIDI.

#### **Groove Agent SE**

Describe las funcionalidades y parámetros del instrumento VST incluido Groove Agent SE.

#### **HALion Sonic**

Describe las funcionalidades y parámetros del instrumento VST incluido HALion Sonic.

#### **Retrologue**

Describe las funcionalidades y parámetros del instrumento VST incluido Retrologue.

#### <span id="page-11-0"></span>**Padshop**

Describe las funcionalidades y parámetros del instrumento VST incluido Padshop.

Describe las funcionalidades y parámetros del instrumento VST incluido .

#### **Steinberg Library Manager**

Describe cómo puede registrar y gestionar sus bibliotecas de VST Sound.

## **Estructura de la documentación**

En nuestra documentación, dividimos la información en tres tipos diferentes de temas, según su contenido.

#### **Descripciones de la interfaz de usuario**

Los temas que describen la funcionalidad de los elementos de la interfaz de usuario y listan las opciones y ajustes de diálogos, paneles u otros elementos.

#### **Descripciones de conceptos básicos**

Temas que describen conceptos y explican la funcionalidad de una característica específica del programa.

#### **Descripciones de procedimientos**

Temas que proporcionan unas instrucciones paso a paso sobre cómo realizar una tarea específica. Estos temas a menudo proporcionan un ejemplo de por qué podría querer seguir los pasos y un pequeño resumen del resultado, incluyendo algunas consecuencias a tener en cuenta.

Debido a esta división de información, nuestra estructura de la documentación funciona como una referencia que puede consultar para obtener la información o instrucciones específicas cuando lo necesite, en vez de una guía que deba leer de inicio a fin.

#### **CONSEJO**

Los temas descriptivos no describen cómo realizar una tarea, y los temas procedurales no explican qué es algo. Para encontrar información general acerca de elementos o conceptos, le recomendamos que los busque por su nombre, por ejemplo, «eventos». Para encontrar instrucciones para realizar acciones en particular, le recomendamos incluya un verbo relevante en la búsqueda, por ejemplo, «grabar».

Los enlaces que están en la parte inferior de los temas le guían hacia más contenido relevante. También puede echar un vistazo a la barra lateral para ver temas relacionados en la estructura de la documentación.

## **Convenciones tipográficas**

En nuestra documentación usamos elementos estructurales y de marcado para presentar la información de acuerdo con su propósito.

#### **Elementos estructurales**

#### **Prerrequisito**

Describe cualquier acción o condición que se debe haber cumplido antes de iniciar un procedimiento.

#### <span id="page-12-0"></span>**Procedimiento**

Lista los pasos que debe realizar para conseguir un resultado específico.

#### **Importante**

Le informa sobre cuestiones importantes, por ejemplo, temas que afectan al sistema, al hardware conectado o que pueden conllevar riesgo de pérdida de datos.

#### **Nota**

Le informa sobre problemas u otra información relevante.

#### **Consejo**

Añade más información o sugerencias útiles.

#### **Ejemplo**

Le proporciona un ejemplo.

#### **Resultado**

Describe el resultado del procedimiento.

#### **Después de completar esta tarea**

Le informa acerca de acciones o tareas que puede realizar después de completar el procedimiento.

#### **Vínculos relacionados**

Lista temas relacionados que puede encontrar en esta documentación.

#### **Marcado**

Los textos en negrita indican el nombre de un menú, una opción, una función, un diálogo, una ventana, etcétera.

#### EJEMPLO

Para abrir el menú **Funciones**, haga clic en **Menú Funciones**, en la esquina superior derecha de **MixConsole**.

Si el texto en negrita está separado con un símbolo de mayor que, esto indica una secuencia de diferentes menús a abrir.

#### EJEMPLO

Seleccione **Proyecto** > **Añadir pista**.

Los nombres de archivos y las rutas de carpetas se muestran con distinta fuente.

```
EJEMPLO
archivo_de_ejemplo.txt
```
## **Comandos de teclado**

Muchos de los comandos de teclado por defecto, también conocidos como atajos de teclado, usan teclas modificadoras, algunas de ellas son específicas de cada sistema operativo.

Cada vez que se describen comandos de teclado con teclas modificadoras en este manual, la tecla modificadora de Windows se indica primero, seguida de la tecla modificadora de macOS y de la tecla.

#### EJEMPLO

**Ctrl/Cmd** - **Z** significa: pulse **Ctrl** en Windows o **Cmd** en macOS, luego pulse **Z** .

## <span id="page-14-0"></span>**Configurar el sistema**

Para usar Cubase debe configurar su sistema de audio y, si es necesario, su sistema MIDI.

## **Diálogo Configuración de estudio**

El diálogo **Configuración de estudio** le permite configurar sus dispositivos de audio, MIDI y de control remoto conectados.

● Para abrir el diálogo **Configuración de estudio**, seleccione **Estudio** > **Configuración de estudio**.

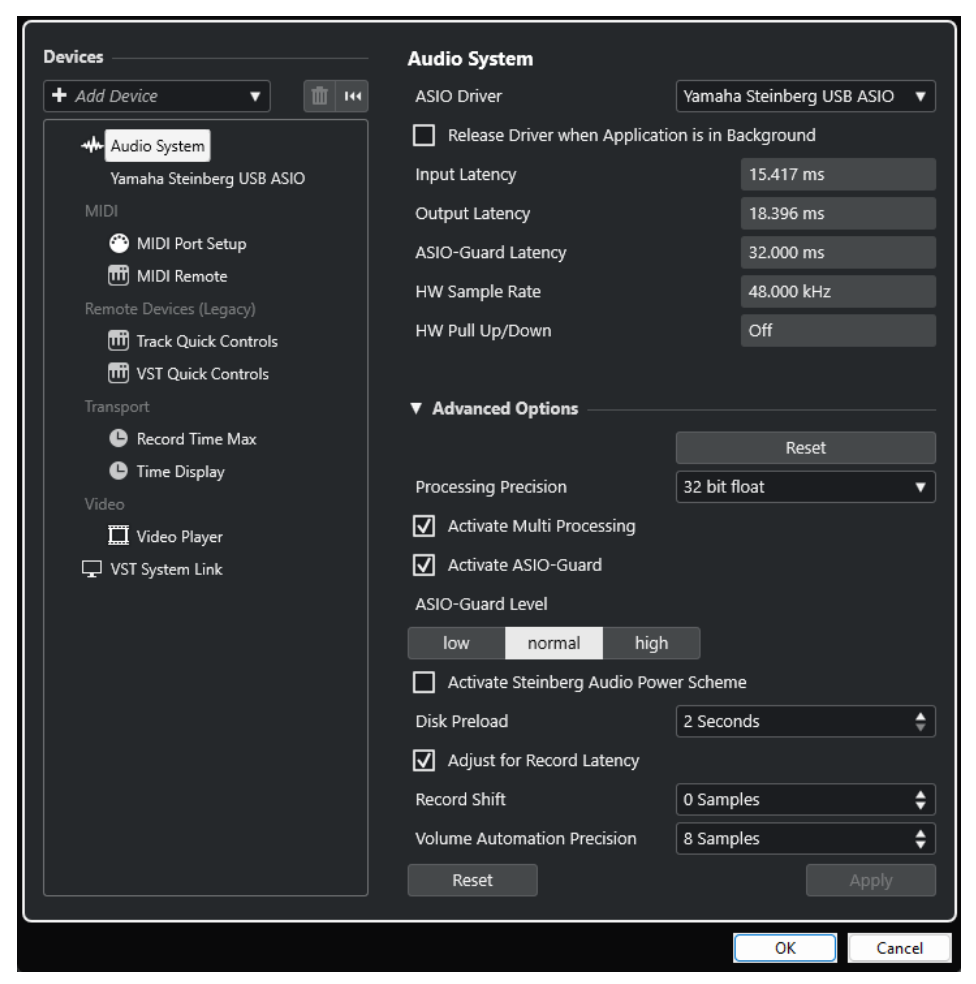

Las siguientes opciones están disponibles en la sección **Dispositivos** a la izquierda:

#### **Añadir dispositivo**

Le permite añadir dispositivos manualmente tales como un **Dispositivo de entrada Note Expression**, un dispositivo de **Visualización de tiempo** adicional o dispositivos de control remoto específicos.

#### **Eliminar dispositivo seleccionado**

Le permite eliminar dispositivos añadidos manualmente.

#### <span id="page-15-0"></span>**Restablecer todos los dispositivos**

 $\overline{1}$ 

Restablece todos los dispositivos de la lista de dispositivos.

#### **Lista de dispositivos**

Seleccione un dispositivo en la lista de **Dispositivos** para mostrar sus ajustes en la sección derecha.

Las siguientes opciones están disponibles en la parte inferior de la página pada cada dispositivo:

#### **Restablecer**

Envía una señal de reinicio al dispositivo ASIO activo y reinicia el procesado de audio. Esto puede solucionar problemas con la reproducción de audio.

**NOTA** 

Esto provoca una breve interrupción de la reproducción.

#### **Aplicar**

Aplica sus ajustes en esta página.

VÍNCULOS RELACIONADOS [Página Sistema de audio](#page-18-0) en la página 19 [Página de configuración de controlador ASIO](#page-20-0) en la página 21 [Página Ajuste de puertos MIDI](#page-25-0) en la página 26

## **Configurar el audio**

Debe configurar sus equipos de audio antes de poderlos usar en Cubase.

#### IMPORTANTE

Asegúrese de que todos los equipos están apagados antes de realizar cualquier conexión.

## **Configuración de entrada y salida estéreo simple**

Si solo usa una entrada y una salida estéreo desde Cubase, puede, por ejemplo, conectar las entradas de su tarjeta de sonido o interfaz de audio directamente a la fuente de sonido, y las salidas a una etapa de potencia y altavoces.

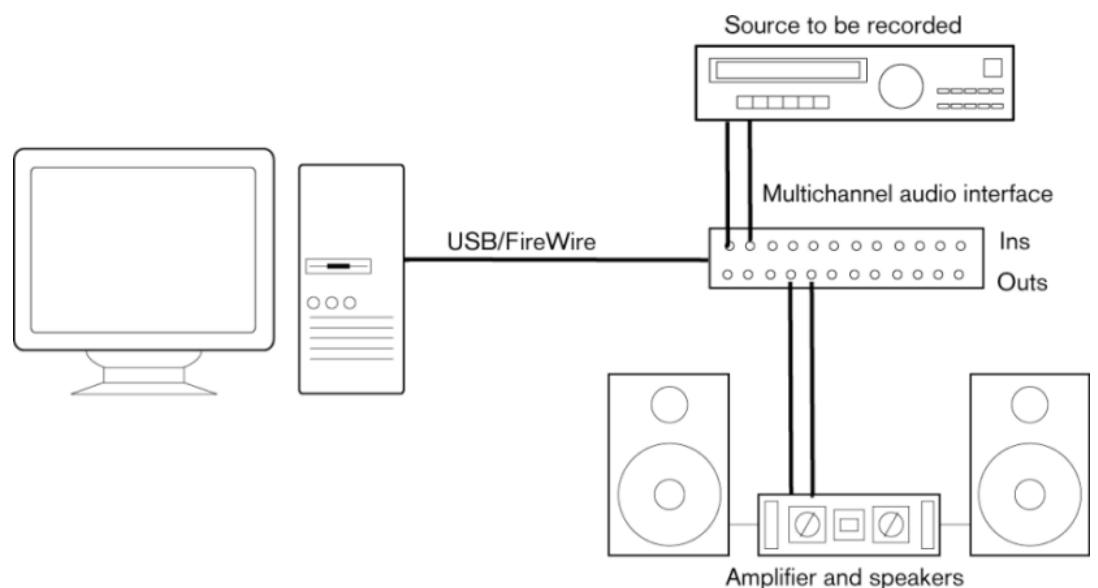

## **Conexiones de audio**

Su configuración del sistema depende de muchos factores diferentes, por ejemplo, del tipo de proyecto que quiere crear, del equipamiento externo que quiere usar, o del hardware del ordenador que tenga disponible. Por lo tanto, las siguientes secciones solo pueden servir como ejemplos.

Cómo conectar su equipo, es decir, usar conexiones digitales o analógicas también depende de su configuración.

#### **Niveles y entradas de grabación**

Al conectar su equipo, asegúrese de que la impedancia y los niveles de las fuentes de sonido sean los adecuados y las entradas coincidan. Usar el tipo correcto para la entrada es importante para evitar grabaciones ruidosas o distorsionadas. Por ejemplo, se pueden usar diferentes entradas, tales como un nivel de línea de usuario común (-10 dBV) o un nivel de línea de profesional (+4 dBu).

Algunas veces puede ajustar características de las entradas en la interfaz de audio o en su panel de control. Para más detalles, consulte la documentación de su tarjeta de sonido.

#### IMPORTANTE

Cubase no proporciona ningún ajuste de los niveles de entrada de señales que entran en su tarjeta de sonido, ya que estas se gestionan de manera diferente en cada tarjeta. El ajuste de los niveles de entrada se realiza bien en una aplicación especial que se incluye con el hardware, o bien a través de su panel de control.

#### **Conexiones de word clock**

Si está usando una conexión de audio digital, puede que también necesite una conexión de word clock entre el hardware de audio y los dispositivos externos. Para más detalles, consulte la documentación de su tarjeta de sonido.

#### IMPORTANTE

Configure la sincronización word clock correctamente, o podría experimentar crujidos en sus grabaciones.

## **Seleccionar un controlador de audio**

El hecho de seleccionar un controlador de audio le permite a Cubase comunicarse con la tarjeta de sonido. Normalmente, cuando arranca Cubase, se abre un diálogo que le pide que seleccione un controlador, pero también puede seleccionar su controlador de la tarjeta de sonido como se describe a continuación.

#### **NOTA**

En sistemas operativos Windows, le recomendamos que acceda a su tarjeta de sonido a través un controlador ASIO desarrollado específicamente para el hardware. Si no hay ningún controlador ASIO instalado, contacte con el fabricante de su tarjeta de sonido para más información acerca de los controladores ASIO disponibles. Si no hay ningún controlador ASIO específico disponible, puede usar el controlador genérico ASIO de baja latencia.

#### PROCEDIMIENTO

- **1.** Seleccione **Estudio** > **Configuración de estudio**.
- **2.** En la lista de **Dispositivos**, seleccione **Sistema de audio**.
- **3.** Abra el menú emergente **Controlador ASIO** y seleccione su controlador de la tarjeta de sonido.
- **4.** Haga clic en **Cambiar** para confirmar su decisión.

#### **Configurar la tarjeta de sonido**

Debe seleccionar y configurar su tarjeta de sonido en el diálogo **Configuración de estudio** antes de poderla usar.

PRERREQUISITO

Ha seleccionado un controlador para su tarjeta de sonido.

#### PROCEDIMIENTO

- **1.** Seleccione **Estudio** > **Configuración de estudio**.
- **2.** En la lista de **Dispositivos**, seleccione el controlador de su tarjeta de sonido.
- **3.** Haga uno de lo siguiente para abrir el panel de control de su tarjeta de sonido:
	- En Windows, haga clic en **Panel de control**.
	- En macOS, haga clic en **Abrir aplicación de configuración**.

Este botón solo está disponible para productos hardware en particular. Si esto no está disponible en sus ajustes, vea la documentación de su tarjeta de sonido.

#### **NOTA**

El panel de control lo proporciona el fabricante de su tarjeta de sonido, y es diferente para cada marca y modelo de interfaz de audio. Sin embargo, los paneles de control del controlador ASIO de baja latencia genérico (solo Windows) los proporciona Steinberg.

**4.** Configure su tarjeta de sonido como se lo recomiende el fabricante.

#### <span id="page-18-0"></span>**Página Sistema de audio**

Puede seleccionar un controlador ASIO para su tarjeta de sonido en la página **Sistema de audio**.

● Para abrir la página **Sistema de audio**, seleccione **Estudio** > **Configuración de estudio** y seleccione **Sistema de audio** en la lista de **Dispositivos**.

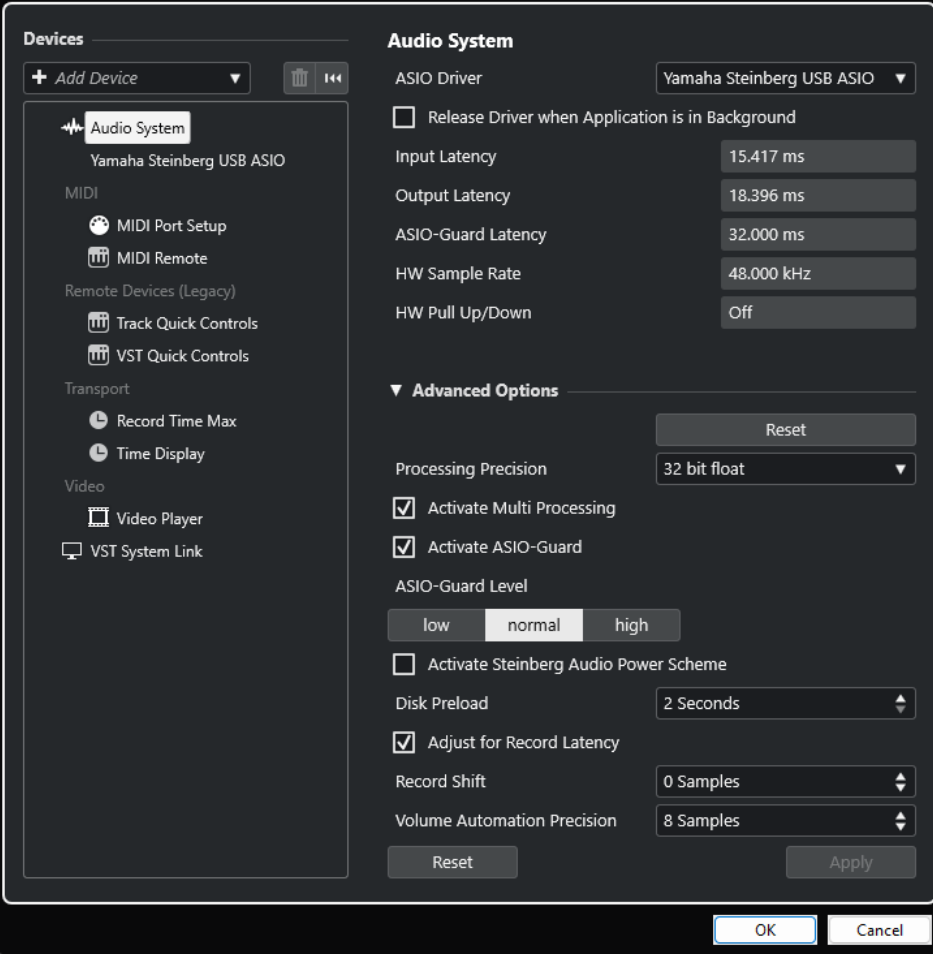

Están disponibles las siguientes opciones:

#### **Controlador ASIO**

Le permite seleccionar un controlador.

#### **Liberar el controlador ASIO cuando la aplicación esté en segundo plano**

Libera el controlador y permite a otras aplicaciones reproducir audio a través de su tarjeta de sonido incluso si Cubase se está ejecutando.

#### **Latencia de entrada**

Muestra la latencia de entrada de la tarjeta de sonido.

#### **Latencia de salida**

Muestra la latencia de salida de la tarjeta de sonido.

#### **Latencia ASIO-Guard**

Muestra la latencia ASIO-Guard.

#### **HW frecuencia muestreo**

Muestra la frecuencia de muestreo de su tarjeta de sonido.

#### **HW Pull Up/Down**

Muestra el estado de pull up/down de la tarjeta de sonido.

En la sección **Opciones avanzadas**, están disponibles las siguientes opciones:

#### **Restablecer**

Le permite restablecer las opciones de esta sección a sus valores por defecto.

#### **Precisión de procesado**

Le permite ajustar la precisión del procesado de audio a 32 bits flotantes o 64 bits flotantes. Dependiendo de este ajuste, se procesan y mezclan todos los canales en formato de 32 bits flotantes o de 64 bits flotantes.

**NOTA** 

Una precisión de procesado de 64 bits flotantes puede aumentar la carga de CPU y el consumo de memoria.

Para mostrar todos los plug-ins que soporten procesado de 64 bits flotantes, abra el **Gestor de plug-ins VST** desde el menú **Estudio**, y active **Mostrar plug-ins que soportan procesado de 64 bits flotantes** en el menú emergente **Opciones de visualización**.

#### **NOTA**

Los plug-ins e instrumentos VST 2 siempre se procesan con precisión de 32 bits.

#### **Activar multiproceso**

El multiproceso distribuye la carga de procesado por igual entre todas las CPUs disponibles. De esta forma, Cubase puede hacer un uso total del poder combinado de los varios procesadores.

#### **Activar ASIO-Guard**

Activa el ASIO-Guard. Esto solo está disponible si activa **Activar multiproceso**.

#### **Nivel ASIO-Guard**

Le permite ajustar el nivel de ASIO-Guard. Cuanto más alto sea el nivel, más alta será la estabilidad del procesado y el rendimiento del audio. Sin embargo, los niveles más altos también conllevan un aumento de la latencia ASIO-Guard y un mayor uso de memoria.

#### **Activar esquema de energía Steinberg para audio**

Desactiva todos los modos de ahorro de energía que tengan un impacto en el procesado de tiempo real.

**NOTA** 

Esto solo funciona para latencias muy bajas, y aumenta el consumo de potencia de su ordenador.

#### **Precarga de disco**

Le permite especificar cuántos segundos de audio se precargan en RAM antes de empezar la reproducción. Esto le permite una reproducción más suave.

#### <span id="page-20-0"></span>**Ajustar a la latencia de grabación**

Si esta opción está activada, se tienen en cuenta las latencias de plug-ins durante la grabación.

#### **Desplazamiento de la grabación**

Le permite desplazar las grabaciones por un valor especificado.

#### **Precisión de automatización de volumen**

Le permite ajustar el número de muestras después del cual se procesa un nuevo evento de automatización de volumen. La curva de automatización entre los eventos procesados se interpola. Esto suaviza las transiciones entre eventos de automatización y evita saltos súbitos que pueden conllevar crujidos.

En la parte inferior de la página, están disponibles las siguientes opciones:

#### **Restablecer**

Envía una señal de reinicio al dispositivo ASIO activo y reinicia el procesado de audio. Esto puede solucionar problemas con la reproducción de audio.

**NOTA** 

Esto provoca una breve interrupción de la reproducción.

#### **Aplicar**

Aplica sus ajustes en esta página.

VÍNCULOS RELACIONADOS [Ventana Gestor de plug-ins VST](#page-701-0) en la página 702

#### **Página de configuración de controlador ASIO**

Esta página le permite configurar su controlador ASIO.

● Para abrir la página en la que puede configurar el controlador ASIO, seleccione **Estudio** > **Configuración de estudio** y seleccione el controlador de audio en la lista de **Dispositivos**.

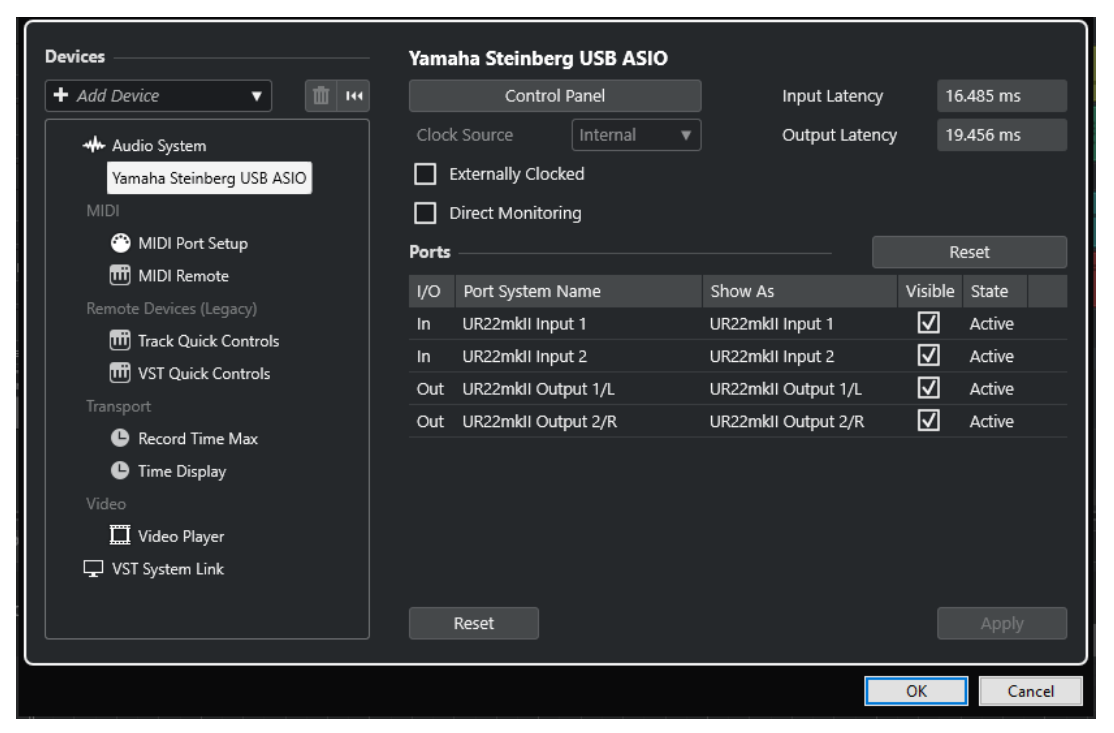

Están disponibles las siguientes opciones:

#### **Panel de control**

Abre el panel de control de la tarjeta de sonido.

#### **Latencia de entrada**

Muestra la latencia de entrada del controlador de audio.

#### **Latencia de salida**

Muestra la latencia de salida del controlador de audio.

#### **Fuente de reloj**

Le permite seleccionar una fuente de reloj.

#### **Señal de reloj externa**

Active esta opción si usa una fuente de reloj externa.

#### **Monitorización directa**

Active esta opicón para monitorizar a través de su tarjeta de sonido y controlarla desde Cubase.

En la sección **Puertos** están disponibles las siguientes opciones:

#### **Restablecer**

Permite restablecer los nombres de puertos por defecto y habilitar la visibilidad de todos los puertos.

#### **E/S**

Los estados de entrada/salida de los puertos.

#### **Nombre del puerto de sistema**

El nombre de sistema del puerto.

#### **Mostrar como**

Le permite renombrar el puerto. Este nombre se usa en los menús emergentes **Enrutado de entrada** y **Enrutado de salida**.

#### **Visible**

Le permite activar/desactivar puertos de audio.

#### **Estado**

El estado del puerto de audio.

En la parte inferior de la página, están disponibles las siguientes opciones:

#### **Restablecer**

Envía una señal de reinicio al dispositivo ASIO activo y reinicia el procesado de audio. Esto puede solucionar problemas con la reproducción de audio.

NOTA

Esto provoca una breve interrupción de la reproducción.

#### **Aplicar**

Aplica sus ajustes en esta página.

#### **Usar fuentes de reloj externas**

Si usa una fuente de reloj externa, Cubase debe ser notificado de que recibe señales de reloj externas y obtiene su velocidad de aquella fuente.

#### PROCEDIMIENTO

- **1.** Seleccione **Estudio** > **Configuración de estudio**.
- **2.** En la lista de **Dispositivos**, seleccione el controlador de su tarjeta de sonido.
- **3.** Active **Señal de reloj externa**.

#### RESULTADO

Cubase ahora extrae su velocidad de la fuente externa.

#### **NOTA**

Para una reproducción y grabación de audio adecuadas, debe ajustar la frecuencia de muestreo del proyecto a la frecuencia de muestreo de las señales de reloj entrantes.

Cuando no coinciden las frecuencias de muestreo, el campo **Formato de grabación** de la línea de estado de la ventana de **Proyecto** se resalta con un color diferente. Cubase acepta discordancias de frecuencias de muestreo y, por lo tanto, reproduce más rápido o más lento.

#### **Usar varias aplicaciones de audio a la vez**

Puede permitir a otras aplicaciones reproducir audio a través de su tarjeta de sonido incluso si Cubase se está ejecutando.

#### PRERREQUISITO

Ha configurado otras aplicaciones de audio que acceden a la tarjeta de sonido para que liberen el controlador de audio.

#### PROCEDIMIENTO

- **1.** Seleccione **Estudio** > **Configuración de estudio**.
- **2.** En la lista de **Dispositivos**, seleccione **Sistema de audio**.
- **3.** Active **Liberar el controlador ASIO cuando la aplicación esté en segundo plano**.

#### RESULTADO

La aplicación que tiene el foco puede acceder a la tarjeta de sonido.

### **Configuración de la tarjeta de sonido**

La mayoría de tarjetas de sonido tienen una o más pequeñas aplicaciones que le permiten personalizar su hardware.

Los ajustes están normalmente reunidos en un panel de control que se puede abrir desde dentro de Cubase o por separado, cuando Cubase no se está ejecutando. Para más detalles, consulte la documentación de la tarjeta de sonido.

Los ajustes incluyen:

- Seleccionar las entradas y salidas que están activas.
- Configurar la sincronización de word clock.
- Activar/Desactivar la monitorización a través del hardware.
- Ajustar los niveles de cada entrada.
- Ajustar los niveles de las salidas para que encajen con el equipo que usa para monitorizar.
- Seleccionar los formatos de entrada y salida digitales.
- Hacer ajustes para los buffers de audio.

## **Configurar puertos de entrada y de salida**

Una vez ha seleccionado el controlador de su tarjeta de sonido y lo ha configurado, debe especificar qué entradas y salidas usar.

PRERREQUISITO

Ha seleccionado un controlador para su tarjeta de sonido.

PROCEDIMIENTO

- **1.** Seleccione **Estudio** > **Configuración de estudio**.
- **2.** En la lista de **Dispositivos**, seleccione el controlador de su tarjeta de sonido.
- **3.** Haga sus cambios.
- **4.** Haga clic en **Aceptar**.

#### VÍNCULOS RELACIONADOS

[Página de configuración de controlador ASIO](#page-20-0) en la página 21

## **Configuración de buses de audio**

Cubase usa un sistema de buses de entrada y salida para transferir la señal de audio entre el programa y la tarjeta de sonido.

- Los buses de entrada le permiten enrutar audio desde las entradas de su tarjeta de sonido hasta Cubase. Esto significa que el audio siempre se graba a través de uno o varios buses de entrada.
- Los buses de salida le permiten enrutar audio desde Cubase hasta las salidas de su tarjeta de sonido. Esto significa que el audio siempre se reproduce a través de uno o varios buses de salida.

Una vez haya configurado los buses internos de entrada y salida puede conectar su fuente de audio, por ejemplo, un micrófono, a su interfaz de audio y empezar a grabar, reproducir y mezclar.

VÍNCULOS RELACIONADOS [Conexiones de audio](#page-29-0) en la página 30

### **Monitorizar**

En Cubase, monitorizar significa escuchar la señal de entrada mientras está grabando.

Están disponibles las siguientes formas de monitorizar:

- Externamente escuchando la señal antes de que llegue a Cubase.
- A través de Cubase.
- Usando **Monitorización directa** ASIO.

Esta es una combinación de los demás métodos.

<span id="page-24-0"></span>VÍNCULOS RELACIONADOS [Monitorización externa](#page-277-0) en la página 278 [Monitorizar a través de Cubase](#page-276-0) en la página 277 [Monitorización directa ASIO](#page-277-0) en la página 278

## **Configurar MIDI**

Debe configurar sus equipos MIDI antes de poderlos usar en Cubase.

#### IMPORTANTE

Apague todos los equipos antes de hacer ninguna conexión.

PROCEDIMIENTO

- **1.** Conecte su equipo MIDI (teclado, interfaz MIDI, etc.) a su ordenador.
- **2.** Instale los controladores de su equipo MIDI.

#### RESULTADO

Puede usar su equipo MIDI en Cubase.

### **Conexiones MIDI**

Para reproducir y grabar datos MIDI de su dispositivo MIDI, por ejemplo, un teclado MIDI, necesita conectar los puertos MIDI.

Conecte el puerto de salida MIDI de su dispositivo MIDI al puerto de entrada MIDI de su tarjeta de sonido. De esta forma, el dispositivo MIDI envía datos MIDI para que se reproduzcan o se graben dentro de su ordenador.

Conecte el puerto de entrada MIDI de su dispositivo MIDI al puerto de salida MIDI de su tarjeta de sonido. De esta forma puede enviar datos MIDI desde Cubase al dispositivo MIDI. Por ejemplo, puede grabar sus propias interpretaciones, editar los datos MIDI en Cubase, y luego reproducirlos de vuelta en el teclado y grabar el audio que sale del teclado.

#### **Mostrar u ocultar puertos MIDI**

Puede mostrar los puertos MIDI que quiere usar y ocultar los que no quiere usar en los menús emergentes MIDI del programa.

PROCEDIMIENTO

- **1.** Seleccione **Estudio** > **Configuración de estudio**.
- **2.** En la lista de **Dispositivos**, seleccione **Ajuste de puertos MIDI**.
- **3.** Para ocultar un puerto MIDI, desactive su columna **Visible**.
- **4.** Haga clic en **Aceptar**.

#### **Configurar All MIDI Inputs (todas las entradas MIDI)**

Cuando graba MIDI, puede especificar qué entrada MIDI debe usar cada pista MIDI. Sin embargo, también puede grabar cualquier dato MIDI desde cualquier entrada MIDI. Para que esto funcione, primero debe configurar qué entradas se incluyen cuando selecciona **All MIDI Inputs** en una pista MIDI.

#### <span id="page-25-0"></span>PROCEDIMIENTO

- **1.** Seleccione **Estudio** > **Configuración de estudio**.
- **2.** En la lista de **Dispositivos**, seleccione **Ajuste de puertos MIDI**.
- **3.** Active **En 'All MIDI Inputs'** en un puerto.

#### **NOTA**

Si ha conectado una unidad MIDI de control remoto, asegúrese de desactivar la opción **En 'All MIDI Inputs'** para esa entrada MIDI. Esto evita la grabación accidental de datos desde el control remoto cuando **All MIDI Inputs** está seleccionado como entrada de una pista MIDI.

**4.** Haga clic en **Aceptar**.

#### RESULTADO

Cuando selecciona **All MIDI Inputs** en el menú emergente **Enrutado de entrada** de una pista MIDI en la sección **Enrutado** del **Inspector**, la pista MIDI usa todas las entradas MIDI que especificó en el **Ajuste de puertos MIDI**.

#### **Página Ajuste de puertos MIDI**

La página **Ajuste de puertos MIDI** del diálogo **Configuración de estudio** muestra los dispositivos MIDI conectados y le permite configurar sus puertos.

● Para abrir la página **Ajuste de puertos MIDI**, seleccione **Estudio** > **Configuración de estudio** y active **Ajuste de puertos MIDI** en la lista de **Dispositivos**.

| <b>Devices</b>                      | <b>MIDI Port Setup</b>        |            |                                                |                      |         |        |             |               |                |
|-------------------------------------|-------------------------------|------------|------------------------------------------------|----------------------|---------|--------|-------------|---------------|----------------|
| + Add Device<br>till i<br>144<br>▼  | Device                        | <b>I/O</b> | Port System Name                               | Show As              | Visible | State  | In 'All MIC | Monitor Usage |                |
|                                     | Windows MIDI                  | In.        | Arturia MiniLab mkll                           | Arturia MiniLab mkll | ⊡       | Active | ☑           | $\bullet$     |                |
| <b>**</b> Audio System              | Windows MIDI                  | In         | Steinberg UR22mkII -1                          | Steinberg UR22mkII-1 | ⊡       | Active | ☑           | $\bullet$     |                |
| Yamaha Steinberg USB ASIO           | Windows MIDI                  | Out        | Arturia MiniLab mkll                           | Arturia MiniLab mkll | ☑       | Active |             | œ.            |                |
| <b>MIDI</b><br>⋒<br>MIDI Port Setup | Windows MIDI                  | Out        | Steinberg UR22mkII-1                           | Steinberg UR22mkII-1 | ⊡       | Active |             | œ             |                |
| <b>TTT</b> MIDI Remote              |                               |            |                                                |                      |         |        |             |               |                |
| Remote Devices (Legacy)             |                               |            |                                                |                      |         |        |             |               |                |
| [111] Track Quick Controls          |                               |            |                                                |                      |         |        |             |               |                |
| [11] VST Quick Controls             |                               |            |                                                |                      |         |        |             |               |                |
| Transport                           |                               |            |                                                |                      |         |        |             |               |                |
| Record Time Max                     | $\epsilon$                    |            |                                                |                      |         |        |             |               | $\overline{ }$ |
| <b>C</b> Time Display               |                               |            |                                                |                      |         |        |             |               |                |
| Video                               |                               |            | Use System Timestamp for 'Windows MIDI' Inputs |                      |         |        |             |               |                |
| Video Player                        | Use Device 'DirectMusic'<br>П |            |                                                |                      |         |        |             |               |                |
| <b>Focus Quick Controls</b>         |                               |            | Use System Timestamp for 'DirectMusic' Inputs  |                      |         |        |             |               |                |
| VST System Link                     | Use Device 'WinRT MIDI'<br>ш  |            |                                                |                      |         |        |             |               |                |
|                                     |                               |            | Use System Timestamp for 'WinRT MIDI' Inputs   |                      |         |        |             |               |                |
|                                     | Reset                         |            |                                                |                      |         |        |             |               | Apply          |

Se muestran las siguientes columnas:

#### **Dispositivo**

Los dispositivos MIDI conectados.

**E/S**

Los estados de entrada/salida de los puertos.

#### **Nombre del puerto de sistema**

El nombre de sistema del puerto.

#### **Mostrar como**

Le permite renombrar el puerto. Este nombre se usa en los menús emergentes **Enrutado de entrada** y **Enrutado de salida**.

#### **Visible**

Le permite activar/desactivar puertos MIDI.

#### **Estado**

El estado del puerto MIDI.

#### **En 'All MIDI Inputs'**

Le permite grabar datos MIDI desde todas las entradas MIDI.

#### **NOTA**

Desactive esta opción si usa dispositivos de control remoto.

#### **Estado**

El estado del puerto MIDI.

#### **Monitor**

Abre la ventana **Monitor de entrada**/**Monitor de salida** que le permite monitorizar eventos MIDI entrantes/salientes.

#### **Uso**

Si conecta un controlador MIDI y lo usa en la pestaña **MIDI Remote**, en la zona inferior de la ventana de **Proyecto**, las columnas **Uso** del puerto correspondiente cambian para mostrar el nombre del controlador conectado. Estos puertos se usan solo como control remoto.

Están disponibles las siguientes opciones:

#### **Usar marcas de tiempo del sistema para las entradas "Windows MIDI"**

Active esta opción si tiene problemas de temporización a menudo, tales como notas fuera de sitio. Si esto está activado, se usan marcas de tiempo del sistema como referencia de tiempo.

#### **Usar dispositivo "DirectMusic"**

Si no usa un dispositivo con un controlador de dispositivo DirectMusic, puede dejar esta opción desactivada. Esto aumenta el rendimiento del sistema.

#### **Usar marcas de tiempo del sistema para las entradas "DirectMusic"**

Active esta opción si tiene problemas de temporización a menudo, tales como notas fuera de sitio. Si esto está activado, se usan marcas de tiempo del sistema como referencia de tiempo.

#### **Usar dispositivo "WinRT MIDI"**

Activa la **Runtime MIDI API** de Windows, **WinRT MIDI**, que le permite un soporte nativo de MIDI bluetooth en Windows, mejor plug and play y mejor gestión de múltiples dispositivos idénticos.

Si tiene problemas con el MIDI bluetooth y el plug and play, desactive **Usar dispositivo "WinRT MIDI"**, reconecte su dispositivo MIDI bluetooth y active **Usar dispositivo "WinRT MIDI"** de nuevo.

#### **Usar marcas de tiempo del sistema para las entradas "WinRT MIDI"**

Active esta opción si tiene problemas de temporización a menudo, tales como notas fuera de sitio. Si esto está activado, se usan marcas de tiempo del sistema como referencia de tiempo.

En la parte inferior de la página, están disponibles las siguientes opciones:

#### **Restablecer**

Permite restablecer los nombres de puertos por defecto y habilitar la visibilidad de todos los puertos.

#### **Aplicar**

Aplica sus ajustes en esta página.

#### **Soporte plug and play para dispositivos MIDI**

Cubase soporta plug and play de dispositivos MIDI por USB. Estos dispositivos se pueden conectar y poner en funcionamiento mientras la aplicación se está ejecutando.

#### **Página MIDI Remote**

La página **MIDI Remote** del diálogo **Configuración de estudio** muestra los controladores MIDI conectados.

● Para abrir la página **MIDI Remote**, seleccione **Estudio** > **Configuración de estudio** y active **MIDI Remote** en la lista de **Dispositivos**.

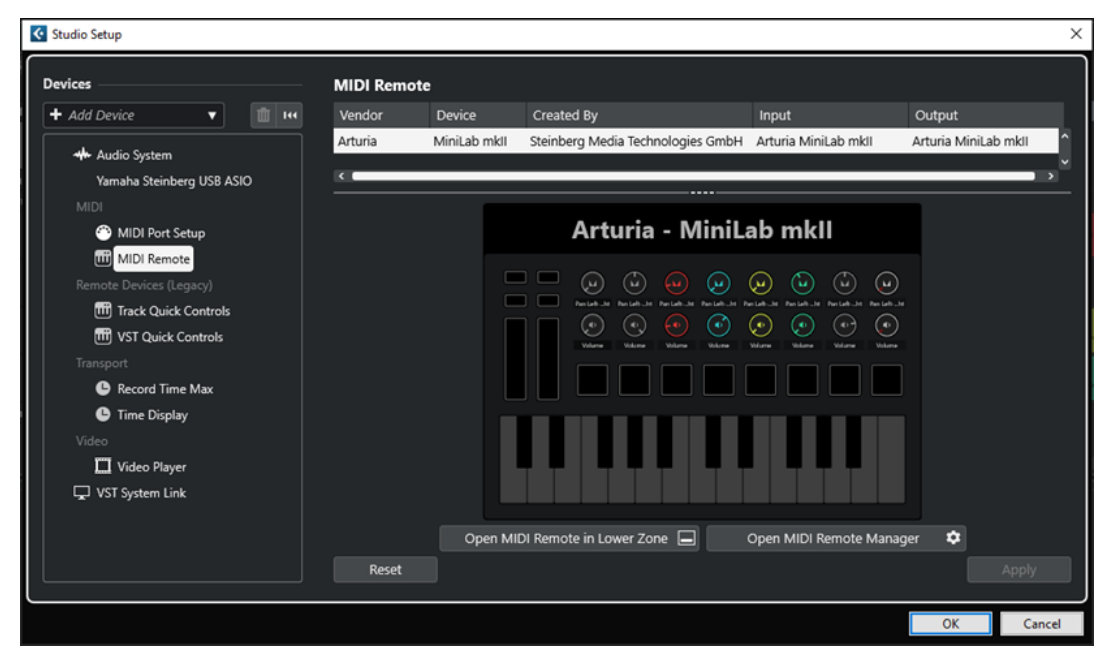

Se muestran las siguientes columnas:

#### **Fabricante**

Muestra información acerca del fabricante del controlador MIDI conectado.

#### **Dispositivo**

Muestra el controlador MIDI conectado.

#### **Creado por**

Muestra información acerca del creador del script para el controlador MIDI conectado.

#### **Entrada**

Muestra el puerto de entrada de su controlador MIDI.

#### **Salida**

Muestra el puerto de salida de su controlador MIDI.

#### <span id="page-28-0"></span>**Abrir MIDI Remote en la zona inferior**

Abre la pestaña **MIDI Remote**, en la zona inferior de la ventana de **Proyecto**.

#### **Abrir gestor MIDI Remote**

Abre el **Gestor MIDI Remote**, que muestra información sobre los controladores MIDI conectados y los scripts instalados.

En la parte inferior de la página, están disponibles las siguientes opciones:

#### **Restablecer**

Permite restablecer los nombres de puertos por defecto y habilitar la visibilidad de todos los puertos.

#### **Aplicar**

Aplica sus ajustes en esta página.

VÍNCULOS RELACIONADOS [MIDI Remote](#page-712-0) en la página 713

## **Sincronizadores**

Al usar Cubase con grabadoras/transportes de cinta externos, probablemente debe añadir un sincronizador a su sistema.

#### IMPORTANTE

Asegúrese de que todos los equipos están apagados antes de realizar cualquier conexión.

Para más información sobre cómo conectar y configurar su sincronizador, consulte la documentación de su sincronizador.

VÍNCULOS RELACIONADOS [Sincronización](#page-1094-0) en la página 1095

## <span id="page-29-0"></span>**Conexiones de audio**

Para reproducir y grabar en Cubase, debe configurar buses de entrada y salida en la ventana de **Conexiones de audio**.

Los tipos de buses que necesite dependen de su tarjeta de sonido, de su configuración de audio general, y de los proyectos que use.

## **Ventana Conexiones de audio**

La ventana **Conexiones de audio** le permite configurar buses de entrada y salida.

Para abrir la ventana **Conexiones de audio**, haga uno de lo siguiente:

- Seleccione **Estudio** > **Conexiones de audio**.
- Pulse **F4**.

#### **Pestaña Entradas/Salidas**

Las pestañas **Entradas** y **Salidas** le permiten ajustar y configurar buses de entrada y salida.

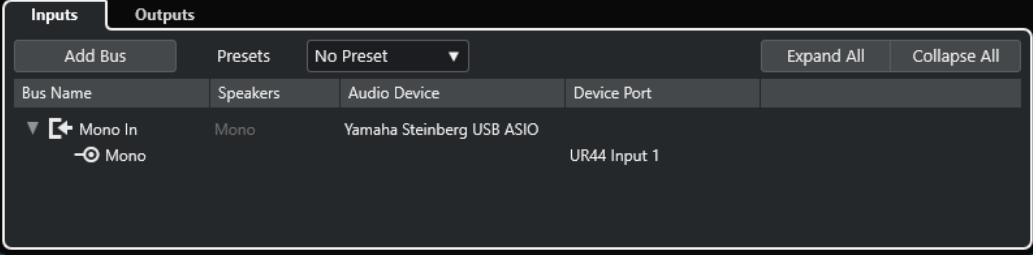

#### Pestaña Entradas

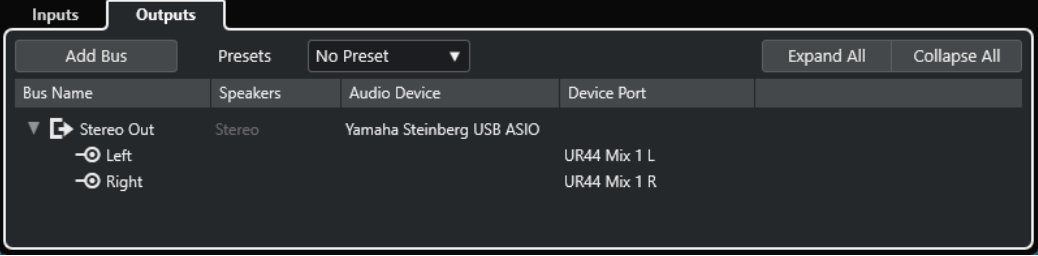

#### Pestaña Salidas

Están disponibles las siguientes opciones encima de la lista de buses:

#### **Añadir bus**

Abre el diálogo **Añadir bus de entrada**, en el que puede crear una nueva configuración de bus.

#### **Presets**

Abre el menú emergente **Presets**, en el que puede seleccionar presets de configuración de bus. **Guardar preset** le permite almacenar una configuración de bus como preset. **Eliminar preset** elimina el preset seleccionado.

#### <span id="page-30-0"></span>**Expandir todo/Plegar**

Expande/Pliega todos los buses de la lista.

Están disponibles las siguientes columnas en la lista de buses:

#### **Nombre de bus**

Enumera los buses. Haga clic en el nombre de un bus para seleccionarlo o renombrarlo.

#### **Altavoces**

Indica la configuración de altavoces (mono, estéreo) de cada bus.

#### **Dispositivo de audio**

Muestra el controlador ASIO seleccionado.

#### **Puerto del dispositivo**

Muestra qué entradas/salidas físicas de su tarjeta de sonido usa el bus. Expanda la entrada del bus para mostrar todos los canales de altavoz. Si la entrada de bus está plegada, solo es visible el primer puerto usado por este bus.

El menú emergente **Puerto del dispositivo** muestra cuántos buses están conectados al puerto dado. Los buses se muestran entre corchetes al lado del nombre del puerto.

Se pueden mostrar hasta tres asignaciones de buses de esta forma. Si se han hecho más conexiones, esto se indica con un número al final del nombre del puerto.

Por ejemplo, «Adat 1 [Stereo1] [Stereo2] [Stereo3] (+2)» significa que el puerto Adat1 ya está asignado a tres buses estéreo más dos buses adicionales.

## **Renombrar las entradas y salidas de su tarjeta**

Antes de configurar los buses, debería renombrar las entradas y salidas por defecto de su tarjeta de sonido. Esto le permite transferir proyectos entre diferentes ordenadores y configuraciones.

Por ejemplo, si traslada su proyecto a otro estudio, la tarjeta de sonido quizá sea de un modelo diferente. Pero si usted y el otro estudio se han puesto de acuerdo en nombres idénticos para sus entradas y salidas, Cubase corrige las entradas y salidas de sus buses.

#### **NOTA**

Si abre un proyecto creado en otro ordenador y los nombres de los puertos no coinciden, o la configuración de puertos no es la misma, se abre el diálogo **Puertos que faltan**. Esto le permite redirigir manualmente los puertos que se usan en el proyecto a los puertos en su ordenador.

PROCEDIMIENTO

- **1.** Seleccione **Estudio** > **Configuración de estudio**.
- **2.** En la lista de **Dispositivos**, seleccione **Sistema de audio**.
- **3.** Abra el menú emergente **Controlador ASIO** y seleccione su controlador de la tarjeta de sonido.
- **4.** En la lista de **Dispositivos**, seleccione el controlador de su tarjeta de sonido.
- **5.** En la columna **Mostrar como**, haga clic en un nombre de puerto e introduzca un nuevo nombre.
- **6.** Repita el paso anterior hasta que haya renombrado todos los puertos necesarios.
- **7.** Haga clic en **Aceptar**.

VÍNCULOS RELACIONADOS [Volver a enrutar puertos que faltan](#page-106-0) en la página 107

## <span id="page-31-0"></span>**Ocultar puertos**

Puede ocultar puertos que no está usando. Los puertos ocultos no se muestran en la ventana **Conexiones de audio**.

PROCEDIMIENTO

- **1.** Seleccione **Estudio** > **Configuración de estudio**.
- **2.** En la lista de **Dispositivos**, seleccione el controlador de su tarjeta de sonido.
- **3.** En la columna **Visible**, desactive los puertos que quiera ocultar.
- **4.** Haga clic en **Aceptar**.

## **Activar y desactivar puertos (solo macOS)**

En macOS puede especificar qué puertos de entrada y salida están activos. Esto le permite usar la entrada de micrófono en vez de la de línea, o desactivar la entrada o salida de la tarjeta de sonido.

#### **NOTA**

Esta función solo se encuentra disponible en los dispositivos de audio integrados, dispositivos de audio USB estándar y algunas otras tarjetas de audio.

#### PROCEDIMIENTO

- **1.** Seleccione **Estudio** > **Configuración de estudio**.
- **2.** En la lista de **Dispositivos**, seleccione el controlador de su tarjeta de sonido.
- **3.** Haga clic en **Panel de control**.
- **4.** Active/Desactive puertos.
- **5.** Haga clic en **Aceptar**.

## **Añadir buses de entrada y salida**

Debe añadir buses de entrada y de salida para establecer la conexión entre su tarjeta de sonido y Cubase.

PROCEDIMIENTO

- **1.** En el diálogo **Conexiones de audio**, haga clic en la pestaña **Entradas** o **Salidas**.
- **2.** Haga clic en **Añadir bus**.
- **3.** En el diálogo **Añadir bus de entrada**, configure el bus.
- **4.** Opcional: Introduzca un nombre para el bus.

Si no especifica un nombre, el bus se nombra según la configuración de canales.

**5.** Haga clic en **Añadir bus**. Se añade el nuevo bus a la lista de buses. **6.** Para cada uno de los canales de altavoz del bus, haga clic en la columna **Puerto del dispositivo**, y seleccione un puerto de su tarjeta de sonido.

## <span id="page-32-0"></span>**Configurar el bus de salida por defecto (Main Mix)**

**Main Mix** es el bus de salida por defecto al que se enruta automáticamente cada nuevo canal de audio, grupo o FX. Si solo hay un bus disponible, este bus se usa automáticamente como el bus de salida por defecto.

PRERREQUISITO

Añadir un bus de salida.

#### PROCEDIMIENTO

- **1.** En el diálogo **Conexiones de audio**, haga clic derecho en el bus de salida que quiera usar como bus de salida por defecto.
- **2.** Seleccione **Configurar <nombre de bus> como Main Mix**.

#### RESULTADO

Se usa el bus seleccionado como el bus por defecto. **Main Mix** se indica con un icono de altavoz junto a su nombre.

VÍNCULOS RELACIONADOS [Pestaña Entradas/Salidas](#page-29-0) en la página 30

## **Presets de buses de entrada y salida**

Para configuraciones de buses de entrada y salida, puede usar diferentes tipos de presets.

- Configuraciones estándar de buses.
- Presets creados automáticamente a la medida de su configuración específica de hardware. Al arrancar, Cubase analiza las entradas y salidas físicas que proporciona su tarjeta de sonido y crea un cierto número de presets dependiendo del hardware.
- Sus propios presets.

#### **NOTA**

Puede crear presets por defecto para configuraciones de buses de entrada y salida. Si crea un nuevo proyecto vacío, se aplican estos presets por defecto. Para crear presets por defecto, guarde sus configuraciones de buses de entrada y salida bajo el nombre de **Por defecto**. Si no ha definido presets por defecto, cuando crea un nuevo proyecto vacío se aplica la última configuración de buses de entrada y salida usada.

## **Guardar un preset de configuración de buses**

Puede guardar su propia configuración de buses de entrada y salida como presets.

#### PROCEDIMIENTO

- **1.** Seleccione **Estudio** > **Conexiones de audio**.
- **2.** Haga clic en la pestaña **Entradas** o **Salidas** y configure su configuración de buses.
- **3.** Abra el menú **Presets** y seleccione **Guardar preset**.
- <span id="page-33-0"></span>**4.** En el diálogo **Guardar preset**, introduzca un nombre.
- **5.** Haga clic en **Aceptar**.

RESULTADO

El preset está disponible en el menú **Presets**.

## **Suprimir un preset de configuración de bus**

Puede suprimir presets de configuración de bus que ya no necesite.

PROCEDIMIENTO

- **1.** Seleccione **Estudio** > **Conexiones de audio**.
- **2.** Haga clic en la pestaña **Entradas** o **Salidas**.
- **3.** En el menú **Presets**, seleccione el preset que quiera eliminar.
- **4.** Seleccione **Eliminar preset**.

RESULTADO Se suprime el preset.

## **Bus de monitorización**

Se usa el bus de salida por defecto (**Main Mix**) para la monitorización. Puede ajustar el nivel de monitorización en **MixConsole**.

VÍNCULOS RELACIONADOS [Configurar el bus de salida por defecto \(Main Mix\)](#page-32-0) en la página 33 [MixConsole](#page-358-0) en la página 359

## **Configuraciones de buses**

Después de que haya configurado todos los buses que necesite en un proyecto, puede editar los nombres y cambiar las asignaciones de puertos. La configuración de buses se guarda con el proyecto.

## **Eliminar buses**

Puede eliminar buses que ya no necesite.

PROCEDIMIENTO

- **●** En la ventana **Conexiones de audio**, haga uno de lo siguiente:
	- Para eliminar un solo bus, haga clic derecho en el bus de la lista y seleccione **Eliminar Bus**.

Alternativamente, puede seleccionar el bus y pulsar **Retroceso** .

● Para eliminar múltiples buses de entrada y de salida al mismo tiempo, use **Mayús**  o **Ctrl/Cmd** para seleccionarlos en la lista, haga clic derecho en ellos y seleccione **Eliminar buses seleccionados**.

## **Cambiar asignaciones de puertos**

Puede cambiar las asignaciones de puertos de los buses.

#### PROCEDIMIENTO

- **1.** Seleccione **Estudio** > **Conexiones de audio**.
- **2.** Haga uno de lo siguiente:
	- Para cambiar la asignación de un bus individual, abra el menú emergente **Puerto del dispositivo** y seleccione un nuevo puerto.
	- Para asignar buses subsiguientes a varios buses seleccionados, abra el menú emergente **Puerto del dispositivo** para la primera entrada seleccionada, pulse **Mayús** y seleccione un puerto del dispositivo.
	- Para asignar el mismo puerto a varios buses seleccionados, abra el menú emergente **Puerto del dispositivo** para la primera entrada seleccionada, pulse **Mayús** -**Alt/Opción**  y seleccione un puerto del dispositivo.

## **Renombrar múltiples buses**

Puede renombrar todos los buses seleccionados a la vez usando números o letras incrementales.

#### PROCEDIMIENTO

- **1.** Seleccione **Estudio** > **Conexiones de audio**.
- **2.** Seleccione los buses que quiera renombrar.
- **3.** Haga uno de lo siguiente:
	- Introduzca un nuevo nombre para uno de los buses, seguido de un número.
	- Introduzca un nuevo nombre para uno de los buses, seguido de un espacio y una mayúscula.
- **4.** Pulse **Retorno** .

#### RESULTADO

Los buses se renombran automáticamente usando números o letras incrementales.

#### **NOTA**

El renombrado empieza desde el bus en el que editó el nombre y continúa hacia abajo. Luego continúa desde arriba del todo hasta que se han renombrado todos los buses.

## **Asignaciones exclusivas de puertos**

En tipos de canal específicos, la asignación de puertos es exclusiva.

Una vez se haya asignado un puerto a un bus o canal de estas características, no se deberá asignar a otro bus. De no ser así, se rompe la conexión al primer bus.

Los puertos correspondientes se marcan en la ventana **Conexiones de audio**, en el menú emergente **Puerto del dispositivo**.

## <span id="page-35-0"></span>**Ventana de proyecto**

La ventana de **Proyecto** proporciona una vista global del proyecto, y le permite navegar y realizar ediciones a gran escala.

Cada proyecto tiene una ventana de **Proyecto**. La ventana de **Proyecto** se muestra siempre que abre o crea un nuevo proyecto.

- Para abrir un proyecto, seleccione **Archivo** > **Abrir**.
- Para crear un nuevo proyecto, seleccione **Archivo** > **Nuevo proyecto**.

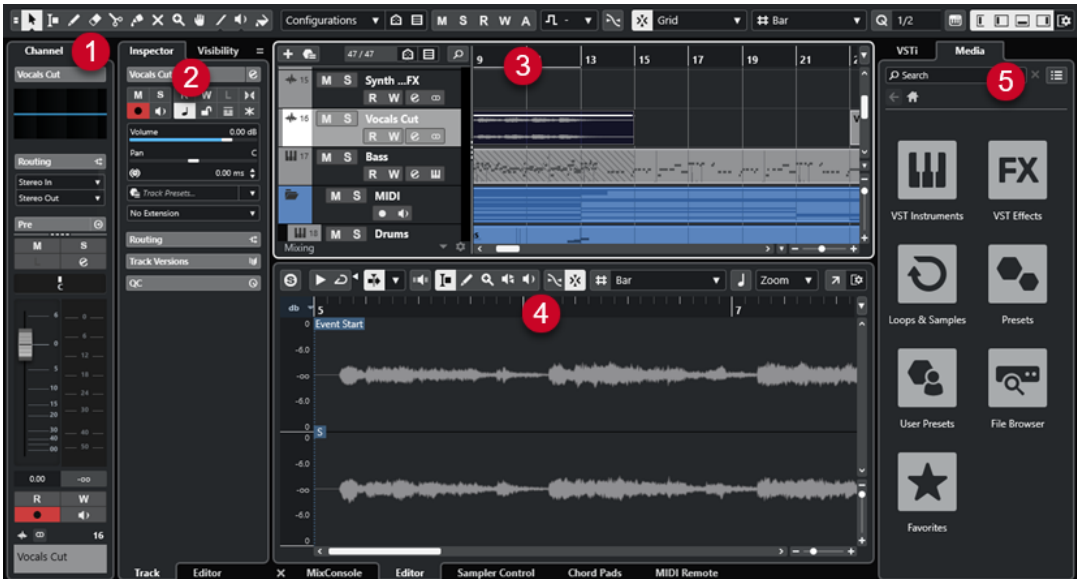

La ventana de **Proyecto** se divide en varias secciones:

#### **1 Canal**

La pestaña **Canal** muestra las secciones y disposiciones relacionadas con el canal de la pista que está seleccionada en la lista de pistas.

#### **2 Zona izquierda**

La zona izquierda muestra el **Inspector** que incluye las pestañas **Pista** y **Editor**:

La pestaña Pista muestra los ajustes de la pista que está seleccionada en la lista de pistas.

**NOTA** 

En esta documentación, usamos **Inspector** para referirnos a la pestaña **Pista** del **Inspector**.

La pestaña **Editor** muestra los ajustes del editor que está abierto en la zona inferior.

La zona izquierda también incluye una pestaña de **Visibilidad**.

#### **3 Zona de proyecto**

La zona de proyecto muestra la barra de herramientas, la lista de pistas con las pistas, el visor de eventos con las partes y eventos del proyecto y la regla de la ventana de **Proyecto**.
En la barra de herramientas puede activar/desactivar la línea de estado, la línea de información, la línea de vista global y la **Barra de transporte**.

## **4 Zona inferior**

La zona inferior muestra los **Pads de acorde**, el **Editor**, el **Control de muestreador**, el **MixConsole** y **MIDI Remote**.

#### **5 Zona derecha**

La zona derecha muestra el rack de **VSTi** y el rack de **Medios**.

VÍNCULOS RELACIONADOS [Zona de proyecto](#page-37-0) en la página 38 [Visibilidad de pista](#page-58-0) en la página 59 [Pestaña Canal](#page-53-0) en la página 54 [Zona izquierda de la ventana de proyecto](#page-54-0) en la página 55 [Zona inferior de la ventana de proyecto](#page-62-0) en la página 63 [Zona derecha de la ventana de proyecto](#page-69-0) en la página 70 [Barra de herramientas de la ventana de proyecto](#page-38-0) en la página 39

# **Menús de Cubase**

Los menús principales y los submenús de Cubase permiten acceder a todas las funciones y ajustes del programa.

En Windows, el menú completo está disponible en la ventana de **Proyecto**. Otras ventanas ofrecen sus propios menús con un número reducido de entradas de menú que son útiles en el contexto respectivo. En el **Hub** siempre se muestra el menú. El menú de todas las otras ventanas se pueden mostrar/ocultar activando/desactivando **Mostrar barra de menú** en el menú contextual del título de ventana correspondiente.

En macOS, todos los menús están disponibles a través de la barra de menú del sistema en la parte superior de la pantalla.

# **Mostrar/Ocultar barras de menú (solo Windows)**

En Windows, puede elegir entre mostrar u ocultar las barras de menú de la mayoría de ventanas.

**NOTA** 

No puede ocultar la barra de menú del **Hub**.

PROCEDIMIENTO

**●** Para mostrar/ocultar la barra de menú de una ventana, haga clic derecho en su barra de título y active/desactive **Mostrar barra de menú**.

VÍNCULOS RELACIONADOS Menús de Cubase en la página 37

# **Mostrar/Ocultar zonas**

Puede mostrar/ocultar las zonas de la ventana de **Proyecto** de acuerdo con sus necesidades.

#### <span id="page-37-0"></span>PROCEDIMIENTO

- **●** Haga uno de lo siguiente:
	- Para mostrar/ocultar la pestaña **Canal**, haga clic en **Mostrar/Ocultar canal** en la barra de herramientas de la pestaña de **Proyecto**.
	- Para mostrar/ocultar la zona izquierda, haga clic en **Mostrar/Ocultar zona izquierda** en la barra de herramientas de la ventana de **Proyecto**.
	- Para mostrar/ocultar la zona inferior, haga clic en **Mostrar/Ocultar zona inferior** en la barra de herramientas de la ventana de **Proyecto**.
	- Para mostrar/ocultar la zona derecha, haga clic en **Mostrar/Ocultar zona derecha**, en la barra de herramientas de la ventana de **Proyecto**.

#### **NOTA**

La zona de proyecto siempre se muestra.

VÍNCULOS RELACIONADOS [Barra de herramientas de la ventana de proyecto](#page-38-0) en la página 39 [Pestaña Canal](#page-53-0) en la página 54 [Zona izquierda de la ventana de proyecto](#page-54-0) en la página 55 [Zona inferior de la ventana de proyecto](#page-62-0) en la página 63 [Zona derecha de la ventana de proyecto](#page-69-0) en la página 70

# **Zona de proyecto**

La zona de proyecto es el corazón de la ventana de **Proyecto** y no se puede ocultar.

La zona de proyecto muestra la lista de pistas y el visor de eventos con la regla. Además, puede activar/desactivar la línea de estado, la línea de información, la línea de vista global y la **Barra de transporte** de la zona de proyecto.

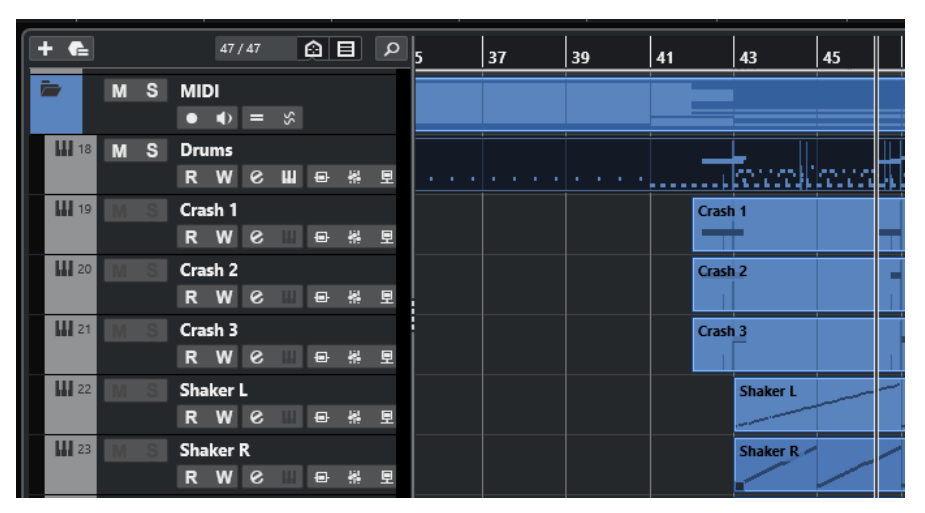

VÍNCULOS RELACIONADOS [Lista de pistas](#page-45-0) en la página 46 [Visor de eventos](#page-46-0) en la página 47 [Controles de pista globales](#page-47-0) en la página 48 [Regla](#page-48-0) en la página 49 [Línea de estado](#page-50-0) en la página 51

[Línea de información](#page-51-0) en la página 52 [Línea de vista global](#page-52-0) en la página 53 [Barra de transporte](#page-53-0) en la página 54

# <span id="page-38-0"></span>**Barra de herramientas de la ventana de proyecto**

La barra de herramientas contiene herramientas y atajos para abrir otras ventanas, así como varias funciones y ajustes de proyecto.

● Para mostrar/ocultar herramientas, haga clic derecho en un área vacía de la barra de herramientas y active las herramientas que quiera mostrar. Para mostrar todas las herramientas, haga clic en **Mostrar todo**.

### **NOTA**

El número de elementos que se muestran también depende del tamaño de la ventana de **Proyecto** y de la resolución de pantalla.

Están disponibles las siguientes opciones:

## **Control de activación de proyecto**

#### **Activar el proyecto**

 $\vert f \vert$ 

**NOTA** 

Solo disponible si hay más de un proyecto abierto.

Activa un proyecto.

## **Historial del proyecto**

#### **Deshacer/Rehacer**

ာ ဇ

Deshace/Rehace acciones en la ventana de **Proyecto**.

## **Limitar compensación de retardo**

#### **Limitar compensación de retardo**

 $\Theta$ 

Minimiza los efectos de la latencia de la compensación de retardo.

## **Separador izquierdo**

## **Separador izquierdo**

Las herramientas que se colocan a la izquierda del separador se muestran siempre.

## **Ventanas de medios y de MixConsole**

#### **Abrir MediaBay**

 $\bullet$ 

Abre/Cierra el **MediaBay**.

## **Abrir ventana de Pool**

**E** 

Abre/Cierra la ventana de la **Pool**.

## **Abrir MixConsole**

 $\theta$ 

Abre/Cierra el **MixConsole**.

## **Configuraciones de visibilidad de pistas**

## **Configuraciones de visibilidad de pistas**

Configurations  $\vert \mathbf{v} \vert$ 

Le permite crear configuraciones que son útiles para cambiar entre diferentes configuraciones de visibilidad.

#### **Establecer agentes de visibilidad de pista**

 $\bigcirc$ 

Le permite ajustar un agente de visibilidad para que filtre las pistas.

## **Ajustar filtro de tipo de pista**

 $\blacksquare$ 

Le permite filtrar las pistas por su tipo de pista. Pulse **Ctrl/Cmd** y haga clic para restablecer el filtro de tipo de pista.

## **Botones de estado**

#### **Desactivar todos los estados de enmudecido**

 $M$ 

Desactiva todos los estados de enmudecido.

## **Desactivar todos los estados de solo**

 $\vert$  s

Desactiva todos los estados de solo.

#### **Activar/Desactivar lectura en todas las pistas**

 $\mathbf R$ 

Activa/Desactiva la automatización de lectura en todas las pistas.

#### **Activar/Desactivar escritura en todas las pistas**

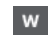

Activa/Desactiva la automatización de escritura en todas las pistas.

#### **Suspender toda la automatización de lectura/escritura**

 $\mathbf A$ 

Suspende toda la automatización de lectura/escritura.

## **Desplazamiento auto.**

### **Desplazamiento auto.**

 $\div$ 

Mantiene el cursor del proyecto visible durante la reproducción.

## **Seleccionar ajustes de auto desplazamiento**

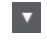

Le permite activar **Desplazamiento de página** o **Cursor estacionario** y activar **Suspender despl. auto. al editar**.

## **Localizadores**

## **Ir a la posición del localizador izquierdo**

z

Le permite ir a la posición del localizador izquierdo.

#### **Posición del localizador izquierdo**

 $1.5.1.0$ 

Muestra la posición del localizador izquierdo.

## **Ir a la posición del localizador derecho**

Ы

Le permite ir a la posición del localizador derecho.

## **Posición del localizador derecho**

 $4.8.1.0$ 

Muestra la posición del localizador derecho.

## **Controles de transporte**

#### **Ir al marcador anterior/inicio**

 $\blacksquare$ 

Mueve el cursor del proyecto a la posición del marcador anterior/inicio en la línea de tiempo.

#### **Ir al siguiente marcador/fin del proyecto**

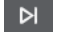

Mueve la posición del cursor del proyecto al siguiente marcador/final de proyecto.

## **Rebobinar**

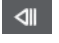

Mueve hacia atrás.

**Avanzar**

 $\blacksquare$ 

Mueve hacia adelante.

## **Activar ciclo**

ا ص

Activa/Desactiva el modo ciclo.

## **Detener**

 $\Box$ 

Detiene la reproducción.

## **Inicio**

 $\triangleright$ 

Inicia la reproducción.

**Grabar**

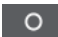

Activa/Desactiva el modo grabar.

## **Botones de herramientas**

#### **Combinar herramientas de selección**

 $\blacksquare$ 

Combina la herramienta **Seleccionar** y la herramienta **Selección de rango**.

**Seleccionar**

k

Selecciona eventos y partes.

#### **Selección de rango**

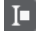

Selecciona rangos.

## **Dibujar**

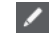

Dibuja eventos.

**Borrar**

 $\bullet$ 

Borra eventos.

## **Dividir**

 $\infty$ 

Divide eventos.

**Pegar**  $\mathcal{E}$ 

Pega eventos juntándolos.

## **Enmudecer**

 $\overline{\mathsf{x}}$ 

Enmudece eventos.

## **Zoom**

 $\alpha$ 

Hace zoom acercándose. Mantenga **Alt/Opción** y haga clic para hacer zoom alejándose.

## **Comp**

 $\mathbf{w}$ 

Ensambla tomas.

# **Línea**

 $\overline{\mathscr{L}}$ 

Crea una serie de eventos contiguos.

## **Iniciar**

 $\blacklozenge$ 

Le permite reproducir eventos.

## **Color**

 $\overline{\bullet}$ 

Le permite colorear eventos.

## **Menú color**

#### **Seleccionar color para pistas o eventos seleccionados**

 $7.7$ 

Abre el panel **Colorear**, que le permite colorear las pistas o eventos seleccionados.

## **Empujar**

## **Ajustes de empujar**

 $\overline{\blacklozenge}$  Link to Grid

Le permiten configurar una rejilla de ajuste para los comandos de empuje.

- Por defecto, la rejilla de ajuste para las operaciones de empuje se establece a **Enlazar a rejilla**, y la anchura del paso se corresponde con la rejilla de ajuste.
- Si activa **Enlazar a formato de tiempo primario**, la rejilla de ajuste para las operaciones de empuje sigue el formato de tiempo primario, y puede configurar la anchura del paso en el menú emergente **Ajustes de empujar**.
- Si desactiva **Enlazar a rejilla** y **Enlazar a formato de tiempo primario**, puede configurar una rejilla de ajuste que sea totalmente independiente para las operaciones de empuje. En este caso, puede seleccionar un formato de tiempo y un valor desde el menú emergente **Ajustes de empujar**.

#### **NOTA**

Para mostrar los botones de empujar, haga clic en los puntos a la derecha de los **Ajustes de empujar**.

#### **Empujar inicio hacia la izquierda**

Aumenta la duración del evento seleccionado moviendo su inicio hacia la izquierda.

#### **Empujar inicio hacia la derecha**

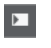

 $\Box$ 

Disminuye la duración del evento seleccionado moviendo su inicio hacia la derecha.

## **Desplazar hacia la izquierda**

 $\left| \cdot \right|$ 

Desplaza el evento seleccionado hacia la izquierda.

## **Desplazar hacia la derecha**

 $\rightarrow$ 

Desplaza el evento seleccionado hacia la derecha.

#### **Empujar final hacia la izquierda**

 $\blacksquare$ 

 $\Box$ 

Disminuye la duración del evento seleccionado moviendo su final hacia la izquierda.

## **Empujar final hacia la derecha**

Aumenta la duración del evento seleccionado moviendo su final hacia la derecha.

## **Tonalidad fundamental del proyecto**

## **Tonalidad fundamental del proyecto**

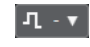

Le permite cambiar la tonalidad fundamental del proyecto.

## **Ajustar**

## **Fijar a punto de cruce cero**

## $\mathbb{R}^2$

Restringe la edición a puntos de cruce por cero, es decir, a posiciones en las que la amplitud es cero.

### **Ajustar act./desact.**

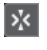

Restringe el movimiento y la colocación horizontales a las posiciones especificadas por el **Tipo de ajuste**.

## **Tipo de ajuste**

X Grid

Le permite especificar a qué posiciones quiere que se ajusten los eventos.

## **Tipo de rejilla**

## **Tipo de rejilla**

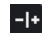

Le permite especificar un tipo de rejilla para la función **Ajustar**. Esta opción solo tiene efecto si **Tipo de ajuste** está configurado a una de las opciones de rejilla.

## **Cuantizar**

#### **Aplicar cuantización**

 $Q$ 

Aplica los ajustes de cuantización.

## **Presets de cuantización**

 $1/64$   $\blacktriangledown$ 

Le permite seleccionar un preset de cuantización.

## **Cuantización suave act./desact.**

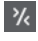

Activa/Desactiva la cuantización suave.

#### **Cuantización AudioWarp act./desact.**

 $\triangleright$ 

Activa/Desactiva la cuantización **AudioWarp**.

## **Abrir panel de cuantización**

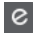

Abre el **Panel de cuantización**.

## **Medidor de rendimiento de audio**

#### **Medidor de rendimiento de audio**

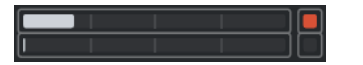

La barra superior muestra el pico en tiempo real actual o la carga de ASIO-Guard, dependiendo de cuál de los dos tenga el valor más alto. La barra inferior muestra la carga de transferencia del disco duro del motor de disco.

Para una visualización más detallada del pico en tiempo real y de la carga ASIO-Guard, haga clic para abrir el panel **Rendimiento de audio**.

## **Asistente de mapeado MIDI Remote**

#### **Abrir asistente de mapeado MIDI Remote**

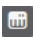

Abre el **Asistente de mapeado MIDI Remote**.

## **Separador derecho**

#### **Separador derecho**

Las herramientas que se colocan a la derecha del separador se muestran siempre.

## **Controles de zona de ventana**

## **Mostrar/Ocultar canal**

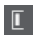

Muestra/Oculta la pestaña **Canal**.

## **Mostrar/Ocultar zona izquierda**

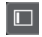

Muestra/Oculta la zona izquierda de la ventana.

## **Mostrar/Ocultar zona inferior**

 $\Box$ 

 $\Box$ 

Muestra/Oculta la zona inferior de la ventana.

## **Mostrar/Ocultar zona derecha**

Muestra/Oculta la zona derecha de la ventana.

#### **Configurar disposición de ventanas**

 $\overline{\mathbb{R}}$ 

Le permite configurar la disposición de ventanas.

#### VÍNCULOS RELACIONADOS

[Divisor izquierdo/derecho de la barra de herramientas](#page-45-0) en la página 46 [Menú Tipo de ajuste](#page-81-0) en la página 82 [Marcadores](#page-349-0) en la página 350 [Automatización](#page-671-0) en la página 672 [Sincronización](#page-1094-0) en la página 1095 [Panel de Rendimiento de audio](#page-1159-0) en la página 1160

## <span id="page-45-0"></span>**Divisor izquierdo/derecho de la barra de herramientas**

Los divisores izquierdo y derecho de la barra de herramientas le permiten bloquear la posición de herramientas específicas al lado izquierdo o derecho de la barra de herramientas, para que siempre se muestren.

Todos los demás elementos se muestran en el centro de la barra de herramientas. Cuando reduce el ancho de la ventana de **Proyecto**, estos elementos de la barra de herramientas se ocultan sucesivamente. Cuando aumenta la anchura, se muestran de nuevo.

## **Caja de herramientas**

La caja de herramientas hace que las herramientas de edición de la barra de herramientas estén disponibles en la posición del puntero del ratón. Se puede abrir en lugar de los menús contextuales habituales, en el visor de eventos y en los editores.

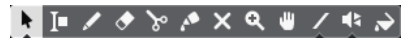

- Para activar la función de caja de herramientas, active **Mostrar caja de herramientas con clic derecho** en el diálogo de **Preferencias** (página **Opciones de edición—Herramientas**).
- Para abrir la caja de herramientas, haga clic derecho en el visor de eventos o en el editor. Si la opción **Mostrar caja de herramientas con clic derecho** está desactivada, se abre el menú contextual.
- Para abrir el menú contextual en lugar de la caja de herramientas, pulse cualquier tecla modificadora y haga clic derecho en el visor de eventos o en el editor.

Si la opción **Mostrar caja de herramientas con clic derecho** está desactivada, pulse cualquier tecla modificadora para abrir la caja de herramientas en lugar del menú contextual.

# **Lista de pistas**

La lista de pistas muestra las pistas que se usan en el proyecto. Cuando añade y selecciona una pista, esta contiene campos de nombre y ajustes de la pista.

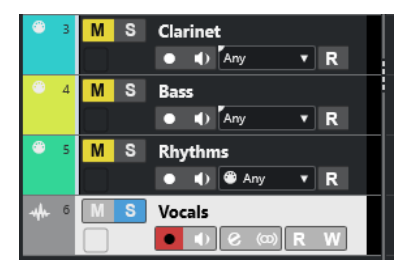

Para decidir qué controles son visibles para cada tipo de pista, haga clic derecho en la lista de pistas y abra el diálogo **Configuración de controles de pista**.

VÍNCULOS RELACIONADOS [Diálogo Configuración de controles de pista](#page-152-0) en la página 153

## **Dividir la lista de pistas**

Puede dividir la lista de pistas en una lista de pistas superior y una lista de pistas inferior. Estas listas de pistas pueden tener controles de zoom y desplazamiento independientes. Dividir la lista de pistas es útil si está trabajando con una pista de video y audio multipista, por ejemplo. Le permite colocar la pista de video en la lista de pistas superior y desplazar las pistas de audio de forma separada en la lista de pistas inferior, para que se puedan adaptar al video.

#### <span id="page-46-0"></span>PROCEDIMIENTO

- **●** Haga uno de lo siguiente:
	- Seleccione **Proyecto** > **Dividir lista de pistas**.
	- Haga clic en **Dividir lista de pistas**, en la esquina superior derecha de la ventana de **Proyecto**, debajo de la regla.

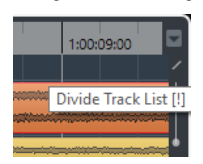

#### RESULTADO

La lista de pistas se divide y las pistas de video, marcadores o arreglos se mueven automáticamente a la lista de pistas superior. Todos los demás tipos de pistas se mueven a la lista de pistas inferior.

**NOTA** 

El área de la zona de proyecto que tiene el foco está indicada por un marco resaltado de líneas sólidas, mientras que el área no activa se muestra con un marco de líneas discontinuas.

#### DESPUÉS DE COMPLETAR ESTA TAREA

- Para mover cualquier tipo de pista desde la lista de pistas inferior a la lista de pistas superior y viceversa, haga clic derecho en la lista de pistas y seleccione **Desplazar a la otra sección de la lista de pistas** en el menú contextual.
- Para redimensionar la parte superior de la lista de pistas, haga clic y arrastre el divisor entre las secciones de la lista de pistas.
- Para volver a una única lista de pistas, haga clic de nuevo en **Dividir lista de pistas**.

#### VÍNCULOS RELACIONADOS

[Foco en teclado en la ventana de proyecto](#page-75-0) en la página 76

## **Visor de eventos**

El visor de eventos muestra las partes y eventos que se usan en el proyecto. Se colocan a lo largo de la línea de tiempo.

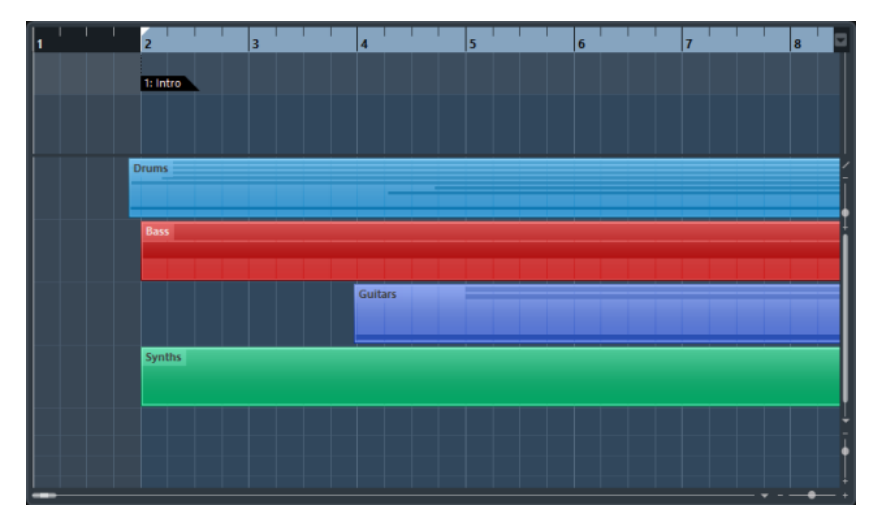

# <span id="page-47-0"></span>**Controles de pista globales**

Los controles de pista globales le permiten gestionar las pistas de la lista de pistas.

● Los controles de pista globales se muestran sobre la lista de pistas.

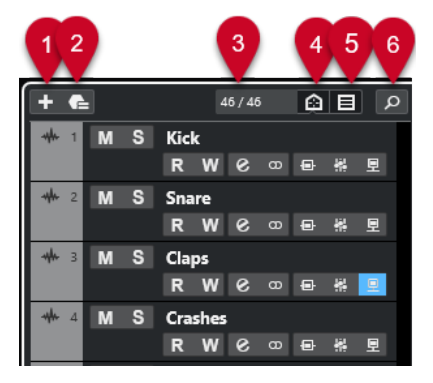

**1 Añadir pista**

Abre el diálogo **Añadir pista**.

**2 Usar preset de pista**

Le permite añadir una pista usando un preset de pista.

**3 Número de pistas visibles**

Muestra cuántas pistas están filtradas por la pestaña **Visibilidad**.

**4 Establecer agentes de visibilidad de pista**

Le permite ajustar un agente de visibilidad para que filtre las pistas.

**5 Ajustar filtro de tipo de pista**

Determina qué tipos de pista se muestran en la lista de pistas.

**6 Buscar pistas**

Le permite buscar pistas específicas en la lista de pistas.

VÍNCULOS RELACIONADOS [Abrir la visibilidad de pista](#page-60-0) en la página 61

## **Filtrar tipos de pista**

Puede filtrar pistas según su tipo de pista.

PROCEDIMIENTO

**1.** Haga clic en **Ajustar filtro de tipo de pista** sobre la lista de pistas. Esto abre el filtro de tipo de pista.

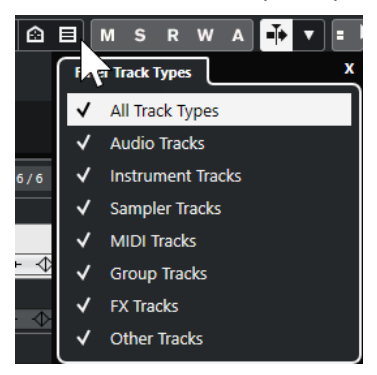

<span id="page-48-0"></span>**2.** Desmarque un tipo de pista para ocultarla.

#### RESULTADO

Los tipos de pista filtrados se eliminan de la lista de pistas. El color del botón **Ajustar filtro de tipo de pista** cambia para indicar que hay una o más pistas ocultas.

**NOTA** 

Para restablecer el filtro de tipo de pista, pulse **Ctrl/Cmd** y haga clic en **Ajustar filtro de tipo de pista**.

## **Buscar pistas**

La función **Buscar pistas** le permite buscar pistas específicas. Esto es útil si tiene un proyecto grande con muchas pistas o si tiene pistas ocultas a través de la pestaña **Visibilidad**.

PROCEDIMIENTO

- **1.** Haga clic en **Buscar pistas** encima de la lista de pistas para abrir un selector que lista todos los canales.
- **2.** En el campo de búsqueda, introduzca el nombre de la pista. Así como va tecleando se actualiza el selector automáticamente.
- **3.** En el selector, seleccione la pista.

#### RESULTADO

El selector se cierra y se selecciona la pista en la lista de pistas.

**NOTA** 

Las pistas ocultas y las pistas fuera de la vista ahora le son visibles. Las pistas que se ocultan usando **Ajustar filtro de tipo de pista** no se muestran.

# **Regla**

Por defecto, la regla muestra la línea de tiempo y el formato de visualización del proyecto.

 $\mathbf{17}$ 

Inicialmente, la regla de la ventana de **Proyecto** usa el formato de visualización especificado en el diálogo **Configuración de proyecto**.

Sin embargo, puede seleccionar un formato de visualización independiente para la regla.

Para seleccionar un formato de visualización independiente para la regla, haga clic en el botón de flecha a la derecha de la regla y seleccione una opción en el menú emergente, o haga clic derecho en cualquier lugar de la regla.

Los ajustes de la regla afectan a los valores de la regla, de la línea de información y del tooltip de posición.

También puede seleccionar formatos independientes para otras reglas y visores de posición.

<span id="page-49-0"></span>Para ajustar globalmente el formato de visualización para todas las ventanas, use el menú emergente **Formato de visualización** en el diálogo **Configuración de proyecto**, o el menú emergente **Seleccionar formato de tiempo primario** en la barra de **Transporte**, o mantenga pulsado **Ctrl/Cmd** y seleccione un formato en cualquier regla.

VÍNCULOS RELACIONADOS [Diálogo Configuración de proyecto](#page-102-0) en la página 103 [Modos de regla](#page-50-0) en la página 51 [Seleccionar el formato de tiempo primario](#page-254-0) en la página 255

## **Menú Formato de visualización de la regla**

Puede seleccionar un formato de visualización de la regla.

Para mostrar los formatos de visualización de la regla haga clic en el botón de flecha a la derecha de la regla.

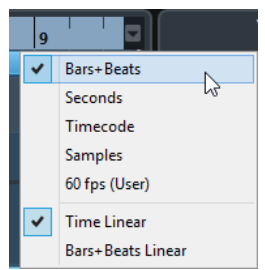

La selección que haga afecta a los formatos de visualización de tiempo en las siguientes áreas:

- Regla
- Línea de información
- Tooltip de valores de posición

Están disponibles las siguientes opciones:

#### **Compases+Tiempos**

Ajusta la regla para que muestre compases, tiempos, notas semicorcheas y tics. Por defecto hay 120 tics por semicorchea. Para cambiar esto, ajuste la opción **Resolución de visualización MIDI** en el diálogo de **Preferencias** (página **MIDI**).

#### **Segundos**

Ajusta la regla para que muestre horas, minutos, segundos y milisegundos.

#### **Código de tiempo**

Ajusta la regla para que muestre horas, minutos, segundos y cuadros. Puede ajustar el número de cuadros por segundo (fps) a través del menú emergente **Velocidad de cuadro**, en el diálogo **Configuración de proyecto**. Para ver los subcuadros, active **Mostrar subcuadros de código de tiempo** en el diálogo **Preferencias** (página **Transporte**).

#### **Muestras**

Ajusta la regla para que muestre muestras.

#### <span id="page-50-0"></span>**fps (Usuario)**

Ajusta la regla para que muestre horas, minutos, segundos y cuadros, y le permite definir el número de cuadros por segundo. Para ver los subcuadros, active **Mostrar subcuadros de código de tiempo** en el diálogo **Preferencias** (página **Transporte**).

VÍNCULOS RELACIONADOS Modos de regla en la página 51

## **Modos de regla**

Por defecto, la regla obedece al formato de tiempo primario, es decir, el formato de visualización que configura en el diálogo **Configuración de proyecto** o en el **Transporte**. Los modos de regla, sin embargo, le permiten configurar un formato de visualización para la regla diferente al formato de visualización del visor de tiempo principal.

Para mostrar los modos de regla, haga clic en el botón de flecha a la derecha de la regla.

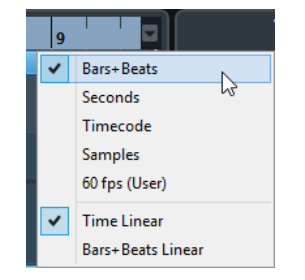

#### **Tiempo lineal**

Ajusta la regla con relación al tiempo. Si hay cambios de tempo en la pista de **Tempo**, la distancia entre los compases varía en el modo **Compases+Tiempos**.

#### **Compases lineales**

Ajusta la regla con relación a la posición de métrica, es decir, compases y tiempos. Si hay cambios de tempo en la pista de **Tempo**, la distancia entre los compases permanece igual en el modo **Compases+Tiempos**. Si la regla está ajustada a un modo basado en tiempo, la distancia entre segundos varía dependiendo de los cambios de tempo.

VÍNCULOS RELACIONADOS

[Editar el tempo y el tipo de compás](#page-1057-0) en la página 1058 [Menú Formato de visualización de la regla](#page-49-0) en la página 50 [Diálogo Configuración de proyecto](#page-102-0) en la página 103 [Seleccionar el formato de tiempo primario](#page-254-0) en la página 255

# **Línea de estado**

La línea de estado muestra los ajustes más importantes del proyecto.

● Para activar la línea de estado, haga clic en **Configurar disposición de ventanas** en la barra de herramientas y active **Línea de estado**.

Se muestra la siguiente información en la línea de estado:

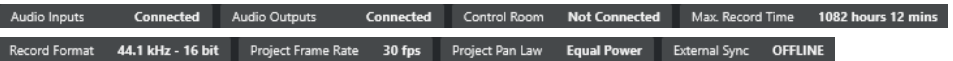

<span id="page-51-0"></span>Para mostrar/ocultar elementos de la línea de estado, haga clic derecho en un área vacía de la línea de estado y active las opciones correspondientes. Para mostrar todos los elementos, haga clic en **Mostrar todo**.

## **Tiempo de grabación**

#### **Tiempo de grabación máx.**

Muestra cuánto tiempo le queda de grabación, dependiendo de sus ajustes de proyecto y del espacio en disco disponible. Haga clic para mostrar el tiempo de grabación restante en una ventana aparte.

#### **Formato de archivo de grabación**

#### **Formato de grabación**

Muestra la frecuencia de muestreo y la profundidad de bits usada en la grabación. Haga clic para abrir el diálogo **Configuración de proyecto**.

## **Velocidad de cuadro**

#### **Velocidad de cuadro**

Muestra la velocidad de cuadro usada en el proyecto. Haga clic para abrir el diálogo **Configuración de proyecto**.

### **Pan Law de proyecto**

#### **Pan Law de proyecto**

Muestra el ajuste de pan law actual. Haga clic en este campo para abrir el diálogo **Configuración de proyecto**.

## **Estado de sinc. externa**

### **Estado de sinc. externa**

Muestra el ajuste de pan law actual. Haga clic en este campo para abrir el diálogo **Configuración de proyecto**.

#### VÍNCULOS RELACIONADOS

[Barra de herramientas de la ventana de proyecto](#page-38-0) en la página 39

## **Línea de información**

La línea de información muestra datos sobre el evento o parte que seleccione en la zona de proyecto.

Para activar la línea de información, haga clic en **Configurar disposición de ventanas** en la barra de herramientas, y active **Línea de información**.

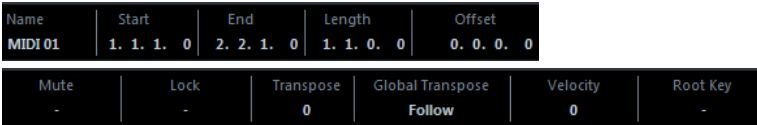

<span id="page-52-0"></span>Para mostrar/ocultar elementos de la línea de información, haga clic derecho en un área vacía de la línea de información y active las opciones correspondientes. Para mostrar todos los elementos, haga clic en **Mostrar todo**.

VÍNCULOS RELACIONADOS

[Barra de herramientas de la ventana de proyecto](#page-38-0) en la página 39

## **Reglas de edición de valores en la línea de información**

En la línea de información, puede editar casi cualquier dato de evento o parte usando los procedimientos habituales de edición de valores.

Si selecciona varios eventos o partes, la información de la línea de información se muestra en otro color. En este caso, solo se muestra la información sobre el primer elemento de la selección. Se aplican las siguientes reglas:

Los cambios de valores se aplican a todos los elementos seleccionados y son relativos a sus valores actuales.

Ejemplo: Ha seleccionado dos eventos de audio. El primer evento tiene una duración de 1 compás, el segundo evento tiene una duración de 2 compases. Si cambia el valor de la línea de información a 3, el primer evento se redimensiona a 3 compases, y el segundo evento se redimensiona a 4 compases.

Los cambios de valores se aplican de forma absoluta a los valores actuales si pulsa **Ctrl/Cmd** mientras modifica el valor en la línea de información.

En el ejemplo anterior, ambos eventos se redimensionan a 3 compases.

**NOTA** 

Para cambiar el modificador, seleccione un nuevo modificador en la categoría **Línea de información** del diálogo de **Preferencias** (página **Opciones de edición—Modificadores de herramientas**).

# **Línea de vista global**

La línea de vista global le permite hacer zoom y navegar a otras secciones del proyecto.

Para activar la línea de vista global, haga clic en **Configurar disposición de ventanas** en la barra de herramientas y active **Vista global**.

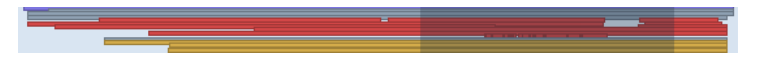

En la línea de vista global, los eventos y las partes se muestran como cajas. Un rectángulo indica la sección del proyecto que se muestra en el visor de eventos.

- Para hacer zoom en el visor de eventos horizontalmente, redimensione el rectángulo arrastrando sus bordes.
- Para navegar a otra sección del visor de eventos, arrastre el rectángulo hacia la izquierda o hacia la derecha, o haga clic en la parte superior de la vista global.

#### VÍNCULOS RELACIONADOS

[Barra de herramientas de la ventana de proyecto](#page-38-0) en la página 39

# <span id="page-53-0"></span>**Barra de transporte**

La **Barra de transporte** muestra las funciones de transporte en una zona integrada de la ventana de **Proyecto**.

- Para activar el panel de **Transporte**, haga clic en **Configurar disposición de ventanas** en la barra de herramientas de la ventana de **Proyecto** y active el panel de **Transporte**.
- Para mostrar/ocultar herramientas, haga clic derecho en un área vacía de la **Barra de transporte** y active las herramientas que quiera mostrar. Para mostrar todas las herramientas, haga clic en **Mostrar todo**.

VÍNCULOS RELACIONADOS

[Menú de modos de grabación](#page-275-0) en la página 276 [Modos de grabación de audio](#page-281-0) en la página 282 [Modos de grabación MIDI](#page-287-0) en la página 288 [Divisor izquierdo/derecho de la barra de herramientas](#page-45-0) en la página 46 [Barra de herramientas de la ventana de proyecto](#page-38-0) en la página 39

# **Pestaña Canal**

La pestaña **Canal** muestra las secciones y disposiciones relacionadas con el canal de la pista que está seleccionada en la lista de pistas.

Para mostrar/ocultar la pestaña **Canal**, haga uno de lo siguiente:

- En la barra de herramientas de la ventana de **Proyecto**, haga clic en **Mostrar/Ocultar canal**.
- En la barra de herramientas de la ventana de **Proyecto**, haga clic en **Configurar disposición de ventanas** y active **Canal**.

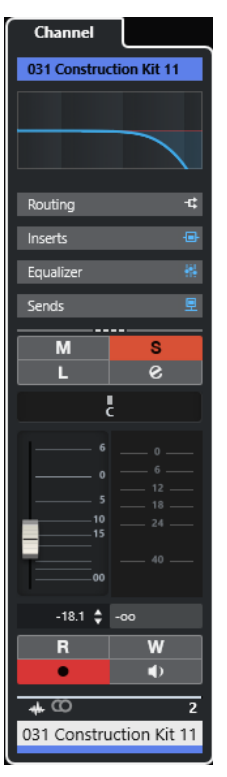

Si la pista seleccionada no tiene un canal correspondiente o si la pista está desactivada, la pestaña **Canal** está vacía.

- <span id="page-54-0"></span>Si la pista seleccionada es una pista MIDI o de instrumento que está enrutada a un puerto MIDI externo, la pestaña **Canal** muestra el canal MIDI.
- Si la pista seleccionada es una pista MIDI o de instrumento que está enrutada a un rack multitímbrico o a un instrumento de pista, la pestaña **Canal** muestra el primer canal de retorno.
- Si la pista seleccionada es una pista MIDI o de instrumento que está enrutada a un instrumento multisalida, la pestaña **Canal** muestra un control que permite al usuario elegir qué canal de retorno mostrar.

Puede ajustar la anchura de la pestaña **Canal** arrastrando su divisor derecho hacia la izquierda o la derecha.

VÍNCULOS RELACIONADOS [Lista de pistas](#page-45-0) en la página 46 [Secciones de canal](#page-151-0) en la página 152 [Inspector](#page-55-0) en la página 56

# **Abrir la pestaña Canal**

Si no se muestra la pestaña **Canal**, la puede mostrar a través de la barra de herramientas de la ventana de **Proyecto**.

PROCEDIMIENTO

- **1.** Seleccione una pista en la lista de pistas.
- **2.** Haga uno de lo siguiente:
	- En la barra de herramientas de la ventana de **Proyecto**, active **Mostrar/Ocultar canal**.
	- En la barra de herramientas de la ventana de **Proyecto**, haga clic en **Configurar disposición de ventanas** y active la opción **Canal**.

#### RESULTADO

Se abre la pestaña **Canal** de la pista seleccionada. Si hay más de una pista seleccionada en la lista de pistas, se muestran los controles y parámetros de la pista seleccionada primero en la lista de pistas.

VÍNCULOS RELACIONADOS [Pestaña Canal](#page-53-0) en la página 54 [Secciones del inspector de pista](#page-134-0) en la página 135

# **Zona izquierda de la ventana de proyecto**

La zona izquierda de la ventana de **Proyecto** le permite mostrar las pestañas de **Inspector** y de **Visibilidad**.

Para mostrar/ocultar la zona izquierda, haga clic en **Mostrar/Ocultar zona izquierda** en la barra de herramientas de la ventana de **Proyecto**.

La parte superior de la zona izquierda tiene las siguientes pestañas:

- **Inspector**
- **Visibilidad**

<span id="page-55-0"></span>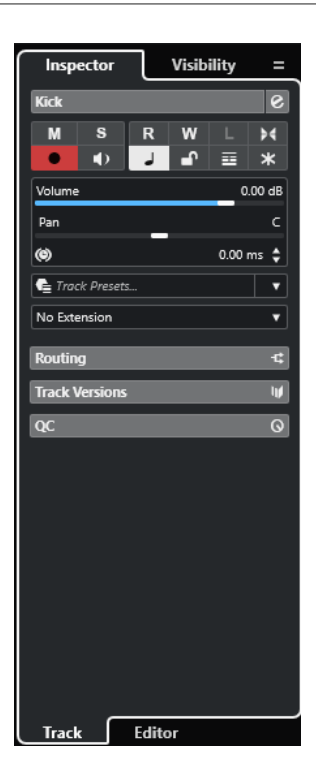

VÍNCULOS RELACIONADOS Inspector en la página 56 [Visibilidad de pista](#page-58-0) en la página 59 [Barra de herramientas de la ventana de proyecto](#page-38-0) en la página 39

# **Inspector**

El **Inspector** muestra controles y parámetros, tanto para la pista seleccionada en la lista de pistas como para el evento o parte que se muestra en el editor de la zona inferior.

● Para mostrar/ocultar el **Inspector**, haga clic en **Mostrar/Ocultar zona izquierda** en la barra de herramientas de la ventana de **Proyecto**.

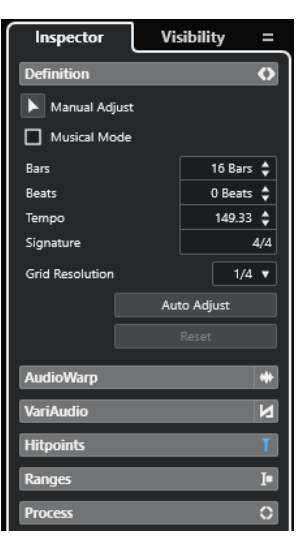

Están disponibles las siguientes pestañas:

## **Pista**

Abre el **Inspector de pista** de la pista seleccionada.

#### <span id="page-56-0"></span>**Editor**

Abre el **Inspector del editor** del evento o parte que se muestra en el editor de la zona inferior.

#### **NOTA**

Puede ajustar la anchura del **Inspector** arrastrando su divisor derecho hacia la izquierda o la derecha.

VÍNCULOS RELACIONADOS Abrir el inspector de pista en la página 57 [Abrir el inspector del editor](#page-57-0) en la página 58 [Abrir el editor de la zona inferior](#page-66-0) en la página 67

## **Abrir el inspector de pista**

El **Inspector de pista** muestra los controles y parámetros de la pista seleccionada en la lista de pistas.

PROCEDIMIENTO

- **1.** Si la **Zona izquierda** no está visible, haga clic en **Mostrar/Ocultar zona izquierda**, en la barra de herramientas de la ventana de **Proyecto**, para activarla.
- **2.** En la parte inferior de la zona izquierda, haga clic en la pestaña **Pista**.

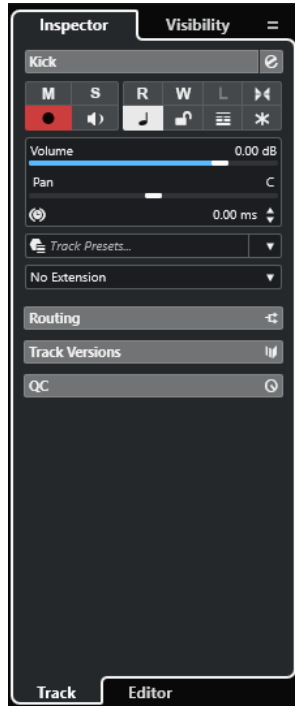

#### RESULTADO

Se abre el **Inspector de pista** de la pista seleccionada. Si hay más de una pista seleccionada en la lista de pistas, se muestran los controles y parámetros de la pista seleccionada primero en la lista de pistas.

<span id="page-57-0"></span>En esta documentación, usamos **Inspector** para referirnos a la pestaña **Pista** del **Inspector**.

VÍNCULOS RELACIONADOS Abrir el inspector del editor en la página 58

## **Abrir el inspector del editor**

El **Inspector del editor** muestra controles y parámetros del evento o parte mostrado en el editor de la zona inferior.

PRERREQUISITO

El **Editor de muestras**, el **Editor de partes de audio**, el **Editor de teclas**, el **Editor de percusión**  o el **Editor de partituras** se muestra en la zona inferior.

#### PROCEDIMIENTO

- **1.** Si la zona izquierda no está visible, haga clic en **Mostrar/Ocultar zona izquierda**, en la barra de herramientas de la ventana de **Proyecto**, para activar la **Zona izquierda**.
- **2.** En la parte inferior de la zona izquierda, haga clic en la pestaña **Editor**.

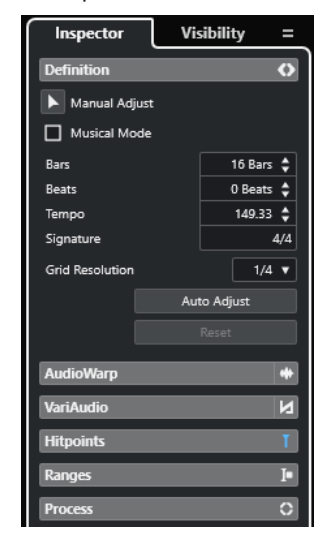

#### RESULTADO

Se abre el **Inspector del editor** del evento o la parte.

#### **NOTA**

El **Inspector del editor** solo contiene información si hay un editor en la zona inferior. Si no, está vacío.

VÍNCULOS RELACIONADOS [Abrir el inspector de pista](#page-56-0) en la página 57 [Abrir el editor de la zona inferior](#page-66-0) en la página 67

## **Secciones del inspector**

La pestaña **Pista** y la pestaña **Editor** del **Inspector** están divididas en secciones, cada una contiene controles diferentes de la pista, evento o parte.

<span id="page-58-0"></span>No todas las secciones del **Inspector** se muestran por defecto. El número de secciones disponibles depende del tipo de pista, evento o parte seleccionado, y de los ajustes del diálogo de configuración de la pestaña **Pista** y de la pestaña **Editor** del **Inspector**.

- Para mostrar/ocultar secciones, haga clic derecho en un espacio vacío en el **Inspector** y active/desactive las opciones correspondientes.
- Para abrir/cerrar secciones, haga clic en sus nombres.

#### **NOTA**

Para mostrar exclusivamente la sección seleccionada y plegar las otras secciones, haga clic derecho en el encabezamiento de la sección y active **Expandir solo una sección a la vez**.

VÍNCULOS RELACIONADOS [Panel Configurar secciones del inspector](#page-133-0) en la página 134 [Secciones del inspector de pista](#page-134-0) en la página 135 [Sección Ajustes básicos para pistas de audio](#page-135-0) en la página 136 [Sección Ajustes básicos para pistas de instrumento](#page-138-0) en la página 139 [Sección Ajustes básicos de pistas MIDI](#page-140-0) en la página 141 [Sección Ajustes básicos de pistas de muestreador](#page-137-0) en la página 138 [Inspector de la pista de arreglos](#page-147-0) en la página 148 [Sección Ajustes básicos para pistas de marcadores](#page-144-0) en la página 145 [Inspector de la pista de compás](#page-146-0) en la página 147 [Inspector de la pista de tempo](#page-146-0) en la página 147 [Inspector de la pista de transposición](#page-148-0) en la página 149 [Inspector de la pista de video](#page-149-0) en la página 150 [Inspector del editor de teclas](#page-846-0) en la página 847 [Inspector del editor de percusión](#page-893-0) en la página 894 [Inspector del editor de muestras](#page-488-0) en la página 489

# **Visibilidad de pista**

La **Visibilidad** de pista le permite mostrar u ocultar pistas individualmente de la lista de pistas y determinar la posición de canales particulares de **MixConsole** en la zona inferior.

● Para abrir la pestaña **Visibilidad**, haga clic en **Visibilidad** en la parte superior de la zona izquierda.

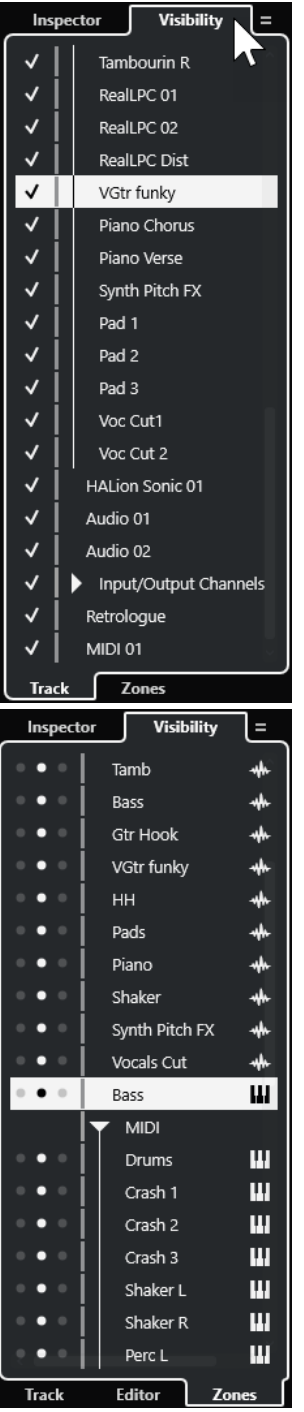

En la parte inferior de la **Visibilidad**, están disponibles las siguientes pestañas:

#### **Pista**

Le permite mostrar u ocultar pistas individuales de la lista de pistas.

#### **Zonas**

Le permite determinar y bloquear la posición de ciertos canales de **MixConsole** en la zona inferior.

## VÍNCULOS RELACIONADOS

[Abrir MixConsole en la zona inferior](#page-65-0) en la página 66

## <span id="page-60-0"></span>**Abrir la visibilidad de pista**

La pista **Visibilidad** le permite mostrar u ocultar pistas individualmente de la lista de pistas.

#### PROCEDIMIENTO

- **1.** Haga clic en **Mostrar/Ocultar zona izquierda**, en la barra de herramientas de la ventana de **Proyecto**, para activar la **Zona izquierda**.
- **2.** En la parte superior de la zona izquierda, haga clic en la pestaña **Visibilidad**.
- **3.** En la parte inferior de la zona izquierda, haga clic en la pestaña **Pista**.

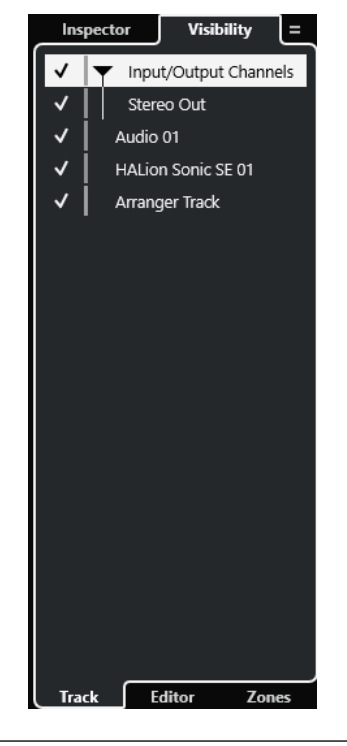

## VÍNCULOS RELACIONADOS Mostrar/ocultar pistas individualmente en la página 61

## **Mostrar/ocultar pistas individualmente**

La pestaña **Visibilidad** muestra una lista de todas las pistas de su proyecto. Puede mostrar y ocultar pistas individualmente.

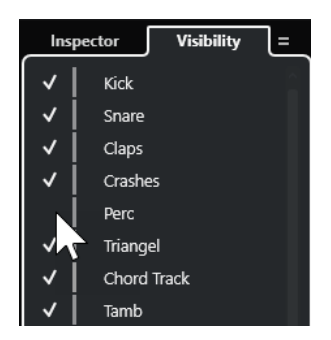

- Para mostrar/ocultar una pista en la lista de pistas, marque/desmarque la pista haciendo clic a la izquierda del nombre de la pista.
- Para activar/desactivar varias pistas a la vez, selecciónelas y pulse **Retorno** .
- Para mostrar exclusivamente una pista oculta, márquela haciendo clic y pulsando **Mayús** a la izquierda del nombre de la pista.
- Para expandir o plegar una carpeta, haga clic en el triángulo a la izquierda de una pista de carpeta.

- Los canales de **MixConsole**, en la zona inferior, se actualizan en consecuencia. Esto quiere decir que si oculta una pista usando la pestaña **Visibilidad**, el canal correspondiente a esa pista también se oculta en el **MixConsole** de la zona inferior.
- Para sincronizar la visibilidad de canal y la de pista en una ventana **MixConsole** aparte, use la función **Sincronizar visibilidad de proyecto y MixConsole**.

#### VÍNCULOS RELACIONADOS

Sincronizar la visibilidad de la pista con la visibilidad del canal en la página 62

## **Sincronizar la visibilidad de la pista con la visibilidad del canal**

Puede sincronizar la visibilidad de la pista en la ventana del **Proyecto** con la visibilidad del canal en una ventana de **MixConsole** aparte.

#### PROCEDIMIENTO

- **1.** En la parte superior de la zona izquierda, seleccione la pestaña **Visibilidad**.
- **2.** En la parte inferior de la zona izquierda, seleccione la pestaña **Pista**.
- **3.** Haga clic en el signo de igual para abrir el menú **Sincronizar visibilidad de proyecto y MixConsole: Act./Desact.**.

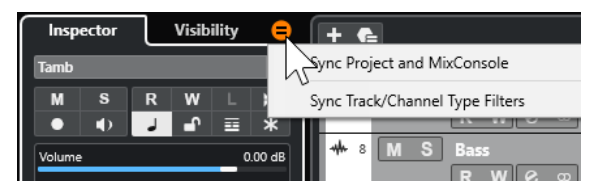

**4.** Seleccione **Sincronizar Proyecto y MixConsole** para sincronizar la visibilidad de pista con la visibilidad de canal.

#### RESULTADO

Se sincronizan las visibilidades de canal y de pista.

#### **NOTA**

- Solo puede sincronizar la visibilidad de la pista en la ventana del **Proyecto** con la visibilidad del canal de un **MixConsole**. Si activa **Sincronizar visibilidad de proyecto y MixConsole: Act./Desact.** en un segundo **MixConsole**, se pierde el primer enlace.
- Si divide la lista de pistas, la parte superior de la lista no se ve afectada. Del mismo modo, los canales en zonas izquierdas o derechas de **MixConsole** no están sincronizados.

VÍNCULOS RELACIONADOS [Sincronizar la visibilidad de pista y canal](#page-364-0) en la página 365

## **Abrir la pestaña zonas de ventana del proyecto**

La pestaña **Zonas** le permite determinar y bloquear la posición de ciertos canales de **MixConsole**  en la zona inferior.

<span id="page-62-0"></span>PROCEDIMIENTO

- **1.** En la parte superior de la zona izquierda, haga clic en la pestaña **Visibilidad**.
- **2.** En la parte inferior de la zona izquierda, haga clic en la pestaña **Zonas**.

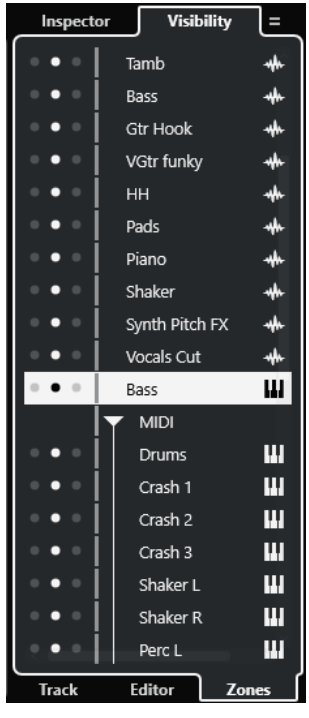

## RESULTADO Se abre el **MixConsole** en la zona inferior.

VÍNCULOS RELACIONADOS [Abrir MixConsole en la zona inferior](#page-65-0) en la página 66

# **Zona inferior de la ventana de proyecto**

La zona inferior de la ventana de **Proyecto** le permite mostrar editores y ventanas específicas en una zona fija de la ventana del **Proyecto**. Esto es útil si trabaja en equipos con una sola pantalla o en ordenadores portátiles, por ejemplo.

Para mostrar/ocultar la zona inferior, haga clic en **Mostrar/Ocultar zona inferior** en la barra de herramientas de la ventana de **Proyecto**.

La zona inferior tiene las siguientes pestañas: **Pads de acorde**, **MixConsole**, **Control de muestreador**, **MIDI Remote** y **Editor**.

<span id="page-63-0"></span>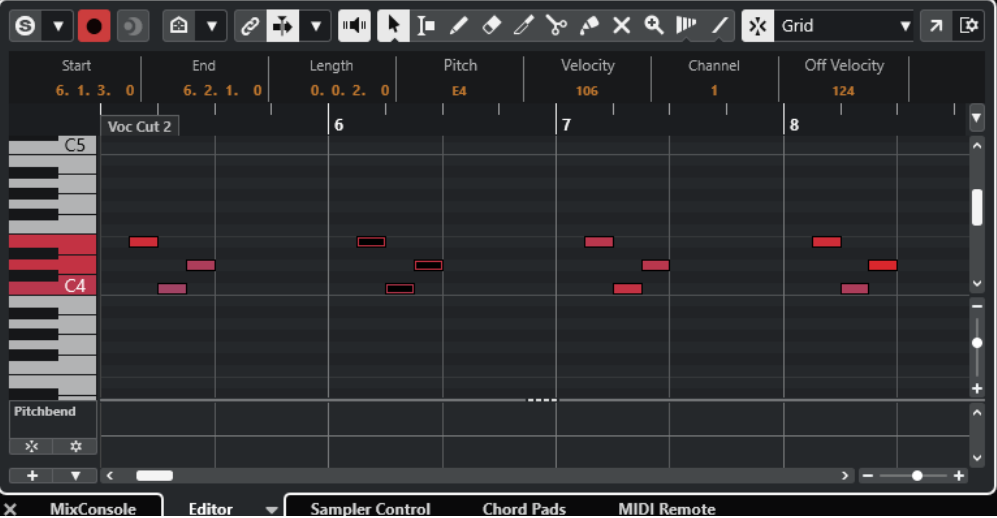

Puede mostrar/ocultar pestañas específicas en la zona inferior haciendo clic derecho en una pestaña y activando/desactivando las opciones del panel **Configurar pestañas**.

Para cerrar la zona inferior, haga clic en **Cerrar zona inferior x** a la izquierda de las pestañas.

VÍNCULOS RELACIONADOS [Abrir pads de acorde](#page-64-0) en la página 65 [Abrir MixConsole en la zona inferior](#page-65-0) en la página 66 [Abrir el Control de muestreador](#page-65-0) en la página 66 [Abrir el editor de la zona inferior](#page-66-0) en la página 67 [Abrir MIDI Remote en la zona inferior](#page-69-0) en la página 70 [Barra de herramientas de la ventana de proyecto](#page-38-0) en la página 39 [Paneles de configuración](#page-1150-0) en la página 1151

# **Configurar las pestañas de la zona inferior**

La zona inferior muestra los **Pads de acorde**, el **Editor**, el **Control de muestreador**, el **MixConsole** y **MIDI Remote**. Puede cambiar el orden de estas pestañas y puede ocultar pestañas que no necesite.

PROCEDIMIENTO

**1.** Haga clic derecho en un encabezamiento de una pestaña en la zona inferior.

<span id="page-64-0"></span>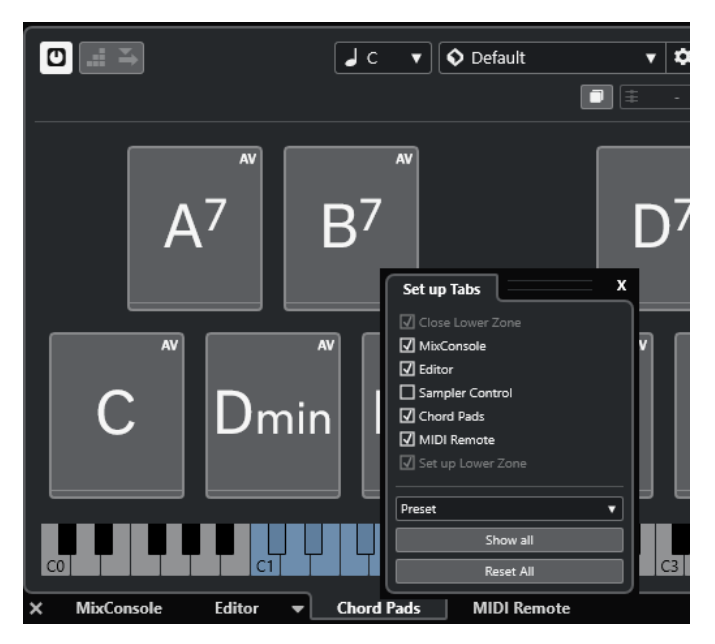

- **2.** Haga uno de lo siguiente:
	- Active/Desactive las opciones para mostrar/ocultar pestañas en la zona inferior.
	- Arrastre los elementos hacia arriba o hacia abajo en la lista para cambiar el orden de las pestañas.
	- Use el menú **Preset** para guardar un preset de su configuración.

Las pestañas de la zona inferior se muestran, de acuerdo con su configuración.

# **Abrir pads de acorde**

Los **Pads de acorde** le permiten jugar con los acordes y cambiar sus voicings y tensiones.

- **1.** Haga clic en **Mostrar/Ocultar zona inferior** en la barra de herramientas de la ventana de **Proyecto** para activar la zona inferior.
- **2.** En la parte de abajo de la zona inferior, haga clic en la pestaña **Pads de acorde**.

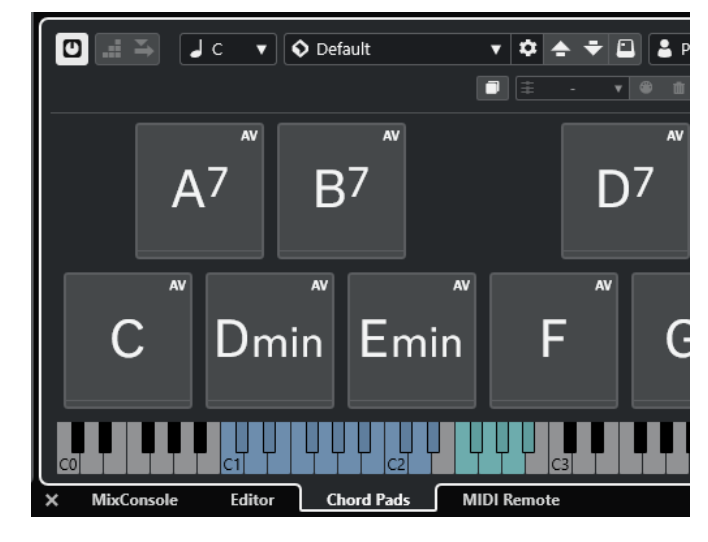

<span id="page-65-0"></span>RESULTADO Se abren los **Pads de acorde**.

VÍNCULOS RELACIONADOS [Usar pads de acorde](#page-976-0) en la página 977 [Configurar las pestañas de la zona inferior](#page-63-0) en la página 64 [Barra de herramientas de la ventana de proyecto](#page-38-0) en la página 39

# **Abrir MixConsole en la zona inferior**

El **MixConsole** de la zona inferior le permite realizar todos los procedimientos básicos de mezclado desde dentro de la zona inferior de la ventana de **Proyecto**. Al mismo tiempo, puede ver el contexto de sus pistas y eventos.

PROCEDIMIENTO

**1.** Haga clic en **Mostrar/Ocultar zona inferior** en la barra de herramientas de la ventana de **Proyecto** para activar la zona inferior.

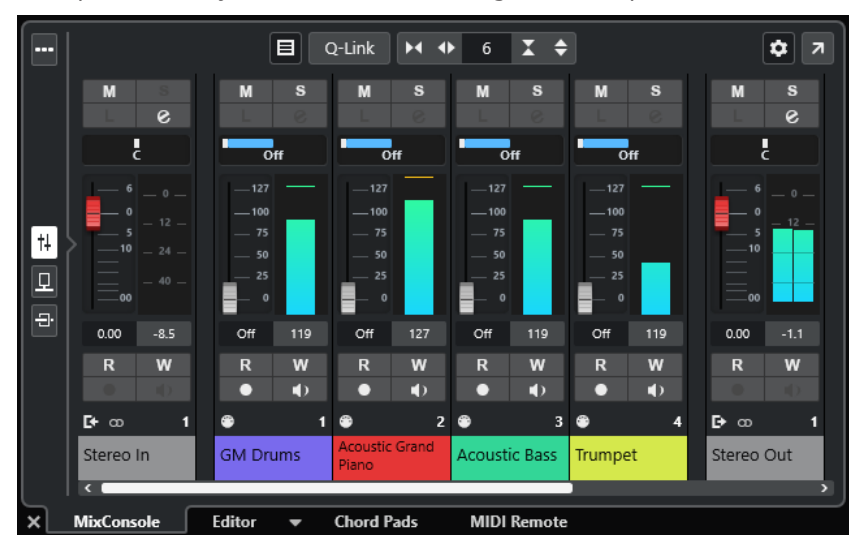

**2.** En la parte de abajo de la zona inferior, haga clic en la pestaña **MixConsole**.

RESULTADO

Se muestra el **MixConsole** en la zona inferior.

VÍNCULOS RELACIONADOS [MixConsole en zona inferior](#page-358-0) en la página 359 [Barra de herramientas de la ventana de proyecto](#page-38-0) en la página 39

# **Abrir el Control de muestreador**

El **Control de muestreador** le permite mostrar y editar la forma de onda de una muestra de audio en una pista de muestreador.

- **1.** Haga clic en **Mostrar/Ocultar zona inferior** en la barra de herramientas de la ventana de **Proyecto** para activar la zona inferior.
- **2.** En la parte de abajo de la zona inferior, haga clic en la pestaña **Control de muestreador**.

<span id="page-66-0"></span>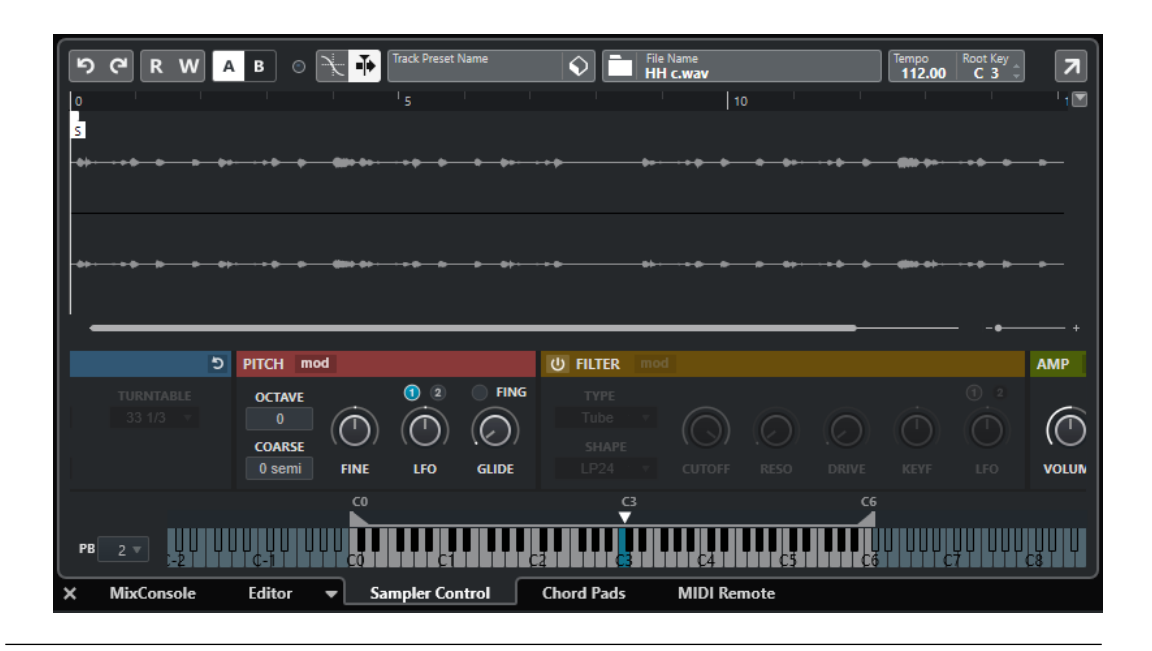

Se abre el **Control de muestreador**.

VÍNCULOS RELACIONADOS [Pistas de muestreador](#page-574-0) en la página 575 [Barra de herramientas de la ventana de proyecto](#page-38-0) en la página 39

# **Abrir el editor de la zona inferior**

El **Editor** de la zona inferior le permite editar eventos dentro de la zona inferior de la ventana de **Proyecto**. Al mismo tiempo, puede ver el contexto de sus pistas y eventos.

#### **NOTA**

Por defecto, hacer doble clic en un evento/parte de audio o en una parte MIDI en el visor de eventos, o seleccionándola y pulsando **Retorno** , abre el editor correspondiente en la zona inferior de la ventana de **Proyecto**. Usar un comando de menú abre una ventana de edición aparte. Puede cambiar esto en el diálogo **Preferencias** (página **Editores**).

- **1.** Haga clic en **Mostrar/Ocultar zona inferior** en la barra de herramientas de la ventana de **Proyecto** para activar la zona inferior.
- **2.** En la parte de abajo de la zona inferior, haga clic en la pestaña **Editor**.
- **3.** En el visor de eventos, haga uno de lo siguiente:
	- Seleccione una parte MIDI.
	- Seleccione un evento de audio.
	- Seleccione una parte de audio.

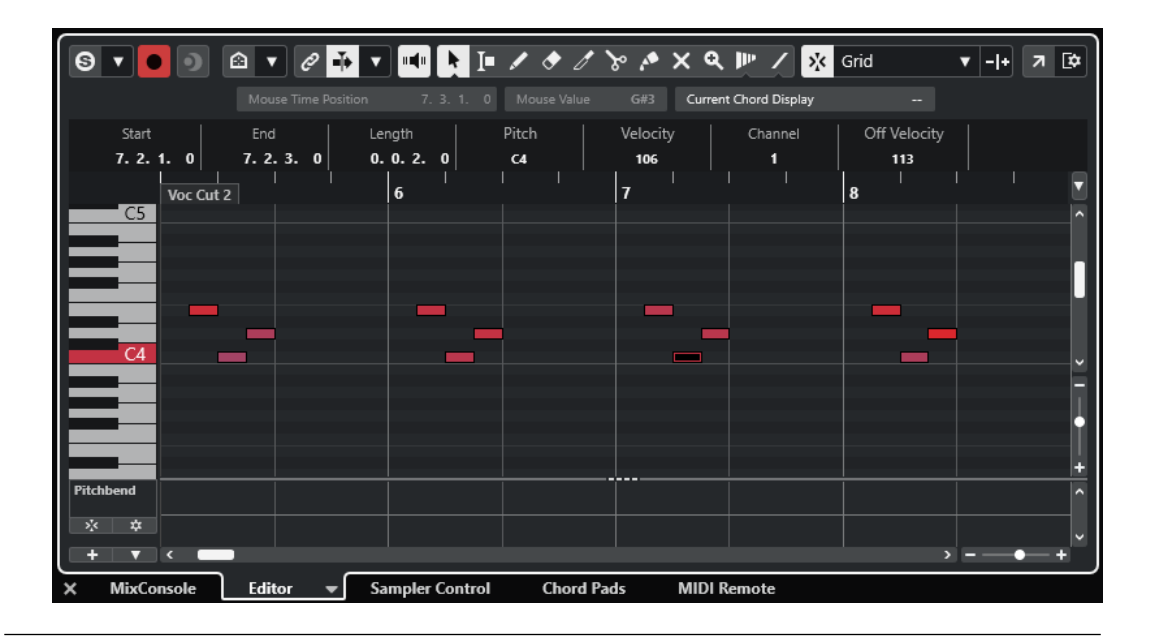

Dependiendo de su selección de evento o parte, la zona inferior muestra bien el **Editor de partes de audio**, bien el **Editor de muestras** o bien uno de los editores MIDI.

#### **NOTA**

Para cambiar el editor MIDI por defecto, seleccione **MIDI** > **Configurar preferencias de editores**  y seleccione una opción en el menú emergente **Editor MIDI por defecto**.

#### **NOTA**

Si abre el editor y no hay ningún evento o parte seleccionado, el editor en la zona inferior estará vacío.

VÍNCULOS RELACIONADOS Seleccionar un editor MIDI diferente en la página 68 [Barra de herramientas de la ventana de proyecto](#page-38-0) en la página 39

## **Seleccionar un editor MIDI diferente**

Puede mostrar en un editor MIDI diferente la parte MIDI que está abierta en el editor de la zona inferior. Puede hacerlo sin cambiar el editor MIDI por defecto.

- **1.** En la pestaña **Editor** del editor de la zona inferior, haga clic en **Seleccionar editor MIDI**.
- **2.** Seleccione un editor en el menú emergente.

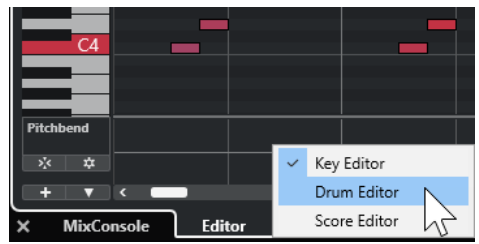

La parte MIDI se muestra en el editor seleccionado.

#### **NOTA**

Esta selección es temporal. La próxima vez que abra la parte MIDI, se usará el editor MIDI por defecto.

## **Enlazar cursores de proyecto y editor de zona inferior**

Puede enlazar cursores y factores de zoom de la zona del proyecto con la zona inferior del **Editor de teclas**, **Editor de percusión** y **Editor de partes de audio**.

**NOTA** 

**Enlazar cursores de proyecto y editor de zona inferior** no está disponible en el **Editor de muestras**.

#### **NOTA**

El formato de visualización de la regla no se ve afectado por esta función. Aún puede ajustar la regla de la zona de proyecto y la regla del editor de la zona inferior a formatos de visualización diferentes.

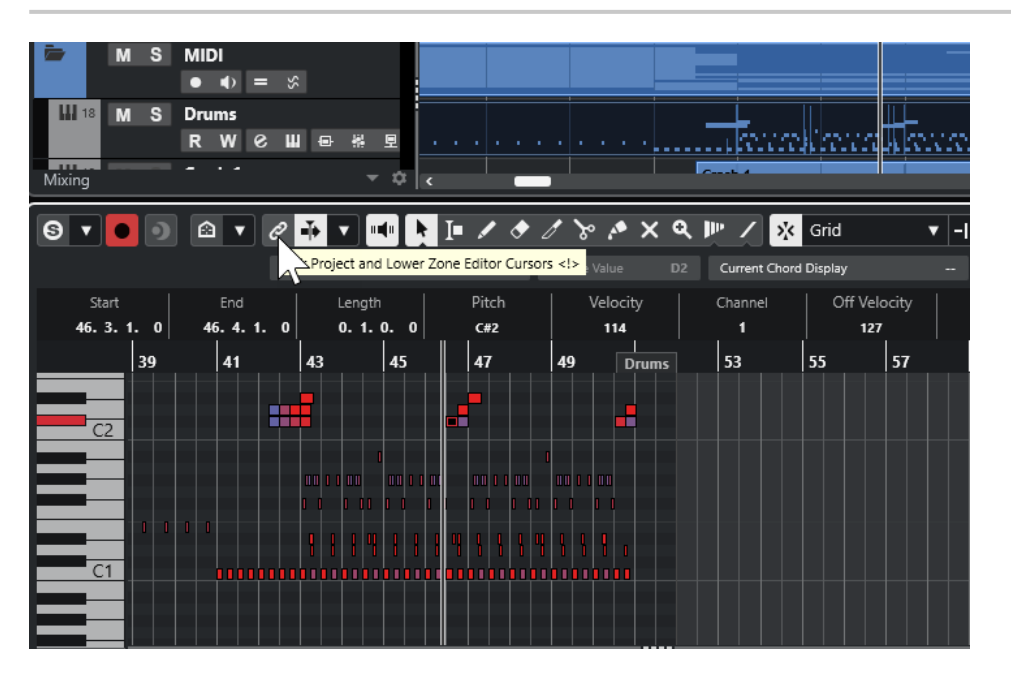

Si activa **Enlazar cursores de proyecto y editor de zona inferior** e, los cursores y factores de zoom se enlazan en los visores de eventos de la zona de proyecto con la zona inferior. Esto es útil si quiere editar en ambas zonas y conservar la misma posición de la vista.

#### **NOTA**

En el diálogo **Comandos de teclado**, en la categoría **Editar**, puede asignar un comando de teclado para ello.

VÍNCULOS RELACIONADOS [Regla](#page-48-0) en la página 49

[Menú Formato de visualización de la regla](#page-49-0) en la página 50 [Zoom en la ventana de proyecto](#page-76-0) en la página 77

# <span id="page-69-0"></span>**Abrir MIDI Remote en la zona inferior**

La pestaña **MIDI Remote**, en la zona inferior de la ventana de **Proyecto**, le permite cargar scripts para controladores MIDI remote. Muestra una representación visual del controlador físico real y sus mapeados de controles a parámetros de Cubase.

#### PROCEDIMIENTO

- **1.** Si la zona inferior no está visible, haga clic en **Mostrar/Ocultar zona inferior** en la barra de herramientas de la ventana de **Proyecto** para activar la zona inferior.
- **2.** En la parte de abajo de la zona inferior, haga clic en la pestaña **MIDI Remote**.

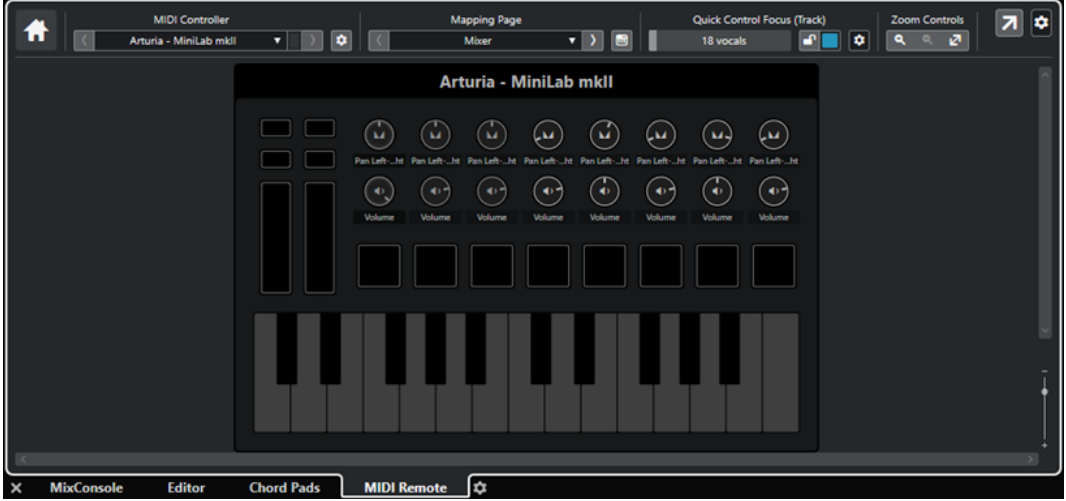

#### RESULTADO

Se abre la pestaña **MIDI Remote** en la zona inferior.

#### **NOTA**

La pestaña **MIDI Remote** no es una interfaz en la que el usuario pueda hacer clic. Todas las operaciones se tienen que realizar en el controlador MIDI conectado.

```
VÍNCULOS RELACIONADOS
MIDI Remote en la página 713
```
# **Zona derecha de la ventana de proyecto**

La zona derecha de la ventana de **Proyecto** le permite mostrar el rack de **VSTi** y el rack de **Medios**.

Para mostrar/ocultar la zona derecha, haga clic en **Mostrar/Ocultar zona derecha**, en la barra de herramientas de la ventana de **Proyecto**.

La parte superior de la zona derecha tiene las siguientes pestañas: **VSTi** y **Medios**.

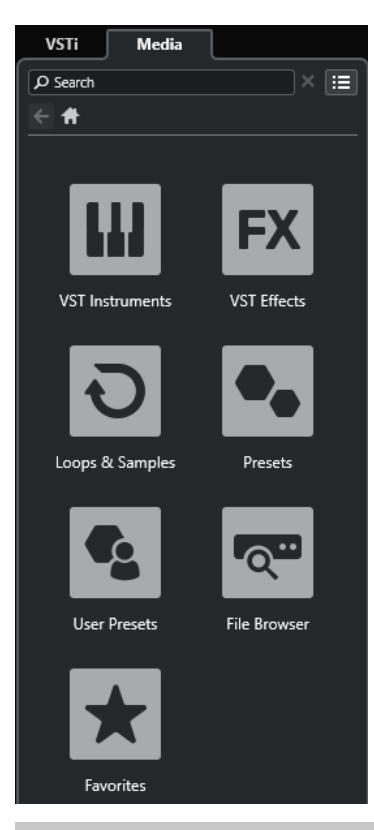

Puede mostrar/ocultar pestañas específicas en la zona derecha haciendo clic derecho en una pestaña y activando/desactivando las opciones del panel **Configurar pestañas**.

```
VÍNCULOS RELACIONADOS
Rack VSTi en la zona derecha en la página 72
Rack de medios en la zona derecha en la página 74
Barra de herramientas de la ventana de proyecto en la página 39
Paneles de configuración en la página 1151
```
# **Abrir el rack VSTi en la zona derecha**

Puede abrir el rack de **VSTi** en la zona derecha de la ventana de **Proyecto**. Esto le permite añadir y editar instrumentos VST y, al mismo tiempo, ver el contexto de sus pistas y eventos.

- **1.** Haga clic en **Mostrar/Ocultar zona derecha** en la barra de herramientas de la ventana de **Proyecto** para activar la **Zona derecha**.
- **2.** En la parte superior de la zona derecha, haga clic en la pestaña **VSTi**.

<span id="page-71-0"></span>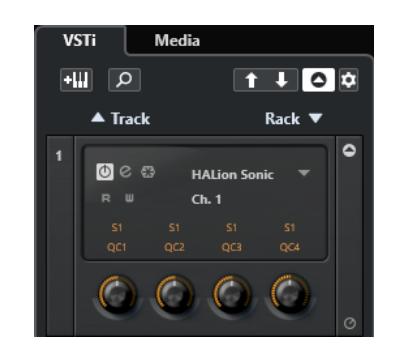

Se abre el rack de **VSTi** en la zona derecha de la ventana del **Proyecto**.

VÍNCULOS RELACIONADOS Rack VSTi en la zona derecha en la página 72 [Instrumentos VST](#page-682-0) en la página 683 [Barra de herramientas de la ventana de proyecto](#page-38-0) en la página 39

## **Rack VSTi en la zona derecha**

El rack **VSTi** en la zona derecha de la ventana del **Proyecto** le permite añadir y editar instrumentos VST en el contexto de la ventana del **Proyecto**.

Están disponibles las siguientes secciones:

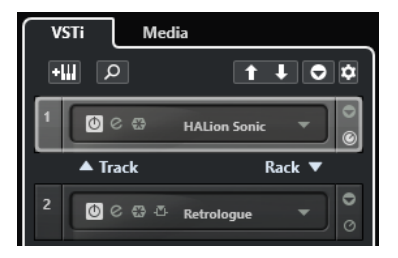

#### ● **Pista**

Muestra el instrumento VST asociado a una pista de instrumento.

● **Rack**

Muestra un instrumento VST.

Están disponibles los siguientes controles:

#### **Añadir instrumento de pista**

#### **GWI**

Abre el diálogo **Añadir pista**, que le permite seleccionar un instrumento y añadir una pista de instrumento que esté asociada a ese instrumento.

#### **Buscar instrumentos**

 $\alpha$ 

Abre un selector que le permite buscar un instrumento cargado.

#### **Ajustar foco por control remoto de controles rápidos VST al instrumento anterior**

#### $\ddot{\mathbf{r}}$

Le permite ajustar el foco del control remoto al instrumento previo.

## **Ajustar foco por control remoto de controles rápidos VST al instrumento siguiente**  $\mathbf{L}$
Le permite ajustar el foco del control remoto al instrumento siguiente.

### **Mostrar/Ocultar todos los controles rápidos VST**

### $\overline{\bullet}$

Muestra/Oculta los controles rápidos por defecto para todos los instrumentos cargados.

### **Ajustes**

### **O**

Abre el menú emergente **Ajustes**, en el que puede activar/desactivar los siguientes modos:

- **Mostrar controles rápidos VST para solo una ranura** muestra los **Controles rápidos VST** exclusivamente para el instrumento seleccionado.
- **Canal MIDI sigue la selección de pista** se asegura de que el selector de **Canal**  obedece a la selección de pista MIDI en la ventana del **Proyecto**. Use este modo si trabaja con instrumentos multitímbricos.
- **Foco por control remoto de controles rápidos VST sigue la selección de pista**  se asegura de que el foco del control remoto de **Controles rápidos VST** sigue a la selección de pista.

VÍNCULOS RELACIONADOS [Ventana Instrumentos VST](#page-686-0) en la página 687

# **Abrir el rack de medios en la zona derecha**

Puede abrir el rack de **Medios** en la zona derecha de la ventana del **Proyecto**. Esto le permite ver el contexto de sus pistas y eventos cuando arrastra eventos de audio, partes MIDI, presets o instrumentos a la ventana del **Proyecto**.

PROCEDIMIENTO

- **1.** Haga clic en **Mostrar/Ocultar zona derecha** en la barra de herramientas de la ventana de **Proyecto** para activar la **Zona derecha**.
- **2.** En la parte superior de la zona derecha, haga clic en la pestaña **Medios**.

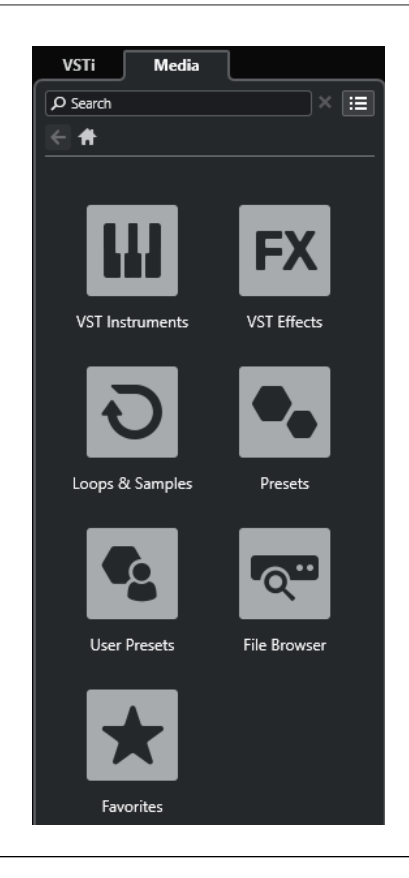

### RESULTADO

Se abre el rack de **Medios** en la zona derecha de la ventana del **Proyecto**.

VÍNCULOS RELACIONADOS Rack de medios en la zona derecha en la página 74 [MediaBay y rack de medios](#page-626-0) en la página 627 [Barra de herramientas de la ventana de proyecto](#page-38-0) en la página 39

### **Rack de medios en la zona derecha**

El rack de **Medios**, en la zona derecha de la ventana de **Proyecto**, le permite arrastrar eventos de audio, partes MIDI o presets de instrumento al visor de eventos. Lista los contenidos de fábrica de Steinberg y cualquier conjunto de contenidos de Steinberg instalado.

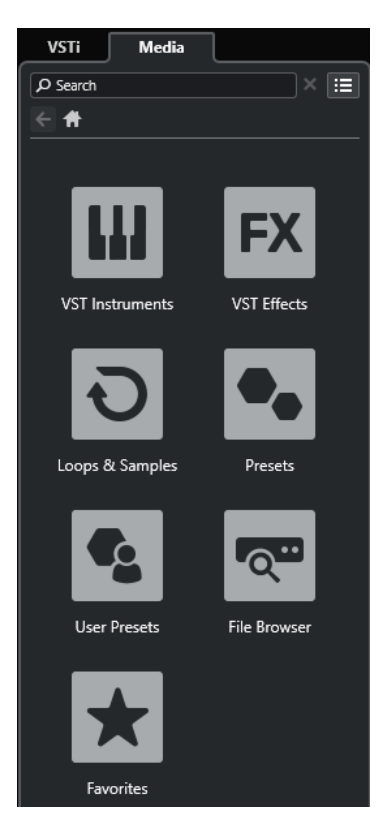

La pestaña **Inicio** del rack de **Medios** muestra los siguientes cuadros:

### **Instrumentos VST**

Muestra todos los instrumentos VST incluidos.

### **Efectos VST**

Muestra todos los efectos VST incluidos.

### **Loops y muestras**

Muestra los loops de audio, loops MIDI o los sonidos de instrumentos ordenados por conjuntos de contenido.

### **Presets**

Muestra los presets de pista, presets de strip, bancos de patterns, presets de cadena de FX y presets de efectos VST.

### **Presets de usuario**

Muestra presets de pista, presets de strip, bancos de patrones, presets de cadena de FX, presets de VST FX y presets de instrumentos que se listan en la carpeta **Usuario**.

#### **Favoritos**

Muestra sus carpetas favoritas y le permite añadir nuevos favoritos. Los favoritos se añaden automáticamente a la base de datos de **MediaBay**.

### **Explorador de archivos**

Muestra su sistema de archivos y las carpetas predefinidas **Favoritos**, **Este ordenador**, **VST Sound**, **Contenido de fábrica** y **Contenido de usuario**, donde puede buscar archivos de medios y accederlos inmediatamente.

### VÍNCULOS RELACIONADOS

[Rack de medios en la zona derecha](#page-626-0) en la página 627 [MediaBay y rack de medios](#page-626-0) en la página 627

# <span id="page-75-0"></span>**Foco en teclado en la ventana de proyecto**

Las distintas zonas de la ventana de **Proyecto** se pueden controlar por comandos de teclado. Para que esto funcione, debe ajustar el foco del teclado a la zona que quiera controlar por comandos de teclado.

Las siguientes zonas de la ventana de **Proyecto** pueden tener el foco del teclado:

Zona de proyecto

**NOTA** 

Si activa **Dividir lista de pistas**, el área de la zona del proyecto que tiene el foco está indicada por un marco resaltado de líneas sólidas, mientras que el área no activa se muestra con un marco de líneas discontinuas.

- Pestaña Canal
- Zona izquierda
- Zona inferior
- Zona derecha

Si una zona tiene el foco del teclado, el borde que la rodea se resalta con un color específico.

### **NOTA**

Puede cambiar el color del foco en el diálogo de **Preferencias** (página **Interfaz de usuario— Esquemas de colores**).

VÍNCULOS RELACIONADOS [Zona de proyecto](#page-37-0) en la página 38 [Pestaña Canal](#page-53-0) en la página 54 [Zona izquierda de la ventana de proyecto](#page-54-0) en la página 55 [Zona inferior de la ventana de proyecto](#page-62-0) en la página 63 [Zona derecha de la ventana de proyecto](#page-69-0) en la página 70 [Ventana de proyecto](#page-35-0) en la página 36 [Dividir la lista de pistas](#page-45-0) en la página 46

### **Activar foco en teclado para una zona**

Puede activar el foco en teclado para una zona a través del clic de ratón o por comandos de teclado.

PROCEDIMIENTO

- **●** Haga uno de lo siguiente:
	- Para activar cualquier zona, haga clic en ella.
	- Para activar la siguiente zona, pulse Tab . Esto le permite moverse entre las zonas.
	- Para activar la zona anterior, pulse **Mayús - Tab** .

### **NOTA**

El editor en la zona inferior obtiene el foco del teclado automáticamente si hace doble clic en un evento o parte en el visor de eventos, si selecciona un evento o parte y pulsa **Retorno** o si usa comandos de teclado para abrir la zona.

<span id="page-76-0"></span>RESULTADO

El foco en teclado se activa para esta zona y el borde de la zona se resalta.

### **NOTA**

La zona de proyecto y la zona inferior tienen barras de herramientas y líneas de información diferentes. Si usa la barra de herramientas o la línea de información de una de estas zonas, la zona correspondiente obtiene el foco automáticamente.

```
VÍNCULOS RELACIONADOS
```
[Foco en teclado en la ventana de proyecto](#page-75-0) en la página 76

# **Zoom en la ventana de proyecto**

Para hacer zoom en la ventana de **Proyecto**, use las técnicas estándar de zoom.

### **NOTA**

Si el redibujado de la pantalla es lento en su sistema, active **Zoom rápido** en el diálogo de **Preferencias** (página **Opciones de edición—Zoom**).

### **Zoom horizontalmente**

- Seleccione la herramienta **Zoom** y haga clic en el visor de eventos para hacer zoom acercándose. Para alejarse, mantenga pulsado **Alt/Opción** y haga clic.
- Mueva el puntero del ratón sobre el visor de eventos, mantenga pulsado **Ctrl/Cmd** y mueva la rueda del ratón.
- Haga clic en **Presets de zoom horizontal** y seleccione una opción del menú.
- Use los deslizadores de zoom horizontal para acercarse y alejarse.
- Haga clic en la mitad inferior de la regla y arrastre hacia abajo para hacer zoom acercándose horizontalmente. Haga clic en la mitad inferior de la regla y arrastre hacia arriba para hacer zoom alejándose horizontalmente.
- Pulse **H** para hacer zoom acercándose horizontalmente. Pulse **G** para hacer zoom alejándose horizontalmente.

### **NOTA**

Si el **Tipo de rejilla**, en la barra de herramientas de la ventana de **Proyecto**, está ajustado a **Adaptar a zoom**, el nivel del zoom horizontal afecta a la resolución de la rejilla y a su ajuste, en el visor de eventos.

### **Zoom verticalmente**

● Seleccione la herramienta **Zoom**, haga clic en el visor de eventos, y arrastre un rectángulo de zoom para hacer zoom acercándose vertical y horizontalmente.

**NOTA** 

Para que esto funcione debe desactivar la opción **Herramienta de zoom modo estándar: Solo zoom horizontal** en el diálogo **Preferencias** (página **Opciones de edición—Zoom**).

● Mueva el puntero del ratón sobre el visor de eventos, mantenga pulsado **Ctrl/Cmd** + **Mayús**  y mueva la rueda del ratón.

- Haga clic en **Presets de altura de pista** y seleccione una opción del menú.
- Use los deslizadores de zoom vertical para acercarse y alejarse. Si ha hecho ajustes individuales a la altura de las pistas, las diferencias de alturas relativas se mantienen.
- Pulse **Mayús - H** para hacer zoom acercándose verticalmente. Pulse **Mayús - G** para hacer zoom alejándose verticalmente.

VÍNCULOS RELACIONADOS Submenú Zoom en la página 78 [Presets de zoom horizontal](#page-78-0) en la página 79 [Menú Presets de altura de pista](#page-168-0) en la página 169 [Zoom en marcadores de ciclo](#page-79-0) en la página 80 [Historial de zoom](#page-80-0) en la página 81 [Enlazar cursores de proyecto y editor de zona inferior](#page-68-0) en la página 69 [Menú Tipo de rejilla](#page-82-0) en la página 83

# **Zoom en contenidos de audio**

Puede hacer zoom acercándose verticalmente a los contenidos de partes y eventos de audio. Esto es útil al visualizar pasajes de audio con poco volumen.

### PROCEDIMIENTO

**●** Haga clic en el deslizador de la forma de onda, en la esquina superior derecha de visor de eventos, y arrastre hacia arriba.

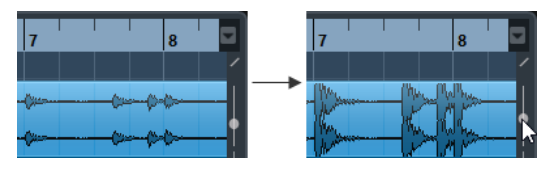

### RESULTADO

Se hace zoom vertical acercándose a los contenidos de partes y eventos de audio de su proyecto.

### DESPUÉS DE COMPLETAR ESTA TAREA

Para tener una lectura aproximada del nivel de los eventos de audio al ver formas de onda, haga zoom alejándose arrastrando el deslizador hacia abajo del todo. De otro modo, las formas de onda ampliadas podrían ser erróneamente tomadas por audio distorsionado.

# **Submenú Zoom**

El submenú **Zoom** contiene opciones para hacer zoom en la ventana de **Proyecto**.

● Para abrir el submenú **Zoom**, seleccione **Editar** > **Zoom**.

Están disponibles las siguientes opciones:

### **Acercar zoom**

Aumenta el zoom en un paso, centrado sobre el cursor de proyecto.

### **Alejar zoom**

Disminuye el zoom en un paso, centrado sobre el cursor de proyecto.

### <span id="page-78-0"></span>**Alejar al máximo**

Disminuye el zoom de manera que quede visible todo el proyecto. Todo el proyecto quiere decir la línea temporal que va desde el inicio del proyecto hasta la duración especificada en el diálogo **Configuración de proyecto**.

### **Zoom a la selección**

Aumenta el zoom horizontal y verticalmente de manera que la selección actual llene la pantalla.

### **Zoom sobre la selección (horiz.)**

Se acerca horizontalmente de tal manera que la selección se adapte a la pantalla.

### **Zoom en el evento**

Hace zoom acercándose para mostrar el evento seleccionado actualmente. Esta opción está disponible en el **Editor de muestras** y en algunos editores MIDI.

### **Ampliar zoom vertical**

Aumenta el zoom un paso verticalmente.

### **Reducir zoom vertical**

Disminuye el zoom un paso verticalmente.

### **Ampliar zoom en las pistas**

Aumenta el zoom en las pistas seleccionadas un paso verticalmente.

### **Reducir zoom en las pistas**

Reduce el zoom en las pistas seleccionadas un paso verticalmente.

### **Zoom en las pistas seleccionadas**

Hace zoom vertical acercándose en las pisas seleccionadas y minimiza la altura de todas las demás pistas.

### **Deshacer zoom**

Estas opciones le permiten deshacer la última operación de zoom.

### **Rehacer zoom**

Estas opciones le permiten rehacer la última operación de zoom.

VÍNCULOS RELACIONADOS [Submenú Zoom](#page-495-0) en la página 496

# **Presets de zoom horizontal**

Puede crear presets de zoom horizontal para configurar diferentes ajustes de zoom. Por ejemplo, puede crear un preset que muestre el proyecto entero y un segundo preset con un factor de zoom alto para una edición detallada. El menú emergente **Presets de zoom horizontal**  le permite seleccionar, crear y organizar presets.

Para abrir el menú **Presets de zoom horizontal**, haga clic en el botón que está a la izquierda del control de zoom horizontal.

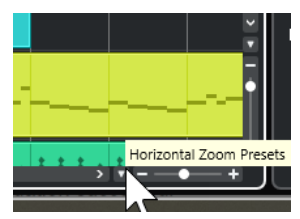

- <span id="page-79-0"></span>● Para guardar el ajuste de zoom actual como un preset, abra el menú emergente **Presets de zoom horizontal** y seleccione **Añadir**. En el diálogo **Guardar preset** que se abre, escriba un nombre para el preset y haga clic en **Aceptar**.
- Para aplicar un preset, selecciónelo desde el menú emergente **Presets de zoom horizontal**.
- Para mostrar el proyecto entero, abra el menú emergente **Presets de zoom horizontal** y seleccione **Alejar al máximo**.

Esto muestra el proyecto desde el **Tiempo de inicio del proyecto** hasta la **Duración del proyecto**, tal y como que está ajustado en el diálogo de **Configuración de proyecto**.

- Para suprimir un preset, abra el menú emergente **Presets de zoom horizontal** y seleccione **Organizar**. En el diálogo que se abre, seleccione el preset en la lista y haga clic sobre el botón **Suprimir**.
- Para renombrar un preset, abra el menú emergente **Presets de zoom horizontal** y seleccione **Organizar**. En el diálogo que se abre, seleccione un preset de la lista y haga clic sobre el botón **Renombrar**. Introduzca un nuevo nombre para el preset. Haga clic en **Aceptar** para cerrar los diálogos.

### IMPORTANTE

Una vez ajustados, los presets están disponibles para todos los proyectos que abra o cree.

VÍNCULOS RELACIONADOS [Zoom en la ventana de proyecto](#page-76-0) en la página 77 [Menú Presets de altura de pista](#page-168-0) en la página 169

# **Zoom en marcadores de ciclo**

Puede hacer zoom en el área comprendida entre marcadores de ciclo en el proyecto.

PRERREQUISITO

Ha creado por lo menos un marcador de ciclo para el proyecto.

### PROCEDIMIENTO

**●** Haga clic en el botón a la izquierda del control de zoom horizontal para abrir el menú emergente de **Presets de zoom horizontal** y seleccione un marcador de ciclo.

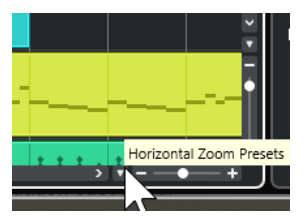

La parte central del menú emergente lista todos los marcadores de ciclo que haya añadido al proyecto.

### RESULTADO

Se hace zoom en el visor de eventos para que abarque el área de los marcadores.

VÍNCULOS RELACIONADOS [Ventana de marcadores](#page-351-0) en la página 352

# <span id="page-80-0"></span>**Historial de zoom**

Puede deshacer y rehacer operaciones de zoom. Esto le permite realizar zoom en varios pasos y después volver fácilmente al estado de zoom en el que empezó.

Puede deshacer y rehacer operaciones de zoom de las siguientes formas:

- Para deshacer el zoom, seleccione **Edición** > **Zoom** > **Deshacer zoom** o haga doble clic con la herramienta de zoom.
- Para rehacer el zoom, seleccione **Edición** > **Zoom** > **Rehacer zoom** o pulse **Alt/Opción** y haga doble clic con la herramienta de zoom.

# **Función Ajustar**

La función **Ajustar** le ayuda a encontrar las posiciones exactas al editar en la ventana de **Proyecto**. Lo hace restringiendo los movimientos horizontales y forzando ciertas posiciones. Las operaciones afectadas por **Ajustar** incluyen desplazar, copiar, dibujar, redimensionar, dividir, selección de rangos, etc.

Para activar/desactivar Ajustar, active/desactive Ajustar x en la barra de herramientas.

# **Establecer el punto de ajuste**

Puede establecer el punto de ajuste a cualquier posición del evento de audio.

PROCEDIMIENTO

- **1.** Seleccione un evento.
- **2.** Posicione el cursor de proyecto dentro del evento de audio seleccionado.
- **3.** Seleccione **Audio** > **Punto de ajuste en cursor**.

### RESULTADO

El punto de ajuste quedará ajustado en la posición del cursor. El punto de ajuste de un evento se visualiza como una línea vertical en la ventana de **Proyecto**.

**NOTA** 

También puede establecer el punto de ajuste en el **Editor de muestras**.

VÍNCULOS RELACIONADOS [Establecer el punto de ajuste](#page-500-0) en la página 501 [Punto de ajuste](#page-499-0) en la página 500

# **Fijar a punto de cruce cero**

La división y la redimensión de eventos de audio puede producir cambios de amplitud súbitos que podrían causar estallidos y clics. Para evitarlo, active **Fijar a punto de cruce cero** para ajustarse a los puntos en los que la amplitud es cero.

Para activar **Fijar a punto de cruce cero**, active **Fijar a punto de cruce cero la e**n la barra de herramientas.

# <span id="page-81-0"></span>**Menú Tipo de ajuste**

Puede seleccionar entre diferentes tipos de ajuste para determinar el punto de ajuste.

Para abrir el menú emergente **Tipo de ajuste**, haga clic en **Tipo de ajuste <b>x** Gridente en la barra de herramientas.

Están disponibles los siguientes tipos de ajuste:

### **Rejilla**

Los puntos de ajuste se configuran con el menú emergente de **Tipo de rejilla**. Las opciones dependen del formato de tiempo primario.

Si selecciona **Segundos** como formato de regla, están disponibles las opciones de rejilla basadas en tiempo.

Si selecciona **Compases+Tiempos** como formato de regla, están disponibles las opciones de rejilla musical.

### **Relativo a rejilla**

Los eventos y las partes no son magnéticos con la rejilla. En vez de ello, la rejilla determina el tamaño del paso al desplazar los eventos. Esto significa que un evento desplazado mantiene su posición original relativa a la rejilla.

Por ejemplo, si un evento empieza en la posición 3.04.01, con **Ajustar** establecido a **Relativo a rejilla**, y **Tipo de rejilla** establecido a **Compás**, puede mover el evento en pasos de un compás a las posiciones 4.04.01, 5.04.01, y así sucesivamente.

**NOTA** 

Esto solo se aplica para arrastrar eventos o partes existentes. Cuando crea nuevos eventos o partes, este **Tipo de ajuste** funciona como una **Rejilla**.

### **Eventos**

Si esta opción está activada, las posiciones de inicio y final de los demás eventos y partes se vuelven magnéticas. Esto significa que, si arrastra un evento a una posición cerca del principio o final de otro evento, este será automáticamente alineado con el inicio o el final del otro evento.

Para eventos de audio, la posición del punto de ajuste también es magnética. Esto incluye los eventos de marcadores en la pista de marcadores.

#### **Shuffle**

Shuffle es útil cuando desea cambiar el orden de eventos adyacentes. Si tiene dos eventos adyacentes y arrastra el primero hacia la derecha, después del segundo evento, los dos eventos intercambian posiciones.

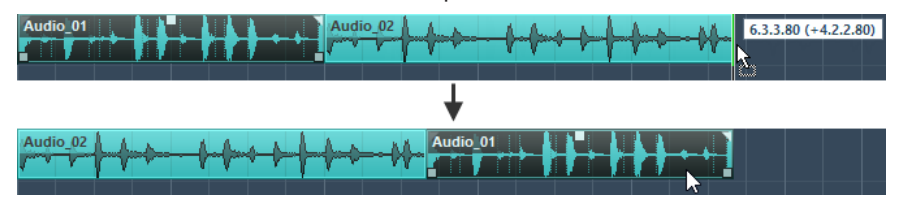

Se aplica el mismo principio al cambiar el orden de más de dos eventos.

#### **Cursor**

Este tipo de rejilla provoca que el cursor del proyecto se vuelva magnético. Al arrastrar un evento cerca del cursor el evento queda alineado con la posición del cursor.

### **Rejilla + Cursor**

Esto es una combinación de **Rejilla** y **Cursor**.

### <span id="page-82-0"></span>**Eventos + Cursor**

Esto es una combinación de **Eventos** y **Cursor**.

### **Eventos + Rejilla + Cursor**

Esto es una combinación de **Eventos**, **Rejilla** y **Cursor**.

VÍNCULOS RELACIONADOS

[Seleccionar el formato de tiempo primario](#page-254-0) en la página 255

# **Menú Tipo de rejilla**

Le permite especificar un tipo de rejilla que determina la resolución de la rejilla y del ajuste de posición en el visor de eventos.

#### **NOTA**

Esta opción solo tiene efecto si **Tipo de ajuste** está configurado a una de las opciones de rejilla.

● Para abrir el menú emergente **Tipo de rejilla**, haga clic en **Tipo de rejilla** en la barra de herramientas.

Si selecciona **Compases+Tiempos** como formato de visualización, están disponibles los siguientes tipos de rejilla:

### **Compás**

Ajusta la rejilla y la resolución de ajuste a compases.

### **Tiempo**

Ajusta la rejilla y la resolución de ajuste a tiempos.

### **Usar cuantización**

Ajusta la rejilla y la resolución de ajuste al valor que está activado en el menú emergente **Presets de cuantización**.

#### **Adaptar a zoom**

Ajusta la rejilla y la resolución de ajuste al nivel del zoom horizontal. Cuanto más zoom haga en el visor de eventos, más fina será la resolución. Los niveles de zoom altos le permiten ajustar a notas semifusas, los niveles de zoom bajos le permiten ajustar a compases.

#### **NOTA**

**Adaptar a zoom** solo está disponible si **Compases+Tiempos** está ajustado como formato de visualización de tiempo.

### **NOTA**

Puede asignar comandos de teclado a los tipos de rejilla en el diálogo **Comandos de teclado** en la categoría **Edición**.

Si selecciona **Segundos** como formato de visualización, están disponibles los siguientes tipos de rejilla:

### **1 ms**

Ajusta la rejilla y la resolución de ajuste a 1 ms.

### **10 ms**

Ajusta la rejilla y la resolución de ajuste a 10 ms.

### **100 ms**

Ajusta la rejilla y la resolución de ajuste a 100 ms.

### **1000 ms**

Ajusta la rejilla y la resolución de ajuste a 1000 ms.

Si selecciona **Código de tiempo** como formato de visualización, están disponibles los siguientes tipos de rejilla:

### **Subframe**

Ajusta la rejilla y la resolución de ajuste a 1 subframe.

### **1/4 frame**

Ajusta la rejilla y la resolución de ajuste a ¼ frame.

### **1/2 frame**

Ajusta la rejilla y la resolución de ajuste a ½ frame.

### **1 frame**

Ajusta la rejilla y la resolución de ajuste a 1 frame.

### **2 frames**

Ajusta la rejilla y la resolución de ajuste a 2 frames.

### **1 segundo**

Ajusta la rejilla y la resolución de ajuste a 1 segundo.

### **NOTA**

Si activa esto como formato de visualización y **Mostrar subcuadros de código de tiempo**  está activado en el diálogo **Preferencias** (página **Transporte**), los cuadros también mostraran subcuadros. Hay 80 subcuadros por cuadro.

Si selecciona **Muestras** como formato de visualización, están disponibles los siguientes tipos de rejilla:

### **1 muestra**

Ajusta la rejilla y la resolución de ajuste a 1 muestra.

### **10 muestras**

Ajusta la rejilla y la resolución de ajuste a 10 muestras.

### **100 muestras**

Ajusta la rejilla y la resolución de ajuste a 100 muestras.

### **44100 muestras**

Ajusta la rejilla y la resolución de ajuste a 44100 muestras.

Si selecciona **60 fps (Usuario)** como formato de visualización, están disponibles los siguientes tipos de rejilla:

#### **Subframe**

Ajusta la rejilla y la resolución de ajuste a 1 subframe.

### **1/4 frame**

Ajusta la rejilla y la resolución de ajuste a ¼ frame.

### **1/2 frame**

Ajusta la rejilla y la resolución de ajuste a ½ frame.

### **1 frame**

Ajusta la rejilla y la resolución de ajuste a 1 frame.

### **2 frames**

Ajusta la rejilla y la resolución de ajuste a 2 frames.

#### **1 segundo**

Ajusta la rejilla y la resolución de ajuste a 1 segundo.

### **NOTA**

Si activa esto como formato de visualización y **Mostrar subcuadros de código de tiempo**  está activado en el diálogo **Preferencias** (página **Transporte**), los cuadros también mostraran subcuadros. Hay 80 subcuadros por cuadro.

VÍNCULOS RELACIONADOS [Menú Tipo de ajuste](#page-81-0) en la página 82 [Zoom en la ventana de proyecto](#page-76-0) en la página 77 [Menú Formato de visualización de la regla](#page-49-0) en la página 50

# **Rejilla de ajuste**

En la ventana de **Proyecto**, y en algunos de los editores, puede tener eventos, partes y rangos que se ajusten a la rejilla.

La rejilla está basada en los siguientes ajustes:

● **Formato de tiempo primario**

Puede ajustar el formato de tiempo primario en el panel de **Transporte**.

● **Tipo de ajuste**

Puede seleccionar el **Tipo de ajuste** en la barra de herramientas de la ventana de **Proyecto**.

● **Tipo de rejilla**

Puede seleccionar el **Tipo de rejilla** en la barra de herramientas de la ventana de **Proyecto**.

El menú emergente **Tipo de ajuste** le permite determinar si los eventos se ajustan a la rejilla, a otros eventos o al cursor.

#### **NOTA**

Si quiere que los eventos se ajusten a la rejilla mientras está editando, seleccione uno de los tipos de ajustes relacionados con rejilla, **Rejilla** o **Relativo a rejilla**.

Si seleccionó uno de los tipos de ajuste relacionados con rejilla, el menú emergente **Tipo de rejilla**, en la barra de herramientas de la ventana de **Proyecto**, define a qué se ajustan los eventos. Los valores que se muestran dependen del formato de tiempo primario:

● Si selecciona **Compases+Tiempos** como formato de tiempo primario, puede seleccionar **Compás** o **Tiempo** como el **Tipo de rejilla** para ajustar sus eventos a compases o tiempos. Si activa **Usar cuantización** como **Tipo de rejilla**, sus eventos se ajustan al valor que configura en el menú emergente **Presets de cuantización**. Si activa **Adaptar a zoom** como **Tipo de rejilla**, el ajuste depende del nivel de zoom.

● Si selecciona **Segundos**, **Código de tiempo**, **Muestras** o **fps (Usuario)** como el formato de tiempo primario, el menú emergente **Tipo de rejilla** muestra los valores correspondientes de forma que puede ajustar sus eventos a posiciones de tiempo.

También puede configurar una rejilla diferente en los siguientes editores:

- **Editor de teclas**
- **Editor de percusión**
- **Editor de lista**
- **Editor de partes de audio**
- **Editor de muestras**

### **NOTA**

En la ventana de **Proyecto** y en los editores, la rejilla está representada por líneas verticales en el visor de eventos. Puede cambiar la intensidad de la superposición de las líneas de rejilla mostradas subiendo **Intensidad de rejilla en frente**, en el diálogo **Preferencias** (página **Visor de eventos**).

VÍNCULOS RELACIONADOS [Función Ajustar](#page-80-0) en la página 81 [Diálogo Configuración de proyecto](#page-102-0) en la página 103 [Regla](#page-48-0) en la página 49 [Menú Tipo de ajuste](#page-81-0) en la página 82 [Modos de regla](#page-50-0) en la página 51 [Seleccionar el formato de tiempo primario](#page-254-0) en la página 255 [Menú Tipo de rejilla](#page-82-0) en la página 83

# **Cursor con forma de cruz**

El cursor en forma de cruz aparece cuando trabaja en la ventana de **Proyecto** y en los editores, facilitando la navegación y la edición, especialmente en proyectos de gran envergadura.

● Puede configurar el cursor en forma de cruceta en el diálogo de **Preferencias** (página **Opciones de edición—Herramientas**).

Puede configurar los colores para la línea y la máscara del cursor con forma de cruz, así como definir su anchura.

El cursor con forma de cruz funciona así:

● Cuando la herramienta **Seleccionar** o una de sus subherramientas está seleccionada, el cursor con forma de cruz aparece al empezar a mover/copiar una parte/evento, o al usar los manipuladores de eventos.

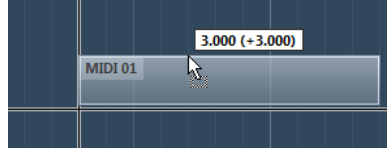

Cursor con forma de cruz al mover un evento.

● Cuando la herramienta **Seleccionar**, la herramienta **Dividir**, o cualquier otra herramienta que haga uso de esta función esté seleccionada, el cursor con forma de cruz aparecerá tan pronto mueva el ratón sobre el visor de eventos.

El cursor con forma de cruz solo está disponible para herramientas particulares. La herramienta **Enmudecer**, por ejemplo, no usa un cursor con forma de cruz, ya que es preciso hacer clic sobre un evento para enmudecerlo.

### **NOTA**

Si el **Editor de teclas**, el **Editor de percusión** o el **Editor de partes de audio** están abiertos en la zona inferior de la ventana de **Proyecto**, y si **Enlazar cursores de proyecto y zona inferior** está activado, el cursor en forma de cruceta se muestra en el editor de la zona inferior y de la ventana de **Proyecto**.

# **Diálogo Historial de ediciones**

El diálogo **Historial de ediciones** lista todas sus ediciones. Le permite deshacer cualquier acción de la ventana de **Proyecto**, así como de los editores.

● Para abrir el diálogo **Historial de ediciones**, seleccione **Edición** > **Historial**.

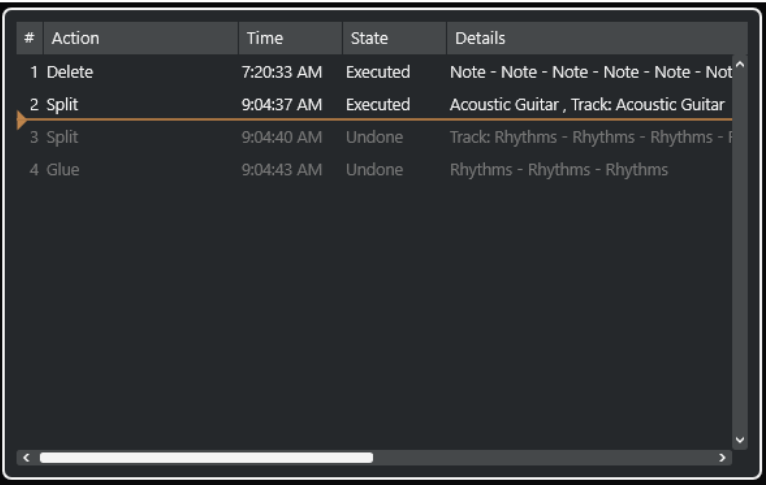

### **Acción**

Muestra el nombre de la acción.

### **Tiempo**

Muestra el momento en el que se realizó la acción.

### **Estado**

Muestra el estado de la acción.

### **Detalles**

Muestra más detalles y le permite introducir nuevo texto.

#### **Separador**

Mueva el separador hacia arriba para deshacer sus acciones. Para rehacer una acción, mueva el separador hacia abajo.

### **NOTA**

También puede deshacer procesos de audio aplicados. Sin embargo, le recomendamos usar la ventana **Procesado offline directo** para modificar o suprimir efectos de plug-ins o procesados de audio.

- El procesado offline que haya aplicado permanentemente al audio a través de la función **Hacer permanente el procesado offline directo** no se puede deshacer. Por lo tanto, no se muestra en el diálogo **Historial de ediciones**.
- **Control de muestreador** ofrece su propio historial de ediciones de 20 pasos para pistas de muestreador. Las ediciones en el **Control de muestreador** no están disponibles a través del diálogo **Historial de ediciones**.

VÍNCULOS RELACIONADOS [Procesado offline directo](#page-449-0) en la página 450 [Aplicar procesado offline permanentemente](#page-455-0) en la página 456 [Funciones de edición y reproducción de muestras](#page-597-0) en la página 598

# **Establecer el número máximo de pasos de deshacer**

Puede limitar el número máximo de pasos de deshacer. Esto es útil si se queda sin memoria, por ejemplo.

PROCEDIMIENTO

- **1.** En el diálogo de **Preferencias**, seleccione **General**.
- **2.** Establezca el número en el campo **Número máximo de deshacer**.

# **Gestión de colores**

Puede colorear eventos y pistas en Cubase. Esto contribuye a una visión global más fácil en la ventana de **Proyecto**.

VÍNCULOS RELACIONADOS [Selector de color](#page-94-0) en la página 95 [Diálogo Configuración de colores de proyecto](#page-91-0) en la página 92 [Menú Colores de eventos](#page-799-0) en la página 800 [Ajustar colores de eventos a colores de pistas](#page-90-0) en la página 91 [Colorear eventos sobre la marcha](#page-90-0) en la página 91 [Colorear eventos o partes seleccionados](#page-89-0) en la página 90 [Restablecer el color de pista](#page-89-0) en la página 90 [Colorear pistas individualmente](#page-88-0) en la página 89 Colorear pistas seleccionadas en la página 88 Gestión de colores en la página 88 [Interfaz de usuario - Colores de pistas y canales de MixConsole](#page-1186-0) en la página 1187 [Asignar colores automáticamente a nuevas pistas/canales](#page-165-0) en la página 166

# **Colorear pistas seleccionadas**

Puede colorear pistas seleccionadas.

PROCEDIMIENTO

- **1.** En la ventana de **Proyecto**, deseleccione todos los eventos o partes.
- **2.** Seleccione las pistas que quiera colorear.
- **3.** En la barra de herramientas de la ventana de **Proyecto**, seleccione **Seleccionar color para pistas o eventos seleccionados**.

<span id="page-88-0"></span>Se abre el panel **Colorear**.

**NOTA** 

Si quiere seleccionar colores por su nombre, active la opción **Seleccionar colores por nombre** en el diálogo **Configuración de colores de proyecto** (página **Opciones**).

**4.** Seleccione un color.

RESULTADO

Se colorean las pistas seleccionadas, y los eventos y las partes obtienen el color de la pista.

**NOTA** 

Si asigna un color diferente a eventos o partes individuales con la herramienta **Color**, los eventos o partes no van a obedecer más a cambios de color de la pista.

VÍNCULOS RELACIONADOS [Colorear eventos sobre la marcha](#page-90-0) en la página 91 [Diálogo Configuración de colores de proyecto](#page-91-0) en la página 92 [Pestaña Opciones](#page-93-0) en la página 94

# **Colorear pistas individualmente**

Puede colorear pistas individualmente a través del **Inspector** o de la lista de pistas. Esto es útil si quiere asegurarse de no colorear otras pistas, eventos o partes accidentalmente.

PROCEDIMIENTO

- **1.** Haga uno de lo siguiente:
	- Seleccione la pista que quiera colorear y pulse **Alt/Opción** y haga clic en el encabezamiento de la sección **Inspector** de pistas básicas.

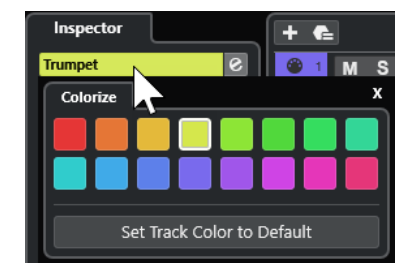

Pulse **Alt/Opción** y haga clic en el área izquierda de la lista de pistas.

Se abre el panel **Colorear**.

**NOTA** 

Si quiere seleccionar colores por su nombre, active la opción **Seleccionar colores por nombre** en el diálogo **Configuración de colores de proyecto** (página **Opciones**).

**2.** Seleccione un color.

### RESULTADO

Se colorea la pista y cualquier evento o parte de la pista obtiene el mismo color.

### <span id="page-89-0"></span>**NOTA**

Si asigna un color diferente a partes o eventos individuales con la herramienta **Color**, no van a obedecer más a cambios de color de la pista.

VÍNCULOS RELACIONADOS [Colorear eventos sobre la marcha](#page-90-0) en la página 91 [Pestaña Opciones](#page-93-0) en la página 94

# **Restablecer el color de pista**

Puede restablecer el color de una pista al color por defecto.

PROCEDIMIENTO

- **1.** En la ventana de **Proyecto**, seleccione la pista que quiera restablecer al color por defecto y deseleccione todos los eventos o partes.
- **2.** En la barra de herramientas de la ventana de **Proyecto**, seleccione **Seleccionar color para pistas o eventos seleccionados**.
- **3.** En el panel **Colorear**, haga clic en **Ajustar color de pista a por defecto**.

### RESULTADO

Se asigna el color por defecto a la pista seleccionada.

### **Colorear eventos o partes seleccionados**

Puede colorear eventos o partes seleccionados con **Seleccionar color para pistas o eventos seleccionados**. Por defecto, los eventos o las partes obedecen al color de la pista correspondiente. Sin embargo, puede sobrescribir este ajuste y, por ejemplo, seleccionar el mismo color para eventos o partes que residen en pistas diferentes.

PROCEDIMIENTO

- **1.** En la ventana de **Proyecto**, seleccione todos los eventos o partes que quiera colorear.
- **2.** En la barra de herramientas de la ventana de **Proyecto**, seleccione **Seleccionar color para pistas o eventos seleccionados**.

Se abre el panel **Colorear**.

**NOTA** 

Si quiere seleccionar colores por su nombre, active la opción **Seleccionar colores por nombre** en el diálogo **Configuración de colores de proyecto** (página **Opciones**).

**3.** Seleccione un color.

### RESULTADO

Se colorean los eventos seleccionados y ya no obedecen a los cambios de color de la pista.

VÍNCULOS RELACIONADOS [Colorear eventos sobre la marcha](#page-90-0) en la página 91 [Pestaña Opciones](#page-93-0) en la página 94 [Menú Colores de eventos](#page-799-0) en la página 800

# <span id="page-90-0"></span>**Colorear eventos sobre la marcha**

Puede colorear eventos o partes con la herramienta de **Color**. Por defecto, los eventos o las partes obedecen al color de la pista correspondiente. Sin embargo, puede sobrescribir este ajuste y, por ejemplo, seleccionar el mismo color para eventos o partes que residen en pistas diferentes.

### PROCEDIMIENTO

- **1.** En la barra de herramientas de la ventana de **Proyecto**, seleccione la herramienta de **Color**.
- **2.** Haga uno de lo siguiente para seleccionar una herramienta de color:
	- Pulse **Alt/Opción** y haga clic en un evento o parte para copiar su color.
	- Mueva el cursor del ratón sobre la herramienta **Color** y use la rueda del ratón para ir pasando entre los colores del conjunto de colores actual.
- **3.** Opcional: Seleccione los eventos o partes que quiera colorear con la herramienta **Seleccionar**.

Esto solo es necesario si quiere colorear múltiples eventos o partes.

- **4.** En la barra de herramientas de la ventana de **Proyecto**, seleccione la herramienta de **Color**.
- **5.** Haga clic en los eventos o partes que quiera colorear.

### RESULTADO

Se colorean los eventos o partes y ya no obedecen a cambios de color de la pista.

### **NOTA**

También puede pulsar **Ctrl/Cmd** y hacer clic en un evento o parte con la herramienta **Color** para abrir el panel **Elegir color de evento** o para seleccionar colores según su nombre.

VÍNCULOS RELACIONADOS [Colorear eventos o partes seleccionados](#page-89-0) en la página 90 [Pestaña Opciones](#page-93-0) en la página 94 [Menú Colores de eventos](#page-799-0) en la página 800

# **Ajustar colores de eventos a colores de pistas**

Puede ajustar el color de los eventos o partes al color de la pista. Esto es útil si anteriormente coloreó eventos o partes con la herramienta **Color** y quiere que obedezcan al color de la pista de nuevo.

### PROCEDIMIENTO

- **1.** En la ventana de **Proyecto**, seleccione el evento o la parte que quiera ajustar al color de pista.
- **2.** En la barra de herramientas de la ventana de **Proyecto**, haga clic en **Seleccionar color para pistas o eventos seleccionados**.
- **3.** En el panel **Colorear**, haga clic en **Ajustar color de evento a pista**.

### RESULTADO

El color de pista se asigna al evento o parte seleccionado.

VÍNCULOS RELACIONADOS [Colorear eventos sobre la marcha](#page-90-0) en la página 91 [Menú Colores de eventos](#page-799-0) en la página 800

# <span id="page-91-0"></span>**Diálogo Configuración de colores de proyecto**

El diálogo **Configuración de colores de proyecto** le permite configurar colores para su proyecto.

● Para abrir el diálogo **Configuración de colores de proyecto**, seleccione **Proyecto** > **Configuración de colores de proyecto**.

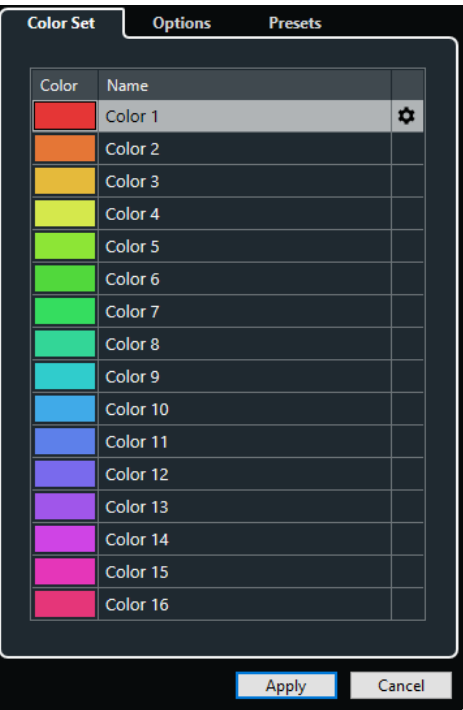

VÍNCULOS RELACIONADOS [Selector de color](#page-94-0) en la página 95 Pestaña Conjunto de colores en la página 92 [Pestaña Presets](#page-92-0) en la página 93 [Pestaña Opciones](#page-93-0) en la página 94

# **Pestaña Conjunto de colores**

La pestaña **Conjunto de colores** le permite cambiar el conjunto de colores usado en el proyecto.

<span id="page-92-0"></span>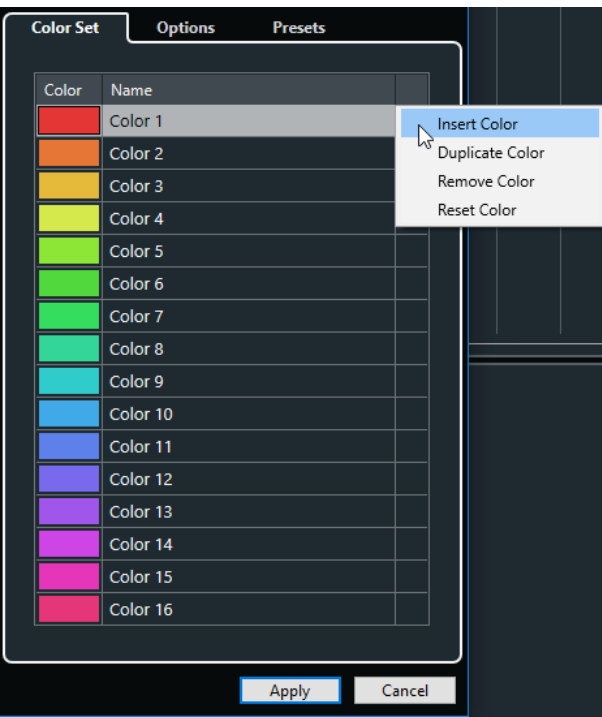

Están disponibles las siguientes opciones:

### **Campos de color**

Haga clic en un campo para abrir el **Selector de color**, y especifique un nuevo color.

### **Nombre**

Muestra el nombre del color. Haga doble clic para cambiarlo.

### **Configurar**

Le permite añadir o eliminar campos de color.

● **Insertar color**

Añade un nuevo campo de color.

● **Duplicar color**

Duplica el campo de color seleccionado.

**Eliminar color** 

Elimina el campo de color seleccionado.

● **Restablecer color**

Restablece el campo de color seleccionado a los ajustes de fábrica.

### **Aplicar**

Aplica sus cambios y cierra el diálogo.

VÍNCULOS RELACIONADOS [Selector de color](#page-94-0) en la página 95

### **Pestaña Presets**

La pestaña **Presets** le permite expandir el conjunto de colores a 24 o incluso a 32 colores, o reducirlo a 8 colores. Puede añadir tintes y puede ordenar los colores de acuerdo con sus tintes o con sus colores básicos.

<span id="page-93-0"></span>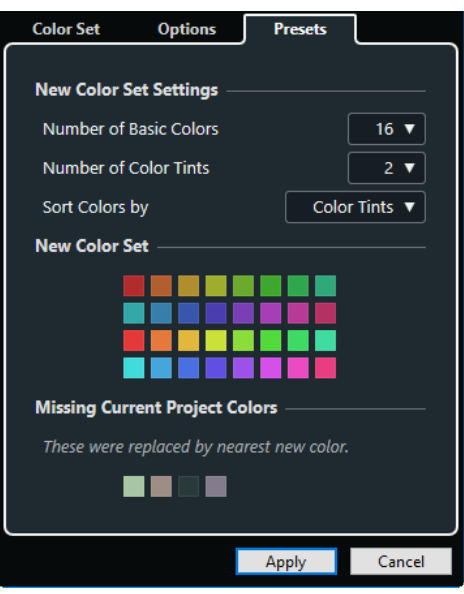

En la sección **Nuevos ajustes de conjunto de colores** están disponibles las siguientes opciones:

### **Número de colores básicos**

Puede configurar 8, 16, 24 o 32 colores básicos.

### **Número de tintes de color**

Puede configurar 1, 2 o 4 tintes de color.

### **Ordenar colores por**

Le permite ordenar los colores del conjunto de colores según su color básico o según su tinte de color.

La sección **Nuevo conjunto de colores** muestra los colores actuales del nuevo conjunto de colores.

La sección **Colores del proyecto actual no encontrados** muestra qué colores no encontrados se reemplazan. Mueva el cursor del proyecto sobre el campo de color de un color no encontrado para resaltar el color que se usa para reemplazarlo en la sección **Nuevo conjunto de colores**.

### **Aplicar**

Aplica sus cambios y cierra el diálogo.

### **Pestaña Opciones**

La pestaña **Opciones** le permite acceder a las opciones del conjunto de colores.

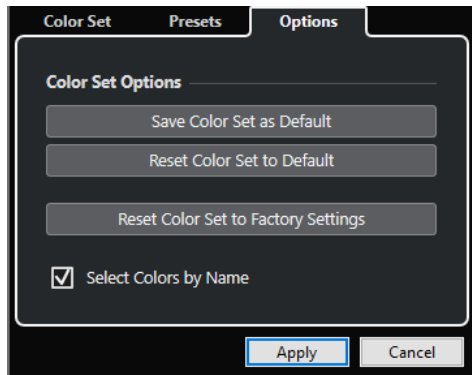

En la sección **Opciones de conjunto de colores** están disponibles las siguientes opciones:

### <span id="page-94-0"></span>**Guardar conjunto de colores como por defecto**

Guarda el conjunto actual de colores como por defecto.

### **Restablecer conjunto de colores a por defecto**

Aplica el conjunto por defecto de colores.

### **Restablecer conjunto de colores a ajustes de fábrica**

Vuelve a la paleta de colores por defecto.

### **Seleccionar colores por nombre**

Le permite seleccionar colores por nombre.

### **Aplicar**

Aplica sus cambios y cierra el diálogo.

### **Selector de color**

El **Selector de color** le permite definir nuevos colores personalizados.

Para abrir el **Selector de color** haga uno de lo siguiente:

● Seleccione **Proyecto** > **Configuración de colores de proyecto** y, en el diálogo **Configuración de colores de proyecto** de la pestaña **Conjunto de colores**, haga clic en un campo de color.

Esto le permite definir colores personalizados del proyecto.

● Seleccione **Edición** > **Preferencias**, seleccione una de las entradas de **Interfaz de usuario** y haga clic en un campo de color.

Esto le permite definir colores personalizados de la interfaz de usuario.

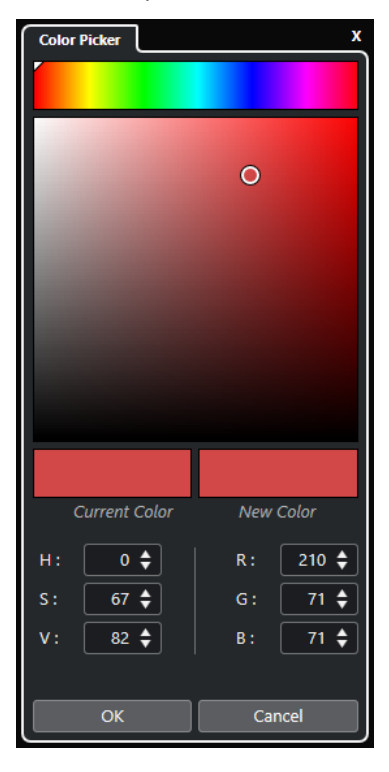

#### **Selectores de colores**

Le permiten seleccionar un tono y un matiz del tono.

### **Menú contextual**

Le permite copiar, pegar o restablecer colores.

### **Color actual/Nuevo color**

Muestra el color actual y el color nuevo.

### **Tonalidad/Saturación/Valor**

Le permite editar los colores numéricamente.

### **Rojo/Verde/Azul**

Le permite editar los colores numéricamente.

### **Aceptar**

Confirma los cambios de colores.

### NOTA

Debe reiniciar la aplicación para que algunos cambios tengan efecto.

# <span id="page-96-0"></span>**Gestión de proyectos**

En Cubase, los proyectos son los documentos centrales. Debe crear y configurar un proyecto para poder trabajar con el programa.

# **Crear nuevos proyectos**

Puede crear proyectos vacíos o proyectos que estén basados en una plantilla.

### PROCEDIMIENTO

- **1.** Seleccione **Archivo** > **Nuevo proyecto**. El **Hub** se abre.
- **2.** En la sección de opciones de ubicación, seleccione dónde almacenar el nuevo proyecto.
	- Para usar la ubicación por defecto, seleccione **Ubicación por defecto**.
	- Para elegir otra ubicación, seleccione **Fijar otra ubicación**.
- **3.** Haga uno de lo siguiente:
	- Para crear un nuevo proyecto vacío, haga clic en **Crear vacío**.
	- Para crear un nuevo proyecto a partir de una plantilla, seleccione una plantilla y haga clic en **Crear**.

### RESULTADO

Se creará un nuevo proyecto sin título. Si selecciona una plantilla, el nuevo proyecto estará basado en esta plantilla e incluirá las pistas, eventos, y ajustes correspondientes.

### **NOTA**

Si crea un proyecto vacío, sus presets por defecto para las configuraciones de buses de entrada y salida se aplican. Si no ha definido presets por defecto, se aplican las últimas configuraciones usadas.

VÍNCULOS RELACIONADOS Hub de Cubase en la página 97 [Presets de buses de entrada y salida](#page-32-0) en la página 33

# **Hub de Cubase**

El **Hub** de Cubase le mantiene al día con la información más reciente y le asiste a la hora de organizar sus proyectos.

Para abrir el **Hub** de Cubase, haga uno de lo siguiente:

- Seleccione **Hub** > **Abrir Hub**.
- Seleccione **Archivo** > **Nuevo proyecto**.

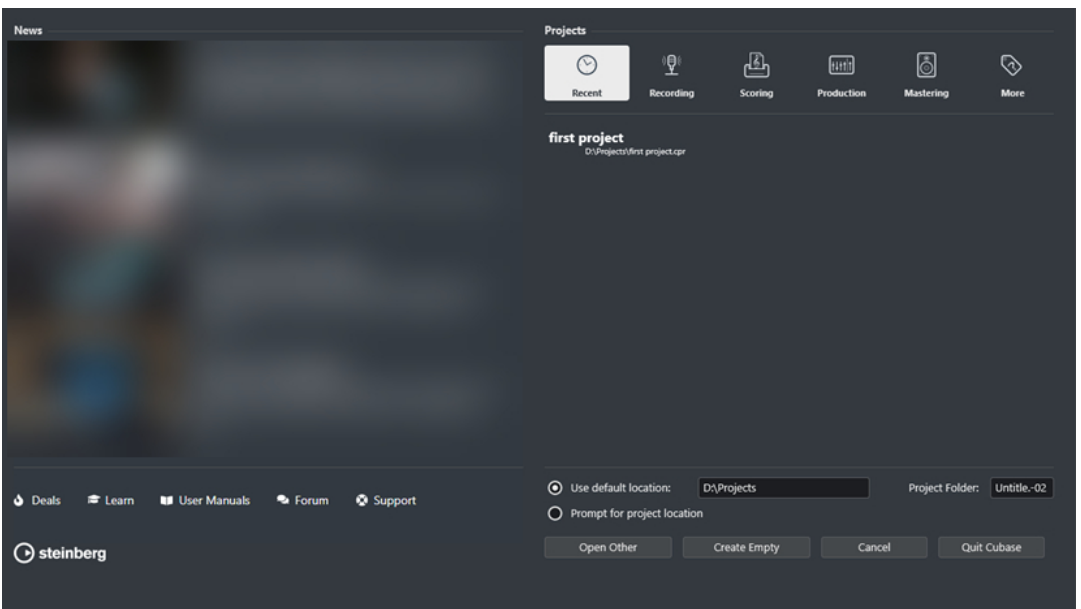

### **Sección Noticias**

La sección **Noticias** muestra las noticias de Steinberg, así como enlaces a ofertas interesantes, a tutoriales de video, a los manuales de usuario, al foro de usuarios y al soporte.

**NOTA** 

- Asegúrese de que tiene una conexión a internet activa para acceder a este material.
- Puede mostrar/ocultar esta sección activando/desactivando la opción **Mostrar noticias en Hub** en el diálogo **Preferencias** (página **General**).

### **Sección Proyectos**

La sección **Proyectos** le permite crear nuevos proyectos, que pueden ser vacíos o estar basados en una plantilla. Le permite especificar dónde guardar los proyectos. También le permite acceder a proyectos abiertos recientemente que están guardados en otras ubicaciones.

### **Barra de categorías**

La categoría **Proyectos recientes** contiene una lista de los proyectos abiertos recientemente.

Las plantillas de fábrica disponibles se ordenan en las categorías predefinidas **Recording**, **Scoring**, **Production** y **Mastering**.

La categoría **Más** contiene la plantilla de proyecto por defecto y todas las plantillas que no están asignadas a ninguna otra categoría.

### **Lista de plantillas**

Cuando hace clic en una categoría, la lista inferior muestra las plantillas disponibles de esta categoría. Cualquier plantilla nueva que cree se añade a la parte superior de la lista correspondiente.

### **Opciones de ubicación**

Esta sección le permite especificar dónde se almacena el proyecto.

### **Abrir otro**

Le permite abrir cualquier archivo de proyecto en su sistema.

### **NOTA**

Esto es idéntico a usar el comando **Abrir** en el menú **Archivo**.

### **Crear vacío**

Le permite crear un nuevo proyecto vacío.

### **Cancelar**

Cierra el **Hub**.

### **Salir de Cubase (solo Windows)** Cierra Cubase.

VÍNCULOS RELACIONADOS [General](#page-1175-0) en la página 1176

# **Archivos de proyecto y ubicación de proyecto**

Un archivo de proyecto (extensión \*.cpr) es el documento central en Cubase. Contiene referencias a los datos de medios que se usan en su proyecto.

Recomendamos guardar los archivos de proyecto en la carpeta del proyecto. Puede especificar la ubicación de la carpeta de proyecto en el **Hub**.

Además de los archivos de proyecto, la carpeta de proyecto contiene las siguientes carpetas que Cubase crea automáticamente, si es necesario:

- **Audio**
- **Edits**
- Images
- **Track Pictures**

### IMPORTANTE

Los archivos de proyecto más grandes que 2 GB sólo están soportados en versiones del programa 13.0.30 o posteriores. Si un archivo sobrepasa este límite, puede elegir reducir el tamaño del proyecto para poder mantener la compatibilidad con versiones más antiguas.

VÍNCULOS RELACIONADOS [Hub de Cubase](#page-96-0) en la página 97 Elegir una ubicación del proyecto en la página 99

# **Elegir una ubicación del proyecto**

En el **Hub** puede especificar dónde guardar un proyecto.

### PROCEDIMIENTO

- **1.** Haga uno de lo siguiente:
	- Seleccione **Ubicación por defecto** para crear un proyecto en la ubicación por defecto. En el campo **Carpeta de proyecto**, especifique un nombre para la carpeta de proyecto. Si no especifica una carpeta de proyecto aquí, el proyecto se guarda en una carpeta llamada Sin título.

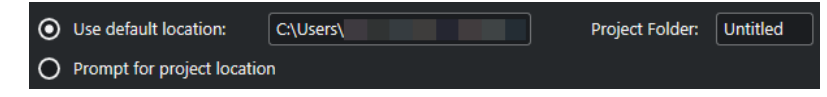

- Haga clic en el campo de ruta para cambiar la ubicación por defecto del proyecto. Especifique la nueva ubicación por defecto en el diálogo de archivos que se abre.
- Active **Fijar otra ubicación** para abrir un diálogo de archivos en el que puede especificar la ubicación de la carpeta del proyecto.
- **2.** Haga uno de lo siguiente:
	- Haga clic en **Crear vacío** para crear un nuevo proyecto vacío.
	- Seleccione uno de los proyectos de plantilla y haga clic en **Crear** para crear un proyecto basado en una plantilla.

### RESULTADO

Se crea y se guarda el proyecto en la ubicación especificada.

VÍNCULOS RELACIONADOS [Hub de Cubase](#page-96-0) en la página 97

# **Archivos de plantilla**

Las plantillas pueden ser un buen punto de inicio de nuevos proyectos. Las plantillas son proyectos en los que puede guardar todos los ajustes que usa normalmente, tales como configuraciones de buses, frecuencias de muestreos, formatos de grabación, disposiciones de pista básicas, configuraciones de VSTi, configuraciones de drum maps, etc.

Los siguientes tipos de plantillas están disponibles dentro del **Hub**:

- Plantillas de fábrica para escenarios específicos. Estas se listan en las categorías **Recording**, **Scoring**, **Production**, o **Mastering**.
- La plantilla por defecto. Esta se lista en la categoría **Más**.
- Cualquier nueva plantilla de usuario que cree y guarde. Estas se listan en la categoría **Más**.

Los proyectos plantilla no se guardan en carpetas de proyectos. Por lo tanto, no tienen subcarpetas ni archivos de medios.

Para abrir la ubicación de una plantilla específica, haga clic derecho en una plantilla en la lista de plantillas y seleccione **Mostrar en Explorador** (solo Windows) o **Mostrar en Finder**  (solo macOS).

# **Diálogo Guardar como plantilla**

El diálogo **Guardar como plantilla** le permite guardar proyectos como plantillas.

● Para abrir el diálogo **Guardar como plantilla**, seleccione **Archivo** > **Guardar como plantilla**.

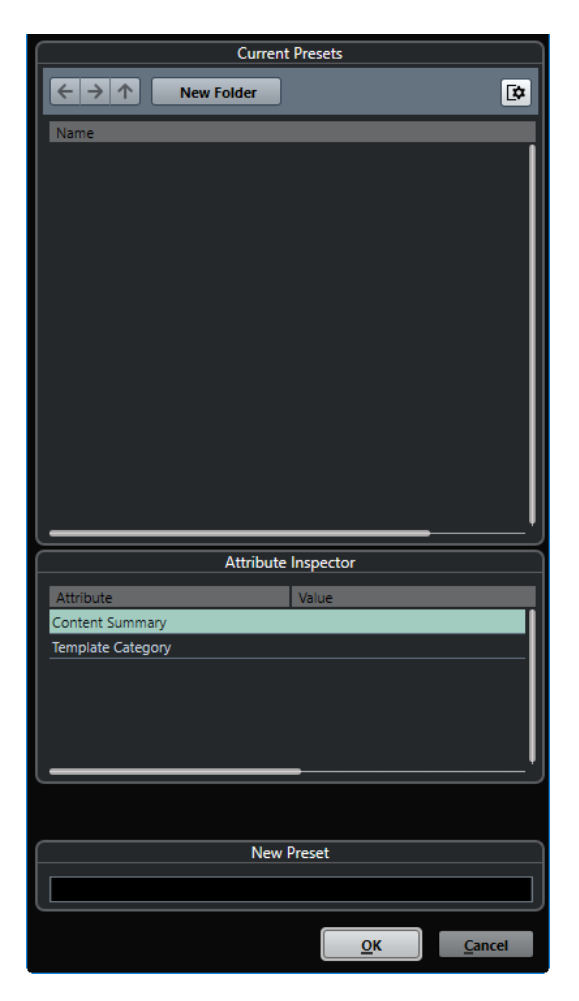

Están disponibles las siguientes opciones en la sección **Presets actuales**:

### **Nueva carpeta**

Le permite añadir una carpeta a la lista de plantillas.

### **Lista de plantillas**

Lista las plantillas y las carpetas.

Están disponibles las siguientes opciones en la sección **Inspector de atributos**:

### **Valor**

Haga clic en este campo para introducir una descripción para el atributo **Content Summary**, o para seleccionar una categoría de plantilla para el atributo **Template Category**.

Están disponibles las siguientes opciones en la sección **Nuevo preset**:

#### **Nuevo preset**

Le permite introducir un nombre para la nueva plantilla de proyecto.

### **Mostrar inspector de atributos**

Le permite mostrar/ocultar el **Inspector de atributos**.

# **Guardar un archivo de plantilla de proyecto**

Puede guardar el proyecto actual como plantilla. Cuando cree un nuevo proyecto, puede seleccionar esta plantilla como punto de inicio.

### PRERREQUISITO

Ha eliminado todos los clips de la **Pool**. Esto asegura que las referencias a los datos de medios de la carpeta del proyecto original se eliminarán.

### PROCEDIMIENTO

- **1.** Configure un proyecto.
- **2.** Seleccione **Archivo** > **Guardar como plantilla**.
- **3.** En la sección **Nuevo preset** del diálogo **Guardar como plantilla**, introduzca un nombre para la nueva plantilla de proyecto.

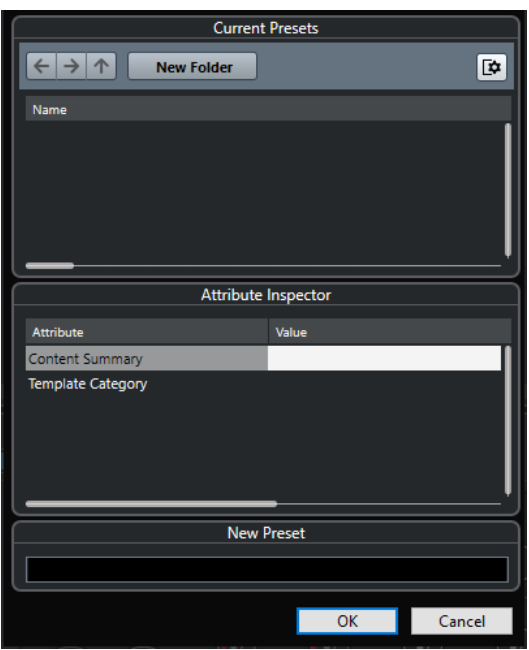

- **4.** En la sección **Inspector de atributos**, haga doble clic en el campo **Valor** del atributo **Content Summary** para introducir una descripción para la plantilla.
- **5.** Haga clic en el campo **Valor** del atributo **Template Category** y seleccione una categoría de plantillas en el menú emergente.

Si no selecciona una categoría, la nueva plantilla se listará en el **Hub**, como parte de la categoría **Más**.

**6.** Haga clic en **Aceptar** para guardar la plantilla.

VÍNCULOS RELACIONADOS [Pool](#page-604-0) en la página 605

# **Renombrar plantillas**

Puede renombrar archivos de plantillas desde dentro del **Hub**.

PROCEDIMIENTO

- **1.** En el **Hub**, haga clic derecho en una plantilla y seleccione **Renombrar**.
- **2.** En el diálogo **Renombrar**, introduzca un nuevo nombre y haga clic en **Aceptar**.

# <span id="page-102-0"></span>**Diálogo Configuración de proyecto**

El diálogo **Configuración de proyecto** le permite realizar ajustes generales de su proyecto.

- Para abrir el diálogo **Configuración de proyecto**, seleccione **Proyecto** > **Configuración de proyecto**.
- Para abrir el diálogo **Configuración de proyecto** automáticamente al crear un nuevo proyecto, active la opción **Ejecutar configuración al crear un nuevo proyecto** en el diálogo de **Preferencias** (página **General**).

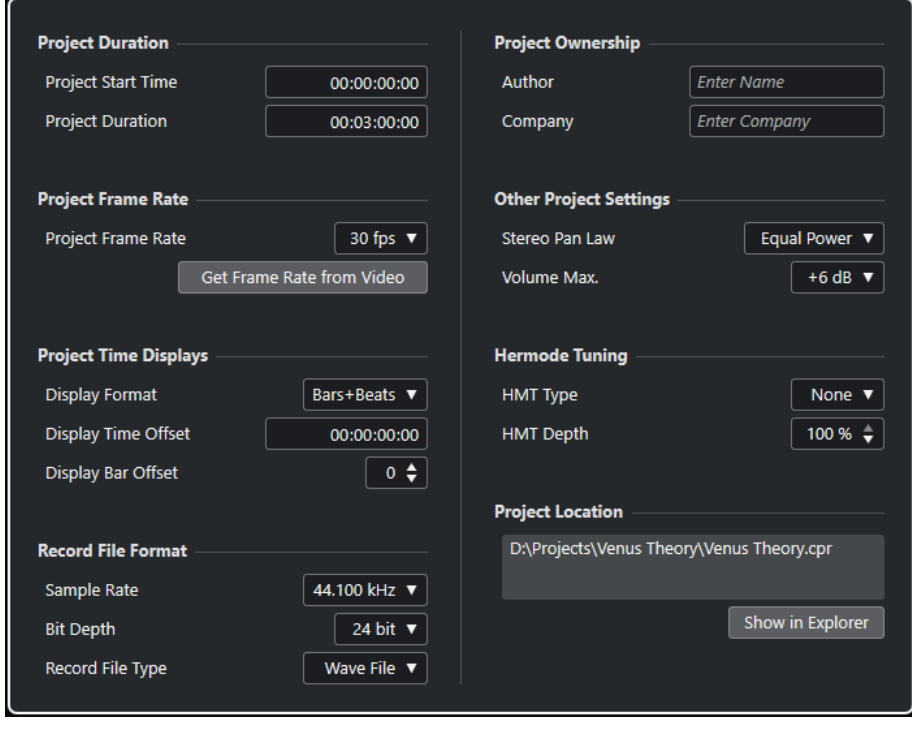

### IMPORTANTE

A pesar de que la mayoría de ajustes de la **Configuración de proyecto** se pueden cambiar en cualquier momento, debe establecer la frecuencia de muestreo justo después de crear un nuevo proyecto. Si cambia la frecuencia de muestreo en un momento posterior, debe convertir todos los archivos de audio en el proyecto a una nueva frecuencia de muestreo para asegurar que se reproduzcan debidamente.

En la sección **Duración de proyecto**, están disponibles las siguientes opciones:

### **Hora de inicio**

Le permite especificar el tiempo de inicio del proyecto en formato de código de tiempo. Esto también determina la posición de inicio de sincronización cuando se sincroniza con dispositivos externos.

### **Duración de proyecto**

Le permite especificar la duración del proyecto.

### **Velocidad de cuadro**

En la sección **Velocidad de cuadro**, están disponibles las siguientes opciones:

### **Velocidad de cuadro**

Le permite especificar el estándar de código de tiempo y la frecuencia de muestreo del proyecto. Al sincronizar a un dispositivo externo, este ajuste se debe corresponder a la velocidad de cuadro de cualquier código de tiempo entrante.

### **Obtener velocidad de cuadro del video**

Le permite ajustar la velocidad de cuadro del proyecto a la velocidad de cuadro de un archivo de video importado.

### **Visores de tiempo de proyecto**

En la sección **Visores de tiempo de proyecto**, están disponibles las siguientes opciones:

### **Formato de visualización**

Le permite especificar el formato de visualización global para todas las reglas y visores de posición del programa, excepto para las pistas de regla. De todos modos, puede seleccionar formatos de visualización independientes para cada regla y visor.

### **Desplaz. de visualización**

Le permite especificar un desplazamiento para las posiciones de tiempo para los visores de reglas y posición para compensar el ajuste de **Tiempo de inicio de proyecto**.

### **Mostrar desplazamiento de compás**

Este ajuste solo se usa en conjunción con el formato de visualización **Compases+Tiempos**. Le permite especificar un desplazamiento para las posiciones de tiempo para los visores de reglas y posición para compensar el ajuste de **Tiempo de inicio de proyecto**.

### **Formato de archivo de grabación**

En la sección **Formato de archivo de grabación** están disponibles las siguientes opciones:

### **Frec. muestreo**

Le permite especificar la frecuencia de muestreo a la que Cubase graba y reproduce audio.

- Si su tarjeta de sonido genera la frecuencia de muestreo internamente y selecciona una frecuencia de muestreo no soportada, esto se indica con un color diferente. En este caso, debe establecer una frecuencia de muestreo diferente para garantizar que sus archivos de audio se reproduzcan debidamente.
- Si selecciona una frecuencia de muestreo que su tarjeta de sonido soporta, pero difiere de su ajuste de frecuencia de muestreo actual, se cambiará automáticamente a la frecuencia de muestreo del proyecto.
- Si su tarjeta de sonido tiene reloj externo y recibe señales de reloj externas, se aceptan discordancias de frecuencias de muestreo.

### **Profundidad de bits**

Le permite especificar la profundidad de bits de los archivos de audio que grabe en Cubase. Seleccione el formato de grabación según la profundidad de bits que proporciona su tarjeta de audio. Las opciones disponibles son 16 bits, 24 bits, 32 bits, 32 bits flotantes y 64 bits flotantes.

### **NOTA**

- Si su interfaz de audio soporta una profundidad de bits de 32 bits y quiere mantener esta precisión en sus grabaciones, seleccione una **Precisión de procesado** de 64 bits flotantes en el diálogo **Configuración de estudio**.
- Al grabar con efectos, considere ajustar la profundidad de bits a 32 bits flotantes o 64 bits flotantes. Esto evita el clipping (distorsión digital) en los archivos grabados, y mantiene la calidad de audio muy alta. El procesado de efectos y los cambios de niveles o EQ en el canal de entrada se realizan en formato 32 bits flotantes o 64 bits flotantes, dependiendo del ajuste de **Precisión de procesado** en el diálogo **Configuración de estudio**. Si graba a 16 bits o a 24 bits, el audio se convierte a esta profundidad de bits más baja cuando se escribe a un archivo. Como resultado, la señal puede degradarse. Esto es independiente de la profundidad de bits real de su tarjeta de sonido. Incluso si la señal de la tarjeta de audio tiene una profundidad de bits de 16 bits, la señal se convierte a 32 bits flotantes o a 64 bits flotantes después de añadir los efectos al canal de entrada.
- Cuanto mayor sea la profundidad de bits, mayores serán los archivos y a mayor esfuerzo someterá al sistema de discos. Si esto supone un problema, disminuya el ajuste de formato de grabación.

### **Tipo de archivo de grabación**

Le permite especificar el tipo de archivo de los archivos de audio que grabe en Cubase.

### **NOTA**

- Para grabaciones de más de 4 GB se usa el estándar EBU RIFF. Si usa un disco FAT 32 (no recomendado), los archivos de audio se dividen automáticamente. En el diálogo de **Preferencias** puede especificar lo que ocurrirá si su archivo Wave grabado es más grande que 4 GB.
- Puede configurar las cadenas incrustadas en el diálogo de **Preferencias**.

### **Propiedad del proyecto**

En la sección **Propiedad del proyecto**, están disponibles las siguientes opciones:

### **Autor**

Le permite especificar un autor del proyecto que se escribirá en el archivo, cuando exporte archivos de audio y active la opción **Insertar datos iXML**. Puede especificar un autor por defecto en el campo **Nombre de autor por defecto** del diálogo de **Preferencias** (página **General—Personalización**).

### **Compañía**

Le permite especificar un nombre de empresa que se escribirá en el archivo, cuando exporte archivos de audio y active la opción **Insertar datos iXML**. Puede especificar un autor por defecto en el campo **Nombre de autor por defecto**, en el diálogo de **Preferencias** (página **General—Personalización**).

### **Otras configuraciones de proyecto**

En la sección **Otras configuraciones de proyecto**, están disponibles las siguientes opciones:

### **Reparto estéreo**

Si panoramiza un canal a la izquierda o a la derecha, la suma del lado izquierdo más el derecho es más alta (más fuerte) que si el canal estuviera panoramizado al centro. Estos modos le permiten atenuar las señales panoramizadas al centro. **0 dB** apaga

el panoramizado de potencia constante. **Igual energía** significa que la potencia de la señal permanece igual, sin importar el ajuste de panorama.

### **Máx. volumen**

Le permite especificar el nivel máximo del fader de volumen. Por defecto, se establece en +12 dB. Si carga proyectos creados con versiones de Cubase anteriores a 5.5, este valor se ajusta al valor antiguo por defecto de +6 dB.

### **Afinación Hermode**

En la sección **Afinación Hermode**, están disponibles las siguientes opciones:

### **Tipo HMT (solo MIDI)**

Le permite especificar un modo de afinación Hermode de notas MIDI.

### **Profundidad HMT (solo MIDI)**

Le permite especificar el grado general de reafinación.

### **Ubicación del proyecto**

En la sección **Ubicación del proyecto** están disponibles las siguientes opciones:

### **Información sobre la ubicación del proyecto**

Muestra la ubicación del proyecto.

### **Mostrar en Explorador/Mostrar en Finder**

Abre un diálogo de archivo que muestra la ubicación del archivo de proyecto.

```
VÍNCULOS RELACIONADOS
Página Sistema de audio en la página 19
Afinación Hermode en la página 773
Grabar - Audio en la página 1183
```
# **Abrir archivos de proyecto**

Puede abrir varios archivos de proyecto guardados al mismo tiempo.

### IMPORTANTE

Si abre un proyecto guardado en una versión del programa diferente y contiene datos o funciones que no están disponibles en su versión, estos datos se pueden perder al guardar el proyecto con su versión.

### **NOTA**

- Si abre un proyecto externo, se usa la última vista usada que fue guardada en su ordenador. Puede cambiar este ajuste en el diálogo **Preferencias** (página **General**).
- Los proyectos externos se conectan a los buses de entrada y salida automáticamente. Si abre un proyecto creado en un ordenador con una configuración de puertos ASIO que difiere de la configuración de su ordenador, esto puede dar como resultado conexiones de audio no deseadas. Puede desactivar la conexión automática de buses de entrada y salida en el diálogo **Preferencias** (página **VST**).

**1.** Seleccione **Archivo** > **Abrir**.

PROCEDIMIENTO

- **2.** En el diálogo de archivo que se abre, seleccione el proyecto que quiera abrir y haga clic en **Abrir**.
- **3.** Si ya hay un proyecto abierto, se le preguntará si quiere activar el nuevo proyecto. Haga uno de lo siguiente:
	- Para activar el proyecto, haga clic en **Activar**.
	- Para abrir el proyecto sin activarlo, haga clic en **No**. Esto reduce los tiempos de carga de proyectos.

### VÍNCULOS RELACIONADOS

[Espacios de trabajo para proyectos externos](#page-1151-0) en la página 1152 [No conectar buses de entrada/salida al cargar proyectos externos](#page-1188-0) en la página 1189 Activar proyectos en la página 107

# **Activar proyectos**

En Cubase, puede tener varios proyectos abiertos al mismo tiempo. Sin embargo, solo uno puede estar activo. El proyecto activo se indica con el botón **Activar el proyecto** iluminado en la esquina superior izquierda de la ventana del **Proyecto**. Para trabajar en otro proyecto, active el otro proyecto.

### PROCEDIMIENTO

Para activar un proyecto, haga clic en **Activar el proyecto** :

**NOTA** 

Si cierra el proyecto activo, debe activar manualmente otro proyecto abierto, ya que Cubase no puede activar automáticamente ninguno de los otros proyectos abiertos.

# **Abrir proyectos recientes**

Puede abrir proyectos recientes desde la lista de proyectos recientes.

### PROCEDIMIENTO

- **●** Haga uno de lo siguiente:
	- En la barra de categorías del **Hub**, haga clic en **Proyectos recientes**, seleccione un proyecto de la lista de proyectos y haga clic en **Abrir**.
	- En Cubase, seleccione **Archivo** > **Proyectos recientes** y seleccione un proyecto abierto recientemente.

### **Volver a enrutar puertos que faltan**

Si abre un proyecto de Cubase que fue creado en un sistema diferente con otra tarjeta de sonido, Cubase intenta buscar entradas y salidas de audio coincidentes con los buses de entrada/salida. Si Cubase no puede resolver todas las entrada y salidas de audio/MIDI que se usan en el proyecto, se abre el diálogo **Puertos que faltan**.

Esto le permite redirigir manualmente cualquiera de los puertos especificados en el proyecto a los puertos que están disponibles en su sistema.

### **NOTA**

Para mejorar la búsqueda de entradas y salidas de audio que coincidan con los buses de entrada/salida, use nombres genéricos y descriptivos en sus puertos de entrada y salida.

VÍNCULOS RELACIONADOS [Renombrar las entradas y salidas de su tarjeta](#page-30-0) en la página 31

# **Guardar archivos de proyecto**

Puede guardar el proyecto activo como un archivo de proyecto. Para mantener sus proyectos lo más manejables posible, asegúrese de guardar los archivos del proyecto y todos los archivos relacionados en las carpetas de proyecto respectivas.

- Para guardar el proyecto y especificar un nombre de archivo y una ubicación, abra el menú **Archivo** y seleccione **Guardar como**.
- Para guardar el proyecto con su nombre y ubicación actuales, abra el menú **Archivo** y seleccione **Guardar**.

### **Guardar automáticamente**

Cubase puede guardar copias de seguridad automáticamente de todos los archivos de proyecto abiertos con cambios sin guardar.

### **NOTA**

Solo se crean copias de seguridad de los archivos de proyecto. Para incluir los archivos de la **Pool**  y para guardar su proyecto en una ubicación diferente, use la función **Copia de seguridad del proyecto**.

Cubase puede guardar copias de seguridad automáticamente de todos los proyectos abiertos con cambios sin guardar. Para configurar esto, active la opción **Guardar automáticamente** en el diálogo de **Preferencias** (página **General**). Las copias de seguridad se nombran como «<nombre del proyecto>-xx.bak», donde xx es un número incremental. Los proyectos no guardados se copian de una manera similar como «Sin títuloX-xx.bak», siendo X un número incremental. Todas las copias de seguridad (backups) se guardarán en la carpeta de proyecto.

- Para especificar los intervalos de tiempo en que se debe crear una copia, use el ajuste **Intervalo para guardar automáticamente**.
- Para especificar cuántos archivos de copia de seguridad se crean con la función **Guardar automáticamente**, use la opción **Número máx. de archivos de copia de seguridad**. Cuando el número máximo de copias de seguridad se ha alcanzado, los archivos existentes se sobrescriben, empezando por el más antiguo.

# **Guardar archivos de proyecto como una nueva versión**

Puede crear y activar una nueva versión de un archivo de proyecto activo. Esto es útil si está experimentando con ediciones y arreglos y quiere poder volver a una versión anterior.

### PROCEDIMIENTO

- **●** Haga uno de lo siguiente:
	- Seleccione **Archivo** > **Guardar una nueva versión**.
#### ● Pulse **Ctrl/Cmd** -**Alt/Opción** - **S** .

#### RESULTADO

El nuevo archivo se guarda bajo el mismo nombre que el proyecto original, con un sufijo numérico incremental. Por ejemplo, si su proyecto se llama «Mi Proyecto», las nuevas versiones se llamarán «Mi Proyecto-01», «Mi Proyecto-02» y así sucesivamente.

# **Volver a la última versión guardada**

Puede volver a la última versión guardada y descartar todos los cambios que haya hecho.

PROCEDIMIENTO

- **1.** Seleccione **Archivo** > **Volver a la versión anterior**.
- **2.** En el mensaje de aviso, haga clic en **Volver a la versión anterior**.

Si ha grabado o creado nuevos archivos de audio desde que se grabó la última versión, se le preguntará si quiere eliminar o conservar los archivos.

# **Proyectos autocontenidos**

Para compartir su trabajo o para transferirlo a otro ordenador, su proyecto debe ser autocontenido.

Las siguientes funciones facilitan esta tarea:

- Seleccione **Medios** > **Preparar archivo** para verificar que cada clip que se referencia en el proyecto se encuentra en la carpeta del proyecto, y para tomar medidas si este no es el caso.
- Seleccione **Archivo** > **Copia de seguridad del proyecto** para crear una nueva carpeta de proyecto en la que pueda guardar el archivo del proyecto y todos los datos de trabajo necesarios. El proyecto original permanece intacto.

VÍNCULOS RELACIONADOS Preparar archivos en la página 109 [Copias de seguridad de proyectos](#page-109-0) en la página 110

## **Preparar archivos**

La función **Preparar archivo** le permite reunir todos los archivos que se referencian en su proyecto y asegurarse de que están en la carpeta del proyecto. Esto es útil si quiere mover o archivar su proyecto.

#### PROCEDIMIENTO

**1.** Seleccione **Medios** > **Preparar archivo**.

Si su proyecto referencia a archivos externos, se le pregunta para copiarlos a su directorio de trabajo.

**2.** Haga clic en **Aceptar**.

Los archivos de audio externos se copian a la carpeta **Audio** de su proyecto. Los archivos de video se copian a la carpeta raíz del proyecto.

#### RESULTADO

Su proyecto está listo para archivarse. Puede mover o copiar la carpeta del proyecto a otra ubicación.

# <span id="page-109-0"></span>**Copias de seguridad de proyectos**

Puede crear una copia de seguridad de su proyecto. Las copias de seguridad solo contienen los datos de trabajo necesarios. Se incluyen como copia todos los archivos de medios, a excepción de los ficheros de los archivos VST Sound.

PROCEDIMIENTO

- **1.** Seleccione **Archivo** > **Copia de seguridad del proyecto**.
- **2.** Seleccione una carpeta vacía o cree una nueva.
- **3.** Haga sus cambios en el diálogo **Opciones de copia de seguridad** y haga clic en **Aceptar**.

#### RESULTADO

Se guardará una copia del proyecto en la nueva carpeta. El proyecto original permanece inalterado.

#### **NOTA**

El contenido VST Sound ofrecido por Steinberg tiene protección anticopia y no se incluye en la copia de seguridad del proyecto. Si quiere usar una copia de seguridad con contenido VST Sound en un ordenador diferente, asegúrese de que el contenido correspondiente está también disponible en ese ordenador.

### **Diálogo Opciones de copia de seguridad**

El diálogo **Opciones de copia de seguridad** le permite crear una copia de seguridad de su proyecto.

● Para abrir el diálogo **Opciones de copia de seguridad**, seleccione **Archivo** > **Copia de seguridad del proyecto**.

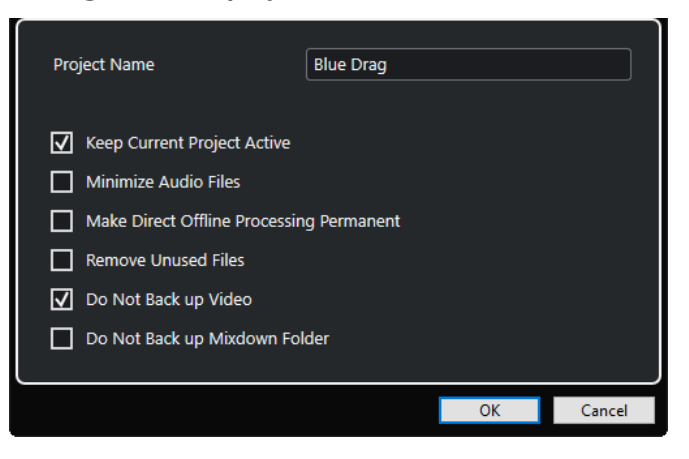

#### **Nombre de proyecto**

Le permite cambiar el nombre del proyecto copiado.

#### **Mantener el proyecto actual activo**

Le permite mantener el proyecto actual activo después de **Aceptar**.

#### **Minimizar archivos de audio**

Le permite incluir solo las porciones de los archivos de audio que se usen realmente en el proyecto. Esto puede reducir bastante el tamaño de la carpeta del proyecto si usa secciones pequeñas de archivos grandes. Esto también significa que no puede usar las demás partes de los archivos de audio si continúa trabajando con el proyecto en su nueva carpeta.

#### **Hacer permanente el procesado offline directo**

Le permite aplanar todas las ediciones y aplicar todos los procesados y efectos permanentemente en cada clip de la **Pool**.

#### **Eliminar archivos no usados**

Le permite eliminar archivos no usados y hacer la copia de seguridad de los que realmente se usan.

#### **No hacer copia de seguridad del video**

Le permite excluir clips de video de la pista de video o de la **Pool** del proyecto actual.

#### **No crear copia de seguridad de la carpeta de Mixdown**

Le permite excluir la carpeta **Mixdown** de su proyecto de la copia de seguridad.

#### VÍNCULOS RELACIONADOS

[Diálogo Exportar mezcla de audio](#page-1078-0) en la página 1079

# **Pistas y canales**

Las pistas son los elementos básicos de su proyecto. Le permiten importar, añadir, grabar y editar partes y eventos. Las pistas se listan de arriba a abajo en la lista de pistas, y se extienden horizontalmente a través de la ventana de **Proyecto**. Los canales se pueden mostrar para todas las pistas relacionadas con audio y MIDI.

### **Pistas**

Si selecciona una pista en la ventana de **Proyecto**, los controles, ajustes y parámetros que se muestran en el **Inspector** y en la lista de pistas le permiten controlar la pista.

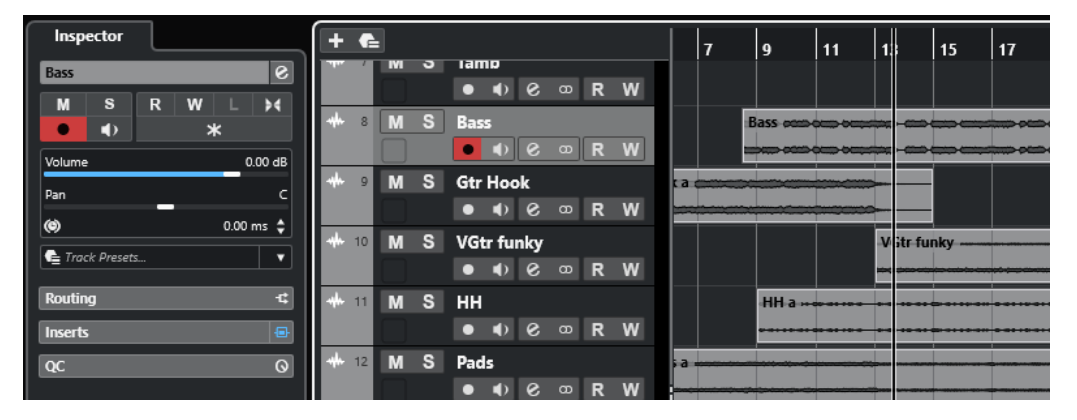

Una vista global de todas las pistas añadidas ordenadas de arriba a abajo se muestran en la lista de pistas.

### **Canales**

Todas las pistas relacionadas con audio y MIDI, es decir, pistas de audio, pistas de instrumento, pistas de muestreador, pistas de grupo de canal, pistas de canal de FX y pistas MIDI se asignan a un canal determinado que se puede mostrar en la pestaña **Canal**. La pestaña **Canal** representa un canal de **MixConsole** y el manejo y la usabilidad son similares. La pestaña **Canal**, sin embargo, muestra solo las secciones que corresponden al canal de la pista seleccionada.

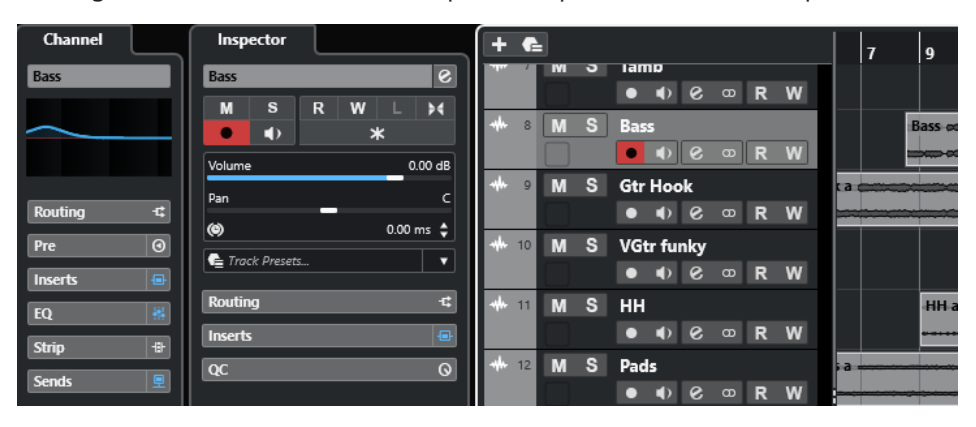

En **MixConsole** se proporciona una vista global completa de los canales correspondientes relacionados con audio y MIDI ordenados de izquierda a derecha.

VÍNCULOS RELACIONADOS [Secciones del inspector de pista](#page-134-0) en la página 135 [Secciones de canal](#page-151-0) en la página 152 [Pestaña Canal](#page-53-0) en la página 54 [Zona izquierda de la ventana de proyecto](#page-54-0) en la página 55 [Inspector](#page-55-0) en la página 56 [MixConsole](#page-358-0) en la página 359

# **Pistas de audio y canales**

Puede usar pistas de audio para grabar y reproducir eventos y partes de audio. Cada pista de audio tiene su correspondiente canal de audio. Una pista de audio puede tener un número indeterminado de pistas de automatización para automatizar parámetros de los canales, ajustes de efectos insertados y de envío, etc.

Puede añadir pistas de audio a través del diálogo **Añadir pista**.

VÍNCULOS RELACIONADOS Diálogo Añadir pista – Audio en la página 113

# **Diálogo Añadir pista – Audio**

La página **Audio** del diálogo **Añadir pista** le permite configurar y añadir pistas de audio.

Para abrir la página **Audio** del diálogo **Añadir pista**, haga uno de lo siguiente:

**• Haga clic en Añadir pista : ,** en el área de los controles globales de pista de la lista de pistas, y haga clic en **Audio**.

Esto abre el diálogo global **Añadir pista** en la página **Audio**.

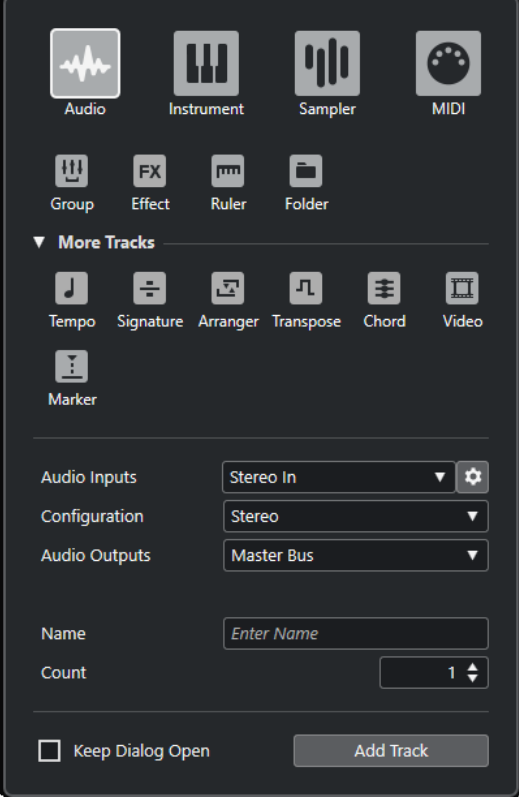

● Seleccione **Proyecto** > **Añadir pista** > **Audio** o haga clic derecho en un área vacía de la lista de pistas, y seleccione **Añadir pista de audio**.

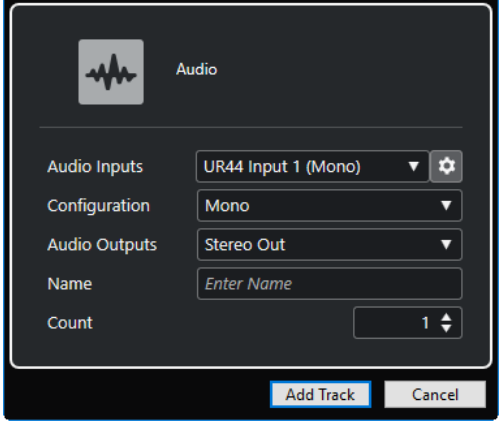

Esto abre la página **Audio** del diálogo **Añadir pista**.

Están disponibles los siguientes ajustes:

#### **Entradas audio**

Abre una ventana en la que puede seleccionar una entrada de su tarjeta de sonido conectada.

Si ha añadido un bus de entrada en la ventana **Conexiones de audio**, puede conectar con ese bus de entrada.

El botón **Abrir conexiones de audio** abre la ventana **Conexiones de audio**.

#### **Configuración**

Le permite ajustar la configuración del canal. Las pistas relacionadas con audio se pueden configurar como pistas mono o estéreo.

#### **Salidas audio**

Le permite ajustar el enrutado de salida.

#### **Nombre**

Le permite especificar un nombre de pista.

#### **Número**

Le permite introducir el número de pistas que quiere añadir.

#### **NOTA**

Puede añadir un número ilimitado de pistas. Sin embargo, solo puede añadir 100 pistas a la vez.

#### **Mantener el diálogo abierto**

Active esto para mantener el diálogo abierto después de hacer clic en **Añadir pista**. Esto le permite hacer clic en la página de otro tipo de pista para configurar y añadir más pistas.

#### **NOTA**

Solo está disponible si abre el diálogo **Añadir pista** desde los controles globales de pistas.

#### **Añadir pista**

Añade una o más pistas, de acuerdo con el tipo de pista y los ajustes de la página activa, y cierra el diálogo.

VÍNCULOS RELACIONADOS [Ventana Conexiones de audio](#page-29-0) en la página 30

# **Canales y pistas de instrumentos**

Puede usar pistas de instrumento para instrumentos VST dedicados. Cada pista de instrumento tiene su canal de instrumento correspondiente. Una pista de instrumento puede tener cualquier número de pistas de automatización.

Puede añadir pistas de instrumento a través del diálogo **Añadir pista**.

VÍNCULOS RELACIONADOS Diálogo Añadir pista – Instrumento en la página 115

## **Diálogo Añadir pista – Instrumento**

La página **Instrumento** del diálogo **Añadir pista** le permite configurar y añadir pistas de instrumento.

Para abrir la página **Instrumento** del diálogo **Añadir pista**, haga uno de lo siguiente:

Haga clic en **Añadir pista de la** érea de los controles globales de pista de la lista de pistas, y haga clic en **Instrumento**.

Esto abre el diálogo global **Añadir pista** en la página **Instrumento**.

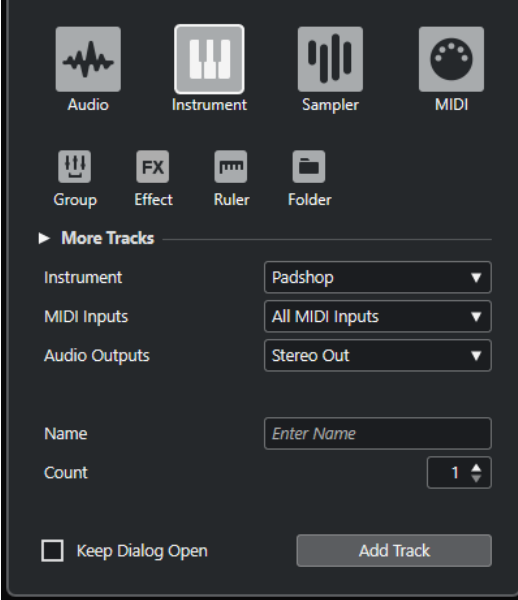

● Seleccione **Proyecto** > **Añadir pista** > **Instrumento** o haga clic derecho en un área vacía de la lista de pistas, y seleccione **Añadir pista de instrumento**. Esto abre la página **Instrumento** del diálogo **Añadir pista**.

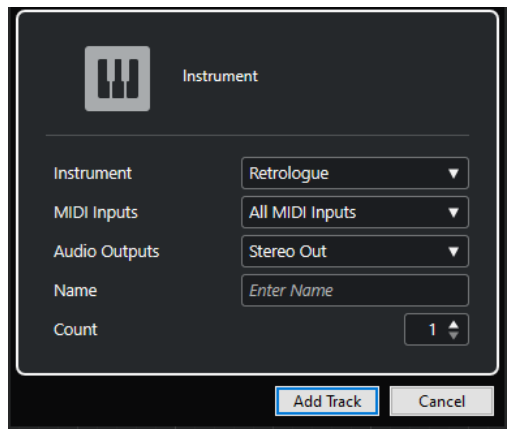

Están disponibles los siguientes ajustes:

#### **Instrumento**

Le permite seleccionar un instrumento.

#### **Entradas MIDI**

Le permite ajustar las entradas MIDI.

#### **Salidas audio**

Le permite ajustar el enrutado de salida.

#### **Nombre**

Le permite especificar un nombre de pista.

#### **Número**

Le permite introducir el número de pistas que quiere añadir.

**NOTA** 

Puede añadir un número ilimitado de pistas. Sin embargo, solo puede añadir 100 pistas a la vez.

#### **Mantener el diálogo abierto**

Active esto para mantener el diálogo abierto después de hacer clic en **Añadir pista**. Esto le permite hacer clic en la página de otro tipo de pista para configurar y añadir más pistas.

**NOTA** 

Solo está disponible si abre el diálogo **Añadir pista** desde los controles globales de pistas.

#### **Añadir pista**

Añade una o más pistas, de acuerdo con el tipo de pista y los ajustes de la página activa, y cierra el diálogo.

# **Canales y pistas de muestreador**

Puede usar pistas de muestreador para controlar la reproducción de muestras de audio a través de MIDI. Cada pista de muestreador tiene un canal correspondiente. Una pista de muestreador puede tener cualquier número de pistas de automatización.

Puede añadir pistas de muestreador a través del diálogo **Añadir pista**.

VÍNCULOS RELACIONADOS Diálogo Añadir pista – Muestreador en la página 117 [Crear pistas de muestreador](#page-575-0) en la página 576 [Control de muestreador](#page-576-0) en la página 577

# **Diálogo Añadir pista – Muestreador**

La página **Muestreador** del diálogo **Añadir pista** le permite configurar y añadir pistas de muestreador.

Para abrir la página **Muestreador** del diálogo **Añadir pista**, haga uno de lo siguiente:

● Haga clic en **Añadir pista** , en el área de los controles globales de pista de la lista de pistas, y haga clic en **Muestreador**.

Esto abre el diálogo global **Añadir pista** en la página **Muestreador**.

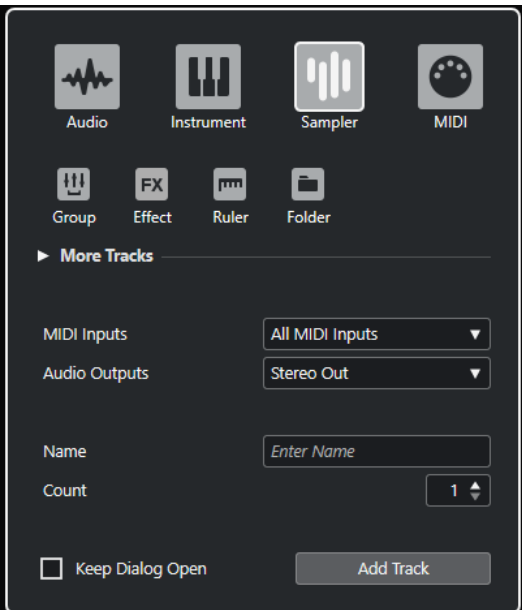

● Seleccione **Proyecto** > **Añadir pista** > **Muestreador** o haga clic derecho en un área vacía de la lista de pistas, y seleccione **Añadir pista de muestreador**.

Esto abre la página **Muestreador** del diálogo **Añadir pista**.

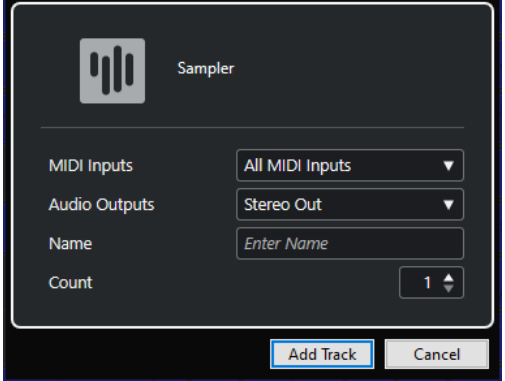

Están disponibles los siguientes ajustes:

#### **Entradas MIDI**

Le permite ajustar las entradas MIDI.

#### **Salidas audio**

Le permite ajustar el enrutado de salida.

#### **Nombre**

Le permite especificar un nombre de pista.

#### **Número**

Le permite introducir el número de pistas que quiere añadir.

#### **Mantener el diálogo abierto**

Active esto para mantener el diálogo abierto después de hacer clic en **Añadir pista**. Esto le permite hacer clic en la página de otro tipo de pista para configurar y añadir más pistas.

#### **NOTA**

Solo está disponible si abre el diálogo **Añadir pista** desde los controles globales de pistas.

#### **Añadir pista**

Añade una o más pistas, de acuerdo con el tipo de pista y los ajustes de la página activa, y cierra el diálogo.

# **Canales y pistas MIDI**

Puede usar pistas MIDI para grabar y reproducir partes MIDI. Cada pista MIDI tiene un canal MIDI correspondiente. Una pista MIDI puede tener cualquier número de pistas de automatización.

Puede añadir pistas MIDI a través del diálogo **Añadir pista**.

VÍNCULOS RELACIONADOS Diálogo Añadir pista – MIDI en la página 118

### **Diálogo Añadir pista – MIDI**

La página **MIDI** del diálogo **Añadir pista** le permite configurar y añadir pistas MIDI.

Para abrir la página **MIDI** del diálogo **Añadir pista**, haga uno de lo siguiente:

Haga clic en **Añadir pista ; ;**, en el área de los controles globales de pista de la lista de pistas, y haga clic en **MIDI**.

Esto abre el diálogo global **Añadir pista** en la página **MIDI**.

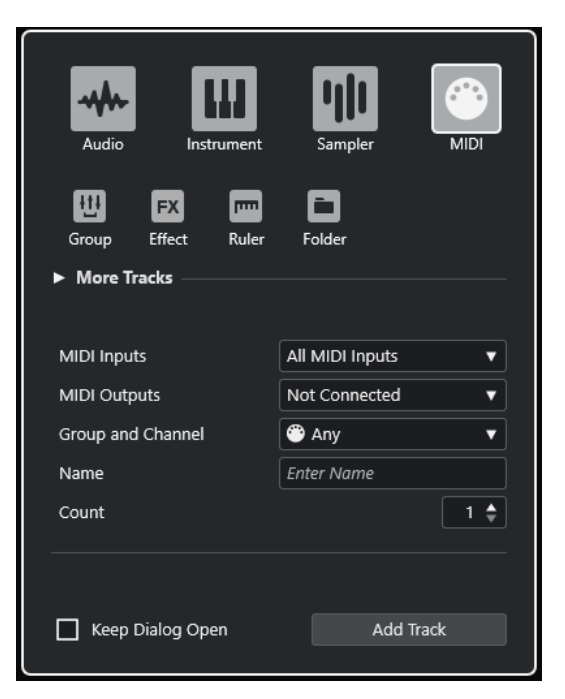

● Seleccione **Proyecto** > **Añadir pista** > **MIDI** o haga clic derecho en un área vacía de la lista de pistas, y seleccione **Añadir pista de MIDI**.

Esto abre la página **MIDI** del diálogo **Añadir pista**.

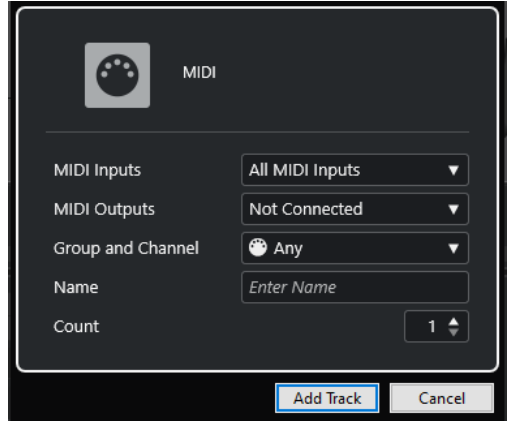

Están disponibles los siguientes ajustes:

#### **Entradas MIDI**

Le permite ajustar las entradas MIDI.

#### **Salidas MIDI**

Le permite ajustar las salidas MIDI.

#### **Grupo y canal**

Le permite especificar el grupo y canal MIDI.

#### **Nombre**

Le permite especificar un nombre de pista.

#### **Número**

Le permite introducir el número de pistas que quiere añadir.

#### **NOTA**

Puede añadir un número ilimitado de pistas. Sin embargo, solo puede añadir 100 pistas a la vez.

#### **Mantener el diálogo abierto**

Active esto para mantener el diálogo abierto después de hacer clic en **Añadir pista**. Esto le permite hacer clic en la página de otro tipo de pista para configurar y añadir más pistas.

**NOTA** 

Solo está disponible si abre el diálogo **Añadir pista** desde los controles globales de pistas.

#### **Añadir pista**

Añade una o más pistas, de acuerdo con el tipo de pista y los ajustes de la página activa, y cierra el diálogo.

# **Pistas de canal de grupo**

Puede usar pistas de canal de grupo para crear una submezcla de varios canales de audio y aplicarles los mismo efectos. Una pista de canal de grupo no contiene eventos como tales, pero muestra los ajustes y curvas de automatización del correspondiente canal de grupo.

Para un fácil manejo, todas las pistas de canal de grupo se ponen automáticamente en una carpeta especial de pista de grupo en la lista de pistas. Cada pista de canal de grupo tiene su canal correspondiente. Una pista de canal de grupo puede tener cualquier número de pistas de automatización.

Puede añadir pistas de canal de grupo a través del diálogo **Añadir pista**.

VÍNCULOS RELACIONADOS Diálogo Añadir pista – Canal de grupo en la página 120

### **Diálogo Añadir pista – Canal de grupo**

La página **Grupo** del diálogo **Añadir pista** le permite configurar y añadir pistas de canal de grupo.

Para abrir la página **Grupo** del diálogo **Añadir pista**, haga uno de lo siguiente:

Haga clic en **Añadir pista ; ;** en el área de los controles globales de pista de la lista de pistas, y haga clic en **Grupo**.

Esto abre el diálogo global **Añadir pista** en la página **Grupo**.

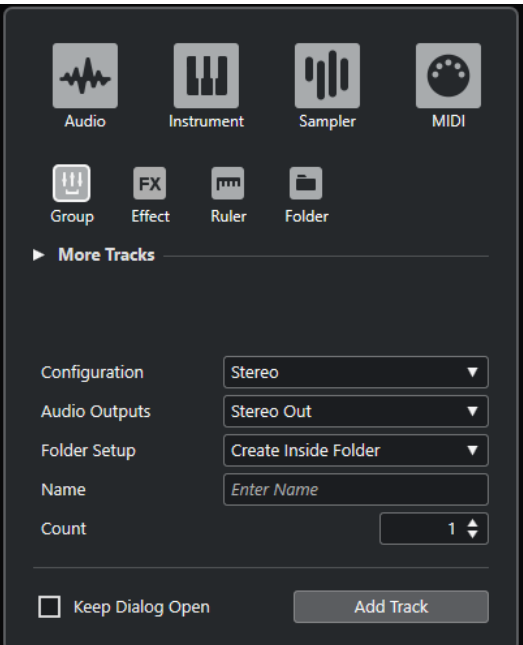

● Seleccione **Proyecto** > **Añadir pista** > **Grupo**. Esto abre la página **Agrupar** del diálogo **Añadir pista**.

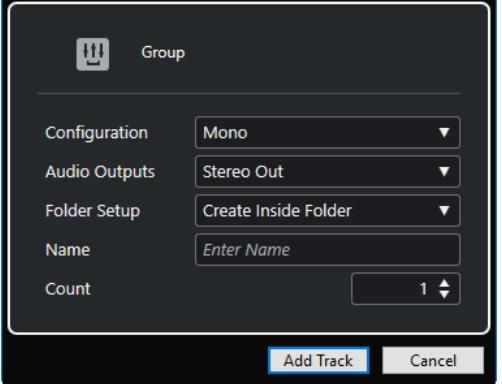

Están disponibles los siguientes ajustes:

#### **Configuración**

Le permite ajustar la configuración del canal. Las pistas relacionadas con audio se pueden configurar como pistas mono o estéreo.

#### **Salidas audio**

Le permite ajustar el enrutado de salida.

#### **Configuración de carpeta**

Le permite seleccionar si quiere crear el efecto dentro o fuera de una carpeta específica.

#### **Nombre**

Le permite especificar un nombre de pista.

#### **Número**

Le permite introducir el número de pistas que quiere añadir.

#### **Mantener el diálogo abierto**

Active esto para mantener el diálogo abierto después de hacer clic en **Añadir pista**. Esto le permite hacer clic en la página de otro tipo de pista para configurar y añadir más pistas.

**NOTA** 

Solo está disponible si abre el diálogo **Añadir pista** desde los controles globales de pistas.

#### **Añadir pista**

Añade una o más pistas, de acuerdo con el tipo de pista y los ajustes de la página activa, y cierra el diálogo.

# **Pistas de canal FX**

Puede usar las pistas de canal FX para añadir efectos de envío. Cada canal FX puede contener hasta ocho procesadores de efectos. Enrutando envíos desde un canal de audio a un canal FX, puede enviar audio del canal de audio hasta los efectos del canal FX. Puede colocar pistas de canal FX en una carpeta de canales FX especial, o en la lista de pistas, fuera de una carpeta de canales FX. Cada canal de FX tiene un canal correspondiente. Una pista de canal de FX puede tener cualquier número de pistas de automatización.

Puede añadir pistas de canal FX a través del diálogo **Añadir pista**.

VÍNCULOS RELACIONADOS Diálogo Añadir pista – Efecto en la página 122

# **Diálogo Añadir pista – Efecto**

La página **Efecto** del diálogo **Añadir pista** le permite configurar y añadir pistas de canal de FX.

Para abrir la página **Efecto** del diálogo **Añadir pista**, haga uno de lo siguiente:

Haga clic en **Añadir pista de la** en el área de los controles globales de pista de la lista de pistas, y haga clic en **Efecto**.

Esto abre el diálogo global **Añadir pista** en la página **Efecto**.

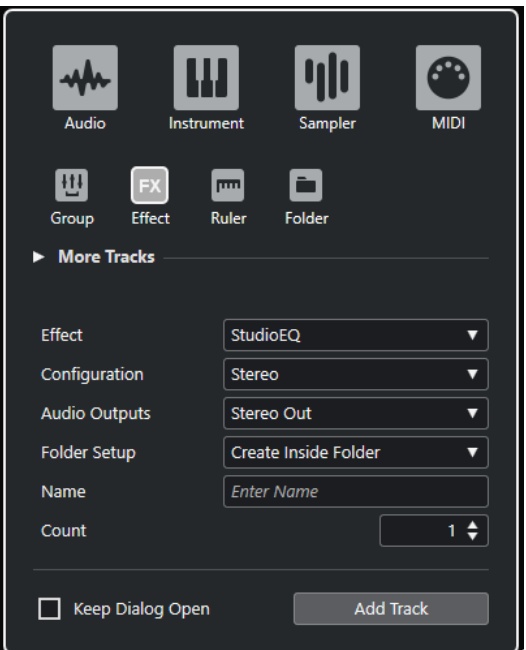

● Seleccione **Proyecto** > **Añadir pista** > **Efecto**. Esto abre la página **Efecto** del diálogo **Añadir pista**.

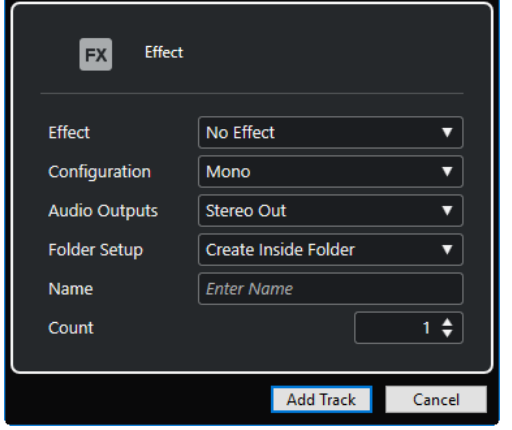

Están disponibles los siguientes ajustes:

#### **Efecto**

Le permite seleccionar un efecto.

#### **Configuración**

Le permite ajustar la configuración del canal. Las pistas relacionadas con audio se pueden configurar como pistas mono o estéreo.

#### **Salidas audio**

Le permite ajustar el enrutado de salida.

#### **Configuración de carpeta**

Le permite seleccionar si quiere crear el efecto dentro o fuera de una carpeta específica.

#### **Nombre**

Le permite especificar un nombre de pista.

#### **Número**

Le permite introducir el número de pistas que quiere añadir.

#### **Mantener el diálogo abierto**

Active esto para mantener el diálogo abierto después de hacer clic en **Añadir pista**. Esto le permite hacer clic en la página de otro tipo de pista para configurar y añadir más pistas.

**NOTA** 

Solo está disponible si abre el diálogo **Añadir pista** desde los controles globales de pistas.

#### **Añadir pista**

Añade una o más pistas, de acuerdo con el tipo de pista y los ajustes de la página activa, y cierra el diálogo.

VÍNCULOS RELACIONADOS [Añadir pistas de canal FX](#page-429-0) en la página 430 [Añadir canales FX a canales seleccionados](#page-429-0) en la página 430

# **Pista de regla**

Puede usar pistas de regla para mostrar varias reglas con diferentes formatos de visualización de la línea de tiempo. Esto es completamente independiente de la regla principal, así como también de las reglas y los visores de posición de las demás ventanas.

Puede añadir pistas de regla a través del diálogo **Añadir pista**.

```
VÍNCULOS RELACIONADOS
Diálogo Añadir pista – Regla en la página 124
```
## **Diálogo Añadir pista – Regla**

La página **Regla** del diálogo **Añadir pista** le permite configurar y añadir pistas de regla.

Para abrir la página **Regla** del diálogo **Añadir pista**, haga uno de lo siguiente:

Haga clic en **Añadir pista a el área** de los controles globales de pista de la lista de pistas, y haga clic en **Regla**.

Esto abre el diálogo global **Añadir pista** en la página **Regla**.

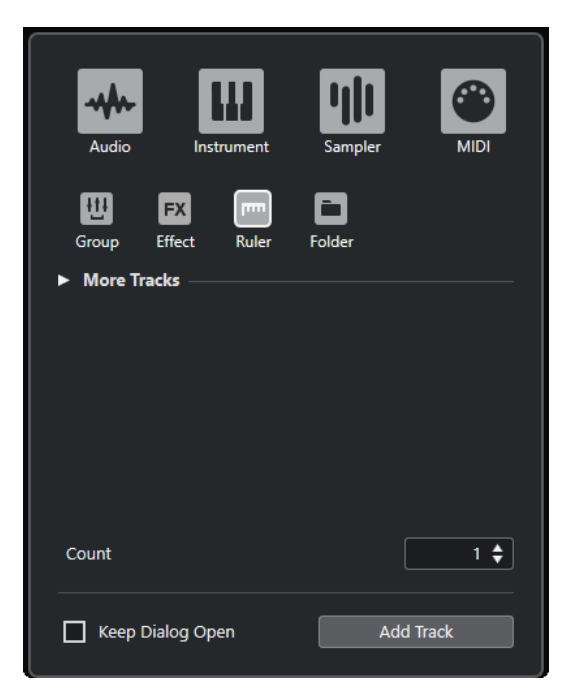

● Seleccione **Proyecto** > **Añadir pista** > **Regla**. Esto abre la página **Regla** del diálogo **Añadir pista**.

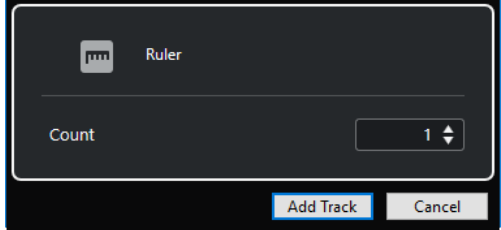

Están disponibles los siguientes ajustes:

#### **Número**

Le permite introducir el número de pistas que quiere añadir.

#### **Mantener el diálogo abierto**

Active esto para mantener el diálogo abierto después de hacer clic en **Añadir pista**. Esto le permite hacer clic en la página de otro tipo de pista para configurar y añadir más pistas.

#### **NOTA**

Solo está disponible si abre el diálogo **Añadir pista** desde los controles globales de pistas.

#### **Añadir pista**

Añade una o más pistas, de acuerdo con el tipo de pista y los ajustes de la página activa, y cierra el diálogo.

# **Controles de pista de regla**

En la lista de pistas de las pistas de regla puede cambiar el formato de visualización de la regla.

Haga clic en el formato de visualización para abrir un menú emergente.

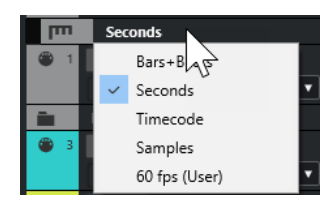

Están disponibles los siguientes formatos de visualización:

#### **Compases+Tiempos**

Activa un formato de visualización de compases, tiempos, semicorcheas, y tics. Por defecto, hay 120 tics por semicorchea. Para ajustar esto, cambie la opción **Resolución de visualización MIDI** en el diálogo **Preferencias** (página **MIDI**).

#### **Segundos**

Activa un formato de visualización de horas, minutos, segundos, y milisegundos.

#### **Código de tiempo**

Activa un formato de visualización de horas, minutos, segundos, y cuadros. El número de cuadros por segundo (fps) se ajusta en el diálogo **Configuración de proyecto** con el menú emergente **Velocidad de cuadro**. Para ver los subcuadros, active **Mostrar subcuadros de código de tiempo** en el diálogo **Preferencias** (página **Transporte**).

#### **Muestras**

Activa un formato de visualización de muestras.

#### **fps (Usuario)**

Activa un formato de visualización de horas, minutos, segundos y cuadros, y le permite definir el número de cuadros por segundo. Para ver los subcuadros, active **Mostrar subcuadros de código de tiempo** en el diálogo **Preferencias** (página **Transporte**). En la página **Transporte**, también puede establecer la velocidad de cuadro.

#### **NOTA**

Las pistas de regla no se ven afectadas por el ajuste de formato de visualización en el diálogo **Configuración de proyecto**.

# **Pistas de carpeta**

Las pistas de carpeta funcionan como contenedores para otras pistas, facilitando la organización y gestión de la estructura de pistas. También le permiten editar varias pistas al mismo tiempo.

Puede añadir pistas de carpeta a través del diálogo **Añadir pista**.

VÍNCULOS RELACIONADOS Diálogo Añadir pista – Carpeta en la página 126

## **Diálogo Añadir pista – Carpeta**

La página **Carpeta** del diálogo **Añadir pista** le permite configurar y añadir pistas de carpeta.

Para abrir la página **Carpeta** del diálogo **Añadir pista**, haga uno de lo siguiente:

Haga clic en **Añadir pista a el área** de los controles globales de pista de la lista de pistas, y haga clic en **Carpeta**.

Esto abre el diálogo global **Añadir pista** en la página **Carpeta**.

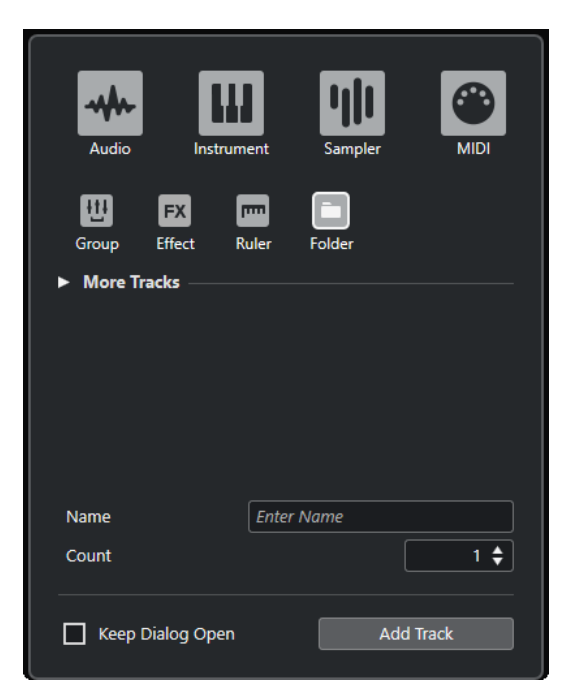

● Seleccione **Proyecto** > **Añadir pista** > **Carpeta**. Esto abre la página **Carpeta** del diálogo **Añadir pista**.

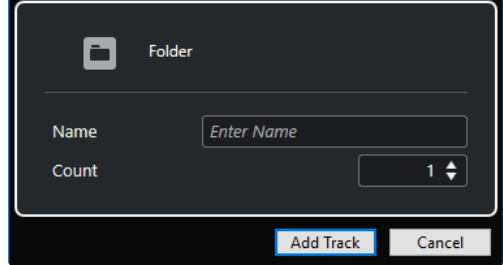

Están disponibles los siguientes ajustes:

#### **Nombre**

Le permite especificar un nombre de pista.

#### **Número**

Le permite introducir el número de pistas que quiere añadir.

#### **Mantener el diálogo abierto**

Active esto para mantener el diálogo abierto después de hacer clic en **Añadir pista**. Esto le permite hacer clic en la página de otro tipo de pista para configurar y añadir más pistas.

#### **NOTA**

Solo está disponible si abre el diálogo **Añadir pista** desde los controles globales de pistas.

#### **Añadir pista**

Añade una o más pistas, de acuerdo con el tipo de pista y los ajustes de la página activa, y cierra el diálogo.

# **Controles de pista de carpeta**

La lista de pistas de las pistas de carpeta contiene controles y parámetros que le permiten editar todas las pistas de la carpeta.

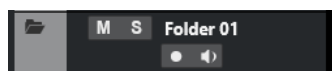

#### **Expandir/Comprimir carpeta**

Muestra/oculta las pistas en la carpeta. Las pistas ocultadas se reproducen como de costumbre.

#### **Nombre de pista**

**Folder** 

Haga doble clic para renombrar la pista.

#### **Enmudecer**

 $M$ 

Enmudece la pista.

**Solo**

 $\mathbf{s}$ 

Pone la pista en modo solo.

#### **Habilitar grabación**

#### $\bullet$

Activa la pista para la grabación.

#### **Monitor**

### $\bullet$

Para pistas relacionadas con audio, esto enruta señales de entrada a la salida seleccionada.

Para pistas MIDI y pistas relacionadas con instrumentos, esto le permite enrutar señales MIDI entrantes a la salida MIDI seleccionada. Para que esto funcione, active **MIDI Thru activo** en el diálogo de **Preferencias** (página **MIDI**).

#### **Bloquear**

### $\bullet$

Deshabilita toda edición de cualquier evento de la pista.

# **Pista de tempo**

Puede usar la pista de tempo para crear cambios de tempo dentro de un proyecto.

Puede añadir este tipo de pista a su proyecto una única vez.

● Para añadir una pista de tempo a su proyecto, seleccione **Proyecto** > **Añadir pista** > **Tempo**.

## **Controles de pista de tempo**

La lista de pistas de la pista de tempo contiene controles y parámetros que le permiten editar la pista de tempo.

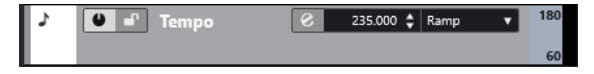

#### **Activar pista de tempo**

 $\bullet$ 

Le permite activar la pista de tempo. En este modo, el tempo no se puede cambiar en la barra de **Transporte**.

#### **Bloquear**

 $\bullet^\circ$ 

Deshabilita toda edición de cualquier evento de la pista.

#### **Tempo actual**

 $132.000 \div$ 

Le permite cambiar el tempo en la posición del cursor del proyecto.

#### **Abrir diálogo Procesar tempo**

 $\mathbf{e}$ 

Le permite abrir el diálogo **Procesar tempo**.

#### **Nuevo tipo de puntos de tempo**

#### Step  $\qquad \qquad \mathbf{v}$

Le permite especificar si el tempo debería cambiar gradualmente (**Rampa**) o instantáneamente (**Paso**), desde el punto de curva anterior hasta el nuevo.

#### **Límite superior del tempo visible/Límite inferior del tempo visible**

60

Le permite especificar el rango de visualización. Esto cambia la escala de visualización de la pista de tempo, pero no el ajuste de tempo.

# **Pista de compás**

Puede usar la pista de compás para añadir y editar eventos de tipo de compás, y configurar patrones de claqueta para ellas. El fondo de una pista de tipo de compás siempre muestra compases. Es independiente del ajuste del formato de visualización de la regla.

Puede añadir este tipo de pista a su proyecto una única vez.

● Para añadir una pista de compás a su proyecto, seleccione **Proyecto** > **Añadir pista** > **Tipo compás**.

VÍNCULOS RELACIONADOS [Eventos de tipo de compás](#page-1068-0) en la página 1069 [Pestaña Patrones de claqueta](#page-265-0) en la página 266

# **Controles de pista de compás**

La lista de pistas de la pista de compás contiene controles y parámetros que le permiten editar la pista de compás.

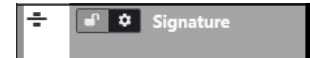

**Bloquear**

 $\mathbf{r}$ 

Deshabilita toda edición de cualquier evento de la pista.

#### **Opciones de tipo de compás**

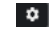

#### ● **Copiar patrón de claqueta a portapapeles**

Copia al portapapeles el patrón de claqueta del evento de tipo de compás seleccionado.

#### ● **Pegar patrón de claqueta a compases seleccionados**

Pega el patrón de claqueta del portapapeles a los eventos de tipo de compás seleccionado.

**NOTA** 

Esto solo funciona si los eventos de tipo de compás seleccionados son iguales.

#### ● **Aplicar patrón de claqueta a compases iguales**

Pega el patrón de claqueta del portapapeles a los eventos de tipo de compás que son iguales.

**NOTA** 

Esto no necesita que seleccione los eventos de tipo de compás de antemano.

#### **Restablecer patrón de claqueta a por defecto**

Ajusta a por defecto el patrón de claqueta del evento de tipo de compás seleccionado. Si no hay ningún evento de compás seleccionado, los patrones de claqueta de todos los eventos de compás se ajustan a por defecto.

#### ● **Mostrar patrones de claqueta**

Le permite mostrar/ocultar los patrones de claqueta de eventos de compás.

#### ● **Renderizar claqueta MIDI entre localizadores**

Añade una pista MIDI a su proyecto y crea una parte MIDI que contiene el patrón de claqueta entre los localizadores izquierdo y derecho.

#### ● **Renderizar claqueta de audio entre localizadores**

Añade una pista de audio a su proyecto y crea un evento de audio que contiene el patrón de claqueta entre los localizadores izquierdo y derecho.

#### VÍNCULOS RELACIONADOS [Pestaña Patrones de claqueta](#page-265-0) en la página 266

# **Pista de arreglos**

Puede usar la pista de arreglos para organizar su proyecto, marcando secciones del mismo y determinando en qué orden se reproducen.

Puede añadir este tipo de pista a su proyecto una única vez.

● Para añadir una pista de arreglos a su proyecto, seleccione **Proyecto** > **Añadir pista** > **Arreglos**.

# **Controles de la pista de arreglos**

La lista de pistas de la pista de arreglos contiene controles y parámetros que le permiten editar la pista de arreglos.

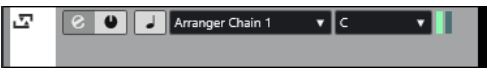

#### **Seleccionar cadena de arreglos activa**

#### Arranger Chain 1 -

Le permite seleccionar la cadena de arreglos activa.

#### **Elemento actual**

**A** 

Muestra qué evento de arreglo está activo.

#### **Repetición actual**

ШT

Muestra qué repetición está activa.

#### **Activar modo arreglos**

 $\bullet$ 

Le permite activar y desactivar el modo arreglos.

#### **Cambiar base de tiempo**

 $\overline{a}$ 

Cambia entre base de tiempo musical (relacionada con el tempo) y lineal (relacionada con el tiempo) de la pista.

#### **Abrir editor de arreglos**

 $\mathcal{C}$ 

Abre el **Editor de arreglos** de la pista.

# **Pista de transposición**

Puede usar la pista de transposición para configurar cambios de tonalidad globales.

Puede añadir este tipo de pista a su proyecto una única vez.

● Para añadir una pista de transposición a su proyecto, seleccione **Proyecto** > **Añadir pista** > **Transposición**.

### **Controles de la pista de transposición**

La lista de pistas de la pista de transposición contiene parámetros que le permiten controlar la pista de transposición.

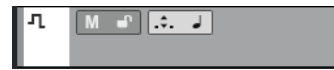

#### **Enmudecer eventos de transposición**

 $\mathbf M$ 

Enmudece la pista.

#### **Mantener transposición en el rango de una octava**

 $\hat{\mathcal{L}}$ .

Le permite mantener la transposición en el rango de una octava y se asegura de que no hay nada que se transponga más de siete semitonos.

#### **Cambiar base de tiempo**

 $\perp$ 

Cambia entre base de tiempo musical (relacionada con el tempo) y lineal (relacionada con el tiempo) de la pista.

#### **Bloquear**

 $\bullet^\circ$ 

Deshabilita toda edición de cualquier evento de la pista.

# **Pista de acordes**

Puede usar la pista de acordes para añadir eventos de acorde y escala a su proyecto. Estos pueden transformar los tonos de otros eventos.

Puede añadir este tipo de pista a su proyecto una única vez.

● Para añadir una pista de acordes a su proyecto, seleccione **Proyecto** > **Añadir pista** > **Acorde**.

# **Controles de la pista de acordes**

La lista de pistas de la pista de acordes contiene controles y parámetros que le permiten editar la pista de acordes.

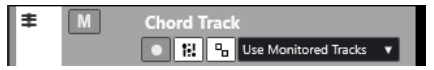

La lista de pistas de la pista de acordes contiene los siguientes controles:

#### **Habilitar grabación**

**D** 

Activa la pista para la grabación.

#### **Enmudecer pista de acordes**

 $M$ 

Enmudece la pista.

#### **Seleccionar pista para la escucha**

Use Monitored Tracks  $\quad$ 

Le permite seleccionar una pista para oír los eventos de acorde.

#### **Resolver conflictos de visualización**

ų,

Le permite mostrar todos los eventos de acorde en la pista de forma adecuada, incluso en niveles bajos de zoom horizontal.

#### **Mostrar escalas**

Ħ.

Le permite mostrar el carril de escalas en la parte inferior de la pista de acordes.

# **Pistas de video**

Puede usar la pista de video para reproducir eventos de video. Los archivos de video se muestran como eventos/clips en la pista de video, con imágenes en miniatura representando los fotogramas de la película.

Puede añadir este tipo de pista una única vez a un proyecto.

● Para añadir una pista de video, seleccione **Proyecto** > **Añadir pista** > **Video**.

# **Controles de pista de video**

La lista de pistas de la pista de video contiene parámetros para controlar la pista de video.

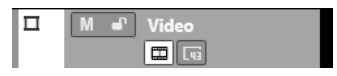

#### **Enmudecer pista de video**

 $M$ 

Enmudece la pista.

#### **Nombre**

**Track 01** 

Muestra el nombre de la pista. Haga doble clic para renombrar la pista.

#### **Bloquear**

#### $\bullet^\bullet$

Deshabilita toda edición de cualquier evento de la pista.

#### **Mostrar miniaturas**

 $\blacksquare$ 

Le permite activar/desactivar los fotogramas en miniatura de una pista de video.

#### **Mostrar números de cuadro**

 $\overline{u}$ 

Le permite mostrar cada fotograma en miniatura con el número de cuadro correspondiente.

# **Pista de marcadores**

Puede usar la pista de marcadores para añadir y editar marcadores que le ayuden a encontrar determinadas posiciones rápidamente.

Puede añadir este tipo de pista una única vez a un proyecto.

● Para añadir una pista de marcadores a su proyecto, seleccione **Proyecto** > **Añadir pista** > **Marcador**.

## **Controles de la pista de marcadores**

La lista de pistas de la pista de marcadores contiene controles y parámetros que le permiten editar la pista de marcadores.

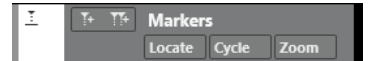

#### **Nombre de pista**

**Markers** 

Haga doble clic para renombrar la pista.

#### **Localizar**

```
Locate
```
Cycle

Le permite mover el cursor del proyecto hasta la posición del marcador seleccionado.

### **Ciclo**

Le permite seleccionar un marcador de ciclo.

#### <span id="page-133-0"></span>**Zoom**

Zoom

Le permite hacer zoom sobre un marcador de ciclo.

#### **Añadir marcador**

 $\mathbb{Y}_+$ 

Le permite añadir un marcador de posición en la posición del cursor de proyecto.

#### **Añadir marcador de ciclo**

 $\overline{M}$ 

Le permite añadir un marcador de ciclo en la posición del cursor de proyecto.

# **Panel Configurar secciones del inspector**

Para pistas relacionadas con audio y MIDI puede configurar los ajustes de visibilidad de las secciones individuales del **Inspector**. También puede especificar el orden de las secciones.

● Para configurar las secciones del **Inspector**, haga clic derecho en un área vacía del **Inspector** y seleccione **Configurar secciones**.

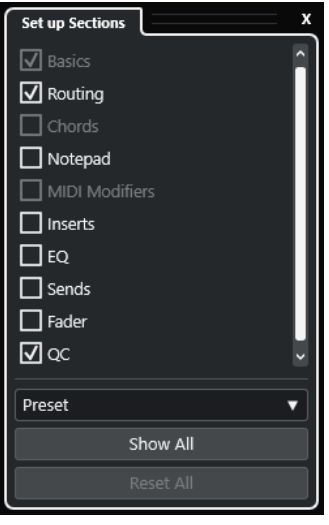

#### **Opciones de sección**

Active/Desactive la opción de la sección que quiera mostrar/ocultar.

#### **Preset**

Le permite guardar los ajustes como presets.

#### **Mostrar todo**

Muestra todas las secciones.

#### **Inicializar todo**

Le permite restaurar los ajustes por defecto.

**NOTA** 

Puede cambiar el orden de las secciones arrastrándolas hacia arriba o hacia abajo en la lista.

#### VÍNCULOS RELACIONADOS

[Secciones del inspector de pista](#page-134-0) en la página 135 [Secciones de canal](#page-151-0) en la página 152

# <span id="page-134-0"></span>**Secciones del inspector de pista**

Para pistas relacionadas con audio y MIDI, puede configurar secciones del **Inspector** específicas de pistas en el panel **Configurar secciones**.

Dependiendo del tipo de pista, puede configurar las siguientes secciones del **Inspector**:

#### **Ajustes básicos**

Le permite configurar los ajustes de pista básicos.

#### **Enrutado**

Para canales/pistas relacionados con audio, esto le permite configurar el enrutado de entrada y de salida.

Para pistas relacionadas con MIDI, esto le permite configurar el enrutado de entrada y de salida, y el canal MIDI.

#### **Track Versions**

Le permite crear y editar **Track Versions**.

#### **Acordes**

Para canales/pistas relacionados con audio, esto le permite especificar cómo la pista sigue a la pista de acordes.

Para canales/pistas relacionados con MIDI, esto le permite especificar cómo la pista sigue a la pista de acordes.

#### **Bloc de notas**

Le permite introducir anotaciones para la pista.

#### **Note Expression**

Para canales/pistas relacionados con MIDI, esto le permite trabajar con las funciones de **Note Expression**.

#### **Inserciones MIDI**

Para canales/pistas relacionados con MIDI, esto le permite añadir efectos de inserción MIDI.

#### **Parámetros MIDI**

Para canales/pistas relacionados con MIDI, esto le permite transponer o ajustar la velocidad de los eventos de pistas MIDI en tiempo real durante la reproducción.

#### **Envíos MIDI**

Para canales/pistas relacionados con MIDI, esto le permite añadir efectos de envío MIDI.

#### **Fader MIDI**

Muestra un duplicado del canal de **MixConsole** correspondiente.

#### **Inserciones**

Para canales/pistas relacionados con audio, esto le permite añadir efectos de inserción de audio.

#### **EQ**

Para canales/pistas relacionados con audio, esto le permite ajustar hasta cuatro bandas de EQs.

#### **Envíos**

Para canales/pistas relacionados con audio, esto le permite seleccionar efectos de envío.

#### **Fader**

Muestra un duplicado del canal de **MixConsole** correspondiente.

#### **QC**

Le permite configurar controles rápidos para usar dispositivos remotos, por ejemplo.

#### **NOTA**

Para expandir/plegar, haga clic en su encabezado o en la flecha que está a la izquierda del encabezado de la sección. Si esta sección es demasiado corta, la flecha se oculta automáticamente.

VÍNCULOS RELACIONADOS [Secciones del inspector](#page-57-0) en la página 58 [Panel Configurar secciones del inspector](#page-133-0) en la página 134 [Sección Track Versions](#page-180-0) en la página 181 [Efectos de inserción](#page-422-0) en la página 423 [Efectos de envío](#page-428-0) en la página 429 [Ecualizador](#page-388-0) en la página 389 [Sección Acordes de pistas MIDI](#page-967-0) en la página 968 [Strip](#page-391-0) en la página 392 [Controles rápidos de pista](#page-706-0) en la página 707 [Note Expression](#page-923-0) en la página 924 [Sección de parámetros MIDI](#page-769-0) en la página 770 [Inserciones MIDI](#page-774-0) en la página 775 [Envíos MIDI](#page-776-0) en la página 777

### **Sección Ajustes básicos para pistas de audio**

La sección **Ajustes básicos** de pistas de audio contiene controles y parámetros que le permiten editar su pista de audio.

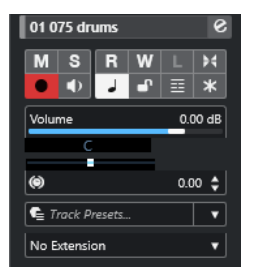

La sección superior del **Inspector** de pistas de audio contiene los siguientes ajustes de pista básicos:

#### **Nombre de pista**

Audio 01

Haga clic para mostrar/ocultar la sección de ajustes de pista básicos. Haga doble clic para renombrar la pista. Pulse **Alt/Opción** y haga clic para colorear la pista.

#### **Editar configuraciones de canal**

 $\bullet$ 

Abre la ventana **Configuraciones de canal** de la pista.

#### **Enmudecer**

### $\blacksquare$

Enmudece la pista.

### **Solo**

 $\mathbf{s}$ 

Pone la pista en modo solo.

### **Leer automatización**

#### $R$

Le permite leer la automatización de pista.

#### **Escribir automatización**

### W

Le permite escribir la automatización de pista.

#### **Ajustes de fundidos automáticos**

#### $H$

Abre un diálogo en el que puede hacer ajustes aparte de fundidos para la pista.

#### **Habilitar grabación**

 $\bullet$ 

Activa la pista para la grabación.

#### **Monitor**

 $\bullet$ 

Enruta señales de entrada a la salida seleccionada.

#### **Cambiar base de tiempo**

 $\overline{\phantom{a}}$ 

Cambia entre base de tiempo musical (relacionada con el tempo) y lineal (relacionada con el tiempo) de la pista.

#### **Bloquear**

### $\mathbf{r}$

Deshabilita toda edición de cualquier evento de la pista.

#### **Mostrar carriles**

目

Divide las pistas en carriles.

### **Congelar canal**

 $\ast$ 

Le permite congelar el canal de audio.

#### **Volumen**

Volume 

Le permite ajustar el nivel del sonido de la pista.

#### **Pan**

#### Pan

Le permite ajustar el panorama de la pista.

#### **Retardo**  $\circledast$

 $0.00 \div$ 

 $\bullet$  Track Presets...  $\bullet$   $\bullet$ 

Le permite ajustar la reproducción de la pista.

#### **Cargar/Guardar/Recargar preset de pista**

Carga o guarda un preset de pista, o vuelve a los presets por defecto.

#### **Seleccionar extensión**

No Extension ۰.

Le permite seleccionar una extensión para la pista.

VÍNCULOS RELACIONADOS [Secciones del inspector de pista](#page-134-0) en la página 135

### **Sección Ajustes básicos de pistas de muestreador**

La sección **Ajustes básicos** de las pistas de muestreador contiene controles y parámetros que le permiten editar su pista de muestreador.

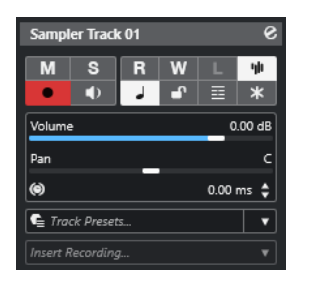

La sección superior del **Inspector** de pistas de muestreador contiene los siguientes ajustes de pista básicos:

#### **Nombre de pista**

Sampler Track 01

Haga clic una vez para mostrar/ocultar la sección de ajustes de pista básicos. Haga doble clic para renombrar la pista.

#### **Editar configuraciones de canal**

#### $\mathbf{e}$

Abre la ventana **Configuraciones de canal** de la pista.

#### **Enmudecer**

#### $M$

Enmudece la pista.

#### **Solo**

#### $\mathbf{s}$

Pone la pista en modo solo.

#### **Leer automatización**

#### $R$

Le permite leer la automatización de pista.

#### **Escribir automatización**

#### W

Le permite escribir la automatización de pista.

#### **Abrir/Cerrar muestreador**

ψ

Abre/Cierra el **Control de muestreador** en la zona inferior.

#### **Habilitar grabación**

#### $\bullet$

Activa la pista para la grabación.

#### **Monitor**

#### $\blacksquare$

Enruta MIDI entrante a la salida MIDI seleccionada. Para que esto funcione, active **MIDI Thru activo** en el diálogo de **Preferencias** (página **MIDI**).

#### **Cambiar base de tiempo**

#### $\overline{\phantom{a}}$

Cambia entre base de tiempo musical (relacionada con el tempo) y lineal (relacionada con el tiempo) de la pista.

#### **Bloquear**

 $\mathbf{r}$ 

Deshabilita toda edición de cualquier evento de la pista.

#### **Mostrar carriles**

 $\equiv$ 

Divide las pistas en carriles.

#### **Congelar canal**

 $\ast$ 

Le permite congelar la pista de muestreador.

#### **Volumen**

 $0.00$  dB Volume

Le permite ajustar el nivel del sonido de la pista.

### **Pan**

Le permite ajustar el panorama de la pista.

#### **Retardo**

 $\omega$  $0.00 \div$ 

Le permite ajustar la reproducción de la pista.

#### **Cargar/Guardar/Recargar preset de pista**

Track Presets...

Carga o guarda un preset de pista, o vuelve a los presets por defecto.

# **Grabación retrospectiva**

Abre un menú emergente que le permite insertar una grabación de pista retrospectiva, es decir, datos MIDI capturados durante la reproducción.

VÍNCULOS RELACIONADOS [Secciones del inspector de pista](#page-134-0) en la página 135 [Congelar pistas de muestreador](#page-601-0) en la página 602

### **Sección Ajustes básicos para pistas de instrumento**

La sección **Ajustes básicos** de pistas de instrumento contiene controles y parámetros que le permiten controlar su pista de instrumento. Muestra algunas de las secciones de canales de instrumento VST y pistas MIDI.

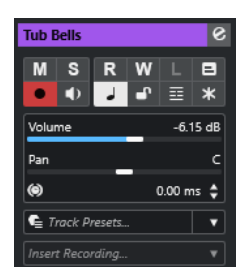

La sección superior del inspector de pistas de **Instrumento** contiene los siguientes ajustes de pista básicos:

#### **Nombre de pista**

HALion Sonic 01

Haga clic una vez para mostrar/ocultar la sección de ajustes de pista básicos. Haga doble clic para renombrar la pista.

#### **Editar configuraciones de canal**

#### $\mathbf{e}$

Abre la ventana **Configuraciones de canal** de la pista.

#### **Enmudecer**

 $M$ 

Enmudece la pista.

#### **Solo**

 $\mathbf{s}$ 

Pone la pista en modo solo.

#### **Leer automatización**

 $R$ 

Le permite leer la automatización de pista.

#### **Escribir automatización**

#### W

Le permite escribir la automatización de pista.

#### **Edición in-place**

 $\Box$ 

Le permite editar eventos y partes MIDI en la pista, en la ventana de **Proyecto**.

#### **Habilitar grabación**

 $\bullet$ 

Activa la pista para la grabación.

#### **Monitor**

 $\bullet$ 

Enruta MIDI entrante a la salida MIDI seleccionada. Para que esto funcione, active **MIDI Thru activo** en el diálogo de **Preferencias** (página **MIDI**).

#### **Cambiar base de tiempo**

 $\overline{a}$ 

Cambia entre base de tiempo musical (relacionada con el tempo) y lineal (relacionada con el tiempo) de la pista.

#### **Bloquear**

 $\mathbf{r}$ 

Deshabilita toda edición de cualquier evento de la pista.

#### **Mostrar carriles**

目

Divide las pistas en carriles.

#### **Congelar canal**

 $\ast$ 

Le permite congelar el instrumento.

#### **Volumen**

Volume 0.00 dB

Le permite ajustar el nivel del sonido de la pista.

**Pan**

Le permite ajustar el panorama de la pista.

#### **Retardo**

Pan

 $\circledast$  $0.00 \div$ Le permite ajustar la reproducción de la pista.

#### **Cargar/Guardar/Recargar preset de pista**

Carga o guarda un preset de pista, o vuelve a los presets por defecto.

#### **Grabación retrospectiva**

 $\bullet$  Track Presets...  $\bullet$   $\bullet$ 

Abre un menú emergente que le permite insertar una grabación de pista retrospectiva, es decir, datos MIDI capturados durante la reproducción.

#### VÍNCULOS RELACIONADOS

[Secciones del inspector de pista](#page-134-0) en la página 135 [Congelar instrumentos](#page-692-0) en la página 693

### **Sección Ajustes básicos de pistas MIDI**

La sección **Ajustes básicos** de pistas MIDI contiene controles y parámetros que le permiten controlar su pista MIDI. Estos afectan a los eventos MIDI en tiempo real, en la reproducción, por ejemplo.

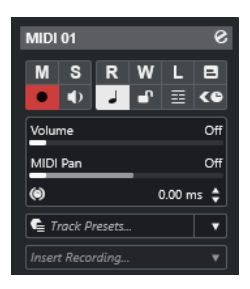

La sección superior del **Inspector** de pistas MIDI contiene los siguientes ajustes de pista básicos:

#### **Nombre de pista**

MIDI 01

Haga clic una vez para mostrar/ocultar la sección de ajustes de pista básicos. Haga doble clic para renombrar la pista.

#### **Editar configuraciones de canal**

 $\mathbf{e}$ 

Abre la ventana **Configuraciones de canal** de la pista.

#### **Enmudecer**

 $\mathbf M$ 

Enmudece la pista.

#### **Solo**

 $\mathbf{s}$ 

Pone la pista en modo solo.

#### **Leer automatización**

 $R$ 

Le permite leer la automatización de pista.

#### **Escribir automatización**

W

Le permite escribir la automatización de pista.

**Edición in-place**

 $\blacksquare$ 

Le permite editar eventos y partes MIDI en la pista, en la ventana de **Proyecto**.

#### **Habilitar grabación**

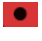

Activa la pista para la grabación.

#### **Monitor**

### $\bullet$

Enruta MIDI entrante a la salida MIDI seleccionada. Para que esto funcione, active **MIDI Thru activo** en el diálogo de **Preferencias** (página **MIDI**).

#### **Cambiar base de tiempo**

#### $\overline{a}$

Cambia entre base de tiempo musical (relacionada con el tempo) y lineal (relacionada con el tiempo) de la pista.

#### **Bloquear**

 $\mathbf{r}$ 

Deshabilita toda edición de cualquier evento de la pista.

#### **Mostrar carriles**

 $\equiv$ 

Divide las pistas en carriles.

#### **Compensación de latencia ASIO**

#### $\left\langle \bullet \right\rangle$

Mueve todos los eventos grabados en la pista una cantidad igual a la latencia actual.

#### **Volumen**

Off dB Volume

Le permite ajustar el nivel del sonido de la pista.

#### **Pan MIDI**

MIDI Pan Off

Le permite ajustar el panorama MIDI de la pista.

#### **Retardo**

 $\circledcirc$  $0.00 \div$ 

Le permite ajustar la reproducción de la pista.

#### **Cargar/Guardar/Recargar preset de pista**

#### Track Presets...  $\blacksquare$

Carga o guarda un preset de pista, o vuelve a los presets por defecto.

#### **Grabación retrospectiva**

Insert Recordina.

Abre un menú emergente que le permite insertar una grabación de pista retrospectiva, es decir, datos MIDI capturados durante la reproducción.

```
VÍNCULOS RELACIONADOS
```
[Secciones del inspector de pista](#page-134-0) en la página 135

### **Sección Ajustes básicos de pistas de canal de grupo**

La sección **Ajustes básicos** de las pistas de canal de grupo muestra los ajustes del canal de grupo.

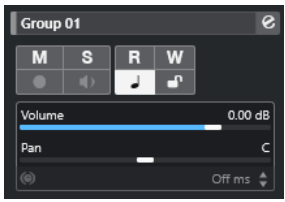

#### **Nombre de pista**

 $\|$  Group 01

Haga clic una vez para mostrar/ocultar la sección de ajustes de pista básicos. Haga doble clic para renombrar la pista.

#### **Editar configuraciones de canal**

 $\mathbf{e}$ 

Abre la ventana **Configuraciones de canal** de la pista.

#### **Enmudecer**

 $\mathbf M$ 

Enmudece la pista.

#### **Solo**

#### $\mathbf{s}$

Pone la pista en modo solo.

#### **Leer automatización**

 $R$ 

Le permite leer la automatización de pista.

#### **Escribir automatización**

#### $\mathbf{w}$

Le permite escribir la automatización de pista.

#### **Cambiar base de tiempo**

 $\overline{a}$ 

Cambia entre base de tiempo musical (relacionada con el tempo) y lineal (relacionada con el tiempo) de la pista.

#### **Bloquear**

### $\bullet^\circ$

Deshabilita toda edición de cualquier evento de la pista.

#### **Volumen** Volume

 $0.00$  dB

Le permite ajustar el nivel de la pista.

**Pan**

Le permite ajustar el panorama de la pista.

**NOTA** 

Cuando selecciona la pista de carpeta de grupo, el **Inspector** muestra la carpeta y los canales de grupo que contiene. Puede hacer clic sobre uno de los canales de grupo mostrados en la carpeta para mostrar los ajustes de ese canal de grupo en el **Inspector**.

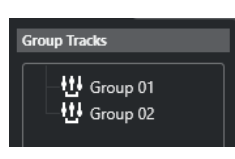

VÍNCULOS RELACIONADOS [Secciones del inspector de pista](#page-134-0) en la página 135

### **Sección Ajustes básicos de pistas de canal FX**

La sección **Ajustes básicos** de las pistas de canal FX muestra los ajustes del canal FX.

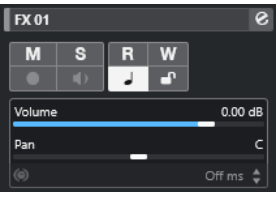

#### **Nombre de pista**

 $\|$  FX 01

Haga clic una vez para mostrar/ocultar la sección de ajustes de pista básicos. Haga doble clic para renombrar la pista.

#### **Editar configuraciones de canal**

#### $\mathcal{S}$

Abre la ventana **Configuraciones de canal** de la pista.

#### **Enmudecer**

M

Enmudece la pista.

#### **Solo**

#### $\mathbf{s}$

Pone la pista en modo solo.
#### **Leer automatización**

#### $R$

Le permite leer la automatización de pista.

#### **Escribir automatización**

W

Le permite escribir la automatización de pista.

#### **Cambiar base de tiempo**

 $\overline{a}$ 

Cambia entre base de tiempo musical (relacionada con el tempo) y lineal (relacionada con el tiempo) de la pista.

#### **Bloquear**

 $\bullet$ 

Deshabilita toda edición de cualquier evento de la pista.

#### **Volumen**

Pan

Volume 0.00 dB

Le permite ajustar el nivel del sonido de la pista.

#### **Pan**

Le permite ajustar el panorama de la pista.

**NOTA** 

Cuando selecciona la pista de carpeta FX, el **Inspector** muestra la carpeta y los canales FX que contiene. Puede hacer clic sobre uno de los canales FX mostrados en la carpeta para mostrar los ajustes de ese canal en el **Inspector**.

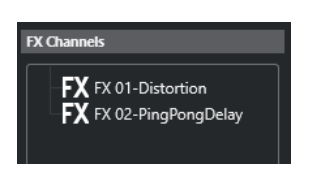

VÍNCULOS RELACIONADOS [Secciones del inspector de pista](#page-134-0) en la página 135

#### **Sección Ajustes básicos para pistas de marcadores**

La sección **Ajustes básicos** de las pistas de marcadores muestran la lista de marcadores.

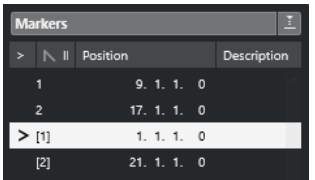

**Nombre de pista**  $\parallel$  Markers 01

Haga doble clic para renombrar la pista.

#### **Abrir ventana de marcadores**

 $\bullet$ 

#### Abre la ventana de **Marcadores**.

#### **Atributos de marcadores**

 $>$  N ID Position Description

Muestra los marcadores, sus IDs y sus posiciones de tiempo. Haga clic en la columna de más a la izquierda de un marcador para mover el cursor de proyecto a la posición del marcador.

VÍNCULOS RELACIONADOS

[Secciones del inspector de pista](#page-134-0) en la página 135

#### **Inspector de pistas de carpeta**

El **Inspector** de pistas de carpeta muestra la carpeta y su pista subyacente, similar a una estructura de carpetas en el Explorador de archivos/Finder de macOS. Cuando selecciona una de las pistas que se muestran bajo la carpeta, el **Inspector** muestra los ajustes de esa pista.

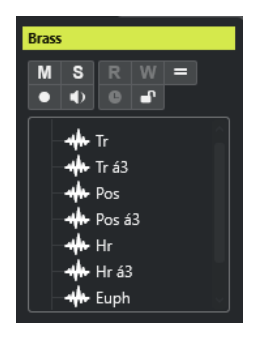

#### **Nombre de pista**

Folder Haga doble clic para renombrar la pista.

#### **Enmudecer**

 $M$ 

Enmudece la pista.

#### **Solo**

 $\mathbf{s}$ 

Pone la pista en modo solo.

#### **Habilitar grabación**

#### $\bullet$

Activa la pista para la grabación.

#### **Monitor**

#### $\bullet$

Para pistas relacionadas con audio, esto enruta señales de entrada a la salida seleccionada.

Para pistas MIDI y pistas relacionadas con instrumentos, esto le permite enrutar señales MIDI entrantes a la salida MIDI seleccionada. Para que esto funcione, active **MIDI Thru activo** en el diálogo de **Preferencias** (página **MIDI**).

#### **Bloquear**

#### $\bullet$

Deshabilita toda edición de cualquier evento de la pista.

VÍNCULOS RELACIONADOS [Secciones del inspector de pista](#page-134-0) en la página 135

### **Inspector de la pista de tempo**

El **Inspector** de la pista de tempo muestra una lista de todos los eventos de tempo.

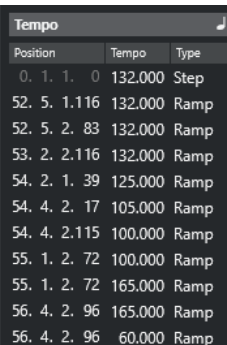

**Abrir editor de pista de tempo**

Ы

Abre el **Editor de la pista de tempo**.

#### **Lista de eventos de tempo**

Position Tempo Type

Muestra una lista de todos los eventos de tempo que le permite editar eventos de tempo y sus posiciones.

#### **Inspector de la pista de compás**

El **Inspector** de la pista de compás muestra una lista de todos los eventos de tipo de compás.

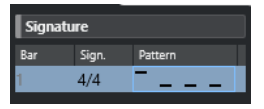

#### **Compás**

Muestra el número del compás en el que se coloca el evento de compás. Haga doble clic en el campo e introduzca un valor nuevo para cambiar la posición del evento de compás.

**NOTA** 

El primer evento de tipo de compás siempre se coloca en el compás 1. No puede cambiarlo.

#### **Tipo de compás**

Muestra el valor del evento de tipo de compás. Haga doble clic en el campo e introduzca un valor nuevo para cambiar el tipo de compás.

#### **Patrón**

Muestra el patrón de claqueta que se usa. Haga clic en el campo para abrir el **Editor de patrones de claqueta**, en el que puede cambiar el patrón.

#### VÍNCULOS RELACIONADOS

[Editor de patrones de claqueta](#page-258-0) en la página 259

### **Inspector de la pista de arreglos**

El **Inspector** de la pista de arreglos muestra las listas de las cadenas de arreglos y los eventos de arreglos disponibles.

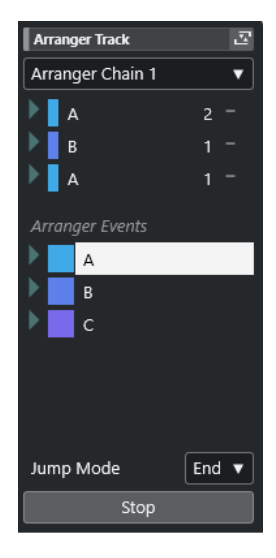

El **Inspector** de la pista de arreglos contiene los siguientes ajustes:

#### **Nombre de pista**

Arranger Track

Haga doble clic para renombrar la pista.

#### **Abrir editor de arreglos**

囚

Abre el **Editor de arreglos**.

#### **Seleccionar cadena de arreglos activa + funciones**

Arranger Chain 1 ~

Le permite seleccionar la cadena de arreglos activa, renombrarla, crear una nueva, duplicarla o aplanarla.

#### **Eventos de arreglos**

#### Arranger Events

Lista todos los eventos de arreglos de su proyecto. Haga clic en la flecha de un evento de arreglo para reproducirlo e iniciar el modo de directo.

#### **Detener**

#### Stop

Detiene la reproducción después del intervalo de tiempo establecido en el menú emergente **Modo de salto**.

#### **Modo de salto**

End  $\blacktriangledown$ 

Le permite definir durante cuánto tiempo se reproduce el evento de arreglo activo antes de saltar al siguiente.

#### VÍNCULOS RELACIONADOS

[Modo de salto](#page-337-0) en la página 338 [Editor de arreglos](#page-331-0) en la página 332

### **Inspector de la pista de transposición**

El **Inspector** de la pista de transposición contiene parámetros para controlar la pista de transposición.

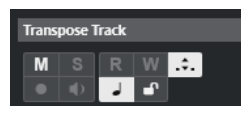

#### **Mantener transposición en el rango de una octava**

 $\mathcal{L}$ .

Le permite mantener la transposición en el rango de una octava y se asegura de que no hay nada que se transponga más de siete semitonos.

#### **Cambiar base de tiempo**

 $\perp$ 

Cambia entre base de tiempo musical (relacionada con el tempo) y lineal (relacionada con el tiempo) de la pista.

#### **Inspector de la pista de acordes**

El **Inspector** de la pista de acordes contiene ajustes para los eventos de acorde.

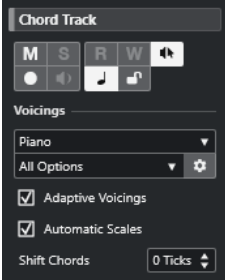

La sección superior del **Inspector** de la pista de acordes contiene los siguientes ajustes:

#### **Nombre de pista**

 $\vert$  Chord Track

Haga clic para mostrar/ocultar la sección de ajustes de pista básicos.

#### **Enmudecer pista de acordes**

#### $\blacksquare$

Enmudece la pista.

#### **Realimentación acústica**

#### dk.

Le permite escuchar los eventos en la pista de acordes. Para que esto funcione, es necesario que seleccione una pista para realizar la escucha, en la lista de pistas.

#### **Habilitar grabación**

**D** 

Activa la pista para la grabación.

#### **Cambiar base de tiempo**

 $\overline{a}$ 

Cambia entre base de tiempo musical (relacionada con el tempo) y lineal (relacionada con el tiempo) de la pista.

#### **Bloquear**

 $\bullet$ 

Deshabilita toda edición de cualquier evento de la pista.

#### **Biblioteca de voicings**

#### $Piano.  $\tau$$

Le permite configurar una biblioteca de voicings para la pista.

#### **Subconjunto de biblioteca de voicings** All Options

Le permite seleccionar un subconjunto de biblioteca.

#### **Configurar voicing**

 $\bullet$ 

Le permite configurar sus propios parámetros de voicings para un esquema de voicing específico.

#### **Voicings adaptativos**

 $\boxed{\triangle}$  Adaptive Voicings

Si esta opción está activada, los voicings se establecen automáticamente.

#### **Escalas automáticas**

 $\overline{\mathsf{V}}$  Automatic Scales

Si esta opción está activada, el programa crea eventos de escala automáticamente.

#### **Desplazar acordes**

#### Shift Chords  $\boxed{0}$  Ticks  $\frac{1}{\bullet}$

Le permite especificar un valor de desplazamiento para asegurar que los eventos de acorde también afectan a las notas MIDI. Introduzca un valor negativo para afectar notas que se han disparado demasiado pronto. Introduzca un valor positivo para afectar notas que se han disparado demasiado tarde.

VÍNCULOS RELACIONADOS [Secciones del inspector de pista](#page-134-0) en la página 135

#### **Inspector de la pista de video**

El **Inspector** de la pista de video contiene parámetros para controlar la pista de video.

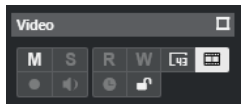

#### **Mostrar ventana de video**

 $\Box$ 

Abre la ventana **Reproductor de video**.

#### **Enmudecer pista de video**

 $\blacksquare$ 

Enmudece la pista.

#### **Mostrar números de cuadro**

 $\overline{u}$ 

Le permite mostrar cada fotograma en miniatura con el número de cuadro correspondiente.

#### **Mostrar miniaturas**

 $\blacksquare$ 

Le permite activar/desactivar los fotogramas en miniatura de la pista de video.

#### **Bloquear**

 $\bullet^\circ$ 

Deshabilita toda edición de cualquier evento de la pista.

```
VÍNCULOS RELACIONADOS
```
[Secciones del inspector de pista](#page-134-0) en la página 135

### **Panel Configurar secciones de canal**

Para pistas relacionadas con audio y MIDI puede configurar los ajustes de visibilidad de las secciones individuales de **Canal**. También puede especificar el orden de las secciones.

● Para configurar las secciones de la pestaña **Canal**, haga clic derecho en un área vacía de la pestaña **Canal** y seleccione **Configurar secciones**.

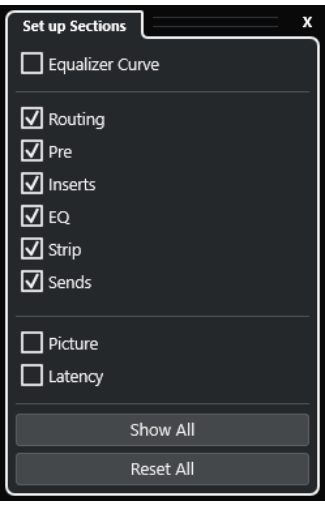

#### **Opciones de sección**

Active/Desactive la opción de la sección que quiera mostrar/ocultar.

#### **Mostrar todo**

Muestra todas las secciones.

#### **Inicializar todo**

Le permite restaurar los ajustes por defecto.

#### **NOTA**

Puede cambiar el orden de las secciones arrastrándolas hacia arriba o hacia abajo en la lista.

VÍNCULOS RELACIONADOS [Secciones del inspector de pista](#page-134-0) en la página 135 [Secciones de canal](#page-151-0) en la página 152

### <span id="page-151-0"></span>**Secciones de canal**

Puede configurar secciones específicas de canal en el panel **Configurar secciones** de la pestaña **Canal**.

Dependiendo del tipo de pista, puede configurar las siguientes secciones del **Canal**:

#### **Curva de EQ**

Para pistas/canales relacionadas con audio, esto le permite dibujar una curva de ecualización. Haga clic en el visor de curva para abrir una vista más grande, en la que puede editar los puntos de curva.

#### **Enrutado**

Para canales/pistas relacionados con audio, esto le permite configurar el enrutado de entrada y de salida.

Para pistas relacionadas con MIDI, esto le permite configurar el enrutado de entrada y de salida, y el canal MIDI.

#### **Pre**

Para canales/pistas relacionados con audio, contiene controles de ganancia y de filtro de entrada, junto con controles de **Fase** y **Ganancia**.

Para canales MIDI, contiene un control de **Transformador de entrada**.

#### **Inserciones**

Para canales/pistas relacionados con audio, esto le permite añadir efectos de inserción de audio.

#### **Inserciones**

Para canales/pistas relacionados con MIDI, esto le permite añadir efectos de inserción MIDI.

#### **EQ**

Para canales/pistas relacionados con audio, esto le permite ajustar hasta cuatro bandas de EQs.

#### **Strip**

Para pistas/canales relacionadas con audio, esto le permite integrar módulos de channel strip que le permiten mejorar su sonido.

#### **Envíos**

Para canales/pistas relacionados con audio, esto le permite seleccionar efectos de envío.

#### **Envíos**

Para canales/pistas relacionados con MIDI, esto le permite añadir efectos de envío MIDI.

#### **Imagen**

Le permite añadir una imagen a al canal.

#### **Latencia**

Para pistas/canales relacionadas con audio, esto muestra las latencias causadas por efectos de inserción, módulos de channel strip o panoramizadores.

Para expandir/plegar, haga clic en su encabezado o en la flecha que está a la izquierda del encabezado de la sección. Si esta sección es demasiado corta, la flecha se oculta automáticamente.

<span id="page-152-0"></span>VÍNCULOS RELACIONADOS [Pestaña Canal](#page-53-0) en la página 54 [Secciones de canal](#page-151-0) en la página 152 [Panel Configurar secciones del inspector](#page-133-0) en la página 134

### **Diálogo Configuración de controles de pista**

El diálogo **Configuración de controles de pista** le permite configurar qué controles de pista se muestran en la lista de pistas. También puede especificar el orden de los controles y agruparlos para que se muestren adyacentes los unos con los otros.

**NOTA** 

El diálogo **Configuración de controles de pista** está disponible para los tipos de pista principales. Los tipos de pista que se muestran en la sección **Más pistas** del diálogo **Añadir pista**, sin embargo, tienen un conjunto fijo de controles específicos de pista. Las excepciones a esto son la pista de acordes y la pista de video.

Para abrir el diálogo **Configuración de controles de pista**, haga clic derecho en una pista, en la lista de pistas, y seleccione **Configuración de controles de pista** en el menú contextual, o haga clic en **Abrir diálogo de ajustes de controles de pista**, en la esquina inferior derecha de la lista de pistas.

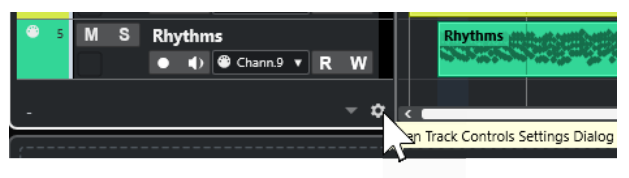

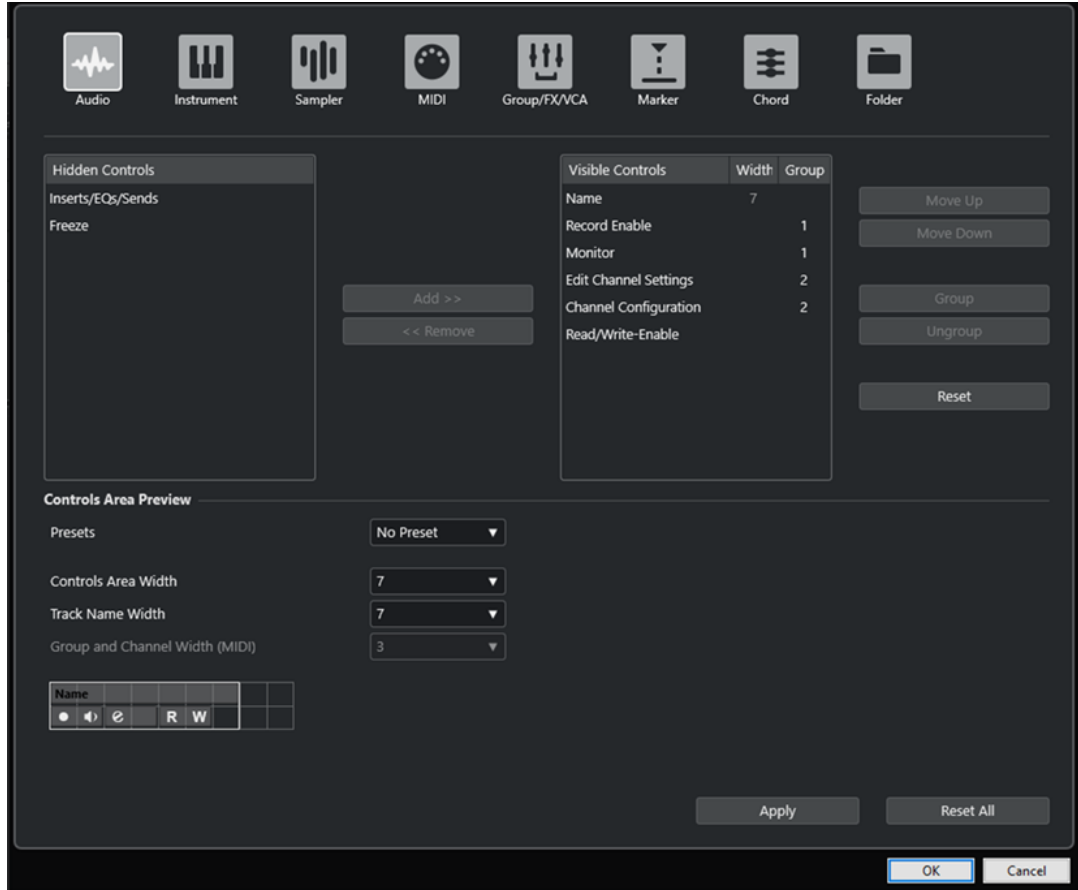

#### **Tipo de pista**

Le permite seleccionar el tipo de pista al que se aplican sus ajustes.

#### **Controles ocultos**

Muestra controles que están ocultos en la lista de pistas.

#### **Controles visibles**

Muestra controles que están visibles en la lista de pistas.

#### **Anchura**

Le permite establecer la máxima longitud del nombre de pista.

#### **Grupo**

Muestra el número de grupo.

#### **Añadir**

Le permite mover un elemento seleccionado de la lista de controles ocultos hasta la lista de controles visibles.

#### **Eliminar**

Le permite mover un elemento seleccionado de la lista de controles visibles hasta la lista de controles ocultos. Todos los controles se pueden eliminar, excepto **Enmudecer**  y **Solo**.

#### **Hacia arriba/Hacia abajo**

Le permite cambiar el orden de los elementos en la lista de controles visibles.

#### **Grupo**

Le permite agrupar dos o más elementos seleccionados en la lista de controles visibles, que vayan uno enseguida del otro. Esto asegura que siempre se colocan uno al lado del otro en la lista de pistas.

#### **Desagrupar**

Le permite desagrupar controles agrupados en la lista de controles visibles. Para eliminar un grupo entero, seleccione el primer elemento (el de más arriba) de este grupo y haga clic en **Desagrupar**.

#### **Restablecer**

Le permite restablecer todos los ajustes de controles de pista por defecto para el tipo de pista seleccionado.

#### **Previsualización de área de controles**

Muestra una previsualización de los controles de pista personalizados.

#### **Presets**

Le permite guardar ajustes de controles de pista como presets. Para cargar un preset, haga clic en **Cambiar presets** en la esquina inferior derecha de la lista de pistas. El nombre del preset seleccionado se muestra en la esquina izquierda.

#### **Ancho de área de controles**

Le permite determinar la anchura del área de los controles de pista del tipo de pista seleccionado. En la **Previsualización de área de controles**, este área se muestra con un marco.

#### **Anchura de nombre de pista (global)**

Le permite determinar la anchura global del nombre de pista para todos los tipos de pista.

#### **Anchura de grupo y canal (MIDI)**

Le permite determinar la anchura del campo de grupo y canal para tipos de pista relacionadas con MIDI.

#### **Aplicar**

Aplica sus ajustes.

#### **Inicializar todo**

Le permite restaurar todos los ajustes por defecto de los controles de pista para todos los tipos de pistas.

### **Controles de pista**

Puede configurar qué controles de pista se muestran en la lista de pistas.

#### **NOTA**

Solo puede configurar controles de pista para los tipos de pista principales. Los tipos de pista que se muestran en la sección **Más pistas** del diálogo **Añadir pista**, sin embargo, tienen un conjunto fijo de controles específicos de pista. La pista de acordes y la pista de video son excepciones a esto.

Los siguientes controles de pista siempre se muestran:

**Enmudecer** M

Enmudece la pista.

#### **Solo**

 $\mathbf{s}$ 

Pone la pista en modo solo.

El control de nombre de pista está disponible para todos los tipos de pista:

#### **Nombre**

**Track 01** 

Muestra el nombre de la pista. Haga doble clic para renombrar la pista.

#### **Pistas relacionadas con audio**

Los siguientes controles de pista son específicos de pistas relacionadas con audio, es decir, pistas de audio, pistas de instrumento, pistas de muestreador, pistas de canal de grupo y pistas de canal FX:

#### **Estado de las inserciones**

#### **COLL**

Muestra el estado de las inserciones de la pista. Haga clic en el botón para omitir las inserciones. Haga clic derecho para mostrar qué efecto de inserción se ha cargado.

#### **Bypass de EQ**

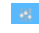

Muestra el estado de los ecualizadores de la pista. Haga clic en el botón para omitir los ecualizadores.

#### **Bypass envíos**

 $\Box$ 

Muestra el estado de los envíos de la pista. Haga clic en el botón para omitir los envíos. Haga clic derecho para mostrar qué efecto de envío se ha cargado.

#### **Congelar canal**

 $\mathbf{x}$ 

Abre un diálogo que le permite ajustar el tiempo de **Duración de cola** en segundos.

#### **Configuración de canal**

 $\omega$ 

Muestra la configuración de canal de la pista.

Para pistas mono y estéreo, le permite cambiar entre mono y estéreo.

#### **Pistas relacionadas con MIDI**

Los siguientes controles son específicos de pistas relacionadas con MIDI, es decir, pistas MIDI, pistas de muestreador y pistas de instrumento:

#### **Compensación de latencia ASIO**

ke

Mueve todos los eventos grabados en la pista una cantidad igual a la latencia actual.

#### **Programas**

E Jazz Grand Piano

Le permite seleccionar un programa.

#### **Edición in-place**

 $\blacksquare$ 

Le permite editar eventos y partes MIDI en la pista, en la ventana de **Proyecto**.

#### **Drum Map**

Е

Le permite seleccionar un drum map para la pista.

#### **Pistas relacionadas con MIDI y audio**

Los siguientes controles de pista son específicos de pistas relacionadas con MIDI y audio:

#### **Habilitar grabación**

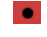

Activa la pista para la grabación.

#### **Monitor**

#### $\bullet$

Para pistas relacionadas con audio, esto enruta señales de entrada a la salida seleccionada.

Para pistas MIDI y pistas relacionadas con instrumentos, esto le permite enrutar señales MIDI entrantes a la salida MIDI seleccionada. Para que esto funcione, active **MIDI Thru activo** en el diálogo de **Preferencias** (página **MIDI**).

#### **Editar configuraciones de canal**

#### $\mathcal{S}$

Abre la ventana **Configuraciones de canal** de la pista.

#### **Mostrar carriles**

 $\equiv$ 

Divide las pistas en carriles.

#### **Bloquear**

 $\mathbf{r}$ 

Deshabilita toda edición de cualquier evento de la pista.

#### **Leer automatización**

#### $R$

Le permite leer la automatización de pista.

#### **Escribir automatización**

#### $W$

Le permite escribir la automatización de pista.

#### **Pistas de instrumento**

Los siguientes controles son específicos de pistas de instrumento:

#### **Editar instrumento**

 $\boxed{\mathbf{u}}$ 

Le permite abrir el panel de instrumento.

#### **Instrumento**

#### **HALion Sonic**

Le permite seleccionar un instrumento.

#### **Pistas de muestreador**

Los siguientes controles son específicos de pistas de muestreador:

#### **Abrir/Cerrar muestreador**

uh.

Abre/Cierra el **Control de muestreador** en la zona inferior.

#### **Pistas MIDI**

Los siguientes controles son específicos de pistas MIDI:

#### **Grupo y canal**

 $91<sub>x</sub>$ 

Le permite especificar el canal MIDI.

#### **Salida**

01. HALion Sonic - MI. v

Le permite especificar la salida de la pista.

#### **Estado de las inserciones**

Muestra el estado de las inserciones de la pista. Haga clic en el botón para omitir las inserciones. Haga clic derecho para mostrar qué efecto de inserción se ha cargado.

#### **Bypass envíos**

 $\Box$ 

Muestra el estado de los envíos de la pista. Haga clic en el botón para omitir los envíos. Haga clic derecho para mostrar qué efecto de envío se ha cargado.

#### **Pistas Grupo/FX/VCA**

Los siguientes controles de pista son específicos de pistas grupo/FX/VCA:

#### **Enmudecer**

#### $M$

Enmudece la pista.

#### **Solo**

 $\mathbf{s}$ 

Pone la pista en modo solo.

#### **Editar configuraciones de canal**

 $\mathcal{S}$ 

Abre la ventana **Configuraciones de canal** de la pista.

#### **Configuración de canal**

 $\omega$ 

Muestra la configuración de canal de la pista.

Para pistas mono y estéreo, le permite cambiar entre mono y estéreo.

#### **Pistas de marcadores**

Los siguientes controles son específicos de pistas de marcadores:

#### **Añadir marcador de posición**

#### $\mathbb{T}^+$

Le permite añadir un marcador de posición en la posición del cursor de proyecto. Este controlador de pista siempre se muestra.

#### **NOTA**

Pulsar **Mayús** y hacer clic le permite añadir un marcador y renombrarlo al instante.

#### **Añadir marcador de ciclo**

#### $T_{+}$

Le permite añadir un marcador de ciclo en la posición del cursor de proyecto. Este controlador de pista siempre se muestra.

NOTA

Pulsar **Mayús** y hacer clic le permite añadir un marcador y renombrarlo al instante.

#### **Localizar**

Locate

Le permite mover el cursor del proyecto hasta la posición del marcador seleccionado.

#### **Ciclo**

Cycle

Le permite seleccionar un marcador de ciclo.

#### **Zoom**

Zoom

Le permite hacer zoom acercándose sobre un marcador de ciclo.

### **Diálogo Añadir pista**

El diálogo **Añadir pista** le permite configurar y añadir pistas.

Para abrir el diálogo **Añadir pista**, haga clic en **Añadir pista +**, en el área de los controles globales de pista de la lista de pistas.

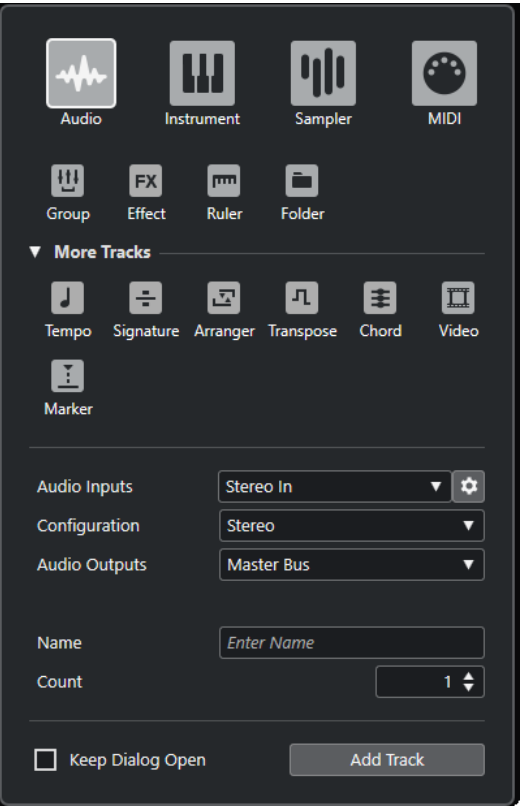

#### VÍNCULOS RELACIONADOS

[Diálogo Añadir pista – Audio](#page-112-0) en la página 113 [Diálogo Añadir pista – Instrumento](#page-114-0) en la página 115 [Diálogo Añadir pista – Muestreador](#page-116-0) en la página 117 [Diálogo Añadir pista – MIDI](#page-117-0) en la página 118 [Diálogo Añadir pista – Canal de grupo](#page-119-0) en la página 120 [Diálogo Añadir pista – Efecto](#page-121-0) en la página 122 [Diálogo Añadir pista – Regla](#page-123-0) en la página 124 [Diálogo Añadir pista – Carpeta](#page-125-0) en la página 126 [Pista de tempo](#page-127-0) en la página 128 [Pista de compás](#page-128-0) en la página 129 [Pista de arreglos](#page-129-0) en la página 130 [Pista de transposición](#page-130-0) en la página 131 [Pista de acordes](#page-131-0) en la página 132 [Pistas de video](#page-131-0) en la página 132 [Pista de marcadores](#page-132-0) en la página 133

# **Gestión de pistas**

Las pistas son los elementos básicos de su proyecto. En Cubase, los eventos y las partes se colocan en las pistas.

### **Añadir pistas haciendo doble clic**

Puede añadir pistas haciendo doble clic en la lista de pistas.

PROCEDIMIENTO

- **●** Haga uno de lo siguiente:
	- Para añadir una pista MIDI, asegúrese de que ninguna pista está seleccionada y haga doble clic en un área vacía de la lista de pistas.
	- Para añadir una pista de audio o MIDI y adaptar el mismo bus de entrada, bus de salida de una pista del mismo tipo, seleccione esa pista y haga doble clic en un área vacía de la lista de pistas.

VÍNCULOS RELACIONADOS [Deseleccionar pistas](#page-170-0) en la página 171

### **Añadir pistas a través del diálogo Añadir pista**

Puede añadir pistas a través del diálogo **Añadir pista**.

PROCEDIMIENTO

- **1.** En el área de los controles globales de pista de la lista de pistas, haga clic en **Añadir pista** .
- **2.** Haga uno de lo siguiente:
	- Haga clic en el tipo de pista y configure las opciones de acuerdo con sus necesidades.
	- Para añadir otros tipos de pistas, abra la sección **Más pistas** y haga clic en el tipo de pista.
- **3.** Haga clic en **Añadir pista**.

#### RESULTADO

La nueva pista se añade al proyecto debajo de la pista seleccionada.

VÍNCULOS RELACIONADOS [Diálogo Añadir pista – Audio](#page-112-0) en la página 113 [Diálogo Añadir pista – Instrumento](#page-114-0) en la página 115 [Diálogo Añadir pista – Muestreador](#page-116-0) en la página 117 [Diálogo Añadir pista – MIDI](#page-117-0) en la página 118 [Diálogo Añadir pista – Efecto](#page-121-0) en la página 122 [Diálogo Añadir pista – Canal de grupo](#page-119-0) en la página 120 [Diálogo Añadir pista – Regla](#page-123-0) en la página 124 [Diálogo Añadir pista – Carpeta](#page-125-0) en la página 126

[Pista de tempo](#page-127-0) en la página 128 [Pista de compás](#page-128-0) en la página 129 [Pista de arreglos](#page-129-0) en la página 130 [Pista de transposición](#page-130-0) en la página 131 [Pista de acordes](#page-131-0) en la página 132 [Pistas de video](#page-131-0) en la página 132 [Pista de marcadores](#page-132-0) en la página 133

### **Añadir pistas usando presets de pista**

Puede añadir pistas basadas en presets de pista. Los presets de pista contienen ajustes de sonido y de canal.

PROCEDIMIENTO

- **1.** En el área de los controles globales de pistas de la lista de pistas, haga clic en **Usar preset de pista** .
- **2.** En el diálogo **Elegir preset de pista**, seleccione un preset de pista.

El número y el tipo de las pistas añadidas depende del preset de pista seleccionado.

**3.** Haga clic en **Aceptar**.

#### RESULTADO

Las nuevas pistas se añaden al proyecto debajo de la pista seleccionada.

VÍNCULOS RELACIONADOS [Presets de pista](#page-186-0) en la página 187

### **Añadir pistas arrastrando archivos desde el MediaBay**

Puede añadir pistas arrastrando archivos desde el **MediaBay**.

PRERREQUISITO

Debe cumplir uno de los siguientes prerrequisitos:

- El **MediaBay** está abierto. Para abrir el **MediaBay**, pulse **F5** .
- El rack de **Medios** en la zona derecha de la ventana del **Proyecto** está abierto. Haga clic en **Mostrar/Ocultar zona derecha** y haga clic en la pestaña **Medios** para abrirlo.

#### PROCEDIMIENTO

- **1.** En el **MediaBay**, seleccione los archivos para los que quiere añadir pistas.
- **2.** Arrastre los archivos a la lista de pistas.
	- El indicador resalta la posición en la que se añadirán las nuevas pistas.
	- Si arrastra múltiples archivos de audio a la lista de pistas, elija si quiere colocar todos los archivos en una pista o en diferentes pistas.
	- Si arrastra múltiples archivos de audio a la lista de pistas, se abre el diálogo **Opciones de importación**. Le permite editar las opciones de importación.

#### RESULTADO

Se añaden las nuevas pistas a la posición que se resaltó con el indicador en la lista de pistas. Los archivos de audio se insertan en la posición del cursor.

VÍNCULOS RELACIONADOS [MediaBay y rack de medios](#page-626-0) en la página 627 [Rack de medios en la zona derecha](#page-626-0) en la página 627 [Diálogo Opciones de importación de archivos de audio](#page-294-0) en la página 295

### **Exportar pistas MIDI como archivos MIDI estándar**

Puede exportar pistas MIDI como archivos MIDI estándar. Esto le permite transferir material MIDI a virtualmente cualquier aplicación MIDI en cualquier plataforma.

PROCEDIMIENTO

- **1.** Seleccione **Archivo** > **Exportar archivo MIDI** > **Archivo MIDI**.
- **2.** En el archivo de diálogo que se abre, especifique una ubicación y un nombre para el archivo.
- **3.** Haga clic en **Guardar**.
- **4.** En el diálogo **Opciones de exportación**, active los ajustes que quiera exportar y haga clic en **Aceptar**.

#### RESULTADO

Se exporta el archivo MIDI. Incluye los eventos de tempo y de tipo de compás del **Editor de la pista de tempo** o, si la pista de tempo está desactivada en la barra de **Transporte**, el tempo y tipo de compás actuales.

#### **NOTA**

Si quiere incluir ajustes del **Inspector** que difieren de los especificados en las **Opciones de exportación**, use **Mezclar MIDI en el bucle** para convertir estos ajustes a eventos MIDI reales.

VÍNCULOS RELACIONADOS Diálogo Opciones de exportación de archivos MIDI en la página 163 [Fusionar eventos MIDI en una nueva parte](#page-787-0) en la página 788

### **Diálogo Opciones de exportación de archivos MIDI**

Las **Opciones de exportación** de archivos MIDI le permiten especificar qué datos incluir en los archivos MIDI exportados.

● Para abrir las **Opciones de exportación** de archivos MIDI, seleccione **Archivo** > **Exportar** > **Archivo MIDI**.

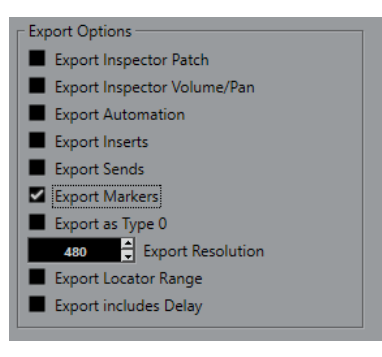

#### **Exportar la configuración de patch del inspector**

Incluye ajustes de MIDI patch del **Inspector** como eventos de selección de banco MIDI y de cambio de programa en el archivo MIDI.

#### <span id="page-163-0"></span>**Exportar la configuración de volumen/pan del inspector**

Incluye ajustes de volumen y panorama del **Inspector** como eventos de volumen y panorama MIDI en el archivo MIDI.

#### **Exportar automatización**

Incluye la automatización como eventos de controlador MIDI en el archivo MIDI. Esto también incluye la automatización grabada con el plug-in **MIDI Control**.

Si graba un controlador continuo (CC 7, por ejemplo) y desactiva **Leer automatización**  en la pista de automatización, solo se exporta la parte de datos de este controlador.

#### **Exportar inserciones**

Incluye modificadores MIDI e inserciones MIDI en el archivo MIDI.

#### **Exportar envíos**

Incluye envíos MIDI en el archivo MIDI.

#### **Exportar marcadores**

Incluye marcadores como eventos de marcador estándar de archivo MIDI en el archivo MIDI.

#### **Exportar como Tipo 0**

Exporta un archivo MIDI de tipo 0 con todos los datos en una única pista, pero en diferentes canales MIDI. Si desactiva esta opción, se exporta un archivo MIDI de tipo 1 con los datos en pistas individuales.

#### **Resolución de exportación**

Le permite ajustar una resolución MIDI entre 24 y 960 en el archivo MIDI. La resolución es el número de pulsos, o tics, por cada nota negra (PPQ) y determina la precisión con la que será capaz de ver y editar los datos MIDI. Cuanto más alta sea la resolución, mayor precisión conseguirá. Elija la resolución dependiendo de la aplicación o el secuenciador que vaya a usar, porque ciertas aplicaciones y secuenciadores pueden no soportar determinadas resoluciones.

#### **Exportar rango de localizadores**

Exporta solo el rango entre el localizador izquierdo y el derecho.

#### **Incluir Delay al exportar**

Incluye en el archivo MIDI cualquier ajuste de retardo que haya hecho a través del **Inspector**.

#### VÍNCULOS RELACIONADOS

[Automatización](#page-671-0) en la página 672 [Marcadores](#page-349-0) en la página 350 [Parámetros de pista MIDI](#page-766-0) en la página 767 [Fusionar eventos MIDI en una nueva parte](#page-787-0) en la página 788 [Opciones de exportación](#page-1178-0) en la página 1179 [Exportar partes MIDI como archivos MIDI](#page-219-0) en la página 220

### **Configuraciones de canales**

La configuración de canal de pistas de audio, de canal de grupo y de canal FX definen su número y configuración de canales de altavoz. Cubase soporta configuraciones de canales mono, estéreo y configuraciones varias de canales surround 2D y 3D.

Para pistas de audio, de canal de grupo y de canal FX de su proyecto, puede cambiar la configuración de canal de mono a estéreo y viceversa en cualquier momento.

#### **NOTA**

- No puede cambiar las configuraciones de canal durante la grabación.
- No puede cambiar la configuración de canal de una pista congelada.

Cuando cambia la configuración de canal, se aplican las siguientes reglas de enrutado:

- Al cambiar de estéreo a mono, se usa la señal izquierda de la entrada estéreo.
- Al cambiar una pista mono que usa un bus de entrada mono a estéreo, se mantiene el bus de entrada mono.

#### VÍNCULOS RELACIONADOS

Cambiar las configuraciones de canal entre mono y estéreo en la página 165

### **Cambiar las configuraciones de canal entre mono y estéreo**

Puede cambiar la configuración de canal entre mono y estéreo de pistas de audio, de canal de grupo y de canal FX.

PRERREQUISITO

La grabación no está activada.

PROCEDIMIENTO

- **●** Haga uno de lo siguiente:
	- En el área de control de pista de una pista de audio, de canal de grupo y de canal FX con una configuración de canal mono o estéreo, haga clic en **Configuración de canal**.

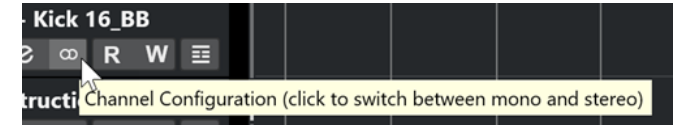

● En la sección fader de **MixConsole** de una pista de audio, de canal de grupo y de canal FX con una configuración de canal mono o estéreo, haga clic en **Configuración de canal**.

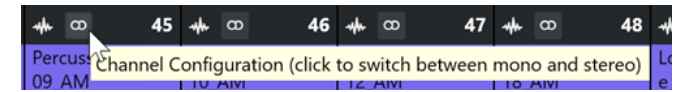

#### RESULTADO

La configuración de canal de la pista cambia de mono a estéreo o viceversa.

VÍNCULOS RELACIONADOS [Configuraciones de canales](#page-163-0) en la página 164

### **Eliminar pistas seleccionadas**

Puede eliminar las pistas seleccionadas de la lista de pistas.

#### PROCEDIMIENTO

**●** Seleccione **Proyecto** > **Eliminar pistas seleccionadas**.

Si suprime pistas que no están vacías, se muestra un mensaje de aviso.

#### **NOTA**

Puede desactivar este mensaje. Para reactivar el mensaje, active **Mostrar aviso antes de suprimir pistas no vacías** en el diálogo **Preferencias** (página **Opciones de edición**).

### **Eliminar pistas vacías**

Puede eliminar las pistas vacías de la lista de pistas.

#### PROCEDIMIENTO

**●** Seleccione **Proyecto** > **Eliminar pistas vacías**.

### **Mover pistas en la lista de pistas**

Puede mover pistas hacia arriba o hacia abajo en la lista de pistas.

PROCEDIMIENTO

**●** Seleccione una pista y arrastre hacia arriba o hacia abajo en la lista de pistas.

### **Renombrar pistas**

Puede renombrar pistas.

PROCEDIMIENTO

- **1.** Haga uno de lo siguiente:
	- Haga doble clic en un nombre de pista e introduzca uno nuevo para la pista.
	- Con múltiples pistas seleccionadas, para renombrar la primera, seleccione **Edición** > **Renombrar** > **Renombrar primera pista seleccionada**.

**NOTA** 

Alternativamente, puede usar un comando de teclado (por defecto **Alt** - **F2** ).

**2.** Pulse **Retorno** .

Para asignar el mismo nombre a todos los eventos de la pista, mantenga pulsada cualquier tecla modificadora y pulse **Retorno** .

DESPUÉS DE COMPLETAR ESTA TAREA

Si la opción **Nombres de pista para partes** está activada en el diálogo **Preferencias**  (página **Opciones de edición**), y mueve un evento de una pista a otra, este se nombrará automáticamente de acuerdo con su nueva pista.

### **Asignar colores automáticamente a nuevas pistas/canales**

Puede asignar colores automáticamente a las pistas o canales recién añadidos.

<span id="page-166-0"></span>PROCEDIMIENTO

- **1.** Seleccione **Edición** > **Preferencias**.
- **2.** Abra la página **Interfaz de usuario** y seleccione **Colores de pistas y canales de MixConsole**.
- **3.** Abra el menú emergente **Modo automático de color de pista/canal** y seleccione una opción.
- **4.** Haga clic en **Aceptar**.

#### RESULTADO

Cualquier pista/canal que haya añadido usando **Añadir pista**, o arrastrando archivos desde el rack **Medios** hasta el visor de eventos, se colorea automáticamente según sus ajustes.

VÍNCULOS RELACIONADOS [Interfaz de usuario - Colores de pistas y canales de MixConsole](#page-1186-0) en la página 1187

### **Mostrar imágenes de pistas**

Las imágenes de pistas le ayudan a reconocer sus pistas. Las imágenes de pistas están disponibles para pistas de audio, instrumento, MIDI, canal FX y canal de grupo.

PRERREQUISITO

Ajuste la altura de pista a al menos dos filas.

#### PROCEDIMIENTO

- **1.** Haga clic derecho en cualquier pista en la lista de pistas.
- **2.** En el menú contextual de la lista de pistas, seleccione **Mostrar imágenes de pistas**.

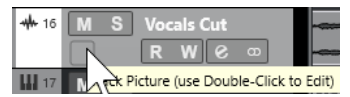

Si mueve el ratón hacia la izquierda en una pista, aparece un rectángulo resaltado.

- **3.** Haga doble clic en el rectángulo.
- **4.** En el **Buscador de imágenes de pistas**, seleccione una imagen.
- **5.** Haga clic en **Aceptar**.

#### RESULTADO

La imagen se muestra en la lista de pistas y en la sección imágenes de **MixConsole**.

VÍNCULOS RELACIONADOS Buscador de imágenes de pistas en la página 167 [Añadir imágenes a canales de MixConsole](#page-403-0) en la página 404

### **Buscador de imágenes de pistas**

El **Buscador de imágenes de pistas** le permite configurar y seleccionar imágenes que se pueden mostrar en la lista de pistas y en **MixConsole**. Con imágenes de pistas puede reconocer pistas y canales. Puede seleccionar imágenes desde el contenido de fábrica o añadir imágenes nuevas a la biblioteca de usuario.

● Para abrir el **Buscador de imágenes de pistas** de una pista, haga doble clic en el cuadrado de la parte inferior izquierda de la lista de pistas.

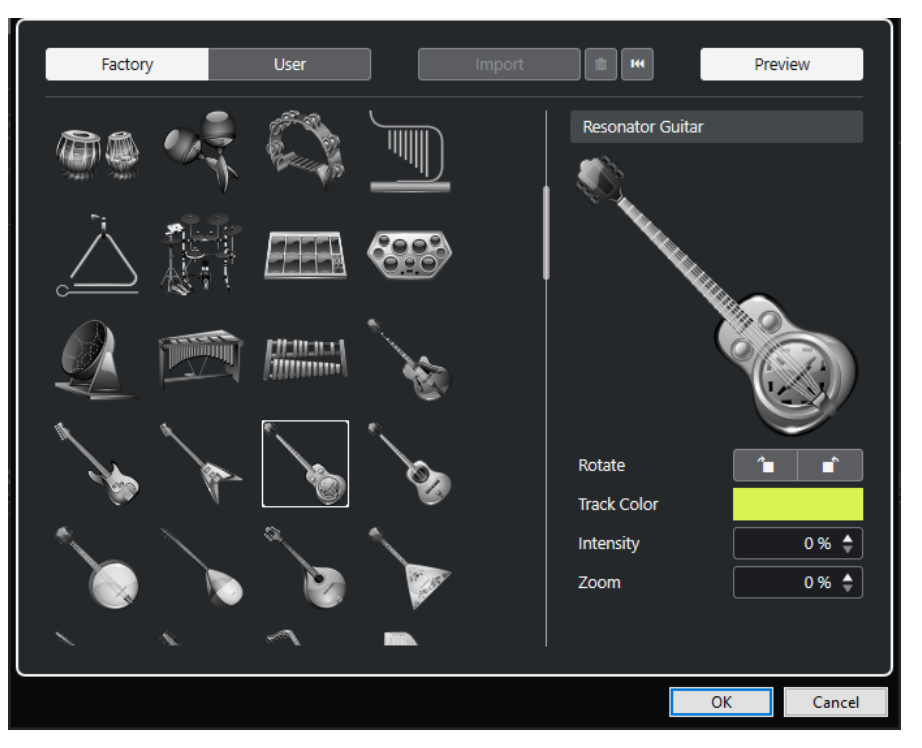

#### **Buscador de imágenes**

Muestra las imágenes que puede asignar a la pista/canal seleccionada.

#### **Fábrica**

Muestra el contenido de fábrica en el buscador de imágenes.

#### **Usuario**

Muestra su contenido de usuario en el buscador de imágenes.

#### **Importar**

Abre un diálogo de archivo que le permite seleccionar imágenes en formato bmp, jpeg, o png y las añade a la biblioteca de usuario.

#### **Eliminar imágenes seleccionadas de la biblioteca de usuario**

Elimina las imágenes seleccionadas de la biblioteca de usuario.

#### **Reinicializar imagen actual**

Elimina la imagen de la pista/canal seleccionado.

#### **Previsualizar**

Abre/Cierra una sección con más ajustes de color y zoom.

#### **Previsualización de imagen de pista**

Muestra la imagen de la pista actual. Cuando hace zoom sobre la imagen, puede arrastrar con el ratón para cambiar su parte visible.

#### **Rotar**

Le permite rotar la imagen de pista.

#### **Color de pista**

Abre el panel **Colorear** que le permite seleccionar un color de pista.

#### **Intensidad**

Le permite aplicar el color de pista a la imagen de pista y ajustar la intensidad de color.

#### **Zoom**

Le permite cambiar el tamaño de la imagen de pista.

VÍNCULOS RELACIONADOS [Mostrar imágenes de pistas](#page-166-0) en la página 167 [Añadir imágenes a canales de MixConsole](#page-403-0) en la página 404

### **Ajustar la altura de pista**

Puede agrandar la altura de pista para mostrar los eventos de la pista con más detalle, o puede disminuir la altura de varias pistas para tener una mejor visión general de su proyecto.

- Para cambiar la altura de una pista individual, haga clic sobre su borde inferior en la lista de pistas y arrástrelo hacia arriba o hacia abajo.
- Para cambiar la altura de todas las pistas a la vez, mantenga pulsado **Ctrl/Cmd** , haga clic en el borde inferior de una pista, y arrástrela hacia arriba o hacia abajo.
- Para establecer el número de pistas de la vista en la ventana de **Proyecto**, use el menú de zoom de pista.
- Para establecer la altura de pista automáticamente cuando seleccione una pista, haga clic en **Edición** > **Expandir pista seleccionada**.

VÍNCULOS RELACIONADOS Menú Presets de altura de pista en la página 169 [Diálogo Configuración de controles de pista](#page-152-0) en la página 153

### **Menú Presets de altura de pista**

El menú **Presets de altura de pista** le permite establecer el número de pistas y la altura de pista en la ventana de **Proyecto**.

Para abrir el menú **Presets de altura de pista** en la esquina inferior derecha de la ventana de **Proyecto**, haga clic en el botón de flecha que está encima del control de zoom vertical.

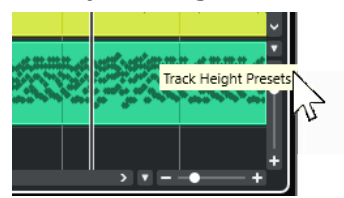

Están disponibles las siguientes opciones:

#### **Zoom en las pistas: 1 línea**

Hace zoom en todas las pistas a una altura de 1 fila.

#### **Zoom en las pistas: 2 líneas**

Hace zoom en todas las pistas a una altura de 2 filas.

#### **Zoom en las pistas: 3 líneas**

Hace zoom en todas las pistas a una altura de 3 filas.

#### **Zoom en las pistas: 4 líneas**

Hace zoom en todas las pistas a una altura de 4 filas.

#### **Zoom en las pistas: N filas**

Abre un diálogo en el que puede definir un número de filas personalizado.

#### **Zoom completo en la pista**

Hace zoom a todas las pistas para que quepan en la ventana del **Proyecto** activo.

#### **Zoom en 4 pistas**

Hace zoom acercándose en la pista seleccionada y en las 3 adyacentes.

#### **Zoom en 8 pistas**

Hace zoom acercándose en la pista seleccionada y en las 7 adyacentes.

#### **Zoom en N pistas**

Abre un diálogo en el que puede definir un número de pistas personalizado.

#### **Zoom mínimo en pistas**

Hace zoom sobre todas las alturas de pistas a su tamaño mínimo.

#### **Ajustar alturas de pista**

Cambia la altura de pista en incrementos fijos cuando la redimensiona.

VÍNCULOS RELACIONADOS [Presets de zoom horizontal](#page-78-0) en la página 79 [Zoom en la ventana de proyecto](#page-76-0) en la página 77

### **Seleccionar pistas**

Puede seleccionar una o más pistas en la lista de pistas.

- Para seleccionar una pista, haga clic sobre ella en la lista de pistas.
- Para seleccionar varias pistas, pulse **Ctrl/Cmd** y haga clic en varias pistas.
- Para seleccionar un rango de pistas, pulse **Mayús** y haga clic en la primera y en la última pista en un rango continuo de pistas.

Las pistas seleccionadas se resaltan.

VÍNCULOS RELACIONADOS

[La selección de pistas sigue a la selección de eventos](#page-1165-0) en la página 1166 [Desplazar hasta la pista seleccionada](#page-1168-0) en la página 1169 [Seleccionar canal/pista si Solo está activado](#page-1168-0) en la página 1169 [Seleccionar canal/pista si ventana de Configuraciones de canal está abierta](#page-1168-0) en la página 1169

### **Seleccionar pistas con las teclas de flecha**

Puede seleccionar pistas y eventos con la tecla **Flecha arriba** o la tecla **Flecha abajo** del teclado del ordenador. También puede hacer que la tecla **Flecha arriba** y la tecla **Flecha abajo** solo se puedan usar para seleccionar pistas.

● Para hacer que la tecla **Flecha arriba** y la tecla **Flecha abajo** solo se puedan usar para seleccionar pistas, active **Usar los comandos de navegación arriba/abajo solo para la selección de pistas** en el diálogo de **Preferencias** (página **Opciones de edición**).

Se aplica lo siguiente:

Si esta opción está desactivada y no está seleccionado ningún evento/parte en la ventana de **Proyecto**, la tecla **Flecha arriba** y la tecla **Flecha abajo** se usan para navegar entre las pistas en la lista de pistas.

- <span id="page-170-0"></span>Si esta opción está desactivada y un evento/parte está seleccionado en la ventana de **Proyecto**, la tecla **Flecha arriba** y la tecla **Flecha abajo** todavía navegan por las pistas en la lista de pistas – pero en la pista seleccionada, el primer evento/parte también se selecciona automáticamente.
- Si esta opción está activada, la tecla **Flecha arriba** y la tecla **Flecha abajo** solo se usan para cambiar la selección de pista – la selección actual de eventos/partes en la ventana de **Proyecto** no se cambia.

### **Deseleccionar pistas**

Puede deseleccionar pistas que estén seleccionadas en la lista de pistas.

PROCEDIMIENTO

**●** Pulse **Mayús** y haga clic en una pista seleccionada.

```
RESULTADO
```
Se deselecciona la pista.

### **Duplicar pistas**

Puede duplicar una pista con todos sus contenidos y ajustes de canal.

PROCEDIMIENTO

**●** Seleccione **Proyecto** > **Duplicar pistas**.

```
RESULTADO
```
La pista duplicada aparecerá debajo de la pista original.

### **Desactivar pistas**

Puede desactivar pistas de audio, de instrumento, de MIDI y de muestreador que no quiera reproducir o procesar por el momento. Desactivar una pista pone su volumen de salida a cero y apaga toda actividad de disco y proceso de la pista.

#### PROCEDIMIENTO

- **1.** Seleccione las pistas que quiera desactivar.
- **2.** Haga clic derecho en la lista de pistas y seleccione **Desactivar pistas seleccionadas** en el menú contextual.

#### RESULTADO

El color de la pista cambia y se oculta el canal correspondiente en **MixConsole**.

Para activar las pistas deshabilitadas y restaurar todos los ajustes de canal, haga clic derecho en la lista de pistas y seleccione **Activar pistas seleccionadas**.

### **Congelar múltiples pistas**

Puede congelar múltiples pistas de audio, de instrumento o de muestreador seleccionadas.

#### PROCEDIMIENTO

- **1.** En la lista de pistas, seleccione las pistas que quiera congelar.
- **2.** Haga uno de lo siguiente:
	- Seleccione **Edición** > **Congelar/Descongelar** > **Pistas seleccionadas**.
	- Haga clic derecho en una de las pistas seleccionadas y, desde el menú contextual, seleccione **Congelar/Descongelar pistas seleccionadas**.

#### **NOTA**

Si selecciona varias pistas y hace clic en **Congelar canal** en el **Inspector**, solo se congela la pista activa.

**3.** En el diálogo **Opciones de congelar canal**, haga sus cambios.

**NOTA** 

También puede seleccionar **Edición** > **Congelar/Descongelar** > **Pistas seleccionadas (con ajustes actuales)** para congelar las pistas sin mostrar el diálogo **Opciones de congelar canal**. En este caso, se aplican los últimos ajustes.

**4.** Haga clic en **Aceptar**.

#### RESULTADO

- La salida de las pistas se renderiza a archivos de audio y, al reproducir, oye el mismo sonido que antes de congelar.
- Se usa menos carga de CPU.
- Los botones de **Congelar canal** se encienden.
- Los controles de pista se vuelven de color gris.
- Los eventos de audio y las partes MIDI se bloquean.
- Todavía puede ajustar el nivel de volumen y el panoramizado, hacer ajustes de EQ y de efectos de envío.
- La sección **Control de muestreador**, en la zona inferior de la ventana de **Proyecto**, está desactivada.

#### **NOTA**

El archivo de audio se guarda en la carpeta **Freeze** que se puede encontrar en la siguiente ubicación:

- Windows: dentro de la carpeta de **Proyecto**
- macOS: **User/Documents**

Las opciones de congelación se guardan y se usan en todas las operaciones de congelado futuras.

#### **NOTA**

En el diálogo **Comandos de teclado**, en la categoría **Editar**, puede también asignar un comando de teclado para **Congelar/Descongelar pistas seleccionadas** y para **Congelar/Descongelar pistas seleccionadas (con ajustes actuales)**.

#### DESPUÉS DE COMPLETAR ESTA TAREA

Para descongelar pistas congeladas, selecciónelas y seleccione **Edición** > **Congelar/ Descongelar** > **Pistas seleccionadas** o **Edición** > **Congelar/Descongelar** > **Pistas seleccionadas (con ajustes actuales)**.

VÍNCULOS RELACIONADOS [Congelar efectos de inserción](#page-426-0) en la página 427 [Congelar instrumentos](#page-692-0) en la página 693 [Diálogo Opciones de congelar canal para instrumentos](#page-693-0) en la página 694 [Diálogo Opciones de descongelar canal para instrumentos](#page-694-0) en la página 695 [Congelar pistas de muestreador](#page-601-0) en la página 602 [Diálogo Opciones de congelar canal para pistas de muestreador](#page-602-0) en la página 603 [Diálogo Opciones de descongelar canal para pistas de muestreador](#page-602-0) en la página 603

### **Organizar pistas en pistas de carpeta**

Puede organizar sus pistas en carpetas moviendo pistas a pistas de carpeta. Esto le permite realizar ediciones en varias pistas como una entidad. Las pistas de carpeta pueden contener cualquier tipo de pista, incluyendo otras pistas de carpeta.

- Para añadir una pista de marcadores, haga clic en **Añadir pista**, en el área de controles de pista globales de la lista de pistas, y haga clic en **Carpeta**.
- Para añadir una nueva pista de carpeta y mover ahí todas las pistas seleccionadas, abra el menú **Proyecto**. Desde el submenú **Plegado de pistas**, seleccione **Mover pistas seleccionadas a nueva carpeta**.
- Para mover pistas a una carpeta, selecciónelas y arrástrelas hasta la pista de carpeta.
- Para eliminar pistas de una carpeta, selecciónelas y arrástrelas fuera de la carpeta.
- Para ocultar/mostrar pistas en una carpeta, haga clic en el botón **Expandir/Comprimir carpeta** de la pista de carpeta.
- Para ocultar/mostrar datos en una pista de carpeta, abra el menú contextual de la pista de carpeta y seleccione una opción en el submenú **Mostrar datos en pistas de carpeta**.
- Para enmudecer o poner en solo todas las pistas de una pista de carpeta, haga clic en el botón **Enmudecer** o **Solo** de la pista de carpeta.

#### **NOTA**

Las pistas ocultadas se reproducen como de costumbre.

### **Mover pistas a pistas de carpeta**

Puede mover sus pistas a pistas de carpeta para organizarlas y realizar ediciones en varias pistas como una entidad. Puede mover cualquier tipo de pista incluyendo otras pistas de carpeta a pistas de carpeta.

#### PROCEDIMIENTO

**●** Seleccione **Proyecto** > **Plegado de pistas** > **Mover pistas seleccionadas a nueva carpeta**.

#### RESULTADO

Esto crea una nueva carpeta y mueve todas las pistas seleccionadas a ella.

#### **NOTA**

También puede arrastrar y soltar pistas dentro o fuera de una pista de carpeta.

VÍNCULOS RELACIONADOS [Pistas de carpeta](#page-125-0) en la página 126

### **Gestionar audio solapado**

La norma básica para las pistas de audio es que cada pista solo puede reproducir un único evento de audio simultáneamente. Si dos o más eventos están solapados, solo se reproduce el que está en el frente. Puede, sin embargo, seleccionar el evento/región que quiera reproducir.

PROCEDIMIENTO

- **●** Haga uno de lo siguiente:
	- Haga clic derecho en el evento de audio, en el visor de eventos, y seleccione el evento o región deseado del submenú **Al frente** o **Ajustar a la región**.

**NOTA** 

Las opciones disponibles dependen de si ha realizado una grabación lineal o cíclica y del modo de grabación usado. Al grabar audio en modo ciclo, el evento grabado se divide en regiones, una para cada toma.

- Haga clic en el manipulador central del borde inferior de un evento apilado, y seleccione una entrada en el menú emergente.
- En la lista de pistas, active **Mostrar carriles** y seleccione la toma que desee.

VÍNCULOS RELACIONADOS [Carriles, tomas y eventos solapados](#page-175-0) en la página 176

### **Menú Plegado de pistas**

Puede mostrar, ocultar, o invertir pistas que se muestren en el visor de eventos de la ventana de **Proyecto**. Esto le permite dividir el proyecto en varias partes creando varias pistas de carpeta para los diferentes elementos del proyecto, y mostrar/ocultar sus contenidos seleccionando una función de menú o usando un comando de teclado. También puede plegar de este modo pistas de automatización.

● Para abrir el submenú **Plegado de pistas**, seleccione **Proyecto** > **Plegado de pistas**.

Están disponibles las siguientes opciones:

#### **Plegar/Desplegar pista seleccionada**

Invierte el estado de plegado de la pista seleccionada.

#### **Plegar pistas**

Pliega todas las pistas de carpeta en la ventana de **Proyecto**.

#### **NOTA**

El comportamiento de esta función depende del ajuste **El plegado de pistas afecta a todos los niveles subordinados** en el diálogo **Preferencias**.

#### **Desplegar pistas**

Despliega todas las pistas de carpeta en la ventana de **Proyecto**.

#### **NOTA**

El comportamiento de esta función depende del ajuste **El plegado de pistas afecta a todos los niveles subordinados** en el diálogo **Preferencias**.

#### **Invertir el plegado actual**

Invierte los estados de plegado de las pistas en la ventana de **Proyecto**. Esto significa que todas las pistas que estaban plegadas serán desplegadas y todas las pistas desplegadas se plegarán.

#### **Mover pistas seleccionadas a nueva carpeta**

Mueve todas las pistas seleccionadas a la pista de carpeta. Esta opción de menú está disponible si por lo menos hay disponible una pista de carpeta.

#### **NOTA**

- Puede asignar comandos de teclado a estas opciones del menú, en el diálogo **Comandos de teclado**, en la categoría **Proyecto**.
- Si activa **El plegado de pistas afecta a todos los niveles subordinados** en el diálogo de **Preferencias** (página **Opciones de edición—Proyecto y MixConsole**), el plegado de pistas se aplica a todos los subelementos de las pistas.

### **Visor de eventos en pistas de carpeta**

Las pistas de carpeta cerradas pueden mostrar datos de las pistas de audio, MIDI, e instrumento contenidas, como bloques de datos o eventos.

Cuando cierra pistas de carpetas, los contenidos de las pistas contenidas se muestran como bloques de datos o eventos. Dependiendo de la altura de la pista de carpeta, la visualización de los eventos puede ser más o menos detallada.

### **Modificar el visor de eventos en pistas de carpeta**

Puede modificar el visor de eventos en pistas de carpeta.

#### PROCEDIMIENTO

- **1.** Haga clic derecho en la carpeta de pista.
- **2.** En el menú contextual, seleccione **Mostrar datos en pistas de carpeta**. Tiene las siguientes opciones:
	- **Siempre mostrar datos**

Muestra siempre bloques de datos o detalles de eventos.

● **Nunca mostrar datos**

No muestra nada.

**Ocultar datos al expandir** 

Oculta el visor de eventos cuando abre pistas de carpeta.

● **Mostrar detalles de eventos**

Muestra detalles de eventos en lugar de bloques de datos.

#### <span id="page-175-0"></span>**NOTA**

Puede cambiar estos ajustes en el diálogo **Preferencias** (página **Visualización de eventos— Carpetas**).

VÍNCULOS RELACIONADOS [Visualización de eventos - Carpetas](#page-1174-0) en la página 1175

### **Carriles, tomas y eventos solapados**

A continuación, nos centramos en las grabaciones en ciclo con tomas. Sin embargo, también puede aplicar operaciones de carriles y métodos de comping a los eventos o partes solapadas que ensamble en una pista.

Si realiza una grabación en ciclo en los modos **Mantener historial** o **Ciclo historial + reemplazar** (audio) o en los modos **Apilado** o **Mezcla-apilado** (MIDI), las vueltas del ciclo de grabación se muestran en la pista con la última toma activa grabada y arriba del todo.

El modo **Mostrar carriles** le da una buena visión general de todas sus tomas. Si activa el botón **Mostrar carriles**, las tomas grabadas se muestran en carriles separados.

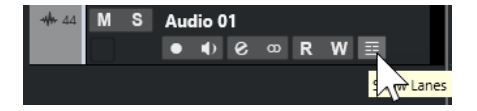

Los carriles se gestionan diferente, dependiendo de si trabaja con audio o con MIDI:

#### **Audio**

Como cada pista de audio solo puede reproducir un único evento de audio a la vez, solo oye la toma que está activada para reproducción, por ejemplo, la última vuelta del ciclo de grabación.

#### **MIDI**

Las tomas (partes) MIDI solapadas se pueden reproducir a la vez. Si grabó en modo **Mezcla-Apilado**, oirá todas las tomas de todas las vueltas del ciclo.

Los carriles se pueden reordenar, redimensionar, y hacer zoom como pistas normales.

Para poner un carril en solo, puede activar su botón de **Solo**. Esto le permite oír el carril en el contexto del proyecto. Si quiere oír la toma sin el contexto del proyecto, también tiene que activar el botón de **Solo** de la pista principal.

### **Ensamblar una toma perfecta**

Puede reproducir, dividir y activar tomas para combinar las mejores partes de su grabación en una toma final.

#### PROCEDIMIENTO

- **1.** Seleccione la herramienta **Comp** o la herramienta **Seleccionar**.
- **2.** Lleve una toma al frente para seleccionarla para su reproducción y escúchela.
- **3.** Escuche diferentes tomas para compararlas con más detalle.
- **4.** Si es necesario, divida sus tomas en secciones más pequeñas, cree nuevos rangos y tráigalos al frente.

**5.** Continúe hasta que quede satisfecho con el resultado.

#### DESPUÉS DE COMPLETAR ESTA TAREA

Después de ensamblar su toma perfecta, puede mejorarla.

Para resolver solapamientos automáticamente y eliminar carriles vacíos, haga clic derecho en la pista y seleccione **Limpiar carriles**.

Para audio, proceda como sigue:

- Aplique fundidos y fundidos cruzados automáticos a las tomas compuestas.
- Para poner todas las tomas en un único carril y eliminar todas las tomas en segundo plano, seleccione todas las tomas y seleccione **Audio** > **Avanzado** > **Suprimir solapamientos**.
- Para crear un evento nuevo y continuo de todas las tomas seleccionadas, seleccione **Audio** > **Convertir selección en archivo (bounce)**.

Para MIDI, proceda como sigue:

- Abra sus tomas en un editor MIDI para realizar refinamientos como eliminar o editar notas.
- Para crear una parte nueva y continua de todas las tomas seleccionadas que se coloca en un único carril, seleccione todas las tomas y seleccione **MIDI** > **Volcar MIDI**.
- Para crear una parte nueva y colocarla en una nueva pista, seleccione **MIDI** > **Mezclar MIDI en el bucle**.

Finalmente, limpie los carriles así:

● Haga clic derecho en una pista y seleccione **Crear pistas a partir de carriles**. El carril se convierte en una nueva pista.

### **Operaciones de ensamblaje**

A menos que se indique lo contrario, todas las operaciones se pueden realizar tanto en la ventana de **Proyecto** como en el **Editor de partes de audio**. La opción de **Ajustar** se tiene en cuenta, y todas las operaciones se pueden deshacer.

Para ensamblar una toma perfecta puede usar la herramienta **Comp**, la herramienta **Seleccionar**  o la herramienta de **Selección de rango**.

- La herramienta **Comp** modifica todas las tomas de todos los carriles a la vez. Es útil si las tomas grabadas tienen las mismas posiciones de inicio y fin.
- La herramienta **Seleccionar** y la herramienta **Selección de rango** afectan a tomas únicas en carriles individuales.

Si esto no es lo que quiere, puede realizar sus ediciones en la pista principal o usar la herramienta **Comp**.

#### **NOTA**

Si ensambla eventos apilados en una pista de audio, desactive **Tratar eventos de audio enmudecidos como borrados** en el diálogo **Preferencias** (página **Opciones de edición— Audio**).

Puede realizar las siguientes operaciones:

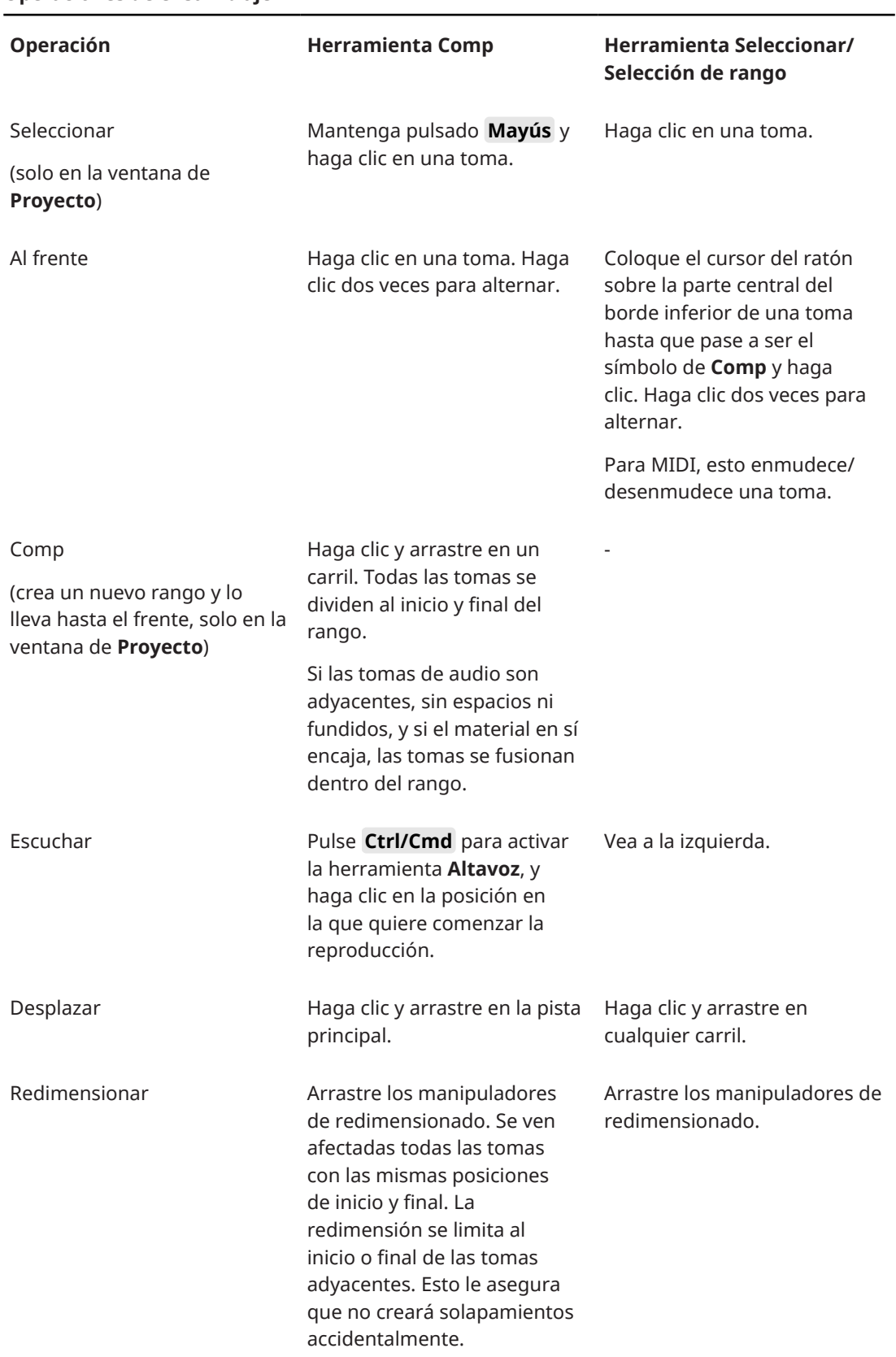

#### **Operaciones de ensamblaje**

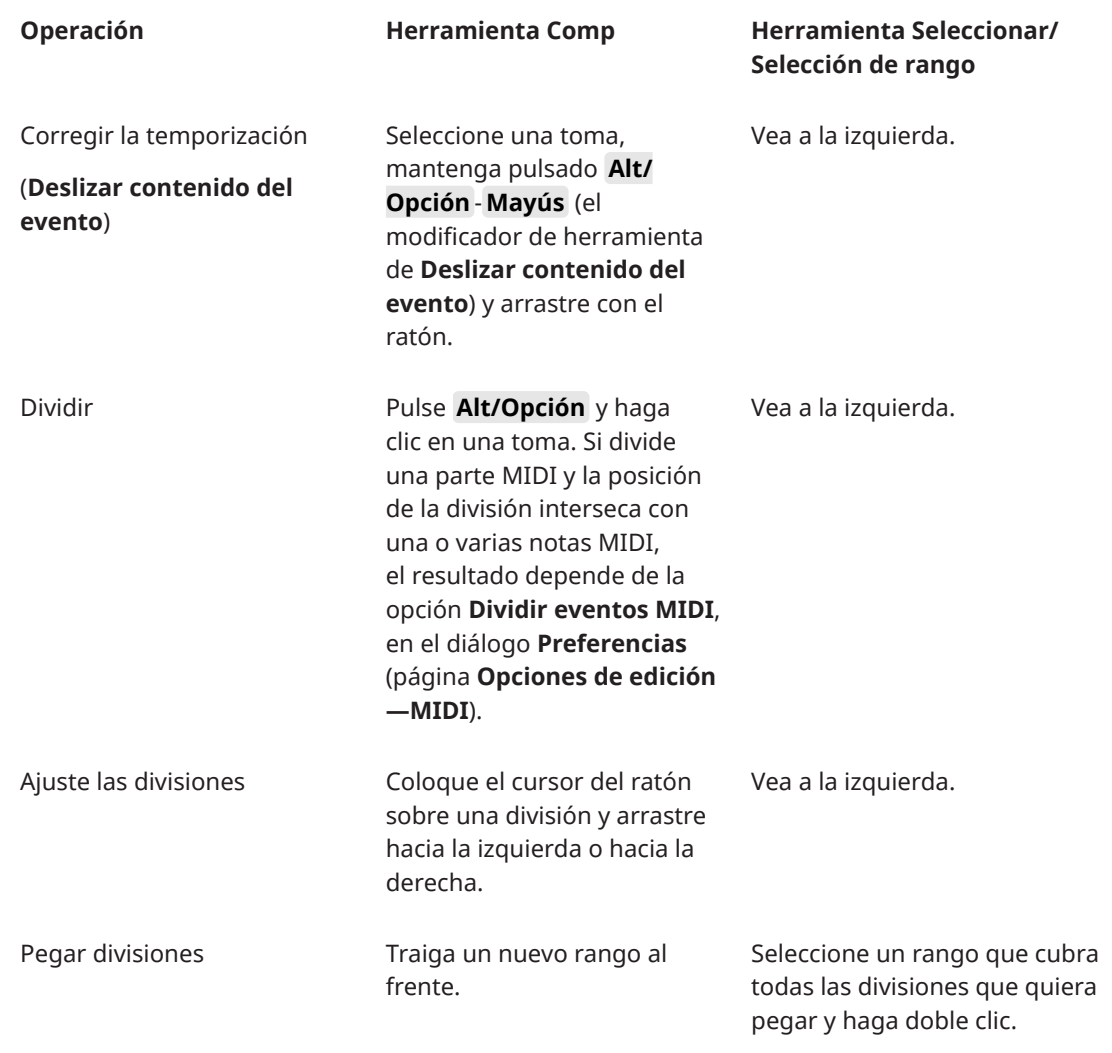

VÍNCULOS RELACIONADOS [Dividir eventos](#page-212-0) en la página 213

## **Definir la base de tiempo de la pista**

La base de tiempo de una pista determina si los eventos en una pista se colocan en compases y tiempos (base de tiempo musical) o en la línea de tiempo (base de tiempo lineal). Cambiar el tempo de la reproducción solo afecta a la posición de tiempo de los eventos en pistas con base de tiempo musical.

#### PROCEDIMIENTO

**●** En el **Inspector** de la pista, haga clic en **Cambiar entre base de tiempo musical y lineal** para establecer la base de tiempo.

RESULTADO

La base de tiempo musical se indica con un símbolo de nota . La base de tiempo lineal se indica con un símbolo de reloj  $\bullet$ .

#### **NOTA**

Alternar entre la base de tiempo lineal y la musical da como resultado una pequeña pérdida de precisión de posicionamiento. Por consiguiente, evite cambiar repetidamente entre los dos modos.

VÍNCULOS RELACIONADOS [Editar el tempo y el tipo de compás](#page-1057-0) en la página 1058 [Modos de tempo del proyecto](#page-1057-0) en la página 1058

### **Track Versions**

Las versiones de pistas (Track Versions) el permiten crear y gestionar varias versiones de los eventos y de las partes de la misma pista.

Las versiones de pistas están disponibles para pistas de audio, MIDI, de instrumento, de muestreador y de video. También pueden tener versiones de la pista de acordes, la pista de tipo de compás y la pista de tempo.

Las versiones de pistas son útiles para las siguientes tareas:

- Empezar nuevas grabaciones desde cero.
- Comparar diferentes tomas y composiciones.
- Gestionar tomas grabadas en una grabación multipista.

**NOTA** 

Las versiones de pistas no están disponibles para pistas de automatización.

Las versiones de pistas se incluyen en las pistas archivadas y en las copias de seguridad de proyectos.

Los comandos de teclado de versiones de pistas se pueden encontrar en la categoría **Track Versions** del diálogo **Comandos de teclado**.

### **Menú emergente Track Versions**

El menú emergente **Track Versions** está disponible en todos los tipos de pistas que soporten versiones de pistas. Contiene las funciones más importantes para gestionar versiones de pistas y listas de versiones de pistas.

● Para abrir el menú emergente **Track Versions** de una pista, haga clic en la flecha que está a la derecha del nombre de la pista.

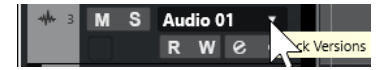

Están disponibles las siguientes opciones:

#### **Lista de versiones de pista**

Lista todas las versiones de pistas de la pista en la que abrió el menú emergente de **Track Versions** y le permite activar una versión de pista.

#### **Nueva versión**

Crea una versión de pista nueva y vacía para todas las pistas seleccionadas.
#### **Duplicar versión**

Crea una copia de la versión de pista activa para todas las pistas seleccionadas.

#### **Renombrar versión**

Abre un diálogo que le permite cambiar el nombre de la versión de pista para las pistas seleccionadas.

#### **Suprimir versión**

Suprime la versión de pista activa para todas las pistas seleccionadas. Solo está disponible si la pista tiene más de una versión de pista.

#### **Seleccionar pistas con el mismo ID de versión**

Selecciona todas las pistas que tienen una versión de pista con el mismo ID.

#### **Mostrar nombre de versión en lista de pistas**

Muestra/Oculta el nombre de la versión junto al nombre de la pista en la lista de pistas.

## **Sección Track Versions**

La sección **Track Versions** del **Inspector** le permite ver y gestionar las versiones de una pista seleccionada. Está disponible en pistas de audio, pistas MIDI, pistas de instrumento, pistas de muestreador, pistas de video y la pista de acordes.

● Para abrir la sección **Track Versions** de una pista, seleccione la pista. En el **Inspector**, haga clic en la sección **Track Versions**.

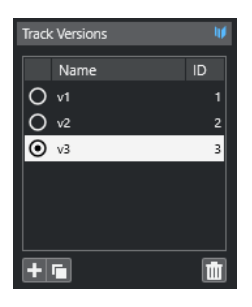

#### **Indicador de versión de pista**

Indica que existe más de una versión de pista.

#### **Nombre**

Muestra el nombre de la versión. Haga doble clic para cambiarlo. El nombre cambiará en todas las pistas seleccionadas.

#### **ID**

Muestra el ID de la versión de pista.

#### **Lista de versiones de pista**

Lista todas las versiones de pistas y le permite activar una de ellas en todas las pistas seleccionadas.

#### **Añadir nuevo Track Version**

Crea una versión de pista nueva y vacía para todas las pistas seleccionadas.

#### **Duplicar Track Version activo**

Crea una copia de la versión de pista activa para todas las pistas seleccionadas.

#### **Suprimir Track Version activo**

Suprime la versión de pista activa para todas las pistas seleccionadas. Esta función solo está disponible si la pista tiene más de una versión de pista.

## **Crear nuevos Track Versions**

Puede crear versiones de pistas nuevas y vacías para las pistas seleccionadas.

#### PROCEDIMIENTO

- **1.** En la lista de pistas, seleccione las pistas para las que quiera crear una nueva versión de pista.
- **2.** Seleccione **Proyecto** > **Track Versions** > **Nueva versión**.

#### **NOTA**

También puede usar la sección **Track Versions** del **Inspector** (solo disponible en pistas de audio, pistas MIDI, pistas de instrumento, pistas de muestreador, pistas de video y la pista de acordes) o el menú emergente **Track Versions** en la lista de pistas para crear una nueva versión de pista.

#### RESULTADO

El visor de eventos muestra una versión de pista nueva y vacía. Los eventos de las versiones anteriores de pistas se ocultan. La lista de pistas muestra un nombre de versión por defecto.

## **IDs de Track Versions**

A todas las versiones de pistas se les asigna un ID automáticamente. Las versiones de pistas creadas juntas reciben el mismo ID de versión de pista y se pueden seleccionar a la vez.

En la sección **Track Versions** del **Inspector**, el ID de la versión de pista se muestra en la columna **ID** de la lista de versiones de pistas.

En la lista de pistas, puede abrir el menú emergente **Track Versions** para ver el ID de la versión de pista.

### **Seleccionar pistas según ID de Track Version**

Puede seleccionar simultáneamente todas las pistas que compartan el mismo ID de versión de pista.

#### PROCEDIMIENTO

- **1.** Active la versión de pista.
- **2.** Seleccione **Proyecto** > **Track Versions** > **Seleccionar pistas con el mismo ID de versión**.

#### RESULTADO

Se seleccionan todas las pistas que tienen versiones de pistas con el mismo ID.

### **Asignar un ID común**

Las versiones de pistas en pistas diferentes que no fueron creadas juntas tienen IDs de versiones de pistas diferentes. Las versiones de pistas con IDs diferentes no se pueden activar juntas. Para hacerlo debe asignar un nuevo ID de versión a esas pistas.

#### PROCEDIMIENTO

**1.** Seleccione las pistas y active las versiones de pistas a las que quiera asignarles un ID de versión común.

#### **2.** Seleccione **Proyecto** > **Track Versions** > **Asignar ID de versión común**.

#### RESULTADO

Se asigna un ID nuevo a todas las versiones de pistas activas en las pistas seleccionadas. Las pistas se marcan ahora como juntas. Ahora las puede activar a la vez.

## **Activar Track Version**

Si creó más de una versión para una pista, puede mostrar los eventos de una versión de pista específica en el visor de eventos. A este proceso normalmente se le denomina activar versiones de pistas.

### **Activar Track Versions**

Puede activar una de sus versiones de pistas. Esto también le permite mostrar sus eventos en el visor de eventos.

#### PROCEDIMIENTO

**1.** Haga clic en la flecha que está a la derecha del nombre de la pista para abrir el menú emergente **Track Versions**.

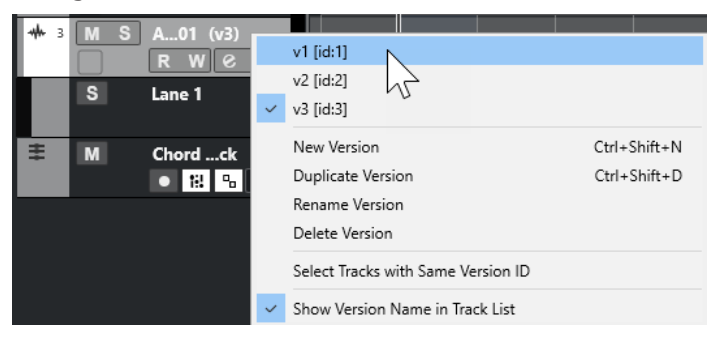

- **2.** Seleccione la versión de pista que quiera activar.
- **3.** Opcional: Active **Mostrar nombre de versión en lista de pistas**.

Esto muestra el nombre de versión junto al nombre de pista en la lista de pistas.

#### RESULTADO

La versión seleccionada se activa y sus eventos se muestran en el visor de eventos.

#### **NOTA**

Si trabaja con pistas de audio, pistas MIDI, pistas de instrumento, pistas de muestreador, pistas de video o la pista de acordes, también puede usar la sección **Track Versions** del **Inspector** para activar una versión de pista.

VÍNCULOS RELACIONADOS [Menú emergente Track Versions](#page-179-0) en la página 180 [Nombres de Track Version](#page-184-0) en la página 185

### **Activar Track Versions en múltiples pistas**

Puede activar simultáneamente versiones de pistas en múltiples pistas si estas versiones de pistas comparten el mismo ID.

#### PROCEDIMIENTO

- **1.** Seleccione todas las pistas para las que quiera activar una versión de pista específica.
- **2.** Haga clic en la flecha que está a la derecha de un nombre de pista para abrir el menú emergente **Track Versions**.
- **3.** Seleccione la versión de pista que quiera activar de la lista.

#### RESULTADO

La versión de pista seleccionada se activa en todas las pistas seleccionadas y los eventos correspondientes se muestran en el visor de eventos.

#### **NOTA**

Si trabaja con pistas de audio, pistas MIDI, pistas de instrumento, pistas de muestreador, pistas de video o la pista de acordes, también puede usar la sección **Track Versions** del **Inspector** para activar una versión de pista.

## **Duplicar Track Versions**

Puede duplicar una versión de pista creando una nueva versión de pista que contenga una copia de la versión de pista activa.

PROCEDIMIENTO

- **1.** En la lista de pistas, seleccione la pista y active la versión de pista que quiera duplicar.
- **2.** Seleccione **Proyecto** > **Track Versions** > **Duplicar versión**.

En el visor de eventos, se muestra una versión de pista duplicada. En la lista de pistas, se muestra un nombre de versión por defecto para el duplicado.

**NOTA** 

También puede usar la sección **Track Versions** del **Inspector** en pistas de audio, pistas MIDI, pistas de instrumento, pistas de muestreador, pistas de video y la pista de acordes o el menú emergente **Track Versions** en la lista de pistas para duplicar una versión de pista.

## **Suprimir Track Versions**

Puede suprimir las versiones de pistas que ya no necesite.

PROCEDIMIENTO

- **1.** Seleccione las pistas y active las versiones de pistas que quiera eliminar.
- **2.** Seleccione **Proyecto** > **Track Versions** > **Suprimir versión**.

**NOTA** 

También puede usar la sección **Track Versions** del **Inspector** en pistas de audio, pistas MIDI, pistas de instrumento, pistas de muestreador, pistas de video y la pista de acordes o el menú emergente **Track Versions** en la lista de pistas para suprimir la versión de pista activa en las pistas seleccionadas.

## <span id="page-184-0"></span>**Copiar y pegar rangos de selección entre Track Versions**

Puede copiar y pegar rangos entre diferentes versiones de pista, incluso a través de varias pistas.

PRERREQUISITO

Tiene por lo menos 2 versiones de pistas.

PROCEDIMIENTO

- **1.** Seleccione la herramienta **Selección de rango**.
- **2.** Seleccione un rango de la versión de pista que quiera copiar.
- **3.** Seleccione **Edición** > **Copiar**.
- **4.** Active la versión de pista sobre la que quiere insertar el rango copiado.
- **5.** Seleccione **Edición** > **Pegar**.

#### RESULTADO

El rango copiado de la primera versión de pista se pega en la segunda versión de pista, en la misma posición exacta.

#### **NOTA**

Si quiere realizar tareas de composición más complicadas, le recomendamos que seleccione **Proyecto** > **Track Versions** > **Crear carriles a partir de versiones** y continúe con la herramienta **Comp**.

## **Copiar y pegar eventos seleccionados entre Track Versions**

Puede copiar y pegar eventos seleccionados entre diferentes Track Versions, incluso a través de varias pistas.

#### PRERREQUISITO

Tiene al menos 2 versiones de pistas y ha dividido los eventos correspondientes con la herramienta **Dividir**, por ejemplo.

#### PROCEDIMIENTO

- **1.** Seleccione la herramienta **Seleccionar**.
- **2.** Seleccione los eventos que quiera copiar.
- **3.** Seleccione **Edición** > **Copiar**.
- **4.** Active la versión de pista sobre la que quiere insertar los eventos copiados.
- **5.** Seleccione **Edición** > **Funciones** > **Pegar al origen**.

#### RESULTADO

Los eventos copiados de la primera versión de pista se pegan en la segunda versión de pista, en la misma posición exacta.

## **Nombres de Track Version**

Cada versión de pista tiene un nombre por defecto.

Si hay más de una versión disponible para la pista, el nombre la versión de pista se muestra en la lista de pistas y en la sección **Track Versions** del **Inspector**. Por defecto, las versiones de pistas se nombran como v1, v2, etc. Sin embargo, puede renombrar cada versión de pista a su gusto.

#### **NOTA**

Puede mostrar/ocultar el nombre de versión junto al nombre de la pista en la lista de pistas activando/desactivando **Mostrar nombre de versión en lista de pistas** en el menú emergente **Track Versions** para una pista.

VÍNCULOS RELACIONADOS [Menú emergente Track Versions](#page-179-0) en la página 180

## **Renombrar un Track Version**

Puede renombrar versiones de pistas.

PROCEDIMIENTO

**●** En la sección **Track Versions** del **Inspector**, haga doble clic en el nombre de la versión de pista e introduzca un nuevo nombre.

#### RESULTADO

El nombre se cambia. Si el espacio disponible en la lista de pistas es demasiado pequeño, el nombre se abrevia automáticamente.

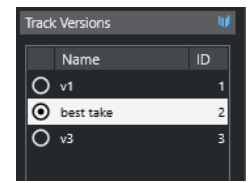

## **Renombrar Track Versions en múltiples pistas**

Puede renombrar versiones de pistas en múltiples pistas.

#### PROCEDIMIENTO

- **1.** Active todas las versiones de pistas que quiera renombrar y seleccione las pistas correspondientes.
- **2.** Seleccione **Proyecto** > **Track Versions** > **Renombrar Track Version**.
- **3.** Introduzca un nuevo nombre de la versión de pista y haga clic en **Aceptar**.

#### RESULTADO

En la lista de pistas se muestra el nuevo nombre de la versión de pistas.

### **NOTA**

Si quiere asignar el mismo ID a las versiones de pistas, seleccione **Proyecto** > **Track Versions** > **Asignar ID de versión común**.

## <span id="page-186-0"></span>**Track Versions vs. Carriles**

Las versiones de pistas y los carriles (solo disponibles para pistas de audio, MIDI, de instrumento y de muestreador) son funciones individuales que se complementan. Cada versión de pista puede tener su propio conjunto de carriles.

### **Crear carriles a partir de Track Versions**

Si su proyecto contiene versiones de pistas y quiere continuar trabajando con carriles, usando la herramienta **Comp** puede, por ejemplo, crear carriles (solo disponible para pistas de audio, MIDI, de instrumento y de muestreador) a partir de versiones de pistas.

#### PROCEDIMIENTO

- **1.** Seleccione las pistas para las que quiera crear carriles.
- **2.** Seleccione **Proyecto** > **Track Versions** > **Crear carriles a partir de versiones**.

Se añade una nueva versión de pista con el nombre **Carriles a partir de versiones**. Esta versión de pista contiene todas las versiones de pistas en carriles aparte. Se conservan las versiones de pistas originales. Los carriles creados a partir de versiones de pistas MIDI se enmudecen.

- **3.** En la lista de pistas o en el **Inspector**, active el botón **Mostrar carriles** de la pista.
- **4.** En la barra de herramientas de la ventana de **Proyecto**, active la herramienta **Comp**.

### **Crear Track Versions a partir de carriles**

Si su proyecto contiene carriles y quiere seguir trabajando con las funciones de versiones de pistas, puede crear versiones de pistas a partir de carriles (solo disponible para pistas de audio, MIDI, de instrumento y de muestreador).

#### PROCEDIMIENTO

- **1.** Seleccione las pistas para las que quiera crear versiones de pistas. Si solo quiere convertir unos carriles específicos, seleccione estos carriles.
- **2.** Seleccione **Proyecto** > **Track Versions** > **Crear versiones a partir de carriles**.

### RESULTADO

Se añaden nuevas versiones de pistas, una para cada carril. Se mantienen los carriles originales. Cualquier fundido cruzado que haya creado entre carriles diferentes se descarta.

## **Presets de pista**

Los presets de pista son plantillas que se pueden aplicar a pistas nuevas o ya existentes del mismo tipo.

Puede crearlos a partir de cualquier tipo de pista (audio, MIDI, instrumento, muestreador, grupo, FX, retorno de instrumento VST, canales de entrada y de salida). Contienen ajustes de sonido y de canal, y le permiten buscar rápidamente, preescuchar, seleccionar y cambiar sonidos, o reutilizar configuraciones de canales entre proyectos.

Los presets de pista se ordenan en el **MediaBay**. Ahí puede categorizarlos con atributos.

Cuando aplica un preset de pista, se aplican todos los ajustes guardados en el preset.

Los presets de pista solo se pueden aplicar a pistas de su propio tipo. La única excepción son pistas de instrumento. Para ello, los presets VST también están disponibles.

#### **NOTA**

- Una vez se haya aplicado un preset de pista, no podrá deshacer los cambios. No es posible suprimir un preset aplicado a una pista y volver al estado anterior. Si no queda satisfecho con los ajustes de la pista, tiene que editarlos manualmente o aplicar otro preset.
- Aplicar presets VST a pistas de instrumento conlleva la eliminación de modificadores, inserciones MIDI, inserciones, o EQs. Estos ajustes no se guardan en presets VST.

### **Presets de pista de audio**

Los presets de pista de pistas de audio, pistas de grupo, pistas de FX, canales de instrumentos VST, canales de entrada, y canales de salida incluyen todos los ajustes que definen el sonido.

Puede usar los presets de fábrica como un punto de inicio para realizar sus propias ediciones, y guardar un preset con los ajustes de audio optimizados para un artista con el que trabaje a menudo y usarlo en futuras grabaciones.

Se guardan los siguientes datos en los presets de pistas de audio:

- Ajustes de efectos de inserción (incluyendo presets de efectos VST)
- Ajustes de Ecualización
- Volumen y panorama
- Ganancia de entrada y fase

#### **NOTA**

Para acceder a las funciones de presets de pista de canales de entrada y salida, active los botones **Escribir** en canales de entrada y salida en **MixConsole**. Esto crea pistas de canales de entrada y salida en la lista de pistas.

## **Presets de pista MIDI**

Puede usar presets de pista MIDI para instrumentos VST multitímbricos.

Al crear presets de pista MIDI puede incluir tanto el canal como el parche.

Se guardan los siguientes datos en los presets de pista MIDI:

- Parámetros MIDI (Transposición, etc.)
- Efectos de inserción MIDI
- Salida y canal o cambio de programa
- Ajustes de Transformador de entrada
- Volumen y panorama
- Ajustes de pentagrama
- Ajustes de color
- Ajustes de drum map

## <span id="page-188-0"></span>**Crear un preset de pista**

Puede crear un preset de pista a partir de una única pista o a partir de una combinación de pistas.

PROCEDIMIENTO

- **1.** En la ventana de **Proyecto**, seleccione una o más pistas.
- **2.** En la lista de pistas, haga clic derecho en una de las pistas seleccionadas y seleccione **Guardar preset de pista**.
- **3.** En la sección **Nuevo preset**, introduzca un nombre para el nuevo preset.

**NOTA** 

También puede definir atributos para el preset.

**4.** Haga clic en **Aceptar** para guardar el preset y cerrar el diálogo.

#### RESULTADO

Los presets de pista se guardan dentro de la carpeta de la aplicación, en la carpeta de presets de pistas. Se guardan en subcarpetas por defecto, nombradas según sus tipos de pista: audio, MIDI, instrumento y multi.

VÍNCULOS RELACIONADOS

[Inspector de atributos](#page-658-0) en la página 659

## **Cargar presets de pistas**

Puede elegir de entre una variedad de presets de pista.

PROCEDIMIENTO

- **1.** En el **Inspector**, abra la sección **Inserciones**.
- **2.** Haga clic derecho en el encabezado de la sección **Inserciones** y seleccione **Desde preset de pista**.
- **3.** En el explorador de **Resultados**, haga doble clic en un preset de pista para aplicarlo.

VÍNCULOS RELACIONADOS [Presets de pista](#page-186-0) en la página 187

## **Cargar presets de instrumentos VST**

Al trabajar con instrumentos VST, puede elegir entre una variedad de presets a través del explorador de **Resultados**.

#### PROCEDIMIENTO

- **1.** En la lista de pistas, haga clic derecho en la pista de instrumento y seleccione **Cargar preset de pista**.
- **2.** En el explorador de **Resultados**, haga doble clic en un preset para aplicarlo.

## **Presets de pista de instrumento**

Los presets de pista de instrumento ofrecen funcionalidades tanto MIDI como audio, que son la mejor elección para sonidos de instrumentos VST simples, monotímbricos.

Use los presets de pista de instrumento para escuchar sus pistas o para guardar sus ajustes de sonido preferidos, por ejemplo. También puede extraer sonidos directamente de los presets de pista de instrumento para usarlos en pistas de instrumento.

Se guardan los siguientes datos en los presets de pistas de instrumento:

- Efectos de inserción audio
- EQ del audio
- Volumen y panorama del audio
- Ganancia de entrada y fase del audio
- Efectos de inserción MIDI
- Parámetros de pista MIDI
- Ajustes de Transformador de entrada
- Los instrumentos VST usados en la pista
- Ajustes de pentagrama
- Ajustes de color
- Ajustes de drum map

## **Presets VST**

Los presets de instrumento VST se comportan como presets de pista de instrumento. Puede extraer sonidos directamente de los presets VST para usarlos en pistas de instrumento.

Se guardan los siguientes datos en los presets de instrumentos VST:

- Instrumento VST
- Ajustes de instrumento VST

**NOTA** 

Los modificadores, inserciones, y ajustes de EQ no se guardan.

Los plug-ins de efectos VST están disponibles en el formato VST 3 y en el formato VST 2.

**NOTA** 

En este manual, presets VST significará presets de instrumento VST 3, a menos que se diga lo contrario.

## **Extraer el sonido de una pista de instrumento o preset VST**

En pistas de instrumento, puede extraer el sonido de un preset de pista de instrumento o preset VST.

PROCEDIMIENTO

- **1.** Seleccione la pista de instrumento a la que quiere aplicar un sonido.
- **2.** En el **Inspector**, abra la sección **Enrutado**.
- **3.** Haga clic en **Extraer sonido de preset de pista e.**
- **4.** En el explorador de presets, seleccione un preset de pista de instrumento o un preset VST.
- **5.** Haga doble clic en el preset para cargar los ajustes.

#### RESULTADO

El instrumento VST y sus ajustes (pero no las inserciones, EQs, o modificadores) en la pista existente se sobrescribirán con los datos del preset. Se elimina el instrumento VST anterior para esta pista de instrumento. Se configura el nuevo instrumento VST para esta pista de instrumento.

## **Presets multipista**

Puede usar presets multipista, por ejemplo, al grabar configuraciones que requieran varios micrófonos (una batería o un coro, en las que siempre graba bajo las mismas condiciones) y tiene que editar las pistas resultantes de manera similar. Además, se pueden usar cuando trabaja con pistas por capas, en las que usa varias pistas para genera un cierto sonido en lugar de manipular una sola pista.

Si selecciona más de una pista al crear un preset de pista, los ajustes de todas las pistas seleccionadas se graban como un único preset multipista. Los presets multipista solo se pueden aplicar si las pistas destino son del mismo tipo, número, y secuencia que las pistas del preset de pista. Por lo tanto, se deberían usar en situaciones recurrentes con pistas y ajustes muy similares.

## **Cargar presets multipista**

Puede aplicar presets multipista a varias pistas seleccionadas.

#### PROCEDIMIENTO

**1.** En la ventana de **Proyecto**, seleccione varias pistas.

#### **NOTA**

Los presets multipista solo se pueden aplicar si el tipo de pista, número, y secuencia son idénticos en las pistas seleccionadas y en el preset de pista.

- **2.** En la lista de pistas, haga clic derecho en una pista y seleccione **Cargar preset de pista**.
- **3.** En el explorador de presets, seleccione un preset multipista.
- **4.** Haga doble clic en el preset para cargarlo.

#### RESULTADO

El preset se aplica.

## **Presets de pista de muestreador**

Puede usar presets de pista de muestreador para reutilizar, en proyectos posteriores o en nuevas pistas de muestreador, sonidos ya creados.

Se guardan los siguientes datos en los presets de pista de muestreador:

- Efectos de inserción audio
- EQ del audio
- Volumen y panorama del audio
- Ganancia de entrada y fase del audio
- Efectos de inserción MIDI
- Parámetros de pista MIDI
- Ajustes de Transformador de entrada
- Ajustes de color

VÍNCULOS RELACIONADOS [Canales y pistas de muestreador](#page-115-0) en la página 116

## **Crear un preset de pista de muesteador**

Puede crear un preset de pista de muestreador a partir una pista de muestreador, o puede usar la barra de herramientas de **Control de muestreador**.

#### PROCEDIMIENTO

- **1.** En la barra de herramientas del **Control de muestreador**, haga clic en **Gestión de presets**   $\Diamond$
- **2.** Haga clic en **Guardar preset de pista**.
- **3.** En el diálogo **Guardar preset de pista**, introduzca un nombre para el nuevo preset.
- **4.** Haga clic en **Aceptar** para guardar el preset y cerrar el diálogo.

#### RESULTADO

Se guarda el nuevo preset de pista de muestreador. Se muestra en el campo **Nombre de preset**  en la línea de información. Los presets de pista de muestrador se guardan dentro de la carpeta de la aplicación, en la carpeta de presets de pista de muestrador.

VÍNCULOS RELACIONADOS [Crear un preset de pista](#page-188-0) en la página 189

### **Bancos de patterns**

Los bancos de patterns (patrones) son presets creados para el efecto MIDI **Beat Designer**.

Se comporta de forma similar a presets de pista.

VÍNCULOS RELACIONADOS [Preescuchar bancos de patterns](#page-653-0) en la página 654 [Presets de pista](#page-186-0) en la página 187

## **Cargar presets de pista o VST**

Puede aplicar presets de pista o VST a las pistas seleccionadas.

PROCEDIMIENTO

- **1.** En la ventana de **Proyecto**, seleccione una pista.
- **2.** Haga uno de lo siguiente:
	- En el **Inspector**, haga clic en **Cargar preset de pista**.
	- En la lista de pistas, haga clic derecho en la pista y seleccione **Cargar preset de pista**.
- En la barra de herramientas del **Control de muestreador**, haga clic en el botón de **Gestión de presets**, junto al campo del **Nombre del preset** y seleccione **Cargar preset de pista**.
- **3.** En el explorador de presets, seleccione un preset de pista, de VST o de pista de muestreador.
- **4.** Haga doble clic en el preset para cargarlo.

#### RESULTADO

El preset se aplica.

#### **NOTA**

También puede arrastrar y soltar presets de pista desde el **MediaBay** o desde el Explorador de archivos/Finder de macOS hasta una pista del mismo tipo.

VÍNCULOS RELACIONADOS [Sección Filtros](#page-654-0) en la página 655

## **Cargar inserciones y EQ a partir de presets de pista**

En lugar de una carga completa de presets de pista, también puede aplicar ajustes de inserción o ecualización de presets de pista.

#### PROCEDIMIENTO

- **1.** Seleccione una pista y en el **Inspector** o en la ventana **Configuraciones de canal**, abra la sección **Inserciones** o **Ecualizador**.
- **2.** Haga clic derecho en el encabezado de la sección y seleccione **Desde preset de pista**.
- **3.** En el explorador de presets, seleccione un preset de pista.
- **4.** Haga doble clic en el preset para cargar los ajustes.

## **Presets de control rápido de pista**

Para pistas de audio, instrumento, MIDI, FX y grupo, puede guardar y cargar sus propias asignaciones de **Controles rápidos** como presets o usar los presets de fábrica.

### **Guardar/Cargar asignaciones de controles rápidos de pista como presets**

Puede guardar asignaciones de controles rápidos de pista como presets y cargarlos más tarde o en otros proyectos.

#### PROCEDIMIENTO

**1.** En el **Inspector** de su pista, abra la sección **QC**.

En pistas de instrumentos, los controles rápidos de pista están ajustados a los 8 controles rápidos VST por defecto del instrumento cargado.

**2.** Haga clic derecho en el encabezamiento de la sección **QC** y, desde el submenú **Presets**, seleccione uno de los presets.

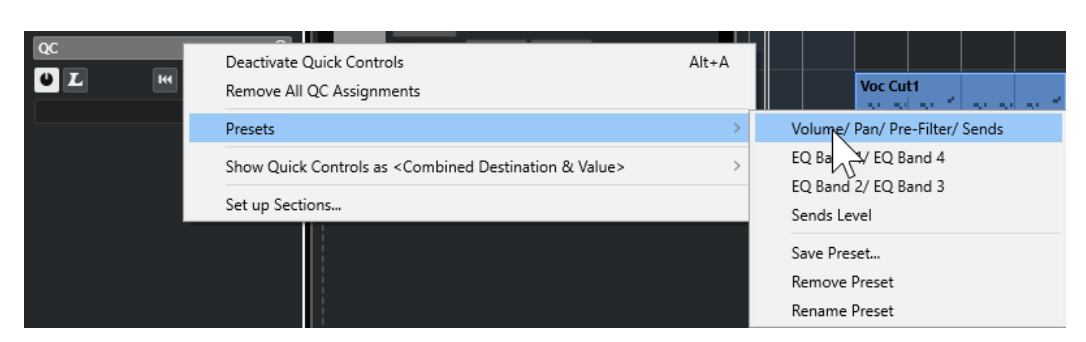

La asignación de **Controles rápidos de pista** cambia y le da acceso a los parámetros de canales.

**NOTA** 

También puede hacer sus propias asignaciones y guardarlas como presets y eliminar, renombrar, o restablecer los presets a las asignaciones por defecto.

# **Partes y eventos**

Las partes y eventos son los bloques de construcción básicos en Cubase.

## **Eventos**

En Cubase, puede ver y editar la mayoría de tipos de eventos en sus pistas específicas, en la ventana de **Proyecto**.

Puede añadir eventos importando o grabando.

VÍNCULOS RELACIONADOS [Regiones de audio](#page-196-0) en la página 197 [Eventos MIDI](#page-197-0) en la página 198

## **Eventos de audio**

Los eventos de audio se crean automáticamente cuando graba o importa audio en la ventana de **Proyecto**.

Puede ver y editar eventos de audio en la ventana de **Proyecto** y en el **Editor de muestras**.

Un evento de audio dispara la reproducción del clip de audio correspondiente. Ajustando los valores de **Desplazamiento** y **Duración** del evento puede determinar qué sección del clip de audio se reproduce. El clip de audio en sí permanece inalterado.

VÍNCULOS RELACIONADOS [Ventana de proyecto](#page-35-0) en la página 36 [Editor de muestras](#page-478-0) en la página 479 [Archivos de audio y clips de audio](#page-195-0) en la página 196 [Métodos básicos de grabación](#page-271-0) en la página 272

## **Crear eventos de audio**

Puede crear eventos de audio grabando o importando audio en la ventana de **Proyecto**.

PROCEDIMIENTO

- **●** Haga uno de lo siguiente:
	- Grabe un poco de audio.
	- Seleccione **Archivo** > **Importar** > **Archivo de audio** para importar un archivo de audio de su disco duro o de algún dispositivo de almacenamiento externo.
	- Seleccione **Archivo** > **Importar** > **CD de audio** para importar un archivo de audio de un CD de audio.
	- Seleccione **Archivo** > **Importar** > **Audio del archivo de video** para importar audio de un archivo de video de su disco duro o de cualquier dispositivo de almacenamiento externo.
	- Arrastre un archivo de audio desde el **MediaBay**, el **Editor de partes de audio** o el **Editor de muestras** y deposítelo en el visor de eventos.

<span id="page-195-0"></span>Copie un evento de un proyecto de Cubase distinto y péguelo en el visor de eventos.

VÍNCULOS RELACIONADOS [Métodos básicos de grabación](#page-271-0) en la página 272 [Importación de archivos de audio](#page-293-0) en la página 294 [Importar pistas de CD de audio](#page-297-0) en la página 298 [Importar audio de archivos de video](#page-299-0) en la página 300 [MediaBay y rack de medios](#page-626-0) en la página 627 [Editor de partes de audio](#page-556-0) en la página 557 [Editor de muestras](#page-478-0) en la página 479

### **Crear archivos nuevos a partir de eventos**

Un evento de audio reproduce una sección de un clip de audio que, a su vez, hace referencia a uno o más archivos de audio en el disco duro. Sin embargo, puede crear un nuevo archivo que consista solo de la sección que reproduce el evento.

PROCEDIMIENTO

- **1.** Seleccione uno o varios eventos de audio.
- **2.** Configure un fundido de entrada, fundido de salida, y volumen de evento. Estos ajustes serán aplicados al nuevo archivo.
- **3.** Seleccione **Audio** > **Convertir selección en archivo (bounce)**. Se le preguntará si desea reemplazar el evento seleccionado.
- **4.** Haga uno de lo siguiente:
	- Para crear un nuevo archivo que solo contenga el audio del evento original, haga clic en **Reemplazar**.
	- Para crear un nuevo archivo y añadir un clip del nuevo archivo a la **Pool**, haga clic en **No**.

#### RESULTADO

Si hizo clic en **Reemplazar**, se añade a la **Pool** un clip para el nuevo archivo, y el evento original se reemplaza por un nuevo evento que reproduce el nuevo clip.

Si hizo clic en **No**, el evento original no se reemplaza.

#### **NOTA**

También puede aplicar la función **Convertir selección en archivo (bounce)** a partes de audio. En tal caso, el audio de todos los eventos de la parte se combina formando un único archivo de audio. Si selecciona **Reemplazar** cuando se le pregunta, la parte se reemplazará con un único evento de audio que reproducirá un clip del nuevo archivo.

VÍNCULOS RELACIONADOS [Fundidos basados en eventos](#page-315-0) en la página 316

### **Archivos de audio y clips de audio**

En Cubase. la edición y el procesado de audio no son destructivos.

Cuando edita o procesa audio en la ventana de **Proyecto**, el archivo de audio del disco duro permanece inalterado. Sus cambios se guardan en un clip de audio que se crea

<span id="page-196-0"></span>automáticamente al importar o durante la grabación, y hace referencia al archivo de audio. Esto le permite deshacer cambios o volver a la versión original.

Si aplica un procesado a una sección específica de un clip de audio, se crea un nuevo archivo de audio que solo contiene esta sección. El procesado se aplica solo al archivo de audio nuevo, y se ajusta automáticamente el clip de audio para que haga referencia tanto al archivo original como al nuevo archivo procesado. Durante la reproducción, el programa alternará entre los archivos original y procesado en las posiciones correctas. Oirá el resultado como si fuera una única grabación, con el proceso aplicado solo a una sección.

Esto le permite deshacer el procesado en un momento posterior, y aplicar procesados diferentes a diferentes clips de audio que hacen referencia al mismo archivo original.

Puede ver y editar clips de audio en la **Pool**.

VÍNCULOS RELACIONADOS [Pool](#page-604-0) en la página 605 Regiones de audio en la página 197 Reemplazar clips en eventos en la página 197

### **Reemplazar clips en eventos**

Usted puede reemplazar los clips en eventos de audio.

#### PROCEDIMIENTO

- **●** Haga uno de lo siguiente:
	- Mantenga pulsado **Mayús** y arrastre un archivo de audio desde Explorador de archivos/ Finder de macOS hasta depositarlo en el evento.
	- Haga clic en un clip de la **Pool**, mantenga pulsado **Mayús** y deposítelo en el evento.

### RESULTADO

Se reemplaza el clip del evento. Sin embargo, las ediciones del evento permanecen inalteradas. Si el nuevo clip es más corto que el clip reemplazado, la duración del evento se adapta. Si el nuevo clip es más largo que el clip reemplazado, la duración del evento se queda igual.

VÍNCULOS RELACIONADOS [Insertar clips en un proyecto arrastrando y soltando](#page-611-0) en la página 612

### **Regiones de audio**

Cubase le permite crear regiones de audio dentro de clips de audio para marcar secciones importantes del audio.

Puede ver regiones de audio en la **Pool**. Puede crear y editarlas en el **Editor de muestras**.

#### **NOTA**

Si desea usar un archivo de audio individual en diferentes contextos, o si quiere crear varios loops a partir de un archivo de audio, convierta en eventos las correspondientes regiones del clip de audio y vuélquelas en archivos de audio independientes. Esto es necesario debido a que los eventos diferentes que hacen referencia al mismo clip acceden a la misma información de clip.

VÍNCULOS RELACIONADOS [Pool](#page-604-0) en la página 605

#### [Lista de regiones](#page-496-0) en la página 497

### <span id="page-197-0"></span>**Crear regiones**

Puede crear regiones a partir de eventos de audio seleccionados o a partir de rangos de selección.

PROCEDIMIENTO

- **1.** Seleccione varios eventos de audio o rangos de selección.
- **2.** Seleccione **Audio** > **Avanzado** > **Evento o rango como región**.
- **3.** En el diálogo **Crear regiones**, introduzca un nombre para las regiones y haga clic en **Aceptar**.

#### RESULTADO

Se crea una región en el clip correspondiente, con las posiciones de inicio y de final de la región determinadas por el inicio y el final de la posición del evento o rango de selección dentro del clip.

VÍNCULOS RELACIONADOS [Crear regiones](#page-497-0) en la página 498

### **Crear eventos a partir de regiones**

Puede crear eventos a partir de regiones, que reemplazan al evento original.

PROCEDIMIENTO

- **1.** Seleccione un evento de audio cuyo clip contenga regiones dentro de los límites del evento.
- **2.** Seleccione **Audio** > **Avanzado** > **Convertir regiones en eventos**.

#### RESULTADO

Se elimina el evento original y se reemplaza por eventos colocados y dimensionados de acuerdo con las regiones.

### **Eventos MIDI**

Los eventos MIDI se crean automáticamente cuando graba o importa MIDI en la ventana de **Proyecto**.

El **Editor in-place** le permite ver y editar eventos MIDI en la ventana de **Proyecto**. También puede ver y editar eventos MIDI en el **Editor de teclas**, el **Editor de percusión**, el **Editor de lista**  o el **Editor de partituras**.

#### VÍNCULOS RELACIONADOS

[Ventana de proyecto](#page-35-0) en la página 36 [Editor in-place](#page-919-0) en la página 920 [Editor de lista](#page-904-0) en la página 905 [Editor de teclas](#page-836-0) en la página 837 [Editor de percusión](#page-882-0) en la página 883 [Editor de partituras](#page-868-0) en la página 869 [Métodos básicos de grabación](#page-271-0) en la página 272

### **Crear eventos MIDI**

Puede crear eventos MIDI grabando o importando MIDI en la ventana de **Proyecto**.

PROCEDIMIENTO

- **●** Haga uno de lo siguiente:
	- Grabe MIDI.
	- Seleccione **Archivo** > **Importar** > **Archivo MIDI** para importar un archivo MIDI de su disco duro.
	- Arrastre un archivo MIDI desde el Explorador de archivos/Finder de macOS, desde uno de los editores MIDI o desde el **MediaBay**, y deposítelo en el visor de eventos.
	- Copie un evento de un proyecto de Cubase distinto y péguelo en el visor de eventos.

VÍNCULOS RELACIONADOS [Métodos básicos de grabación](#page-271-0) en la página 272 [Importar archivos MIDI](#page-302-0) en la página 303 [Editores MIDI](#page-798-0) en la página 799 [MediaBay y rack de medios](#page-626-0) en la página 627

## **Partes**

Las partes son contenedores de eventos de audio o MIDI y de pistas.

VÍNCULOS RELACIONADOS Partes de audio en la página 199 [Partes MIDI](#page-199-0) en la página 200 [Partes de carpeta](#page-199-0) en la página 200

## **Partes de audio**

Las partes de audio son contenedores de eventos de audio. Si desea tratar varios eventos de audio como una unidad en la ventana de **Proyecto**, puede convertirlos en una parte.

Puede crear partes de audio de las siguientes maneras:

- Seleccione la herramienta de **Dibujar** y dibuje en la pista de audio.
- Pulse **Alt/Opción**, seleccione la herramienta **Seleccionar** y dibuje en la pista de audio.
- Seleccione la herramienta **Seleccionar** y haga doble clic en la pista de audio, entre el localizador izquierdo y derecho.
- Seleccione varios eventos de audio en una pista de audio y seleccione **Audio** > **Convertir los eventos en partes**.

#### **NOTA**

Para hacer que los eventos aparezcan como objetos independientes de nuevo en la pista, seleccione la parte y seleccione **Audio** > **Disolver parte**.

VÍNCULOS RELACIONADOS [Editor de partes de audio](#page-556-0) en la página 557

## <span id="page-199-0"></span>**Partes MIDI**

Se crea una parte MIDI automáticamente al grabar. Contiene los eventos grabados.

Sin embargo, también puede crear partes MIDI vacías de las siguientes maneras:

- Seleccione la herramienta de **Dibujar** y dibuje en la pista MIDI.
- Pulse **Alt/Opción** , seleccione la herramienta **Seleccionar**, y dibuje en la pista MIDI.
- Seleccione la herramienta **Seleccionar** y haga doble clic en la pista MIDI, entre el localizador izquierdo y el derecho.

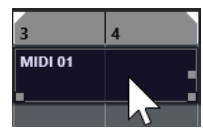

## **Partes de carpeta**

Una parte de carpeta es una representación gráfica de los eventos y las partes en dicha carpeta.

Las partes de carpeta indican la posición de tiempo y la posición de pista vertical. Si se usan colores para las partes, éstos se muestran en la parte de carpeta.

Cualquier edición que realiza en una parte de carpeta afecta a todos los eventos y partes que contiene. Las pistas del interior de una carpeta se pueden editar como una entidad.

#### **NOTA**

Para editar las pistas individuales dentro de la carpeta, puede hacer doble clic en la parte de carpeta. Esto abre los editores de los eventos y partes que están presentes en las pistas.

VÍNCULOS RELACIONADOS [Menú Colores de eventos](#page-799-0) en la página 800

## **Técnicas de edición de partes y eventos**

Esta sección describe técnicas de edición de la ventana de **Proyecto**. Si no se especifica explícitamente, todas las descripciones se aplican tanto a partes como a eventos, a pesar de que usemos el término evento por conveniencia.

En la ventana de **Proyecto** puede editar eventos usando las siguientes técnicas:

Seleccionando y usando una de estas herramientas en la barra de herramientas de la ventana de **Proyecto**.

#### **NOTA**

Algunas herramientas de edición tienen funciones adicionales si pulsa teclas modificadoras. Puede personalizar las teclas modificadoras por defecto en el diálogo **Preferencias** (página **Opciones de edición—Modificadores de herramientas**).

- Abriendo el menú **Edición** y seleccionando una de las funciones.
- Editando en la línea de información.
- Usando un comando de teclado.

La opción **Ajustar** se tiene en consideración.

VÍNCULOS RELACIONADOS [Modificadores de herramientas](#page-1170-0) en la página 1171

## **Escuchar eventos y partes de audio**

Puede escuchar partes y eventos de audio en la ventana de **Proyecto** usando la herramienta **Escuchar**.

PROCEDIMIENTO

- **1.** En la barra de herramientas de la ventana de **Proyecto**, haga clic en **Reproducir** y seleccione **Reproducir**.
- **2.** Haga clic donde desee iniciar la reproducción, y mantenga apretado el botón del ratón.
- **3.** Opcional: Seleccione **Medios** > **MediaBay** y, en la sección **Preescuchar**, ajuste el **Volumen de preescucha**.

#### RESULTADO

Se reproduce la pista sobre la que efectúa el clic, empezando en la posición del clic. La reproducción se detiene cuando suelta el botón del ratón.

#### **NOTA**

Al escuchar, el bus **Main Mix** siempre se utiliza para la monitorización.

VÍNCULOS RELACIONADOS [Barra de herramientas de la ventana de proyecto](#page-38-0) en la página 39 [Sección Preescuchar](#page-648-0) en la página 649

## **Arrastrar**

La herramienta **Arrastrar** le permite buscar posiciones en eventos reproduciéndolos hacia delante o hacia atrás.

PROCEDIMIENTO

- **1.** En la barra de herramientas de la ventana del **Proyecto**, haga clic en **Reproducir**.
- **2.** Haga clic en de nuevo para abrir un menú emergente.
- **3.** Seleccione **Arrastrar**.
- **4.** Haga clic en el evento y mantenga el botón del ratón pulsado.
- **5.** Arrastre hacia la izquierda o la derecha.

#### RESULTADO

El cursor del proyecto se mueve en consecuencia y el evento se reproduce. La velocidad y el tono de la reproducción dependen de lo rápido que mueva el ratón.

<span id="page-201-0"></span>Los efectos de inserción se ignoran al arrastrar con el ratón.

VÍNCULOS RELACIONADOS [Barra de herramientas de la ventana de proyecto](#page-38-0) en la página 39

### **Herramienta arrastrar**

El arrastre puede suponer una carga considerable a su sistema. Si hay problemas de reproducción, abra el diálogo **Preferencias** (página **Transporte–Arrastrar**) y desactive **Usar modo arrastrar de alta calidad**. Esto disminuye la calidad del remuestreado, pero hace que el arrastre use menos potencia de procesador, especialmente con proyectos grandes.

En el diálogo **Preferencias** (página **Transporte–Arrastrar**) también puede ajustar el volumen de **Arrastrar**.

## **Seleccionar con la herramienta de Selección**

#### PROCEDIMIENTO

- **1.** Haga clic en **Seleccionar**.
- **2.** En el visor de eventos, haga clic en los eventos que quiera seleccionar.

**NOTA** 

También puede usar las teclas **Flecha arriba** , **Flecha abajo** , **Flecha izquierda** o **Flecha derecha** del teclado del ordenador para seleccionar el evento de la pista superior o inferior o el evento anterior o siguiente de la misma pista.

VÍNCULOS RELACIONADOS [Barra de herramientas de la ventana de proyecto](#page-38-0) en la página 39 [Visualización de eventos](#page-1171-0) en la página 1172

## **Modo Combinar herramientas de selección**

El modo **Combinar herramientas de selección** le permite combinar la herramienta **Seleccionar**  y la herramienta **Selección de rango**. Esto es útil en situaciones en las que cambia a menudo entre estas herramientas.

Si activa **Combinar herramientas de selección** en la barra de herramientas de la ventana de **Proyecto** y la altura de pista se establece en al menos 2 filas, la altura de pista vertical de cada pista se divide en dos áreas. El puntero del ratón cambia automáticamente de la herramienta **Seleccionar** a la herramienta **Selección de rango** y viceversa, según el área de pista en la que haga clic.

● Si mueve el puntero del ratón al área superior de la pista, se activa la herramienta **Selección de rango** y puede seleccionar rangos que son independientes de los márgenes de eventos y partes.

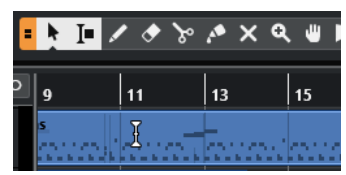

Si mueve el puntero del ratón al área inferior de la pista, se activa la herramienta **Seleccionar** y puede seleccionar eventos o partes enteras.

#### **NOTA**

También puede activar/desactivar el modo **Combinar herramientas de selección** pulsando **Alt** - **Mayús** - **1** .

#### VÍNCULOS RELACIONADOS

[Barra de herramientas de la ventana de proyecto](#page-38-0) en la página 39 [Ajustar la altura de pista](#page-168-0) en la página 169 [Crear rangos de selección](#page-221-0) en la página 222 [Redimensionar eventos con la herramienta Seleccionar - Redimensionar normal](#page-208-0) en la página 209 [Redimensionar eventos con la herramienta Seleccionar - Redimensionar con desplazamiento del](#page-209-0) [contenido](#page-209-0) en la página 210 [Redimensionar eventos con la herramienta Seleccionar - Redimensionar con alteración de la](#page-209-0) [duración](#page-209-0) en la página 210

### **Submenú Seleccionar**

Si la herramienta **Seleccionar** está seleccionada, el submenú **Seleccionar** tiene opciones para seleccionar eventos en la ventana de **Proyecto**.

● Para abrir el submenú **Seleccionar**, seleccione **Edición** > **Seleccionar**.

#### **Todo**

Selecciona todos los eventos en la ventana de **Proyecto**.

#### **Nada**

Deselecciona todos los eventos en la ventana de **Proyecto**.

#### **Invertir**

Invierte la selección. Se deseleccionan todos los eventos seleccionados, y todos los eventos no seleccionados se seleccionan.

#### **Contenido del bucle**

Selecciona todos los eventos que están total o parcialmente entre los localizadores izquierdo y derecho.

#### **Desde el inicio hasta el cursor**

Selecciona todos los eventos que finalizan a la izquierda del cursor de proyecto.

#### **Desde el cursor hasta el final**

Selecciona todos los eventos que empiezan a la derecha del cursor de proyecto.

#### **Tono igual todas octavas/Tono igual misma octava**

Estas funciones están disponibles en los editores MIDI y en el **Editor de muestras**.

#### **Seleccionar controladores en el rango de notas**

Esta función está disponible en los editores MIDI.

#### **Todo en las pistas seleccionadas**

Selecciona todos los eventos en la pista seleccionada.

#### **Eventos bajo cursor**

Selecciona automáticamente todos los eventos en las pistas seleccionadas que toque el cursor de proyecto.

#### **Seleccionar evento**

Esta función está disponible en el **Editor de muestras**.

#### **Desde la izquierda de la selección hasta el cursor/Desde la derecha de la selección hasta el cursor**

Estas funciones solo se usan para la edición de selección de rangos.

#### **NOTA**

● Cuando la herramienta **Selección de rango** está seleccionada, el submenú **Seleccionar** tiene otras funciones.

VÍNCULOS RELACIONADOS [Visualización de eventos](#page-1171-0) en la página 1172 [Edición de rangos en la ventana de proyecto y en los editores](#page-221-0) en la página 222

### **Eliminar eventos**

Puede eliminar eventos de la ventana de **Proyecto**.

#### PROCEDIMIENTO

- **●** Para eliminar un evento de la ventana de **Proyecto**, haga uno de lo siguiente:
	- En la barra de herramientas de la ventana de **Proyecto**, active **Borrar** y haga clic en el evento.
	- En el visor de eventos, seleccione los eventos y seleccione **Edición** > **Suprimir**.
	- En el visor de eventos, seleccione los eventos y pulse **Retroceso** .

#### VÍNCULOS RELACIONADOS

[Barra de herramientas de la ventana de proyecto](#page-38-0) en la página 39

## **Opciones de desplazamiento de eventos**

Cubase le proporciona varios métodos para mover eventos en la ventana de **Proyecto**.

Puede mover eventos usando cualquiera de los siguientes métodos:

- Use la herramienta **Seleccionar**.
- Use los botones **Empujar**.
- Seleccione **Edición** > **Desplazar** y seleccione una de las opciones.
- Seleccione el evento y edite la posición de inicio en la línea de información.
- Seleccione varios eventos y use la función **Ajustar la distancia entre los eventos seleccionados**.

#### VÍNCULOS RELACIONADOS

[Desplazar eventos con la herramienta Seleccionar](#page-204-0) en la página 205 [Desplazar eventos con los botones de empujar](#page-204-0) en la página 205 [Submenú Desplazar](#page-206-0) en la página 207 [Desplazar eventos a través de la línea de información](#page-207-0) en la página 208 [Ajustar la distancia entre eventos](#page-207-0) en la página 208

### <span id="page-204-0"></span>**Desplazar eventos con la herramienta Seleccionar**

Puede seleccionar uno o varios eventos con la herramienta **Seleccionar** y arrastrarlos a una nueva posición.

#### PROCEDIMIENTO

- **1.** Seleccione **Seleccionar** .
- **2.** Haga clic en los eventos que quiera mover y arrástrelos a una nueva posición.

**NOTA** 

Solo puede arrastrar eventos a pistas del mismo tipo. Si mantiene pulsado **Ctrl/Cmd**  mientras arrastra, puede restringir el movimiento horizontal o verticalmente.

#### RESULTADO

Los eventos se mueven. Si movió varios eventos, sus posiciones relativas se conservan.

**NOTA** 

Para evitar mover eventos accidentalmente cuando hace clic en ellos en la ventana de **Proyecto**, al mover un evento arrastrando la respuesta se retarda ligeramente. Puede ajustar este retardo con el ajuste **Retardo en el desplazamiento de objetos** en el diálogo de **Preferencias** (página **Opciones de edición**).

### **Desplazar eventos con los botones de empujar**

Puede desplazar uno o varios eventos seleccionados usando los botones de empujar en la barra de herramientas de la ventana de **Proyecto**.

#### PRERREQUISITO

Ha activado la sección **Empujar** de la barra de herramientas de la ventana de **Proyecto**.

#### PROCEDIMIENTO

**1.** Haga clic en los puntos a la derecha de la sección **Empujar**.

Los botones **Empujar** se vuelven disponibles.

 $\sqrt{\frac{1}{2}$  Link to Grid ▼■■◆◆■■

- **2.** En el visor de eventos, seleccione los eventos que quiera mover y haga uno de lo siguiente:
	- Haga clic en **Desplazar hacia la izquierda** o use el comando de teclado correspondiente **Ctrl/Cmd** - **Flecha izquierda** para desplazar los eventos hacia la izquierda.
	- Haga clic en **Desplazar hacia la derecha** o use el comando de teclado correspondiente **Ctrl/Cmd** - **Flecha derecha** para desplazar los eventos hacia la derecha.

#### RESULTADO

Se mueven los eventos o partes seleccionados.

VÍNCULOS RELACIONADOS [Configurar una rejilla de ajuste para operaciones de empujar](#page-205-0) en la página 206 [Barra de herramientas de la ventana de proyecto](#page-38-0) en la página 39 [Rejilla de ajuste](#page-84-0) en la página 85 [Regla](#page-48-0) en la página 49

[Menú Formato de visualización de la regla](#page-49-0) en la página 50 [Menú Tipo de rejilla](#page-82-0) en la página 83

### <span id="page-205-0"></span>**Configurar una rejilla de ajuste para operaciones de empujar**

Puede configurar una rejilla de ajuste independiente solo para operaciones de empujar. De esta forma, puede realizar todas las ediciones con el ratón usando un rejilla musical (basada en el tempo), que está ajustada a **Compases+Tiempos**, mientras que todas las operaciones de empujar y correspondientes comandos de teclado están basadas en una rejilla lineal (basada en el tiempo).

PRERREQUISITO

El formato de tiempo primario en el panel **Transporte** está ajustado a **Compases+Tiempos**. Su proyecto contiene algunas partes o eventos que quiere mover a una posición relacionada con el tiempo.

PROCEDIMIENTO

**1.** Haga clic derecho en la barra de herramientas de la ventana de **Proyecto** y active **Empujar**. Los **Ajustes de empujar** se vuelven disponibles en la barra de herramientas.

I Link to Grid  $\mathbf{v}$  ||

**2.** Abra el menú emergente **Ajustes de empujar** para seleccionar un formato relacionado con el tiempo para sus operaciones de empujar.

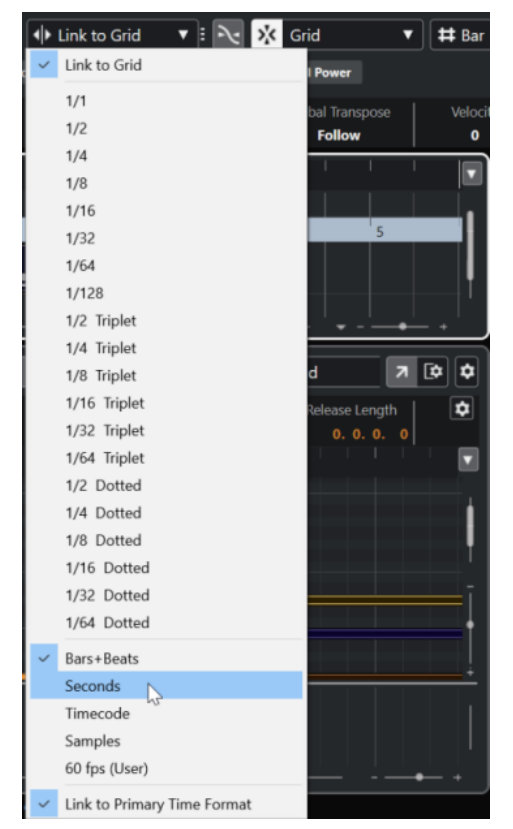

Los ajustes **Enlazar a rejilla** y **Enlazar a formato de tiempo primario** están desactivados.

**3.** Opcional: Seleccione **Proyecto** > **Añadir pista** > **Regla** para añadir una pista de regla. En la lista de pistas de la pista de regla, seleccione el mismo formato de visualización que para las operaciones de empujar.

Esto no es necesario, pero le ayuda a tener un control visual sobre sus operaciones de empujar.

<span id="page-206-0"></span>**4.** En la barra de herramientas de la ventana de **Proyecto**, haga clic en los puntos a la derecha de la sección **Ajustes de empujar**.

Los botones **Empujar** se vuelven disponibles.

 $\overrightarrow{ }$  + Link to Grid  $\qquad$   $\overrightarrow{ }$   $\overrightarrow{ }$ 

- **5.** En el visor de eventos, seleccione los eventos o las partes que quiera mover y haga uno de lo siguiente:
	- Para empujar los eventos hacia la izquierda, haga clic en **Desplazar hacia la izquierda** o use el comando de teclado correspondiente **Ctrl/Cmd** - **Flecha izquierda** .
	- Para empujar los eventos hacia la derecha, haga clic en **Desplazar hacia la derecha** o use el comando de teclado correspondiente **Ctrl/Cmd** - **Flecha derecha** .

#### RESULTADO

Se mueven los eventos o partes seleccionados que empujó. Se ajustan a la rejilla lineal que ajusta en el menú emergente **Ajustes de empujar**. Si ahora mueve algunos eventos o partes usando el ratón, se ajustarán a la rejilla musical que establezca con el formato de tiempo primario.

VÍNCULOS RELACIONADOS [Seleccionar el formato de tiempo primario](#page-254-0) en la página 255 [Controles de pista de regla](#page-124-0) en la página 125 [Rejilla de ajuste](#page-84-0) en la página 85 [Empujar](#page-42-0) en la página 43 [Desplazar eventos con los botones de empujar](#page-204-0) en la página 205 [Redimensionar eventos con los botones de empujar](#page-210-0) en la página 211 [Redimensionar eventos usando los ajustes de empujar](#page-211-0) en la página 212

### **Submenú Desplazar**

Si la herramienta **Seleccionar** está seleccionada, el submenú **Desplazar** tiene las siguientes opciones para mover eventos a posiciones específicas en la ventana de **Proyecto**.

● Para abrir el submenú **Desplazar**, seleccione **Edición** > **Desplazar**.

Están disponibles las siguientes opciones:

#### **Inicios de eventos a cursor**

Desplaza los inicios de los eventos seleccionados hasta la posición del cursor de proyecto. Si seleccionó varios eventos en la misma pista, los eventos posteriores mantienen sus posiciones relativas.

#### **Finales de eventos a cursor**

Desplaza los finales de los eventos seleccionados hasta la posición del cursor de proyecto. Si seleccionó varios eventos en la misma pista, los eventos posteriores mantienen sus posiciones relativas.

#### **Eventos a origen**

Desplaza los eventos seleccionados hasta las posiciones en las que fueron grabados originalmente.

#### **Eventos a pista seleccionada**

Desplaza los eventos seleccionados a pistas separadas, empezando en la pista seleccionada. Los eventos se colocan en sus posiciones actuales.

#### <span id="page-207-0"></span>**Eventos al frente**

Desplaza los eventos seleccionados al frente. Esto es útil si tiene eventos de audio solapados y quiere reproducir otro evento.

#### **Eventos al fondo**

Desplaza los eventos seleccionados al fondo. Esto es útil si tiene eventos de audio solapados y quiere reproducir otro evento.

### **Desplazar eventos a través de la línea de información**

Puede desplazar un evento seleccionado cambiando su valor de inicio en la línea de información.

#### PROCEDIMIENTO

- **1.** Seleccione el evento que quiera mover.
- **2.** En la línea de información, haga doble clic en el campo **Inicio** e introduzca un nuevo valor para el inicio del evento.

#### RESULTADO

El evento se mueve el valor establecido.

### **Ajustar la distancia entre eventos**

Puede recolocar múltiples eventos en una pista de forma que estén separados por una distancia especificada los unos de los otros.

#### PRERREQUISITO

- Una pista contiene múltiples eventos.
- Los eventos no están bloqueados.

#### PROCEDIMIENTO

- **1.** Seleccione todos los eventos que quiera recolocar.
- **2.** Seleccione **Edición** > **Funciones** > **Ajustar la distancia entre los eventos seleccionados**.
- **3.** Ajuste el valor **Distancia en segundos**.
- **4.** Haga clic en **Aceptar**.

#### RESULTADO

Todos los eventos seleccionados de la pista están separados entre ellos por la distancia especificada.

#### **NOTA**

- Los eventos agrupados se gestionan como eventos individuales.
- Esta función no funciona en pistas de automatización y de tipo de compás.

VÍNCULOS RELACIONADOS [Bloquear eventos](#page-218-0) en la página 219 [Eventos agrupados](#page-217-0) en la página 218

## <span id="page-208-0"></span>**Renombrar eventos**

PROCEDIMIENTO

- **●** Haga uno de lo siguiente:
	- Seleccione los eventos, seleccione **Edición** > **Renombrar** > **Renombrar eventos seleccionados**, y escriba el nuevo nombre en el campo de texto del diálogo **Renombrar eventos seleccionados**.

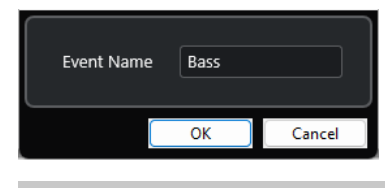

**NOTA** 

De forma alternativa, puede abrir el diálogo **Renombrar eventos seleccionados** a través de un comando de teclado (por defecto **F2** ) o del menú contextual.

● Seleccione los eventos e introduzca un nuevo nombre en el campo **Archivo**, en la línea de información.

File  $0101$ 

● Cambie el nombre de la pista, mantenga pulsada una tecla modificadora y pulse **Retorno** para renombrar todos los eventos en consonancia con la pista.

## **Opciones de redimensionado de eventos**

Puede redimensionar eventos moviendo sus posiciones de inicio o final individualmente.

Para redimensionar eventos, puede usar **Seleccionar**, la herramienta **Arrastrar**, o los botones **Empujar**.

Redimensionar también funciona si el modo **Combinar herramientas de selección** está activo.

IMPORTANTE

Al redimensionar eventos no se tienen en cuenta los datos de automatización.

VÍNCULOS RELACIONADOS

[Modo Combinar herramientas de selección](#page-201-0) en la página 202 Redimensionar eventos con la herramienta Seleccionar - Redimensionar normal en la página 209 [Redimensionar eventos con la herramienta Seleccionar - Redimensionar con desplazamiento del](#page-209-0) [contenido](#page-209-0) en la página 210 [Redimensionar eventos con la herramienta Seleccionar - Redimensionar con alteración de la](#page-209-0) [duración](#page-209-0) en la página 210 [Redimensionar eventos con los botones de empujar](#page-210-0) en la página 211 [Redimensionar eventos con la herramienta Arrastrar](#page-212-0) en la página 213 [Función Ajustar](#page-80-0) en la página 81

### **Redimensionar eventos con la herramienta Seleccionar - Redimensionar normal**

Puede mover el punto de inicio o de final del evento.

<span id="page-209-0"></span>PROCEDIMIENTO

- **1.** Seleccione **Seleccionar**.
- **2.** Haga clic en la herramienta **Seleccionar** de nuevo y seleccione **Redimensionar normal** en el menú emergente.
- **3.** Haga clic y arrastre la esquina inferior izquierda o derecha del evento.

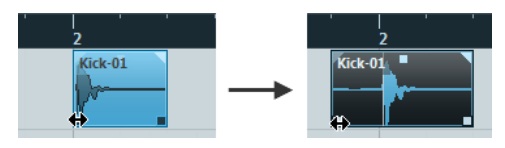

**NOTA** 

Si su evento contiene fundidos y quiere adaptar sus longitudes mientras redimensiona el evento, mantenga pulsado **Ctrl/Cmd** -**Alt/Opción** .

#### RESULTADO

El evento se redimensiona y, dependiendo de dónde lo arrastró, se muestra más o menos contenido. Si hay varios eventos seleccionados, todos se redimensionan del mismo modo.

VÍNCULOS RELACIONADOS [Barra de herramientas de la ventana de proyecto](#page-38-0) en la página 39 [Opciones de edición - Modificadores de herramientas](#page-1169-0) en la página 1170

### **Redimensionar eventos con la herramienta Seleccionar - Redimensionar con desplazamiento del contenido**

Puede mover el punto de inicio o de final del evento y mover su contenido.

PROCEDIMIENTO

- **1.** Seleccione **Seleccionar**.
- **2.** Haga clic en la herramienta **Seleccionar** de nuevo y seleccione **Redimensionar con desplazamiento del contenido** en el menú emergente.
- **3.** Haga clic y arrastre la esquina inferior izquierda o derecha del evento.

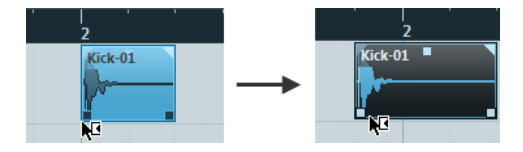

RESULTADO

Se redimensiona el evento y el contenido le sigue. Si hay varios eventos seleccionados, todos se redimensionan del mismo modo.

VÍNCULOS RELACIONADOS [Barra de herramientas de la ventana de proyecto](#page-38-0) en la página 39

### **Redimensionar eventos con la herramienta Seleccionar - Redimensionar con alteración de la duración**

Puede mover el punto de inicio o el de final del evento y corregir el tiempo del contenido para que encaje con la nueva duración del evento.

#### <span id="page-210-0"></span>PROCEDIMIENTO

- **1.** Seleccione **Seleccionar**.
- **2.** Haga clic en la herramienta **Seleccionar** de nuevo y seleccione **Redimensionar con alteración de la duración** en el menú emergente.
- **3.** Haga clic y arrastre la esquina inferior izquierda o derecha del evento.

#### RESULTADO

La parte se estira o comprime para encajar con la nueva duración.

- Si redimensiona partes MIDI, los eventos de nota se corrigen (mueven y redimensionan). Los datos de controladores y datos Note Expression se corrigen también.
- Si redimensiona partes de audio, se mueven los eventos y se corrige el tiempo de los archivos de audio referenciados para que encajen con la nueva duración. Si hay varios eventos seleccionados, todos se redimensionan del mismo modo.

VÍNCULOS RELACIONADOS [Corrección de tiempo](#page-463-0) en la página 464 [Barra de herramientas de la ventana de proyecto](#page-38-0) en la página 39

### **Redimensionar eventos con los botones de empujar**

Puede cambiar la posición de inicio o la de final de los eventos. El ajuste del menú emergente **Tipo de rejilla** se aplica.

#### PRERREQUISITO

La herramienta **Seleccionar** está ajustada a **Redimensionar normal** o a **Redimensionar con desplazamiento del contenido**.

#### PROCEDIMIENTO

**1.** Haga clic derecho en la barra de herramientas de la ventana de **Proyecto** y active **Empujar**. Los **Ajustes de empujar** se vuelven disponibles en la barra de herramientas.

 $\sqrt{\frac{1}{2}}$  Link to Grid ▼∥

**2.** Haga clic en los puntos a la derecha de la sección.

Los botones **Empujar** se vuelven disponibles.

 $\boxed{\mathbf{a}$  Link to Grid  $\mathbf{v}$  **a**  $\mathbf{u}$  **d**  $\mathbf{v}$  **d i** 

- **3.** Seleccione el evento.
- **4.** Haga uno de lo siguiente:
	- Haga clic en **Empujar inicio hacia la izquierda** o use el comando de teclado correspondiente **Alt/Opción** - **Flecha izquierda** para desplazar el inicio del evento hacia la izquierda.
	- Haga clic en **Empujar inicio hacia la derecha** o use el comando de teclado correspondiente **Alt/Opción** - **Mayús** - **Flecha derecha** para desplazar el inicio del evento hacia la derecha.
	- Haga clic en **Empujar final hacia la izquierda** o use el comando de teclado correspondiente **Alt/Opción** - **Mayús** - **Flecha izquierda** para desplazar el final del evento hacia la izquierda.

<span id="page-211-0"></span>Haga clic en *Empujar final hacia la derecha* o use el comando de teclado correspondiente **Alt/Opción** - **Flecha derecha** para desplazar el final del evento hacia la derecha.

#### RESULTADO

La posición de inicio o final de los eventos seleccionados se mueve, y se aplica el ajuste del menú emergente **Tipo de rejilla**.

VÍNCULOS RELACIONADOS

[Barra de herramientas de la ventana de proyecto](#page-38-0) en la página 39 Redimensionar eventos usando los ajustes de empujar en la página 212 [Configurar una rejilla de ajuste para operaciones de empujar](#page-205-0) en la página 206 [Regla](#page-48-0) en la página 49 [Menú Formato de visualización de la regla](#page-49-0) en la página 50 [Menú Tipo de rejilla](#page-82-0) en la página 83

### **Redimensionar eventos usando los ajustes de empujar**

Puede mover la posición de inicio o la de final de los eventos. El ajuste del menú emergente **Ajustes de empujar** se aplica.

#### PRERREQUISITO

La herramienta **Seleccionar** está ajustada a **Redimensionar normal** o a **Redimensionar con desplazamiento del contenido**.

PROCEDIMIENTO

**1.** Haga clic derecho en la barra de herramientas de la ventana de **Proyecto** y active **Empujar**. Los **Ajustes de empujar** se vuelven disponibles en la barra de herramientas.

 $\sqrt{\frac{1}{2}$  Link to Grid  $\mathbf{v}$  :

- **2.** Abra el menú emergente **Ajustes de empujar** y active un formato y un valor para sus operaciones.
- **3.** Haga clic en los puntos a la derecha de la sección.

Los botones **Empujar** se vuelven disponibles.

 $\boxed{\mathbf{a}$  Link to Grid  $\mathbf{v}$   $\boxed{\mathbf{u} \mathbf{u} \mathbf{a}}$   $\mathbf{v}$   $\boxed{\mathbf{u} \mathbf{u}}$ 

- **4.** Seleccione el evento.
- **5.** Haga uno de lo siguiente:
	- Haga clic en *Empujar inicio hacia la izquierda* o use el comando de teclado correspondiente **Alt/Opción** - **Flecha izquierda** para desplazar el inicio del evento hacia la izquierda.
	- Haga clic en *Empujar inicio hacia la derecha* o use el comando de teclado correspondiente **Alt/Opción** - **Mayús** - **Flecha derecha** para desplazar el inicio del evento hacia la derecha.
	- Haga clic en **Empujar final hacia la izquierda** o use el comando de teclado correspondiente **Alt/Opción** - **Mayús** - **Flecha izquierda** para desplazar el final del evento hacia la izquierda.
	- Haga clic en **Empujar final hacia la derecha** o use el comando de teclado correspondiente **Alt/Opción** - **Flecha derecha** para desplazar el final del evento hacia la derecha.

#### <span id="page-212-0"></span>RESULTADO

La posición de inicio o la posición de final de los eventos seleccionados se mueve, y se aplica el ajuste del menú emergente **Ajustes de empujar**.

VÍNCULOS RELACIONADOS [Configurar una rejilla de ajuste para operaciones de empujar](#page-205-0) en la página 206 [Seleccionar el formato de tiempo primario](#page-254-0) en la página 255 [Rejilla de ajuste](#page-84-0) en la página 85 [Redimensionar eventos con los botones de empujar](#page-210-0) en la página 211

### **Redimensionar eventos con la herramienta Arrastrar**

Puede arrastrar el evento al mover el punto de inicio o el de final del evento.

#### PROCEDIMIENTO

- **1.** Haga clic en **Reproducir**.
- **2.** Haga clic en **Reproducir** de nuevo para abrir un menú emergente.
- **3.** Seleccione **Arrastrar**.
- **4.** Haga clic y arrastre la esquina inferior izquierda o derecha del evento.

#### RESULTADO

Se redimensiona el evento y se oye la realimentación acústica al arrastrar.

VÍNCULOS RELACIONADOS [Barra de herramientas de la ventana de proyecto](#page-38-0) en la página 39

## **Dividir eventos**

#### PROCEDIMIENTO

- **●** Haga uno de lo siguiente:
	- Seleccione **Dividir** y haga clic en el evento que quiera dividir.
	- Seleccione **Seleccionar**, mantenga pulsado **Alt/Opción** , y haga clic en el evento.
	- Mueva el cursor de provecto a la posición en la que quiere dividir los eventos y seleccione **Edición** > **Funciones** > **Dividir en el cursor**.

**NOTA** 

Esto divide todos los eventos de todas las pistas que intersequen con el cursor de proyecto. Si selecciona eventos específicos, solo se dividen esos eventos.

Configure los localizadores izquierdo y derecho en la posición en la que quiere dividir los eventos y seleccione **Edición** > **Funciones** > **Dividir bucle**.

#### **NOTA**

Esto divide todos los eventos de todas las pistas que intersequen con los localizadores. Si selecciona eventos específicos, solo se dividen esos eventos.

### RESULTADO Los eventos se dividen.

Si divide una parte MIDI de modo que la posición de división interseque con una o varias notas MIDI y la opción **Dividir eventos MIDI** está activada en el diálogo **Preferencias** (página **Opciones de edición—MIDI**), las notas intersecadas se dividen y se crean nuevas notas al inicio de la segunda parte. Si **Dividir eventos MIDI** está desactivado, las notas permanecen en la primera parte, pero sobresalen del final de la parte.

VÍNCULOS RELACIONADOS

[Barra de herramientas de la ventana de proyecto](#page-38-0) en la página 39

### **Dividir eventos repetidamente**

Puede dividir eventos repetidamente a múltiples eventos de igual tamaño.

PROCEDIMIENTO

**●** Seleccione **Dividir** , mantenga pulsado **Alt/Opción** , y haga clic en el evento donde quiera hacer la primera división.

#### RESULTADO

El evento se divide automáticamente en tantos eventos iguales como la duración del evento original permite.

## **Usar Cortar inicio y Cortar final**

Puede cortar cualquier cosa que esté a la izquierda o a la derecha del cursor o de un rango seleccionado.

#### PROCEDIMIENTO

- **●** Haga uno de lo siguiente:
	- Seleccione **Edición** > **Rango** > **Cortar inicio** para suprimir todo lo que esté a la izquierda del rango de selección/cursor.
	- Seleccione **Edición** > **Rango** > **Cortar final** para suprimir todo lo que esté a la derecha del rango de selección/cursor.

## **Pegar eventos**

En la ventana de **Proyecto** puede pegar (con pegamento) dos o más eventos de la misma pista.

PROCEDIMIENTO

- **●** Haga uno de lo siguiente:
	- Seleccione los eventos que quiera pegar y seleccione **Edición** > **Pegar**.
	- Seleccione **Pegar** y haga clic en el evento que quiera pegar al evento posterior.
	- Seleccione **Pegar**, mantenga pulsado **Alt/Opción** y haga clic en el evento que quiera pegar con todos los eventos posteriores.

RESULTADO

Los eventos se pegan uniéndose.

Si primero divide un evento de audio y luego pega las partes juntándolas de nuevo, se crea un evento. En cualquier otro caso se crea una parte.

VÍNCULOS RELACIONADOS [Barra de herramientas de la ventana de proyecto](#page-38-0) en la página 39

### **Pegar eventos**

Puede pegar eventos del portapapeles.

#### PROCEDIMIENTO

- **●** Haga uno de lo siguiente:
	- Seleccione los eventos, y seleccione **Edición** > **Funciones** > **Pegar al origen** para pegar el evento a la misma posición en que lo cortó o copió.
	- Seleccione los eventos, seleccione la pista en la que quiera pegarlos, y seleccione **Edición** > **Funciones** > **Pegar relativo al cursor** para pegar los eventos y conservar sus posiciones relativas respecto al cursor del proyecto.

#### RESULTADO

Si pega un evento de audio, éste se inserta en la pista seleccionada, colocado de tal manera que su punto de ajuste esté alineado con la posición del cursor.

Si la pista seleccionada no es del tipo correcto, el evento se insertará en su pista original.

### **Pegar eventos a nombres de pistas que coincidan**

Puede copiar eventos de un proyecto y pegarlos a la primera pista que coincida con el nombre exacto de la pista en otro proyecto.

#### PROCEDIMIENTO

- **1.** Copie los eventos en un proyecto.
- **2.** Active el proyecto en el que quiere pegar los eventos.
- **3.** Seleccione **Edición** > **Funciones** > **Pegar a nombre de pista coincidente**.

#### RESULTADO

Se insertan los eventos en la pista que tenga el mismo nombre que la pista original. Se crean nuevas pistas para todos los eventos que no tengan una pista con el mismo nombre.

### **Duplicar eventos**

En la ventana de **Proyecto** puede duplicar los eventos seleccionados.

#### PROCEDIMIENTO

- **●** Seleccione el evento y haga uno de lo siguiente:
	- Seleccione **Edición** > **Funciones** > **Duplicar**.
	- Mantenga pulsado **Alt/Opción** y arrastre el evento a una nueva posición.

Si también mantiene pulsado **Ctrl/Cmd** , la dirección del movimiento queda restringida horizontal o verticalmente.

#### RESULTADO

Se crea una copia del evento seleccionado y se coloca después del original. Si se seleccionan varios eventos, todos son copiados como una unidad, manteniendo la distancia relativa entre los eventos.

#### **NOTA**

Si duplica eventos de audio, las copias siempre hacen referencia al mismo clip de audio.

### **Repetir eventos**

#### PROCEDIMIENTO

- **●** Haga uno de lo siguiente:
	- Seleccione los eventos, y seleccione **Edición** > **Funciones** > **Repetir** para abrir el diálogo **Repetir eventos**, que le permite crear un número de copias reales o compartidas de los eventos seleccionados.
	- Seleccione los eventos, mantenga pulsado **Alt/Opción** , haga clic en el manipulador en la esquina inferior derecha del último evento seleccionado, y arrástrelo hacia la derecha para crear una copia real.
	- Mueva el puntero del ratón sobre el centro del borde derecho del evento para que se convierta en un símbolo de mano apuntando. Haga clic y arrastre hacia la derecha para crear una copia real.
	- Seleccione los eventos, mantenga pulsado **Alt/Opción Mayús** y arrastre hacia la derecha para crear una copia compartida.

#### **NOTA**

Esto solo es válido para eventos MIDI.

Mueva el puntero del ratón sobre el centro del borde derecho del evento para que se convierta en un símbolo de mano, mantenga pulsado **Mayús** y haga clic y arrastre hacia la derecha para crear una copia compartida.

#### **NOTA**

La repetición arrastrando solo funciona si la pista tiene una altura de por lo menos 2 filas.

VÍNCULOS RELACIONADOS [Copias compartidas](#page-216-0) en la página 217 Diálogo Repetir eventos en la página 216 [Ajustar la altura de pista](#page-168-0) en la página 169

### **Diálogo Repetir eventos**

El diálogo **Repetir eventos** le permite crear un número de copias reales o compartidas de los eventos seleccionados.
<span id="page-216-0"></span>● Para abrir el diálogo **Repetir eventos**, seleccione un evento y seleccione **Edición** > **Funciones** > **Repetir**.

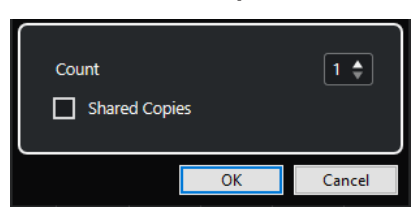

#### **Número**

Le permite especificar cuántas veces quiere que el evento se repita.

#### **Copias compartidas**

Actívelo para crear una copia compartida.

VÍNCULOS RELACIONADOS Copias compartidas en la página 217

# **Copias compartidas**

Las copias compartidas son útiles si quiere crear copias que se editen automáticamente del mismo modo que el evento original.

Puede crear copias compartidas usando el diálogo **Repetir eventos**.

Puede convertir una copia compartida en una copia real seleccionando **Edición** > **Funciones** > **Convertir en copia real**. Esto crea una nueva versión del clip que se puede editar de forma independiente. El nuevo clip se añade automáticamente a la **Pool**.

VÍNCULOS RELACIONADOS [Repetir eventos](#page-215-0) en la página 216 [Diálogo Repetir eventos](#page-215-0) en la página 216

# **Rellenar bucle**

Puede crear un número de copias entre los localizadores izquierdo y derecho.

● Seleccione **Edición** > **Funciones** > **Rellenar bucle** para crear un número de copias, empezando en el localizador izquierdo y terminando en el localizador derecho. La última copia es acortada automáticamente al final de la posición del localizador derecho.

# **Mover los contenidos de los eventos**

Puede mover el contenido de un evento sin cambiar su posición en la ventana de **Proyecto**.

PROCEDIMIENTO

**●** Mantenga pulsado **Ctrl/Cmd** -**Alt/Opción** , haga clic en el evento y arrastre hacia la izquierda o la derecha.

**NOTA** 

Puede cambiar la tecla modificadora por defecto de **Desplazar contenido del evento**, en la categoría **Herramienta seleccionar** del diálogo **Preferencias** (página **Opciones de edición– Modificadores de herramientas**).

RESULTADO

Se mueve el contenido del evento.

#### **NOTA**

- No puede mover el contenido de un evento de audio más allá del inicio o del final del clip de audio real. Si el evento reproduce el clip entero no podrá mover el contenido en absoluto.
- Puede configurar comandos de teclado para **Deslizar contenido de evento hacia la izquierda** y **Deslizar contenido de evento hacia la derecha**, en la categoría **Edición** del diálogo **Comandos de teclado**, para mover el contenido de eventos hacia la izquierda o hacia la derecha.

#### VÍNCULOS RELACIONADOS [Configurar teclas modificadoras de herramientas](#page-1149-0) en la página 1150

# **Agrupar eventos**

Puede tratar como unidad a una agrupación de eventos de la misma pista o de diferentes.

PROCEDIMIENTO

**●** Seleccione los eventos y seleccione **Edición** > **Agrupar**.

RESULTADO

Los eventos se agrupan. Esto se indica con icono.

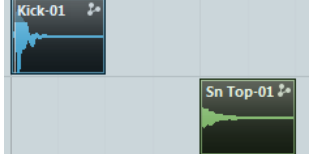

# **Eventos agrupados**

Si edita uno de los eventos agrupados en la ventana de **Proyecto**, esto afecta también a todos los otros eventos del grupo.

Las operaciones de edición para grupos incluyen:

- Seleccionar
- Mover y duplicar
- Redimensionar
- Ajustar fundido de entrada y fundido de salida (solo eventos de audio)
- Dividir
- **Bloquear**
- **Enmudecer**
- Suprimir

VÍNCULOS RELACIONADOS [Fundidos, fundidos cruzados y envolventes](#page-315-0) en la página 316

# **Bloquear eventos**

Si quiere asegurarse de que no edita o mueve un evento accidentalmente, puede bloquearlo.

#### PROCEDIMIENTO

- **●** Haga uno de lo siguiente:
	- Seleccione los eventos, y seleccione **Edición** > **Bloquear** para bloquear los eventos seleccionados.
	- Haga clic en el botón de candado en la lista de pistas o en el **Inspector** para bloquear todos los eventos de una pista.

#### RESULTADO

Los eventos se bloquean. Esto se indica con símbolo de candado.

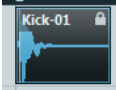

Para desbloquear un evento, seleccione el evento y seleccione **Edición** > **Desbloquear**.

# **Diálogo Bloquear atributos de los eventos**

El diálogo **Bloquear atributos de los eventos** le permite bloquear atributos específicos de eventos.

Para abrir el diálogo **Bloquear atributos de los eventos**, seleccione un evento bloqueado y seleccione **Edición** > **Bloquear**.

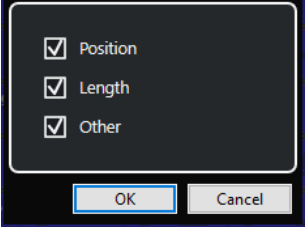

# **Posición**

Active esto para evitar que se mueva el evento.

#### **Duración**

Active esto para evitar que se redimensione el evento.

#### **Otros**

Active esto para evitar que se edite el evento. Esto incluye ajustar los fundidos y el volumen, procesado, etc. del evento.

#### **NOTA**

También puede ajustar estos atributos en el diálogo **Preferencias** (página **Opciones de edición**).

```
VÍNCULOS RELACIONADOS
```
[Bloquear atributos de los eventos](#page-1164-0) en la página 1165

# **Invertir la fase de los eventos de audio**

Puede invertir la fase de los eventos de audio en la ventana de **Proyecto**.

PROCEDIMIENTO

- **1.** En la ventana de **Proyecto**, seleccione uno o varios eventos de audio.
- **2.** En la línea de información, haga clic en el campo **Invertir fase**.

RESULTADO

Se invierte la fase de los eventos. Esto se ve reflejado en la línea de información.

 $On$ 

VÍNCULOS RELACIONADOS [Línea de información](#page-51-0) en la página 52

# **Enmudecer eventos**

Puede enmudecer eventos en la ventana de **Proyecto**. Los eventos enmudecidos pueden editarse de la forma habitual, pero no pueden ser reproducidos.

PROCEDIMIENTO

- **●** Haga uno de lo siguiente:
	- Seleccione la herramienta **Enmudecer**, y haga clic en los eventos o cree un rectángulo de selección alrededor de ellos.
	- Seleccione los eventos y seleccione **Edición** > **Enmudecer**.

#### RESULTADO

Los eventos se enmudecen y se vuelven de color gris.

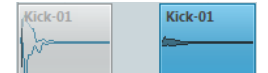

Puede desenmudecer eventos seleccionándolos y seleccionando **Edición** > **Desenmudecer**.

VÍNCULOS RELACIONADOS [Barra de herramientas de la ventana de proyecto](#page-38-0) en la página 39

# **Exportar partes MIDI como archivos MIDI**

Puede exportar partes MIDI como archivos MIDI.

PROCEDIMIENTO

- **1.** En la ventana de **Proyecto**, seleccione la parte MIDI que quiera exportar.
- **2.** Arrastre la parte MIDI al Explorador de archivos/Finder de macOS.

#### RESULTADO

Se exporta un archivo MIDI correspondiente. Se tienen en cuenta las **Opciones de exportación**  de archivos MIDI.

VÍNCULOS RELACIONADOS [Diálogo Opciones de exportación de archivos MIDI](#page-162-0) en la página 163

# **WaveLab como editor externo de Cubase**

Puede usar WaveLab Pro o WaveLab Elements como un editor externo para partes de audio y eventos de Cubase. Esto le permite usar las funciones de edición de WaveLab y aplicarlas a eventos de Cubase.

#### **NOTA**

Esta función solo está disponible para WaveLab Pro 9.0 o superior, o WaveLab Elements 9.0.

#### VÍNCULOS RELACIONADOS

Editar eventos de audio de Cubase en WaveLab Pro/WaveLab Elements en la página 221

# **Editar eventos de audio de Cubase en WaveLab Pro/WaveLab Elements**

Puede abrir eventos de Cubase en WaveLab Pro o WaveLab Elements, usar las funciones de edición de WaveLab y aplicar el audio editado a su proyecto de Cubase.

PRERREQUISITO

Ha instalado WaveLab Pro 9.0 o superior, o WaveLab Elements 9.0 o superior en su ordenador.

#### PROCEDIMIENTO

**1.** En la ventana de **Proyecto**, seleccione el evento de audio que quiera editar en WaveLab Pro/WaveLab Elements.

También puede seleccionar solo una parte del evento de audio con la herramienta **Seleccionar**.

**2.** Seleccione **Audio** > **Editar en WaveLab**.

El evento de audio se abre en WaveLab.

- **3.** En WaveLab Pro/WaveLab Elements, edite el evento de audio.
- **4.** Cuando haya terminado de editar, haga clic en **Actualizar en Cubase/Nuendo** en la barra de comandos de WaveLab Pro/WaveLab Elements.

#### RESULTADO

Los cambios del evento de audio se aplican al proyecto de Cubase.

# <span id="page-221-0"></span>**Edición de rangos en la ventana de proyecto y en los editores**

La edición no queda necesariamente reducida a manejar eventos y partes enteras. También puede trabajar con rangos de selección, los cuales pueden ser independientes de los límites de eventos, partes y pistas.

Solo puede seleccionar un rango al mismo tiempo.

# **Crear rangos de selección**

Puede crear rangos de selección en la ventana de **Proyecto**, en el **Editor de muestras**, en el **Editor de partes de audio**, en el **Editor de teclas** o en el **Editor de percusión**.

#### PROCEDIMIENTO

- **1.** Seleccione la herramienta **Selección de rango** en la ventana de **Proyecto**, en la barra de herramientas del **Editor de muestras**, del **Editor de partes de audio**, del **Editor de teclas** o del **Editor de percusión**.
- **2.** Opcional: Active **Posición ajuste** y seleccione una opción de **Tipo de ajuste**. Esto garantiza que el inicio y el final del rango se ajusten a la opción del tipo de ajuste establecido.
- **3.** Opcional: En la ventana de **Proyecto**, en la barra de herramientas **Editor de muestras** o **Editor de partes de audio**, active **Fijar a punto de cruce cero**.

Esto garantiza que el inicio y el final de una selección de material de audio siempre esté en cruces por cero.

- **4.** Haga uno de lo siguiente:
	- Haga clic en la posición del visor de eventos donde quiera que empiece el rango y arrastre hasta la posición donde quiera que acabe el rango.
	- Haga doble clic en un evento para crear un rango de selección que lo abarque.

**NOTA** 

Para crear un rango de selección que abarque múltiples eventos, mantenga pulsado **Mayús** y haga doble clic en varios eventos de una fila.

Seleccione **Editar > Seleccionar** y seleccione una de las funciones del menú.

#### **NOTA**

Si está trabajando con audio en la ventana de **Proyecto**, en el **Editor de muestras** o en el **Editor de partes de audio**, puede seleccionar uno de los comandos relacionados con hitpoints. Esto le permite ampliar/reducir el rango o desplazarlo hasta el hitpoint siguiente/anterior.

### <span id="page-222-0"></span>RESULTADO

El rango seleccionado se resalta en el visor de eventos y el **Inicio del rango**, el **Fin del rango** y la **Duración del rango** se muestran en la línea de información.

VÍNCULOS RELACIONADOS

[Ajustar el tamaño de rangos de selección](#page-224-0) en la página 225 Especificaciones de edición de rangos de selección en la página 223 Cambiar de la selección de rango a otras herramientas en la página 223 [Modo Combinar herramientas de selección](#page-201-0) en la página 202 [Hitpoints](#page-502-0) en la página 503

# **Seleccionar rangos que cubren varias pistas**

Puede crear rangos de selección que cubran varias pistas. También es posible incluir o excluir pistas.

PROCEDIMIENTO

- **1.** Con la herramienta **Selección de rango**, seleccione un rango que cubra varias pistas.
- **2.** Opcional: Para incluir o excluir pistas, pulse **Ctrl/Cmd** y seleccione las pistas.

# **Cambiar de la selección de rango a otras herramientas**

Cuando crea un rango de selección con la herramienta **Selección de rango**, puede cambiar de herramientas y los eventos permanecen seleccionados.

#### PROCEDIMIENTO

- **1.** Seleccione un rango con la herramienta **Selección de rango**.
- **2.** Seleccione la herramienta **Seleccionar** o cualquier otra herramienta.

#### RESULTADO

Los eventos que son parte del rango seleccionado permanecen seleccionados. De esta forma, puede transponer o empujar eventos MIDI en los editores MIDI, por ejemplo.

VÍNCULOS RELACIONADOS [Crear rangos de selección](#page-221-0) en la página 222

# **Especificaciones de edición de rangos de selección**

Puede editar rangos de selección, por ejemplo, ajustar su tamaño, dividirlos, desplazarlos o duplicar su contenido.

# **Reglas generales**

- Al editar rangos de selección, se tienen en cuenta ajustar y cuantizar. Están soportados los tipos de ajuste **Eventos**, **Cursor** y sus combinaciones.
- Cuando se selecciona **Selección de rango**, puede ajustar el **Inicio del rango**, el **Fin del rango** y la **Duración del rango** en la línea de información.
- Al editar rangos de selección en múltiples partes/pistas, se tiene en cuenta **Modo edición de parte**.

● Al hacer clic en el visor de eventos con la herramienta **Selección de rango**, define el **Inicio del rango**. Si no define un **Fin del rango**, el rango de selección tiene una duración de cero. Se indica en la línea de información y en el cursor de selección de rango.

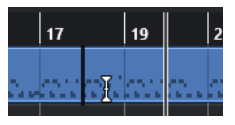

**NOTA** 

En la sección **Cursor de selección de rango** del diálogo **Preferencias** (página **Opciones de edición**—**Herramientas**) puede configurar los colores de la línea del rango del cursor de selección, así como también su ancho. También puede mostrar un contorno en el cursor.

# **Rangos de selección que incluyen audio**

● Si edita un rango de selección que contiene material de audio en el **Editor de muestras**, en el **Editor de partes de audio** o en la ventana de **Proyecto**, active **Fijar a punto de cruce cero** en la barra de herramientas correspondiente para restringir la edición a cruces por cero, es decir, posiciones donde la amplitud es cero.

# **Rangos de selección que incluyen MIDI**

● Si edita un rango de selección que contiene notas MIDI en el **Editor de teclas**, en el **Editor de percusión** o en la ventana de **Proyecto**, todos los eventos de notas MIDI que se cruzan al inicio o al final de un rango de selección se dividen.

# **NOTA**

- En la ventana de **Proyecto**, las notas solo se dividen si **Dividir eventos MIDI** está activado en el diálogo **Preferencias** (página **Opciones de edición**—**MIDI**).
- Si edita rangos de selección en el **Editor de percusión**, active **Mostrar duración de notas act./desact.** en la barra de herramientas para mostrar la duración de las notas en el visor de eventos. Esto le permite ver si una nota se divide o no. El símbolo de diamante no refleja la duración de nota real. Si quiere trabajar con símbolos de diamante, use la línea de información para ver los valores de inicio y final reales de un símbolo seleccionado.
- Si edita un rango de selección que se cruza con una curva de controlador, se crean eventos de controlador adicionales en el inicio y en el final del rango. Esto garantiza que el área fuera del rango no se edita. El editor de eventos de controlador también está disponible para los rangos de selección en los carriles de controlador.

#### **NOTA**

Los rangos de selección que incluyen MIDI también contienen datos en carriles de controlador y articulaciones, incluso si estos no se muestran. Si activa **Vertical completo**  en el campo **Modo de selección** en la línea de información, su selección se amplia para cubrir todos los eventos, incluyendo eventos en carriles de controlador ocultos.

### VÍNCULOS RELACIONADOS

[Barra de herramientas de la ventana de proyecto](#page-38-0) en la página 39 [Barra de herramientas del editor de muestras](#page-480-0) en la página 481 [Barra de herramientas del Editor de partes de audio](#page-557-0) en la página 558 [Expandir rangos de selección verticalmente \(solo MIDI\)](#page-225-0) en la página 226 [Barra de herramientas del editor de teclas](#page-838-0) en la página 839

<span id="page-224-0"></span>[Barra de herramientas del editor de percusión](#page-884-0) en la página 885 [Línea de información del editor de percusión](#page-892-0) en la página 893 [Visor de notas del editor de percusión](#page-894-0) en la página 895 [Visor de controladores](#page-810-0) en la página 811 [Editor de eventos de controlador](#page-833-0) en la página 834 [Cursor de selección de rango](#page-1170-0) en la página 1171 [Opciones de edición - Herramientas](#page-1170-0) en la página 1171

# **Ajustar el tamaño de rangos de selección**

Puede ajustar el tamaño de un rango de selección horizontalmente, es decir, su inicio y su final. También puede ajustar el rango de selección verticalmente para determinar cuantas pistas o carriles engloba.

PRERREQUISITO

Ha creado un rango de selección.

POSIBILIDADES

- Arrastre los límites del rango de selección horizontalmente.
- Arrastre los límites del rango de selección verticalmente.
- Mantenga pulsado **Mayús** y haga clic donde quiera aumentar/reducir el tamaño del rango de selección.

El borde más cercano del rango de selección se desplaza hasta la posición en la que ha efectuado el clic.

- En la línea de información, ajuste los valores de **Inicio del rango**, **Fin del rango** y **Duración del rango**.
- Solo **Editor de partes de audio** y ventana de **Proyecto**: En la línea de información, ajuste los valores de **Pista superior** o **Pista inferior**.
- Use los botones **Empujar inicio hacia la izquierda**, **Empujar inicio hacia la derecha**, **Empujar final hacia la izquierda** o **Empujar final hacia la derecha** en la sección **Empujar**  de la barra de herramientas correspondiente.

Los bordes se desplazan el valor indicado en el menú emergente **Rejilla** o el valor ajustado en el menú emergente **Ajustes de empujar**.

- Use los comandos de teclado en la categoría **Empujar** del diálogo **Comandos de teclado**:
	- Use **Alt/Opción Flecha izquierda** , el comando de teclado por defecto para **Empujar inicio hacia la izquierda**.
	- Use **Alt/Opción Flecha derecha** , el comando de teclado por defecto para **Empujar inicio hacia la derecha**.
	- Use **Alt/Opción Mayús Flecha izquierda** , el comando de teclado por defecto para **Empujar final hacia la izquierda**.
	- Use **Alt/Opción Mayús Flecha derecha** , el comando de teclado por defecto para **Empujar final hacia la derecha**.
	- Solo **Editor de partes de audio** y ventana de **Proyecto**: Use **Alt/Opción Flecha abajo** , el comando de teclado por defecto para **Empujar parte inferior hacia abajo**.
	- Solo **Editor de partes de audio** y ventana de **Proyecto**: Use **Alt/Opción Mayús Flecha arriba** , el comando de teclado por defecto para **Empujar parte inferior hacia arriba**.
	- Solo **Editor de partes de audio** y ventana de **Proyecto**: Use **Alt/Opción Mayús Flecha abajo** , el comando de teclado por defecto para **Empujar parte superior hacia abajo**.

<span id="page-225-0"></span>● Solo **Editor de partes de audio** y ventana de **Proyecto**: Use **Alt/Opción** - **Flecha arriba** , el comando de teclado por defecto para **Empujar parte superior hacia arriba**.

VÍNCULOS RELACIONADOS [Categoría Empujar](#page-1143-0) en la página 1144 [Desplazar eventos con los botones de empujar](#page-204-0) en la página 205 [Redimensionar eventos con los botones de empujar](#page-210-0) en la página 211 [Redimensionar eventos usando los ajustes de empujar](#page-211-0) en la página 212 [Empujar](#page-42-0) en la página 43 [Carriles](#page-563-0) en la página 564

# **Expandir rangos de selección verticalmente (solo MIDI)**

Puede expandir un rango de selección verticalmente.

PROCEDIMIENTO

- **1.** Seleccione la herramienta **Selección de rango** en la barra de herramientas del **Editor de teclas** o del **Editor de percusión**.
- **2.** Haga uno de lo siguiente:
	- Para seleccionar un rango que incluya eventos de nota o de controlador, haga clic en la posición del visor de eventos o del carril de controlador donde quiera que empiece el rango, y arrastre horizontalmente hasta la posición donde quiera que acabe el rango.
- **3.** Haga uno de lo siguiente:
	- Para incluir/excluir un solo carril de controlador, pulse **Ctrl/Cmd** y haga clic en el carril de controlador correspondiente.
	- Para expandir la selección por varios carriles de controlador, pulse **Mayús** y haga clic en el carril de controlador correspondiente.
	- Para expandir la selección a notas de evento, pulse **Mayús** y haga clic en el visor de eventos.
	- Para expandir la selección a todos los eventos, incluyendo eventos en carriles de controlador ocultos, haga clic en el campo **Modo de selección** en la línea de información para activar el modo **Vertical completo**.

#### **NOTA**

También puede usar los modificadores de herramientas que se especifican para la **Herramienta de rango de selección** en el diálogo **Preferencias** (página **Opciones de edición** > **Modificadores de herramientas**).

#### RESULTADO

El rango de selección se expande.

VÍNCULOS RELACIONADOS [Opciones de edición - Modificadores de herramientas](#page-1169-0) en la página 1170 [Especificaciones de edición de rangos de selección](#page-222-0) en la página 223

# **Desplazar rangos de selección**

Puede desplazar rangos de selección a una nueva posición sin mover su contenido.

#### PRERREQUISITO

- Ha creado un rango de selección.
- Ha activado la sección **Empujar** haciendo clic derecho en la barra de herramientas correspondiente y activando **Empujar**.

#### PROCEDIMIENTO

- **1.** Ajuste la cantidad de empuje haciendo uno de lo siguiente:
	- Abra el menú emergente **Tipo de rejilla** y seleccione un valor.
	- Abra el menú emergente **Ajustes de empujar** y seleccione un valor.
- **2.** Haga uno de lo siguiente:
	- En la sección **Empujar** de la barra de herramientas, haga clic en **Desplazar hacia la izquierda** o use el comando de teclado correspondiente **Ctrl/Cmd** - **Flecha izquierda** .
	- En la sección **Empujar** de la barra de herramientas, haga clic en **Desplazar hacia la derecha** o use el comando de teclado correspondiente **Ctrl/Cmd** - **Flecha derecha** .

#### RESULTADO

Se empuja el rango de selección de acuerdo con sus ajustes, pero los contenidos de la selección no se mueven.

#### VÍNCULOS RELACIONADOS

[Configurar una rejilla de ajuste para operaciones de empujar](#page-205-0) en la página 206 [Especificaciones de edición de rangos de selección](#page-222-0) en la página 223 Desplazar el contenido de rangos de selección en la página 227 [Crear rangos de selección](#page-221-0) en la página 222 [Duplicar eventos](#page-214-0) en la página 215

# **Desplazar el contenido de rangos de selección**

Puede desplazar el contenido de rangos de selección a una nueva posición.

PRERREQUISITO

Ha creado un rango de selección.

#### PROCEDIMIENTO

**●** Haga clic en el rango de selección y arrástrelo a una nueva posición.

#### RESULTADO

El contenido del rango de selección se desplaza hasta la nueva posición. Si el rango se cruza con cualquier evento o parte, estos se dividen antes de desplazarse, de modo que solo las secciones dentro del rango de selección se ven afectadas.

VÍNCULOS RELACIONADOS [Desplazar rangos de selección](#page-225-0) en la página 226 [Crear rangos de selección](#page-221-0) en la página 222 [Duplicar eventos](#page-214-0) en la página 215

# **Duplicar el contenido de rangos de selección**

Puede duplicar el contenido de los rangos de selección.

#### PRERREQUISITO

Ha creado un rango de selección.

PROCEDIMIENTO

- **●** Haga uno de lo siguiente:
	- Haga clic en el rango de selección, mantenga pulsado **Alt/Opción** y arrastre.
	- Seleccione **Edición** > **Funciones** > **Duplicar**.
	- Haga clic derecho en un rango de selección y seleccione **Duplicar**.

#### RESULTADO

El contenido del rango de selección se duplica en la nueva posición. Si el rango se cruza con eventos o partes, estas se dividen antes de desplazarse, de modo que solo las secciones dentro del rango de selección se ven afectadas.

VÍNCULOS RELACIONADOS [Crear rangos de selección](#page-221-0) en la página 222 [Especificaciones de edición de rangos de selección](#page-222-0) en la página 223

# **Suprimir el contenido de rangos de selección**

Puede suprimir el contenido de los rangos de selección.

PRERREQUISITO

Ha creado un rango de selección.

#### PROCEDIMIENTO

- **●** Haga uno de lo siguiente:
	- Para suprimir el contenido de un rango de selección y reemplazarlo por espacio vacío, seleccione **Edición** > **Suprimir** o pulse **Retroceso** .
	- Para suprimir el contenido de un rango de selección y mover eventos que están situados posiciones posteriores de la línea de tiempo a la izquierda, para cerrar el hueco, seleccione **Edición** > **Rango** > **Suprimir intervalo de tiempo**.

RESULTADO El contenido del rango de selección se suprime.

VÍNCULOS RELACIONADOS [Especificaciones de edición de rangos de selección](#page-222-0) en la página 223

# **Cortar el contenido de rangos de selección**

Puede cortar el contenido de los rangos de selección.

PRERREQUISITO

Ha creado un rango de selección.

PROCEDIMIENTO

**●** Haga uno de lo siguiente:

- Para cortar el contenido de un rango de selección y reemplazarlo por espacio vacío, seleccione **Edición** > **Cortar** o pulse **Ctrl/Cmd** - **X** .
- Para cortar el contenido de un rango de selección y mover eventos que están situados posiciones posteriores de la línea de tiempo a la izquierda, para cerrar el hueco, seleccione **Edición** > **Rango** > **Cortar intervalo de tiempo**.

### RESULTADO

Los datos cortados se guardan en el portapapeles.

VÍNCULOS RELACIONADOS [Especificaciones de edición de rangos de selección](#page-222-0) en la página 223

# **Insertar silencio**

Puede insertar silencio al inicio de un rango de selección y mover eventos situados en posiciones posteriores de la línea de información a la derecha, para hacer espacio al silencio.

#### PROCEDIMIENTO

**●** Seleccione **Edición** > **Rango** > **Insertar silencio**.

#### RESULTADO

Los eventos a la derecha del inicio del rango de selección son desplazados más a la derecha para dejar sitio al silencio. La duración del silencio se corresponde a la longitud del rango de selección.

VÍNCULOS RELACIONADOS [Especificaciones de edición de rangos de selección](#page-222-0) en la página 223

# **Dividir eventos en bordes de rangos de selección**

Puede dividir los eventos o partes en los bordes del rango de selección, es decir, al principio y al final de un rango de selección.

#### PROCEDIMIENTO

- **1.** En la barra de herramientas de la ventana de **Proyecto**, active la herramienta **Selección de rango**.
- **2.** Haga uno de lo siguiente:
	- Seleccione **Edición** > **Rango** > **Dividir**.
	- Haga clic derecho en el rango de selección y en el menú contextual seleccione **Dividir**.
	- Pulse **Mayús X**.

#### RESULTADO

Los eventos o partes se dividen en los bordes del rango de selección.

Si ha activado el modo **Combinar herramientas de selección** en la barra de herramientas de la ventana de **Proyecto** para dividir el evento dividido, el evento se selecciona automáticamente.

#### VÍNCULOS RELACIONADOS

[Especificaciones de edición de rangos de selección](#page-222-0) en la página 223 [Modo Combinar herramientas de selección](#page-201-0) en la página 202

# **Truncar eventos a rangos de selección**

Puede truncar eventos a rangos de selección, es decir, eliminar el audio o MIDI fuera del rango de selección de eventos o partes.

PRERREQUISITO

Ha creado un rango de selección.

#### PROCEDIMIENTO

- **●** Haga uno de lo siguiente:
	- Seleccione **Edición** > **Rango** > **Truncar**.
	- Haga clic derecho en el rango de selección y en el menú contextual seleccione **Truncar**.

#### RESULTADO

Los eventos se truncan al rango de selección. Los eventos que están completamente dentro o fuera del rango de selección no se ven afectados.

VÍNCULOS RELACIONADOS [Especificaciones de edición de rangos de selección](#page-222-0) en la página 223

# **Crear eventos de audio a partir de rangos de selección**

Puede crear un nuevo evento de audio que contenga exclusivamente un rango de selección en el **Editor de muestras**.

#### PROCEDIMIENTO

- **1.** En la barra de herramientas del **Editor de muestras**, active la herramienta **Selección de rango**.
- **2.** Seleccione un rango haciendo clic en la posición del visor de la forma de onda donde quiera que empiece el rango y arrastre hasta la posición donde quiera que acabe el rango.
- **3.** Arrastre el rango de selección a una pista de audio en la ventana de **Proyecto**.

VÍNCULOS RELACIONADOS [Especificaciones de edición de rangos de selección](#page-222-0) en la página 223

# **Crear clips de audio a partir de rangos de selección**

Puede crear un nuevo clip de audio que contenga exclusivamente un rango de selección en el **Editor de muestras**.

#### PROCEDIMIENTO

- **1.** En la barra de herramientas del **Editor de muestras**, active la herramienta **Selección de rango**.
- **2.** Seleccione un rango haciendo clic en la posición del visor de la forma de onda donde quiera que empiece el rango y arrastre hasta la posición donde quiera que acabe el rango.
- **3.** Seleccione **Audio** > **Convertir selección en archivo (bounce)**.
- **4.** Realice una de las siguientes acciones:
	- Para reemplazar el original, haga clic en **Reemplazar**.

● Para mantener el original, haga clic en **No**.

# RESULTADO

Se abre una nueva ventana del **Editor de muestras** con el nuevo clip. Este clip hace referencia al mismo archivo de audio que el clip original, pero solo contiene el audio correspondiente al rango de selección.

VÍNCULOS RELACIONADOS [Especificaciones de edición de rangos de selección](#page-222-0) en la página 223

# **Reproducción y transporte**

Cubase le ofrece múltiples métodos y funciones para controlar la reproducción y el transporte.

# **Barra de transporte**

La barra de **Transporte** contiene las funciones de transporte principales, así como muchas otras opciones relacionadas con la reproducción y grabación.

● Para mostrar la barra de **Transporte**, seleccione **Transporte** > **Barra de transporte** o pulse **F2** .

# **Secciones de la barra de transporte**

La barra de **Transporte** tiene diferentes secciones que puede mostrar u ocultar activando las opciones correspondientes en el panel **Configurar barra de transporte**.

● Para mostrar todas las secciones de la barra de **Transporte**, haga clic derecho en cualquier lugar sobre la barra de **Transporte** y seleccione **Mostrar todo**.

Están disponibles las siguientes secciones:

# **Medidor de rendimiento de audio**

#### **Medidor de rendimiento de audio**

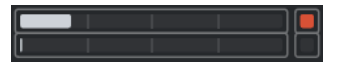

La barra superior muestra el pico en tiempo real actual o la carga de ASIO-Guard, dependiendo de cuál de los dos tenga el valor más alto. La barra inferior muestra la carga de transferencia del disco duro del motor de disco.

Para una visualización más detallada del pico en tiempo real y de la carga ASIO-Guard, haga clic para abrir el panel **Rendimiento de audio**.

# **Modos de grabación**

#### **Modos de grabación**

 $\bullet$  Punch In/Out  $\bullet$  Start at Cursor  $\bullet$ 

Le permiten determinar qué ocurre si hace clic en el botón **Grabar** durante una grabación MIDI o de audio, y dónde empezar la grabación.

# **Modos de grabación de audio**

#### **Modos de grabación de audio**

₩ Keep History ▼

Le permiten seleccionar lo que ocurre cuando graba sobre eventos de audio existentes.

# **Modos de grabación MIDI**

#### **Modos de grabación MIDI**

 $\bullet$  New Parts  $\blacktriangledown$  Mix  $\blacktriangledown$ 

Le permiten seleccionar lo que ocurre cuando graba sobre partes MIDI existentes.

# **Cuantización auto. MIDI**

### **Cuantización automática de grabación MIDI**

 $AG$ 

 $\mathbf{r}$ 

Activa la cuantización automática durante una grabación MIDI.

# **Localizadores**

#### **Ir a la posición del localizador izquierdo**

Le permite ir a la posición del localizador izquierdo.

# **Posición del localizador izquierdo**

 $1.5.1.0$ 

Muestra la posición del localizador izquierdo.

# **Ir a la posición del localizador derecho**

 $\blacksquare$ 

Le permite ir a la posición del localizador derecho.

# **Posición del localizador derecho**

4. 8. 1. 0

Muestra la posición del localizador derecho.

# **Duración de rango de localizadores**

# **Localizadores a la selección**

 $\blacksquare$ 

Le permite ajustar los localizadores a la selección.

# **Duración de rango de localizadores**

### 4. 8. 1. 0

Muestra la duración del rango de localizadores.

# **Puntos de punch**

# **Anclar puntos de punch a localizadores**

 $\blacksquare$ 

Ancla los puntos de punch a las posiciones de los localizadores izquierdo y derecho.

**Punch in**

 $\mathbf{r}$ 

Activa **Punch in**.

### **Posición de punch in**  $20.1.1$ . 0

Le permite configurar la posición de punch in. Para que esto funcione, la opción **Anclar puntos de punch a localizadores** debe estar desactivada. Para mostrar/ocultar esto, haga clic en los puntos del divisor.

### **Punch out**

 $\vert$   $\vert$   $\vert$ 

Activa **Punch out**.

**Posición de punch out**

 $1.1.1.0$ 

Le permite configurar la posición de punch out. Para que esto funcione, la opción **Anclar puntos de punch a localizadores** debe estar desactivada. Para mostrar/ocultar esto, haga clic en los puntos del divisor.

# **Controles de transporte**

#### **Ir al marcador anterior/inicio**

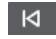

Mueve el cursor del proyecto a la posición del marcador anterior/inicio en la línea de tiempo.

#### **Ir al siguiente marcador/fin del proyecto**

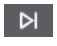

Mueve la posición del cursor del proyecto al siguiente marcador/final de proyecto.

**Rebobinar**

 $\blacksquare$ 

Mueve hacia atrás.

**Avanzar**

 $\blacksquare$ 

Mueve hacia adelante.

# **Ciclo**

ا ها

Activa/Desactiva el modo ciclo.

#### **Detener**

 $\Box$ 

Detiene la reproducción.

# **Inicio**

 $\triangleright$ 

Inicia la reproducción.

# **Grabar**

 $\circ$ 

Activa/Desactiva el modo grabar.

# **Visualización de tiempo**

# **Seleccionar formato de tiempo primario**

IJ

Le permite seleccionar un formato de tiempo para el visor de tiempo primario.

#### **Visualización primaria de tiempo**

# $6.1.1.0$

Muestra la posición del cursor del proyecto en el formato de tiempo seleccionado.

#### **Seleccionar formato de tiempo secundario**

 $\bullet$ 

Le permite seleccionar un formato de tiempo para el visor de tiempo secundario.

#### **Visualización secundaria de tiempo**

### 0:00:11.000

Muestra la posición del cursor del proyecto en el formato de tiempo seleccionado.

### **Marcadores**

#### **Saltar a marcador**

#### **MABABARA**

Le permite ajustar y ubicar las posiciones de los marcadores.

# **Abrir ventana de marcadores**

 $\hat{\mathbf{v}}$ 

Abre la ventana de **Marcadores**.

# **Pre-roll y post-roll**

# **Activar pre-roll**

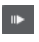

Activa el pre-roll.

#### **Valor de pre-roll**

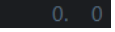

Le permite ajustar la posición de pre-roll. Para mostrar/ocultar esto, haga clic en los puntos del divisor.

# **Activar post-roll**

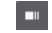

Activa el post-roll.

#### **Valor de post-roll**

Le permite ajustar la posición de post-roll. Para mostrar/ocultar esto, haga clic en los puntos del divisor.

# **Tempo y tipo de compás**

#### **Activar pista de tempo**

 $\frac{1}{2}$  Tempo Track

Le permite activar/desactivar la pista de tempo.

#### **Tempo**

### 120.000

Le permite ajustar el valor de tempo.

# **Tipo de compás**

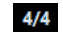

Le permite ajustar el valor del primer tipo de compás. Para mostrar/ocultar esto, haga clic en los puntos del divisor.

# **Marcar tempo**

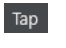

Le permite insertar cambios de tempo a su proyecto marcando el tempo.

### **Modo marcar tempo**

 $\langle \nabla \rangle$ 

Define dónde se insertan los nuevos eventos de tempo.

# **Activar sinc. externa**

#### **Activar sinc. externa**

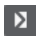

Activa la sincronización externa.

#### **Abrir configuración de sincronización**

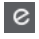

Le permite abrir el diálogo **Configuración de sincronización del proyecto**.

# **Claqueta, precuenta y patrón de claqueta**

#### **Activar clic de metrónomo**

 $\mathbf{r}$ 

Activa el clic del metrónomo.

# **Activar precuenta**

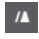

Activa la precuenta de la claqueta de metrónomo.

### **Patrón de claqueta**

Le permite configurar un patrón de claqueta. Para mostrar/ocultar esto, haga clic en los puntos del divisor.

#### **Abrir configuración del metrónomo**

# $\epsilon$

Abre el diálogo **Configuración del metrónomo**. Para mostrar/ocultar esto, haga clic en los puntos del divisor.

# **Actividad de entrada/salida**

### **Actividad de MIDI-in**

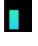

Muestra las señales de entrada MIDI.

### **Actividad de MIDI-out**

п

Muestra las señales de salida MIDI.

# **Actividad de audio**

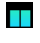

Muestra las señales de entrada/salida de audio.

# **Clipping de audio** Muestra el clipping de audio. **Visor de nivel**  $0.00$ Muestra el nivel de salida. **Control de nivel**  $\blacktriangleleft$

Le permite controlar el nivel de salida.

VÍNCULOS RELACIONADOS [Transporte](#page-1184-0) en la página 1185 [Transporte - Arrastrar](#page-1185-0) en la página 1186 [Modos de marcar tempo](#page-1066-0) en la página 1067

# **Menú Transporte**

El menú **Transporte** contiene varias funciones de transporte así como muchas otras opciones relacionadas con la reproducción y la grabación.

# **Barra de transporte**

Abre la barra de **Transporte**.

# **Comandos de transporte**

#### **Inicio**

Inicia la reproducción.

#### **Detener**

Detiene la reproducción.

#### **Iniciar/Detener**

Inicia/Detiene la reproducción.

#### **Ciclo**

Activa/Desactiva el modo ciclo.

#### **Grabar**

Activa/Desactiva el modo grabar.

#### **Rebobinar**

Mueve hacia atrás.

# **Avanzar**

Mueve hacia adelante.

#### **Rebobinar rápido**

Mueve hacia atrás a una velocidad más rápida.

#### **Avance rápido**

Mueve hacia adelante a una velocidad más rápida.

#### **Desplazar hacia la izquierda**

Mueve la posición del cursor del proyecto hacia la izquierda.

#### **Desplazar hacia la derecha**

Mueve la posición del cursor del proyecto hacia la derecha.

#### **Introducir posición del cursor del proyecto**

Le permite introducir la posición del cursor del proyecto manualmente.

#### **Introducir tempo**

Le permite introducir el tempo manualmente.

#### **Introducir tipo de compás**

Le permite introducir el tipo de compás manualmente.

#### **Ir al inicio del proyecto**

Mueve la posición del cursor del proyecto al inicio del proyecto.

#### **Ir al final del proyecto**

Mueve la posición del cursor del proyecto al final del proyecto.

### **Intercambiar formatos de tiempo**

Alterna la visualización de tiempo primaria con la secundaria y viceversa.

#### **Modo de inicio**

#### **Inicio desde posición del cursor de proyecto**

Si está activado, la reproducción se inicia desde la posición del cursor de proyecto actual.

#### **Inicio desde inicio de ciclo**

Si está activado, la reproducción se inicia desde el localizador izquierdo.

#### **Inicio desde selección**

Si está activado, la reproducción se inicia desde el inicio de la selección actual.

#### **Inicio desde inicio de selección o ciclo**

Si está activado, la reproducción se inicia desde el inicio de la selección actual. Si no hay nada seleccionado, la reproducción se inicia desde el localizador izquierdo.

#### **Volver a la posición de inicio al parar**

Si está activado, el cursor del proyecto vuelve a su posición de inicio cuando se detiene la reproducción.

# **Localizadores**

#### **Ir a la posición del localizador izquierdo**

Mueve la posición del cursor del proyecto al localizador izquierdo.

#### **Ir a la posición del localizador derecho**

Mueve la posición del cursor del proyecto al localizador derecho.

#### **Establecer localizador izquierdo a posición del cursor del proyecto**

Mueve el localizador izquierdo a la posición del cursor del proyecto.

#### **Establecer localizador derecho a posición del cursor del proyecto**

Mueve el localizador derecho a la posición del cursor del proyecto.

#### **Introducir posición del localizador izquierdo**

Le permite introducir la posición del localizador izquierdo manualmente.

#### **Introducir posición del localizador derecho**

Le permite introducir la posición del localizador derecho manualmente.

#### **Introducir duración de rango de localizadores**

Le permite introducir la duración del rango de localizadores manualmente.

#### **Establecer localizadores a rango de selección**

Establece los localizadores para que abarquen la selección.

#### **Intercambiar posiciones de localizadores izquierdo y derecho**

Alterna las posiciones de los localizadores izquierdo y derecho.

#### **Reproducir rango de selección en bucle**

Activa la reproducción desde el inicio de la selección actual y vuelve a empezar cuando se alcanza el final de la selección.

#### **Puntos de punch**

#### **Activar punch in**

Activa/Desactiva el punch in.

#### **Activar punch out**

Activa/Desactiva el punch out.

#### **Ir a la posición de punch in**

Mueve la posición del cursor del proyecto a la posición de punch in.

#### **Ir a la posición de punch out**

Mueve la posición del cursor del proyecto a la posición de punch out.

#### **Anclar puntos de punch a localizadores**

Le permite desanclar/anclar las posiciones de punch in y punch out con los localizadores izquierdo y derecho.

#### **Establecer punch in a posición del cursor del proyecto**

Mueve la posición de punch in a la posición del cursor del proyecto.

#### **Establecer punch out a posición del cursor del proyecto**

Mueve la posición de punch out a la posición del cursor del proyecto.

#### **Introducir posición de punch in**

Le permite introducir la posición de punch in manualmente.

#### **Introducir posición de punch out**

Le permite introducir la posición de punch out manualmente.

#### **Establecer puntos de punch a rango de selección**

Ajusta las posiciones de punch in y punch out al rango del evento seleccionado.

# **Establecer posición del cursor del proyecto**

#### **Ir al inicio de la selección**

Mueve el cursor del proyecto al inicio de la selección.

#### **Ir al final de la selección**

Mueve el cursor del proyecto al final de la selección.

#### **Ir al marcador siguiente**

Mueve la posición del cursor del proyecto al siguiente marcador.

#### **Ir al marcador anterior**

Mueve la posición del cursor del proyecto al marcador anterior.

#### **Ir al hitpoint siguiente**

Mueve la posición del cursor del proyecto al siguiente hitpoint en la pista seleccionada.

#### **Ir al hitpoint anterior**

Mueve la posición del cursor del proyecto al hitpoint anterior en la pista seleccionada.

#### **Ir al evento siguiente**

Mueve la posición del cursor del proyecto al siguiente evento en la pista seleccionada.

#### **Ir al evento anterior**

Mueve la posición del cursor del proyecto al evento anterior en la pista seleccionada.

#### **Reproducir rango del proyecto**

#### **Reproducir desde el inicio de la selección**

Activa la reproducción desde el inicio de la selección actual.

#### **Reproducir desde el final de la selección**

Activa la reproducción desde el final de la selección actual.

#### **Reproducir hasta el inicio de la selección**

Activa la reproducción dos segundos antes del inicio de la selección actual y la detiene al inicio de la selección.

# **Reproducir hasta el final de la selección**

Activa la reproducción dos segundos antes del final de la selección actual y la detiene al final de la selección.

#### **Reproducir hasta el marcador siguiente**

Activa la reproducción desde el cursor de proyecto y la detiene en el siguiente marcador.

#### **Reproducir selección**

Activa la reproducción desde el inicio de la selección actual y la detiene al final de la selección.

# **Pre-roll y post-roll**

#### **Usar pre-roll**

Activa/Desactiva el pre-roll.

#### **Usar post-roll**

Activa/Desactiva el post-roll.

#### **Post-roll desde el inicio de la selección**

Inicia la reproducción desde el principio del rango seleccionado, y la detiene después del tiempo establecido en el campo post-roll de la barra de **Transporte**.

#### **Post-roll desde el final de la selección**

Inicia la reproducción desde el final del rango seleccionado, y la detiene después del tiempo establecido en el campo post-roll de la barra de **Transporte**.

#### **Pre-roll al inicio de la selección**

Detiene la reproducción al inicio de la selección. La posición de inicio de la reproducción se establece en el campo pre-roll de la barra de **Transporte**.

#### **Pre-roll al final de la selección**

Detiene la reproducción al final de la selección. La posición de inicio de la reproducción se establece en el campo pre-roll de la barra de **Transporte**.

#### **Usar pista de tempo**

Activa/Desactiva la pista de tempo.

# **Modos de grabación**

### **Punch in/out**

Activa/Desactiva el punch in/out.

#### **Regrabar**

Activa/Desactiva el modo regrabar.

#### **Iniciar grabación en la posición del cursor del proyecto**

Activa/Desactiva el inicio de la grabación en la posición del cursor del proyecto.

#### **Iniciar grabación en el localizador izquierdo/posición de punch in**

Activa/Desactiva el inicio de la grabación en el localizador izquierdo.

### **Modo grabación de audio**

Estas opciones le permiten seleccionar lo que ocurre cuando graba sobre eventos existentes.

#### **Mantener historial**

Conserva los eventos o porciones de eventos existentes.

#### **Ciclo historial + reemplazar**

Reemplaza los eventos o porciones de eventos existentes por la nueva grabación. En modo ciclo, se conservan todas las tomas de la grabación en ciclo actual.

#### **Reemplazar**

Reemplaza los eventos o porciones de eventos existentes por la última toma.

### **Modo de grabación MIDI**

Estas opciones le permiten seleccionar lo que ocurre cuando graba sobre partes existentes.

#### **Nuevas partes**

Conserva las partes existentes y guarda la nueva grabación como una nueva parte.

#### **Mezcla**

Conserva los eventos existentes en las partes y añade los nuevos eventos grabados.

#### **Reemplazar**

Reemplaza los eventos existentes en las partes por la nueva grabación.

#### **Cuantización automática durante la grabación**

Activa la cuantización automática durante la grabación.

# **Modo grabación en ciclo MIDI**

#### **Mezcla**

Añade todo lo que graba a lo que ya se grabó anteriormente.

#### **Sobrescribir**

Sobrescribe todos los datos MIDI que ha grabado en vueltas anteriores en el momento en el que toca una nota MIDI o envía cualquier mensaje MIDI.

#### **Mantener último**

Reemplaza las vueltas grabadas anteriormente solo si se completa la nueva vuelta.

#### **Apilado**

Convierte cada vuelta de ciclo grabada en una parte MIDI diferente, y divide la pista en carriles para cada vuelta de ciclo. Las partes se apilan una encima de la otra, cada una en un carril diferente. Se enmudecen todas las tomas excepto la última.

#### **Mezcla-apilado (sin enmudecer)**

Igual que **Apilado**, pero las partes no se enmudecen.

#### **Cuantización automática durante la grabación**

Activa la cuantización automática durante la grabación.

## **Grabación MIDI retrospectiva**

Le permite recuperar los datos MIDI que toque en modo **Detener** o durante la reproducción. Están disponibles las siguientes opciones:

#### **Insertar desde 'All MIDI Inputs'**

Inserta datos MIDI que se enviaron a todas las entradas de pista como una parte MIDI lineal en la pista seleccionada.

#### **Insertar desde entrada de pista como grabación lineal**

Inserta datos MIDI que se enviaron a la entrada de pista como una parte MIDI lineal en la pista seleccionada.

#### **Insertar desde entrada de pista como grabación ciclo**

Inserta datos MIDI que se enviaron a la entrada de pista como partes MIDI apiladas en la pista seleccionada.

#### **Vaciar todos los búferes**

Vacía el búfer de grabación restrospectiva de la pista seleccionada.

### **Configuración del metrónomo**

Abre el diálogo **Configuración del metrónomo**.

### **Activar metrónomo**

Activa/Desactiva el clic del metrónomo.

# **Configuración de sincronización del proyecto**

Abre el diálogo **Configuración de sincronización del proyecto**.

### **Activar sinc. externa**

Ajusta Cubase para que se sincronice externamente.

VÍNCULOS RELACIONADOS [Localizadores izquierdo y derecho](#page-249-0) en la página 250 [Punch in y punch out](#page-255-0) en la página 256 [Pre-roll y post-roll](#page-254-0) en la página 255 [Menú de modos de grabación](#page-275-0) en la página 276 [Modos de grabación de audio](#page-281-0) en la página 282 [Modos de grabación MIDI](#page-287-0) en la página 288 [Recuperación de grabaciones MIDI](#page-289-0) en la página 290 [Claqueta de metrónomo](#page-256-0) en la página 257

# **Barra de transporte**

La **Barra de transporte** contiene todas las funciones de transporte en una zona integrada y fija de la ventana de **Proyecto**.

- Para activar el panel de **Transporte**, haga clic en **Configurar disposición de ventanas** en la barra de herramientas de la ventana de **Proyecto** y active el panel de **Transporte**.
- Para mostrar todos los elementos de transporte, haga clic derecho en un área vacía de la **Barra de transporte** y haga clic en **Mostrar todo**.
- Para mostrar todos los controles de una sección, haga clic en los puntos a la derecha de la sección y arrastre hacia la derecha del todo. Para ocultar los controles de nuevo, arrastre hacia la izquierda.

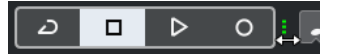

VÍNCULOS RELACIONADOS [Barra de transporte](#page-53-0) en la página 54 [Barra de herramientas de la ventana de proyecto](#page-38-0) en la página 39

# **Secciones de la barra de transporte**

El panel **Barra de transporte** tiene diferentes secciones que puede mostrar u ocultar activando las opciones correspondientes en el panel **Configurar barra de transporte**.

- Para activar el panel de **Transporte**, haga clic en **Configurar disposición de ventanas** en la barra de herramientas de la ventana de **Proyecto** y active el panel de **Transporte**.
- Para mostrar/ocultar herramientas, haga clic derecho en un área vacía de la **Barra de transporte** y active las herramientas que quiera mostrar. Para mostrar todas las herramientas, haga clic en **Mostrar todo**.

# **Limitar compensación de retardo**

# **Limitar compensación de retardo**

 $\Theta$ 

Minimiza los efectos de la latencia de la compensación de retardo.

# **Modos de grabación**

### **Modos de grabación**

● Punch In/Out  $\mathbf{v}$  Start at Cursor  $\mathbf{v}$ 

Le permiten determinar qué ocurre si hace clic en el botón **Grabar** durante una grabación MIDI o de audio, y dónde empezar la grabación.

# **Modos de grabación de audio**

#### **Modos de grabación de audio**

#### Nw Keep History ▼

Le permiten seleccionar lo que ocurre cuando graba sobre eventos de audio existentes.

# **Modos de grabación MIDI**

### **Modos de grabación MIDI**

 $\bullet$  New Parts  $\blacktriangledown$  Mix  $\blacktriangledown$ 

Le permiten seleccionar lo que ocurre cuando graba sobre partes MIDI existentes.

# **Cuantización auto. MIDI**

#### **Cuantización automática de grabación MIDI**

 $AG$ 

Activa la cuantización automática durante una grabación MIDI.

# **Separador izquierdo**

#### **Separador izquierdo**

Las herramientas que se colocan a la izquierda del separador se muestran siempre.

# **Medidor de rendimiento de audio**

### **Medidor de rendimiento de audio**

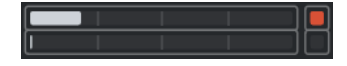

La barra superior muestra el pico en tiempo real actual o la carga de ASIO-Guard, dependiendo de cuál de los dos tenga el valor más alto. La barra inferior muestra la carga de transferencia del disco duro del motor de disco.

Para una visualización más detallada del pico en tiempo real y de la carga ASIO-Guard, haga clic para abrir el panel **Rendimiento de audio**.

# **Localizadores**

### **Ir a la posición del localizador izquierdo**

K

Le permite ir a la posición del localizador izquierdo.

#### **Posición del localizador izquierdo**

 $1.5.1.0$ 

Muestra la posición del localizador izquierdo.

### **Ir a la posición del localizador derecho**

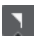

Le permite ir a la posición del localizador derecho.

## **Posición del localizador derecho**

## 4. 8. 1. 0

Muestra la posición del localizador derecho.

# **Duración de rango de localizadores**

### **Localizadores a la selección**

 $\overline{\phantom{1}}$ 

Le permite ajustar los localizadores a la selección.

# **Duración de rango de localizadores**

4. 8. 1. 0

Muestra la duración del rango de localizadores.

# **Puntos de punch**

**Punch in**  $\mathbf{r}$ 

Activa **Punch in**.

**Punch out**

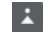

Activa **Punch out**.

### **Anclar puntos de punch a localizadores**

# $\sqrt{a}$

Ancla los puntos de punch a las posiciones de los localizadores izquierdo y derecho.

#### **Posición de punch in**

### $20.1.1$ . 0

Le permite configurar la posición de punch in. Para que esto funcione, la opción **Anclar puntos de punch a localizadores** debe estar desactivada. Para mostrar/ocultar esto, haga clic en los puntos del divisor.

### **Posición de punch out**

 $1.1.1.0$ 

Le permite configurar la posición de punch out. Para que esto funcione, la opción **Anclar puntos de punch a localizadores** debe estar desactivada. Para mostrar/ocultar esto, haga clic en los puntos del divisor.

# **Controles de transporte**

### **Ir al marcador anterior/inicio**

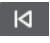

Mueve el cursor del proyecto a la posición del marcador anterior/inicio en la línea de tiempo.

# **Ir al siguiente marcador/fin del proyecto**

 $M$ 

Mueve la posición del cursor del proyecto al siguiente marcador/final de proyecto.

# **Rebobinar**

 $\triangleleft$ 

Mueve hacia atrás.

# **Avanzar**

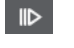

Mueve hacia adelante.

# **Ciclo**

 $\mathcal{D}$ 

Activa/Desactiva el modo ciclo.

#### **Detener**

 $\Box$ 

Detiene la reproducción.

# **Inicio**

 $\triangleright$ 

Inicia la reproducción.

# **Grabar**

 $\overline{\phantom{a}}$ 

Activa/Desactiva el modo grabar.

### **Grabación retrospectiva**

#### **Insertar grabación retrospectiva desde 'All MIDI Inputs' en pista seleccionada**  $\bullet$

Le permite recuperar las notas MIDI que haya tocado en modo detención o durante la reproducción.

# **Visores de tiempo**

#### **Seleccionar formato de tiempo primario**

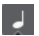

Le permite seleccionar un formato de tiempo para el visor de tiempo primario.

### **Visualización primaria de tiempo**

 $6.1.1.0$ 

Muestra la posición del cursor del proyecto en el formato de tiempo seleccionado.

### **Seleccionar formato de tiempo secundario**

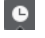

Le permite seleccionar un formato de tiempo para el visor de tiempo secundario.

### **Visualización secundaria de tiempo**

#### 0:00:11.000

Muestra la posición del cursor del proyecto en el formato de tiempo seleccionado.

### **Marcadores**

**Saltar a marcador**

#### n a sa sa a a

Le permite ajustar y ubicar las posiciones de los marcadores.

## **Abrir ventana de marcadores**

# $\hat{\mathbf{v}}$

Abre la ventana de **Marcadores**.

# **Pre-roll y post-roll**

# **Activar pre-roll**

 $\blacksquare$ 

Activa el pre-roll.

# **Valor de pre-roll**

Le permite ajustar la posición de pre-roll. Para mostrar/ocultar esto, haga clic en los puntos del divisor.

# **Activar post-roll**

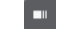

Activa el post-roll.

# **Valor de post-roll**

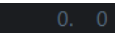

Le permite ajustar la posición de post-roll. Para mostrar/ocultar esto, haga clic en los puntos del divisor.

# **Tempo y tipo de compás**

#### **Activar pista de tempo**

 $\frac{1}{2}$  Tempo Track

Le permite activar/desactivar la pista de tempo.

#### **Tempo**

#### 120.000

Le permite ajustar el valor de tempo.

# **Tipo de compás**

# $4/4$

Le permite ajustar el valor del primer tipo de compás. Para mostrar/ocultar esto, haga clic en los puntos del divisor.

### **Marcar tempo**

Tap

Le permite insertar cambios de tempo a su proyecto marcando el tempo.

### **Modo marcar tempo**

 $\langle \mathbf{v} \rangle$ 

Define dónde se insertan los nuevos eventos de tempo.

# **Separador derecho**

#### **Separador derecho**

Las herramientas que se colocan a la derecha del separador se muestran siempre.

# **Activar sinc. externa**

### **Activar sinc. externa**

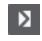

Activa la sincronización externa.

### **Abrir configuración de sincronización**

 $\epsilon$ 

Le permite abrir el diálogo **Configuración de sincronización del proyecto**.

# **Claqueta, precuenta y patrón de claqueta**

#### **Activar clic de metrónomo**

 $\mathbf{r}$ 

Activa el clic del metrónomo.

# **Activar precuenta**

 $\mathbf{A}$ 

Activa la precuenta de la claqueta de metrónomo.

#### **Patrón de claqueta Participation**

Le permite configurar un patrón de claqueta. Para mostrar/ocultar esto, haga clic en los puntos del divisor.

### **Abrir configuración del metrónomo**

 $\circ$ 

Abre el diálogo **Configuración del metrónomo**. Para mostrar/ocultar esto, haga clic en los puntos del divisor.

# **Actividad de entrada/salida**

# **Actividad de MIDI-in**

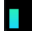

Muestra las señales de entrada MIDI.

# **Actividad de MIDI-out**

п

Muestra las señales de salida MIDI.

### **Actividad de audio**

**THE** 

Muestra las señales de entrada/salida de audio.

# **Clipping de audio**

Muestra el clipping de audio.

# **Visor de nivel**

 $0.00$ 

Muestra el nivel de salida.

# **Control de nivel**

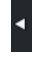

Le permite controlar el nivel de salida.

# **Ventana emergente de transporte**

La ventana emergente de **Transporte** le permite acceder a comandos de transporte específicos si el panel de **Transporte**, la **Barra de transporte** y los **Controles de transporte** de la barra de herramientas de la ventana de **Proyecto** están cerrados u ocultos.

Los siguientes comandos de teclado por defecto abren la ventana emergente **Barra de transporte**:

**Introducir localizador izquierdo**

**Mayús** - **L**

**Introducir localizador derecho**

**Mayús** - **R**

**Introducir posición del cursor del proyecto Mayús** - **P**

**Introducir tempo**

**Mayús** - **T**

**Introducir tipo de compás**

```
Mayús - C
```
**Introducir posición de punch in**

**Mayús** -**I**

**Introducir posición de punch out**

**Mayús** - **O**

**Ir al localizador izquierdo**

**Num 1**

**Ir al localizador derecho**

**Num 2**

Un comando de teclado específico abre la sección correspondiente de la ventana emergente de **Transporte**:

**1.** 1. 1. 0 | 1. 1. 1. 1. 0  $\mathbf{r}$ 

La ventana emergente de transporte para introducir la posición del **Localizador** izquierdo.

**NOTA** 

Para cerrar la ventana emergente de **Transporte**, pulse **Esc** .

# **Ventana de visualización de tiempo**

La ventana **Visualización de tiempo** le permite ver la posición de tiempo actual en una ventana aparte. Puede ajustar su tamaño y especificar el formato de tiempo que quiere visualizar.

● Para abrir la ventana **Visualización de tiempo**, seleccione **Estudio** > **Más opciones** > **Visualización de tiempo**.

<span id="page-249-0"></span>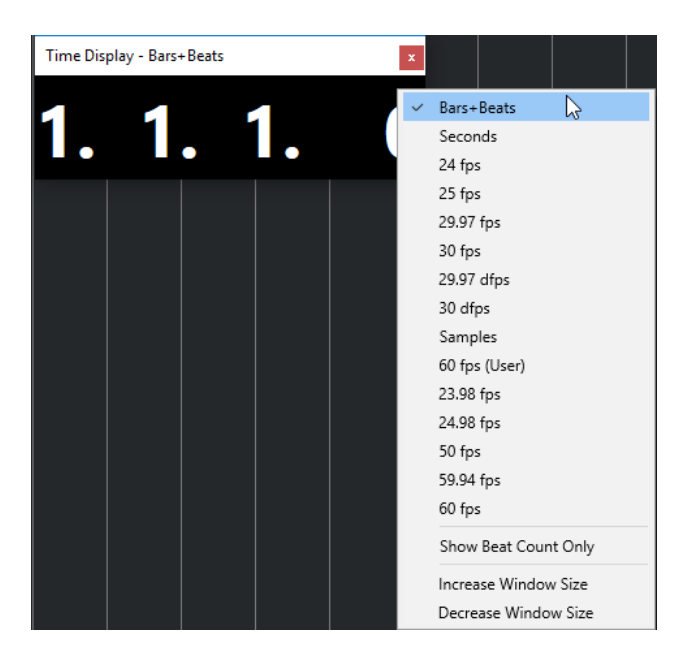

Haga clic derecho en la ventana para acceder a las siguientes opciones:

#### **Compases+Tiempos**

Muestra el tiempo en compases y tiempos.

#### **Segundos**

Muestra el tiempo en segundos.

#### **Fps**

Muestra el tiempo en cuadros por segundo.

#### **Muestras**

Muestra el tiempo en muestras.

#### **Mostrar solo contador de tiempos**

Muestra solo el número de tiempos. Esto es útil si quiere usar la ventana de **Visualización de tiempo** como metrónomo visual.

#### **Aumentar tamaño de ventana**

Aumenta el tamaño de la ventana y de los valores mostrados.

# **Disminuir tamaño de ventana**

Disminuye el tamaño de la ventana y de los valores mostrados.

#### **NOTA**

Puede configurar la **Transparencia de la ventana** en el diálogo **Configuración de estudio**  (página **Visualización de tiempo**).

VÍNCULOS RELACIONADOS [Eventos de tipo de compás](#page-1068-0) en la página 1069

# **Localizadores izquierdo y derecho**

Los localizadores izquierdo y derecho son una pareja de marcadores que puede usar como posiciones de referencia en la ventana de **Proyecto** y en los editores.

Por ejemplo, los localizadores le ayudan a hacer lo siguiente:

- Colocar el cursor del proyecto.
- Definir posiciones de inicio y detención de la grabación.
- Definir posiciones de inicio para importar o exportar eventos.
- Configurar un rango de ciclo.
- Seleccionar, copiar, crear o dividir eventos.

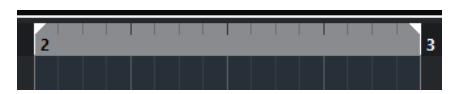

Los localizadores se indican en la regla con banderas.

El área entre los localizadores izquierdo y derecho es el rango de los localizadores. El rango de los localizadores se resalta en la regla y en el visor de eventos.

**NOTA** 

En el visor de eventos de los editores MIDI solo se resalta el rango de localizadores si **Mostrar bordes de parte** está desactivado.

Para activar/desactivar el modo de ciclo, haga clic en el rango de localizadores en la parte superior de la regla, o active **Activar ciclo** en los controles de transporte.

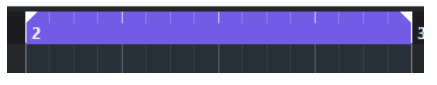

**NOTA** 

Si activa el modo ciclo y el localizador derecho está colocado antes del izquierdo, se omite el rango de los localizadores durante la reproducción.

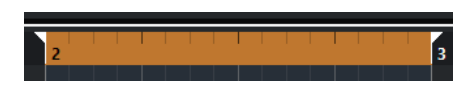

# VÍNCULOS RELACIONADOS

[Barra de herramientas de la ventana de proyecto](#page-38-0) en la página 39 [Ajustar el cursor del proyecto](#page-252-0) en la página 253 [Activar grabación manualmente](#page-272-0) en la página 273 [Activar grabación automáticamente](#page-272-0) en la página 273 [Grabación en ciclo](#page-274-0) en la página 275 [Punch in y punch out](#page-255-0) en la página 256 [Menú de modos de grabación](#page-275-0) en la página 276 [Opciones de importación de archivos MIDI](#page-301-0) en la página 302 [Diálogo Opciones de exportación de archivos MIDI](#page-162-0) en la página 163 [Exportar mezcla de audio](#page-1078-0) en la página 1079 [Ajustar los localizadores usando marcadores de ciclo](#page-356-0) en la página 357 [Submenú Seleccionar](#page-202-0) en la página 203 [Partes de audio](#page-198-0) en la página 199 [Partes MIDI](#page-199-0) en la página 200 [Controles de pista de compás](#page-128-0) en la página 129 [Rellenar bucle](#page-216-0) en la página 217 [Dividir eventos](#page-212-0) en la página 213 [Transporte](#page-1184-0) en la página 1185

# **Ajustar el localizador izquierdo**

Ajustar el localizador izquierdo puede ser útil si quiere añadir una posición de referencia en la ventana de **Proyecto** y en los editores.

#### PROCEDIMIENTO

- **●** Haga uno de lo siguiente:
	- Pulse **Ctrl/Cmd** y haga clic en la parte superior de la regla para ajustar el localizador izquierdo a esa posición.
	- Ajuste el valor **Posición del localizador izquierdo**.

Está disponible en la sección de **Localizadores** de la barra de herramientas de la ventana de **Proyecto**, las barras de herramientas de editores, el panel de **Transporte**  y la **Barra de transporte**.

- Arrastre el manipulador del localizador izquierdo en la parte superior de la regla.
- Pulse **Ctrl/Cmd** y, en el teclado numérico, pulse **1** para ajustar el localizador izquierdo a la posición del cursor del proyecto.
- Pulse **Alt/Opción** y haga clic en **Ir a la posición del localizador izquierdo** en el panel de **Transporte**.

# **Ajustar el localizador derecho**

Ajustar el localizador derecho puede ser útil si quiere añadir una posición de referencia en la ventana de **Proyecto** y en los editores.

#### PROCEDIMIENTO

- **●** Haga uno de lo siguiente:
	- Pulse **Alt/Opción** y haga clic en la parte superior de la regla para ajustar el localizador derecho a esa posición.
	- Ajuste el valor **Posición del localizador derecho**.

Está disponible en la sección de **Localizadores** de la barra de herramientas de la ventana de **Proyecto**, las barras de herramientas de editores, el panel de **Transporte**  y la **Barra de transporte**.

- Arrastre el manipulador del localizador derecho en la parte superior de la regla.
- Pulse **Ctrl/Cmd** y, en el teclado numérico, pulse 2 para ajustar el localizador derecho a la posición del cursor del proyecto.
- Pulse **Alt/Opción** y haga clic en **Ir a la posición del localizador derecho** en el panel de **Transporte**.

# **Ajustar rangos de los localizadores**

Puede ajustar el rango de los localizadores, es decir, el área entre los localizadores izquierdo y derecho.

### PROCEDIMIENTO

- **●** Haga uno de lo siguiente:
	- Haga clic y arrastre en la parte superior de la regla.
	- Seleccione un rango o un evento y pulse **P** para ajustar los localizadores a la selección.
- Haga doble clic en un marcador de ciclo.
- Pulse **Ctrl/Cmd** -**Alt/Opción** y haga clic en una posición en la parte superior de la regla para ajustar ambos localizadores a la posición de ajuste más cercana.

### RESULTADO

El rango de localizadores se ajusta y se resalta en la regla y en el visor de eventos. La opción **Ajustar** se tiene en consideración.

### **Desplazar rangos de localizadores**

Puede mover el rango de localizadores en la regla.

PRERREQUISITO

Ha configurado un rango de localizadores.

PROCEDIMIENTO

**1.** Mueva el puntero del ratón a la parte superior de la regla, dentro de un rango de localizadores.

Aparece un símbolo de mano.

**2.** Haga clic y arrastre hacia la izquierda o hacia la derecha para mover el rango de localizadores.

# **Ajustar el cursor del proyecto**

Puede ajustar el cursor del proyecto haciendo clic en una posición, o puede predefinir una posición.

#### PROCEDIMIENTO

- **●** Haga uno de lo siguiente:
	- Mantenga pulsado **Mayús** -**Alt/Opción** y haga clic en el visor de eventos de la ventana de **Proyecto**.
	- Haga clic en **Ir al marcador anterior/inicio** o en **Ir al siguiente marcador/fin del proyecto**.

Están disponibles en la sección de **Controles de transporte** de la barra de herramientas de la ventana de **Proyecto**, las barras de herramientas de editores, el panel de **Transporte** y la **Barra de transporte**.

- Haga clic en la parte inferior de la regla.
- Seleccione **Transporte** > **Establecer posición del cursor del proyecto** y seleccione una entrada del submenú.
- Use un comando de teclado.

### **NOTA**

Puede asignar comandos de teclado para ajustar la ubicación del cursor de proyecto en la categoría **Transporte** del diálogo **Comandos de teclado**. Además de los comandos de teclado por defecto, puede configurar más comandos, por ejemplo, para mover el cursor de proyecto hacia adelante o hacia atrás en intervalos fijos.

VÍNCULOS RELACIONADOS [Secciones de la barra de transporte](#page-231-0) en la página 232 [Regla](#page-48-0) en la página 49 [Menú Transporte](#page-236-0) en la página 237 [Transporte](#page-1184-0) en la página 1185 [Barra de transporte](#page-242-0) en la página 243 [Localizadores izquierdo y derecho](#page-249-0) en la página 250 [Comandos de teclado](#page-1130-0) en la página 1131

# **Menú Ajustes de desplazamiento automático**

**Desplazamiento auto.** le permite mantener el cursor del proyecto visible en la ventana durante la reproducción.

Si activa **Desplazamiento auto.** en la barra de herramientas de la ventana de **Proyecto** o en uno de los editores, están disponibles los siguientes modos en el menú emergente **Seleccionar ajustes de auto desplazamiento**:

#### **Desplazamiento de página**

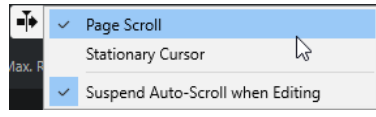

El cursor del proyecto se mueve desde la parte izquierda hasta la parte derecha de la ventana. Cuando el cursor del proyecto alcanza la parte derecha de la ventana, la regla y el cursor del proyecto saltan al lado izquierdo de la ventana y empiezan de nuevo. Este comportamiento se puede comparar con el de girar una página de un libro.

#### **Cursor estacionario**

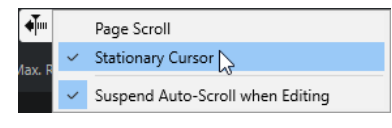

El cursor del proyecto se mantiene en el centro de la ventana, y la regla se desplaza continuamente hacia la izquierda.

### VÍNCULOS RELACIONADOS

[Barra de herramientas de la ventana de proyecto](#page-38-0) en la página 39

### **Suspender desplazamiento automático al editar**

Si no desea que el visor de la ventana de **Proyecto** cambie al editar durante la reproducción, active **Suspender despl. auto. al editar**.

**Suspender despl. auto. al editar** está disponible como opción en el menú emergente **Seleccionar ajustes de auto desplazamiento** a la derecha del botón **Desplazamiento auto.**.

Si esta opción está activada, el desplazamiento automático quedará suspendido tan pronto como haga clic en cualquier lugar del visor de eventos durante la reproducción, hasta que la reproducción se detenga o hasta que haga clic en **Desplazamiento auto.** de nuevo.

Como realimentación visual, el botón **Desplazamiento auto.** cambia de color.

# **Formatos de tiempo**

Puede configurar diferentes formatos de tiempo.

# **Seleccionar el formato de tiempo primario**

En la barra de **Transporte**, puede seleccionar el formato de tiempo primario. Es el formato de visualización global usado para todas las reglas y visores de posición en el programa, excepto para las pistas de regla.

#### PROCEDIMIENTO

- **1.** En la sección de transporte principal de la barra de **Transporte**, haga clic en **Seleccionar formato de tiempo primario**.
- **2.** Seleccione un formato de tiempo en el menú emergente.

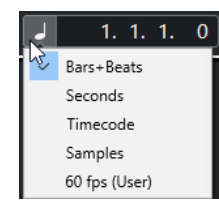

### RESULTADO

Se actualiza el formato de tiempo de la barra de **Transporte** y de todas las reglas y visores de posición.

### **NOTA**

También puede seleccionar **Proyecto** > **Configuración de proyecto**. En la sección **Visores de tiempo de proyecto**, abrir el menú emergente **Formato de visualización** para seleccionar el formato de tiempo primario.

VÍNCULOS RELACIONADOS [Diálogo Configuración de proyecto](#page-102-0) en la página 103

### **Visores de tiempo independientes**

Puede mostrar visores de tiempo que sean independientes del formato de visualización global.

Para seleccionar un visor de tiempo independiente, haga uno de lo siguiente:

- En la regla de la ventana de **Proyecto** o en cualquier editor, haga clic en el botón de flecha a la derecha de la regla.
- Seleccione **Proyecto** > **Añadir pista** > **Regla** para añadir una pista de regla, y haga clic derecho en la regla.
- En la sección **Transporte principal** de la barra de **Transporte**, haga clic en **Seleccionar formato de tiempo secundario**.

VÍNCULOS RELACIONADOS [Regla](#page-48-0) en la página 49 [Pista de regla](#page-123-0) en la página 124

# **Pre-roll y post-roll**

Puede activar el pre-roll y el post-roll con los botones correspondientes en la sección **Pre-roll y post-roll** de la barra de **Transporte**, o seleccionando **Transporte** > **Pre-roll y post-roll** > **Usar pre-roll/Usar post-roll**.

### <span id="page-255-0"></span>**NOTA**

Para mostrar la sección **Pre-roll y post-roll**, haga clic derecho en cualquier lugar del panel de **Transporte** o en la **Barra de transporte** y active **Pre-roll y post-roll**.

El hecho de ajustar un valor de pre-roll le dice a Cubase que retroceda un poco al activar la reproducción.

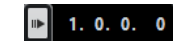

El hecho de ajustar un valor de post-roll le dice a Cubase que siga reproduciendo un poco más después de un punch out automático antes de detenerse.

 $1.0.0.0$ 

**NOTA** 

Esto solo funciona si **Punch Out** está activado en la barra de **Transporte**, y si **Parar después de pinchado de salida automático** está activado en el diálogo de **Preferencias** (página **Grabar**).

### **Usar pre-roll y post-roll**

Puede configurar un valor de pre-roll y post-roll en la grabación.

PRERREQUISITO

En la barra de **Transporte**, la opción **Anclar puntos de punch a localizadores** está activada.

### PROCEDIMIENTO

- **1.** Ajuste los localizadores donde desea iniciar y detener la grabación.
- **2.** En el panel de **Transporte** o en la **Barra de transporte**, active **Punch in** y **Punch out**.
- **3.** En el diálogo de **Preferencias**, seleccione **Grabar**.
- **4.** Active **Parar después de pinchado de salida automático**.
- **5.** Haga clic derecho en cualquier lugar del panel de **Transporte** o en la **Barra de transporte** y active **Pre-roll y post-roll**.
- **6.** En la sección **Pre-roll y post-roll**, active **Pre-roll**  $\blacksquare$  y **Post-roll**  $\blacksquare$ .
- **7.** En los campos **Valor de pre-roll** y **Valor de post-roll** introduzca los valores de pre-roll y post-roll.
- **8.** Active **Grabar**.

#### RESULTADO

El cursor del proyecto retrocede el valor especificado de pre-roll y la reproducción empieza. Cuando el cursor alcance el localizador izquierdo, la grabación se activa automáticamente. Cuando el cursor llega al localizador derecho, la grabación se desactiva, pero la reproducción continúa durante el tiempo establecido por el valor de post-roll antes de pararse.

# **Punch in y punch out**

Los puntos de punch in y punch out son una pareja de marcadores que puede usar para hacer los pinchazos de entrada y de salida de las grabaciones. La posición de punch in determina la

posición de inicio de grabación, y la posición de punch out determina la posición de detención de grabación.

Puede activar el punch in y el punch out activando los botones correspondientes en la barra de **Transporte**.

La posición de punch in se ancla a la posición del localizador izquierdo, y la posición de punch out a la posición del localizador derecho. Los campos de posiciones de punch no están disponibles.

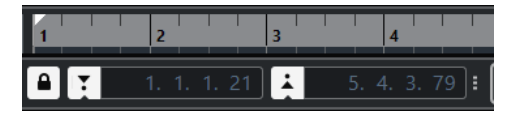

Sin embargo, puede desanclar los puntos de punch de los localizadores desactivando **Anclar puntos de punch a localizadores**.

Si lo hace, los campos de valor se vuelven disponibles y los puede usar para configurar las posiciones de punch, independientemente de las posiciones de los localizadores.

También puede arrastrar los manipuladores de punch in y punch out en la regla para ajustar las posiciones de punch.

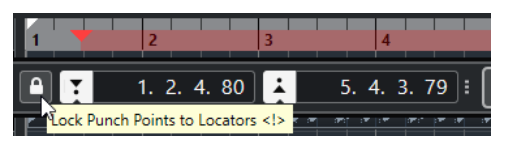

VÍNCULOS RELACIONADOS

[Activar grabación automáticamente](#page-272-0) en la página 273 [Detener la grabación automáticamente con punch out](#page-273-0) en la página 274

# **Claqueta de metrónomo**

Puede usar la claqueta de metrónomo como referencia de tiempo para tocar con ella y para grabar. Los dos parámetros que gobiernan la temporización del metrónomo son el tempo del proyecto y el tipo de compás.

● Para activar el clic del metrónomo, active **Activar clic de metrónomo** en la barra de **Transporte**.

También puede seleccionar **Transporte** > **Activar metrónomo** o usar el comando de teclado correspondiente.

- Para definir si la claqueta del metrónomo se reproduce durante la reproducción, la grabación o la precuenta, seleccione **Transporte** > **Configuración del metrónomo** y haga sus cambios en la pestaña **General**.
- Para configurar los sonidos de la claqueta de metrónomo, seleccione **Transporte** > **Configuración del metrónomo** y haga sus cambios en la pestaña **Sonidos de claqueta**.

VÍNCULOS RELACIONADOS [Secciones de la barra de transporte](#page-231-0) en la página 232 [Modos de tempo del proyecto](#page-1057-0) en la página 1058

### **Patrones de claqueta**

Los patrones de claqueta le permiten configurar una claqueta de metrónomo personalizada.

Por defecto, la claqueta del metrónomo en Cubase tiene un patrón 4/4 con un número fijo de 4 clics. El nivel del primer clic es más alto, mientras que el nivel de los demás tiempos es bajo.

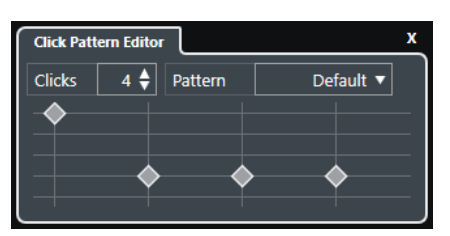

El patrón por defecto de la claqueta de metrónomo es de 4 clics a compás 4/4

| x<br><b>Click Pattern Editor</b> |                |           |
|----------------------------------|----------------|-----------|
| <b>Clicks</b>                    | 3 ≑<br>Pattern | Default ▼ |
|                                  |                |           |
|                                  |                |           |
|                                  |                |           |
|                                  |                |           |

Un patrón de claqueta de metrónomo con 3 clics a compás 3/4

Para configurar patrones de claqueta para un metrónomo en el tipo de compás actual, puede crear una claqueta de metrónomo personalizada. Puede determinar el número de clics y el nivel de los clics a su gusto.

Si tiene diferentes partes de un proyecto con diferentes tipos de compás o tempos, y quiere configurar diferentes patrones de claqueta para que coincidan con el ritmo de esas partes, puede configurar un patrón de claqueta de metrónomo para cada evento de compás de su proyecto.

También puede añadir el mismo tipo de compás a secciones diferentes y configurar patrones diferentes para ellos.

**NOTA** 

- Si quiere visualizar el patrón de claqueta actual en la ventana de **Proyecto**, en el visor de eventos del **Editor de teclas** o **Editor de percusión**, active **Usar nivel del patrón de claqueta de metrónomo para énfasis de las líneas de rejilla** en el menú contextual de la regla correspondiente. Esto es útil si **Ajustar** está activado y el **Tipo de ajuste** está en **Rejilla**.
- Las líneas de la rejilla solo se enfatizan si se muestran. Si quiere visualizar un patrón de claqueta que está ajustado a 6 **Claquetas** y a un **Tipo de compás** 4/4, debe ajustar **Tipo de rejilla** a un valor de tresillo.

La pestaña de **Patrones de claqueta** del diálogo **Configuración del metrónomo** le permite gestionar los patrones de claqueta de fábrica y de usuario. Puede eliminarlos y renombrarlos, o crear nuevos patrones de claqueta y cambiar el patrón de claqueta por defecto de un tipo de compás específico.

VÍNCULOS RELACIONADOS [Pestaña Patrones de claqueta](#page-265-0) en la página 266 [Editor de patrones de claqueta](#page-258-0) en la página 259 [Configurar un patrón de claqueta de metrónomo](#page-258-0) en la página 259 [Configurar patrones de claqueta de metrónomo para eventos de compás](#page-259-0) en la página 260 [Barra de herramientas de la ventana de proyecto](#page-38-0) en la página 39

### <span id="page-258-0"></span>**Editor de patrones de claqueta**

El **Editor de patrones de claqueta** le permite configurar un patrón de claqueta en su proyecto para crear nuevos ritmos para la claqueta de metrónomo. Esto es útil si quiere crear un patrón de tresillo para un tipo de compás 4/4, por ejemplo.

El **Editor de patrones de claqueta** está disponible en la **Barra de transporte**. Si añade una pista de compás, está disponible en el **Inspector** y en la línea de información.

● Para abrir el **Editor de patrones de claqueta** en la **Barra de transporte**, haga clic en los puntos a la derecha de la sección **Claqueta, precuenta y patrón de claqueta** y arrastre hacia la derecha del todo. Haga clic en el campo de patrón para abrir el **Editor de patrones de claqueta**.

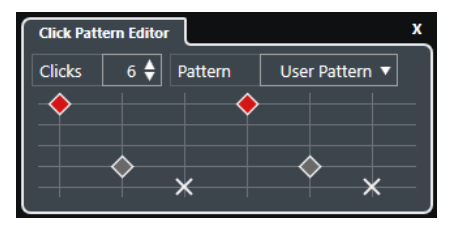

### **Claquetas**

Le permite definir un número de clics usados en el patrón.

### **Patrón**

Le permite seleccionar un patrón de fábrica o guardar sus propios patrones de usuario. Qué patrones están disponibles en este menú depende del tipo de compás actual y de los ajustes del diálogo **Configuración del metrónomo**, en la pestaña **Patrones de claqueta**.

#### **NOTA**

Para ver, editar y renombrar los presets de patrones, abra la pestaña **Patrones de claqueta**, en el diálogo **Configuración del metrónomo**.

#### **Visor de eventos**

Muestra el número de tiempos definidos para el patrón seleccionado.

Puede cambiar el nivel del acento de un tiempo cambiando su posición vertical en el visor de eventos. Hay 4 ajustes diferentes. Se corresponden con los ajustes del diálogo **Configuración del metrónomo**, en la pestaña **Sonidos de claqueta**. Puede enmudecer un tiempo haciendo clic en la posición vertical más baja.

VÍNCULOS RELACIONADOS [Secciones de la barra de transporte](#page-242-0) en la página 243 [Pista de compás](#page-128-0) en la página 129

### **Configurar un patrón de claqueta de metrónomo**

Puede configurar un patrón de claqueta de metrónomo diferente para su proyecto.

#### PROCEDIMIENTO

- **1.** En la **Barra de transporte**, haga clic en los puntos a la derecha de la sección **Claqueta, precuenta y patrón de claqueta** y arrastre hasta la derecha del todo para mostrar la sección de patrones de claqueta.
- **2.** Haga clic en el campo de patrón para abrir el **Editor de patrones de claqueta**.
- **3.** Haga uno de lo siguiente:
- <span id="page-259-0"></span>Seleccione uno de los patrones que están disponibles para el tiempo de compás actual en el menú emergente **Patrón**.
- Configure un nuevo patrón de usuario cambiando el número de claquetas en el campo de valor **Claquetas**. También puede cambiar el nivel del acento de un tiempo cambiando su posición vertical en el visor de eventos.
- **4.** Cuando haya acabado, haga clic fuera del **Editor de patrones de claqueta** para cerrarlo.
- **5.** Active la claqueta de metrónomo.

### RESULTADO

La claqueta de metrónomo se reproduce con el patrón de claqueta definido.

VÍNCULOS RELACIONADOS [Editor de patrones de claqueta](#page-258-0) en la página 259 [Secciones de la barra de transporte](#page-242-0) en la página 243 [Pestaña Patrones de claqueta](#page-265-0) en la página 266 [Guardar patrones de usuario](#page-260-0) en la página 261

### **Configurar patrones de claqueta de metrónomo para eventos de compás**

Puede configurar un patrón de claqueta de metrónomo para cada evento de compás de su proyecto. Esto es útil si tiene partes del proyecto diferentes con tipos de compás diferentes, y quiere personalizar patrones de claqueta al ritmo y compás de esas partes. También puede añadir el mismo tipo de compás a secciones diferentes y configurar patrones diferentes para ellos.

#### PROCEDIMIENTO

- **1.** Haga doble clic en el signo de más para abrir el **Editor de patrones de claqueta**.
- **2.** Haga uno de lo siguiente:
	- Seleccione uno de los patrones que están disponibles para el tiempo de compás actual en el menú emergente **Patrón**.
	- Configure un nuevo patrón de usuario cambiando el número de claquetas en el campo de valor **Claquetas**. También puede cambiar el nivel del acento de un tiempo cambiando su posición vertical en el visor de eventos.
- **3.** Cuando haya acabado, haga clic fuera del **Editor de patrones de claqueta** para cerrarlo.
- **4.** Repita esto para cada evento de compás para el que quiera configurar un patrón de claqueta.

#### RESULTADO

Si reproduce el proyecto y activa la claqueta de metrónomo, las diferentes partes del proyecto usan los patrones de claqueta definidos. El **Editor de patrones de claqueta**, en la **Barra de transporte**, muestra el patrón en la posición del cursor del proyecto.

VÍNCULOS RELACIONADOS [Editor de patrones de claqueta](#page-258-0) en la página 259 [Pista de compás](#page-128-0) en la página 129 [Eventos de tipo de compás](#page-1068-0) en la página 1069

### <span id="page-260-0"></span>**Guardar patrones de usuario**

Puede configurar y guardar sus propios patrones de usuario de claquetas de metrónomo. Esto es útil si quiere usar su patrón de claqueta también en otros proyectos.

### PRERREQUISITO

El tipo de compás para el que quiere configurar un patrón de usuario está seleccionado en la sección **Tempo y tipo de compás** de la **Barra de transporte**.

### PROCEDIMIENTO

- **1.** En la **Barra de transporte**, haga clic en los puntos a la derecha de la sección **Claqueta, precuenta y patrón de claqueta** y arrastre hasta la derecha del todo para mostrar la sección de patrones de claqueta.
- **2.** Haga clic en el campo de patrón para abrir el **Editor de patrones de claqueta**.
- **3.** Use el ajuste de **Claquetas** para definir el número de clics que quiere oír.
- **4.** Cambie el nivel del acento de un tiempo cambiando su posición vertical en el visor de eventos.

Tan pronto como haga cambios al patrón por defecto, el nombre del campo **Patrón**  cambiará a **Patrón de usuario**.

**5.** Cuando haya acabado, haga clic en el campo **Patrón** y seleccione **Guardar patrón** en el menú emergente.

El nombre del patrón cambia a **Sin título**, y un mensaje le informa de que se ha creado un nuevo patrón para el tipo de compás seleccionado.

New Pattern Created (3/4)

#### RESULTADO

Se guarda su patrón de usuario.

DESPUÉS DE COMPLETAR ESTA TAREA

Renombre el patrón de usuario sin título en el diálogo **Configuración del metrónomo** (pestaña **Patrones de claqueta**).

VÍNCULOS RELACIONADOS [Pestaña Patrones de claqueta](#page-265-0) en la página 266 Renombrar patrones de claqueta en la página 261

### **Renombrar patrones de claqueta**

Por defecto, los nuevos patrones de usuario se nombran como **Sin título**, pero puede renombrarlos en el diálogo **Configuración del metrónomo**.

#### PROCEDIMIENTO

- **1.** Seleccione **Transporte** > **Configuración del metrónomo**.
- **2.** Haga clic en **Patrones de claqueta** para abrir la pestaña **Patrones de claqueta**.
- **3.** Navegue hasta el tipo de compás para el que ha añadido un patrón de usuario nuevo y sin título, y haga doble clic sobre su nombre.
- **4.** Introduzca un nombre para el patrón de claqueta y pulse **Intro** para confirmarlo.

### VÍNCULOS RELACIONADOS [Pestaña Patrones de claqueta](#page-265-0) en la página 266

# **Diálogo Configuración del metrónomo**

El diálogo **Configuración del metrónomo** le permite hacer ajustes para el metrónomo.

Para abrir el diálogo **Configuración del metrónomo**, haga uno de lo siguiente:

- Seleccione **Transporte** > **Configuración del metrónomo**.
- En la **Barra de transporte**, abra la sección **Claqueta, precuenta y patrón de claqueta** y haga clic en **Abrir configuración del metrónomo**.

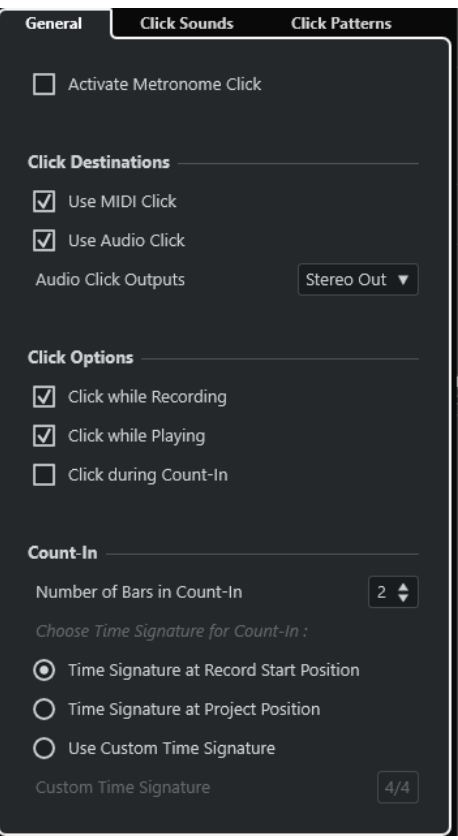

VÍNCULOS RELACIONADOS Pestaña General en la página 262 [Pestaña Sonidos de claqueta](#page-263-0) en la página 264 [Pestaña Patrones de claqueta](#page-265-0) en la página 266 [Secciones de la barra de transporte](#page-242-0) en la página 243

### **Pestaña General**

La pestaña **General** le permite hacer ajustes básicos de metrónomo.

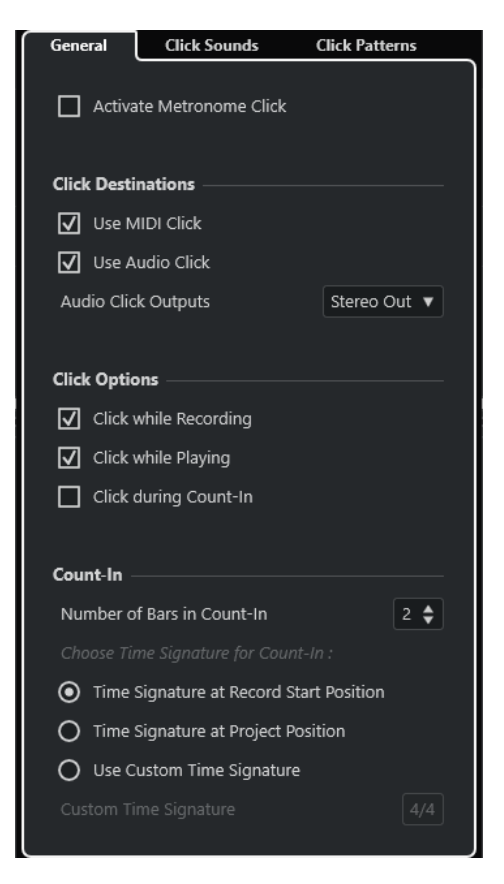

En la sección de más arriba están disponibles las siguientes opciones:

#### **Activar clic de metrónomo**

Activa/Desactiva el clic del metrónomo.

En la sección **Destinos de claqueta**, están disponibles las siguientes opciones:

### **Usar claqueta MIDI**

Activa una claqueta MIDI para el metrónomo.

#### **Usar claqueta de audio**

Activa una claqueta de audio para el metrónomo, cuya salida es a través de la tarjeta de sonido.

#### **Salidas de claqueta de audio**

Si usa varios buses de salida, esto le permite activar el bus de salida donde quiere enrutar la claqueta del metrónomo.

En la sección **Opciones de claqueta**, están disponibles las siguientes opciones:

#### **Claqueta mientras graba**

Activa la claqueta del metrónomo durante la grabación.

### **Claqueta mientras reproduce**

Activa la claqueta del metrónomo durante la reproducción.

### **Claqueta durante precuenta**

Activa una precuenta musical que se reproduce cuando empieza a grabar desde el modo detención.

En la sección **Precuenta** están disponibles las siguientes opciones:

● **Número de compases en precuenta**

Le permite ajustar el número de compases que el metrónomo cuenta antes de empezar la grabación.

<span id="page-263-0"></span>● **Tipo de compás en posición de inicio de grabación**

Actívelo para hacer que la precuenta use automáticamente el tipo de compás y tempo de la posición en la que inicie la grabación.

● **Tipo de compás en posición del proyecto**

Actívelo para dejar que la precuenta use el tipo de compás en la posición del proyecto.

● **Usar tipo de compás personalizado**

Le permite especificar un tipo de compás para la precuenta. En este modo, los cambios de compás del proyecto no afectan a la precuenta.

### **Pestaña Sonidos de claqueta**

La pestaña **Sonidos de claqueta** le permite configurar y escuchar la claqueta MIDI y la claqueta de audio. Puede usar la claqueta de audio o MIDI por defecto, elegir de una lista de sonidos de preset de fábrica o asignar sus propios sonidos personalizados.

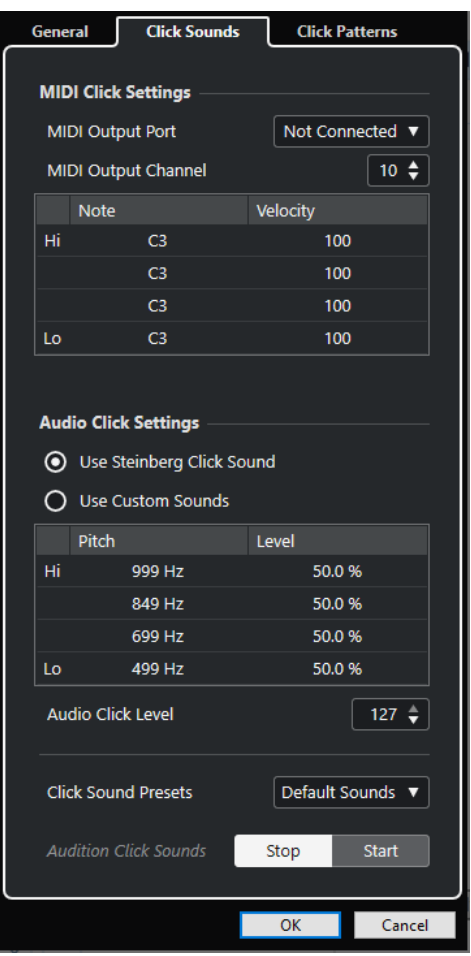

La sección **Ajustes de claqueta MIDI** le permite configurar la claqueta MIDI que suena si activa **Usar claqueta MIDI** en la sección **Destinos de claqueta**, en la pestaña **General**.

### **Puerto de salida MIDI**

Le permite seleccionar un puerto de salida MIDI para la claqueta MIDI. También puede seleccionar un instrumento VST previamente configurado en la ventana **Instrumentos VST**.

### **Canal de salida MIDI**

Le permite seleccionar un canal de salida MIDI para la claqueta MIDI.

#### **Nota**

Le permite ajustar el número de nota MIDI, es decir, el tono desde C-2 hasta G8. Ajuste el número de nota para el primer tiempo del compás en la fila superior, y los números de nota para los demás tiempos en las filas de abajo.

### **Velocidad**

Le permite ajustar la velocidad del sonido de la claqueta MIDI. Ajuste la velocidad para el primer tiempo del compás en la fila superior, y las velocidades para los demás tiempos en las filas de abajo.

La sección **Ajustes de claqueta de audio** le permite configurar la claqueta de audio que suena si activa **Usar claqueta de audio** en la sección **Destinos de claqueta**, en la pestaña **General**.

#### **Usar sonido de claqueta de Steinberg**

Activa los sonidos por defecto para el clic del metrónomo.

### **Altura tonal**

Le permite ajustar la altura tonal de los sonidos por defecto. Ajuste el tono para el primer tiempo del compás en la fila superior, y los tonos para los demás tiempos en las filas de abajo.

### **Nivel**

Le permite ajustar el nivel de los sonidos por defecto. Ajuste el nivel para el primer tiempo del compás en la fila superior, y los niveles para los demás tiempos en las filas de abajo.

#### **Usar sonidos personalizados**

Activa sonidos personalizados para el clic del metrónomo. Para que esto funcione debe seleccionar un archivo de audio para los sonidos personalizados haciendo clic en la columna **Sonido**.

### **Sonido**

Le permite seleccionar un archivo de audio para los sonidos personalizados. Seleccione un archivo de audio para el primer tiempo del compás en la fila superior, y los archivos de audio para los demás tiempos en las filas de abajo.

#### **Nivel**

Le permite ajustar el nivel de los sonidos personalizados. Ajuste el nivel para el primer tiempo del compás en la fila superior, y los niveles para los demás tiempos en las filas de abajo.

### **Nivel de claqueta de audio**

Le permite ajustar el nivel del clic de audio.

### **Presets de sonidos de claqueta**

Le permite cargar uno de los presets de sonidos de claqueta que soportan hasta 4 acentos. De entre otros sonidos de claqueta que son adecuados para un gran rango de situaciones, también puede seleccionar **Sonido de claqueta de Steinberg**, el sonido de claqueta por defecto de Cubase.

También puede crear sus propios presets y guardarlos.

### **Escuchar sonidos de claqueta**

Haga clic en **Iniciar** para escuchar los sonidos de claqueta activados.

### <span id="page-265-0"></span>**Configurar un sonido de claqueta de audio personalizado**

Si no quiere usar el sonido por defecto de claqueta, puede configurar su propio sonido personalizado.

### PRERREQUISITO

En el diálogo **Configuración del metrónomo** de la pestaña **General**, **Activar clic de metrónomo** está activado. En la sección **Destinos de claqueta**, **Usar claqueta de audio** está activado, y una salida de audio está seleccionada en el menú emergente **Salidas de claqueta de audio**.

### PROCEDIMIENTO

- **1.** Abra la pestaña **Sonidos de claqueta**, y en la sección **Ajustes de claqueta de audio**, active **Usar sonidos personalizados**.
- **2.** En la columna **Sonido**, haga clic en la fila superior.
- **3.** En el diálogo de archivos, navegue hasta el archivo de audio que quiera usar como sonido personalizado para el primer tiempo y selecciónelo.
- **4.** Haga clic en **Abrir**.
- **5.** Haga clic en las otras columnas para seleccionar audio para los demás tiempos.
- **6.** Ajuste el nivel de los sonidos haciendo clic en las respectivas filas de la columna **Nivel** y ajuste el valor.
- **7.** Opcional: Haga clic en **Iniciar** para escuchar los sonidos personalizados.

#### RESULTADO

El metrónomo usa los sonidos personalizados definidos para la claqueta de audio.

#### DESPUÉS DE COMPLETAR ESTA TAREA

Abra el menú emergente **Presets de sonidos de claqueta** y guarde sus sonidos personalizados como preset.

### **Pestaña Patrones de claqueta**

La pestaña **Patrones de claqueta** le permite gestionar patrones de claquetas. Los patrones de claqueta le permiten editar la claqueta por defecto del metrónomo.

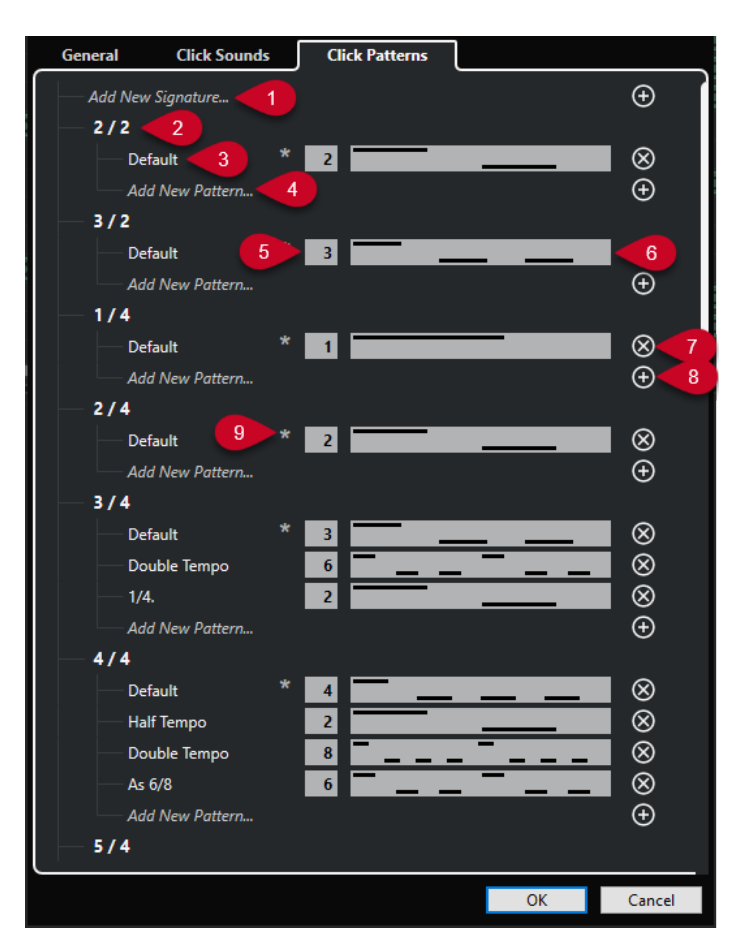

Están disponibles las siguientes opciones:

**1 Añadir nuevo compás**

Haga clic e introduzca un valor de tipo de compás para añadir un nuevo tipo de compás.

**2 Tipos de compás disponibles**

Muestra los tipos de compás disponibles.

**3 Patrones disponibles**

Muestra los patrones de claqueta disponibles.

**4 Añadir nuevo patrón**

Haga doble clic para añadir un nuevo patrón de claqueta para el tipo de compás.

**5 Claquetas**

Le permite cambiar el número de clics usados en el patrón de claqueta.

**6 Patrón de claqueta**

Muestra el patrón de la claqueta. Puede abrir el **Editor de patrones de claqueta** haciendo clic en el patrón.

**7 Eliminar patrón de claqueta**

Elimina el patrón de claqueta de la lista de patrones disponibles.

**8 Añadir nuevo patrón**

Añade un nuevo patrón de claqueta por defecto al tipo de compás.

### **9 Patrón por defecto para tipo de compás**

Cubase viene con varios patrones de claqueta de fábrica para cada tipo de compás. Y para cada tipo de compás, está definido un patrón de claqueta como por defecto que se usa para cada proyecto nuevo en ese tipo de compás específico.

### **NOTA**

Puede ajustar otro patrón de claqueta como patrón por defecto para un tipo de compás haciendo clic a la izquierda del campo de número de un patrón. Un asterisco indica que este patrón es el nuevo patrón por defecto.

### **NOTA**

Si desplaza todo lo posible hacia abajo, puede restablecer todos los patrones de claqueta a los ajustes de fábrica haciendo clic en **Restablecer a patrones de fábrica**.

Puede hacer doble clic en el nombre de un patrón para renombrarlo.

VÍNCULOS RELACIONADOS [Guardar patrones de usuario](#page-260-0) en la página 261 [Renombrar patrones de claqueta](#page-260-0) en la página 261

### **Crear una pista de claqueta**

Puede crear una pista de audio o MIDI que contenga la claqueta.

#### PROCEDIMIENTO

- **●** Haga uno de lo siguiente:
	- Seleccione **Proyecto** > **Pista de compás** > **Renderizar claqueta de audio entre localizadores**.
	- Seleccione **Proyecto** > **Pista de compás** > **Renderizar claqueta MIDI entre localizadores**.

#### RESULTADO

- Se añade a su proyecto una pista de audio que contiene un evento de audio con la claqueta. El nivel se corresponde con el ajuste **Nivel de claqueta de audio** de la pestaña **Sonidos de claqueta**, en el diálogo **Configuración del metrónomo**.
- Se añade a su proyecto una pista MIDI que contiene una parte MIDI con la claqueta. La salida de la pista MIDI se enruta al **Puerto de salida MIDI** que está configurado en la pestaña **Sonidos de claqueta** del diálogo **Configuración del metrónomo**.

### **Captura**

La **Captura** de eventos es una función que se asegura de que sus instrumentos MIDI suenan como deben cuando cambia el cursor a una nueva posición e inicia la reproducción. Esto se consigue haciendo que el programa transmita varios mensajes MIDI a sus instrumentos cada vez que se desplaza a una nueva posición en el proyecto, asegurándose de que todos los dispositivos MIDI están configurados correctamente en lo que respecta a cambios de programa, mensajes de controladores (tales como volumen MIDI), etc.

#### EJEMPLO

Tiene una pista MIDI con un evento de cambio de programa insertado al inicio. Este evento hace que un sintetizador cambie a un sonido de piano.

Al principio del primer estribillo tiene otro evento de cambio de programa, que hace que el mismo sintetizador cambie a un sonido de cuerdas.

Ahora reproduce la canción. Empieza con el sonido de piano y después cambia al de cuerdas. En medio del estribillo, detenga el tema y rebobine hasta algún punto entre el principio y el segundo cambio de programa. El sintetizador ahora todavía reproduce el sonido de cuerdas, aunque en esta sección debería ser un piano realmente.

La función de **Captura** se encarga de esto. Si se configuran los eventos de cambio de programa para que sean capturados, Cubase analizará la música desde el principio, buscará el primer cambio de programa y lo transmitirá a su sintetizador, dejándolo con el sonido correcto.

Se puede aplicar lo mismo a otros tipos de eventos también. En el diálogo de **Preferencias**  (página **MIDI**), los ajustes de **Captura de los eventos** determinan qué tipos de eventos se capturan cuando se mueve a una nueva posición e inicia la reproducción.

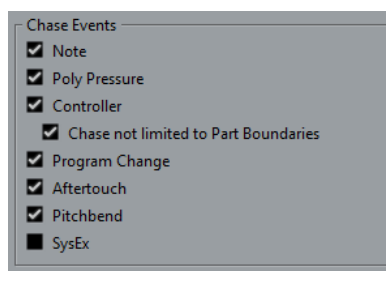

VÍNCULOS RELACIONADOS [Captura de los eventos](#page-1177-0) en la página 1178

# **Teclado en pantalla**

El **Teclado en pantalla** le permite reproducir y grabar notas MIDI usando el teclado o ratón de su ordenador. Es útil si no tiene instrumentos MIDI externos a mano y no quiere dibujar las notas con la herramienta de **Dibujar**.

Cuando se muestra el **Teclado en pantalla**, los comandos de teclado usuales están bloqueados porque se reservan para el **Teclado en pantalla**. Las únicas excepciones son:

- Guardar: **Ctrl/Cmd S**
- Iniciar/Detener grabación: **Num \***
- Iniciar/Detener reproducción: **Espacio**
- Saltar al localizador izquierdo: **Num 1**
- Suprimir: **Supr** o **Retroceso**
- Ciclo act./desact: **Num /**
- Mostrar/Ocultar barra de transporte: **F2**
- Mostrar/Ocultar teclado en pantalla: **Alt/Opción K**

# **Grabar MIDI con el teclado en pantalla**

Puede usar el **Teclado en pantalla** para grabar MIDI en Cubase.

PRERREQUISITO

Ha seleccionado una pista MIDI o de instrumento y activado **Habilitar grabación**.

PROCEDIMIENTO

- **1.** Seleccione **Estudio** > **Teclado en pantalla**.
- **2.** En la barra de **Transporte**, active **Grabar**.
- **3.** Realice una de las siguientes acciones para introducir notas:
	- Haga clic en las teclas del **Teclado en pantalla**.
	- Pulse la tecla correspondiente en su teclado del ordenador.

**NOTA** 

Pulse varias teclas a la vez para introducir partes polifónicas. El número máximo de notas que se pueden tocar a la vez varía dependiendo del sistema operativo y las configuraciones de hardware.

DESPUÉS DE COMPLETAR ESTA TAREA

Cierre el **Teclado en pantalla** para hacer que todos los comandos de teclado estén disponibles de nuevo.

# **Opciones del teclado en pantalla**

El **Teclado en pantalla** le ofrece diferentes modos de visualización así como otras opciones.

● Para abrir el **Teclado en pantalla**, seleccione **Estudio** > **Teclado en pantalla**.

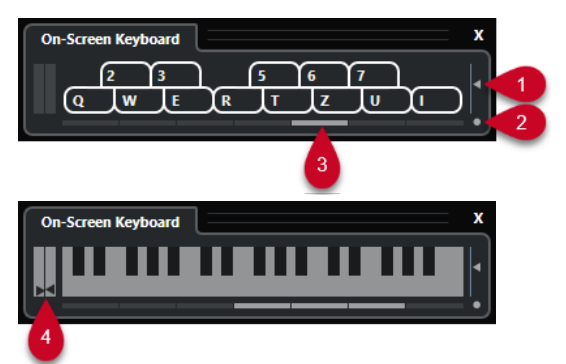

### **1 Nivel de velocidad de nota**

Este deslizador le permite ajustar el volumen del **Teclado en pantalla**.

### **2 Cambiar tipo de teclado en pantalla**

Este botón le permite cambiar entre el modo de visualización de teclado de ordenador y de teclado de piano.

En el modo de teclado de ordenador, puede usar las dos filas de teclas que se muestran en el **Teclado en pantalla** para introducir notas.

El teclado de piano tiene un rango de teclas más amplio. Le permite introducir más de una voz a la vez.

### **3 Desplazamiento de octava**

Estos botones le permiten cambiar el rango del teclado a una octava más alta o más baja. Tiene siete octavas completas a su disposición.

### **4 Deslizadores de Pitchbend/Modulación**

Estos deslizadores solo están disponibles en el modo de teclado de piano. El deslizador de la izquierda muestra el pitchbend, el deslizador de la derecha muestra los cambios de modulación. Para introducir modulación, haga clic en una tecla y arrastre hacia arriba o hacia abajo. Para introducir pitchbend, arrastre hacia la izquierda o hacia la derecha.

# <span id="page-271-0"></span>**Grabación**

En Cubase puede grabar audio y MIDI.

Haga los siguientes preparativos iniciales:

- Configure, conecte, y calibre su tarjeta de sonido.
- Abra un proyecto y configure los parámetros en el diálogo **Configuración de proyecto** de acuerdo con sus especificaciones.

Los parámetros del diálogo **Configuración de proyecto** determinan el formato de grabación de archivo, la frecuencia de muestreo, la duración del proyecto, etc. que afectan a las grabaciones de audio que hace durante el transcurso del proyecto.

Si planea grabar MIDI, configure y conecte su equipo MIDI.

VÍNCULOS RELACIONADOS [Configurar el audio](#page-15-0) en la página 16 [Configurar MIDI](#page-24-0) en la página 25 [Configurar un patrón de claqueta de metrónomo](#page-258-0) en la página 259

# **Métodos básicos de grabación**

Los métodos básicos de grabación son válidos para grabaciones audio y MIDI.

# **Habilitar pistas para la grabación**

Para poder grabar, debe habilitar la grabación en las pistas en las cuales desea grabar.

PROCEDIMIENTO

- **●** Haga uno de lo siguiente:
	- Active **Habilitar grabación** en la lista de pistas.
	- Active **Habilitar grabación** en el **MixConsole**.
	- Seleccione la pista para la que quiera habilitar la grabación y active **Habilitar grabación**  en el **Inspector**.

### RESULTADO

Las pistas se habilitan para su grabación.

### **NOTA**

Si configura un comando de teclado para la opción **Activar grabación en todas las pistas de audio** en la categoría **Mezclador** del diálogo **Comandos de teclado**, puede habilitar la grabación de todas las pistas de audio simultáneamente. El número exacto de pistas de audio que puede grabar simultáneamente depende de la CPU de su ordenador y del rendimiento del disco duro. Active la opción **Avisar si hay sobrecargas de procesamiento** en el diálogo **Preferencias**  (página **VST**) para mostrar un mensaje de aviso tan pronto como se encienda el indicador de **Sobrecarga de procesado** durante la grabación.

VÍNCULOS RELACIONADOS [Opciones de edición - Proyecto y MixConsole](#page-1168-0) en la página 1169 [VST](#page-1187-0) en la página 1188

### <span id="page-272-0"></span>**Habilitar pistas para la grabación al seleccionarlas**

Puede configurar una preferencia para que las pistas se habiliten para la grabación cuando las seleccione.

PROCEDIMIENTO

- **1.** Seleccione **Edición** > **Preferencias**.
- **2.** Abra la página **Opciones de edición—Proyecto y MixConsole** y active **Habilitar la grabación al seleccionar una pista de audio** o **Habilitar la grabación en la pista MIDI seleccionada**.

RESULTADO

Las pistas se habilitan para su grabación cuando las selecciona.

### **Activar grabación manualmente**

Puede activar la grabación manualmente.

### PROCEDIMIENTO

- **●** Haga uno de lo siguiente:
	- Haga clic en **Grabar** en el panel de **Transporte**, en la barra de herramientas o en la **Barra de transporte**.
	- Pulse **Num \*** .

### RESULTADO

La grabación empieza en la posición actual del cursor.

### **NOTA**

Cuando inicia la grabación en modo detención, puede iniciar la grabación a partir del localizador izquierdo. Para que esto funcione debe seleccionar **Transporte** > **Modos de grabación** y active **Iniciar grabación en el localizador izquierdo/posición de punch in**. Se aplicará el ajuste de pre-roll o la precuenta del metrónomo.

### **Activar grabación automáticamente**

Cubase puede cambiar automáticamente de reproducción a grabación al alcanzar una posición determinada. Esto es útil si debe reemplazar una sección de una grabación y desea escuchar lo que ya está grabado hasta el punto de inicio de la grabación.

### PROCEDIMIENTO

**1.** Ajuste el localizador izquierdo en la posición en la que desea empezar a grabar.

Si quiere configurar los puntos de punch independientemente de los localizadores, desactive **Anclar puntos de punch a localizadores** en la barra de **Transporte**, y configure las posiciones de punch in y punch out en los campos de valores a la derecha.

**2.** En la barra de **Transporte**, active **Punch in**.

<span id="page-273-0"></span>**3.** Active la reproducción desde cualquier posición previa al localizador izquierdo.

#### RESULTADO

Si ha desbloqueado las posiciones de punch de las posiciones de los localizadores, la grabación se activa automáticamente cuando el cursor del proyecto alcanza la posición de punch in.

Si el modo ciclo está activado, y el punto de punch in se corresponde con la posición del localizador izquierdo, y el punto de punch out está colocado antes del localizador derecho, la grabación se detiene en la posición de punch out y se retoma en la posición de punch in.

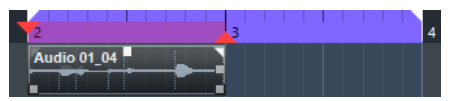

Si las posiciones de punch están ancladas a los localizadores, la grabación se activa automáticamente cuando el cursor del proyecto alcanza el localizador izquierdo.

VÍNCULOS RELACIONADOS [Punch in y punch out](#page-255-0) en la página 256

### **Detener la grabación**

Puede detener la grabación manualmente.

### PROCEDIMIENTO

- **●** Haga uno de lo siguiente:
	- Haga clic en **Detener** en el panel de **Transporte**.
	- Pulse **Num \*** .

RESULTADO

La grabación se detiene mientras la reproducción continúa.

### **Detener la grabación automáticamente con punch out**

Activar **Punch out** le permite detener la grabación automáticamente en la posición de punch out definida.

### PROCEDIMIENTO

**●** Active **Punch out** en el panel de **Transporte**.

### RESULTADO

La grabación se detiene automáticamente cuando el cursor del proyecto llega a la posición de punch out. La reproducción continúa.

### **NOTA**

Si ha desbloqueado las posiciones de punch de las posiciones de los localizadores, la grabación se detiene automáticamente cuando el cursor del proyecto alcanza la posición de punch out.

### <span id="page-274-0"></span>**NOTA**

Si el modo ciclo está activado, el punto de punch in se establece después del localizador izquierdo, y el punto de punch out se corresponde con el localizador derecho: la grabación se inicia en la posición de punch out, y se retoma en la posición de punch in.

VÍNCULOS RELACIONADOS [Punch in y punch out](#page-255-0) en la página 256

### **Detener grabación y reproducción**

Puede detener manualmente la grabación y la reproducción.

PROCEDIMIENTO

- **●** Haga uno de lo siguiente:
	- Haga clic en **Detener** en el panel de **Transporte**.
	- Pulse **Num 0** .

#### RESULTADO

Se detiene la grabación y la reproducción.

### **Grabación en ciclo**

Puede grabar en ciclo, es decir, puede grabar repetidamente y sin interrupciones una sección seleccionada.

PRERREQUISITO

Se configura un ciclo con los localizadores izquierdo y derecho.

#### PROCEDIMIENTO

- **1.** Haga clic en **Activar ciclo** en el panel de **Transporte** para activar el modo de ciclo.
- **2.** Active la grabación en el localizador izquierdo, antes o dentro del ciclo.

Tan pronto el cursor del proyecto alcance el localizador derecho, volverá al localizador izquierdo y continuará grabando una nueva vuelta.

### RESULTADO

Los resultados de la grabación en ciclo dependen del modo de grabación seleccionado. También difieren entre audio y MIDI.

VÍNCULOS RELACIONADOS [Localizadores izquierdo y derecho](#page-249-0) en la página 250 [Grabación MIDI](#page-285-0) en la página 286 [Grabación de audio](#page-280-0) en la página 281

### **Usar pre-roll y post-roll**

Puede configurar un pre-roll y un post-roll en la grabación.

### PRERREQUISITO

Active **Parar después de pinchado de salida automático** en el diálogo **Preferencias** (página **Grabar**).

#### PROCEDIMIENTO

- **1.** Ajuste los localizadores donde desea iniciar y detener la grabación.
- **2.** En la barra de **Transporte**, active **Punch In** y **Punch Out**.
- **3.** Active **Pre-roll** y **Post-roll**.
- **4.** Especifique un **Valor de pre-roll** y un **Valor de post-roll**.
- **5.** Haga clic en **Grabar**.

#### RESULTADO

El cursor del proyecto vuelve hacia atrás y la reproducción empieza en el valor de pre-roll. Cuando el cursor alcance el localizador izquierdo, la grabación se activa automáticamente. Cuando el cursor llega al localizador derecho, la grabación se desactiva y la reproducción continúa durante el tiempo de post-roll establecido.

### **Menú de modos de grabación**

La opción **Modos de grabación** determina qué ocurre si hace clic en **Grabar** durante una grabación MIDI o de audio.

● Para acceder a los modos de grabación, seleccione **Transporte** > **Modos de grabación**. También puede acceder a los **Modos de grabación** haciendo clic en la parte superior de la sección **Modos de grabación** del panel de **Transporte**.

### **Punch in/out**

En este modo la grabación se detiene.

#### **Regrabar**

En este modo, la grabación se reinicia, se eliminan los eventos y la grabación se retoma desde la misma posición exacta.

#### **Iniciar grabación en la posición del cursor del proyecto**

En este modo la grabación comienza desde la posición del cursor.

#### **Iniciar grabación en el localizador izquierdo/posición de punch in**

En este modo la grabación comienza desde el localizador izquierdo.

VÍNCULOS RELACIONADOS [Menú Transporte](#page-236-0) en la página 237 [Secciones de la barra de transporte](#page-231-0) en la página 232

### **Regrabar**

Si activa el modo **Regrabar** puede reinicializar su grabación pulsando el botón **Grabar** de nuevo. La grabación se reiniciará desde la posición inicial.

#### PROCEDIMIENTO

- **1.** Seleccione **Transporte** > **Modos de grabación** y active **Regrabar**.
- **2.** Active la grabación.

**3.** Haga clic en **Grabar** de nuevo para reiniciar la grabación.

### RESULTADO

El cursor del proyecto retrocede hasta la posición de inicio de grabación, y la grabación se reinicia. Los ajustes de pre-roll y precuenta se tienen en cuenta.

**NOTA** 

Se eliminan las grabaciones anteriores del proyecto y no se pueden recuperar usando **Deshacer**. Sin embargo, permanecen en la **Pool**.

### **Monitorizar**

En Cubase, monitorizar significa escuchar la señal de entrada mientras se prepara para grabar o mientras está grabando.

Están disponibles las siguientes formas de monitorizar:

- A través de Cubase.
- Externamente escuchando la señal antes de que llegue a Cubase.
- Usando ASIO Direct Monitoring.

Esta es una combinación de los demás métodos.

### **Monitorizar a través de Cubase**

Si usa la monitorización a través de Cubase, la señal de entrada se mezcla junto con la señal de audio reproducida. Esto necesita una configuración de la tarjeta de sonido con un valor de latencia bajo.

PROCEDIMIENTO

**1.** En la lista de pistas, active **Monitor**.

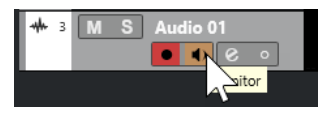

**2.** En **MixConsole**, ajuste el nivel de la monitorización y el panorama.

Puede añadir efectos y EQ a la señal de monitorización usando el canal de la pista. Si está usando efectos de plug-ins con un retardo inherente muy elevado, la función de compensación de retardo automática de Cubase incrementará la latencia. Si esto es un problema, puede usar la función **Limitar compensación de retardo** mientras graba.

- **3.** En el diálogo de **Preferencias**, seleccione **VST**.
- **4.** Abra el menú emergente **Monitorización automática** y seleccione un modo de monitorización.

### RESULTADO

La señal monitorizada se retardará según el valor de latencia, que depende de su tarjeta de sonido y sus controladores. Puede comprobar la latencia de su tarjeta de sonido en el diálogo **Configuración de estudio** (página **Sistema de audio**).

VÍNCULOS RELACIONADOS [VST](#page-1187-0) en la página 1188

### [Limitar compensación de retardo](#page-695-0) en la página 696

### **Monitorización externa**

La monitorización externa significa escuchar la señal de entrada antes de que se envíe a Cubase. Necesita un mezclador externo para mezclar el audio reproducido con la señal de entrada. El valor de latencia de la configuración de la tarjeta de sonido no afecta a la señal a monitorizar. Al usar monitorización externa, no puede controlar el nivel de la señal de monitorización desde dentro de Cubase ni añadir efectos VST o EQ a la señal a monitorizar.

PROCEDIMIENTO

- **1.** En el diálogo de **Preferencias**, seleccione **VST**.
- **2.** Abra el menú emergente **Monitorización automática** y seleccione **Manual**.
- **3.** Desactive **Monitor** en Cubase.
- **4.** En su mesa de mezclas o aplicación de mezclado de su tarjeta de sonido, active el modo **Thru** o **Direct Thru** para enviar la entrada de audio hacia fuera de nuevo.

### **Monitorización directa ASIO**

Si su tarjeta de sonido es compatible con ASIO 2.0, puede que soporte ASIO Direct Monitoring. Esta funcionalidad puede también estar disponible con los controladores de la tarjeta de sonido de macOS. En el modo ASIO Direct Monitoring, la monitorización se hace en la tarjeta de sonido y se controla a través de Cubase. El valor de latencia de la tarjeta de sonido no afecta a la señal a monitorizar cuando se usa la Monitorización directa ASIO.

### PROCEDIMIENTO

**1.** En la lista de pistas, active **Monitor**.

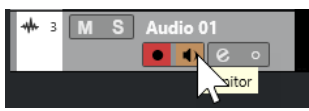

- **2.** Seleccione **Estudio** > **Configuración de estudio**.
- **3.** En la lista de **Dispositivos**, seleccione el controlador de su tarjeta de sonido y active **Monitorización directa**.

Si la casilla de verificación está en color gris, su tarjeta de sonido (o su controlador) no soporta la monitorización directa ASIO. Consulte al fabricante de su tarjeta de sonido para obtener más información al respecto.

- **4.** En el diálogo de **Preferencias**, seleccione **VST**.
- **5.** Abra el menú emergente **Monitorización automática** y seleccione un modo de monitorización.
- **6.** En **MixConsole**, ajuste el nivel y panorama de la monitorización. Dependiendo de la tarjeta de sonido, puede que no sea posible.

### DESPUÉS DE COMPLETAR ESTA TAREA

Puede monitorizar los niveles de entrada de las pistas de audio, es decir, puede mapear la medición del bus de entrada a las pistas de audio activadas para la monitorización y ver los niveles de entrada de sus pistas de audio al trabajar en la ventana de **Proyecto**.

● Active **Enviar actividades del medidor del bus de entrada hacia la pista audio (Monitorización directa)** en el diálogo de **Preferencias** (página **Medidores**).

Ya que las pistas reflejan la señal del bus de entrada, verá la misma señal en ambos lugares. Al usar el mapeado de medidores, cualquier función que aplique a la pista de audio no se reflejará en sus medidores.

VÍNCULOS RELACIONADOS [VST](#page-1187-0) en la página 1188

## **Monitorizar pistas MIDI**

Puede monitorizar todo lo que toque y grabe a través de la salida y el canal MIDI que estén seleccionados en la pista MIDI.

PRERREQUISITO

Local Off está desactivado en su instrumento MIDI.

PROCEDIMIENTO

- **1.** En el diálogo de **Preferencias**, seleccione **MIDI**.
- **2.** Asegúrese de que **MIDI Thru activo** está activado.
- **3.** En la lista de pistas, active **Monitor**.

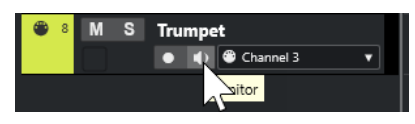

```
RESULTADO
```
Los datos MIDI entrantes se repiten de nuevo hacia fuera.

```
VÍNCULOS RELACIONADOS
MIDI en la página 1178
```
# **Detalles sobre la grabación de audio**

Se necesitan algunos preparativos y ajustes específicos para la grabación de audio.

# **Preparativos para la grabación de audio**

Antes de poder grabar audio debe hacer algunos preparativos.

### **Seleccionar un formato de archivo para la grabación**

Puede configurar el formato de archivo para la grabación, es decir, la frecuencia de muestreo, la profundidad de bits y el tipo de archivo de grabación para los nuevos archivos de audio.

PROCEDIMIENTO

- **1.** Seleccione **Proyecto** > **Configuración de proyecto**.
- **2.** Configure los ajustes de **Frecuencia de muestreo**, **Profundidad de bits** y **Tipo de archivo de grabación**.

### IMPORTANTE

La profundidad de bits y el tipo de archivo se pueden cambiar en cualquier momento, mientras que la frecuencia de muestreo de un proyecto no se puede cambiar en una fase posterior.

VÍNCULOS RELACIONADOS [Crear nuevos proyectos](#page-96-0) en la página 97

### **Establecer la carpeta de grabación de audio**

Cada proyecto de Cubase tiene una carpeta de proyecto que contiene una carpeta de **Audio**. Por defecto, aquí es donde se graban los archivos de audio. Sin embargo, si así lo necesita, puede seleccionar carpetas de grabación de manera independiente para cada pista de audio.

### PROCEDIMIENTO

- **1.** En la lista de pistas, seleccione todas las pistas a las que les quiera asignar la misma carpeta de grabación.
- **2.** Haga clic derecho en una de las pistas para abrir el menú contextual.
- **3.** Seleccione **Establecer carpeta para la grabación**.
- **4.** En el diálogo de archivos, navegue hasta la carpeta que quiera usar como carpeta de grabación o cree una nueva carpeta haciendo clic en **Nueva carpeta**.

Si desea carpetas distintas para diferentes tipos de material (diálogos, sonidos de ambiente, música, etc.), puede crear subcarpetas dentro de la carpeta de **Audio** del proyecto y asignar pistas distintas a subcarpetas diferentes. De esta forma todos los archivos de audio todavía residirán dentro de la carpeta de proyecto, lo que hace que el proyecto sea más fácil de gestionar.

### **Preparar la pista para la grabación**

Antes de que pueda grabar audio debe añadir una pista y configurarla.

### **Añadir una pista y establecer la configuración de canal**

Para grabar audio debe añadir una pista de audio y configurar su configuración de canal. La configuración de canal de la pista determina la configuración de canal del archivo de audio grabado.

PROCEDIMIENTO

- **1.** En el área de los controles globales de pista de la lista de pistas, haga clic en **Añadir pista** .
- **2.** Haga clic en **Audio**.
- **3.** En el campo de valor **Número**, seleccione el número de pistas que quiere añadir.
- **4.** Abra el menú emergente **Configuración** y seleccione una configuración de canal.
- **5.** Opcional: En el campo **Nombre**, introduzca un nombre de pista.
- **6.** Haga clic en **Añadir pista**.

VÍNCULOS RELACIONADOS [Diálogo Añadir pista – Audio](#page-112-0) en la página 113

### <span id="page-280-0"></span>**Requisitos de RAM para la grabación**

Cada pista que graba necesita una cierta cantidad de RAM, y el uso de la memoria aumenta a medida que la grabación se alarga. Para cada canal de audio se necesitan 2.4 MB de RAM para los ajustes de **MixConsole**, etc. El uso de memoria aumenta con la duración de la grabación, la frecuencia de muestreo y el número de pistas que grabe. Considere la limitación de RAM de su sistema operativo al configurar su proyecto para la grabación.

### **Seleccionar un bus de entrada para la pista**

Antes de que pueda grabar en su pista, debe añadir y configurar los buses de entrada que necesite y especificar de qué bus de entrada graba la pista.

PROCEDIMIENTO

- **1.** En el **Inspector** de la pista de audio, abra la sección **Enrutado**.
- **2.** Abra el menú emergente **Enrutado de entrada**.

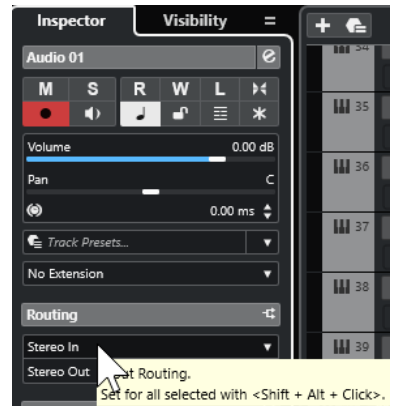

**3.** Seleccione un bus de entrada.

VÍNCULOS RELACIONADOS

[Configurar puertos de entrada y de salida](#page-23-0) en la página 24 [Configuración de buses de audio](#page-23-0) en la página 24 [Sección Ajustes básicos para pistas de audio](#page-135-0) en la página 136

### **Grabación de audio**

Para grabar audio, use cualquier método de grabación general.

Cuando termina de grabar, se crea un archivo de audio en la carpeta **Audio**, dentro de la carpeta de proyecto. En la **Pool** se crea un clip de audio para el archivo de audio, y un evento de audio que reproduce el clip entero aparece en la pista en la que se ha grabado. Finalmente, se calcula una imagen de la forma de onda. Si el evento es muy largo, esta última operación puede tardar un rato.

### **NOTA**

Se calcula y muestra la imagen de forma de onda durante el proceso de grabación real. Este cálculo en tiempo real usa cierta potencia de procesador. Si su procesador es lento o si está trabajando en un proyecto muy exigente con la CPU, desactive **Crear imágenes de audio al grabar** en el diálogo **Preferencias** (página **Grabar—Audio**).

VÍNCULOS RELACIONADOS [Métodos básicos de grabación](#page-271-0) en la página 272 [Grabación en ciclo](#page-274-0) en la página 275

### **Modos de grabación de audio**

Seleccionando un **Modo de grabación de audio** decidirá lo que le ocurrirá a su grabación y a los eventos existentes en una pista en la que graba. Esto es necesario porque las pistas en las que grabe no están necesariamente vacías. Pueden haber situaciones en las que grabe sobre eventos existentes, especialmente en el modo ciclo.

● Para acceder a los modos de grabación, seleccione **Transporte** > **Modo grabación de audio**. También puede acceder a los **Modos de grabación de audio** haciendo clic a la derecha del

símbolo de audio en la sección de **Modos de grabación**, en el panel de **Transporte**.

### **Mantener historial**

Los eventos existentes, o porciones de eventos, que se solapan con una nueva grabación se mantienen.

### **Ciclo historial + reemplazar**

Los eventos existentes, o porciones de eventos, que se solapen con una nueva grabación se reemplazarán por la nueva grabación. Sin embargo, si graba en modo ciclo, todas las tomas de la grabación en ciclo actual se mantienen.

### **Reemplazar**

Los eventos existentes, o porciones de eventos, que se solapen con una nueva grabación se reemplazarán por la última toma grabada.

VÍNCULOS RELACIONADOS [Menú Transporte](#page-236-0) en la página 237 [Secciones de la barra de transporte](#page-231-0) en la página 232

### **Grabación y efectos**

Cubase le permite añadir efectos y/o EQ cuando graba. Esto se consigue añadiendo efectos de inserción y/o haciendo ajustes de EQ sobre el canal de entrada en **MixConsole**.

### IMPORTANTE

Si graba con efectos, el efecto se convierte en parte del archivo de audio en sí. No puede cambiar los ajustes de efectos después de grabar.

Cuando graba con efectos, considere en usar el formato de 32 bits flotantes o de 64 bits flotantes. De esta forma la profundidad de bits no se reduce, lo que significa que no hay riesgo de clipping en esta fase. Esto también preserva la calidad de la señal de forma perfecta. Si graba en formato 16 bits o 24 bits, el margen es menor, lo que implica que puede darse distorsión con mayor facilidad si la señal es demasiado fuerte.

### **Deshacer grabaciones**

Puede deshacer una grabación inmediatamente después de grabarla.

### PROCEDIMIENTO

**●** Seleccione **Edición** > **Deshacer**.

### RESULTADO

- Los eventos que acabó de grabar se borran de la ventana de **Proyecto**.
- Los clips de audio de la **Pool** se mueven a la carpeta de papelera.

### DESPUÉS DE COMPLETAR ESTA TAREA

Para eliminar los archivos de audio grabados del disco duro, seleccione **Medios** > **Abrir ventana de Pool**, haga clic derecho en el icono de **Papelera** y seleccione **Vaciar papelera**.

VÍNCULOS RELACIONADOS [Ventana de la Pool](#page-604-0) en la página 605

### **Recuperar grabaciones de audio**

Cubase le permite recuperar grabaciones de audio.

Puede recuperar grabaciones de audio en dos situaciones:

- Pulsó Grabar demasiado tarde. Para que esto funcione debe especificar un tiempo de pregrabación de audio.
- El sistema falló durante la grabación.

### **Especificar un tiempo de pregrabación de audio**

Puede capturar hasta 1 minuto de audio entrante que toque en modo detención o durante la reproducción. Esto es posible porque Cubase puede capturar la entrada de audio en memoria búfer, incluso cuando no está grabando.

#### PROCEDIMIENTO

- **1.** En el diálogo de **Preferencias**, seleccione **Grabar** > **Audio**.
- **2.** Especifique un tiempo (hasta 60 segundos) en el campo **Segundos de pregrabación de audio**.

Esto activa el almacenamiento en memoria búfer de la entrada de audio, haciendo posible la pregrabación.

- **3.** Asegúrese de que la pista de audio se encuentra habilitada para la grabación y recibe audio desde la fuente de señal.
- **4.** Cuando haya reproducido algún material de audio que desee capturar (tanto en modo detención como durante la reproducción), haga clic en **Grabar**.
- **5.** Detenga la grabación después de unos pocos segundos.

Esto crea un evento de audio que empieza en la posición que tenía el cursor cuando activó la grabación. Si estaba en modo detener, y el cursor estaba en el principio del proyecto, quizás tenga que desplazar el evento hacia la derecha en el próximo paso. Si estaba reproduciendo un proyecto, puede dejar el evento donde está.

- **6.** Seleccione la herramienta **Seleccionar**.
- **7.** Coloque el cursor en el borde inferior izquierdo del evento para que aparezca una flecha doble. Luego haga clic y arrastre hacia la izquierda.

#### RESULTADO

El evento ahora se extiende, y se inserta el audio que tocó antes de activar la grabación. Esto significa que si tocó durante la reproducción, las notas capturadas acaban exactamente en el lugar que las tocó en relación al proyecto.

VÍNCULOS RELACIONADOS [Grabar - Audio](#page-1182-0) en la página 1183

### **Recuperar grabaciones de audio después de un fallo del sistema**

Cubase le permite recuperar grabaciones de audio después de un fallo de sistema.

Cuando su ordenador se cuelga o falla durante una grabación, reinicie el sistema y compruebe la carpeta de grabación del proyecto. Por defecto, es la subcarpeta **Audio** dentro de la carpeta del proyecto. Debería contener el archivo de audio que grabó, desde el momento en el que empezó a grabar hasta el instante en el que su ordenador falló.

### **NOTA**

- Esta funcionalidad no constituye una garantía total por parte de Steinberg. Aunque el programa en sí mismo es capaz de recuperar grabaciones de audio después de un fallo de sistema, sigue siendo posible que, tras un error grave, un corte en la corriente, etc. queden dañados algunos componentes del ordenador, imposibilitando la recuperación de los datos.
- No intente provocar activamente este tipo de situación para probar esta funcionalidad. Aunque los procesos internos del programa están diseñados para hacer frente a tales situaciones, Steinberg no puede garantizar que otras partes del programa no se vean consecuentemente perjudicadas.

# **Detalles sobre la grabación MIDI**

Se necesitan algunos preparativos y ajustes específicos para las grabaciones MIDI.

VÍNCULOS RELACIONADOS Detalles sobre la grabación MIDI en la página 284 [Grabar en editores MIDI](#page-285-0) en la página 286 [Modos de grabación MIDI](#page-287-0) en la página 288

# **Preparativos para la grabación MIDI**

Los preparativos se describen en las siguientes secciones, principalmente enfocados a dispositivos MIDI externos.

### **Instrumentos y canales MIDI**

Casi todos los sintetizadores MIDI pueden tocar varios sonidos simultáneamente, cada uno en un canal MIDI diferente. Esto le permite tocar varios sonidos (bajo, piano, etc.) desde el mismo instrumento.

Algunos dispositivos, tales como módulos de sonido compatibles con General MIDI, siempre reciben en los 16 canales MIDI. Si tiene tal instrumento, no tiene que hacer ningún ajuste en el instrumento.

En otros instrumentos, use los controles de su panel frontal para especificar el número de partes, timbres y similares, de modo que todas reciban en un canal MIDI.

Para más información, vea el manual que vino con su instrumento.

### **Nombrar puertos MIDI**

Las entradas y salidas MIDI se visualizan a menudo con nombres largos y complicados. En Cubase, puede renombrar sus puertos MIDI para darles nombres más descriptivos.

### PROCEDIMIENTO

- **1.** Seleccione **Estudio** > **Configuración de estudio**.
- **2.** En la lista de **Dispositivos**, seleccione **Ajuste de puertos MIDI**.

Las entradas y salidas MIDI disponibles aparecen listadas. En Windows, el dispositivo a elegir depende de su sistema.

- **3.** Haga clic en la columna **Mostrar como** e introduzca un nuevo nombre.
- **4.** Haga clic en **Aceptar**.

#### RESULTADO

Los nuevos nombres de puertos aparecen en los menús emergentes de **Enrutado de entrada** y **Enrutado de salida**.

### **Establecer la entrada MIDI**

En el **Inspector**, ajuste la entrada MIDI de la pista.

PROCEDIMIENTO

- **1.** En la lista de pistas, seleccione la pista a la que quiera asignar una entrada MIDI.
- **2.** En la sección de más arriba del **Inspector**, abra el menú emergente **Enrutado de entrada** y seleccione una entrada.

Las entradas disponibles dependen del tipo de interfaz MIDI que use. Si mantiene pulsado **Mayús** -**Alt/Opción** , la entrada MIDI seleccionada se usa en todas las pistas MIDI seleccionadas.

**NOTA** 

Si selecciona **All MIDI Inputs**, la pista recibe datos MIDI de todas las entradas MIDI disponibles.

### **Establecer el canal y la salida MIDI**

Los ajustes de canal y la salida MIDI determinan dónde se enruta el MIDI grabado durante la reproducción. También son relevantes para la monitorización MIDI en Cubase. Puede seleccionar el canal y la salida desde la lista de pistas o en el **Inspector**.

### PROCEDIMIENTO

- **1.** En la lista de pistas, seleccione la pista a la que quiera asignar un canal y salida MIDI.
- **2.** En la sección de más arriba del **Inspector**, abra el menú emergente **Enrutado de salida** y seleccione una salida.

Las salidas disponibles dependen del tipo de interfaz MIDI que use. Si mantiene pulsado **Mayús** -**Alt/Opción** , la salida MIDI seleccionada se usa en todas las pistas MIDI seleccionadas.

**3.** Abra el menú emergente **Grupo y canal** y seleccione un canal MIDI.

**NOTA** 

Si selecciona **Cualquiera** como canal MIDI, el material MIDI se enruta a los canales que usa su instrumento MIDI.

### <span id="page-285-0"></span>**Seleccionar un sonido**

Puede seleccionar sonidos desde Cubase ordenando al programa que envíe a su dispositivo MIDI mensajes de cambio de programa y selección de banco.

PROCEDIMIENTO

- **1.** En la lista de pistas, seleccione la pista a la que quiera asignar un sonido.
- **2.** En la sección **Enrutado** del **Inspector**, abra el menú emergente **Selector de programa** y seleccione un programa.

Los mensajes de cambio de programa le dan acceso a 128 posiciones diferentes de programas.

**3.** Si sus instrumentos MIDI tienen más de 128 programas, puede abrir el menú emergente **Selector de banco** y seleccionar diferentes bancos, cada uno contiene 128 programas.

**NOTA** 

Los mensajes de selección de banco son reconocidos de modo diferentes por los diferentes instrumentos MIDI. La estructura y la ordenación de los bancos y los programas también puede variar. Consulte la documentación de sus instrumentos MIDI para más detalles.

VÍNCULOS RELACIONADOS [Sección Ajustes básicos de pistas MIDI](#page-140-0) en la página 141

### **Grabar en editores MIDI**

Puede grabar datos MIDI en la parte MIDI que está abierta en el editor MIDI.

PRERREQUISITO

### Ha seleccionado **Mezcla** o **Reempl.** como **Modo grabación MIDI**.

#### PROCEDIMIENTO

- **1.** Haga clic en el editor MIDI para que tenga el foco.
- **2.** En la barra de herramientas del editor MIDI, active **Grabar en el editor**.
- **3.** Haga clic en **Grabar**, en la barra de **Transporte**.

También puede disparar la función **Grabar** a través de dispositivos remotos o a través del comando de teclado correspondiente.

#### RESULTADO

Los datos MIDI se graban en la parte MIDI que está abierta en el editor MIDI. Si graba fuera de los bordes de la parte, la parte se agranda automáticamente.

VÍNCULOS RELACIONADOS [Barra de herramientas del editor de teclas](#page-838-0) en la página 839

### **Grabación MIDI**

Para grabar MIDI, use cualquier método de grabación general.

Cuando termina de grabar, se crea una parte que contiene eventos MIDI en la ventana de **Proyecto**.

### **NOTA**

Si realiza una grabación en directo de un instrumento VST, normalmente compensará la latencia de la tarjeta de sonido empezando a tocar un poco antes de tiempo. Como consecuencia, las marcas de tiempo se graban antes de tiempo. Si activa **Compensación de latencia ASIO** en la lista de pistas, todos los eventos grabados se desplazan al ajuste de latencia actual.

Las siguientes preferencias afectan a la grabación MIDI:

- Ajuste de duración
- Ajustar partes MIDI a compases
- Rango de captura MIDI en ms
- Compensación de latencia ASIO activa por defecto

Puede encontrarlas en el diálogo **Preferencias**, en la página **MIDI** y **Grabar—MIDI**.

VÍNCULOS RELACIONADOS [Métodos básicos de grabación](#page-271-0) en la página 272 [MIDI](#page-1177-0) en la página 1178 [Grabar - MIDI](#page-1183-0) en la página 1184

### **Tipos de mensajes MIDI**

Puede grabar tipos diferentes de mensajes MIDI.

Para especificar qué tipos de eventos se graban, desactive las opciones del tipo de mensaje MIDI que quiera grabar en el diálogo **Preferencias** (página **MIDI—Filtro MIDI**).

VÍNCULOS RELACIONADOS [MIDI - Filtro MIDI](#page-1181-0) en la página 1182

### **Mensajes de notas**

Cubase graba los mensajes note-on, note-off y de canal MIDI.

Si pulsa y suelta una tecla de su sintetizador o de otro teclado MIDI, se graban los siguientes mensajes:

- Note-on (tecla pulsada)
- Note-off (tecla despulsada)
- Canal MIDI

#### **NOTA**

Normalmente, la información de canal MIDI se sobrescribe con el ajuste de canal MIDI de la pista. Sin embargo, si establece la pista a **Cualquiera** como canal MIDI, las notas se reproducen en sus canales originales.

### **Mensajes continuos**

Pitchbend, aftertouch y controladores, tales como la rueda de modulación, el pedal de sustain y el volumen, etc. se consideran eventos MIDI continuos, al contrario que los mensajes de tecla abajo y tecla arriba momentáneos.

Puede grabar mensajes continuos junto con las notas o aparte, es decir, antes o después.

Puede grabar mensajes continuos en sus propias pistas, de forma separada de las notas a las que pertenecen. Mientras tenga ajustadas las dos pistas a la misma salida y canal MIDI, el instrumento MIDI las identificará como dos grabaciones creadas simultáneamente.

### <span id="page-287-0"></span>**Mensajes de cambio de programa**

Cuando cambia de un programa a otro en su sintetizador o en cualquier otro teclado MIDI, se envía un número correspondiente a dicho programa en forma de mensaje de cambio de programa a través de MIDI.

Puede grabar mensajes de cambio de programa junto con las notas o aparte, es decir, antes o después.

Puede grabar mensajes de cambio de programa en sus propias pistas, de forma separada de las notas a las que pertenecen. Mientras tenga ajustadas las dos pistas a la misma salida y canal MIDI, el instrumento MIDI las identificará como dos grabaciones creadas simultáneamente.

### **Mensajes de sistema exclusivo**

Los mensajes SysEx (System Exclusive) son un tipo especial de mensajes MIDI que se usan para enviar datos que solo afectan a una unidad de un determinado fabricante y modelo.

SysEx se puede usar para transmitir una lista de los números que conforman los ajustes de uno o más sonidos de un sintetizador.

### **Función Reinicializar**

La función **Reinicializar** envía mensajes de note-off y restablece los controladores en todos los canales MIDI. Esto es necesario algunas veces si ve que hay notas colgando, vibrato constante, etc. al hacer punch in y out en grabaciones MIDI con datos de pitchbend o controlador.

- Para realizar una reinicialización MIDI manual, seleccione **MIDI** > **Reinicializar**.
- Si quiere que Cubase realice una reinicialización MIDI al detenerse, active **Reinicializar al detener** en el diálogo **Preferencias** (página **MIDI**).
- Si quiere que Cubase inserte un evento de reinicialización al final de una parte grabada, active **Insertar evento de 'reset' al final de la grabación** en el diálogo **Preferencias**  (página **MIDI**).

Esto restablece los datos de controladores tales como sustain, aftertouch, pitchbend, modulación y breath control. Esto es útil si se graba una parte MIDI y se mantiene el pedal de sustain después de haber detenido la grabación. Normalmente, esto haría que todas las partes siguientes se reproducieran con sustain, ya que no se grabó el comando pedal off.

VÍNCULOS RELACIONADOS [MIDI](#page-1177-0) en la página 1178

### **Modos de grabación MIDI**

Seleccionando un **Modo de grabación MIDI**, usted decide lo que le ocurrirá a cualquier parte existente que esté en la pista en la que está grabando. Las pistas MIDI pueden reproducir todos los eventos de partes solapadas. Si graba varias partes en los mismos sitios, o mueve partes para que se solapen, oirá los eventos de todas las partes.

### **NOTA**

Si activa **Grabar en el editor** para grabar datos MIDI en el editor, todas las grabaciones nuevas se fusionan en la parte activa, y los **Modos de grabación MIDI** no se aplican.
● Para acceder a los modos de grabación, seleccione **Transporte** > **Modo grabación MIDI**. También puede acceder a los **Modos de grabación de MIDI** haciendo clic a la derecha del símbolo de MIDI en la sección de **Modos de grabación MIDI**, en el panel de **Transporte**.

### **Modo de grabación MIDI**

#### **Nuevas partes**

Las partes existentes que se solapan con una nueva grabación se mantienen. La nueva grabación se guarda como una nueva parte.

#### **Mezcla**

Los eventos existentes que se solapan con una nueva grabación se mantienen. Los eventos grabados recientemente se añaden a la parte existente.

#### **Reemplazar**

Los eventos existentes que se solapan con una nueva grabación se reemplazan.

### **Modo grabación en ciclo MIDI**

Cuando graba MIDI en modo ciclo, el resultado no solo depende del modo de grabación MIDI, sino que también depende del modo de grabación en ciclo que esté seleccionado en la sección **Modo grabación MIDI en ciclo**.

#### **Mezcla**

Para cada vuelta completa, todo lo que grabe se añade a lo que había grabado previamente. Esto es útil para construir patrones rítmicos. Puede grabar un charles en la primera vuelta, el bombo en la segunda, etc.

#### **Sobrescribir**

Tan pronto como toque una nota MIDI o mande cualquier mensaje MIDI, todo el MIDI que haya grabado en las vueltas anteriores se sobrescribirá desde dicho punto. Asegúrese de que detiene la grabación antes de que empiece la siguiente vuelta. De otro modo, sobrescribirá la toma entera.

#### **Mantener último**

Cada vuelta completa reemplaza la vuelta previamente grabada. Si desactiva la grabación o pulsa **Detener** antes de que el cursor llegue al localizador derecho, se conservará la toma previa. Si no toca o introduce ningún dato MIDI durante una vuelta, no ocurre nada, y se mantiene la toma previa.

#### **Apilado**

Cada vuelta de ciclo grabada se convierte en una parte MIDI, y la pista se divide en carriles, uno para cada vuelta de ciclo. Las partes se apilan una encima de la otra, cada una en un carril diferente. Se enmudecen todas las tomas excepto la última.

#### **Mezcla-apilado (sin enmudecer)**

Igual que **Apilado**, pero las partes no se enmudecen.

VÍNCULOS RELACIONADOS [Detalles sobre la grabación MIDI](#page-283-0) en la página 284 [Grabar en editores MIDI](#page-285-0) en la página 286 [Menú Transporte](#page-236-0) en la página 237 [Secciones de la barra de transporte](#page-231-0) en la página 232

## **Cuantización automática de grabación MIDI**

Cubase puede cuantizar notas MIDI automáticamente al grabar.

La opción **Cuantización automática de grabación MIDI** está disponible en la sección **Cuantización auto. MIDI** de la **Barra de transporte**.

Si activa **Cuantización auto.**, las notas que grabe se cuantizan automáticamente según los ajustes de cuantización.

VÍNCULOS RELACIONADOS [Cuantizar MIDI y Audio](#page-304-0) en la página 305 [Panel de cuantización](#page-308-0) en la página 309

# **Recuperación de grabaciones MIDI**

Cubase le permite recuperar datos MIDI, incluyendo datos de controladores, capturados en el modo **Detener** o durante la reproducción.

Los datos MIDI se almacenan en el búfer de grabación retrospectiva y puede insertarlos como parte MIDI en la pista MIDI seleccionada.

El búfer captura hasta 10000 eventos MIDI. Esto puede equivaler a una grabación MIDI de unos 2 minutos y 30 segundos. Sin embargo, si usa un teclado que produce una gran cantidad de eventos de controlador MIDI, tales como el ROLI Seaboard, esto solo se corresponde a una grabación de unos 20 segundos.

#### **NOTA**

En el diálogo **Preferencias** (página **Grabar—MIDI**) puede especificar un **Tamaño de búfer para grabación retrospectiva**.

Si el búfer está lleno, los eventos MIDI que se capturaron primero se reemplazan por los nuevos eventos. Los eventos MIDI del búfer también se reemplazan en las siguientes situaciones:

- Ha insertado la grabación retrospectiva en una pista y toca nuevos eventos en el modo **Detener** o durante la reproducción.
- Toca notas MIDI en el modo **Detener**, y no toca durante más de 30 segundos, antes de tocar más eventos MIDI en modo **Detener**.

### **NOTA**

También puede vaciar el búfer manualmente.

VÍNCULOS RELACIONADOS [Grabar - MIDI](#page-1183-0) en la página 1184 [Vaciar el búfer de grabación retrospectiva](#page-291-0) en la página 292

## **Insertar una grabación retrospectiva desde 'All MIDI Inputs' en la pista seleccionada**

Puede insertar una grabación retrospectiva, es decir, datos MIDI que se enviaron a **All MIDI Inputs** en el modo **Detener** o durante la reproducción, en la pista seleccionada.

PRERREQUISITO

Ha tocado notas MIDI en el modo **Detener** o durante la reproducción y quiere recuperarlas.

PROCEDIMIENTO

**1.** Seleccione la pista MIDI en la que quiera insertar los datos MIDI capturados.

#### **2.** Seleccione **Transporte** > **Grabación MIDI retrospectiva** > **Insertar desde 'All MIDI Inputs'**.

#### RESULTADO

Los datos MIDI que se capturaron en **All MIDI Inputs** se insertan en la pista seleccionada como una sola parte MIDI lineal.

#### **NOTA**

Si inserta datos de búferes desde varias pistas seleccionadas, se conservan los desplazamientos de tiempo entre los datos tocados en pistas diferentes.

#### **NOTA**

Si su pista MIDI usa inserciones MIDI y **Grabar salida a pista** está activado en la sección **Inserciones MIDI**, los datos del búfer incluyen los eventos creados por las inserciones MIDI.

VÍNCULOS RELACIONADOS [Grabar un efecto de inserción MIDI](#page-775-0) en la página 776 [Inserciones MIDI](#page-774-0) en la página 775

### **Insertar una grabación retrospectiva de pista**

Puede insertar una grabación retrospectiva de pista, es decir, datos MIDI que se enviaron a la entrada de pista en el modo **Detener** o durante la reproducción, en la pista seleccionada.

#### PRERREQUISITO

Ha tocado notas MIDI en el modo **Detener** o durante la reproducción y quiere recuperarlas.

PROCEDIMIENTO

- **1.** Seleccione la pista MIDI en la que quiera insertar los datos MIDI capturados.
- **2.** En la sección superior del **Inspector** de la pista MIDI, haga clic en **Grabación retrospectiva**.

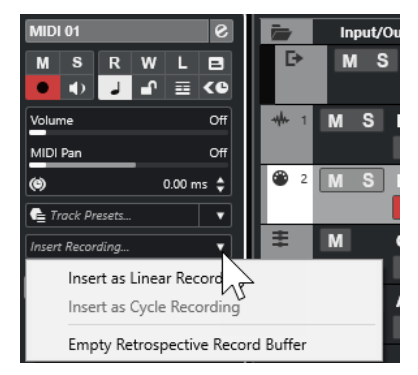

- **3.** En el menú emergente, seleccione uno de lo siguiente:
	- Para insertar los datos MIDI como una parte MIDI continua, seleccione **Insertar como grabación lineal**.
	- Para insertar los datos MIDI como partes MIDI apiladas, seleccione **Insertar como grabación en ciclo**.

#### <span id="page-291-0"></span>**NOTA**

Esto solo está disponible si sus datos MIDI se capturaron durante la reproducción y si el modo ciclo estaba activo.

#### RESULTADO

Los datos MIDI capturados en la entrada de pista se insertan en la pista.

#### **NOTA**

Si los datos se capturaron durante la reproducción, se insertan en la posición en la que los tocó. Si los datos se capturaron en modo **Detener**, se insertan en la posición del cursor del proyecto.

### **Insertar una grabación retrospectiva de pista en un editor**

Puede insertar una grabación retrospectiva de pista, es decir, datos MIDI enviados a la entrada de pista en modo **Detener** o durante la reproducción, en la parte MIDI que esté abierta en un editor MIDI.

#### PRERREQUISITO

Ha tocado notas MIDI en el modo **Detener** o durante la reproducción y quiere recuperarlas.

PROCEDIMIENTO

- **1.** Haga doble clic en la parte MIDI en la que quiera insertar los datos MIDI capturados para abrirla en un editor MIDI.
- **2.** En la barra de herramientas del editor MIDI, haga clic en **Insertar grabación MIDI retrospectiva en editor**.

#### RESULTADO

Los datos MIDI capturados en la entrada de pista se insertan en la parte MIDI.

- Si los datos se capturaron durante la reproducción, se insertan en la parte MIDI a lo largo de la línea de tiempo.
- Si los datos se capturaron en modo **Detener**, se insertan en la posición del cursor del proyecto.

### **Vaciar el búfer de grabación retrospectiva**

Puede vaciar el búfer de grabación retrospectiva manualmente.

#### PROCEDIMIENTO

- **●** Haga uno de lo siguiente:
	- En la sección superior del *Inspector* de la pista MIDI, abra el menú emergente **Grabación retrospectiva** y seleccione **Vaciar búfer de grabación retrospectiva**.
	- Seleccione una pista y seleccione **Transporte** > **Grabación MIDI retrospectiva** > **Vaciar todos los búferes**.

# **Tiempo de grabación restante**

El **Tiempo de grabación máx.** muestra el tiempo que queda de grabación.

# **51h 25min**

El tiempo disponible depende de la configuración actual, por ejemplo, de la cantidad de pistas que estén habilitadas para la grabación, de la frecuencia de muestreo de su proyecto, y de la cantidad de espacio disponible en el disco duro.

● Para abrir el visor, seleccione **Estudio** > **Más opciones** > **Tiempo de grabación máx.**.

#### **NOTA**

El tiempo de grabación restante también se muestra en la línea de estado, encima de la lista de pistas.

Si usa carpetas de grabación individuales para almacenar sus pistas en unidades diferentes, el visor de tiempo hace referencia al medio que tiene menos espacio disponible.

# **Bloquear grabación**

La función **Bloquear grabación** evita que desactive accidentalmente el modo de grabación.

● Seleccione **Edición** > **Comandos de teclado**. En la categoría **Transporte**, asigne comandos de teclado a los comandos **Bloquear grabación** y **Desbloquear grabación**.

Si **Bloquear grabación** está activado y quiere entrar en modo detención, confirme esto en el diálogo correspondiente. También puede usar el comando de teclado **Desbloquear grabación**  primero y luego entrar en el modo detención, como de costumbre.

#### **NOTA**

Se ignora un punch out automático en la posición del localizador derecho en modo **Bloquear grabación**.

# <span id="page-293-0"></span>**Importar archivos de audio y MIDI**

Puede añadir archivos de audio y MIDI a su proyecto importándolos.

# **Importación de archivos de audio**

Puede importar archivos de audio comprimidos y sin comprimir en una variedad de formatos de audio diferentes. También puede importar audio de CDs de audio o extraer el audio de archivos de video.

VÍNCULOS RELACIONADOS [Importar archivos de audio](#page-295-0) en la página 296 [Importar pistas de CD de audio](#page-297-0) en la página 298 [Importar audio de archivos de video](#page-299-0) en la página 300 [Importar archivos ReCycle](#page-300-0) en la página 301 [Importar medios](#page-619-0) en la página 620

# **Configurar opciones de importación de archivos de audio**

Puede especificar cómo gestionar archivos de audio al importar.

PROCEDIMIENTO

- **1.** En el diálogo de **Preferencias**, seleccione **Opciones de edición** > **Audio**.
- **2.** Seleccione una opción en el menú emergente **Al importar archivos de audio**.

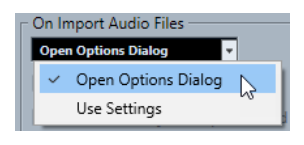

**3.** Haga clic en **Aceptar**.

#### RESULTADO

Se guardan los ajustes de importación y tienen efecto cuando importa audio.

- Si seleccionó **Abrir diálogo de opciones**, el diálogo **Opciones de importación** se abre cada vez que va a importar y le permite hacer sus cambios.
- Si seleccionó **Usar configuración**, se usan los ajustes especificados en la sección **Al importar archivos de audio** del diálogo de **Preferencias**.

VÍNCULOS RELACIONADOS

[Diálogo Opciones de importación de archivos de audio](#page-294-0) en la página 295 [Ajustes al importar archivos de audio](#page-295-0) en la página 296

## <span id="page-294-0"></span>**Diálogo Opciones de importación de archivos de audio**

El diálogo **Opciones de importación** le permite hacer ajustes específicos para la importación de audio.

● Cuando importa archivos de audio y **Abrir diálogo de opciones** está activado en la sección **Al importar archivos de audio** del diálogo **Preferencias** (página **Opciones de edición— Audio**), se abre el diálogo **Opciones de importación**.

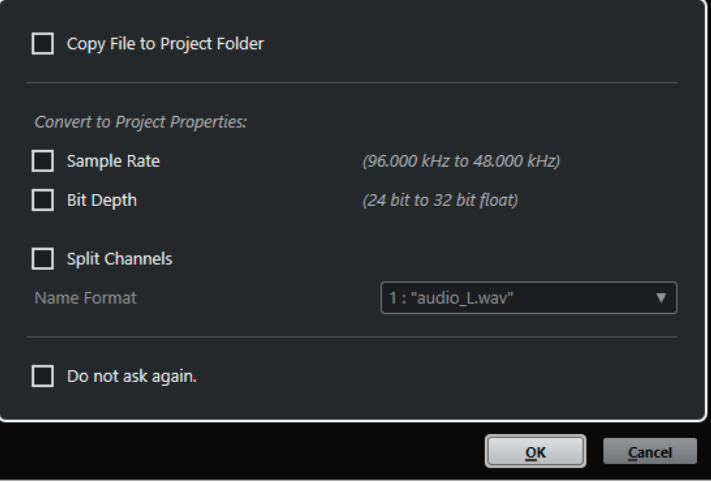

Diálogo **Opciones de importación** para importar un único archivo

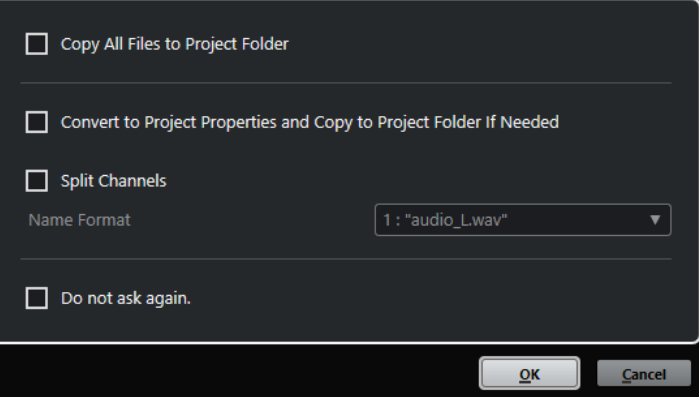

Diálogo **Opciones de importación** para importar múltiples archivos

#### **Copiar archivo a carpeta del proyecto/Copiar todos los archivos a carpeta de proyecto**

Copia el archivo de audio a la carpeta **Audio** del proyecto y hace que el clip haga referencia a la copia.

Desactive esta opción si quiere que el clip haga referencia al archivo original en la ubicación original. En este caso se marca como «externo» en la **Pool**.

#### **Convertir a ajustes del proyecto/Convertir a ajustes de proyecto y, si es necesario, copiar a carpeta de proyecto**

Convierte el archivo importado si la frecuencia de muestreo o la profundidad de bits difieren de los ajustes del diálogo **Configuración de proyecto**. Para importar un único archivo, puede elegir qué propiedades se convierten.

#### **Separar canales**

Divide archivos de audio estéreo o multicanal en el número correspondiente de archivos mono, uno para cada canal, y copia los archivos importados a la carpeta **Audio** del proyecto.

<span id="page-295-0"></span>Los archivos divididos se insertan en el proyecto y en la **Pool** como pistas mono individuales.

El menú emergente **Formato de nombre** le permite especificar los nombres de los archivos divididos. Esto permite la compatibilidad con otros productos a la hora de intercambiar archivos de audio.

#### **No preguntar de nuevo**

Siempre aplica los ajustes actuales sin abrir el diálogo de nuevo. Puede restablecer esta opción en el diálogo **Preferencias** (página **Opciones de edición—Audio**).

#### VÍNCULOS RELACIONADOS

[Configurar opciones de importación de archivos de audio](#page-293-0) en la página 294

### **Ajustes al importar archivos de audio**

Puede configurar ajustes estándar que se realizan automáticamente cada vez que importa archivos de audio.

● Cuando importa archivos de audio y **Usar configuración** está activado en la sección **Al importar archivos de audio** del diálogo **Preferencias** (página **Opciones de edición— Audio**), se usan los ajustes para importar audio.

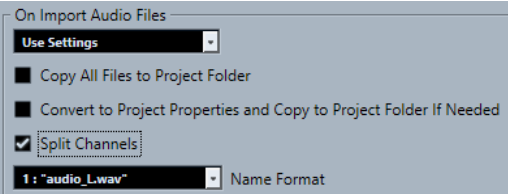

#### **Copiar archivo a carpeta del proyecto/Copiar todos los archivos a carpeta de proyecto**

Copia el archivo de audio a la carpeta **Audio** del proyecto y hace que el clip haga referencia a la copia.

Desactive esta opción si quiere que el clip haga referencia al archivo original en la ubicación original. En este caso se marca como «externo» en la **Pool**.

### **Convertir a ajustes del proyecto/Convertir a ajustes de proyecto y, si es necesario, copiar a carpeta de proyecto**

Convierte el archivo importado si la frecuencia de muestreo o la profundidad de bits difieren de los ajustes del diálogo **Configuración de proyecto**. Para importar un único archivo, puede elegir qué propiedades se convierten.

#### **Separar canales**

Divide archivos de audio estéreo o multicanal en el número correspondiente de archivos mono, uno para cada canal, y copia los archivos importados a la carpeta **Audio** del proyecto.

Los archivos divididos se insertan en el proyecto y en la **Pool** como pistas mono individuales.

El menú emergente **Formato de nombre** le permite especificar los nombres de los archivos divididos. Esto permite la compatibilidad con otros productos a la hora de intercambiar archivos de audio.

## **Importar archivos de audio**

Puede importar audio sin comprimir y audio comprimido en varios formatos.

#### PROCEDIMIENTO

- **1.** Seleccione **Archivo** > **Importar** > **Archivo de audio**.
- **2.** En el diálogo de archivo que aparece, busque y seleccione el archivo de audio y haga clic en **Abrir**.
- **3.** Haga sus cambios en el diálogo **Opciones de importación**.

**NOTA** 

Si **Usar configuración** está activado en el diálogo de **Preferencias** (**página Opciones de edición—Audio**), se usan los ajustes de importación correspondientes.

#### RESULTADO

En la ventana de **Proyecto**, se inserta un evento referenciando al archivo de audio en la pista seleccionada en la posición del cursor de proyecto. Si no había ninguna pista seleccionada, se crea una nueva.

Se crea un nuevo clip de audio y se añade a la **Pool**.

Si elige un archivo de audio comprimido diferente de FLAC, Cubase copia el archivo comprimido original y lo convierte a formato Wave (Windows) o a formato AIFF (macOS).

#### **NOTA**

El archivo Wave/AIFF resultante es varias veces más grande que el archivo comprimido original.

El archivo importado se coloca en la carpeta **Audio** del proyecto.

VÍNCULOS RELACIONADOS [Configurar opciones de importación de archivos de audio](#page-293-0) en la página 294

### **Formatos soportados de archivos de audio comprimidos**

Cubase le permite importar archivos de audio comprimidos.

Se soportan los siguientes formatos comprimidos de archivos de audio:

#### **Archivo FLAC**

Este es un formato de archivo de código abierto que reduce el tamaño de los archivos de audio entre un 50 % y un 60 %, en comparación con los archivos Wave normales. La extensión de archivo es **.flac**.

#### **Archivo MPEG 1 Layer 3**

Esta es la familia de estándares usados para la codificación de información audiovisual, tal como películas, videos y música en un formato digital comprimido. Cubase puede leer MPEG Layer 2 y MPEG Layer 3. Los archivos MP3 son archivos muy comprimidos pero que aún así ofrecen una buena calidad de audio. La extensión de archivo es **.mp3**.

#### **Archivo Ogg Vorbis**

Es una tecnología de codificación y transmisión de audio sin patentes y de código libre. El codificador de Ogg Vorbis usa una codificación con una tasa de bits variable. Proporciona archivos de audio de poco tamaño, comprimidos, de alta calidad de sonido comparativamente. La extensión de archivo es **.ogg**.

#### **Archivo Windows Media Audio (solo Windows)**

Este es un formato de archivo de audio definido por Microsoft Inc. Los archivos WMA pueden tener un tamaño muy reducido, sin perder ninguna calidad de audio. WMA

Pro ofrece la posibilidad de mezclar el archivo a sonido surround 5.1. La extensión de archivo es **.wma**.

# <span id="page-297-0"></span>**Importar pistas de CD de audio**

Puede importar audio de CDs de audio en los proyectos de Cubase.

#### PROCEDIMIENTO

- **1.** Seleccione **Archivo** > **Importar** > **CD de audio** para importar pistas de CD en la ventana de **Proyecto**.
- **2.** Active cada archivo de audio que quiera importar, en la columna **Copiar**.
- **3.** Opcional: Ajuste un **Nombre por defecto** y una **Carpeta de destino** para los archivos de audio importados.
- **4.** Haga clic en el botón **Copiar** para crear una copia local de los archivos o secciones de audio.
- **5.** Haga clic en **Aceptar**.

#### RESULTADO

Los archivos de audio copiados se importan en la ventana de **Proyecto** y se insertan en pistas nuevas en la posición del cursor del proyecto. Por defecto, las pistas de CD de audio importadas se guardan como archivos wave (Windows) o AIFF (macOS) en la carpeta **Audio** del proyecto actual.

Se crean los nuevos clips de audio y se añaden a la **Pool**.

#### **NOTA**

También puede importar archivos de audio a la **Pool**, sin importarlos en la ventana de **Proyecto**.

VÍNCULOS RELACIONADOS [Importar medios](#page-619-0) en la página 620

## **Diálogo Importar desde un CD audio**

El diálogo **Importar desde un CD audio** le permite especificar cómo se importan las pistas de CD.

● Para abrir el diálogo **Importar desde un CD audio**, seleccione **Archivo** > **Importar** > **CD de audio**.

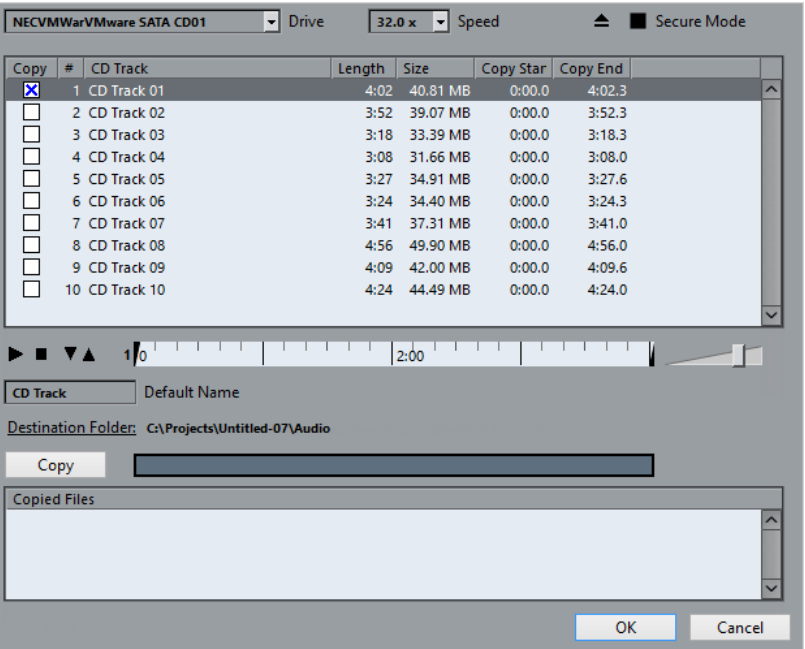

#### **Unidad**

Abre un menú emergente que le permite seleccionar la unidad de CD correcta.

#### **Velocidad (solo Windows)**

Le permite seleccionar la velocidad de transferencia de datos.

**NOTA** 

Aunque normalmente querrá usar la mayor velocidad posible, también puede interesarle reducirla para evitar fallos durante la extracción del audio.

#### **Expulsar CD**

Abre la unidad de CD.

#### **Modo seguro (solo Windows)**

Activa la comprobación de errores y la corrección al leer el CD.

### **Columnas**

Las columnas del diálogo tienen las siguientes funciones:

### **Copiar**

Activa esta opción en las pistas que quiera copiar/importar.

**#**

Muestra el nombre de la pista.

#### **Pista**

El nombre de la pista de CD. Al importar, este se usa como nombre de archivo. Se proporciona automáticamente a través de CDDB, si está disponible.

Para renombrar una pista, haga clic en el nombre de la pista e introduzca un nuevo nombre.

#### **Duración**

La duración de la pista del CD en minutos y segundos.

### <span id="page-299-0"></span>**Tamaño**

El tamaño del archivo de la pista de audio del CD en MB.

#### **Inicio de copia**

El inicio de la sección que se importa. En la regla, arrastre el **Marcador izquierdo** hacia la derecha para ajustarlo.

#### **Fin de copia**

El final de la sección que se importa. En la regla, arrastre el **Marcador derecho** hacia la izquierda para ajustarlo.

### **La regla**

La regla tiene las siguientes funciones:

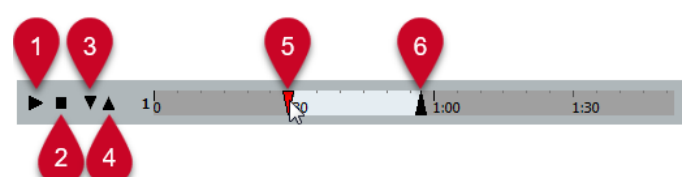

#### **1 Reproducir pistas**

Reproduce la pista seleccionada desde el inicio hasta el final, o desde el marcador izquierdo hasta el marcador derecho.

### **2 Parar reproducción**

Detiene la reproducción.

#### **3 Reproducir desde el marcador izquierdo**

Inicia la reproducción en el marcador izquierdo.

### **4 Reproducir hasta el marcador derecho**

Inicia la reproducción un momento antes del marcador derecho y la detiene en el marcador derecho.

#### **5 Marcador izquierdo**

Le permite ajustar el inicio de la copia manualmente.

#### **6 Marcador derecho**

Le permite ajustar el final de la copia manualmente.

#### **Carpeta de destino**

Le permite seleccionar una carpeta para los archivos importados.

#### **Copiar**

Copia los archivos.

#### **Archivos copiados**

Lista los archivos que copió para importar.

# **Importar audio de archivos de video**

Puede importar audio de un archivo de video sin importar el video en sí.

#### PROCEDIMIENTO

**1.** Seleccione **Archivo** > **Importar** > **Audio del archivo de video**.

<span id="page-300-0"></span>**2.** En el diálogo de archivos que se abre, busque y seleccione el archivo de video, y haga clic en **Abrir**.

#### RESULTADO

Se extrae el audio del archivo de video seleccionado y se convierte a un archivo Wave que se guarda en la carpeta **Audio**.

Se crea un nuevo clip de audio y se añade a la **Pool**. En la ventana de **Proyecto**, se inserta un evento referenciando al archivo de audio en la pista seleccionada en la posición del cursor de proyecto. Si no había ninguna pista seleccionada se crea una nueva.

VÍNCULOS RELACIONADOS [Extraer audio de video](#page-1129-0) en la página 1130 [Importar archivos de video](#page-1117-0) en la página 1118

# **Importar archivos ReCycle**

Puede importar archivos de audio REX y REX2 creados con ReCycle de Propellerhead Software. ReCycle trocea un loop y crea muestras individuales de cada tiempo, para que pueda coincidir con su tempo y editar un loop como si estuviera hecho de sonidos individuales.

#### PRERREQUISITO

REX Shared Library está instalado en su sistema.

#### PROCEDIMIENTO

**1.** Seleccione una pista de audio y mueva el cursor de proyecto donde quiera que empiece el archivo importado.

Si ajusta la pista de audio a la base de tiempo musical, puede cambiar el tempo más tarde, y el archivo REX importado se ajusta automáticamente.

- **2.** Seleccione **Archivo** > **Importar** > **Archivo de audio**.
- **3.** En el diálogo de archivos, abra el menú emergente de tipo de archivo y seleccione **Archivo REX** o **Archivo REX 2**.
- **4.** Seleccione el archivo que quiera importar y haga clic en **Abrir**.

#### RESULTADO

El archivo se importa y ajusta de forma automática al tempo actual de Cubase.

El archivo REX importado consta de varios eventos, uno para cada trozo del loop. Los eventos se colocan automáticamente en una parte de audio, en la pista seleccionada, y posicionados para que se conserve el ritmo interno de los loops de audio.

#### DESPUÉS DE COMPLETAR ESTA TAREA

Abra la parte con el **Editor de partes de audio** para editar cada trozo por separado: moviendo, enmudeciendo, redimensionando los eventos, añadiendo efectos y procesados, por ejemplo.

También puede ajustar el tempo y que los archivos REX lo obedezcan de forma automática, siempre que su pista esté establecida a base de tiempo musical.

#### **NOTA**

Puede obtener resultados similares usando las características de troceado de bucles propias de Cubase.

VÍNCULOS RELACIONADOS [Trozos](#page-507-0) en la página 508

# <span id="page-301-0"></span>**Importación de archivos MIDI**

Cubase puede importar archivos MIDI estándar. Esto le permite transferir material MIDI a, y desde, virtualmente cualquier aplicación MIDI y en cualquier plataforma.

# **Opciones de importación de archivos MIDI**

Las **Opciones de importación** de archivos MIDI le permiten especificar qué datos incluir en los archivos MIDI importados.

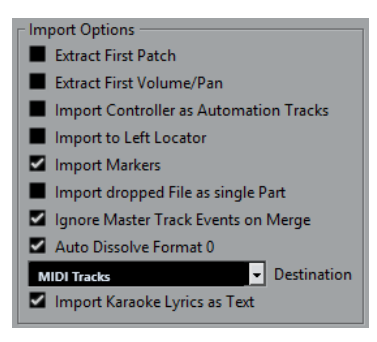

#### **Extraer primer patch**

Convierte los primeros eventos de **Cambio de programa** y **Selección de banco** de cada pista a ajustes del **Inspector** de la pista.

#### **Extraer primer evento de volumen/pan**

Convierte los primeros eventos **MIDI Volume** y **Pan** de cada pista a ajustes del **Inspector** de la pista.

#### **Importar controladores como pista de automatización**

Convierte eventos de **Controlador MIDI** en el archivo MIDI a datos de automatización para las pistas MIDI.

### **Importar al localizador izquierdo**

Alinea el archivo MIDI importado a la posición del localizador izquierdo.

#### **Importar marcadores**

Importa los marcadores de archivo MIDI estándar que estén en el archivo y los convierte a marcadores de Cubase.

#### **Importar archivo arrastrado como parte única**

Coloca el archivo en una pista si arrastra un archivo MIDI al proyecto.

#### **Ignorar eventos de pista master al mezclar**

Ignora los datos de la pista de tempo si importa un archivo MIDI en el proyecto actual. El archivo MIDI importado se adapta a la pista de tempo actual en el proyecto.

#### **Disolver formato 0 automáticamente**

Disuelve automáticamente los archivos MIDI de tipo 0 importados. Cada canal MIDI incrustado en el archivo se coloca en una pista individual en la ventana del **Proyecto**.

#### **Destino**

Le permite especificar lo que ocurre cuando arrastra un archivo MIDI al proyecto.

Pistas MIDI crea pistas MIDI para el archivo importado.

- **Pistas de instrumento** crea pistas de instrumento para cada canal MIDI del archivo MIDI y hace que el programa cargue los presets apropiados automáticamente.
- **HALion Sonic multitimbral** crea varias pistas MIDI, cada una enrutada a una instancia diferente de HALion Sonic en la ventana **Instrumentos VST** y carga los presets apropiados.

#### **Importar letras de karaoke como texto**

Convierte letras de karaoke del archivo MIDI a texto que se puede mostrar en el **Editor de partituras**. Si esta opción está desactivada, las letras solo se muestran en el **Editor de lista**.

# **Importar archivos MIDI**

Puede importar archivos MIDI a Cubase.

PROCEDIMIENTO

- **1.** Seleccione **Archivo** > **Importar** > **Archivo MIDI**.
- **2.** Opcional: Si un proyecto está abierto, elija si quiere crear un nuevo proyecto. Si selecciona **No**, se importará el archivo MIDI en el proyecto actual.
- **3.** En el diálogo de archivos que se abre, busque y seleccione el archivo MIDI y haga clic en **Abrir**.

#### RESULTADO

Se importa el archivo MIDI. El resultado depende de los contenidos del archivo MIDI y de los ajustes hechos en la sección **Opciones de importación** del diálogo **Preferencias** (página **MIDI– Archivo MIDI**).

También es posible importar un archivo MIDI del disco arrastrándolo desde el Explorador de archivos/Finder de macOS hasta la ventana de **Proyecto**. También se aplican las **Opciones de importación**.

VÍNCULOS RELACIONADOS [Opciones de importación de archivos MIDI](#page-301-0) en la página 302 [Marcadores](#page-349-0) en la página 350

### **Formato Yamaha XF**

Cubase soporta el formato Yamaha XF. XF es una extensión del estándar de archivo MIDI que le permite guardar datos específicos de la canción con un archivo MIDI de tipo 0.

Al importar un archivo MIDI que contenga datos XF, estos datos se ponen en partes en pistas separadas llamadas **Datos XF**, **Datos de acorde** o **Datos SysEx**. Puede editar estas partes en el **Editor de lista** para añadir o cambiar letras, por ejemplo.

#### IMPORTANTE

No cambie el orden de los eventos dentro de los datos XF o los datos de eventos, a menos que tenga mucha experiencia con datos XF.

Cubase también puede exportar datos XF como parte un archivo MIDI de tipo 0. Si no quiere exportar los datos XF con los datos MIDI, enmudezca o borre las pistas que contengan datos XF.

# **Loops MIDI**

En Cubase, puede importar loops MIDI.

Para importar loops MIDI use **MediaBay**. Los loops MIDI tienen la extensión de archivo .midiloop.

VÍNCULOS RELACIONADOS [Importar loops MIDI](#page-696-0) en la página 697

# <span id="page-304-0"></span>**Cuantizar MIDI y Audio**

Cuantizar significa mover el audio o MIDI grabado colocándolo en la posición de la rejilla más cercana que sea musicalmente relevante. La cuantización está diseñada para corregir errores, pero también la puede usar de un modo creativo.

Puede cuantizar audio y MIDI a una rejilla o a un groove.

Audio y MIDI se pueden cuantizar a la vez. Sin embargo, lo que ocurre exactamente durante la cuantización es diferente para audio que para MIDI:

- La cuantización de audio afecta al inicio de los eventos de audio o al contenido de su audio.
- La cuantización MIDI puede afectar a los inicios de los eventos MIDI en las partes, a las duraciones de los eventos MIDI, o a los finales de los eventos MIDI.

#### **NOTA**

La cuantización se basa en la posición original de los eventos. Por lo tanto, puede probar tranquilamente varios valores de cuantización sin riesgo de destruir nada.

#### VÍNCULOS RELACIONADOS

[Cuantizar los inicios de eventos de audio](#page-306-0) en la página 307 [Cuantizar duraciones de eventos de audio \(cuantización AudioWarp\)](#page-307-0) en la página 308 [Cuantizar los inicios de eventos MIDI](#page-305-0) en la página 306 [Cuantizar las duraciones de eventos MIDI](#page-306-0) en la página 307 [Cuantizar los finales de eventos MIDI](#page-306-0) en la página 307

# **Funciones de cuantización**

Las funciones de cuantización están disponibles en el menú **Edición** y en las secciones **Ajustar** y **Cuantizar** de la barra de herramientas de la ventana de **Proyecto** y de la barra de herramientas del **Editor de muestras**.

### **Funciones de cuantización en el menú Edición**

#### **Cuantizar**

Cuantiza los inicios de eventos de audio o MIDI.

### **Reinicializar cuantización**

Vuelve a la versión original de su audio o MIDI, a su estado sin cuantizar, y restablece cualquier cambio de duración que haya realizado en el **Panel de cuantización**.

#### **Panel de cuantización**

Abre el **Panel de cuantización**.

#### **Cuantización avanzada**

En este submenú puede seleccionar las siguientes funciones:

### ● **Cuantizar duraciones de eventos MIDI**

Corta los finales de los eventos MIDI seleccionados para que los eventos coincidan con el valor de cuantización de duración. Se mantienen las posiciones de inicio.

● **Cuantizar finales de eventos MIDI**

Mueve los finales de los eventos MIDI a las posiciones de rejilla más cercanas.

#### <span id="page-305-0"></span>● **Congelar cuantización MIDI**

Hace permanentes las posiciones de inicio y fin de los eventos MIDI. Esta función es útil en situaciones en las que quiere cuantizar una segunda vez, basándose en las posiciones cuantizadas y no en las originales.

#### ● **Crear preset de cuantización groove**

Crea un preset de cuantización de groove basado en hitpoints que haya creado en el **Editor de muestras**.

### **Funciones de cuantización en la barra de herramientas de la ventana de Proyecto y en la barra de herramientas del Editor de muestras**

#### **Aplicar cuantización**

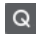

Aplica los ajustes de cuantización.

**Presets de cuantización**

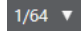

Le permite seleccionar un preset de cuantización.

### **Cuantización suave act./desact.**

 $\mathcal{U}$ 

Activa/Desactiva la cuantización suave.

### **Cuantización AudioWarp act./desact.**

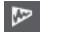

Activa/Desactiva la cuantización **AudioWarp**.

### **Abrir panel de cuantización**

 $\epsilon$ 

Abre el **Panel de cuantización**.

# **Cuantizar los inicios de eventos MIDI**

Puede cuantizar las posiciones de inicio de eventos MIDI.

#### PRERREQUISITO

Ha configurado una rejilla de cuantización en el menú emergente **Presets de cuantización** en la barra de herramientas de la ventana de **Proyecto**.

#### PROCEDIMIENTO

- **1.** Realice una de las siguientes acciones:
	- En el **Editor de teclas**, seleccione los eventos MIDI que quiera cuantizar.
	- En la ventana de **Proyecto**, seleccione una parte MIDI.
- **2.** Seleccione **Edición** > **Cuantizar**.

#### RESULTADO

Se cuantizan los inicios de los eventos MIDI seleccionados o de todos los eventos de la parte MIDI seleccionada. Los eventos que no coinciden con posiciones de nota exactas se mueven a las posiciones de rejilla más cercanas. Se mantienen las duraciones de notas.

# <span id="page-306-0"></span>**Cuantizar las duraciones de eventos MIDI**

Puede cuantizar las duraciones de eventos MIDI.

PRERREQUISITO

Ha configurado un valor de cuantización de duración en el menú emergente **Cuantizar duración**  en la barra de herramientas del **Editor de teclas**.

#### PROCEDIMIENTO

- **1.** Realice una de las siguientes acciones:
	- En el **Editor de teclas**, seleccione los eventos MIDI que quiera cuantizar.
	- En la ventana de **Proyecto**, seleccione una parte MIDI.
- **2.** Seleccione **Edición** > **Cuantización avanzada** > **Cuantizar duraciones de eventos MIDI**.

#### RESULTADO

Los finales de los eventos MIDI seleccionados se cortan para que los eventos coincidan con el valor de cuantización de duración. Se mantienen las posiciones de inicio.

#### **NOTA**

Si ha seleccionado **Enlazado a cuantización** en el menú emergente **Cuantizar duración** de la barra de herramientas del **Editor de teclas**, los eventos se redimensionan según la rejilla que esté configurada en el menú emergente **Presets de cuantización**. Los ajustes de **Swing**, **N-sillo**, y **Rango Q** del **Panel de cuantización** se tienen en cuenta.

# **Cuantizar los finales de eventos MIDI**

Puede cuantizar las posiciones de final de eventos MIDI.

#### PRERREQUISITO

Ha configurado una rejilla de cuantización en el menú emergente **Presets de cuantización** en la barra de herramientas de la ventana de **Proyecto**.

#### PROCEDIMIENTO

- **1.** Realice una de las siguientes acciones:
	- En el **Editor de teclas**, seleccione los eventos MIDI que quiera cuantizar.
	- En la ventana de **Proyecto**, seleccione una parte MIDI.
- **2.** Seleccione **Edición** > **Cuantización avanzada** > **Cuantizar finales de eventos MIDI**.

### RESULTADO

Se mueven los finales de los eventos MIDI a las posiciones de rejilla más cercanas.

# **Cuantizar los inicios de eventos de audio**

Puede cuantizar las posiciones de inicio de los eventos de audio.

#### PRERREQUISITO

Ha configurado una rejilla de cuantización en el menú emergente **Presets de cuantización** en la barra de herramientas de la ventana de **Proyecto**.

#### <span id="page-307-0"></span>PROCEDIMIENTO

- **1.** En la ventana de **Proyecto**, seleccione un evento de audio, un bucle troceado, o una parte de audio.
- **2.** Seleccione **Edición** > **Cuantizar**.

#### RESULTADO

Se cuantiza el punto de ajuste del evento, o, si no está disponible, se cuantiza el inicio del evento de audio. Los inicios de eventos que no coinciden con posiciones de nota exactas se mueven a las posiciones de rejilla más cercanas.

#### **NOTA**

Si usa la función **Cuantizar** en una parte de audio, se cuantizan los inicios de los eventos dentro de la parte.

# **Cuantizar duraciones de eventos de audio (cuantización AudioWarp)**

Puede cuantizar un evento de audio o un rango de selección de audio aplicando corrección de tiempo al contenido del evento de audio.

#### PROCEDIMIENTO

- **1.** Realice una de las siguientes acciones:
	- Seleccione el evento de audio que quiera cuantizar.
	- Seleccione un rango del evento que quiera cuantizar.
- **2.** En la barra de herramientas, active **Cuantización AudioWarp act./desact.**.
- **3.** Realice una de las siguientes acciones:
	- Haga clic en **Presets de cuantización**, y seleccione un preset de rejilla de cuantización en el menú emergente.
	- Haga clic en **Abrir panel de cuantización**, y defina la rejilla de cuantización con los parámetros disponibles.
- **4.** Seleccione **Edición** > **Cuantizar**.

#### RESULTADO

Se cuantiza el evento de audio, es decir, sus marcadores de warp se alinean con la rejilla de cuantización aplicando corrección de tiempo, y las secciones de audio entre los marcadores de warp se alargan o comprimen para caber en el intervalo de tiempo que configuró en el menú emergente **Presets de cuantización**.

#### **NOTA**

Si usa un valor de cuantización de 1/4 en audio basado en semicorcheas, los marcadores de warp en posiciones de negras se cuantizan a la rejilla, y se mueven los marcadores de warp restantes, manteniendo las distancias relativas entre los marcadores de warp.

VÍNCULOS RELACIONADOS [Panel de cuantización](#page-308-0) en la página 309 [Trozos](#page-507-0) en la página 508

# <span id="page-308-0"></span>**Panel de cuantización**

El **Panel de cuantización** le permite definir cómo cuantizar audio o MIDI a la rejilla o a un groove. Dependiendo de qué método elija, se mostrarán unos parámetros u otros.

Para abrir el **Panel de cuantización**, realice una de las siguientes acciones:

- Haga clic en **Abrir panel de cuantización** en la barra de herramientas.
- Seleccione **Edición** > **Panel de cuantización**.

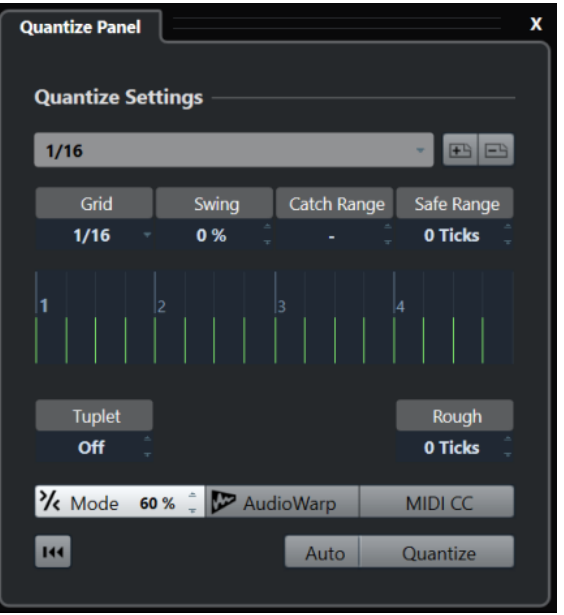

# **Presets de cuantización**

Los presets de cuantización se muestran en la parte superior del **Panel de cuantización**. Aquí puede cargar y guardar presets que incluyan todos los ajustes de la cuantización.

<span id="page-309-0"></span>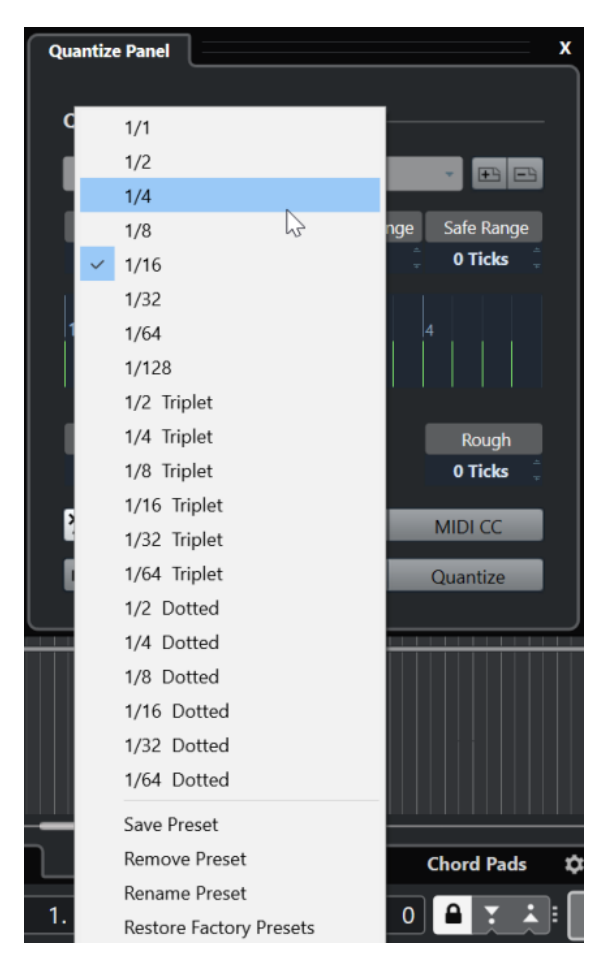

#### **Seleccionar preset**

Le permite seleccionar un preset.

#### **Guardar preset**

Le permite guardar los ajustes actuales como presets, para que estén disponibles en todos los menús emergentes de **Presets de cuantización**.

#### **Eliminar preset**

Le permite eliminar el preset seleccionado.

### **Renombrar preset**

Abre un diálogo en el que puede renombrar el preset seleccionado.

#### **Restaurar presets de fábrica**

Le permite restaurar los presets de fábrica.

### **Crear presets de cuantización de groove**

Puede crear un preset de cuantización de groove basado en hitpoints que haya creado en el **Editor de muestras**.

#### PROCEDIMIENTO

**1.** En la ventana de **Proyecto**, haga doble clic en el evento de audio del que quiere extraer la temporización.

Se abre el **Editor de muestras**.

**2.** Abra la sección **Hitpoints**.

Se detectan los hitpoints del evento de audio y se muestran automáticamente.

**3.** Abra la sección **Crear** y haga clic en **Groove**.

Se extraerá el groove.

#### RESULTADO

Se extrae el groove del evento de audio y se vuelve disponible en el menú emergente **Presets de cuantización** en la barra de herramientas de la ventana de **Proyecto**.

DESPUÉS DE COMPLETAR ESTA TAREA

Abra el **Panel de cuantización** y guarde el groove como preset.

VÍNCULOS RELACIONADOS [Crear un preset de cuantización de groove](#page-509-0) en la página 510 [Presets de cuantización](#page-308-0) en la página 309

# **Opciones para cuantizar a una rejilla musical**

Puede usar la rejilla musical para cuantizar su música grabada.

Para acceder a las opciones para cuantizar a una rejilla musical, seleccione un formato de tiempo musical desde el menú emergente **Seleccionar preset** en el **Panel de cuantización**.

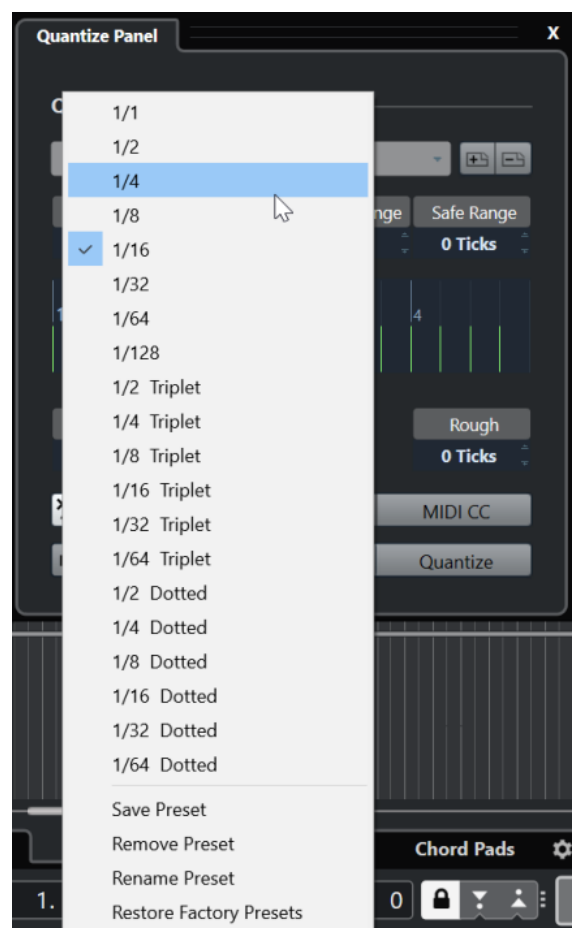

Están disponibles las siguientes opciones:

#### **Rejilla**

Le permite seleccionar el valor básico de la rejilla de cuantización.

#### **Swing**

Desplaza cada segunda posición en la rejilla, creando una sensación de swing o shuffle.

**NOTA** 

**Swing** solo está disponible si la **Rejilla** está ajustada a un valor exacto y la opción **N-sillo** está desactivada.

#### **Rango Q**

Le permite ajustar un valor que determina que la cuantización afecta solo a audio o MIDI dentro de la distancia a las líneas de rejilla establecida. Esto se refleja en el visor de rejilla.

#### **Rango seguro**

Crea una zona segura antes y después de las posiciones de cuantización. Si especifica una distancia en tics (120 tics = una semicorchea), los eventos dentro de esta zona no se cuantizan. Como resultado, se mantienen las variaciones pequeñas.

#### **Visor de rejilla**

Muestra la rejilla de cuantización. El audio o MIDI cuantizado se mueve a las posiciones indicadas por las líneas verticales de la rejilla.

#### **N-sillo**

Crea rejillas rítmicamente más complejas dividiendo la rejilla en pasos más pequeños, por consiguiente creando n-sillos.

#### **Aprox.**

Le permite establecer una distancia en tics para que su audio o MIDI se cuantice a posiciones aleatorias dentro de la distancia especificada de la rejilla de cuantización. Esto le permite pequeñas variaciones y, al mismo tiempo, evita que su audio o MIDI termine demasiado lejos de la rejilla.

### **Modo Cuantización suave**

Aplica una cuantización floja para que su audio o MIDI se mueva solo una parte del camino hasta la posición más cercana de la rejilla de cuantización. El valor **Fuerza de cuantización** de la derecha determina lo cerca de la rejilla que se moverá el audio o MIDI.

#### **NOTA**

La cuantización suave se basa en las posiciones cuantizadas actuales y no en las posiciones de los eventos originales. Puede usar repetidamente el modo de cuantización suave para mover gradualmente su audio o MIDI más cerca de la rejilla de cuantización hasta que haya encontrado el tiempo correcto.

#### **AudioWarp**

Cuantiza el contenido de su evento de audio aplicando corrección de tiempo. Los marcadores de warp se alinean con la rejilla de cuantización definida.

#### **MIDI CC**

Mueve automáticamente controladores relacionados con notas MIDI (pitchbend, etc.) con las notas cuando se cuantizan.

#### **Reinicializar cuantización**

Restablece su audio o MIDI al estado original sin cuantizar.

#### IMPORTANTE

Esta función no tiene efecto en un evento que se movió manualmente.

#### **Auto**

Aplica inmediatamente cualquier cambio a las partes o eventos seleccionados. Una manera de usar esta funcionalidad es configurar un bucle de reproducción y ajustar las opciones hasta que quede satisfecho con el resultado.

#### **Cuantizar**

Aplica sus ajustes.

# **Opciones para cuantizar a un groove**

Puede generar una rejilla de tiempo a partir de una parte MIDI o de un bucle de audio, y usar este groove para cuantizar su música grabada. De esta forma puede recrear la sensación rítmica de este evento o parte específica.

Para acceder a las opciones de cuantización de un groove, seleccione una parte MIDI de un bucle de audio, de un evento de audio con hitpoints o de un audio troceado. Realice una de las siguientes acciones:

- Arrastre la parte o evento al visor de rejilla en el centro del **Panel de cuantización**.
- Seleccione **Edición** > **Cuantización avanzada** > **Crear preset de cuantización groove**.

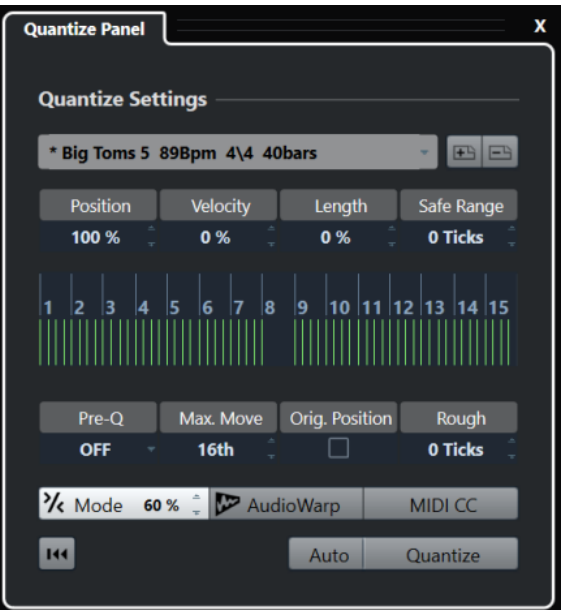

Se vuelven disponibles las siguientes opciones:

#### **Posición**

Determina la cantidad en que el tiempo del groove afecta a la música.

#### **Velocidad (solo MIDI)**

Determina la cantidad en que los valores de velocidad dentro del groove afectan a la música.

#### **NOTA**

No todos los grooves contienen información de velocidad.

#### **Duración (solo MIDI)**

Le permite especificar cuánto se ven afectadas las duraciones de las notas por el groove.

#### **NOTA**

En las percusiones se ignora el ajuste de **Duración**.

#### **Rango seguro**

Le permite crear una zona segura antes y después de las posiciones de cuantización. Si especifica una distancia en tics (120 tics = una semicorchea), los eventos dentro de esta zona no se cuantizan. Como resultado, se mantienen las variaciones pequeñas.

#### **Visor de rejilla**

Muestra la rejilla de cuantización. El audio o MIDI cuantizado se mueve a las posiciones indicadas por las líneas verticales de la rejilla.

#### **Precuant.**

Le permite seleccionar una rejilla musical a la que puede cuantizar su audio o MIDI primero. Esto mueve las notas más cerca de sus destinos de groove.

#### **NOTA**

Si aplica un groove shuffle a un patrón de semicorcheas, por ejemplo, configure un valor de precuantizar de 16 para enderezar los tiempos antes de aplicar la cuantización de groove.

#### **Desplaz. máx.**

Le permite seleccionar un valor de nota para especificar una distancia máxima del movimiento de audio o MIDI.

#### **Posición orig.**

Establece la posición de inicio original del material cuantizado como el punto de inicio de la cuantización. Esto le permite sincronizar material que no comience en el compás 1 del proyecto.

#### **Cuantización aproximada**

Le permite establecer una distancia en tics para que su audio o MIDI se cuantice a posiciones aleatorias dentro de la distancia especificada de la rejilla de cuantización. Esto le permite pequeñas variaciones y, al mismo tiempo, evita que su audio o MIDI termine demasiado lejos de la rejilla.

#### **Modo Cuantización suave**

Aplica una cuantización floja para que su audio o MIDI se mueva solo una parte del camino hasta la posición más cercana de la rejilla de cuantización. El valor **Fuerza de cuantización** de la derecha determina lo cerca de la rejilla que se moverá el audio o MIDI.

#### NOTA

La cuantización suave se basa en las posiciones cuantizadas actuales y no en las posiciones de los eventos originales. Puede usar repetidamente el modo de cuantización suave para mover gradualmente su audio o MIDI más cerca de la rejilla de cuantización hasta que haya encontrado el tiempo correcto.

#### **AudioWarp**

Cuantiza el contenido de su evento de audio aplicando corrección de tiempo. Los marcadores de warp se alinean con la rejilla de cuantización definida.

#### **MIDI CC**

Mueve automáticamente controladores relacionados con notas MIDI (pitchbend, etc.) con las notas cuando se cuantizan.

### **Reinicializar cuantización**

Restablece su audio o MIDI al estado original sin cuantizar.

#### IMPORTANTE

Esta función no tiene efecto en un evento que se movió manualmente.

#### **Auto**

Aplica inmediatamente cualquier cambio a las partes o eventos seleccionados. Una manera de usar esta funcionalidad es configurar un bucle de reproducción y ajustar las opciones hasta que quede satisfecho con el resultado.

### **Cuantizar**

Aplica sus ajustes.

VÍNCULOS RELACIONADOS [Crear presets de cuantización de groove](#page-309-0) en la página 310

# **Fundidos, fundidos cruzados y envolventes**

Los fundidos le permiten aumentar o disminuir gradualmente el volumen al inicio o al final de los eventos de audio o clips de audio, y crear transiciones suaves.

Puede crear los siguientes fundidos:

● Fundidos de entrada/Fundidos de salida

Los fundidos de entrada y fundidos de salida le permiten aumentar o disminuir gradualmente el volumen de los eventos de audio o clips de audio. Los fundidos de entrada y fundidos de salida pueden estar basados en eventos o basados en clips.

Los fundidos basados en eventos se calculan en tiempo real cuando reproduce eventos de audio. Puede crear curvas de fundido diferentes para varios eventos, incluso si hacen referencia al mismo clip de audio.

#### **NOTA**

Cuantos más fundidos basados en eventos aplique, más potencia de procesador se usará.

Los Fundidos basados en clips se aplican al clip de audio. Los eventos que hacen referencia al mismo clip tendrán los mismos fundidos.

● Fundidos cruzados

Los fundidos cruzados le permiten crear transiciones suaves de eventos de audio consecutivos en la misma pista. Los fundidos cruzados siempre se basan en eventos.

Fundidos automáticos

Los fundidos automáticos le permiten aplicar automáticamente pequeños fundidos de entrada y de salida a los eventos en pistas de audio específicas. También puede aplicarlos globalmente a todas las pistas de audio. Esto crea transiciones suaves entre eventos.

Envolventes de evento

Los envolventes de eventos son curvas de volumen de eventos de audio o clips de audio. Le permiten cambios de volumen no solo al inicio o final, también dentro del audio o clip. Pueden ser basados en clip o basados en evento.

### VÍNCULOS RELACIONADOS

Fundidos basados en eventos en la página 316 [Crear fundidos basados en clips](#page-320-0) en la página 321 [Fundidos cruzados](#page-321-0) en la página 322 [Fundidos automáticos y fundidos cruzados](#page-325-0) en la página 326 [Envolventes de evento](#page-327-0) en la página 328

# **Fundidos basados en eventos**

Puede crear fundidos de entrada y fundidos de salida basados en eventos. Estos se calculan en tiempo real cuando reproduce eventos de audio. Puede crear curvas de fundido diferentes para varios eventos, incluso si hacen referencia al mismo clip de audio.

Hay varias formas de crear fundidos basados en eventos:

- Usando los manipuladores de eventos
- Usando selecciones de rango

Puede editar fundidos basados en eventos en los diálogos de **Fundidos**.

VÍNCULOS RELACIONADOS

Crear y editar fundidos con los manipuladores en la página 317 [Crear y editar fundidos con la herramienta de selección de rango](#page-317-0) en la página 318 [Diálogo de fundidos para fundidos basados en eventos](#page-319-0) en la página 320

# **Crear y editar fundidos con los manipuladores**

Puede crear y editar fundidos de entrada y salida basados en eventos usando los manipuladores de eventos. Esto le da una realimentación visual y le permite aplicar el mismo tipo de fundido a varios eventos seleccionados.

PROCEDIMIENTO

**1.** Seleccione los eventos de audio para los que quiera crear fundidos y apunte a uno con el ratón.

Los manipuladores triangulares de fundidos se vuelven visibles en las esquinas superior izquierda y derecha.

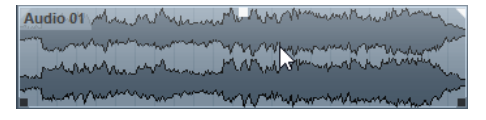

- **2.** Realice una de las siguientes acciones:
	- Para crear un fundido de entrada, arrastre el manipulador de fundido izquierda hacia la derecha.

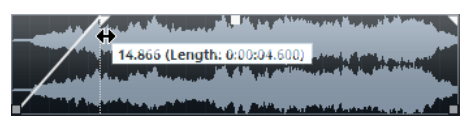

Para crear un fundido de salida, arrastre el manipulador de fundido derecha hacia la izquierda.

#### RESULTADO

El fundido se aplica y se muestra en la forma de onda del evento. Si selecciona múltiples eventos, se aplica el mismo fundido a todos los eventos seleccionados.

#### **NOTA**

Puede cambiar la duración de los fundidos en cualquier momento arrastrando los manipuladores.

### **Manipuladores de eventos**

Los eventos de audio tienen un manipulador de fundido de entrada y de fundido de salida, así como un manipulador de volumen. Estos manipuladores ofrecen una forma rápida de cambiar la duración del fundido o el volumen de los eventos en la ventana de **Proyecto**.

Los manipuladores de los eventos se vuelven visibles si coloca el ratón sobre un evento o si selecciona eventos.

#### <span id="page-317-0"></span>**NOTA**

Para mostrar los manipuladores de eventos y curvas de fundido permanentemente, es decir, no solo cuando apunta a los eventos, active **Mostrar siempre las curvas de volumen** en el diálogo de **Preferencias** (página **Visualización de eventos—Audio**).

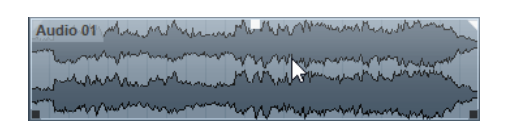

En las esquinas superior izquierda y derecha hay manipuladores triangulares de fundido que le permiten cambiar la duración del fundido de entrada y de salida. El manipulador cuadrado de arriba, en el centro, le permite cambiar el volumen.

- Para cambiar la duración del fundido de entrada, arrastre el manipulador de fundido en la parte superior izquierda hacia la derecha o hacia la izquierda.
- Para cambiar la duración del fundido de salida, arrastre el manipulador de fundido en la parte superior derecha hacia la izquierda o hacia la derecha.
- Para cambiar el volumen, arrastre el manipulador de volumen en la parte superior central hacia arriba o hacia abajo.

Los cambios de volumen y fundido se reflejan en la forma de onda del evento y en la línea de información.

#### **NOTA**

Para cambiar el volumen del evento y los fundidos con la rueda del ratón, active **Usar la rueda del ratón para el volumen del evento y fundidos** en el diálogo de **Preferencias** (página **Opciones de edición—Audio**). Para mover el punto de final del fundido de entrada, pulse **Mayús** mientras mueve la rueda del ratón y coloque el puntero del ratón sobre algún lugar en la mitad izquierda del evento. Cuando el puntero del ratón está en la mitad derecha de un evento, el punto de inicio del fundido de salida se desplaza igualmente.

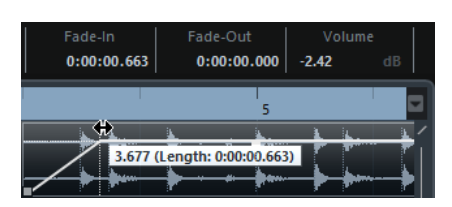

# **Crear y editar fundidos con la herramienta de selección de rango**

Puede crear y editar fundidos basados en eventos con la herramienta **Selección de rango**. Usar la herramienta **Selección de rango** es útil si quiere crear fundidos para múltiples eventos de audio en pistas individuales.

#### PROCEDIMIENTO

**1.** En la barra de herramientas de la ventana de **Proyecto**, seleccione la herramienta **Selección de rango**.

**NOTA** 

Si selecciona un rango que abarca múltiples eventos de audio en múltiples pistas de audio, puede crear fundidos en múltiples pistas.

- **2.** Realice una de las siguientes acciones:
	- Para crear un fundido de entrada que empiece al inicio del evento, seleccione un rango y seleccione **Audio** > **Fundidos** > **Fundido de entrada hasta el inicio de rango**.

**NOTA** 

Si el rango empieza en el inicio del evento o antes, el fundido de entrada empieza en el inicio del evento y termina en el final del evento.

Para crear un fundido de salida que acabe al final del evento, seleccione un rango que acabe al final del evento y seleccione **Audio** > **Fundidos** > **Fundido de salida desde el final de rango**.

#### **NOTA**

Si el rango termina en el final del evento o después, el fundido de salida empieza en el inicio del rango y termina en el final del evento.

Para crear un fundido de entrada y un fundido de salida, seleccione un rango en medio del evento y seleccione **Audio** > **Fundidos** > **Ajustar fundidos al rango**.

# **Aplicar fundidos por defecto**

Puede usar fundidos por defecto para crear fundidos de entrada y salida basados en eventos.

### PROCEDIMIENTO

- **1.** Seleccione uno o más eventos de audio en la ventana de **Proyecto**.
- **2.** Realice una de las siguientes acciones:
	- Para crear un fundido de entrada, seleccione **Audio** > **Fundidos** > **Aplicar fundido de entrada estándar**.
	- Para crear un fundido de salida, seleccione **Audio** > **Fundidos** > **Aplicar fundido de salida estándar**.

#### RESULTADO

Se aplica un fundido basado en evento de la misma duración y forma que el fundido por defecto.

#### **NOTA**

Para cambiar el fundido por defecto, seleccione **Audio** > **Fundidos** > **Abrir editor(es) de fundido**, configure el fundido y haga clic en **Por defecto**.

VÍNCULOS RELACIONADOS [Diálogo de fundidos para fundidos basados en eventos](#page-319-0) en la página 320

# **Eliminar fundidos basados en eventos**

Puede eliminar fundidos basados en eventos.

PROCEDIMIENTO

- **1.** Seleccione el evento con la herramienta **Seleccionar**.
- **2.** Haga uno de lo siguiente:
- <span id="page-319-0"></span>● Para eliminar un fundido de entrada, seleccione **Audio** > **Fundidos** > **Eliminar fundido de entrada**.
- Para eliminar un fundido de salida, seleccione **Audio** > **Fundidos** > **Eliminar fundido de salida**.
- Para eliminar un fundido de entrada y un fundido de salida, seleccione **Audio** > **Fundidos** > **Eliminar fundidos**.

# **Diálogo de fundidos para fundidos basados en eventos**

El diálogo de fundidos para fundidos basados en eventos le permite configurar los fundidos seleccionados basados en eventos.

Para abrir el diálogo de fundidos basados en eventos, cree un fundido para uno o más eventos de audio, seleccione los eventos y seleccione **Audio** > **Fundidos** > **Abrir editor(es) de fundido**.

**NOTA** 

Si selecciona varios eventos, puede ajustar las curvas de fundido de todos los eventos seleccionados a la vez. Esto es útil si desea aplicar el mismo tipo de fundido de entrada a más de un evento, por ejemplo.

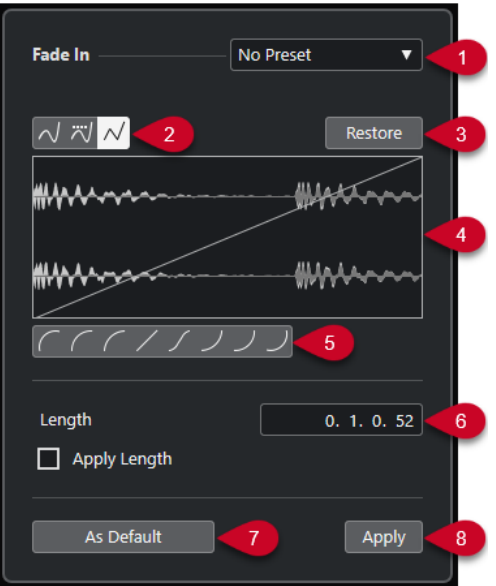

Están disponibles las siguientes opciones:

#### **1 Menú emergente de presets**

Le permite configurar presets para curvas de fundidos de entrada y de fundidos de salida.

- Para aplicar un preset guardado, selecciónelo en el menú emergente.
- Para eliminar un preset guardado, selecciónelo desde el menú emergente y haga clic en **Eliminar**.

#### **2 Botones de tipo de curva**

Aplique una interpolación spline, una interpolación spline atenuada o una interpolación lineal a la curva.

**3 Restablecer**

Haga clic en este botón para cancelar cualquier cambio efectuado desde que abrió el diálogo.

### <span id="page-320-0"></span>**4 Visor del fundido**

Muestra la forma de la curva de fundido. La forma de onda más oscura muestra el resultado, mientras que la forma de onda actual se muestra con un tono más claro.

- Para añadir puntos haga clic en la curva.
- Para cambiar la forma de la curva, haga clic y arrastre los puntos existentes.
- Para suprimir un punto de la curva, arrástrelo fuera del área de visualización.

#### **5 Botones de forma de curva**

Dan acceso rápido a algunas formas de curva comunes.

**6 Campo de duración**

Le permite introducir duraciones de fundidos numéricamente. El formato de los valores mostrados aquí viene determinado por el visor de tiempo en la barra de **Transporte**.

- Si activa **Aplicar duración**, el valor introducido en el campo de valor **Longitud de fundido** se usa al hacer clic en **Aplicar** o **Aceptar**.
- Si ajusta el fundido actual como el fundido por defecto, el valor de duración es incluido como parte de los ajustes por defecto.
- **7 Por defecto**

Guarda los ajustes actuales como el fundido por defecto.

**8 Aplicar**

Aplica los ajustes de fundido actuales a los eventos seleccionados.

# **Crear fundidos basados en clips**

Puede crear y editar fundidos de entrada y de salida basados en clips usando **Procesado offline directo**. Estos fundidos se aplican al clip de audio. Los eventos que hacen referencia al mismo clip reciben los mismos fundidos.

#### PROCEDIMIENTO

**1.** En la ventana de **Proyecto**, seleccione uno o más eventos de audio o un rango para el que quiera crear un fundido.

La duración de su selección determina la duración del área de fundido.

- **2.** Realice una de las siguientes acciones:
	- Para crear un fundido de entrada, seleccione **Audio** > **Procesos** > **Fundido de entrada**.
	- Para crear un fundido de salida, seleccione **Audio** > **Procesos** > **Fundido de salida**.
- **3.** En la ventana **Procesado offline directo**, haga clic en los botones de **Tipo de curva** para especificar una curva de fundido, o haga clic y arrastre con el ratón para dibujar una curva en el visor de curva.
- **4.** Opcional: Active **Escuchar** para oír el efecto del fundido especificado en el evento de audio seleccionado.

#### RESULTADO

Se aplica el fundido al audio. Puede eliminar o modificar los fundidos en cualquier momento usando la ventana de **Procesado offline directo**.

<span id="page-321-0"></span>VÍNCULOS RELACIONADOS [Procesado offline directo](#page-449-0) en la página 450 [Fundido de entrada/Fundido de salida](#page-457-0) en la página 458 Al procesar clips compartidos en la página 322

# **Al procesar clips compartidos**

Si varios eventos hacen referencia al mismo clip de audio, este clip es una copia compartida. Si edita uno de los eventos que hacen referencia a un clip compartido, puede decidir si quiere aplicar el procesado a todos los eventos que hacen referencia a este clip.

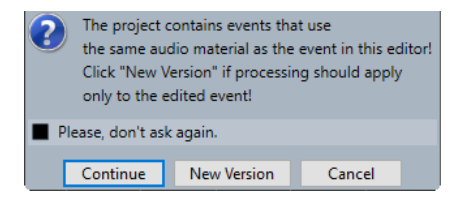

#### **Continuar**

Haga clic en **Continuar** para aplicar el procesado a todos los eventos que hagan referencia al clip de audio.

#### **Nueva versión**

Haga clic en **Nueva versión** para crear una nueva versión aparte del clip de audio para el evento seleccionado.

# **Fundidos cruzados**

Los fundidos cruzados le permiten crear transiciones suaves de eventos de audio consecutivos en la misma pista. Los fundidos cruzados siempre se basan en eventos.

Solo puede crear fundidos cruzados si los eventos consecutivos o sus respectivos clips se solapan.

Si los eventos de audio se solapan, un fundido cruzado de la forma por defecto (lineal, simétrico) se aplica en el área de solapamiento.

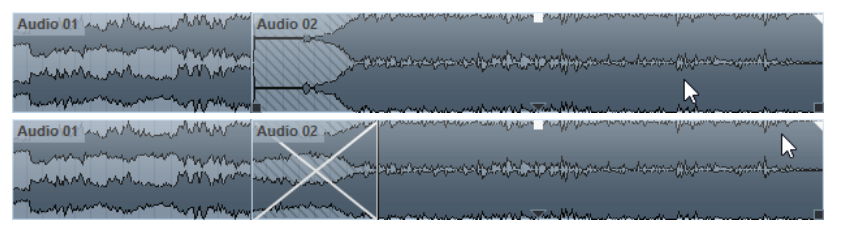

**NOTA** 

Puede editar la duración y forma por defecto del fundido cruzado en el editor del **Fund. cruzado**.

- Si los clips de audio respectivos se solapan, los dos eventos se redimensionan para que se solapen, y se aplica un fundido cruzado de la duración y forma por defecto en el área de solapado.
- Si ni los eventos de audio ni los clips se solapan, no se puede crear ningún fundido cruzado.

VÍNCULOS RELACIONADOS [Editor de fundido cruzado](#page-322-0) en la página 323

# <span id="page-322-0"></span>**Crear fundidos cruzados**

Puede crear fundidos cruzados entre dos eventos de audio consecutivos.

#### PROCEDIMIENTO

- **1.** Realice una de las siguientes acciones:
	- Para crear un fundido cruzado entre dos eventos, seleccione la herramienta **Seleccionar**, y seleccione dos eventos de audio consecutivos.
	- Para crear un fundido cruzado en un rango seleccionado entre dos eventos, seleccione la herramienta **Selección de rango**, y seleccione un rango que cubra el área en la que quiere aplicar un fundido cruzado.
- **2.** Seleccione **Audio** > **Fundidos** > **Fundido cruzado** o use el comando de teclado **X**.

RESULTADO Se aplica el fundido cruzado.

# **Cambiar la duración del fundido cruzado**

Puede cambiar la duración de un fundido cruzado.

#### PROCEDIMIENTO

- **1.** Seleccione la herramienta **Selección de rango**.
- **2.** Seleccione un rango entre dos eventos que cubran la duración del fundido cruzado que quiere aplicar.
- **3.** Seleccione **Audio** > **Fundidos** > **Ajustar fundidos al rango**.

#### RESULTADO

La duración del fundido cruzado se ajusta al rango seleccionado.

# **Editor de fundido cruzado**

El editor de **Fundido cruzado** le permite editar fundidos cruzados. Contiene ajustes de curvas de fundido de entrada y salida, y ajustes comunes.

Para abrir el editor de **Fundido cruzado**, seleccione uno o ambos eventos fundidos, y seleccione **Audio** > **Fundidos** > **Fundido cruzado**, o haga doble clic en la zona del fundido cruzado.

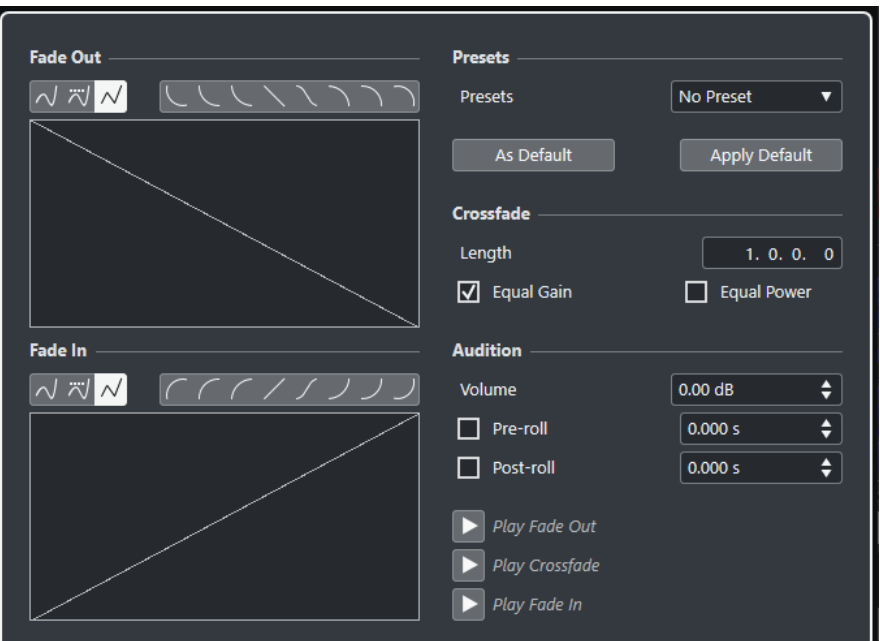

#### **Botones de tipo de curva**

Determinan si la curva de fundido correspondiente usa **Interpolación spline** , **Interpolación spline atenuada** o **Interpolación lineal** ...

#### **Botones de forma de curva**

Dan acceso rápido a algunas formas de curva comunes.

にししくくつつつ

#### **Visores de curva de fundido**

Muestran la forma de la curva de fundido de salida y de entrada respectivamente.

- Para añadir puntos haga clic en una curva.
- Para cambiar la forma del fundido, haga clic y arrastre los puntos existentes.
- Para eliminar un punto, arrastre un punto fuera del visor.

#### **Presets**

Haga clic en **Guardar preset**, en el menú emergente **Presets**, para guardar los ajustes del fundido cruzado y así poder aplicarlos luego a otros eventos.

● Para eliminar un preset, selecciónelo en el menú emergente y haga clic en **Eliminar preset**.

#### **Botones Por defecto**

Haga clic en **Por defecto** para guardar los ajustes actuales como por defecto. Se usan los ajustes por defecto siempre que crea nuevos fundidos cruzados.

Haga clic en **Recuperar por defecto** para aplicar las curvas y ajustes del fundido cruzado por defecto.

### **Duración**

Especifica la duración del área de fundido cruzado. Cubase intenta centrar el fundido cruzado, es decir, el cambio de duración se aplica por igual a ambos lados. Para poder redimensionar un fundido cruzado, debe ser posible redimensionar el evento correspondiente. Por ejemplo, si el evento de fundido de salida ya toca su clip de audio hasta el final, su último punto no se puede mover más hacia la derecha.
#### **Igual amplitud**

Ajusta las curvas de fundidos para que las amplitudes sumadas de los fundidos de entrada y de salida sean iguales a lo largo de la región de fundido cruzado. Esto puede ser beneficioso para fundidos cruzados cortos.

#### **Igual energía**

Ajusta las curvas de fundidos para que la energía (potencia) del fundido cruzado sea constante a lo largo de la región de fundido cruzado.

Las curvas de **Igual energía** solo tienen un punto de curva editable. No puede cambiar la forma de la curva si este modo está seleccionado.

#### **Volumen**

Le permite ajustar el nivel de escucha.

#### **Pre-roll y Post-roll**

- Para empezar la reproducción antes del área de fundido, active **Usar pre-roll**.
- Para detener la reproducción después del área de fundido, active **Usar post-roll**.
- Para ajustar el tiempo de pre-roll, use el campo de valor **Valor de pre-roll**.
- Para ajustar el tiempo de post-roll, use el campo de valor **Valor de post-roll**.

#### **Botones para escuchar**

- Para escuchar la parte del fundido de salida del fundido cruzado, haga clic en **Fund. salida**.
- Para escuchar el fundido cruzado completo, haga clic en **Fund. cruzado**.
- Para escuchar la parte del fundido de entrada del fundido cruzado, haga clic en **Fund. entrada**.

Puede configurar comandos de teclado para ello en el diálogo **Comandos de teclado**.

VÍNCULOS RELACIONADOS [Comandos de teclado](#page-1130-0) en la página 1131 [Manipuladores de eventos](#page-316-0) en la página 317 [Menú Ajustes de desplazamiento automático](#page-253-0) en la página 254

### **Eliminar fundidos cruzados**

Puede eliminar fundidos cruzados.

PROCEDIMIENTO

- **1.** Realice una de las siguientes acciones:
	- Seleccione la herramienta **Seleccionar** y seleccione uno de los eventos de fundido cruzado.
	- Seleccione la herramienta **Selección de rango** y seleccione los fundidos cruzados que quiera eliminar.
- **2.** Seleccione **Audio** > **Fundidos** > **Eliminar fundidos**.

#### RESULTADO

Se eliminan los fundidos cruzados seleccionados.

#### **NOTA**

También puede eliminar un fundido cruzado haciendo clic y arrastrándolo fuera del evento.

# **Fundidos automáticos y fundidos cruzados**

Cubase tiene una función de **Fundido automático** que se puede ajustar tanto globalmente como por separado en cada pista de audio. Los fundidos automáticos le permiten crear transiciones más suaves entre eventos aplicando fundidos de entrada y de salida con una duración entre 1 y 500 ms.

#### IMPORTANTE

Ya que los fundidos basados en eventos se calculan en tiempo real durante la reproducción, aplicar fundidos automáticos a un gran número de eventos de audio da como resultado una demanda de procesador más alta.

#### **NOTA**

Los fundidos automáticos no se indican con líneas de fundido.

### **Diálogo Fundidos automáticos**

El diálogo **Fundidos automáticos** le permite configurar fundidos y fundidos cruzados automáticos para todo el proyecto, o individualmente para cada pista de audio.

- Para abrir el diálogo global **Fundidos automáticos**, seleccione **Proyecto** > **Ajustes de fundidos automáticos**.
- Para abrir el diálogo **Fundidos automáticos** de una pista, haga clic derecho en la lista de pistas y seleccione **Ajustes de fundidos automáticos**.

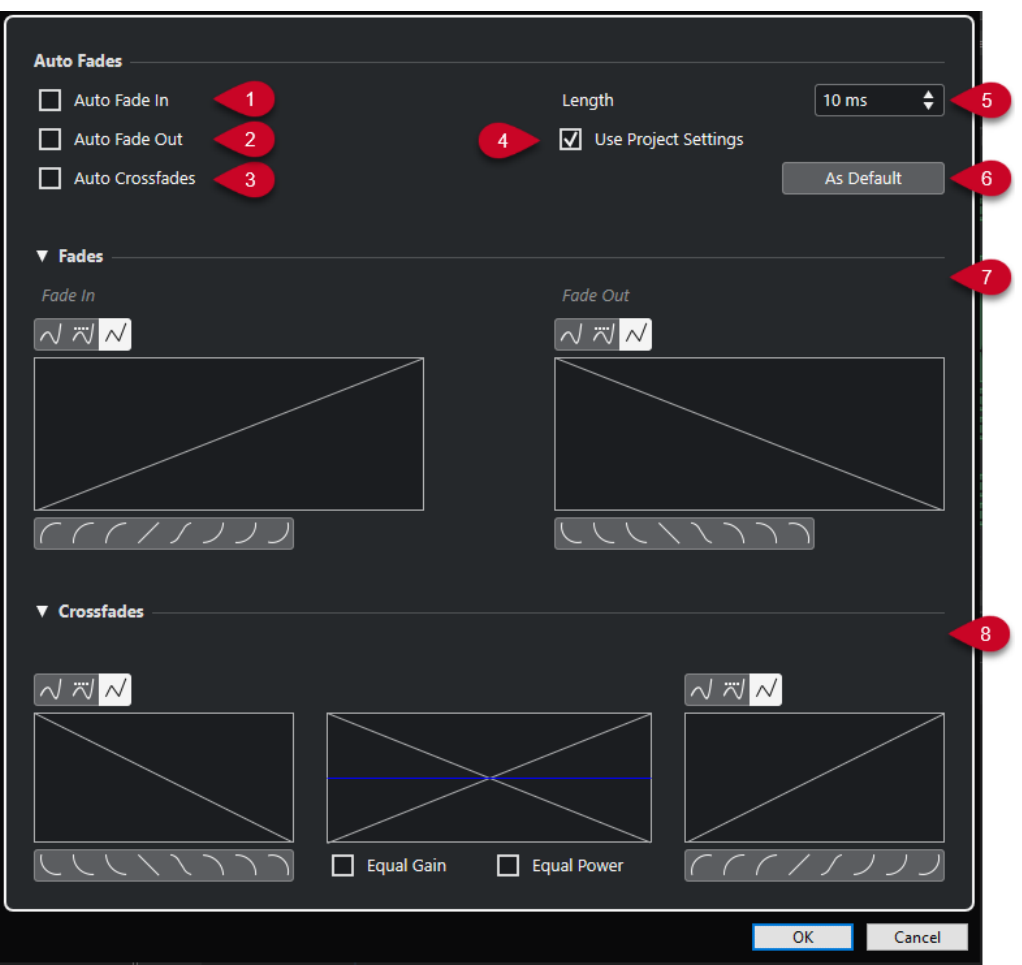

#### **1 Fundido de entrada auto.**

Activa los fundidos de entrada automáticos.

#### **2 Fundido de salida auto.**

Activa los fundidos de salida automáticos.

#### **3 Fundidos cruzados auto.**

Activa los fundidos cruzados automáticos.

#### **4 Usar la configuración del proyecto**

Esto solo está disponible si abrió el diálogo **Fundidos automáticos** en pistas individuales. Desactívelo para configurar y aplicar los ajustes solo a pistas individuales. Para aplicar los ajustes globales de nuevo, active **Usar la configuración del proyecto**.

#### **5 Duración**

Especifica la duración de los fundidos o fundidos cruzados automáticos.

#### **6 Por defecto**

Guarda los ajustes actuales como por defecto.

#### **7 Sección de fundidos**

Le proporciona los ajustes de los fundidos automáticos.

Los botones de **Tipo de curva** le permiten determinar si la curva de fundido correspondiente usa Interpolación spline  $\sqrt{}$ , Interpolación spline atenuada  $\overline{\sqrt{}}$ o Interpolación lineal  $\overline{\sqrt{}}$ .

Los botones de **Forma de curva** le dan un acceso rápido a las formas de curva más comunes.

#### **8 Sección de fundidos cruzados**

Le proporciona los ajustes de los fundidos cruzados automáticos.

**Igual amplitud** le permite ajustar las curvas de fundidos para que las amplitudes sumadas de los fundidos de entrada y de salida sean iguales a lo largo de la región del fundido cruzado.

**Igual energía** le permite ajustar las curvas de fundido para que la energía (potencia) del fundido cruzado sea constante a lo largo de toda la región del fundido cruzado.

#### **Efectuar ajustes globales de fundidos automáticos**

Puede configurar los fundidos y fundidos cruzados automáticos para todo el proyecto.

#### PROCEDIMIENTO

- **1.** Seleccione **Proyecto** > **Ajustes de fundidos automáticos**. Esto abre el diálogo **Fundidos automáticos** del proyecto.
- **2.** Configure los fundidos como desee.
- **3.** Haga clic en **Aceptar**.

VÍNCULOS RELACIONADOS [Diálogo de fundidos para fundidos basados en eventos](#page-319-0) en la página 320 [Editor de fundido cruzado](#page-322-0) en la página 323

#### **Hacer ajustes de fundidos automáticos en pistas individuales**

Ya que los fundidos automáticos usan potencia de computación, le recomendamos que desactive los fundidos automáticos globales y los active solo en pistas individuales.

PROCEDIMIENTO

- **1.** Realice una de las siguientes acciones:
	- Haga clic derecho en la pista de la lista de pistas. En el menú contextual, seleccione **Configuración de fundidos automáticos**.
	- Seleccione la pista. En el **Inspector**, haga clic en **Ajustes de fundidos automáticos**.

Se abre el diálogo **Fundidos automáticos** de la pista.

**2.** Desactive **Usar la configuración del proyecto**.

Cualquier ajuste que realice se aplica solo a la pista.

- **3.** Configure los fundidos automáticos.
- **4.** Haga clic en **Aceptar**.

# **Envolventes de evento**

Los envolventes de evento son curvas de volumen de eventos de audio. Le permiten crear cambios de volumen dentro del evento, no solo al inicio o final.

En los envolventes de eventos puede crear cambios de volumen añadiendo puntos de curva con la herramienta de **Dibujar**.

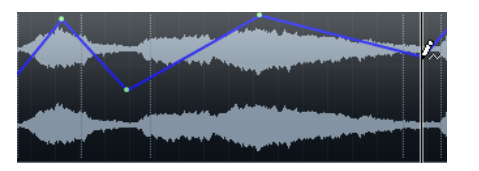

La curva de envolvente es una parte del evento de audio. Si mueve o copia el evento, el envolvente de evento le sigue.

### **Crear cambios de volumen basados en eventos**

Puede crear cambios de volumen para el evento de audio.

PROCEDIMIENTO

- **1.** Haga zoom sobre el evento de modo que vea claramente su forma de onda.
- **2.** Seleccione la herramienta de **Dibujar** y haga clic en la posición del evento en la que quiere cambiar el volumen.
- **3.** Haga clic con la herramienta de **Dibujar**.

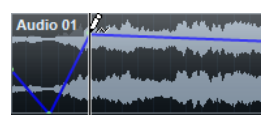

Se añade un punto de curva a la curva de envolvente.

**4.** Arrastre el punto de la curva para ajustar la curva de volumen.

#### RESULTADO

Se crea el cambio de volumen. La imagen de la forma de onda del evento cambia según el cambio de volumen.

#### **Eliminar envolventes de evento**

Puede eliminar la envolvente entera del evento o puntos individuales de la curva.

#### PROCEDIMIENTO

- Realice una de las siguientes acciones:
	- Para eliminar un punto de curva de la envolvente, haga clic sobre él y arrástrelo fuera del evento.
	- Para eliminar una curva de envolvente de evento de un evento seleccionado, seleccione **Audio** > **Eliminar curva de volumen**.

### **Crear cambios de volumen basados en clips**

Puede crear cambios de volumen para el clip de audio. El evento de audio cambia en consecuencia.

#### PROCEDIMIENTO

- **1.** En la ventana de **Proyecto**, seleccione el evento.
- **2.** Seleccione **Audio** > **Procesos** > **Envolvente**.
- **3.** Haga sus cambios en el diálogo **Procesado offline directo** y haga clic en **Aplicar**.

#### RESULTADO

Se crea el cambio de volumen. La imagen de la forma de onda del evento cambia según el cambio de volumen.

VÍNCULOS RELACIONADOS [Envolvente](#page-456-0) en la página 457

# **Pista de arreglos**

Las funciones de arreglos en Cubase le permiten trabajar de una forma no lineal. Usar una pista de arreglos le permite determinar cómo y cuándo se reproducen secciones específicas, incluso para interpretaciones en directo. De esta forma no necesita mover, copiar, y pegar eventos en la ventana de **Proyecto**.

#### **NOTA**

Solo puede haber una pista de arreglos en un proyecto.

Para usar las funciones de arreglos, añada una pista de arreglos y defina eventos de arreglos. Los eventos de arreglos pueden ser de cualquier duración. Se pueden solapar y no están ligados al inicio o final de eventos y partes existentes. Puede ordenarlos en una lista y añadir repeticiones.

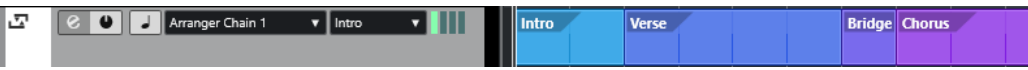

Para editar eventos de arreglos, use las técnicas estándar. Las copias de eventos de arreglos son independientes del evento original.

Puede crear varias cadenas de arreglos que le permitan guardar versiones diferentes de una canción dentro del proyecto.

Puede aplanar cadenas de arreglos para convertirlas en un proyecto lineal.

VÍNCULOS RELACIONADOS Añadir eventos de arreglos en la pista de arreglos en la página 331 [Configurar una cadena de arreglos y añadir eventos](#page-335-0) en la página 336 [Aplanar la cadena de arreglos](#page-336-0) en la página 337

# **Añadir eventos de arreglos en la pista de arreglos**

En la pista de arreglos, puede añadir eventos de arreglos que definan secciones específicas del proyecto.

PRERREQUISITO

**Ajustar** está activado, y **Tipo de ajuste** está en **Eventos**.

#### PROCEDIMIENTO

- **1.** Seleccione **Proyecto** > **Añadir pista** > **Arreglos**. Se añade la pista de arreglos.
- **2.** Seleccione la herramienta de **Dibujar** y dibuje un evento de arreglos en la pista de arreglos. Se añade un evento de arreglos.
- **3.** Dibuje todos los eventos que necesite.

#### RESULTADO

Los eventos de arreglos se añaden a su proyecto.

DESPUÉS DE COMPLETAR ESTA TAREA

Use las funciones del **Editor de arreglos** para colocar los eventos.

VÍNCULOS RELACIONADOS [Pista de arreglos](#page-129-0) en la página 130 [Configurar una cadena de arreglos y añadir eventos](#page-335-0) en la página 336 [Función Ajustar](#page-80-0) en la página 81 [Menú Tipo de ajuste](#page-81-0) en la página 82

### **Renombrar eventos de arreglos**

Cuando añade eventos de arreglos, se nombran automáticamente en orden alfabético. Puede cambiar los nombres para que reflejen la estructura de su proyecto, tales como Intro, Estribillo, Puente.

#### PROCEDIMIENTO

- **1.** Seleccione el evento de arreglos que quiera renombrar.
- **2.** Realice una de las siguientes acciones:
	- Seleccione el nombre del evento en la línea de información.
	- En la sección **Arreglos** del **Inspector** o en el **Editor de arreglos**, mantenga pulsado **Alt/Opción** y haga doble clic en el nombre en la cadena de arreglos.

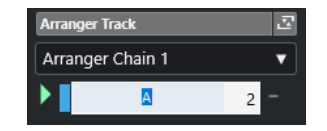

**3.** Introduzca un nuevo nombre.

# **Editor de arreglos**

El **Editor de arreglos** le permite configurar cadenas de arreglos.

Para abrir el **Editor de arreglos**, seleccione la pista de arreglos y haga uno de lo siguiente:

- Haga clic en **Abrir editor de arreglos** en la lista de pistas.
- Haga clic en **Abrir editor de arreglos** en el encabezamiento de la sección **Pista de arreglos** del **Inspector**.

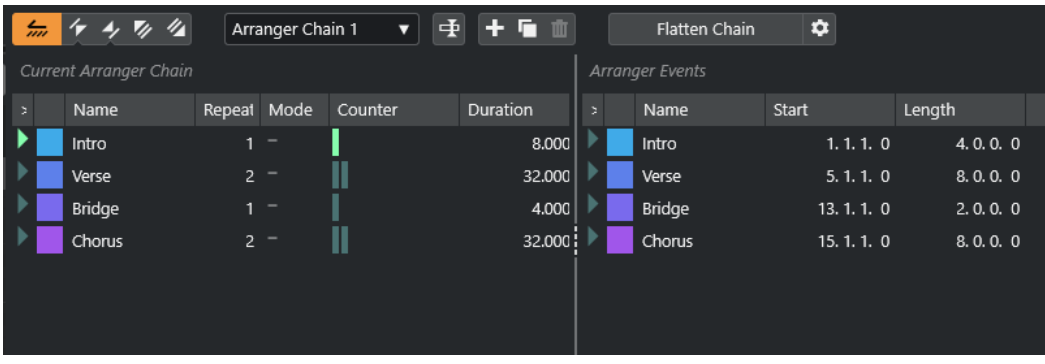

#### **Barra de herramientas de arreglos**

Muestra los botones de transporte, los botones de transporte de arreglos y las herramientas de arreglos.

#### **Cadena de arreglos actual**

Muestra el orden en el que se reproducen los eventos, de arriba a abajo, y cuántas veces se repiten.

#### **NOTA**

Inicialmente la cadena de arreglos está vacía. Para usarla, añada eventos desde la lista **Eventos de arreglos**.

#### **Eventos de arreglos**

Lista los eventos de arreglos disponibles en el mismo orden en el que aparecen en la línea de tiempo.

### **Barra de herramientas del editor de arreglos**

El **Editor de arreglos** contiene herramientas y atajos para ajustar las opciones de aplanar.

Para abrir el **Editor de arreglos**, seleccione la pista de arreglos y haga uno de lo siguiente:

- Haga clic en **Abrir editor de arreglos** e en la lista de pistas.
- Haga clic en **Abrir editor de arreglos** en el encabezamiento de la sección **Pista de arreglos** del **Inspector**.

#### **Activar modo arreglos**

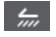

Activa la reproducción en modo arreglos.

#### **Anterior paso en la cadena**

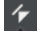

Navega hasta la entrada anterior en la lista de la cadena de arreglos actual. Pulse **Alt** y haga clic para saltar al primer paso en la cadena.

#### **Próximo paso en la cadena**

#### $\rightarrow$

Navega hasta la entrada siguiente en la lista de la cadena de arreglos actual. Pulse **Alt**  y haga clic para saltar al último paso en la cadena.

#### **Primera repetición del paso actual de la cadena**

#### $\overline{\mathscr{L}}$

Navega hasta la primera repetición de la entrada actual en la lista de la cadena de arreglos actual.

#### **Última repetición del paso actual de la cadena**

#### $\mathscr{U}_\Delta$

Navega hasta la última repetición de la entrada actual en la lista de la cadena de arreglos actual.

#### **Seleccionar cadena activa**

#### Arranger Chain 2 ▼

Le permite seleccionar y activar una cadena de arreglos.

#### **Renombrar cadena de arreglos**

#### 重

Le permite renombrar la cadena de arreglos actual.

#### <span id="page-333-0"></span>**Crear nueva cadena**

 $+$ 

Crea una nueva cadena de arreglos vacía.

#### **Duplicar cadena actual**

In.

Crea un duplicado de la cadena de arreglos actual, que contiene los mismos eventos.

**Eliminar cadena actual**

#### m

Elimina la cadena de arreglos seleccionada. Esto solo está disponible si ha creado más de una cadena de arreglos.

#### **Aplanar cadena**

Flatten Chain

Convierte la cadena de arreglos actual en un proyecto lineal.

#### **NOTA**

Al aplanar la cadena de arreglos, puede que se eliminen del proyecto algunas partes y eventos. Use **Aplanar** solo cuando está seguro de que no quiere editar más la pista/ cadena de arreglos. Si tiene dudas, guarde una copia del proyecto antes de aplanar la cadena de arreglos.

#### **Aplanar (con opciones y preferencias)**

 $\bullet$ 

Le permite configurar las opciones de aplanado.

# **Modos de repetición de cadenas de arreglos**

El **Editor de arreglos** viene con una función que le permite repetir y buclear sus eventos de arreglos. De esta forma puede crear un esbozo de una estructura de canción.

Para abrir el **Editor de arreglos**, seleccione la pista de arreglos y haga uno de lo siguiente:

- Haga clic en **Abrir editor de arreglos** en la lista de pistas **e**.
- Haga clic en **Abrir editor de arreglos** en el encabezamiento de la sección **Pista de arreglos**  del **Inspector 图**.

Para seleccionar uno de los modos de repetición, haga clic en la columna **Modo** en la lista **Cadena de arreglos actual**.

**1 Normal**

Reproduce la cadena de arreglos exactamente en la forma que la configuró.

#### **2 Repetir indefinidamente**

Repite el evento de arreglos actual en bucle hasta que haga clic en otro evento en el **Editor de arreglos** o hasta que pulse **Reproducir** de nuevo.

#### **3 Pausa después de las repeticiones**

Pausa la reproducción después de que se hayan reproducido todas las repeticiones del evento de arreglos actual.

#### **NOTA**

Durante la reproducción, la columna **Contador** indica qué repetición del evento se está reproduciendo.

# **Opciones y preferencias de aplanar**

Las opciones de aplanar le permiten definir lo que ocurre al aplanar la pista de arreglos.

**NOTA** 

Al aplanar la cadena de arreglos, puede que se eliminen del proyecto algunas partes y eventos. Use **Aplanar** solo cuando está seguro de que no quiere editar más la pista/cadena de arreglos. Si tiene dudas, guarde una copia del proyecto antes de aplanar la cadena de arreglos.

● Para mostrar las opciones de aplanar, abra el **Editor de arreglos** y haga clic en **Aplanar (con opciones y preferencias)**.

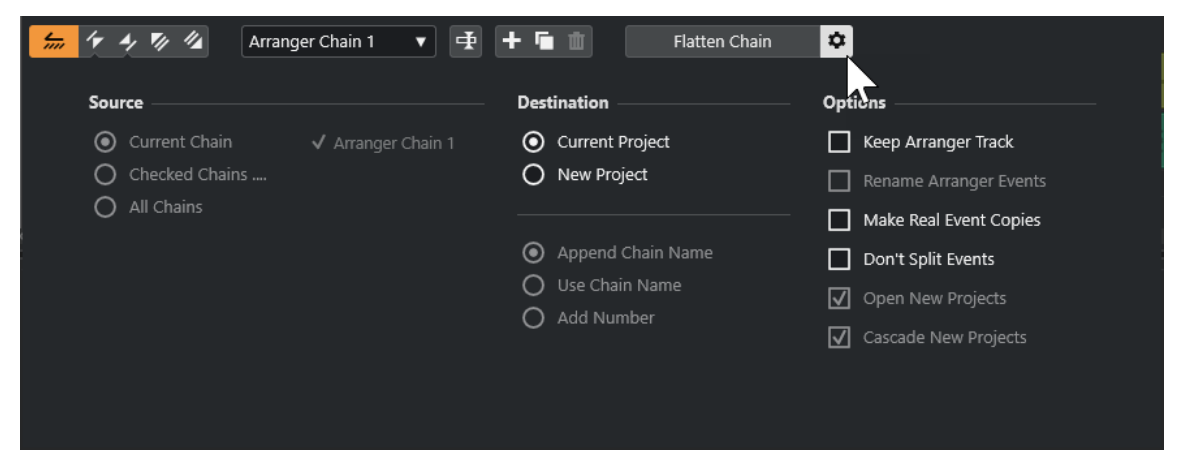

En la sección **Fuente** puede especificar qué cadenas de arreglos se aplanan.

#### **Cadena actual**

Aplana solo la cadena actual.

#### **Cadenas seleccionadas**

Abre una lista de las cadenas de arreglos disponibles en las que puede activar las pistas de arreglos que quiere aplanar.

#### **Todas las cadenas**

Aplana todas las cadenas de arreglos del proyecto actual.

La sección **Destino** le permite elegir dónde se guarda el resultado de la operación de aplanado.

#### **Proyecto actual**

Esto solo está disponible si **Fuente** está en **Cadena actual**. Active esta opción para guardar la cadena aplanada en el proyecto actual.

#### **Nuevo proyecto**

Le permite aplanar una o más cadenas en un nuevo proyecto con las siguientes opciones de nombrado:

● **Añadir nombre de cadena**

Añade los nombres de cadena al nombre del proyecto.

● **Usar nombre de cadena**

Nombra los nuevos proyectos según las cadenas de arreglo actuales.

<span id="page-335-0"></span>● **Añadir número**

Nombra los nuevos proyectos según los antiguos y añade un número.

La sección **Opciones** contiene más ajustes.

#### **Mantener pista de arreglos**

Mantiene la pista de arreglos después del aplanado. Active **Renombrar eventos de arreglos** para añadir números a los eventos.

#### **Hacer copias de eventos reales**

Le permite crear copias reales de la pista de arreglos, en lugar de copias compartidas.

#### **No dividir eventos**

Excluye notas MIDI que empiezan antes o que son más largas que el evento de arreglo. Solo se tienen en cuenta aquellas notas MIDI que empiezan o acaban dentro del evento de arreglo.

#### **Abrir nuevos proyectos**

Crea un nuevo proyecto para cada cadena de arreglos aplanada. Si activa **Nuevos proyectos en cascada**, los proyectos abiertos se ponen en cascada.

VÍNCULOS RELACIONADOS [Aplanar la cadena de arreglos](#page-336-0) en la página 337

# **Configurar una cadena de arreglos y añadir eventos**

En el **Editor de arreglos**, puede configurar cadenas de arreglos y añadirles eventos.

PROCEDIMIENTO

- **1.** Haga uno de lo siguiente:
	- **•** Haga clic en **Abrir editor de arreglos** e en la lista de pistas.
	- Haga clic en **Abrir editor de arreglos E** en el encabezamiento de la sección **Pista de arreglos** del **Inspector**.
- **2.** Active **Activar modo arreglos**.

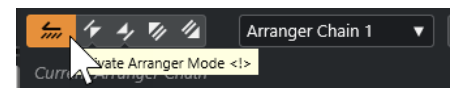

- **3.** Realice una de las siguientes acciones para añadir eventos de arreglos a la cadena de arreglos:
	- Haga doble clic en un evento en la lista de **Eventos de arreglos**.
	- Seleccione uno o más eventos en la lista **Eventos de arreglos**, haga clic derecho, y seleccione **Añadir la selección a la cadena de arreglos**.
	- Arrastre un evento de arreglo desde la lista de **Eventos de arreglos** y deposítelo en la lista **Cadena de arreglos actual**.
	- Arrastre un evento de arreglo desde la ventana de **Proyecto** y deposítelo en la lista **Cadena de arreglos actual**.
- **4.** Haga clic en **Reproducir**.

<span id="page-336-0"></span>RESULTADO

Los eventos de arreglos se reproducen en el orden que especificó en la cadena de arreglos.

VÍNCULOS RELACIONADOS [Modos de repetición de cadenas de arreglos](#page-333-0) en la página 334

# **Añadir una cadena de arreglos nueva**

Puede crear varias cadenas de arreglos para poder configurar versiones alternativas de la reproducción.

PRERREQUISITO

**Modo arreglos** está activado.

PROCEDIMIENTO

- **1.** Abra el **Editor de arreglos**.
- **2.** Haga clic en **Crear nueva cadena**.

#### RESULTADO

Se activa una nueva cadena de arreglos vacía. Esto viene reflejado por un nuevo nombre en el menú emergente **Seleccionar cadena activa** y una nueva lista **Cadena de arreglos actual** vacía.

### **Editar eventos de arreglos en la cadena de arreglos**

En la lista **Cadena de arreglos actual**, puede editar sus eventos de arreglos.

Puede realizar las siguientes acciones:

- Para seleccionar varios eventos, pulse **Ctrl/Cmd** o **Mayús** y haga clic en ellos.
- Para mover eventos en la lista, arrástrelos hacia arriba o hacia abajo.
- Para copiar eventos, selecciónelos, mantenga pulsado **Alt/Opción** y arrastre.
- Para repetir eventos, haga clic en la columna **Repeticiones** e introduzca el número de repeticiones.
- Para especificar cómo se repiten los eventos, haga clic en la columna **Modo** y seleccione un **Modo de repetición** en el menú emergente.
- Para mover la posición de reproducción al inicio de un evento, haga clic en la flecha a la izquierda del evento.
- Para eliminar un evento de la lista, haga clic derecho y seleccione **Eliminar tocados**.
- Para eliminar varios eventos, selecciónelos, haga clic derecho y seleccione **Eliminar seleccionados**.

VÍNCULOS RELACIONADOS

[Modos de repetición de cadenas de arreglos](#page-333-0) en la página 334

# **Aplanar la cadena de arreglos**

Cuando ha configurado una cadena de arreglos a su gusto, y está seguro de que no la quiere editar más, puede convertirla en un proyecto lineal.

#### PRERREQUISITO

Ha guardado una copia del proyecto antes de aplanar la cadena de arreglos.

#### **NOTA**

Al aplanar la cadena de arreglos, puede que se eliminen del proyecto algunas partes y eventos. Use **Aplanar** solo cuando está seguro de que no quiere editar más la pista/cadena de arreglos. Si tiene dudas, guarde una copia del proyecto antes de aplanar la cadena de arreglos.

PROCEDIMIENTO

- **1.** Seleccione la cadena de arreglos que quiera convertir a proyecto lineal.
- **2.** Opcional: Haga clic en **Aplanar (con opciones y preferencias)**.

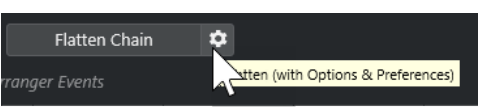

**3.** Opcional: Active las opciones de aplanado deseadas.

**NOTA** 

Si se da cuenta de que necesita hacer más ajustes, haga clic en **Retroceder**. Se mantienen las opciones de aplanado activadas.

**4.** Haga clic en **Aplanar**.

#### RESULTADO

Los eventos y partes del proyecto se reordenan, repiten, redimensionan, mueven y/o eliminan, para que se correspondan exactamente con la cadena de arreglos.

# **Modo de salto**

Si ha configurado una pista de arreglos y la reproduce, tiene acceso en directo al orden de reproducción. De esta forma puede reproducir en bucle sus eventos de arreglo con más flexibilidad sin importar la duración de la reproducción.

PRERREQUISITO

Se ha configurado una cadena de arreglos y se ha activado el modo de arreglos.

#### PROCEDIMIENTO

- **1.** Reproduzca su proyecto.
- **2.** En la parte inferior del **Inspector**, abra el menú emergente **Modo de salto**, y seleccione una opción en el menú emergente.

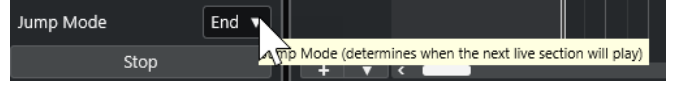

Esto determina durante cuánto tiempo se reproducirá el evento de arreglo activo antes de saltar al siguiente.

**3.** En la lista **Eventos de arreglos** del **Inspector**, haga clic en la flecha a la izquierda del evento de arreglo que quiera disparar.

#### RESULTADO

El evento de arreglo se reproduce en bucle según sus ajustes, hasta que hace clic en otro evento de arreglo.

#### **NOTA**

Puede asignar comandos de teclado para disparar eventos de arreglos en la categoría **Arreglos**  del diálogo **Comandos de teclado**.

DESPUÉS DE COMPLETAR ESTA TAREA

- Para detener el **Modo de salto** después del intervalo de tiempo establecido en el menú emergente, haga clic en **Detener**.
- Para continuar la reproducción desde un evento de arreglo específico, haga clic en el evento de arreglo en la lista **Cadena de arreglos actual**.

#### VÍNCULOS RELACIONADOS

Opciones de modo de salto en la página 339

# **Opciones de modo de salto**

El menú emergente **Modo de salto** le permite definir durante cuánto tiempo se reproduce el evento de arreglo activo antes de saltar al siguiente.

● Para mostrar el **Inspector** de la pista de arreglos, seleccione la pista de arreglos en la lista de pistas.

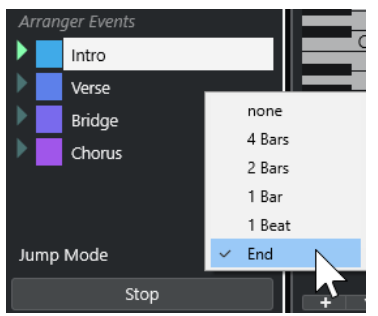

Están disponibles las siguientes opciones:

#### **Nada**

Salta a la siguiente sección inmediatamente.

#### **4 compases, 2 compases**

Salta al siguiente evento de arreglo después de 2 o 4 compases. Si el evento de arreglo actual es más corto de 2 o 4 compases, la reproducción salta al siguiente evento de arreglo al final del evento.

#### **1 compás**

Salta a la siguiente sección en la siguiente barra de compás.

#### **1 tiempo**

Salta a la siguiente sección en el siguiente tiempo.

#### **Fin**

Reproduce la sección actual hasta el final, luego salta hasta la próxima sección.

# **Estructurar música con video**

Cuando compone música para video, puede usar los eventos de arreglos para llenar una sección de video específica con música.

#### PRERREQUISITO

Ha conectado y configurado un dispositivo maestro de sincronía externa a su ordenador. Ha creado un nuevo proyecto vacío y le ha añadido una pista MIDI.

#### **NOTA**

Los siguientes valores y ajustes son solo a modo de ejemplo.

#### PROCEDIMIENTO

- **1.** Cree una parte MIDI que empiece en la posición 00:00:00:00 y acabe en la posición 00:01:00:00.
- **2.** Cree una parte MIDI que empiece en la posición 00:01:00:00 y acabe en la posición 00:02:00:00.
- **3.** Cree una parte MIDI que empiece en la posición 00:02:00:00 y acabe en la posición 00:03:00:00.
- **4.** En la barra de **Transporte**, active **Sincronía**.
- **5.** Seleccione **Proyecto** > **Añadir pista** > **Arreglos**.

Se añade la pista de arreglos.

- **6.** En la pista de arreglos, añada eventos de arreglos en las posiciones de las partes MIDI.
- **7.** Configure la cadena de arreglos A-A-B-B-C-C.
- **8.** Active el modo **Arreglos** e inicie la reproducción.
- **9.** En su dispositivo maestro de sincronía externa, inicie el código de tiempo externo en la posición 00:00:10:00.

En su proyecto, se localiza la posición 00:00:10:00, y se reproduce la parte de arreglos A.

**10.** Inicie su dispositivo maestro de sincronía externa en una posición que no coincida con el tiempo de inicio de proyecto, por ejemplo, 00:01:10:00.

En su proyecto, se localiza la posición 00:01:10:00, y se reproduce la parte de arreglos A.

#### RESULTADO

Si coloca el dispositivo maestro de sincronía externa en una posición que no coincida con el tiempo de inicio de proyecto, Cubase salta automáticamente a la posición correcta en la pista de arreglos.

#### **NOTA**

La referencia para el código de tiempo externo puede ser MIDI o cualquier otro código de tiempo que pueda ser interpretado por Cubase.

VÍNCULOS RELACIONADOS [Pista de arreglos](#page-129-0) en la página 130

# **Funciones de transposición**

Las funciones de transposición de audio y MIDI en Cubase le permiten cambiar los tonos de audio y MIDI pare reproducir sin cambiar las notas MIDI reales o el audio.

Puede transponer lo siguiente:

- Un proyecto entero cambiando la **Tonalidad fundamental del proyecto** en la barra de herramientas de la ventana de **Proyecto**.
- Secciones específicas de su proyecto creando una pista de transposición y añadiendo eventos de transposición.
- Partes o eventos individuales cambiando sus valores de transposición en la línea de información de la ventana de **Proyecto**.

#### IMPORTANTE

Como regla general, ajuste siempre la tonalidad fundamental primero cuando trabaje con contenidos que tengan una tonalidad fundamental definida.

#### **NOTA**

Para transponer notas MIDI a la pista seleccionada, puede usar los parámetros MIDI. Si quiere cambiar las notas reales, use las funciones de transposición MIDI en el diálogo **Configuración de transposición** y en los efectos MIDI (vea el documento aparte **Referencia de plug-ins**).

#### VÍNCULOS RELACIONADOS

[Transponer con la tonalidad fundamental del proyecto](#page-341-0) en la página 342 [Transponer secciones de un proyecto con eventos de transposición](#page-344-0) en la página 345 [Transponer partes o eventos individuales usando la línea de información](#page-347-0) en la página 348 [Parámetros MIDI](#page-769-0) en la página 770 [Transposición y velocidad en la línea de información](#page-777-0) en la página 778 [Diálogo Configuración de transposición](#page-786-0) en la página 787

# **Tonalidad fundamental del proyecto**

La **Tonalidad fundamental del proyecto** le permite transponer su proyecto. Los eventos de audio o MIDI de su proyecto lo usan como referencia.

Haga clic derecho en la barra de herramientas y active **Tonalidad fundamental del proyecto**. Para cambiar la tonalidad fundamental del proyecto, use el menú emergente **Tonalidad fundamental del proyecto**.

#### $|J_L - v|$

Si cambia la tonalidad fundamental del proyecto, los loops que ya contienen información de tonalidad fundamental obedecerán automáticamente.

VÍNCULOS RELACIONADOS [Transponer con la tonalidad fundamental del proyecto](#page-341-0) en la página 342

# <span id="page-341-0"></span>**Transponer con la tonalidad fundamental del proyecto**

Los loops incluidos en Cubase ya contienen información de la tonalidad fundamental. Si cambia la tonalidad fundamental del proyecto, estos loops obedecerán al cambio automáticamente.

PRERREQUISITO

Ha abierto un proyecto que contiene loops de audio con diferentes tonalidades fundamentales.

#### PROCEDIMIENTO

**1.** Opcional: Seleccione los loops de batería y percusión en su proyecto y establezca el ajuste **Transposición global**, en la línea de información, a **Independiente**.

Este ajuste excluye a los loops de la transposición.

**2.** En la barra de herramientas de la ventana de **Proyecto**, abra el menú emergente **Tonalidad fundamental del proyecto** y ajuste una tonalidad fundamental para el proyecto.

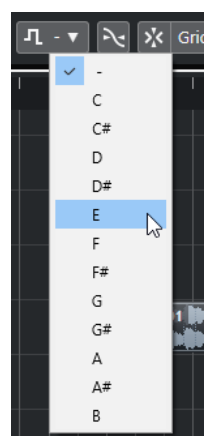

Esto cambia la tonalidad fundamental de todo el proyecto y transpone los loops para que coincidan con esta tonalidad.

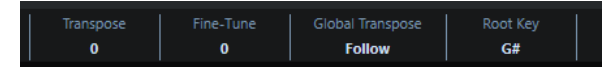

#### RESULTADO

Los loops obedecen a la tonalidad fundamental del proyecto.

#### DESPUÉS DE COMPLETAR ESTA TAREA

Grabe audio o MIDI. Los nuevos eventos grabados se ajustan para obtener la tonalidad fundamental del proyecto. Cambie la tonalidad fundamental del proyecto. Los eventos con información de tonalidad fundamental obedecen al cambio.

#### VÍNCULOS RELACIONADOS

[Excluir partes o eventos individuales de la transposición global](#page-347-0) en la página 348 [Pista de transposición y grabación](#page-346-0) en la página 347

### **Asignar la tonalidad fundamental del proyecto a partes o eventos**

Algunos eventos MIDI o audio que ha creado grabando, por ejemplo, pueden no contener información de tonalidad fundamental. Si quiere que obedezcan a los cambios de transposición, debe ajustarlos a la **Tonalidad fundamental del proyecto**.

#### PROCEDIMIENTO

- **1.** En la barra de herramientas de la ventana de **Proyecto**, abra el menú emergente **Tonalidad fundamental del proyecto** y ajuste una tonalidad fundamental para el proyecto.
- **2.** Opcional: Seleccione los loops de batería y percusión en su proyecto y establezca el ajuste **Transposición global**, en la línea de información, a **Independiente**. Este ajuste excluye a los loops de la transposición.
- **3.** Seleccione **Proyecto** > **Añadir pista** > **Transposición**.

Se añade la pista de transposición a la lista de pistas. Solo puede haber una pista de transposición en cada proyecto.

**4.** En la lista de pistas, haga clic derecho en la pista de transposición, y seleccione **Ajustar nota fundamental para eventos sin asignar** en el menú contextual.

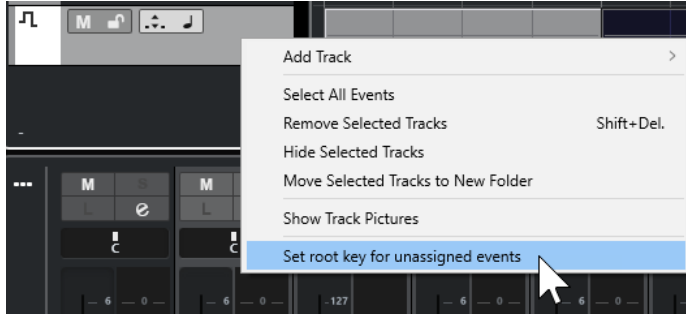

#### RESULTADO

Todas las partes o eventos que no contienen información de tonalidad fundamental, se ajustan a la tonalidad fundamental del proyecto.

VÍNCULOS RELACIONADOS

[Excluir partes o eventos individuales de la transposición global](#page-347-0) en la página 348

# **Grabar con una tonalidad fundamental del proyecto**

Si graba con una tonalidad fundamental del proyecto, los eventos grabados obedecen a esta tonalidad fundamental automáticamente. Esta función es útil si quiere cambiar la tonalidad fundamental después y quiere que los eventos la obedezcan.

#### PROCEDIMIENTO

**1.** Opcional: Seleccione los loops de batería y percusión en su proyecto y establezca el ajuste **Transposición global**, en la línea de información, a **Independiente**.

Este ajuste excluye a los loops de la transposición.

**2.** En la barra de herramientas de la ventana de **Proyecto**, abra el menú emergente **Tonalidad fundamental del proyecto** y ajuste la tonalidad fundamental.

Se transponen todas las partes y eventos para que coincidan con la tonalidad fundamental.

**3.** Grabe su música.

#### RESULTADO

Todos los eventos de audio y partes MIDI grabadas reciben la información de la tonalidad fundamental del proyecto. En la línea de información, el ajuste **Transposición global** de los eventos grabados se ajusta a **Seguir**.

```
DESPUÉS DE COMPLETAR ESTA TAREA
```
Cambie la tonalidad fundamental del proyecto. Sus eventos obedecen.

# **Cambiar la tonalidad fundamental de eventos de audio individualmente**

Puede cambiar o ajustar la información de la tonalidad fundamental de eventos o partes de audio individualmente en la **Pool**.

PROCEDIMIENTO

- **1.** Seleccione **Medios** > **Abrir ventana de Pool.**
- **2.** Abra el menú emergente **Ver/Atributos** y active la opción **Tonalidad fundamental**. La columna **Tonalidad** se muestra en la ventana de la **Pool**.
- **3.** Haga clic en la columna **Tonalidad** del evento o parte de audio a la que quiere asignar una tonalidad fundamental diferente, y seleccione una tonalidad en el menú emergente.

#### RESULTADO

Se cambia la tonalidad fundamental del evento o parte de audio. El archivo de audio correspondiente, sin embargo, permanece inalterado. Si cambia la tonalidad fundamental del proyecto, los eventos y partes de audio mantienen sus propios ajustes de tonalidad fundamental, y se transponen para que coincidan con la **Tonalidad fundamental del proyecto**.

#### **NOTA**

También puede asignar tonalidades fundamentales en el **MediaBay**.

**NOTA** 

Guarde la tonalidad fundamental en un archivo de audio seleccionando el evento de audio en el visor de eventos, y seleccionando **Audio** > **Convertir selección en archivo (bounce)**.

# **Cambiar la tonalidad fundamental de partes MIDI individuales**

Puede cambiar la información de tonalidad fundamental de partes MIDI individualmente en la línea de información de la ventana de **Proyecto**.

#### PROCEDIMIENTO

- **1.** En el visor de eventos, seleccione una parte MIDI.
- **2.** En la línea de información de la ventana de **Proyecto**, haga clic en **Tonalidad fundamental** y seleccione una tonalidad en el menú emergente.

#### RESULTADO

Se cambia la tonalidad fundamental de la parte MIDI. Si cambia la tonalidad fundamental del proyecto, las partes MIDI mantienen sus propios ajustes de tonalidad fundamental, y se transponen para que coincidan con la **Tonalidad fundamental del proyecto**.

# <span id="page-344-0"></span>**Pista de transposición**

La pista de transposición le permite transponer todo el proyecto o secciones de él. Esta función es útil si quiere crear variaciones armónicas.

Para que esta función funcione, debe añadir eventos de transposición. Estos eventos de transposición le permiten transponer secciones específicas de su proyecto en semitonos.

#### **CONSEIO**

- Si su cantante no alcanza un cierto tono, puede transponer el proyecto entero añadiendo una pista de transposición y creando un evento de transposición con el valor -2 semitonos. Después de grabar, ajuste el evento de transposición a 0 de nuevo.
- Si quiere embellecer sus loops en Do mayor, puede transponerlos añadiendo una pista de transposición y creando un evento de transposición con el valor 5. Esto los transpone 5 semitonos, para que se reproduzca la subdominante en Fa mayor.
- Si quiere hacer su canción más interesante, puede transponer el último coro de su proyecto añadiendo una pista de transposición y creando un evento de transposición con el valor 1.

# **Transponer secciones de un proyecto con eventos de transposición**

Puede transponer secciones específicas de su proyecto creando eventos de transposición en la pista de transposición.

PROCEDIMIENTO

**1.** Seleccione **Proyecto** > **Añadir pista** > **Transposición**.

Se añade la pista de transposición a la lista de pistas. Solo puede haber una pista de transposición en cada proyecto.

**2.** Seleccione la herramienta **Dibujar** y haga clic en la pista de transposición.

Se crea un evento de transposición desde el punto donde hizo clic hasta el final del proyecto.

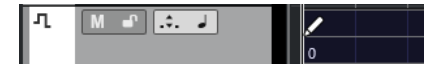

**3.** Haga clic en una nueva posición para añadir otro evento de transposición.

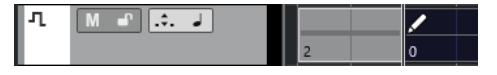

- **4.** Haga clic en el valor en la esquina inferior izquierda del evento, e introduzca un valor de transposición entre -24 y 24 semitonos.
- **5.** Reproduzca su proyecto.

#### RESULTADO

Las secciones de su proyecto que están situadas en las mismas posiciones de tiempo que los eventos de transposición, se transponen.

VÍNCULOS RELACIONADOS

[Excluir partes o eventos individuales de la transposición global](#page-347-0) en la página 348

### **Enmudecer eventos en la pista de transposición**

Puede enmudecer eventos de transposición de la pista de transposición. Esto es útil si quiere comparar el efecto de la transposición con el sonido original, por ejemplo.

<span id="page-345-0"></span>PROCEDIMIENTO

**●** En la lista de pistas de la pista de transposición, haga clic en **Enmudecer eventos de transposición**.

RESULTADO

Los eventos de transposición no se tienen en cuenta durante la reproducción.

### **Bloquear transposición**

La función bloquear en la pista de transposición le permite evitar que se cambien o muevan los eventos de transposición por error.

Para bloquear la pista de transposición, active **Bloquear** en la lista de pistas.

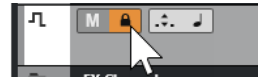

# **Mantener transposición en el rango de una octava**

**Mantener transposición en el rango de una octava** en la pista de transposición mantiene la transposición en el rango de la octava.

Esto asegura que nada se transpone más de siete semitonos, y que su música nunca sonará artificial debido a aumentos o disminuciones de tono exagerados. También le recomendamos activar esta función cuando trabaje con loops de audio.

**EIEMPLO** 

Ha abierto **Editor de teclas** y activado **Indicar transposiciones ...** 

Ha añadido una pista de transposición y activado **Transposición en el rango de una octava** .

Si añade un evento de transposición con un valor de 8 semitonos o más, el acorde se transpone al intervalo o tono más cercano.

### **Indicar transposiciones**

Para las partes MIDI puede tener una realimentación visual que le permita comparar los sonidos originales y la música transpuesta para la reproducción.

● Para activar **Indicar transposiciones** en una parte MIDI, abra la parte en el **Editor de teclas**  y haga clic en **Indicar transposiciones**.

<span id="page-346-0"></span>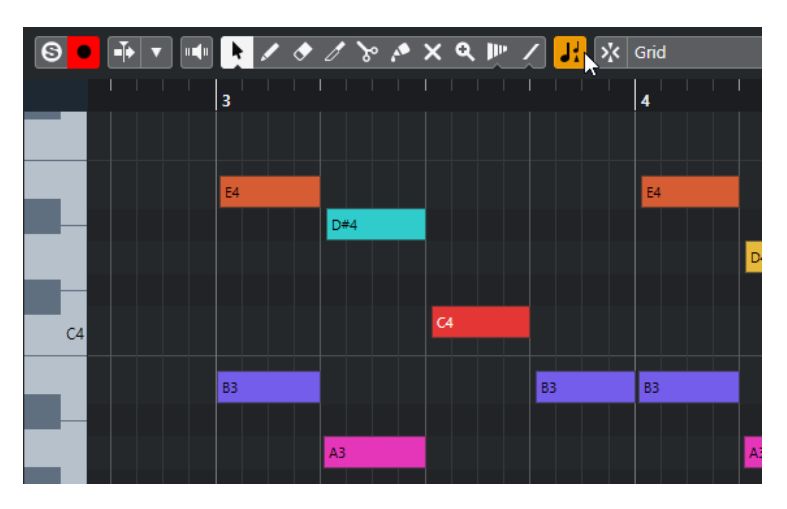

Si **Indicar transposiciones** está activado, se muestran los tonos de las notas transpuestas.

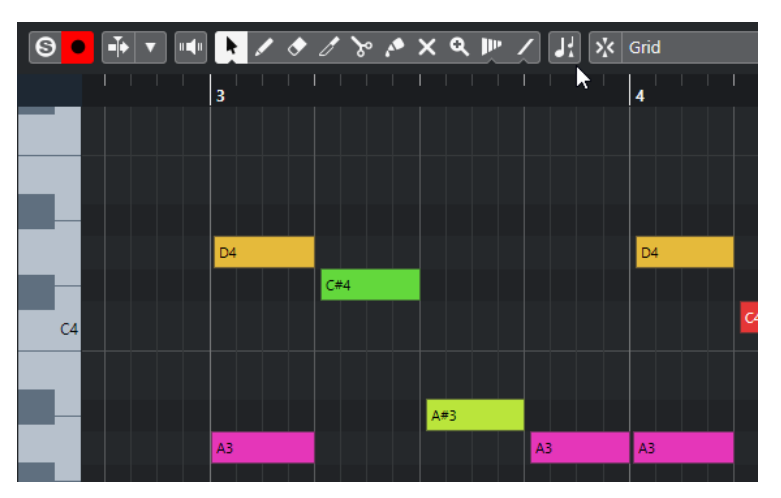

Si **Indicar transposiciones** está desactivado, se muestran los tonos originales de las notas en la parte MIDI.

# **Pista de transposición y grabación**

La pista de transposición afecta al resultado de las partes o eventos grabados.

Si su proyecto contiene una pista de transposición con eventos de transposición y graba audio o MIDI, ocurre lo siguiente:

- **Transposición global** se ajusta automáticamente a **Independiente** para las partes o eventos grabados.
- La tonalidad fundamental del proyecto no se tiene en cuenta.

Si su proyecto no contiene una pista de transposición o si no se añaden eventos de transposición, ocurre lo siguiente:

- **Transposición global** se ajusta automáticamente a **Seguir** para las partes o eventos grabados.
- Las partes o eventos grabadas reciben la tonalidad fundamental del proyecto.

# <span id="page-347-0"></span>**Transponer en la línea de información**

En la línea de información de la ventana de **Proyecto**, puede cambiar el valor de transposición de partes o eventos individualmente.

Para esto, cambie el valor de transposición en el campo de **Transposición**, en la línea de información.

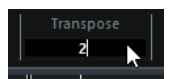

El campo de transposición también indica las transposiciones introducidas al cambiar la **Tonalidad fundamental del proyecto**.

# **Transponer partes o eventos individuales usando la línea de información**

Puede transponer partes MIDI y eventos de audio individualmente en el campo **Transponer** de la línea de información.

#### PROCEDIMIENTO

- **1.** Seleccione el evento o parte que quiera transponer.
- **2.** En la línea de información de la ventana de **Proyecto**, haga clic en el campo **Transposición** e introduzca un valor de transposición en semitonos.

#### **NOTA**

Si el proyecto ya contiene cambios de transposición global, puede que sea útil activar **Mantener transposición en el rango de una octava**.

#### RESULTADO

El evento se transpone en consecuencia. El valor de transposición se añade a cualquier cambio de transposición global que haya creado usando la tonalidad fundamental o la pista de transposición.

VÍNCULOS RELACIONADOS [Mantener transposición en el rango de una octava](#page-345-0) en la página 346

# **Excluir partes o eventos individuales de la transposición global**

Si añade transposición global, por ejemplo, cambiando la nota fundamental o creando eventos de transposición, puede excluir eventos específicos de la transposición. Esto es útil para loops de batería y percusión o loops de efectos especiales (FX).

#### PROCEDIMIENTO

- **1.** Seleccione el evento o parte que quiera excluir de la transposición.
- **2.** En la línea de información, haga clic en el campo **Transposición global** para ajustar el valor a **Independiente**.

Los eventos que se excluyen de la **Transposición global** llevan consigo un símbolo en la esquina superior derecha.

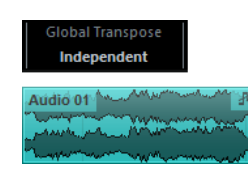

#### RESULTADO

Si cambia la tonalidad fundamental del proyecto o añade eventos de transposición, las partes o eventos **Independientes** no se ven afectadas.

#### **NOTA**

Las partes o eventos ya confeccionadas que están etiquetadas como percusión o FX se ajustan automáticamente a **Independiente**.

# <span id="page-349-0"></span>**Marcadores**

Los marcadores se usan para localizar determinadas posiciones rápidamente. Hay dos tipos de marcadores: marcadores de posición y marcadores de ciclos.

Si se encuentra a menudo saltando a una posición específica dentro del un proyecto, debería insertar un marcador en dicha posición. También puede usar marcadores para hacer selecciones de rango o para hacer zoom.

Los marcadores se encuentran en la pista de marcadores. Puede añadir 1 pista de marcadores.

Las líneas de marcadores verticales se muestran en la ventana de **Proyecto** para indicar las posiciones de los marcadores en todas las pistas a lo largo de todo el proyecto.

**NOTA** 

- Las líneas de marcadores se muestran detrás de otros eventos en otras pistas. Si necesita una visualización más pronunciada de las líneas, considere bajar la **Opacidad de evento** en el diálogo **Preferencias** (página **Visualización de eventos**).
- En la ventana de **Proyecto**, las líneas de marcadores solo se muestran si la pista de marcadores no está oculta en la pestaña **Visibilidad**.

VÍNCULOS RELACIONADOS [Marcadores de posición](#page-350-0) en la página 351 [Marcadores de ciclo](#page-350-0) en la página 351 Pista de marcadores en la página 350 [Opacidad de evento](#page-1172-0) en la página 1173 [Mostrar/ocultar pistas individualmente](#page-60-0) en la página 61

# **Pista de marcadores**

Una pista de marcadores se usa para añadir y editar marcadores.

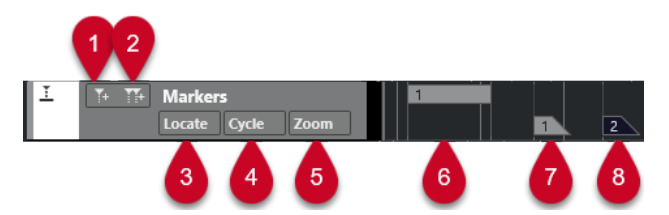

#### **1 Añadir marcador de posición**

Añade un marcador de posición en la posición del cursor.

**2 Añadir marcador de ciclo**

Añade un marcador de ciclo en la posición del cursor.

#### **3 Menú emergente Localizar**

Si selecciona un marcador de posición o de ciclo en este menú emergente, se selecciona el marcador correspondiente en el visor de eventos o en la ventana de **Marcadores**.

#### **4 Menú emergente Ciclo**

Si selecciona un marcador de ciclo en este menú emergente, los localizadores izquierdo y derecho se establecen al marcador de ciclo correspondiente.

#### <span id="page-350-0"></span>**5 Menú emergente Zoom**

Si selecciona un marcador de ciclo en este menú emergente, se hace zoom en el correspondiente marcador de ciclo.

- **6 Evento de marcador de ciclo (inactivo)**
	- Muestra un evento de marcador de ciclo inactivo.
- **7 Evento de marcador de posición (inactivo)** Muestra un evento de marcador inactivo.
- **8 Evento de marcador de posición (activo)** Muestra un evento de marcador activo.

### **Añadir, mover y eliminar la pista de marcadores**

Puede añadir, mover y eliminar la pista de marcadores.

- Para añadir una pista de marcadores al proyecto, seleccione **Proyecto** > **Añadir pista** > **Marcador**.
- Para mover una pista de marcador a otra posición en la lista de pistas, haga clic y arrástrela hacia arriba o hacia abajo.
- Para eliminar la pista de marcadores, haga clic derecho en ella en la lista de pistas y seleccione **Eliminar pistas seleccionadas**.
- Para eliminar una pista de marcadores vacía, seleccione **Proyecto** > **Eliminar pistas vacías**. Esto también elimina cualquier otra pista que esté vacía.

# **Marcadores de posición**

Los marcadores de posición le permiten guardar una posición específica.

Los marcadores de posición en la pista de marcador se muestran como eventos de marcador: líneas verticales con la descripción del marcador (si tiene asignada) y un número a su lado. Si selecciona una pista de marcadores, se mostrarán todos sus marcadores en el **Inspector**.

# **Marcadores de ciclo**

Creando marcadores de ciclo puede guardar cualquier número de posiciones de localizadores izquierdo y derecho como posiciones de inicio y final, y rellamarlas luego haciendo doble clic en el marcador correspondiente.

Los marcadores de ciclo se muestran en una pista de marcadores como dos marcadores unidos por una línea horizontal. Los marcadores de ciclo son ideales para guardar secciones de un proyecto.

Definiendo marcadores de ciclo para la intro, el estribillo y el coro, por ejemplo, podrá navegar rápidamente a las secciones de la canción y repetir la sección activando **Activar ciclo** en la barra de **Transporte**.

Puede hacer zoom sobre un marcador de ciclo, pulsando **Alt/Opción** y haciendo doble clic sobre el marcador de ciclo.

# VÍNCULOS RELACIONADOS

[Ajustar los localizadores usando marcadores de ciclo](#page-356-0) en la página 357

# <span id="page-351-0"></span>**Añadir y editar marcadores en la pista de marcadores**

Cubase ofrece varias formas para añadir marcadores de ciclo y posición a una pista de marcadores y editarlos.

**NOTA** 

Al editar marcadores en una pista de marcadores, se tiene en cuenta la opción ajustar.

● Para añadir un marcador de posición, pulse **Alt/Opción** y haga clic en la pista de marcadores.

Para añadir un marcador de posición y renombrarlo al instante, pulse **Mayús** -**Alt** y haga clic en la pista de marcadores.

- Para añadir un marcador de posición en la posición del cursor del proyecto, haga clic en **Añadir marcador posición** en el área de control de pista o use un comando de teclado.
- Para añadir un marcador de ciclo, pulse **Ctrl/Cmd** y haga clic y arrastre en la pista de marcadores.

Para añadir un marcador de ciclo y renombrarlo al instante, pulse **Mayús** - **Ctrl/Cmd** y arrástrelo en la pista de marcadores.

● Para añadir un marcador de ciclo al rango del localizador, haga clic en **Añadir marcador de ciclo** en el área de control de pista o use un comando de teclado.

Para añadir y renombrar al instante un marcador de ciclo al rango del localizador, use pulsar **Mayús** y hacer clic en **Añadir marcador de ciclo**.

Para cambiar la posición de inicio/fin de un marcador de ciclo, arrastre el manipulador de inicio/fin.

De forma alternativa, puede editar las posiciones de marcador sobre la línea de información.

- Para cortar un rango en un marcador de ciclo, seleccione un rango en el marcador de ciclo y pulse **Ctrl/Cmd** - **X**.
- Para establecer el marcador de inicio/fin del marcador de ciclo seleccionado a la posición del cursor, seleccione **Proyecto** > **Marcadores** para abrir la ventana de **Marcadores** y seleccione **Funciones** > **Fijar inicio/final de marcador en cursor**.
- Para mover un marcador de posición, selecciónelo y arrástrelo. Para mover un marcador de ciclo a otra posición, arrastre su borde superior.

De forma alternativa, puede editar las posiciones de marcador sobre la línea de información.

- Para suprimir un marcador, selecciónelo y pulse **Supr** o use la herramienta **Borrar**.
	- Para suprimir todos los marcadores de una pista que están situados en una posición de tiempo posterior, seleccione la herramienta **Borrar**, pulse **Alt/Opción** y haga clic.

VÍNCULOS RELACIONADOS [Pista de marcadores](#page-349-0) en la página 350

# **Ventana de marcadores**

En la ventana de **Marcadores** puede ver y editar marcadores.

Para abrir la ventana de **Marcadores**, tiene las siguientes posibilidades:

- Seleccione **Proyecto** > **Marcadores**.
- En la barra de **Transporte**, en la sección de marcadores, haga clic en **Abrir ventana de marcadores**.

Use un comando de teclado (por defecto **Ctrl/Cmd** - **M**).

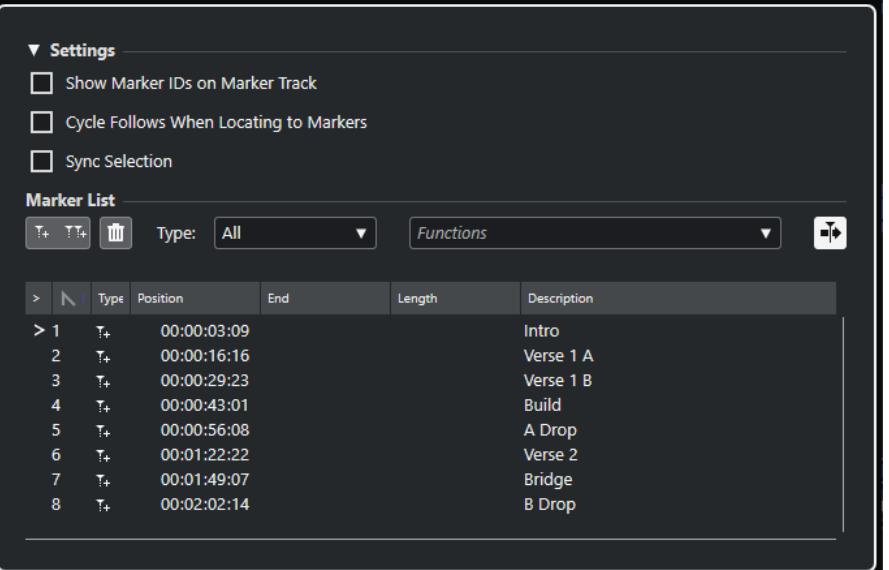

#### **Sección Ajustes**

#### **Mostrar IDs de marcadores en pista de marcadores**

Si esta opción está activada, se muestran los IDs de los marcadores en los eventos de la pista de marcadores.

#### **El ciclo sigue al mover a marcadores**

Esto automáticamente establece los localizadores izquierdo y derecho a un marcador de posición o de ciclo, al localizar este marcador. Esto es útil si necesita ajustar los localizadores sobre la marcha, es decir, durante una grabación para el punch in/out.

#### **Selección sincronizada**

Si esta opción está activada, la selección de la ventana de **Marcadores** se enlaza con la selección de la ventana de **Proyecto**.

NOTA

Selección sincronizada se desactiva automáticamente cuando se inicia una grabación y se vuelve a activar tras detener la grabación.

#### **Sección Lista de marcadores**

#### **Añadir marcador de posición**

Añade un marcador de posición en la posición del cursor.

#### **Añadir marcador de ciclo**

Añade un marcador de ciclo en la posición del cursor.

#### **Eliminar marcador**

Elimina el marcador que está seleccionado en la lista de marcadores.

#### **Menú emergente de funciones**

Le permite mover marcadores seleccionados en la línea de tiempo del proyecto y reasignar los IDs de todas las posiciones de marcadores de posición o de ciclo en la lista de marcadores.

- **Mover marcadores a cursor** mueve los marcadores de posición o las posiciones de inicio de los marcadores de ciclo a la posición del cursor.
- **Reasignar ID de marcadores de posición** reasigna los IDs de todos los marcadores de posición en la pista de marcadores activa para que coincidan con el orden de los marcadores en la pista.
- **Reasignar ID de marcadores de ciclo** reasigna los IDs de todos los marcadores de ciclo en la pista de marcadores activa para que coincidan con el orden de los marcadores en la pista.

#### **Desplazamiento auto. con cursor de proyecto**

Le permite hacer un seguimiento de la flecha de localización, incluso si el proyecto contiene un alto número de marcadores. Si esta opción está activada, la ventana de **Marcadores** se desplaza automáticamente para mantener la flecha de localización visible.

#### **Lista de marcadores**

Lista los marcadores de la pista seleccionada.

VÍNCULOS RELACIONADOS [Reasignar IDs de marcadores](#page-356-0) en la página 357

### **Editar en la ventana de marcadores**

En la ventana de **Marcadores**, puede seleccionar, editar, añadir, mover y eliminar marcadores. Puede editar múltiples marcadores al mismo tiempo.

- Para seleccionar o editar un marcador, haga clic en él. Para seleccionar múltiples marcadores, pulse **Mayús** o **Ctrl/Cmd** y haga clic en ellos.
- Para añadir un marcador de posición en la posición del cursor, haga clic en **Añadir posición**. Se añade un marcador de posición en la posición del cursor del proyecto actual, en la pista de marcadores.
- Para añadir un marcador de ciclo en la posición del cursor, seleccione **Añadir marcador de ciclo**.

Esto añade un marcador de ciclo entre los localizadores izquierdo y derecho en la pista de marcadores.

Para mover marcadores de posición o el inicio de marcadores de ciclo a la posición del cursor, seleccione los marcadores. En el menú emergente **Funciones**, seleccione **Mover marcadores a cursor**. Para los marcadores de ciclo, esta operación mueve el final del marcador en consecuencia.

**NOTA** 

De forma alternativa, puede introducir la nueva posición numéricamente en la columna **Posición**.

● Para eliminar marcadores, selecciónelos y haga clic en **Eliminar marcador**.

VÍNCULOS RELACIONADOS [Ventana de marcadores](#page-351-0) en la página 352

# **Navegar en la lista de marcadores**

Puede navegar en la lista de marcadores usando el teclado de su ordenador, y puede seleccionar entradas pulsando **Retorno** . Esta es una forma rápida y fácil de saltar a marcadores durante la reproducción o grabación.

- Para moverse al anterior/siguiente marcador en la lista, pulse las teclas **Flecha arriba**/ **Flecha abajo** .
- Para saltar al primer/último marcador, pulse las teclas **Inicio** / **Fin** .
- Para desplazar hacia arriba/abajo una página de la lista, pulse las teclas **Re Pág** /**Av Pág** .

# **Ordenar y reorganizar la lista de marcadores**

Puede personalizar el visor de los atributos de marcador en la lista de marcador ordenando o reorganizando las columnas.

- Para ordenar la lista de marcadores por un atributo específico, haga clic en el encabezamiento de la columna correspondiente.
- Para reorganizar los atributos de marcador, arrastre y suelte los encabezamientos de las columnas correspondientes.
- Para ajustar el ancho de una columna, ponga el puntero del ratón entre dos encabezamientos de columnas y arrastre hacia la izquierda o la derecha.

#### **NOTA**

Independientemente de por qué atributos ordene, el segundo criterio de ordenación siempre será el atributo posición.

# **Atributos de marcadores**

Se muestran atributos de marcadores en la lista de marcadores de la ventana de **Marcadores**.

● Para abrir la ventana **Marcadores**, seleccione **Proyecto** > **Marcadores**.

Están disponibles las siguientes columnas de atributos:

#### **Localizar**

Una flecha indica qué marcador está en la posición del cursor de proyecto (o cercano al cursor de proyecto). Si hace clic en esta columna, el cursor de proyecto se mueve hasta la posición del marcador correspondiente. Esta columna no se puede ocultar.

#### **ID**

Muestra los números ID de los marcadores.

#### **Tipo**

Indica si un marcador es un marcador de posición o un marcador de ciclo.

#### **Posición**

Le permite ver y editar las posiciones de tiempo de los marcadores de posición, y las posiciones de inicio de los marcadores de ciclo. Esta columna no se puede ocultar.

#### **Final**

Le permite ver y editar las posiciones finales de marcadores de ciclo.

#### **Duración**

Le permite ver y editar las duraciones de marcadores de ciclo.

#### **Descripción**

Le permite ver y editar descripciones de marcadores de edición.

VÍNCULOS RELACIONADOS IDs de marcador en la página 356 [Marcadores de ciclo](#page-350-0) en la página 351

#### **Editar atributos**

Puede editar atributos de marcadores en la ventana **Marcadores** o en la línea de información.

Para editar atributos de marcadores en la ventana **Marcadores**, proceda así:

- Para editar un atributo de marcador, seleccione el marcador correspondiente, haga clic en la columna de atributo que desee y haga sus cambios.
- Para cambiar los atributos de varios marcadores, seleccione los marcadores y active la casilla del atributo.

Todos los marcadores seleccionados cambian sus atributos en consecuencia. Tenga en cuenta que esto no funciona cuando hace clic en un valor de código de tiempo o un campo de texto.

#### **NOTA**

Para navegar en la lista de atributos de marcador, también puede usar la tecla **Tab** y las teclas **Flecha arriba** , **Flecha abajo** , **Flecha izquierda** y **Flecha derecha** .

Para editar un atributo de marcador en la línea de información, seleccione el marcador en la ventana de **Proyecto** y haga clic en el campo del atributo correspondiente en la línea de información.

#### **NOTA**

Para elegir qué atributos de marcadores se muestran en la línea de información, haga clic en **Configurar línea de información** a la derecha de la línea de información.

VÍNCULOS RELACIONADOS [Línea de información](#page-51-0) en la página 52

### **IDs de marcador**

Cada marcador de posición o de ciclo en una pista de marcadores tiene su propio ID de marcador.

Cuando añade un marcador de posición, se le asigna automática y secuencialmente un número ID, empezando desde **1** . Los IDs para marcadores de ciclo se muestran entre corchetes y empiezan en **1** .

Puede cambiar los números de ID en cualquier momento, lo que le permite asignar marcadores específicos a comandos de teclado.

También puede reasignar automáticamente los IDs para todos los marcadores de posición o de ciclo para que coincidan con el orden de los marcadores en una pista. Para hacerlo, seleccione la función correspondiente desde el menú emergente **Funciones**.

VÍNCULOS RELACIONADOS Reasignar IDs de marcadores en la página 357

### <span id="page-356-0"></span>**Reasignar IDs de marcadores**

Algunas veces y especialmente al poner marcadores sobre la marcha, puede que se olvide de algún marcador. Cuando se añade luego, el ID de este marcador no se corresponde con la posición en la pista de marcadores. Por lo tanto, es posible reasignar los IDs para todos los marcadores de una pista.

#### PROCEDIMIENTO

- **1.** Abra la ventana de **Marcadores**.
- **2.** Desde el menú emergente **Funciones**, seleccione **Reasignar ID de marcadores de posición**  o **Reasignar ID de marcadores de ciclo**.

#### RESULTADO

Los IDs de marcadores del tipo seleccionado se reasignan para encajar con el orden de los marcadores en la pista de marcador.

# **Ajustar los localizadores usando marcadores de ciclo**

Los marcadores de ciclo representan rangos de su proyecto. Puede usarlos para mover los localizadores izquierdo y derecho.

#### PROCEDIMIENTO

- **●** Para establecer el localizador izquierdo al inicio del marcador de ciclo y el localizador derecho al final del marcador de ciclo, realice una de las siguientes acciones:
	- Haga doble clic en un marcador de ciclo.
	- Seleccione un marcador de ciclo desde el menú emergente **Ciclo**, en la lista de pistas.

#### RESULTADO

Los localizadores izquierdo y derecho se mueven para abarcar el marcador de ciclo.

DESPUÉS DE COMPLETAR ESTA TAREA

Ahora puede mover la posición del cursor del proyecto al inicio o al final del marcador de ciclo moviéndolo al localizador correspondiente, o usar marcadores de ciclo para exportar rangos específicos de su proyecto con el diálogo **Exportar mezcla de audio**.

VÍNCULOS RELACIONADOS [Marcadores de ciclo](#page-350-0) en la página 351

# **Usar marcadores para seleccionar rangos**

Los marcadores se pueden usar en conjunción con la herramienta de **Selección de rango** para hacer selecciones de rangos en la ventana de **Proyecto**. Esto es útil si quiere hacer rápidamente una selección que abarque todas las pistas del proyecto.

#### PROCEDIMIENTO

**1.** Establezca marcadores al inicio y al final de la sección que quiera mover o copiar.

**2.** Seleccione la herramienta de **Selección de rango** y haga doble clic en la pista de marcadores entre los marcadores.

Se selecciona todo lo que esté dentro de los límites de los marcadores en el proyecto. Cualquier función o procesado que haga afecta ahora solo a la selección.

**3.** Haga clic en la pista de marcadores en el rango seleccionado y arrastre el rango a una nueva posición.

Si mantiene pulsado **Alt/Opción** mientras arrastra el rango, se copia en su lugar la selección de la ventana de **Proyecto**.

# **Importar y exportar marcadores**

Los marcadores y las pistas de marcadores se pueden importar y exportar.

Los siguientes archivos pueden contener marcadores:

● Archivos MIDI

VÍNCULOS RELACIONADOS Importar marcadores a través de MIDI en la página 358 Exportar marcadores a través de MIDI en la página 358

# **Importar marcadores a través de MIDI**

Puede importar marcadores de posición importando archivos MIDI que contienen marcadores. Esto es útil si quiere usar sus pistas de marcadores en otros proyectos o si quiere compartirlas con otros usuarios de Cubase. Cualquier marcador que haya añadido se incluye en el archivo MIDI como eventos de marcadores de archivo MIDI estándar.

● Active **Importar marcadores** en el diálogo de **Preferencias** (página **MIDI—Archivo MIDI**).

Se importan los siguientes ajustes:

La posición de inicio de los marcadores de posición y marcadores de ciclo

VÍNCULOS RELACIONADOS [Importar archivos MIDI](#page-302-0) en la página 303

# **Exportar marcadores a través de MIDI**

Puede exportar sus marcadores como parte de un archivo MIDI.

● Para incluir cualquier marcador en el archivo MIDI, active **Exportar marcadores** en el diálogo **Opciones de exportación**.

Se exportan los siguientes ajustes:

● La posición de inicio de los marcadores de posición y marcadores de ciclo

**NOTA** 

Para exportar marcadores a través de la exportación MIDI, su proyecto debe contener una pista de marcadores.

VÍNCULOS RELACIONADOS [Exportar pistas MIDI como archivos MIDI estándar](#page-162-0) en la página 163

# **MixConsole**

**MixConsole** le ofrece un entorno común para producir mezclas en estéreo o surround. Le permite controlar el nivel, el panorama, el estado solo/enmudecido, etc. para canales audio y MIDI. Además, puede configurar el enrutado de entrada y de salida de múltiples pistas o canales a la vez. Puede, en cualquier momento, deshacer/rehacer cambios de parámetros de **MixConsole** en un proyecto abierto.

Puede abrir **MixConsole** en una ventana aparte o en la zona inferior de la ventana de **Proyecto**.

Mientras que el **MixConsole** de la zona inferior de la ventana de **Proyecto** tiene las funciones principales de mezcla, la ventana aparte de **MixConsole** le da acceso a más funciones y ajustes.

VÍNCULOS RELACIONADOS MixConsole en zona inferior en la página 359 [Ventana de MixConsole](#page-361-0) en la página 362

# **MixConsole en zona inferior**

Puede mostrar un **MixConsole** en la zona inferior de la ventana de **Proyecto**. Esto es útil si quiere tener acceso a las funciones más importantes de **MixConsole** en una zona fija de la ventana de **Proyecto**. El **MixConsole** de la zona inferior de la ventana del **Proyecto** es un **MixConsole** aparte que no sigue ninguno de los cambios de visibilidad que haga en la ventana de **MixConsole**.

Para abrir un **MixConsole** en la zona inferior de la ventana del **Proyecto**, haga uno de lo siguiente:

- Pulse **Alt/Opción F3** .
- Seleccione **Estudio** > **MixConsole en la ventana de proyecto**.

El **MixConsole**, en la zona inferior de la ventana de **Proyecto**, se divide en las siguientes secciones:

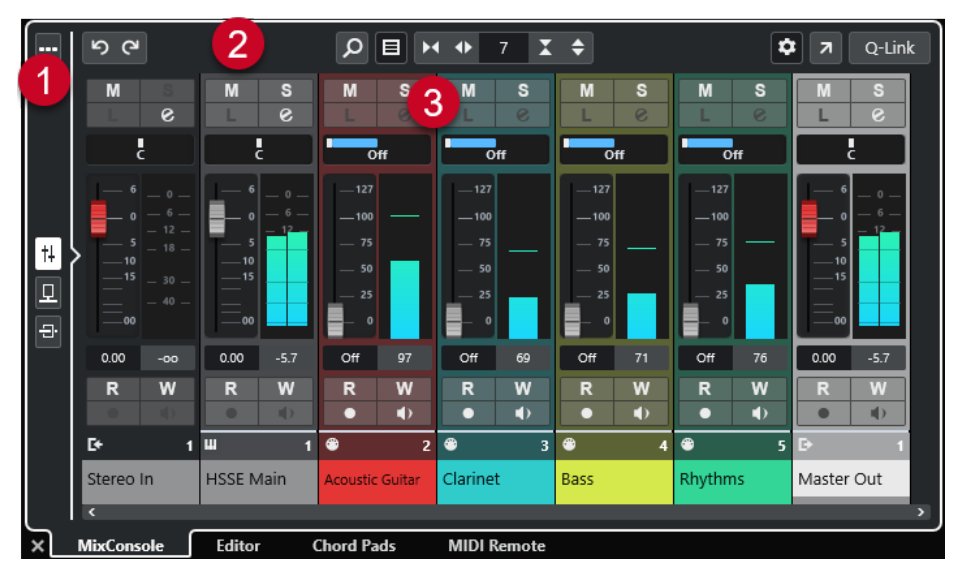

**1 Selector de página**

Le permite seleccionar qué página se muestra en la sección de faders: los faders de canales, los efectos de inserción de un canal o los efectos de envío. El botón de arriba le permite mostrar/ocultar la barra de herramientas.

#### **2 Barra de herramientas**

La barra de herramientas muestra herramientas y atajos de ajustes y funciones en **MixConsole**.

#### **3 Sección de faders**

La sección de faders siempre está visible y muestra todos los canales en el mismo orden que en la lista de pistas.

VÍNCULOS RELACIONADOS [Sección de faders](#page-376-0) en la página 377 [Inserciones](#page-386-0) en la página 387 [Envíos](#page-400-0) en la página 401 [Filtrar tipos de canales](#page-371-0) en la página 372 [Deshacer/Rehacer cambios de parámetros de MixConsole](#page-370-0) en la página 371 [Enlazar canales](#page-373-0) en la página 374 [Menú Funciones](#page-374-0) en la página 375

### **Mostrar/Ocultar canales de MixConsole en la zona inferior**

Para determinar qué canales son visibles en el **MixConsole** de la zona inferior de la ventana de **Proyecto**, use la pestaña **Visibilidad** en la zona izquierda de la ventana de **Proyecto**.

#### PROCEDIMIENTO

- **1.** Haga clic en **Mostrar/Ocultar zona izquierda**, en la barra de herramientas de la ventana de **Proyecto**, para activar la **Zona izquierda**.
- **2.** En la parte superior de la zona izquierda, haga clic en la pestaña **Visibilidad**.
- **3.** En la parte inferior de la zona izquierda, haga clic en la pestaña **Pista**.

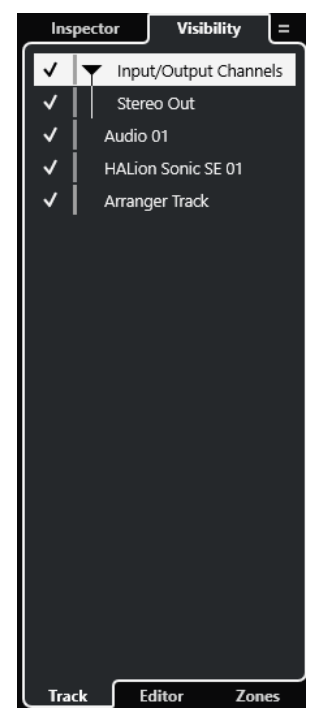
**4.** Haga clic a la izquierda de un nombre de pista para activar/desactivar la visibilidad de un canal.

#### RESULTADO

Se muestran/ocultan, en la zona inferior de la ventana de **Proyecto**, la pista de la lista de pistas y el canal correspondiente de **MixConsole**.

VÍNCULOS RELACIONADOS [Abrir la visibilidad de pista](#page-60-0) en la página 61 [Visibilidad de pista](#page-58-0) en la página 59

# **Determinar el orden de canales de MixConsole en la zona inferior**

Puede determinar y bloquear las posiciones de los canales del **MixConsole** de la zona inferior de la ventana del **Proyecto**.

PROCEDIMIENTO

- **1.** En la parte superior de la zona izquierda, haga clic en la pestaña **Visibilidad**.
- **2.** En la parte inferior de la zona izquierda, haga clic en la pestaña **Zonas**.

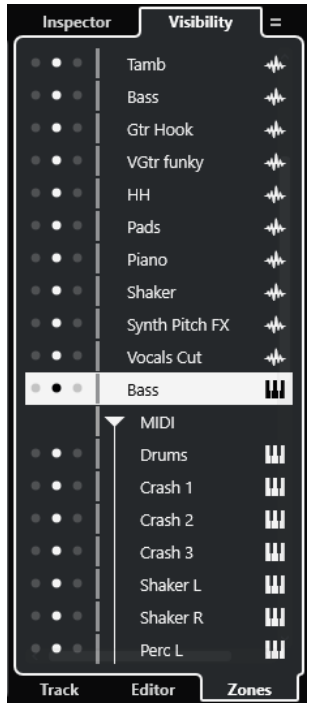

- **3.** Haga uno de lo siguiente:
	- Para bloquear un canal a la izquierda de la sección de faders, haga clic en el punto izquierdo que está al lado del nombre del canal.
	- Para bloquear un canal a la derecha de la sección de faders, haga clic en el punto derecho que está al lado del nombre del canal.

# RESULTADO

El canal está bloqueado. Los canales bloqueados siempre se muestran.

### VÍNCULOS RELACIONADOS

[Abrir la pestaña zonas de ventana del proyecto](#page-61-0) en la página 62

# **Ventana de MixConsole**

Puede abrir **MixConsole** en una ventana aparte.

Para abrir el **MixConsole**, haga uno de lo siguiente:

- Pulse F3.
- Seleccione **Estudio** > **MixConsole**.
- En la barra de herramientas de la ventana del **Proyecto**, haga clic en **Abrir MixConsole**.

NOTA

Solo está visible en la barra de herramientas si la sección **Ventanas de medios y de MixConsole** está activada.

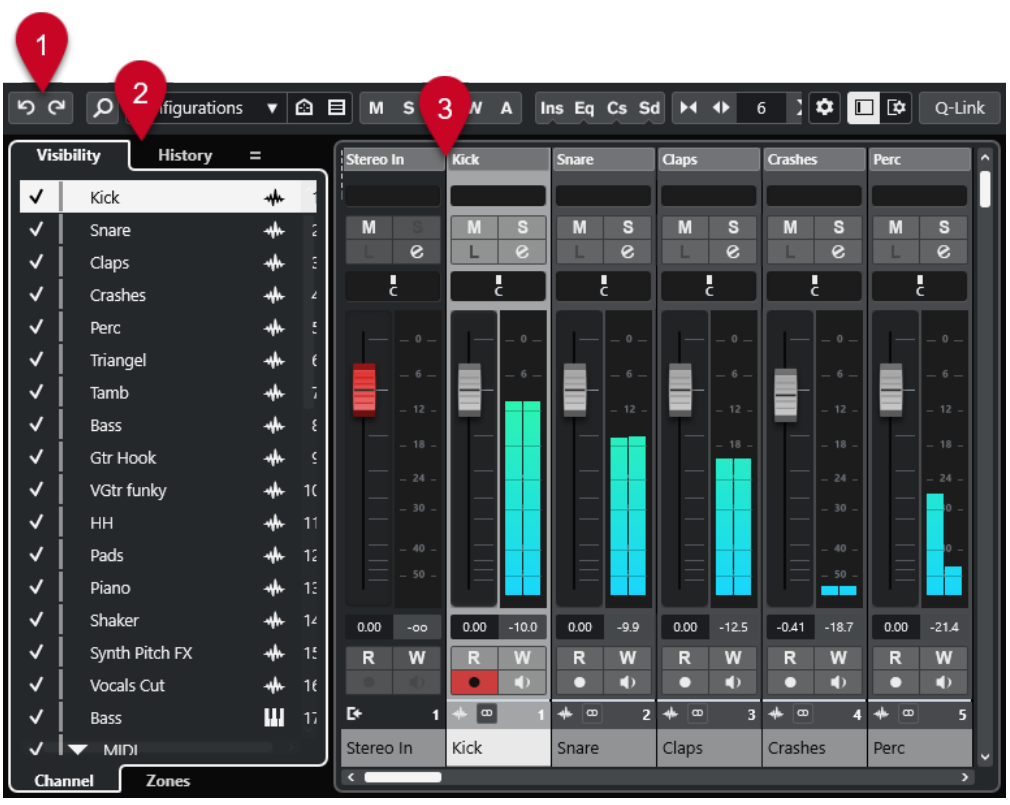

El **MixConsole** se divide en las siguientes secciones:

**1 Barra de herramientas**

La barra de herramientas muestra herramientas y atajos de ajustes y funciones en **MixConsole**.

**2 Zona izquierda**

La zona izquierda tiene las siguientes pestañas:

- La pestaña **Visibilidad** con las pestañas siguientes:
	- La pestaña **Canal** le permite mostrar/ocultar canales individuales de **MixConsole**.
	- La pestaña **Zonas** le permite determinar y bloquear la posición de ciertos canales de **MixConsole**.
- La pestaña **Historial** lista todos los cambios de parámetros de **MixConsole** y le permite deshacer/rehacer cambios específicos.
- **3 Sección de faders**

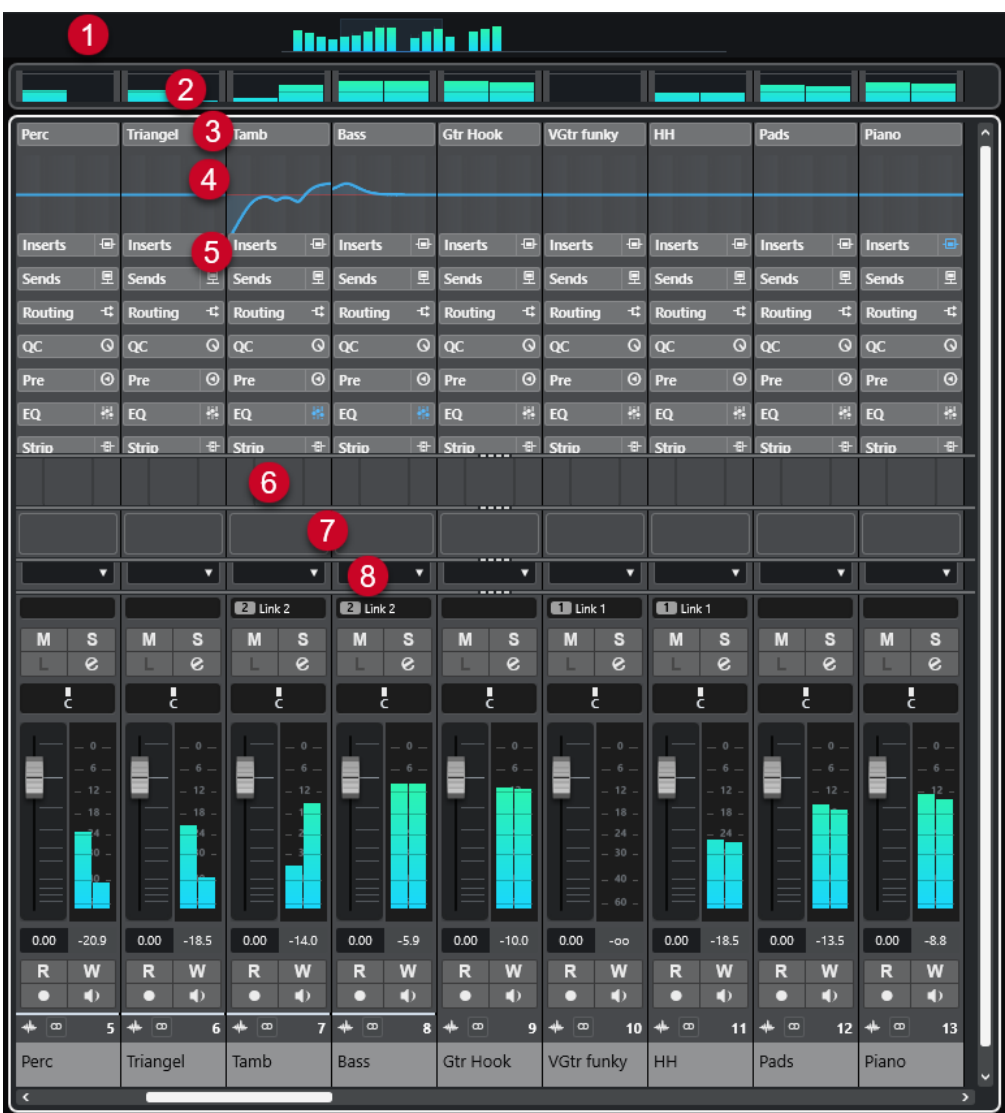

La sección de faders siempre está visible y muestra todos los canales en el mismo orden que en la lista de pistas.

Puede hacer clic en **Configurar disposición de ventanas** en el panel de la barra de herramientas de **MixConsole** que le permite establecer las siguientes secciones:

# **1 Vista general de canal**

Muestra todos los canales como cajas. Si tiene más canales que se pueden mostrar en la ventana, puede usar la vista general de canales para navegar a otros canales y seleccionarlos.

### **2 Panel de medidores**

Le permite monitorizar los niveles de sus canales.

**3 Nombre de canal**

Muestra el nombre del canal.

**4 Curva de EQ**

Le permite dibujar una curva de ecualización. Haga clic en el visor de curva para abrir una vista más grande en la que puede editar los puntos de curva.

# **5 Secciones de canal**

Le permite mostrar controles adicionales de canales cuando sea necesario.

# **6 Imágenes**

Le permite añadir una imagen de pista al canal seleccionado. Las imágenes le ayudan a identificar sus canales de **MixConsole** rápidamente.

## **7 Bloc de notas**

Le permite introducir notas y comentarios acerca de un canal. Cada canal tiene su propio bloc de notas.

### **8 Latencia de canal**

Le permite mostrar las latencias provocadas por efectos de inserción o módulos de channel strip.

#### VÍNCULOS RELACIONADOS

Zona izquierda de MixConsole en la página 364 [Barra de herramientas de MixConsole](#page-366-0) en la página 367 [Barra de herramientas de la ventana de proyecto](#page-38-0) en la página 39 [Sección de faders](#page-376-0) en la página 377 [Añadir imágenes a canales de MixConsole](#page-403-0) en la página 404 [Añadir notas a un canal de MixConsole](#page-403-0) en la página 404 [Vista general de latencia de canal](#page-404-0) en la página 405 [Strip](#page-391-0) en la página 392

# **Zona izquierda de MixConsole**

La zona izquierda de **MixConsole** muestra varias pestañas que le permiten cambiar la visibilidad y la posición de canales específicos o deshacer cambios de parámetros.

● Para mostrar/ocultar la zona izquierda de **MixConsole**, haga clic en **Mostrar/Ocultar zona izquierda**, en la barra de herramientas de la ventana de **MixConsole**.

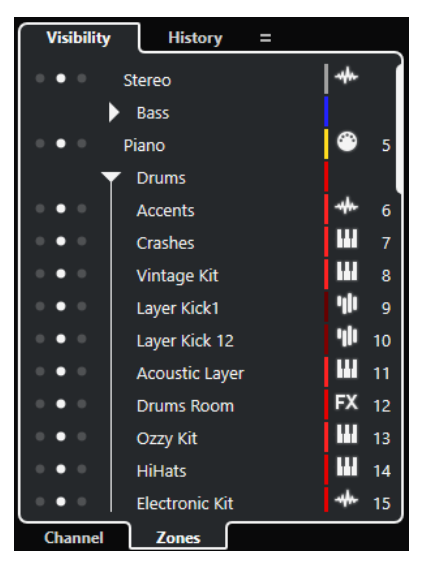

Están disponibles las siguientes pestañas en la parte superior de la zona izquierda:

#### **Visibilidad**

Lista todos los canales contenidos en su proyecto y le permite mostrar/ocultar canales específicos.

#### **Historial**

Lista todos los cambios de parámetros de **MixConsole** y le permite deshacer/rehacer cambios específicos.

<span id="page-364-0"></span>Están disponibles las siguientes pestañas en la parte inferior de la zona izquierda:

#### **Canal**

Lista todos los canales contenidos en su proyecto.

### **Zonas**

Le permite bloquear la posición de canales específicos.

VÍNCULOS RELACIONADOS [Deshacer/Rehacer cambios de parámetros de MixConsole](#page-370-0) en la página 371 [Barra de herramientas de MixConsole](#page-366-0) en la página 367

# **Visibilidad de MixConsole**

La pestaña **Visibilidad** de **MixConsole** lista todos los canales contenidos en su proyecto y le permite mostrar/ocultar canales específicos.

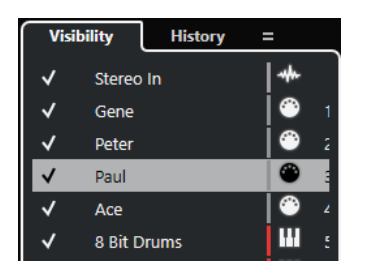

- Para mostrar/ocultar canales, márquelos/desmárquelos haciendo clic en el nombre de canal de la izquierda.
- Para plegar/desplegar grupos y carpetas, haga clic en el nombre de la carpeta o del grupo.

#### **NOTA**

El **MixConsole** de la zona inferior de la ventana del **Proyecto** no sigue ninguno de los cambios de visibilidad que haga en la ventana de **MixConsole** y viceversa.

VÍNCULOS RELACIONADOS Sincronizar la visibilidad de pista y canal en la página 365

# **Sincronizar la visibilidad de pista y canal**

Puede sincronizar la visibilidad de canales en la ventana de **MixConsole** con la visibilidad de pistas en la ventana de **Proyecto**.

#### PROCEDIMIENTO

- **1.** En la zona izquierda de **MixConsole**, abra la pestaña **Visibilidad**.
- 2. Haga clic en Sincronizar visibilidad de proyecto y MixConsole: Act./Desact.  $\Xi$ .
- **3.** Seleccione **Sincronizar proyecto y MixConsole** para sincronizar la visibilidad de canales con la visibilidad de pistas.

#### RESULTADO

Se sincronizan las visibilidades de canal y de pista.

#### **NOTA**

Los canales que están bloqueados en la pestaña **Zonas** no se sincronizan.

VÍNCULOS RELACIONADOS [Visibilidad de MixConsole](#page-364-0) en la página 365 [Sincronizar la visibilidad de la pista con la visibilidad del canal](#page-61-0) en la página 62

# <span id="page-365-0"></span>**Zonas de MixConsole**

La pestaña **Zonas** lista todos los canales contenidos en su proyecto y le permite bloquear la posición de canales específicos.

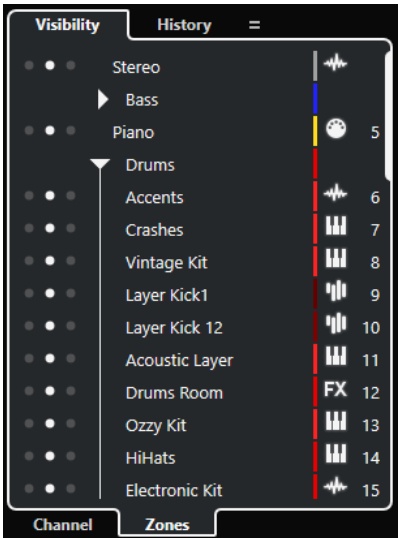

Para bloquear canales a la izquierda/derecha de la sección de faders, haga clic en los puntos izquierdos y derechos próximos a los nombres de canales.

Los canales bloqueados se excluyen del desplazamiento. Siempre están visibles.

**NOTA** 

El **MixConsole** de la zona inferior de la ventana del **Proyecto** no sigue ninguno de los cambios de visibilidad que haga en la ventana de **MixConsole** y viceversa.

# **Historial de MixConsole**

La pestaña **Historial** lista todos los cambios de parámetros de **MixConsole** y le permite deshacer/rehacer cambios específicos.

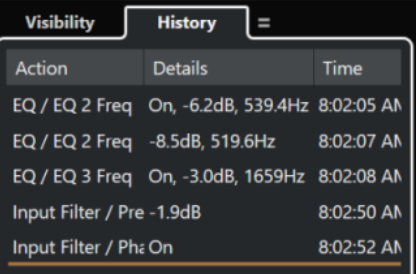

- Para deshacer acciones de parámetros de **MixConsole**, haga clic en **Deshacer** en la barra de herramientas de **MixConsole**. También puede hacer clic en la línea naranja de la lista del historial y arrastrarla hacia arriba.
- Para rehacer acciones de parámetros de **MixConsole**, haga clic en **Rehacer** en la barra de herramientas de **MixConsole**. También puede hacer clic en la línea naranja de la lista del historial y arrastrarla hacia abajo.

VÍNCULOS RELACIONADOS [Deshacer/Rehacer cambios de parámetros de MixConsole](#page-370-0) en la página 371

# <span id="page-366-0"></span>**Barra de herramientas de MixConsole**

La barra de herramientas contiene herramientas y atajos de ajustes y funciones en **MixConsole**.

**NOTA** 

La barra de herramientas de **MixConsole** de la zona inferior de la ventana de **Proyecto**, contiene un conjunto limitado de herramientas en comparación con la barra de herramientas de la ventana **MixConsole**.

# **Historial de MixConsole**

# **Deshacer/Rehacer**

ာ ဇ

Estos botones le permiten deshacer/rehacer cambios de parámetros de **MixConsole**.

# **Separador izquierdo**

### **Separador izquierdo**

Le permite usar el separador izquierdo. Las herramientas que se colocan a la izquierda del separador se muestran siempre.

# **Buscar**

# **Buscar pista/canal**

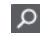

Abre un selector que lista todas las pistas/canales.

# **Configuración de visibilidad de canal**

# **Configuraciones de visibilidad de canales**

### Configurations  $\blacktriangledown$

Le permite crear configuraciones que son útiles para cambiar rápidamente entre diferentes configuraciones de visibilidad.

# **Ajustar filtro de tipo de canal**

# 圓

Abre el filtro de canales que le permite mostrar/ocultar todos los canales de un cierto tipo de canal.

# **Localizadores**

# **Ir a la posición del localizador izquierdo**

**Z** 

Le permite ir a la posición del localizador izquierdo.

# **Posición del localizador izquierdo**

# $1, 5, 1, 0$

Muestra la posición del localizador izquierdo.

# **Ir a la posición del localizador derecho**

 $\blacksquare$ 

Le permite ir a la posición del localizador derecho.

# **Posición del localizador derecho**

 $4.8.1.0$ 

Muestra la posición del localizador derecho.

# **Duración de rango de localizadores**

# **Localizadores a la selección**

 $\blacksquare$ 

Le permite ajustar los localizadores a la selección.

# **Duración de rango de localizadores**

4. 8. 1. 0

Muestra la duración del rango de localizadores.

# **Botones de transporte**

# **Ir al marcador anterior/inicio**

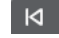

Mueve el cursor del proyecto a la posición del marcador anterior/inicio en la línea de tiempo.

# **Ir al siguiente marcador/fin del proyecto**

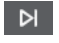

Mueve la posición del cursor del proyecto al siguiente marcador/final de proyecto.

# **Rebobinar**

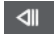

Mueve hacia atrás.

**Avanzar**

 $\blacksquare$ 

Mueve hacia adelante.

# **Activar ciclo**

# ا ص

Activa/Desactiva el modo ciclo.

# **Detener**

 $\Box$ 

Detiene la reproducción.

# **Inicio**

 $\triangleright$ 

Inicia la reproducción.

# **Grabar**

 $\overline{O}$ 

Activa/Desactiva el modo grabar.

# **Visores de tiempo**

### **Visualización primaria de tiempo**

# $6.1.1.0$

Muestra la posición del cursor del proyecto en el formato de tiempo seleccionado.

# **Seleccionar formato de tiempo primario**

п

Le permite seleccionar un formato de tiempo para el visor de tiempo primario.

# **Visualización secundaria de tiempo**

#### 0:00:11.000

Muestra la posición del cursor del proyecto en el formato de tiempo seleccionado.

# **Seleccionar formato de tiempo secundario**

 $\bullet$ 

Le permite seleccionar un formato de tiempo para el visor de tiempo secundario.

# **Marcadores**

#### **Saltar a marcador**

**RABABARA** 

Le permite ajustar y ubicar las posiciones de los marcadores.

#### **Abrir ventana de marcadores**

 $\hat{v}$ 

Abre la ventana de **Marcadores**.

# **Botones de estado**

### **Desactivar todos los estados de enmudecido**

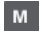

Desactiva todos los estados de enmudecido.

# **Desactivar todos los estados de solo**

 $\mathbf{s}$ 

Desactiva todos los estados de solo.

#### **Activar/Desactivar lectura en todas las pistas**

 $\,$  R

Activa/Desactiva la automatización de lectura en todas las pistas.

#### **Activar/Desactivar escritura en todas las pistas**

 $W$ 

Activa/Desactiva la automatización de escritura en todas las pistas.

# **Suspender toda la automatización de lectura/escritura**

A

Suspende toda la automatización de lectura/escritura.

### **Bypass inserciones de todos los canales visibles**

# $\bigoplus$

Omite las inserciones de todos los canales visibles.

### **Bypass EQs de todos los canales visibles**

 $\frac{1}{2} \frac{1}{12}$ 

Omite los ecualizadores de todos los canales visibles.

### **Bypass channel strip de todos los canales visibles**

 $+1$ 

里

Omite los módulos de channel strip de todos los canales visibles.

# **Bypass envíos de todos los canales visibles**

Omite los envíos de todos los canales visibles.

#### **Grupo enlazado**

#### **Modo enlace temporal**

Q-Link

Sincroniza todos los parámetros tocados de los canales seleccionados.

# **Paleta de zoom**

### **Reducir anchura de canal**

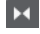

Le permite reducir la anchura de canal.

### **Ajustar número de canales**

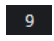

Muestra el número de canales ajustado.

# **Aumentar anchura de canal**

 $\blacklozenge$ 

Le permite aumentar la anchura de canal.

# **Reducir altura de sección**

x

Le permite reducir la altura de las secciones.

# **Aumentar altura de sección**

### $\Rightarrow$

Le permite aumentar la altura de las secciones.

# **Medidor de rendimiento de audio**

# **Medidor de rendimiento de audio**

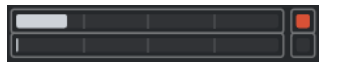

La barra superior muestra el pico en tiempo real actual o la carga de ASIO-Guard, dependiendo de cuál de los dos tenga el valor más alto. La barra inferior muestra la carga de transferencia del disco duro del motor de disco.

Para una visualización más detallada del pico en tiempo real y de la carga ASIO-Guard, haga clic para abrir el panel **Rendimiento de audio**.

# <span id="page-370-0"></span>**Separador derecho**

## **Separador derecho**

Las herramientas que se colocan a la derecha del separador se muestran siempre.

# **Menú de funciones de mezclador**

# **Menú Funciones**

 $\mathbf{\dot{\alpha}}$ 

Abre un menú emergente en el que puede seleccionar una función de **MixConsole**.

# **Controles de zona de ventana**

## **Mostrar/Ocultar zona izquierda**

 $\Box$ 

Muestra/Oculta la zona izquierda de la ventana.

# **Configurar disposición de ventanas**

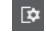

Le permite configurar la disposición de ventanas.

# **Buscar canales**

La función **Buscar pista/canal** le permite buscar canales específicos. Esto es útil si tiene un proyecto grande con muchos canales o si ha ocultado canales usando las funciones de visibilidad de pistas.

PROCEDIMIENTO

- **1.** Haga clic en **Buscar pista/canal** en la barra de herramientas de **MixConsole** para abrir un selector que liste todos los canales.
- **2.** En el campo de búsqueda, introduzca el nombre del canal. Así como va tecleando, el selector filtra automáticamente.
- **3.** En el selector, seleccione el canal y pulse **Retorno** .

#### RESULTADO

El canal se selecciona en la lista de canales.

#### **NOTA**

Si el canal estaba fuera de la vista u oculto, ahora se muestra. Los canales que se ocultan usando **Ajustar filtro de tipo de canal** no se muestran.

# **Deshacer/Rehacer cambios de parámetros de MixConsole**

Puede deshacer/rehacer cambios de parámetros de **MixConsole** y experimentar con diferentes ajustes de **MixConsole**.

**NOTA** 

Los parámetros de **MixConsole** que cambian debido a acciones de lectura de automatización no forman parte del historial de **MixConsole**.

Para deshacer/rehacer un parámetro de **MixConsole**, haga uno de lo siguiente:

- En la barra de herramientas de **MixConsole** de la ventana de **MixConsole**, o en la zona inferior de la ventana de **Proyecto**, haga clic en **Deshacer** o en **Rehacer**.
- Pulse **Alt/Opción Z** para deshacer cambios de parámetros de **MixConsole** o pulse **Alt/ Opción** - **Mayús** - **Z** para rehacer cambios de parámetros.

Los siguientes cambios de parámetros de **MixConsole** se pueden deshacer/rehacer:

- Cambios de volumen
- Cambios de panorama
- Cambios en la sección **Enrutado**
- Cambios de filtrado, ganancia y fase en la sección **Pre**
- Cambios de plug-ins en la sección **Inserciones**
- Cambios de EO
- Cambios en la sección **Channel strip**
- Cambios en la sección **Envíos**

### IMPORTANTE

El historial de **MixConsole** no se guarda con el proyecto.

VÍNCULOS RELACIONADOS [Historial de MixConsole](#page-365-0) en la página 366 [Barra de herramientas de MixConsole](#page-366-0) en la página 367

# **Filtrar tipos de canales**

El filtro de tipos de canal, en la barra de herramientas de **MixConsole**, le permite determinar qué tipos de canales se muestran.

PROCEDIMIENTO

**1.** Haga clic en **Ajustar filtro de tipo de canal**.

Esto abre el filtro de tipos de canal.

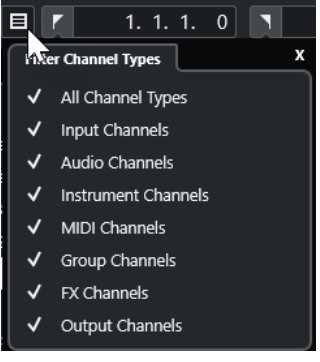

**2.** Haga clic a la izquierda de un tipo de canal para desmarcarlo y ocultar todos los canales de ese tipo.

#### RESULTADO

Los canales del tipo filtrado se eliminan de la sección de faders, y el color del botón **Ajustar filtro de tipo de canal** cambia para indicar que un tipo de canal está oculto.

# **Menú Configuraciones de visibilidad de canales**

El botón **Configuraciones de visibilidad de canales**, en la barra de herramientas de **MixConsole**, le permite crear configuraciones que son útiles para ir pasando rápidamente entre diferentes configuraciones de visibilidad.

El botón muestra el nombre de la configuración activa. Se muestra una lista de configuraciones tan pronto como se crea una configuración. Para cargar una configuración, selecciónela del menú. Las configuraciones de visibilidad de canales se guardan con el proyecto.

# **Añadir configuración**

Abre el diálogo **Añadir configuración**, que le permite guardar la configuración y darle nombre.

# **Actualizar configuración**

Si cambia la configuración activa, esto se indica con un asterisco después del nombre de la configuración. Use esta función para guardar cambios a la configuración activa.

### **Renombrar configuración**

Abre el diálogo **Renombrar configuración** que le permite renombrar la configuración activa.

# **Eliminar configuración**

Le permite eliminar la configuración activa.

# **Mover configuración a posición**

Esta función está disponible si hay más de 2 configuraciones. Le permite cambiar la posición de la configuración activa en el menú. Esto es útil ya que puede asignar comandos de teclado a las primeras 8 configuraciones de la categoría **Visibilidad de canales y pistas** del diálogo **Comandos de teclado**.

# **Guardar configuraciones**

Para cambiar rápidamente entre diferentes configuraciones de canal, puede guardar configuraciones. Las configuraciones contienen ajustes de visibilidad y zona, así como el estado de mostrar/ocultar de los tipos de canal y secciones.

PROCEDIMIENTO

- **1.** Ajuste la configuración que quiera guardar.
- **2.** En la barra de herramientas, haga clic en **Configuraciones de visibilidad de canales**.
- **3.** En el menú emergente, seleccione **Añadir configuración**.
- **4.** En el diálogo **Añadir configuración**, introduzca un nombre para la configuración.
- **5.** Haga clic en **Aceptar**.

### RESULTADO

La configuración se guarda y puede volver a ella en cualquier momento.

# **Agentes de visibilidad de canal**

Los Agentes de visibilidad de canal le permiten mostrar u ocultar todos los canales, los canales seleccionados, o los canales con determinadas propiedades.

Para abrir el menú emergente **Agentes de visibilidad de canal**, haga una acción de las siguientes:

Haga clic en **Agentes de visibilidad de canal** en la barra de herramientas.

● En la zona izquierda del **MixConsole**, seleccione la pestaña **Visibilidad** y haga clic derecho en un área vacía para abrir el menú contextual.

# **Menú Agentes de visibilidad de canal**

El menú emergente **Agentes de visibilidad de canal** contiene opciones que le permiten mostrar u ocultar todos los canales, los canales seleccionados o los canales con determinadas propiedades.

● Para abrir el menú emergente **Agentes de visibilidad de canal**, haga clic en **Agentes de visibilidad de canal** en la barra de herramientas.

### **Mostrar todos los canales**

Muestra todos los canales de su proyecto.

#### **Mostrar solo canales seleccionados**

Muestra solo los canales que están seleccionados.

#### **Ocultar canales seleccionados**

Oculta todos los canales que están seleccionados.

# **Mostrar canales de pistas con datos**

Muestra todos los canales de pistas con eventos o partes.

#### **Mostrar canales de pistas con datos en la posición del cursor**

Muestra todos los canales de las pistas con eventos o partes en la posición del cursor.

# **Mostrar canales de pistas con datos entre los localizadores**

Muestra todos los canales de pistas con eventos o partes entre los localizadores.

#### **Mostrar canales que están conectados con el primer canal seleccionado**

Muestra todos los canales que están conectados con el canal que seleccionó primero.

#### **Deshacer cambio de visibilidad**

Deshace cambios de visibilidad.

#### **Rehacer cambios de visibilidad**

Rehace cambios de visibilidad.

#### **NOTA**

Puede asignar comandos de teclado a los agentes de visibilidad de canales en la categoría **Visibilidad de canales y pistas** del diálogo **Comandos de teclado**.

# **Deshacer/Rehacer cambios de visibilidad**

Puede deshacer/rehacer hasta 10 cambios de visibilidad.

#### PROCEDIMIENTO

- **1.** En la barra de herramientas de **MixConsole**, haga clic en **Agentes de visibilidad de canal**.
- **2.** Seleccione **Deshacer cambio de visibilidad** o **Rehacer cambio de visibilidad**.

# **Enlazar canales**

Puede enlazar canales seleccionados en **MixConsole**. Cualquier cambio de volumen que se aplica a un canal se imita en todos los canales enlazados. **Q-Link** le permite sincronizar temporalmente todos los parámetros tocados de los canales seleccionados.

# **Enlazar canales seleccionados**

Puede enlazar canales seleccionados. Esto es útil, si quiere aplicar cambios de volumen a todos los canales enlazados.

PROCEDIMIENTO

- **1.** En **MixConsole**, seleccione los canales que quiera enlazar.
- **2.** Haga clic derecho en uno de los canales seleccionados y seleccione **Enlazar canales seleccionados**.

#### RESULTADO

Los canales seleccionados se enlazan.

# **Usar Quick Link (enlace rápido)**

Puede activar **Q-Link** para sincronizar todos los parámetros tocados de los canales seleccionados.

PROCEDIMIENTO

- **1.** Seleccione los canales que quiera enlazar.
- **2.** En la barra de herramientas de **MixConsole**, active **Q-Link**.

#### **NOTA**

También puede pulsar **Mayús** -**Alt/Opción** para enlazar canales temporalmente. En ese caso, el enlace solo permanece activo mientras pulsa las teclas.

**3.** Cambie los parámetros de uno de los canales seleccionados.

#### RESULTADO

Los cambios se aplican a todos los canales seleccionados hasta que desactiva **Q-Link**.

# **Menú Funciones**

El **Menú Funciones** tiene herramientas y atajos de ajustes y funciones en **MixConsole**.

Para abrir el Menú Funciones, haga clic en Menú Funciones **et** en la barra de herramientas de **MixConsole**.

#### **Desplazar hasta el canal seleccionado**

Si esta opción está activada y selecciona un canal en la pestaña **Visibilidad**, el canal seleccionado se muestra automáticamente en la sección de faders.

#### **Copiar los ajustes del primer canal seleccionado**

Copia los ajustes del primer canal seleccionado.

#### **Pegar ajustes a los canales seleccionados**

Pega los ajustes a los canales seleccionados.

#### **Zoom**

Abre un submenú en el que puede aumentar o reducir la anchura del canal y la altura de la sección.

#### **Enlazar secciones a configuraciones**

Si esta opción está activada, el estado de las secciones se tiene en cuenta cuando guarda o carga una configuración.

#### **Abrir conexiones de audio**

Abre la ventana **Conexiones de audio**.

#### **Limitar compensación de retardo**

Le permite activar/desactivar la opción **Limitar compensación de retardo** que mantiene todos los canales en perfecta sincronía y compensa automáticamente cualquier retardo inherente en los plug-ins VST durante la reproducción.

### **Transiciones EQ/filtro**

Le permite cambiar el modo de **Transiciones EQ/filtro** de **Suaves** a **Rápidas**.

### **Guardar canales seleccionados**

Guarda los ajustes de los canales seleccionados.

#### **Cargar canales seleccionados**

Carga los ajustes de los canales seleccionados.

#### **Configuración de medidores**

Abre un submenú en el que puede configurar los ajustes de medidores globales.

#### **Restablecer canales de MixConsole**

Le permite restablecer los ajustes de efectos de EQ, inserciones y envíos en todos los canales, o solo en los canales seleccionados. Los botones de enmudecer y solo se desactivan, el fader de volumen se establece a 0 dB y el panorama se ajusta a la posición central.

VÍNCULOS RELACIONADOS [Barra de herramientas de MixConsole](#page-366-0) en la página 367

# **Guardar ajustes de MixConsole**

Puede guardar ajustes de **MixConsole** para canales seleccionados relacionados con audio y cargarlos luego en cualquier proyecto.

#### PROCEDIMIENTO

- **1.** Seleccione los canales con los ajustes que quiera guardar.
- **2.** Seleccione **Menú Funciones** > **Guardar canales seleccionados**.
- **3.** En el diálogo de archivos, especifique el nombre del archivo y la ubicación.
- **4.** Haga clic en **Guardar**.

### RESULTADO

Los ajustes de los canales seleccionados se guardan con la extensión de archivo .vmx. El enrutado de entrada/salida no se guarda.

# **Cargar ajustes de MixConsole**

Puede cargar ajustes de **MixConsole** que se hayan guardado para los canales seleccionados.

#### PROCEDIMIENTO

**1.** Seleccione el mismo número de canales que seleccionó cuando grabó sus ajustes de **MixConsole**.

<span id="page-376-0"></span>Los ajustes cargados de **MixConsole** se aplican en el mismo orden en que se guardaron originalmente. Por ejemplo, si ha grabado ajustes para los canales 4, 6, y 8, y aplica dichos ajustes a los canales 1, 2, y 3, los ajustes guardados para el canal 4 se aplicarán al canal 1, los ajustes guardados para el canal 6 al canal 2, y así sucesivamente.

- **2.** Seleccione **Menú Funciones** > **Cargar canales seleccionados**.
- **3.** En el diálogo **Cargar canales seleccionados**, seleccione el archivo .vmx y haga clic en **Abrir**.

### RESULTADO

Las configuraciones de canal se aplicarán a los canales seleccionados.

#### **NOTA**

Cuando aplica ajustes cargados de **MixConsole** a menos canales, algunos de los ajustes guardados no se aplican. Ya que los ajustes guardados se aplican de izquierda a derecha, como se muestran en **MixConsole**, los ajustes para los canales de más a la derecha no se aplicarán a ningún canal.

# **Sección de faders**

La sección de faders es el corazón de **MixConsole**. Muestra los canales de entrada y de salida en conjunción con los canales de audio, instrumento, MIDI, grupo y FX.

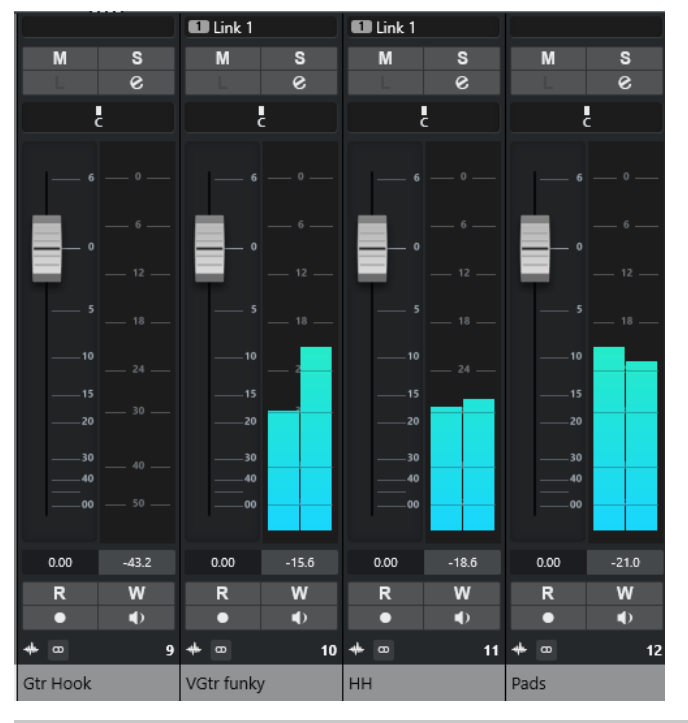

### **NOTA**

Si un canal está desactivado en la pestaña **Visibilidad** o si su tipo de canal está desactivado, no se muestra en la sección de faders. El **MixConsole** de la zona inferior de la ventana del **Proyecto** no sigue ninguno de los cambios de visibilidad que haga en la ventana de **MixConsole**  y viceversa. Está enlazado a la visiblidad de pistas de la ventana de **Proyecto**.

La sección de faders le permite hacer lo siguiente:

Ajustar panorama

- Activar enmudecer y solo
- Abrir configuraciones de canal
- Ajustar volumen
- Activar automatización
- Ajustar niveles de entrada

#### **NOTA**

Todas las funciones y ajustes de la sección de faders también están disponibles en el **MixConsole**, en la zona inferior de la ventana de **Proyecto**.

VÍNCULOS RELACIONADOS [Configuraciones de canal](#page-405-0) en la página 406 [Escribir/Leer automatización](#page-672-0) en la página 673

# **Control de panorama**

Para cada canal relacionado con audio con al menos una configuración de salida estéreo, puede encontrar un control de panorama arriba de la sección de faders. Para canales MIDI, el control de panoramizado manda mensajes de panorama MIDI. El resultado depende de cómo su instrumento MIDI esté ajustado para responder al panoramizado.

El control de panorama le permite posicionar un canal en el espectro estéreo.

- Para efectuar ajustes finos, mantenga pulsado **Mayús** mientras desplaza el control de panoramizado.
- Para seleccionar la posición central por defecto de panoramizado, mantenga pulsado **Ctrl/Cmd** y haga clic sobre el control de panoramizado.
- Para editar el valor numéricamente, haga doble clic en el control de panorama.

VÍNCULOS RELACIONADOS [Crear nuevos proyectos](#page-96-0) en la página 97

# **Panoramizador de balance estéreo**

El panoramizador de balance estéreo le permite controlar el balance entre los canales izquierdo y derecho. Está activado por defecto.

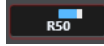

### **Omitir panorama**

Puede omitir el panorama de todos los canales relacionados con audio.

- Para activar el bypass del panorama, active el botón de bypass que está a la izquierda o pulse **Ctrl/Cmd** -**Alt/Opción** - **Mayús** y haga clic en el control del panorama.
- Para desactivar el bypass del panorama, pulse **Ctrl/Cmd** -**Alt/Opción Mayús** y haga clic de nuevo.

Cuando el panoramizado de un canal está desactivado, esto es lo que ocurre:

- Los canales mono se panoramizan en el centro.
- Los canales estéreo se panoramizan a izquierda y derecha.

# **Usar Solo y Enmudecer**

Puede silenciar uno o varios canales usando los botones **Solo** y **Enmudecer**.

- Para silenciar un canal, haga clic en **Enmudecer**. Haga clic de nuevo para desactivar el estado de enmudecido del canal.
- Para enmudecer todos los demás canales, haga clic en **Solo** en un canal.

Haga clic de nuevo para desactivar el estado de solo.

- Para desactivar los estados de enmudecido o de solo de todos los canales a la vez, haga clic en **Desactivar todos los estados de enmudecido** o **Desactivar todos los estados de solo**  en la barra de herramientas.
- Para activar el modo de solo exclusivo, mantenga pulsado **Ctrl/Cmd** y haga clic en **Solo** en el canal.

Los botones **Solo** de todos los demás canales se desactivan.

● Para activar **Anular solo** en un canal, pulse **Alt/Opción** y haga clic en **Solo** o haga clic y mantenga pulsado **Solo**.

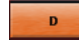

En el modo **Anular solo**, el canal no se enmudece si activa el solo en otro canal. Haga clic de nuevo para desactivar **Anular solo**.

# **Volumen**

Cada canal en la sección de faders de **MixConsole** tiene un fader de volumen. Los niveles de fader se muestran debajo del fader, en dB para los canales relacionados con audio y como volumen MIDI (de 0 a 127) para los canales MIDI.

- Para cambiar el volumen, mueva el fader hacia arriba o hacia abajo.
- Para hacer ajustes precisos de volumen, pulse Mayús mientras mueve los faders.
- Para restablecer el volumen a su valor por defecto, pulse **Ctrl/Cmd** y haga clic en un fader.

Para canales de audio, el fader de volumen controla el volumen del canal antes de que se enrute a un bus de salida, directamente o a través de un canal de grupo. Para canales de salida, el fader de volumen controla el nivel de la salida maestra de todos los canales de audio que están enrutados a un bus de salida. Para canales MIDI, el fader de volumen controla los cambios de volumen en **MixConsole**, enviando mensajes de volumen MIDI a los instrumentos conectados que están ajustados para responder a mensajes MIDI.

# **Menú Configuración de medidores**

Puede cambiar las características de los medidores de canales de audio usando el menú contextual del medidor de canal.

Haga clic derecho en el medidor de canal y seleccione una de las siguientes opciones en el menú **Configuración de medidores**:

### **Medidor Pico - Retención de picos**

Si esta opción está activada, los niveles registrados más altos se mantienen y se muestran como líneas horizontales estáticas en el medidor.

#### **Medidor Pico - Retención infinita**

Si esta opción está activada, los niveles de pico se muestran hasta que reinicialice los medidores. Si esta opción está desactivada, puede usar el parámetro **Tiempo de retención de los medidores**, en el diálogo **Preferencias** (página **Medidores**), para

especificar durante cuánto tiempo se mantienen los niveles de pico. El tiempo de sostenimiento de los picos puede situarse entre 500 y 30000 ms.

### **Posición del medidor - Entrada**

Si esta opción está activada, los medidores muestran los niveles de entrada para todos los canales de entrada/salida. Los medidores de entrada son post ganancia de entrada.

#### **Posición del medidor - Post-fader**

Si esta opción está activada, los medidores muestran niveles post-fader.

#### **Posición del medidor - Post-panoramizador**

Si esta opción está activada, los medidores muestran niveles post-fader, y también reflejan ajustes de panoramización.

### **Inicializar medidores**

Reinicializa los medidores.

# **Configurar colores de medidores**

Configurar colores de medidores le puede ayudar a tener una visión general de qué niveles se alcanzan.

#### PROCEDIMIENTO

**1.** En el diálogo de **Preferencias**, seleccione **Medidores** > **Apariencia**.

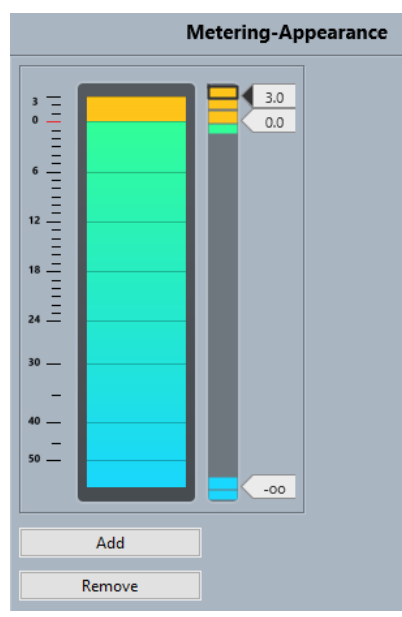

- **2.** Haga uno de lo siguiente para ajustar la posición del nivel de un cambio de color:
	- Haga doble clic en una posición de nivel a la derecha del medidor de escala e introduzca el valor del nivel (dB). Para introducir valores de dB menores que cero, añada un signo menos antes del número introducido.
	- Haga clic en una posición de nivel y arrástrela hasta un nivel específico. Presione **Mayús**  para una colocación más precisa.
	- Haga clic en una posición de nivel y empújela hacia arriba o hacia abajo con las teclas **Flecha arriba** / **Flecha abajo** . Pulse **Mayús** para una colocación más rápida.
- **3.** Haga clic en la parte superior o inferior de un manipulador de color para que se muestre un marco. En el seleccionador de colores, seleccione un color.

Seleccionar el mismo color para la parte superior e inferior del manipulador da como resultado un medidor que cambia sus colores gradualmente. Los colores diferentes indican cambios de nivel de forma incluso más precisa.

#### **NOTA**

- Para añadir más manipuladores de color, haga clic en **Añadir** o pulse **Alt** y haga clic en una posición de nivel a la derecha de la escala del medidor. Cada nuevo manipulador se asocia automáticamente a un color por defecto.
- Para eliminar un manipulador, selecciónelo y haga clic en **Eliminar** o pulse **Ctrl/Cmd** y haga clic en él.
- **4.** Haga clic en **Aceptar**.

VÍNCULOS RELACIONADOS [Medidores - Apariencia](#page-1182-0) en la página 1183

# **Medidores de nivel**

Los medidores de canal muestran el nivel cuando reproduce audio o MIDI. El indicador **Nivel de medidor de pico** muestra el valor más alto registrado.

● Para restablecer el nivel de pico, haga clic en el valor del **Nivel de pico de medidor**.

# **NOTA**

Los canales de entrada y de salida tienen indicadores de clipping. Cuando se enciendan, disminuya la ganancia o los niveles hasta que el indicador no se encienda más.

# **Niveles de entrada**

Al grabar sonido digital, es importante ajustar los niveles de entrada lo suficientemente altos para asegurar poco ruido y gran calidad de audio. Al mismo tiempo debe evitar el clipping (distorsión digital).

# **Ajustar niveles de entrada**

En **MixConsole** puede ajustar el nivel de entrada. Asegúrese de que la señal es lo suficientemente fuerte, pero sin exceder de 0 dB.

### PROCEDIMIENTO

**1.** Seleccione **Menú Funciones** > **Configuración de medidores** > **Posición del medidor** y active **Entrada**.

En este modo, los medidores de nivel de los canales de entrada muestran el nivel de la señal en la entrada del bus, antes de que tengan lugar cualquier tipo de ajustes tales como ganancia de entrada, ecualización, efectos, nivel o panoramizado. Esto le permite comprobar el nivel de la señal sin procesar que va a la tarjeta de sonido.

**2.** Reproduzca el audio y compruebe el nivel del medidor del canal de entrada.

La señal debería ser tan alta como sea posible sin que pase de 0 dB, es decir, el indicador de clipping del bus de entrada no debería encenderse.

- **3.** Si es necesario, ajuste el nivel de entrada de alguna de las maneras siguientes:
	- Ajuste el nivel de salida de la fuente de sonido o del mezclador externo.
- Si es posible, use la aplicación de la tarjeta de audio para ajustar los niveles de entrada. Consulte la documentación de la tarjeta de sonido.
- Si su tarjeta de audio soporta la función de panel de control ASIO, quizás sea posible realizar ajustes a la señal de entrada. Para abrir el panel de control ASIO, seleccione **Estudio** > **Configuración de estudio**. En la lista de **Dispositivos** seleccione su tarjeta de sonido. Cuando la haya seleccionado, puede abrir el panel de control haciendo clic en **Panel de control**, en la sección de ajustes de la derecha.
- **4.** Opcional: Seleccione **Menú Funciones** > **Configuración de medidores** > **Posición del medidor** y active **Post-fader**.

#### **NOTA**

Esto le permite comprobar el nivel del audio que se escribe a un archivo en su disco duro, lo cual solo es necesario si hace ajustes al canal de entrada.

**5.** Opcional: En la sección **Inserciones**, haga clic en una ranura y seleccione un efecto, o en la sección **Ecualizador**, haga sus ajustes.

Para algunos efectos, es posible que quiera ajustar el nivel de la señal que va al efecto. Use la función de ganancia de entrada para esto. Pulse **Mayús** o **Alt/Opción** para ajustar la ganancia de entrada.

**6.** Reproduzca el audio y compruebe el medidor de nivel del canal de entrada.

La señal debería ser razonablemente alta sin que pase de 0 dB, es decir, el indicador de clipping del bus de entrada no debería encenderse.

**7.** Si es necesario, use el fader del canal de entrada para ajustar el nivel de la señal.

# **Clipping**

La distorsión de corte, o clipping, ocurre típicamente cuando una señal analógica es demasiado alta y se convierte a digital en los conversores A/D de la tarjeta de sonido.

Puede experimentar clipping (o distorsión) cuando la señal del bus de entrada se escribe en un archivo en su disco duro. El motivo de esto es para que pueda realizar ajustes del bus de entrada, añadir ecualización, efectos, etc. a la señal mientras está siendo grabada. Esto puede elevar el nivel de la señal, lo que causa distorsión en el archivo de audio grabado.

# **Secciones de canal**

Funciones específicas de **MixConsole**, tales como enrutado, inserciones o envíos, se organizan en secciones.

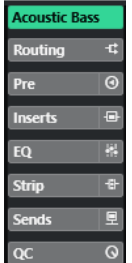

Por defecto, todas las secciones se expanden. Para mostrar exclusivamente la sección seleccionada y plegar las otras secciones, haga clic derecho y active **Expandir solo una sección a la vez**.

### <span id="page-382-0"></span>**NOTA**

El **MixConsole** de la zona inferior de la ventana de **Proyecto** tiene solo las secciones **Inserciones**  y **Envíos**.

VÍNCULOS RELACIONADOS Enrutado en la página 383 [Pre](#page-384-0) en la página 385 [Inserciones](#page-386-0) en la página 387 [Ecualizador](#page-388-0) en la página 389 [Strip](#page-391-0) en la página 392 [Envíos](#page-400-0) en la página 401 [Controles rápidos de pista](#page-402-0) en la página 403

# **Copiar y mover configuraciones de secciones y canales**

Puede arrastrar y soltar para copiar o mover ajustes de secciones y canales.

#### **NOTA**

- La sección **Enrutado** solo se puede copiar, no se puede mover mediante arrastrar y soltar.
- Copiar la sección **Enrutado** mediante arrastrar y soltar no es posible para canales de entrada y canales de salida.

Arrastrar y soltar funciona entre canales diferentes o ranuras de secciones diferentes, en el mismo canal. Cuando arrastra, una realimentación visual le indica las secciones en las que puede dejar sus ajustes.

Se aplica lo siguiente:

- Para mover los ajustes de sección de una sección a otra, arrastre la sección y deposítela en la sección sobre la que quiera mover los ajustes.
- Para copiar los ajustes de sección de una sección a otra, pulse **Alt/Opción** , arrastre la sección y deposítela en la sección sobre la que quiera copiar los ajustes.
- Para copiar los ajustes de canal de un canal a otro, arrastre el canal y deposítelo en el canal sobre el que quiere copiar los ajustes.
- Para copiar los ajustes de canal de un canal a otro, incluyendo los ajustes de enrutado de salida, pulse **Alt/Opción** , arrastre el canal y deposítelo en el canal sobre el que quiere copiar los ajustes.

Puede copiar ajustes de sección y de canal entre diferentes tipos de canales, siempre que los canales de destino tengan ajustes correspondientes.

Por ejemplo, copiar canales de entrada/salida deja los ajustes de envíos en el canal destino intactos.

# **Enrutado**

La sección **Enrutado** le permite configurar el enrutado de entrada y salida, es decir, configurar los buses de entrada y salida.

#### **NOTA**

Este sección de canal está disponible exclusivamente en la ventana de **MixConsole**.

Los buses de entrada se usan cuando graba en una pista de audio. En este caso, debe seleccionar desde qué bus de entrada se recibe el audio.

### **NOTA**

Los ajustes que realiza para el canal de entrada se convierten en una parte permanente del archivo de audio grabado.

Los buses de salida se usan cuando reproduce un canal de audio, grupo, o FX. En este caso debe enrutar el canal a un bus de salida.

# **Configurar enrutado**

Puede configurar los buses de entrada y de salida en la sección **Enrutado** de **MixConsole**.

PRERREQUISITO

Ha configurado buses y canales de grupo en la ventana **Conexiones de audio**.

#### PROCEDIMIENTO

- **1.** En la barra de herramientas de **MixConsole**, haga clic en **Configurar disposición de ventanas** y active **Enrutado** para mostrar la sección **Enrutado** situada encima de la sección del fader.
- **2.** Haga clic en una de las ranuras de la sección **Enrutado** para abrir el menú emergente de enrutado de salida o entrada de un canal.
- **3.** En el selector de enrutado, seleccione una entrada.
	- Para configurar el enrutado para varios canales seleccionados a la vez, pulse **Mayús Alt/Opción** y seleccione un bus.
	- Para ajustar varios canales seleccionados a buses incrementales (el segundo canal seleccionado al segundo bus, el tercero al tercer bus, etc.), pulse **Mayús** y seleccione un bus.
	- Para desconectar asignaciones de bus de entrada o de salida, seleccione **Sin bus**.

# **Buses de entrada**

El selector de enrutado de entrada solo lista buses que se correspondan con la configuración de canales.

#### **Configuraciones de enrutado de entrada para canales monos**

En canales mono, están disponibles las siguientes configuraciones de enrutado de entrada:

- Buses de entrada mono o canales individuales dentro de un bus de entrada estéreo.
- Buses de salida mono, buses de salida de grupo mono, o buses de salida de canal FX mono. Estos no deberían conllevar retroalimentación.

# VÍNCULOS RELACIONADOS [Enrutado](#page-382-0) en la página 383

#### **Configuraciones de enrutado de entrada para canales estéreo**

En canales estéreo, están disponibles las siguientes configuraciones de enrutado de entrada:

● Buses de entrada mono o estéreo.

<span id="page-384-0"></span>Buses de salida mono o estéreo, buses de salida de grupo mono o estéreo, y buses de salida de canal FX mono o estéreo.

Estos no deberían conllevar retroalimentación.

VÍNCULOS RELACIONADOS [Enrutado](#page-382-0) en la página 383

# **Buses de salida**

Para buses de salida, es posible cualquier asignación.

Puede enrutar la salida de canales de audio, instrumento, grupo y FX a los canales de salida, grupo, FX o usarla como una fuente de side-chain de efecto.

Enrutar las salidas de múltiples canales de audio a un grupo le permite controlar los niveles de canales usando un fader y aplicar los mismos efectos y ecualización a todos los canales.

# **Pre**

La sección **Pre** para canales relacionados con audio le ofrece un filtro de paso bajo y paso alto, así como ajustes de ganancia y fase.

En canales MIDI, la sección **Pre** le permite abrir el **Transformador de entrada**.

#### **NOTA**

No puede editar los ajustes de la sección **Pre** en el visor de la curva de EQ.

VÍNCULOS RELACIONADOS

[Vista general de la ventana Transformador de entrada de pista](#page-767-0) en la página 768 [Ajustes de ecualizador](#page-389-0) en la página 390

# **Hacer ajustes de filtrado**

Cada canal relacionado con audio tiene unos filtros aparte de paso alto y paso bajo, que le permiten atenuar señales cuyas frecuencias sean más altas o más bajas que la frecuencia de corte.

# PROCEDIMIENTO

- **1.** En la barra de herramientas de **MixConsole**, haga clic en **Configurar disposición de ventanas** y active **Pre** para mostrar la sección **Pre** encima de la sección del fader.
- **2.** Haga clic a la izquierda del filtro de corte alto para activar el filtro de corte alto. Tiene las siguientes opciones:
	- Arrastre el deslizador para ajustar la frecuencia de corte.

El rango disponible comprende desde 20 kHz hasta 50 Hz.

● Haga clic en **Seleccionar pendiente de filtro** a la derecha del filtro de corte alto para seleccionar una pendiente de filtrado.

Puede elegir 6, 12, 24, 36 o 48 dB. El valor por defecto es 12 dB.

- **3.** Haga clic a la izquierda del filtro de corte bajo para activar el filtro de corte bajo. Tiene las siguientes opciones:
	- Arrastre el deslizador para ajustar la frecuencia de corte. El rango disponible comprende desde 20 Hz hasta 20 kHz.

● Haga clic en **Seleccionar pendiente de filtro** a la derecha del filtro de corte bajo para seleccionar una pendiente de filtrado.

Puede elegir 6, 12, 24, 36 o 48 dB. El valor por defecto es 12 dB.

#### RESULTADO

Los ajustes cambiados son visibles en el visor de la curva. Si desactiva los filtros de corte alto y corte bajo, las curvas de filtrado se eliminan del visor. Los filtros de corte alto y corte bajo en bypass se muestran de diferente color.

# **Hacer ajustes de ganancia de entrada**

El deslizador **Pre-gan.** le permite cambiar el nivel de una señal antes de que llegue a la sección de efectos y EQ. Esto es útil ya que el nivel que entra en determinados efectos puede cambiar el modo en que la señal se ve afectada. Un compresor, por ejemplo, puede ser forzado a trabajar de un modo distinto al elevar la ganancia de entrada. También puede usar la ganancia para elevar el nivel de señales grabadas pobremente.

PROCEDIMIENTO

- **1.** En la barra de herramientas de **MixConsole**, haga clic en **Configurar disposición de ventanas** y active **Pre** para mostrar la sección **Pre** encima de la sección del fader.
- **2.** Arrastre el deslizador de **Ganancia** hacia la izquierda o la derecha para atenuar o realzar la ganancia.

# **Hacer ajustes de fase**

Cada canal relacionado con audio y canal de entrada/salida tiene un botón **Fase** que le permite corregir la fase de líneas balanceadas y micrófonos que están cableados al revés o que están fuera de fase debido a su colocación.

### PROCEDIMIENTO

- **1.** En la barra de herramientas de **MixConsole**, haga clic en **Configurar disposición de ventanas** y active **Pre** para mostrar la sección **Pre** encima de la sección del fader.
- **2.** Active **Fase** para invertir la polaridad de la fase de la señal.

# **Opciones de visualización de pre**

Las opciones de visualización le permiten elegir cómo se muestran los controles de **Pre** en la sección correspondiente.

● Para abrir las opciones de visualización de **Pre**, haga clic derecho en el encabezamiento de la sección **Pre** y seleccione **Mostrar pre como**.

Están disponibles las siguientes opciones:

#### **Etiqueta y ajuste combinados**

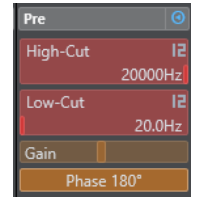

Muestra una combinación de la etiqueta y el ajuste.

### <span id="page-386-0"></span>**Etiqueta y ajuste separados**

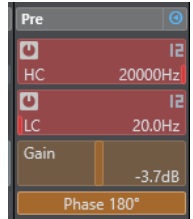

Muestra la etiqueta y el ajuste por separado.

### **Etiqueta y ajuste combinados (compacto)**

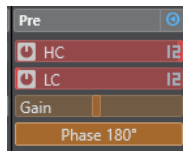

Muestra una combinación de la etiqueta y el ajuste en una línea.

**NOTA** 

Las opciones de visualización solo tienen un efecto en canales de audio.

# **Inserciones**

La sección **Inserciones** de los canales relacionados con audio tienen ranuras de efectos de inserción, que le permiten cargar efectos de inserción en un canal. En canales MIDI, puede cargar inserciones MIDI.

Para más información, vea el documento aparte **Referencia de plug-ins**.

VÍNCULOS RELACIONADOS [Efectos de audio](#page-419-0) en la página 420

# **Añadir efectos de inserción**

Puede añadir efectos de inserción a canales **MixConsole**.

PROCEDIMIENTO

- **1.** En la barra de herramientas de **MixConsole**, haga clic en **Configurar disposición de ventanas** y active **Inserciones** para mostrar la sección **Inserciones** encima de la sección del fader.
- **2.** Haga clic en una de las ranuras de inserción para abrir el selector de inserción.
- **3.** Haga clic en un efecto de inserción para seleccionarlo.

#### RESULTADO

El efecto de inserción seleccionado se carga y se activa automáticamente. Se abre su panel de plug-in.

# **Cambiar el número de ranuras pre-fader/post-fader**

Para cada canal relacionado con audio, puede añadir y especificar el número de inserciones pre-fader y post-fader.

### PROCEDIMIENTO

- **●** Haga uno de lo siguiente:
	- Haga clic derecho en un efecto de inserción, en una posición pre-fader. En el menú contextual, seleccione **Ajustar como última ranura pre-fader**.
	- Haga clic y arrastre el separador de ranuras pre-/post-fader hacia arriba o hacia abajo.

# RESULTADO

Se ajusta el número de ranuras pre-fader y post-fader. El color y la línea separadora muestran qué efecto es pre-fader y qué efecto es post-fader.

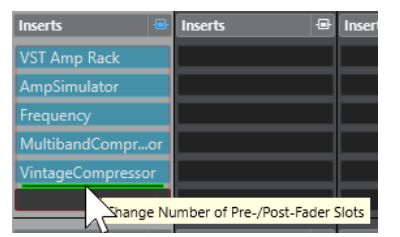

# **Bypass de efectos de inserción**

Puede hacer bypass de todos los efectos de inserción.

- Para poner todas las inserciones en bypass, active **Bypass de inserciones act./desact.** encima de la sección **Inserciones**.
- Para hacer bypass de una única inserción, active **Bypass inserción act./desact.** que está a la izquierda de la ranura de inserciones.
- Para desactivar el bypass, desactive **Bypass inserción act./desact.**.
- Para activar/desactivar una inserción, pulse **Alt** y haga clic en **Bypass inserción act./desact**.

# **Activar side-chaining en inserciones**

Algunas de las inserciones tienen la funcionalidad side-chain.

#### PROCEDIMIENTO

- **1.** Haga clic derecho en un efecto de inserción que soporte side-chaining.
- **2.** En el menú contextual, seleccione **Activar/Desactivar side-chaining**.

# **Guardar/Cargar presets de cadena de FX**

Puede guardar y cargar todos los ajustes de la sección de inserciones usando presets de cadena de FX. Los presets de cadena de FX tienen la extensión de nombre de archivo .fxchainpreset.

#### PROCEDIMIENTO

- **●** Haga clic derecho en el encabezamiento de la sección **Inserciones** y realice una de las siguientes acciones:
	- Para guardar los ajustes actuales como preset, seleccione **Guardar preset de cadena de FX** y nombre su preset.
	- Para cargar un preset, seleccione **Cargar preset de cadena de FX** y seleccione un preset.

# <span id="page-388-0"></span>**NOTA**

También puede aplicar ajustes de inserciones con ajustes de EQ y channel strip desde los presets de pista. Puede cargar, etiquetar, y guardar presets de cadena de FX en el **MediaBay**.

# **Opciones de visualización de inserciones**

Las opciones de visualización le permiten elegir cómo mostrar las **Inserciones** seleccionadas en la sección correspondiente.

● Para abrir las opciones de visualización de las inserciones, haga clic derecho en el encabezamiento de la sección **Inserciones** y seleccione **Mostrar inserciones como**.

Están disponibles las siguientes opciones:

#### **Nombres de plug-ins**

Muestra una combinación de los nombres de los plug-ins y los controles de inserción.

### **Nombres de plug-ins y controles de inserción**

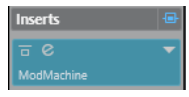

Muestra los nombres de los plug-ins y los controles de inserción por separado.

# **Ecualizador**

La sección **EQ** solo está disponible para canales relacionados con audio. Tiene un ecualizador paramétrico con hasta 4 bandas para cada canal de audio.

# **Activar bandas del ecualizador**

En la sección **EQ**, puede activar hasta 4 bandas de EQ para cada canal de audio.

PROCEDIMIENTO

- **1.** En la barra de herramientas de **MixConsole**, haga clic en **Configurar disposición de ventanas** y active **EQ** para mostrar la sección **EQ** encima de la sección del fader.
- **2.** Haga clic en **Banda EQ act./desact.** para activar una banda de EQ.

<span id="page-389-0"></span>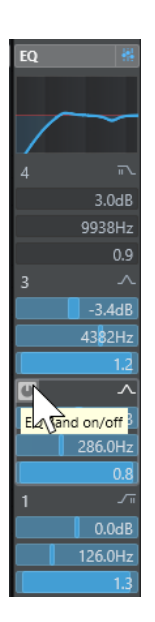

# **Ajustes de ecualizador**

Puede hacer ajustes del ecualizador en las 4 bandas. Las bandas tienen valores de frecuencia por defecto diferentes y nombres Q diferentes. Sin embargo, todas tienen el mismo rango de frecuencias (20 Hz a 20 kHz). Puede especificar tipos de filtro diferentes para cada módulo individual.

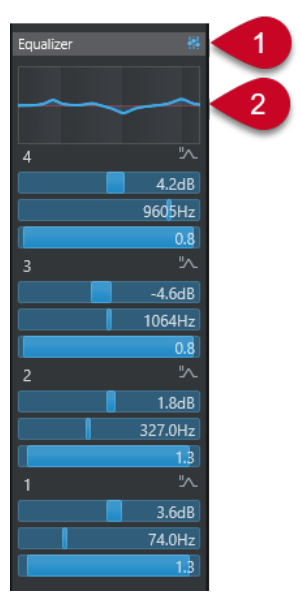

# **1 Bypass de ecualizadores act./desact.**

Haga clic para omitir todas las bandas de EQ.

**2 Visor de curva**

Haga clic en el visor de un canal para mostrar una versión más grande. El visor también está disponible en la sección **EQ** del **Inspector** de pista de la ventana de **Proyecto** y en la ventana de **Configuraciones de canal**.

Hacer clic en el visor de curva agranda la vista y muestra un cursor de retícula. La posición del ratón actual muestra la frecuencia, valor de nota, desplazamiento y nivel encima o debajo del visor.

Haga clic para añadir un punto de curva y active la banda de EQ correspondiente.

- Haga doble clic en el punto de la curva para desactivarlo.
- Arrastre el punto de curva hacia arriba o hacia abajo para ajustar la ganancia.
- Pulse **Ctrl/Cmd** para editar solo la ganancia.
- Arrastre hacia la izquierda o la derecha para ajustar la frecuencia.
- Pulse **Alt/Opción** para editar solo la frecuencia.
- Pulse **Mayús** mientras arrastra para ajustar el factor Q.
- Para invertir la curva de EQ, abra el menú contextual y seleccione **Invertir ajustes de EQ**.

La curva final muestra los ajustes de EQ, así como los filtros de corte alto y corte bajo de los ajustes de la sección **Pre**. Los ajustes de filtros en bypass se muestran de un color diferente a los ajustes activos. Los ajustes de filtros desactivados se ocultan del visor.

## **NOTA**

No puede editar los filtros de corte alto y corte bajo en el visor de la curva. Para editar los filtros, abra la sección **Pre**.

# **Ajustes de banda**

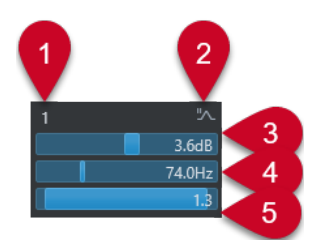

### **1 Banda EQ act./desact.**

Activa/Desactiva la banda de ecualización.

# **2 Seleccionar tipo de banda de EQ**

Abre un menú emergente en el que puede seleccionar un tipo de ecualización para la banda. Las bandas 1 y 4 pueden actuar como filtros paramétricos, shelving, o de corte alto/bajo. Las bandas de EQ 2 y 3 siempre son filtros paramétricos.

# **3 Ganancia**

Establece la cantidad de corte o realce. El rango es ±24 dB.

# **4 Frecuencia**

Establece la frecuencia central del rango de frecuencias que se cortarán o realzarán. Puede establecer la frecuencia bien en Hz o bien como un valor de nota. Si introduce un valor de nota, la frecuencia se muestra en Hz. Por ejemplo, un valor de nota de A3 establece la frecuencia a 440 Hz. Cuando introduce un valor de nota, también puede introducir un desplazamiento en centésimas, A5 -23 o C4 +49.

### **NOTA**

Introduzca un espacio entre la nota y el desplazamiento en centésimas. De modo contrario, los desplazamientos en centésimas no se tienen en cuenta.

# **5 Factor Q**

Determina la anchura del rango de frecuencias afectado. Valores más altos dan como resultado rangos de frecuencias más estrechos.

VÍNCULOS RELACIONADOS [Hacer ajustes de filtrado](#page-384-0) en la página 385

# <span id="page-391-0"></span>**Guardar/Cargar presets de EQ**

Puede guardar y cargar presets de EQ.

PROCEDIMIENTO

- **●** Haga clic derecho en el encabezamiento de la sección **EQ** y realice una de las siguientes acciones:
	- Para guardar los ajustes actuales como preset, seleccione **Guardar preset** y nombre su preset.
	- Para cargar un preset, seleccione **Cargar preset** y seleccione un preset.

### **NOTA**

También puede aplicar ajustes de EQ con ajustes de inserciones y de channel strip desde los presets de pista. Puede cargar, etiquetar, y guardar presets de EQ en el **MediaBay**.

# **Strip**

La sección **Strip** está disponible solo para canales relacionados con audio. Le permite cargar módulos de procesado integrados, en canales diferentes. Arrastrando y soltando puede cambiar la posición de módulos específicos en el flujo de la señal.

### **Puerta de ruido**

Le permite silenciar señales de audio por debajo del nivel de umbral establecido. Tan pronto como el nivel de la señal exceda el umbral establecido, la puerta se abrirá para dejar pasar la señal a través.

### **Compresor**

Le permite crear efectos de compresión suaves. Arrastre el compresor hacia arriba o hacia abajo para cambiar su posición en el flujo de la señal.

### **EQ**

Le permite hacer ajustes de EQ.

### **Herramientas**

Proporciona varias herramientas.

### **Sat**

Le permite añadir calidez al sonido.

### **Limitar**

Le permite evitar el clipping, incluso a niveles elevados.

# **Puerta de ruido**

La puerta de ruido silencia las señales de audio por debajo de un umbral establecido. Tan pronto como el nivel de la señal sobrepase el umbral, la puerta se abrirá para dejar pasar la señal a través de ella.

### **Threshold**

Determina el nivel en el que se activa la puerta **Gate**. Los niveles de señal por encima del umbral establecido abren la puerta y las señales por debajo del umbral establecido cierran la puerta.

### **Range**

Ajusta la atenuación de la puerta cuando está cerrada. Cuanto más alto sea el valor, más alto será el nivel de la señal que pasa a través de la puerta cerrada.

#### **Attack**

Establece el tiempo después del cual se abre la puerta cuando se dispara.

### **Release**

Establece el tiempo después del cual se cerrará la puerta.

### **Listen Filter**

Le permite monitorizar la señal filtrada.

#### **Activate Filter**

Activa/Desactiva el side-chain interno y le permite configurar un filtro para modificar la detección de señal.

#### **Auto release**

Busca automáticamente el mejor ajuste de **Release** para el material de audio.

#### **Frecuencia de filtro**

Si el side-chain interno está activado, este parámetro ajusta la frecuencia de filtrado de la detección de señal.

# **Factor Q**

Si el side-chain interno está activado, este parámetro ajusta la resonancia del filtro de la detección de señal.

#### **LED de estado**

Indica si la puerta está abierta (el LED se enciende de color verde), cerrada (el LED se enciende de color rojo), o en un estado intermedio (el LED se enciende de color amarillo).

# **Activar/Desactivar side-chaining**

Activa/Desactiva la funcionalidad de side-chain.

# **Compresor**

El módulo de channel strip reduce el rango dinámico del audio, haciendo que los sonidos más flojos suenen más altos o que los sonidos más altos suenen más flojos, o ambas cosas.

Abra el menú emergente para seleccionar entre **Standard Compressor**, **Tube Compressor** y **VintageCompressor**.

### **Standard Compressor**

El **Standard Compressor** le permite crear efectos de compresión suaves. Arrastre el compresor hacia arriba o hacia abajo para cambiar su posición en el flujo de la señal.

#### **Threshold**

Determina el nivel en el que arranca el compresor. Solo se procesan los niveles de señales que están por encima del umbral establecido.

#### **Ratio**

Ajusta la cantidad de reducción de ganancia que se aplica a las señales por encima del umbral establecido. Una proporción de 3:1 significa que por cada 3 dB que aumenta el nivel de entrada, el nivel de salida aumenta en 1 dB.

#### **Attack**

Determina lo rápido que responde el compresor a las señales por encima del umbral establecido. A mayor tiempo de ataque, más parte de la señal pasa sin ser procesada.

#### **Release**

Establece el tiempo que tarda la ganancia en volver a su nivel original cuando la señal cae por debajo del umbral.

### **AutoMakeUp**

Ajusta automáticamente la salida para compensar la pérdida de ganancia.

### **Auto release**

Busca automáticamente el mejor ajuste de **Release** para el material de audio.

### **MakeUp Gain**

Compensa la pérdida de ganancia de salida causada por la compresión.

### **LED de reducción de ganancia**

Indica el nivel de compresión de la señal.

### **Activar/Desactivar side-chaining**

Activa/Desactiva la funcionalidad de side-chain.

VÍNCULOS RELACIONADOS

[Standard Compressor – Vista Detalles](#page-411-0) en la página 412

#### **Tube Compressor**

El **Tube Compressor** con simulación de válvulas integrada le permite conseguir unos efectos de compresión suaves y cálidos. El medidor VU muestra el nivel de reducción de ganancia. Este compresor tiene una sección side-chain interna que le permite filtrar la señal de disparo.

#### **Input Gain**

Determina el nivel de compresión. A mayor ganancia de entrada, más compresión se aplica.

#### **Output Gain**

Establece la ganancia de salida.

#### **LED de reducción de ganancia**

Indica el nivel de compresión de la señal.

#### **Ataque**

Determina lo rápido que responde el compresor. A mayor tiempo de ataque, más parte de la señal pasa sin ser procesada.

#### **Release**

Establece el tiempo que tarda la ganancia en volver a su nivel original.

### **Auto release**

Busca automáticamente el mejor ajuste de **Release** para el material de audio.

#### **Drive**

Controla la cantidad de saturación de válvulas.

#### **Mix**

Establece el balance de nivel entre la señal sin efecto y la señal con efecto.

#### **Activar/Desactivar side-chaining**

Activa/Desactiva la funcionalidad de side-chain.

VÍNCULOS RELACIONADOS [Tube Compressor – Vista Detalles](#page-411-0) en la página 412

### **VintageCompressor**

El **VintageCompressor** está modelado según los compresores vintage.

#### **Input Gain**

En combinación con el ajuste **Output Gain**, este parámetro determina el nivel de compresión. Cuanto mayor es el ajuste de ganancia de entrada y menor es el ajuste de ganancia de salida, más compresión se aplica.

# **Output Gain**

Establece la ganancia de salida.

#### **Attack**

Determina el tiempo de respuesta del compresor. A mayor tiempo de ataque, más parte de la señal pasa sin ser procesada.

#### **Release**

Establece el tiempo que tarda la ganancia en volver a su nivel original.

#### **Modo de ataque (Punch)**

Si esta opción está activada, se conserva la fase inicial del ataque de la señal, manteniendo la pegada original en el material de audio, incluso con ajustes cortos de **Ataque**.

#### **Auto release**

Busca automáticamente el mejor ajuste de **Release** para el material de audio.

#### **LED de reducción de ganancia**

Indica el nivel de compresión de la señal.

### **Activar/Desactivar side-chaining**

Activa/Desactiva la funcionalidad de side-chain.

VÍNCULOS RELACIONADOS

[VintageCompressor - Vista Detalles](#page-412-0) en la página 413

# **EQ**

Puede hacer ajustes del ecualizador en cada una de las 4 bandas. Tienen valores de frecuencia por defecto diferentes y nombres Q diferentes. Sin embargo, todas tienen el mismo rango de frecuencias (20 Hz a 20 kHz). Puede especificar tipos de filtro diferentes para cada módulo individual.

### **1 Banda EQ act./desact.**

Activa/Desactiva la banda de ecualización.

## **2 Seleccionar tipo de banda de EQ**

Abre un menú emergente en el que puede seleccionar un tipo de ecualización para la banda. Las bandas 1 y 4 pueden actuar como filtros paramétricos, shelf o de corte alto/bajo. Las bandas de EQ 2 y 3 siempre son filtros paramétricos.

### **3 Ganancia**

Establece la cantidad de corte o realce. El rango es ±24 dB.

### **4 Factor Q**

Determina la anchura del rango de frecuencias afectado. Valores más altos dan como resultado rangos de frecuencias más estrechos.

# **5 Frecuencia**

Establece la frecuencia central del rango de frecuencias que se cortarán o realzarán.

# **Herramientas**

### **DeEsser**

Este módulo de channel strip reduce la sibilancia, principalmente en grabaciones de voces y discursos. Básicamente, es un tipo especial de compresor que es especialmente sensible a las frecuencias producidas por el sonido s. Una colocación cercana de un micrófono de proximidad y la ecualización pueden conllevar situaciones en las que el sonido general sea correcto pero haya problemas con sibilantes.

## **Threshold**

Ajusta un umbral para el nivel de señal entrante por encima del cual el plug-in empieza a reducir los sibilantes.

### **Reduction**

Controla la intensidad del efecto de de-essing.

#### **Auto Threshold**

Automáticamente y continuamente elige un ajuste de umbral óptimo independiente de la señal de entrada. La opción **Auto Threshold** no funciona en señales de nivel bajo (nivel de pico <-30 dB). Para reducir los sibilantes en una señal así, ajuste el umbral manualmente.

### **Release**

Establece el tiempo que tarda el efecto de-essing en volver a cero cuando la señal cae por debajo del umbral.

#### **Solo**

Le permite poner en solo la banda de frecuencias para buscar la posición apropiada y la anchura de esa banda.

#### **Diff**

Le permite escuchar los sonidos que el de-esser elimina de la señal.

#### **Low-Frequency**

Le permite establecer la banda de frecuencias bajas.

#### **High-Frequency**

Le permite establecer la banda de frecuencias altas.

### **LED de reducción de ganancia**

Indica el nivel de compresión de la señal.

#### **Activar/Desactivar side-chaining**

Activa/Desactiva la funcionalidad de side-chain.

### **EnvelopeShaper**

Este módulo de channel strip se puede usar para atenuar o realzar la ganancia de las fases de ataque (attack) y de liberación (release) del audio. Puede usar los potenciómetros para cambiar valores de parámetros. Tenga cuidado con los niveles al aumentar la ganancia. Si es necesario, reduzca el nivel de salida para evitar el clipping.

### **Attack**

Cambia la ganancia de la fase de ataque de la señal.
#### <span id="page-396-0"></span>**Release**

Cambia la ganancia de la fase de release de la señal.

#### **Attack Length**

Determina la duración de la fase de ataque.

#### **Output Gain**

Establece el nivel de salida.

#### **Activar/Desactivar side-chaining**

Activa/Desactiva la funcionalidad de side-chain.

#### **Sat**

Le permite añadir calidez al sonido. Abra el menú emergente para elegir entre **Magneto II**, **Tape Saturation** y **Tube Saturation**.

#### **Magneto II**

Este módulo de channel strip simula la saturación y compresión de la grabación en magnetófonos analógicos.

#### **Saturation**

Determina la cantidad de saturación y la generación de sobretonos. Esto conlleva un pequeño aumento de la ganancia de entrada.

#### **Low-Frequency**

Establece el rango de frecuencias de la banda del espectro sobre la que se aplica el efecto de cinta.

Para evitar la saturación de frecuencias bajas, establezca el valor a 200 Hz o 300 Hz.

#### **HF-Adjust**

Establece la cantidad de contenido en frecuencias altas de la señal saturada.

#### **High-Frequency**

Establece el rango de frecuencias de la banda del espectro sobre la que se aplica el efecto de cinta.

Para evitar la saturación de frecuencias muy altas, ajuste este parámetro a valores por debajo de 10 kHz.

#### **HF-Adjust On/Off**

Activa/Desactiva el filtro **HF-Adjust**.

#### **Solo**

Le permite oír solo el rango de frecuencias ajustado, incluyendo el efecto de simulación de cinta. Esto le ayuda a determinar el rango de frecuencias apropiado.

#### **Output**

Le permite ajustar el nivel de salida.

#### **LED de cantidad de saturación**

Indica la cantidad de saturación de la señal.

#### **Tape Saturation**

Este módulo de channel strip simula la saturación y compresión de la grabación en magnetófonos analógicos.

#### <span id="page-397-0"></span>**Drive**

Controla la cantidad de saturación de cinta.

#### **Low Filter**

Un filtro limitador (shelving) con frecuencia fija.

#### **High Filter**

Un filtro de corte alto. Use el fader de frecuencia para reducir la dureza de la señal de salida.

#### **Dual**

Simula el uso de dos magnetófonos.

#### **Auto Gain**

Ajusta la ganancia automáticamente.

#### **Output**

Establece la ganancia de salida.

#### **Drive Amount LED**

Indica la cantidad de drive de la señal.

#### **Tube Saturation**

Este módulo de channel strip simula la saturación y la compresión de las grabaciones en compresores de válvulas analógicos.

#### **Drive**

Controla la cantidad de saturación de válvulas.

#### **Low Filter**

Un filtro limitador (shelving) con frecuencia fija.

#### **High Filter**

Un filtro de corte alto. Use el fader de frecuencia para reducir la dureza.

#### **Output Gain**

Establece la ganancia de salida.

#### **Drive Amount LED**

Indica la cantidad de drive de la señal.

# **Limitador**

Le permite evitar el clipping, incluso a niveles elevados. Abra el menú emergente para elegir entre **Brickwall Limiter**, **Maximizer** y **Standard Limiter**.

#### **Brickwall Limiter**

**Brickwall Limiter** se encarga de que el nivel de salida jamás sobrepase un límite establecido. Debido a su tiempo de ataque rápido, **Brickwall Limiter** puede reducir incluso los picos de nivel de audio cortos sin crear artefactos audibles. Sin embargo, este módulo de channel strip crea una latencia de 1 ms.

#### **Umbral**

Determina el nivel en el que arranca el limitador. Solo se procesan los niveles de señales que están por encima del umbral establecido.

#### <span id="page-398-0"></span>**Release**

Establece el tiempo que tarda la ganancia en volver al nivel original cuando la señal cae por debajo del umbral.

#### **Auto release**

Busca automáticamente el mejor ajuste de **Release** para el material de audio.

#### **LED de reducción de ganancia**

Muestra la cantidad de reducción de ganancia.

#### **Maximizer**

Este módulo de channel strip sube la sonoridad del material de audio sin riesgo de clipping.

#### **Optimize**

Determina la sonoridad de la señal.

#### **Mix Amount**

Establece el balance de nivel entre la señal sin efecto y la señal con efecto.

#### **Output**

Determina el nivel de salida máximo. Establézcalo a 0 dB para evitar el clipping.

#### **LED de reducción de ganancia**

Muestra la cantidad de reducción de ganancia.

#### **Standard Limiter**

Este módulo de channel strip garantiza que el nivel de salida no sobrepasa un nivel de salida establecido, para evitar clipping en dispositivos subsiguientes. **Standard Limiter** puede ajustar y optimizar el parámetro **Release** automáticamente según el material de audio, o se puede ajustar manualmente.

#### **Entrada**

Ajusta la ganancia de entrada.

#### **Release**

Establece el tiempo que tarda la ganancia en volver a su nivel original. Si **Auto release**  está activado, **Standard Limiter** busca automáticamente el mejor ajuste de **Release**  para el material de audio.

#### **Salida**

Determina el nivel de salida máximo.

#### **LED de reducción de ganancia**

Muestra la cantidad de reducción de ganancia.

#### **Guardar/Cargar presets de strip**

Puede guardar y cargar presets de strip. Los presets de strip tienen la extensión de archivo .strippreset.

#### PROCEDIMIENTO

- **●** Haga clic derecho en el encabezamiento de la sección **Channel strip** y realice una de las siguientes acciones:
	- Para guardar los ajustes actuales como preset, seleccione **Guardar preset de strip** y nombre su preset.
	- Para cargar un preset, seleccione **Cargar preset de strip** y seleccione un preset.

#### **NOTA**

También puede aplicar ajustes de channel strip con ajustes de inserciones y EQ desde los presets de pista. Puede cargar, etiquetar, y guardar presets de strip en el **MediaBay**.

VÍNCULOS RELACIONADOS [Cargar presets de strip](#page-666-0) en la página 667

# **Opciones de visualización de módulos de strip**

Las opciones de visualización le permiten elegir cómo mostrar los módulos de **Strip**  seleccionadas en la sección correspondiente.

● Para abrir las opciones de visualización de la sección **Strip**, haga clic derecho en el encabezamiento de la sección y seleccione **Mostrar módulos de strip como**.

Están disponibles las siguientes opciones:

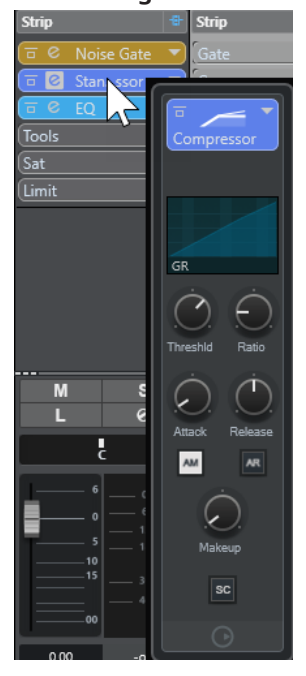

**Módulos emergentes**

Muestra los módulos de strip y sus controles en un panel emergente.

#### **Módulos de strip**

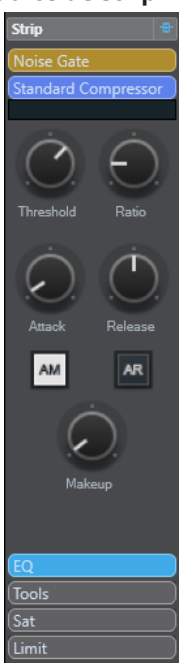

Muestra los módulos de strip y sus controles en la sección strip.

#### **Módulos de strip (exclusivo)**

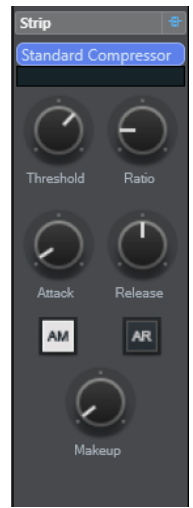

Muestra solo los módulos de strip seleccionados y sus controles en la sección strip.

#### **NOTA**

Las opciones de visualización solo tienen un efecto en canales de audio.

# **Envíos**

La sección **Envíos** de canales relacionados con audio ofrece ranuras de efectos de envío. Estas ranuras le permiten cargar efectos de envío y deslizadores de valores para determinar el nivel de envío de un canal. Para canales MIDI, la sección **Envíos** tiene ranuras de efectos de envío que le permiten cargar efectos de envío.

Puede usar envíos para enrutar canales de audio, instrumento, grupo y FX a los canales de salida, grupo, FX o como fuentes de side-chain de efecto.

# **Añadir efectos de envío**

En la sección **Envíos**, puede añadir efectos de envío.

#### PROCEDIMIENTO

- **1.** En la barra de herramientas de **MixConsole**, haga clic en **Configurar disposición de ventanas** y active **Envíos** para mostrar la sección situada encima de la sección del fader.
- **2.** Haga clic en una de las ranuras de envío para abrir el selector de envío.
- **3.** Haga clic en un efecto de envío para seleccionarlo. Se carga el efecto de envío seleccionado.
- **4.** Haga clic a la izquierda de la ranura para activar el envío.

### **Bypass de efectos de envío**

Puede hacer bypass de todos los efectos de envío.

- Para hacer bypass de todos los evíos, active **Bypass de envíos act./desact.** encima de la sección **Envíos**.
- Para desactivar el bypass, desactive **Bypass de envíos act./desact.**.

### **Añadir canales FX a un efecto de envío**

Desde dentro de **MixConsole** puede añadir una pista de canal FX que esté enrutada a un efecto de envío.

#### PROCEDIMIENTO

- **1.** Haga clic derecho en la ranura de envío para abrir el menú contextual.
- **2.** Seleccione **Añadir canal FX a <nombre del envío>**.
- **3.** En la ventana **Añadir pista de canal FX**, seleccione el efecto y la configuración.
- **4.** Haga clic en **Aceptar**.

#### RESULTADO

La pista de canal FX se añade a la ventana de **Proyecto** y el envío se enruta automáticamente a ella.

#### **Opciones de visualización de efectos de envío**

Las opciones de visualización le permiten elegir cómo mostrar los **Envíos** seleccionadas en la sección correspondiente.

● Para abrir las opciones de visualización de envíos, haga clic derecho en el encabezamiento de la sección **Envíos** y seleccione **Mostrar envíos como**.

Están disponibles las siguientes opciones:

#### **Destino del envío y ganancia**

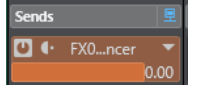

Muestra el destino y el control de ganancia por separado.

#### **Destino del envío, ganancia y controles de envío**

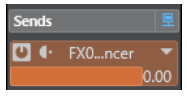

Muestra una combinación del destino, el control de ganancia y los controles de envío.

#### **Destino del envío y ganancia (compacto)**

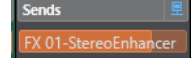

Muestra una combinación del destino y el control de ganancia en una línea.

# **Controles rápidos de pista**

La sección **QC** le da acceso instantáneo a 32 parámetros diferentes, por ejemplo, controles de pistas, de efectos o de instrumentos.

Esto le ahorra mucho tiempo de navegación a través de ventanas y secciones pertenecientes a su pista.

**NOTA** 

La sección **QC** está disponible solo en la ventana de **MixConsole**.

### **Añadir controles rápidos de pista en el MixConsole**

Puede añadir **Controles rápidos** a **MixConsole**.

PROCEDIMIENTO

- **1.** En la barra de herramientas de **MixConsole**, haga clic en **Configurar disposición de ventanas** y active **QC** para mostrar la sección situada encima de la sección del fader.
- **2.** Haga clic en una de las ranuras para abrir un selector.
- **3.** Seleccione un parámetro de la lista.

#### RESULTADO

El parámetro seleccionado se carga y se activa automáticamente como un **Control rápido**.

VÍNCULOS RELACIONADOS [Asignación de parámetros](#page-707-0) en la página 708

#### **Opciones de visualización de controles rápidos de pista**

Las opciones de visualización le permiten elegir cómo mostrar los **Controles rápidos**  seleccionadas en la sección correspondiente.

Para abrir las opciones de visualización de los controles rápidos, haga clic derecho en el encabezamiento de la sección **QC** y seleccione **Mostrar controles rápidos como**.

Están disponibles las siguientes opciones:

#### **Destino y valor combinados**

Volume

Muestra una combinación del destino y el valor.

#### **Destino y valor separados**

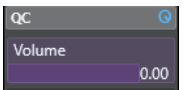

Muestra el destino y el valor por separado.

# **Añadir imágenes a canales de MixConsole**

Puede añadir imágenes de pistas a uno o a múltiples canales en **MixConsole**.

#### PROCEDIMIENTO

- **1.** En la barra de herramientas de **MixConsole**, haga clic en **Configurar disposición de ventanas** y active **Imágenes**.
- **2.** Haga uno de lo siguiente:
	- Para añadir una imagen a un canal, seleccione el canal y haga doble clic en la sección de imágenes.
	- Para añadir la misma imagen a múltiples canales, seleccione múltiples canales, mantenga **Mayús** y haga doble clic en la sección de imágenes.
- **3.** En el **Buscador de imágenes de pista**, seleccione una imagen.
- **4.** Haga clic en **Aceptar**.

#### RESULTADO

La imagen se muestra en la lista de pistas y en la sección imágenes de **MixConsole**.

VÍNCULOS RELACIONADOS [Buscador de imágenes de pistas](#page-166-0) en la página 167 [Mostrar imágenes de pistas](#page-166-0) en la página 167

# **Añadir notas a un canal de MixConsole**

Puede añadir anotaciones a canales de **MixConsole**.

PROCEDIMIENTO

**1.** En la barra de herramientas de **MixConsole**, haga clic en **Configurar disposición de ventanas** y active **Blocs de notas**.

La sección **Bloc de notas** se muestra encima de la sección de faders.

- **2.** Seleccione el canal en el que quiera añadir notas, haga clic en la sección de **Bloc de notas** e introduzca sus notas.
- **3.** Para cerrar el **Bloc de notas**, pulse **Esc** , o haga clic en otra sección de **MixConsole**.

# **Aplicar colores de canal a controles de canal**

Puede aplicar colores de canal a los controles de canal. Esto es útil si tiene muchos canales en la **MixConsole** y quiere identificarlos por su color.

PRERREQUISITO

Ha asignado colores de pistas/canales manual o automáticamente.

PROCEDIMIENTO

- **1.** Seleccione **Edición** > **Preferencias**.
- **2.** Abra la página **Interfaz de usuario** y seleccione **Colores de pistas y canales de MixConsole**.
- **3.** En la sección **Colorear pistas y canales de MixConsole**, active **Canales de MixConsole**.
- **4.** Opcional: Para ajustar el brillo de un canal seleccionado, ajuste el deslizador **Brillo de selección**.

**NOTA** 

Por defecto, el canal seleccionado se muestra en gris. Si quiere mostrar el canal seleccionado en color, active **Mostrar color de canal seleccionado**. Entonces puede distinguirlo de los otros canales por su pronunciada fuerza de color.

**5.** Haga clic en **Aceptar**.

#### RESULTADO

Los colores de canales se aplican a los controles de canales.

VÍNCULOS RELACIONADOS [Asignar colores automáticamente a nuevas pistas/canales](#page-165-0) en la página 166 [Colorear pistas individualmente](#page-88-0) en la página 89 [Colorear pistas seleccionadas](#page-87-0) en la página 88 [Interfaz de usuario](#page-1185-0) en la página 1186 [Interfaz de usuario - Colores de pistas y canales de MixConsole](#page-1186-0) en la página 1187

# **Vista general de latencia de canal**

La **Vista general de latencia de canal** muestra las latencias causadas por efectos de inserción, módulos de channel strip o panoramizadores para canales relacionados con audio, en **MixConsole**.

● Haga clic en **Configurar disposición de ventanas**, en la barra de herramientas de **MixConsole**, y active **Latencia de canal** para mostrar las latencias de los canales en la sección de faders, y luego haga clic en **Abrir vista general de latencia de canal** para abrir una vista general de las latencias para un canal específico.

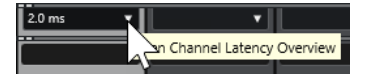

**NOTA** 

La **Vista general de latencia de canal** solo está disponible si las latencias están presentes.

La **Vista general de latencia de canal** muestra la siguiente información:

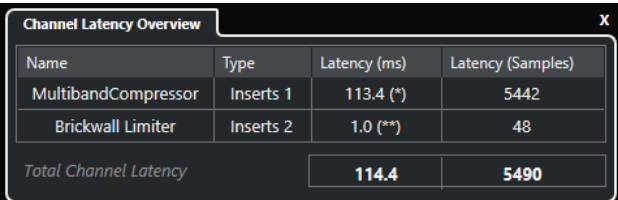

#### <span id="page-405-0"></span>**Nombre**

El nombre del plug-in que causa la latencia.

#### **Tipo**

Indica si la latencia está causada por un efecto de inserción, un módulo de channel strip o un panoramizador.

#### **Latencia (ms)**

Muestra la latencia en milisegundos.

**NOTA** 

- Si el valor de latencia está marcado con un **(\*)**, el plug-in correspondiente tiene un botón **Live** o un modo de baja latencia. Si activa **Limitar compensación de retardo**, este modo se activa automáticamente.
- Si el valor de latencia está marcado con un **(\*\*)**, el plug-in correspondiente no tiene un botón **Live** ni un modo de baja latencia. Si activa **Limitar compensación de retardo** y la latencia del plug-in es más alta que el umbral de **Limitar compensación de retardo**, este plug-in se desactiva automáticamente.

#### **NOTA**

Si quiere que cualquier retardo de plug-in se compense durante la reproducción, asegúrese de que la opción **Limitar compensación de retardo** está activada.

#### **Latencia (muestras)**

Muestra la latencia en muestras.

#### **Latencia de canal total**

Muestra la latencia total para ese canal en milisegundos y en muestras.

VÍNCULOS RELACIONADOS [Compensación de retardo en plug-ins](#page-421-0) en la página 422 [Menú Funciones](#page-374-0) en la página 375 [Limitar compensación de retardo](#page-695-0) en la página 696 [Ventana de MixConsole](#page-361-0) en la página 362 [VST](#page-1187-0) en la página 1188

# **Configuraciones de canal**

Puede abrir cada canal de **MixConsole** en una ventana aparte de **Configuraciones de canal**. Esto le permite una mejor visión general y fácil edición individual de canales y de sus ajustes.

La selección de canal de la ventana **Configuraciones de canal** está sincronizada con la selección de canal de **MixConsole**, y con la selección de pista de la ventana de **Proyecto**.

#### **NOTA**

Para separar la selección de canal de la ventana de **Configuraciones de canal** de la selección de canal de **MixConsole**, abra el **Menú Funciones** de la barra de herramientas de la ventana de **Configuraciones de canal** y desactive **Seguir botones 'e' o cambios de selección**.

Para separar la selección de canal de la ventana **Configuraciones de canal** de la selección de pista de la ventana de **Proyecto**, desactive **Sincronizar selección entre ventana de proyecto y MixConsole** en el diálogo **Preferencias** (página **Opciones de edición—Proyecto y MixConsole**). Para abrir las configuraciones de canal de un canal relacionado con audio, haga uno de lo siguiente:

- En la sección de faders de **MixConsole**, seleccione el canal y haga clic en **Editar configuraciones de canal**.
- En la lista de pistas, seleccione la pista y, en la sección superior del **Inspector**, haga clic en **Editar configuraciones de canal**.
- En la lista de pistas, seleccione una pista y, en la pista, haga clic en **Editar configuraciones de canal**.

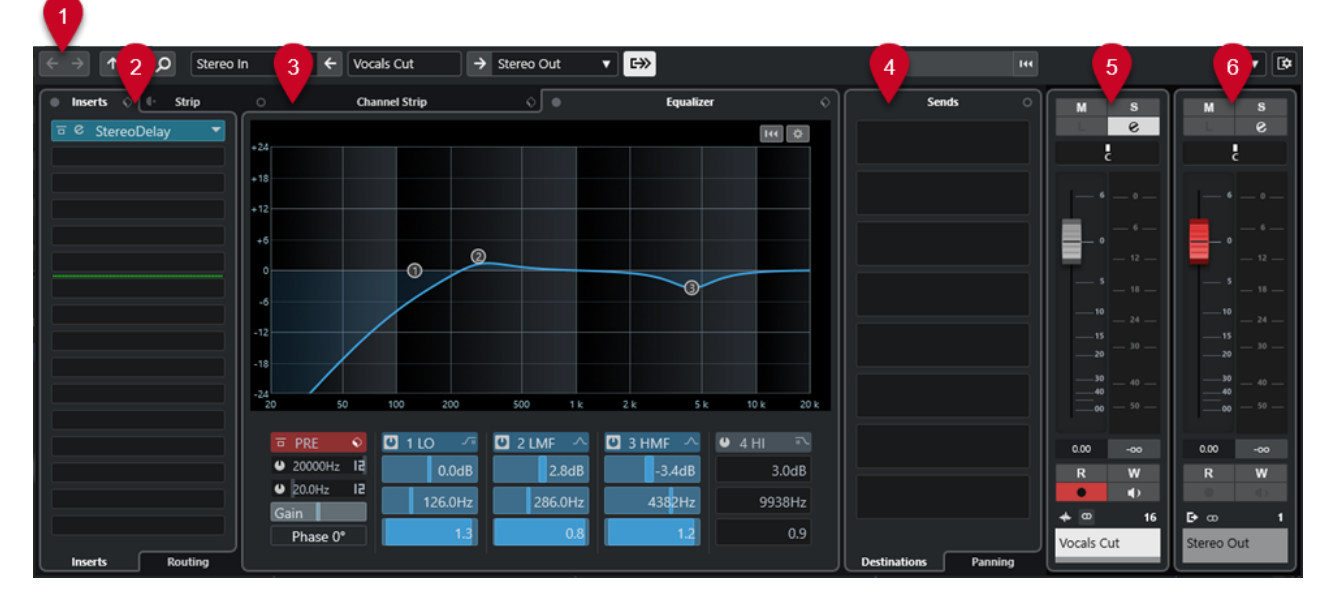

La ventana de **Configuraciones de canal** se divide en varias secciones:

#### **1 Barra de herramientas**

La barra de herramientas muestra herramientas y atajos de ajustes y funciones en la ventana **Configuraciones de canal**.

#### **2 Inserciones**/**Strip**

La sección **Inserciones** tiene ranuras de efectos de inserción que le permiten cargar efectos de inserción en un canal.

La sección **Strip** le permite cargar módulos de procesado integrados, en canales diferentes.

#### **3 Channel strip**/**Ecualizador**

La sección **Channel strip** le permite cargar módulos de procesado integrados, en canales diferentes.

La sección **Ecualizador** tiene un ecualizador paramétrico con hasta 4 bandas para cada canal de audio.

#### **4 Envíos**

La sección **Envíos** tiene ranuras de efectos de envío que le permiten cargar efectos de envío.

**5 Fader**

La sección de faders muestra el canal actual.

#### **6 Cadena de salida**

La cadena de salida le permite tener un control de los enrutados de salida más complicados.

Las secciones se distribuyen en zonas a la izquierda y a la derecha de la ventana **Configuraciones de canal**.

#### VÍNCULOS RELACIONADOS

[Configuraciones de canal – Inserciones de canal](#page-409-0) en la página 410 [Configuraciones de canal – Channel strip](#page-409-0) en la página 410 [Configuraciones de canal – Ecualizador](#page-414-0) en la página 415 [Configuraciones de canal – Envíos de canal](#page-416-0) en la página 417 [Configuraciones de canal – Faders de canal](#page-417-0) en la página 418 [Ajustes de ecualizador](#page-389-0) en la página 390

# **Barra de herramientas de configuraciones de canal**

La barra de herramientas de la ventana **Configuraciones de canal** contiene herramientas y atajos para ajustes y funciones de la ventana **Configuraciones de canal**.

### **Navegación de canal**

#### **Ir al último canal editado**

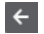

Muestra el último canal editado en la ventana **Configuraciones de canal**. Esto solo está disponible si ha editado por lo menos 2 canales.

#### **Ir al siguiente canal editado**

### $\rightarrow$

Muestra el siguiente canal en la ventana **Configuraciones de canal**. Esto solo está disponible si ha editado por lo menos 2 canales.

#### **Ir al anterior canal de MixConsole**

 $\uparrow$ 

Muestra el canal anterior de **MixConsole** en la ventana **Configuraciones de canal**.

#### **Ir al siguiente canal de MixConsole**

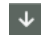

Muestra el canal siguiente de **MixConsole** en la ventana **Configuraciones de canal**.

#### **Buscar canales**

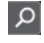

Le permite buscar por canales específicos y mostrarlos en la ventana de **Configuraciones de canal**.

### **Separador izquierdo**

#### **Separador izquierdo**

Las herramientas que se colocan a la izquierda del separador se muestran siempre.

### **Orígenes de canal**

### **Entrada**

Stereo In v

Abre el nombre del canal de entrada.

#### **Ir a entrada/Seleccionar una entrada**

### $\left| \right|$

Muestra el canal de entrada en la ventana **Configuraciones de canal**.

# **Nombre de canal**

#### **Nombre de canal**

Padshop 02

Muestra el nombre del canal que se muestra en la ventana **Configuraciones de canal**.

### **Destinos de canal**

### **Ir a salida/Seleccionar una salida**

 $\rightarrow$ 

Abre el canal de salida en la ventana **Configuraciones de canal**.

### **Salida**

Stereo Out v

Muestra el nombre del canal de salida.

### **Editar instrumento**

### **Editar instrumento VST**

 $H$ 

Le permite abrir el panel de control del instrumento VST. Esto está disponible solo para canales MIDI y de instrumento.

### **Cadena de salida**

#### **Mostrar cadena de salida**

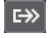

Muestra la cadena de salida. Esto le permite tener un control de los enrutados de salida más complicados.

### **Plantillas de pista**

#### **Cargar/Guardar preset de pista**

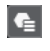

Le permite cargar/guardar presets de pista.

#### **Recargar preset de pista**

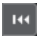

Le permite recargar presets de pista.

### **Funciones de canal**

### **Menú Funciones**

 $\blacktriangledown$ 

Abre un menú emergente en el que puede seleccionar una función de **Configuraciones de canal**.

### **Controles de zona de ventana**

#### **Configurar disposición de ventanas**

### $\overline{\mathbf{\Xi}}$

Le permite configurar la disposición de ventanas.

# <span id="page-409-0"></span>**Configuraciones de canal – Inserciones de canal**

La sección **Inserciones de canal** se muestra en la ventana **Configuraciones de canal**.

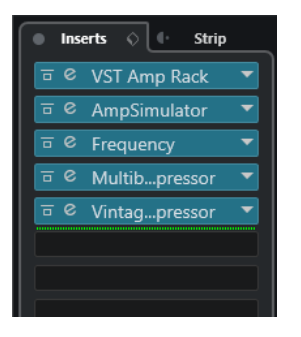

#### **Bypass de inserciones act./desact.**

Omite los efectos de inserción del canal.

#### **Inserciones**

Le permite añadir efectos de inserción del canal.

#### **Gestión de presets**

Le permite cargar o guardar presets de cadena de FX.

#### **Mover el channel strip a posiciones pre/post inserciones**

Le permite mover el channel strip a una posición prefader o a una posición postfader en el flujo de la señal.

#### **Strip**

Le permite activar y configurar los módulos de channel strip del canal.

#### **Enrutado**

Le permite configurar el enrutado de efectos de inserción.

VÍNCULOS RELACIONADOS [Configuraciones de canal](#page-405-0) en la página 406

# **Configuraciones de canal – Channel strip**

La sección **Channel strip/Ecualizador** se muestra en la ventana **Configuraciones de canal**.

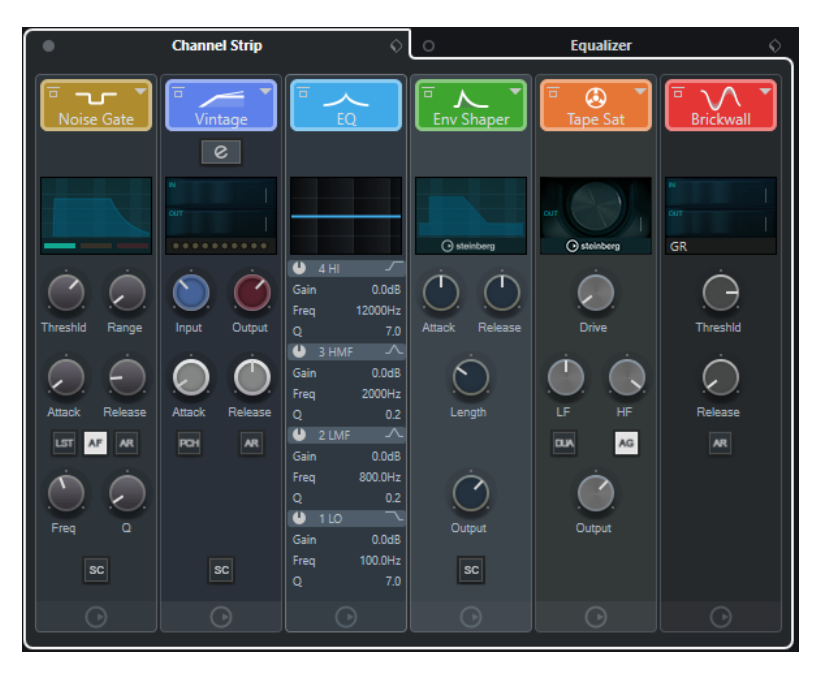

#### **Bypass de channel strip act./desact.**

Omite los módulos del channel strip del canal.

#### **NOTA**

Puede restablecer los módulos del channel strip del canal pulsando **Alt/Opción** y haciendo clic en este botón.

#### **Channel strip**

Le permite activar y configurar los módulos de channel strip del canal.

#### **Gestión de presets**

Le permite cargar o guardar presets de strip.

### **Módulos de channel strip**

Se muestran los siguientes módulos de channel strip:

- **Noise Gate**
- Compressor
- EQ
- **Tools**
- Sat
- Limit

Puede cambiar la posición de los módulos de channel strip en la cadena de señal arrastrando.

VÍNCULOS RELACIONADOS [Puerta de ruido](#page-391-0) en la página 392 [Compresor](#page-392-0) en la página 393 [EQ](#page-394-0) en la página 395 [Herramientas](#page-395-0) en la página 396 [Sat](#page-396-0) en la página 397 [Limitador](#page-397-0) en la página 398 [Configuraciones de canal](#page-405-0) en la página 406

# **Standard Compressor – Vista Detalles**

El **Standard Compressor** tiene una vista de detalles con más controles y lecturas de valores de los medidores.

- **Channel Strip** Equalize  $x$ uwi. Ä  $-20.0$  dB -oo dB  $0.00 \text{ dB}$ -oo dB  $\frac{+3}{2}$  $\frac{-3}{-6}$ - 30  $-20$ <br> $-24$ .<br>... 45  $\overline{a}$  $-40$  $\overline{G}$ **IN** THRESHOLD  $1.0 \text{ ms}$  $1<sub>ms</sub>$  $500 \text{ ms}$ 80 % **AUTO**  $2.00:1$ 0% E ⊇ C  $\mathcal{C}$ ATTACK ..<br>ANAI YSI MAKE U **DRY MD**  $|C|$  H AR AM ⊙ steinberg compressor
- Para abrir la vista de detalles, haga clic en **Editar módulo** .

En la vista de detalles, están disponibles los siguientes parámetros adicionales:

- Soft Knee/High Ratio
- **Hold**
- Analysis
- Sonido original
- Medidor de ganancia de entrada
- Medidor de ganancia de salida
- Medidor de reducción de ganancia

Puede cerrar la vista de detalles haciendo clic en **Cerrar módulo X**.

VÍNCULOS RELACIONADOS [Standard Compressor](#page-392-0) en la página 393

### **Tube Compressor – Vista Detalles**

El **Tube Compressor** tiene una vista de detalles con más controles y lecturas de valores de los medidores.

● Para abrir la vista de detalles, haga clic en **Editar módulo** .

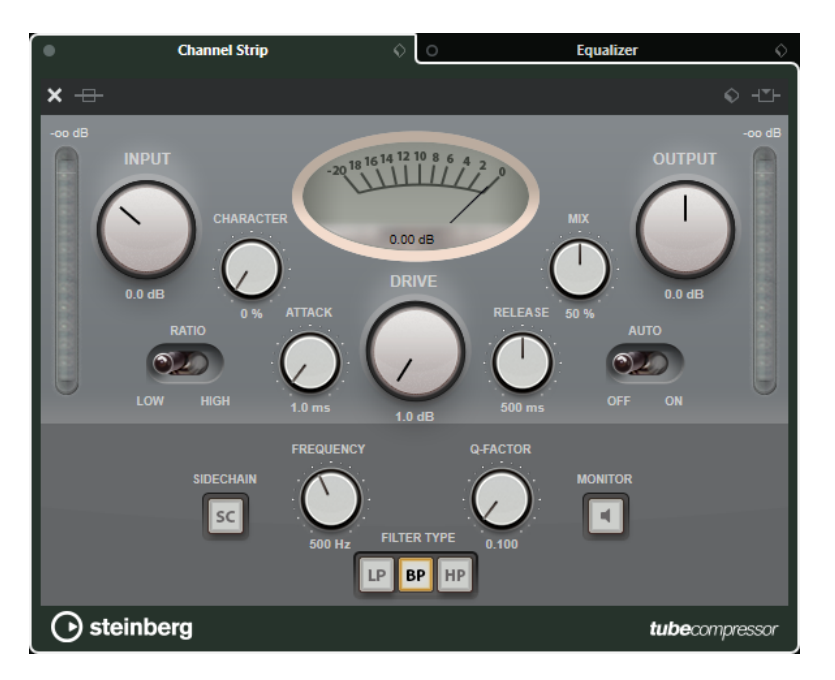

En la vista de detalles, están disponibles los siguientes parámetros adicionales:

- Carácter
- Interruptor alto/bajo para relación
- Sección side-chain con frecuencia, filtro, tipo, factor Q y monitor
- Medidor de ganancia de entrada
- Medidor de ganancia de salida

Puede cerrar la vista de detalles haciendo clic en **Cerrar módulo** .

VÍNCULOS RELACIONADOS [Tube Compressor](#page-393-0) en la página 394

# **VintageCompressor - Vista Detalles**

El **VintageCompressor** tiene una vista de detalles con más controles y lecturas de valores de los medidores.

● Para abrir la vista de detalles, haga clic en **Editar módulo** .

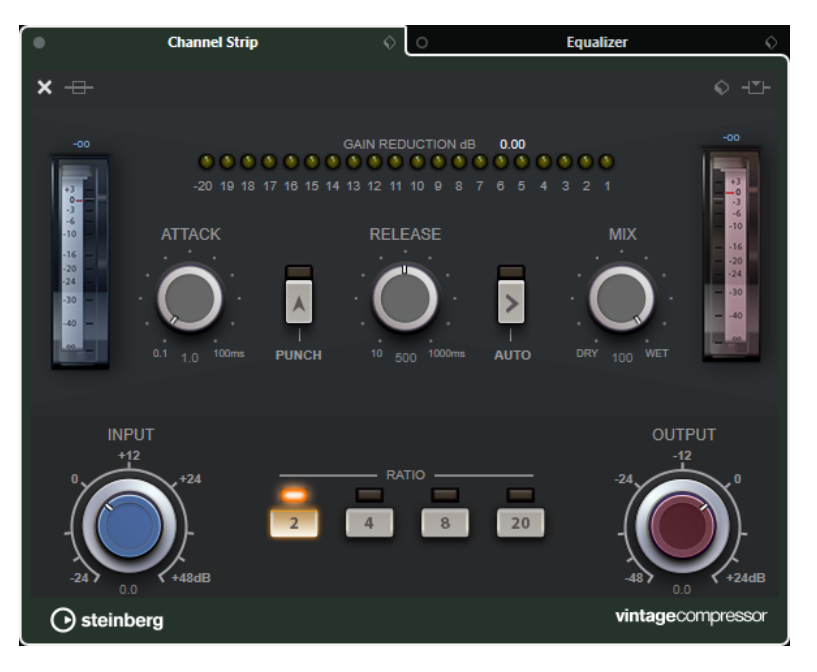

En la vista de detalles, están disponibles los siguientes parámetros adicionales:

- Mezcla
- Botones de relación
- Medidor de ganancia de entrada
- Medidor de ganancia de salida
- Medidor de reducción de ganancia

Puede cerrar la vista de detalles haciendo clic en **Cerrar módulo** .

VÍNCULOS RELACIONADOS [VintageCompressor](#page-394-0) en la página 395

### **Maximizer – Vista Detalles**

El **Maximizer** tiene una vista de detalles con más controles y lecturas de valores de los medidores.

● Para abrir la vista de detalles, haga clic en **Editar módulo** .

<span id="page-414-0"></span>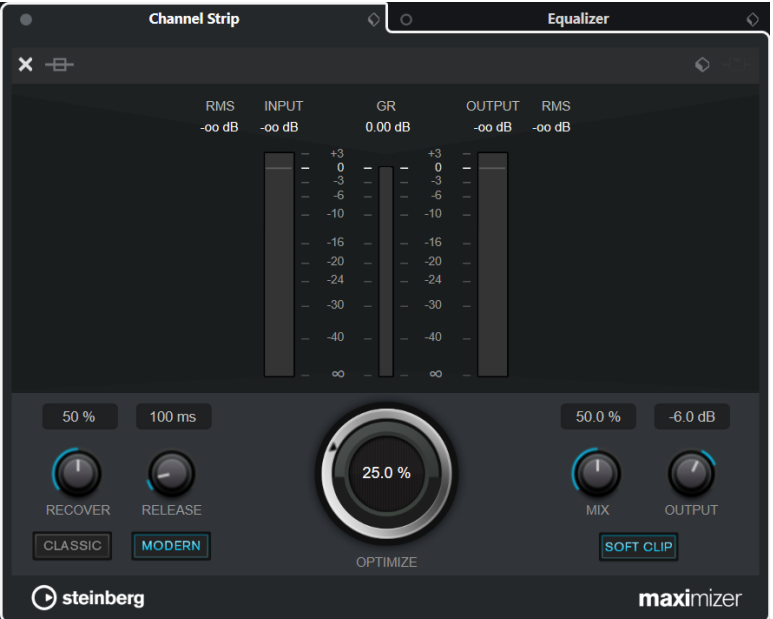

En la vista de detalles, están disponibles los siguientes parámetros adicionales:

Classic

Este modo es adecuado para todos los estilos de música.

Modern

Este modo es particularmente adecuado para los estilos de música contemporáneos. **Release** le permite establecer el tiempo de release global, **Recover** le permite una recuperación más rápida al inicio de la fase de release.

● Soft Clip

Active esto para empezar a limitar o distorsionar (clipping) la señal suavemente y para generar harmónicos que añaden una calidez característica de las válvulas al material de audio.

Medidor de entrada/salida de alta resolución con reducción de ganancia.

Puede cerrar la vista de detalles haciendo clic en **Cerrar módulo** .

VÍNCULOS RELACIONADOS [Maximizer](#page-398-0) en la página 399

# **Configuraciones de canal – Ecualizador**

La sección **Channel strip/Ecualizador** se muestra en la ventana **Configuraciones de canal**.

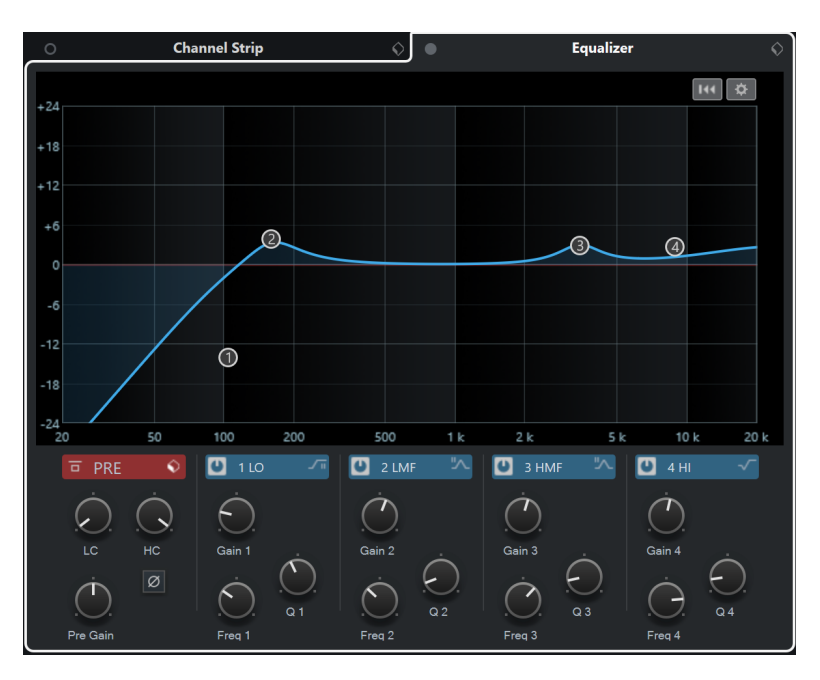

#### **Bypass de ecualizadores act./desact.**

Omite los ajustes de ecualización del canal.

#### **NOTA**

Puede restablecer los ecualizadores pulsando **Alt/Opción** y haciendo clic en este botón.

#### **Gestión de presets**

Le permite cargar o guardar presets de ecualización.

#### **Ajustes de ecualizador**

Abre el panel **Ajustes de ecualizador**.

#### **Visor de ecualización**

Le permite hacer ajustes de ecualización para las 4 bandas en un visor de gran tamaño de la curva de EQ con varios modos.

#### **Controles del ecualizador**

Le permite hacer ajustes de ecualización para las 4 bandas en un visor de gran tamaño de la curva de EQ con varios modos.

VÍNCULOS RELACIONADOS

[Configuraciones de canal](#page-405-0) en la página 406

### **Panel Ajustes de ecualizador**

El panel **Ajustes de ecualizador** le permite configurar el ecualizador.

● Para abrir el panel **Ajustes de ecualizador** haga clic en **Ajustes de ecualizador**, en la sección **Ecualizador** de la ventana **Configuraciones de canal**.

<span id="page-416-0"></span>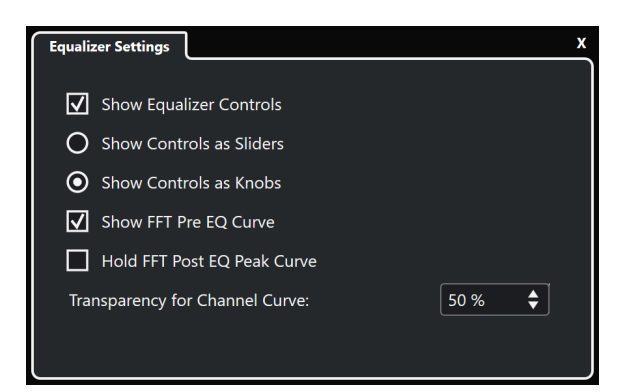

#### **Mostrar controles del ecualizador**

Muestra/Oculta controles del ecualizador.

#### **Mostrar controles como deslizadores**

Muestra los controles de ecualización como deslizadores.

#### **Mostrar controles como diales**

Muestra los controles de ecualización como diales.

#### **Mostrar curva FFT pre EQ**

Muestra/Oculta la curva FFT (Transformada rápida de Fourier) de entrada del canal de referencia.

#### **Mantener la curva de pico FFT post EQ**

Mantiene los valores de pico de la curva FFT (Transformada rápida de Fourier) de salida del canal de referencia.

#### **Transparencia de curva de canal**

Le permite ajustar la transparencia del área rellena de la curva espectral.

# **Configuraciones de canal – Envíos de canal**

La sección **Envíos de canal** se muestra en la ventana **Configuraciones de canal**.

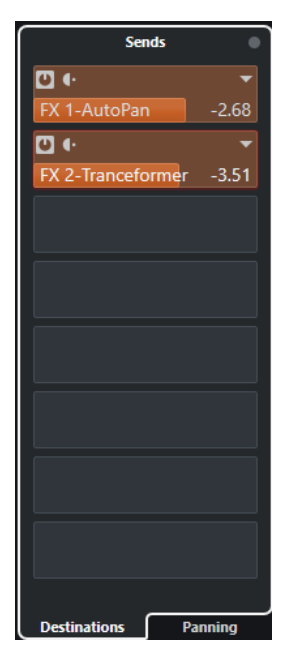

**Bypass de envíos act./desact.**

Omite los efectos de envío del canal.

#### <span id="page-417-0"></span>**Envíos—Destinos**

Le permite configurar un destino para los efectos de envío del canal.

#### **Envíos—Panoramización**

Le permite configurar la panoramización para los efectos de envío.

VÍNCULOS RELACIONADOS [Configuraciones de canal](#page-405-0) en la página 406

# **Configuraciones de canal – Faders de canal**

Se muestra la sección **Faders de canal** en las **Configuraciones de canal**.

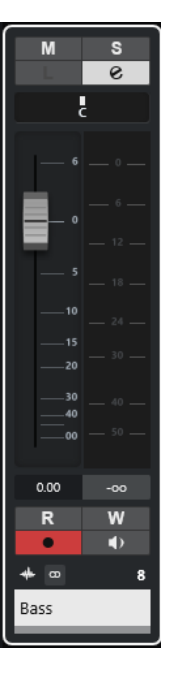

Los controles son los mismos que en la sección de faders de **MixConsole**.

VÍNCULOS RELACIONADOS [Sección de faders](#page-376-0) en la página 377 [Configuraciones de canal](#page-405-0) en la página 406

# **Foco en teclado en MixConsole**

Puede controlar la zona izquierda, la sección de canales y la sección de faders con el teclado del ordenador.

Para que esto funcione, esta sección debe tener el foco. Si una sección tiene el foco del teclado, el borde que lo rodea se resalta con un color específico.

# **Activar foco en teclado**

Para poder controlar **MixConsole** con el teclado, debe activar el foco en teclado.

#### PROCEDIMIENTO

- **1.** Haga clic en un área vacía de la sección para activar el foco en teclado.
- **2.** Pulse **Tab** para activar la siguiente sección. Esto le permite moverse entre las secciones.

**3.** Pulse **Mayús** - **Tab** para activar la sección anterior.

# **Navegar en una sección**

Una vez ha activado el foco de una sección, puede controlarla con el teclado del ordenador. Las secciones de canal y los controles de faders que están seleccionados para el control de teclado se indican con un borde rojo.

POSIBILIDADES

- Para navegar a través de los controles, use las teclas **Flecha arriba** , **Flecha abajo** , **Flecha izquierda** o **Flecha derecha** .
- Para activar o desactivar un botón, pulse **Retorno** .
- Para expandir o contraer una sección activa, para abrir o cerrar un campo de valor en una ranura, o para abrir el panel del plug-in cargado, pulse **Retorno** .
- Para acceder a los controles de la zona izquierda, pulse **Ctrl/Cmd Retorno** .
- Para acceder a los controles de la zona central, pulse **Retorno**.
- Para acceder a los controles de la zona derecha, pulse **Alt/Opción Retorno** .
- Para cerrar un menú emergente o un panel de plug-in, pulse **Esc** .
- Para activar o desactivar el plug-in cargado, pulse **Ctrl/Cmd** -**Alt/Opción Retorno** .

# **Efectos de audio**

Cubase viene con un número de plug-ins de efecto incluidos que puede usar para procesar canales de audio, grupo e instrumento.

Los efectos y sus parámetros se describen en el documento PDF aparte **Referencia de plug-ins**.

# **Efectos de inserción y efectos de envío**

Puede aplicar efectos a canales de audio usando efectos de inserción o efectos de envío.

### **Efectos de inserción**

Los efectos de inserción se insertan en la cadena de señal de un canal de audio. Como resultado, toda la señal del canal pasa a través del efecto.

Puede añadir hasta 16 efectos de inserción diferentes por canal.

Use efectos de inserción tales como la distorsión, filtros u otros efectos que cambian las características tonales o dinámicas del sonido.

Para añadir y editar efectos de inserción, puede usar las siguientes secciones de inserción:

● La sección **Inserciones** en el **MixConsole**.

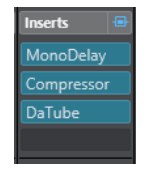

● La sección **Inserciones** en la ventana de **Configuraciones de canal**.

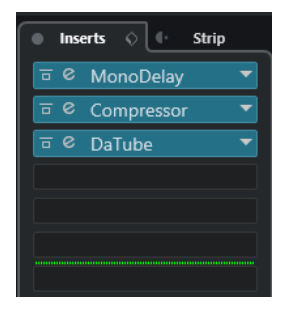

● La sección **Inserciones** en el **Inspector**.

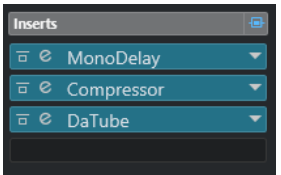

● La sección **Inserciones** en la pestaña **Canal**.

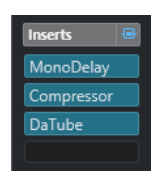

# **Efectos de envío**

Los efectos de envío se pueden añadir a pistas de canal FX, y los datos de audio a procesar se pueden enrutar al efecto. De esta forma los efectos de envío se quedan fuera de la ruta de la señal del canal de audio.

Cada canal de audio tiene 8 envíos, cada uno puede ser enrutado libremente a un efecto (o a una cadena de efectos).

Use efectos de envío en los siguientes casos:

- Para controlar el balance entre el sonido sin procesar y el procesado individualmente en cada canal.
- Para usar el mismo efecto en diferentes canales de audio.

Para editar efectos de envío puede usar las siguientes secciones de envío:

● La sección **Envíos** en el **MixConsole**.

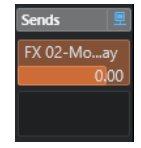

- ●
- La sección **Envíos** en el **Inspector**.

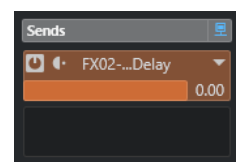

● La sección **Envíos** en la pestaña **Canal**.

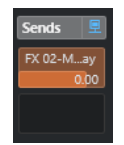

VÍNCULOS RELACIONADOS [Procesado offline directo](#page-449-0) en la página 450

# **Estándar VST**

Los efectos de audio se pueden integrar en Cubase gracias al estándar VST. Por el momento se soportan los estándares VST 3 y VST 2.

El estándar VST 3 de plug-ins proporciona mejoras tales como el procesado inteligente de plugins y las entradas side-chain. VST 3 conserva la compatibilidad total hacia atrás con VST 2.

# <span id="page-421-0"></span>**Procesado inteligente de plug-ins**

El procesado inteligente de plug-ins es una tecnología que sirve para desconectar el procesado de plug-ins cuando no hay ninguna señal presente. Esto reduce la carga de CPU en pasajes silenciosos, y le permite cargar más efectos.

Para activar el procesado inteligente de plug-ins, active **Suspender el procesado de plug-ins VST 3 cuando no se reciban señales de audio** en el diálogo de **Preferencias** (página **VST— Plug-ins**).

**NOTA** 

Compruebe el uso de procesador durante el pasaje con el mayor número de eventos reproduciéndose a la vez para asegurarse de que el sistema le ofrece el rendimiento necesario en cada posición de tiempo.

# **Entradas side-chain**

Algunos efectos VST 3 disponen de entradas side-chain. Estos le permiten controlar el funcionamiento del efecto a través de señales externas que se enrutan a la entrada side-chain.

El procesado del efecto se sigue aplicando a la señal de audio principal.

VÍNCULOS RELACIONADOS [Side-chaining](#page-432-0) en la página 433

# **Compensación de retardo en plug-ins**

Algunos efectos de audio, especialmente los procesadores de dinámicas que tienen la funcionalidad de look-ahead, pueden tardar un breve tiempo en procesar el audio que se les envía. Como resultado el audio enviado se retrasa ligeramente. Para compensarlo, Cubase le ofrece la compensación de retardo en plug-ins.

La compensación de retardo en plug-ins se realiza a lo largo de toda la ruta de audio, manteniendo la sincronía y temporización de todos los canales de audio.

Los plug-ins de dinámicas VST 3 con funcionalidad look-ahead tienen un botón **Live** que le permite desactivar el look-ahead. Esto minimiza la latencia durante la grabación en tiempo real. Para más detalles vea el documento PDF aparte **Referencia de plug-ins**.

Para evitar la latencia durante la grabación o reproducción en tiempo real de instrumentos VST, también puede usar la opción **Limitar compensación de retardo**.

VÍNCULOS RELACIONADOS [Limitar compensación de retardo](#page-695-0) en la página 696 [Ventana de MixConsole](#page-361-0) en la página 362

# **Sincronía a tempo**

Los plug-ins pueden recibir información de temporización y de tempo de Cubase. Esto es útil para sincronizar parámetros de plug-ins, tales como frecuencias de modulación o tiempos de retardo, al tempo del proyecto.

La información de temporización y de tempo se proporcionan a plug-ins del estándar VST 2.0 o posterior.

Para configurar la sincronización de tempo, debe especificar un valor de nota base. Se soportan valores de notas normales, tresillos o puntillos (1/1 a 1/32).

Para detalles acerca de los efectos incluidos, vea el documento aparte **Referencia de plug-ins**.

# **Efectos de inserción**

Los efectos de inserción se pueden insertar en la cadena de la señal de un canal de audio. De esta forma, toda la señal del canal pasa a través del efecto.

Puede añadir hasta 16 efectos de inserción diferentes para cada canal de audio (pista de audio, pista de canal de grupo, pista de canal FX o canal de instrumento) o bus de salida.

La señal pasa a través de los efectos de inserción de arriba a abajo, según las posiciones de sus ranuras.

Puede definir ranuras de inserción post-fader en cualquier canal. Las ranuras de inserción postfader siempre son post-EQ y post-fader.

### **NOTA**

Para mostrar todas las ranuras post-fader para efectos de inserción en el **MixConsole**, haga clic derecho en la sección de inserciones, y en el menú contextual active **Mostrar todas las ranuras disponibles para inserciones**.

Use ranuras post-fader para los efectos de inserción donde quiera que el nivel permanezca igual después del efecto. El dithering y los maximizadores se usan típicamente como efectos de inserción post-fader en buses de salida, por ejemplo.

### **NOTA**

Si quiere usar un efecto con ajustes idénticos en varios canales, configure un canal de grupo y aplique su efecto como una única inserción en este grupo.

VÍNCULOS RELACIONADOS [Efectos de dither](#page-437-0) en la página 438 [Cambiar el número de ranuras pre-fader/post-fader](#page-386-0) en la página 387 [Añadir efectos de inserción a canales de grupo](#page-423-0) en la página 424

# **Añadir efectos de inserción**

Si añade efectos de inserción a canales de audio, el audio se enruta a través de efectos de inserción.

PROCEDIMIENTO

- **1.** Seleccione la pista de audio.
- **2.** En la lista de pistas, haga clic en **Editar configuraciones de canal**. Se abre la ventana **Configuraciones de canal** del canal de audio.
- **3.** En la sección **Inserciones**, haga clic en la primera ranura de inserción en la pestaña **Inserciones**, y seleccione un efecto desde el selector.

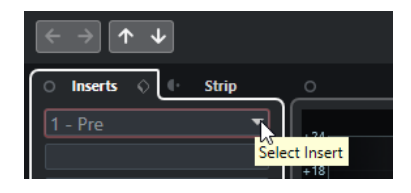

#### <span id="page-423-0"></span>RESULTADO

Se carga y activa el efecto de inserción seleccionado y el audio se enruta a través de él. Se abre el panel de control del efecto.

VÍNCULOS RELACIONADOS [Panel de control de efectos](#page-437-0) en la página 438

# **Añadir efectos de inserción a buses**

Si añade efectos de inserción a buses de entrada, los efectos se convierten en parte permanente del archivo de audio grabado. Si añade efectos de inserción a buses de salida, todo el audio enrutado a ese bus se ve afectado. A los efectos de inserción que se añaden a los buses de salida a menudo se les llama efectos maestros.

PROCEDIMIENTO

- **1.** Seleccione **Estudio** > **MixConsole** para abrir **MixConsole**.
- **2.** En la sección de faders, realice una de las siguientes acciones:
	- Encuentre el canal de entrada y haga clic en **Editar configuraciones de canal** para editar el bus de entrada.
	- Encuentre el canal de salida y haga clic en **Editar configuraciones de canal** para editar el bus de salida.

Se abre la ventana **Configuraciones de canal** de los canales seleccionados.

**3.** En la sección **Inserciones**, haga clic en la primera ranura de inserción en la pestaña **Inserciones**, y seleccione un efecto desde el selector.

#### RESULTADO

Se añade al bus el efecto de inserción seleccionado y se activa. Se abre el panel de control del efecto.

# **Añadir efectos de inserción a canales de grupo**

Si añade efectos de inserción a canales de grupo puede procesar varias pistas de audio a través del mismo efecto.

PROCEDIMIENTO

- **1.** En el área de los controles globales de pista de la lista de pistas, haga clic en **Añadir pista** .
- **2.** Haga clic en **Agrupar**.
- **3.** Abra el menú emergente **Salidas audio** y seleccione el bus de salida deseado.
- **4.** Haga clic en **Añadir pista**.

Se añade la pista de grupo a la lista de pistas.

- **5.** En el **Inspector** de la pista de grupo, abra la sección **Inserciones**.
- **6.** Haga clic en la primera ranura de efecto y seleccione un efecto desde el selector.
- **7.** En el **Inspector** de las pistas de audio, abra los menús emergentes de **Enrutado de salida** y seleccione el grupo.

RESULTADO

La señal de la pista de audio se enruta a través del canal de grupo y pasa a través del efecto de inserción.

VÍNCULOS RELACIONADOS [Diálogo Añadir pista – Canal de grupo](#page-119-0) en la página 120

# **Añadir canales de grupo a canales seleccionados**

Puede añadir un canal de grupo a varios canales seleccionados.

PRERREQUISITO

Su proyecto contiene algunas pistas que quiere enrutar a un canal de grupo.

#### PROCEDIMIENTO

- **1.** En la lista de pistas, haga clic derecho en las pistas que quiera enrutar a un canal de grupo, y seleccione **Añadir pista** > **Canal de grupo a canales seleccionados**.
- **2.** En el diálogo **Añadir pista**, abra el menú emergente **Configuración** y seleccione una configuración de canal para la pista de canal de grupo.
- **3.** Abra el menú emergente **Configuración de carpeta** y elija si crear pistas de canal de grupo dentro, o fuera, de una carpeta dedicada.
- **4.** Haga clic en **Aceptar**.

#### RESULTADO

Se añade la pista de canal de grupo a la lista de pistas. En el menú emergente **Enrutado de salida** de las pistas seleccionadas, se selecciona el grupo. Las pistas se enrutan al canal de grupo.

VÍNCULOS RELACIONADOS [Diálogo Añadir pista – Canal de grupo](#page-119-0) en la página 120

# **Copiar efectos de inserción**

Puede añadir efectos de inserción a canales de audio copiándolos de otros canales de audio o de otras ranuras del mismo canal de audio.

PRERREQUISITO

Ha añadido por lo menos un efecto de inserción a un canal de audio.

#### PROCEDIMIENTO

- **1.** Seleccione **Estudio** > **MixConsole**.
- **2.** En la sección **Inserciones**, encuentre el efecto de inserción que quiera copiar.
- **3.** Mantenga pulsado **Alt/Opción** y arrastre el efecto de inserción a una ranura de inserción.

#### RESULTADO

Se copia el efecto de inserción. Si la ranura de destino ya contiene un efecto de inserción, el efecto existente se mueve hacia abajo una ranura.

# **Reordenar efectos de inserción**

Puede cambiar la posición de un efecto de inserción en la cadena de señal del canal de audio moviéndolo a una ranura diferente dentro del mismo canal. También puede mover un efecto de inserción a otro canal de audio.

#### PRERREQUISITO

Ha añadido por lo menos un efecto de inserción a un canal de audio.

#### PROCEDIMIENTO

- **1.** Seleccione **Estudio** > **MixConsole**.
- **2.** En la sección **Inserciones**, encuentre el efecto de inserción que quiera reordenar.
- **3.** Arrastre el efecto de inserción a otra ranura de inserción.

#### RESULTADO

Se elimina el efecto de inserción de la ranura origen y se coloca en la ranura destino. Si la ranura destino ya contiene un efecto de inserción, este efecto se mueve a la siguiente ranura.

# **Desactivar efectos de inserción**

Si quiere escuchar una pista sin que sea procesada por un efecto, pero no quiere eliminar ese efecto de la ranura de inserción, puede desactivarlo.

#### PRERREQUISITO

Ha añadido un efecto de inserción a un canal de audio.

#### PROCEDIMIENTO

- **1.** En la lista de pistas, seleccione la pista de audio con el efecto de inserción que quiera desactivar.
- **2.** En el **Inspector**, abra la sección **Inserciones** y mantenga pulsado **Alt/Opción** y haga clic en **Bypass inserción act./desact.**.

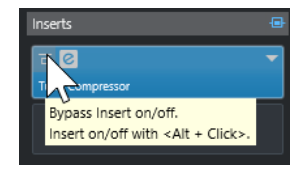

#### RESULTADO

El efecto se desactiva y se acaba todo el procesado, pero el efecto todavía está cargado.

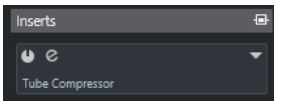

# **Bypass de efectos de inserción**

Si quiere escuchar la pista sin que sea procesada por un efecto en concreto, pero no quiere eliminar este efecto de la ranura de inserción, puede hacer un bypass. Un efecto en bypass todavía se sigue procesando en segundo plano. Esto le permite una comparación perfecta de la señal original con la señal procesada.

PRERREQUISITO

Ha añadido un efecto de inserción a un canal de audio.

#### PROCEDIMIENTO

**1.** En la lista de pistas, seleccione la pista de audio con el efecto de inserción que quiera omitir.

**2.** En el **Inspector**, abra la sección **Inserciones** y haga clic en **Bypass inserción act./desact.**.

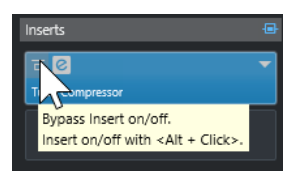

#### RESULTADO

El efecto se pone en bypass, pero todavía se sigue procesando en segundo plano.

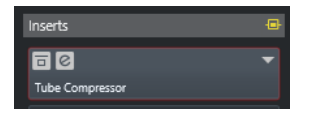

# **Eliminar efectos de inserción**

PROCEDIMIENTO

- **1.** En la lista de pistas, seleccione la pista de audio con el efecto de inserción que quiera eliminar.
- **2.** En el **Inspector**, abra la sección **Inserciones**.
- **3.** En el efecto que quiera eliminar, haga clic en **Seleccionar inserción**.
- **4.** En el selector de efecto, seleccione **Ningún efecto**.

#### RESULTADO

Se elimina el efecto de inserción del canal de audio.

# **Congelar efectos de inserción**

Congelar una pista de audio y sus efectos de inserción le permite reducir la potencia de procesador. Sin embargo, las pistas congeladas están bloqueadas a la edición. No puede editar, eliminar o añadir efectos de inserción a una pista congelada.

PRERREQUISITO

Ha hecho todos los ajustes a la pista y está seguro que no necesita editarla más.

PROCEDIMIENTO

**1.** En el **Inspector** de la pista de audio que quiere congelar, haga clic en **Congelar canal**.

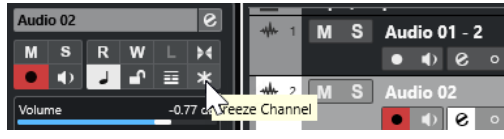

**2.** En el diálogo **Congelar canal – Opciones**, especifique una **Duración de cola** en segundos. Esto añade tiempo al final del archivo renderizado. Como resultado, las colas de reverberación y retardo pueden hacer su fundido de salida completo.

#### RESULTADO

- La salida de la pista de audio se renderiza a un archivo de audio y al reproducir oye el mismo sonido que antes de congelar.
- Se usa menos carga de CPU.
- El botón **Congelar canal** se enciende.
- Los controles de pista se vuelven de color gris.
- Se bloquean los eventos de audio.
- Todavía puede ajustar el nivel de volumen y la panoramización, hacer ajustes de EQ y de efectos de envío.

#### **NOTA**

El archivo de audio se guarda en la carpeta **Freeze** que se puede encontrar en la siguiente ubicación:

- Windows: dentro de la carpeta de **Proyecto**
- macOS: **Usuario/Documentos**

### DESPUÉS DE COMPLETAR ESTA TAREA

Para descongelar una pista congelada, haga clic en el botón **Congelar canal** de nuevo.

```
VÍNCULOS RELACIONADOS
Congelar múltiples pistas en la página 171
```
# **Selector de efectos VST**

El selector de efectos VST le permite seleccionar efectos VST de la colección activa.

● Para abrir el selector de efectos VST, abra la sección **Inserciones** del **Inspector** de la pista de audio y, en la ranura de inserción, haga clic en **Seleccionar inserción**.

Están disponibles los siguientes controles:

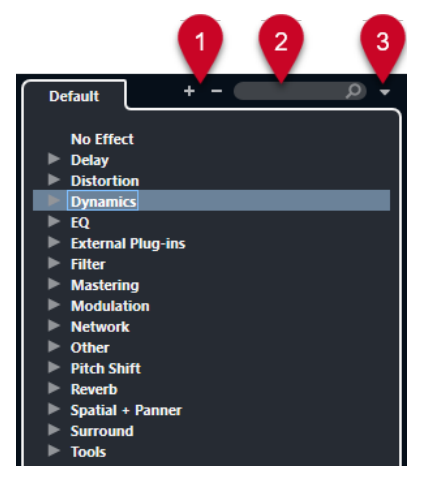

**1 Expandir árbol/Plegar árbol** Expande/Pliega el árbol.

**2 Buscar efecto VST**

Le permite buscar efectos VST tecleando el nombre, partes del nombre, o la categoría.

**3 Colecciones de plug-ins y opciones**

Le permite seleccionar una colección.

Si selecciona la colección **Por defecto**, las opciones **Ordenar por categoría** y **Ordenar por fabricante** están disponibles. Le permiten ordenar la colección por defecto.

# **Efectos de envío**

Los efectos de envío están fuera de la ruta de la señal de un canal de audio. Los datos de audio a procesar se deben enviar al efecto.

- Puede seleccionar una pista de canal FX como destino de enrutado de un envío.
- Puede enrutar envíos diferentes a canales FX diferentes.
- Puede controlar la cantidad de señales enviadas al canal FX ajustando el nivel de envío del efecto.

**NOTA** 

En el diálogo **Preferencias** (página **VST**) puede ajustar un nivel de envío por defecto. Pulse **Ctrl/Cmd** y haga clic para ajustar el nivel de envío a este valor por defecto.

Para ello, cree pistas de canal FX.

VÍNCULOS RELACIONADOS Pistas de canal FX en la página 429 [VST](#page-1187-0) en la página 1188

# **Pistas de canal FX**

Puede usar pistas de canal FX como destinos de enrutado de envíos de audio. El audio se envía al canal FX y a través de cualquier efecto de inserción configurado en él.

- Puede añadir varios efectos de inserción a un canal FX. La señal pasa a través de los efectos en serie, de arriba a abajo.
- Puede renombrar pistas de canal FX, como con cualquier otra pista.
- Puede añadir pistas de automatización a pistas de canal FX. Esto le permite automatizar varios parámetros de efecto.
- Puede enrutar el retorno del efecto a cualquier bus de salida.
- Puede ajustar el canal FX en **MixConsole**.

Esto incluye ajustar el nivel de retorno del efecto, el balance, y la EQ.

Cuando añade una pista de canal FX, puede elegir si crear pistas de canal FX dentro o fuera de una carpeta dedicada. Si selecciona **Crear dentro de la carpeta**, las pistas de canal FX se muestran en una carpeta dedicada.

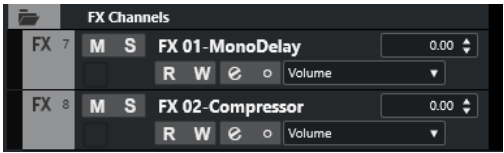

Esto resulta en una mejor vista general y facilita la edición de pistas de canal FX.

**NOTA** 

Para ahorrar espacio en la pantalla, pliegue las carpetas de canal FX.

VÍNCULOS RELACIONADOS [Añadir pistas de canal FX](#page-429-0) en la página 430

# <span id="page-429-0"></span>**Añadir pistas de canal FX**

#### PROCEDIMIENTO

- **1.** En el área de los controles globales de pista de la lista de pistas, haga clic en **Añadir pista** .
- **2.** Haga clic en **Efecto**.
- **3.** Abra el menú emergente **Efecto** y seleccione un efecto para la pista de canal FX.
- **4.** Abra el menú emergente **Configuración** y seleccione una configuración de canal para la pista de canal FX.
- **5.** Abra el menú emergente **Configuración de carpeta** y elija si quiere crear pistas de canal FX dentro o fuera de una carpeta dedicada.
- **6.** Haga clic en **Añadir pista**.

#### RESULTADO

Se añade la pista de canal FX a la lista de pistas, y el efecto seleccionado se carga en la primera ranura disponible de efecto de inserción del canal FX.

VÍNCULOS RELACIONADOS [Diálogo Añadir pista – Efecto](#page-121-0) en la página 122

# **Añadir canales FX a ranuras de envío**

#### PROCEDIMIENTO

- **1.** En la lista de pistas, seleccione las pistas a las que les quiera añadir un canal FX.
- **2.** En el **Inspector**, abra la sección **Envíos**.
- **3.** Haga clic derecho en la ranura de envío del canal FX y seleccione **Añadir canal FX a envío**.
- **4.** Abra el menú emergente **Efecto** y seleccione un efecto para la pista de canal FX.
- **5.** Abra el menú emergente **Configuración** y seleccione una configuración de canal para la pista de canal FX.
- **6.** Abra el menú emergente **Configuración de carpeta** y elija si quiere crear pistas de canal FX dentro o fuera de una carpeta dedicada.
- **7.** Haga clic en **Añadir pista**.

#### RESULTADO

Se añade la pista de canal FX a la ranura de envío de pistas.

# **Añadir canales FX a canales seleccionados**

### PRERREQUISITO

Su proyecto contiene algunas pistas a las que les quiere añadir un canal FX.

### PROCEDIMIENTO

- **1.** En la lista de pistas, seleccione todas las pistas a las que les quiera añadir un canal FX.
- **2.** Haga clic derecho en una de las pistas y seleccione **Añadir pista** > **Canal FX a canales seleccionados**.
- **3.** En el diálogo **Añadir pista**, abra el menú emergente **Efecto** y seleccione un efecto para la pista de canal FX.
- **4.** Abra el menú emergente **Configuración** y seleccione una configuración de canal para la pista de canal FX.
- **5.** Abra el menú emergente **Configuración de carpeta** y elija si quiere crear pistas de canal FX dentro o fuera de una carpeta dedicada.
- **6.** Haga clic en **Aceptar**.

#### RESULTADO

Se añade la pista de canal FX a la lista de pistas. El efecto seleccionado se carga en la primera ranura de efecto de inserción disponible del canal FX y en la primera ranura de efecto de envío disponible de todos los canales que haya seleccionado.

VÍNCULOS RELACIONADOS [Diálogo Añadir pista – Efecto](#page-121-0) en la página 122

# **Añadir efectos de inserción a pistas de canal FX**

Puede añadir efectos de inserción a pistas de canal FX.

#### PRERREQUISITO

Ha añadido una pista de canal FX y configurado el bus de salida correcto en el menú emergente **Enrutado de salida**.

#### PROCEDIMIENTO

- **1.** En la lista de pistas de la pista de canal FX, haga clic en **Editar configuraciones de canal**. Se abre la ventana **Configuraciones de canal** de la pista de canal FX.
- **2.** En la sección **Inserciones**, haga clic en una ranura de inserción en la pestaña **Inserciones**, y seleccione un efecto desde el selector.

#### RESULTADO

Se añade el efecto seleccionado a la pista de canal FX como un efecto de inserción.

# **Enrutar canales de audio a canales FX**

Si enruta un envío de canal de audio a un canal FX, el audio se enruta a través de los efectos de inserción que ha configurado para el canal FX.

#### PROCEDIMIENTO

- **1.** Seleccione la pista de audio.
- **2.** En la lista de pistas, haga clic en **Editar configuraciones de canal** para abrir la ventana **Configuraciones de canal**.
- **3.** En la sección **Envíos**, haga clic en **Seleccionar destino** de una ranura de efecto, y seleccione la pista de canal FX en el selector.

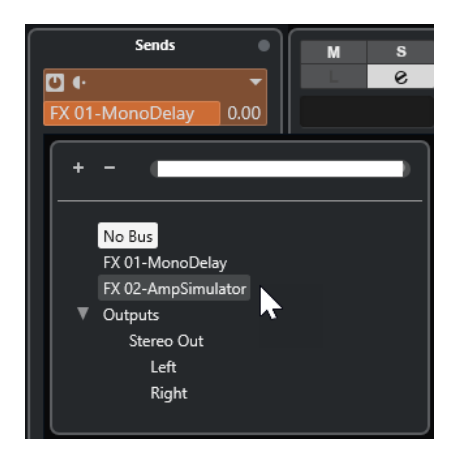

**4.** En la ranura de envío, haga clic en **Envío act./desact.**.

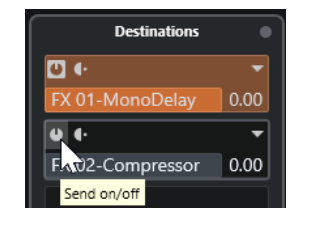

#### RESULTADO

El audio se enruta a través del canal FX.

#### DESPUÉS DE COMPLETAR ESTA TAREA

En la ventana **Configuraciones de canal** del canal de audio, mantenga pulsado **Alt/Opción** y haga doble clic para mostrar el destino de envío. Si ha enrutado el envío a un canal FX, se abre el panel de control del efecto.

#### VÍNCULOS RELACIONADOS

[Añadir pistas de canal FX](#page-429-0) en la página 430

### **Envíos pre/post fader**

Puede elegir si enviar la señal desde el canal de audio hasta el canal FX antes o después del fader de volumen del canal de audio.

● Envíos pre-fader

La señal del canal de audio se envía al canal FX antes del fader de volumen del canal de audio.

Envíos post-fader

La señal del canal de audio se envía al canal FX después del fader de volumen del canal de audio.

● Para mover un envío a la posición pre-fader, abra la ventana **Configuraciones de canal** del canal de audio, haga clic derecho en un envío y seleccione **Mover a pre-fader**.

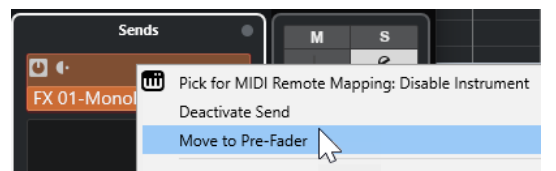

El botón **Pre-/Post-fader** indica que el envío está en posición pre-fader.
<span id="page-432-0"></span>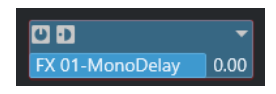

● Para mover un envío a la posición post-fader, abra la ventana **Configuraciones de canal** del canal de audio, haga clic derecho en un envío y seleccione **Mover a post-fader**.

El botón **Pre-/Post-fader** indica que el envío está en posición post-fader.

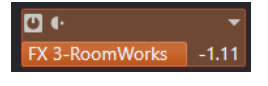

**NOTA** 

Si activa **Enmudecer pre-send si enmudecer está activado** en el diálogo **Preferencias** (página **VST**), los envíos en modo pre-fader se enmudecen si enmudece sus canales.

# **Ajustar el nivel de los envíos**

### PROCEDIMIENTO

- **1.** En la lista de pistas, seleccione la pista de canal FX que contiene el efecto del que quiere ajustar el nivel.
- **2.** Abra la sección **Inserciones** del **Inspector** y haga clic en la ranura del efecto para abrir el panel de control del efecto.
- **3.** En el panel de control del efecto, ajuste el control **Mezcla** a 100.

Esto le permite un control total del nivel del efecto cuando use los envíos de efecto para controlar el balance de señal después.

- **4.** En la lista de pistas, seleccione la pista de audio que se enruta a través del efecto del que quiere ajustar el nivel.
- **5.** Haga clic en **Editar configuraciones de canal** para abrir la ventana **Configuraciones de canal** de la pista de audio.
- **6.** En la sección **Envíos**, busque la ranura de efecto y arrastre hacia la izquierda o hacia la derecha para ajustar el nivel de envío. Pulse **Ctrl/Cmd** y haga clic para ajustar el nivel al nivel de envío por defecto especificado en el diálogo **Preferencias** (página **VST**).

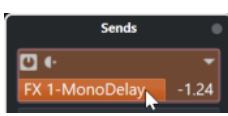

Esto determina la cantidad de señal que se enruta del canal de audio al canal FX.

### RESULTADO

El nivel del efecto se establece según sus ajustes.

### **NOTA**

Para determinar qué cantidad de la señal se envía desde el canal FX al bus de salida, abra la ventana **Configuraciones de canal** de la pista de canal FX y ajuste el nivel de retorno del efecto.

# **Side-chaining**

Muchos efectos VST 3 soportan side-chaining. El side-chaining le permite usar la salida de una pista para controlar la acción de un efecto en otra pista.

Los efectos de las siguientes categorías tienen side-chaining:

- Modulación
- **Retardo**
- **Filtro**

Activando side-chaining puede hacer lo siguiente:

- Usar la señal de side-chain como una fuente de modulación.
- Aplicar ducking al instrumento, es decir, reducir el volumen de la pista de instrumento cuando hay una señal presente en la pista de audio.
- Comprimir las señales en una pista de audio cuando empieza una segunda pista de audio. Esto se usa normalmente para añadir compresión a un sonido de bajo cuando hay un golpe de bombo.

### **NOTA**

Para una descripción detallada de los plug-ins que implementan side-chaining, vea el documento aparte **Referencia de plug-ins**.

### **NOTA**

- Ciertas combinaciones de pistas y entradas side-chain pueden conllevar bucles de retroalimentación y latencias adicionales. Si es el caso, las opciones side-chain no están disponibles.
- Las conexiones side-chain solo se mantienen cuando mueve un efecto dentro de un canal. Cuando arrastra y deposita un efecto de un canal a otro, o cuando copia un efecto a otra ranura de efecto, se pierden las conexiones side-chain.

### **Side-chain y modulación**

Las señales side-chain omiten la modulación LFO integrada y aplican una modulación acorde con el envolvente de la señal side-chain. Como cada canal se analiza y modula por separado, esto le permite crear efectos de modulación espaciales increíbles.

VÍNCULOS RELACIONADOS [Enrutado de side-chain](#page-435-0) en la página 436 Disparar un efecto de retardo con señales side-chain en la página 434 [Disparar un compresor con señales side-chain](#page-434-0) en la página 435 [Crear conexiones de side-chain a partir de múltiples entradas](#page-436-0) en la página 437

# **Disparar un efecto de retardo con señales side-chain**

Puede usar señales side-chain para crear un efecto de retardo ducking. Esto es útil si quiere aplicar un efecto de retardo audible solo cuando no hay señal en una pista.

#### PROCEDIMIENTO

- **1.** Seleccione la pista de audio que contiene el audio que quiere retardar.
- **2.** Seleccione **Proyecto** > **Duplicar pistas**.

Los eventos de la pista duplicada solo se usan para reducir el volumen del efecto que se añade a la pista original.

**3.** Seleccione la pista original.

- <span id="page-434-0"></span>**4.** En el **Inspector**, abra la sección **Inserciones** y seleccione **Retardo** > **PingPongDelay**, por ejemplo.
- **5.** En el panel de control del efecto, haga sus ajustes y haga clic en **Activar/Desactivar sidechaining**.

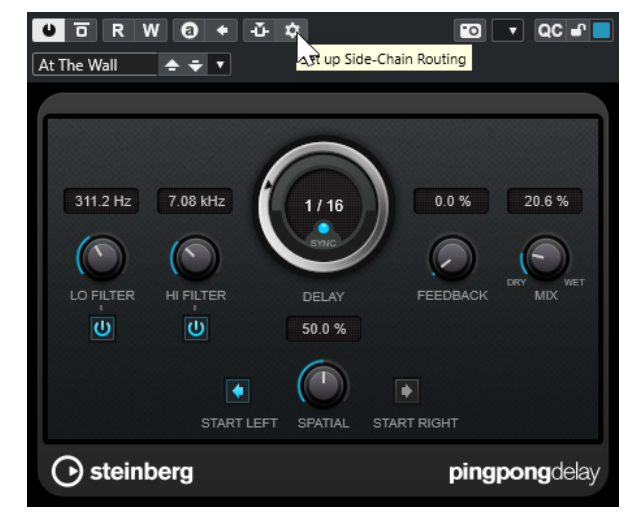

- **6.** Haga clic en **Configurar enrutado de side-chain**.
- **7.** Haga clic en **Añadir fuente de side-chain** y seleccione la pista duplicada en el selector.
- **8.** Opcional: Ajuste el nivel del envío en el campo de valor **Nivel**.
- **9.** En la ventana de **Proyecto**, seleccione la pista duplicada.
- **10.** En el **Inspector**, haga clic en **Enrutado de salida** y seleccione el nodo side-chain del efecto **PingPongDelay**.

### RESULTADO

Las señales de la pista duplicada se enrutan al efecto. Cada vez que las señales de audio de la pista se reproducen, se desactiva el efecto de retardo.

### **NOTA**

Para asegurar que las señales de audio de bajo o medio volumen también silencian el efecto de retardo, puede ajustar el volumen de la pista duplicada.

VÍNCULOS RELACIONADOS [Side-chaining](#page-432-0) en la página 433 [Enrutado de side-chain](#page-435-0) en la página 436

# **Disparar un compresor con señales side-chain**

La compresión, expansión, o el efecto puerta pueden dispararse con señales side-chain que excedan un determinado umbral. Esto le permite disminuir el volumen de una señal de audio cada vez que se reproduce otra señal de audio.

### PRERREQUISITO

Ha configurado un proyecto con una pista de bajo y una pista de bombo, por ejemplo, y quiere disminuir el volumen del bajo cada vez que hay un golpe de bombo.

### <span id="page-435-0"></span>PROCEDIMIENTO

- **1.** Seleccione la pista de bajo.
- **2.** En el **Inspector**, abra la sección **Inserciones**.
- **3.** Haga clic en la primera ranura y, en el selector, seleccione **Dinámica** > **Compresor**.
- **4.** En el panel de control del efecto, haga sus ajustes y haga clic en **Activar/Desactivar sidechaining**.
- **5.** En el panel de control del efecto, haga clic en **Configurar enrutado de side-chain**.
- **6.** Haga clic en **Añadir fuente de side-chain** y seleccione la pista de bombo en el selector.
- **7.** Opcional: Ajuste el nivel del envío en el campo de valor **Nivel**.

### RESULTADO

Ha conectado el side-chain de la pista de bombo al **Compresor** de la pista destino. La señal de bombo dispara el **Compresor** en la pista de bajo. Ahora cuando reproduzca el proyecto, el bajo se comprime siempre que la señal de la pista de bombo sobrepasa el umbral establecido.

VÍNCULOS RELACIONADOS [Side-chaining](#page-432-0) en la página 433 Enrutado de side-chain en la página 436

# **Enrutado de side-chain**

El panel **Enrutado side-chain** le permite configurar el enrutado de side-chain del plug-in seleccionado.

● Para abrir el panel **Enrutado side-chain**, haga clic en **Configurar enrutado de side-chain**  en el panel de control del plug-in.

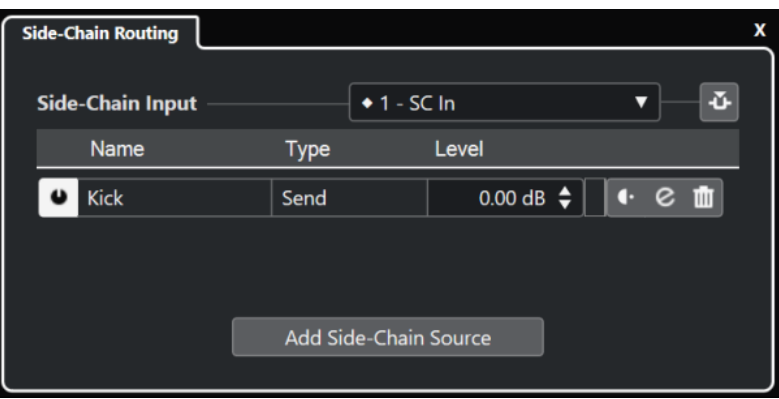

Están disponibles los siguientes controles:

#### **Seleccionar la entrada side-chain del plug-in**

Este menú emergente solo está disponible si su plug-in soporta varias entradas de side-chain. En el menú emergente, seleccione la entrada para la que quiera añadir una fuente de side-chain. Entradas de plug-in de side-chain que se enrutan a fuentes de side-chain se indican con un rombo junto al nombre de la entrada. El número de entradas de side-chain disponibles depende del plug-in.

### **Activar/Desactivar side-chaining**

Activa/Desactiva la funcionalidad de side-chain.

### <span id="page-436-0"></span>**Activar/Desactivar fuente de side-chain**

Activa/Desactiva la fuente de side-chain.

#### **Nombre**

Muestra el nombre de la fuente de side-chain.

#### **Tipo**

Muestra el tipo de la fuente de side-chain.

#### **Nivel**

Le permite ajustar el nivel de envío.

#### **Medidor**

Muestra el nivel de volumen de la pista de entrada.

### **Pre-/Post-fader**

Le permite ajustar la inserción a la posición pre-fader o a la posición post-fader.

### **Editar configuraciones de canal**

Abre la ventana **Configuraciones de canal** de la fuente de side-chain seleccionada.

### **Eliminar fuente de side-chain**

Elimina la fuente de side-chain.

### **Añadir fuente de side-chain**

Abre un selector que le permite añadir una fuente de side-chain.

VÍNCULOS RELACIONADOS

[Side-chaining](#page-432-0) en la página 433 Crear conexiones de side-chain a partir de múltiples entradas en la página 437

### **Crear conexiones de side-chain a partir de múltiples entradas**

Para los plug-ins que soportan múltiples entradas de side-chain, puede crear conexiones de side-chain procedentes de múltiples entradas de side-chain de ese plug-in.

### PRERREQUISITO

Está usando un plug-in de efecto que soporta varias entrada side-chain, tal como el plug-in **Squasher**.

### PROCEDIMIENTO

- **1.** En la ventana de **Proyecto**, seleccione una pista de audio.
- **2.** En la lista de pistas, haga clic en **Editar configuraciones de canal**. Se abre la ventana **Configuraciones de canal** del canal de audio.
- **3.** En la sección **Inserciones**, haga clic en la primera ranura de inserción en la pestaña **Inserciones** y, en el selector, seleccione el plug-in de efecto que soporta varias entradas de side-chain.

Se carga y activa el efecto de inserción seleccionado y el audio se enruta a través de él. Se abre el panel de control del efecto.

- **4.** En el panel de control del efecto, haga clic en **Configurar enrutado de side-chain**.
- **5.** En el panel **Enrutado side-chain**, haga clic en **Seleccionar la entrada side-chain del plugin** y, desde el menú emergente, seleccione la entrada de plug-in para la fuente de side-chain. El número de entradas de side-chain disponibles depende del plug-in.
- <span id="page-437-0"></span>**6.** Haga clic en **Añadir fuente de side-chain** y seleccione una fuente del menú emergente.
- **7.** Opcional: Repita los pasos anteriores para activar más entradas de plug-ins.
- **8.** Ajuste el plug-in de efecto según sea necesario y no olvide activar las entradas de side-chain correspondientes.

### RESULTADO

El número de posibles entradas de side-chain determina el número de bandas que se pueden controlar mediante las fuentes de side-chain.

VÍNCULOS RELACIONADOS [Side-chaining](#page-432-0) en la página 433 [Enrutado de side-chain](#page-435-0) en la página 436

# **Efectos de dither**

Los efectos de dither le permiten controlar el ruido producido por los errores de cuantización que pueden suceder cuando mezcla a una profundidad de bits más baja.

El dithering añade un tipo especial de ruido a un nivel extremadamente bajo para minimizar el impacto de los errores de cuantización. Es difícilmente perceptible y es preferible a la distorsión provocada por los errores.

# **Aplicar efectos de dither**

#### PROCEDIMIENTO

- **1.** Seleccione **Estudio** > **MixConsole**.
- **2.** Haga clic en **Editar configuraciones de canal** en el canal de salida.
- **3.** En la sección **Inserciones**, haga clic en una ranura de efecto postfader y seleccione **Mastering** > **Lin Dither**.
- **4.** En el panel del plug-in, seleccione la profundidad de bits del archivo de mezcla mixdown que quiera crear.

VÍNCULOS RELACIONADOS [Exportar mezcla de audio](#page-1078-0) en la página 1079

# **Panel de control de efectos**

El panel de control de efectos le permite configurar los parámetros de efectos. Los contenidos, diseño, y disposición del panel de control dependen del efecto seleccionado.

Para abrir el panel de control de un plug-in, haga clic en la ranura del efecto.

Los siguientes controles están disponibles en todos los efectos:

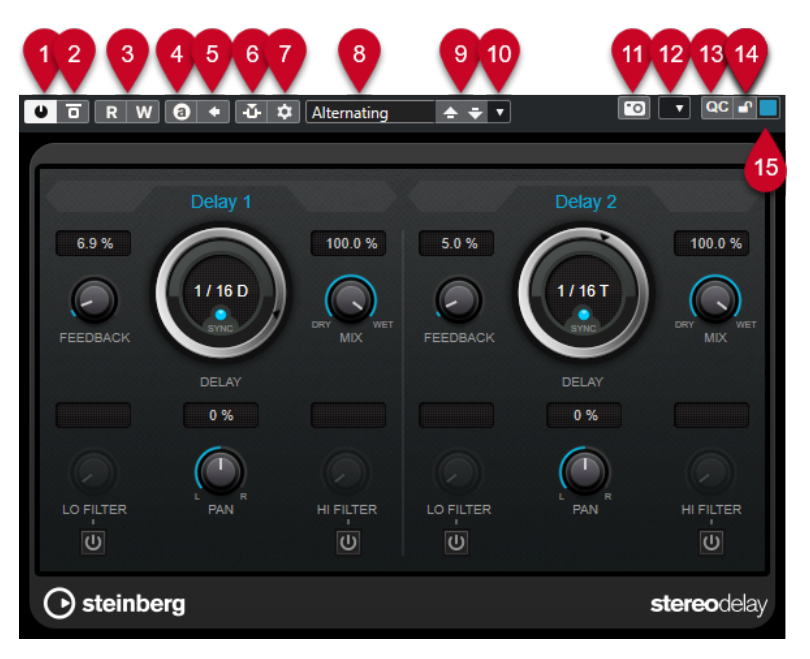

**1 Activar efecto**

Activa/Desactiva el efecto.

**2 Bypass efecto**

Le permite omitir el efecto.

### **3 Leer automatización**/**Escribir automatización**

Le permite leer/escribir automatización en los ajustes de parámetros del efecto.

**4 Conmutar entre ajustes A/B**

Cambia al ajuste B cuando el ajuste A está activo, y al ajuste A cuando el ajuste B está activo.

**5 Aplicar ajustes actuales a A y B**

Copia los parámetros de efecto de la configuración del efecto A a la configuración del efecto B y viceversa.

**6 Activar/Desactivar side-chaining**

Activa/Desactiva la funcionalidad de side-chain.

**7 Configurar enrutado de side-chain**

Le permite configurar el enrutado de side-chain del plug-in seleccionado.

**8 Explorador de presets**

Abre el explorador de presets, donde puede seleccionar otro preset.

**9 Cargar programa anterior**/**Cargar programa siguiente**

Carga el programa anterior/siguiente en el explorador de presets.

**10 Gestión de presets**

Abre un menú emergente que le permite guardar o cargar un preset.

**11 Añadir imagen de plug-in VST al rack de medios**

Añade una imagen del plug-in VST al rack de **Medios**. Esto solo está disponible para plug-ins de otros fabricantes.

**12 Menú Funciones**

Abre un menú emergente con funciones y ajustes específicos.

### **13 Mostrar/Ocultar controles rápidos VST**

Muestra/Oculta los controles rápidos.

**14 Estado bloqueado de foco controles rápidos: Bloqueado/Desbloqueado** Le permite bloquear el foco del control rápido de la ventana de plug-in.

### **15 Indicador de controles rápidos de foco**

Si este indicador está encendido, la ventana de plug-in tiene el foco de los controles rápidos.

### **NOTA**

Para información detallada acerca de los efectos incluidos y de sus parámetros, vea el documento PDF aparte **Referencia de plug-ins**.

VÍNCULOS RELACIONADOS

[Ocultar/Mostrar paneles de control de efecto](#page-440-0) en la página 441

# **Menú contextual del panel de control de efectos**

El menú contextual y el menú **Funciones** del panel de control de efectos muestran funciones y ajustes específicos del efecto.

Haga uno de lo siguiente:

- Haga clic derecho sobre un área vacía del panel de control de efectos.
- Abra el menú emergente **Funciones** del panel de control de efectos.

Están disponibles las siguientes funciones:

### **Copiar ajuste <nombre de efecto VST>/Pegar ajuste <nombre de efecto VST>**

Le permite copiar los ajustes del efecto y pegarlos en otro efecto.

### **Cargar preset/Guardar preset**

Le permite cargar/guardar un preset.

#### **Preset por defecto**

Le permite definir y guardar un preset por defecto.

#### **Cambiar a ajuste A/Cambiar a ajuste B**

Cambia al ajuste B cuando el ajuste A está activo, y al ajuste A cuando el ajuste B está activo.

### **Aplicar ajuste actual a A/Aplicar ajuste actual a B**

Copia los parámetros de efecto de la configuración del efecto A a la configuración del efecto B y viceversa.

### **Activar salidas**

Le permite activar una o más salidas del efecto.

### **Activar/Desactivar side-chaining**

Activa/Desactiva el side-chaining del efecto.

**NOTA** 

Esta opción solo está disponible para efectos VST 3 que soporten side-chaining.

### **Editor de control remoto**

Abre el **Editor de control remoto**.

### **Cambiar a editor genérico**

Abre el editor genérico del efecto.

### <span id="page-440-0"></span>**Permitir redimensionar ventana**

Permite el redimensionamiento dinámico de ventanas de plug-ins de terceros en Cubase. Esto es útil si activó **Activar HiDPI** (solo Windows) en el diálogo **Preferencias**  (página **General**) y su plug-in no soporta ajustes de dpi.

**NOTA** 

**Permitir redimensionar ventana** es un ajuste específico de plug-in. Actívelo/ Desactívelo para cada plug-in que lo requiera.

VÍNCULOS RELACIONADOS [General](#page-1175-0) en la página 1176 [Side-chaining](#page-432-0) en la página 433

# **Ajuste preciso de los parámetros de efectos**

Puede usar sus ajustes de parámetros de efecto como punto de inicio para obtener una mayor precisión, y la subsiguiente comparación de los nuevos ajustes con los originales.

PRERREQUISITO

Ha ajustado los parámetros de un efecto.

### PROCEDIMIENTO

- **1.** En el panel de control del efecto, haga clic en **Conmutar entre ajustes A/B**. Esto copia los parámetros iniciales del ajuste A al ajuste B.
- **2.** Ajuste de forma precisa los parámetros de efectos. Estos ajustes de parámetros se guardan ahora como ajuste B.

#### RESULTADO

Ahora puede alternar entre ambos ajustes haciendo clic en **Conmutar entre ajustes A/B**. Puede compararlos, hacer más ajustes o volver al ajuste A. Los ajustes A y B se guardan con el proyecto.

DESPUÉS DE COMPLETAR ESTA TAREA

Puede copiar los ajustes de A a B haciendo clic en **Copiar A a B**. Estos ajustes pueden servir como punto de inicio para obtener una mayor precisión.

### **Ocultar/Mostrar paneles de control de efecto**

Cuando añade un efecto de audio, se abre automáticamente el panel de control del plug-in respectivo. Puede ocultar los paneles de control de la vista. Esto contribuirá a tener una vista general mejor en caso de que haya añadido un gran número de plug-ins a su proyecto, cuyos paneles de control llenan la pantalla.

PROCEDIMIENTO

**●** Seleccione **Ventana** > **Ocultar ventanas de plug-in**.

**NOTA** 

**Ocultar ventanas de plug-in** también oculta paneles de control de instrumentos VST.

### RESULTADO

Los paneles de control se ocultan y se envían al fondo de la aplicación. Para mostrarlos de nuevo, seleccione **Mostrar ventanas de plug-in**.

VÍNCULOS RELACIONADOS [Panel de control de efectos](#page-437-0) en la página 438

# **Cerrar todos los paneles de control**

Cuando añade un efecto de audio, se abre automáticamente el panel de control del plug-in respectivo. Puede cerrar todos los paneles de control de una sola vez.

PROCEDIMIENTO

**●** Seleccione **Ventana** > **Cerrar todas las ventanas de plug-in**.

NOTA

**Cerrar todas las ventanas de plug-in** también cierra los paneles de control de instrumentos VST.

#### RESULTADO

Se cierran los paneles de control.

VÍNCULOS RELACIONADOS [Panel de control de efectos](#page-437-0) en la página 438

# **Presets de efecto**

Los presets de efecto almacenan los ajustes de los parámetros de un efecto. Los efectos incluidos tienen presets que puede cargar, ajustar y guardar.

Están disponibles los siguientes tipos preset de efecto:

- Los presets VST de un plug-in son parámetros del plug-in para un efecto específico.
- Los presets de inserción que contienen la sección de efectos de inserción entera con ajustes para cada efecto.

Los presets de efecto se guardan en la siguiente ubicación:

- Windows: **\Usuarios\<nombre de usuario>\Mis Documentos\VST 3 Presets\<empresa>\<nombre de plug-in>**
- macOS: **/Users/<nombre de usuario>/Library/Audio/Presets/<empresa>/<nombre de plug-in>**

VÍNCULOS RELACIONADOS [Cargar presets de efectos](#page-442-0) en la página 443 [Cargar presets de inserción](#page-445-0) en la página 446

### **Explorador de presets**

El explorador de presets le permite seleccionar un preset VST para el efecto cargado.

Para abrir el explorador de presets, haga clic en el campo del explorador de presets en el panel de control del efecto.

<span id="page-442-0"></span>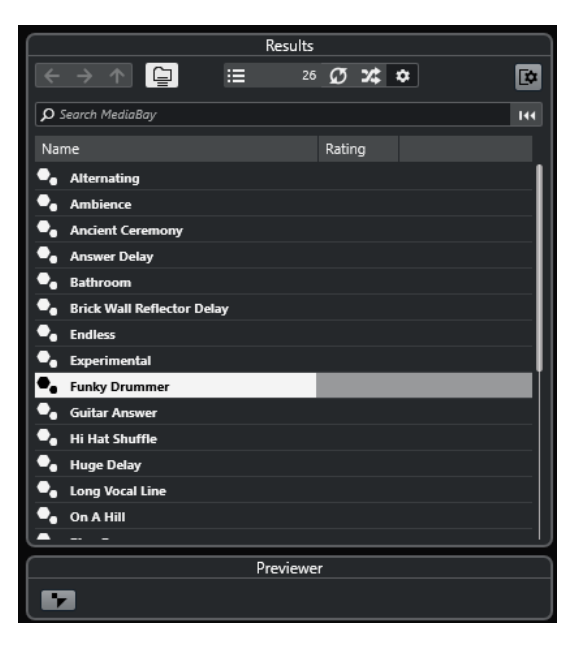

La sección **Resultados** del explorador de presets lista los presets disponibles para el efecto seleccionado.

# **Cargar presets de efectos**

La mayoría de plug-ins de efectos VST tienen presets muy útiles que puede seleccionar instantáneamente.

### PRERREQUISITO

Ha cargado un efecto, bien como inserción de canal o en un canal FX, y el panel de control del efecto está abierto.

### PROCEDIMIENTO

**1.** Haga clic en el campo del explorador de presets, en la parte superior del panel de control.

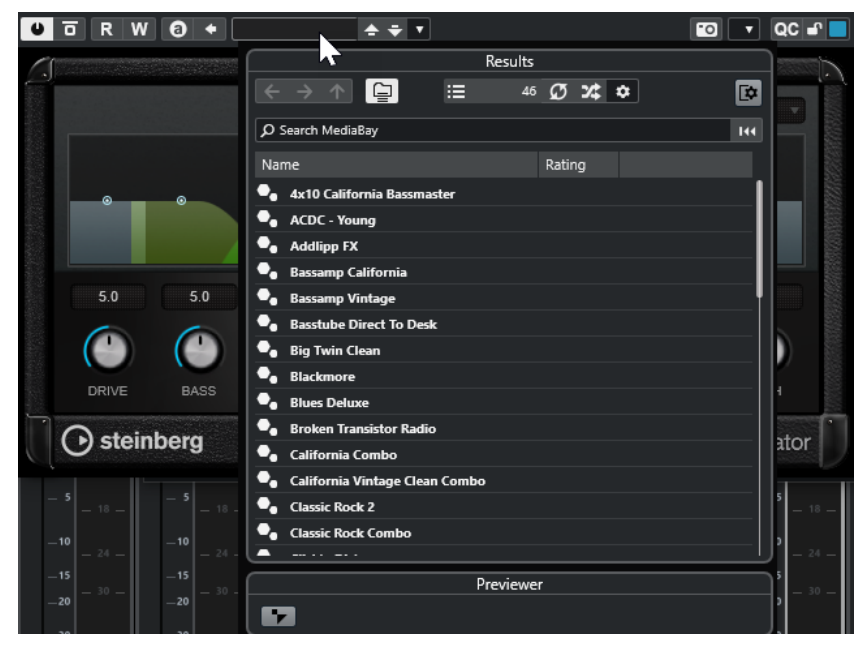

**2.** En la sección **Resultados**, seleccione un preset de la lista.

**3.** Haga doble clic para cargar el preset que quiera aplicar.

RESULTADO

El preset se carga.

DESPUÉS DE COMPLETAR ESTA TAREA

Para volver al preset que estaba seleccionado cuando abrió el explorador de presets, haga clic en **Volver al último ajuste**.

### **Guardar presets de efecto**

Puede guardar sus ajustes de efectos como presets para un uso posterior.

PROCEDIMIENTO

**1.** Abra el menú emergente **Gestión de presets**.

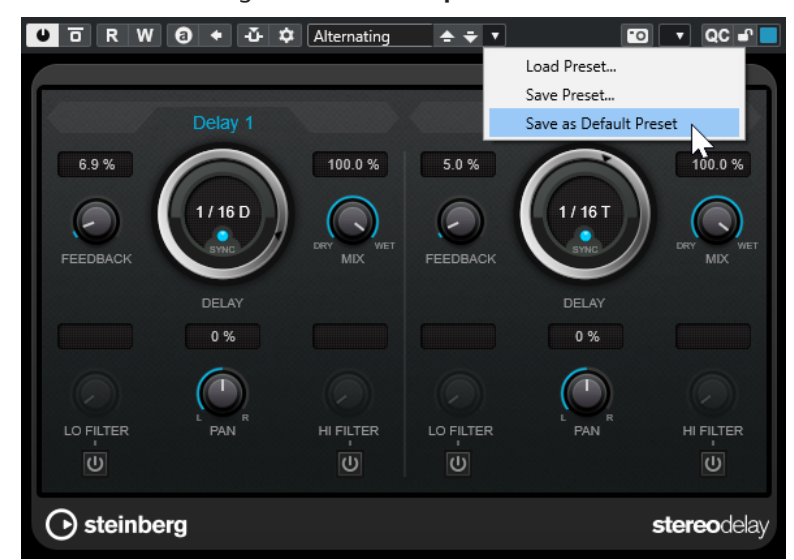

### **2.** Seleccione **Guardar preset**.

Se abre el diálogo **Guardar <nombre del plug-in> Preset**.

- **3.** En la sección **Nuevo preset**, introduzca un nombre para el nuevo preset.
- **4.** Opcional: Haga clic en **Nueva carpeta** para añadir una subcarpeta dentro de la carpeta de presets de efectos.
- **5.** Opcional: Haga clic en **Mostrar inspector de atributos**, en la esquina inferior izquierda del diálogo, y defina atributos para el preset.
- **6.** Haga clic en **Aceptar**.

### RESULTADO

Se guarda el preset de efecto.

VÍNCULOS RELACIONADOS [Inspector de atributos](#page-658-0) en la página 659

### **Guardar presets de efecto por defecto**

Puede guardar sus ajustes de parámetros de efecto como presets de efecto por defecto. Esto le permite cargar sus ajustes de parámetros automáticamente cada vez que selecciona el efecto.

PROCEDIMIENTO

**1.** Abra el menú emergente **Gestión de presets**.

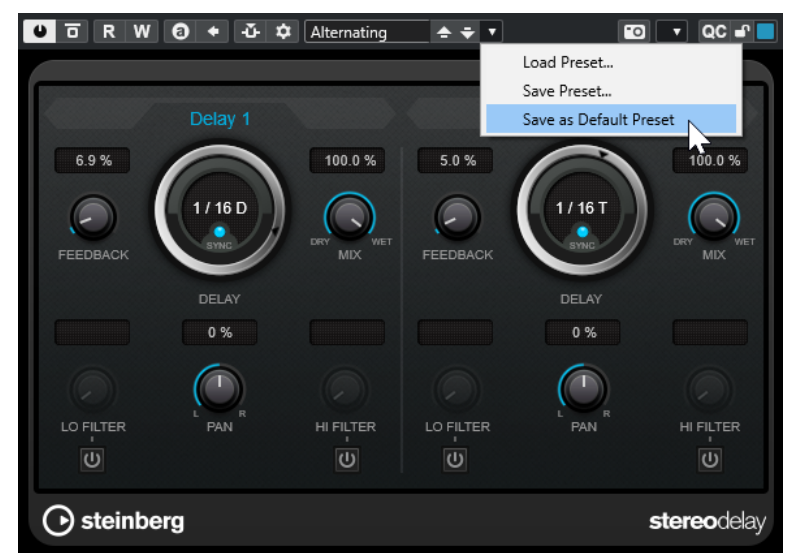

- **2.** Seleccione **Guardar como preset por defecto**.
- **3.** Haga clic en **Sí**.

### RESULTADO

Los ajustes de efectos se guardan como presets por defecto. Cada vez que carga el efecto, el preset por defecto se carga automáticamente.

# **Copiar y pegar presets entre efectos**

Puede copiar y pegar presets de efecto entre diferentes instancias del mismo plug-in.

PROCEDIMIENTO

- **1.** Abra el panel de control del efecto que quiera copiar.
- **2.** Haga clic derecho en el panel de control y seleccione **Copiar ajuste <nombre del plug-in>**  en el menú contextual.
- **3.** Abra otra instancia del mismo efecto.
- **4.** Haga clic derecho en el panel de control y seleccione **Pegar ajuste <nombre del plug-in>** en el menú contextual.

# **Guardar presets de inserción**

Puede guardar las inserciones de un canal como preset de inserciones, incluyendo todos sus ajustes de parámetros. Los presets de inserciones se pueden aplicar a pistas de audio, de instrumento, de FX o de grupo.

PRERREQUISITO

Ha cargado una combinación de efectos de inserción, y los parámetros de los efectos están configurados para cada efecto.

**1.** Seleccione la pista.

PROCEDIMIENTO

- <span id="page-445-0"></span>**2.** En el **Inspector**, abra la sección **Inserciones**.
- **3.** Haga clic derecho en el encabezado de la sección **Inserciones** y seleccione **Guardar preset de cadena de FX**.

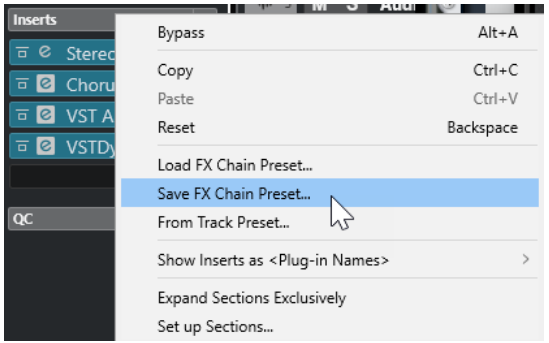

- **4.** En el panel **Guardar preset de cadena de FX**, introduzca un nombre para el nuevo preset en la sección **Nuevo preset**.
- **5.** Haga clic en **Aceptar**.

### RESULTADO

Los efectos de inserción y sus parámetros de efecto se guardan como presets de inserción.

# **Cargar presets de inserción**

Puede cargar presets de inserción en canales de audio, grupo, instrumento y FX.

### PRERREQUISITO

Ha guardado una combinación de efectos de inserción como presets de inserción.

PROCEDIMIENTO

- **1.** Seleccione la pista a la que quiera aplicar el nuevo preset.
- **2.** En el **Inspector**, abra la sección **Inserciones**.
- **3.** Haga clic derecho en el encabezado de la sección **Inserciones** y seleccione **Cargar preset de cadena de FX**.
- **4.** Seleccione un preset de inserción.

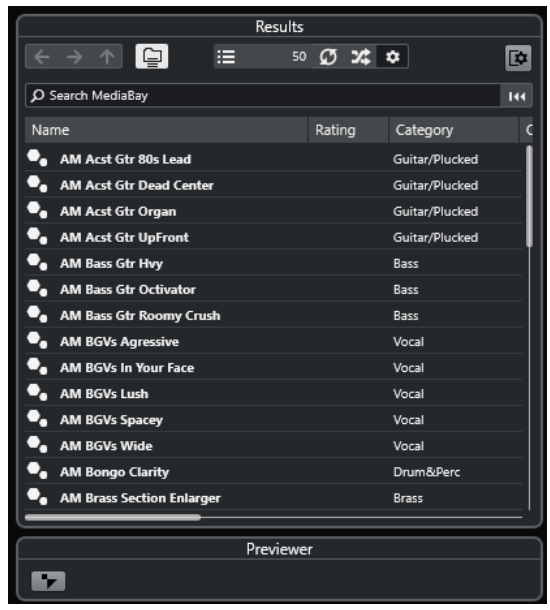

**5.** Haga doble clic para aplicar el preset y cierre el panel.

### RESULTADO

Se cargan los efectos del preset de efectos de inserción, y se eliminan todos los plug-ins cargados anteriormente en la pista.

### **Cargar ajustes de efectos de inserción de presets de pista**

Puede extraer los efectos usados en un preset de pista y cargarlos luego en su sección de inserciones.

PROCEDIMIENTO

- **1.** Seleccione la pista a la que quiera aplicar el nuevo preset.
- **2.** En el **Inspector**, abra la sección **Inserciones**.
- **3.** Haga clic derecho en el encabezado de la sección **Inserciones** y seleccione **Desde preset de pista**.
- **4.** En el panel de presets de pista, seleccione el preset que contenga los efectos de inserción que quiera cargar.
- **5.** Haga doble clic para cargar los efectos y cierre el panel.

### RESULTADO

Se cargan los efectos usados en el preset de pista.

VÍNCULOS RELACIONADOS [Presets de pista](#page-186-0) en la página 187

# **Ventana de Información de componentes de sistema**

La ventana **Información de componentes de sistema** lista todos los plug-ins MIDI disponibles, plug-ins audio-codec, plug-ins de programa, plug-ins de exportación-importación de proyectos y plug-ins de sistemas de archivos virtuales.

● Para abrir la ventana de **Información de componentes de sistema**, seleccione **Estudio** > **Más opciones** > **Información de componentes de sistema**.

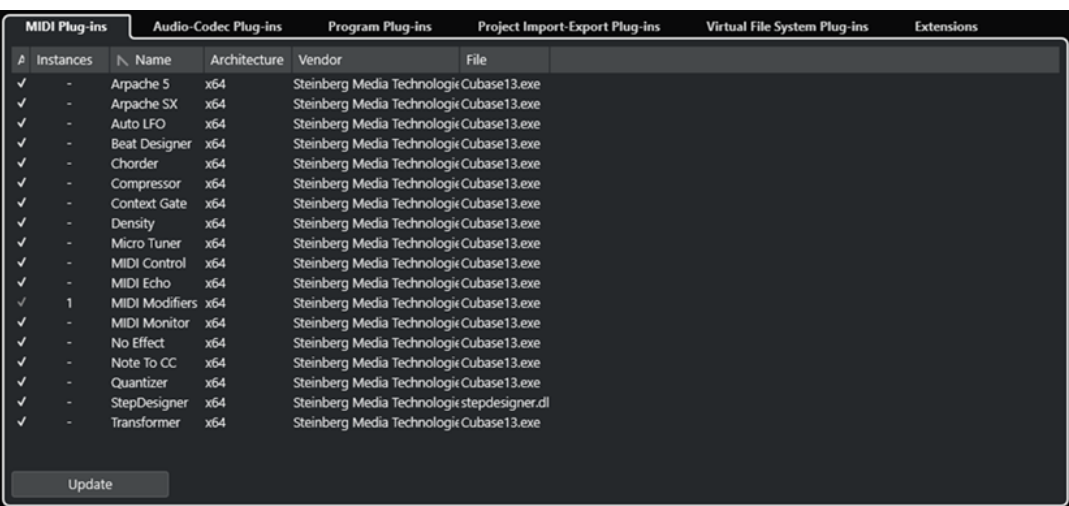

Están disponibles las siguientes columnas:

### **Activo**

Le permite activar o desactivar un plug-in.

### **Instancias**

El número de instancias del plug-in que se usan en Cubase.

### **Nombre**

El nombre del plug-in.

### **Arquitectura**

La arquitectura del plug-in.

### **Fabricante**

El fabricante del plug-in.

### **Archivo**

El nombre del plug-in, incluyendo su extensión de nombre de archivo.

### **Ruta**

La ruta en la que se encuentra el archivo del plug-in.

### **Categoría**

La categoría de cada plug-in.

### **Versión**

La versión del plug-in.

### **SDK**

La versión del protocolo VST que es compatible con el plug-in.

### **Actualizar (solo disponible en plug-ins MIDI)**

Examina de nuevo las carpetas designadas para plug-ins, en busca de información actualizada de componentes de sistema.

# **Administrar componentes de sistema en la ventana Información de componentes de sistema**

- Para que un plug-in esté disponible para la selección, actívelo en la columna de la izquierda. Solo los plug-ins activados se muestran en los selectores de efecto.
- Para ver dónde se usa un plug-in, haga clic en la columna **Instancias**.

### **NOTA**

Un plug-in puede estar en uso, incluso si no ha sido activado en la columna de la izquierda. La columna de la izquierda solo determina si un plug-in va a ser visible en los selectores de efectos o no.

# **Exportar información de componentes de sistema**

Con fines de almacenamiento o detección y resolución de errores, puede guardar información de componentes del sistema en un archivo XML.

- El archivo de componentes de sistema contiene información sobre los plug-ins instalados/ disponibles, sus versiones, fabricantes, etc.
- El archivo XML se puede abrir en cualquier aplicación que soporte el formato XML.

### **NOTA**

La función de exportación no está disponible en plug-ins de programas.

### PROCEDIMIENTO

- **1.** En la ventana **Información de componentes de sistema**, haga clic derecho en la mitad de la ventana y seleccione **Exportar**.
- **2.** En el diálogo, especifique un nombre y una ubicación para el archivo de exportación.
- **3.** Haga clic en **Guardar** para exportar el archivo.

# **Procesado offline directo**

El **Procesado offline directo** le permite añadir instantáneamente procesos de audio a los eventos de audio, clips o rangos seleccionados sin destruir el audio original.

Aplicar efectos offline es una práctica común en la edición de diálogos y el diseño de sonidos. El procesado offline tiene varias ventajas sobre la aplicación de efectos de mezclado en tiempo real:

- El flujo de trabajo está basado en clips. Esto le permite aplicar efectos diferentes a eventos de la misma pista.
- **MixConsole** puede conservarse limpio de efectos de inserción y cambios de parámetros. Esto facilita una mezcla posterior por otra persona, en un sistema diferente.
- Se usa menos carga de CPU.

El **Procesado offline directo** le permite deshacer cualquier cambio sin importar los procesos de audio. Siempre puede volver a la versión original. Esto es posible porque el procesado no afecta a los archivos de audio reales.

Si procesa un evento, un clip o un rango de selección, ocurre lo siguiente:

- Se crea un nuevo archivo de audio en la carpeta **Edits**, dentro de su carpeta de proyecto. El archivo contiene el audio procesado, y la sección procesada del clip de audio hace referencia a él.
- El archivo original permanece inalterado.

Las secciones sin procesar todavía hacen referencia a él.

Todo el procesado offline aplicado se guarda con el proyecto y todavía se puede modificar después de reabrir el proyecto. Las operaciones de **Procesado offline directo** del audio seleccionado persisten en las copias de seguridad del proyecto.

El procesado siempre se aplica a la selección. La selección puede incluir uno o más eventos en la ventana de **Proyecto** o en el **Editor de partes de audio**, un clip de audio en la **Pool**, o un rango de selección de uno o más eventos en la ventana de **Proyecto** o en el **Editor de muestras**. Si una selección es más corta que el archivo de audio, solo se procesa el rango seleccionado.

Si selecciona un evento que es una copia compartida y, por lo tanto, hace referencia a un clip usado por otros eventos en el proyecto, puede decidir cómo proceder:

- Seleccione **Continuar** para procesar todas las copias compartidas.
- Seleccione **Nueva versión** para procesar solo el evento seleccionado.

**NOTA** 

Esto solo funciona si está seleccionado **Abrir diálogo de opciones** en el ajuste **Al procesar clips compartidos** del diálogo **Preferencias** (página **Opciones de edición—Audio**).

VÍNCULOS RELACIONADOS [Modificar procesos](#page-454-0) en la página 455 [Opciones de edición - Audio](#page-1165-0) en la página 1166 [Flujo de trabajo del procesado offline directo](#page-450-0) en la página 451 [Ventana de Procesado offline directo](#page-450-0) en la página 451

# <span id="page-450-0"></span>**Flujo de trabajo del procesado offline directo**

Puede hacer operaciones de procesado offline en la ventana de **Procesado offline directo**. La ventana siempre muestra el procesado del audio seleccionado.

Cuando añade o modifica el procesado offline, se aplica lo siguiente:

- Si añade un proceso, se cargan sus últimos ajustes de parámetros usados. Puede restablecerlo a sus ajustes por defecto haciendo clic en **Reinicializar a valores por defecto**.
- Todos los cambios se aplican instantáneamente al audio.
- Si modifica parámetros o elimina procesado, estos cambios se aplican instantáneamente al audio.
- Tiene una realimentación visual mientras el proceso se está ejecutando.

**NOTA** 

Puede añadir, modificar o suprimir procesos de audio en cualquier momento, incluso si un proceso se está ejecutando. Empieza un nuevo proceso de renderizado instantáneamente.

- Puede deshacer y rehacer todas las operaciones de **Procesado offline directo** usando **Ctrl/ Cmd** - **Z** o **Mayús** - **Ctrl/Cmd** - **Z** .
- Puede aplicar permanentemente todo el procesado offline al audio.
- Si carga un proyecto que contiene procesado offline de procesos de audio que no están disponibles en su ordenador, estos procesos se muestran como **No disponible** en la ventana de **Procesado offline directo**.

VÍNCULOS RELACIONADOS

Ventana de Procesado offline directo en la página 451 [Comandos de teclado para el procesado offline directo](#page-464-0) en la página 465 [Aplicar procesado offline permanentemente](#page-455-0) en la página 456

# **Ventana de Procesado offline directo**

La ventana de **Procesado offline directo** le permite añadir, modificar o suprimir procesados de audio al instante para uno o varios eventos, clips o rangos de selección en una ventana. Además, puede deshacer cualquier procesado de audio.

Para abrir la ventana de **Procesado offline directo**, haga uno de lo siguiente:

- Seleccione **Audio** > **Procesado offline directo**.
- Pulse **F7**.
- En la barra de herramientas de la ventana de **Proyecto**, haga clic en **Abrir ventana de procesado offline directo**.
- Seleccione **Audio** > **Procesos** y, en el submenú, seleccione un proceso.

### **NOTA**

Los procesos sin parámetros ajustables, tales como el **Silencio**, no abren la ventana de **Procesado offline directo** cuando se aplican desde el menú o usando un comando de teclado.

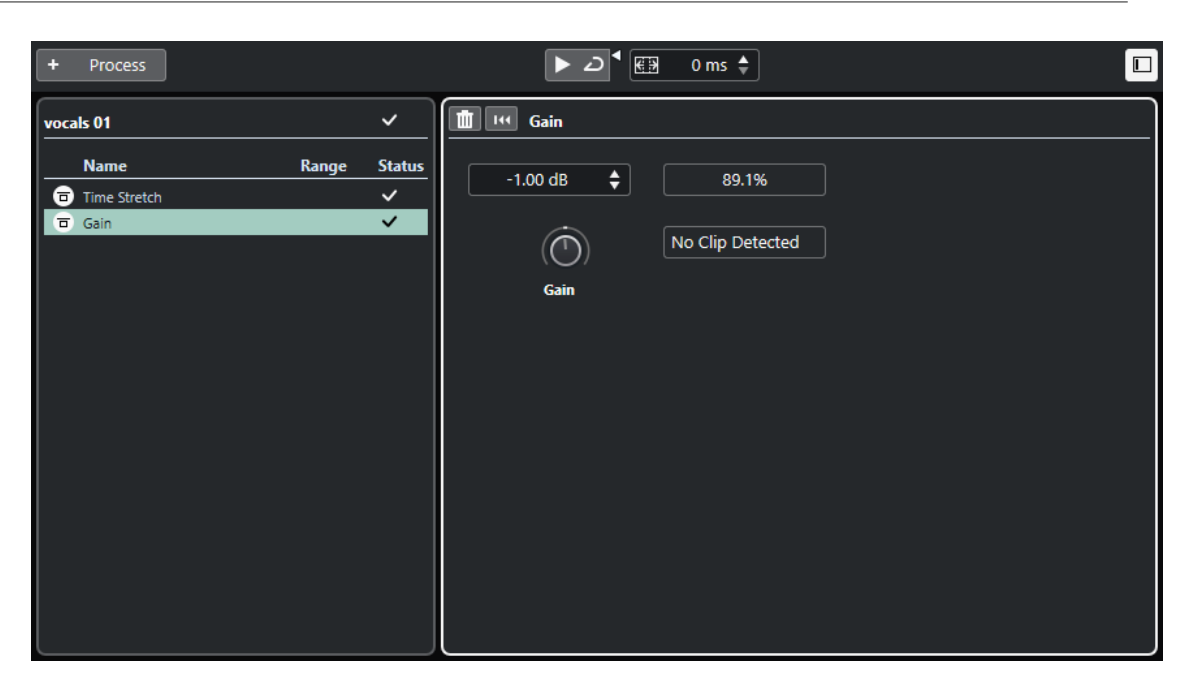

En la ventana de **Procesado offline directo**, están disponibles las siguientes opciones y ajustes:

### **Barra de herramientas**

Le permite añadir procesados de audio, escuchar el audio con las ediciones actuales y hacer ajustes globales para procesados offline.

### **Lista de procesos**

Lista todos los procesos de audio incluidos con el programa que ha añadido al evento, clip o rango seleccionado. Puede omitir elementos de esta lista. Un icono a la derecha de cada proceso muestra el estado.

Si solo se procesa un rango de un evento seleccionado, esto se indica con un icono de forma de onda en la columna **Rango**.

Si se selecciona más de un evento o clip procesado, la columna **Número** muestra cuántas instancias se usan de cada proceso en toda la sección.

Puede copiar o cortar procesos con todos los ajustes y pegarlos a otros eventos, clips o rangos, eliminarlos y hacer que el procesado offline sea permanente usando el menú contextual.

### **Panel de proceso**

Le permite modificar, restablecer o eliminar el proceso de audio seleccionado.

VÍNCULOS RELACIONADOS [Aplicar procesado](#page-452-0) en la página 453 [Aplicar procesado a múltiples eventos](#page-453-0) en la página 454 Barra de herramientas de procesado offline directo en la página 452

# **Barra de herramientas de procesado offline directo**

La barra de herramientas de la ventana **Procesado offline directo** le permite aplicar procesados de audio, escuchar el audio con las ediciones actuales y hacer ajustes globales para procesados offline.

En la barra de herramientas están disponibles las siguientes opciones y ajustes:

### <span id="page-452-0"></span>**Añadir procesos**

### **Añadir proceso**

+ Process

Le permite añadir un proceso de audio incluido con el programa al evento o clip seleccionado.

### **Separador izquierdo**

### **Separador izquierdo**

Las herramientas que se colocan a la izquierda del separador se muestran siempre.

### **Escuchar**

### **Escuchar**

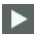

Le permite escuchar el audio seleccionado con todo el procesado desde arriba de la lista de procesos hasta el proceso seleccionado. Todos los procesos por debajo del proceso seleccionado se ignoran durante la reproducción.

Para omitir el proceso seleccionado de la escucha, pulse **Alt/Opción** y haga clic en **Escuchar**.

### **Escuchar bucle**

ا ت

Reproduce en bucle hasta que desactiva el botón **Escuchar**.

### **Volumen**

 $\blacktriangleleft$ 

Le permite ajustar el volumen.

### **Rango de procesado**

### **Extender rango de procesado en ms**

 $\boxed{6}$  500 ms  $\div$ 

Le permite ampliar el rango del proceso más allá de los bordes izquierdo y derecho del evento, permitiéndole agrandar el evento más tarde conservando el procesado que haya aplicado.

VÍNCULOS RELACIONADOS [Extensión de rango del proceso](#page-453-0) en la página 454

# **Aplicar procesado**

Puede añadir procesado a uno o más eventos, clips o rangos en la ventana **Procesado offline directo**. Esto incluye procesos de audio y operaciones del **Editor de muestras**, tales como **Cortar**, **Pegar**, **Suprimir** y usar la herramienta **Dibujar**.

PROCEDIMIENTO

- **1.** Haga uno de lo siguiente:
	- Seleccione un evento o un rango en la ventana de **Proyecto**.
	- Seleccione un clip en la **Pool**.
	- Seleccione un rango en el **Editor de muestras**.
- Seleccione un evento o un rango en el **Editor de partes de audio**.
- <span id="page-453-0"></span>**2.** Seleccione **Audio** > **Procesado offline directo**.
- **3.** En la barra de herramientas del **Procesado offline directo**, haga clic en **Añadir proceso** y seleccione un proceso de audio.

El proceso de audio seleccionado se añade a la lista de procesos, en la zona izquierda.

**4.** Active **Escuchar** y haga sus cambios en el panel del proceso.

Tiene una realimentación visual mientras el proceso se está ejecutando. Sin embargo, incluso si el procesado no ha terminado, puede activar **Escuchar** en cualquier momento.

### RESULTADO

El proceso de audio se renderiza al audio.

En la ventana del **Proyecto**, en la **Pool** o en el **Editor de partes de audio**, se muestra un símbolo de forma de onda para los eventos procesados.

### **Aplicar procesado a múltiples eventos**

El **Procesado offline directo** le permite añadir los procesos de audio incluidos con el programa a múltiples eventos al mismo tiempo. También puede modificar o suprimir el procesado en múltiples eventos a la vez.

Para aplicar procesos de audio a múltiples eventos, seleccione el audio y añada, modifique o suprima el procesado.

### **NOTA**

En la ventana **Procesado offline directo** también puede editar el procesado de audio de múltiples clips en la **Pool** simultáneamente.

VÍNCULOS RELACIONADOS [Procesos de audio incluidos](#page-456-0) en la página 457 [Ventana de Procesado offline directo](#page-450-0) en la página 451

# **Extensión de rango del proceso**

Puede ampliar el rango del proceso más allá de los bordes izquierdo y derecho del evento de audio.

Al añadir procesado a un evento, por defecto, solo se procesa la parte del clip de audio que se corresponde con el evento. Si extiende el rango del proceso, también se procesa un rango adicional especificado del clip antes y después de los bordes del evento. Esto le permite agrandar el evento incluso después de aplicar el procesado.

● Para incrementar el rango del proceso, haga clic en el campo **Extender rango de procesado en ms**, en la barra de herramientas de **Procesado offline directo**, y especifique un valor en milisegundos.

**NOTA** 

- Para que esto funcione, el audio debe estar fuera de los bordes del evento.
- Este ajuste funciona globalmente en todos los eventos.

# <span id="page-454-0"></span>**Modificar procesos**

Puede suprimir o modificar algunos o todos los procesados de un clip en la ventana **Procesado offline directo**. Esto incluye los procesos de audio del menú emergente **Procesos** y operaciones del **Editor de muestras**, tales como **Cortar**, **Pegar**, **Suprimir** y dibujar con la herramienta **Dibujar**.

### PROCEDIMIENTO

- **1.** Haga uno de lo siguiente:
	- Seleccione el evento procesado en la ventana de **Proyecto** o en el **Editor de partes de audio**.

**NOTA** 

En la ventana de **Proyecto** o en el **Editor de partes de audio**, los eventos procesados se indican con un símbolo de forma de onda en la esquina superior derecha.

Seleccione el clip procesado desde la **Pool**.

**NOTA** 

En la **Pool**, los clips procesados se indican con un símbolo de forma de onda en la columna **Estado**.

- Seleccione el rango procesado en el **Editor de muestras**.
- **2.** Seleccione **Audio** > **Procesado offline directo**.
- **3.** En la lista de procesos, seleccione el proceso que quiera editar haciendo clic en él.
- **4.** Haga uno de lo siguiente:
	- Active **Escuchar** y modifique los ajustes del proceso.
	- Restablece el proceso a sus ajustes por defecto haciendo clic en **Reinicializar a valores por defecto**.
	- Suprima el proceso haciendo clic en **Suprimir** , en el panel del proceso.

**NOTA** 

De forma alternativa puede hacer clic derecho en la lista de procesos y seleccionar **Suprimir**.

Para suprimir todo el procesado aplicado al evento, haga clic derecho en la lista de procesos y seleccione **Suprimir todo**.

VÍNCULOS RELACIONADOS

[Ventana de Procesado offline directo](#page-450-0) en la página 451 [Columnas de la ventana de la Pool](#page-605-0) en la página 606

# **Reordenar la lista de procesos**

Puede reordenar las operaciones de la lista de procesos de **Procesado offline directo**  arrastrando.

PROCEDIMIENTO

**●** Haga clic en en un proceso de audio y muévalo arrastrando.

### RESULTADO

Las operaciones de procesado offline se renderizan al audio en el orden especificado.

# <span id="page-455-0"></span>**Bypass de procesos**

En la ventana **Procesado offline directo** puede hacer bypass (omisión) de procesos. Esto le permite oír el audio sin los procesos.

● Para activar/desactivar el bypass de un proceso, haga clic en el botón **Bypass proceso** a la izquierda del proceso.

### **NOTA**

- Si activa/desactiva **Bypass proceso**, se recalcula la cadena completa de proceso. Dependiendo de la duración del audio y del número de procesos, esto puede llevar algún tiempo. En la lista de procesos tiene una realimentación visual mientras el proceso se está ejecutando.
- El estado de bypass se guarda con el proyecto.

### **Copiar y pegar procesos**

Puede copiar y pegar procesos de audio, incluyendo sus ajustes de parámetros, entre eventos, clips y rangos.

PROCEDIMIENTO

**1.** Seleccione un evento, clip o rango de audio procesado.

**NOTA** 

No se puede copiar el procesado en selecciones de múltiples eventos.

- **2.** En la ventana de **Procesado offline directo**, seleccione uno o más elementos de la lista de procesos.
- **3.** Haga clic derecho en el proceso de la lista de procesos y seleccione **Copiar** en el menú contextual.
- **4.** Seleccione los eventos o clips objetivo.
- **5.** En la ventana de **Procesado offline directo** haga clic derecho en el proceso de la lista de procesos y seleccione **Pegar**.

### RESULTADO

Los procesos copiados y todos los ajustes de parámetros se añaden a la lista de procesos del audio seleccionado.

### **Aplicar procesado offline permanentemente**

Puede aplicar permanentemente todo el procesado offline al audio.

### PRERREQUISITO

Ha aplicado procesos de audio a un evento, clip o rango, y está seguro de que no necesita editar más el procesado.

### <span id="page-456-0"></span>IMPORTANTE

El hecho de hacer permanente el procesado offline no se puede deshacer.

#### PROCEDIMIENTO

- **1.** Seleccione el evento, clip o rango procesado.
- **2.** Seleccione **Audio** > **Hacer permanente el procesado offline directo**.

**NOTA** 

De forma alternativa, seleccione **Hacer todo permanente** desde el menú contextual de la lista de procesos de **Procesado offline directo**.

**3.** Haga clic en **Aceptar**.

### RESULTADO

- Todos los procesados y todos los efectos aplicados se añaden permanentemente al evento, clip o rango seleccionado.
- Se vacía la lista de procesos.
- El clip o evento ya no se marcará como que ha sido procesado offline con un símbolo de forma de onda.

# **Procesos de audio incluidos**

Cubase le proporciona varios procesos de audio que pueden ser usados para el **Procesado offline directo**.

### **Envolvente**

**Envolvente** le permite aplicar un envolvente de volumen al audio seleccionado.

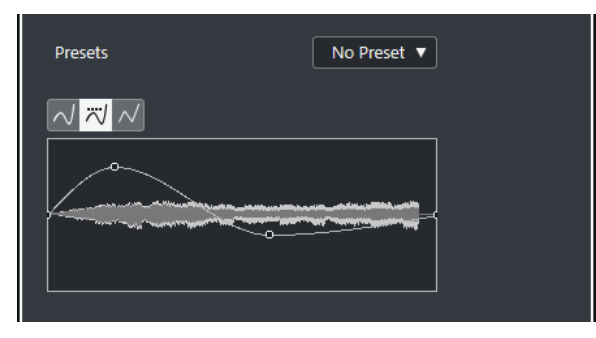

### **Botones de tipo de curva**

Determinan si el envolvente correspondiente usa **Interpolación spline**, **Interpolación spline atenuada** o **Interpolación lineal**.

#### **Visor de envolvente**

Muestra la forma de la envolvente. La forma de onda resultante se muestra en un tono oscuro, mientras que la forma de onda actual se muestra en un tono claro.

- Para añadir un punto a la curva, haga clic en la curva.
- Para mover un punto de la curva, haga clic y arrastre.
- Para eliminar un punto de la curva, haga clic y arrastre fuera del visor.

### **Menú emergente de presets**

Le permite gestionar sus presets.

- Para guardar un preset, seleccione **Guardar preset** en el menú emergente, introduzca un nombre y haga clic en **Aceptar**.
- Para aplicar un preset, selecciónelo en el menú emergente.
- Para eliminar un preset, selecciónelo en el menú emergente y haga clic en **Eliminar preset**.

# **Fundido de entrada/Fundido de salida**

**Fundido de entrada** y **Fundido de salida** le permiten aplicar un fundido al audio seleccionado.

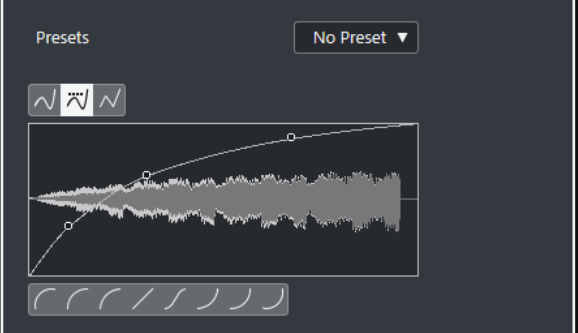

### **Botones de tipo de curva**

Determinan si el envolvente correspondiente usa **Interpolación spline**, **Interpolación spline atenuada** o **Interpolación lineal**.

### **Visor del fundido**

Muestra la forma de la curva de fundido. La forma de onda resultante se muestra en un tono oscuro, mientras que la forma de onda actual se muestra en un tono claro.

- Para añadir puntos haga clic en la curva.
- Para cambiar la forma de la curva, haga clic y arrastre los puntos existentes.
- Para suprimir un punto de la curva, arrástrelo fuera del área de visualización.

### **Menú emergente de presets**

Le permite gestionar sus presets.

- Para guardar un preset, seleccione **Guardar preset** en el menú emergente, introduzca un nombre y haga clic en **Aceptar**.
- Para aplicar un preset, selecciónelo en el menú emergente.
- Para eliminar un preset, selecciónelo en el menú emergente y haga clic en **Eliminar preset**.

### **Botones de forma de curva**

Estos botones le dan un acceso rápido a las formas de curva más comunes.

# **Ganancia**

**Ganancia** le permite cambiar la ganancia, es decir, el nivel del audio seleccionado.

<span id="page-458-0"></span>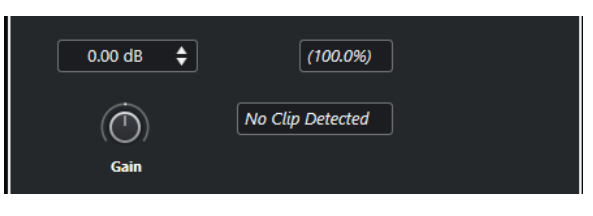

### **Ganancia**

Le permite establecer un valor de ganancia entre -50 dB y +20 dB.

### **Texto de detección de clipping**

Este texto se muestra si usa **Escuchar** y los ajustes de ganancia dan como resultado niveles de audio por encima de 0 dB.

**NOTA** 

En caso de clipping, disminuya el valor de **Ganancia** y use en su lugar el proceso de audio **Normalizar**. Esto le permite aumentar el nivel del audio tanto como sea posible sin tener clipping.

VÍNCULOS RELACIONADOS Normalizar en la página 459

### **Invertir fase**

**Invertir fase** le permite invertir la fase del audio seleccionado.

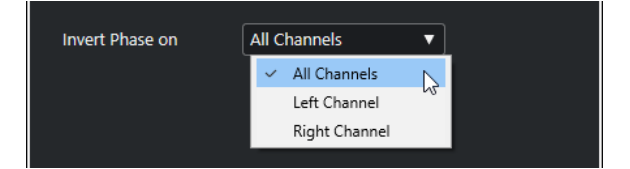

Está disponible un menú emergente para archivos de audio estéreo. Le permite especificar a qué canales invertir la fase: canal izquierdo, canal derecho o ambos.

### **Normalizar**

**Normalizar** le permite aumentar o disminuir el nivel del audio que se grabó con un nivel de entrada inadecuado.

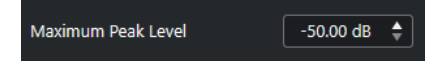

### **Nivel máximo de pico**

Le permite normalizar su audio en base al nivel máximo de pico. **Nivel máximo de pico en dBFS** ajusta el nivel máximo de pico del audio, entre -50 dB y 0 dB. El nivel máximo actual del audio seleccionado se resta de este nivel máximo, y la ganancia aumenta o disminuye la cantidad resultante.

# **Corrección de tono**

**Corrección de tono** le permite cambiar el tono de la señal de audio, permitiéndole escoger si desea que afecte o no a su duración. También puede crear armonías especificando varios tonos o aplicando corrección de tono basada en una curva de envolvente.

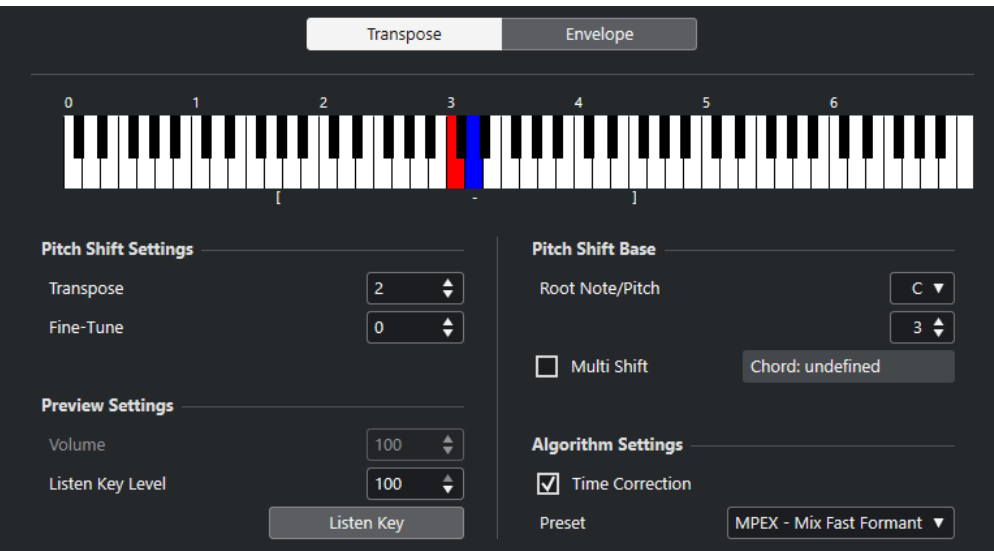

En la pestaña **Transposición** están disponibles las siguientes opciones:

### **Visor del teclado**

Muestra una vista general gráfica de la transposición, con la nota fundamental indicada en rojo y el tono transpuesto en azul.

### **NOTA**

La nota fundamental indicada no tiene nada que ver con la tecla o el tono del audio original. Solo es una manera de representar los intervalos de transposición.

- Para cambiar la nota fundamental, use los ajustes de la sección **Referencia** o mantenga pulsado **Alt** y haga clic en el visor de teclado.
- Para especificar un intervalo de transposición, haga clic en una de las teclas.
- Para especificar un acorde, active **Múltiples notas** y haga clic en varias teclas. Para eliminar un intervalo de transposición, haga clic en una tecla azul.

### **Ajustes de corrección de tono**

### **Transposición**

Le permite especificar la cantidad de desplazamiento de tono en semitonos.

### **Afinación precisa**

Le permite especificar la cantidad de desplazamiento de tono en centésimas.

### **Ajustes de preescucha**

### **Volumen**

Le permite bajar el volumen del sonido que ha corregido de tono. Esto no está disponible si la **Corrección de tiempo** está activada.

### **Nivel de 'Escuchar nota'**

Le permite ajustar el nivel del sonido que ha corregido de tono. Haga clic en **Escuchar nota/Escuchar acorde** para reproducir un tono de prueba del sonido corregido de tono.

### **Referencia**

### **Nota fundamental/Tono**

Le permite ajustar la nota fundamental.

### **NOTA**

La nota fundamental indicada no tiene nada que ver con la tecla o el tono del audio original. Solo es una manera de representar los intervalos de transposición.

### **Múltiples notas**

Actívelo para especificar varias teclas de transposición y para crear armonías multiparte. Si los intervalos que añade forman un acorde estándar, dicho acorde se visualizará a la derecha.

● Para incluir el sonido original sin transponer, haga clic en la nota fundamental en el visor de teclado para que se muestre en azul.

### **Ajustes del algoritmo**

### **Corrección de tiempo**

Active esta opción para desplazar el tono sin afectar a la duración del audio. Si esto está desactivado y sube el tono, la sección de audio se acorta.

### **Preset**

Le permite seleccionar un algoritmo.

VÍNCULOS RELACIONADOS

[Algoritmos de corrección de tiempo y corrección de tono](#page-466-0) en la página 467

### **Correcciones de tono basadas en envolventes**

En la pestaña **Envolvente** puede especificar una curva de envolvente como base para la corrección de tono.

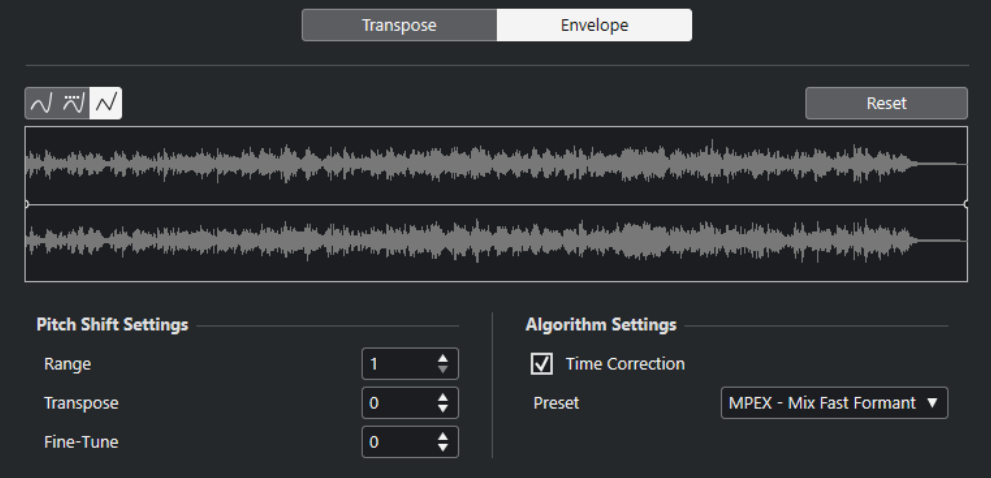

### **Botones de tipo de curva**

Determinan si el envolvente correspondiente usa **Interpolación spline**, **Interpolación spline atenuada** o **Interpolación lineal**.

### **Visor de envolvente**

Muestra la forma de la curva de envolvente superpuesta sobre la forma de onda de la señal de audio seleccionada para procesar. Los puntos de la curva de envolvente por encima de la línea central indican un desplazamiento de tono positivo, los puntos de la curva por debajo de la línea central indican un desplazamiento de tono negativo. Inicialmente, la curva de envolvente es una línea centrada horizontal, indicando una corrección de tono cero.

- Para añadir un punto a la curva, haga clic en la curva.
- Para mover un punto de la curva, haga clic y arrastre.
- Para eliminar un punto de la curva, haga clic y arrastre fuera del visor.
- Para suprimir todos los puntos de curva, haga clic en **Reinicializar** encima del visor de envolvente.

### **Ajustes de corrección de tono**

### **Rango**

Le permite determinar el rango de tono vertical de la envolvente. Mover un punto de curva hacia arriba del visor desplaza el tono una cantidad igual a este valor.

### **Transposición**

Le permite especificar la cantidad de desplazamiento de tono en semitonos.

#### **Afinación precisa**

Le permite especificar la cantidad de desplazamiento de tono en centésimas.

### **Ajustes del algoritmo**

### **Corrección de tiempo**

Active esta opción para desplazar el tono sin afectar a la duración del audio. Si está desactivada, al elevar el tono se acorta la sección de audio y viceversa, de manera similar a lo que ocurre al cambiar la velocidad de reproducción en una grabadora de cinta.

### **Preset**

Le permite seleccionar un algoritmo.

VÍNCULOS RELACIONADOS [MPEX](#page-467-0) en la página 468

# **Opción Eliminar DC-Offset**

**Eliminar DC-Offset** le permite eliminar cualquier DC offset que haya en el audio seleccionado.

Si su señal de audio contiene un componente demasiado grande de corriente continua, puede ver que no está centrada alrededor del nivel de cruce por cero. A esto se le llama DC offset.

● Para comprobar si su audio contiene DC offsets, seleccione el audio y seleccione **Audio** > **Estadísticas**.

### IMPORTANTE

El DC offset está presente normalmente durante toda la grabación. Por lo tanto, aplique siempre **Eliminar DC-Offset** a la totalidad de un clip de audio.

No hay parámetros ajustables para este proceso de audio.

VÍNCULOS RELACIONADOS [Ventana Estadísticas](#page-475-0) en la página 476

### **Remuestrear**

**Remuestrear** le permite cambiar la duración, el tempo y el tono de un evento.

Si remuestrea a una frecuencia de muestreo superior, el evento se vuelve más largo y el audio se reproduce a una velocidad y tono inferiores. Si remuestrea a una frecuencia de muestreo inferior, el evento se vuelve más corto y el audio se reproduce a una velocidad y tono superiores.

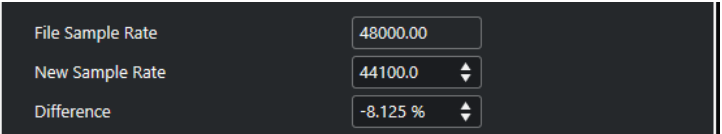

### **Frec. de muestreo archivo**

Muestra la frecuencia de muestreo original del evento.

### **Nueva frecuencia de muestreo**

Le permite remuestrear el evento especificando una frecuencia de muestreo.

### **Diferencia**

Le permite remuestrear el evento especificando la diferencia entre la frecuencia de muestreo original y la nueva.

# **Invertir**

**Invertir** le permite invertir la selección de audio para que suene como si estuviera reproduciendo una cinta hacia atrás. No hay parámetros ajustables para este proceso de audio.

# **Silencio**

**Silencio** le permite reemplazar la sección con silencio. No hay parámetros ajustables para este proceso de audio.

# **Permutación estéreo**

**Permutación estéreo** le permite manipular los canales izquierdo y derecho de las selecciones de audio estéreo.

En el menú emergente **Modo**, las opciones disponibles son:

### **Inversión izquierda-derecha**

Intercambia los canales izquierdo y derecho.

### **Izquierdo a estéreo**

Copia el sonido del canal izquierdo al canal derecho.

### **Derecha a estéreo**

Copia el sonido del canal derecho al izquierdo.

### **Mezcla**

Mezcla ambos canales en un sonido mono.

### <span id="page-463-0"></span>**Restar**

Resta la información del canal izquierdo al canal derecho. Esta función se usa típicamente para fondos de karaoke ya que elimina el audio mono centrado de una señal estéreo.

# **Corrección de tiempo**

**Corrección de tiempo** le permite cambiar la duración y el tempo del audio seleccionado sin afectar al tono.

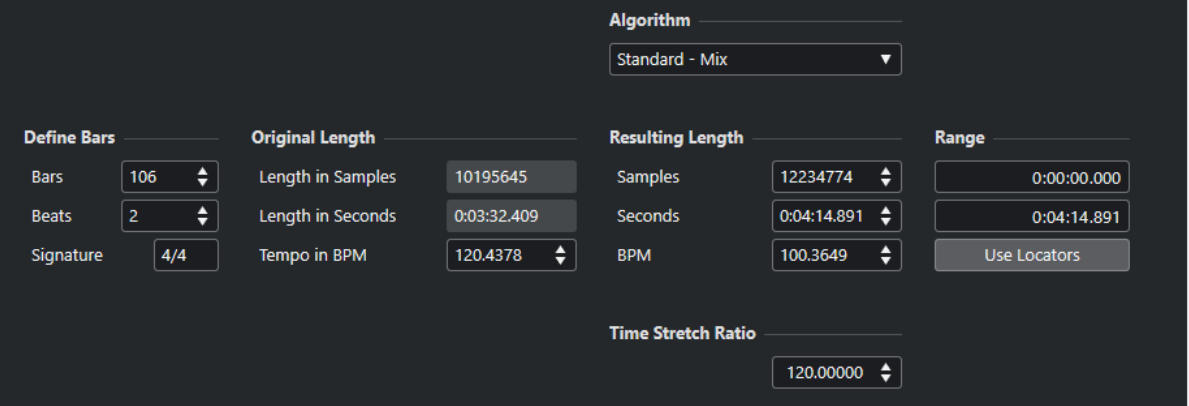

### **Definir compases**

Puede establecer la duración del audio seleccionado y el tipo de compás en esta sección.

#### **Compases**

Le permite especificar la duración del audio seleccionado, en compases.

### **Tiempos**

Le permite especificar la duración del audio seleccionado, en tiempos.

### **Tipo de compás**

Le permite ajustar el tipo de compás.

### **Duración original**

Esta sección contiene información y ajustes relacionados con el audio que está seleccionado para procesar.

### **Duración en muestras**

Muestra la duración del audio seleccionado, en muestras.

### **Duración en segundos**

Muestra la duración del audio seleccionado, en segundos.

### **Tempo en BPM**

Le permite introducir el tempo real del audio en tiempos por minuto. Esta opción le permite corregir el tiempo del audio a otro tempo, sin tener que calcular la cantidad de corrección de tiempo real.

### **Duración resultante**

Estos valores cambian automáticamente si ajusta la opción **Proporción** para corregir el audio para que quepa dentro de una región de tiempo específica o dentro de un tempo.

### <span id="page-464-0"></span>**Muestras**

Muestra la duración resultante en muestras.

### **Segundos**

Muestra la duración resultante en segundos.

### **BPM**

Muestra el tempo resultante en tiempos por minuto. Para que esto funcione, se deben especificar los valores de **Duración original**.

### **Rango**

Estos ajustes le permiten establecer un rango para la corrección de tiempo.

### **Punto inicial de la sección**

Le permite especificar una posición de inicio para el rango.

### **Punto final de la sección**

Le permite especificar una posición de final para el rango.

### **Usar localizadores**

Le permite ajustar los valores de **Rango** a las posiciones de los localizadores izquierdo y derecho, respectivamente.

### **Algoritmo**

Le permite seleccionar un algoritmo de corrección de tiempo.

### **Proporción**

Le permite ajustar la cantidad de corrección de tiempo como un porcentaje de la duración original. Si usa los ajustes de la sección **Duración resultante** para especificar la cantidad de corrección de tiempo, este valor cambia automáticamente.

VÍNCULOS RELACIONADOS [Algoritmos de corrección de tiempo y corrección de tono](#page-466-0) en la página 467

# **Comandos de teclado para el procesado offline directo**

Puede aplicar procesado offline usando comandos de teclado.

Si añade procesos de audio a través de comandos de teclado, se aplica lo siguiente:

- Se usan los ajustes actuales.
- Se abre la ventana de **Procesado offline directo**. Esto no es válido si el proceso seleccionado no tiene ningún parámetro ajustable o si la ventana está en segundo plano o minimizada.
- Puede aplicar procesado offline usando comandos de teclado, incluso con **Auto aplicar**  desactivado.

Si la sección correspondiente de la ventana **Procesado offline directo** tiene el foco, se aplican los siguientes comandos de teclado por defecto:

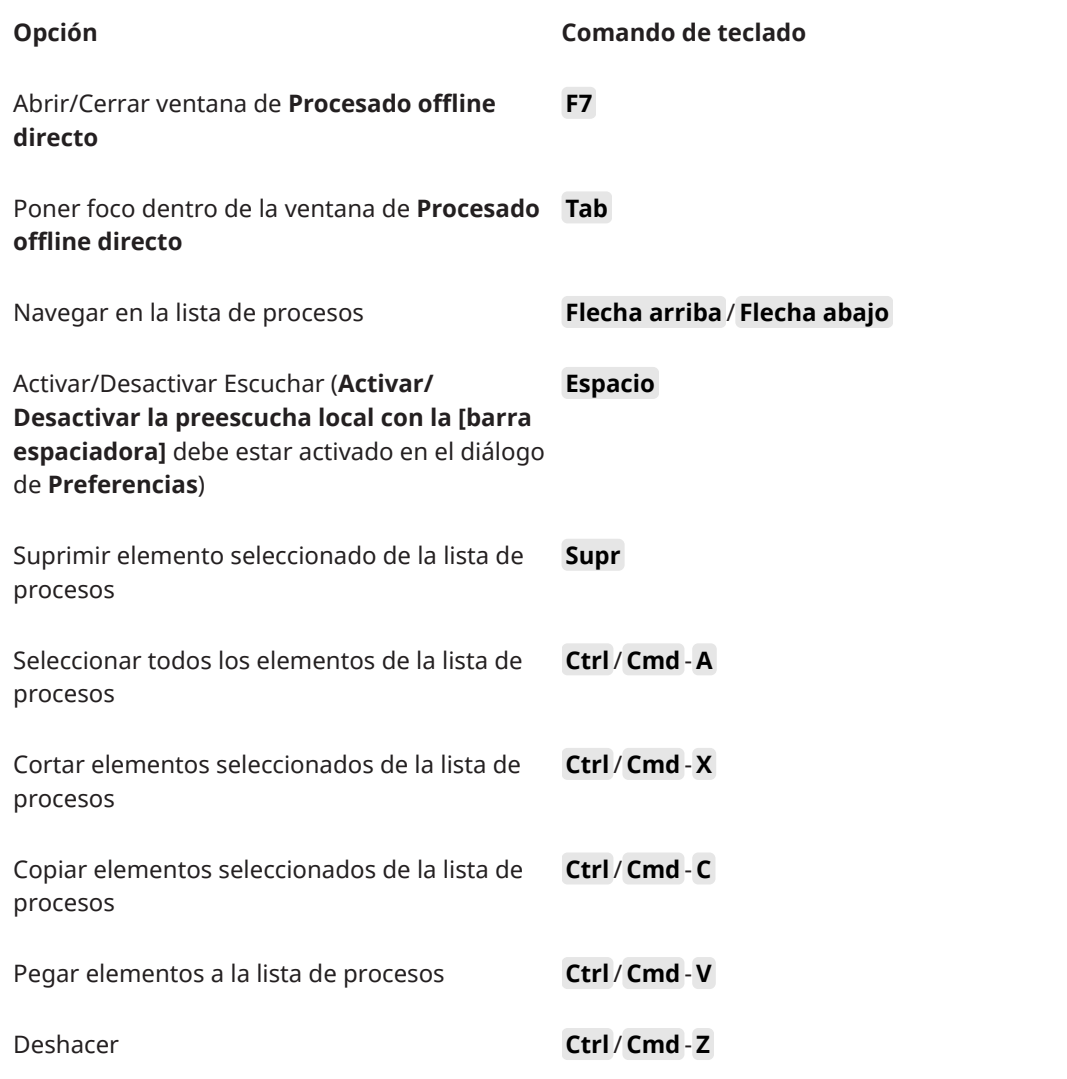

Para definir comandos de teclado para más operaciones de **Procesado offline directo** y para añadir directamente procesos de audio, use el diálogo **Comandos de teclado**.

VÍNCULOS RELACIONADOS [Ventana de Procesado offline directo](#page-450-0) en la página 451 [Transporte](#page-1184-0) en la página 1185 [Comandos de teclado](#page-1130-0) en la página 1131

# <span id="page-466-0"></span>**Algoritmos de corrección de tiempo y corrección de tono**

En Cubase los algoritmos de corrección de tiempo y de tono se usan en procesos offline, en el **Editor de muestras** o en la función **Aplanar procesado en tiempo real**. Dependiendo de la función, estarán disponibles los presets **élastique**, **MPEX** o **Standard**.

### **NOTA**

Los algoritmos **MPEX** no están soportados en ordenadores con chip creado por Apple.

VÍNCULOS RELACIONADOS [Corrección de tiempo](#page-463-0) en la página 464 [Corrección de tono](#page-458-0) en la página 459 [Editor de muestras](#page-478-0) en la página 479 élastique en la página 467 [MPEX](#page-467-0) en la página 468 [Standard](#page-467-0) en la página 468 [Limitaciones](#page-468-0) en la página 469

# **élastique**

El algoritmo **élastique** es adecuado tanto para audio polifónico como para audio monofónico.

Están disponibles los siguientes modos:

### **élastique Pro**

Para la mejor calidad de audio, sin conservación de formantes.

### **élastique Pro Formant**

Para la mejor calidad de audio, pero incluyendo conservación de formantes.

#### **élastique efficient**

Necesita menor potencia de procesador, pero tiene una menor calidad de audio que los modos **Pro**.

Los modos soportan las siguientes variantes:

### **Time (tiempo)**

Favorece a la precisión de temporización por encima de la precisión de tono.

### **Altura tonal**

Favorece a la precisión de tono por encima de la precisión de temporización.

### **Tape (cinta)**

Enlaza la corrección de tono a la corrección de tiempo como si se reprodujera una cinta a velocidades cambiantes. Si estira el audio, el tono disminuye automáticamente. Esta variante no tiene efecto si la usa con la transposición de eventos o la transposición de pistas.

# <span id="page-467-0"></span>**MPEX**

**MPEX** es un algoritmo de alta calidad alternativo.

Puede elegir entre los siguientes parámetros de calidad:

### **MPEX – Preview Quality**

Para propósitos de preescucha.

### **MPEX – Mix Fast**

Un modo muy rápido para la preescucha. Este modo funciona mejor con señales de música compuestas (audio mono o estéreo).

#### **MPEX – Solo Fast**

Para instrumentos únicos (audio monofónico) y voz.

### **MPEX – Solo Musical**

Mayor calidad para instrumentos únicos (audio monofónico) y voz.

### **MPEX – Poly Fast**

Para audio monofónico y polifónico. Este es el ajuste más rápido que aún proporciona muy buenos resultados. Puede usarlo para loops de batería, mezclas y acordes.

### **MPEX – Poly Musical**

Para audio monofónico y polifónico. Este es el ajuste de calidad **MPEX** recomendado. Puede usarlo para loops de batería, mezclas o acordes.

### **MPEX – Poly Complex**

Para material complejo o factores de corrección más altos. Este ajuste de alta calidad es muy exigente con la CPU.

### **NOTA**

- Si aplica el proceso de **Corrección de tono** como proceso offline, puede elegir entre el ajuste normal y un ajuste en el que se conservan los formantes para cada ajuste de calidad.
- Los algoritmos **MPEX** no están soportados en ordenadores con chip creado por Apple. Si carga un proyecto que usa **MPEX**, puede elegir si usar un algoritmo **élastique** equivalente, o si mantener el procesado **MPEX** haciendo todos los procesos permanentes.

# **Standard**

El algoritmo **Standard** está optimizado para un procesado en tiempo real eficiente para la CPU.

Están disponibles los siguientes presets:

### **Standard – Drums**

Para sonidos de percusión. Este modo no cambia el tiempo de su audio. Si lo usa con ciertos instrumentos de percusión afinados, puede ser que experimente artefactos audibles. En tal caso, pruebe el modo **Mezcla** como alternativa.

### **Standard – Plucked**

Para audio con transientes y un carácter de sonido espectral relativamente estable como los instrumentos punteados.

### **Standard – Pads**

Para audio corregido de tono con un ritmo más lento y un carácter espectral de sonido estable. Esto minimiza los artefactos (impurezas) de sonido, pero la precisión rítmica no se conserva.
### **Standard – Vocals**

Para señales más lentas con transientes y un carácter tonal prominente como las voces.

### **Standard – Mix**

Para material corregido de tono con un carácter de sonido menos homogéneo. Este modo conserva el ritmo y minimiza los artefactos.

### **Standard – Custom**

Le permite ajustar los parámetros de corrección de tiempo manualmente.

### **Standard – Solo**

Para señales de audio monofónicas tales como instrumentos de viento madera/metal o voces solistas, sintetizadores monofónicos o instrumentos de cuerda que no toquen armonías. Este modo conserva el timbre del sonido.

### **Ajustes de warp personalizados**

Si selecciona el modo **Standard – Custom** se abre un diálogo en el que puede ajustar manualmente los parámetros que gobiernan la calidad de sonido de la corrección de tiempo:

### **Granulación**

Le permite determinar el tamaño de los granos en los que el algoritmo de corrección de tiempo estándar divide el audio. Los valores de tamaño de grano bajos dan buenos resultados en audio con muchos transientes.

#### **Solapado**

Esto es el tanto por ciento del grano que se solapará con otros granos. Use valores más altos para audio que tenga un carácter de sonido estable.

### **Variabilidad**

Esto es el porcentaje sobre la longitud total de los granos, y establece una variación en la posición de tal manera que el área solapada suena más suave. Un valor de variabilidad de 0, produce un sonido parecido al de la corrección de tiempo usada en muestreadores antiguos, mientras que un valor más alto, produce un efecto rítmicamente manchado, pero menos artefactos de audio.

# **Limitaciones**

Aplicar corrección de tiempo o corrección de tono al audio puede conllevar degradación de la calidad de audio y errores audibles. El resultado depende del material de origen, las operaciones particulares de tono y tiempo aplicadas, y el preset del algoritmo de audio seleccionado.

Como regla práctica, cambios pequeños en el tono o la duración causan menos degradación. Sin embargo, hay varias cuestiones que debe tener en cuenta al trabajar con algoritmos de corrección de tiempo y corrección de tono.

### **NOTA**

En casos poco comunes, editar eventos de audio warpeados puede conllevar discontinuidades en los puntos de edición. Entonces puede intentar mover el punto de edición a una posición diferente o volcar el evento de audio antes de editarlo.

### **Reproducción inversa y arrastre**

La mayoría de los algoritmos usados para la corrección de tiempo y la corrección de tono solo soportan reproducción hacia adelante. La reproducción inversa o el arrastre de eventos de audio warpeados puede conllevar errores (artefactos) en la reproducción.

### **Factor de corrección de tiempo y tono**

Algunos algoritmos pueden poner limitaciones al grado máximo de corrección de tiempo o corrección de tono soportado. Sin embargo, con **élastique**, no hay limitaciones.

# <span id="page-470-0"></span>**Funciones de audio**

Cubase le ofrece unas funciones especiales para analizar el audio de su proyecto.

VÍNCULOS RELACIONADOS Diálogo Detectar silencio en la página 471 [Ventana Analizador de espectro](#page-474-0) en la página 475 [Ventana Estadísticas](#page-475-0) en la página 476

# **Diálogo Detectar silencio**

El diálogo **Detectar silencio** le permite buscar secciones silenciosas en sus eventos. Puede dividir eventos y eliminar las partes silenciosas del proyecto, o crear regiones que se correspondan con las secciones no silenciosas.

● Para abrir el diálogo **Detectar silencio** de un evento de audio seleccionado, un clip o un rango de selección, seleccione **Audio** > **Avanzado** > **Detectar silencio**.

### **NOTA**

Si selecciona múltiples eventos puede procesar los eventos seleccionados sucesivamente con ajustes individuales, o aplicar los mismos ajustes a todos los eventos seleccionados simultáneamente.

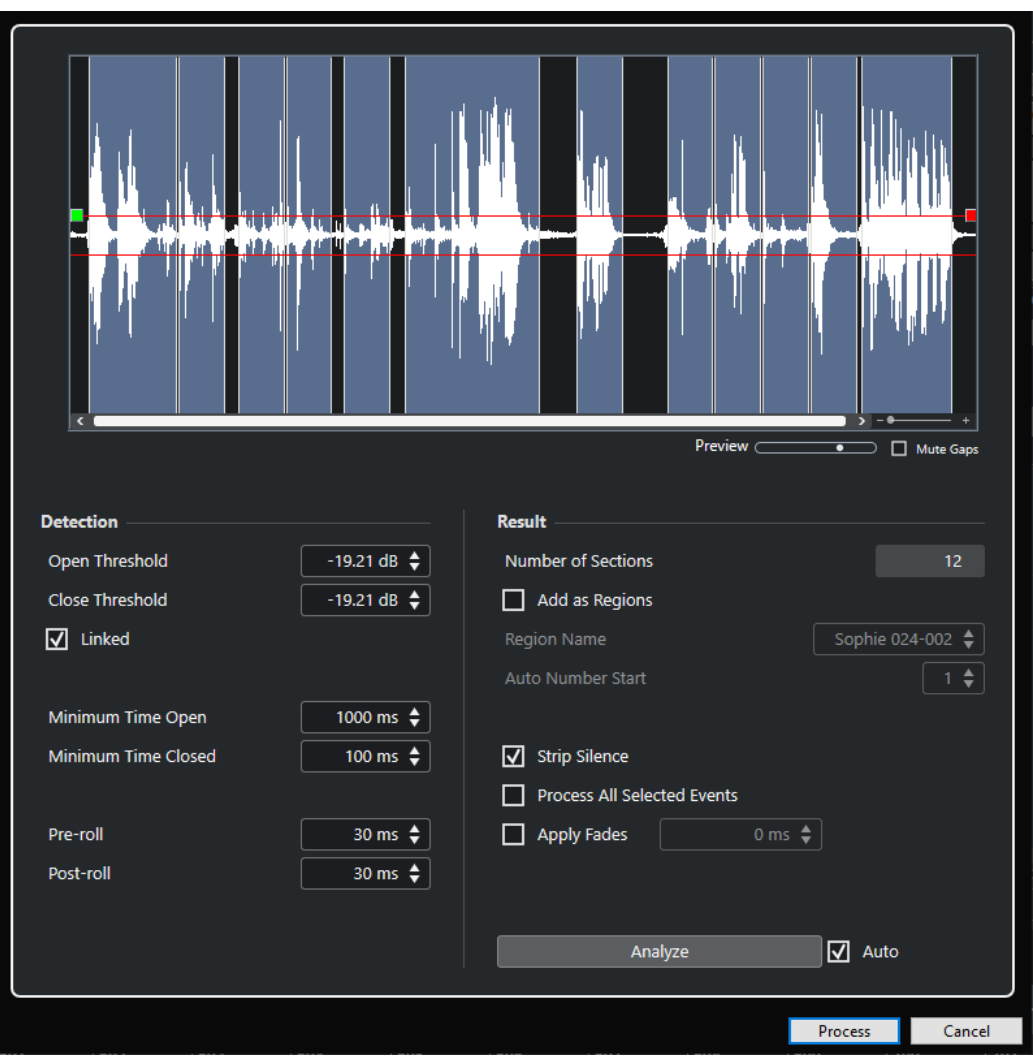

Están disponibles las siguientes opciones:

### **Visor de forma de onda**

Muestra la forma de onda del audio seleccionado y le permite previsualizar el audio analizado antes de que sea procesado.

Cuando mueve el ratón por encima de la forma de onda, el cursor del ratón pasa a ser un icono de altavoz. Haga clic en la forma de onda y mantenga para reproducir el audio desde esta posición. El deslizador **Preescucha** le permite ajustar el nivel de la preescucha. **Enmudecer huecos** enmudece las secciones que son detectadas como silencio al preescuchar.

- Para hacer zoom acercando y alejando de la forma de onda, use el deslizador de zoom de la derecha, o mantenga pulsado **Ctrl/Cmd** y use la rueda del ratón.
- Para desplazar la forma de onda, use la barra de desplazamiento o la rueda del ratón.
- Para ajustar los valores de **Umbral de apertura** y **Umbral de cierre**, mueva los cuadrados del principio y del final del archivo de audio.

La sección **Detección** tiene las siguientes opciones:

### **Umbral de apertura**

Cuando el nivel del audio sobrepasa este valor, la función abre y deja pasar el sonido. El audio por debajo del nivel establecido se detecta como silencio.

### **Umbral de cierre**

Cuando el nivel de audio cae por debajo de este valor, la función cierra y detecta los sonidos por debajo de este nivel como silencio. Este valor no puede ser mayor que el valor de **Umbral de apertura**.

#### **Enlazados**

Active esta opción para ajustar los mismos valores en **Umbral de apertura** y en **Umbral de cierre**.

### **Abierto durante al menos**

Determina el tiempo mínimo durante el que la función deja pasar el sonido. Si su audio contiene sonidos cortos repetidos y esto acaba resultando en demasiadas secciones cortas abiertas, intente subir este valor.

#### **Cerrado durante al menos**

Determina el tiempo mínimo durante el que la función permanece cerrada después de detectar silencio. Ajústelo a un valor bajo para asegurarse de que no elimina sonidos.

#### **Pre-roll**

Hace que la función se abra ligeramente antes de una sección abierta. Use esta opción para evitar suprimir el ataque de los sonidos.

### **Post-roll**

Hace que la función se cierre ligeramente después de una sección abierta. Use esta opción para evitar suprimir la caída natural de los sonidos.

La sección **Resultado** tiene las siguientes opciones:

### **Número de secciones**

Muestra el número de eventos que se crean si hace clic en **Proceso**.

### **Añadir como regiones**

Crea regiones a partir de las secciones no silenciosas.

### **Nombre de región**

Le permite especificar un nombre para las secciones no silenciosas.

### **Inicio de la autonumeración**

Le permite especificar el número inicial de los números que se añaden automáticamente a los nombres de las regiones.

### **Eliminar silencio**

Divide el evento al inicio y al final de cada sección no silenciosa y elimina las secciones silenciosas de en medio.

#### **Procesar todos los eventos seleccionados**

Aplica los mismos ajustes a todos los eventos seleccionados. Esta opción solo está disponible si seleccionó más de un evento.

### **Aplicar fundidos**

Aplica fundidos de entrada y de salida de la duración establecida a los eventos resultantes.

### **Analizar**

Analiza el evento de audio y redibuja el visor de forma de onda para indicar qué secciones se consideran silenciosas.

### **Auto**

Active esta opción para analizar el evento de audio y actualizar el visor automáticamente cada vez que cambia los ajustes.

### **NOTA**

Si está trabajando con archivos muy largos, considere si desactivar la opción **Auto** ya que puede ralentizar el proceso.

### **Procesar**

Procesa el audio de acuerdo con sus ajustes.

VÍNCULOS RELACIONADOS Eliminar secciones silenciosas en la página 474

### **Eliminar secciones silenciosas**

El diálogo **Detectar silencio** le permite detectar y eliminar secciones silenciosas de su audio.

### PROCEDIMIENTO

- **1.** Seleccione uno o múltiples eventos de audio en la ventana de **Proyecto**.
- **2.** Seleccione **Audio** > **Avanzado** > **Detectar silencio**.
- **3.** Haga sus cambios en el diálogo **Detectar silencio**.
- **4.** Haga clic en **Analizar** para analizar el audio.

El audio se analiza, y la forma de onda se redibuja para indicar qué secciones se consideran silenciosas, de acuerdo con sus ajustes. Se muestra el número de regiones detectadas.

- **5.** Opcional: Haga clic y mantenga en el visor de forma de onda para preescuchar el resultado. Si **Enmudecer huecos** está activado, las secciones silenciosas se enmudecen durante la preescucha.
- **6.** Opcional: En la sección **Detección**, reajuste las opciones hasta que esté satisfecho con el resultado.
- **7.** Opcional: En la sección **Resultado**, active **Añadir como regiones**.
- **8.** En la sección **Resultado**, active **Suprimir silencio**.
- **9.** Haga clic en **Procesar**.

### RESULTADO

El evento se divide y se eliminan las secciones silenciosas.

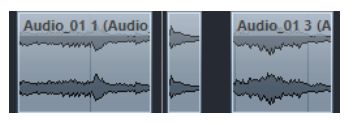

DESPUÉS DE COMPLETAR ESTA TAREA

● Si ha seleccionado más de un evento y no activó **Procesar todos los eventos seleccionados**, se abre el diálogo **Detectar silencio** de nuevo después de procesar, permitiéndole hacer ajustes aparte para el siguiente evento.

VÍNCULOS RELACIONADOS [Diálogo Detectar silencio](#page-470-0) en la página 471

# <span id="page-474-0"></span>**Ventana Analizador de espectro**

La ventana **Analizador de espectro** muestra el espectro de audio de un evento, clip o rango de selección como un gráfico de dos dimensiones, con el rango de frecuencias en el eje x y la distribución de niveles en el eje y.

Para abrir la ventana **Analizador de espectro** de un evento de audio seleccionado, un clip o un rango de selección, seleccione **Audio** > **Analizador de espectro**.

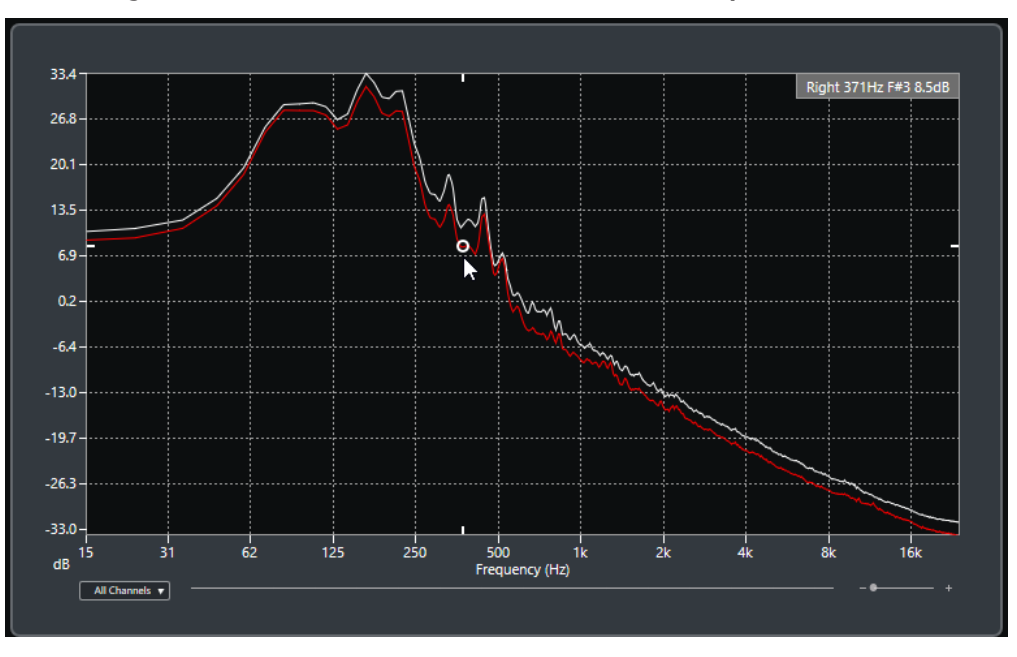

### **Visor de frecuencia**

Muestra los gráficos de frecuencia del audio analizado.

Si pasa el puntero del ratón sobre una posición en particular, se muestra el canal, la frecuencia, nota y el nivel de esa posición en el campo de valores que está arriba del visor.

### **Selector de canal**

En audio multicanal, este menú emergente le permite seleccionar qué canales se muestran en el visor de frecuencia.

### **Deslizador de zoom**

Le permite hacer zoom acercando o alejando horizontalmente.

```
VÍNCULOS RELACIONADOS
```
Analizar el espectro de audio en la página 475

# **Analizar el espectro de audio**

El **Analizador de espectro** le permite analizar el audio de un evento seleccionado, clip o rango de selección.

PROCEDIMIENTO

- **1.** Seleccione un evento de audio, un clip o un rango de selección.
- **2.** Seleccione **Audio** > **Analizador de espectro**.

### <span id="page-475-0"></span>RESULTADO

El espectro de audio del evento seleccionado, clip o rango de selección se muestra con un gráfico de dos dimensiones en la ventana **Analizador de espectro**.

DESPUÉS DE COMPLETAR ESTA TAREA

Puede mostrar la diferencia de nivel que hay entre dos posiciones del mismo gráfico o de diferentes gráficos.

VÍNCULOS RELACIONADOS Comparar valores de niveles en la página 476

### **Comparar valores de niveles**

Puede mostrar la diferencia de nivel que hay entre dos posiciones del mismo gráfico o de diferentes gráficos en la ventana **Analizador de espectro**.

PROCEDIMIENTO

- **1.** Mueva el puntero del ratón a la primera posición y haga clic derecho para seleccionarla.
- **2.** Mueva el puntero del ratón a la segunda posición de frecuencia.

#### RESULTADO

La diferencia de nivel entre las posiciones se muestra con el valor **D** en el campo de valor.

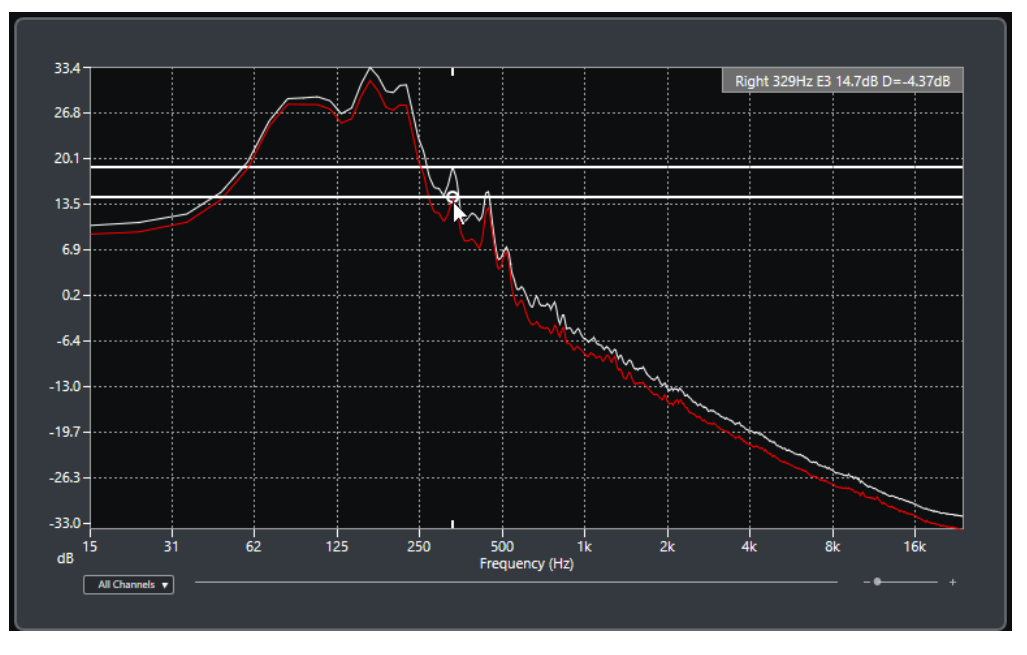

DESPUÉS DE COMPLETAR ESTA TAREA Haga clic en el visor de frecuencia para restablecer la selección de la primera posición.

VÍNCULOS RELACIONADOS [Ventana Analizador de espectro](#page-474-0) en la página 475

# **Ventana Estadísticas**

La función **Estadísticas** analiza los eventos de audio seleccionados, clips o selecciones de rango.

● Para abrir la ventana **Estadísticas** de un evento de audio seleccionado, clip o rango de selección, seleccione **Audio** > **Estadísticas**.

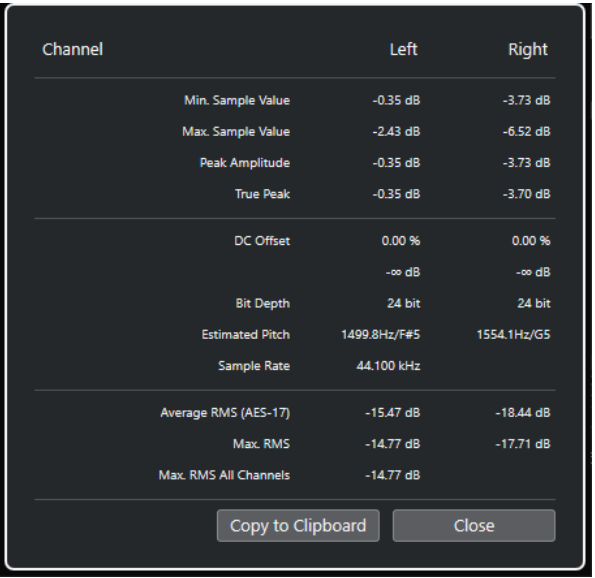

La ventana **Estadísticas** muestra la siguiente información:

### **Canal**

Muestra el nombre del canal analizado.

### **Mín. Valor de muestra**

Muestra el valor de muestra más bajo en dB.

### **Máx. valor de muestra**

Muestra el valor de muestra más alto en dB.

### **Amplitud de pico**

Muestra la amplitud más grande en dB.

### **Pico verdadero**

Muestra el nivel máximo absoluto de la forma de onda de la señal de audio en el dominio de tiempo continuo.

### **DC Offset**

Muestra la cantidad de DC offset como porcentaje y en dB.

### **Profundidad de bits**

Muestra la profundidad de bits calculada actualmente.

### **Tono estimado**

Muestra el tono estimado.

### **Frecuencia de muestreo**

Muestra la frecuencia de muestreo.

### **RMS promedio (AES17)**

Muestra la sonoridad promedio según el estándar AES17.

### **Máx. RMS**

Muestra el valor RMS más alto.

### **Máx. RMS en todos los canales**

Muestra el valor RMS más alto de todos los canales.

VÍNCULOS RELACIONADOS [Opción Eliminar DC-Offset](#page-461-0) en la página 462

# **Editor de muestras**

El **Editor de muestras** le ofrece una visión general del evento de audio seleccionado. Le permite ver y editar audio cortando y pegando, eliminando o dibujando datos de audio, además de procesando audio. La edición no es destructiva ya que puede deshacer las modificaciones en cualquier momento.

Puede abrir el **Editor de muestras** en una ventana aparte o en la zona inferior de la ventana de **Proyecto**. Esto es útil si quiere tener acceso a las funciones del **Editor de muestras** en una zona fija de la ventana de **Proyecto**.

Para abrir un evento de audio en el **Editor de muestras**, haga uno de lo siguiente:

- Haga doble clic en un evento en la ventana de **Proyecto**.
- Seleccione un evento en la ventana de **Proyecto** y pulse **Retorno** o **Ctrl/Cmd - E** .
- Seleccione un evento en la ventana de **Proyecto** y seleccione **Audio** > **Abrir editor de muestras**.
- En el diálogo **Comandos de teclado** de la categoría **Editores**, asigne un comando de teclado a **Abrir editor de muestras**. Seleccione un evento en la ventana de **Proyecto** y use el comando de teclado.

### **NOTA**

Si selecciona **Audio** > **Configurar preferencias de editores**, se abre el diálogo **Preferencias**  en la página **Editores**. Haga sus cambios para especificar si quiere que el **Editor de muestras**  se abra en una ventana aparte, o si quiere que se abra en la zona inferior de la ventana de **Proyecto**.

La ventana del **Editor de muestras**:

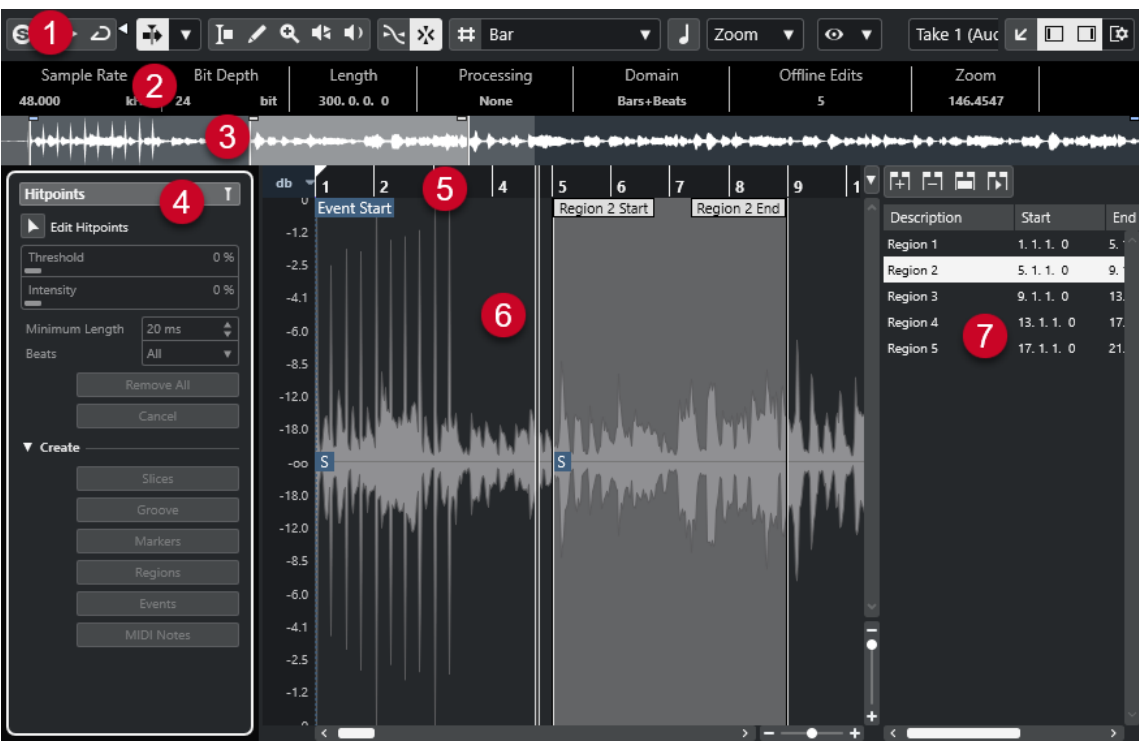

El **Editor de muestras** se divide en varias secciones:

### **1 Barra de herramientas**

Contiene herramientas para seleccionar, manipular, y reproducir audio.

**2 Línea de información**

Muestra información acerca del audio.

**3 Vista global**

Muestra una vista global de todo el clip de audio e indica qué parte del clip se muestra en el visor de forma de onda.

### **4 Inspector** del **Editor de muestras**

Contiene funciones y herramientas de edición de audio.

### **NOTA**

El **Inspector** del editor de la zona inferior se muestra en la zona izquierda de la ventana de **Proyecto**.

**5 Regla**

Muestra la línea de tiempo y el formato de visualización del proyecto.

**6 Visor de forma de onda**

Muestra la imagen de la forma de onda del clip de audio editado.

**7 Regiones**

Le permite añadir y editar regiones.

### **NOTA**

La línea de información, la línea de vista global y las regiones se pueden activar/desactivar haciendo clic en **Configurar disposición de ventanas**, en la barra de herramientas, y activando/ desactivando las opciones correspondientes.

<span id="page-480-0"></span>VÍNCULOS RELACIONADOS [Abrir el editor de la zona inferior](#page-66-0) en la página 67 [Abrir el inspector del editor](#page-57-0) en la página 58 Barra de herramientas del editor de muestras en la página 481 [Línea de información](#page-487-0) en la página 488 [Línea de vista global](#page-487-0) en la página 488 [Inspector del editor de muestras](#page-488-0) en la página 489 [Regla](#page-493-0) en la página 494 [Visor de forma de onda](#page-493-0) en la página 494 [Lista de regiones](#page-496-0) en la página 497

# **Barra de herramientas del editor de muestras**

La barra de herramientas contiene herramientas para seleccionar, editar y reproducir audio.

● Para mostrar u ocultar los elementos de la barra de herramientas, haga clic derecho en la barra de herramientas y active o desactive los elementos.

Están disponibles las siguientes opciones:

### **Botones estáticos**

### **Editor en modo solo**

 $\Theta$ 

Le permite escuchar durante la reproducción solo el audio seleccionado.

### **Modo editor en solo**

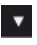

Le permite seleccionar un modo para la función **Editor en solo**.

- **Todos los clips en solo** usa todos los clips del visor del editor.
- **Solo sigue a 'Modo de edición de clip'** usa solo los clips especificados a través del **Modo de edición de clip**.

### **Separador izquierdo**

### **Separador izquierdo**

Las herramientas que se colocan a la izquierda del separador se muestran siempre.

### **Desplazamiento auto.**

### **Desplazamiento auto.**

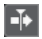

 $\overline{\phantom{a}}$ 

Mantiene el cursor del proyecto visible durante la reproducción.

### **Seleccionar ajustes de auto desplazamiento**

Le permite activar **Desplazamiento de página** o **Cursor estacionario** y activar **Suspender despl. auto. al editar**.

### **Previsualizar**

**Escuchar**  $\blacktriangleright$ 

Reproduce el audio seleccionado.

### **Escuchar bucle**

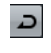

Reproduce en bucle hasta que desactiva **Escuchar**.

### **Volumen**

м

Le permite ajustar el volumen.

### **Botones de herramientas**

### **Selección de rango**

E

Selecciona rangos.

### **Dibujar**

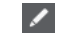

Dibuja una curva de volumen.

### **Zoom**

### $\alpha$

Hace zoom acercándose. Mantenga **Alt/Opción** y haga clic para hacer zoom alejándose.

### **Iniciar**

 $\blacklozenge$ 

Le permite reproducir el clip desde la posición en la que hizo clic hasta que suelte el botón del ratón.

### **Arrastrar**

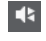

Le permite buscar posiciones.

### **Realimentación acústica**

### **Realimentación acústica**

 $\mathbf{u}$ 

Reproduce automáticamente un segmento VariAudio cuando modifica el tono.

### **Ajustar**

### **Fijar a punto de cruce cero**

### $\mathcal{N}$

Restringe la edición a puntos de cruce por cero, es decir, a posiciones en las que la amplitud es cero.

### **Ajustar act./desact.**

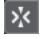

Restringe el movimiento y la colocación horizontales a las posiciones específicas.

### **Opciones de rejilla**

### **Mostrar/Ocultar rejilla**

 $\pmb{\sharp}$ 

Muestra/Oculta la rejilla en el visor de la forma de onda.

### **Tipo de rejilla**

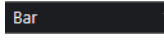

Le permite seleccionar un tipo de rejilla. Las opciones dependen del formato de visualización seleccionado para la regla. Si selecciona **Segundos** como el formato de regla, están disponibles las opciones de rejilla basadas en tiempo. Si selecciona **Compases+Tiempos** como el formato de regla, están disponibles las opciones de rejilla musical.

### **Cuantizar**

### **Aplicar cuantización**

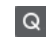

Aplica los ajustes de cuantización.

### **Presets de cuantización**

 $1/64$   $\blacktriangledown$ 

Le permite seleccionar un preset de cuantización.

### **Cuantización suave act./desact.**

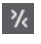

Activa/Desactiva la cuantización suave.

### **Cuantización AudioWarp act./desact.**

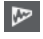

Activa/Desactiva la cuantización **AudioWarp**.

### **Abrir panel de cuantización**

 $\epsilon$ 

Abre el **Panel de cuantización**.

### **Modo musical**

### **Modo musical**

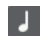

Bloquea clips de audio al tempo del proyecto usando corrección de tiempo en tiempo real.

### **Información musical**

### **Número de compases definidos en el archivo de audio**

4 Bars  $\triangleq$ 

Muestra los compases estimados de su archivo de audio.

### **Número de tiempos restantes definidos en el archivo de audio**

### 0 Beats  $\triangleq$

Muestra el número de tiempos restantes de su archivo de audio.

### **Tempo definido del archivo de audio**

132.00  $\triangleq$ 

Muestra el tempo estimado de su archivo de audio.

### **Tipo de compás definido del archivo de audio**

 $4/4$ 

Muestra el tipo de compás estimado de su archivo de audio.

### **Algoritmo de warp para el clip de audio**

élastique Pro - Time ▼

Le permite seleccionar un algoritmo de warp.

### **Opciones de visualización**

### **Modo de zoom**

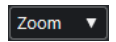

Le permite seleccionar un modo de zoom para el visor de la forma de onda.

- Si **Zoom global** está seleccionado, el visor sigue los controles de zoom y desplazamiento del **Editor de muestras**.
- Si Zoom basado en clips está seleccionado, el visor hace zoom automáticamente al clip del evento seleccionado. En este modo, no puede desplazarse más allá de los bordes del clip.
- Si **Zoom auto. en eventos** está seleccionado, el visor hace zoom automáticamente al evento activo. En este modo, puede desplazarse entre el inicio y el final del proyecto.

### NOTA

Si la sección **Definición** del Inspector del **Editor de muestras** está abierta, **Modo de zoom** cambia automáticamente de **Zoom global** a **Zoom basado en clips**.

### **Modo de visualización del editor**

### $\boxed{\odot}$   $\blacktriangledown$

Le permite seleccionar un modo de visualización para el visor de la forma de onda.

- Si **Mostrar clips y eventos** está seleccionado, el visor muestra los clips y los límites de inicio y fin de los eventos que están abiertos en el **Editor de muestras**.
- Si **Mostrar eventos** está seleccionado, el visor muestra solo la forma de onda entre los límites de inicio y fin de los eventos que están abiertos en el **Editor de muestras**.
- Si **Mostrar clips** está seleccionado, el visor muestra solo los clips de los eventos que están abiertos en el **Editor de muestras**, pero no los límites del evento.

### **Modo de edición de clip**

### $\vert \boldsymbol{\varepsilon} \vert$   $\mathbf{v} \vert$

Establece el modo de edición de clips.

- **Todos los clips** le permite editar todos los clips que estén abiertos en el **Editor de muestras**.
- **Clip activo** restringe las operaciones de edición al clip que activó en el menú emergente **Activar clip para edición**.
- **Todas los clips en pista activa** le permite editar todos los clips en la pista activa.

### **Modo de visualización de clip**

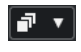

Establece el modo de visualización de clips.

- **Mostrar todos los clips** muestra las imágenes de la forma de onda de todos los clips que están abiertos en el **Editor de muestras**.
- **Mostrar clip activo** muestra solo la imagen de la forma de onda del clip que activó para la edición en el menú emergente **Activar clip para edición**.

### **Activar clip para edición**

Percussive Hit  $0# \blacktriangledown$ 

Lista todos los clips de audio que están abiertos en el **Editor de muestras**, y le permite activar uno de ellos para su edición.

### **Colores de segmentos VariAudio**

### **Colores de segmentos VariAudio**

 $\mathbf{P}$ 

Le permite seleccionar un esquema de colores para los segmentos VariAudio. Esto hace que sea más fácil ver a qué segmento pertenece cada evento al trabajar con varios eventos de audio.

### **Bucle de pista independiente**

### **Bucle de pista independiente**

 $\Gamma$ 

Activa/Desactiva el bucle de pista independiente.

**NOTA** 

Si activa **Bucle de pista independiente**, la función **Enlazar cursores de proyecto y editor de zona inferior** se desactiva automáticamente en el editor de zona inferior.

### **Tiempo de inicio de bucle**

 $-2, 1, 1, 0$ 

El tiempo de inicio del bucle de pista independiente.

### **Tiempo de final de bucle**

 $5.1.1.0$ 

El tiempo de final de bucle de pista independiente.

### **Separador derecho**

### **Separador derecho**

Las herramientas que se colocan a la derecha del separador se muestran siempre.

### **Controles de zona de ventana**

### **Abrir en una ventana aparte**

### $\overline{z}$

Este botón está disponible en el editor de zona inferior. Abre el editor en una ventana aparte.

### **Abrir en zona inferior**

 $\mathbf{K}$ 

Este botón está disponible en la ventana del editor. Abre el editor en la zona inferior de la ventana de **Proyecto**.

### **Configurar disposición de ventanas**

 $\overline{B}$ 

Le permite configurar la disposición de ventanas.

### **Mostrar/Ocultar zona izquierda**

 $\Box$ 

Le permite activar/desactivar la zona izquierda.

### **Mostrar/Ocultar regiones**

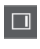

Le permite activar/desactivar las regiones.

VÍNCULOS RELACIONADOS

[Menú Ajustes de desplazamiento automático](#page-253-0) en la página 254 [Suspender desplazamiento automático al editar](#page-253-0) en la página 254

### **Buscar posiciones con la herramienta de arrastrar**

La herramienta **Arrastrar** le permite buscar posiciones del audio.

PROCEDIMIENTO

- **1.** En la barra de herramientas, active la herramienta **Arrastrar**.
- **2.** Haga clic en el visor de forma de onda y mantenga presionado el botón del ratón. El cursor del proyecto se mueve a la posición en la que hizo clic.
- **3.** Arrastre hacia la izquierda o hacia la derecha.

### RESULTADO

El audio se reproduce y puede escuchar en la posición que se encuentra el cursor.

### **NOTA**

Puede determinar la velocidad y el tono de la reproducción arrastrando más rápidamente o más lentamente.

### **Editar muestras de audio con la herramienta de dibujar**

Puede editar el clip de audio a nivel de muestras con la herramienta de **Dibujar**. De esta forma puede eliminar clics de audio manualmente, por ejemplo.

### PROCEDIMIENTO

- **1.** En la forma de onda del audio, busque la posición de la muestra que quiera editar y haga zoom hasta el nivel más alto de zoom.
- **2.** En la barra de herramientas, seleccione la herramienta **Dibujar**.

<span id="page-486-0"></span>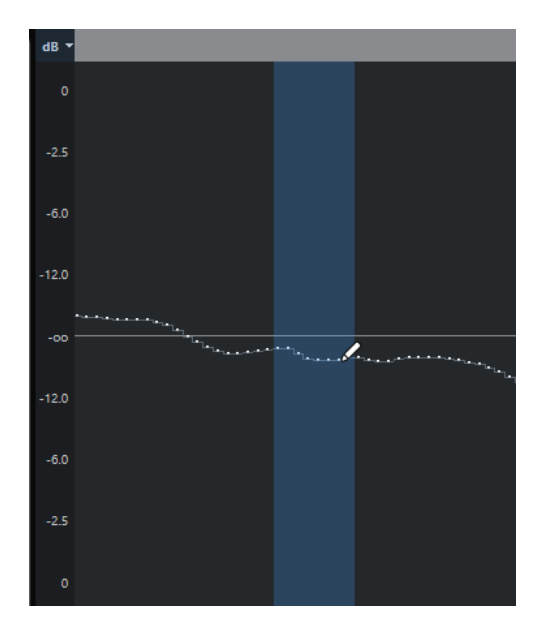

**3.** Haga clic al inicio de la sección que quiera corregir, y dibuje la nueva curva.

### RESULTADO

Se aplicará automáticamente una selección de rango que cubra la sección editada.

### **NOTA**

La herramienta de **Dibujar** no se puede usar cuando la sección **VariAudio** está abierta.

### **Seleccionar un rango con la herramienta de selección de rango**

La herramienta **Selección de rango** en la barra de herramientas del **Editor de muestras** le permite seleccionar un rango.

### PRERREQUISITO

**Fijar a punto de cruce cero** está activado en la barra de herramientas. Esta opción asegura que el inicio y el final de la selección siempre están en cruces por cero.

#### PROCEDIMIENTO

- **1.** En la barra de herramientas, active la herramienta **Selección de rango**.
- **2.** Haga clic en la posición del visor de la forma de onda donde quiera que empiece el rango y arrastre hasta la posición donde quiera que acabe el rango.
- **3.** Opcional: Realice una de las siguientes acciones para redimensionar el rango de selección:
	- Arrastre el borde izquierdo o el derecho de la selección a una nueva posición.
	- Mantenga pulsado **Mayús** y haga clic en una nueva posición.

#### RESULTADO

El rango seleccionado se resalta en el visor de forma de onda.

#### **NOTA**

También puede usar las funciones del menú emergente **Seleccionar** en la sección **Rango** del **Inspector** del **Editor de muestras** para seleccionar rangos.

VÍNCULOS RELACIONADOS [Edición de rangos en la ventana de proyecto y en los editores](#page-221-0) en la página 222 [Menú Seleccionar en la sección Rango](#page-491-0) en la página 492

# <span id="page-487-0"></span>**Línea de información**

La línea de información muestra información sobre el clip de audio, tal como el formato de audio y el rango de selección.

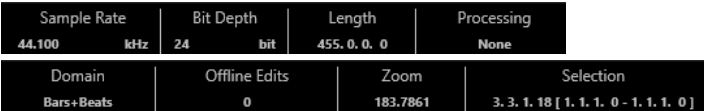

● Para mostrar u ocultar la línea de información, haga clic en **Configurar disposición de ventanas** en la barra de herramientas, y active o desactive **Línea de información**.

Los estados de activado/desactivado de la línea de información en la ventana del **Editor de muestras** y en el editor de la zona inferior son independientes el uno del otro.

**NOTA** 

Inicialmente se muestran los valores de duración y posición en el formato especificado en el diálogo **Configuración de proyecto**.

# **Línea de vista global**

La línea de vista global muestra el clip entero e indica qué parte del clip se muestra en el visor de forma de onda.

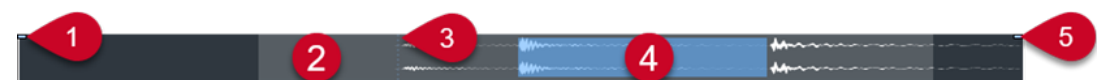

- Para mostrar u ocultar la línea de información, haga clic en **Configurar disposición de ventanas**, en la barra de herramientas, y active o desactive la opción **Vista global**. Los estados de activado/desactivado de la línea de vista global en la ventana del **Editor de muestras** y en el editor de la zona inferior son independientes el uno del otro.
- **1 Inicio del evento**

Indica el inicio del evento de audio.

### **2 Visor de forma de onda**

El área gris claro indica la sección del audio que aparece en el visor de forma de onda.

- Puede especificar qué sección del audio se muestra haciendo clic en la mitad inferior del visor y arrastrando hacia la izquierda o derecha.
- Puede hacer zoom horizontal arrastrando el borde izquierdo o el derecho de este visor.
- Puede mostrar una sección diferente del audio haciendo clic en la mitad superior de este visor y arrastrando un rectángulo.

### **3 Punto de ajuste**

La línea vertical punteada indica el inicio del evento de audio.

### **4 Selección**

El área azul indica qué sección está seleccionada en el visor de forma de onda.

### **5 Fin del evento**

Indica el final del evento de audio.

# <span id="page-488-0"></span>**Inspector del editor de muestras**

El **Inspector** muestra controles y parámetros que le permiten editar el evento de audio que está abierto en el **Editor de muestras**.

● En la ventana del **Editor de muestras** puede mostrar u ocultar el **Inspector** haciendo clic en **Configurar disposición de ventanas**, en la barra de herramientas, y activando o desactivando el **Inspector**.

**NOTA** 

En el editor de la zona inferior, el **Inspector** siempre se muestra en la zona izquierda de la ventana de **Proyecto**.

Para abrir o cerrar las secciones del *Inspector*, haga clic en sus nombres.

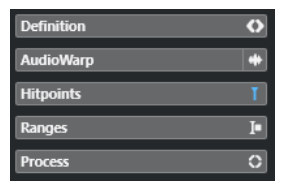

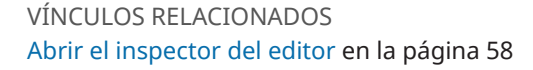

# **Sección Definición**

La sección **Definición** le permite ajustar la rejilla de audio y definir el contexto musical de su audio. Puede usar las funciones disponibles para hacer coincidir un archivo de audio o un bucle de audio con el tempo del proyecto.

● Para abrir la sección **Definición**, haga clic en su pestaña en el **Inspector** del **Editor de muestras**.

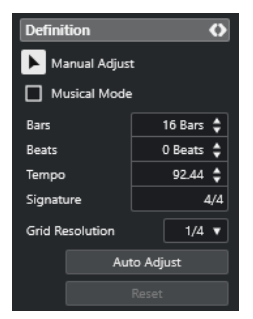

### **NOTA**

Si la sección **Definición** está abierta, el **Modo de zoom** del **Editor de muestras** cambia automáticamente de **Zoom global** a **Zoom basado en clips**.

VÍNCULOS RELACIONADOS [Modo musical](#page-514-0) en la página 515 [Encajar audio al tempo del proyecto](#page-514-0) en la página 515 [Corregir la rejilla de definición de audio](#page-517-0) en la página 518

# **Sección AudioWarp**

La sección **AudioWarp** le permite realizar ajustes de tiempo a su audio. Esto incluye aplicar **Swing** y cambiar manualmente el ritmo del audio arrastrando tiempos a otras posiciones de la rejilla.

● Para abrir la sección **AudioWarp**, haga clic en su pestaña en el **Inspector** del **Editor de muestras**.

| 0 %             |
|-----------------|
| 1/4             |
|                 |
| Standard - Solo |
| Reset           |
|                 |

VÍNCULOS RELACIONADOS [Hacer coincidir audio al tempo](#page-513-0) en la página 514

# **Sección VariAudio**

La sección **VariAudio** le permite editar sonidos individuales de su archivo de audio y cambiar sus tonos o tiempos. Además, puede extraer MIDI de su audio.

● Para abrir la sección **VariAudio**, haga clic en su pestaña en el **Inspector** del **Editor de muestras**.

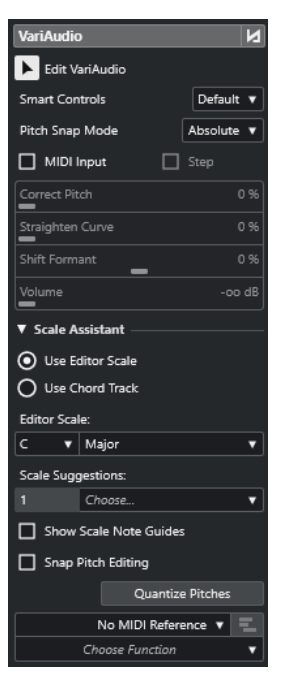

VÍNCULOS RELACIONADOS [Sección VariAudio del inspector](#page-523-0) en la página 524

# <span id="page-490-0"></span>**Sección Hitpoints**

La sección **Hitpoints** le permite editar hitpoints para trocear su audio. Aquí puede crear presets de cuantización de groove, marcadores, regiones, eventos, y marcadores de warp basados en hitpoints.

● Para abrir la sección **Hitpoints**, haga clic en su pestaña en el **Inspector** del **Editor de muestras**.

| <b>Hitpoints</b>      |                   |                   |      |
|-----------------------|-------------------|-------------------|------|
| $\sum$ Edit Hitpoints |                   |                   |      |
| Threshold             |                   |                   | 12 % |
| Intensity             |                   |                   | 0%   |
| Minimum Length        |                   | 20 ms             | €    |
| <b>Beats</b>          |                   | All               |      |
|                       |                   | Remove All        |      |
|                       |                   | Cancel            |      |
| Create                |                   |                   |      |
|                       |                   | Slices            |      |
|                       | Groove<br>Markers |                   |      |
|                       |                   |                   |      |
|                       | Regions           |                   |      |
|                       |                   | <b>Events</b>     |      |
|                       | Warp Markers      |                   |      |
|                       |                   | <b>MIDI Notes</b> |      |

VÍNCULOS RELACIONADOS [Hitpoints](#page-502-0) en la página 503

### **Sección Rango**

La sección **Rango** le permite editar rangos y selecciones o crear una pista de muestreador a partir del rango seleccionado.

● Para abrir la sección **Rango**, haga clic en su pestaña en el **Inspector** del **Editor de muestras**.

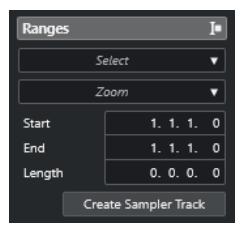

### **Seleccionar**

Abre un menú emergente con funciones para seleccionar rangos.

### **Iniciar**

Muestra la posición de inicio del rango seleccionado.

### **Fin**

Muestra la posición de final del rango seleccionado.

### **Duración**

Muestra la duración del rango seleccionado.

### **Zoom**

Abre un menú emergente con las funciones de zoom para rangos.

### **Crear pista de muestreador**

Le permite crear una pista de muestreador a partir del rango seleccionado.

### <span id="page-491-0"></span>**Menú Seleccionar en la sección Rango**

● Para abrir el menú emergente **Seleccionar** de rangos, haga clic en la pestaña **Rango** en el **Inspector** del **Editor de muestras**.

Están disponibles las siguientes opciones:

### **Seleccionar todo**

Selecciona el clip entero.

### **Anular selección**

Deselecciona todo.

### **Seleccionar en bucle**

Selecciona el audio que está entre los localizadores izquierdo y derecho.

### **Seleccionar evento**

Selecciona solo el audio que está incluido en el evento editado. Si la sección **VariAudio**  está abierta y segmenta el audio, se seleccionan todos los segmentos que empiezan o acaban dentro de los límites del evento.

### **Establecer localizadores a rango de selección**

Establece los localizadores para que abarquen la selección actual. Esta opción está disponible si ha seleccionado uno o varios eventos o realizado un rango de selección.

#### **Ir a la selección**

Desplaza el cursor de proyecto al inicio o al final de la selección actual. Esta opción está disponible si ha seleccionado uno o varios eventos o realizado un rango de selección.

### **Reproducir selección en bucle**

Activa la reproducción desde el inicio de la selección y empieza de nuevo al final de la selección.

### **Crear pistas de muestreador a partir de rangos de selección**

Puede crear una pista de muestreador que contenga solo el rango seleccionado.

#### PROCEDIMIENTO

- **1.** Seleccione un rango. Si no selecciona ningún rango, se usa el inicio/final del evento.
- **2.** Abra la sección **Rango** en el **Inspector** del **Editor de muestras**.
- **3.** Haga clic en **Crear pista de muestreador**.

### RESULTADO

Se crea y añade una nueva **Pista de muestreador** a la lista de pistas. **Control de muestreador**  muestra el clip de audio correspondiente. El inicio de la muestra y el final de la muestra se ajustan al rango seleccionado o, si no seleccionó ningún rango, al inicio y al final del clip.

VÍNCULOS RELACIONADOS [Seleccionar un rango con la herramienta de selección de rango](#page-486-0) en la página 487 [Sección Rango](#page-490-0) en la página 491 [Pistas de muestreador](#page-574-0) en la página 575

[Control de muestreador](#page-576-0) en la página 577

### **Sección Proceso**

La sección **Proceso** reagrupa los comandos de edición de audio más importantes de los menús **Audio** y **Edición**.

● Para abrir la sección **Proceso**, haga clic en su pestaña en el **Inspector** del **Editor de muestras**.

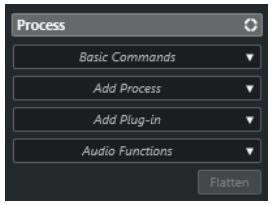

### **Menú Comandos básicos**

El menú emergente **Comandos básicos** en la sección **Proceso** del **Inspector** del **Editor de muestras** le permite realizar comandos básicos en rangos de selección.

● Para editar un rango de selección, abra la sección **Proceso** en el **Inspector** del **Editor de muestras** y seleccione una de las funciones del menú emergente **Comandos básicos**.

### **NOTA**

Si edita rangos de eventos que sean copias compartidas se le preguntará si quiere crear una nueva versión del clip. Seleccione **Nueva versión** si quiere editar el evento. Seleccione **Continuar**  para editar todas las copias compartidas.

Están disponibles las siguientes opciones:

### **Cortar**

Corta el rango seleccionado del clip y lo guarda en el portapapeles. La sección de la derecha del rango se mueve hacia la izquierda para rellenar el hueco creado.

### **Copiar**

Copia el rango seleccionado al portapapeles.

### **Pegar**

Reemplaza el rango seleccionado con los datos del portapapeles.

### **Supr**

Elimina el rango seleccionado del clip. La sección de la derecha del rango se mueve hacia la izquierda para rellenar el hueco creado.

### **Insertar silencio**

Inserta una sección de silencio, al inicio de la selección, de la misma duración que la selección de rango actual. No se reemplaza el rango seleccionado, se mueve hacia la derecha.

### **Evento o rango como región**

Crea una región a partir del rango seleccionado.

### **Hacer permanente el procesado offline directo**

Le permite aplicar permanentemente todo el procesado offline al audio.

<span id="page-493-0"></span>VÍNCULOS RELACIONADOS [Seleccionar un rango con la herramienta de selección de rango](#page-486-0) en la página 487 [Copias compartidas](#page-216-0) en la página 217 [Aplicar procesado offline permanentemente](#page-455-0) en la página 456

### **Procesado offline directo de rangos**

Puede aplicar procesos de audio a rangos de selección.

● Para aplicar un proceso de audio a un rango de selección, abra la sección **Proceso** del **Inspector** del **Editor de muestras** y seleccione una de las opciones del menú **Añadir proceso**.

**NOTA** 

Si aplica procesados offline a rangos de evento que sean copian compartidas, se le preguntará si quiere crear una nueva versión del clip. Seleccione **Nueva versión** si quiere editar el evento. Seleccione **Continuar** si se deberían editar todas las copias compartidas.

VÍNCULOS RELACIONADOS [Seleccionar un rango con la herramienta de selección de rango](#page-486-0) en la página 487 [Procesado offline directo](#page-449-0) en la página 450 [Aplicar procesado](#page-452-0) en la página 453 [Copias compartidas](#page-216-0) en la página 217

# **Regla**

La regla muestra la línea de tiempo y el formato de visualización del proyecto, la rejilla de tempo del proyecto.

La regla se encuentra encima del visor de forma de onda. Siempre se muestra.

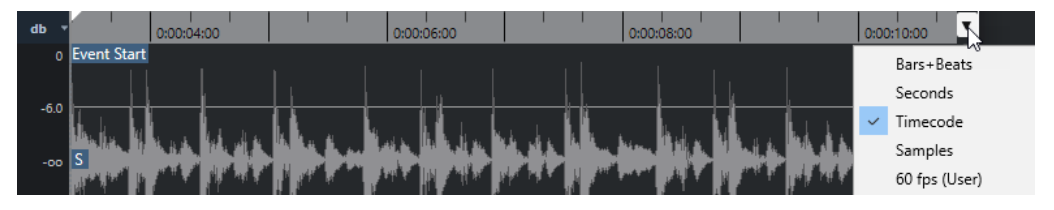

Cuando se abre la sección **Definición**, se muestra una regla adicional debajo de la rejilla de tempo del proyecto. Muestra la estructura musical del archivo de audio, la rejilla de tempo de audio.

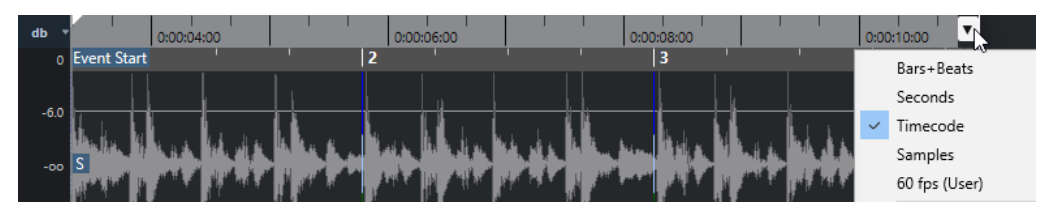

# **Visor de forma de onda**

El visor de la forma de onda muestra la imagen de la forma de onda del clip de audio editado.

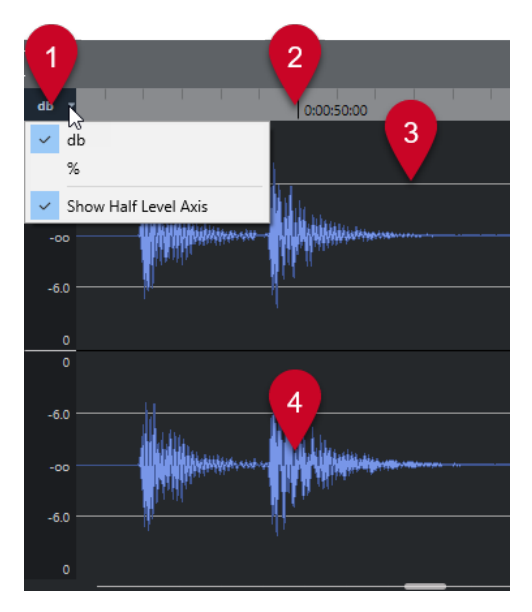

### **1 Menú Escala de nivel**

Le permite mostrar el nivel con un porcentaje o en dB. Aquí también puede activar el visor del eje de medio nivel.

### **2 Regla**

Muestra la rejilla de tempo del proyecto.

**3 Eje de medio nivel**

Para mostrar el eje de medio nivel, abra el menú contextual y seleccione **Mostrar eje de medio nivel**.

### **4 Forma de onda del audio**

Muestra la imagen de la forma de onda del audio seleccionado.

**NOTA** 

Puede configurar un estilo de imagen de la onda en el diálogo **Preferencias** (página **Visualización de eventos—Audio**).

### **Zoom verticalmente**

Puede hacer zoom en el visor de forma de onda verticalmente. Esto le permite ver detalles específicos de la forma de onda.

### PROCEDIMIENTO

**●** Arrastre el deslizador del zoom vertical para hacer zoom acercándose o arrástrelo hacia arriba para hacer zoom alejándose.

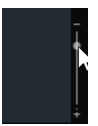

### **NOTA**

En la sección **VariAudio** también puede hacer zoom verticalmente si desactiva **Herramienta de zoom modo estándar: Solo zoom horizontal** en el diálogo de **Preferencias** (página **Opciones de edición—Zoom**) y crea un rectángulo arrastrando con la herramienta **Zoom**.

RESULTADO

La escala vertical de zoom cambia con relación a la altura del **Editor de muestras**.

## **Zoom horizontalmente**

Puede hacer zoom en el visor de forma de onda horizontalmente. Esto le permite hacer zoom acercándose o alejándose en la escala de tiempo.

### PROCEDIMIENTO

**●** Arrastre el deslizador de zoom horizontal hacia la derecha para hacer zoom acercándose o hacia la izquierda para hacer zoom alejándose.

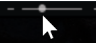

### RESULTADO

El ajuste de zoom horizontal se muestra en la línea de información como muestras por píxel. Puede hacer zoom horizontal a una escala inferior de una muestra por píxel. Esto es necesario para usar la herramienta **Dibujar**.

### **NOTA**

Si ha hecho un zoom de una muestra por píxel o menos, la apariencia de las muestras depende de la opción **Interpolar formas de onda de audio** en el diálogo **Preferencias**  (página **Visualización de eventos—Audio**).

### **Submenú Zoom**

El submenú **Zoom** del menú **Edición** contiene opciones para hacer zoom en el **Editor de muestras**.

● Para abrir el submenú **Zoom**, seleccione **Editar** > **Zoom**.

Están disponibles las siguientes opciones:

### **Acercar zoom**

Aumenta el zoom en un paso, centrado sobre el cursor de proyecto.

### **Alejar zoom**

Disminuye el zoom en un paso, centrado sobre el cursor de proyecto.

### **Alejar al máximo**

Aleja de acuerdo con el **Modo de zoom** del **Editor de muestras**.

- Si **Zoom global** está activado, esta función hace zoom alejando de forma que todo el proyecto está visible en el visor de forma de onda. Todo el proyecto quiere decir la línea temporal que va desde el inicio del proyecto hasta la duración especificada en el diálogo **Configuración de proyecto**.
- Si **Zoom basado en clips** o **Zoom auto. en evento** está activado, esta función hace zoom alejando de forma que todo el clip está visible en el visor de forma de onda.

### **Zoom a la selección**

Se aleja al máximo de tal manera que todo el clip es visible en visor de la forma de onda. Si la sección **VariAudio** está abierta, esto aumenta el zoom horizontal y verticalmente de manera que la selección actual llena el visor de la forma de onda.

### <span id="page-496-0"></span>**Zoom sobre la selección (horiz.)**

Se acerca horizontalmente de tal manera que la selección abarca el visor de la forma de onda.

### **Zoom en el evento**

Se acerca de tal manera que el visor de la forma de onda muestra la sección del clip correspondiente al evento de audio editado. Esto no está disponible si ha abierto el **Editor de muestras** desde la **Pool**.

#### **Ampliar zoom vertical**

Aumenta el zoom un paso verticalmente.

#### **Reducir zoom vertical**

Disminuye el zoom un paso verticalmente.

#### **Ampliar zoom vertical en forma de onda**

Aumenta el zoom en la forma de onda verticalmente.

### **Reducir zoom vertical en forma de onda**

Reduce el zoom en la forma de onda verticalmente.

### **Deshacer/Rehacer zoom**

Le permite deshacer/rehacer la última operación de zoom.

VÍNCULOS RELACIONADOS [Categoría Zoom](#page-1148-0) en la página 1149

# **Lista de regiones**

Las regiones son secciones dentro de un clip de audio que le permiten marcar secciones importantes del audio. Puede añadir y editar regiones del clip de audio seleccionado en la zona de regiones.

● Para mostrar u ocultar las **Regiones**, haga clic en **Configurar disposición de ventanas**, en la barra de herramientas, y active o desactive el **Regiones**.

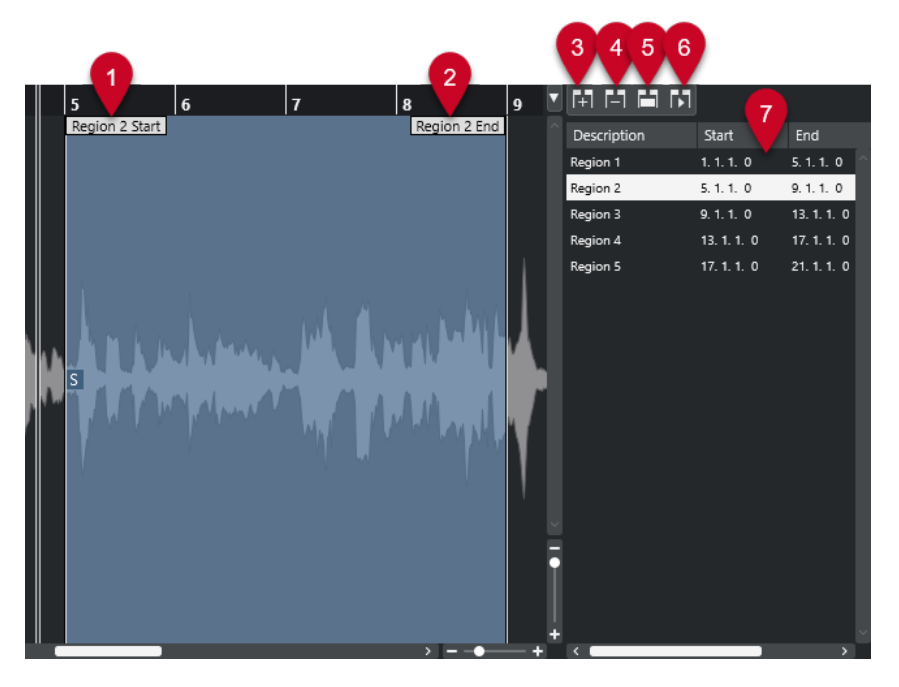

Están disponibles los siguientes controles:

### **1 Inicio de la región**

Muestra el inicio de la región en la forma de onda del audio.

### **2 Fin de la región**

Muestra el final de la región en la forma de onda del audio.

### **3 Añadir región**

Le permite crear una región de la selección de rango actual.

### **4 Eliminar región**

Le permite eliminar la región seleccionada.

### **5 Seleccionar región**

Si selecciona una región de la lista y hace clic en este botón de arriba, se selecciona la correspondiente sección del clip de audio (como si lo hubiese seleccionado con la herramienta **Seleccionar un rango**) y se hace zoom. Esto es útil si quiere aplicar el procesado solamente a una región.

### **6 Reproducir región**

Reproduce la región seleccionada.

### **7 Lista de regiones**

Le permite seleccionar y mostrar regiones de la forma de onda del audio.

### **Crear regiones**

### PRERREQUISITO

Ha hecho clic en **Configurar disposición de ventanas**, en la barra de herramientas, y ha activado **Regiones**.

### PROCEDIMIENTO

- **1.** En la barra de herramientas del **Editor de muestras**, active la herramienta **Selección de rango**.
- **2.** En el visor de la forma de onda, seleccione un rango que quiera convertir en región.
- **3.** Realice una de las siguientes acciones:
	- Encima de la lista de regiones, haga clic en **Añadir región**.
	- Seleccione **Audio** > **Avanzado** > **Evento o rango como región**.

Se crea una región correspondiente con el rango seleccionado.

**4.** Opcional: Haga doble clic en el nombre de la región en la lista e introduzca un nuevo nombre.

### RESULTADO

Se añade la región a la lista de regiones.

DESPUÉS DE COMPLETAR ESTA TAREA

Haga clic en la región, en la lista de regiones, para mostrarla instantáneamente en el **Editor de muestras**.

VÍNCULOS RELACIONADOS [Crear regiones](#page-510-0) en la página 511

### **Crear regiones a partir de hitpoints**

Puede crear regiones a partir de hitpoints. Esto es útil para aislar sonidos específicos.

### PRERREQUISITO

Se abre el evento de audio desde el que quiere crear regiones en el **Editor de muestras**, y se ajustan los hitpoints a las posiciones correctas.

### PROCEDIMIENTO

**●** En la sección **Hitpoints** del **Inspector** del **Editor de muestras**, haga clic en **Crear regiones**.

### RESULTADO

Se crean regiones entre dos posiciones de hitpoints y se muestran en el **Editor de muestras**.

### **Ajustar las posiciones de inicio y final de regiones**

### PRERREQUISITO

Ha hecho clic en **Configurar disposición de ventanas**, en la barra de herramientas, y ha activado **Regiones**. Ha creado regiones.

### PROCEDIMIENTO

- **●** Realice una de las siguientes acciones:
	- Arrastre el manipulador de **Inicio de la región** o de **Fin de la región** a una posición diferente en el visor de la forma de onda.
	- Haga doble clic en el campo **Inicio** o **Final** en la lista de regiones, e introduzca un nuevo valor.

### **NOTA**

Las posiciones se muestran en el formato seleccionado para la regla y la línea de información, pero son relativas al inicio y final del clip de audio.

### **Eliminar regiones**

### PRERREQUISITO

Ha hecho clic en **Configurar disposición de ventanas**, en la barra de herramientas, y ha activado **Regiones**. Ha creado regiones.

### PROCEDIMIENTO

- **1.** En la lista de regiones, seleccione la región que quiera eliminar.
- **2.** Encima de la lista de regiones, haga clic en **Eliminar región**.

### RESULTADO

Se elimina la región de la lista de regiones.

### **Crear eventos de audio a partir de regiones**

Puede crear nuevos eventos de audio a partir de regiones haciendo arrastrar y soltar.

### <span id="page-499-0"></span>PRERREQUISITO

Ha hecho clic en **Configurar disposición de ventanas**, en la barra de herramientas, y ha activado **Regiones**. Ha creado regiones.

### PROCEDIMIENTO

- **1.** Seleccione la región en la lista de regiones.
- **2.** Arrastre la región hasta la posición deseada en la ventana de **Proyecto**.

### RESULTADO

Se crea un evento a partir de la región.

# **Punto de ajuste**

El punto de ajuste es un marcador dentro de un evento de audio que se puede usar como una posición de referencia.

● Para mostrar el punto de ajuste, seleccione **Mostrar clips y eventos** o **Mostrar evento**  como **Modo de visualización del editor** en la barra de herramientas.

El punto de ajuste de evento se establece así:

- Si graba un evento de audio, el punto de ajuste se establece a la siguiente posición de la rejilla.
- Si vuelca una selección, el punto de ajuste se establece al inicio del nuevo evento o al primer punto de ajuste que haya establecido manualmente.
- Si vuelca una selección de rango, el punto de ajuste se establece al inicio del nuevo evento o al primer punto de ajuste que haya establecido manualmente.
- Si congela un evento de audio, el punto de ajuste se establece al inicio del nuevo evento o al primer punto de ajuste que haya establecido manualmente.
- Si exporta audio, el punto de ajuste se establece al inicio del nuevo archivo de audio.

### **NOTA**

Puede mover el punto de ajuste a cualquier otra posición relevante del audio.

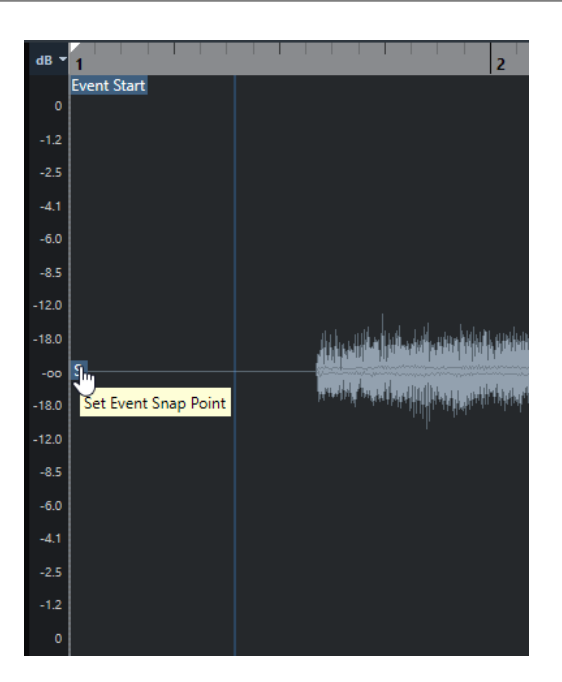

El punto de ajuste se usa cuando **Ajustar** está activado e inserta un clip desde el **Editor de muestras** en el visor de eventos. También se usa cuando mueve o copia eventos en el visor de eventos.

En el **Editor de muestras** puede editar los siguientes puntos de ajuste:

Punto de ajuste de evento

Se muestra en el **Editor de muestras** si abre un clip desde dentro de la ventana de **Proyecto**.

Punto de ajuste de clip Se muestra en el **Editor de muestras** si abre un clip desde dentro de la **Pool**.

### **NOTA**

El punto de ajuste de clip sirve como plantilla para un punto de ajuste de evento. Sin embargo, es el punto de ajuste de evento que se toma en consideración al ajustar.

### IMPORTANTE

Al ajustar el inicio de la rejilla en la sección **Definición**, el punto de ajuste se mueve hasta el inicio de la rejilla.

VÍNCULOS RELACIONADOS [Barra de herramientas del editor de muestras](#page-480-0) en la página 481 Establecer el punto de ajuste en la página 501

# **Establecer el punto de ajuste**

### PRERREQUISITO

Se abre el evento de audio en el **Editor de muestras**. **Mostrar clips y eventos** o **Mostrar evento**  está seleccionado como **Modo de visualización del editor** en la barra de herramientas.

### PROCEDIMIENTO

**1.** Opcional: En la barra de herramientas del **Editor de muestras**, seleccione la herramienta **Arrastrar**.

Esto le permite escuchar el audio mientras establece el punto de ajuste.

**2.** Mueva el puntero del ratón sobre el punto de ajuste, y arrástrelo hasta la posición deseada en el evento de audio.

El puntero del ratón se convierte en un símbolo de mano, y una descripción emergente indica que puede establecer el punto de ajuste.

### RESULTADO

El punto de ajuste del evento se establece a la posición a la que lo arrastró.

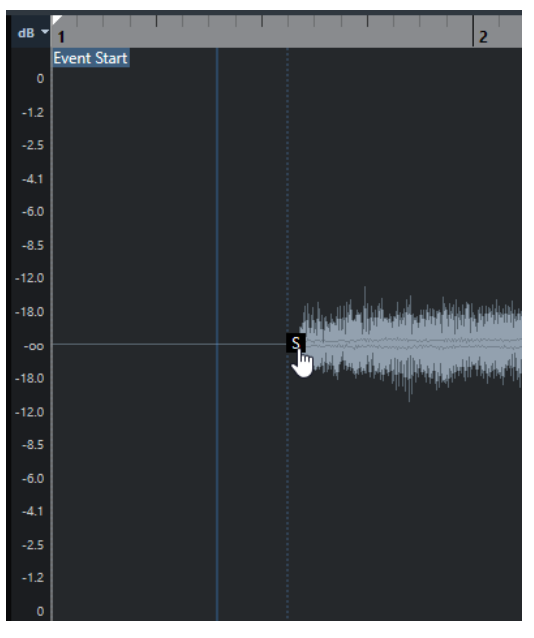

### **NOTA**

También puede establecer el punto de ajuste colocando el cursor del proyecto donde quiera y seleccionando **Audio** > **Punto de ajuste en cursor**.

VÍNCULOS RELACIONADOS [Punto de ajuste](#page-499-0) en la página 500

# <span id="page-502-0"></span>**Hitpoints**

Los hitpoints marcan posiciones musicalmente relevantes de archivos de audio. Cubase puede detectar estas posiciones y crear hitpoints automáticamente analizando arranques y cambios melódicos del audio.

### **NOTA**

Todas las operaciones de hitpoints se pueden realizar tanto en la ventana del **Editor de muestras** como en el editor de la zona inferior.

Cuando añade un archivo de audio a su proyecto, grabando o importando, Cubase detecta automáticamente los hitpoints si **Activar detección de hitpoints automática** está activado en el diálogo **Preferencias** (página **Opciones de edición—Audio**).

En la ventana de **Proyecto**, se muestran hitpoints para el evento seleccionado, siempre que el factor de zoom sea lo suficientemente alto.

Las funciones de hitpoints están disponibles en la sección **Hitpoints** del **Editor de muestras**.

Puede usar hitpoints con los siguientes propósitos:

Crear trozos del audio

Los trozos le permiten cambiar el tempo y la temporización del audio sin afectar a su tono y calidad, o reemplazar o extraer sonidos individuales de loops.

- Cuantizar audio
- Extraer el groove del audio

Se extrae la temporización del audio y se crea un preset de cuantización de groove. Puede usarlo para cuantizar otros eventos.

- Crear marcadores a partir de audio
- Crear regiones a partir de audio
- Crear eventos a partir de audio
- Crear marcadores de warp a partir de audio
- Crear notas MIDI a partir de audio

### **NOTA**

Los hitpoints funcionan mejor con percusiones, grabaciones rítmicas, o loops.

Si la detección de hitpoints automática no cumple con sus expectativas, puede editar los hitpoints manualmente o añadir más hitpoints. Las siguientes operaciones de edición están disponibles en el **Editor de muestras**:

- Bloquear hitpoints evita que se filtren, independientemente de los ajustes en la sección **Hitpoints**. Puede bloquear un hitpoint apuntando al triángulo que lo representa y haciendo clic en él.
- El hecho de desactivar hitpoints los excluye de futuras operaciones. Puede desactivar un hitpoint que no necesite pulsando **Mayús** y haciendo clic en la línea que representa el hitpoint.
- Puede insertar un hitpoint adicional pulsando **Alt/Opción** y haciendo clic en la posición en la que quiera insertar el hitpoint.
- Puede mover un hitpoint moviendo el cursor del ratón sobre la línea vertical que representa el hitpoint, y arrastrando hacia la izquierda o hacia la derecha.

VÍNCULOS RELACIONADOS Calcular hitpoints en la página 504 [Editar hitpoints manualmente](#page-505-0) en la página 506

# **Calcular hitpoints**

Cuando añade un archivo de audio a su proyecto, grabando o importando, Cubase puede detectar automáticamente los hitpoints.

PRERREQUISITO

**Activar detección de hitpoints automática** está activado en el diálogo **Preferencias** (página **Opciones de edición—Audio**).

### PROCEDIMIENTO

**1.** Importe o grabe un archivo de audio.

Cubase detecta automáticamente los hitpoints.

**NOTA** 

Si su archivo de audio es muy largo, esto puede tardar un rato.

**2.** Seleccione el evento de audio en la ventana de **Proyecto**, y asegúrese de que el factor de zoom es lo suficientemente alto.

### RESULTADO

Los hitpoints calculados del evento seleccionado se muestran en la ventana de **Proyecto**.

DESPUÉS DE COMPLETAR ESTA TAREA

Puede editar manualmente hitpoints detectados, o añadir más hitpoints, en el **Editor de muestras**.

VÍNCULOS RELACIONADOS

[Opciones de edición - Audio](#page-1165-0) en la página 1166 [Editar hitpoints manualmente](#page-505-0) en la página 506

### **Filtros de hitpoints en la sección Hitpoint**

Cubase puede detectar y filtrar hitpoints automáticamente.

Para que la detección automática de hitpoints funcione, **Activar detección de hitpoints automática** debe estar activado en el diálogo **Preferencias** (página **Opciones de edición— Audio**). Si el resultado de la detección no cumple con sus expectativas, puede ajustar el filtrado de hitpoints manualmente.

● Para filtrar hitpoints, abra el evento de audio en el **Editor de muestras**, y abra la sección **Hitpoints**.
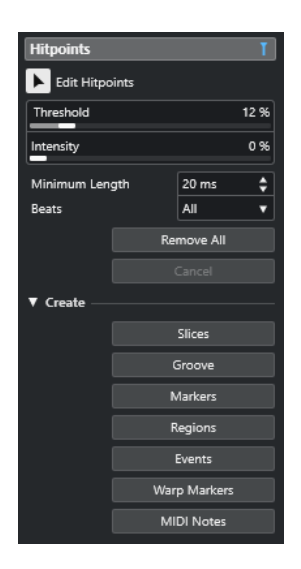

#### **Sección principal**

#### **Editar hitpoints**

Le permite editar hitpoints manualmente en el visor de eventos.

#### **Umbral**

Filtra hitpoints por sus picos. Arrastre el deslizador hacia la derecha para descartar los hitpoints de las señales de crosstalk más flojas, por ejemplo.

#### **Intensidad**

Filtra hitpoints por sus intensidades. Arrastre el deslizador hacia la derecha para descartar los hitpoints menos intensos.

#### **Duración mínima**

Filtra hitpoints según sus distancias entre dos hitpoints. Esta opción le permite evitar crear trozos que sean demasiado cortos.

#### **Tiempos**

Filtra hitpoints por sus posiciones musicales. Esta opción le permite descartar hitpoints que no encajen en un cierto rango de un valor de tiempo definido.

#### **Eliminar todo**

Elimina todos los hitpoints calculados automáticamente y creados manualmente. Para restablecer todos los hitpoints calculados automáticamente, haga clic en **Editar hitpoints**.

#### **Sección de creación**

#### **Trozos**

Crea trozos en posiciones de hitpoints.

#### **Groove**

Crea un preset de cuantización de groove en posiciones de hitpoints.

#### **Marcadores**

Crea marcadores en posiciones de hitpoints.

#### **Regiones**

Crea regiones en posiciones de hitpoints.

#### **Eventos**

Crea eventos en posiciones de hitpoints.

#### **Marcadores de warp**

Crea marcadores de warp en posiciones de hitpoints.

#### **Notas MIDI**

Crea notas MIDI en posiciones de hitpoints.

VÍNCULOS RELACIONADOS Editar hitpoints manualmente en la página 506

## **Editar hitpoints manualmente**

Es crucial para cualquier edición futura que los hitpoints estén ajustados en las posiciones correctas. Por lo tanto, si la detección de hitpoints automática no cumple con sus expectativas, puede editar los hitpoints manualmente.

#### PRERREQUISITO

El evento de audio se abre en el **Editor de muestras** y, en la sección **Hitpoints**, los hitpoints se filtran según sus picos y/o intensidades, según sus distancias o según sus posiciones musicales.

#### PROCEDIMIENTO

**1.** En la sección **Hitpoints** del **Inspector** del **Editor de muestras**, active la herramienta **Editar hitpoints**.

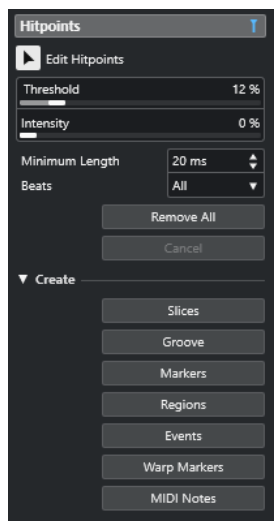

**2.** Mueva el ratón al visor de forma de onda y haga clic entre dos hitpoints. El puntero del ratón se convierte en un icono de altavoz y se muestra la descripción emergente **Reproducir trozo**. El trozo se reproduce desde el inicio hasta el fin.

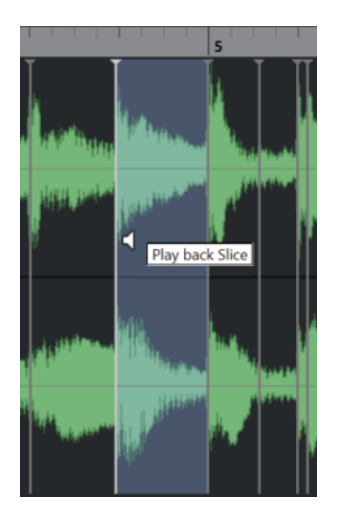

**3.** Para desactivar un hitpoint que no necesita, pulse **Mayús** y haga clic en la línea que representa el hitpoint.

El puntero del ratón se convierte en un icono de cruz y se muestra la descripción emergente **Desactivar hitpoints**. Los hitpoints desactivados no se tienen en cuenta en futuras operaciones.

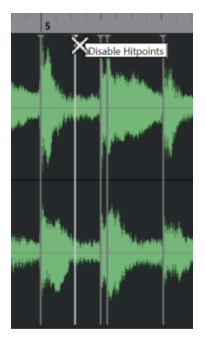

- **4.** Pulse **Tab** para navegar al siguiente trozo. El trozo se reproduce automáticamente.
- **5.** Para insertar un hitpoint, pulse **Alt/Opción** y haga clic en la posición en la que quiera insertar el hitpoint.

El puntero del ratón cambia a un icono de dibujar y se muestra la descripción emergente **Insertar hitpoint**.

- **6.** Para mover un hitpoint, mueva el cursor del ratón sobre la línea vertical que representa el hitpoint, y arrastre hacia la izquierda o hacia la derecha. El puntero del ratón cambia a una flecha doble y aparece la descripción emergente **Mover hitpoint**. Los hitpoints movidos están bloqueados por defecto.
- **7.** Para asegurarse de que no se ignora un hitpoint accidentalmente, bloquéelo apuntando al triángulo que lo representa y haciendo clic en él.

Se muestra la descripción emergente **Bloquear hitpoint**.

RESULTADO

Los hitpoints se editan según sus ajustes.

#### **NOTA**

Para restablecer un hitpoint a su valor original, pulse **Ctrl/Cmd** -**Alt/Opción** hasta que se muestre la descripción emergente **Activar/Desbloquear hitpoints**, y haga clic en la línea que representa el hitpoint.

VÍNCULOS RELACIONADOS [Filtros de hitpoints en la sección Hitpoint](#page-503-0) en la página 504

# **Buscar hitpoints en la ventana de proyecto**

Puede navegar entre los hitpoints de un evento de audio en la ventana de **Proyecto**.

PRERREQUISITO

**Activar detección de hitpoints automática** está activado en el diálogo **Preferencias** (página **Opciones de edición—Audio**).

PROCEDIMIENTO

- **1.** Seleccione la pista de audio que contiene el evento de audio en el que quiere encontrar hitpoints.
- **2.** Realice una de las siguientes acciones:
	- Pulse **Alt/Opción N** para navegar al hitpoint posterior.
	- Pulse **Alt/Opción** -**B** para navegar al hitpoint anterior.

#### RESULTADO

El cursor del proyecto salta al hitpoint respectivo.

### **Trozos**

Puede crear trozos a partir de hitpoints, en los que cada trozo representa idealmente un sonido individual o beat del audio.

Puede usar estos trozos para cambiar el tempo y la temporización del audio sin afectar a su tono y calidad.

#### **NOTA**

Los trozos se crean en el **Editor de muestras** y se editan en el **Editor de partes de audio**.

El audio que cumple con las siguientes características es adecuado:

- Los sonidos individuales tienen un ataque perceptible.
- La calidad de la grabación es buena.
- La grabación está libre de señales crosstalk.
- El audio está libre de efectos que manchan, como los retardos, por ejemplo.

### **Trocear audio**

Trocear audio es útil si quiere cambiar el tempo y la temporización del audio sin afectar al tono y a la calidad.

#### PRERREQUISITO

Se abre el evento de audio en el **Editor de muestras** y los hitpoints se ajustan a las posiciones correctas.

#### **NOTA**

Al trocear audio, todos los eventos que hacen referencia al clip editado también se reemplazan.

#### PROCEDIMIENTO

- Realice una de las siguientes acciones:
	- En la sección **Hitpoints** del **Inspector** del **Editor de muestras**, abra la sección **Crear** y haga clic en **Trozos**.
	- Seleccione **Audio** > **Hitpoints** > **Crear trozos de audio desde hitpoints**.

#### RESULTADO

Las áreas entre los hitpoints se trocean y se convierten en eventos separados. El evento de audio original se reemplaza con una parte de audio que contiene los trozos.

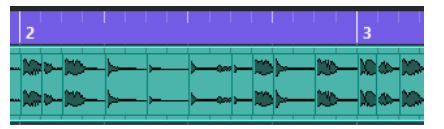

Al reproducir, el audio se reproduce sin interrupciones al tempo del proyecto.

DESPUÉS DE COMPLETAR ESTA TAREA

Cambie el tempo del proyecto. Los trozos se mueven en consecuencia, manteniendo sus posiciones relativas dentro de la parte.

Haga doble clic en la parte de audio troceada y reemplace o extraiga trozos individuales en el **Editor de partes de audio**.

#### VÍNCULOS RELACIONADOS

Trozos y el tempo del proyecto en la página 509 [Editor de partes de audio](#page-556-0) en la página 557

### **Trozos y el tempo del proyecto**

El tempo del proyecto afecta a cómo se reproduce el audio troceado.

VÍNCULOS RELACIONADOS Cerrar espacios vacíos en la página 509 [Suprimir solapamientos](#page-509-0) en la página 510 [Modo musical](#page-514-0) en la página 515 [Efectuar ajustes globales de fundidos automáticos](#page-327-0) en la página 328 [Hacer ajustes de fundidos automáticos en pistas individuales](#page-327-0) en la página 328

#### **Cerrar espacios vacíos**

Si el tempo del proyecto es más lento que el tempo del evento de audio original, es posible que haya espacios audibles entre los trozos de eventos de la parte. Puede cerrar estos huecos para que el audio se reproduzca sin saltos.

PROCEDIMIENTO

**●** Haga uno de lo siguiente:

<span id="page-509-0"></span>● Seleccione **Audio** > **Avanzado** > **Cerrar huecos (corrección de tiempo)** para aplicar corrección de tiempo a cada trozo y cerrar los huecos.

Considere activar los fundidos automáticos para la pista de audio correspondiente y ajustar el fundido de salida a 10 ms para eliminar los clics.

● Seleccione **Audio** > **Avanzado** > **Cerrar huecos (fundido cruzado)** para aplicar fundidos cruzados a los trozos y cerrar los huecos.

DESPUÉS DE COMPLETAR ESTA TAREA

**NOTA** 

Si decide cambiar el tempo de nuevo, deshaga sus acciones y use el archivo original, sin corregir.

#### **Suprimir solapamientos**

Si el tempo del proyecto es mayor que el tempo del evento de audio original, los eventos troceados de la parte puede que se superpongan. Puede suprimir estos solapamientos.

PROCEDIMIENTO

- **1.** Haga clic derecho en la lista de pistas y en el menú contextual seleccione **Ajustes de fundidos automáticos**.
- **2.** En el diálogo **Fundidos automáticos**, active **Fundidos cruzados auto.**.
- **3.** Haga clic en **Aceptar**.
- **4.** Seleccione los eventos solapados de la parte, y seleccione **Audio** > **Avanzado** > **Suprimir solapamientos**.

RESULTADO

El sonido se suaviza.

# **Crear un preset de cuantización de groove**

Puede usar hitpoints para crear un preset de cuantización groove.

PRERREQUISITO

Se abre el evento de audio del que quiere extraer la temporización en el **Editor de muestras**, y se ajustan los hitpoints a las posiciones correctas.

PROCEDIMIENTO

**●** En la sección **Hitpoints** del **Inspector** del **Editor de muestras**, abra la sección **Crear** y haga clic en **Groove**.

#### RESULTADO

Se extrae el groove del evento de audio y se selecciona automáticamente en el menú emergente **Presets de cuantización** en la barra de herramientas de la ventana de **Proyecto**.

DESPUÉS DE COMPLETAR ESTA TAREA

Abra el **Panel de cuantización** y guarde el groove como preset.

VÍNCULOS RELACIONADOS [Panel de cuantización](#page-308-0) en la página 309

# **Crear marcadores**

Puede crear marcadores en las posiciones de hitpoints. Esto le permite ajustar a las posiciones de hitpoints.

PRERREQUISITO

Se abre el evento de audio desde el que quiere crear marcadores en el **Editor de muestras**, y se ajustan los hitpoints a las posiciones correctas.

#### PROCEDIMIENTO

**●** En la sección **Hitpoints** del **Inspector** del **Editor de muestras**, abra la sección **Crear** y haga clic en **Marcadores**.

#### RESULTADO

Si su proyecto no tiene una pista de marcadores, se añade y activa una pista de marcadores automáticamente, y se crea un marcador en cada posición de hitpoint.

VÍNCULOS RELACIONADOS [Marcadores](#page-349-0) en la página 350

# **Crear regiones**

Puede crear regiones en las posiciones de hitpoints. Esto le permite aislar sonidos grabados.

PRERREQUISITO

Se abre el evento de audio desde el que quiere crear regiones en el **Editor de muestras**, y se ajustan los hitpoints a las posiciones correctas.

PROCEDIMIENTO

**●** En la sección **Hitpoints** del **Inspector** del **Editor de muestras**, abra la sección **Crear** y haga clic en **Regiones**.

#### RESULTADO

Se crean regiones entre dos posiciones de hitpoints y se muestran en el **Editor de muestras**.

VÍNCULOS RELACIONADOS [Crear regiones](#page-497-0) en la página 498

## **Crear eventos**

Puede crear eventos en las posiciones de hitpoints.

PRERREQUISITO

Se abre el evento de audio desde el que quiere crear eventos en el **Editor de muestras**, y se ajustan los hitpoints a las posiciones correctas.

```
PROCEDIMIENTO
```
**●** En la sección **Hitpoints** del **Inspector** del **Editor de muestras**, abra la sección **Crear** y haga clic en **Eventos**.

RESULTADO

Los eventos se crean entre dos posiciones de hitpoints.

# **Crear marcadores de warp**

Puede crear marcadores de warp en las posiciones de hitpoints. Esto le permite cuantizar audio basándose en posiciones de hitpoints.

#### PRERREQUISITO

- Se abre el evento de audio desde el que quiere crear marcadores warp en el **Editor de muestras**, y se ajustan los hitpoints a las posiciones correctas.
- Si quiere crear marcadores de warp para todos los eventos de audio que están abiertos en el **Editor de muestras**, abra el panel **Modo de edición de clip** y active **Todos los clips**.

#### PROCEDIMIENTO

**●** En la sección **Hitpoints** del **Inspector**, abra la sección **Crear** y haga clic en **Marcadores de warp**.

#### RESULTADO

Se crean marcadores de warp en cada posición de los hitpoints.

DESPUÉS DE COMPLETAR ESTA TAREA

Abra la sección **AudioWarp** para mostrar y editar los marcadores de warp.

```
VÍNCULOS RELACIONADOS
```
[Barra de herramientas del editor de muestras](#page-480-0) en la página 481 [Hacer coincidir audio al tempo](#page-513-0) en la página 514

### **Crear notas MIDI**

Puede crear notas MIDI a partir de hitpoints. Esto le permite doblar, reemplazar, o enriquecer golpes de percusión disparando sonidos de un instrumento VST.

#### PRERREQUISITO

Se abre el evento de audio desde el que quiere crear notas MIDI en el **Editor de muestras**, y se ajustan los hitpoints a las posiciones correctas.

#### PROCEDIMIENTO

- **1.** En la sección **Hitpoints** del **Inspector** del **Editor de muestras**, abra la sección **Crear** y haga clic en **Notas MIDI**.
- **2.** En el diálogo **Convertir hitpoints a notas MIDI**, configure los parámetros.
- **3.** Haga clic en **Aceptar**.

#### RESULTADO

Se añade una pista MIDI a su proyecto, y se crean notas MIDI en cada posición de hitpoint.

DESPUÉS DE COMPLETAR ESTA TAREA

Asigne un instrumento VST a la pista MIDI, y seleccione un sonido para enriquecer el audio.

# **Diálogo Convertir hitpoints a notas MIDI**

El diálogo **Convertir hitpoints a notas MIDI** le permite especificar cómo convertir los hitpoints al crear notas MIDI a partir de hitpoints.

● Para abrir el diálogo **Convertir hitpoints a notas MIDI**, abra la sección **Crear**, en la sección **Hitpoints** del **Inspector** del **Editor de muestras**, y haga clic en **Notas MIDI**.

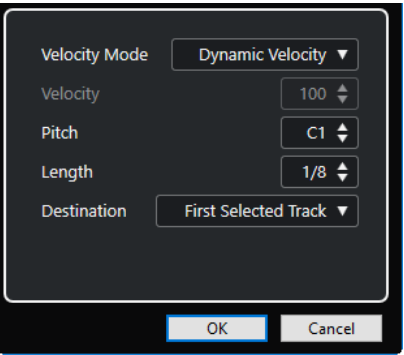

Están disponibles las siguientes opciones:

#### **Modo velocidad**

Le permite seleccionar un modo de velocidad:

- Si quiere que los valores de velocidad de las notas MIDI creadas cambien según los niveles de pico de los hitpoints correspondientes, seleccione **Velocidad dinámica**.
- Si quiere asignar el mismo valor de velocidad a todas las notas MIDI creadas, seleccione **Velocidad fija**.

#### **Velocidad**

Establece la **Velocidad fija**.

#### **Altura tonal**

Establece un tono de nota para todas notas MIDI creadas.

#### **Duración**

Establece una duración de nota para todas notas MIDI creadas.

#### **Destino**

Le permite seleccionar un destino:

Para colocar la parte MIDI en la primera pista de instrumento o MIDI seleccionada, seleccione **Primera pista seleccionada**.

#### **NOTA**

Cualquier parte MIDI de conversiones previas en esta pista se eliminará.

- Para crear una nueva pista MIDI de la parte MIDI, seleccione **Nueva pista MIDI**.
- Para copiar la parte MIDI al portapapeles, seleccione **Portapapeles del proyecto**.

# <span id="page-513-0"></span>**Hacer coincidir audio al tempo**

Cubase le ofrece varias funciones que le permiten amoldarse al tempo del audio en su proyecto.

En la ventana **Editor de muestras** y en el editor de la zona inferior, puede realizar las siguientes operaciones de coincidencia de tempo:

#### ● **Ajustar al tempo del proyecto**

Amolda el evento seleccionado para que encaje con el tempo del proyecto.

#### ● **Modo musical**

Aplica corrección de tiempo en tiempo real a los clips de audio, para que coincidan con el tempo del proyecto.

#### ● **Ajuste automático**

Extrae una rejilla de definición a partir de su audio. Después de eso puede hacer coincidir el audio al tempo del proyecto usando el **Modo musical**.

#### ● **Ajuste manual**

Le permite modificar manualmente la rejilla y el tempo de su archivo de audio. Después de eso puede hacer coincidir el audio al tempo del proyecto usando el **Modo musical**.

#### ● **Warp libre**

Le permite cambiar la temporización de las posiciones individuales de su audio.

VÍNCULOS RELACIONADOS [Ajustar eventos de audio al tempo del proyecto](#page-514-0) en la página 515 [Modo musical](#page-514-0) en la página 515 [Ajuste automático](#page-516-0) en la página 517 [Ajuste manual](#page-517-0) en la página 518 [Warp libre](#page-519-0) en la página 520

# **Preset de algoritmo**

Puede seleccionar un preset de algoritmo que se aplica en la reproducción a tiempo real y en la corrección de tiempo.

El menú emergente **Algoritmo de warp para el clip de audio**, en la barra de herramientas y en el **Inspector** del **Editor de muestras**, contiene varios presets que determinan la calidad de audio de la corrección de tiempo en tiempo real.

Estos presets se ordenan en las categorías **élastique** y **Standard**, según la tecnología usada.

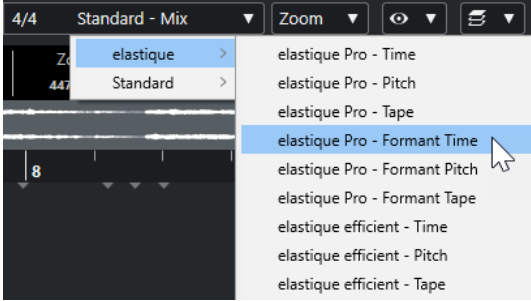

<span id="page-514-0"></span>El preset de algoritmo afecta a los cambios de warp en el **Modo musical**, **Warp libre** y **Swing**. Para las funciones de warping y tono VariAudio, se aplica automáticamente **Standard – Solo**.

VÍNCULOS RELACIONADOS [Preset de algoritmo](#page-513-0) en la página 514 [Algoritmos de corrección de tiempo y corrección de tono](#page-466-0) en la página 467

# **Ajustar eventos de audio al tempo del proyecto**

Puede ajustar loops de audio al tempo del proyecto.

PROCEDIMIENTO

- **1.** Seleccione **Archivo** > **Importar** > **Archivo de audio**, seleccione el loop de audio que quiera importar, y haga clic en **Aceptar**.
- **2.** Seleccione el loop de audio en el proyecto.
- **3.** Seleccione **Audio** > **Avanzado** > **Ajustar al tempo del proyecto**.

#### RESULTADO

El loop de audio se corrige para que encaje con el tempo del proyecto.

# **Modo musical**

El **Modo musical** le permite hacer que los loops de audio coincidan con el tempo del proyecto.

Si activa el **Modo musical** de un clip de audio, se aplica corrección de tiempo en tiempo real al clip para que coincida con el tempo del proyecto. Los eventos de audio se adaptan a cualquier cambio de tempo en Cubase, igual que los eventos MIDI.

En el **Editor de muestras** puede activar el **Modo musical** en la sección **AudioWarp**, en la sección **Definición** y en la barra de herramientas.

#### **NOTA**

- También puede activar/desactivar el **Modo musical** desde dentro de la **Pool** haciendo clic en la casilla correspondiente en la columna **Modo musical**.
- Cubase soporta loops ACID®. Estos loops son archivos de audio normales, pero con información de tiempo/longitud incrustada. Cuando se importan archivos ACID® en Cubase, el **Modo musical** se activa automáticamente, y los loops se adaptan al tempo del proyecto.

### **Encajar audio al tempo del proyecto**

Puede usar el **Modo musical** para ajustar los loops de audio con el tempo del proyecto. Los loops son archivos de audio cortos que tienen un número definido de compases.

#### PROCEDIMIENTO

- **1.** Seleccione **Archivo** > **Importar** > **Archivo de audio**, y seleccione un loop de audio en el diálogo de archivo.
- **2.** En la ventana de **Proyecto**, haga doble clic en el loop de audio importado para abrirlo en el **Editor de muestras**.
- **3.** Abra la sección **Definición** y verifique las reglas.

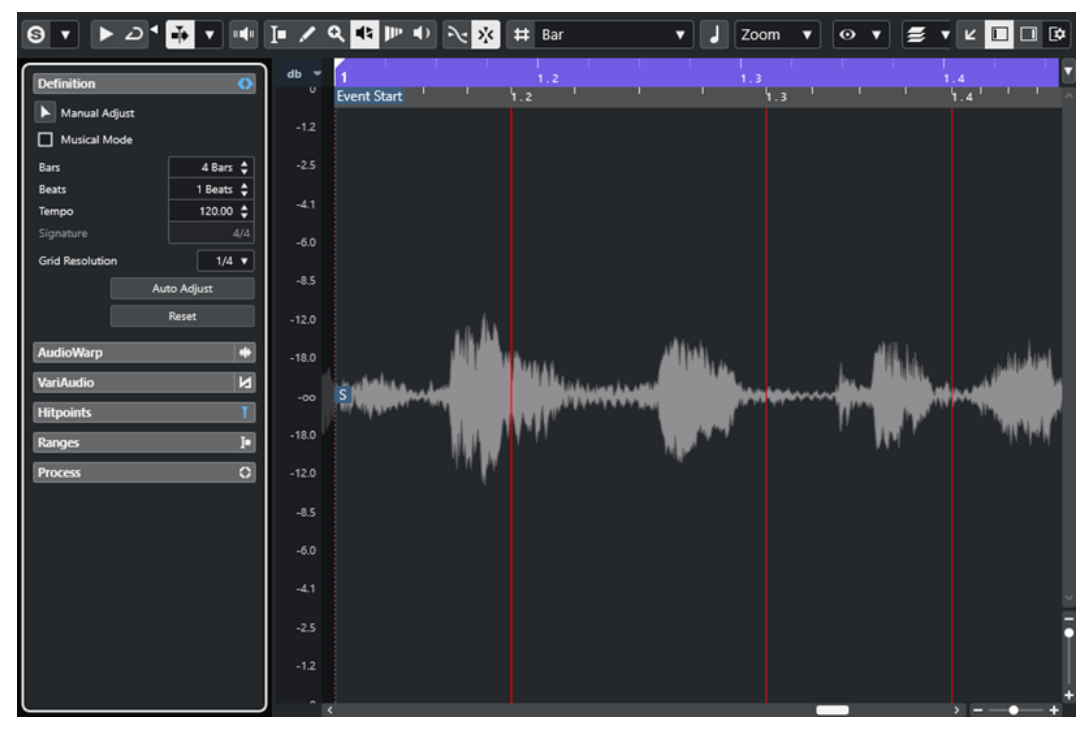

La rejilla de tempo del proyecto en la regla superior y la rejilla de su audio en la regla inferior no coinciden.

- **4.** En la sección **Definición**, verifique que la duración en compases se corresponde con la duración del archivo de audio importado. Si es necesario, escuche el audio e introduzca la longitud correcta en compases y tiempos.
- **5.** En la sección **AudioWarp**, seleccione un preset desde el menú emergente **Algoritmo de warp para el clip de audio**.
- **6.** Escuche el loop. Si es necesario, corrija los valores **Compases** y **Tiempos**.
- **7.** Active el **Modo musical**.

#### RESULTADO

El loop se transforma y se corrige para que encaje con el tempo del proyecto. Las reglas reflejan el cambio.

En la ventana de **Proyecto**, el evento de audio muestra un símbolo de nota y un símbolo de warp. Esto indica que se ha aplicado corrección de tiempo.

VÍNCULOS RELACIONADOS [Modo musical](#page-514-0) en la página 515 [Sección Definición](#page-488-0) en la página 489 [Preset de algoritmo](#page-513-0) en la página 514

### **Aplicar swing**

La función **Swing** le permite añadir swing a audio que suena demasiado regular.

PRERREQUISITO

Ha abierto su audio en el **Editor de muestras** y el **Modo musical** está activado.

#### <span id="page-516-0"></span>PROCEDIMIENTO

- **1.** Abra la sección **AudioWarp** y seleccione un preset desde el menú emergente **Algoritmo de warp**.
- **2.** Seleccione una resolución de rejilla adecuada en el menú emergente **Resolución de swing**. Esto define las posiciones a las que se aplica swing. Si selecciona **1/2**, el swing se aplica en pasos de blancas, por ejemplo.

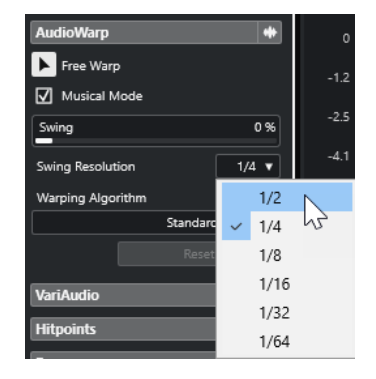

**3.** Mueva el fader de **Swing** hacia la derecha.

#### RESULTADO

Esto desplaza las posiciones de la rejilla y crea una sensación de swing o shuffle. Si seleccionó **1/2**, se desplaza cada segunda posición en la rejilla.

# **Ajuste automático**

La función **Ajuste automático** es útil si no conoce el tempo de su archivo de audio o si los tiempos no son regulares. Le permite extraer una rejilla de definición a partir de su audio. Después de ello puede hacer coincidir el tempo del archivo con el tempo del proyecto en el **Modo musical**.

La función **Ajuste automático** extrae una rejilla de definición local que puede hacer coincidir con el tempo del proyecto usando el **Modo musical**.

#### **NOTA**

Para que funcione la función **Ajuste automático**, el audio debe contener hitpoints.

VÍNCULOS RELACIONADOS [Modo musical](#page-514-0) en la página 515 [Hitpoints](#page-502-0) en la página 503

### **Extraer una rejilla de definición de tempo a partir del audio**

Si tiene un archivo de audio que tiene un tempo desconocido o un tiempo irregular y quiere hacerlo coincidir con el tempo del proyecto, debe extraer primero su rejilla de definición de tempo. Para poder hacerlo, use la función **Ajuste automático**, en la sección **Definición** del **Editor de muestras**.

#### PRERREQUISITO

Ha definido un rango en su clip o evento de audio que empieza y acaba en una barra de compás y contiene hitpoints.

#### <span id="page-517-0"></span>PROCEDIMIENTO

- **1.** Haga doble clic en el clip o evento de audio en la ventana de **Proyecto** para abrirlo en el **Editor de muestras**.
- **2.** Abra la sección **Definición**, y seleccione un valor desde el menú emergente **Resolución de rejilla**.

Esto determina la resolución de rejilla de su audio.

**3.** Con la herramienta **Selección de rango**, seleccione la sección que quiera usar en su proyecto y que cubra uno o varios compases.

#### **NOTA**

Si no selecciona un rango, se calcula la rejilla del evento de audio. Si no hay ningún evento de audio definido, la rejilla se calcula para el clip. Asegúrese de que el evento o el clip empiezan y acaban en una barra de compás.

**4.** Haga clic en **Auto ajuste**.

#### RESULTADO

Se calcula la rejilla de definición de la sección seleccionada. El punto de ajuste se mueve al inicio del rango de selección. La regla de definición del tempo del audio cambia para reflejar sus ediciones. Las posiciones de compases y tiempos se marcan con líneas verticales.

# **Ajuste manual**

La función **Ajuste manual** es útil si necesita modificar manualmente la rejilla y el tempo de su archivo de audio. Este es el caso si la extracción de una rejilla de definición con la función **Ajuste automático** no condujo a resultados satisfactorios, por ejemplo.

La función **Ajuste manual** le permite corregir la rejilla de definición local. Después de esto, puede hacer que coincida con el tempo del proyecto, usando el **Modo musical**.

VÍNCULOS RELACIONADOS [Modo musical](#page-514-0) en la página 515

## **Corregir la rejilla de definición de audio**

Si la extracción de una rejilla de definición con la función **Ajuste automático** no conduce a resultados satisfactorios, puede corregir la rejilla y el tempo de su archivo de audio con la función **Ajuste manual**.

#### PROCEDIMIENTO

- **1.** Haga doble clic en el clip o evento de audio en la ventana de **Proyecto** para abrirlo en el **Editor de muestras**.
- **2.** Abra la sección **Definición** y active **Ajuste manual**.
- **3.** Mueva el puntero del ratón al inicio del clip de audio.

Se muestra la descripción emergente **Ajustar inicio de rejilla**, y el puntero del ratón se convierte en una flecha doble.

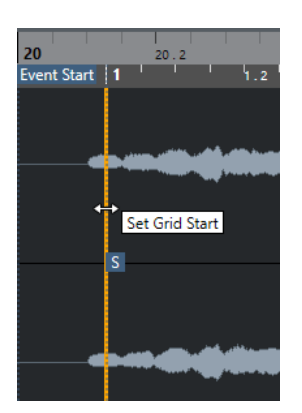

**4.** Haga clic y arrastre hacia la derecha hasta que llegue al primer tiempo del compás, y suelte el botón del ratón.

Esto coincide con el inicio de la rejilla, y el punto de ajuste con el primer tiempo principal. La regla de definición del tempo del audio cambia para reflejar sus ediciones.

**5.** En la parte superior de la forma de onda, mueva el puntero del ratón sobre la línea vertical más cercana al segundo compás.

Se muestra la descripción emergente **Estirar rejilla** y también una línea vertical azul.

**6.** Haga clic y arrastre hacia la posición del primer tiempo del segundo compás, y suelte el botón del ratón.

Esto ajusta el inicio del siguiente compás. Todas las posiciones de compases siguientes en la rejilla se estiran o comprimen para que todos los compases tengan la misma duración.

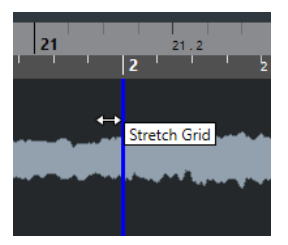

**7.** En la parte inferior de la forma de onda, mueva el puntero del ratón sobre las líneas de la rejilla.

Se muestran la descripción emergente **Establecer posición de compás (mover compases siguientes)** y una línea vertical verde.

**8.** Para posiciones de compases incorrectas, haga clic y arrastre la línea vertical verde hasta la posición del primer tiempo acentuado del siguiente compás, y suelte el botón del ratón.

Esto también mueve los compases hacia la derecha. El área a la izquierda queda inalterado.

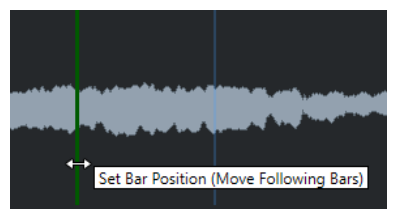

- **9.** Mueva el puntero del ratón sobre las líneas de rejilla para tiempos simples. Se muestra la descripción emergente **Establecer posición de beat** y también una línea vertical azul.
- **10.** Haga clic y arrastre la línea de la rejilla para alinear posiciones de tiempos incorrectas, y suelte el botón del ratón.

<span id="page-519-0"></span>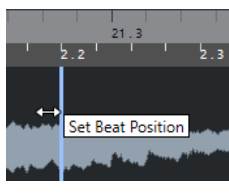

**NOTA** 

Puede eliminar ediciones de tiempos mal colocadas pulsando cualquier tecla modificadora y haciendo clic con la herramienta **Borrar**.

#### RESULTADO

La rejilla de definición es correcta, la regla de definición del tempo del audio refleja sus ediciones.

DESPUÉS DE COMPLETAR ESTA TAREA

Active el **Modo musical**.

# **Warp libre**

La herramienta **Warp libre** le permite corregir la temporización de posiciones individuales del audio.

Puede crear y editar marcadores de warp y arrastrarlos a posiciones de tiempo musicalmente relevantes en un evento de audio. De esta forma, el audio de antes y de después del marcador de warp se corrige. La cantidad de corrección se muestra junto al manipulador del marcador de warp.

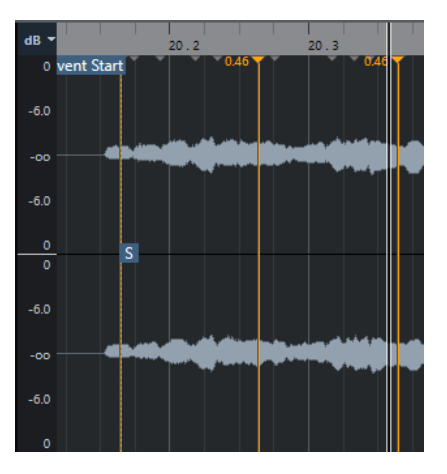

Un factor de corrección más alto que 1.0 indica que el audio que precede al marcador de warp se estira, mientras que un factor por debajo de 1.0 indica que el audio se comprime.

**NOTA** 

Le herramienta **Warp libre** se ajusta a las posiciones de hitpoints y marcadores de warp.

VÍNCULOS RELACIONADOS

[Crear marcadores de warp para múltiples eventos de audio](#page-520-0) en la página 521 [Corregir posiciones de marcadores de warp](#page-520-0) en la página 521 [Suprimir marcadores de warp](#page-521-0) en la página 522 [Restablecer ediciones de warp](#page-521-0) en la página 522

# <span id="page-520-0"></span>**Corregir la temporización con la herramienta warp libre en el editor de muestras**

#### PRERREQUISITO

Ha abierto un clip o evento de audio en el **Editor de muestras**.

#### PROCEDIMIENTO

- **1.** En la barra de herramientas del **Editor de muestras**, active **Fijar a punto de cruce cero**. Si este botón está activado, los marcadores de warp se ajustan a puntos de cruce por cero.
- **2.** Opcional: Si quiere corregir la temporización de posiciones individuales en el audio, especifique la definición local con la función **Auto ajuste** o la función **Ajuste manual**, y active el **Modo musical**.
- **3.** En la barra de **Transporte**, active el botón **Clic**, y reproduzca el audio para determinar las posiciones en las que el ritmo (el beat) no va a tiempo con la claqueta.
- **4.** En la sección **AudioWarp**, active **Warp libre**, coloque el puntero del ratón en la posición del beat que quiera ajustar, haga clic y mantenga.

El puntero del ratón cambia a un reloj con flechas, y se inserta un marcador de warp.

**5.** Arrastre el marcador de warp a la nueva posición, y suelte el botón del ratón.

#### RESULTADO

El tiempo está ahora alineado con la posición correspondiente del proyecto.

VÍNCULOS RELACIONADOS [Editor de muestras](#page-478-0) en la página 479 [Barra de herramientas del editor de muestras](#page-480-0) en la página 481 [Ajuste manual](#page-517-0) en la página 518 [Modo musical](#page-514-0) en la página 515

### **Crear marcadores de warp para múltiples eventos de audio**

#### PRERREQUISITO

Ha abierto múltiples clips o eventos de audio en el **Editor de muestras**.

#### PROCEDIMIENTO

- **1.** En la barra de herramientas del **Editor de muestras**, abra el panel **Modo de edición de clip**  y active **Todos los clips**.
- **2.** En la sección **AudioWarp**, active **Warp libre**, mueva el puntero del ratón a la posición del beat que quiera ajustar, haga clic y mantenga.
- **3.** Arrastre el marcador de warp a la nueva posición y suelte el botón del ratón.

#### RESULTADO

Los tiempos ahora están alineados para todos los eventos seleccionados.

### **Corregir posiciones de marcadores de warp**

#### PROCEDIMIENTO

**1.** En la sección **AudioWarp**, active **Warp libre**.

<span id="page-521-0"></span>**2.** En el visor de eventos del **Editor de muestras**, haga clic en el manipulador del marcador de warp y arrástrelo a una nueva posición.

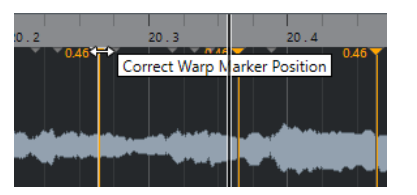

Se muestra una descripción emergente para indicar que puede arrastrar para corregir la posición del marcador de warp.

#### RESULTADO

El marcador de warp se mueve a la nueva posición, y el audio se estira o se comprime en consecuencia.

### **Suprimir marcadores de warp**

#### PROCEDIMIENTO

- **1.** En la sección **AudioWarp**, active **Warp libre**.
- **2.** Mantenga pulsado **Alt/Opción** y haga clic en el marcador de warp que quiera suprimir.

**NOTA** 

Para suprimir varios marcadores, dibuje un rectángulo de selección.

RESULTADO

Se suprime el marcador de warp de la forma de onda.

### **Restablecer ediciones de warp**

#### PROCEDIMIENTO

**●** En la sección **AudioWarp**, haga clic en **Restablecer**.

#### RESULTADO

Se eliminan los marcadores de warp de la forma de onda, y las ediciones de warps de la forma de onda se restablecen.

#### **NOTA**

Si el **Modo musical** está activado, solo se reinician las ediciones de **Warp libre**.

# **Aplanar el procesado en tiempo real**

Puede aplanar modificaciones de warp. Esto es útil si quiere reducir la carga de CPU, optimizar la calidad de sonido del procesado o aplicar cualquier procesado offline.

PROCEDIMIENTO

- **1.** Seleccione los eventos de audio que quiera procesar.
- **2.** Realice una de las siguientes acciones:
- Seleccione **Audio** > **Procesado en tiempo real** > **Aplanar procesado en tiempo real**.
- En la sección **Proceso** del **Editor de muestras**, haga clic en **Aplanar**.
- **3.** En el diálogo **Aplanar procesado en tiempo real**, seleccione un preset de algoritmo.
- **4.** Haga clic en **Aceptar**.

#### RESULTADO

Cualquier loop que se hubiera corregido en tiempo real se reproduce exactamente de la misma forma, pero se descartan los marcadores de warp.

VÍNCULOS RELACIONADOS [MPEX](#page-467-0) en la página 468

### **Diálogo Aplanar procesado en tiempo real**

El diálogo **Aplanar procesado en tiempo real** le permite seleccionar un algoritmo.

● Para abrir el diálogo **Aplanar procesado en tiempo real**, seleccione uno o más eventos de audio en la ventana de **Proyecto** y seleccione **Audio** > **Procesado en tiempo real** > **Aplanar procesado en tiempo real**.

**NOTA** 

Esta opción solo está disponible si ha realizado modificaciones de warp.

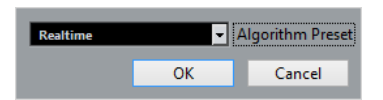

Están disponibles las siguientes opciones:

#### **Preset de algoritmo**

Le permite seleccionar un preset de algoritmo.

# **Deshacer la corrección de tiempo en los archivos de audio**

Puede eliminar, de los eventos de audio, la corrección de tiempo en tiempo real.

#### PRERREQUISITO

Ha corregido un evento de audio en el **Editor de muestras** con la herramienta **Herramienta warp libre**, o en la ventana de **Proyecto** con la herramienta **Seleccionar** en el modo **Redimensionar con alteración de la duración**.

PROCEDIMIENTO

- **1.** Seleccione el evento de audio del que quiera deshacer su corrección.
- **2.** Seleccione **Audio** > **Procesado en tiempo real** > **Deshacer corrección de tiempo**.

#### RESULTADO

Se elimina toda la corrección de tiempo en tiempo real.

# <span id="page-523-0"></span>**Edición de tono y corrección de tiempo con VariAudio**

Las funciones de VariAudio en Cubase le permiten editar el tono y corregir la temporización y la entonación de notas individuales en grabaciones de voces monofónicas.

Todas las operaciones de VariAudio se pueden realizar tanto en la ventana del **Editor de muestras** como en el editor de la zona inferior. Cualquier modificación al audio se puede deshacer.

#### **NOTA**

Las funciones de VariAudio están optimizadas para grabaciones monofónicas de voces. Esto puede funcionar también para otras grabaciones monofónicas, como por el ejemplo un saxofón. Sin embargo, la calidad de los resultados depende ampliamente de la grabación.

Antes de que pueda editar el tono y corregir la temporización de grabaciones monofónicas, Cubase debe analizar el audio y dividirlo en segmentos. Estos segmentos son representaciones gráficas de las notas individuales.

#### **NOTA**

Debido a los datos generados durante la segmentación, el audio y, por consiguiente, el tamaño de su proyecto puede aumentar.

VÍNCULOS RELACIONADOS [Segmentar audio monofónico](#page-527-0) en la página 528 [Segmentos y huecos](#page-526-0) en la página 527

# **VariAudio y procesados offline**

Si aplica procesados offline y ediciones que afecten a la duración de archivos de audio que contienen datos VariAudio, los datos VariAudio existentes se invalidan. Por lo tanto, le recomendamos que siempre aplique procesados offline o ediciones antes de usar las funcionalidades de VariAudio.

Los siguientes procesos y ediciones pueden conllevar el reanálisis del material de audio:

- Todos los procesos offline del submenú **Procesos** del menú **Audio**, excepto **Envolvente**, **Fundido de entrada Fundido de salida**, **Normalizar** y **Silencio**.
- Los procesos de efectos del submenú **Audio** > **Plug-ins**.
- Cortar, pegar, suprimir o dibujar en el **Editor de muestras**.

## **Sección VariAudio del inspector**

La sección **VariAudio** le permite editar las notas de su archivo de audio individualmente, cambiar sus tonos o temporizaciones y extraer MIDI a partir de su audio.

● Para mostrar la sección **VariAudio**, abra un evento de audio en el **Editor de muestras** y, en el **Inspector** del **Editor de muestras**, abra la sección **VariAudio**.

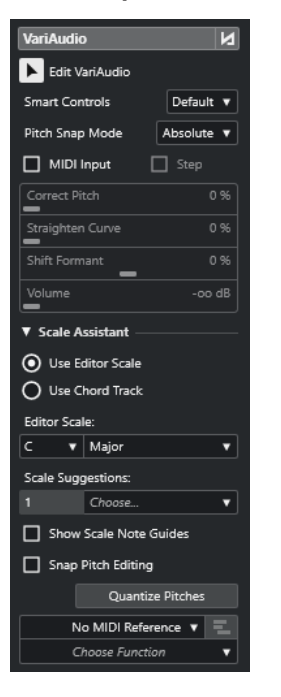

#### **Sección principal**

#### **Bypass cambios de VariAudio act./desact.**

Omite los cambios de tono, desplazamientos de formantes y cambios de volumen, de forma que pueda comparar los cambios con el audio original.

#### **Editar VariAudio**

Activa el análisis de audio, divide el audio en segmentos que se muestran en la imagen de forma de onda y activa la edición de VariAudio.

#### **Controles inteligentes**

Le permite seleccionar cuántos controles inteligentes se muestran en los segmentos. **Mostrar los controles inteligentes por defecto** muestra los controles inteligentes usados frecuentemente, mientras que **Mostrar todos los controles inteligentes**  muestra todos los controles inteligentes.

#### **Modo de ajuste de tono**

Le permite elegir cómo se ajusta un segmento a un tono específico cuando lo nueve con el ratón o con las teclas **Flecha arriba** / **Flecha abajo** . Cuando usa la función **Cuantizar tonos** en la sección **Asistente de escalas**, esto determina cómo se ajustan los segmentos a los tonos de la escala seleccionada.

#### **Introducción MIDI**

Le permite cambiar el tono de un segmento a través de la introducción MIDI.

#### **Paso**

Le permite cambiar el tono de un segmento a través de la introducción MIDI por pasos.

#### **Corregir tono**

Le permite corregir el tono de un segmento al tono más cercano.

#### **Enderezar curva**

Le permite enderezar la curva de tono de un segmento.

#### **Desplazar formante**

Le permite desplazar los formantes de un segmento sin que afecte al tono o a la temporización.

#### **Volumen**

Le permite editar el volumen de un segmento.

#### **Sección Asistente de escalas**

#### **Usar escala del editor**

Le permite seleccionar una escala para los segmentos en el visor de eventos del **Editor de muestras**.

● **Escala del editor**

Le permite seleccionar una escala.

● **Sugerencias de escala**

Muestra el número de sugerencias de escala que coinciden con los tonos analizados de los segmentos de nota VariAudio. Abra el menú emergente para seleccionar una de las sugerencias. Para recibir sugerencias de escalas para segmentos específicos, debe seleccionarlos. Si ningún segmento está seleccionado, las sugerencias de escala se realizan para todos los segmentos del visor de eventos.

#### **NOTA**

El **Asistente de escalas** también está disponible en el **Editor de teclas**, y la **Escala del editor** está enlazada. Si selecciona una escala en el **Editor de muestras**, se selecciona la misma escala en el **Editor de teclas** y viceversa.

#### **Usar pista de acordes**

Le permite usar los datos de la pista de acordes como escala musical.

#### ● **Modo de pista de acordes**

Le permite seleccionar si quiere usar los eventos de escala de la pista de acordes, los eventos de acorde, o ambos, como escala musical.

#### **Mostrar guías de notas de escala**

Cambia el fondo del visor de eventos según la escala seleccionada. Las alturas tonales que no pertenecen a la escala seleccionada se muestran con un fondo más oscuro.

#### **Ajustar edición de tonos**

Ajusta las alturas tonales de los segmentos de nota a la escala seleccionada cuando los añade, edita o mueve.

#### **Cuantizar tonos**

Cuantiza las alturas tonales de los segmentos seleccionados a la altura tonal más cercana de la escala seleccionada.

**NOTA** 

**Cuantizar tonos** tiene en cuenta el **Modo de ajuste de tono**.

### <span id="page-526-0"></span>**Sección inferior**

#### **Pista de referencia MIDI**

Le permite seleccionar una pista de referencia MIDI cuyos eventos se muestran como líneas en el visor de eventos.

#### **Elegir función**

Abre un menú emergente con otras funciones.

VÍNCULOS RELACIONADOS [Sección VariAudio](#page-489-0) en la página 490 [Controles inteligentes](#page-531-0) en la página 532 [Modo de ajuste de tono](#page-538-0) en la página 539 [Modo Paso](#page-540-0) en la página 541 [Corregir tonos](#page-541-0) en la página 542 [Enderezar curvas de tono](#page-546-0) en la página 547 [Desplazamiento de formantes](#page-549-0) en la página 550 [Mostrar pistas de referencia MIDI](#page-548-0) en la página 549 [Editar volumen](#page-549-0) en la página 550 [Menú Funciones](#page-550-0) en la página 551 [Pista de acordes](#page-950-0) en la página 951 [Seleccionar una escala musical para segmentos VariAudio](#page-536-0) en la página 537 [Usar los datos de la pista de acordes como escala musical](#page-537-0) en la página 538 [Cuantizar tonos de segmentos a escalas musicales](#page-542-0) en la página 543 [Cuantizar tonos de segmentos a la pista de acordes](#page-542-0) en la página 543 [Ajustar tonos de segmentos mientras se edita](#page-543-0) en la página 544

# **Segmentos y huecos**

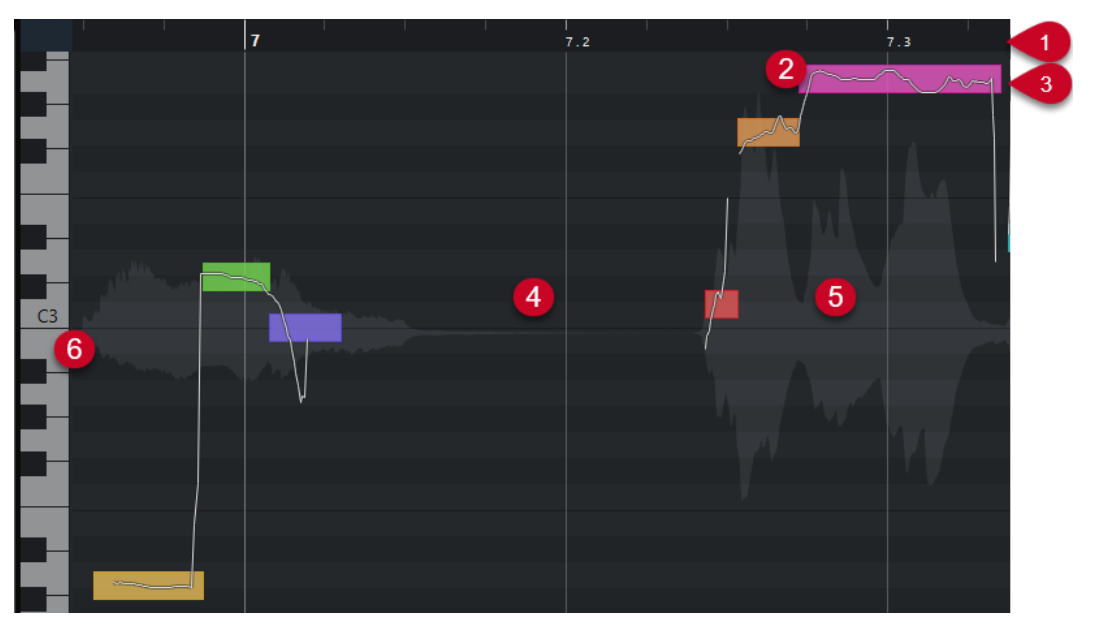

Cubase analiza automáticamente el audio y lo divide en segmentos.

Los siguientes conceptos son cruciales para comprender la segmentación:

#### **1 Posición del tiempo**

La posición del tiempo y la duración de los segmentos se indican en la línea de tiempo.

**2 Segmento**

<span id="page-527-0"></span>Los segmentos representan las porciones tonales del audio analizado. Las posiciones de tono y tiempo de los segmentos le permiten asociar los segmentos con el audio original.

#### **3 Curva de tono**

Las curvas de tono que se muestran en los segmentos representan la progresión del tono.

#### **4 Espacio vacío**

Los espacios entre segmentos representan las porciones atonales del audio analizado. Estos pueden ser causados por sonidos de respiración o silencios musicales, por ejemplo.

**NOTA** 

Los espacios causados por señales de audio débiles o secciones de audio con una información tonal confusa, deben incluirse en los segmentos manualmente. Para hacerlo, debe cambiar los puntos de inicio y de final de un segmento. De otra forma, las modificaciones de tono posteriores solo afectarán a las porciones tonales.

#### **5 Forma de onda del audio**

La forma de onda del audio siempre se muestra en mono, incluso si ha abierto un archivo multicanal o estéreo.

#### **6 Posición del tono**

La posición del tono de los segmentos se muestra en el teclado del piano, a la izquierda de la forma de onda. Si mueve el puntero del ratón sobre un segmento, se muestra también el tono del segmento sobre él. Los tonos representan la frecuencia fundamental percibida de la nota. El tono promedio de un segmento se calcula con su curva de tono.

#### VÍNCULOS RELACIONADOS

[Cambiar los puntos de inicio y final de los segmentos](#page-535-0) en la página 536

### **Segmentar audio monofónico**

Para poder editar el tono y corregir la temporización de las grabaciones monofónicas, Cubase debe analizar el audio y dividirlo en segmentos.

#### PROCEDIMIENTO

- **1.** En la ventana de **Proyecto**, haga doble clic en las grabaciones de voces monofónicas para abrir el **Editor de muestras**.
- **2.** En el **Inspector** del **Editor de muestras**, haga clic en **VariAudio** para abrir la sección **VariAudio**.

Se muestra una imagen de la forma de onda del audio.

**3.** Active **Editar VariAudio**.

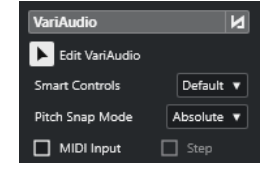

#### RESULTADO

Cubase analiza automáticamente el audio y lo divide en segmentos que se muestran en la imagen de la forma de onda. Los segmentos le permiten asociar las notas individuales con sus tonos, que se muestran en el teclado de piano a la izquierda, y sus duraciones, que se muestran <span id="page-528-0"></span>en la línea de tiempo. Si pasa el puntero del ratón sobre un segmento, se muestra el tono del segmento sobre él.

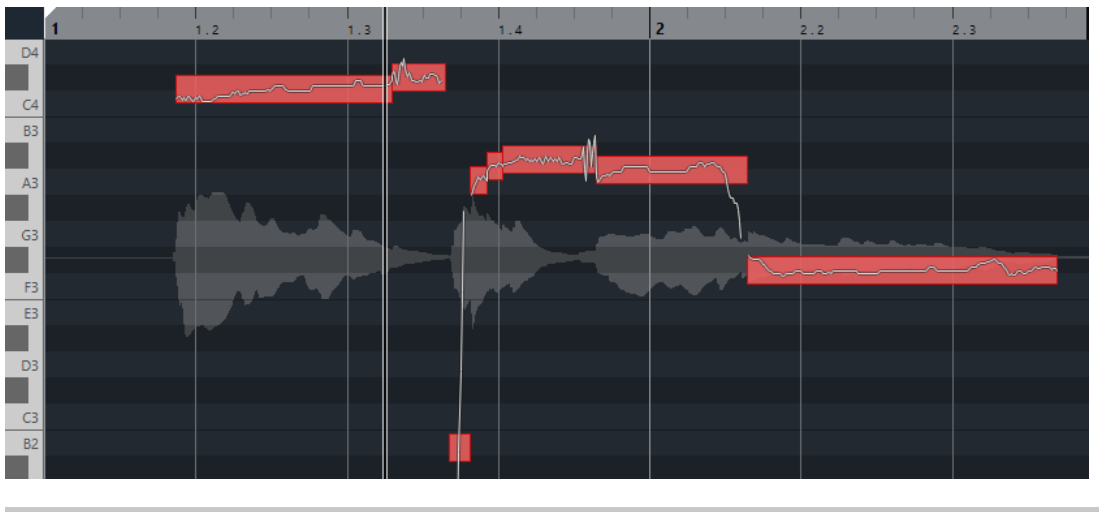

**NOTA** 

El análisis de archivos de audio largos puede tardar un tiempo.

VÍNCULOS RELACIONADOS [Segmentos y huecos](#page-526-0) en la página 527

# **Menú de colores de segmentos VariAudio**

Puede seleccionar un esquema de colores para los segmentos VariAudio. Si trabaja con varios eventos de audio, esto hace que sea más fácil ver a qué segmento pertenece cada evento.

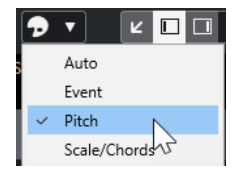

Están disponibles las siguientes opciones:

#### **Auto**

Los segmentos que pertenecen a la misma voz adoptan el mismo color.

#### **Evento**

Los segmentos adoptan el mismo color que el evento correspondiente en la ventana de **Proyecto**.

#### **Altura tonal**

Los segmentos adoptan los colores dependiendo de sus tonos.

#### **Escala/Acordes**

Los segmentos que coinciden con la escala del editor, o los eventos de acorde/eventos de escala en la pista de acordes adoptan un color específico.

#### **NOTA**

Las opciones **Altura tonal** y **Escala/Acordes** usan el mismo esquema de colores que las opciones correspondientes del **Editor de teclas**. Para cambiar el esquema de colores, use el diálogo **Configuración de colores de acordes y escalas**, o el diálogo **Configuración de colores de tonos** del **Editor de teclas**.

VÍNCULOS RELACIONADOS [Sección VariAudio del inspector](#page-523-0) en la página 524 [Configuración de colores de acordes y escalas](#page-802-0) en la página 803 [Configuración de colores de tonos](#page-801-0) en la página 802 [Menú de colores de segmentos VariAudio](#page-528-0) en la página 529

# **Visor del teclado de piano del editor de muestras**

El visor del teclado de piano se muestra a la izquierda del visor de notas en el **Editor de teclas** si abre la sección **VariAudio** del **Inspector**.

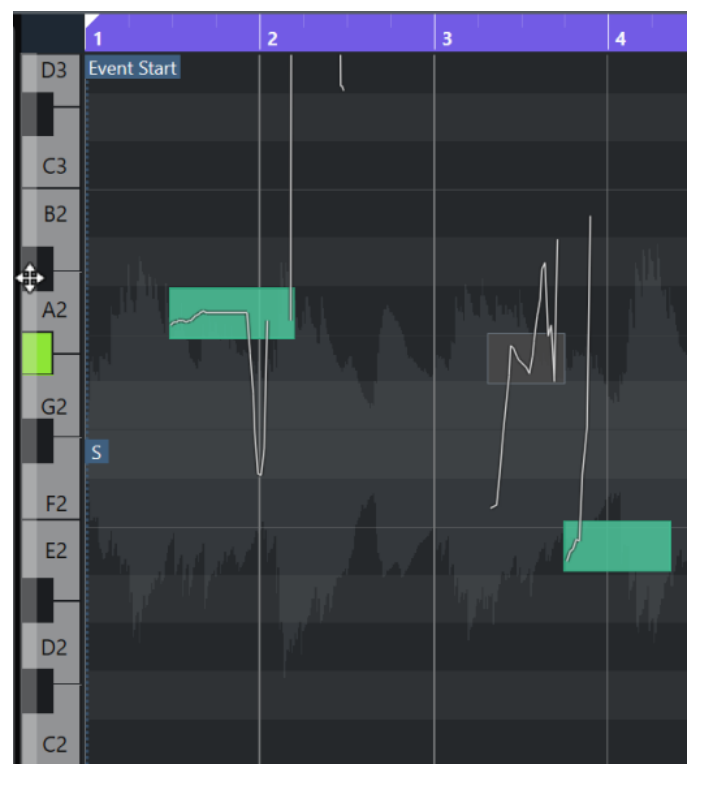

El teclado de piano le da una orientación visual sobre las posiciones de las alturas tonales en el visor de eventos, ayudándole a encontrar alturas tonales de notas específicas.

Si mueve el ratón al extremo izquierdo del visor del teclado de piano, el puntero del ratón cambia, permitiéndole desplazarse hacia arriba y hacia abajo, y hacer zoom acercándose y alojándose del visor del teclado:

- Arrastre hacia arriba/abajo para desplazarse hacia arriba/abajo en el visor del teclado de piano.
- Arrastre hacia la derecha/izquierda para hacer zoom acercándose/alejándose del visor del teclado de piano.

Las teclas muestran los nombres de las notas de las alturas tonales correspondientes. Si hace zoom alejándose al máximo del visor del teclado de piano, solo se ven los nombres de notas de las teclas C (do).

#### <span id="page-530-0"></span>**NOTA**

Puede cambiar el formato de nombrado y los nombres de las notas de las alturas tonales en la sección **Notación de tono** del diálogo **Preferencias** (página **Visor de eventos—Acordes y tonos**). El número de nota MIDI solo se muestra a niveles de zoom altos.

Si selecciona segmentos de nota en el visor de eventos, las teclas correspondientes en el visor del teclado de piano se muestran en el mismo color que los segmentos.

**NOTA** 

Puede usar el menú **Colores de segmentos VariAudio**, en la barra de herramientas del **Editor de muestras**, para seleccionar un esquema de colores.

Si mueve el puntero del ratón en el visor de eventos, se resalta la posición de la altura tonal correspondiente en el visor del teclado de piano.

Mantenga pulsado **Ctrl/Cmd** y haga clic en una tecla del visor del teclado de piano para seleccionar todos los segmentos de notas de ese tono. Los segmentos de notas que se desvían ligeramente del tono exacto se tienen en cuenta.

VÍNCULOS RELACIONADOS [Segmentos y huecos](#page-526-0) en la página 527 [Notación de tono](#page-1173-0) en la página 1174 Navegar y hacer zoom a través de segmentos en la página 531 [Menú de colores de segmentos VariAudio](#page-528-0) en la página 529

# **Navegar y hacer zoom a través de segmentos**

Puede navegar a través de los segmentos y hacer zoom en ellos.

POSIBILIDADES

- Para navegar a través de los segmentos, use la tecla **Flecha izquierda** o la tecla **Flecha derecha** de su teclado del ordenador.
- Para acercarse a los segmentos, mantenga pulsado **Alt/Opción** y dibuje un rectángulo de selección.
- Para alejarse, mantenga pulsado **Alt/Opción** y haga clic en un área vacía de la forma de onda.
- Para alejarse y mostrar todos los segmentos, mantenga pulsado **Alt/Opción** y haga clic doble clic en un área vacía de la forma de onda.

# **Escuchar**

Puede escuchar los segmentos uno a uno o en bucle, o reproducirlos desde el inicio hasta el fin.

PROCEDIMIENTO

- **●** Haga uno de lo siguiente:
	- Seleccione los segmentos y active **Escuchar**.

**NOTA** 

Para reproducir segmentos seleccionados en bucle, active **Escuchar bucle**.

<span id="page-531-0"></span>● Seleccione la herramienta **Reproducir** y haga clic en la posición en la que quiera empezar a reproducir.

VÍNCULOS RELACIONADOS [Barra de herramientas del editor de muestras](#page-480-0) en la página 481

# **Controles inteligentes**

Cada segmento tiene controles inteligentes que le permiten cambiar los puntos de inicio y final del segmento y realizar cambios de tono, ediciones de volumen, desplazamientos de formantes y modificaciones de tiempo del audio asociado.

Para mostrar los controles inteligentes en un segmento, haga zoom acercándose y mueva el puntero del ratón por encima de él.

#### **NOTA**

En el menú emergente **Controles inteligentes**, en el **Inspector** del **Editor de muestras**, puede seleccionar **Mostrar todos los controles inteligentes** para mostrar todos los controles inteligentes o **Mostrar los controles inteligentes por defecto** para mostrar controles inteligentes usados frecuentemente.

### **Modo Mostrar los controles inteligentes por defecto**

Están disponibles los siguientes controles inteligentes en **Mostrar los controles inteligentes por defecto**:

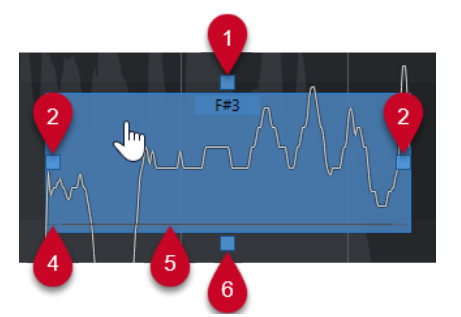

#### **1 Enderezar curva de tono**

Le permite enderezar la curva de tono. Esto también funciona con una selección de segmentos.

#### **2 Warp inicio/Corregir inicio de segmento**

Le permite hacer warp del inicio del segmento. Pulse **Alt/Opción** para corregir el inicio del segmento.

#### **3 Warp final/Corregir final de segmento**

Le permite hacer warp del final del segmento. Pulse **Alt/Opción** para corregir el final del segmento.

#### **4 Pegar segmentos**

Le permite pegar el segmento al segmento adyacente. Esto también funciona con una selección de segmentos.

#### **5 Dividir segmento**

Le permite dividir el segmento. Esto también funciona con una selección de segmentos.

**6 Corregir tono**

Le permite corregir el tono del segmento a la posición de semitono más cercana. Esto también funciona con una selección de segmentos.

#### **Modo Mostrar todos los controles inteligentes**

Los siguientes controles inteligentes adicionales solo se muestran si selecciona **Mostrar todos los controles inteligentes** en el menú emergente **Controles inteligentes**, en el **Inspector** del **Editor de muestras**:

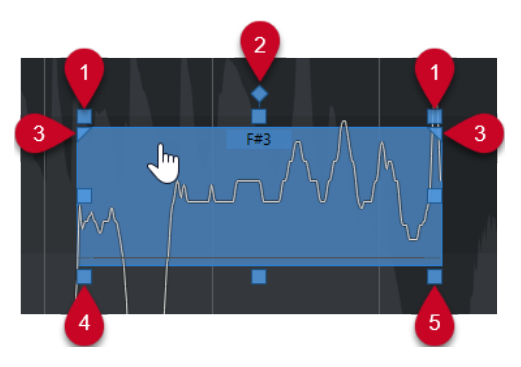

#### **1 Inclinar**

Le permite inclinar la curva de tono hacia arriba o hacia abajo. El control inteligente de la izquierda le permite inclinar el inicio de la curva. El control inteligente de la derecha le permite inclinar el final de la curva. Pulse **Alt/Opción** para rotar la curva alrededor del anclaje de inclinación/rotación.

#### **2 Ajustar anclaje de inclinación/rotación**

Por defecto, la curva de tono se inclina o se rota alrededor del centro del segmento. El control inteligente le permite mover el anclaje hacia la izquierda o hacia la derecha.

#### **3 Ajustar rango de enderezar curva de tono**

Por defecto, se endereza toda la curva de tono. Estos controles inteligentes le permiten ajustar un rango para **Enderezar curva de tono**. Use este control inteligente en varios segmentos seleccionados para ajustar el mismo rango en todos ellos.

#### **4 Desplazar formante**

Le permite desplazar los formantes del segmento. Esto también funciona con una selección de segmentos.

#### **5 Volumen**

Le permite editar el volumen del segmento. Para enmudecer un segmento, baje el volumen. Esto también funciona con una selección de segmentos.

#### VÍNCULOS RELACIONADOS

[Navegar y hacer zoom a través de segmentos](#page-530-0) en la página 531 [Inclinar una curva de tono](#page-545-0) en la página 546 [Enderezar curvas de tono](#page-546-0) en la página 547 [Modo de ajuste de tono](#page-538-0) en la página 539 [Warping de segmentos](#page-547-0) en la página 548 [Cambiar los puntos de inicio y final de los segmentos](#page-535-0) en la página 536 [Dividir segmentos](#page-533-0) en la página 534 [Pegar segmentos](#page-534-0) en la página 535 [Corregir tonos](#page-541-0) en la página 542 [Desplazamiento de formantes](#page-549-0) en la página 550 [Editar volumen](#page-549-0) en la página 550

# <span id="page-533-0"></span>**Edición de segmentos**

La edición de segmentos podría ser necesaria si el audio original contiene porciones no tonales del audio analizado, es decir, señales o secciones con una información tonal poco clara, tal como consonantes o sonidos de efectos.

Las porciones atonales del audio analizado podrían no estar incluidas en el segmento. Si este es el caso, los cambios de tono, ediciones de volumen, desplazamiento de formantes o modificaciones de tiempo afectan solo a las porciones tonales. Por otro lado, los segmentos pueden contener notas o porciones tonales no deseadas.

Para evitarlo puede editar los segmentos manualmente usando los controles inteligentes.

La edición de segmentos incluye:

- Acortar segmentos dividiéndolos o cambiado sus puntos de inicio o de final
- Agrandar segmentos pegándolos con el segmento próximo, o cambiando sus puntos de inicio o de final
- Suprimir segmentos

#### **NOTA**

Cambiar la duración de un segmento puede conllevar un tono promedio diferente y por lo tanto a un cambio de tono.

VÍNCULOS RELACIONADOS [Cambiar los puntos de inicio y final de los segmentos](#page-535-0) en la página 536 Dividir segmentos en la página 534 [Pegar segmentos](#page-534-0) en la página 535 [Suprimir segmentos](#page-534-0) en la página 535 [Segmentos y huecos](#page-526-0) en la página 527 [Controles inteligentes](#page-531-0) en la página 532

### **Dividir segmentos**

Si un segmento incluye más de una nota, puede dividirlo.

PRERREQUISITO

Ha abierto el audio en el **Editor de muestras** y activado **Editar VariAudio** en la sección **VariAudio**.

PROCEDIMIENTO

- **1.** Seleccione uno o varios segmentos.
- **2.** En la barra de herramientas del **Editor de muestras**, active **Escuchar** para oír los segmentos.
- **3.** Compare los segmentos con la curva de tono para cada nota.
- **4.** Si un segmento tiene más de una nota, haga lo siguiente:
	- Use el control inteligente de **Dividir segmento** en el límite inferior del segmento y haga clic.
	- Mantenga pulsado **Alt/Opción** y haga clic en cualquier lugar sobre el control inteligente de **Dividir segmento**.

<span id="page-534-0"></span>RESULTADO

El segmento se divide y se recalcula el tono promedio.

#### **NOTA**

Dividir un segmento puede conllevar un tono promedio diferente y, por lo tanto, un cambio de tono.

DESPUÉS DE COMPLETAR ESTA TAREA

Si dividir el segmento da como resultado un tono equivocado, mueva el segmento verticalmente.

VÍNCULOS RELACIONADOS [Segmentar audio monofónico](#page-527-0) en la página 528 [Controles inteligentes](#page-531-0) en la página 532

### **Pegar segmentos**

Si un sonido individual está esparcido sobre varios segmentos, puede juntar esos segmentos (pegarlos, con pegamento).

#### PRERREQUISITO

Ha abierto el audio en el **Editor de muestras**, y ha activado **Editar VariAudio** en la sección **VariAudio**.

#### PROCEDIMIENTO

- **1.** En la barra de herramientas del **Editor de muestras**, active **Escuchar** para oír los segmentos.
- **2.** Compare los segmentos con la curva de tono para cada nota.
- **3.** Haga uno de lo siguiente:
	- Use el control inteligente de **Pegar segmentos** en el borde izquierdo inferior de un segmento y haga clic para pegarlo con el segmento previo.
	- Use el control inteligente de **Pegar segmentos** en el borde derecho inferior de un segmento y haga clic para pegarlo con el segmento siguiente.
	- Seleccione varios segmentos contiguos. Use el control inteligente de **Pegar segmentos**  en el borde izquierdo o derecho de uno de los segmentos, y haga clic para pegar los segmentos seleccionados.

#### RESULTADO

Los segmentos se pegan juntos. Se recalcula el tono promedio del segmento.

VÍNCULOS RELACIONADOS [Segmentar audio monofónico](#page-527-0) en la página 528 [Controles inteligentes](#page-531-0) en la página 532

### **Suprimir segmentos**

Puede suprimir segmentos. Esto es útil si un segmento contiene solo porciones atonales del audio y, por lo tanto, no necesita ninguna edición de tono.

#### <span id="page-535-0"></span>PRERREQUISITO

Ha abierto el audio en el **Editor de muestras**, y ha activado **Editar VariAudio** en la sección **VariAudio**.

#### PROCEDIMIENTO

- **1.** Seleccione uno o varios segmentos.
- **2.** En la barra de herramientas del **Editor de muestras**, active **Escuchar** para oír los segmentos.
- **3.** Compare los segmentos con la curva de tono para cada nota.
- **4.** Seleccione el segmento que quiera eliminar y pulse **Retroceso** .

RESULTADO Se suprime el segmento.

VÍNCULOS RELACIONADOS [Segmentar audio monofónico](#page-527-0) en la página 528

### **Cambiar los puntos de inicio y final de los segmentos**

Si el punto de inicio o el de final de un segmento no encaja con el audio asociado, puede cambiarlo.

PRERREQUISITO

Ha abierto el audio en el **Editor de muestras**, y ha activado **Editar VariAudio** en la sección **VariAudio**.

#### PROCEDIMIENTO

- **1.** Seleccione uno o varios segmentos.
- **2.** En la barra de herramientas del **Editor de muestras**, active **Escuchar** para oír los segmentos.
- **3.** Compare las posiciones de inicio y de final de los segmentos con la curva de tono.
- **4.** Haga uno de lo siguiente:
	- Si un segmento empieza demasiado pronto o demasiado tarde, mantenga pulsado **Alt/ Opción** , mueva el puntero del ratón sobre el control inteligente del centro de la esquina izquierda del segmento, y haga clic y arrastre hacia la derecha o hacia la izquierda.
	- Si un segmento termina demasiado pronto o demasiado tarde, mantenga pulsado **Alt/ Opción** , mueva el puntero del ratón sobre el control inteligente del centro de la esquina derecha del segmento, y haga clic y arrastre hacia la derecha o hacia la izquierda.

#### **NOTA**

Solo puede arrastrar el inicio del segmento o el final del segmento hasta los límites del siguiente segmento. Los segmentos no se pueden solapar.

Las posiciones de inicio y de fin de los segmentos cambian según sus ediciones. Se recalcula el tono promedio del segmento.

RESULTADO

#### <span id="page-536-0"></span>**NOTA**

Cambiar la duración de un segmento puede conllevar un tono promedio diferente y, por lo tanto, un cambio de tono.

VÍNCULOS RELACIONADOS [Segmentar audio monofónico](#page-527-0) en la página 528 [Controles inteligentes](#page-531-0) en la página 532

# **Seleccionar una escala musical para segmentos VariAudio**

El **Asistente de escalas** sugiere escalas musicales basadas en segmentos de notas, en el visor de eventos del **Editor de muestras**. Puede seleccionar una de las sugerencias y usarla como base para más ediciones de su proyecto.

#### PRERREQUISITO

El archivo de audio está segmentado. Ha abierto el audio en el **Editor de muestras**, y ha activado **Editar VariAudio** en la sección **VariAudio**.

#### PROCEDIMIENTO

- **1.** Abra la sección **Asistente de escalas** del **Inspector** de **VariAudio**.
- **2.** Haga uno de lo siguiente:
	- Para obtener sugerencias solo para segmentos de notas específicos, seleccione los segmentos de notas en el visor de eventos.
	- Para obtener sugerencias de escalas para todos los segmentos de notas, asegúrese de que no hay ningún segmento de notas seleccionado.
- **3.** En la sección **Asistente de escalas**, active **Usar escala del editor**.
- **4.** Abra el menú emergente **Sugerencias de escala** y seleccione una de las escalas sugeridas.

#### RESULTADO

La escala musical seleccionada se ajusta, y los campos **Escala del editor** cambian para mostrar la escala musical seleccionada.

#### **NOTA**

El **Asistente de escalas** también está disponible en el **Editor de teclas**, y la **Escala del editor**  está enlazada. Si selecciona una escala musical en el **Editor de muestras**, se selecciona la misma escala musical en el **Editor de teclas** y viceversa.

DESPUÉS DE COMPLETAR ESTA TAREA

- Active **Mostrar guías de notas de escala** para cambiar el fondo del visor de eventos de acuerdo con la escala musical seleccionada. Las alturas tonales que no pertenecen a la escala musical seleccionada se muestran con un fondo más oscuro.
- En la barra de herramientas del **Editor de muestras**, ajuste **Colores de segmentos VariAudio** a **Escala/Acordes**. Esto cambia los colores de los segmentos en el visor de eventos según si las alturas tonales coinciden o no con la escala musical seleccionada.

VÍNCULOS RELACIONADOS [Segmentar audio monofónico](#page-527-0) en la página 528 <span id="page-537-0"></span>[Sección VariAudio del inspector](#page-523-0) en la página 524 [Menú de colores de segmentos VariAudio](#page-528-0) en la página 529 [Cuantizar tonos de segmentos a escalas musicales](#page-542-0) en la página 543 [Asistente de escalas en el editor de teclas](#page-848-0) en la página 849 [Ajustar tonos de segmentos mientras se edita](#page-543-0) en la página 544 [Configuración de colores de acordes y escalas](#page-802-0) en la página 803

# **Usar los datos de la pista de acordes como escala musical**

El **Asistente de escalas** puede usar los datos de la pista de acordes como escala musical.

PRERREQUISITO

- Ha añadido una pista de acordes con algunos eventos de acorde a su proyecto.
- El archivo de audio está segmentado. Ha abierto el audio en el **Editor de muestras**, y ha activado **Editar VariAudio** en la sección **VariAudio**.

PROCEDIMIENTO

- **1.** Abra la sección **Asistente de escalas** del **Inspector** de **VariAudio**.
- **2.** Active **Usar pista de acordes**.
- **3.** Abra el menú emergente **Modo de pista de acordes** y seleccione si quiere usar los eventos de acorde, eventos de escala o ambos como escala musical.

#### RESULTADO

Se ajusta el **Modo de pista de acordes**.

**NOTA** 

El **Asistente de escalas** también está disponible en el **Editor de teclas**, y la **Escala del editor**  está enlazada. Si selecciona un **Modo de pista de acordes** en el **Editor de muestras**, se selecciona el mismo modo en el **Editor de teclas** y viceversa.

#### DESPUÉS DE COMPLETAR ESTA TAREA

- Active **Mostrar guías de notas de escala** para cambiar el fondo del visor de eventos de acuerdo con el **Modo de pista de acordes** seleccionado. Los tonos que no coinciden con el acorde actual o el evento de escala de la pista de acordes se muestran con un fondo más oscuro.
- En la barra de herramientas del **Editor de muestras**, ajuste **Colores de segmentos VariAudio** a **Escala/Acordes**. Esto cambia los colores de los segmentos en el visor de eventos según si las alturas tonales coinciden o no con el evento de acorde/evento de escala de la pista de acordes.

VÍNCULOS RELACIONADOS

[Segmentar audio monofónico](#page-527-0) en la página 528 [Sección VariAudio del inspector](#page-523-0) en la página 524 [Menú de colores de segmentos VariAudio](#page-528-0) en la página 529 [Cuantizar tonos de segmentos a escalas musicales](#page-542-0) en la página 543 [Asistente de escalas en el editor de teclas](#page-848-0) en la página 849

# <span id="page-538-0"></span>**Cambios de tono**

Puede cambiar el tono de los segmentos de audio con finalidades correctivas o creativas. Cambiando tonos de notas puede cambiar la melodía del audio original.

Los cambios de tono incluyen lo siguiente:

- Subir o bajar tonos
- Cuantizar tonos
- Cambiar la curva de tono
- Colocar tonos
- Cuantizar tonos de segmentos a escalas musicales
- Cuantizar tonos de segmentos a la pista de acordes

Para cambiar el tono de los segmentos de audio puede usar la sección **VariAudio** del **Inspector**  del **Editor de muestras** o los controles inteligentes.

VÍNCULOS RELACIONADOS [Sección VariAudio del inspector](#page-523-0) en la página 524 [Controles inteligentes](#page-531-0) en la página 532

# **Modo de ajuste de tono**

El **Modo de ajuste de tono** define cómo se ajusta un segmento a un determinado tono.

● Puede establecer el **Modo de ajuste de tono** en la sección **VariAudio** del **Inspector** del **Editor de muestras**.

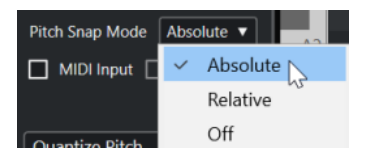

Están disponibles los siguientes modos:

#### **Absoluto**

Los segmentos se ajustan al semitono siguiente.

#### **Relativo**

Los segmentos se ajustan al semitono siguiente, pero mantienen sus desviaciones originales en centésimas.

#### **Desact.**

Los segmentos no se ajustan y puede editar el tono libremente.

#### **NOTA**

También puede asignar un comando de teclado para activar/desactivar el **Modo de ajuste de tono**.

### **Subir o bajar tonos**

Puede subir o bajar el tono de uno o varios segmentos.

#### PRERREQUISITO

El archivo de audio está segmentado y los segmentos son correctos. Ha abierto el audio en el **Editor de muestras**, y ha activado **Editar VariAudio** en la sección **VariAudio**.

#### PROCEDIMIENTO

- **1.** Opcional: Active **Realimentación acústica** para oír las modificaciones de tono mientras edita.
- **2.** Seleccione uno o varios segmentos, y mueva el cursor del ratón sobre ellos.

El puntero del ratón se convierte en un símbolo de mano.

#### **NOTA**

Si mantiene pulsado **Mayús** y hace doble clic en un segmento, se seleccionan todos los segmentos siguientes del mismo tono.

- **3.** Haga uno de lo siguiente:
	- Arrastre el segmento hacia arriba o hacia abajo y suelte el ratón o use las teclas **Flecha arriba** / **Flecha abajo** para tener en cuenta el ajuste de **Modo de ajuste de tono**.
	- Mantenga pulsado **Mayús** mientras usa las teclas **Flecha arriba** / **Flecha abajo** para cambiar el tono en pasos de centésimas e ignorar el **Modo de ajuste de tono**.

#### **NOTA**

Puede cambiar el **Modo de ajuste de tono** sobre la marcha. Use **Mayús** para entrar en el modo **Desact.**, **Ctrl/Cmd** para entrar en el modo **Absoluto**, o **Alt** para entrar en el modo **Relativo**.

#### RESULTADO

El algoritmo **Solo** se selecciona automáticamente, y el tono del segmento sube o baja según sus ajustes.

#### **NOTA**

Cuanto más se desvíe el tono del tono original, menos probable será que su audio suene natural.

#### DESPUÉS DE COMPLETAR ESTA TAREA

Para comparar sus cambios de tono con los tonos de audio originales, active **Bypass cambios de VariAudio act./desact.** en la sección **VariAudio**.

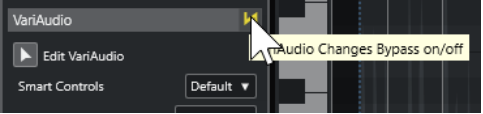

VÍNCULOS RELACIONADOS [Submenú Seleccionar](#page-202-0) en la página 203

## **Cambiar tonos usando introducción MIDI**

Puede cambiar los tonos de uno o más segmentos seleccionados pulsando una tecla en su teclado MIDI o usando el **Teclado en pantalla**.
## PRERREQUISITO

El archivo de audio está segmentado y los segmentos son correctos. Ha abierto el audio en el **Editor de muestras**, y activado **Editar VariAudio** en la sección **VariAudio**. Ha conectado y configurado un teclado MIDI.

#### PROCEDIMIENTO

**1.** Seleccione uno o varios segmentos.

**NOTA** 

Si mantiene pulsado **Mayús** y hace doble clic en un segmento, se seleccionan todos los segmentos siguientes del mismo tono.

**2.** En la sección **VariAudio**, active **Introducción MIDI**.

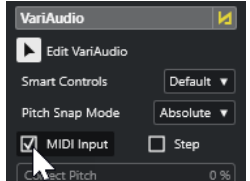

- **3.** Haga uno de lo siguiente para cambiar el tono:
	- Presione una tecla de su teclado MIDI.
	- Use el **Teclado en pantalla** para cambiar el tono.

#### **NOTA**

Cuanto más se desvíe el tono del tono original, menos probable será que su audio suene natural. No puede escoger tonos por encima de **C5** (Do5) ni por debajo de **E0** (Mi0).

#### RESULTADO

El algoritmo **Solo** se selecciona automáticamente, y el tono del segmento sube o baja según la nota que toca. Si selecciona varios segmentos, el tono del primer segmento seleccionado cambia al tono de la nota MIDI que toca. Los tonos de los demás segmentos se cambian la misma cantidad.

#### **NOTA**

La **Introducción MIDI** solo afecta a los tonos de los segmentos. Se ignoran los datos de controlador MIDI.

DESPUÉS DE COMPLETAR ESTA TAREA Desactive **Introducción MIDI**.

VÍNCULOS RELACIONADOS [Teclado en pantalla](#page-269-0) en la página 270 [Modo de ajuste de tono](#page-538-0) en la página 539

## **Modo Paso**

La función **Introducción MIDI** le permite asignar notas MIDI en modo estático (still) o en modo paso (step). Si quiere moverse entre los segmentos mientras cambia sus tonos, puede activar el modo **Paso**.

El modo **Paso** le permite trabajar de una forma más creativa. Puede, por ejemplo, desarrollar líneas melódicas completamente nuevas a través de MIDI. Después de haber asignado una nota MIDI a un segmento, se selecciona automáticamente el siguiente segmento.

VÍNCULOS RELACIONADOS [Insertar eventos de nota a través de la introducción paso a paso](#page-867-0) en la página 868

# **Corregir tonos**

Puede corregir el tono de los segmentos hasta la posición de semitono más cercana.

## PRERREQUISITO

El archivo de audio está segmentado. Ha abierto el audio en el **Editor de muestras**, y ha activado **Editar VariAudio** en la sección **VariAudio**.

#### PROCEDIMIENTO

**1.** Seleccione uno o varios segmentos.

## **NOTA**

Si mantiene pulsado **Mayús** y hace doble clic en un segmento, se seleccionan todos los segmentos siguientes del mismo tono.

**2.** En la sección **VariAudio** del **Inspector** del **Editor de muestras**, mueva el deslizador **Corregir tono** hacia la izquierda o hacia la derecha.

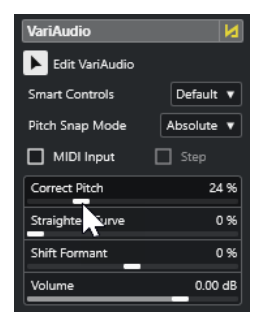

## **NOTA**

También puede corregir el tono arrastrando el control inteligente **Corregir tono**, en el centro del borde inferior del segmento, hacia arriba o hacia abajo.

## RESULTADO

El algoritmo **Solo** se selecciona automáticamente, y se corrigen los tonos del segmento.

## **NOTA**

En la categoría **Editor de muestras** del diálogo **Comandos de teclado**, puede configurar un comando de teclado para **Corregir tono**. Si usa el comando de teclado, los segmentos se cuantizan inmediatamente a la siguiente posición de semitono.

VÍNCULOS RELACIONADOS [Comandos de teclado](#page-1130-0) en la página 1131 [Controles inteligentes](#page-531-0) en la página 532

# **Cuantizar tonos de segmentos a escalas musicales**

Puede cuantizar los tonos de segmentos de notas específicos a una escala musical que configure para una pista, tanto en el **Editor de muestras** como en el **Editor de teclas**.

PRERREQUISITO

- El archivo de audio está segmentado. Ha abierto el audio en el **Editor de muestras**, y ha activado **Editar VariAudio** en la sección **VariAudio**.
- El **Asistente de escalas** está ajustado a **Usar escala del editor** y ha elegido una escala musical basada en las sugerencias del **Asistente de escalas**, bien en el **Editor de muestras**  o bien en el **Editor de teclas**.

## PROCEDIMIENTO

- **1.** Abra el menú emergente **Modo de ajuste de tono** y seleccione una opción para definir cómo se ajustan los segmentos a los tonos de la escala.
- **2.** En el visor de eventos, seleccione los segmentos de notas cuyos tonos quiere cuantizar a la escala seleccionada.
- **3.** Haga clic en **Cuantizar tonos**.

## RESULTADO

Los segmentos de notas se cuantizan a los tonos más cercanos de la escala. El **Modo de ajuste de tono** se tiene en cuenta.

VÍNCULOS RELACIONADOS [Modo de ajuste de tono](#page-538-0) en la página 539 [Segmentar audio monofónico](#page-527-0) en la página 528 [Sección VariAudio del inspector](#page-523-0) en la página 524 [Menú de colores de segmentos VariAudio](#page-528-0) en la página 529 [Seleccionar una escala musical para segmentos VariAudio](#page-536-0) en la página 537 [Cuantizar alturas tonales de notas MIDI a escalas musicales](#page-857-0) en la página 858 [Ajustar tonos de segmentos mientras se edita](#page-543-0) en la página 544

# **Cuantizar tonos de segmentos a la pista de acordes**

Puede cuantizar los tonos de segmentos de notas específicos a la escala definida por eventos de acorde o eventos de escala en la pista de acordes.

PRERREQUISITO

- En la ventana de **Proyecto**, ha añadido una pista de acordes y eventos de acorde.
- El archivo de audio está segmentado.
- Ha abierto el audio en el **Editor de muestras**, y ha activado **Editar VariAudio** en la sección **VariAudio**.
- El **Asistente de escalas** está ajustado a **Usar pista de acordes** y ha seleccionado un **Modo de pista de acordes**.

#### PROCEDIMIENTO

- **1.** Abra el menú emergente **Modo de ajuste de tono** y seleccione una opción para definir cómo se ajustan los segmentos a los tonos de la escala.
- **2.** En el visor de eventos, seleccione los segmentos de notas cuyos tonos quiere cuantizar al **Modo de pista de acordes** deseado.

## <span id="page-543-0"></span>**3.** Haga clic en **Cuantizar tonos**.

## RESULTADO

Cualquier tono que no coincida con los tonos del evento de acorde o escala actual en la pista de acordes, se cuantiza al tono más cercano.

VÍNCULOS RELACIONADOS [Modo de ajuste de tono](#page-538-0) en la página 539 [Segmentar audio monofónico](#page-527-0) en la página 528 [Sección VariAudio del inspector](#page-523-0) en la página 524 [Menú de colores de segmentos VariAudio](#page-528-0) en la página 529 [Usar los datos de la pista de acordes como escala musical](#page-537-0) en la página 538 [Pista de acordes](#page-950-0) en la página 951 [Usar la pista de acordes para hacer coincidir eventos de nota a una escala musical](#page-855-0) en la página 856 Ajustar tonos de segmentos mientras se edita en la página 544

## **Ajustar tonos de segmentos mientras se edita**

Puede ajustar los tonos de los segmentos de notas a una escala musical mientras edita. Esto es útil si quiere usar una escala musical para sus cambios de tono VariAudio.

PRERREQUISITO

- El archivo de audio está segmentado.
- Ha abierto el audio en el **Editor de muestras**, y ha activado **Editar VariAudio** en la sección **VariAudio**.
- El **Asistente de escalas** está o bien ajustado a **Usar escala del editor** y ha elegido una sugerencia de escala, o bien ajustado a **Usar pista de acordes** y ha activado un **Modo de pista de acordes**.

## PROCEDIMIENTO

- **1.** Abra el menú emergente **Modo de ajuste de tono** y seleccione una opción para definir cómo se ajustan los segmentos a los tonos de la escala.
- **2.** Active **Ajustar edición de tonos** para ajustar las alturas tonales de los segmentos de nota a la escala musical seleccionada cuando los mueve.
- **3.** En el visor de eventos, mueva los segmentos de nota a los tonos deseados.

## RESULTADO

Los segmentos de notas se ajustan a los tonos más cercanos de la escala. Se tiene en cuenta el **Modo de ajuste de tono**.

VÍNCULOS RELACIONADOS [Sección VariAudio del inspector](#page-523-0) en la página 524 [Seleccionar una escala musical para segmentos VariAudio](#page-536-0) en la página 537 [Modo de ajuste de tono](#page-538-0) en la página 539

# **Cambios de curva de tono**

Puede realizar una edición más detallada del audio modificando las curvas de tono de dentro de los segmentos.

## <span id="page-544-0"></span>IMPORTANTE

La curva de tono representa la progresión del tono en la porción tonal del segmento de audio. Para las porciones atonales de audio, no aparecerá la curva de tono.

Los cambios de la curva de tono incluyen las siguientes tareas:

● Inclinar la curva de tono

Esto le permite corregir desviaciones de tono en segmentos individuales. Esto incluye desviaciones del centro tonal.

Rotar la curva de tono

Esto le permite corregir desviaciones de tono en segmentos individuales. Esto incluye desviaciones del centro tonal.

Enderezar la curva de tono Esto le permite reducir el grado de fluctuación o vibrato de segmentos individuales.

# VÍNCULOS RELACIONADOS

Ajustar anclajes de inclinación/rotación en la página 545 [Inclinar una curva de tono](#page-545-0) en la página 546 [Rotar una curva de tono](#page-545-0) en la página 546 [Enderezar curvas de tono](#page-546-0) en la página 547 [Enderezar rangos de curvas de tono](#page-546-0) en la página 547

## **Ajustar anclajes de inclinación/rotación**

Por defecto, el punto de referencia o anclaje para inclinar y rotar curvas de tono se ajusta al centro del segmento. Para tener un resultado diferente, puede mover ese punto de referencia hacia la izquierda o hacia la derecha.

#### PRERREQUISITO

El archivo de audio está segmentado y los segmentos son correctos. Ha abierto el audio en el **Editor de muestras**, y ha activado **Editar VariAudio** en la sección **VariAudio**.

#### PROCEDIMIENTO

- **1.** En el **Inspector** del **Editor de muestras**, abra el menú emergente **Controles inteligentes** y seleccione **Mostrar todos los controles inteligentes**.
- **2.** Arrastre el control inteligente de **Ajustar anclaje de inclinación/rotación**, en el centro del límite superior del segmento, hacia la izquierda o hacia la derecha.

## RESULTADO

El anclaje se ajusta a la posición en la que soltó el botón del ratón, y se usa como punto de referencia cuando inclina o rota la curva de tono.

## DESPUÉS DE COMPLETAR ESTA TAREA

Para restablecer el anclaje, mantenga pulsado **Alt/Opción** y haga clic en el control inteligente de **Ajustar anclaje de inclinación/rotación**.

## VÍNCULOS RELACIONADOS

[Controles inteligentes](#page-531-0) en la página 532 [Inclinar una curva de tono](#page-545-0) en la página 546 [Rotar una curva de tono](#page-545-0) en la página 546

## <span id="page-545-0"></span>**Inclinar una curva de tono**

Puede inclinar el inicio o el final de una curva de tono. Esto le permite corregir desviaciones de tono de un segmento.

## PRERREQUISITO

El archivo de audio está segmentado y los segmentos son correctos. Ha abierto el audio en el **Editor de muestras**, y ha activado **Editar VariAudio** en la sección **VariAudio**.

## PROCEDIMIENTO

- **1.** En el **Inspector** del **Editor de muestras**, abra el menú emergente **Controles inteligentes** y seleccione **Mostrar todos los controles inteligentes**.
- **2.** Opcional: Mueva **Ajustar anclaje de inclinación/rotación** hacia la izquierda o hacia la derecha para ajustar el punto de referencia de la inclinación.
- **3.** Haga uno de lo siguiente:
	- Para inclinar el inicio de la curva, arrastre el control inteligente **Inclinar**, en la esquina superior izquierda del segmento, hacia arriba o hacia abajo.
	- Para inclinar el final de la curva, arrastre el control inteligente **Inclinar**, en la esquina superior derecha del segmento, hacia arriba o hacia abajo.

## RESULTADO

El algoritmo **Solo** se selecciona automáticamente, y la curva de tono se inclina según sus ajustes.

VÍNCULOS RELACIONADOS [Controles inteligentes](#page-531-0) en la página 532 [Ajustar anclajes de inclinación/rotación](#page-544-0) en la página 545

## **Rotar una curva de tono**

Puede rotar la curva de tono para corregir desviaciones de tono de segmentos individuales.

#### PRERREQUISITO

El archivo de audio está segmentado y los segmentos son correctos. Ha abierto el audio en el **Editor de muestras**, y ha activado **Editar VariAudio** en la sección **VariAudio**.

## PROCEDIMIENTO

- **1.** En el **Inspector** del **Editor de muestras**, abra el menú emergente **Controles inteligentes** y seleccione **Mostrar todos los controles inteligentes**.
- **2.** Opcional: Mueva **Ajustar anclaje de inclinación/rotación** hacia la izquierda o hacia la derecha para ajustar el punto de referencia de la rotación.

Si no mueve el anclaje, la curva de tono se rota alrededor del centro del segmento.

**3.** Pulse **Alt/Opción** y arrastre el control inteligente de **Inclinar**, en la esquina superior izquierda o derecha del segmento, hacia arriba o hacia abajo.

## RESULTADO

El algoritmo **Solo** se selecciona automáticamente, y la curva de tono se rota alrededor del anclaje.

VÍNCULOS RELACIONADOS [Ajustar anclajes de inclinación/rotación](#page-544-0) en la página 545

## <span id="page-546-0"></span>**Enderezar curvas de tono**

Puede enderezar curvas de tono para compensar la subida y caída de tono, es decir, la desviación desde un tono representativo.

PRERREQUISITO

El archivo de audio está segmentado y los segmentos son correctos. Ha abierto el audio en el **Editor de muestras**, y ha activado **Editar VariAudio** en la sección **VariAudio**.

## PROCEDIMIENTO

**1.** Seleccione uno o varios segmentos.

**NOTA** 

Si mantiene pulsado **Mayús** y hace doble clic en un segmento, se seleccionan todos los segmentos siguientes del mismo tono.

- **2.** Haga uno de lo siguiente:
	- Arrastre el control inteligente de **Enderezar curva de tono**, en el centro del límite superior de un segmento, hacia arriba o hacia abajo.
	- En el **Inspector** del **Editor de muestras**, mueva el deslizador **Enderezar curva** hacia la derecha.

#### RESULTADO

El algoritmo **Solo** se selecciona automáticamente, y las curvas de tono se enderezan.

VÍNCULOS RELACIONADOS [Controles inteligentes](#page-531-0) en la página 532 Enderezar rangos de curvas de tono en la página 547

## **Enderezar rangos de curvas de tono**

Puede restringir el enderezado de las curvas de tono a rangos específicos de segmentos. Esto le permite enderezar el tono de los segmentos y a la vez conservar una transición natural entre los segmentos.

PRERREQUISITO

El archivo de audio está segmentado y los segmentos son correctos. Ha abierto el audio en el **Editor de muestras**, y ha activado **Editar VariAudio** en la sección **VariAudio**.

#### PROCEDIMIENTO

- **1.** En el **Inspector** del **Editor de muestras**, abra el menú emergente **Controles inteligentes** y seleccione **Mostrar todos los controles inteligentes**.
- **2.** Arrastre el control inteligente de **Ajustar rango de enderezar curva de tono**, en la esquina superior izquierda del segmento, hacia la derecha para ajustar el inicio del rango.
- **3.** Arrastre el control inteligente de **Ajustar rango de enderezar curva de tono**, en la esquina superior derecha del segmento, hacia la izquierda para ajustar el final del rango.
- **4.** Arrastre el control inteligente de **Enderezar curva de tono**, en el centro del límite superior del segmento, hacia arriba o hacia abajo.

#### RESULTADO

Solo se endereza el rango definido de la curva de tono. El algoritmo **Solo** se selecciona automáticamente.

# **Modificaciones de tiempo**

Modificar el tiempo de los segmentos, o warping, es útil si quiere alinear un acento musical a una cierta posición de tiempo, o cambiar el tiempo de segmentos en grabaciones monofónicas.

Si hace warp en los segmentos de audio, se crean marcadores de warp. Estos se muestran en las secciones **VariAudio** y **AudioWarp** del **Inspector** del **Editor de muestras**.

Para modificar la temporización de los segmentos de audio puede usar la sección **VariAudio** del **Inspector** del **Editor de muestras** o los controles inteligentes.

VÍNCULOS RELACIONADOS [Sección VariAudio del inspector](#page-523-0) en la página 524 [Controles inteligentes](#page-531-0) en la página 532

## **Warping de segmentos**

## PRERREQUISITO

El archivo de audio está segmentado y los segmentos son correctos. Ha abierto el audio en el **Editor de muestras**, y ha activado **Editar VariAudio** en la sección **VariAudio**.

PROCEDIMIENTO

- **●** Haga uno de lo siguiente:
	- Arrastre el control inteligente de **Inicio de warp** hacia la izquierda o hacia la derecha.
	- Arrastre el control inteligente de **Final de warp** hacia la izquierda o hacia la derecha.

#### RESULTADO

El algoritmo **Solo** se selecciona automáticamente. La temporización del segmento y de los segmentos adyacentes cambia según sus ajustes. Se muestran marcadores de warp debajo de la regla para indicar qué porciones del audio se amoldan.

#### **NOTA**

Las modificaciones de temporización introducidas de esta manera no se adaptan al tempo del proyecto. Si esto es lo que quiere, use el **Modo musical**.

## DESPUÉS DE COMPLETAR ESTA TAREA

Para comparar sus cambios de warp con el tiempo original del audio, active **Bypass cambios de warp act./desact.** en la sección **AudioWarp**.

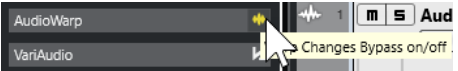

VÍNCULOS RELACIONADOS

[Controles inteligentes](#page-531-0) en la página 532 [Corregir posiciones de marcadores de warp](#page-520-0) en la página 521 [Suprimir marcadores de warp](#page-521-0) en la página 522

# **Mostrar pistas de referencia MIDI**

Puede usar una pista MIDI como referencia para sus correcciones de tiempo y tono.

PRERREQUISITO

- El archivo de audio está segmentado y los segmentos son correctos. Ha abierto el audio en el **Editor de muestras**, y ha activado **Editar VariAudio** en la sección **VariAudio**.
- Su pista MIDI contiene una parte MIDI con eventos MIDI que constituyen una melodía que quiere a usar como referencia para su audio.

PROCEDIMIENTO

**●** En la sección **VariAudio** del **Inspector** del **Editor de muestras**, abra el menú emergente **Seleccionar pista de referencia MIDI** y seleccione la pista MIDI que quiera usar como referencia para su audio.

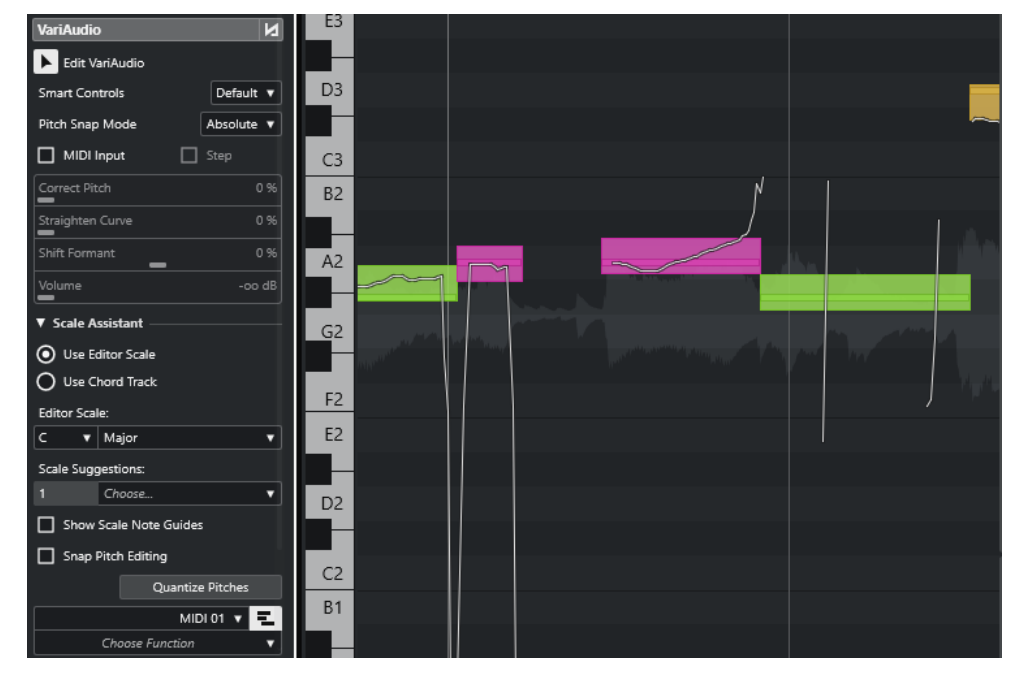

## RESULTADO

Se muestran como líneas los eventos de la pista MIDI seleccionada en el visor de eventos del **Editor de muestras**. Su color se adapta al ajuste **Colores de segmentos VariAudio**. Puede usar la opción **Altura tonal** o la opción **Escala/Acordes**, por ejemplo, para asociar los tonos de audio y MIDI.

La selección de la pista de referencia MIDI se aplica a todos los **Editores de muestras** de un proyecto. Se guarda con el proyecto.

#### **NOTA**

- No puede editar datos MIDI que se muestran desde dentro del **Editor de muestras**.
- No puede mostrar pistas de referencia MIDI si ha abierto el **Editor de muestras** desde la **Pool**.

## DESPUÉS DE COMPLETAR ESTA TAREA

Para ocultar la pista de referencia MIDI del visor de eventos del **Editor de muestras**, desactive **Mostrar pista de referencia MIDI**.

VÍNCULOS RELACIONADOS [Menú de colores de segmentos VariAudio](#page-528-0) en la página 529

# **Desplazamiento de formantes**

Los formantes son frecuencias armónicas que tienen lugar en la voz humana. Definen el timbre y alteran la percepción de cómo se interpreta una voz (más desde el diafragma que desde la garganta, por ejemplo). El desplazamiento de formantes no afecta al tono ni a la temporización de un segmento.

## PRERREQUISITO

El archivo de audio está segmentado y los segmentos son correctos. Ha abierto el audio en el **Editor de muestras**, y ha activado **Editar VariAudio** en la sección **VariAudio**.

PROCEDIMIENTO

- **1.** Seleccione uno o varios segmentos.
- **2.** En la sección **VariAudio** del **Inspector** del **Editor de muestras**, mueva el deslizador **Desplazar formante** hacia la izquierda o hacia la derecha.

Puede establecer porcentajes positivos y negativos. 0 deja el original como estaba.

**NOTA** 

Si **Controles inteligentes** está ajustado a **Mostrar todos los controles inteligentes**, también puede desplazar el formante arrastrando el control inteligente en la esquina izquierda inferior del segmento hacia arriba o hacia abajo.

#### RESULTADO

El algoritmo **Solo** se selecciona automáticamente y se desplaza el formante.

VÍNCULOS RELACIONADOS [Controles inteligentes](#page-531-0) en la página 532

# **Editar volumen**

Puede subir, bajar o enmudecer el volumen del audio de un segmento.

PRERREQUISITO

- El archivo de audio está segmentado y los segmentos son correctos. Ha abierto el audio en el **Editor de muestras**, y ha activado **Editar VariAudio** en la sección **VariAudio**.
- Ha seleccionado **Mostrar todos los controles inteligentes** en el menú emergente **Controles inteligentes**, en el **Inspector** del **Editor de muestras**.

#### PROCEDIMIENTO

- **●** Haga uno de lo siguiente:
	- Arrastre el control inteligente de **Volumen**, en la esquina derecha inferior del segmento, hacia arriba o hacia abajo.
	- En la sección **VariAudio** del **Inspector** del **Editor de muestras**, arrastre el deslizador de **Volumen** hacia la izquierda o hacia la derecha.

## **NOTA**

Para enmudecer un segmento, baje el volumen, o seleccione el segmento y seleccione **Edición** > **Enmudecer**.

```
RESULTADO
```
Se cambia el volumen del segmento.

# **Menú Funciones**

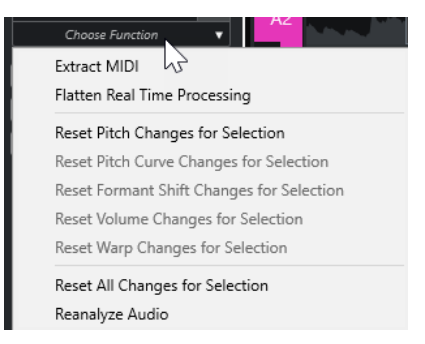

#### **Extraer MIDI**

Abre el diálogo **Extraer MIDI**, que le permite especificar qué datos de audio usar para crear una parte MIDI. Se tiene en cuenta todo el evento de audio.

## **Aplanar procesado en tiempo real**

Abre el diálogo **Aplanar procesado en tiempo real** que le permite seleccionar un preset de algoritmo para el aplanado de las modificaciones VariAudio y de warp. Se tiene en cuenta todo el evento de audio.

## **Reinicializar cambios de tono/Reinicializar cambios de tono de la selección**

Reinicia todos los tonos de segmentos. Si selecciona segmentos específicos, solo se restablecen sus tonos.

## **Reinicializar cambios de curva de tono/Reinicializar cambios de curva de tono de la selección**

Restablece todas las curvas de tono. Si selecciona segmentos específicos, solo se restablecen sus curvas de tono.

#### **Reinicializar cambios de desplz. de formante/Reinicializar cambios de desplz. de formante de la selección**

Restablece todos los cambios de desplazamiento de formantes. Si selecciona segmentos específicos, solo se restablecen sus cambios de desplazamiento de formantes.

#### **Reinicializar cambios de volumen/Reinicializar cambios de volumen de la selección**

Restablece todos los cambios de volumen. Si selecciona segmentos específicos, solo se restablecen sus cambios de volumen.

#### **Reinicializar cambios de warp/Reinicializar cambios de warp de la selección**

Restablece todos los cambios de warp. Si selecciona segmentos específicos, solo se restablecen sus cambios de warp.

## **Reinicializar todos los cambios/Reinicializar todos los cambios de la selección** Restablece todos los cambios. Si selecciona segmentos específicos, solo se restablecen sus cambios.

## **Reanalizar el audio**

Restablece la segmentación y reanaliza el evento de audio completo.

VÍNCULOS RELACIONADOS Diálogo Extraer MIDI en la página 552 [Generar voces de armonía para audio monofónico](#page-554-0) en la página 555 [Aplanar el procesado en tiempo real](#page-553-0) en la página 554

## **Extraer MIDI a partir de audio**

Puede crear una parte MIDI a partir de datos específicos de su audio. Esto es útil si quiere copiar la afinación y el sonido de su audio con un instrumento MIDI o instrumento VST.

PRERREQUISITO

El archivo de audio está segmentado y los segmentos son correctos. Todos los cambios de tono y tiempo se han completado. Ha abierto el audio en el **Editor de muestras**, y ha activado **Editar VariAudio** en la sección **VariAudio**.

#### PROCEDIMIENTO

- **1.** En la sección **VariAudio**, abra el menú **Funciones** y seleccione **Extraer MIDI**.
- **2.** En el diálogo **Extraer MIDI** que se abre, haga sus cambios y haga clic en **Aceptar**.

RESULTADO

Se crea una parte MIDI según sus ajustes.

VÍNCULOS RELACIONADOS [Segmentar audio monofónico](#page-527-0) en la página 528 Diálogo Extraer MIDI en la página 552

## **Diálogo Extraer MIDI**

El diálogo **Extraer MIDI** le permite especificar qué datos de audio se usan al crear una parte MIDI con la función **Extraer MIDI**.

● Para abrir el diálogo **Extraer MIDI**, abra la sección **VariAudio** del **Inspector** del **Editor de muestras**, active **Editar VariAudio** en la sección **VariAudio** y, en el menú **Funciones**, haga clic en **Extraer MIDI**.

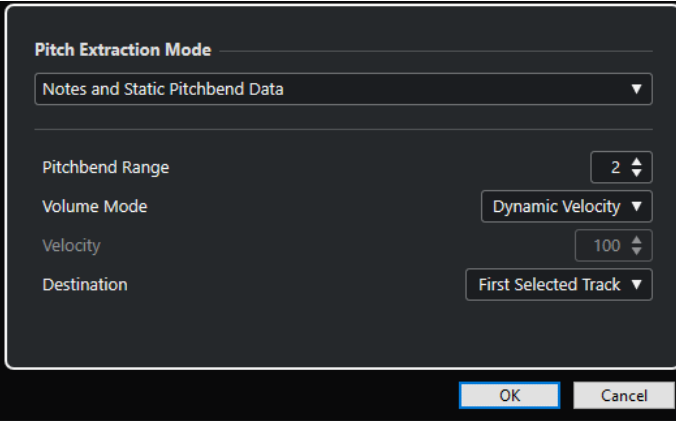

Están disponibles los siguientes menús emergentes:

## **Modo de extracción de tono**

Le permite especificar qué datos se incluyen si extrae MIDI. Están disponibles las siguientes opciones:

## **Solo notas, sin datos de pitchbend**

Extrae solo notas MIDI.

#### **Notas y datos estáticos de pitchbend**

Extrae eventos de pitchbend para cada segmento. En el campo **Rango de pitchbend**, puede especificar un valor de pitchbend desde 1 hasta 24.

#### **NOTA**

Si trabaja con un dispositivo MIDI externo, ajústelo para que use el mismo **Rango de pitchbend**.

#### **Notas y datos continuos de pitchbend**

Extrae los eventos de pitchbend que se corresponden con la curva de tono. En el campo **Rango de pitchbend**, puede especificar un valor de pitchbend desde 1 hasta 24.

**NOTA** 

Si trabaja con un dispositivo MIDI externo, ajústelo para que use el mismo **Rango de pitchbend**.

#### **Curva de pitchbend NoteExp y notas**

#### **Curva de afinación de NoteExp VST 3 y notas**

Extrae eventos VST 3 para el parámetro de **Afinación**. Se crean como datos Note Expression para las notas MIDI resultantes.

**NOTA** 

Esto solo funciona con un instrumento VST conectado que sea compatible con Note Expression.

## **Modo volumen**

Le permite especificar cómo extraer la información de volumen del audio. Están disponibles las siguientes opciones:

## **Velocidad fija**

Asigna la misma velocidad a todas las notas MIDI. En el campo **Velocidad** puede especificar un valor de velocidad.

## **Velocidad dinámica**

Asigna un valor de velocidad individual a cada nota MIDI según la amplitud de la señal de audio.

#### **Curva de controlador de volumen**

Crea una curva de controlador continuo dentro de la parte MIDI. En el campo **Controlador MIDI** puede especificar el controlador MIDI.

#### **Curva de controlador de volumen NoteExp**

Extrae el volumen MIDI de los eventos de controlador. Estos se crean como datos Note Expression para las notas MIDI resultantes.

## <span id="page-553-0"></span>**Curva de volumen de NoteExp VST 3**

Extrae una curva de volumen VST 3. Esta se crea como datos Note Expression para las notas MIDI resultantes.

## **NOTA**

Esta opción solo funciona con un instrumento VST conectado que sea compatible con Note Expression.

## **Destino**

Le permite especificar dónde se coloca la parte MIDI. Están disponibles las siguientes opciones:

## **Primera pista seleccionada**

Coloca la parte MIDI en la primera pista MIDI o de instrumento seleccionada. Todas las partes MIDI de extracciones previas que están en esta pista se borran.

## **Nueva pista MIDI**

Crea una nueva pista MIDI para la parte MIDI.

## **Portapapeles del proyecto**

Copia la parte MIDI al portapapeles. Esta opción le permite insertarla en la posición que desee de una pista MIDI o de instrumento en la ventana de **Proyecto**.

## **NOTA**

Si abre el **Editor de muestras** desde la **Pool** y el archivo de audio no es parte de su proyecto, la parte MIDI se inserta al principio del proyecto.

# **Aplanar el procesado en tiempo real**

Puede aplanar modificaciones de VariAudio y AudioWarp. Esto es útil si quiere reducir la carga de CPU, optimizar la calidad de sonido del procesado o aplicar cualquier procesado offline.

#### PROCEDIMIENTO

**1.** Opcional: Seleccione los segmentos que quiera aplanar.

Si no selecciona nada, se aplanan todos los segmentos.

- **2.** En la sección **VariAudio**, abra el menú **Funciones** y seleccione **Aplanar procesado en tiempo real**.
- **3.** En el diálogo **Aplanar procesado en tiempo real**, seleccione un preset de algoritmo.

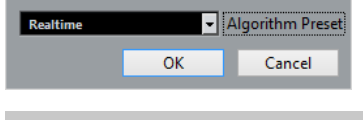

**NOTA** 

- Para factores de corrección de tiempo entre 0.5 y 2 puede elegir el preset de algoritmo **Realtime** o **MPEX**. Para otros factores de corrección de tiempo se ajusta automáticamente **Realtime**.
- Los algoritmos MPEX no están soportados en ordenadores con chip creado por Apple.
- **4.** Haga clic en **Aceptar**.

## <span id="page-554-0"></span>RESULTADO

Cualquier bucle del que haya cambiado su tono anteriormente se reproduce exactamente igual que antes, pero se desactiva el **Modo musical**, y se pierden los datos VariAudio, tales como cambios de tono, ediciones de volumen y desplazamiento de formantes.

# **Voces de armonía para audio**

Cubase le permite crear armonías rápidamente para material de audio monofónico.

Tiene las siguientes opciones:

- Puede dejar que Cubase cree armonías automáticamente para su audio.
- Puede crear una pista de acordes con algunos acordes primero, y luego crear voces de armonía para su audio basándose en esa pista.

En ambos casos, se realiza un análisis de VariAudio en el evento de audio seleccionado, y se crean hasta 4 copias de la pista correspondiente. Estas nuevas pistas que se llaman **Soprano**, **Alto**, **Tenor** y **Bajo** contienen copias independientes del evento de audio seleccionado.

Si usa la función sin una pista de acordes, las voces se distribuyen por defecto. Si crea una pista de acorde con algunos acordes y ajusta la pista original para que siga a la pista de acordes en el modo **Voz individual**, las voces de armonía se distribuyen según el voicing del acorde.

# **Generar voces de armonía para audio monofónico**

Puede generar voces armónicas automáticamente para audio monofónico.

#### PROCEDIMIENTO

- **1.** Opcional: Añada una pista de acordes a su proyecto y configúrela.
- **2.** Seleccione **Archivo** > **Importar** > **Archivo de audio** e importe un archivo de audio monofónico.
- **3.** En la ventana de **proyecto**, seleccione el evento de audio.
- **4.** Seleccione **Audio** > **Generar voces de armonía**.
- **5.** Especifique el número de voces que quiera crear e introduzca un valor para la reducción de vibrato, y haga clic en **Aceptar**.

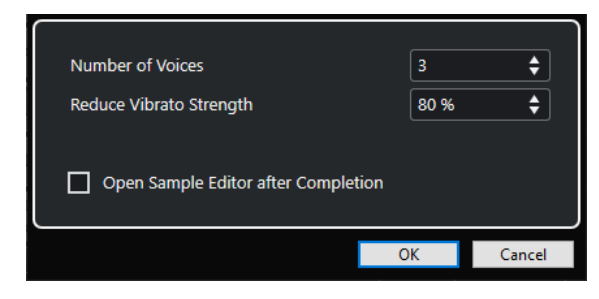

## RESULTADO

Se analiza el evento de audio y se crean los segmentos VariAudio automáticamente. Se crea una copia del evento con tonos alterados para cada voz, y se coloca en una nueva pista.

## **NOTA**

Si añadió una pista de acordes, los tonos de las voces resultantes obedecen a las voces soprano, alto, tenor, y bajo del voicing de la pista de acordes.

● Si trabaja sin la pista de acordes, los segmentos VariAudio generados para la voz número 1 (soprano) se transpondrán 3 semitonos arriba, en relación con el audio original. Los segmentos de las voces número 2, 3 y 4 (alto, tenor y bajo) se transponen 3, 6 y 9 semitonos hacia abajo.

VÍNCULOS RELACIONADOS [Añadir la pista de acordes](#page-950-0) en la página 951

# **Diálogo Generar voces de armonía**

El diálogo **Generar voces de armonía** le permite crear armonías rápidamente para material de audio monofónico.

● Para abrir el diálogo **Generar voces de armonía**, seleccione un evento de audio en la ventana de **Proyecto** y seleccione **Audio** > **Generar voces de armonía**.

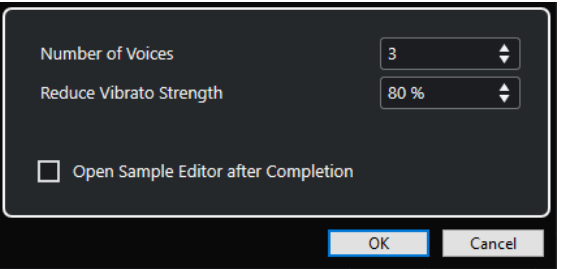

Están disponibles las siguientes opciones:

## **Número de voces**

Le permite seleccionar el número de voces a generar. Puede generar hasta 4 voces.

## **Reducir intensidad de vibrato**

Le permite especificar un valor para la reducción de vibrato.

## **Abrir editor de muestras al completar**

Abre las voces generadas con el evento de audio original en el **Editor de muestras**.

# **Editor de partes de audio**

El **Editor de partes de audio** le ofrece una visión general de las partes de audio seleccionadas. Le permite ver, escuchar y editar partes de audio cortando y pegando, añadiendo fundidos cruzados, dibujando curvas de nivel o procesando partes. La edición no es destructiva ya que puede deshacer las modificaciones en cualquier momento.

Puede abrir el **Editor de partes de audio** en una ventana aparte o en la zona inferior de la ventana de **Proyecto**. Abrir el **Editor de partes de audio** en la zona inferior de la ventana de **Proyecto** es útil si quiere tener acceso a las funciones del **Editor de partes de audio** en una zona fija de la ventana de **Proyecto**.

Para abrir una parte de audio en el **Editor de partes de audio**, haga uno de lo siguiente:

- Haga doble clic en una parte de audio en el **Proyecto**.
- Seleccione una parte de audio en la ventana de **Proyecto** y pulse **Retorno** o **Ctrl/Cmd E** .
- Seleccione una parte de audio en la ventana de **Proyecto** y seleccione **Audio** > **Abrir editor de partes de audio**.
- En el diálogo **Comandos de teclado**, en la categoría **Editores**, asigne un comando de teclado a **Abrir editor de partes de audio**. Seleccione una parte de audio en la ventana de **Proyecto** y use el comando de teclado.

## **NOTA**

Si selecciona **Audio** > **Configurar preferencias de editores**, se abre el diálogo **Preferencias**  en la página **Editores**. Especifique si quiere que el **Editor de partes de audio** se abra en una ventana aparte, o bien si quiere que se abra en la zona inferior de la ventana de **Proyecto**.

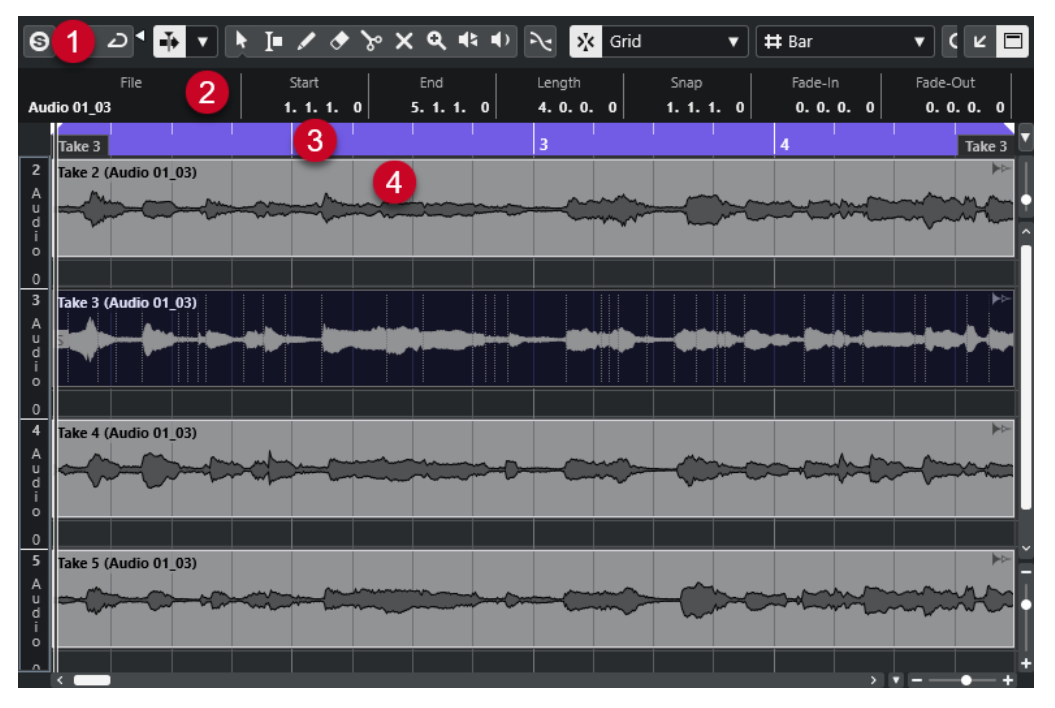

## El **Editor de partes de audio**

## **1 Barra de herramientas**

Contiene herramientas para seleccionar, editar y reproducir partes de audio.

<span id="page-557-0"></span>**2 Línea de información**

Muestra información de las partes de audio.

**3 Regla**

Muestra la línea de tiempo y el formato de visualización del proyecto.

## **4 Visor de partes**

Muestra las imágenes de forma de onda de las partes de audio.

VÍNCULOS RELACIONADOS [Abrir el editor de la zona inferior](#page-66-0) en la página 67 [Abrir el inspector del editor](#page-57-0) en la página 58 [Regla](#page-48-0) en la página 49 [Línea de información](#page-51-0) en la página 52 Barra de herramientas del Editor de partes de audio en la página 558 [Partes de audio](#page-198-0) en la página 199

# **Barra de herramientas del Editor de partes de audio**

La barra de herramientas contiene herramientas para seleccionar, editar y reproducir partes de audio.

Para mostrar u ocultar los elementos de la barra de herramientas, haga clic derecho en la barra de herramientas y active o desactive los elementos.

Están disponibles las siguientes opciones:

## **Info/Solo**

## **Editor en modo solo**

 $\Theta$ 

Le permite escuchar durante la reproducción solo el audio seleccionado.

## **Modo editor en solo**

 $\langle \rangle$ 

Le permite seleccionar un modo para la función **Editor en solo**.

- **Todas las partes en solo** usa todas las partes del visor del editor.
- **Solo sigue a 'Modo de edición de parte'** usa solo las partes específicas a través del **Modo edición de parte**.

## **Separador izquierdo**

#### **Separador izquierdo**

Las herramientas que se colocan a la izquierda del separador se muestran siempre.

## **Desplazamiento auto.**

#### **Enlazar cursores de proyecto y editor de zona inferior**

 $\mathscr{C}$ 

Enlaza líneas de tiempo, cursores y factores de zoom del editor de zona inferior y de la ventana de **Proyecto**.

## **NOTA**

No puede activar **Enlazar cursores de proyecto y editor de zona inferior** si la opción **Bucle de pista independiente** está activa.

## **Desplazamiento auto.**

 $\rightarrow$ 

Mantiene el cursor del proyecto visible durante la reproducción.

## **Seleccionar ajustes de auto desplazamiento**

 $\overline{\phantom{a}}$ 

Le permite activar **Desplazamiento de página** o **Cursor estacionario** y activar **Suspender despl. auto. al editar**.

## **Previsualizar**

**Escuchar**

 $\blacktriangleright$ 

Reproduce el audio seleccionado.

**Escuchar bucle**

 $\overline{D}$ 

Reproduce en bucle hasta que desactiva **Escuchar**.

**Volumen**

 $\blacktriangleleft$ 

Le permite ajustar el volumen.

## **Botones de herramientas**

## **Combinar herramientas de selección**

E

Combina la herramienta **Seleccionar** y la herramienta **Selección de rango**.

**Seleccionar**

k

Selecciona partes de audio.

## **Selección de rango**

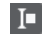

Selecciona rangos.

## **Dibujar**

 $\overline{\phantom{a}}$ 

Dibuja una curva de volumen.

**Borrar**

 $\blacktriangleright$ 

Suprime partes de audio.

## **Dividir**

 $\infty$ 

Divide partes de audio.

## **Enmudecer**

 $\boldsymbol{\times}$ 

Enmudece partes de audio.

## **Zoom**

 $\alpha$ 

Hace zoom acercándose. Mantenga **Alt/Opción** y haga clic para hacer zoom alejándose.

## **Comp**

 $\mathbf{w}$ 

Ensambla tomas.

## **Arrastrar**

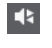

Le permite buscar posiciones.

## **Iniciar**

 $\blacktriangleright$ 

Le permite reproducir el clip desde la posición en la que hizo clic hasta que suelte el botón del ratón.

## **Ajustes y selección de partes**

## **Mostrar bordes de partes**

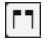

Muestra/Oculta los bordes de la parte de audio activa, dentro de los localizadores izquierdo y derecho.

## **Modo edición de partes**

## $\equiv$   $\sqrt{ }$

Establece el modo de edición de partes.

- **Todas las partes** le permite editar todas las partes que están abiertas en el **Editor**  al mismo tiempo.
- **Parte activa** restringe las operaciones de edición a la parte que está seleccionada en el menú emergente **Activar parte para edición**.
- **Todas las partes en pista activa** le permite editar todas las partes en la pista activa.

## **Activar parte para edición**

 $FC04_CK_1_Cra.$   $\bullet$ 

Lista todas las partes que estaban seleccionadas cuando abrió el editor y le deja activar una parte.

## **Empujar**

## **Ajustes de empujar**

**I** Link to Grid  $\overline{\mathbf{v}}$ 

Le permiten configurar una rejilla de ajuste para los comandos de empuje.

● Por defecto, la rejilla de ajuste para las operaciones de empuje se establece a **Enlazar a rejilla**, y la anchura del paso se corresponde con la rejilla de ajuste.

- Si activa **Enlazar a formato de tiempo primario**, la rejilla de ajuste para las operaciones de empuje sigue el formato de tiempo primario, y puede configurar la anchura del paso en el menú emergente **Ajustes de empujar**.
- Si desactiva **Enlazar a rejilla** y **Enlazar a formato de tiempo primario**, puede configurar una rejilla de ajuste que sea totalmente independiente para las operaciones de empuje. En este caso, puede seleccionar un formato de tiempo y un valor desde el menú emergente **Ajustes de empujar**.

## **NOTA**

Para mostrar los botones de empujar, haga clic en los puntos a la derecha de los **Ajustes de empujar**.

## **Empujar inicio hacia la izquierda**

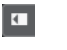

Aumenta la duración del evento seleccionado moviendo su inicio hacia la izquierda.

## **Empujar inicio hacia la derecha**

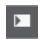

Disminuye la duración del evento seleccionado moviendo su inicio hacia la derecha.

## **Desplazar hacia la izquierda**

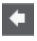

Desplaza el evento seleccionado hacia la izquierda.

## **Desplazar hacia la derecha**

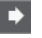

Desplaza el evento seleccionado hacia la derecha.

## **Empujar final hacia la izquierda**

 $\blacksquare$ 

Disminuye la duración del evento seleccionado moviendo su final hacia la izquierda.

## **Empujar final hacia la derecha**

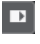

Aumenta la duración del evento seleccionado moviendo su final hacia la derecha.

## **Ajustar**

## **Fijar a punto de cruce cero**

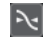

Restringe la edición a puntos de cruce por cero, es decir, a posiciones en las que la amplitud es cero.

## **Ajustar act./desact.**

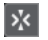

Restringe el movimiento y la colocación horizontales a las posiciones específicas.

## **Tipo de ajuste**

#### X Grid

Le permite especificar a qué posiciones quiere que se ajusten los eventos.

## **Tipo de rejilla**

## **Tipo de rejilla**

 $-|+$ 

Le permite seleccionar un tipo de rejilla. Las opciones dependen del formato de visualización seleccionado para la regla. Si selecciona **Segundos** como el formato de regla, están disponibles las opciones de rejilla basadas en tiempo. Si selecciona **Compases+Tiempos** como el formato de regla, están disponibles las opciones de rejilla musical.

## **Cuantizar**

## **Aplicar cuantización**

 $Q$ 

Aplica los ajustes de cuantización.

## **Presets de cuantización**

 $1/64$   $\blacktriangledown$ 

Le permite seleccionar un preset de cuantización.

## **Cuantización suave act./desact.**

 $\frac{1}{2}$ 

Activa/Desactiva la cuantización suave.

## **Cuantización AudioWarp act./desact.**

 $\triangleright$ 

Activa/Desactiva la cuantización **AudioWarp**.

## **Abrir panel de cuantización**

 $\mathcal{C}$ 

Abre el **Panel de cuantización**.

## **Colores de eventos**

## **Seleccionar color para pistas o eventos seleccionados**

 $P$ 

Le permite definir colores para las partes de audio.

## **Bucle de pista independiente**

## **Bucle de pista independiente**

 $\Gamma$ 

Activa/Desactiva el bucle de pista independiente.

**NOTA** 

Si activa **Bucle de pista independiente**, la función **Enlazar cursores de proyecto y editor de zona inferior** se desactiva automáticamente en el editor de zona inferior.

## **Tiempo de inicio de bucle**

 $2, 1, 1, 0$ 

El tiempo de inicio del bucle de pista independiente.

## **Tiempo de final de bucle**

## $5.1.1.0$

El tiempo de final de bucle de pista independiente.

## **Separador derecho**

## **Separador derecho**

Las herramientas que se colocan a la derecha del separador se muestran siempre.

## **Controles de zona de ventana**

## **Abrir en una ventana aparte**

## $\overline{z}$

Este botón está disponible en el editor de zona inferior. Abre el editor en una ventana aparte.

## **Abrir en zona inferior**

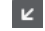

Este botón está disponible en la ventana del editor. Abre el editor en la zona inferior de la ventana de **Proyecto**.

## **Mostrar/Ocultar información**

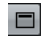

Le permite activar/desactivar la línea de información.

## VÍNCULOS RELACIONADOS

[Enlazar cursores de proyecto y editor de zona inferior](#page-68-0) en la página 69 [Menú Ajustes de desplazamiento automático](#page-253-0) en la página 254 [Suspender desplazamiento automático al editar](#page-253-0) en la página 254

# **Línea de información**

La línea de información muestra información sobre la parte de audio, tal como el inicio, el final, la duración o el algoritmo de corrección de tiempo.

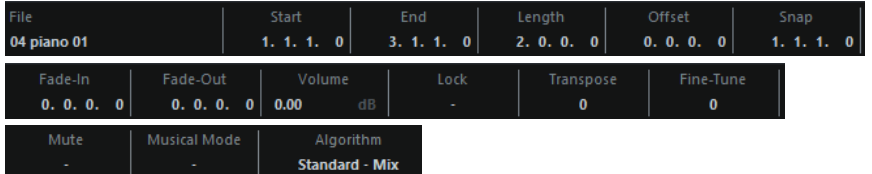

● Para mostrar u ocultar la línea de información, active **Mostrar/Ocultar información** en la barra de herramientas.

Los estados de act./desact. de la línea de información de la ventana del **Editor de partes de audio** y del editor de zona inferior son independientes los unos de los otros.

## VÍNCULOS RELACIONADOS

[Barra de herramientas del Editor de partes de audio](#page-557-0) en la página 558

# **Regla**

La regla muestra la línea de tiempo y el formato de visualización del proyecto.

Puede seleccionar un formato de visualización diferente haciendo clic sobre el botón flecha de la derecha. Seleccione una opción en el menú emergente.

# **Carriles**

Los carriles hacen que sea más fácil trabajar con varios eventos de audio en una parte. Mover algunos de los eventos a otro carril puede facilitar las selecciones y ediciones.

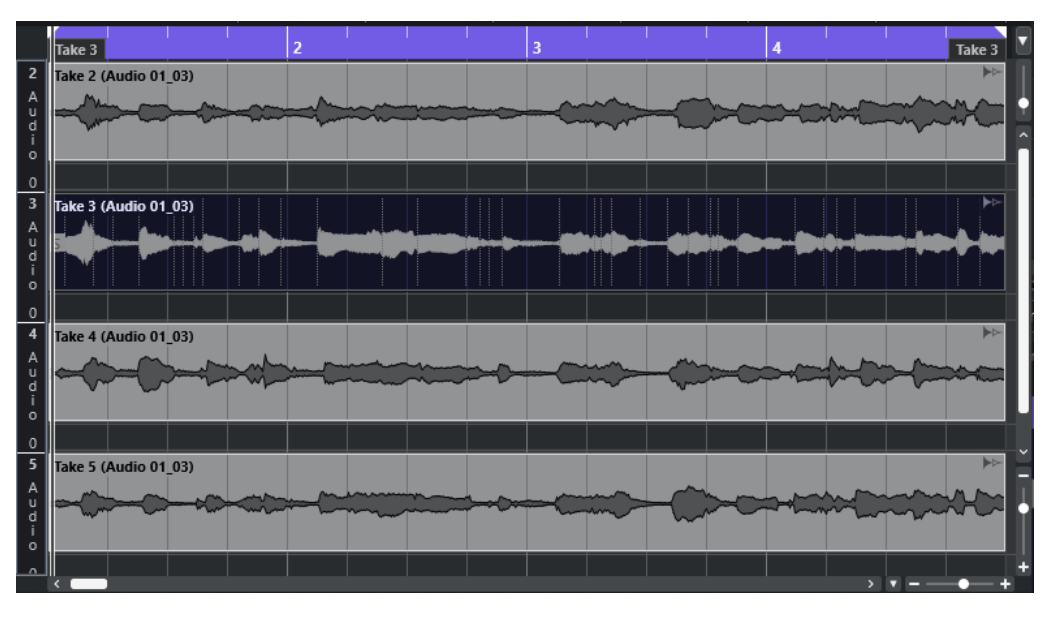

Si la función **Ajustar** está desactivada y quiere mover un evento a otro carril sin moverlo horizontalmente por accidente, presione **Ctrl/Cmd** mientras lo arrastra hacia arriba o hacia abajo.

VÍNCULOS RELACIONADOS [Gestión de pistas](#page-160-0) en la página 161

# **Operaciones**

Puede realizar todas las operaciones tanto en la ventana de **Editor de partes de audio** como en el editor de la zona inferior.

El zoom, la selección y la edición se hacen igual en el **Editor de partes de audio** que en la ventana de **Proyecto**.

## **NOTA**

Si una parte es una copia compartida, cualquier edición que realiza afecta a todas las copias compartidas de esta parte.

VÍNCULOS RELACIONADOS [Ventana de proyecto](#page-35-0) en la página 36 [Copias compartidas](#page-216-0) en la página 217

# **Escuchar**

Al oír con la herramienta **Altavoz** o con el icono **Escuchar**, el audio se enrutará directamente hacia la mezcla principal (el bus de salida por defecto).

## **Escuchar usando la herramienta escuchar**

Puede usar la herramienta **Escuchar** para empezar una escucha única de una selección, o escuchar en bucle usando la función **Escuchar bucle**.

#### PROCEDIMIENTO

- **1.** Haga uno de lo siguiente:
	- Para reproducir la sección entre el primer y el último evento seleccionado, seleccione los eventos con la herramienta **Seleccionar**.
	- Para reproducir un rango, seleccione un rango con la herramienta **Selección de rango**.
	- Para empezar la reproducción desde la posición actual del cursor, ajuste el cursor del proyecto a esa posición.
- **2.** En la barra de herramientas, haga clic en **Escuchar**.

**NOTA** 

Si activa **Escuchar bucle**, la reproducción continúa hasta que desactiva **Escuchar**.

VÍNCULOS RELACIONADOS [Barra de herramientas del Editor de partes de audio](#page-557-0) en la página 558

## **Escuchar usando la herramienta reproducir**

#### PROCEDIMIENTO

- **1.** Seleccione **Reproducir**, en la barra de herramientas.
- **2.** En una parte de audio, haga clic y mantenga en la posición desde la que quiera que comience la escucha.

#### RESULTADO

Ahora está escuchando la parte de audio. La escucha se detiene al final de la parte sobre la que hizo clic.

VÍNCULOS RELACIONADOS [Barra de herramientas del Editor de partes de audio](#page-557-0) en la página 558

## **Escuchar usando la reproducción normal**

PROCEDIMIENTO

- **1.** Ajuste el cursor del proyecto a la posición en la que quiere que empiece la reproducción.
- **2.** Opcional: En la barra de herramientas del **Editor de partes de audio**, active **Editor en modo solo**.

De esta forma solo se reproducen los eventos de la parte editada.

**3.** En la barra de **Transporte**, active **Iniciar**.

# **Configurar el bucle de pista independiente**

El bucle de pista independiente es un tipo de ciclo pequeño que afecta solamente a la parte editada. Cuando el bucle está activado, los eventos en las partes dentro del bucle se repiten continuamente y de manera completamente independiente. Otros eventos (en otras pistas) se reproducen como de costumbre. La única interacción entre el bucle y la reproducción normal es que, con cada iteración del ciclo, el bucle empieza de nuevo también.

#### PROCEDIMIENTO

**1.** Active **Bucle de pista independiente** en la barra de herramientas.

**NOTA** 

Si activa **Bucle de pista independiente**, la función **Enlazar cursores de proyecto y editor de zona inferior** se desactiva automáticamente en el editor de zona inferior.

Si no está visible, haga clic derecho en la barra de herramientas y añada la sección **Bucle de pista independiente**.

**2.** Pulse **Ctrl/Cmd** y haga clic en la regla para establecer el inicio del bucle. Pulse **Alt/Opción** y haga clic para establecer el final del bucle.

**NOTA** 

También puede editar numéricamente las posiciones de inicio y final del bucle en los campos que están al lado del botón **Buclear**.

#### RESULTADO

El bucle se muestra con un color azul en la regla.

#### **NOTA**

Los eventos buclearán (se repetirán) mientras el botón **Buclear** esté activado y la ventana del **Editor de partes de audio** esté abierta.

#### VÍNCULOS RELACIONADOS

[Barra de herramientas del Editor de partes de audio](#page-557-0) en la página 558

## **Arrastrar**

En el **Editor de partes de audio**, la herramienta **Arrastrar** tiene un icono aparte en la barra de herramientas. Aparte de esto, la herramienta de arrastrar funciona exactamente igual que en la ventana de **Proyecto**.

VÍNCULOS RELACIONADOS [Arrastrar](#page-200-0) en la página 201

## **Gestionar varias partes de audio**

La sección **Ajustes y selección de partes** de la barra de herramientas del **Editor de partes de audio** contiene controles y herramientas para trabajar con múltiples partes.

● El menú emergente **Activar parte para edición** lista todas las partes que estaban seleccionadas cuando abrió el editor. La lista se ordena del mismo modo que la lista de pistas y las partes se listan bajo el nombre de su pista correspondiente. Las partes se ordenan según su posición en la línea de tiempo. Puede usar el campo de búsqueda para buscar nombres de partes.

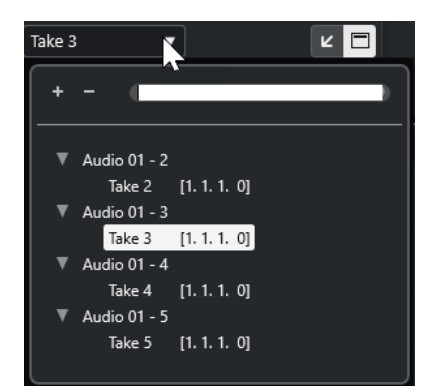

Para activar una parte para la edición, haga clic en su nombre en la lista. Tan pronto como selecciona una parte, esta se activa y se centra en el visor.

**NOTA** 

También puede activar una parte haciendo clic en ella con la herramienta **Seleccionar**.

● **Parte activa** del panel **Modo edición de parte** le permite restringir las operaciones de edición a la parte activa.

Si selecciona **Edición** > **Seleccionar** > **Todo** con esta opción activada, todos los eventos de la parte activa se seleccionarán, pero no los eventos de otras partes.

- Puede hacer zoom y acercarse a la parte activa para que se muestre por completo en la ventana seleccionando **Edición** > **Zoom** > **Zoom en el evento**.
- Seleccione **Mostrar bordes de parte** se puede usar si quiere ver claramente definidos los bordes de la parte activa.

Si esta opción está activada, todas las partes excepto la activa se mostrarán en gris para que así pueda identificar fácilmente los bordes. También hay dos marcadores en la regla con el mismo nombre que la parte activa, señalando su inicio y final. Se pueden mover libremente para cambiar los bordes de la parte.

● Para ir pasando entre partes, actívelas a través de comandos de teclado. En el diálogo **Comandos de teclado**, hay dos funciones en la categoría **Edición**: **Activar parte siguiente** y **Activar parte anterior**. Si les asigna comandos de teclado las podrá usar para ir cambiando de parte.

VÍNCULOS RELACIONADOS [Comandos de teclado](#page-1130-0) en la página 1131 [Barra de herramientas del Editor de partes de audio](#page-557-0) en la página 558

# <span id="page-567-0"></span>**Extensiones en Cubase**

Cubase soporta extensiones tales como Audio Random Access (ARA), es decir, acceso aleatorio al audio. Las extensiones le permiten integrar con su DAW programas compatibles como plug-ins.

Para poder usar un programa como un plug-in a través de una extensión en Cubase, primero debe instalar y registrar ese programa.

En la ventana **Información de componentes de sistema** (página **Extensiones**) se listan todas las extensiones y plug-ins que están instaladas en su sistema. Los plug-ins que puedan causar problemas de estabilidad o fallos del programa se desactivan. Si aún así quiere usarlas, actívelas manualmente en la ventana **Información de componentes de sistema**.

En Cubase, las extensiones se integran en el **Editor**.

VÍNCULOS RELACIONADOS Activar extensiones para eventos de audio en la página 568 [Ventana de Información de componentes de sistema](#page-446-0) en la página 447 [Editor](#page-572-0) en la página 573

# **Activar extensiones para eventos de audio**

Puede activar extensiones, como los plug-ins ARA Melodyne o SpectraLayers, en eventos de audio individuales.

## PRERREQUISITO

Ha instalado y registrado el programa que quiere usar como una extensión.

## PROCEDIMIENTO

- **1.** En la ventana de **Proyecto**, seleccione el evento de audio que quiera editar.
- **2.** Haga uno de lo siguiente:
	- Seleccione **Audio** > **Extensiones** y seleccione una opción.
	- Haga clic derecho en el evento de audio, seleccione **Extensiones** y seleccione una opción.
	- Haga clic en el campo **Extensión**, en la línea de información, y seleccione una opción.

**NOTA** 

Si el campo **Extensión** no se muestra, haga clic derecho en la línea de información y active la opción **Extensión**.

## RESULTADO

La extensión está activada y se muestra la interfaz en el **Editor**. Desde aquí puede editar el evento de audio.

En el visor de eventos de la ventana de **Proyecto**, el evento de audio muestra un símbolo en la esquina superior derecha. Esto indica que hay una extensión activa.

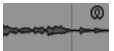

Para más información acerca de las funciones de un programa específico que use como una extensión, vea su documentación.

VÍNCULOS RELACIONADOS Activar extensiones para más eventos de audio en la página 569 [Activar extensiones para pistas de audio](#page-570-0) en la página 571 Eliminar extensiones de eventos de audio en la página 569

# **Activar extensiones para más eventos de audio**

Puede activar extensiones para más de un evento de audio a través del **Editor**.

PRERREQUISITO

- Su proyecto contiene al menos dos eventos de audio y ha activado la extensión en uno de ellos.
- El **Editor** está abierto en la zona inferior de la ventana de **Proyecto**.

PROCEDIMIENTO

- **1.** En el **Editor**, active **Añadir evento**.
- **2.** En la ventana de **Proyecto**, seleccione el evento de audio para el que quiera activar la extensión.

**NOTA** 

Para activar la extensión para varios eventos, arrastre un rectángulo de selección para seleccionar eventos y haga clic en uno de ellos.

**3.** Desactive **Añadir evento** para evitar activar accidentalmente la extensión para eventos de audio que selecciona en la ventana de **Proyecto**.

RESULTADO

La extensión está activada para el evento de audio y el evento de audio se muestra en el **Editor**.

# **Eliminar extensiones de eventos de audio**

Puede eliminar extensiones y ediciones de los eventos de audio.

PRERREQUISITO

● El **Editor** está abierto en la zona inferior de la ventana de **Proyecto**.

PROCEDIMIENTO

**1.** En la ventana de **Proyecto**, seleccione el evento de audio para el que quiera eliminar la extensión.

**NOTA** 

Para eliminar la extensión para varios eventos, arrastre un rectángulo de selección para seleccionar los eventos y haga clic en uno de ellos.

- **2.** Haga uno de lo siguiente:
	- Haga clic derecho en el evento de audio y, desde el menú contextual, seleccione **Extensiones** > **Eliminar extensión de eventos seleccionados**.
- En la línea de información de la ventana de **Proyecto**, haga clic en el campo **Extensión** y seleccione **Sin extensión**.
- En el **Editor**, active **Eliminar evento**, y en la ventana de **Proyecto**, seleccione el evento de audio para el que quiera eliminar la extensión.

**NOTA** 

Desactive **Eliminar evento** para evitar eliminar accidentalmente la extensión para eventos de audio que selecciona en la ventana de **Proyecto**.

## RESULTADO

La extensión se elimina para los eventos de audio.

#### **NOTA**

Si activó una extensión para toda la pista de audio, solo puede eliminarla de un único evento de audio arrastrando el evento hasta una pista de audio para la que la extensión no esté activada. Cuando se le pregunte si quiere volcar los eventos de la extensión, seleccione **No**.

VÍNCULOS RELACIONADOS [Activar extensiones para eventos de audio](#page-567-0) en la página 568 [Activar extensiones para pistas de audio](#page-570-0) en la página 571 [Aplicar ediciones de extensiones de forma permanente a pistas de audio](#page-571-0) en la página 572

# **Aplicar ediciones de extensiones de forma permanente a eventos de audio**

Puede aplicar ediciones de extensiones de forma permanente a eventos de audio. El hecho de aplicar extensiones de forma permanente no se puede deshacer.

PRERREQUISITO

Ha activado una extensión para un evento de audio y ha completado sus ediciones.

#### **NOTA**

- Se aplican todas las ediciones a los clips de audio, lo que significa que puede redimensionar el evento, incluso si se ha recortado antes.
- Los demás eventos de audio que hacen referencia al mismo archivo de audio también se ven afectados.

PROCEDIMIENTO

- **●** Haga uno de lo siguiente:
	- Seleccione el evento de audio y seleccione **Audio** > **Extensiones** > **Hacer extensión permanente**.
	- Haga clic derecho en el evento de audio y seleccione **Extensiones** > **Hacer extensión permanente**.

## <span id="page-570-0"></span>RESULTADO

Todas las ediciones que haya realizado con la extensión en el **Editor** se aplican de forma permanente al evento de audio. El campo **Extensión** de la línea de información se establece a **Sin extensión**.

# **Activar extensiones para pistas de audio**

Puede activar extensiones, como los plug-ins ARA Melodyne o SpectraLayers, en una pista de audio. Todos los eventos de la pista de audio se pueden editar con esa extensión. Se ignoran las partes de audio.

PRERREQUISITO

Ha instalado y registrado el programa que quiere usar como una extensión.

PROCEDIMIENTO

- **1.** En la ventana de **Proyecto**, seleccione la pista de audio.
- **2.** En el **Inspector** de la pista de audio, haga clic en **Seleccionar extensión** y, desde el menú emergente, seleccione una opción.

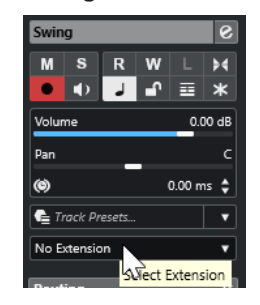

## RESULTADO

La extensión se activa para todos los eventos de audio en la pista de audio.

En la lista de pistas, la pista de audio muestra un símbolo al lado del símbolo de pista de audio. Esto indica que hay una extensión activa para la pista.

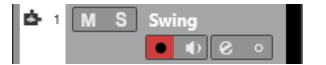

#### **NOTA**

- Si ha activado una extensión para la pista de audio, no puede eliminarla individualmente de eventos de audio en esa pista.
- Se ignoran las partes de audio.

La extensión estará activada también para cualquier evento de audio que añada a esa pista más tarde.

Se muestra en el **Editor** la interfaz de la extensión seleccionada. Para abrirla y editar los eventos de audio, seleccione un evento de audio en esa pista.

En el visor de eventos de la ventana de **Proyecto**, el evento de audio muestra un símbolo en la esquina superior derecha. Esto indica que hay una extensión activa.

Para más información acerca de las funciones de un programa específico que usa como extensión, vea su documentación.

<span id="page-571-0"></span>DESPUÉS DE COMPLETAR ESTA TAREA

Para eliminar la extensión, haga clic en la **Extensión**, en el **Inspector** de la pista de audio, y desde el menú emergente seleccione **Sin extensión**.

VÍNCULOS RELACIONADOS [Activar extensiones para eventos de audio](#page-567-0) en la página 568

# **Eliminar extensiones de pistas de audio**

Puede eliminar extensiones y ediciones de pistas de audio.

PROCEDIMIENTO

**●** En el **Inspector** de la pista de audio, haga clic en **Seleccionar extensión** y, del menú emergente, seleccione **Sin extensión**.

RESULTADO

La extensión se elimina de la pista de audio y de todos sus eventos.

# **Aplicar ediciones de extensiones de forma permanente a pistas de audio**

Puede aplicar ediciones de extensiones de forma permanente a las pistas de audio. Aplicar extensiones de forma permanente no se puede deshacer.

#### PRERREQUISITO

Ha activado una extensión para un evento de audio y ha completado sus ediciones.

**NOTA** 

- Se aplican todas las ediciones a los clips de audio, lo que significa que puede redimensionar el evento, incluso si se ha recortado antes.
- Los demás eventos de audio que hacen referencia al mismo archivo de audio también se ven afectados.

## PROCEDIMIENTO

- **●** Haga uno de lo siguiente:
	- Arrastre el evento de audio hasta una pista de audio para la que la extensión no está activada. Cuando se le pregunte si quiere volcar los eventos de la extensión, seleccione **Sí**.
	- En el **Inspector** de la pista de audio, haga clic en **Seleccionar extensión** y, del menú emergente, seleccione **Hacer extensión permanente**.

#### RESULTADO

El campo **Seleccionar extensión** del **Inspector** de la pista de audio está ajustado a **Sin extensión**.

#### **NOTA**

Para más información acerca de las funciones de un programa específico que use como una extensión, vea su documentación.

# <span id="page-572-0"></span>**Editor**

En Cubase, la interfaz de usuario y las funciones de un programa específico que activó como una extensión se integran en el **Editor** en la zona inferior de la ventana de **Proyecto**.

● Para abrir el **Editor** en la zona inferior de la ventana de **Proyecto**, active la extensión y seleccione el evento de audio o la pista de audio.

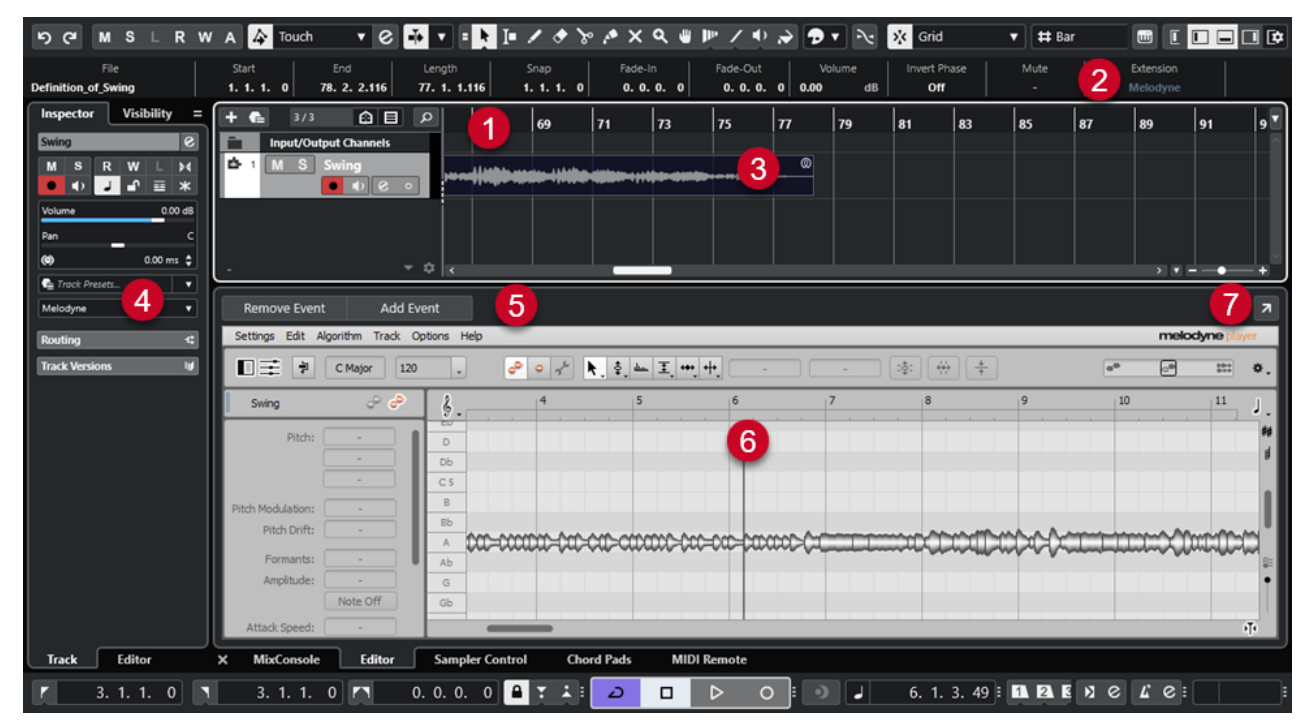

El **Editor** de Melodyne en la zona inferior de la ventana de **Proyecto**

## **1 Visor de eventos de la ventana de proyecto**

Muestra en su contexto musical el evento de audio editado.

## **2 Campo Extensión**

Le permite activar/eliminar una extensión del evento de audio seleccionado.

**3 Evento de audio**

Si hay una extensión activada para un evento de audio, el evento se muestra con un símbolo en la esquina superior derecha en la ventana de **Proyecto**.

## **4 Menú emergente Seleccionar extensión**

Le permite activar/eliminar una extensión de la pista de audio seleccionada.

## **5 Añadir evento/Eliminar evento**

Automáticamente activa/elimina la extensión de todos los eventos que selecciona en la ventana de **Proyecto**.

## **6 Editor**

Muestra la interfaz de usuario y las funciones de un programa específico que activó como una extensión. Cubase le da una realimentación acústica de los cambios durante la edición. Todas las ediciones se guardan con el proyecto.

Para más información acerca de las funciones de un programa específico que use como una extensión, vea su documentación.

## **7 Abrir en una ventana aparte**

Abre la extensión en una ventana aparte. Para volver a mostrar la extensión en el **Editor** de la zona inferior de la ventana de **Proyecto**, haga clic en **Abrir en zona inferior**.

## **NOTA**

Las extensiones no se pueden abrir al mismo tiempo en el **Editor** de la zona inferior de la ventana de **Proyecto** y en una ventana aparte.

VÍNCULOS RELACIONADOS [Activar extensiones para eventos de audio](#page-567-0) en la página 568 [Activar extensiones para pistas de audio](#page-570-0) en la página 571

# **Edición de eventos de audio**

Puede editar eventos de audio en el **Editor** de la zona inferior de la ventana de **Proyecto** y en el visor de eventos de la ventana de **Proyecto**.

Si activa una extensión para eventos de audio o pistas de audio, puede editar instantáneamente los eventos de audio en el **Editor** de la zona inferior de la ventana de **Proyecto**. Toda edición que realice se renderiza automáticamente en el archivo original, y no hay necesidad de aplicar permanentemente las ediciones volcando los eventos de audio. Como consecuencia, puede aplicar fundidos y envolventes de eventos, así como ediciones de warp en los eventos editados. Además, la entrada de audio de los eventos de audio permanece en la memoria búfer.

En el visor de eventos de la ventana de **Proyecto** puede dividir, copiar, pegar y redimensionar eventos de audio que haya editado con la extensión, y puede revertir los cambios usando **Deshacer**.

## **Limitaciones**

Si la extensión está activada, solo puede editar con las herramientas disponibles en el **Editor**. No puede acceder a ninguna de las opciones del **Editor de muestras**. No puede hacer warp en eventos de audio, activar **Modo musical**, hacer edición de **Hitpoint**, **Cuantización AudioWarp**, **Procesado offline directo**, **Redimensionar con alteración de la duración**, **Generar voces de armonía** ni **Alineación de audio**.

No puede transponer eventos de audio usando la línea de información, ajustarlos de forma precisa ni invertir su fase.

#### **NOTA**

Todos los procesos offline que aplicó a los eventos de audio antes de activar la extensión se conservan y vuelven a estar disponibles cuando elimina la extensión.

#### **NOTA**

Si edita múltiples eventos seleccionados en el visor de eventos de la ventana de **Proyecto**, los eventos para los que activó la extensión no se ven afectados por las funciones mencionadas.

VÍNCULOS RELACIONADOS [Opciones de redimensionado de eventos](#page-208-0) en la página 209 [Dividir eventos](#page-212-0) en la página 213 [Duplicar eventos](#page-214-0) en la página 215 [Pegar eventos](#page-214-0) en la página 215 [Al procesar clips compartidos](#page-1166-0) en la página 1167 [Especificar un tiempo de pregrabación de audio](#page-282-0) en la página 283

# **Pistas de muestreador**

La función de pista de muestreador le permite reproducir cromáticamente cualquier audio de su biblioteca de muestras de audio a través de MIDI. Puede crear y editar nuevos sonidos basados en muestras específicas, e integrarlos en un proyecto existente.

La función de pista de muestreador incluye:

- La sección **Control de muestreador** en la zona inferior de la ventana de **Proyecto**. Aquí puede cargar y editar muestras de audio, elegir entre diferentes modos de reproducción o transferir muestras a instrumentos VST de Steinberg.
- Una pista de muestreador en su proyecto le permite controlar la reproducción de la muestra que está cargada en el **Control de muestreador** a través de MIDI.

VÍNCULOS RELACIONADOS [Control de muestreador](#page-576-0) en la página 577 [Canales y pistas de muestreador](#page-115-0) en la página 116 [Crear pistas de muestreador](#page-575-0) en la página 576

# **Cargar muestras de audio en el control de muestreador**

Puede cargar muestras de audio en el **Control de muestreador** arrastrando.

Cubase le permite cargar muestras mono o estéreo en formatos de archivo .wav o .aiff o archivos de audio REX y REX2 creados por ReCycle de Propellerhead Software en el **Control de muestreador**.

● Para cargar una muestra de audio, arrástrela desde el **MediaBay**, desde el visor de eventos de la ventana de **Proyecto** o desde el Explorador de archivos/Finder de macOS, y suéltela en el **Control de muestreador**.

IMPORTANTE

Si el **Control de muestreador** ya contiene una muestra de audio, se sobrescribe esta muestra y todos sus ajustes.

#### **NOTA**

- Las muestras de audio que carga en el **Control de muestreador** no se copian a la carpeta de audio del proyecto. Si quiere archivar o compartir su proyecto incluyendo todas las muestras de audio que haya cargado en el **Control de muestreador**, debe crear un proyecto autocontenido.
- En la **Pool** se listan todas las muestras de audio que haya cargado en el **Control de muestreador**, en una subcarpeta de pistas de muestreador específica, en la carpeta de audio principal.
- Los archivos REX y REX2 importados se convierten en archivos en formato .wav. Estos archivos se guardan en una carpeta wav, creada además del archivo original.

En el **Control de muestreador**, el troceado está activado y los hitpoints están establecidos a los marcadores de troceado del archivo REX importado.

<span id="page-575-0"></span>VÍNCULOS RELACIONADOS [Proyectos autocontenidos](#page-108-0) en la página 109 [Pool](#page-604-0) en la página 605 [Sección Playback](#page-582-0) en la página 583

# **Cargar partes MIDI en el control de muestreador**

Puede cargar partes MIDI de pistas de instrumento o pistas MIDI en el **Control de muestreador**  arrastrando.

**NOTA** 

Para que esto funcione, la pista de instrumento o la pista MIDI debe estar enrutada a un instrumento VST.

● Para cargar una parte MIDI, arrástrela desde el **MediaBay**, el visor de eventos de la ventana de **Proyecto** o el Explorador de archivos/Finder de macOS, y deposítela en el **Control de muestreador**.

IMPORTANTE

Si el **Control de muestreador** ya contiene MIDI, se sobrescribe.

Cubase crea un archivo de audio a partir de una parte MIDI. Esto incluye el sonido del instrumento y los ajustes del canal del instrumento VST o del canal de retorno. El archivo de audio se copia a la carpeta de audio del proyecto.

```
VÍNCULOS RELACIONADOS
Instrumentos VST en la página 683
Sección Ajustes básicos para pistas de instrumento en la página 139
Sección Ajustes básicos de pistas MIDI en la página 141
```
# **Crear pistas de muestreador**

Para crear una pista de muestreador, haga uno de lo siguiente:

- En la ventana de **Proyecto**, seleccione un evento de audio y seleccione **Audio** > **Crear pista de muestreador**.
- En el **MediaBay**, haga clic derecho en un archivo de audio y seleccione **Crear pista de muestreador**.
- En el **Inspector** del **Editor de muestras**, abra la sección **Rango** y haga clic en **Crear pista de muestreador**.

Esto crea una pista de muestreador a partir del rango seleccionado. Si no hay ningún rango seleccionado, se usa el evento entero.

● En el menú contextual de la lista de pistas, seleccione **Añadir pista de muestreador**. En este caso, el **Control de muestreador** está vacío y debe cargar una muestra de audio arrastrando.
# <span id="page-576-0"></span>**Control de muestreador**

Si la pista de muestreador está seleccionada, el **Control de muestreador** está disponible en la zona inferior de la ventana de **Proyecto**. El **Control de muestreador** le permite ver, editar y reproducir muestras o secciones específicas de las muestras.

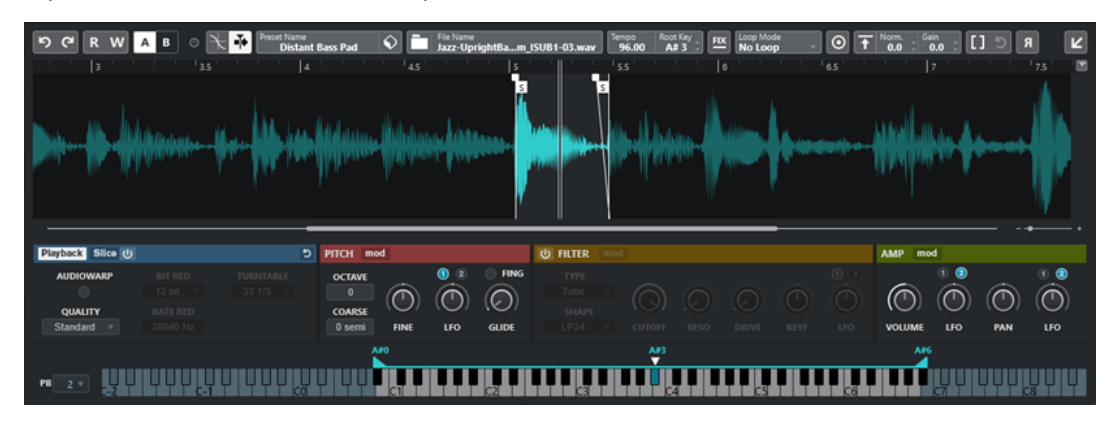

#### **1 Barra de herramientas**

Contiene herramientas que le permiten seleccionar y editar la muestra de audio, organizar presets de pistas y transferir la muestra, incluidos sus ajustes, a un instrumento.

#### **2 Visor de forma de onda/Editor de envolvente**

Muestra la imagen de la forma de onda de la muestra. Le permite definir el rango de reproducción de la muestra y ajustar un bucle.

Si se muestran los editores de la envolvente de la sección de tono, filtrado o amplificación, puede ajustar sus curvas de envolvente aquí.

#### **3 Sección de reproducción y parámetros de sonido**

Le permite hacer ajustes de reproducción, warping y troceado (sección **Playback**), afinación y modulación de tono (sección **Pitch**), filtrado (sección **Filter**), y nivel y panorama (sección **Amp**).

#### **4 Sección de teclado**

Le permite ajustar el rango de teclas de la muestra, su tono fundamental y el rango de modulación de la rueda de pitchbend. Se usan estos ajustes si trabaja con un dispositivo MIDI externo.

VÍNCULOS RELACIONADOS [Crear pistas de muestreador](#page-575-0) en la página 576 [Visor de forma de onda](#page-580-0) en la página 581 [Editores de envolventes](#page-587-0) en la página 588 [Parámetros de reproducción y sonido](#page-581-0) en la página 582 [Sección de teclado](#page-595-0) en la página 596

## **Barra de herramientas del control del muestreador**

La barra de herramientas del **Control de muestreador** contiene varios ajustes y funciones.

#### **Deshacer/Rehacer**

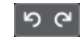

Estos botones le permiten deshacer/rehacer cambios de parámetros del **Control de muestreador**.

#### **Leer automatización**

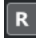

Le permite leer la automatización de pista.

#### **Escribir automatización**

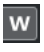

Le permite escribir la automatización de pista.

#### **Conmutar entre ajustes A/B**

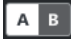

Le permite conmutar entre diferentes ajustes de parámetros.

#### **Indicador de eventos recibidos**

# $\bullet$

Este LED indica que hay mensajes MIDI entrantes a través de la entrada MIDI seleccionada. Este LED se enciende al recibir mensajes de note-on y de controlador. De esta forma puede comprobar si Cubase y su teclado MIDI están conectados a la misma entrada de dispositivo MIDI.

#### **Fijar a punto de cruce cero**

## $\mathbb{R}$

Restringe la edición de la muestra a puntos de cruce por cero, es decir, a posiciones en las que la amplitud es cero.

#### **Desplazamiento auto.**

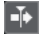

Mantiene el cursor del proyecto visible durante la reproducción.

#### **Sección Preset**

#### Preset Name<br>Sweep Analog Uplifter  $|\lozenge|$

Muestra el nombre del preset de pista que está cargado en la pista de muestreador. También puede guardar y cargar presets.

#### **Importar archivo de audio**

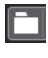

Abre el diálogo **Importar audio**, que le permite cargar un archivo de audio en el **Control de muestreador**.

#### **NOTA**

Si el **Control de muestreador** ya contiene un archivo de audio, el archivo original se reemplaza por el archivo nuevo.

#### **Nombre de archivo**

#### File Name<br>Uplifter 23 - C2\_RT.wav

Muestra el nombre del archivo de la muestra.

#### **Tempo**

#### $\overline{\phantom{a}}^{\text{Tempo}}$ 82.00

Muestra el tempo del bucle, tal como se lee en el archivo de muestra o se calcula a partir de la duración de muestra. En el modo de reproducción **Slice**, puede ajustar este valor manualmente.

#### **Tonalidad fundamental**

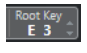

Muestra el tono fundamental que determina el tono de la muestra. Puede cambiar el tono fundamental introduciendo un nuevo valor en el campo de valor, o arrastrando el manipulador del tono fundamental en el teclado del **Control de muestreador**.

#### **Tono fijo**  $\boxed{\text{EX}}$

Si una muestra se dispara con una nota MIDI que no es la nota definida en la **Tonalidad fundamental**, la muestra cambia su tono en consecuencia. Si **Tono fijo** está activado, la relación entre la nota reproducida y el tono fundamental no se tiene en cuenta, y todas las teclas reproducen la muestra tal y como es.

**NOTA** 

Este ajuste solo está disponible en el modo de reproducción **Normal** y **AudioWarp**.

#### **Modo bucle**

#### Loop M

Le permite seleccionar un modo de bucleado al reproducir a través MIDI.

- Si esto se ajusta a **No Loop**, la muestra se reproduce una vez.
- Si esto se ajusta a **Continuous**, la muestra se reproduce en un bucle continuo.
- Si esto se ajusta a **Alternate**, la muestra se reproduce en un bucle que alterna la dirección de reproducción.
- Si esto se ajusta a **Once**, la muestra se buclea una vez.
- Si esto se ajusta a **Until Release**, la muestra se buclea repetidamente hasta que suelta la tecla del teclado.
- Si esto se ajusta a **Alternate Until Release**, el bucle alterna la dirección de reproducción mientras mantiene pulsada la tecla.

#### **NOTA**

Este ajuste solo está disponible en el modo de reproducción **Normal** y **AudioWarp**.

#### **Tipo de compás**

#### Signature

Muestra el tipo de compás detectado de la muestra. Puede ajustar este valor manualmente.

#### **NOTA**

Este ajuste solo está disponible en el modo de reproducción **Slice**.

#### **Compases/Tiempos**

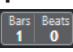

Estos campos de valor muestran la duración detectada de la muestra en compases y tiempos. Puede ajustar estos valores manualmente, lo que afecta la rejilla y el tempo.

#### **NOTA**

Este ajuste solo está disponible en el modo de reproducción **Slice**.

#### **Rejilla**

Grid  $\frac{1}{4}$ 

Establece la rejilla.

**NOTA** 

Este ajuste solo está disponible en el modo de reproducción **Slice**.

#### **One Shot (disparo único)**

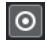

La muestra se reproduce desde el inicio hasta el final, sin importar los ajustes de bucleado.

#### **Normalizar muestra**

#### $\boxed{\uparrow}$  Norm Gain

Normaliza la muestra detectando el nivel de pico más alto en la muestra y ajustando la ganancia de forma que alcanza el valor de **Nivel de normalización** establecido. **Ganancia de muestra** le permite modificar posteriormente el valor de ganancia manualmente.

#### **Recortar muestra**

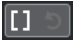

Recorta la muestra a un rango seleccionado. Si no se selecciona ningún rango, la muestra se recorta al rango que se establece con los marcadores de inicio/final. **Volver a muestra completa** restablece la muestra a su rango original.

**NOTA** 

Este ajuste solo está disponible en el modo de reproducción **Normal** y **AudioWarp**.

#### **Invertir muestra**

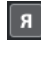

Invierte la muestra. Le permite reproducir la muestra hacia atrás.

#### **Modo monofónico**

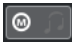

Activa la reproducción monofónica. Para instrumentos solistas, esto normalmente da como resultado una interpretación que suena más natural. Con la reproducción monofónica activada, se vuelve a disparar una nota que se anuló cuando tocó una de nueva, cuando suelta la nueva nota y sigue pulsando la nota anterior. Puede tocar trinos manteniendo pulsada una nota y pulsando repetida y rápidamente otra nota, por ejemplo.

#### **NOTA**

 $\triangleright$ 

Si **Modo monofónico** está desactivado, puede tocar hasta 128 notas simultáneamente.

Si **Modo legato** también está activado y toca notas de legato, solo el tono de la muestra se ajusta a la nueva nota. La muestra no se vuelve a disparar y las envolventes siguen funcionando.

#### **Bloquear ajustes de parámetros**

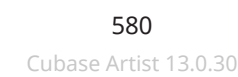

<span id="page-580-0"></span>Con esta opción activada, los ajustes actuales del parámetro **Control de muestreador**  se mantienen si carga otra muestra en el **Control de muestreador**.

#### **NOTA**

Los parámetros que están directamente relacionados con la muestra, por ejemplo, inicio/fin de muestra, inicio/fin de bucle, tonalidad fundamental o tempo, no se mantienen, sino que se toman de la nueva muestra.

#### **MIDI Reset (reinicializar MIDI)**

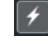

Detiene la reproducción y restablece todos los controladores MIDI a sus valores por defecto.

Esto es útil, por ejemplo, si quiere detener la reproducción de una muestra de audio larga en modo **One Shot**.

#### **Transferir a nuevo instrumento**

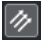

Le permite transferir la muestra de audio con todos los ajustes del **Control de muestreador** a un instrumento que esté cargado en una nueva pista de instrumento.

#### **Abrir en una ventana aparte**

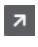

Abre el **Control de muestreador** en una ventana aparte.

#### **Abrir en zona inferior**

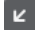

Abre el **Control de muestreador** en la zona inferior.

#### VÍNCULOS RELACIONADOS

[Ajustar la tonalidad fundamental manualmente](#page-598-0) en la página 599 [Configurar bucles en muestras de audio](#page-597-0) en la página 598 [Normalizar muestras](#page-600-0) en la página 601 [Transferir muestras desde el control del muestreador hasta los instrumentos VST](#page-596-0) en la página 597

## **Visor de forma de onda**

El visor de la forma de onda muestra la forma de onda de su muestra de audio. Le permite definir el inicio y el final de la muestra de audio, del loop y del fundido de entrada/salida.

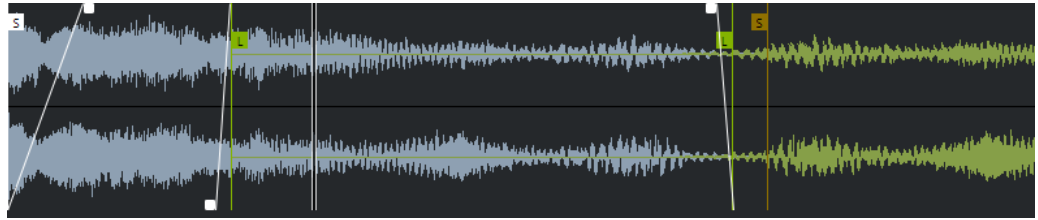

#### **Set Sample Start**

Define el inicio de la muestra. Al reproducir, se ignora todo el audio que está antes del inicio de la muestra.

#### <span id="page-581-0"></span>**Set Sample End**

Define la detención de la muestra. Al reproducir, se ignora todo el audio que está después del final de la muestra.

#### **Set Sample Start and End Markers Simultaneously**

Cuando mueve el cursor del ratón entre el marcador de inicio y el de fin de la muestra, aparece una barra de conexión a la altura de las banderas de los marcadores. Arrastrar esta barra mueve ambos marcadores simultáneamente manteniendo su distancia relativa.

#### **Set Sustain Loop Start**

Define dónde empieza el bucle de sostenido.

#### **Set Sustain Loop End**

Define dónde termina el bucle de sostenido. Cuando se alcanza este marcador, la reproducción salta hacia atrás hasta el inicio del bucle de sostenido.

#### **Set Sustain Loop Start and End Markers Simultaneously**

Cuando mueve el cursor del ratón entre el marcador de inicio y fin del bucle de sostenido, aparece una barra de conexión a la altura de las banderas de los marcadores. Arrastrar esta barra mueve ambos marcadores simultáneamente manteniendo su distancia relativa.

#### **Set Fade In Length**

Define la duración del fundido de entrada.

#### **Set Fade Out Length**

Define la duración del fundido de salida.

#### **Set Sustain Loop Crossfade Length**

Los fundidos cruzados del bucle hacen que sea más suave. Este marcador define la duración del fundido cruzado del bucle.

#### **Regla**

La regla muestra la línea de tiempo en el formato de visualización especificado.

Para seleccionar el formato, haga clic en el botón de flecha a la derecha de la regla, y seleccione una opción en el menú emergente.

Puede mostrar compases y tiempos, segundos o muestras.

#### **Zoom**

Para hacer zoom acercándose o alejándose sobre los ejes de tiempo y de nivel, use los deslizadores de zoom horizontal y vertical o los correspondientes comandos de teclado.

VÍNCULOS RELACIONADOS [Comandos de teclado](#page-1130-0) en la página 1131

## **Parámetros de reproducción y sonido**

En las secciones debajo del visor de forma de onda, puede editar los ajustes de reproducción, warping y troceado (sección **Playback**), afinación y modulación de tono (sección **Pitch**), filtrado (sección **Filter**), y nivel y panorama (sección **Amp**).

VÍNCULOS RELACIONADOS [Sección Playback](#page-582-0) en la página 583 [Sección Pitch](#page-585-0) en la página 586 [Sección Filter](#page-585-0) en la página 586 [Sección Amp](#page-586-0) en la página 587

## <span id="page-582-0"></span>**Sección Playback**

En la sección de reproducción, puede elegir entre diferentes opciones de reproducción.

## **Pestaña Playback**

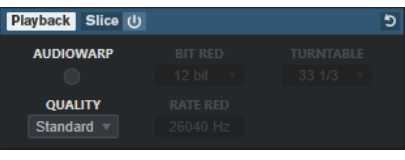

#### **Quality**

Ajusta la calidad de la reproducción de muestras. Cuando las muestras se reproducen con un tono diferente al original, puede elegir entre diferentes algoritmos para transponerlas en tiempo real.

- **Standard**, **High**, **Best**, y **Extreme** proporcionan diferentes algoritmos para transponer muestras en tiempo real. Cuanto mayor sea el ajuste de calidad, mejor será la supresión de artefactos, especialmente con las frecuencias más altas. Mejores ajustes de calidad, sin embargo, también conducen a una mayor carga del procesador. Para muestras con poco contenido de alta frecuencia, recomendamos usar la calidad **Standard**.
- Vintage permite una reducción deliberada de la calidad de la reproducción al disminuir la tasa de bits y la frecuencia de muestreo para emular los artefactos de muestreadores antiguos. **Turntable** emula un flujo de trabajo de muestreo con memoria optimizada y de tiempos anteriores, en los que los tocadiscos se muestreaban a una velocidad más alta para grabar muestras cortas, y luego se les bajaba la velocidad para corregir el cambio de tono. Un valor de **45** rpm produce los artefactos típicos antiguos. Un valor de **78** rpm le permite aumentar el efecto aún más.

#### **NOTA**

Esta opción solo está disponible si **AudioWarp** está desactivado.

#### **AudioWarp**

Activa/Desactiva AudioWarp para la reproducción de muestras. AudioWarp le permite aplicar correcciones de tiempo y desplazamientos de formantes a sus muestras. Puede elegir entre diferentes modos de warp y sincronización.

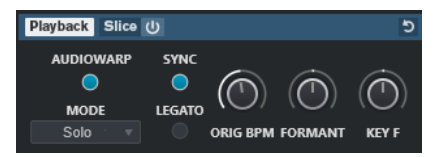

Si **AudioWarp** está activado, están disponibles las siguientes opciones en la sección **Playback**:

#### **Mode**

Ajusta el modo de AudioWarp.

● El modo **Music** le ofrece parámetros para la corrección de tiempo.

Este modo es válido para material de audio complejo, tal como bucles de percusión y muestras de música mezclada. Usa considerablemente más tiempo de CPU que el modo **Solo**.

#### NOTA

Cuanto más se corrija la muestra, más carga de CPU habrá.

● El modo **Solo** le ofrece parámetros para la corrección de tiempo y el desplazamiento de formantes.

Este modo es válido para loops y muestras de instrumentos solistas o voces.

● El modo **Spectral** le ofrece parámetros para la corrección de tiempo y el desplazamiento de formantes.

Este modo usa un algoritmo de resíntesis espectral. Es válido para todo tipo de audio, como bucles y muestras de instrumentos solistas o voces. Permite factores extremos de corrección de hasta el 0 %. Esto le permite, por ejemplo, reproducir el espectro estático que está presente en la posición de inicio de la muestra.

● El modo **Spectral HD** le ofrece parámetros para la corrección de tiempo y el desplazamiento de formantes.

Este modo funciona de la misma forma que el modo **Spectral**, pero usa una resolución de frecuencia interna más alta, que a menudo funciona mejor con audio que contiene frecuencias muy bajas o audio con una densidad de frecuencia alta.

● El modo **Spectral Vocal** le ofrece parámetros para la corrección de tiempo y el desplazamiento de formantes.

Este modo funciona de la misma forma que el modo **Spectral**, pero se optimiza para voces.

#### **Sync**

Puede ajustar la velocidad de reproducción de la muestra manualmente, o sincronizarla al tempo del proyecto.

● Si **Sync** está desactivado, **Speed** le permite ajustar la velocidad de reproducción de la muestra manualmente, en porcentaje.

#### **NOTA**

Si ajusta el modo AudioWarp a **Music**, la velocidad mínima de reproducción es 12.5 %. Los valores por debajo de este límite no tienen efecto.

● Si **Sync** está activado, **ORIG BPM** le permite introducir el tempo original de la muestra en tiempos por minuto. La velocidad de reproducción de la muestra se ajusta para que coincida con el tempo de Cubase.

#### **NOTA**

Si ajusta el modo AudioWarp a **Music**, el límite inferior del ajuste de velocidad de reproducción es 12.5 %. Los valores por debajo de este límite no tienen efecto.

#### **Legato**

Si esta opción está desactivada, cada nota que se reproduce a través de MIDI empieza a reproducirse desde la posición del cursor del **Control de muestreador**.

Si esta opción está activada, la primera nota empieza a reproducirse desde la posición del cursor, y cualquiera de las notas siguientes empezará desde la posición de reproducción actual mientras la primera nota se mantenga.

#### **Formant**

Le permite ajustar el desplazamiento de formante. Esto es especialmente útil para muestras de voces humanas o instrumentos acústicos. **Key F** determina cuánto siguen los formantes al tono. Use valores positivos para minimizar el efecto Mickey Mouse al corregir el tono de una muestra.

Los parámetros de formantes no están disponibles en el modo **Music** en AudioWarp.

#### **Pestaña Slice**

Puede crear trozos de una muestra. Se mapean automáticamente al teclado, de forma que cada trozo se puede reproducir individualmente. Durante ese proceso, se crea una frase MIDI que se corresponde con la muestra troceada. Si arrastra esta frase MIDI a la ventana de **Proyecto** y la deposita en la pista de muestreador, se crea una parte MIDI. Use esta parte para reproducir los trozos en su orden original, o para recolocar los eventos en la parte MIDI con tal de cambiar su orden de reproducción.

Activar **Slice Playback** trocea la muestra automáticamente. Puede elegir entre diferentes modos de detección de troceado o combinarlos. Puede ajustar manualmente la posición de los marcadores de troceado arrastrando, y puede pulsar **Alt** y hacer clic para añadir o eliminar trozos.

**NOTA** 

La reproducción de trozos usa el ajuste de **Quality** y **AudioWarp** en la pestaña **Playback**.

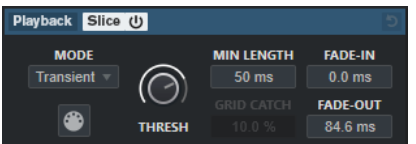

#### **Slice Playback On/Off**

Activa/Desactiva la reproducción de trozos.

#### **Mode**

Establece el modo de detección de troceado.

- El modo **Transient** le permite especificar el **Threshold** que determina el nivel de pico mínimo que necesita un transiente para convertirse en un hitpoint.
- El modo **Grid** establece los hitpoints según la **Resolución de rejilla** en la barra de herramientas del **Control de muestreador**.
- El modo **Transient + Grid** combina las condiciones de los modos **Transient** y **Grid**.
- El modo **Manual** le permite añadir y eliminar trozos manualmente pulsando **Alt** y haciendo clic en la forma de onda. En este modo, no se realiza ninguna detección automática de hitpoints.

#### **Threshold**

Determina el nivel mínimo que necesita un hitpoint para que se detecte como el inicio de un nuevo trozo.

#### **Min Length**

Establece la duración mínima de un trozo.

#### **Grid Catch**

En el modo de detección de troceado **Transient + Grid**, este parámetro especifica cómo de cerca de la rejilla tiene que estar un hitpoint.

#### <span id="page-585-0"></span>**Fade-In**

Establece el tiempo de fundido de entrada para todos los trozos del bucle.

#### **Fade-Out**

Establece el tiempo de fundido de salida para todos los trozos del bucle.

#### **Arrastre frase MIDI a proyecto**

Haga clic en este botón y arrástrelo al visor de eventos para crear una parte MIDI correspondiente a la muestra en su proyecto.

VÍNCULOS RELACIONADOS [Trocear muestras](#page-600-0) en la página 601

## **Sección Pitch**

En la sección **Pitch**, puede ajustar la afinación y el tono de su muestra de audio. La envolvente de tono le permite modular el tono a lo largo del tiempo.

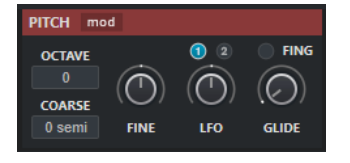

#### **Show/Hide Pitch Modulators**

Muestra/Oculta la envolvente de tono y el editor LFO en la ventana de forma de onda.

#### **Octave**

Ajusta el tono de la muestra en pasos de octava.

#### **Coarse**

Ajusta el tono de la muestra en pasos de semitonos.

#### **Fine**

Ajusta el tono de la muestra de forma precisa, en centésimas de semitono.

#### **LFO**

Le permite seleccionar el LFO y ajustar la profundidad de modulación del LFO.

#### **Glide**

Especifica el tiempo que se necesita para que el tono de una muestra alcance al tono de la siguiente nota. Si mueve este control hacia la izquierda del todo, el **Glide** se desactiva.

Si **Fingered** está activado, el tono solo se desliza entre las notas que se tocan legato.

VÍNCULOS RELACIONADOS [Editores de envolventes](#page-587-0) en la página 588

### **Sección Filter**

En la sección **Filter** puede ajustar el color del tono del sonido de la muestra. El envolvente de filtrado le permite controlar la frecuencia de corte para dar forma al contenido armónico en el tiempo.

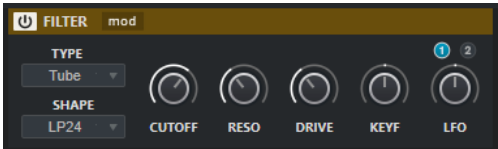

#### <span id="page-586-0"></span>**Filter On/Off**

Activa/Desactiva el efecto de filtro.

#### **Show/Hide Filter Modulators**

Muestra/Oculta la envolvente de filtro y el editor LFO en la ventana de forma de onda.

#### **Type**

Establece el tipo de filtro.

#### **Shape**

Establece la forma del filtro.

#### **Cutoff**

Controla la frecuencia de corte del filtro.

#### **Resonance**

Ajusta la resonancia del filtro.

#### **Drive**

Determina el nivel de la señal de entrada y, por lo tanto, la cantidad de saturación.

#### **Cutoff Key Follow**

Ajusta la modulación de corte a través del número de nota. Aumente este parámetro para subir el corte con notas más altas. Al 100 %, la frecuencia de corte obedece exactamente al tono reproducido.

#### **LFO**

Le permite seleccionar el LFO y ajustar la profundidad de modulación del LFO.

VÍNCULOS RELACIONADOS [Editores de envolventes](#page-587-0) en la página 588

#### **Sección Amp**

En la sección **Amp** puede ajustar el volumen y el panorama de la muestra. El envolvente de amplificación le permite dar forma al volumen a lo largo del tiempo.

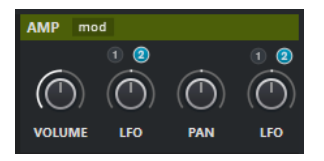

#### **Show/Hide Amp Modulators**

Muestra/Oculta la envolvente de amp y el editor LFO en al ventana de forma de onda.

#### **Volume**

Ajusta el volumen de la muestra.

#### **Volume LFO**

Le permite seleccionar el LFO de volumen y ajustar la profundidad de modulación del LFO de volumen.

#### **Pan**

Ajusta la posición de la muestra en el panorama estéreo.

#### **Pan LFO**

Le permite seleccionar el LFO de panoramización y ajustar la profundidad de modulación del LFO de panoramización.

VÍNCULOS RELACIONADOS Editores de envolventes en la página 588

## <span id="page-587-0"></span>**Editores de envolventes**

Puede ajustar las curvas de envolventes de **Pitch**, **Filter** y **Amp**. Cada una de estas envolventes puede contener hasta 512 nodos.

● Haga clic en **Show/Hide Pitch Modulators**, **Show/Hide Filter Modulators** o **Show/Hide Amp Modulators** en el encabezamiento de la sección para mostrar/ocultar el editor de envolvente correspondiente y la sección LFO.

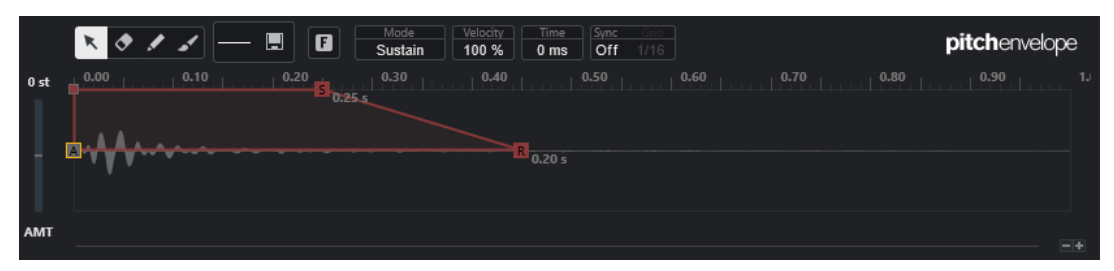

Envolvente de tono

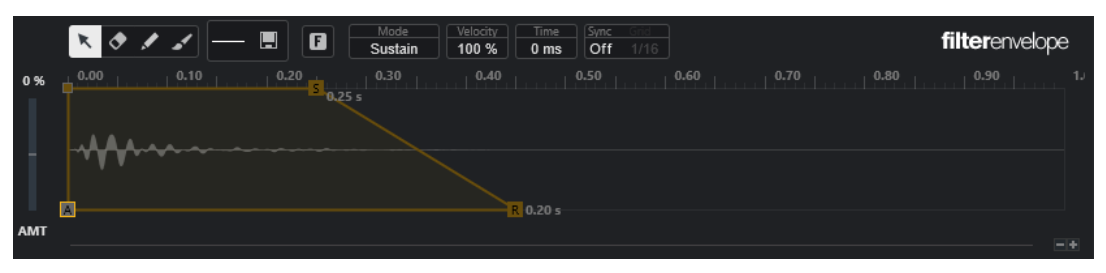

Envolvente de filtrado

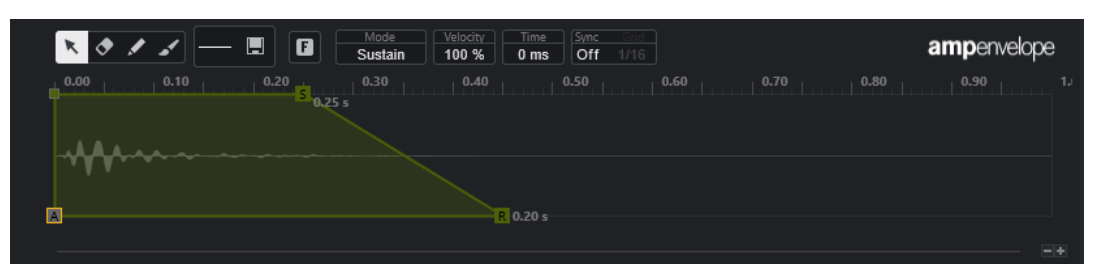

Envolvente de amp

#### **Edición**

Le permite editar uno o varios nodos.

#### **Borrar**

Le permite suprimir nodos de la envolvente.

#### **Dibujar**

Le permite insertar una forma de envolvente predefinida.

Puede introducir formas haciendo clic o haciendo clic y arrastrando.

● Haga clic una vez en el visor de la envolvente para insertar la forma seleccionada con sus duraciones predefinidas.

Si **Sync Envelope** está activado, la forma se inserta en la posición de rejilla más cercana. Si hace clic repetidamente en la misma posición, la forma se inserta varias veces.

Haga clic y arrastre para insertar la forma de onda en el área de arrastre abarcada. Si **Sync Envelope** está activado, los nodos de inicio y fin de la forma se ajustan a la rejilla, y todos los nodos intermedios se escalan en relación con la duración total de la forma.

Después de insertar la forma, todos los nodos permanecen seleccionados. Esto le permite volver a la herramienta de **Edición** para seguir editando la forma.

Con **Fixed Mode** activado, los nodos insertados reemplazan todos los nodos que abarcan el rango de tiempo actual. Con **Fixed Mode** desactivado, todos los nodos consecutivos se desplazan a la derecha.

#### **Pincel**

Le permite pintar en una forma de envolvente predefinida. La forma se inserta con su duración predefinida.

#### **Seleccionar forma**

Le permite seleccionar la forma que se usa al introducir nodos con la herramienta de **Dibujar** o el **Pincel**. Una forma consiste de varios nodos que componen una progresión que se puede usar al crear sus envolventes. Las formas predefinidas de fábrica están disponibles a través de la pestaña **Factory**. También puede crear sus propias formas y añadirlas a la pestaña **User**. Hay hasta 48 formas disponibles por pestaña.

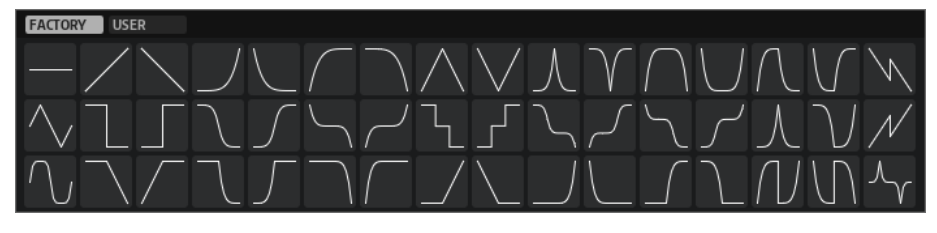

#### **Guardar forma**

Le permite guardar las formas de envolvente actuales como una forma de usuario. Puede añadir hasta 48 formas de usuario.

#### **Fixed Mode**

- Con **Fixed Mode** activado, solo los nodos seleccionados se desplazan al mover un nodo en el eje de tiempo.
- Con **Fixed Mode** desactivado, todos los nodos subsiguientes también se desplazan al mover un nodo.

#### **Mode**

Determina cómo se reproduce la envolvente correspondiente cuando se dispara.

- Seleccione **Sustain** para reproducir la envolvente desde el primer nodo hasta el nodo de sostenido. El nivel de sostenido se mantiene mientras se reproduzca la nota. Cuando suelta la nota, el envolvente sigue con las etapas que vienen después del sostenido. Este modo es adecuado para muestras en bucle.
- Seleccione **Loop** para reproducir la envolvente desde el primer nodo hasta los nodos de bucle. Entonces el bucle se repite mientras la tecla esté pulsada. Cuando suelta la nota, la envolvente sigue reproduciendo las etapas que vienen después del sostenido. Este modo es adecuado para añadir movimiento al sostenido de la envolvente.
- Seleccione **One Shot** para reproducir la envolvente desde el primer nodo hasta el último, incluso si suelta la tecla. La envolvente no tiene etapa de sostenido. Este modo es adecuado para muestras de percusión.

Seleccione **Sample Loop** para conservar el ataque natural de la muestra. La caída de la envolvente no empieza hasta que la muestra ha llegado al inicio del bucle. Si ajusta el segundo nodo al nivel máximo y usa los siguientes nodos para moldear

la forma de la caída durante la fase de bucle de la muestra, la envolvente solo afecta a la fase de bucle. Todavía se ejecuta el ataque de la envolvente.

- Seleccione **Shaper** para usar la envolvente como un modulador que le permite crear libremente modulaciones cíclicas programables. Para garantizar un ciclo constante, se vinculan los niveles de los nodos de inicio y de fin.
	- Las envolventes de **Pitch** y **Filter** se continúan reproduciendo en un bucle tras liberar notas, lo que hace posible usar la modulación en la fase **Release** de una nota.
	- La envolvente **Amp** detiene inmediatamente la reproducción cuando se liberan las notas.

#### **NOTA**

El nodo final de la envolvente **Amp** no necesita tener un nivel de cero. Sin embargo, al cambiar del modo **Shaper** a otro modo, el nivel del nodo final se vuelve a establecer a cero.

#### **Velocity**

Determina cómo afecta la velocidad al nivel de la envolvente correspondiente.

El nivel de la envolvente depende del ajuste de velocidad y de cómo de fuerte pulsa una tecla. Cuanto mayor son los valores y más fuerte aprieta una tecla, más aumenta el nivel de la envolvente.

#### **Time**

Establece el valor de tiempo para el nodo seleccionado.

#### **Sync Envolvente**

Activa/Desactiva la sincronización de tempo para la envolvente correspondiente. **Grid**  establece el valor de nota base para la sincronización de tempo de la envolvente.

#### **Shaper Sync Mode**

Establece el modo de sincronía de tempo para la envolvente correspondiente si el modo **Shaper** está seleccionado.

- Con **Tempo + Retrig** seleccionado, la duración entera de la envolvente se escala con el tempo del proyecto y se puede volver a disparar, dependiendo del **Retrigger Mode** seleccionado.
- Con **Tempo + Beat** seleccionado, la duración entera de la envolvente se escala con el tempo del proyecto. La envolvente se reinicia con el transporte y se alinea con las posiciones temporales del proyecto. En este modo, **Retrigger Mode** no está disponible.
- **NOTA**

Este parámetro solo está disponible con **Sync Envelope** activado.

#### **Shaper Retrigger Mode**

Determina si la envolvente se reinicia cuando se dispara una nota. La envolvente se reinicia inmediatamente (**Tempo + Retrig**) o se alinea con la posición del proyecto (**Tempo + Beat**).

Con **Off** seleccionado, la envolvente no se vuelve a disparar y se ejecuta libremente.

- Con First Note seleccionado, la envolvente se reinicia cuando se dispara una nota y no se mantiene ninguna otra nota.
- Con **Each Note** seleccionado, la envolvente se reinicia cada vez que se dispara una nota.

#### **Cantidad de envolvente**

Determina la cantidad en la que la envolvente seleccionada afectará al audio. Este parámetro le permite valores positivos y negativos. Si la **Cantidad de envolvente** se establece a 0, el envolvente no tiene efecto.

**NOTA** 

Este parámetro solo está disponible para **Pitch** y **Filter**.

#### **Visor de envolvente**

Muestra la curva de tono, filtro o amp. Puede ajustarla añadiendo, moviendo y eliminando nodos. Los nodos de ataque (**A**), sostenido (**S**) y release (**R**) siempre se muestran y no se pueden eliminar. Al lado del nodo de release se muestra el tiempo de release de la envolvente.

La parte superior del menú contextual del visor de la envolvente le permite editar los nodos de la curva de envolvente:

- **Copy** copia los nodos seleccionados al portapapeles.
- Paste pega los nodos del portapapeles a la posición del cursor.
- Replace reemplaza los nodos seleccionados por los nodos del portapapeles.
- **Duplicate** duplica los nodos seleccionados.
- **Invert Levels** invierte los nodos horizontalmente alrededor del centro de la selección.
- **Reverse Times** invierte los valores de **Time** de los nodos alrededor del centro horizontal de la selección.
- Set Sustain Node hace que el nodo seleccionado sea el nodo de sustain.

La parte inferior del menú contextual le permite asignar automatización o controles rápidos a los segmentos de ataque, decaimiento, sustain y release:

- **Env Attack** le permite escalar el primer segmento de la envolvente. El rango de control va de 0 (1/30,000) a 1 (30,000). Esto significa que puede estirar/extender un tiempo de ataque de 1 ms a una duración de 30ms s, y puede acortar/reducir un tiempo de ataque de 30 s a una duración de 1 ms, por ejemplo.
- **Env Decay** le permite escalar todos los segmentos después del primer nodo, hasta el nodo de sustain. El rango de control va de 0 (1/100) a 1 (100). Esto significa que un tiempo de decaimiento de 5 segundos se puede reducir a 50 ms y extender a 500 s, por ejemplo.
- **Env Sustain** le permite escalar el nivel de sustain. El rango empieza en 0 y termina en el nivel de sustain establecido para la envolvente.
- **Env Release** le permite escalar todos los segmentos después del nodo de sustain. El rango de control va de 0 (1/100) a 1 (100).

VÍNCULOS RELACIONADOS [Seleccionar nodos](#page-591-0) en la página 592 [Edición de nodos](#page-591-0) en la página 592 [Funciones de zoom en los editores de envolvente](#page-593-0) en la página 594 [Sincronizar envolventes al tempo del proyecto](#page-600-0) en la página 601

#### <span id="page-591-0"></span>**Seleccionar nodos**

Puede seleccionar nodos individualmente o en grupo. Los nodos seleccionados se editan todos juntos.

#### POSIBILIDADES

Para seleccionar un nodo, haga clic en él en el editor gráfico.

El nodo enfocado se indica con un marco. Los campos de valor arriba del editor gráfico de la envolvente muestra los parámetros del nodo enfocado.

- Para añadir un nodo a una selección, pulse **Mayús** y haga clic en el nodo. Los nodos seleccionados se editan todos juntos.
- Para seleccionar varios nodos, dibuje un rectángulo alrededor de ellos con el ratón.
- Para seleccionar todos los nodos de la envolvente, pulse **Ctrl/Cmd** -**A**.
- Si el editor gráfico de la envolvente tiene el foco, puede seleccionar el nodo siguiente o anterior con las teclas **Flecha izquierda** y **Flecha derecha** .
- Si están seleccionados múltiples nodos y la herramienta de **Edición** está activa, se muestra un rectángulo de selección, que permite otras funciones de edición.

#### VÍNCULOS RELACIONADOS

[Foco en teclado en la ventana de proyecto](#page-75-0) en la página 76

#### **Edición de nodos**

Puede editar nodos únicos o múltiples nodos seleccionados.

- Para añadir un nodo, haga doble clic en la curva de envolvente.
- Ahora también puede añadir nodos copiando y pegando nodos seleccionados.

Cuando pulsa **Ctrl/Cmd** , la posición de inserción se indica con una línea. Con **Sync Envelope**  activado, esta línea de inserción se alinea con la rejilla del valor de nota.

#### **NOTA**

Una envolvente puede constar de hasta 512 nodos. Si se copian más nodos en el portapapeles de los que se pueden pegar en la envolvente, se enciende un indicador de advertencia.

Para suprimir un nodo, haga doble clic en él, o haga clic en él con la herramienta **Borrar**.

#### **NOTA**

- No puede eliminar el nodo de ataque (**A**), ni el de sostenido (**S**), tampoco el de release (**R**).
- Todos los nodos añadidos después del nodo de sustain afectan a la fase de release de la envolvente.
- Para suprimir varios nodos, selecciónelos y pulse **Supr** o **Retroceso** . De forma alternativa, arrastre un rectángulo de selección a su alrededor con la herramienta **Borrar**.

Con **Fixed Mode** activado, las posiciones de los nodos restantes no se modifican. El valor **Time** del nodo a la derecha de la selección suprimida se ajusta automáticamente.

Con **Fixed Mode** desactivado, los nodos restantes se desplazan a la izquierda para rellenar el hueco.

Para cambiar la curvatura entre dos nodos, arrastre el segmento de curva hacia arriba o abajo, o introduzca un nuevo valor en el campo **Curve**.

Valores positivos cambian la curva a logarítmica y valores negativos hacia un comportamiento exponencial.

Para restablecer una curva a lineal, pulse **Ctrl/Cmd** y haga clic en ella.

- Para mover un nodo, arrástrelo hacia un lado o introduzca un nuevo valor en el campo **Time**. Para una mayor resolución, mantenga pulsado **Mayús** mientras mueve los nodos. Para limitar el movimiento al eje de tiempo, es decir, para cambiar solo la posición horizontal de un nodo, mantenga pulsado **Ctrl/Cmd** mientras arrastra.
- Para cambiar el nivel de un nodo, arrástrelo hacia arriba o abajo, o introduzca un nuevo valor en el campo **Level**.

Para una mayor resolución, mantenga pulsado **Mayús** mientras mueve los nodos. Para limitar el movimiento al eje de nivel, es decir, para cambiar solo la posición vertical de un nodo, mantenga pulsado **Alt/Opción** mientras arrastra.

#### **Reemplazar selecciones de nodos**

Puede reemplazar una selección de nodos con nodos copiados en el portapapeles o con una de las formas predefinidas en el selector de forma.

Para reemplazar múltiples nodos por una curva predefinida, seleccione los nodos y seleccione la curva del selector de forma.

La forma se estira/comprime para reemplazar el rango de tiempo exacto de la selección.

Para reemplazar múltiples nodos por una selección de nodos del portapapeles, seleccione los nodos que quiera reemplazar, abra el menú contextual y seleccione **Reemplazar**. Los nodos copiados se estiran/comprimen para reemplazar el rango de tiempo exacto de la selección.

#### **Edición de múltiples selecciones con la herramienta de edición**

Con múltiples nodos de envolvente seleccionados y con la herramienta de **Edición** activa, se muestra un rectángulo de selección en el visor de la envolvente. Tiene seis manipuladores que le permiten modificar los nodos seleccionados.

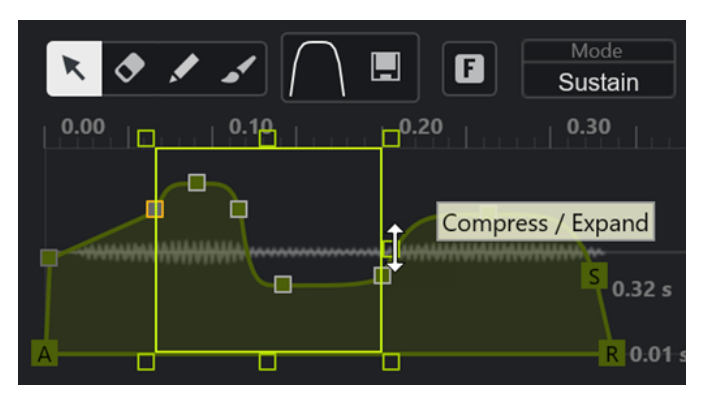

- Para comprimir los niveles de nodos, arrastre el manipulador central derecho hacia abajo.
- Para expandir los niveles de nodos, arrastre el manipulador central derecho hacia arriba.
- Para inclinar la parte izquierda de la selección de nodos hacia arriba o hacia abajo, arrastre el manipulador superior izquierdo.

Para usar una curva limitadora (shelving) en lugar de una curva lineal, pulse **Ctrl/Cmd** .

Para inclinar la parte derecha de la selección de nodos hacia arriba o hacia abajo, arrastre el manipulador superior derecho.

Para usar una curva limitadora (shelving) en lugar de una curva lineal, pulse **Ctrl/Cmd** .

- <span id="page-593-0"></span>Para escalar los niveles de nodos, arrastre el manipulador superior central. Para desplazar todos los nodos, pulse **Mayús** . Para usar una curva de campana en lugar de una curva lineal, pulse **Ctrl/Cmd** .
- Para escalar el tiempo total de los nodos seleccionados en relación con el nodo de inicio, arrastre el manipulador inferior derecho.
- Para escalar el tiempo total de los nodos seleccionados en relación con el nodo de inicio, arrastre el manipulador inferior izquierdo.
- Para mover la posición de tiempo de los nodos seleccionados, arrastre el manipulador inferior central hacia la izquierda o la derecha.

Para mover los nodos en pasos más pequeños, pulse **Mayús** .

- Para comprimir o expandir el tiempo total de los nodos seleccionados en relación con el centro de la selección, pulse **Ctrl/Cmd** y arrastre el manipulador inferior central.
- Para cambiar el nivel y posición de todos los nodos seleccionados, arrastre uno de los nodos.

#### **Funciones de zoom en los editores de envolvente**

El eje vertical del editor de envolvente muestra el nivel. El eje horizontal muestra el tiempo.

- Para hacer zoom acercándose o alejándose, haga clic en los botones **+** o **-** a la derecha de la barra de desplazamiento, debajo del editor de la envolvente, o use los correspondientes comandos de teclado.
- Para hacer zoom acercándose o alejándose en la posición actual, haga clic en la línea de tiempo y arrastre hacia arriba o hacia abajo.
- Para hacer zoom a una región específica, mantenga pulsado **Alt/Opción** y haga clic y arrastre el ratón sobre la región.

VÍNCULOS RELACIONADOS [Comandos de teclado](#page-1130-0) en la página 1131

## **Editor LFO**

El **Control de muestreador** proporciona dos LFOs monofónicos. Estos LFOs solo se calculan una vez y alimentan todas las voces al mismo tiempo.

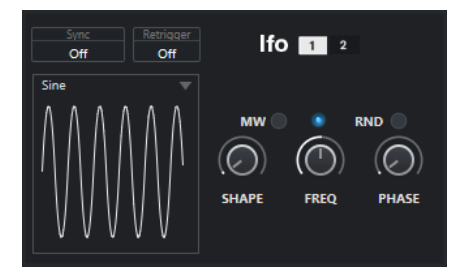

#### **LFO**

Le permite seleccionar LFO 1 o 2 para la edición.

#### **Sync**

Define cómo se ajusta la velocidad del LFO correspondiente.

- **Off** le permite establecer la velocidad del LFO en Hz.
- **Tempo + Retrig** le permite establecer la velocidad del LFO en valores de nota. La frecuencia resultante depende del tempo de su proyecto.

Tempo + Beat le permite establecer la velocidad del LFO en valores de nota. La frecuencia resultante depende del tempo de su proyecto. Además, la fase de inicio actual se calcula en base a la posición actual.

#### **Retrigger**

Define si el LFO se reinicia con la fase de inicio específica cuando se dispara una nueva nota. Este parámetro está disponible para los modos de sincronización **Off** y **Tempo + Retrig**.

- Si **Off** está seleccionado, no se reinicia el LFO.
- **First Note** reinicia el LFO cuando se dispara una nota y ninguna otra nota se mantiene.
- **Each Note** reinicia el LFO cada vez que se dispara una nota.

#### **MW**

Le permite escalar el nivel de salida del LFO a través de la rueda de modulación de su teclado. Esto le permite, por ejemplo, controlar el vibrato del sonido con la rueda de modulación.

#### **Waveform**

Establece la forma de onda del LFO seleccionado. Puede ajustar la forma de onda seleccionada usando el control **Shape** de la derecha.

- **Sine** produce una modulación suave, adecuada para vibrato o tremolo. **Shape**  añade armónicos adicionales a la forma de onda.
- **Triangle** es similar a **Sine**. **Shape** cambia continuamente la forma de onda de triángulo a un trapezoide.
- **Saw** produce un ciclo de rampa. **Shape** cambia continuamente la forma de onda desde rampa hacia abajo, a triángulo, hasta rampa hacia arriba.
- Pulse produce una modulación por pasos, en la que la modulación cambia abruptamente entre dos valores. **Shape** cambia continuamente la proporción entre el estado alto y el bajo de la forma de onda. Si **Shape** se ajusta al 50 %, se produce una onda cuadrada uniforme.
- **Ramp** es similar a la forma de onda **Saw**. **Shape** añade incrementalmente silencio antes de que comience la rampa hacia arriba de dientes de sierra.
- **Log** produce una modulación logarítmica. **Shape** cambia continuamente la curvatura logarítmica de negativa a positiva.
- **S & H 1** produce modulación por pasos aleatoriamente, donde cada paso es diferente. Cuando se gira completamente a la derecha, **Shape** pone rampas entre los pasos y cambia la señal de muestreo y retención (sample and hold) a una señal suave aleatoria.
- **S & H 2** es similar a **S & H 1**. Los pasos alternan entre valores altos y bajos aleatorios. Cuando se gira completamente a la derecha, **Shape** pone rampas entre los pasos y cambia la señal de muestreo y retención (sample and hold) a una señal suave aleatoria.

#### **Freq**

Controla la frecuencia de la modulación, es decir, la velocidad del LFO.

Si **Sync** está activado para el LFO correspondiente, la velocidad se especifica en fracciones de tiempo. Si **Sync** está desactivado, puede establecer la frecuencia en Hz.

#### **Phase**

Establece la fase inicial de la forma de onda cuando se vuelve a disparar el LFO. Si **RND**  está activado, cada nota empieza con una fase de inicio aleatoria.

# <span id="page-595-0"></span>**Sección de teclado**

En la sección de teclado del **Control de muestreador**, puede ajustar el tono fundamental y el rango de teclas de la muestra, así como el rango de modulación de la rueda de pitchbend de su teclado MIDI.

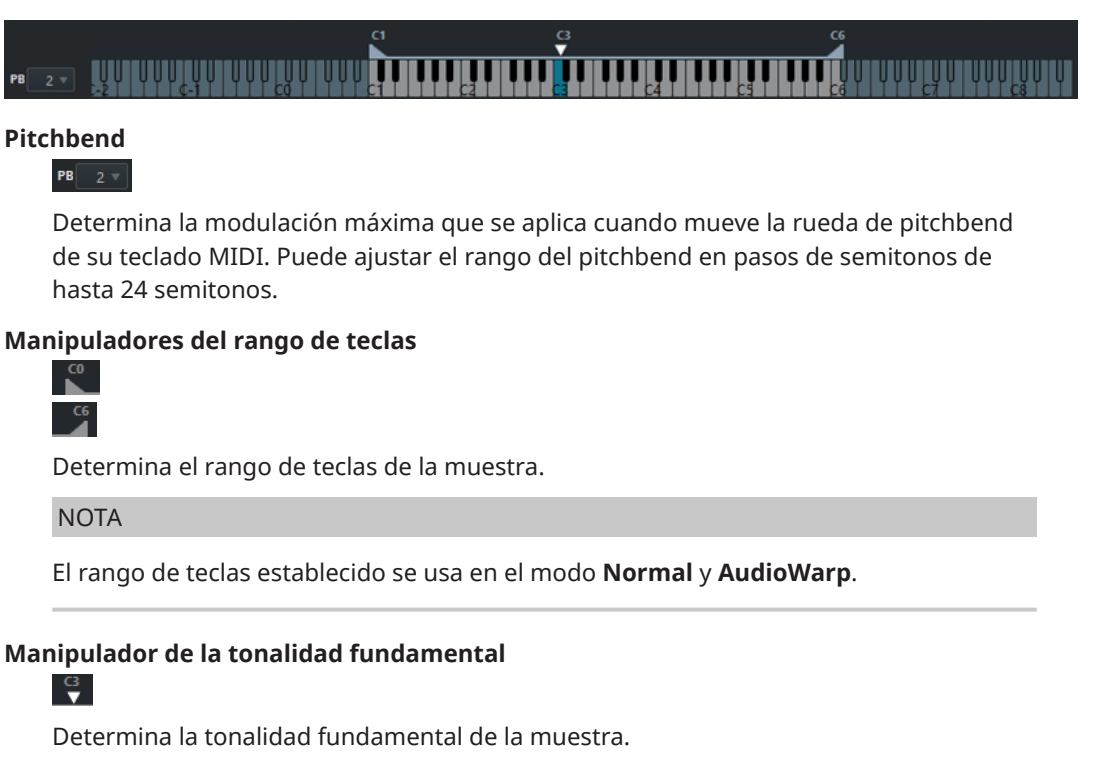

VÍNCULOS RELACIONADOS [Ajustar la tonalidad fundamental manualmente](#page-598-0) en la página 599 [Ajustar el rango de teclas](#page-599-0) en la página 600

## **Historial del control del muestreador**

El **Control de muestreador** ofrece su propio historial de ediciones que le permite deshacer/ rehacer sus ediciones más recientes.

Puede deshacer/rehacer hasta 20 cambios de parámetros o pasos de edición en el **Control de muestreador** haciendo clic en **Deshacer** o **Rehacer** en la barra de herramientas del **Control de muestreador**. Esto puede ser particularmente útil al editar envolventes complejas, por ejemplo, donde una sola acción con la herramienta **Pincel** puede alterar significativamente la envolvente existente.

#### **NOTA**

Las ediciones en el **Control de muestreador** no están disponibles a través del diálogo **Historial de ediciones**.

VÍNCULOS RELACIONADOS [Funciones de edición y reproducción de muestras](#page-597-0) en la página 598 [Barra de herramientas del control del muestreador](#page-576-0) en la página 577 [Diálogo Historial de ediciones](#page-86-0) en la página 87

# <span id="page-596-0"></span>**Transferir muestras desde el control del muestreador hasta los instrumentos VST**

Puede transferir muestras de audio hasta instrumentos VST de Steinberg con todos los ajustes que haya hecho en el **Control de muestreador**.

Transferir muestras de audio desde el **Control de muestreador** hasta un instrumento VST crea una nueva pista de instrumento en la lista de pistas. Esta nueva pista se añade debajo de la pista de muestreador. Se carga la muestra de audio y todos sus ajustes en el instrumento VST.

Puede transferir muestras de audio desde el **Control de muestreador** hasta los siguientes instrumentos VST de Steinberg:

- Groove Agent
- **Groove Agent SE**
- **HALion**
- Padshop
- **Backbone**

## **Transferir una muestra**

#### PRERREQUISITO

Ha instalado Groove Agent, Groove Agent SE, HALion, Padshop o Backbone. Ha cargado una muestra de audio en el **Control de muestreador**.

#### PROCEDIMIENTO

- **1.** En la barra de herramientas del **Control de muestreador**, haga clic en **Transferir a nuevo instrumento**.
- **2.** En el menú emergente, seleccione el instrumento al que quiera transferir la muestra.

#### RESULTADO

En la lista de pistas se crea una nueva pista de instrumento debajo de la pista de muestreador. La pista de instrumento tiene el mismo nombre que la pista de muestreador. Se carga la muestra de audio y sus ajustes en el instrumento VST seleccionado.

#### **NOTA**

Si un parámetro no está disponible para el instrumento VST que ha elegido como destino, ni se transfiere ni se adapta a un parámetro similar en el instrumento VST. Se aplica lo siguiente:

- Groove Agent/Groove Agent SE: No se usan ajustes de LFO y filtrado.
- Padshop: No se usa el recorte de muestras. Una transferencia en el modo de reproducción **AudioWarp** establece los ajustes de grano a un **Number** (número) de 2 granos y el valor de **Speed** en consecuencia. Una transferencia en el modo de reproducción **Slice** usa solo los trozos seleccionados.
- Backbone: No se usa el recorte de muestras. Una transferencia en el modo de reproducción **AudioWarp** activa el modo **Resynth** y establece el valor de **Speed** en consecuencia. Una transferencia en el modo de reproducción **Slice** usa solo los trozos seleccionados.

VÍNCULOS RELACIONADOS Transferir una muestra en la página 597

# <span id="page-597-0"></span>**Funciones de edición y reproducción de muestras**

**Control de muestreador** le permite adaptar la muestra cargada a sus necesidades y especificar la forma en que se reproduce.

Toda la edición de muestras del **Control de muestreador** es no destructiva y su historial de edición le permite deshacer/rehacer sus ediciones y cambios de parámetros más recientes.

VÍNCULOS RELACIONADOS [Historial del control del muestreador](#page-595-0) en la página 596

## **Ajustar el inicio y final de la muestra**

Ajustando el inicio y final de la muestra puede definir el rango de la muestra que se reproduce cuando pulsa una tecla en su teclado MIDI.

PRERREQUISITO

Ha cargado una muestra en el **Control de muestreador**.

#### PROCEDIMIENTO

- **1.** En el visor de forma de onda, arrastre el manipulador de **Set Sample Start** hacia la derecha para ajustar el punto de inicio de la muestra.
- **2.** Arrastre el manipulador de **Set Sample End** hacia la izquierda para ajustar el punto de final de la muestra.

#### RESULTADO

Cuando dispara la muestra, solo se reproduce el rango definido entre el manipulador de inicio y final.

DESPUÉS DE COMPLETAR ESTA TAREA

Puede mover ambos marcadores de inicio y final de la muestra simultáneamente manteniendo su distancia relativa, moviendo el cursor del ratón entre los dos marcadores y arrastrando la barra de conexión.

**NOTA** 

Esto solo funciona si no está seleccionado el modo bucle.

Puede recortar la duración de la muestra al rango de reproducción definido haciendo clic en **Recortar muestra** en la barra de herramientas del **Control de muestreador**.

VÍNCULOS RELACIONADOS [Visor de forma de onda](#page-580-0) en la página 581 [Barra de herramientas del control del muestreador](#page-576-0) en la página 577

## **Configurar bucles en muestras de audio**

Puede configurar un bucle que se reproduzca cuando se dispare la muestra.

PRERREQUISITO

Ha cargado una muestra en el **Control de muestreador**.

#### <span id="page-598-0"></span>PROCEDIMIENTO

**1.** En la barra de herramientas, haga clic en **Loop Mode** y seleccione un modo de bucle en el menú emergente.

Se muestran los manipuladores de **Set Sustain Loop Start** y **Set Sustain Loop End** y la superposición verde del rango del bucle.

**2.** Arrastre los manipuladores de **Set Sustain Loop Start** y **Set Sustain Loop End** para ajustar los puntos de inicio y final del bucle.

Para crear una transición del bucle suave, intente hacer que coincida forma del rango del loop verde con la forma de la forma de onda de la muestra gris.

#### **NOTA**

No puede arrastrar los puntos de inicio y fin del bucle fuera del rango definido de la muestra.

#### RESULTADO

Cuando dispara la muestra en un modo bucle, se usa el rango definido de bucle.

DESPUÉS DE COMPLETAR ESTA TAREA

Puede mover ambos marcadores de inicio y fin simultáneamente arrastrando el área entre los marcadores de bucle.

VÍNCULOS RELACIONADOS

[Ajustar el inicio y final de la muestra](#page-597-0) en la página 598

## **Ajustar la tonalidad fundamental manualmente**

La **Tonalidad fundamental** muestra el tono original de la muestra. Algunas veces, si la muestra no contiene ninguna información sobre la tonalidad fundamental, o si quiere que la muestra se reproduzca a un tono diferente, debe ajustar la tonalidad fundamental manualmente. En el modo **Slice**, bajar la tonalidad fundamental le permite aumentar el número de trozos que se pueden mapear en su teclado.

**NOTA** 

Si carga una muestra que no contiene ninguna información sobre la tonalidad fundamental, la tonalidad fundamental se ajusta automáticamente a C3.

#### PROCEDIMIENTO

- **●** Haga uno de lo siguiente:
	- En la sección de teclado del **Control de muestreador**, haga clic y arrastre el manipulador de la tonalidad fundamental.
	- En la barra de herramientas del **Control de muestreador**, haga doble clic en el campo **Tonalidad fundamental** e introduzca el nuevo tono fundamental a través de su teclado del ordenador, su rueda del ratón o su teclado MIDI.

VÍNCULOS RELACIONADOS [Sección de teclado](#page-595-0) en la página 596 [Ajustar el rango de teclas](#page-599-0) en la página 600 [Trocear muestras](#page-600-0) en la página 601

## <span id="page-599-0"></span>**Ajustar el rango de teclas**

Puede determinar el rango de teclas de la muestra. Esto es útil en muestras que solo suenan bien dentro de un cierto rango de teclas.

PRERREQUISITO

Ha cargado una muestra en el **Control de muestreador**.

#### PROCEDIMIENTO

**●** En la sección del teclado, ajuste el rango de teclas arrastrando los manipuladores de rango encima del visor del teclado.

#### RESULTADO

Solo las teclas que están dentro del rango determinado reproducen un sonido cuando se disparan.

VÍNCULOS RELACIONADOS [Sección de teclado](#page-595-0) en la página 596

## **Reproducir muestras**

Después de que haya cargado una muestra de audio en el **Control de muestreador**, puede reproducir la muestra usando un teclado MIDI externo o el **Teclado en pantalla**.

PRERREQUISITO

Ha cargado una muestra en el **Control de muestreador** y ha hecho toda la edición y ajustes de muestras. Ha instalado y configurado su teclado MIDI.

PROCEDIMIENTO

- **1.** En la lista de pistas, active **Monitor** en la pista de muestreador.
- **2.** Opcional: En la barra de herramientas del **Control de muestreador**, active **Tono fijo**. Le permite reproducir la muestra en su tono y en su velocidad originales.
- **3.** Pulse algunas notas en su teclado o use el **Teclado en pantalla** para reproducir la muestra.

#### RESULTADO

Si **Tono fijo** está desactivado, la muestra se reproduce y el tono viene definido por las notas que toca. Si toca teclas bajas, la muestra se reproduce con un tono grave. Si toca teclas altas, la muestra se reproduce con un tono agudo.

Si **Tono fijo** está activado, la muestra se reproduce con su tono original.

DESPUÉS DE COMPLETAR ESTA TAREA

Para usar el sonido de la muestra editada en su proyecto, cree o grabe un evento MIDI en la pista de muestreador.

VÍNCULOS RELACIONADOS [Monitorizar a través de Cubase](#page-276-0) en la página 277 [Teclado en pantalla](#page-269-0) en la página 270 [Barra de herramientas del control del muestreador](#page-576-0) en la página 577 [Eventos MIDI](#page-197-0) en la página 198 [Métodos básicos de grabación](#page-271-0) en la página 272

## <span id="page-600-0"></span>**Sincronizar envolventes al tempo del proyecto**

Puede sincronizar **Pitch Envelope**, **Filter Envelope** y **Amp Envelope** al tempo de su proyecto. Esto le permite establecer tiempos de envolvente que se corresponden con intervalos de tiempo musicales, independientemente de los cambios de tempo.

PRERREQUISITO

Ha cargado una muestra en el **Control de muestreador**.

PROCEDIMIENTO

- **1.** En la sección de la envolvente correspondiente, establezca **Sync** a **On**.
- **2.** Use **Grid** para establecer un valor de nota. Esto establece la resolución de la nota a la que los nodos de la envolvente se ajustan cuando se acercan lo suficiente.

#### **NOTA**

- El campo **Time** de un nodo de envolvente muestra tiempos en fracciones de una nota entera. La fracción siempre se reduce al valor más pequeño posible, por ejemplo, 2/16 se muestra como 1/8.
- También puede introducir valores de nota manualmente en el campo **Time**. Los nodos de la envolvente que no coinciden exactamente con un valor de nota muestran el valor de nota más cercano.

## **Normalizar muestras**

Puede normalizar muestras a un valor objetivo. Un control de ganancia adicional le permite ajustar de forma precisa el valor de ganancia posteriormente.

PRERREQUISITO

Ha cargado una muestra en el **Control de muestreador**.

PROCEDIMIENTO

- **1.** En la barra de herramientas del **Control de muestreador**, ajuste un **Nivel de normalización**  como valor objetivo.
- **2.** Haga clic en **Normalizar muestra**.

La muestra se normaliza al valor objetivo.

**3.** Use **Ganancia de muestra** para ajustar de forma precisa el resultado de la normalización.

VÍNCULOS RELACIONADOS

[Barra de herramientas del control del muestreador](#page-576-0) en la página 577

## **Trocear muestras**

Puede trocear muestras en varios trozos que se mapean al teclado, para que pueda reproducir cada trozo individualmente.

PRERREQUISITO

Ha cargado una muestra en el **Control de muestreador**.

#### <span id="page-601-0"></span>PROCEDIMIENTO

- **1.** En la sección de reproducción, seleccione la pestaña **Slice** y active el troceado.
- **2.** Opcional: Cambie el **Slice Mode**, ajuste los parámetros de troceado y añade o suprime marcadores de troceado.
- **3.** Opcional: Si quiere aumentar el número de trozos que se pueden mapear a su teclado, baje la tonalidad fundamental en la sección de teclado.

#### RESULTADO

Los trozos se mapean automáticamente al teclado, empezando por la tonalidad fundamental establecida. Puede reproducir un trozo pulsando la tecla correspondiente en su teclado MIDI.

DESPUÉS DE COMPLETAR ESTA TAREA

Puede crear una frase MIDI correspondiente en su proyecto arrastrando el botón **Arrastre frase MIDI a proyecto** en el visor de eventos. Esto le permite reordenar el orden de los trozos.

VÍNCULOS RELACIONADOS [Sección Playback](#page-582-0) en la página 583 [Ajustar la tonalidad fundamental manualmente](#page-598-0) en la página 599 [Ajustar el rango de teclas](#page-599-0) en la página 600

## **Congelar pistas de muestreador**

Puede congelar pistas de muestreador para reducir la carga del procesado en tiempo real.

#### PROCEDIMIENTO

- **1.** Seleccione la pista de instrumento y abra la sección superior del **Inspector**.
- **2.** Haga clic en **Congelar canal**.
- **3.** En el diálogo **Opciones de congelar canal**, haga sus cambios.
- **4.** Haga clic en **Aceptar**.

#### RESULTADO

- La salida de la pista de muestreador se renderiza a un archivo de audio y al reproducir oye el mismo sonido que antes de congelar.
- Se usa menos carga de CPU.
- El botón **Congelar canal** se enciende.
- Los controles de pista se vuelven de color gris.
- Las partes MIDI se bloquean.
- Todavía puede ajustar el nivel de volumen y el panoramizado, hacer ajustes de EQ y de efectos de envío.
- La sección **Control de muestreador**, en la zona inferior de la ventana de **Proyecto**, está desactivada.

#### **NOTA**

El archivo de audio se guarda en la carpeta **Freeze** que se puede encontrar en la siguiente ubicación:

● Windows: dentro de la carpeta de **Proyecto**

#### <span id="page-602-0"></span>● macOS: **Usuario/Documentos**

DESPUÉS DE COMPLETAR ESTA TAREA

Para descongelar una pista congelada, haga clic en el botón **Congelar canal** de nuevo.

VÍNCULOS RELACIONADOS Diálogo Opciones de congelar canal para pistas de muestreador en la página 603 Diálogo Opciones de descongelar canal para pistas de muestreador en la página 603 [Congelar múltiples pistas](#page-170-0) en la página 171

## **Diálogo Opciones de congelar canal para pistas de muestreador**

El diálogo **Opciones de congelar canal** le permite especificar exactamente lo que debería ocurrir si congela una pista de muestreador.

Para abrir el diálogo **Opciones de congelar canal**, seleccione la pista de muestreador y haga uno de lo siguiente:

- En la sección superior del **Inspector**, haga clic en **Congelar canal**.
- Seleccione **Edición** > **Congelar/Descongelar** > **Pistas seleccionadas**.
- Haga clic derecho en la pista seleccionada y, desde el menú contextual, seleccione **Congelar/ Descongelar pistas seleccionadas**.

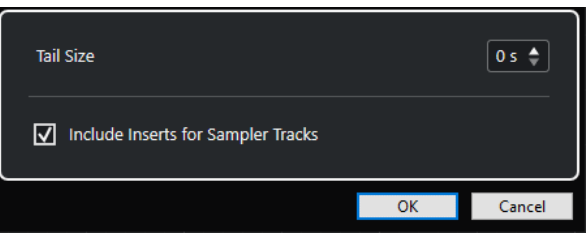

#### **Duración de cola**

Le permite ajustar un tiempo de tamaño de cola para permitir a los sonidos completar sus ciclos de release normalmente.

#### **Incluir inserciones de pistas de muestreador**

Active esta opción si quiere incluir efectos de inserción en este canal cuando congela la pista de muestreador.

**NOTA** 

Todavía puede ajustar el nivel, panorama, envíos, y EQ.

Desactive esta opción si todavía quiere poder editar efectos de inserción en este canal.

VÍNCULOS RELACIONADOS [Congelar pistas de muestreador](#page-601-0) en la página 602 [Congelar múltiples pistas](#page-170-0) en la página 171 Diálogo Opciones de descongelar canal para pistas de muestreador en la página 603

## **Diálogo Opciones de descongelar canal para pistas de muestreador**

Las **Opciones de descongelar canal** le permiten especificar exactamente lo que debería ocurrir si descongela una pista de muestreador.

Para abrir el diálogo **Opciones de descongelar canal**, seleccione una pista de muestreador congelada y haga uno de lo siguiente:

- En la sección superior del **Inspector**, haga clic en **Congelar canal**.
- Seleccione **Edición** > **Congelar/Descongelar** > **Pistas seleccionadas**.
- Haga clic derecho en la pista seleccionada y, desde el menú contextual, seleccione **Congelar/ Descongelar pistas seleccionadas**.

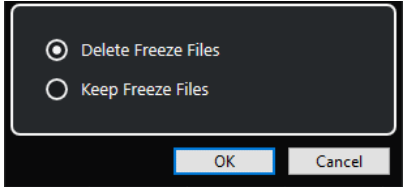

#### **Suprimir archivos congelados**

Suprime los archivos congelados.

#### **Conservar archivos congelados**

Conserva los archivos congelados en la carpeta **Freeze** que se puede encontrar en la siguiente ubicación:

- Windows: dentro de la carpeta de **Proyecto**
- macOS: **User/Documents**

#### VÍNCULOS RELACIONADOS

[Diálogo Opciones de congelar canal para pistas de muestreador](#page-602-0) en la página 603 [Congelar múltiples pistas](#page-170-0) en la página 171 [Congelar pistas de muestreador](#page-601-0) en la página 602

# **Pool**

Cada vez que graba una pista de audio, se crea un archivo en su disco duro. Una referencia a este archivo, un clip, se añade en la **Pool**.

Se aplican las siguientes reglas a la **Pool**:

- Todos los clips de audio y video que pertenecen a un proyecto se listan en la **Pool**.
- Cada proyecto tiene una **Pool** propia.

La forma en que la **Pool** muestra carpetas y sus contenidos es similar a la forma en que Explorador de archivos/Finder de macOS muestra carpetas y listas de archivos. En la **Pool** puede realizar operaciones que afectan a archivos en el disco y operaciones que solo afectan a clips.

#### **Operaciones que afectan a archivos**

- Importar clips (los archivos de audio se pueden copiar y/o mover automáticamente)
- Convertir formatos de archivo
- Renombrar clips (esto también renombra los archivos referenciados en el disco) y regiones
- **Eliminar clips**
- Preparar archivos para una copia de seguridad
- Minimizar archivos

#### **Operaciones que afectan a clips**

- Copiar clips
- **Escuchar clips**
- Organizar clips
- Aplicar procesado de audio a clips

# **Ventana de la Pool**

La ventana de la **Pool** le permite gestionar los archivos de medios del proyecto activo.

Para abrir la **Pool**, haga uno de lo siguiente:

- En la barra de herramientas de la ventana de **Proyecto**, haga clic en **Abrir ventana de Pool**. Si este icono no está visible, haga clic derecho en la barra de herramientas y active **Ventanas de medios y de MixConsole**.
- Seleccione **Proyecto** > **Pool**.
- Seleccione **Medios** > **Abrir ventana de Pool**.

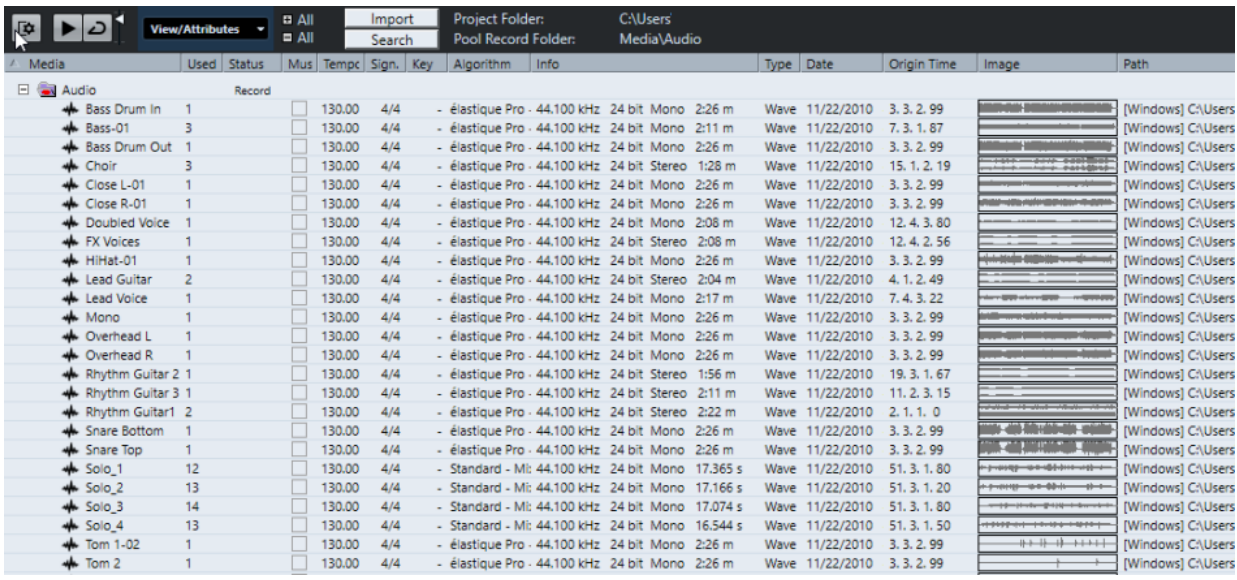

El contenido de la **Pool** se divide en las siguientes carpetas:

#### **Carpeta Audio**

Contiene todos los clips y regiones de audio que están en el proyecto.

Si el proyecto contiene una o más pistas de muestreador, se crea una subcarpeta específica de **Pistas de muestreador** en la carpeta **Audio**. Esta subcarpeta contiene todos los clips de las muestras que ha cargado en el **Control de muestreador**.

#### **Carpeta Video**

Contiene todos los clips de video que están en el proyecto.

#### **Carpeta Papelera**

Contiene clips sin usar que se han movido aquí desde el disco duro para su eliminación permanente.

#### **NOTA**

No puede renombrar o eliminar estas carpetas, pero puede añadir cualquier número de subcarpetas.

## **Columnas de la ventana de la Pool**

En las columnas de la ventana de la **Pool** se muestra información acerca de los clips y las regiones.

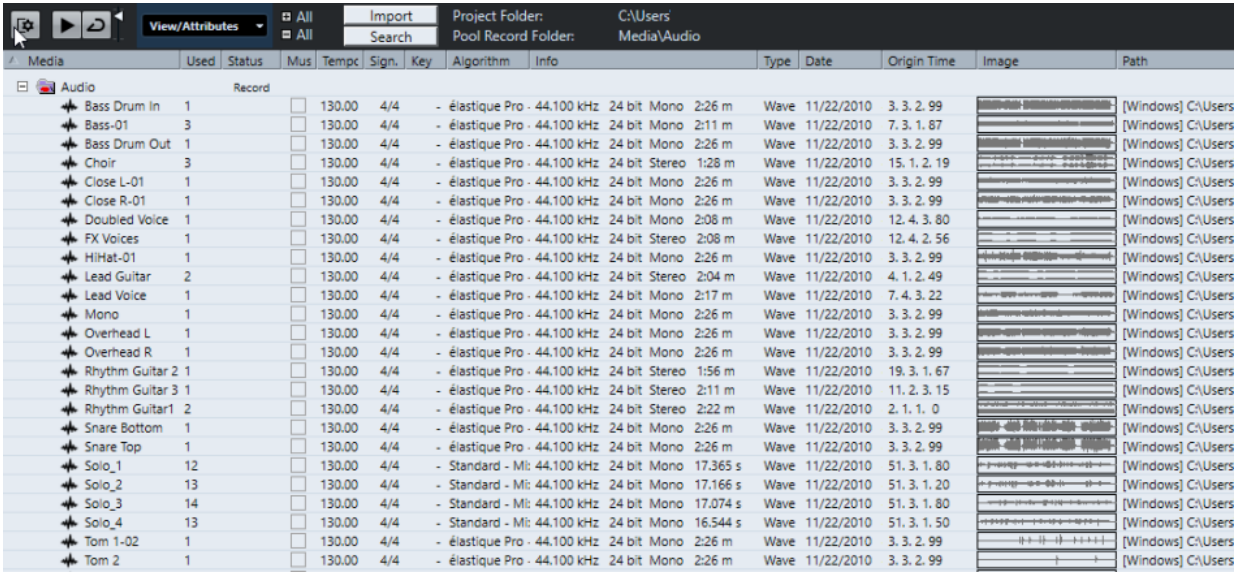

Están disponibles las siguientes columnas:

#### **Medios**

Contiene las carpetas **Audio**, **Video**, y **Papelera**. Si las carpetas están abiertas podrá editar los nombres de los clips o regiones.

#### **Usado**

Muestra cuántas veces se usa un clip en el proyecto. Si no hay ninguna entrada en esta columna, el clip correspondiente no se usa.

#### **Estado**

Muestra varios iconos relacionados con el estado actual de la **Pool** y del clip. Se pueden mostrar los siguientes símbolos:

Carpeta **Grabar** Record

Indica la carpeta **Grabar**.

Procesar  $\bullet$ 

Indica que se ha procesado un clip.

Desaparecido ?

Indica que se hace referencia a un clip del proyecto pero que no está en la **Pool**.

**Externo** 

Indica que el archivo que está relacionado con el clip es externo, por ejemplo, ubicado fuera de la carpeta de **Audio** actual del proyecto.

● Grabado <mark>R</mark>

Indica que el clip se ha grabado en la versión abierta del proyecto. Esto es útil para encontrar rápidamente los clips grabados recientemente.

#### **Modo musical**

Puede usar el **Modo musical** para hacer que coincida el tempo de los loops de audio con el tempo del proyecto. La casilla de esta columna le permite activar o desactivar el modo musical. Si en la columna **Tempo** se muestra «???», debe introducir el tempo correcto antes de poder activar el **Modo musical**.

#### **Tempo**

Muestra el tempo de los archivos de audio, si está disponible. Si no se ha especificado ningún tempo, la columna muestra «???».

#### **Tipo de compás**

Muestra el tipo de compás, por ejemplo, «4/4».

#### **Tonalidad**

Muestra la tonalidad fundamental si se había especificado una para el archivo.

#### **Algoritmo**

Muestra el preset de algoritmo que se usa si el archivo de audio se procesa.

Para cambiar el preset por defecto, haga clic en el nombre del preset y seleccione otro preset en el menú emergente.

#### **Información**

En clips de audio, esta columna muestra la frecuencia de muestreo, la profundidad de bits, el número de canales y la duración.

En regiones, muestra los tiempos de inicio y final en frames.

En clips de video, muestra la frecuencia de fotogramas, la resolución, el número de fotogramas y la duración.

#### **Tipo**

Muestra el formato de archivo del clip.

#### **Fecha**

Muestra la fecha de la última modificación del archivo de audio.

#### **Tiempo de origen**

Muestra la posición de inicio original en la que se grabó un clip en el proyecto. Ya que este valor se puede usar como base de la opción **Insertar en proyecto** en el menú **Medios** o el menú contextual, puede cambiarlo si el valor de **Tiempo de origen** es independiente (por ejemplo, en regiones no).

En la Pool, puede cambiar el valor editando el **Tiempo de origen**. En la ventana de **Proyecto**, puede cambiar el valor moviendo el evento a una nueva posición y seleccionando **Audio** > **Actualizar origen**.

#### **Imagen**

Muestra imágenes de la forma de onda de los clips de audio o regiones.

#### **Ruta**

Muestra la ruta en que se encuentra el clip en el disco duro.

#### **Nombre de bobina**

Los archivos de audio pueden incluir este atributo, que luego se muestra en esta columna. Se refiere a la bobina o a la cinta de la que se capturó originalmente el medio.

#### **NOTA**

Puede reordenar las columnas haciendo clic en su encabezado y arrastrando hacia la izquierda o hacia la derecha.

## **Barra de herramientas de la ventana de la Pool**

La barra de herramientas contiene herramientas y ajustes para trabajar con la **Pool**.

#### **Mostrar información**

Γ¢.

Muestra/Oculta la línea de información.

#### **Escuchar**

 $\blacktriangleright$ 

Reproduce el audio seleccionado.

#### **Escuchar bucle**

ا ح

Reproduce en bucle hasta que desactiva **Escuchar**.

#### **Volumen**

 $\blacktriangleleft$ 

Le permite ajustar el volumen.

#### **Ver/Atributos**

Le permite activar/desactivar los atributos que se muestran en la ventana de la **Pool**.

#### **+/- Todo**

Abre/Cierra todas las carpetas.

#### **Importar**

Le permite importar archivos de medios a la **Pool**.

#### **Buscar**

Le permite buscar archivos de medios en la **Pool** y en los discos conectados.

#### **Carpeta de proyecto**

Muestra la ruta a la carpeta del proyecto activo.

#### **Carpeta de grabación**

Muestra la ruta a la carpeta **Grabar** del proyecto activo. Por defecto, esta es la carpeta **Audio**. Sin embargo, puede crear una nueva subcarpeta de **Audio** y designarla como su carpeta de **Grabación de la Pool**.

## **Línea de información**

La línea de información muestra información sobre el evento o la parte que seleccione desde la **Pool**.

● Para activar la línea de información, haga clic en **Mostrar información** a la izquierda de la barra de herramientas.

La línea de información muestra la siguiente información:

#### **Archivos de audio**

El número de archivos de audio de la **Pool**.

#### **Usado**

El número de archivos de audio en uso.

#### **Tamaño total**

El tamaño total de todos los archivos de audio de la **Pool**.

#### **Archivos externos**

El número de archivos de la **Pool** que no residen en la carpeta de proyecto (por ejemplo, archivos de video).

## **Sección Buscar**

La sección de búsqueda le permite buscar archivos de medios en la **Pool** y en los discos conectados.

● Para abrir la sección de búsqueda, active **Buscar** en la barra de herramientas de la ventana de la **Pool**.

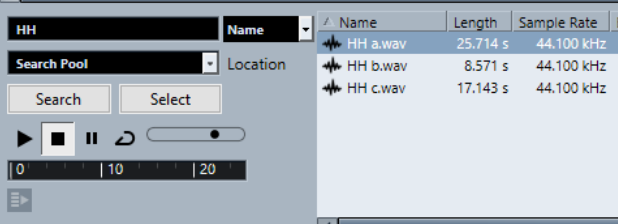

Están disponibles los siguientes elementos:

#### **Filtro**

Le permite ajustar un filtro. Haga clic en **Nombre** para abrir un menú emergente para seleccionar uno de los siguientes criterios de búsqueda:

- **Nombre**: nombres parciales o comodines (\*)
- **Tamaño**: menor que, mayor que, igual, entre (dos valores), en segundos, minutos, horas y bytes
- **Profundidad de bits**: 8 bits, 16 bits, 24 bits, 32 bits, 32 bits flotantes, 64 bits flotantes
- **Canales**: mono, estéreo y de 3 a 16
- **Frecuencia de muestreo**: varios valores, elija **Otros** para un ajuste libre
- **Fecha**: varios rangos de búsqueda

#### **Ubicación**

Le permite definir una ubicación de búsqueda.

#### **Buscar**

Empieza la búsqueda.

#### **Seleccionar/Importar**

Selecciona el archivo que haya seleccionado de la lista de resultados, en la ventana de la **Pool**. Si el archivo seleccionado no se encuentra en la **Pool**, la etiqueta del botón cambia a **Importar**. Haga clic en **Importar** para importar el archivo seleccionado a la **Pool**.

#### **Preescuchar**

Le permite escuchar el archivo que haya seleccionado en la lista de resultados.

#### **Lista de resultados**

Lista todos los archivos que concuerdan con el criterio de búsqueda.

VÍNCULOS RELACIONADOS

[Buscar archivos de audio](#page-614-0) en la página 615 [Usar la funcionalidad de búsqueda extendida](#page-615-0) en la página 616

# **Trabajar con la Pool**

#### **NOTA**

La mayoría de las funciones del menú principal relacionadas con la **Pool** también están disponibles en el menú contextual de la **Pool**.

## **Renombrar clips o regiones en la Pool**

#### IMPORTANTE

Renombrar clips o regiones en la **Pool** también renombra los archivos referenciados en el disco. Le recomendamos renombrar clips o regiones en la **Pool**. De otro modo, se puede perder la referencia del clip al archivo.

#### PROCEDIMIENTO

- **1.** En la ventana de la **Pool**, seleccione un clip o región, y haga clic en el nombre existente.
- **2.** Haga uno de lo siguiente:
	- Introduzca un nombre nuevo y pulse **Retorno** .
	- Seleccione **Edición** > **Renombrar** > **Renombrar archivos de medios**.

VÍNCULOS RELACIONADOS [Archivos desaparecidos](#page-615-0) en la página 616

## **Duplicar clips en la Pool**

Puede crear duplicados de clips y aplicarles diferentes métodos de procesado.

#### **NOTA**

Duplicar un clip no crea un nuevo archivo en el disco, pero sí una nueva versión del clip, que hace referencia al mismo archivo de audio.

#### PROCEDIMIENTO

- **1.** En la ventana de la **Pool**, seleccione el clip que quiere duplicar.
- **2.** Seleccione **Medios** > **Nueva versión**.

#### RESULTADO

Aparece una nueva versión del clip en la misma carpeta de la **Pool**. El clip duplicado se nombra como el original, pero con un número de versión añadido al final. Las regiones dentro de un clip también se copian, pero mantienen sus nombres.

## **Insertar clips en un proyecto**

Para insertar un clip en un proyecto, puede usar los comandos de insertar, en el menú **Medios**, o arrastrar y soltar.

## **Insertar clips en un proyecto usando los comandos de menú**

#### PROCEDIMIENTO

- **1.** En la ventana de la **Pool**, seleccione los clips que quiera insertar en el proyecto.
- **2.** Seleccione **Medios** > **Insertar en proyecto** y seleccione una de las opciones de inserción.

Si hay varios clips seleccionados, elija si quiere insertarlos todos en una pista o cada uno en una pista diferente.

**NOTA** 

Los clips se colocan para que sus puntos de ajuste estén alineados con la posición de inserción seleccionada. Si quiere ajustar el punto de ajuste antes de insertar un clip, haga doble clic para abrir el **Editor de muestras**. Aquí puede ajustar la posición de ajuste y luego realizar las opciones de inserción.

#### RESULTADO

El clip se insertará en la pista seleccionada o en una nueva pista de audio. Si había varias pistas seleccionadas, el clip se insertará en la primera de las seleccionadas.

VÍNCULOS RELACIONADOS [Establecer el punto de ajuste](#page-500-0) en la página 501

#### **Insertar clips en un proyecto arrastrando y soltando**

Puede arrastrar un clip desde la **Pool** hasta la ventana de **Proyecto**.

La posición de ajuste se tiene en cuenta si la opción **Ajustar** está activada.

Si arrastra el clip hasta la ventana de **Proyecto**, se muestra una cruceta y un tooltip. El tooltip indica la posición de la línea de tiempo donde el punto de ajuste se alinea con el clip.

Si coloca el clip en un área vacía de la lista de pistas, es decir, donde no hay pistas, se crea una nueva pista para el evento insertado.

#### **NOTA**

Si pulsa y mantiene **Mayús** mientras arrastra el clip desde la **Pool** hasta un evento, el clip de este evento se reemplaza.

```
VÍNCULOS RELACIONADOS
Establecer el punto de ajuste en la página 501
Reemplazar clips en eventos en la página 197
Cursor con forma de cruz en la página 86
```
## **Suprimir clips desde la Pool**

Puede suprimir clips desde la **Pool**, borrando o sin borrar el archivo correspondiente en el disco duro.

#### **Eliminar clips de la Pool**

Puede eliminar clips de la **Pool** sin borrar los archivos correspondientes del disco duro.
### PROCEDIMIENTO

**1.** En la ventana de la **Pool**, seleccione los clips que quiere eliminar, y seleccione **Edición** > **Suprimir**

También puede pulsar **Retroceso** o **Supr** .

- **2.** Dependiendo de si los clips los usa un evento, tiene las siguientes opciones:
	- Si los clips los usa un evento, haga clic en **Eliminar** y luego clic en **Eliminar de la Pool**.
	- Si los clips no los usa ningún evento, haga clic en **Eliminar de la Pool**.

#### RESULTADO

Los clips ya no están disponibles en la **Pool** para este proyecto, pero los archivos todavía existen en el disco duro y se pueden usar para otros proyectos, etc. Esta operación se puede deshacer.

### **Suprimir archivos del disco duro**

Puede suprimir clips de la **Pool** borrando los archivos correspondientes del disco duro. Para borrar un archivo permanentemente del disco duro, primero debe mover los clips correspondientes a la carpeta **Papelera** de la **Pool**.

#### IMPORTANTE

Asegúrese de que los archivos de audio que quiere borrar no los esté usando en otros proyectos.

#### PROCEDIMIENTO

**1.** En la ventana de la **Pool**, seleccione los clips que quiere eliminar del disco duro, y seleccione **Edición** > **Suprimir**.

También puede pulsar **Retroceso** o **Supr** , o arrastrar los clips a la carpeta **Papelera**.

#### **NOTA**

Puede recuperar un clip o región de la carpeta **Papelera** arrastrándolo de vuelta a una carpeta de **Audio** o de **Video**.

- **2.** Dependiendo de si los clips los usa un evento, tiene las siguientes opciones:
	- Si los clips los usa un evento, haga clic en **Eliminar** y luego clic en **Papelera**.
	- Si los clips no los usa ningún evento, haga clic en **Papelera**.
- **3.** Seleccione **Medios** > **Vaciar papelera**.
- **4.** Haga clic en **Borrar**.

#### RESULTADO

Los archivos se borran del disco duro.

### **Eliminar clips sin usar desde la Pool**

En la **Pool** puede encontrar todos los clips que no se usan en el proyecto. Esto le permite eliminar rápidamente todos los clips no usados.

### PRERREQUISITO

La ventana de la **Pool** está abierta.

### PROCEDIMIENTO

- **1.** Seleccione **Medios** > **Eliminar medios no usados**.
- **2.** Haga uno de lo siguiente:
	- Para mover los clips a la carpeta **Papelera**, seleccione **Papelera**.
	- Para eliminar los clips de la **Pool**, seleccione **Eliminar de la Pool**.

### **Eliminar regiones desde la Pool**

PROCEDIMIENTO

**●** En la **Pool**, seleccione una región y seleccione **Edición** > **Suprimir**. También puede pulsar **Retroceso** o **Supr** .

IMPORTANTE

Si la región está todavía en uso, no se le avisará.

# **Localizar eventos y clips**

Puede mostrar rápidamente a qué clips pertenecen los eventos seleccionados y a qué eventos pertenecen los clips seleccionados.

### **Localizar eventos a través de clips en la Pool**

Puede encontrar qué eventos del proyecto hacen referencia a un clip particular en la **Pool**.

PROCEDIMIENTO

- **1.** En la ventana de la **Pool**, seleccione uno o más clips.
- **2.** Seleccione **Medios** > **Seleccionar en el proyecto**.

### RESULTADO

Todos los eventos que hacen referencia a los clips seleccionados ahora están seleccionados en la ventana de **Proyecto**.

### **Localizar clips a través de eventos en la ventana de proyecto**

Puede encontrar qué clip pertenece a un evento en particular en la ventana de **Proyecto**.

PROCEDIMIENTO

- **1.** En la ventana de **Proyecto**, seleccione uno o más eventos.
- **2.** Seleccione **Audio** > **Buscar eventos seleccionados en la Pool**.

RESULTADO

Los clips correspondientes se buscan y se resaltan en la **Pool**.

# **Buscar archivos de audio**

Las funciones de búsqueda le ayudan a encontrar archivos de audio en la **Pool**, en su disco duro o en otros medios. El proceso es similar a una búsqueda de archivos normal, con algunas opciones adicionales.

#### PROCEDIMIENTO

**1.** En la ventana de la **Pool**, haga clic en **Buscar**, en la barra de herramientas.

Se abrirá un panel de búsqueda arriba de la ventana, mostrando las funciones.

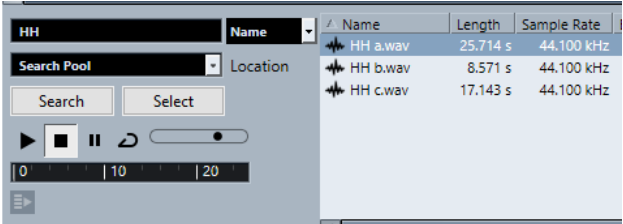

**2.** Especifique los archivos que está buscando en el campo **Nombre**.

Puede introducir nombres parciales o comodines (\*).

**NOTA** 

Solo se encontrarán archivos de audio de formatos soportados.

**3.** Use el menú emergente **Ubicación** para especificar el lugar en el que buscar.

El menú emergente lista todas sus unidades locales y medios extraíbles.

Para limitar la búsqueda a ciertas carpetas, elija Seleccionar ruta de búsqueda y seleccione la carpeta en la que quiere buscar en el diálogo que se abre.

Se incluyen en la búsqueda la carpeta seleccionada y todas las subcarpetas.

#### **NOTA**

Las carpetas que haya seleccionado recientemente usando la función **Seleccione la ruta de la búsqueda** aparecen en el menú emergente, permitiéndole seleccionarlas rápidamente de nuevo.

**4.** Haga clic en **Buscar**.

La búsqueda empieza.

Para cancelar la búsqueda, haga clic en **Detener**.

Cuando la búsqueda ha acabado, los resultados de la búsqueda se listan a la derecha.

- Para oír un archivo, selecciónelo en la lista y use los controles de reproducción de la izquierda (Reproducir, Detener, Pausa y Bucle). Si la opción **Reproducción automática**  está activada, los archivos seleccionados se reproducen automáticamente.
- Para importar un archivo hasta la **Pool**, haga doble clic en el archivo en la lista o selecciónelo y haga clic en **Importar**.
- **5.** Para cerrar el panel de búsqueda, haga clic otra vez en **Buscar**, en la barra de herramientas.

VÍNCULOS RELACIONADOS [Sección Buscar](#page-609-0) en la página 610

### <span id="page-615-0"></span>**Usar la funcionalidad de búsqueda extendida**

Aparte del criterio de búsqueda por **Nombre**, hay más filtros de búsqueda disponibles. Las opciones de búsqueda extendida le permiten una búsqueda más detallada, ayudándole a dominar incluso la base de datos de sonidos más grande.

PROCEDIMIENTO

**1.** En la ventana de la **Pool**, haga clic en **Buscar**, en la barra de herramientas.

Se muestra el panel de búsqueda en la parte inferior de la ventana de la **Pool**.

**2.** Haga clic en **Nombre** para abrir el menú emergente de búsqueda extendida, en el que puede seleccionar y definir un criterio de búsqueda.

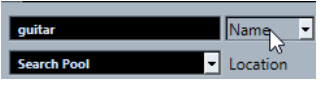

El menú también contiene los submenús **Añadir filtro** y **Presets**.

- **3.** Seleccione uno de los criterios de búsqueda desde el menú emergente.
- **4.** Opcional: Para mostrar más opciones de búsqueda, abra el menú emergente de búsqueda extendida, seleccione el submenú **Añadir filtro** y seleccione un elemento.
- **5.** Opcional: Para guardar sus ajustes de filtros de búsqueda como preset, abra el menú emergente de búsqueda extendida, seleccione **Presets** > **Guardar preset**, e introduzca un nombre para el preset.

Los presets guardados se añaden al submenú **Presets**.

**6.** Opcional: Para eliminar un preset de ajustes de filtro de búsqueda, abra el menú emergente de búsqueda extendida, seleccione el preset y luego seleccione **Eliminar preset**.

VÍNCULOS RELACIONADOS [Sección Buscar](#page-609-0) en la página 610

# **Archivos desaparecidos**

Si abre un proyecto y faltan uno o más archivos, se abre el diálogo **Buscar archivos desaparecidos**. Si hace clic en **Cerrar**, el proyecto se abre sin los archivos que faltan.

En la **Pool** puede buscar los archivos que se consideran perdidos. Esto se indica con un símbolo de interrogación en la columna **Estado**.

Un archivo se considera desaparecido por las siguientes razones:

- El archivo se ha movido o renombrado fuera del programa desde la última vez que trabajó en el proyecto, además usted ignoró el diálogo **Buscar archivos desaparecidos** cuando abrió el proyecto en la sesión actual.
- Usted ha movido o renombrado el archivo fuera del programa durante la sesión actual.
- Ha movido o renombrado la carpeta que contiene los archivos desaparecidos.

### **Diálogo Buscar archivos desaparecidos**

● Para abrir el diálogo **Buscar archivos desaparecidos**, seleccione **Medios** > **Buscar archivos desaparecidos**.

<span id="page-616-0"></span>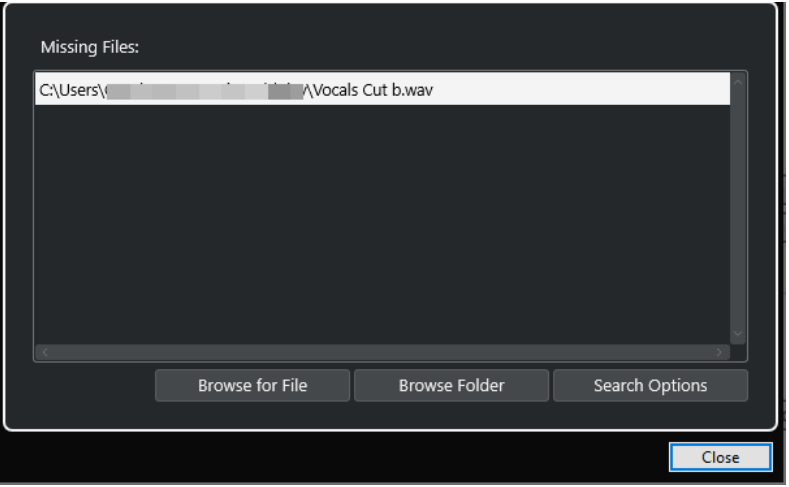

Están disponibles los siguientes elementos:

### **Lista de archivos desaparecidos**

Lista los archivos que faltan en el proyecto.

#### **Explorar para archivo**

Abre un diálogo de archivos que le permite localizar y seleccionar los archivos desaparecidos manualmente.

### **Explorar carpeta**

Abre un diálogo de archivos que le permite especificar la carpeta en la que se pueden encontrar los archivos desaparecidos.

Use este método si ha renombrado o movido la carpeta que contiene el archivo desaparecido, y si el archivo sigue teniendo el mismo nombre.

#### **Opciones de búsqueda**

Abre el diálogo **Buscar archivo**.

VÍNCULOS RELACIONADOS [Encontrar archivos desaparecidos](#page-617-0) en la página 618 Diálogo Buscar archivo en la página 617

### **Diálogo Buscar archivo**

● Para abrir el diálogo **Buscar archivos**, seleccione **Medios** > **Buscar archivos desaparecidos**  y en el diálogo **Buscar archivos desaparecidos**, haga clic en **Opciones de búsqueda**.

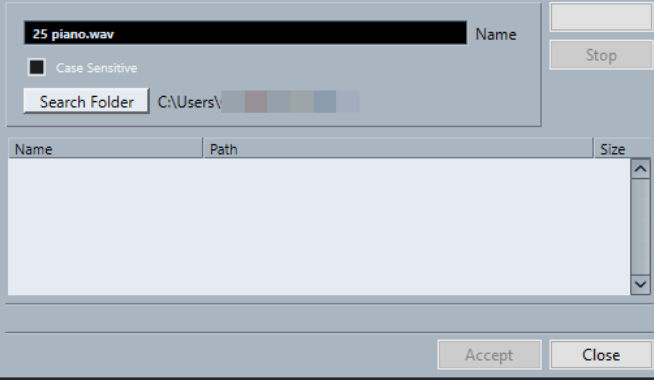

Están disponibles los siguientes elementos:

### <span id="page-617-0"></span>**Nombre**

Muestra el nombre del archivo que Cubase busca. Este es el nombre del archivo que seleccionó en el diálogo **Buscar archivos desaparecidos**, pero también puede introducir un nombre de archivo manualmente. Active **Diferenciar mayúsculas de minúsculas** para buscar nombres de archivo con la ortografía introducida.

#### **Buscar en carpeta**

Abre un diálogo en el que puede especificar la carpeta que se busca.

### **Lista de archivos**

Lista los archivos encontrados.

### **Iniciar**

Inicia la búsqueda.

### **Detener**

Detiene la búsqueda.

### **Aceptar**

Si el archivo se encontró, selecciónelo de la lista y haga clic en **Aceptar**. A continuación, Cubase intenta mapear todos los demás archivos desaparecidos automáticamente.

#### **Cerrar**

Cierra el diálogo.

```
VÍNCULOS RELACIONADOS
Diálogo Buscar archivos desaparecidos en la página 616
Encontrar archivos desaparecidos en la página 618
```
### **Encontrar archivos desaparecidos**

PROCEDIMIENTO

**1.** Seleccione **Media** > **Verificar archivos**.

- **2.** En el diálogo **Buscar archivos desaparecidos**, haga uno de lo siguiente:
	- Para navegar al archivo que falta, haga clic en **Explorar para archivo**.
	- Para especificar el directorio en el que se puede encontrar el archivo desaparecido, haga clic en **Explorar carpeta**.
	- Para abrir el diálogo **Buscar archivo**, haga clic en **Opciones de búsqueda**.

VÍNCULOS RELACIONADOS [Diálogo Buscar archivo](#page-616-0) en la página 617 [Diálogo Buscar archivos desaparecidos](#page-615-0) en la página 616

### **Reconstruir archivos de edición desaparecidos**

Si no se puede encontrar un archivo desaparecido, esto se indica normalmente con un signo de interrogación en la columna **Estado** de la **Pool**. Sin embargo, si el archivo que no se encuentra es un archivo de edición (un archivo que se crea cuando procesa audio y se almacena en la carpeta **Edits** dentro de la carpeta del proyecto), puede ser que sea posible para el programa reconstruir las ediciones del archivo de audio original.

PROCEDIMIENTO

**1.** En la ventana de la **Pool**, busque los clips cuyos archivos están desaparecidos.

- **2.** Haga clic en la columna **Estado**. Si el estado de los archivos es «Reconstruible», Cubase puede reconstruir los archivos.
- **3.** Seleccione los clips reconstruibles y seleccione **Medios** > **Reconstruir**.

RESULTADO

Se procederá a la edición, y los archivos editados se recrearán.

### **Eliminar archivos desaparecidos de la Pool**

Si la **Pool** contiene archivos de audio que no se pueden encontrar o reconstruir, los puede eliminar.

PROCEDIMIENTO

**●** En la ventana de la **Pool**, seleccione **Medios** > **Eliminar archivos desaparecidos**.

### RESULTADO

Se eliminan todos los archivos desaparecidos de la **Pool** y los eventos correspondientes de la ventana de **Proyecto**.

# **Escuchar clips en la Pool**

Puede escuchar clips de la **Pool** a través de comandos de teclado, el botón **Escuchar**, o haciendo clic en la imagen con forma de onda de un clip.

Use comandos de teclado.

Si activa **Activar/Desactivar la preescucha local con la [barra espaciadora]** en el diálogo **Preferencias** (página **Transporte**), puede usar **Espacio** para escuchar. Esto es lo mismo que activar **Escuchar** en la barra de herramientas.

Seleccione un clip y active **Escuchar**.

Se reproduce el clip entero. Para detener la reproducción, haga clic en **Escuchar** de nuevo.

Haga clic sobre la imagen de la forma de onda del clip.

El clip se reproduce desde la posición seleccionada en la forma de onda hasta el final. Para detener la reproducción, haga clic en **Escuchar** o en cualquier otro lugar en la ventana de la **Pool**.

El audio se enruta directamente al bus de **Main Mix** (la salida por defecto), haciendo bypass de los ajustes de los canales de audio, efectos, y EQs.

#### **NOTA**

Puede ajustar el nivel de la escucha con el deslizador en miniatura de la barra de herramientas. Esto no afectará al nivel de reproducción general.

Si ha activado **Escuchar bucle** antes de escuchar, ocurre lo siguiente:

- Cuando hace clic en **Escuchar** para oír un clip, el clip se repite indefinidamente hasta que para la reproducción haciendo clic en **Escuchar** o **Escuchar bucle** de nuevo.
- Cuando hace clic en la imagen de forma de onda para escucharla, la sección entre el punto seleccionado hasta el final del clip se repite indefinidamente hasta que pare la reproducción.

# **Abrir clips en el editor de muestras**

El **Editor de muestras** le permite realizar ediciones detalladas en un clip.

- Para abrir un clip en el **Editor de muestras**, haga doble clic en un icono de forma de onda en la columna **Medios**.
- Para abrir una región concreta de un clip en el **Editor de muestras**, haga doble clic en un icono de región en la columna **Medios**.

Puede usar esto para establecer un punto de ajuste de un clip, por ejemplo. Cuando inserta el clip más tarde desde la **Pool** al proyecto, el punto de ajuste definido le permite que esté debidamente alineado.

VÍNCULOS RELACIONADOS [Establecer el punto de ajuste](#page-500-0) en la página 501 [Editor de muestras](#page-478-0) en la página 479

# **Importar medios**

El diálogo **Importar medio** le permite importar archivos directamente a la **Pool**.

● Para abrir el diálogo, seleccione **Medios** > **Importar medio**, o haga clic en **Importar** en la barra de herramientas de la **Pool**. Esto abre un diálogo estándar de archivo, en el que puede navegar a otras carpetas, escuchar archivos, etc.

Se pueden importar los siguientes formatos de audio:

- Wave (Normal o Broadcast)
- AIFF y AIFC (AIFF comprimido)
- REX o REX 2
- FLAC (Free Lossless Audio Codec)
- MPEG Layer 2 y Layer 3 (archivos MP2 y MP3)
- Ogg Vorbis (archivos OGG)
- Windows Media Audio (solo Windows)
- Wave 64 (archivos W64)

Las siguientes características son posibles:

- Estéreo o mono
- Cualquier frecuencia de muestreo

### **NOTA**

Los archivos que tienen una frecuencia de muestreo diferente a la frecuencia de muestreo del proyecto se reproducen con una velocidad y un tono incorrectos.

- 8 bits, 16 bits, 24 bits, 32 bits, 32 bits flotantes o 64 bits flotantes
- Varios formatos de video

#### **NOTA**

También puede usar los comandos del submenú **Importar** del menú **Archivo** para importar archivos de audio o video en la **Pool**.

VÍNCULOS RELACIONADOS [Archivos Wave](#page-1087-0) en la página 1088 [Importar archivos ReCycle](#page-300-0) en la página 301 [Formatos soportados de archivos de audio comprimidos](#page-296-0) en la página 297 [Compatibilidad con archivos de video](#page-1115-0) en la página 1116

### **Importar CDs de audio a la Pool**

Puede importar pistas o secciones de pistas desde un CD a la **Pool**. Se abre un diálogo en el que puede especificar qué pistas del CD quiere que se copien, que se conviertan a archivos de audio y que se añadan a la **Pool**.

● Para importar un CD de audio a la **Pool**, seleccione **Medios** > **Importar desde CD de audio**.

VÍNCULOS RELACIONADOS [Importar pistas de CD de audio](#page-297-0) en la página 298

### **Diálogo Opciones de importación**

El diálogo **Opciones de importación** le permite especificar cómo se importan los archivos de audio a la **Pool**.

● Si selecciona un archivo en el diálogo **Importar medio** y hace clic en **Abrir**, se abre el diálogo **Opciones de importación**.

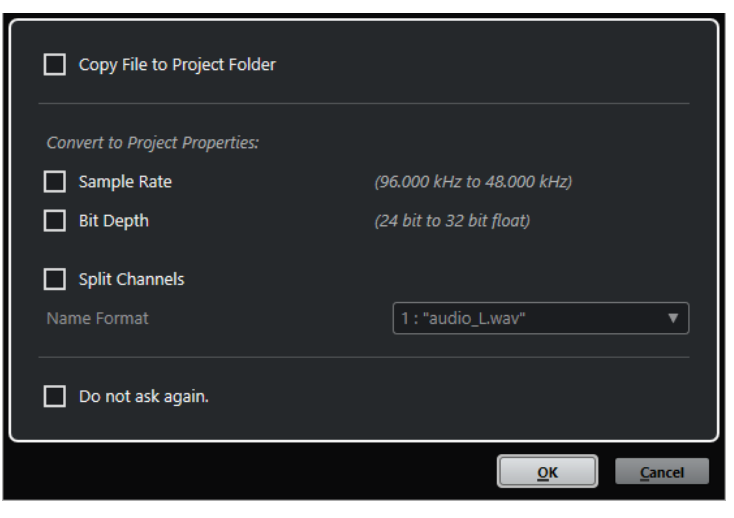

Diálogo **Opciones de importación** para importar un único archivo

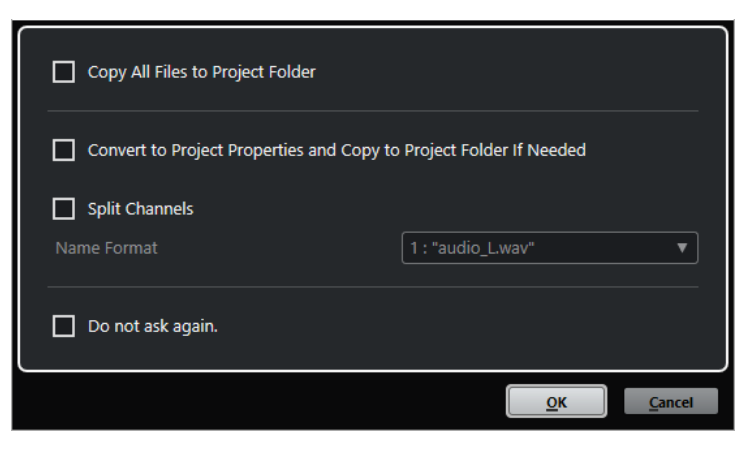

Diálogo **Opciones de importación** para importar múltiples archivos

#### **Copiar archivo a carpeta del proyecto/Copiar todos los archivos a carpeta de proyecto**

Copia el archivo de audio a la carpeta **Audio** del proyecto y hace que el clip haga referencia a la copia.

Desactive esta opción si quiere que el clip haga referencia al archivo original en la ubicación original. En este caso se marca como «externo» en la **Pool**.

### **Convertir a ajustes del proyecto/Convertir a ajustes de proyecto y, si es necesario, copiar a carpeta de proyecto**

Convierte el archivo importado si la frecuencia de muestreo o la profundidad de bits difieren de los ajustes del diálogo **Configuración de proyecto**. Para importar un único archivo, puede elegir qué propiedades se convierten.

#### **Separar canales**

Divide archivos de audio estéreo o multicanal en el número correspondiente de archivos mono, uno para cada canal, y copia los archivos importados a la carpeta **Audio** del proyecto.

Los archivos divididos se insertan en el proyecto y en la **Pool** como pistas mono individuales.

El menú emergente **Formato de nombre** le permite especificar los nombres de los archivos divididos. Esto permite la compatibilidad con otros productos a la hora de intercambiar archivos de audio.

### **No preguntar de nuevo**

Siempre aplica los ajustes actuales sin abrir el diálogo de nuevo. Puede restablecer esta opción en el diálogo **Preferencias** (página **Opciones de edición—Audio**).

VÍNCULOS RELACIONADOS

[Columnas de la ventana de la Pool](#page-605-0) en la página 606 [Convertir archivos](#page-624-0) en la página 625

### **Exportar regiones como archivos de audio**

Si ha creado regiones dentro de un clip de audio, se pueden exportar como archivos de audio separados. Si tiene dos clips que hacen referencia al mismo archivo de audio, puede crear un archivo de audio diferente para cada clip.

PROCEDIMIENTO

- **1.** En la ventana de la **Pool**, seleccione la región que quiera exportar.
- **2.** Seleccione **Audio** > **Convertir selección en archivo (bounce)**.
- **3.** Seleccione la carpeta en la que quiere crear el nuevo archivo y haga clic en **Aceptar**.
- **4.** Opcional: Si está usando la opción **Convertir selección en archivo (bounce)** para crear un archivo de audio aparte de un clip que hace referencia al mismo archivo de audio que otro clip, introduzca un nombre para el nuevo archivo de audio.

### RESULTADO

Se crea un archivo de audio nuevo en la carpeta especificada. El archivo tiene el nombre de la región y se añade automáticamente a la **Pool**.

VÍNCULOS RELACIONADOS [Crear eventos de audio a partir de regiones](#page-498-0) en la página 499

# **Cambiar la carpeta de grabación de la Pool**

Todos los clips que graba en el proyecto se guardan en la carpeta de **Grabación de la Pool**. La carpeta de **Grabación de la Pool** se indica con el texto **Grabar** en la columna **Estado** y con un punto en la carpeta en sí.

Por defecto esta es la principal carpeta de **Audio**. Sin embargo, puede crear una nueva subcarpeta de **Audio** y designarla como su carpeta de **Grabación de la Pool**.

**NOTA** 

Las carpetas que crea en la **Pool** están pensadas solo para organizar sus archivos en la **Pool**. Todos los archivos se graban en la carpeta que especificó como carpeta de **Grabación de la Pool**.

PROCEDIMIENTO

**1.** En la **Pool**, seleccione la carpeta **Audio** o cualquier clip de audio.

**NOTA** 

No puede designar la carpeta **Video** o cualquiera de sus subcarpetas como carpeta de **Grabación de la Pool**.

- **2.** Seleccione **Medios** > **Crear carpeta**.
- **3.** Renombre la nueva carpeta.
- **4.** Seleccione la nueva carpeta y seleccione **Medios** > **Ajustar la carpeta de grabación de la Pool**, o haga clic en la columna **Estado** de la nueva carpeta.

RESULTADO

La nueva carpeta se convierte en la carpeta de **Grabación de la Pool**. Cualquier audio grabado en el proyecto se guarda en esta carpeta.

# **Organizar clips y carpetas**

Si acumula un gran número de clips en la **Pool**, puede ser difícil encontrar elementos concretos. Organizar clips en nuevas subcarpetas con nombres que reflejen el contenido puede ser una solución. Por ejemplo, puede poner todos los efectos de sonido en una única carpeta, todas las voces solistas en otra, etc.

PROCEDIMIENTO

**1.** En la ventana de la **Pool**, seleccione la carpeta para la que quiera crear una subcarpeta.

**NOTA** 

No puede poner clips de audio en una carpeta de video ni al revés.

- **2.** Seleccione **Medios** > **Crear carpeta**.
- **3.** Renombre la carpeta.
- **4.** Arrastre los clips a la nueva carpeta.

# **Aplicar procesados a clips en la Pool**

Puede aplicar procesados de audio a los clips desde la **Pool** de la misma manera que a los eventos de la ventana de **Proyecto**.

#### PROCEDIMIENTO

- **1.** En la ventana de la **Pool**, seleccione los clips que quiera procesar.
- **2.** Seleccione **Audio** > **Procesado offline directo** y seleccione un método de procesado.

#### RESULTADO

Un símbolo de forma de onda indica que se han procesado los clips.

VÍNCULOS RELACIONADOS [Procesado offline directo](#page-449-0) en la página 450

### **Deshacer el procesado**

Puede deshacer el procesado que se ha aplicado a los clips.

PROCEDIMIENTO

- **1.** En la ventana de la **Pool**, seleccione el clip del que quiera eliminar el procesado.
- **2.** Seleccione **Audio** > **Procesado offline directo**.
- **3.** Seleccione la acción que quiera eliminar y haga clic en **Suprimir**.

### **Minimizar archivos**

Puede minimizar los archivos de audio según el tamaño de los clips de audio referenciados en el proyecto. Los archivos que se producen usando esta opción solo contienen las porciones que se usan realmente en el proyecto.

Esto puede reducir el tamaño de su proyecto de manera importante, en caso de que tuviera porciones largas de los archivos de audio sin usar. Por lo tanto, la opción es útil para conseguir rebajar el tamaño después de que haya completado el proyecto.

### IMPORTANTE

Esta operación cambia permanentemente los archivos de audio seleccionados en la **Pool**. Esta operación no se puede deshacer. Si solo quiere crear los archivos de audio minimizados como copia, dejando el proyecto original intacto, puede usar la opción **Copia de seguridad del proyecto**.

#### **NOTA**

Minimizar archivos limpia el **Historial de ediciones** por completo.

#### PROCEDIMIENTO

- **1.** En la ventana de la **Pool**, seleccione los archivos que quiera minimizar.
- **2.** Seleccione **Medios** > **Minimizar archivo**.
- **3.** Haga clic en **Minimizar**.

<span id="page-624-0"></span>Después de minimizar, las referencias a los archivos en el proyecto almacenado dejan de ser válidas.

- **4.** Haga uno de lo siguiente:
	- Para guardar el proyecto actualizado, haga clic en **Guardar ahora**.
	- Para continuar con el proyecto sin guardar, haga clic en **Más tarde**.

#### RESULTADO

Solo las porciones de audio que se usan realmente en el proyecto permanecen en sus correspondientes archivos de audio en la carpeta **Grabar** de la **Pool**.

VÍNCULOS RELACIONADOS [Copias de seguridad de proyectos](#page-109-0) en la página 110

### **Convertir archivos**

En la **Pool** puede convertir archivos a otro formato.

PROCEDIMIENTO

- **1.** En la ventana de la **Pool**, seleccione los archivos que quiera convertir.
- **2.** Seleccione **Medios** > **Convertir archivos**.
- **3.** En el diálogo **Opciones de conversión**, haga sus cambios y haga clic en **Aceptar**.

### **Diálogo Opciones de conversión**

En este diálogo puede convertir archivos de audio de la **Pool**.

● Para abrir el diálogo **Opciones de conversión**, seleccione un clip en la ventana de la **Pool** y seleccione **Medios** > **Convertir archivos**.

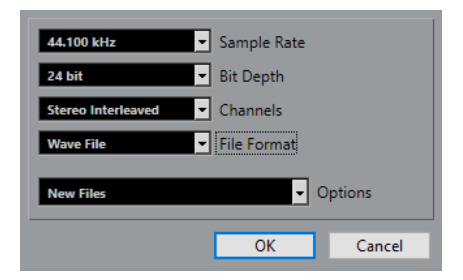

### **Frecuencia de muestreo**

Le permite convertir a otra frecuencia de muestreo.

### **Profundidad de bits**

Le permite convertir a 16 bits, 24 bits, 32 bits, 32 bits flotantes o 64 bits flotantes.

### **Canales**

Le permite convertir a mono o estéreo entrelazado.

### **Formato de archivo**

Le permite convertir a formato Wave, AIFF, FLAC, Wave 64 o Broadcast Wave Format.

#### **Opciones**

Puede usar el menú emergente **Opciones** para establecer una de las siguientes opciones:

### ● **Nuevos archivos**

Crea una copia del archivo en la carpeta audio y convierte este nuevo archivo de acuerdo con los atributos seleccionados. El nuevo archivo se añade a la **Pool**, pero todas las referencias del clip siguen apuntando al archivo original, no convertido.

### ● **Reemplazar archivos**

Convierte el archivo original sin cambiar las referencias de los clips. Sin embargo, las referencias se graban con la siguiente acción de guardado.

### ● **Nuevo + Reemplazar en la Pool**

Crea una nueva copia con los atributos seleccionados, reemplaza el archivo original con el nuevo en la **Pool** y redirecciona las referencias de los clips hacia el nuevo archivo. Seleccione esta opción si quiere que sus clips de audio hagan referencia al archivo convertido, pero quiere conservar el archivo original en el disco. Esto es útil si el archivo se usa en otros proyectos, por ejemplo.

# **Extraer audio de archivo de video**

Puede extraer audio de archivos de video. Esto genera automáticamente un nuevo clip de audio que aparece en la carpeta de **Grabación de la Pool**.

### **NOTA**

Esta función no está disponible para archivos de video MPEG-1.

### PROCEDIMIENTO

- **1.** En la ventana **Pool**, seleccione **Medios** > **Extraer audio de archivo de video**.
- **2.** Seleccione el archivo de video del que quiere extraer el audio, y haga clic en **Abrir**.

### RESULTADO

El audio se extrae del archivo de video. El archivo de audio tiene el mismo formato de archivo y frecuencia de muestreo/amplitud que el proyecto actual, y el mismo nombre que el archivo de video.

# <span id="page-626-0"></span>**MediaBay y rack de medios**

Puede gestionar los archivos de medios de su ordenador así como presets de varias fuentes desde dentro del **MediaBay** o del rack de **Medios**.

La ventana **MediaBay** le ofrece funciones avanzadas para trabajar con archivos de medios y gestionar elementos de la base de datos. Para mostrar los archivos de medios de su ordenador en el **MediaBay**, debe escanear las carpetas o volúmenes que contienen los archivos para que se añadan a la base de datos.

El rack de **Medios**, en la zona derecha de la ventana de **Proyecto**, le permite acceder a algunas de las funciones más importantes del **MediaBay** desde dentro de una zona fija de la ventana del **Proyecto**. Para un acceso rápido a archivos de medios concretos, el rack de **Medios** le permite añadir carpetas específicas de su ordenador como favoritos. Los archivos de medios de dentro de las carpetas favoritas que añada al rack de **Medios** se escanean automáticamente y se añaden a la base de datos.

VÍNCULOS RELACIONADOS [Ventana de MediaBay](#page-637-0) en la página 638 [Escanear carpetas](#page-641-0) en la página 642 Rack de medios en la zona derecha en la página 627 [Añadir favoritos usando la página de favoritos](#page-635-0) en la página 636 [Añadir favoritos usando la página del explorador de archivos](#page-636-0) en la página 637

# **Rack de medios en la zona derecha**

El rack de **Medios**, en la zona derecha de la ventana de **Proyecto**, le permite acceder a las funciones del **MediaBay** desde dentro de una zona fija de la ventana del **Proyecto**.

● Para abrir el rack de **Medios** en la zona derecha, haga clic en **Mostrar/Ocultar zona derecha**, en la barra de herramientas de la ventana de **Proyecto**. En la parte superior de la zona derecha, haga clic en la pestaña **Medios**.

Se abre el rack de **Medios** en la página **Inicio**, que tiene varios cuadros. Estos cuadros se corresponden con los tipos de medios disponibles.

VÍNCULOS RELACIONADOS [Mostrar/Ocultar zonas](#page-36-0) en la página 37 Página Inicio en la página 627 [Barra de herramientas de la ventana de proyecto](#page-38-0) en la página 39

# **Página Inicio**

La página **Inicio** le da acceso a los cuadros que se corresponden con los tipos de medios disponibles, a los **Favoritos** y al **Explorador de archivos**.

● Para abrir la página **Inicio**, haga clic en el control de navegación **Inicio**, en el rack de **Medios**.

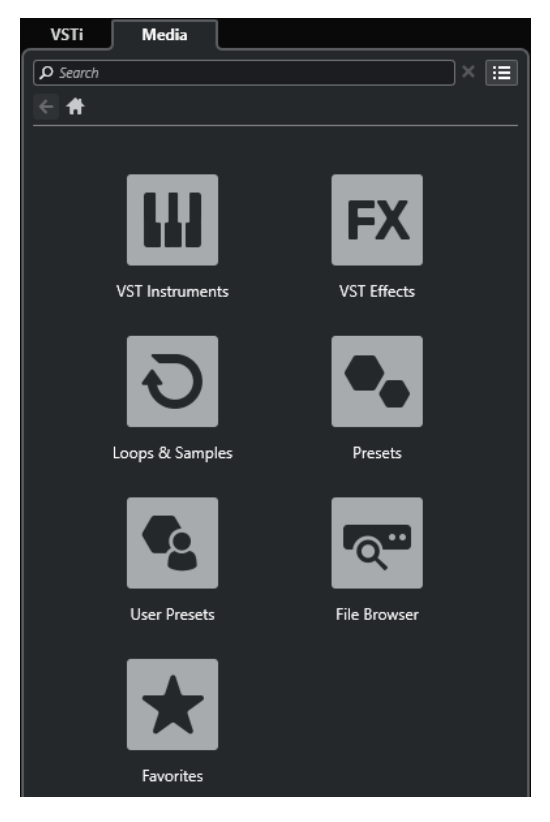

Están disponibles los siguientes cuadros:

#### **Instrumentos VST**

Muestra instrumentos VST y presets de instrumento.

### **Efectos VST**

Muestra efectos VST y presets de efecto.

#### **Loops y muestras**

Muestra los loops de audio, loops MIDI o los sonidos de instrumentos ordenados por conjuntos de contenido.

### **Presets**

Muestra los presets de pista, presets de strip, bancos de patterns, presets de cadena de FX y presets de efectos VST.

#### **Presets de usuario**

Muestra los presets de pista, presets de strip, bancos de patterns, presets de cadena de FX, presets de efectos VST y presets de instrumentos que se listan en la carpeta de **Contenido de usuario**.

### **Favoritos**

Muestra sus carpetas favoritas y le permite añadir nuevos favoritos. El contenido de la carpeta se añade automáticamente a la base de datos de **MediaBay**.

### **Explorador de archivos**

Muestra su sistema de archivos y las carpetas predefinidas **Favoritos**, **Este ordenador**, **VST Sound**, **Contenido de fábrica** y **Contenido de usuario**, donde puede buscar archivos de medios y accederlos inmediatamente.

### VÍNCULOS RELACIONADOS

[Cargar presets de instrumento](#page-665-0) en la página 666 [Cargar loops y muestras](#page-664-0) en la página 665

<span id="page-628-0"></span>[Cargar presets de pista](#page-664-0) en la página 665 [Cargar presets de plug-ins de efectos](#page-665-0) en la página 666 [Cargar presets de cadena de FX](#page-666-0) en la página 667 [Cargar presets de strip](#page-666-0) en la página 667 [Cargar bancos de patterns](#page-667-0) en la página 668 [Añadir favoritos usando la página de favoritos](#page-635-0) en la página 636 [Añadir favoritos usando la página del explorador de archivos](#page-636-0) en la página 637

# **Página Favoritos**

La página de **Favoritos** le permite añadir su propias carpetas favoritas al rack de **Medios**.

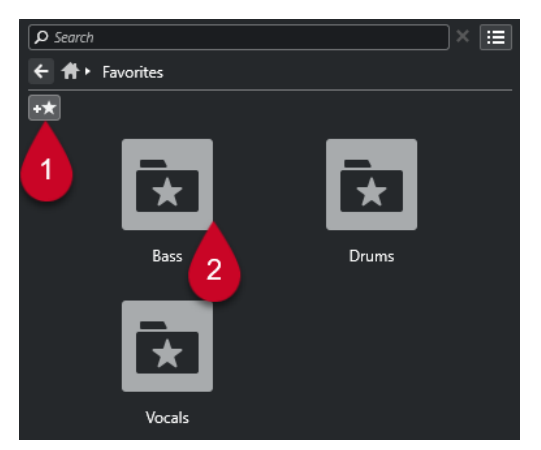

**1 Añadir favorito**

Abre un diálogo de archivos en el que puede navegar hasta la ubicación de una carpeta y añadirla como carpeta favorita.

### **2 Carpetas favoritas**

Las carpetas que añadió como favoritas se muestran como cuadros en la página de **Favoritos**.

- Para mostrar el contenido de una carpeta, haga clic en ella.
- Para eliminar la carpeta de la página de **Favoritos**, haga clic en su botón cerrar.

VÍNCULOS RELACIONADOS

[Añadir favoritos usando la página de favoritos](#page-635-0) en la página 636

# **Página de resultados**

La página de **Resultados** muestra todos los archivos de medios que se encuentran en la carpeta favorita definida.

● Para abrir la página **Resultados**, haga clic en el control de navegación **Mostrar todos los resultados**, en el rack de **Medios**.

<span id="page-629-0"></span>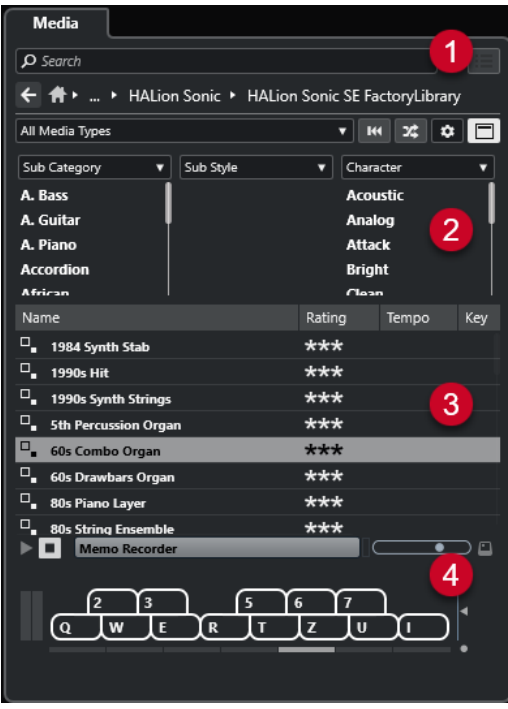

Están disponibles las siguientes opciones:

### **1 Controles de navegación del rack de medios**

Le permite navegar hasta carpetas específicas y filtrar la lista de **Resultados**.

### **2 Filtro de atributos**

Le permite ver y editar algunos de los atributos estándar de archivo que se encuentran en sus archivos de medios.

### **3 Lista de resultados**

Muestra todos los archivos de medios que se encuentran en la carpeta seleccionada, y le permite seleccionar un archivo de medios.

### **4 Preescuchar**

Le permite preescuchar el archivo de medios seleccionado.

VÍNCULOS RELACIONADOS

[Controles de navegación del rack de medios](#page-633-0) en la página 634 [Configurar las columnas de la lista de resultados](#page-643-0) en la página 644 [Inspector de atributos](#page-658-0) en la página 659 [Sección de resultados](#page-643-0) en la página 644 [Sección Preescuchar](#page-648-0) en la página 649

# **Página Explorador de archivos**

La página **Explorador de archivos** muestra todos los archivos de medios que se encuentran en el **Explorador de archivos**.

● Para abrir la página **Explorador de archivos**, vaya a la página **Inicio** del rack de **Medios** y haga clic en **Explorador de archivos**.

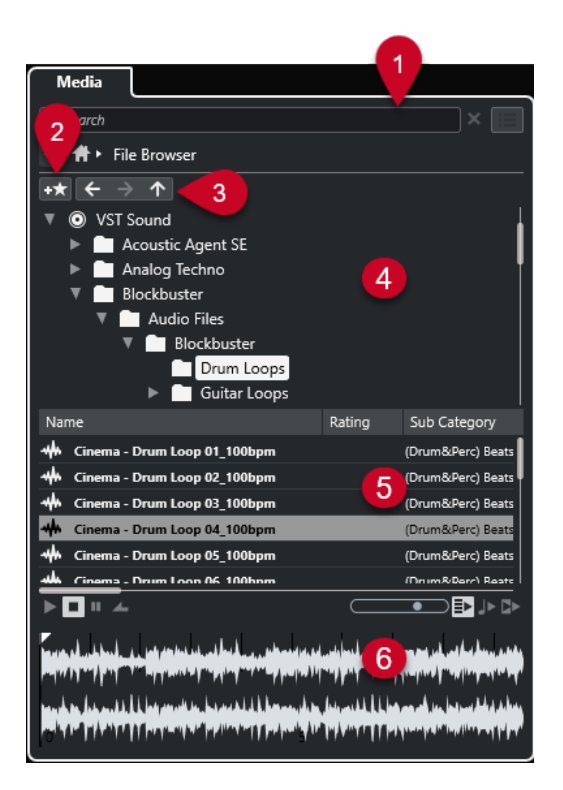

Están disponibles las siguientes opciones:

### **1 Controles de navegación del rack de medios**

Le permite navegar hasta carpetas específicas y filtrar la lista de **Resultados**.

### **2 Añadir favorito**

Le permite añadir la carpeta seleccionada como carpeta favorita.

### **3 Atrás/Avanzar/Arriba**

**Arriba** navega a la carpeta padre. **Atrás** navega a la carpeta usada previamente. **Avanzar**  navega a la carpeta más reciente.

**4 Explorador de archivos**

Le permite explorar las carpetas seleccionadas.

**5 Lista de resultados**

Muestra todos los archivos de medios soportados que se encuentran en la carpeta seleccionada, y le permite seleccionar un archivo de medios.

### **6 Preescuchar**

Le permite preescuchar el archivo de medios seleccionado.

#### VÍNCULOS RELACIONADOS

[Controles de navegación del rack de medios](#page-633-0) en la página 634 [Sección Explorador de archivos](#page-640-0) en la página 641 [Sección de resultados](#page-643-0) en la página 644 [Sección Preescuchar](#page-648-0) en la página 649

### **Página Instrumentos VST**

La página **Instrumentos VST** muestra todos los instrumentos VST de la colección seleccionada.

● Para abrir la página **Instrumentos VST**, vaya a la página **Inicio** del rack de **Medios** y haga clic en **Instrumentos VST**.

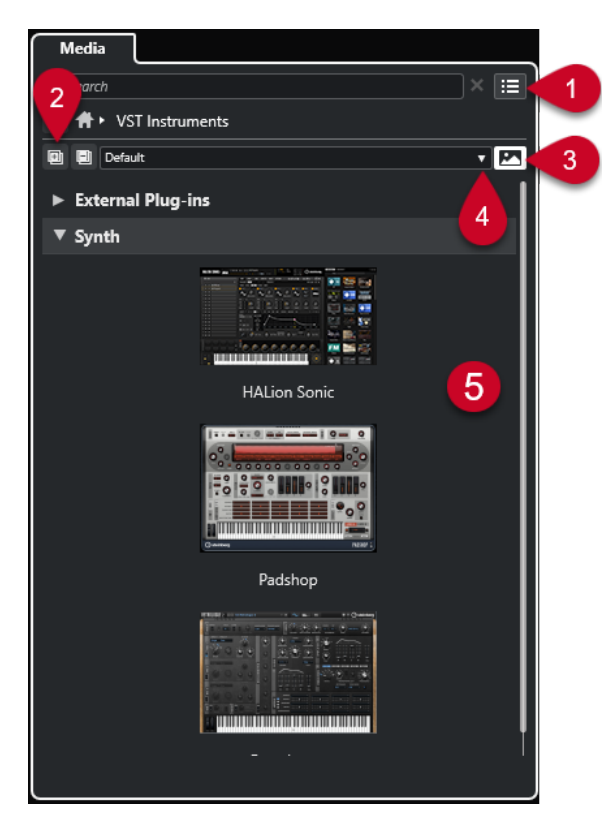

Están disponibles las siguientes opciones:

### **1 Controles de navegación del rack de medios**

Le permite navegar hasta carpetas específicas y filtrar la lista de **Resultados**.

**2 Expandir todo/Plegar todo**

Expande/Pliega todos los resultados.

**3 Mostrar/Ocultar imágenes de plug-ins VST**

Muestra/Oculta las imágenes de los paneles de control de los plug-ins de instrumento VST.

- **4 Colecciones de plug-ins y opciones**
	- **Por defecto** activa la colección por defecto.
	- **Ordenar por categoría** ordena la colección por categoría. Esto está disponible solo para la colección **Por defecto**.
	- **Ordenar por fabricante** ordena la colección por fabricante. Esto está disponible solo para la colección **Por defecto**.
	- **Gestor de plug-ins** abre el **Gestor de plug-ins** que le permite crear nuevas colecciones de plug-ins. Se listarán en el menú **Colecciones de plug-ins y opciones**, debajo de la colección **Por defecto**.

### **5 Lista de plug-ins**

Muestra los plug-ins de la colección seleccionada.

VÍNCULOS RELACIONADOS [Ventana Gestor de plug-ins VST](#page-701-0) en la página 702 [Añadir imágenes de instrumentos VST al rack de medios](#page-636-0) en la página 637

# **Página Efectos VST**

La página **Efectos VST** muestra los efectos VST de la colección seleccionada.

● Para abrir la página **Efectos VST**, vaya a la página **Inicio** del rack de **Medios** y haga clic en **Efectos VST**.

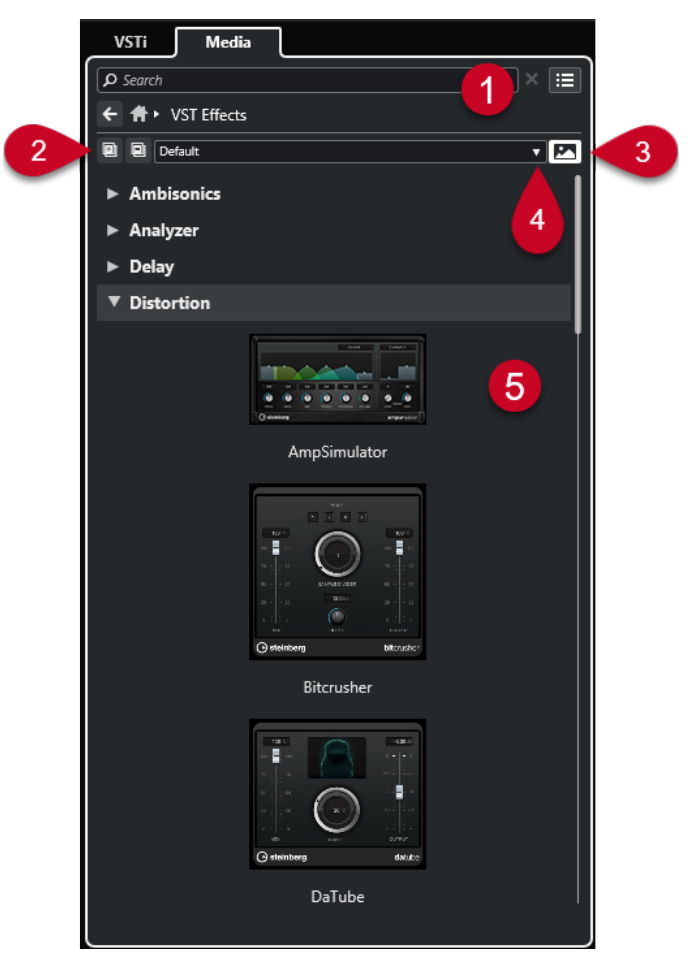

Están disponibles las siguientes opciones:

**1 Controles de navegación del rack de medios**

Le permite navegar hasta carpetas específicas y filtrar la lista de **Resultados**.

**2 Expandir todo**/**Plegar todo**

Expande/Pliega todos los resultados.

**3 Mostrar imágenes de plug-ins VST**/**Ocultar imágenes de plug-ins VST**

Muestra/Oculta las imágenes de los paneles de control de los plug-ins de efecto VST.

- **4 Colecciones de plug-ins y opciones**
	- **Por defecto** activa la colección por defecto.
	- **Ordenar por categoría** ordena la colección por categoría. Esto está disponible solo para la colección **Por defecto**.
	- **Ordenar por fabricante** ordena la colección por fabricante. Esto está disponible solo para la colección **Por defecto**.
	- **Gestor de plug-ins** abre el **Gestor de plug-ins** que le permite crear nuevas colecciones de plug-ins. Se listarán en el menú **Colecciones de plug-ins y opciones**, debajo de la colección **Por defecto**.

### **5 Lista de plug-ins**

Muestra los plug-ins de la colección seleccionada.

VÍNCULOS RELACIONADOS [Ventana Gestor de plug-ins VST](#page-701-0) en la página 702 [Añadir imágenes de efectos VST al rack de medios](#page-637-0) en la página 638

# <span id="page-633-0"></span>**Controles de navegación del rack de medios**

Los controles de navegación le permiten navegar hasta archivos y carpetas del rack de **Medios**.

Los siguientes controles le permiten realizar una búsqueda de texto y mostrar los resultados en la página actual.

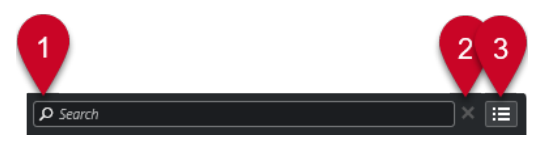

### **1 Buscar**

Le permite buscar archivos de medios por nombre o por atributo.

### **2 Reinicializar búsqueda**

Le permite reinicializar la búsqueda.

### **3 Mostrar todos los resultados**

Muestra la página de **Resultados** de un cuadro seleccionado. Si no hay ningún cuadro seleccionado, se muestran todos los archivos de medios.

Los siguientes controles le permiten navegar de la página actual a otras páginas.

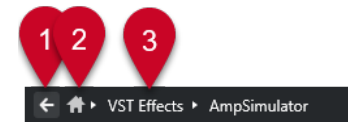

### **1 Atrás**

Le permite navegar hacia atrás a la página anterior.

**2 Inicio**

Le permite navegar hasta la página **Inicio**.

### **3 Ruta de migas de pan**

Muestra la ruta a la página actual y le permite navegar hacia atrás a la página anterior.

Los siguientes controles le permiten configurar y modificar la página de **Resultados**.

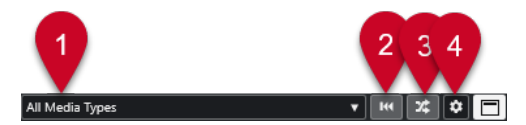

### **1 Seleccionar tipos de medios**

Le permite seleccionar los tipos de medios que se muestran en la página de **Resultados**.

**2 Permutar resultados**

Baraja la página de **Resultados**.

**3 Restablecer filtro de atributos**

Se enciende si está ajustado un filtro de atributo. Haga clic en este botón para restablecer el filtro de atributo.

- **4 Configurar columnas de resultado** Le permite especificar qué columnas de atributo se muestran en la página de **Resultados**.
- **5 Mostrar/Ocultar filtros de atributos**

### Muestra/Oculta la sección de **Filtros de atributo**.

VÍNCULOS RELACIONADOS [Página Inicio](#page-626-0) en la página 627 [Página de resultados](#page-628-0) en la página 629 [Atributos de archivos de medios](#page-656-0) en la página 657

# **Trabajar con el rack de medios**

El rack de **Medios**, en la zona derecha de la ventana del **Proyecto**, le permite buscar archivos de medios soportados e instrumentos VST incluidos, y añadirlos a su proyecto.

Los controles en diferentes páginas del rack de **Medios** le permiten examinar, filtrar, seleccionar y preescuchar sus archivos de medios.

La página de **Favoritos** y la página **Explorador de archivos** le permiten añadir carpetas en las que se encuentran sus archivos de medios como **Favoritos**. Esto le ayuda a navegar rápidamente hasta esos archivos de medios.

Los cuadros y los controles en diferentes páginas del rack de **Medios** le permiten examinar, filtrar, seleccionar y preescuchar el contenido.

Una vez ha encontrado el archivo de medios, el instrumento o el preset que quiere usar, y lo ha seleccionado en la lista de **Resultados**, puede insertarlo en su proyecto arrastrando y soltando, usando el menú de opciones contextual o haciendo doble clic.

VÍNCULOS RELACIONADOS [Rack de medios en la zona derecha](#page-626-0) en la página 627 [Página de resultados](#page-628-0) en la página 629

### **Añadir instrumentos VST a proyectos**

Puede usar el rack de **Medios** para añadir instrumentos VST a su proyecto.

### PROCEDIMIENTO

- **1.** En el rack de **Medios**, haga clic en la baldosa **Instrumentos VST**.
- **2.** Arrastre un instrumento a la lista de pistas o al visor de eventos.

**NOTA** 

Para intercambiar el instrumento VST de una pista de instrumento, arrastre el instrumento desde el rack de **Medios** y deposítelo en la sección superior del **Inspector** de la pista de instrumento. Tenga en cuenta que debe actualizar manualmente el nombre de la pista si es necesario.

VÍNCULOS RELACIONADOS [Cargar presets de instrumento](#page-665-0) en la página 666

### **Añadir efectos VST a proyectos**

Puede usar el rack de **Medios** para añadir efectos VST a su proyecto.

PROCEDIMIENTO

**1.** En el rack de **Medios**, haga clic en el cuadro de **Efectos VST**.

- <span id="page-635-0"></span>**2.** Haga uno de lo siguiente:
	- Para crear una pista de canal FX, arrastre un efecto en la lista de pistas.
	- Para añadir el efecto a una pista relacionada con audio, arrastre el efecto desde el rack de **Medios** y deposítelo en la sección **Inserciones** o **Envíos** del **Inspector** de la pista.
	- Para añadir el efecto a un canal relacionado con audio, arrastre el efecto desde el rack de **Medios** y deposítelo en la sección **Inserciones** o **Envíos** del **MixConsole**, en la zona inferior de la ventana de **Proyecto** o en la ventana de **Configuraciones de canal**.

VÍNCULOS RELACIONADOS [Cargar presets de plug-ins de efectos](#page-665-0) en la página 666

### **Aplicar presets de pista**

Puede usar el rack de **Medios** para añadir presets de pista a su proyecto.

### PROCEDIMIENTO

- **1.** En el rack de **Medios**, haga clic en el cuadro de **Presets**.
- **2.** Haga clic en **Presets de pista**.
- **3.** Haga clic en **Audio**, **Instrumentos VST**, **MIDI**, **Multi** o **Muestreador** dependiendo del tipo de pista.
- **4.** Haga uno de lo siguiente:
	- Arrastre un preset de pista al **Inspector** o a la lista de pistas para el correspondiente tipo de pista.
	- Arrastre un preset de pista debajo de la lista de pistas para añadir una nueva pista con el preset de pista cargado.

#### **NOTA**

Para intercambiar el preset de pista de una pista, arrastre el preset desde el rack **Medios**  y deposítelo en la pista de la lista de pistas. Tenga en cuenta que debe actualizar manualmente el nombre de la pista si es necesario.

#### RESULTADO

Se aplica el preset de pista.

### **Añadir favoritos usando la página de favoritos**

Puede añadir carpetas favoritas a la página de **Favoritos**. Esto le permite tener acceso directo a archivos de medios en carpetas específicas.

### PROCEDIMIENTO

- **1.** En el rack de **Medios**, haga clic en la baldosa **Favoritos**.
- **2.** En la parte superior izquierda de la página, haga clic en **Añadir favorito**.
- **3.** Seleccione la carpeta que quiera añadir como **Favorito**.
- **4.** Haga clic en **Aceptar**.

RESULTADO

La carpeta favorita se añade a la base de datos.

- <span id="page-636-0"></span>● En la página de **Favoritos**, se añade una nueva baldosa con el nombre especificado.
- En el **Explorador de archivos**, se añade una nueva carpeta a la carpeta **Favoritos** con el nombre especificado.

VÍNCULOS RELACIONADOS [Página Favoritos](#page-628-0) en la página 629

### **Añadir favoritos usando la página del explorador de archivos**

Puede añadir carpetas favoritas usando la página **Explorador de archivos**. Esto le permite tener acceso directo a archivos de medios en carpetas específicas.

### PROCEDIMIENTO

- **1.** En el rack de **Medios**, haga clic en la baldosa **Explorador de archivos**.
- **2.** En la sección **Explorador de archivos**, navegue hasta la carpeta que quiera añadir como favorita y selecciónela.
- **3.** Haga uno de lo siguiente:
	- En la parte superior izquierda de la página, haga clic en **Añadir favorito**.
	- Haga clic derecho en la carpeta, y en el menú contextual seleccione **Añadir favorito**.
- **4.** En el diálogo **Añadir favorito** que se abre, introduzca un nombre para la carpeta.
- **5.** Haga clic en **Aceptar**.

### RESULTADO

- La carpeta favorita se añade a la base de datos.
- En el **Explorador de archivos**, se añade una nueva carpeta a la carpeta **Favoritos** con el nombre especificado.
- En la página de **Favoritos**, se añade una nueva baldosa con el nombre especificado.

VÍNCULOS RELACIONADOS [Página Explorador de archivos](#page-629-0) en la página 630

### **Añadir imágenes de instrumentos VST al rack de medios**

Las imágenes de instrumentos VST de otros fabricantes no se cargan por defecto. Sin embargo, puede añadirlas manualmente al rack de **Medios**.

PRERREQUISITO

Ha añadido un instrumento VST de otro fabricante como rack o instrumento de pista.

#### PROCEDIMIENTO

- **1.** Abra el panel de control del instrumento VST.
- **2.** En el panel de control, haga clic en **Añadir imagen de plug-in VST al rack de medios**.

### RESULTADO

Se muestra la imagen del instrumento VST en el rack de **Medios**.

VÍNCULOS RELACIONADOS [Añadir instrumentos VST](#page-682-0) en la página 683 [Panel de control de instrumento VST](#page-683-0) en la página 684

## <span id="page-637-0"></span>**Añadir imágenes de efectos VST al rack de medios**

Las imágenes de efectos VST de otros fabricantes no se cargan por defecto. Sin embargo, puede añadirlas manualmente al rack de **Medios**.

PRERREQUISITO

Ha añadido un efecto VST de otro fabricante.

PROCEDIMIENTO

- **1.** Abra el panel de control del efecto VST.
- **2.** En el panel de control, haga clic en **Añadir imagen de plug-in VST al rack de medios**.

RESULTADO

Se muestra la imagen del efecto VST en el rack de **Medios**.

VÍNCULOS RELACIONADOS [Añadir efectos de inserción](#page-422-0) en la página 423 [Panel de control de efectos](#page-437-0) en la página 438

# **Ventana de MediaBay**

Para abrir el **MediaBay** en una ventana aparte, haga uno de lo siguiente:

- Seleccione **Medios** > **MediaBay**.
- Pulse **F5**.

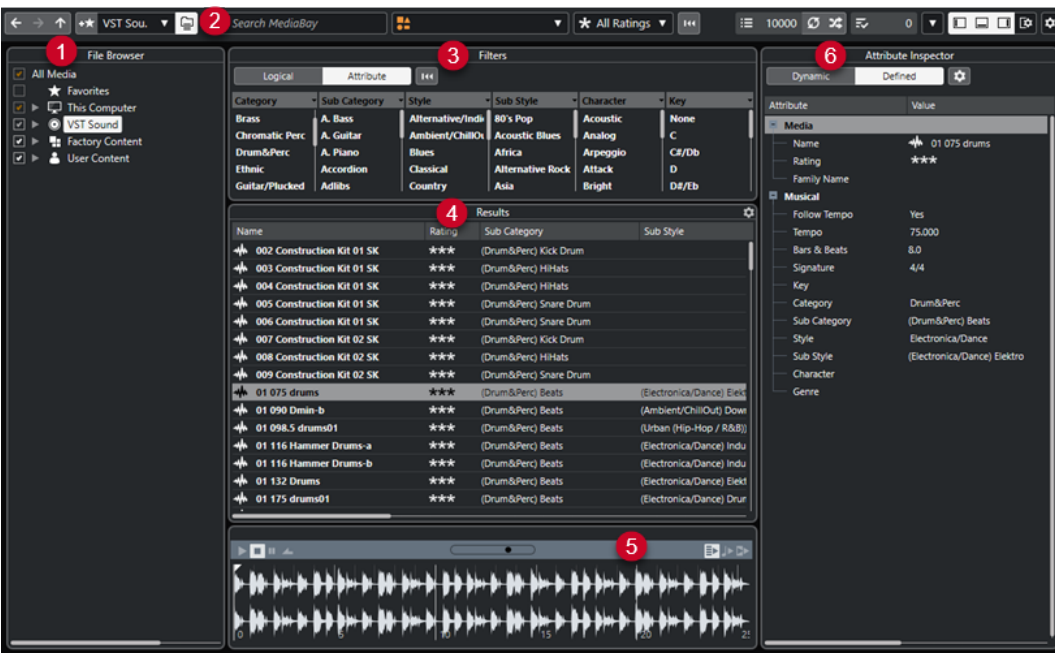

El **MediaBay** se divide en las siguientes secciones:

**1 Explorador de archivos**

Le permite escanear carpetas específicas de su sistema de archivos y añadir favoritos.

**2 Barra de herramientas**

Contiene herramientas y atajos para ajustes y funciones del **MediaBay**, y le permite alternar entre las ubicaciones de favoritos definidas previamente. Los favoritos de la ventana **MediaBay** no se escanean automáticamente.

**3 Filtros**

Le permite filtrar la lista de **Resultados** aplicando un filtrado lógico o de atributo.

**4 Resultados**

Muestra todos los archivos de medios soportados. Puede filtrar la lista y realizar búsquedas de texto.

**5 Preescuchar**

Le permite preescuchar los archivos mostrados en la lista de **Resultados**.

### **6 Inspector de atributos**

Le permite ver, editar, y añadir atributos o etiquetas de archivos de medios.

VÍNCULOS RELACIONADOS

[Sección Explorador de archivos](#page-640-0) en la página 641 Barra de herramientas de MediaBay en la página 639 [Añadir favoritos](#page-642-0) en la página 643 [Escanear carpetas](#page-641-0) en la página 642 [Sección Filtros](#page-654-0) en la página 655 [Sección de resultados](#page-643-0) en la página 644 [Sección Preescuchar](#page-648-0) en la página 649 [Inspector de atributos](#page-658-0) en la página 659 [Configurar el MediaBay](#page-640-0) en la página 641

# **Barra de herramientas de MediaBay**

La barra de herramientas contiene herramientas y atajos de ajustes y funciones en **MediaBay**.

### **Navegación**

### **Atrás**

 $\leftarrow$ 

Navega a la carpeta usada previamente.

### **Avanzar**

 $\rightarrow$ 

Navega a la carpeta más reciente.

### **Arriba**

### $\uparrow$

Navega a la carpeta padre.

### **Favoritos**

### **Añadir favorito**

### $+**x**$

Le permite añadir la carpeta seleccionada como carpeta favorita.

### **Seleccionar favorito definido**

Factory Content ▼

Le permite seleccionar un **Favorito** para explorar rápidamente los archivos que está buscando.

### **Incluir carpetas y subcarpetas**

 $\subseteq$ 

Actívelo para mostrar el contenido de carpetas y subcarpetas.

### **Separador izquierdo**

### **Separador izquierdo**

Las herramientas que se colocan a la izquierda del separador se muestran siempre.

### **Búsqueda de texto**

### **Buscar**

Search MediaBay

Le permite buscar archivos de medios por nombre o por atributo.

### **Filtro de tipos de medio**

### **Seleccionar tipos de medios**

**SALA** All Media Types

Le permite seleccionar los tipos de medios que se muestran en la página de **Resultados**.

### **Filtro de puntuación**

### **Filtro de puntuación**

 $\star$  All Ratings  $\star$ 

Filtra archivos según sus puntuaciones.

 $\bar{\mathbf{v}}$ 

### **Reinicializar filtros de resultado**

### **Reinicializar filtros**

 $144$ 

Le permite reinicializar los filtros.

### **Resultados**

#### **Resultados**

 $\equiv$  4573

Muestra los resultados.

### **Actualizar resultados**

 $\sigma$ 

Actualiza los resultados.

#### **Permutar resultados**

 $\boldsymbol{\mathsf{x}}$ 

Baraja la página de **Resultados**.

### **Configurar columnas de resultado**

### $\bullet$

Le permite configurar las columnas de resultado.

### <span id="page-640-0"></span>**Contador de atributos**

### **Contador de atributos**

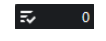

Muestra el número de atributos que se están actualizando ahora mismo.

### **Separador derecho**

### **Separador derecho**

Las herramientas que se colocan a la derecha del separador se muestran siempre.

### **Ajustes de MediaBay**

### **Ajustes de MediaBay**

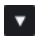

Abre los ajustes de **MediaBay**.

### **Controles de zona de ventana**

### **Mostrar/Ocultar zona izquierda**

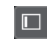

Muestra/Oculta la zona izquierda de la ventana.

### **Mostrar/Ocultar zona inferior**

 $\Box$ 

 $\Box$ 

Muestra/Oculta la zona inferior de la ventana.

### **Mostrar/Ocultar zona derecha**

Muestra/Oculta la zona derecha de la ventana.

### **Configurar disposición de ventanas**

### $\overline{\mathbb{R}}$

Le permite configurar la disposición de ventanas.

# **Configurar el MediaBay**

Puede mostrar y ocultar las diferentes secciones de **MediaBay**. Esto ahorra espacio en pantalla y le permite mostrar solo la información que necesita.

PROCEDIMIENTO

- **1.** Haga clic en **Configurar disposición de ventanas**.
- **2.** Active/Desactive las casillas de verificación de las secciones que quiera mostrar/ocultar.
- **3.** Haga clic fuera de la lámina para salir del modo de configuración.

# **Sección Explorador de archivos**

La sección **Explorador de archivos** muestra su sistema de archivos con las carpetas predefinidas **Favoritos**, **Este ordenador**, **VST Sound**, **Contenido de fábrica** y **Contenido de usuario**.

● Para abrir la sección **Explorador de archivos** en el **MediaBay**, haga clic en **Configurar disposición de ventanas** y active **Explorador de archivos**.

<span id="page-641-0"></span>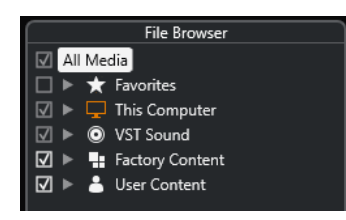

Para mostrar los archivos de medios soportados en la sección **Resultados** del **MediaBay**, debe escanear todas las carpetas que quiera incluir en la búsqueda.

También puede añadir carpetas de favoritos. Todos los archivos de medios contenidos en un **Favorito** se escanean automáticamente.

VÍNCULOS RELACIONADOS Escanear carpetas en la página 642 [Añadir favoritos](#page-642-0) en la página 643

### **Escanear carpetas**

Para incluir carpetas específicas en la búsqueda de **MediaBay**, debe escanearlas.

### PROCEDIMIENTO

- **1.** En la sección **Explorador de archivos** del **MediaBay**, navegue hasta la carpeta que quiera incluir en el escaneado.
- **2.** Active la casilla de verificación de la carpeta para activar el escaneado.

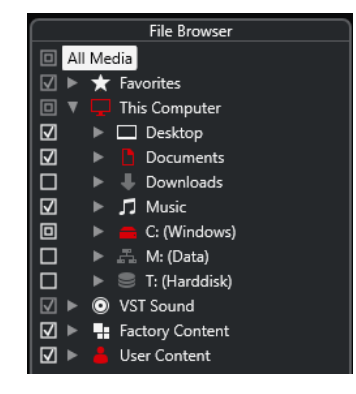

### RESULTADO

Todos los archivos que se encuentren en las carpetas escaneadas se muestran en la lista de **Resultados**. El resultado del escaneo se guarda en un archivo de base de datos.

El estado de las casillas de verificación le ayuda a identificar qué carpetas y subcarpetas se escanean:

- Un cuadrado indica que por lo menos se excluye una subcarpeta del escaneo.
- Una marca de verificación indica que se incluyen todas las subcarpetas en el escaneo.
- Una caja de verificación vacía indica que todas las carpetas y subcarpetas se excluyen del escaneo.

El color de la carpeta indica su disponibilidad:

- Rojo indica que una carpeta se está escaneando ahora mismo.
- Blanco indica que se han escaneado todas las subcarpetas.

### <span id="page-642-0"></span>**NOTA**

Por favor, espere hasta que el **MediaBay** complete el escaneado antes de continuar con su trabajo.

### **Añadir favoritos**

Puede añadir carpetas favoritas usando la sección **Explorador de archivos**.

PROCEDIMIENTO

- **1.** En la sección **Explorador de archivos**, navegue hasta la carpeta que quiera añadir como favorita y selecciónela.
- **2.** Haga clic derecho en la carpeta o en el volumen y, en el menú contextual, seleccione **Añadir favorito**.
- **3.** En el diálogo **Añadir favorito** que se abre, introduzca un nombre para la carpeta.
- **4.** Haga clic en **Aceptar**.

#### RESULTADO

- En la sección **Explorador de archivos**, se añade una nueva carpeta a la carpeta **Favoritos**  con el nombre especificado.
- En la sección **Favoritos**, en el menú emergente **Seleccionar favorito definido**, está disponible el favorito añadido.
- En el rack de **Medios**, en la zona derecha de la ventana del **Proyecto**, se añade a la página de **Favoritos** una nueva baldosa con el nombre especificado.

#### **NOTA**

Los favoritos de la ventana **MediaBay** no se escanean automáticamente.

#### DESPUÉS DE COMPLETAR ESTA TAREA

Para eliminar un **Favorito**, selecciónelo en el árbol de **Favoritos** de la sección del **Explorador de archivos**, abra el menú contextual y seleccione **Eliminar favorito**.

VÍNCULOS RELACIONADOS [Escanear carpetas](#page-641-0) en la página 642

### **Refrescar vistas**

Si cambia carpetas previamente escaneadas añadiendo o eliminando archivos con Cubase cerrado, debe volver a escanear las carpetas de medios correspondientes. Esto también es así si modificó atributos de su contenido de usuario usando otro programa.

Si ha aplicado cambios a sus contenidos y quiere que los cambios se vean en el **MediaBay**, debe refrescar las vistas de las carpetas de medios correspondientes.

- Para refrescar una carpeta, en la sección **Explorador de archivos** del **MediaBay**, haga clic derecho en la carpeta y seleccione **Refrescar vistas**.
- Para mostrar una nueva unidad, en la sección **Explorador de archivos** del **MediaBay**, haga clic derecho en el nodo padre y seleccione **Refrescar vistas**. Luego puede escanear la unidad en busca de archivos de medios.

Para actualizar el estado de escaneado de las carpetas después de modificar la base de datos del volumen con otro programa, haga clic derecho en la base de datos del volumen y seleccione **Refrescar vistas**.

# <span id="page-643-0"></span>**Sección de resultados**

La lista de **Resultados** muestra todos los archivos de medios que se encuentran en la carpeta seleccionada del **Explorador de archivos**.

● Para mostrar archivos de medios en la sección de **Resultados**, debe seleccionar una carpeta escaneada en la sección de **Explorador de archivos** del **MediaBay**.

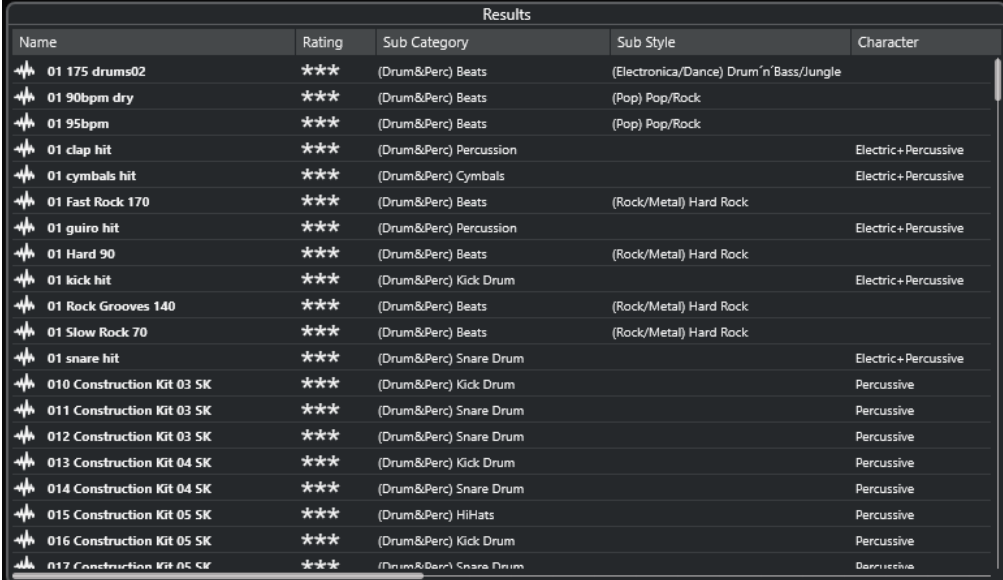

#### **NOTA**

Puede especificar el número máximo de archivos a mostrar en la lista de **Resultados** de los **Ajustes de MediaBay**.

### **Configurar las columnas de la lista de resultados**

Para cada tipo de medio o para combinaciones de tipos de medio, puede especificar las columnas de atributos a mostrar en la lista de **Resultados**.

### PROCEDIMIENTO

- **1.** En la sección de **Resultados**, seleccione los tipos de medios para los que quiera hacer ajustes.
- **2.** En la barra de herramientas de **MediaBay**, haga clic en **Configurar columnas de resultado**  y haga uno de lo siguiente:
	- Para mostrar columnas específicas, active o desactive las opciones respectivas en los submenús.
	- Para eliminar todas las columnas excepto **Nombre**, seleccione **Anular selección**.
	- Para mostrar las columnas por defecto, seleccione **Usar por defecto**.
	- Para mostrar todas las columnas con atributos establecidos, seleccione **Todos los disponibles**.

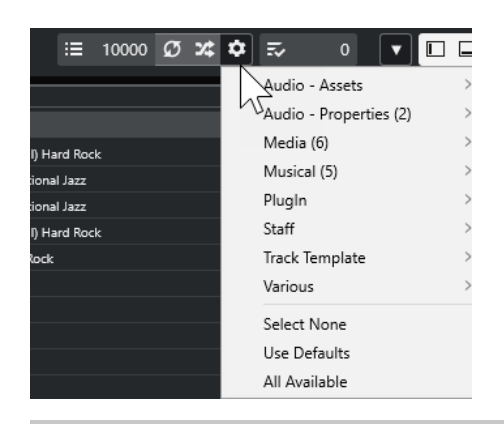

**NOTA** 

Si **Permitir la edición en la lista de resultados** está activado en los **Ajustes de MediaBay**, también puede editar atributos en la lista de **Resultados**. De otro modo, solo es posible hacerlo a través del **Inspector de atributos**.

VÍNCULOS RELACIONADOS [Configurar el MediaBay](#page-640-0) en la página 641 [Inspector de atributos](#page-658-0) en la página 659

### **Gestionar archivos de medios en la lista de resultados**

- Para mover o para copiar un archivo desde la lista de **Resultados** hasta otra ubicación, arrástrelo a otra carpeta en la sección **Explorador de archivos**.
- Para cambiar el orden de las columnas en la lista de **Resultados**, haga clic en un encabezado de una columna, y arrastre ese encabezado hasta otra posición.
- Para eliminar un archivo, haga clic derecho en él en la lista y seleccione **Suprimir**. El archivo se borra permanentemente de su ordenador.

### IMPORTANTE

Si borra un archivo usando el Explorador de archivos/Finder de macOS, este todavía se muestra en la lista de **Resultados**, aunque no esté ya disponible para el programa. Para remediarlo, vuelva a escanear la carpeta correspondiente.

### **Permutar la lista de resultados**

Puede mostrar las entradas de la lista de **Resultados** en un orden aleatorio.

● Para barajar la lista de **Resultados**, haga clic en el botón **Permutar resultados** en la barra de herramientas del **MediaBay**.

### **Encontrar la ubicación de un archivo**

Puede mostrar la ubicación de un archivo en su sistema en el Explorador de archivos/Finder de macOS.

### **NOTA**

Esta función no está disponible en archivos que forman parte de un archivo VST Sound.

### PROCEDIMIENTO

**●** En la lista de **Resultados**, haga clic derecho en un archivo y seleccione **Mostrar en Explorador**/**Mostrar en Finder**.

RESULTADO

El Explorador de archivos/Finder de macOS se abre y el archivo correspondiente se resalta.

### **Filtrado según el tipo de medio**

Puede configurar la lista de **Resultados** para que muestre solo un tipo de medio particular, o una combinación de tipos de medios.

#### PROCEDIMIENTO

**1.** En la barra de herramientas del **MediaBay**, abra el selector de **Mostrar tipos de medios**.

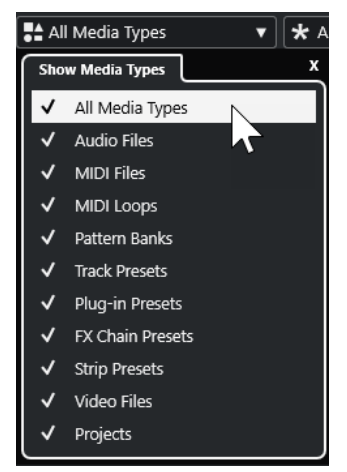

**2.** Puede activar los tipos de medio que quiere que se muestren en la lista de **Resultados**.

### RESULTADO

Los archivos se filtran por el tipo de medio seleccionado.

### **Selector Mostrar tipos de medios**

Puede activar los tipos de medios que quiere que se muestren en la lista de **Resultados**.

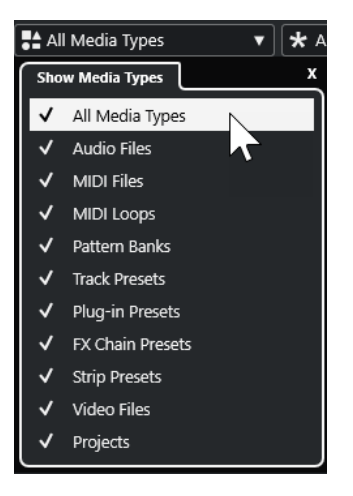

Están disponibles los siguientes tipos de medios:

### **Archivos de audio**

Muestra todos los archivos de audio. Los formatos soportados son .wav, .w64, .aiff, .aifc, .rex, .rx2, .mp3, .mp2, .ogg, .wma (solo Windows).

#### **Archivos MIDI**

Muestra todos los archivos MIDI (extensión de archivo .mid).

#### **Loops MIDI**

Muestra todos los loops MIDI (extensión de archivo .midiloop).

### **Bancos de patterns**

Muestra todos los bancos de patterns (extensión de archivo .patternbank). Los bancos de patterns los genera el plug-in MIDI **Beat Designer**. Para más información, vea el documento aparte **Referencia de plug-ins**.

#### **Presets de pista**

Muestra todos los presets de pista para pistas de audio, MIDI e instrumento (extensión de archivo .trackpreset). Los presets de pista son una combinación de ajustes de pista, efectos, y ajustes de **MixConsole** que se pueden aplicar a las nuevas pistas de varios tipos.

#### **Presets de plug-ins**

Muestra todos los presets VST de plug-ins de instrumentos y efectos. Además, se listan los presets de EQ que grabe en **MixConsole**. Estos presets contienen todos los ajustes de parámetros para un plug-in particular. Se pueden usar para aplicar sonidos a pistas de instrumento y efectos a pistas de audio.

#### **Presets de strip**

Muestra todos los presets de strip (extensión de archivo .strippreset). Estos presets contienen cadenas de efectos de channel strip.

#### **Presets de cadena de FX**

Muestra todos los presets de cadenas de efectos (extensión de archivo .fxchainpreset). Estos presets contienen cadenas de efectos de inserción.

#### **Archivos de video**

Muestra todos los archivos de video.

#### **Proyectos**

Muestra todos los archivos de proyectos (de Cubase, Nuendo): .cpr, .npr.

VÍNCULOS RELACIONADOS [Preescuchar bancos de patterns](#page-653-0) en la página 654 [Presets de pista](#page-186-0) en la página 187 [Guardar/Cargar presets de strip](#page-398-0) en la página 399 [Guardar/Cargar presets de EQ](#page-391-0) en la página 392 [Guardar/Cargar presets de cadena de FX](#page-387-0) en la página 388 [Compatibilidad con archivos de video](#page-1115-0) en la página 1116

### **Filtrar según puntuación**

Con el **Filtro de puntuación**, puede filtrar archivos según sus puntuaciones.

#### **NOTA**

El **Filtro de puntuación** no está disponible en el rack de **Medios**, en la zona derecha.

#### PROCEDIMIENTO

**●** En la sección **Filtro de puntuación** de la barra de herramientas del **MediaBay**, seleccione un valor en el menú emergente **Filtro de puntuación**.

### **Realizar una búsqueda de texto**

Puede realizar una búsqueda de texto de la lista de **Resultados**. Si introduce texto en el campo de búsqueda de texto en la barra de herramientas del **MediaBay**, solo se muestran los archivos de medios cuyos atributos coinciden con el texto introducido.

### **NOTA**

El campo **Buscar MediaBay** tiene la misma función que el operador **encaja** del filtro lógico. Sin embargo, la búsqueda se aplica a todos los atributos de archivo.

Haga clic en el campo e introduzca el texto que quiera buscar.

Por ejemplo, si está buscando todos los loops de audio con sonidos de batería, introduzca «drum» en el campo de búsqueda. Los resultados de la búsqueda contendrán loops llamados «Drums 01», «Drumloop», «Snare Drum», etc. También se encuentran todos los archivos de medios con el atributo de categoría **Drum&Percussion**, o cualquier otro atributo que contenga la palabra «drum». También puede añadir apóstrofes para encontrar coincidencias exactas para las palabras introducidas, y puede usar operadores booleanos.

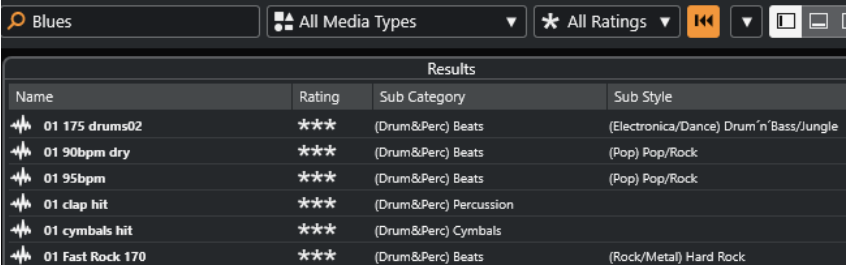

● Para reinicializar la búsqueda de texto, borre el texto o haga clic en **Reinicializar filtros**.

VÍNCULOS RELACIONADOS [Filtro lógico](#page-654-0) en la página 655

### **Búsqueda de texto booleana**

Puede realizar búsquedas avanzadas, usando operadores booleanos o comodines.

Puede usar los siguientes elementos:

### **And [+]**

[a and b]

Al introducir cadenas separadas por «and» (o el signo más), se buscan todos los archivos que contienen tanto a como b.

[And] es el valor por defecto cuando no se usa ningún operador booleano, por ejemplo, también puede introducir [a b].

### **Or [,]**

[a or b]

Al introducir cadenas separadas por «or» (o una coma), se buscan todos los archivos que contienen a ó b, o ambos.
#### **Not [-]**

[not b]

Al introducir texto precedido por «not» (o un signo menos), se encuentran todos los archivos que no contienen b.

#### **Paréntesis [()]**

 $[(a \text{ or } b) + c]$ 

Usando paréntesis puede agrupar cadenas de texto. En este ejemplo, se buscan archivos que contengan c y, o bien a, o bien b.

#### **Comillas [**«»**]**

[«su texto de la búsqueda»]

Con las comillas puede definir secuencias de varias palabras. Los archivos que se encuentran contienen la secuencia de palabras que introdujo.

#### IMPORTANTE

Cuando busque nombres de archivos que contengan un guion, ponga el texto de la búsqueda entre comillas. De otro modo, el programa trataría el guion como si fuera el operador booleano «not».

#### **NOTA**

Estos operadores también se pueden usar para filtrado lógico.

VÍNCULOS RELACIONADOS [Aplicar un filtro lógico](#page-655-0) en la página 656

### **Restablecer la lista de resultados**

Puede restablecer todos los ajustes y resultados de filtrado.

● En la barra de herramientas del **MediaBay**, haga clic en **Reinicializar filtro**.

# **Sección Preescuchar**

Puede preescuchar archivos individuales en la sección **Preescuchar** para encontrar cuál de ellos usar en su proyecto.

Los elementos visibles en esta sección y sus funciones dependen del tipo de medio.

#### IMPORTANTE

La sección **Preescuchar** no está disponible en archivos de video, archivos de proyecto y presets de pista de audio.

VÍNCULOS RELACIONADOS [Ajustes de MediaBay](#page-670-0) en la página 671

#### **Preescuchar archivos de audio**

**Preescuchar** archivos de audio le permite escuchar los archivos de audio antes de usarlos en su proyecto.

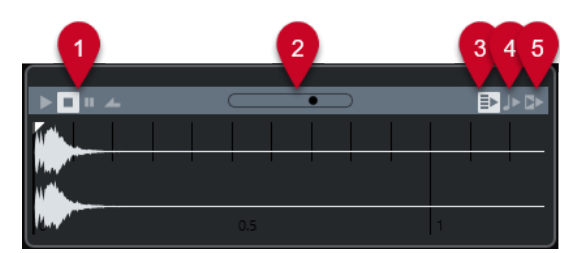

#### **1 Controles de transporte**

Iniciar, detener, pausar y buclear la preescucha.

#### **2 Fader de volumen de preescucha**

Especifica el nivel de la preescucha.

#### **3 Reproducir automáticamente selección de nuevos resultados** Reproduce automáticamente el archivo seleccionado.

#### **4 Alinear tiempos a proyecto**

Reproduce el archivo seleccionado en sincronía con el proyecto, empezando en la posición del cursor del proyecto. Tenga en cuenta que esto puede aplicar una corrección de tiempo en tiempo real a su archivo de audio.

**NOTA** 

Si importa un archivo de audio en su proyecto en el que **Alinear tiempos a proyecto**  esté activado en **Preescuchar**, se activa automáticamente el **Modo musical** para el evento correspondiente.

#### **5 Esperar a reproducir el proyecto**

Sincroniza las funciones de reproducción y detención de la barra de **Transporte** con los botones de reproducción y detención de la sección **Preescuchar**.

Para usar esta opción en toda su amplitud, ponga el localizador izquierdo al inicio de un compás, luego inicie la reproducción del proyecto usando la barra de **Transporte**. El inicio de los bucles que ahora seleccione desde la lista de **Resultados** empezarán junto con el proyecto en perfecta sincronía.

#### VÍNCULOS RELACIONADOS [Modo musical](#page-514-0) en la página 515

#### **Usar rangos de selección**

Puede especificar rangos de selección para preescuchar una sección en particular de un archivo de audio e insertarla en el proyecto.

#### **NOTA**

Los rangos de selección no se pueden usar cuando la opción **Alinear tiempos a proyecto** está activada en **Preescuchar**.

Para seleccionar un rango, coloque el ratón sobre la parte superior de la forma de onda para que se convierta en un lápiz. Haga clic y arrastre.

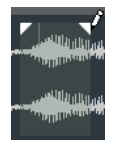

Para ajustar los bordes del rango de selección, arrastre los manipuladores.

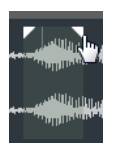

● Para deseleccionar el rango, arrastre ambos manipuladores hasta la izquierda del todo.

# **Preescuchar archivos MIDI**

**Preescuchar** archivos MIDI le permite escuchar los archivos MIDI antes de usarlos en su proyecto.

● Para preescuchar un archivo MIDI, cargue un instrumento VST y selecciónelo como un dispositivo de salida en el menú emergente **Seleccionar salida MIDI**.

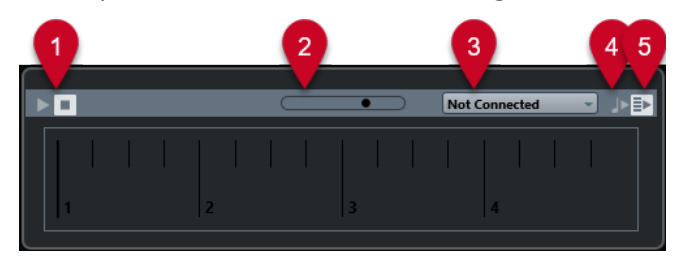

### **1 Controles de transporte** Inicia y detiene la preescucha.

- **2 Fader de volumen de preescucha** Especifica el nivel de la preescucha.
- **3 Salida**

Le permite seleccionar el dispositivo de salida.

**4 Alinear tiempos a proyecto**

Reproduce el archivo seleccionado en sincronía con el proyecto, empezando en la posición del cursor del proyecto. Tenga en cuenta que esto puede aplicar una corrección de tiempo en tiempo real a su archivo MIDI.

#### **5 Reproducir automáticamente selección de nuevos resultados** Reproduce automáticamente el archivo seleccionado.

VÍNCULOS RELACIONADOS [Instrumentos VST](#page-682-0) en la página 683

# **Preescuchar Loops MIDI**

**Preescuchar** loops MIDI le permite escuchar los loops MIDI antes de aplicarlos a su proyecto.

**NOTA** 

Los loops MIDI siempre se reproducen en sincronía con el proyecto.

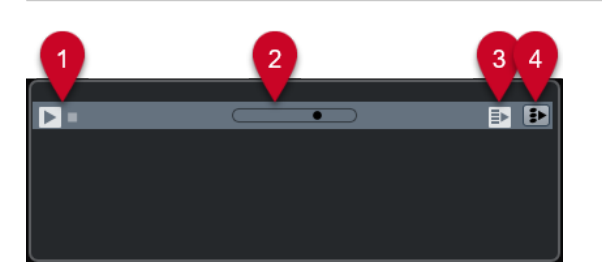

#### **1 Controles de transporte**

Inicia y detiene la preescucha.

- **2 Fader de volumen de preescucha** Especifica el nivel de la preescucha.
- **3 Reproducir automáticamente selección de nuevos resultados**

Reproduce automáticamente el archivo seleccionado.

#### **4 Enlazar reproducción a pista de acordes**

Transpone los eventos del loop MIDI para reproducirse en contexto con la pista de acordes. Tenga en cuenta que para ello necesita una pista de acordes con eventos de acorde.

Si esta opción está activada e inserta un loop MIDI en el proyecto, **Seguir pista de acordes**  se activa automáticamente en la pista.

VÍNCULOS RELACIONADOS [Usar Seguir pista de acordes](#page-969-0) en la página 970

#### **Preescuchar presets VST y presets de pista para pistas de instrumento y MIDI**

**Preescuchar** presets VST y presets de pista le permite escuchar los presets antes de usarlos en su proyecto.

Para preescuchar presets de pista de pistas MIDI o de instrumento y presets VST, debe enviar algunas notas MIDI al preset de pista a través de la entrada MIDI, usar un archivo MIDI, el modo **Grabador de secuencia** o a través del teclado del ordenador.

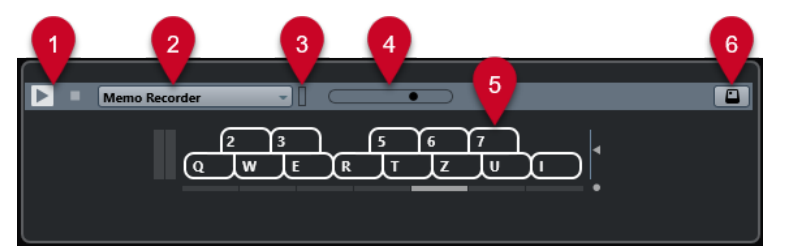

#### **1 Controles de transporte**

Inicia y detiene la preescucha.

#### **2 Modo secuencia para preescuchar**

Le permite cargar un archivo MIDI para aplicar el preset seleccionado al archivo MIDI. También puede seleccionar el modo **Grabador de secuencia**, que repite continuamente una secuencia dada de notas en bucle.

#### **3 Actividad de MIDI**

Le permite monitorizar mensajes MIDI entrantes.

**4 Fader de volumen de preescucha**

Especifica el nivel de la preescucha.

**5 Teclado**

Puede mostrar el **Teclado** en el modo visualización de teclado o en el modo visualización de piano.

#### **6 Introducción por teclado de ordenador**

Le permite usar su teclado del ordenador para preescuchar los presets.

#### VÍNCULOS RELACIONADOS

[Preescuchar presets usando el Grabador de secuencia](#page-652-0) en la página 653 [Teclado en pantalla](#page-269-0) en la página 270

#### <span id="page-652-0"></span>**Preescuchar presets a través de la entrada MIDI**

La entrada MIDI siempre está activa. Por ejemplo, cuando se conecta un teclado MIDI a su ordenador y se configura adecuadamente, puede empezar a tocar las notas para preescuchar el preset seleccionado.

#### **Preescuchar presets usando un archivo MIDI**

#### PROCEDIMIENTO

- **1.** Desde el menú emergente **Modo secuencia para preescuchar**, seleccione **Cargar archivo MIDI**.
- **2.** En el diálogo de archivos que se abre, seleccione un archivo MIDI y haga clic en **Abrir**. Se muestra el nombre del archivo MIDI en el menú emergente.
- **3.** Haga clic en **Reproducir** a la izquierda del menú emergente.

#### RESULTADO

Las notas recibidas del archivo MIDI se reproducen ahora con los ajustes del preset de pista aplicados.

#### **NOTA**

Los archivos MIDI usados recientemente se muestran aún en el menú, para un rápido acceso. Para eliminar una entrada de esta lista, selecciónela desde el menú y seleccione **Eliminar archivo MIDI**.

#### **Preescuchar presets usando el Grabador de secuencia**

El modo **Grabador de secuencia** repite continuamente una secuencia dada de notas en bucle.

#### **NOTA**

No puede usar el modo **Grabador de secuencia** cuando usa un archivo MIDI para preescuchar presets.

#### PROCEDIMIENTO

- **1.** Desde el menú emergente **Modo secuencia para preescuchar**, seleccione **Grabador de secuencia**.
- **2.** Active **Reproducir**.
- **3.** Toque algunas notas en el teclado MIDI o en el teclado del ordenador.

#### RESULTADO

Las notas se reproducen con el preset de instrumento que ha seleccionado en la sección de **Resultados**.

Cuando hace una pausa de 2 segundos, la secuencia de notas que haya tocado hasta este momento se reproduce en un bucle continuo.

Para usar otra secuencia, empiece a introducir notas de nuevo.

### **Preescuchar presets a través del teclado del ordenador**

#### **NOTA**

Si activa **Introducción por teclado de ordenador**, el teclado del ordenador se usa exclusivamente para la sección **Preescuchar**. Sin embargo, puede seguir usando los siguientes comandos de teclado: **Ctrl/Cmd** - **S** (Guardar), **Num \*** (Iniciar/Detener grabación), **Espacio**  (Iniciar/Detener reproducción), **Num 1** (Ir al localizador izquierdo), **Supr** o **Retroceso** , **Num /**  (Ciclo act./desact.) y **F2** (Mostrar/Ocultar barra de transporte).

PROCEDIMIENTO

- **1.** Active la **Introducción por teclado de ordenador**.
- **2.** Reproduzca algunas notas en el teclado del ordenador.

### **Preescuchar bancos de patterns**

**Preescuchar** bancos de patterns le permite escuchar los bancos de patterns antes de usarlos en su proyecto.

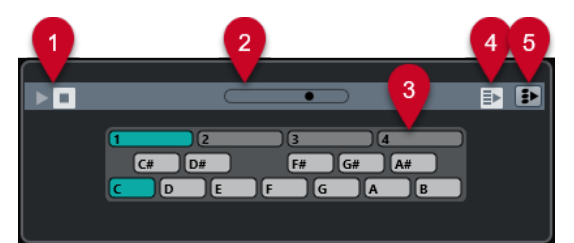

#### **1 Controles de transporte**

Inicia y detiene la preescucha.

**2 Fader de volumen de preescucha**

Especifica el nivel de la preescucha.

#### **3 Teclado**

El teclado le permite preescuchar el banco de patterns seleccionado. En la sección **Preescuchar**, elija un subbanco (el número de arriba) y un pattern (una tecla), y haga clic en **Reproducir**.

Un banco de patterns contiene 4 subbancos, que a su vez contienen 12 patrones cada uno. Los subbancos pueden contener patterns vacíos. Seleccionar un pattern vacío en la sección **Preescuchar** no tiene ningún efecto. Los patrones que contienen datos tienen un círculo en la parte de arriba de la tecla en el visor.

#### **4 Reproducir automáticamente selección de nuevos resultados**

Reproduce automáticamente el archivo seleccionado.

#### **5 Enlazar reproducción a pista de acordes**

Transpone los eventos del banco de patterns para reproducirse en contexto con la pista de acordes. Tenga en cuenta que para ello necesita una pista de acordes con eventos de acorde.

#### **NOTA**

Puede crear patrones de percusión con el plug-in MIDI **Beat Designer**. Puede encontrar información detallada acerca del **Beat Designer** y de sus funciones en el documento aparte **Referencia de plug-ins**, en el capítulo **Efectos MIDI**.

# **Sección Filtros**

El **MediaBay** le permite refinar sus búsquedas de archivos. Tiene dos posibilidades: filtrado **Lógico** o por **Atributo**.

### **Filtro lógico**

El filtro lógico le permite configurar condiciones de búsqueda complejas que deben darse para encontrar archivos.

**NOTA** 

El **Filtro lógico** no está disponible en el rack de **Medios**, en la zona derecha.

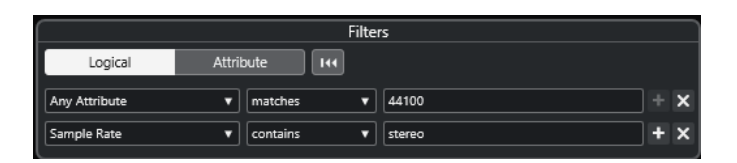

#### **contiene**

El resultado de la búsqueda debe contener el texto o el número especificado en el campo de texto de la derecha.

#### **encaja con palabras**

El resultado de la búsqueda debe coincidir con las palabras especificadas en el campo de texto de la derecha.

#### **omite**

El resultado de la búsqueda no debe contener el texto o el número especificado en el campo de texto de la derecha.

#### **es igual a**

El resultado de la búsqueda se debe corresponder exactamente con el texto o el número especificado en el campo de texto de la derecha, incluyendo cualquier extensión de archivo. Las búsquedas de texto no son sensibles a mayúsculas ni minúsculas.

**>=**

El resultado de la búsqueda debe ser mayor o igual que el número especificado en el campo de texto de la derecha.

**<=**

El resultado de la búsqueda debe ser menor o igual que el número especificado en el campo de texto de la derecha.

#### **está vacío**

Use esta opción para encontrar archivos a los que todavía no se les haya especificado ningún atributo.

#### **encaja**

El resultado de la búsqueda debe incluir el texto o número introducido en el campo de texto de la derecha. También puede usar operadores booleanos. Añada apóstrofes para encontrar coincidencias exactas de las palabras introducidas, por ejemplo 'drum' y 'funky'. Esta opción le permite una búsqueda de texto muy avanzada.

#### **en el rango**

Si esta opción está seleccionada, puede especificar un límite inferior y un límite superior de búsqueda en los campos a la derecha.

#### <span id="page-655-0"></span>**Aplicar un filtro lógico**

Para encontrar rápidamente archivos de audio específicos, puede buscar por un valor específico de atributo de archivo, por ejemplo.

#### PRERREQUISITO

La carpeta en la que quiere buscar archivos está seleccionada.

PROCEDIMIENTO

- **1.** En la sección **Filtros**, active **Lógico**.
- **2.** Haga clic en **Buscar en estos atributos** para abrir el diálogo **Seleccionar atributos de filtrado**.
- **3.** Seleccione los atributos que quiera usar.

Si selecciona más de un atributo, los resultados de la búsqueda coinciden con uno o con otro atributo.

- **4.** Haga clic en **Aceptar**.
- **5.** En el menú emergente de condición, seleccione uno de los operadores de búsqueda.

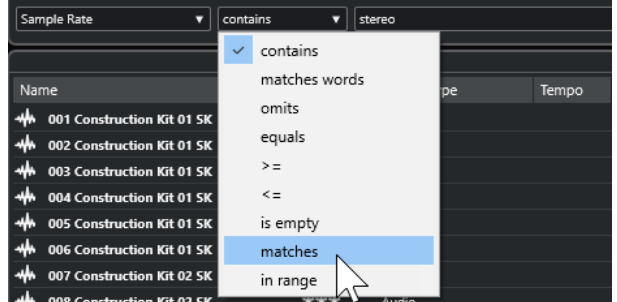

**6.** Introduzca el texto o el número que quiera encontrar en el campo de la derecha.

#### **NOTA**

Si introduce 2 o más cadenas o líneas de filtrado, los archivos que se encuentran coinciden con todas las cadenas o las líneas de filtrado.

- Para añadir más de una cadena en el campo de texto, introduzca un **Espacio** entre ellos.
- Para añadir otra línea de filtrado, haga clic en el botón **+**, a la derecha del campo de texto. Puede añadir hasta siete líneas de filtrado en las que puede definir más condiciones de búsqueda.
- Para eliminar una línea de filtrado, haga clic en **-**.
- Para reinicializar todos los campos de búsqueda a sus valores por defecto, haga clic en **Reinicializar filtro** en la parte superior de la sección **Filtros**.

#### RESULTADO

La lista de **Resultados** se actualiza automáticamente, mostrando solo los archivos que se corresponden con sus condiciones de búsqueda.

#### <span id="page-656-0"></span>**Búsqueda de texto avanzada**

Puede realizar búsquedas de texto avanzadas usando operadores booleanos.

PRERREQUISITO

La carpeta en la que quiere buscar archivos está seleccionada.

PROCEDIMIENTO

- **1.** En la sección **Filtros**, active **Lógico**.
- **2.** Seleccione un atributo desde el menú emergente **Buscar en estos atributos** o deje el ajuste **Cualquier atributo** activado.
- **3.** Ajuste la condición a **encaja**.
- **4.** Especifique el texto que quiere buscar en el campo de la derecha usando operadores booleanos.

VÍNCULOS RELACIONADOS [Realizar una búsqueda de texto](#page-647-0) en la página 648

### **Atributos de archivos de medios**

Los atributos de archivos de medios son conjuntos de metadatos que ofrecen información adicional acerca del archivo.

Los diferentes tipos de archivos de medios tienen diferentes atributos. Por ejemplo, los archivos de audio .wav tienen atributos tales como nombre, duración, tamaño, frecuencia de muestreo, conjunto de contenidos, etc., mientras que los archivos .mp3 tienen más atributos tales como artista o género.

#### **Filtro de atributos**

Asignar valores de atributos facilita la organización de sus archivos de medios. El filtro de **Atributo** le permite ver y editar algunos de los atributos de archivos estándar en sus archivos de medios.

Si hace clic en **Atributo**, la sección **Filtros** muestra todos los valores que se han especificado para las categorías de atributos mostradas. Seleccionar uno de estos valores filtra los resultados para mostrar solo los archivos a los que este valor de atributo está asignado.

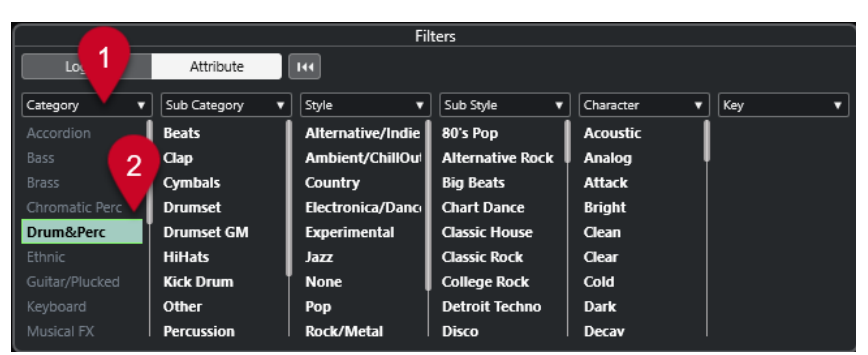

#### **1 Títulos de columnas de atributos**

Le permiten seleccionar diferentes categorías de atributos. Si las columnas son lo suficientemente anchas, el número de archivos que coinciden con estos criterios se muestra a la derecha de este valor.

#### **2 Valores de atributos**

Muestra los valores de atributos e indica con qué frecuencia cierto atributo se ha asignado a sus archivos de medios.

#### **NOTA**

- Algunos atributos están enlazados los unos con los otros. Por ejemplo, hay ciertos valores de subcategorías disponibles para cada valor de categoría. Cambiar el valor en una de esas columnas de atributo da como resultado diferentes valores en la otra columna.
- Cada columna de atributo muestra solo los valores de atributos encontrados.

VÍNCULOS RELACIONADOS [Inspector de atributos](#page-658-0) en la página 659

#### **Aplicar un filtro de atributo**

Con el filtro de **Atributo** puede encontrar rápidamente archivos de medios etiquetados con ciertos atributos.

Para aplicar un filtro de **Atributo**, seleccione un valor de atributo.

La lista de **Resultados** se filtra en consecuencia. Aplique más filtros de atributos para acotar el resultado.

- Para encontrar archivos que concuerden con uno u otro atributo, pulse **Ctrl/Cmd** y haga clic en diferentes valores de atributos en la misma columna.
- Para cambiar los valores de atributos mostrados de una columna, haga clic en el título de la columna de atributo y seleccione otro atributo.

**NOTA** 

Los atributos de papeles (characters) siempre forman una condición Y.

# **Realizar una búsqueda de menú contextual**

Puede buscar archivos que tengan el mismo atributo que el archivo seleccionado. Esto le permite encontrar todos los archivos que tienen un valor en común, por ejemplo, si quiere ver todos los archivos que se crearon el mismo día.

● En la lista de **Resultados** o en el **Inspector de atributos**, haga clic derecho en un archivo y seleccione el valor del atributo en el submenú **Buscar por**.

<span id="page-658-0"></span>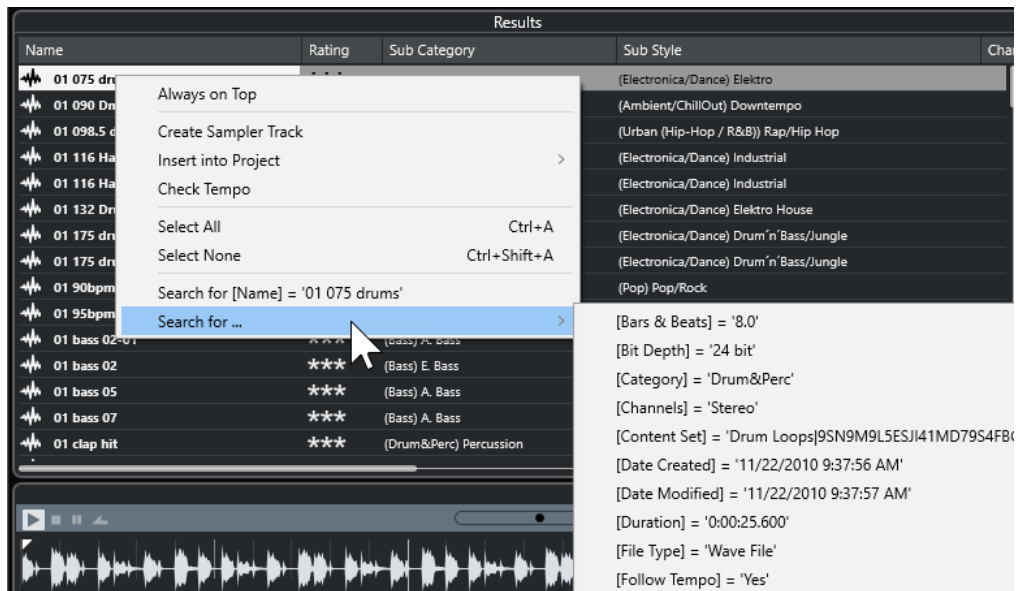

La sección **Filtros** cambia automáticamente al filtrado **Lógico**, y se muestra la línea de condición de filtrado correspondiente.

● Para restablecer el filtro, haga clic en **Retroceder**.

# **Reinicializar el filtro**

#### PROCEDIMIENTO

**●** Para restablecer el filtro, haga clic en **Reinicializar filtro**, en la parte superior de la sección **Filtros**.

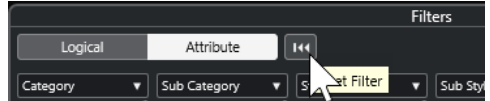

Esto también restablece la lista de **Resultados**.

# **Inspector de atributos**

Cuando ha seleccionado uno o más archivos en la lista de **Resultados**, el **Inspector de atributos**  muestra una lista de atributos y sus valores.

#### **NOTA**

El **Inspector de atributos** no está disponible en el rack de **Medios**, en la zona derecha.

En el **Inspector de atributos**, también puede editar y añadir nuevos valores de atributos.

Los atributos disponibles se dividen en varios grupos (Medios, Musical, Preset, etc.), para hacer la lista manejable y facilitar la búsqueda de elementos.

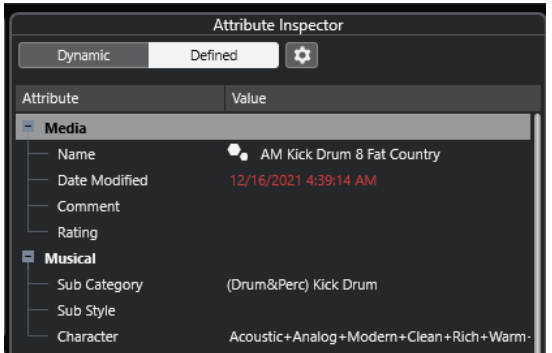

#### **Dinámico**

Muestra todos los valores disponibles de los archivos seleccionados.

#### **Definido**

Muestra un conjunto de atributos configurados para el tipo de medio seleccionado, sin importar si los valores correspondientes están disponibles en los archivos seleccionados o no.

#### **Configurar atributos definidos**

Activa el modo de configuración, en el que puede configurar los atributos mostrados por el **Inspector de atributos**.

#### **Modo de configuración**

Cuando hace clic en **Configurar atributos definidos**, se activa el modo de configuración.

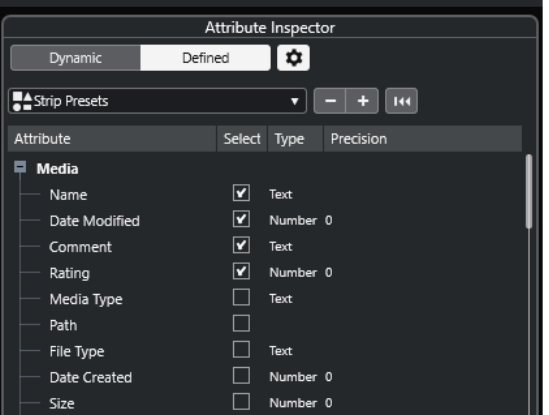

#### **Seleccionar tipos de medios**

Le permite seleccionar los tipos de medios que se muestran en la página de **Resultados**.

#### **Añadir atributo de usuario**

Abre el diálogo **Añadir atributo de usuario**, en el que puede añadir atributos de usuario personalizados. Ahora puede seleccionar el **Tipo de atributo** y el **Nombre mostrado**.

#### **Reinicializar a valor por defecto**

Restablece la lista de atributos a los valores por defecto.

#### **Atributo**

Muestra el nombre del atributo.

#### <span id="page-660-0"></span>**Seleccionar**

Muestra si un atributo está activado o desactivado.

#### **Tipo**

Muestra si el valor de un atributo es un número, texto, o un valor Sí/No.

#### **Precisión**

Muestra el número de decimales mostrados en atributos numéricos.

VÍNCULOS RELACIONADOS [Atributos de archivos de medios](#page-656-0) en la página 657 [Gestionar listas de atributos](#page-662-0) en la página 663

# **Editar atributos**

Las funciones de búsqueda, especialmente el filtro de atributos, son una herramienta de gestión de medios muy potente cuando se hace un uso extensivo del etiquetado, es decir, al añadir y editar atributos.

Los archivos de medios se organizan normalmente en estructuras complejas de carpetas para ofrecer una manera lógica de guiado para el usuario hasta ciertos archivos, con los nombres de archivos y/o carpetas indicando el instrumento, estilo, tempo, etc.

Las etiquetas le ayudan a encontrar un sonido o bucle en particular con una estructura de carpetas así.

#### **Editar atributos en el Inspector de atributos**

En el **Inspector de atributos**, puede editar los valores de atributos de varios archivos de medios. Los valores de los atributos se pueden elegir desde listas emergentes, se pueden introducir como texto o números, o se pueden ajustar a los valores Sí o No.

#### **NOTA**

- Cambiar un valor de un atributo en el **Inspector de atributos** cambia permanentemente el archivo correspondiente, a menos que el archivo esté protegido contra escritura o forme parte de un archivo VST Sound.
- Algunos atributos no se pueden editar. En este caso, el formato del archivo no permite cambiar este valor, o cambiar un valor en particular no tiene sentido. Por ejemplo, no puede cambiar el tamaño del archivo en el **MediaBay**.

#### PROCEDIMIENTO

**1.** En la lista de **Resultados**, seleccione los archivos para los que quiera hacer ajustes.

Los valores de atributos correspondientes se visualizan en el **Inspector de atributos**.

También puede seleccionar varios archivos y hacer ajustes en ellos a la vez. La única excepción es el atributo nombre, que debe ser único para cada archivo.

**2.** En el **Inspector de atributos**, haga clic en la columna **Valor** de un atributo.

Dependiendo del atributo seleccionado, pasa lo siguiente:

- Para la mayoría de los atributos, se abre un menú emergente desde el que puede elegir un valor. Algunos menús emergentes también tienen una entrada **más** para abrir una ventana con más valores de atributo.
- Para el atributo de **Puntuación**, puede hacer clic en la columna **Valor**. Arrastre hacia la izquierda o la derecha para modificar el ajuste.
- Para el atributo **Papel** (grupo Musical), se abre el diálogo **Editar papel**. Para definir valores, haga clic en un botón radial en la parte izquierda o derecha, y haga clic en **Aceptar**.
- **3.** Establezca el valor del atributo.

Para suprimir el valor del atributo de los archivos seleccionados, haga clic derecho en la columna **Valor** correspondiente y seleccione **Eliminar atributo** del menú contextual.

#### **Editar atributos en la lista de resultados**

Puede editar atributos en la lista de **Resultados**. Esto le permite asignar atributos a un número de archivos de loop, por ejemplo.

PRERREQUISITO

**Permitir la edición en la lista de resultados** está activado en los **Ajustes de MediaBay**.

#### PROCEDIMIENTO

- **1.** En la lista de **Resultados**, seleccione los archivos para los que quiera hacer ajustes. Puede hacer ajustes a varios archivos a la vez, excepto para el atributo de nombre, que debe ser diferente para cada archivo.
- **2.** Haga clic en la columna del valor que quiera cambiar y haga los cambios que desee.

#### VÍNCULOS RELACIONADOS [Ajustes de MediaBay](#page-670-0) en la página 671

#### **Editar atributos de múltiples archivos a la vez**

Puede editar atributos de múltiples archivos al mismo tiempo.

**NOTA** 

Si edita un gran número de archivos simultáneamente, el procesado de sus ediciones puede llevar algún tiempo.

La edición de atributos se ejecuta en segundo plano para que pueda continuar con su trabajo. El **Contador de atributos**, en la barra de herramientas de **MediaBay**, muestra cuántos archivos aún se están actualizando.

VÍNCULOS RELACIONADOS [Barra de herramientas de MediaBay](#page-638-0) en la página 639

#### **Editar atributos de archivos protegidos contra escritura**

Los archivos de medios pueden estar protegidos contra escritura por varias razones: el contenido puede que lo proporcione alguien que protegió los archivos contra escritura, el formato de archivo podría restringir operaciones de escritura del **MediaBay**, etc.

En el **MediaBay**, el estado de protección contra escritura en archivos se muestra como atributo en el **Inspector de atributos** y en la columna **Write Protection** de la lista de **Resultados**.

#### <span id="page-662-0"></span>IMPORTANTE

Puede definir valores de atributos para archivos protegidos contra escritura en el **MediaBay**. Estos cambios solo se guardan en el archivo de base de datos de **MediaBay**, no se guardan en el disco. Esto significa que, si elimina las preferencias, se pierden los cambios.

#### **NOTA**

- Si las columnas **Write Protection** y/o **Pending Tags** no están visibles, active los atributos correspondientes del tipo de archivo en el **Inspector de atributos**.
- Si usa otros programas distintos de Cubase para cambiar el estado de protección de escritura de archivos, debe volver a escanear los archivos en el **MediaBay** para reflejar estos cambios.
- Para establecer o eliminar el atributo de protección contra escritura de un archivo, haga clic derecho en el archivo en la lista de **Resultados** y seleccione **Activar protección de escritura/Quitar protección de escritura**.

Esto solo es posible si el tipo de archivo le permite operaciones de escritura y si tiene los permisos necesarios del sistema operativo.

Cuando especifica valores de atributos para un archivo que está protegido contra escritura, esto se refleja en la columna **Pending Tags**, junto a la columna **Write Protection** de la lista de **Resultados**.

Si vuelve a escanear el contenido del **MediaBay** y un archivo de medios en su disco duro ha cambiado desde el último escaneo, se pierden todas las etiquetas pendientes para este archivo.

Si un archivo tiene etiquetas pendientes y quiere escribir los atributos al archivo, debe eliminar la protección contra escritura, luego hacer clic derecho en el archivo y seleccionar **Escribir etiquetas en archivo**.

VÍNCULOS RELACIONADOS [Desactivar las preferencias](#page-1156-0) en la página 1157 [Editar atributos](#page-660-0) en la página 661

#### **Gestionar listas de atributos**

En el **Inspector de atributos**, puede definir qué atributos se muestran en la lista de **Resultados**  y en el mismo **Inspector de atributos**. Puede configurar conjuntos de atributos individualmente en diferentes tipos de medios.

PROCEDIMIENTO

- **1.** En el **Inspector de atributos**, haga clic en **Definido**.
- **2.** Haga clic en **Configurar atributos definidos** para entrar en el modo de configuración.

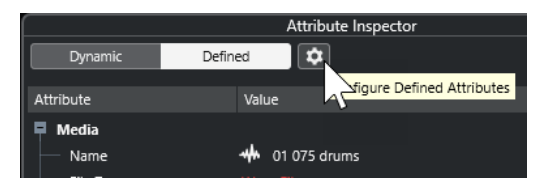

**3.** Abra el menú emergente **Seleccionar tipos de medios**, active los tipos de medios que quiera mostrar, y haga clic en cualquier lugar en el **MediaBay**.

El **Inspector de atributos** ahora muestra una lista de todos los atributos que están disponibles para estos tipos de medio.

- Si ha activado más de un tipo de medio, sus ajustes afectan a todos los tipos seleccionados. Una marca de verificación naranja indica que los ajustes de visualización actuales de un atributo difieren para los tipos de medio seleccionados.
- Los ajustes de visualización que hace para la opción **Tipos de archivo mixtos** se aplican si selecciona archivos de tipos de medio diferentes en la lista de **Resultados** o en el **Inspector de atributos**.
- **4.** Active los atributos que quiera que se muestren.

Puede editar varios atributos simultáneamente.

**5.** Haga clic en **Configurar atributos definidos** de nuevo para salir del modo de configuración.

# **Definir atributos de usuario**

Puede definir sus propios atributos y guardarlos en la base de datos de **MediaBay** y en los correspondientes archivos de medios. Cubase reconoce todos los atributos de usuario incluidos en archivos de medios.

PROCEDIMIENTO

- **1.** En el **Inspector de atributos**, haga clic en **Definido**.
- **2.** Haga clic en **Configurar atributos definidos** para entrar en el modo de configuración.

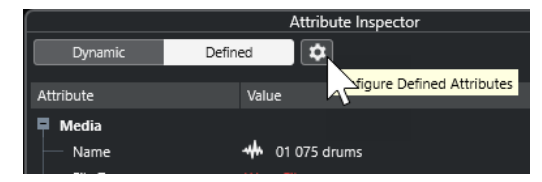

- **3.** Haga clic en **+**.
- **4.** En el diálogo **Añadir atributo de usuario**, especifique el **Tipo de atributo** y el **Nombre mostrado**.

El nombre mostrado en la lista de atributos debe ser único. El campo **Nombre de base de datos** indica si tal nombre es válido o no.

**5.** Haga clic en **Aceptar**.

#### RESULTADO

El nuevo atributo se añade a la lista de atributos disponibles y se muestra en el **Inspector de atributos** y en la lista de **Resultados**.

# **Trabajar con el MediaBay**

Cuando trabaja con muchos archivos de música, el **MediaBay** le ayuda a encontrar y organizar su contenido. Después de escanear sus carpetas, todos los archivos de medios de los formatos soportados se listan en la sección de **Resultados**.

Puede configurar **Favoritos**, es decir, carpetas o directorios que contienen archivos de medios. Normalmente los archivos están organizados en su ordenador de una cierta manera. Puede que tenga carpetas reservadas para contenidos de audio, carpetas para efectos especiales, carpetas para combinaciones de sonidos de ruido ambiente que necesite para una cierta toma de cine, etc. Todas ellas se pueden establecer como diferentes **Favoritos** en el **MediaBay**, permitiéndole limitar los archivos disponibles en la lista de **Resultados** según el contexto.

Usando las opciones de búsqueda y filtrado, puede acotar los resultados.

Puede insertar los archivos en su proyecto haciendo arrastrar y soltar, haciendo doble clic, o usando las opciones del menú contextual.

### **Usar archivos de medios**

La ventana del **MediaBay**, y el rack de **Medios** en la zona derecha de la ventana del **Proyecto**, le ofrecen varias posibilidades de buscar archivos, loops, muestras, presets y patrones específicos, que podrá usar en su proyecto.

Una vez ha encontrado los archivos de medios que buscaba, puede cargarlos en su proyecto.

#### **Cargar loops y muestras**

#### PROCEDIMIENTO

- **1.** Haga uno de lo siguiente:
	- En el **MediaBay**, abra el selector de tipos de medio, haga clic en **Archivos MIDI**, **Archivos de audio** o **Loops MIDI** y seleccione un archivo de medios.
	- En el rack de **Medios**, en la zona derecha, haga clic en el cuadro **Loops y muestras** y haga clic en los siguientes cuadros hasta que pueda seleccionar los archivos de medios desde la lista de **Resultados**.
- **2.** Haga uno de lo siguiente:
	- Haga doble clic en un archivo de medios para crear una nueva pista de instrumento o de audio con el archivo cargado.
	- Arrastre el archivo de medios a una pista del visor de eventos.

#### RESULTADO

El archivo de medios se inserta en la nueva pista, o en la posición de inserción.

VÍNCULOS RELACIONADOS [Selector Mostrar tipos de medios](#page-645-0) en la página 646

#### **Cargar presets de pista**

#### PROCEDIMIENTO

- **1.** Haga uno de lo siguiente:
	- En el **MediaBay**, abra el selector de tipos de medio, haga clic en **Presets de pista** y seleccione un preset.
	- En el rack de **Medios**, en la zona derecha, haga clic en **Presets** > **Presets de pista** y haga clic en los siguientes cuadros hasta que pueda seleccionar el preset desde la lista de **Resultados**.
- **2.** Haga uno de lo siguiente:
	- Haga doble clic en el preset de pista para crear una nueva pista con el preset cargado.
	- Arrastre el preset de pista a una pista para aplicar el preset a la pista.

#### RESULTADO

Se aplica el preset a la pista, y se cargan todos los ajustes del preset.

VÍNCULOS RELACIONADOS [Selector Mostrar tipos de medios](#page-645-0) en la página 646

### **Cargar presets de instrumento**

#### PROCEDIMIENTO

- **1.** Haga uno de lo siguiente:
	- En el **MediaBay**, abra el selector de tipos de medio, haga clic en **Presets de plug-ins** y seleccione un preset para un plug-in de instrumento.
	- En el rack de **Medios**, en la zona derecha, haga clic en el cuadro de **Instrumentos VST**  y haga clic en los siguientes cuadros hasta que pueda seleccionar el preset desde la lista de **Resultados**.
- **2.** Haga uno de lo siguiente:
	- Haga doble clic en el preset de instrumento para crear una nueva pista de instrumento con el preset de instrumento cargado.
	- Arrastre el preset de instrumento para crear una nueva pista de instrumento con el preset de instrumento cargado.
	- Arrastre el preset de instrumento al visor de eventos para crear una nueva pista de instrumento con el preset de instrumento cargado.
	- Arrastre el preset de instrumento a una pista de instrumento para aplicar el preset a la pista.

#### RESULTADO

El instrumento se carga como una pista de instrumento, y el preset se aplica a la pista de instrumento.

VÍNCULOS RELACIONADOS [Añadir instrumentos VST a proyectos](#page-634-0) en la página 635 [Selector Mostrar tipos de medios](#page-645-0) en la página 646

#### **Cargar presets de plug-ins de efectos**

#### PROCEDIMIENTO

- **1.** Haga uno de lo siguiente:
	- En el **MediaBay**, abra el selector de tipos de medio, haga clic en **Presets de plug-ins** y seleccione un preset.
	- En el rack de **Medios**, en la zona derecha, haga clic en **Presets** > **Presets de efectos VST**  y haga clic en los siguientes cuadros hasta que pueda seleccionar el preset desde la lista de **Resultados**.
- **2.** Haga uno de lo siguiente:
	- Arrastre el preset de plug-in a una pista de audio o a su sección **Inserciones**, en el **Inspector**.
	- Arrastre el preset de plug-in a un área vacía de la lista de pistas.

#### RESULTADO

Si arrastra el preset de plug-in a una pista de audio, se rellenan las tres primeras ranuras de inserción con el plug-in correspondiente. Si no hay más ranuras libres disponibles, se muestra un aviso.

Si arrastra el preset de plug-in a un área vacía de la lista de pistas, se crea una nueva pista de canal FX y se rellenan las primeras ranuras de inserción de esta nueva pista.

VÍNCULOS RELACIONADOS [Selector Mostrar tipos de medios](#page-645-0) en la página 646 [Añadir efectos VST a proyectos](#page-634-0) en la página 635

#### **Cargar presets de cadena de FX**

#### PROCEDIMIENTO

- **1.** Haga uno de lo siguiente:
	- En el **MediaBay**, abra el selector de tipos de medio, haga clic en **Presets de cadena de FX** y seleccione un preset.
	- De el rack de **Medios**, en la zona derecha, haga clic en **Presets** > **Presets de cadena de FX** y haga clic en los siguientes cuadros hasta que pueda seleccionar el preset desde la lista de **Resultados**.
- **2.** En la ventana de **Proyecto**, seleccione una pista de audio.
- **3.** Arrastre el preset desde el **MediaBay** o desde el rack de **Medios** y deposítelo en la sección de **Inserciones** abierta del **Inspector**.

#### RESULTADO

Se aplica el **Preset de cadena de FX** a la pista y se cargan todos los ajustes del preset. Cualquier inserción cargada previamente se sobrescribirá.

#### VÍNCULOS RELACIONADOS [Selector Mostrar tipos de medios](#page-645-0) en la página 646

#### **Cargar presets de strip**

#### PROCEDIMIENTO

- **1.** Haga uno de lo siguiente:
	- En el **MediaBay**, abra el selector de tipos de medio, haga clic en **Presets de strip** y seleccione un preset.
	- En el rack de **Medios**, en la zona derecha, haga clic en **Presets** > **Presets de strip** y haga clic en los siguientes cuadros hasta que pueda seleccionar el preset desde la lista de **Resultados**.
- **2.** En la ventana de **Proyecto**, seleccione una pista de audio.
- **3.** Arrastre el preset desde el **MediaBay** o desde el rack de **Medios** y deposítelo en la sección de **Strip** abierta del **Inspector**.

#### RESULTADO

Se aplica el preset de strip a la pista, y se cargan todos los ajustes del preset.

VÍNCULOS RELACIONADOS [Selector Mostrar tipos de medios](#page-645-0) en la página 646 [Guardar/Cargar presets de strip](#page-398-0) en la página 399

#### **Cargar bancos de patterns**

#### PROCEDIMIENTO

- **1.** Haga uno de lo siguiente:
	- En el **MediaBay**, abra el selector de tipos de medio, haga clic en **Bancos de patterns** y seleccione un preset.
	- De el rack de **Medios**, en la zona derecha, haga clic en **Presets** > **Bancos de patterns**, y haga clic en los siguientes cuadros hasta que pueda seleccionar el preset desde la lista de **Resultados**.
- **2.** Haga uno de lo siguiente:
	- Haga doble clic en el banco de patterns para crear una nueva pista de instrumento con el preset cargado.
	- Arrastre el banco de patterns y deposítelo sobre una pista de instrumento para aplicar el banco de patterns a la pista.
	- Arrastre el banco de patterns y deposítelo sobre la lista de pistas para crear una nueva pista de instrumento con el banco de patterns cargado.

#### RESULTADO

Se carga **Groove Agent** como instrumento de pista. Se carga un drum map en la pista de instrumento, y se carga una instancia de **Beat Designer** como efecto de inserción.

VÍNCULOS RELACIONADOS [Selector Mostrar tipos de medios](#page-645-0) en la página 646

# **Trabajar con bases de datos de volúmenes**

Cubase guarda toda la información de los archivos de medios usados en el **MediaBay**, tales como rutas y atributos, en un archivo de base de datos local en su ordenador. Sin embargo, en algunos casos, es necesario explorar y administrar este tipo de metadatos en un volumen externo.

Por ejemplo, un editor de sonidos puede tener que trabajar tanto en casa como en un estudio, en dos ordenadores diferentes. Por lo tanto, los efectos de sonido se guardan en un medio de almacenamiento externo. Para poder conectar el dispositivo externo y explorar sus contenidos en el **MediaBay** sin tener que escanear el dispositivo, tiene que crear una base de datos de volumen para el dispositivo externo.

Puede crear bases de datos de volúmenes para unidades de su ordenador o para medios de almacenamiento externos. Contienen la misma información acerca de los archivos de medios como la base de datos normal de **MediaBay**.

#### **NOTA**

Cuando arranca Cubase, se montan automáticamente todas las bases de datos de volúmenes. Las bases de datos que se vuelven disponibles mientras el programa se está ejecutando se tienen que montar manualmente.

#### **Volver a escanear bases de datos de volúmenes**

Si ha modificado los datos de su volumen externo en un sistema diferente, debe volver a escanear el **MediaBay**.

VÍNCULOS RELACIONADOS [Refrescar vistas](#page-642-0) en la página 643

# **Crear bases de datos de volúmenes**

#### PROCEDIMIENTO

**●** En la sección **Explorador de archivos**, haga clic derecho en el medio de almacenamiento externo, unidad o partición de su sistema y seleccione **Crear base de datos de volumen**.

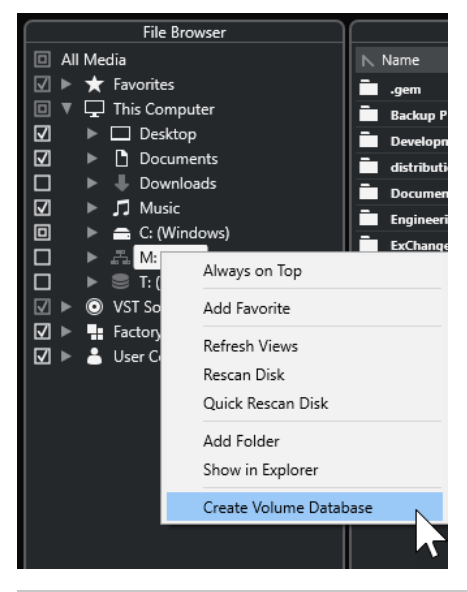

#### IMPORTANTE

Seleccione el directorio de nivel más alto para ello. No puede crear un archivo de base de datos para una carpeta de menor nivel.

#### **NOTA**

Si crea una base de datos de volúmenes en una unidad de red, varios usuarios pueden acceder a ella. Esto puede generar conflictos de escritura, ya que solo un usuario puede escribir a la vez en la base de datos.

#### RESULTADO

La información de archivos para esta unidad se escribe en un nuevo archivo de base de datos. Las bases de datos de volúmenes se indican con el símbolo a la izquierda del nombre de la unidad.

#### **NOTA**

Si la unidad contiene una gran cantidad de datos, este proceso puede tardar un tiempo.

Las bases de datos de volúmenes se montan automáticamente cuando Cubase arranca. Se muestran en la sección **Explorador de archivos** y sus datos se pueden ver y editar en la lista de **Resultados**.

VÍNCULOS RELACIONADOS Bases de datos de volúmenes bloqueadas en unidades de red en la página 670

### **Bases de datos de volúmenes bloqueadas en unidades de red**

Puede desbloquear bases de datos de volúmenes en unidades de red. Esto puede ser necesario, si el sistema de otro usuario que también utilizaba la base de datos de volúmenes en la unidad de red falló o no se desconectó correctamente. En este caso, Cubase crea un archivo en una carpeta oculta, lo que indica que la base de datos todavía está en uso.

Si esto sucede, recibirá un mensaje de advertencia cuando inicie el programa. Muestra el nombre del usuario o del sistema.

Haga uno de lo siguiente:

- Pídale al otro usuario que reinicie Cubase para que el bloqueo se libere automáticamente.
- Si no puede comunicarse con el otro usuario y no necesita acceder a la base de datos, haga clic en **Ignore Database**.
- Si no puede comunicarse con el otro usuario y quiere usar la base de datos, haga clic en **Force unlock** para eliminar el bloqueo.

# **Eliminar bases de datos de volúmenes**

Si ha trabajado en otro ordenador usando un disco duro externo y vuelve a su propio ordenador y conecta el dispositivo externo como parte de su configuración de sistema, ya no necesita más una base de datos de volumen aparte. Cualquier dato en esta unidad se incluirá en el archivo de base de datos local de nuevo, eliminando el archivo de base de datos extra.

#### PROCEDIMIENTO

**●** En la sección **Explorador de archivos**, haga clic derecho en la base de datos de volumen y seleccione **Eliminar base de datos de volumen**.

#### RESULTADO

Los metadatos se integran en el archivo de base de datos local del **MediaBay** y se elimina el archivo de base de datos de volumen.

#### **NOTA**

Si la unidad contiene una gran cantidad de datos, este proceso puede tardar un tiempo.

#### **Montar y desmontar bases de datos de volumen**

Las bases de datos de volumen que se vuelven disponibles mientras Cubase se está ejecutando se deben montar manualmente.

- Para montar una base de datos de volumen manualmente, haga clic derecho en el medio de almacenamiento externo, unidad o partición de su sistema que quiera montar y seleccione **Montar base de datos de volumen**.
- Para desmontar una base de datos de volumen, haga clic derecho y seleccione **Desmontar base de datos de volumen**.

# <span id="page-670-0"></span>**Ajustes de MediaBay**

● Para abrir un panel con ajustes del **MediaBay**, haga clic en **Ajustes de MediaBay**.

Están disponibles las siguientes opciones en la sección **Explorador de archivos**:

#### **Ocultar carpetas que no se escanean**

Oculta todas las carpetas que no se escanean en busca de archivos. Esto mantiene la vista de árbol del **Explorador de archivos** menos cargada visualmente.

#### **Mostrar solo carpeta seleccionada**

Muestra solo la carpeta seleccionada y sus subcarpetas.

#### **Escanear carpetas solo cuando el MediaBay está abierto**

Busca en las carpetas archivos de medios cuando la ventana de **MediaBay** está abierta.

Si esta opción está desactivada, las carpetas se escanean en segundo plano, incluso cuando la ventana del **MediaBay** está cerrada. Sin embargo, Cubase nunca escanea carpetas mientras está reproduciendo o grabando.

Están disponibles las siguientes opciones en la sección **Resultados**:

#### **Permitir la edición en la lista de resultados**

Le permite editar atributos en la lista de **Resultados**. Si esta opción está desactivada, los atributos solo pueden editarse en el **Inspector de atributos**.

#### **Mostrar extensiones de archivos en la lista de resultados**

Muestra las extensiones de los nombres de archivo en la lista de **Resultados**.

#### **Explorar tipos de archivo desconocidos**

Al explorar en busca de archivos de medios, el **MediaBay** ignora los archivos con extensiones de archivo desconocidas. Sin embargo, cuando esta opción está activada, el **MediaBay** intenta abrir y explorar cualquier archivo en la ruta de búsqueda e ignora los archivos que no puede reconocer.

# <span id="page-671-0"></span>**Automatización**

En esencia, automatizar se refiere a grabar valores de un parámetro en particular de **MixConsole**  o de un efecto. Cuando cree su mezcla final, Cubase puede ajustar este control del parámetro en particular.

# **Grabar sus acciones**

Si los ajustes de su proyecto actual son cruciales, es posible que no quiera experimentar con la automatización hasta que no sepa mejor cómo encaja todo junto. Si es así, cree un nuevo proyecto para el siguiente ejemplo. El proyecto no tiene que contener ningún evento de audio, solo unas pocas pistas de audio.

PROCEDIMIENTO

- **1.** En la barra de herramientas de la ventana de **Proyecto**, haga clic en **W** para activar la escritura en todas las pistas.
- **2.** Empiece la reproducción y ajuste algunos faders de volumen y/u otros ajustes de parámetros en **MixConsole**.

Detenga la reproducción cuando haya acabado y vuelva a la posición de inicio.

- **3.** Haga clic en **W** para desactivar el modo escritura y haga clic en **R** para activar el modo lectura en todas las pistas.
- **4.** Empiece la reproducción y fíjese en **MixConsole**.

Se recrean exactamente todas las acciones que fueron realizadas durante la última reproducción.

- **5.** Seleccione **Proyecto** > **Mostrar toda la automatización usada** para ver todos los eventos de automatización grabados.
- **6.** Para rehacer cualquier cosa que fue grabada, haga clic en **W** de nuevo y empiece la reproducción desde la misma posición.

#### **NOTA**

Puede tener **W** y **R** activados simultáneamente, si quiere ver y escuchar sus acciones grabadas en **MixConsole** mientras está grabando movimientos de faders para otro canal, etc.

# **Curvas de automatización**

Dentro de un proyecto de Cubase, los cambios que afectan a valores de parámetros a lo largo del tiempo se representan como curvas en pistas de automatización.

Hay varios tipos de curvas de automatización:

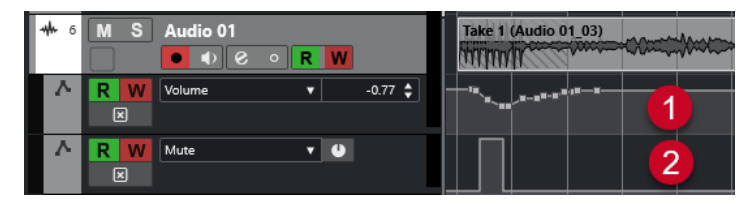

#### **1 Curvas de rampa**

Las curvas de rampa se crean para cualquier parámetro que genere múltiples valores continuos, tales como movimientos de faders o codificadores.

#### **2 Curvas escalonadas**

Las curvas escalonadas se crean para parámetros con valores activado/desactivado, tales como el enmudecido.

# **Línea de valor estático**

Cuando abre una pista de automatización por primera vez, esta no contiene ningún evento de automatización. Esto se indica con una línea horizontal punteada, la línea de valor estático, en el visor de eventos. Esta línea representa el ajuste actual del parámetro.

Si añade manualmente eventos de automatización o usa el modo de escritura del parámetro correspondiente y luego desactiva la lectura de la automatización, la curva se vuelve gris y se usa la línea de valor estático en su lugar.

Cuando se activa el modo **Leer**, se usa la curva de automatización.

# **Escribir/Leer automatización**

Puede habilitar pistas y canales de **MixConsole** para la automatización activando sus botones de escribir **W** y leer **R** automatización.

- Si activa **W** en un canal, prácticamente todos los parámetros de **MixConsole** que ajuste durante la reproducción de ese canal específico, se grabarán como eventos de automatización.
- Si **R** está activado en un canal, todas las acciones de **MixConsole** grabadas para ese canal se realizan durante la reproducción.

Los botones **R** y **W** de una pista en la lista de pistas son idénticos a los botones **R** y **W** de **MixConsole**.

#### **NOTA**

**R** se activa automáticamente cuando activa **W**. Esto le permite a Cubase leer siempre los datos de automatización existentes. Puede desactivar **W** por separado si solo quiere leer datos existentes.

También puede encontrar botones de indicaciones globales de lectura y escritura **Activar/ Desactivar lectura/escritura en todas las pistas** en la barra de herramientas de la ventana del **Proyecto** y en la barra de herramientas del **MixConsole**. Estos botones se encienden tan pronto **R** o **W** se activan en cualquier canal/pista dentro de su proyecto. Además, se puede hacer clic sobre ellos para activar o desactivar **R**/**W** en todas las pistas simultáneamente.

# **Escribir datos de automatización**

Puede crear curvas de automatización manual o automáticamente.

- La escritura manual hace que sea fácil modificar rápidamente valores de parámetros en puntos específicos sin tener que activar la reproducción.
- La escritura automática le permite trabajar casi como si estuviera usando un mezclador real.

Con ambos métodos, cualquier dato de automatización que se aplique se ve reflejado tanto en **MixConsole**, con un movimiento de fader, por ejemplo, como en la correspondiente curva de la pista de automatización.

VÍNCULOS RELACIONADOS Escritura manual de datos de automatización en la página 674

# **Escritura automática de datos de automatización**

Cada acción que realice se graba automáticamente en las pistas de automatización que más tarde puede abrir para ver y editar.

#### PROCEDIMIENTO

**1.** En la lista de pistas, haga clic en **Mostrar/Ocultar automatización** en una pista para abrir su pista de automatización.

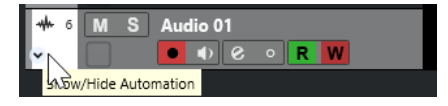

- **2.** Haga clic en **W** para activar la escritura de datos de automatización en esta pista.
- **3.** Inicie la reproducción.
- **4.** Ajuste los parámetros en **MixConsole**, en la ventana **Configuraciones de canal**, o en el panel de control del efecto.

Los valores se graban y se muestran en las pistas de automatización como una curva. Cuando se están escribiendo datos de automatización, el color de la pista de automatización cambia, y el indicador delta, en la pista de automatización, indica la desviación del nuevo parámetro con respecto a cualquier valor de automatización anterior.

- **5.** Detenga la reproducción y vuelva a la posición en la que inició la reproducción.
- **6.** Haga clic en **W** para desactivar la escritura de datos de automatización.
- **7.** Inicie la reproducción.

#### RESULTADO

Todas las acciones que grabe se reproducen con exactitud. Cuando arrastra un plug-in a una ranura de inserción diferente en el mismo canal, cualquier dato de automatización existente se mueve con el plug-in. Cuando lo arrastra hasta una ranura de inserción de otro canal, no se transfiere ningún dato de automatización al nuevo canal.

# **Escritura manual de datos de automatización**

Puede añadir manualmente eventos de automatización dibujando curvas de automatización en una pista de automatización.

#### PROCEDIMIENTO

**1.** En la lista de pistas, haga clic en **Mostrar/Ocultar automatización** en una pista para abrir su pista de automatización.

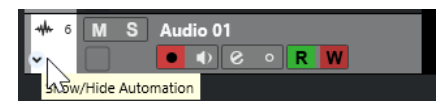

- **2.** Haga clic en el nombre del parámetro de automatización y seleccione el parámetro en el menú emergente.
- **3.** Seleccione la herramienta de **Dibujar**.
- **4.** Haga clic en la línea de valor estático.

Se añadirá un evento de automatización, se activará el modo de lectura y la línea de valor estático pasará a ser una curva de automatización a color.

- **5.** Haga clic y mantenga para dibujar una curva añadiendo eventos de automatización. Cuando suelta el botón del ratón, el número de eventos de automatización se reduce.
- **6.** Inicie la reproducción.

#### RESULTADO

El parámetro automatizado cambia con la curva de automatización, y el fader correspondiente en **MixConsole** se mueve en consecuencia.

DESPUÉS DE COMPLETAR ESTA TAREA

Repita el procedimiento en caso de que no esté satisfecho con el resultado. Si dibuja sobre los eventos existentes se creará una nueva curva.

#### **Herramientas para dibujar datos de automatización**

Aparte de la herramienta de **Dibujar**, puede usar la herramienta **Seleccionar** y la herramienta **Línea** para dibujar eventos de automatización. Si hace clic en la pista de automatización con cualquiera de estas herramientas, **R** se activa automáticamente.

#### ● **Seleccionar**

Si hace clic en una pista de automatización con la herramienta **Seleccionar**, se añade un evento de automatización. Si mantiene pulsado **Alt/Opción** puede dibujar varios eventos de automatización.

#### **NOTA**

Los eventos introducidos entre eventos existentes y que no se desvían de la curva existente, se eliminan tan pronto como se suelta el botón del ratón.

Para activar la herramienta **Línea** en cualquier otro modo disponible, haga clic en la herramienta **Línea**, y haga clic de nuevo para abrir un menú emergente en el que puede seleccionar el modo de **Línea**.

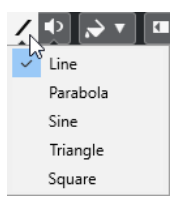

Están disponibles los siguientes modos de la herramienta **Línea**:

#### **Línea**

Si hace clic en una pista de automatización y arrastra con la herramienta **Línea** en el modo **Línea**, puede crear eventos de automatización en una línea. Es una manera rápida de crear fundidos lineales, etc.

#### **Parábola**

Si hace clic y arrastra en la pista de automatización, con la herramienta **Línea** en modo **Parábola**, puede crear curvas y fundidos más naturales.

**NOTA** 

El resultado depende de la dirección en la que dibuja la curva de parábola.

#### **Sinusoidal/Triángulo/Cuadrado**

Si hace clic y arrastra en la pista de automatización, con la herramienta **Línea** en modo **Sinusoidal**, **Triángulo** o **Cuadrado** y con el **Tipo de ajuste** establecido a **Rejilla**, el periodo de la curva, es decir, la longitud de un ciclo de la curva, viene determinado por el ajuste de la rejilla. Si pulsa **Mayús** y arrastra, puede ajustar la duración del periodo manualmente en múltiplos del valor de la rejilla.

**NOTA** 

La herramienta **Línea** solo se puede usar en curvas de automatización de tipo rampa.

# **Editar eventos de automatización**

Los eventos de automatización se pueden editar de la misma forma que los demás eventos.

#### **NOTA**

Si mueve un evento o parte en una pista y quiere que los eventos de automatización lo sigan automáticamente, seleccione **Edición** > **Automatización sigue los eventos**. Se sobrescribe cualquier evento de automatización existente en la nueva posición.

- Puede usar las herramientas de la barra de herramientas de la ventana de **Proyecto** para editar eventos de automatización.
- Puede usar el editor de eventos de automatización para editar los eventos de automatización seleccionados en las curvas de automatización de rampa.

VÍNCULOS RELACIONADOS [Barra de herramientas de la ventana de proyecto](#page-38-0) en la página 39 [Editor de eventos de automatización](#page-677-0) en la página 678

# **Crear transiciones suaves entre eventos de automatización (curvas de automatización de Bézier)**

Cubase soporta curvas de automatización de Bézier, que le permiten crear transiciones suaves entre eventos de automatización. De esta forma puede editar curvas de rampa lineales con más precisión, flexibilidad e intuición.

PRERREQUISITO

La herramienta **Seleccionar** está activa.

#### <span id="page-676-0"></span>PROCEDIMIENTO

**1.** Mueva el cursor del ratón sobre el segmento de curva de rampa lineal que quiera editar. Se muestra un manipulador en la curva de segmento.

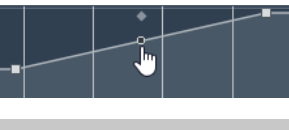

#### **NOTA**

Si los eventos de automatización están uno junto a otro en casi línea vertical u horizontal, o si están muy cercanos unos de otros, el manipulador no está disponible.

**2.** Haga clic y arrastre con el botón del ratón pulsado para modificar la forma del segmento de curva.

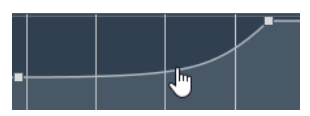

**3.** Tan pronto esté satisfecho con el resultado, suelte el botón del ratón.

#### RESULTADO

Se crea una curva de transición suave, reflejando sus ediciones.

Si no está satisfecho con el resultado y quiere empezar de nuevo otra vez a partir del segmento de curva lineal original, haga doble clic en el manipulador.

#### DESPUÉS DE COMPLETAR ESTA TAREA

Para una edición todavía más precisa, añada nuevos eventos de automatización a su segmento de curva de Bézier.

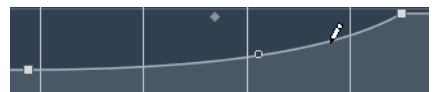

Esto crea nuevos segmentos que puede suavizar.

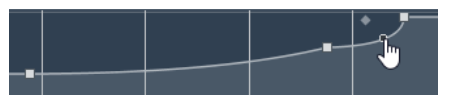

# **Seleccionar eventos de automatización**

- Para seleccionar un evento de automatización, haga clic en él con la herramienta **Seleccionar**.
- Para seleccionar múltiples eventos, dibuje un rectángulo de selección con la herramienta **Seleccionar** o pulse **Mayús** y haga clic en los eventos.
- Para seleccionar múltiples eventos, seleccione un rango con la herramienta **Selección de rango** o pulse **Mayús** y haga clic en los eventos.
- Para seleccionar todos los eventos de automatización en una pista de automatización, haga clic derecho en la pista de automatización y seleccione **Seleccionar todos los eventos** en el menú contextual.

Los eventos seleccionados se indican con un color oscuro.

#### <span id="page-677-0"></span>**NOTA**

Si selecciona varios eventos de una curva de automatización de rampa, el editor de eventos de automatización se vuelve disponible.

VÍNCULOS RELACIONADOS Editor de eventos de automatización en la página 678

# **Editor de eventos de automatización**

El editor de eventos de automatización le permite editar eventos seleccionados en la pista de automatización. El editor de eventos de automatización solo está disponible en las curvas de automatización de rampa.

#### **NOTA**

Toda edición en el editor de eventos de automatización solo afecta a los eventos de automatización que son parte de la selección.

Para abrir el editor de eventos de automatización, haga uno de lo siguiente:

- Active la herramienta **Seleccionar** y dibuje un rectángulo de selección sobre una pista de automatización de tipo rampa.
- Active la herramienta **Selección de rango** y seleccione un rango en una pista de automatización de tipo rampa.

**NOTA** 

Si trabaja con la herramienta **Selección de rango**, no está disponible el control inteligente **Estirar**.

El editor de eventos de automatización tiene los siguientes controles inteligentes para modos de edición específicos:

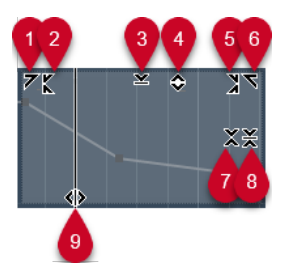

#### **1 Inclinar hacia la izquierda**

Si hace clic en la esquina superior izquierda del editor, puede inclinar la parte izquierda de la curva. Esto le permite inclinar los valores de eventos al inicio de la curva hacia arriba o hacia abajo.

#### **2 Comprimir hacia la izquierda**

Si pulsa **Alt/Opción** y hace clic en la esquina superior izquierda del editor, puede comprimir o expandir la parte izquierda de la curva. Esto le permite comprimir o expandir los valores de eventos al inicio de la curva.

#### **3 Escalar verticalmente**

Si hace clic en el centro del borde superior del editor, puede escalar la curva verticalmente. Esto le permite aumentar o disminuir los valores de eventos de la curva en tanto por ciento.

#### **4 Desplazar verticalmente**

Si hace clic en el borde superior del editor, puede mover la curva entera verticalmente. Esto le permite aumentar o disminuir los valores de los eventos de valores de la curva.

#### **5 Comprimir hacia la derecha**

Si pulsa **Alt/Opción** y hace clic en la esquina superior derecha del editor, puede comprimir o expandir la parte derecha de la curva. Esto le permite comprimir o expandir los valores de eventos al final de la curva.

#### **6 Inclinar hacia la derecha**

Si hace clic en la esquina superior derecha del editor, puede inclinar la parte derecha de la curva. Esto le permite inclinar los valores de eventos al final de la curva hacia arriba o hacia abajo.

#### **7 Escalar alrededor del centro relativo**

Si pulsa **Alt/Opción** y hace clic en el centro del borde derecho del editor, puede escalar la curva en relación con su centro. Esto le permite aumentar o disminuir los valores de los eventos horizontalmente alrededor del centro del editor.

#### **8 Escalar alrededor del centro absoluto**

Si hace clic en el centro de la esquina derecha del editor, puede escalar la curva de forma absoluta con su centro. Esto le permite aumentar o disminuir los valores de los eventos horizontalmente alrededor del centro del editor.

#### **9 Estirar**

Si hace clic en el borde inferior del editor, puede estirar la curva horizontalmente. Esto le permite mover los valores de eventos de la curva hacia la izquierda o hacia la derecha.

#### **NOTA**

Para editar curvas de automatización en varias pistas a la vez, seleccione los eventos de automatización en las pistas de automatización correspondientes con la herramienta **Seleccionar** o la herramienta **Selección de rango**, y mantenga pulsado **Ctrl/Cmd** mientras usa los controles inteligentes.

#### **NOTA**

Si selecciona eventos de automatización con la herramienta **Selección de rango**, se crean más eventos de automatización automáticamente al inicio y al final de la selección. Esto asegura que se edita la selección entera.

```
VÍNCULOS RELACIONADOS
Curvas de automatización en la página 672
```
# **Escalado vertical rápido de eventos de automatización**

Puede escalar verticalmente el segmento de curva entre dos eventos de automatización sin seleccionar los eventos primero.

#### PROCEDIMIENTO

**1.** Mueva el cursor del ratón hasta el borde superior de la pista de automatización, encima del segmento de curva de rampa lineal que quiera escalar. Se muestra un manipulador.

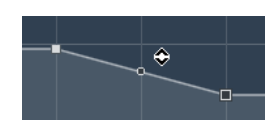

- **2.** Haga clic y arrastre hacia arriba o hacia abajo con el botón del ratón pulsado.
- **3.** Cuando esté satisfecho con el resultado, suelte el botón del ratón.

```
RESULTADO
```
Se escala el segmento de curva entre los dos eventos de automatización.

# **Mover eventos de automatización**

#### **Mover eventos individuales de automatización**

- Para mover un evento de automatización seleccionado, haga clic en él y arrástrelo hacia la izquierda o hacia la derecha.
- Para restringir la dirección del movimiento, pulse **Ctrl/Cmd** y arrastre.

#### **NOTA**

La opción **Ajustar** se tiene en cuenta cuando mueve curvas de automatización horizontalmente. Para desactivarla temporalmente, mantenga pulsado **Ctrl/Cmd** y cualquier otro modificador, y arrastre.

#### **Mover múltiples eventos de automatización**

Para mover una selección de eventos de automatización, haga clic dentro del rectángulo de selección y arrastre hacia la izquierda o hacia la derecha.

Si hizo una selección continua de eventos de automatización, se sobrescriben los eventos del rango de destino. Sin embargo, si mueve el mismo rango de selección más allá de los eventos existentes, estos aparecen de nuevo. Si un rango de selección contiene eventos de automatización que están deseleccionados, se restringe el arrastrado. No puede mover esta selección más allá de los eventos existentes.

Para copiar una selección continua de eventos de automatización, haga clic dentro del rectángulo de selección, mantenga pulsado **Alt/Opción** , y arrastre hacia la izquierda o hacia la derecha.

#### **NOTA**

Si pulsa **Esc** mientras arrastra el rectángulo de selección, la selección vuelve a su posición original.

VÍNCULOS RELACIONADOS [Seleccionar eventos de automatización](#page-676-0) en la página 677

# **Eliminar eventos de automatización**

- Para eliminar un evento de automatización, haga clic en él con la herramienta **Borrar**.
- Para eliminar múltiples eventos de automatización, selecciónelos y pulse **Retroceso** o **Supr**  o seleccione **Edición** > **Suprimir**.

Para eliminar todos los eventos de automatización de la pista de automatización y cerrar la pista de automatización, haga clic en el nombre del parámetro de automatización en la lista de pistas y seleccione **Eliminar parámetro** en el menú emergente.

#### **NOTA**

Al eliminar eventos de automatización, la curva se dibuja de nuevo para conectar los eventos restantes.

# **Pistas de automatización**

La mayoría de las pistas de su proyecto tienen pistas de automatización, una para cada parámetro automatizado.

Para mostrar pistas de automatización, ábralas.

# **Mostrar/Ocultar pistas de automatización**

- Coloque el puntero del ratón sobre la esquina inferior izquierda de la pista y haga clic en el icono de flecha (**Mostrar/Ocultar automatización**) que aparece.
- Haga clic derecho sobre la pista, en la lista de pistas, y seleccione **Mostrar/Ocultar automatización** en el menú contextual.
- Para abrir otra pista de automatización, coloque el puntero del ratón sobre la esquina inferior izquierda de una pista de automatización y haga clic en **+** (**Añadir pista de automatización**).
- Para mostrar en la lista de pistas todas las pistas de automatización usadas, haga clic derecho sobre cualquier pista y seleccione **Mostrar toda la automatización usada** en el menú contextual.
- Para abrir la pista de automatización correspondiente al escribir parámetros de automatización, active **Mostrar pista de automatización en proyecto al escribir un parámetro** en el diálogo **Preferencias** (página **Opciones de edición**).

# **Eliminar pistas de automatización**

- Para eliminar una pista de automatización con todos los eventos de automatización, haga clic en el nombre del parámetro y seleccione **Eliminar parámetro** en el menú emergente.
- Para eliminar de una pista todas las pistas de automatización que no contienen eventos de automatización, seleccione **Eliminar parámetros no utilizados** en cualquiera de los menús emergentes de sus nombres de parámetros de automatización.

# **Asignar un parámetro a una pista de automatización**

Los parámetros ya están asignados a las pistas de automatización cuando las abre, de acuerdo con su orden en la lista de parámetros.

#### PROCEDIMIENTO

- **1.** Abra una pista de automatización y haga clic en el nombre del parámetro de automatización. Se muestra una lista de parámetros. El contenido depende del tipo de la pista.
- **2.** Haga uno de lo siguiente:
	- Seleccione el parámetro.

● Seleccione **Más** para abrir el diálogo **Añadir parámetro**, que lista todos los parámetros que se pueden automatizar, y seleccione el parámetro.

#### RESULTADO

El parámetro reemplaza al parámetro actual en la pista de automatización.

**NOTA** 

El reemplazo de parámetros de automatización es no destructivo. Si la pista de automatización contiene algún dato de automatización para el parámetro que ha reemplazado, los datos siguen estando disponibles, aunque no sean visibles. Haciendo clic en el nombre del parámetro de automatización en la lista de pistas, puede volver al parámetro reemplazado. En el menú emergente, un asterisco (\*) después del nombre del parámetro indica pistas de automatización ocultas.

# **Enmudecer pistas de automatización**

Enmudeciendo una pista de automatización desactiva la automatización de un único parámetro.

● Para enmudecer pistas de automatización individualmente, haga clic en **Enmudecer automatización** en la lista de pistas.

# <span id="page-682-0"></span>**Instrumentos VST**

Los instrumentos VST son sintetizadores de software u otras fuentes de sonido incluidas en Cubase. Internamente se tocan a través de MIDI. Puede añadir efectos o EQ a instrumentos VST.

Cubase le permite hacer uso de instrumentos VST de las siguientes maneras:

- Añadiendo un instrumento VST y asignando una o varias pistas MIDI a él.
- Creando una pista de instrumento.

Esto es una combinación de un instrumento VST, un canal de instrumento, y una pista MIDI. Usted reproduce y graba las notas MIDI para esta pista.

#### **NOTA**

Algunos instrumentos VST se incluyen con Cubase. Estos se describen en el documento aparte **Referencia de plug-ins**.

VÍNCULOS RELACIONADOS [Canales y pistas de instrumentos](#page-114-0) en la página 115

# **Añadir instrumentos VST**

#### PROCEDIMIENTO

- **1.** En el menú **Estudio**, seleccione **Instrumentos VST**.
- **2.** Haga clic derecho en un área vacía de la ventana **Instrumentos VST**.
- **3.** En el menú contextual, seleccione **Añadir instrumento de rack**.
- **4.** En el selector de instrumento, seleccione un instrumento.
- **5.** Haga clic en **Crear**.

#### RESULTADO

Se abre el panel de control del instrumento y se añaden las siguientes pistas a la lista de pistas:

Una pista MIDI con el nombre del instrumento. La salida de la pista MIDI se enruta hacia el instrumento.

#### **NOTA**

En el diálogo **Preferencias** (página **VST—Plug-ins**), puede especificar lo que ocurre cuando carga un instrumento VST.

● Se añade una carpeta con el nombre del instrumento dentro de una carpeta **Instrumentos VST**. La carpeta del instrumento contiene dos pistas de automatización: una para los parámetros del plug-in y una para el canal del sintetizador en **MixConsole**.

# **Panel de control de instrumento VST**

El panel de control del instrumento VST le permite configurar los parámetros del instrumento seleccionado. Los contenidos, el diseño y la disposición del panel de control dependen del instrumento seleccionado.

Están disponibles los siguientes controles:

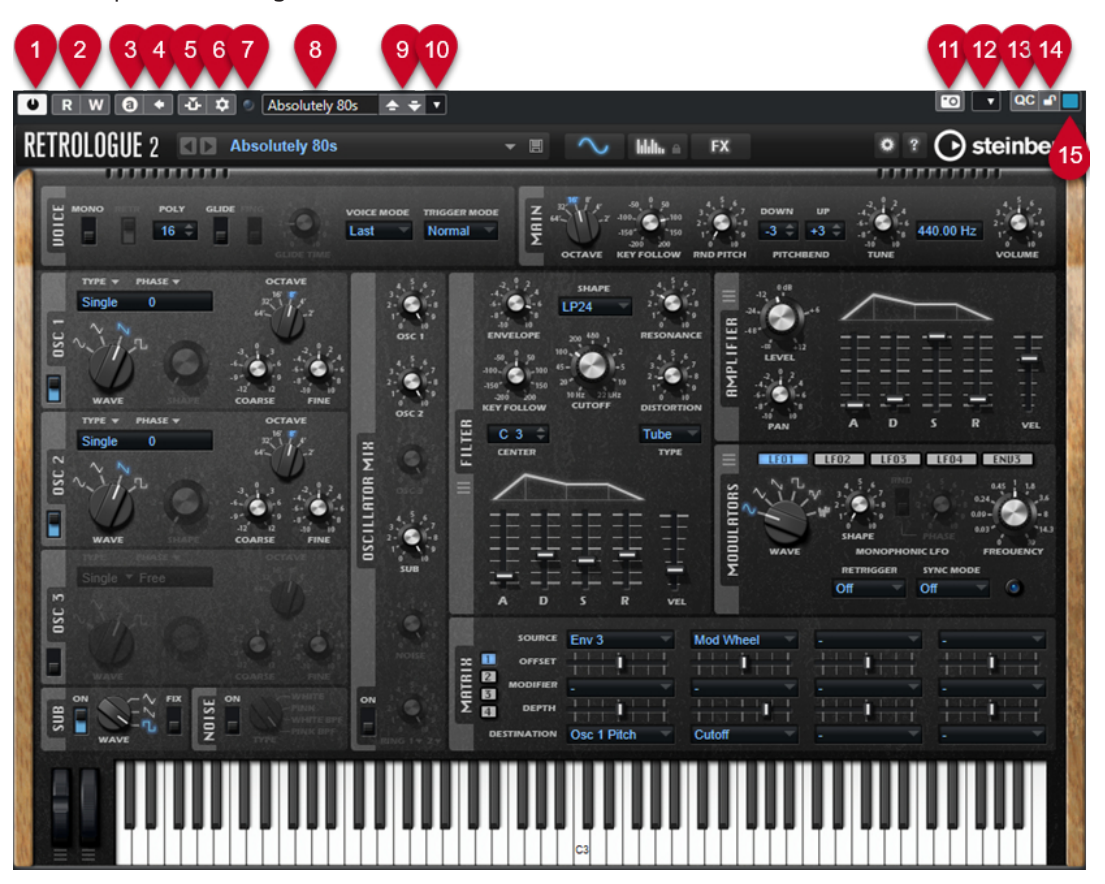

#### **1 Activar instrumento**

Activa/Desactiva el instrumento.

- **2 Leer automatización/Escribir automatización** Le permite leer/escribir automatización de los ajustes de parámetros del instrumento.
- **3 Conmutar entre ajustes A/B**

Cambia al ajuste B cuando el ajuste A está activo, y al ajuste A cuando el ajuste B está activo.

**4 Aplicar ajustes actuales a A y B**

Copia los parámetros del instrumento de los ajustes del instrumento A a los ajustes del instrumento B, y viceversa.

**5 Activar/Desactivar side-chaining**

Activa la funcionalidad side-chain para los instrumentos VST 3 que soportan side-chaining.

#### **6 Configurar enrutado de side-chain**

Le permite configurar el enrutado de side-chain del plug-in seleccionado.

#### **7 Indicador de eventos recibidos**

Se enciende al recibir mensajes de note-on y mensajes de controlador.

**8 Explorador de presets**

Abre el explorador de presets, donde puede seleccionar otro preset.
#### **9 Cargar programa anterior/Cargar programa siguiente**

Carga el programa anterior/siguiente en el explorador de presets.

#### **10 Gestión de presets**

Abre un menú emergente que le permite guardar, renombrar o eliminar un preset.

**11 Añadir imagen de plug-in VST al rack de medios**

Añade una imagen del plug-in VST al rack de **Medios**. Esto solo está disponible para plug-ins de otros fabricantes.

#### **12 Menú contextual de instrumento VST**

Abre un menú contextual con funciones y ajustes específicos.

**13 Mostrar/Ocultar controles rápidos VST**

Muestra/Oculta los controles rápidos.

**14 Estado bloqueado de foco controles rápidos: Bloqueado/Desbloqueado**

Le permite bloquear el foco del control rápido de la ventana de plug-in.

#### **15 Indicador de controles rápidos de foco**

Si este indicador está encendido, la ventana de plug-in tiene el foco de controles rápidos.

#### VÍNCULOS RELACIONADOS

[Añadir imágenes de instrumentos VST al rack de medios](#page-636-0) en la página 637 [Menú contextual de instrumento VST](#page-688-0) en la página 689 Ocultar/Mostrar paneles de control de instrumentos VST en la página 685 [Side-chaining en instrumentos VST](#page-697-0) en la página 698 [Configurar controles rápidos de foco en el Asistente de mapeado MIDI Remote](#page-738-0) en la página 739 [Controles rápidos de foco](#page-737-0) en la página 738

### **Ocultar/Mostrar paneles de control de instrumentos VST**

Cuando añade un instrumento VST, se abre automáticamente el panel de control del plug-in respectivo. Puede ocultar los paneles de control de la vista. Esto es útil para tener una vista general mejor si ha añadido un gran número de plug-ins a su proyecto cuyos paneles de control llenan la pantalla.

PROCEDIMIENTO

**●** Seleccione **Ventana** > **Ocultar ventanas de plug-in**.

**NOTA** 

Esto también oculta paneles de controles de efectos VST.

#### RESULTADO

Se ocultan las ventanas de plug-ins y se envían al fondo de la aplicación. Para mostrarlas de nuevo, seleccione **Mostrar ventanas de plug-in**.

VÍNCULOS RELACIONADOS

[Panel de control de instrumento VST](#page-683-0) en la página 684

### **Cerrar todos los paneles de control**

Cuando añade un instrumento VST, se abre automáticamente el panel de control del plug-in respectivo. Puede cerrar todos los paneles de control de una sola vez.

PROCEDIMIENTO

**●** Seleccione **Ventana** > **Cerrar todas las ventanas de plug-in**.

**NOTA** 

Esto también cierra los paneles de control de efectos VST.

RESULTADO

Se cierran los paneles de control.

```
VÍNCULOS RELACIONADOS
Panel de control de instrumento VST en la página 684
```
# **Selector de instrumento VST**

El selector de instrumento VST le permite seleccionar instrumentos VST de la colección activa.

● Para abrir el selector de instrumento VST, haga clic en una ranura de la ventana **Instrumentos VST**.

Están disponibles los siguientes controles:

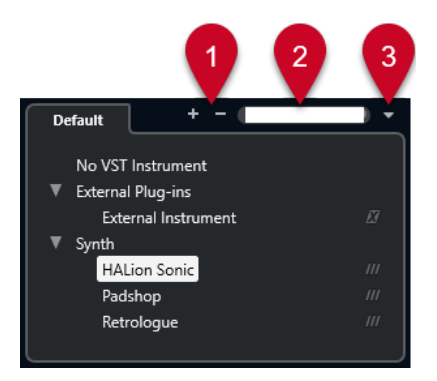

- **1 Expandir árbol/Plegar árbol** Expande/Pliega el árbol.
- **2 Buscar instrumento VST**

Le permite buscar instrumentos VST tecleando el nombre, partes del nombre o la categoría.

**3 Colecciones de plug-ins y opciones**

Le permite seleccionar una colección.

Si selecciona la colección **Por defecto**, las opciones **Ordenar por categoría** y **Ordenar por fabricante** están disponibles. Le permiten ordenar la colección por defecto.

## **Crear pistas de instrumento**

Puede crear pistas de instrumento que contengan instrumentos VST dedicados.

PROCEDIMIENTO

- **1.** En el área de los controles globales de pista de la lista de pistas, haga clic en **Añadir pista** .
- **2.** Haga clic en **Instrumento**.
- **3.** Abra el menú emergente **Instrumento** y seleccione un instrumento VST.

**4.** Haga clic en **Añadir pista**.

#### RESULTADO

Se carga, en la pista de instrumento, el instrumento VST seleccionado. Se añade un canal de instrumento a **MixConsole**.

# **Rack VSTi en la zona derecha**

El rack **VSTi** de la zona derecha de la ventana de **Proyecto** le permite añadir instrumentos VST a pistas de instrumento o MIDI.

Se muestran todos los instrumentos usados en su proyecto. Puede acceder a hasta 8 controles rápidos para cada instrumento añadido.

● Para abrir el rack **VSTi** en la zona derecha, haga clic en **Mostrar/Ocultar zona derecha**, en la barra de herramientas de la ventana de **Proyecto** y, arriba de la zona derecha, haga clic en la pestaña **VSTi**.

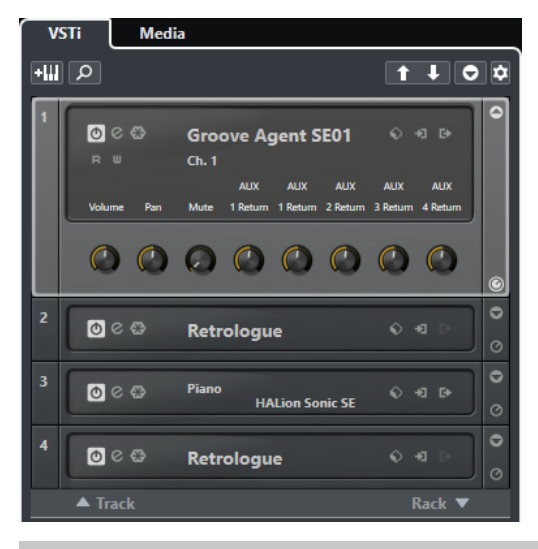

#### **NOTA**

El rack **VSTi** de la zona derecha es otra representación de la ventana de **Instrumentos VST**. Todas las funcionalidades son idénticas.

VÍNCULOS RELACIONADOS [Mostrar/Ocultar zonas](#page-36-0) en la página 37 [Barra de herramientas de la ventana de proyecto](#page-38-0) en la página 39

# **Ventana Instrumentos VST**

La ventana **Instrumentos VST** le permite añadir instrumentos VST a pistas MIDI y de instrumento.

Se muestran todos los instrumentos usados en su proyecto. Puede acceder a hasta 8 controles rápidos para cada instrumento añadido.

Para abrir la ventana **Instrumentos VST**, seleccione **Estudio** > **Instrumentos VST**.

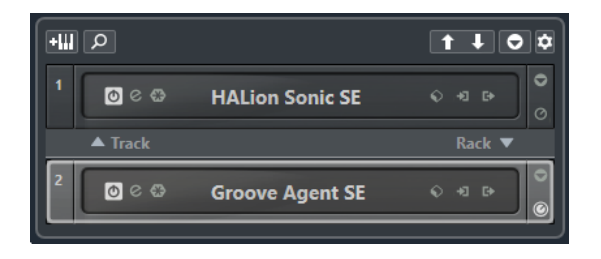

#### VÍNCULOS RELACIONADOS

[Canales y pistas de instrumentos](#page-114-0) en la página 115

# **Barra de herramientas de la ventana Instrumentos VST**

La barra de herramientas de la ventana **Instrumentos VST** contiene controles que le permiten añadir y configurar instrumentos VST y **Controles rápidos VST**.

#### **Añadir instrumento de pista**

#### **AW**

Abre el diálogo **Añadir pista**, que le permite seleccionar un instrumento y añadir una pista de instrumento que esté asociada a ese instrumento.

#### **Buscar instrumentos**

 $\overline{\mathsf{Q}}$ 

Abre un selector que le permite buscar un instrumento cargado.

**Ajustar foco por control remoto de controles rápidos VST al instrumento anterior**  $\vert \uparrow \vert$ 

Le permite ajustar el foco del control remoto al instrumento previo.

**Ajustar foco por control remoto de controles rápidos VST al instrumento siguiente**  $\mathbf{L}$ 

Le permite ajustar el foco del control remoto al instrumento siguiente.

#### **Mostrar/Ocultar todos los controles rápidos VST**

#### $\overline{\bullet}$

Muestra/Oculta los controles rápidos por defecto para todos los instrumentos cargados.

#### **Ajustes**

#### **D**

Abre el menú emergente **Ajustes**, en el que puede activar/desactivar los siguientes modos:

- **Mostrar controles rápidos VST para solo una ranura** muestra los **Controles rápidos VST** exclusivamente para el instrumento seleccionado.
- **Canal MIDI sigue la selección de pista** se asegura de que el selector de **Canal**  obedece a la selección de pista MIDI en la ventana del **Proyecto**. Use este modo si trabaja con instrumentos multitímbricos.
- **Foco por control remoto de controles rápidos VST sigue la selección de pista**  se asegura de que el foco del control remoto de **Controles rápidos VST** sigue a la selección de pista.

# <span id="page-688-0"></span>**Controles de instrumentos VST**

Los controles de instrumentos VST le permiten hacer ajustes a un instrumento VST cargado.

Están disponibles los siguientes controles para cada instrumento:

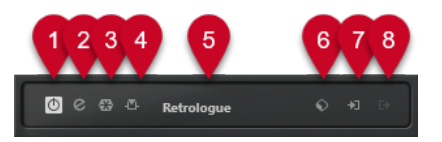

#### **1 Activar instrumento**

Activa/Desactiva el instrumento.

**2 Editar instrumento** Abre el panel del instrumento.

**3 Congelar instrumento**

Congela el instrumento. Esto le permite ahorrar potencia de CPU.

**4 Activar/Desactivar side-chaining**

#### Activa/Desactiva el side-chaining.

#### **5 Selector de instrumento**

Le permite seleccionar otro instrumento. Haga doble clic para renombrar el instrumento. Se muestra el nombre en la ventana del menú emergente **Enrutado de salida** de las pistas MIDI. Esto es útil para trabajar con varias instancias del mismo instrumento.

#### **6 Explorador de presets**

Le permite cargar o guardar un preset de instrumento.

#### **7 Opciones de entrada**

Se enciende cuando el instrumento recibe datos MIDI. Haga clic en este botón para abrir un menú emergente que le permite seleccionar, enmudecer/desenmudecer, y poner en solo/ quitar solo, pistas que envíen MIDI al instrumento (entradas).

#### **NOTA**

Si redimensiona la ventana **Instrumentos VST**, puede acceder a esta opción usando un menú emergente de **Opciones de entrada/salida**.

#### **8 Activar salidas**

Este control solo está disponible si el instrumento tiene más de una salida. Le permite activar una o más salidas del instrumento.

#### **NOTA**

Si redimensiona la ventana **Instrumentos VST**, puede acceder a esta opción usando un menú emergente de **Opciones de entrada/salida**.

VÍNCULOS RELACIONADOS

[Congelar instrumentos](#page-692-0) en la página 693

### **Menú contextual de instrumento VST**

El menú contextual del panel de control del instrumento VST y el menú **Funciones** del panel de control del instrumento VST muestran funciones y ajustes específicos del instrumento.

Haga uno de lo siguiente:

- <span id="page-689-0"></span>Haga clic derecho en un área del panel de control del instrumento VST.
- Abra el menú emergente **Funciones** del panel de control del instrumento VST.

Están disponibles las siguientes funciones:

#### **Copiar ajuste <nombre de instrumento VST>/Pegar ajuste <nombre de instrumento VST>**

Le permite copiar los ajustes del instrumento y pegarlos en otro instrumento.

#### **Cargar preset/Guardar preset**

Le permite cargar/guardar un preset.

#### **Preset por defecto**

Le permite definir y guardar un preset por defecto.

#### **Cambiar a ajuste A/Cambiar a ajuste B**

Cambia al ajuste B cuando el ajuste A está activo, y al ajuste A cuando el ajuste B está activo.

#### **Aplicar ajuste actual a A/Aplicar ajuste actual a B**

Copia los parámetros del instrumento de los ajustes del instrumento A a los ajustes del instrumento B, y viceversa.

#### **Activar salidas**

Le permite activar una o más salidas del instrumento.

#### **Activar/Desactivar side-chaining**

Activa/Desactiva el side-chaining del instrumento.

**NOTA** 

Esta opción solo está disponible para instrumentos VST 3 que soporten side-chaining.

#### **Editor de control remoto**

Abre el **Editor de control remoto**.

#### **Cambiar a editor genérico**

Abre el editor genérico del instrumento.

#### **Permitir redimensionar ventana**

Permite el redimensionamiento dinámico de ventanas de plug-ins de terceros en Cubase. Esto es útil si activó **Activar HiDPI** (solo Windows) en el diálogo **Preferencias**  (página **General**) y su plug-in no soporta ajustes de dpi.

#### **NOTA**

**Permitir redimensionar ventana** es un ajuste específico de plug-in. Actívelo/ Desactívelo para cada plug-in que lo requiera.

VÍNCULOS RELACIONADOS [General](#page-1175-0) en la página 1176

# **Presets de instrumentos**

Puede cargar y guardar presets de instrumentos. Los presets contienen todos los ajustes que se necesitan para el sonido que quiere.

Están disponibles los siguientes presets de instrumentos:

#### **Presets VST**

Los presets VST incluyen los ajustes de parámetros de un instrumento VST.

Los presets están disponibles desde la ventana **Instrumentos VST**, desde los paneles de control de los instrumentos, y desde el campo **Programas** del **Inspector**.

#### ● **Presets de pista**

Los presets de pista incluyen los ajustes de pistas de instrumento y los ajustes del instrumento VST correspondiente.

Los presets están disponibles desde el **Inspector** o desde el menú contextual de la lista de pistas.

### **Cargar presets VST**

Puede cargar **Presets VST** desde la ventana **Instrumentos VST**, desde el panel de control o desde el **Inspector**.

PROCEDIMIENTO

- **1.** Haga uno de lo siguiente:
	- Seleccione la pista que contiene el instrumento VST. En la sección **Enrutado** del **Inspector**, haga clic en **Selector de programa**.
	- En la ventana **Instrumentos VST**, haga clic en el **Explorador de presets** del instrumento y seleccione **Cargar preset**.
	- En el panel de control del instrumento VST, haga clic en el **Explorador de presets** y seleccione **Cargar preset**.
- **2.** En el explorador de presets, seleccione un preset de la lista y haga doble clic para cargarlo.

RESULTADO

El preset se aplica.

### **Guardar presets VST**

Puede guardar sus ajustes de instrumentos VST como presets VST para un uso posterior.

PROCEDIMIENTO

- **1.** Haga uno de lo siguiente:
	- En la ventana **Instrumentos VST**, haga clic en el **Explorador de presets** del instrumento y seleccione **Guardar preset**.
	- En el panel de control del instrumento VST, haga clic en el **Explorador de presets** y seleccione **Guardar preset**.
- **2.** En el diálogo **Guardar preset <nombre de instrumento VST>**, introduzca un nombre para el preset.
- **3.** Opcional: Haga clic en **Mostrar inspector de atributos** y defina atributos para el preset.
- **4.** Haga clic en **Aceptar** para guardar el preset y cerrar el diálogo.

### **Cargar presets de pista**

Puede cargar presets de pista para pistas de instrumento desde el **Inspector**.

#### PROCEDIMIENTO

- **1.** Haga uno de lo siguiente:
	- Seleccione la pista de instrumento y, en el **Inspector**, haga clic en el campo **Cargar preset de pista**.
	- Haga clic derecho en la pista de instrumento y, en el menú contextual, seleccione **Cargar preset de pista**.
- **2.** En el explorador de presets, seleccione un preset de la lista y haga doble clic para cargarlo.

#### RESULTADO

Se aplica el preset de pista. Para volver al preset cargado anteriormente, abra el buscador de presets de nuevo y haga clic en **Volver al último ajuste**.

### **Explorador de resultados de presets de instrumento**

El explorador de **Resultados** de presets de pista de instrumento le permite preescuchar presets VST y aplicarlos a su pista de instrumento.

Para abrir el explorador de **Resultados**, haga clic derecho en una pista de instrumento y seleccione **Cargar preset de pista**.

| <b>Filters</b>             |                          |                                         |                         |                                    |                          | <b>Results</b>                    |                                 |  |
|----------------------------|--------------------------|-----------------------------------------|-------------------------|------------------------------------|--------------------------|-----------------------------------|---------------------------------|--|
| Logical                    | Attribute                | <b>H</b>                                |                         |                                    |                          | ₽<br>眉                            | 3027 0 24 0<br>回                |  |
| Category<br>п              | Sub Category<br>о        | Style<br>▾                              | Sub Style<br>▾          | Character<br>σ                     | File Type<br>۷           | P Search MediaBay                 | <b>IKK</b>                      |  |
| <b>Accordion</b>           | A. Bass                  | Alternative/Indie 80's Pop              |                         | <b>Acoustic</b>                    | <b>Pattern Bank File</b> | Name                              | Sub Category<br>Rating          |  |
| <b>Bass</b>                | A. Guitar                | <b>Ambient/ChillOu Acoustic Blues</b>   |                         | Analog                             | <b>Track Preset File</b> | 1210 Backspin FX                  | ***<br>(Musical FX) Scratches   |  |
| <b>Brass</b>               | A. Piano                 | <b>Blues</b>                            | <b>Alternative Rocl</b> | <b>Arpeggio</b>                    | <b>VST3 Preset</b>       | $\Box$ 1965 Combo                 | ***<br>(Guitar/Plucked) E. Guit |  |
| <b>Chromatic Perc</b>      | <b>Accordion</b>         | Classical                               | <b>Big Beats</b>        | <b>Attack</b>                      |                          | Ξ.<br>1984 Synth Stab             | ***<br>(Brass) Synth            |  |
| Drum&Perc<br><b>Ethnic</b> | <b>African</b><br>Analog | Country<br>Electronica/Danc Chart Dance | <b>Blues Rock</b>       | <b>Bright</b><br>Clean             |                          | ۵.<br><b>1990s Hit</b>            | ***<br>(Musical FX) Hits&Stab.  |  |
| <b>Guitar/Plucked</b>      | <b>Arpeggio</b>          | <b>Experimental</b>                     | <b>Classic House</b>    | Clear                              |                          | α.<br>1990s Synth Strings         | ***<br>(Strings) Synth          |  |
| Keyboard                   | Asian                    | <b>None</b>                             | <b>Classic Rock</b>     | Cold                               |                          | $\Box$ 29 Min Jupiter             | ***<br>(Drum&Perc) Drumset      |  |
| <b>Musical FX</b>          | <b>Bass</b>              | Pop                                     | <b>College Rock</b>     | Dark                               |                          | <b>5th Percussion Organ</b>       | ***<br>(Organ) Electric         |  |
| Organ                      | <b>Bassoon</b>           | <b>Rock/Metal</b>                       | <b>Country/Wester</b>   | Decay                              |                          | 60s Combo Organ                   | ***<br>(Organ) Electric         |  |
| Piano                      | <b>Beats</b>             | Urban (Hip-Hop,                         | Crossover               | <b>Digital</b>                     |                          | <sup>D</sup> . 60s Drawbars Organ | ***<br>(Organ) Electric         |  |
| <b>Sound FX</b>            | <b>Beeps&amp;Blips</b>   | <b>World/Ethnic</b>                     | Dancehall               | <b>Dissonant</b>                   |                          | $\Box$ 8 Bit Kit 1                | (Drum&Perc) Drumset             |  |
| <b>Strings</b>             | <b>Bell</b>              |                                         | <b>Dark Ambient</b>     | <b>Distorted</b>                   |                          | $\Box$ 8 Bit Kit 2                | (Drum&Perc) Drumset             |  |
| <b>Synth Comp</b>          | Cello                    |                                         | <b>Dark Wave</b>        | Dry                                |                          | $\Box_{\bf n}$ 80s Piano Layer    | ***<br>(Piano) Other            |  |
| <b>Synth Lead</b>          | Choir                    |                                         | <b>Disco</b>            | Electric                           |                          | Ф.<br><b>80s String Ensemble</b>  | ***<br>(Strings) Synth          |  |
| <b>Synth Pad</b>           | Clap                     |                                         | Downtempo               | Ensemble                           |                          | GM 001] Acoustic Grand Piano      | ****<br>(Piano) A. Piano        |  |
| Vocal                      | <b>Clarinet</b>          |                                         | Drum'n'Bass/Ju          | Fast                               |                          |                                   |                                 |  |
| <b>Woodwinds</b>           | Clavi                    |                                         | Dub                     | <b>Fast Attack</b><br><b>Glass</b> |                          | Previewer                         |                                 |  |
|                            | <b>Cymbals</b>           |                                         | <b>Dubstep</b>          |                                    |                          | Œ                                 |                                 |  |

Los presets VST de instrumentos se pueden dividir en los siguientes grupos:

#### **Presets**

Los presets contienen los ajustes del plug-in entero. En instrumentos multitímbricos, esto incluye los ajustes de todas las ranuras de sonido, así como también los ajustes globales.

#### **Programas**

Los programas contienen solo los ajustes de un programa. En instrumentos multitímbricos, esto solo incluye los ajustes de una ranura de sonido.

### **Guardar presets de pista**

Puede guardar sus ajustes de pistas de instrumento como presets de pista para un uso posterior.

#### <span id="page-692-0"></span>PROCEDIMIENTO

- **1.** Haga clic derecho en la pista de instrumento y, en el menú contextual, seleccione **Guardar preset de pista**.
- **2.** En el diálogo **Guardar preset de pista**, introduzca un nombre para el preset.
- **3.** Opcional: Haga clic en **Mostrar inspector de atributos** y defina atributos para el preset.
- **4.** Haga clic en **Aceptar** para guardar el preset y cerrar el diálogo.

# **Reproducir instrumentos VST**

Después de que haya añadido un instrumento VST y seleccionado un sonido, puede reproducir el instrumento VST usando el instrumento pista MIDI de su proyecto.

#### PROCEDIMIENTO

- **1.** En la lista de pistas, active el **Monitor** de la pista con el instrumento VST cargado.
- **2.** Pulse una o más teclas en su teclado MIDI o use el **Teclado en pantalla**. Se disparan los sonidos correspondientes en su instrumento VST.
- **3.** Seleccione **Estudio** > **MixConsole** para abrir **MixConsole** y ajuste el sonido, añada EQ o efectos, asigne otro enrutado de salida, etc.

### **Instrumentos VST y carga del procesador**

Los instrumentos VST pueden consumir mucha potencia de CPU. Cuantos más instrumentos añada, más probable es que se quede sin potencia de proceso durante la reproducción.

Si el indicador de **Sobrecarga de procesado** en el panel **Rendimiento de audio** se enciende o aparecen sonidos de crujidos, tiene las siguientes opciones:

● Active **Congelar canal**.

Esto renderiza el instrumento a un archivo de audio y lo descarga.

● Active **Suspender el procesado de plug-ins VST 3 cuando no se reciban señales de audio**  en instrumentos VST 3.

Esto se asegura de que sus instrumentos no consumen potencia de CPU durante los pasajes silenciosos.

VÍNCULOS RELACIONADOS

Congelar instrumentos en la página 693 [Suspender el procesado de plug-ins VST 3 cuando no se reciban señales de audio](#page-1189-0) en la página 1190

#### **Congelar instrumentos**

Si está usando un ordenador de gama media o un gran número de instrumentos VST, puede ser que no pueda reproducir todos los instrumentos en tiempo real. En este punto, puede congelar instrumentos.

PROCEDIMIENTO

- **1.** Haga uno de lo siguiente:
	- Seleccionar **Estudio** > **Instrumentos VST**.
- Seleccione la pista de instrumento y abra la sección superior del **Inspector**.
- <span id="page-693-0"></span>**2.** Haga clic en **Congelar canal**.
- **3.** En el diálogo **Opciones de congelar canal**, haga sus cambios.
- **4.** Haga clic en **Aceptar**.

#### RESULTADO

- La salida del instrumento se renderiza a un archivo de audio. Al reproducir se oye el mismo sonido que antes de congelar.
- Se usa menos carga de CPU.
- El botón **Congelar canal** se enciende.
- Los controles de pista se vuelven de color gris.
- Las partes MIDI se bloquean.
- Todavía puede ajustar el nivel de volumen y el panoramizado, hacer ajustes de EQ y de efectos de envío.

#### **NOTA**

El archivo de audio se guarda en la carpeta **Freeze** que se puede encontrar en la siguiente ubicación:

- Windows: dentro de la carpeta de **Proyecto**
- macOS: **Usuario/Documentos**

DESPUÉS DE COMPLETAR ESTA TAREA

Para descongelar una pista congelada, haga clic en el botón **Congelar canal** de nuevo.

#### VÍNCULOS RELACIONADOS

[Congelar múltiples pistas](#page-170-0) en la página 171 Diálogo Opciones de congelar canal para instrumentos en la página 694 [Diálogo Opciones de descongelar canal para instrumentos](#page-694-0) en la página 695

#### **Diálogo Opciones de congelar canal para instrumentos**

Las **Opciones de congelar canal** le permiten especificar exactamente lo que se supone que tiene que ocurrir al congelar un instrumento.

Para abrir el diálogo **Opciones de congelar canal**, seleccione la pista de instrumento y haga uno de lo siguiente:

- En la sección superior del **Inspector**, haga clic en **Congelar canal**.
- Seleccione **Edición** > **Congelar/Descongelar** > **Pistas seleccionadas**.
- Haga clic derecho en la pista seleccionada y, desde el menú contextual, seleccione **Congelar/ Descongelar pistas seleccionadas**.

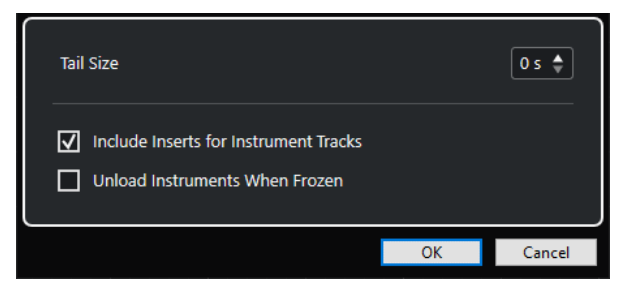

#### <span id="page-694-0"></span>**Duración de cola**

Le permite ajustar un tiempo de tamaño de cola para permitir a los sonidos completar sus ciclos de release normalmente.

#### **Incluir inserciones de pistas de instrumento**

Active esta opción si quiere incluir efectos de inserción en este canal cuando congela el instrumento.

**NOTA** 

Todavía puede ajustar el nivel, panorama, envíos, y EQ.

Desactive esta opción si todavía quiere poder editar efectos de inserción en este canal.

#### **Descargar instrumentos cuando están congelados**

Active esta opción para descargar el instrumento después de congelarlo. Esto hace que la memoria RAM esté disponible de nuevo.

VÍNCULOS RELACIONADOS [Congelar múltiples pistas](#page-170-0) en la página 171 [Congelar instrumentos](#page-692-0) en la página 693 Diálogo Opciones de descongelar canal para instrumentos en la página 695

#### **Diálogo Opciones de descongelar canal para instrumentos**

Las **Opciones de descongelar canal** le permiten especificar exactamente lo que debería ocurrir si descongela una pista de instrumento.

Para abrir el diálogo **Opciones de descongelar canal**, seleccione una pista de instrumento congelada y haga uno de lo siguiente:

- En la sección superior del **Inspector**, haga clic en **Congelar canal**.
- Seleccione **Edición** > **Congelar/Descongelar** > **Pistas seleccionadas**.
- Haga clic derecho en la pista seleccionada y, desde el menú contextual, seleccione **Congelar/ Descongelar pistas seleccionadas**.

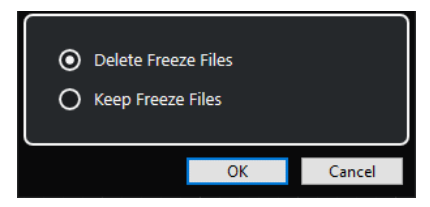

#### **Suprimir archivos congelados**

Suprime los archivos congelados.

#### **Conservar archivos congelados**

Conserva los archivos congelados en la carpeta **Freeze** que se puede encontrar en la siguiente ubicación:

- Windows: dentro de la carpeta de **Proyecto**
- macOS: **User/Documents**

#### VÍNCULOS RELACIONADOS

[Diálogo Opciones de congelar canal para instrumentos](#page-693-0) en la página 694 [Congelar instrumentos](#page-692-0) en la página 693 [Congelar múltiples pistas](#page-170-0) en la página 171

# **Latencia**

Latencia significa el tiempo que tarda el instrumento en producir un sonido después de haber pulsado una tecla en su controlador MIDI. Puede ser un problema al usar instrumentos VST en tiempo real. La latencia depende de su tarjeta de sonido y de su controlador ASIO.

En el diálogo **Configuración de estudio** (página **Sistema de audio**), los valores de latencia de entrada y salida deberían ser unos pocos milisegundos.

Si la latencia es demasiado alta para poder reproducir instrumentos VST en tiempo real cómodamente con un teclado, puede usar otra fuente de sonido MIDI para la reproducción en directo y la grabación, y pasar al instrumento VST para la reproducción.

VÍNCULOS RELACIONADOS [Seleccionar un controlador de audio](#page-17-0) en la página 18

### **Compensación de retardo**

Durante la reproducción, Cubase compensa automáticamente cualquier retardo inherente de los plug-ins VST que use.

Puede especificar un **Umbral de compensación de retardo** en el diálogo de **Preferencias**  (página **VST**), de forma que solo los plug-ins con un retardo mayor que este ajuste de umbral se ven afectados.

### **Limitar compensación de retardo**

Para evitar añadir más latencia al tocar un instrumento VST en tiempo real o grabar audio en directo, puede activar **Limitar compensación de retardo**. Esto minimiza los efectos de la latencia de la compensación de retardo, manteniendo el sonido de la mezcla lo mejor posible.

**Limitar compensación de retardo** está disponible en la barra de herramientas de la ventana de **Proyecto** y en la zona de **Transporte**. También puede encontrarlo como elemento de menú en **MixConsole**, en el **Menú Funciones**.

Si activa **Limitar compensación de retardo** en canales de instrumento, canales de pistas de audio habilitados para la grabación, canales de grupo y canales de salida, ocurre lo siguiente:

- Para los plug-ins VST 3 que tienen un botón **Live** y para los plug-ins VST 3 de terceros que tienen un modo de baja latencia, el hecho de activar **Limitar compensación de retardo**  activa el botón **Live** o el modo de baja latencia de ese plug-in en particular. Para más detalles sobre los plug-ins incluidos que tienen un botón **Live**, vea el documento aparte **Referencia de plug-ins**.
- Para los plug-ins VST que no tienen modo de baja latencia, el hecho de activar **Limitar compensación de retardo** desactiva ese plug-in.

#### **NOTA**

Los plug-ins VST que están activados en canales FX no se tienen en cuenta.

Después de grabar o usar un instrumento VST, desactive la opción **Limitar compensación de retardo** de nuevo para restaurar así la compensación de retardo completa.

#### VÍNCULOS RELACIONADOS

[Barra de herramientas de la ventana de proyecto](#page-38-0) en la página 39

# **Opciones de importación y exportación**

# **Importar loops MIDI**

Puede importar MIDI loops (extensión de archivo .midiloop) en Cubase. Estos archivos contienen información de partes MIDI (notas MIDI, controladores, etc.) así como todos los ajustes que se graban con los presets de pistas de instrumento. De esta forma, puede reutilizar patrones de instrumentos en otros proyectos o aplicaciones, por ejemplo.

PROCEDIMIENTO

- **1.** Seleccione **Medios** > **MediaBay**.
- **2.** Opcional: En la barra de herramientas, abra el menú **Seleccionar tipos de medios** y active **Loops MIDI** y **Presets de plug-ins**.

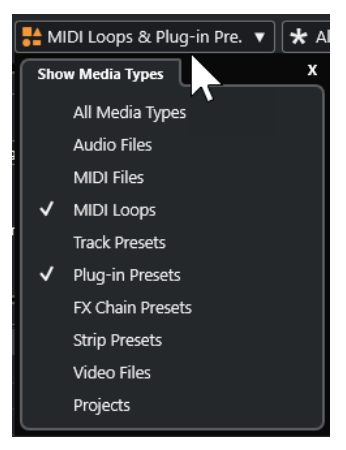

**3.** En la lista de **Resultados**, seleccione un MIDI loop y arrástrelo a una sección vacía de la ventana de **Proyecto**.

#### RESULTADO

Se crea una pista de instrumento, y la parte del instrumento se inserta en la posición en la que arrastró el archivo. El **Inspector** refleja todos los ajustes grabados en el loop MIDI, por ejemplo, el instrumento VST usado, efectos de inserción aplicados, parámetros de pista, etc.

#### **NOTA**

También puede arrastrar loops MIDI sobre instrumentos o pistas MIDI ya existentes. Sin embargo, esto solo importa la información de partes. Esto quiere decir que esta parte solo contiene los datos MIDI (notas, controladores) guardados en el MIDI loop, pero no ajustes del **Inspector** o parámetros del instrumento.

VÍNCULOS RELACIONADOS [Presets de instrumentos](#page-689-0) en la página 690 [Filtrado según el tipo de medio](#page-645-0) en la página 646

### **Exportar loops MIDI**

Puede exportar loops MIDI para guardar una parte MIDI, incluyendo sus ajustes de instrumento y efectos. Esto le permite reproducir patrones que haya creado, sin tener que estar buscando el sonido, estilo o efecto correcto. Los loops MIDI tienen la extensión de archivo .midiloop.

#### <span id="page-697-0"></span>PROCEDIMIENTO

- **1.** Seleccione una parte de instrumento.
- **2.** Seleccione **Archivo** > **Exportar** > **Loop MIDI**.
- **3.** En el diálogo **Guardar loop MIDI**, introduzca un nombre para el loop MIDI.
- **4.** Opcional: Para guardar atributos para el loop MIDI, haga clic en el botón debajo de la sección **Nuevo loop MIDI**, en la parte inferior izquierda. Se abre la sección **Inspector de atributos**, permitiéndole definir atributos para su loop MIDI.
- **5.** Haga clic en **Aceptar**.

#### RESULTADO

Los archivos MIDI loop se guardan en la siguiente carpeta:

Windows:\Users\<nombre del usuario>\AppData\Roaming\Steinberg\MIDI Loops

macOS: /Users/<nombre del usuario>/Library/Application Support/Steinberg/ MIDI Loops/

La carpeta por defecto no se puede cambiar. Sin embargo, puede crear subcarpetas dentro de esta carpeta para organizar sus loops MIDI. Para crear una subcarpeta, haga clic en **Nueva carpeta**, en el diálogo **Guardar loop MIDI**.

### **Exportar pistas de instrumento como archivos MIDI**

Puede exportar pistas de instrumento como archivos MIDI estándar.

#### PROCEDIMIENTO

- **1.** Seleccione una pista de instrumento.
- **2.** Seleccione **Archivo** > **Exportar archivo MIDI** > **Archivo MIDI**.
- **3.** En el diálogo **Exportar archivo MIDI**, seleccione una ubicación e introduzca un nombre para el archivo MIDI.
- **4.** Haga clic en **Guardar**.
- **5.** Haga sus cambios en el diálogo **Opciones de exportación**.

Si activa **Exportar la configuración de volumen/pan del inspector**, la información de volumen y panoramizado del instrumento VST se convierte y se escribe en el archivo MIDI como datos de controladores.

**6.** Haga clic en **Aceptar**.

#### RESULTADO

La pista de instrumento se exporta como un archivo MIDI estándar. Como en un instrumento no hay ninguna información sobre el patch MIDI, esta información no estará en el archivo MIDI resultante.

VÍNCULOS RELACIONADOS [Exportar pistas MIDI como archivos MIDI estándar](#page-162-0) en la página 163

# **Side-chaining en instrumentos VST**

Puede enviar audio a instrumentos VST 3 que soporten side-chaining. El side-chaining le permite usar la salida de una pista para controlar la acción de un instrumento en otra pista.

Dependiendo del instrumento, el hecho de activar side-chaining le permite:

- Usar el instrumento como un plug-in de efecto en eventos de audio.
- Usar la señal de side-chain como una fuente de modulación.
- Aplicar ducking al instrumento, es decir, reducir el volumen de la pista de instrumento cuando hay una señal presente en la pista de audio.

Puede enrutar la señal de audio a la entrada de side-chain de un instrumento de varias formas:

- Para procesar la señal de audio por completo a través del instrumento, enrute la salida de la pista de audio a la entrada de side-chain de un instrumento.
- Para usar tanto la señal de audio limpia como la señal procesada por un instrumento, enrute un envío al side-chain del instrumento.

#### **NOTA**

Para escuchar el audio tocado a través del instrumento, dispare una nota, bien reproduciendo eventos MIDI o bien tocando notas en su teclado MIDI externo.

#### VÍNCULOS RELACIONADOS

Usar instrumentos como efectos en pistas de audio en la página 699

### **Usar instrumentos como efectos en pistas de audio**

Puede usar instrumentos que soporten side-chaining para modificar el audio de pistas de audio. El siguiente ejemplo muestra cómo aplicar los parámetros de Retrologue a un loop de percusión.

#### PRERREQUISITO

Tiene un loop de percusión en una pista de audio. Ha creado una pista de instrumento con Retrologue cargado.

#### PROCEDIMIENTO

- **1.** En el panel de control de Retrologue, haga clic en **Activar/Desactivar side-chaining**.
- **2.** En el panel de control, haga clic en **Configurar enrutado de side-chain**.
- **3.** Haga clic en **Añadir fuente side-chain** y seleccione la pista de audio desde el selector.
- **4.** En la ventana de **Proyecto**, seleccione la pista de audio.
- **5.** En el **Inspector** de la pista de audio, abra la sección **Enrutado**.
- **6.** Abra el menú emergente de **Enrutado de salida** y seleccione Retrologue como entrada de side-chain.
- **7.** En el panel de Retrologue, en la sección **Oscillator Mix**, ajuste el control **Input Level**.
- **8.** Opcional: Desactive los osciladores **OSC 1**, **OSC 2** y **OSC 3**.
- **9.** Haga uno de lo siguiente:
	- En la pista de instrumento, cree un evento MIDI, configure un ciclo con los localizadores izquierdo y derecho, y active el modo ciclo.
	- Toque notas en su teclado MIDI.

**NOTA** 

Para que esto funcione, su teclado MIDI debe estar instalado y configurado.

#### RESULTADO

Cuando se toca una nota, se reproduce el loop de percusión a través de Retrologue.

#### DESPUÉS DE COMPLETAR ESTA TAREA

Use Retrologue para modificar el sonido de su loop de percusión. Por ejemplo, puede hacer lo siguiente:

- Usar los ajustes de filtro y distorsión de la página **Sintetizador**.
- Modular la señal de entrada. Seleccione **Modulation Matrix** > **Destination** > **Oscillator** > **Audio Input**.
- Configure una modulación rítmica en la página **Arp**.
- Use los efectos de la página **FX**, por ejemplo, el **Resonator**.

#### **NOTA**

Para información detallada acerca de Retrologue y de sus parámetros, vea el documento aparte **Retrologue**.

# <span id="page-700-0"></span>**Instalar y gestionar plug-ins VST**

Cubase soporta los estándares de plug-ins VST 2 y VST 3. Puede instalar efectos e instrumentos que cumplan con estos formatos.

**NOTA** 

Cubase solo soporta plug-ins de 64 bits.

Un plug-in es una pieza de software que añade una funcionalidad específica a Cubase. Los efectos e instrumentos de audio que se usan en Cubase son plug-ins VST.

Los plug-ins de efectos VST o de instrumentos VST tienen normalmente su propio instalador. Lea la documentación o los archivos léame antes de instalar nuevos plug-ins.

Cuando escanea en busca de nuevos plug-ins instalados o reinicia Cubase, se muestran los nuevos plug-ins en los selectores de efectos VST o instrumentos VST, respectivamente.

Cubase se distribuye con un número de plug-ins de efectos incluido. Estos efectos y sus parámetros se describen en el documento aparte **Referencia de plug-ins**.

# **Plug-ins y colecciones**

El **Gestor de plug-ins VST** muestra efectos VST e instrumentos VST que están instalados en su ordenador.

En Cubase, los plug-ins se colocan en colecciones. Solo puede haber una única colección activa al mismo tiempo. Los plug-ins contenidos en la colección activa se muestran en los selectores, en varios sitios del programa.

Cuando arranca Cubase, todos los plug-ins encontrados se colocan automáticamente en la colección **Por defecto**. Esta es la colección de plug-ins que está activa por defecto.

La colección **Por defecto** se crea cada vez que arranca Cubase o inicia un reescaneo.

Puede añadir sus propias colecciones de instrumentos VST o efectos VST. Esto es útil si solo quiere ver plug-ins específicos que se usan en un proyecto específico, por ejemplo. Cuando activa esta colección, se muestran todos los efectos VST e instrumentos VST de esta colección en los selectores de efectos VST o instrumentos VST.

#### **NOTA**

Si no se puede cargar en Cubase un efecto VST o instrumento VST instalado, no se muestra en la pestaña **Efectos VST** ni en la pestaña **Instrumentos VST** y se muestra de color gris en cualquier colección. En tal caso, verifique que el plug-in no tiene protección anticopia.

VÍNCULOS RELACIONADOS [Ventana Gestor de plug-ins VST](#page-701-0) en la página 702 [Añadir nuevas colecciones de plug-ins](#page-703-0) en la página 704

# <span id="page-701-0"></span>**Ventana Gestor de plug-ins VST**

Puede gestionar sus efectos VST e instrumentos VST en la ventana **Gestor de plug-ins VST**.

● Para abrir la ventana **Gestor de plug-ins VST**, seleccione **Estudio** > **Gestor de plug-ins VST**.

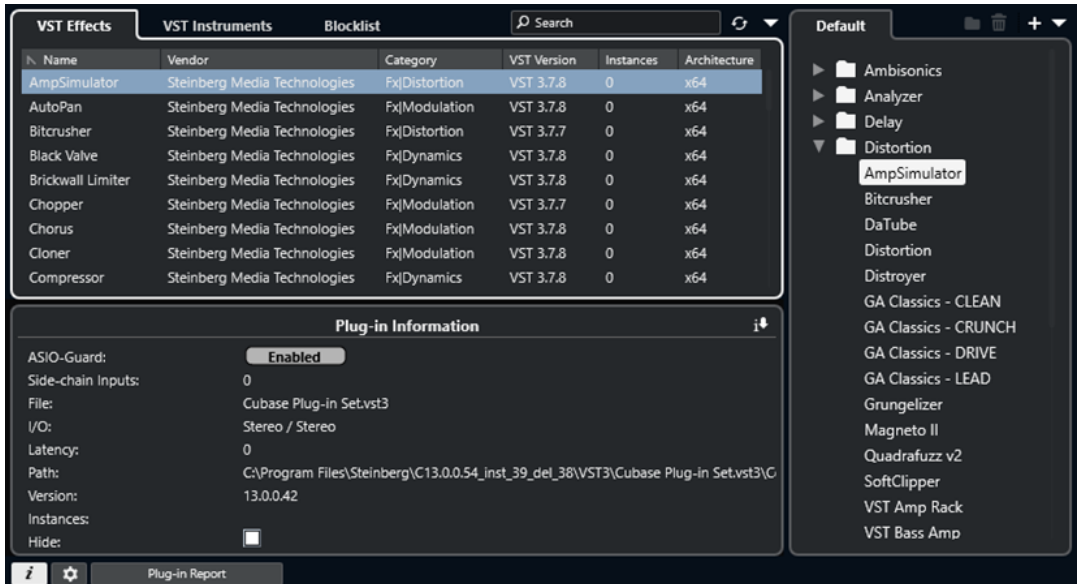

El **Gestor de plug-ins VST** se divide en las siguientes secciones:

#### **Efectos VST**

Lista todos los efectos VST que están cargados en Cubase. Para ordenar la lista por un atributo específico, haga clic en el encabezamiento de la columna correspondiente.

#### **Instrumentos VST**

Lista todos los instrumentos VST que están cargados en Cubase. Para ordenar la lista por un atributo específico, haga clic en el encabezamiento de la columna correspondiente.

#### **Lista de bloqueados**

Lista todos los efectos VST e instrumentos VST que están instalados en su sistema pero que no están cargados en Cubase, porque podrían acarrear problemas de estabilidad o incluso hacer que el programa deje de funcionar.

#### **Barra de herramientas**

Muestra herramientas y atajos de funciones en el **Gestor de plug-ins VST**.

#### **Colección activa**

Muestra la colección activa. Los plug-ins de la colección activa se muestran en los selectores de efectos VST e instrumentos VST.

#### **Mostrar información de plug-in VST**

Muestra información acerca del plug-in seleccionado.

#### **Ajustes de ruta de plug-ins VST 2**

Muestra la ruta del plug-in VST 2 seleccionado.

#### **Informe de plug-in**

Abre el Explorador de archivos/Finder de macOS que le permite guardar un archivo de texto que contiene información sobre su sistema, así como también información de plug-ins. Esto es útil para la solución de problemas, por ejemplo.

VÍNCULOS RELACIONADOS [Plug-ins y colecciones](#page-700-0) en la página 701 [Página Sistema de audio](#page-18-0) en la página 19 Barra de herramientas del Gestor de plug-ins VST en la página 703 [Ajustes de ruta de plug-ins VST 2](#page-703-0) en la página 704 [Ocultar plug-ins](#page-704-0) en la página 705 [Reactivar plug-ins de la lista de bloqueados](#page-705-0) en la página 706

### **Barra de herramientas del Gestor de plug-ins VST**

Muestra herramientas y atajos de funciones en el **Gestor de plug-ins VST**.

● Para abrir la ventana **Gestor de plug-ins VST**, seleccione **Estudio** > **Gestor de plug-ins VST**.

#### **Campo de búsqueda**

Le permite buscar plug-ins específicos en la pestaña **Efectos VST** o en la pestaña **Instrumentos VST** tecleando su nombre.

#### **Reescanear todo**

 $\rho$  Search

Reescanea la lista de plug-ins.

#### **Opciones de visualización**

 $\overline{a}$ 

Le permite elegir qué plug-ins se muestran:

- **Mostrar todos los plug-ins** muestra todos los plug-ins cargados.
- **Ocultar plug-ins que están en una colección activa** oculta todos los plug-ins que son parte de la colección activa.
- **Mostrar plug-ins que soportan procesado de 64 bits flotantes** muestra todos los plug-ins VST 3 que soportan procesado de 64 bits flotantes.

#### **Nueva carpeta**

п

Crea una nueva carpeta en la colección actual.

#### **Suprimir**

侖

Suprime el elemento seleccionado de la colección actual.

#### **Añadir colección**

#### ÷.

Crea una nueva colección.

- **Vacío** crea una nueva colección vacía.
- **Añadir todos los plug-ins** crea una nueva colección que contiene todos los efectos VST o instrumentos VST respectivamente.
- **Copiar colección** crea una nueva colección que contiene la colección actual.

#### **Colecciones de plug-ins y opciones**

 $\overline{a}$ 

- Por defecto activa la colección por defecto.
- **Nueva colección** le permite crear una nueva colección.
- **Eliminar plug-ins no disponibles de todas las colecciones** elimina todos los plug-ins que no están disponibles de todas las colecciones creadas por usuarios.
- **Ordenar por categoría** ordena la colección por categoría.

#### <span id="page-703-0"></span>**NOTA**

Esta opción está disponible solo para la colección **Por defecto**.

● **Ordenar por fabricante** ordena la colección por fabricante.

**NOTA** 

Esta opción está disponible solo para la colección **Por defecto**.

### **Ajustes de ruta de plug-ins VST 2**

Muestra información acerca de la ruta del plug-in VST 2 seleccionado.

● Para abrir los **Ajustes de ruta de plug-ins VST 2**, seleccione **Estudio** > **Gestor de plug-ins VST** y haga clic en **Ajustes de ruta de plug-ins VST 2**.

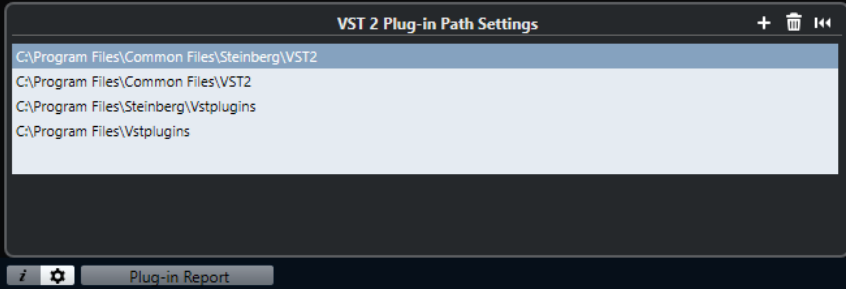

#### **Lista de rutas de plug-ins VST 2**

Muestra todas las rutas de plug-ins VST 2.

#### **Añadir ruta**

Le permite añadir una nueva ruta de plug-ins VST 2.

#### **Suprimir ruta**

Suprime la ruta de plug-ins VST 2 seleccionada.

#### **Reinicializar**

Restablece la lista a por defecto.

# **Añadir nuevas colecciones de plug-ins**

Puede añadir nuevas colecciones de efectos VST o de instrumentos VST.

#### PRERREQUISITO

Un número de plug-ins de efectos están instalados en su ordenador. Estos plug-ins se listan en el **Gestor de plug-ins VST**, en la pestaña **Efectos VST** y en la pestaña **Instrumentos VST**.

PROCEDIMIENTO

**1.** En la barra de herramientas del **Gestor de plug-ins VST**, haga clic en **Añadir colección** y seleccione una opción.

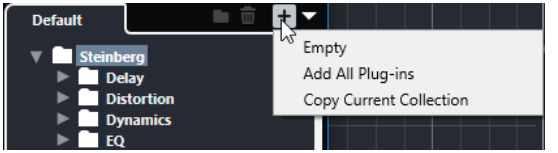

- <span id="page-704-0"></span>**2.** En el diálogo **Añadir colección**, introduzca un nombre para la nueva colección y haga clic en **Aceptar**.
- **3.** Opcional: Haga clic en **Nueva carpeta**.

Entonces puede mover sus plug-ins a esas carpetas para organizarlos por categorías, por ejemplo.

- **4.** Introduzca un nombre para la nueva carpeta y haga clic en **Aceptar**.
- **5.** En la pestaña **Efectos VST** o en la pestaña **Instrumentos VST**, seleccione los plug-ins que quiera añadir a la colección y arrástrelos en la nueva colección.

Si ha creado carpetas, puede arrastrar los plug-ins hasta ellas.

#### RESULTADO

Se guarda la nueva colección. Si la selecciona, se muestran sus plug-ins en los selectores de plug-in.

DESPUÉS DE COMPLETAR ESTA TAREA Para eliminar un plug-in de una colección, selecciónelo y haga clic en **Eliminar**.

VÍNCULOS RELACIONADOS [Plug-ins y colecciones](#page-700-0) en la página 701 [Ventana Gestor de plug-ins VST](#page-701-0) en la página 702

# **Ocultar plug-ins**

Puede ocultar plug-ins de todas las colecciones. Esto es útil si ha instalado plug-ins en su ordenador que no quiere usar en Cubase.

PROCEDIMIENTO

- **1.** Seleccione **Estudio** > **Gestor de plug-ins VST**.
- **2.** En la pestaña **Efectos VST** o en la pestaña **Instrumentos VST**, seleccione los plug-ins que quiera ocultar de la vista.
- **3.** Haga clic en **Mostrar información de plug-in VST** para mostrar información sobre el plug-in seleccionado.
- **4.** Active **Ocultar**.

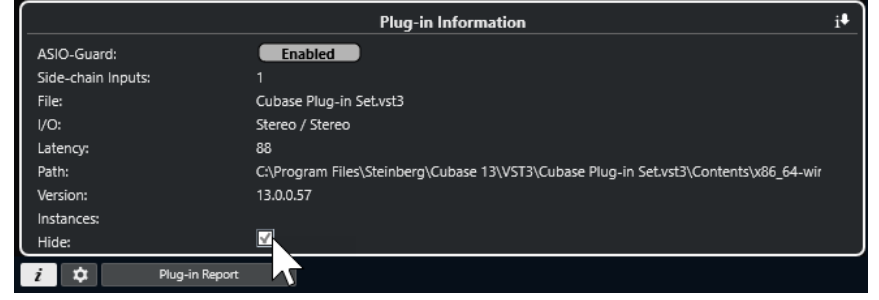

RESULTADO

El plug-in seleccionado se oculta de la vista.

VÍNCULOS RELACIONADOS [ASIO-Guard](#page-1161-0) en la página 1162

# <span id="page-705-0"></span>**Reactivar plug-ins de la lista de bloqueados**

Puede reactivar plug-ins de 64 bits que estén en la lista de bloqueados.

#### PROCEDIMIENTO

**1.** En la pestaña **Lista de bloqueados**, seleccione los plug-ins que quiera reactivar.

**NOTA** 

No puede reactivar plug-ins de 32 bits porque no están soportados.

**2.** Haga clic en **Reactivar**.

#### RESULTADO

Cubase vuelve a escanear el plug-in y lo elimina de la lista de bloqueados.

#### DESPUÉS DE COMPLETAR ESTA TAREA

Si quiere mover el plug-in de vuelta a la lista de bloqueados, haga clic en **Reescanear todo**, en los **Ajustes de ruta de plug-ins VST 2**, y reinicie Cubase.

VÍNCULOS RELACIONADOS [Ventana Gestor de plug-ins VST](#page-701-0) en la página 702

# **Controles rápidos de pista**

Cubase le permite configurar 8 parámetros o ajustes de pista diferentes como **Controles rápidos de pista** para tener un rápido acceso.

Los **Controles rápidos de pista** están disponibles para los siguientes tipos de pistas:

- Audio
- **MIDI**
- Instrumento
- Muestreador
- Canal FX
- Grupo

Para pistas de instrumento y pistas MIDI con un instrumento VST asignado al crearlas, es decir, que las creó cargando un instrumento de rack, los **Controles rápidos de pista** se asignan automáticamente a los **Controles rápidos** del instrumento VST.

Para pistas de muestreador, los **Controles rápidos de pista** se asignan automáticamente a los parámetros de sonido del **Control de muestreador**.

#### **NOTA**

Puede cambiar la asignación por defecto asignando parámetros de pista diferentes o cargando un preset.

Puede asignar parámetros a **Controles rápidos** en el **Inspector** o en el **MixConsole**.

| $\overline{\text{oc}}$ |  |     |  |  |  |  |  |
|------------------------|--|-----|--|--|--|--|--|
| $\bullet$ $\mathbb{Z}$ |  | R W |  |  |  |  |  |
| Volume                 |  |     |  |  |  |  |  |
| Pan Left-Right         |  |     |  |  |  |  |  |
| IC-On                  |  |     |  |  |  |  |  |
| LC-Freq                |  |     |  |  |  |  |  |
| $HC$ - $On$            |  |     |  |  |  |  |  |
| <b>HC-Freq</b>         |  |     |  |  |  |  |  |
| Sends:1 - Level        |  |     |  |  |  |  |  |
| Sends:2 - Level        |  |     |  |  |  |  |  |

La sección **QC** en el **Inspector**

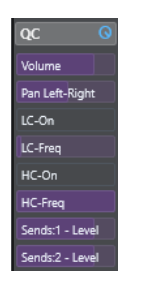

La sección **QC** en **MixConsole**

Las asignaciones de los **Controles rápidos** se guardan con el proyecto.

<span id="page-707-0"></span>Puede asignar **Controles rápidos de pista** a un dispositivo de control remoto externo. Para que esto funcione, debe conectar los **Controles rápidos de pista** con su controlador remoto.

Puede automatizar ajustes de parámetros en la sección **QC** usando los botones **Leer/Escribir** (**R**  y **W**).

VÍNCULOS RELACIONADOS [Presets de pista](#page-186-0) en la página 187 [Automatización](#page-671-0) en la página 672 [Añadir controles rápidos de pista en el MixConsole](#page-402-0) en la página 403

# **Asignación de parámetros**

Puede asignar parámetros de pistas, efectos e instrumentos a **Controles rápidos**.

Para la asignación de parámetros puede usar el **Inspector** o el **MixConsole**. Puede asignar parámetros manualmente, use el **Modo aprender QC** o cargue un preset de asignaciones.

VÍNCULOS RELACIONADOS

Asignar Parámetros de pista a Controles rápidos en la página 708 [Asignar parámetros de efectos a Controles rápidos](#page-708-0) en la página 709 [Usar el modo aprender controles rápidos](#page-708-0) en la página 709 [Añadir controles rápidos de pista en el MixConsole](#page-402-0) en la página 403 [Ajustar asignaciones de parámetros de instrumento a por defecto](#page-709-0) en la página 710 [Eliminar asignaciones de parámetros](#page-709-0) en la página 710 [Cargar asignaciones de controles rápidos de pista como presets](#page-710-0) en la página 711

### **Asignar Parámetros de pista a Controles rápidos**

Puede asignar parámetros de pista manualmente.

**NOTA** 

Para pistas de instrumento y pistas MIDI con un instrumento VST asignado al crearlas, los parámetros principales del instrumento se asignan automáticamente a las ranuras de la sección **QC** del **Inspector**.

#### PROCEDIMIENTO

- **1.** En el **Inspector** de su pista, abra la sección **QC**.
- **2.** Haga clic en la primera ranura para abrir un selector que liste todos los parámetros de la pista.
- **3.** Seleccione el parámetro que quiera asignar al primer **Control rápido**. El nombre del parámetro se muestra en la ranura.
- **4.** Mueva el puntero del ratón sobre la ranura y haga uno de lo siguiente según el tipo de parámetro:
	- Arrastre el deslizador para cambiar el valor.

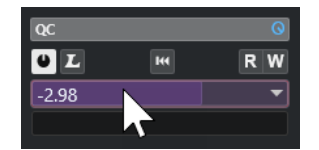

<span id="page-708-0"></span>Haga clic para cambiar el valor.

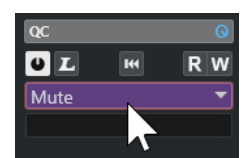

**5.** Repita estos pasos para todas las ranuras a las que les quiera asignar parámetros de pista.

#### RESULTADO

Ahora puede controlar los parámetros de pista a través de la sección **QC** del **Inspector** o a través de la sección **QC** en **MixConsole**.

### **Asignar parámetros de efectos a Controles rápidos**

Puede asignar parámetros de efectos a ranuras de **Controles rápidos** desde dentro de los paneles de plug-ins.

**NOTA** 

Esto está disponible solo para plug-ins VST 3 que soporten esta función.

#### PROCEDIMIENTO

- **●** En el panel del plug-in de efecto, haga clic derecho en el parámetro.
	- Seleccione **Añadir «x» a controles rápidos de foco** (donde x es el nombre del parámetro) para asignar el parámetro a la siguiente ranura vacía.
	- Seleccione **Añadir «x» a ranura de controles rápidos de foco** (donde x es el nombre del parámetro), y seleccione la ranura del submenú para asignar el parámetro a una ranura específica.

#### RESULTADO

Ahora puede controlar los parámetros de efectos a través de la sección **QC** del **Inspector** o a través de la sección **QC** en **MixConsole**.

### **Usar el modo aprender controles rápidos**

El **Modo aprender controles rápidos** le permite asignar un parámetro moviendo controles. Esto se aplica a todos los controles automatizables.

PROCEDIMIENTO

- **1.** En el **Inspector** de su pista, abra la sección **QC**.
- **2.** Active **Modo aprender controles rápidos**.
- **3.** Seleccione la ranura a la que quiera asignar un parámetro.
- **4.** Mueva el control.

#### RESULTADO

El parámetro de pista se asigna al control correspondiente.

VÍNCULOS RELACIONADOS [Controlar parámetros automatizables](#page-710-0) en la página 711

### <span id="page-709-0"></span>**Ajustar asignaciones de parámetros de instrumento a por defecto**

Si ha cambiado la asignación de parámetros o si ha enrutado manualmente una pista MIDI a un instrumento VST, puede recuperar las asignaciones por defecto.

PROCEDIMIENTO

- **1.** En el **Inspector** de la pista de instrumento o MIDI, abra la sección **QC**.
- **2.** Haga clic en **Recibir los QCs por defecto del plug-in**.

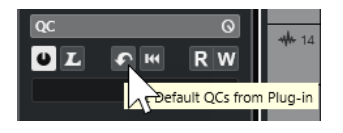

#### RESULTADO

Las asignaciones de parámetros del instrumento se restablecen a las por defecto.

### **Eliminar asignaciones de parámetros**

Puede eliminar asignaciones de parámetros para **Controles rápidos** individualmente o para todos los **Controles rápidos** al mismo tiempo.

#### PROCEDIMIENTO

- **●** Haga uno de lo siguiente:
	- Para eliminar un parámetro de una ranura, haga clic en la ranura correspondiente y seleccione **Sin parámetro** en el menú emergente.
	- Para eliminar las asignaciones de **Controles rápidos** de todas las ranuras, haga clic derecho en el encabezamiento de la sección y seleccione **Eliminar todas las asignaciones de controles rápidos**.

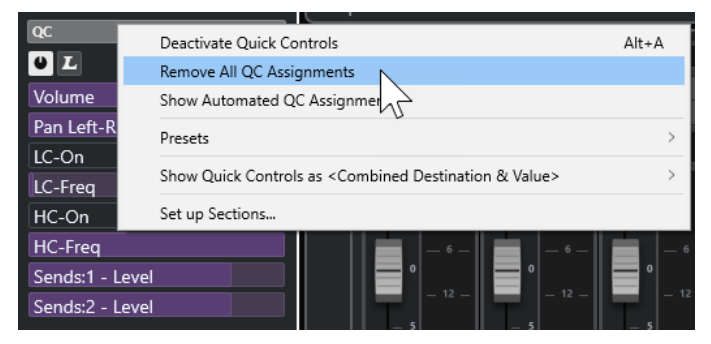

### **Guardar asignaciones de controles rápidos como presets**

Puede guardar asignaciones de **Controles rápidos** como presets de pista.

PRERREQUISITO

Ha asignado parámetros de pista a **Controles rápidos**.

#### PROCEDIMIENTO

- **1.** En el **Inspector** de su pista, abra la sección **QC**.
- **2.** Haga clic derecho en el encabezamiento de la sección **QC**.
- **3.** Del submenú **Presets**, seleccione **Guardar preset**.
- <span id="page-710-0"></span>**4.** Introduzca un nombre en el diálogo **Guardar preset**.
- **5.** Haga clic en **Aceptar**.

#### RESULTADO

Se guarda la asignación de **Controles rápidos** como preset.

VÍNCULOS RELACIONADOS [Asignar Parámetros de pista a Controles rápidos](#page-707-0) en la página 708

### **Cargar asignaciones de controles rápidos de pista como presets**

Puede cargar presets de asignaciones de **Controles rápidos**.

PROCEDIMIENTO

- **1.** En el **Inspector** de su pista, abra la sección **QC**.
- **2.** Haga clic derecho en el encabezamiento de la sección **QC**.
- **3.** Desde el submenú **Presets**, seleccione uno de los presets.

RESULTADO

Se carga el preset y le permite acceder a los parámetros de canales.

# **Controlar parámetros automatizables**

Puede usar **Controles rápidos** para controlar todos los parámetros automatizables. Esto le permite controlar parámetros en otras pistas usando los **Controles rápidos**.

#### IMPORTANTE

Use esta función con precaución, ya que puede modificar accidentalmente parámetros en otras pistas.

PROCEDIMIENTO

- **1.** Cree una pista de audio nueva y vacía, y abra la sección de **Controles rápidos**.
- **2.** Mantenga pulsado **Ctrl/Cmd** y haga clic en la primera ranura de **Control rápido**. El selector lista todos los parámetros automatizables.
- **3.** Abra la carpeta **VST Mixer**.

El selector lista todos los canales que están disponibles en el **MixConsole** de su proyecto.

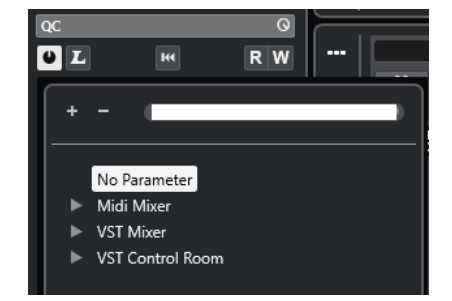

**4.** Asigne un parámetro de un canal particular al **Control rápido 1**, y un parámetro diferente de otro canal al **Control rápido 2**.

#### RESULTADO

La sección **QC** ahora le permite controlar parámetros automatizables en diferentes pistas.

#### IMPORTANTE

No puede guardar como presets de pista asignaciones de **Controles rápidos** para parámetros automatizables en pistas diferentes.

### **Mostrar asignaciones de controles rápidos automatizados**

Puede mostrar todas las asignaciones de **Controles rápidos** que se hayan automatizado de una pista.

PROCEDIMIENTO

- **1.** Haga clic en la pista para la que quiera mostrar las asignaciones de **Controles rápidos**.
- **2.** En el **Inspector** de su pista, abra la sección **QC**.
- **3.** Haga clic derecho en el encabezamiento de la sección **QC**.
- **4.** Seleccione **Mostrar asignaciones de controles rápidos automatizados**.

#### RESULTADO

Las pistas de automatización de los parámetros de **Control rápido** automatizados se abren para la pista seleccionada.

#### **NOTA**

- Si está asignado el **Volumen** como parámetro de **Control rápido**, siempre se muestra como automatizado.
- También puede mostrar asignaciones de **Control rápido** a través de la sección **QC** en **MixConsole**.

# <span id="page-712-0"></span>**MIDI Remote**

**MIDI Remote** le permite integrar y usar controladores MIDI de terceras partes en Cubase.

El concepto de **MIDI Remote** se basa en script dedicados para controladores MIDI específicos. Estos scripts establecen una conexión entre un controlador MIDI específico y Cubase, e incluyen mapeados de fábrica a los parámetros.

La disposición y las funciones de los controladores MIDI con un script se puede mostrar en la pestaña **MIDI Remote**, en la zona inferior de la ventana de **Proyecto**. Si hay un script disponible para su controlador MIDI, todo lo que tiene que hacer es enchufar el controlador y puede empezar a tocar.

Cubase incluye varios scripts de controlador MIDI. Si no hay ningún script disponible todavía para su controlador MIDI, le animamos a que cree uno.

El **Editor de superficie de controlador MIDI** le proporciona una forma fácil para crear sus propios scripts. Le permite crear una superficie que describe la disposición y el orden de los elementos de control de su controlador MIDI.

Como alternativa a los que tengan conocimientos de programación y se quieran adentrar en el scripting, hemos creado una **MIDI Remote API** que permite desarrollar un script para su controlador MIDI dedicado.

VÍNCULOS RELACIONADOS [Usar controladores MIDI soportados con MIDI Remote](#page-716-0) en la página 717 Pestaña MIDI Remote en la página 713 [Línea de información de MIDI Remote](#page-713-0) en la página 714 [Página Dispositivo genérico \(legado\)](#page-760-0) en la página 761 [MIDI Remote API](#page-746-0) en la página 747 [Asistente de mapeado MIDI Remote](#page-731-0) en la página 732 [Configurar controles rápidos de foco en el Asistente de mapeado MIDI Remote](#page-738-0) en la página 739

# **Pestaña MIDI Remote**

La pestaña **MIDI Remote**, en la zona inferior de la ventana de **Proyecto**, le permite cargar scripts para controladores MIDI. Muestra la disposición de su controlador y sus mapeados de controles a parámetros de Cubase. Todas las operaciones que realiza en el controlador MIDI conectado se muestran en la pestaña **MIDI Remote**.

**NOTA** 

El propósito de las superficies que se muestran en la pestaña **MIDI Remote** es el de mapear funciones de Cubase a su controlador MIDI conectado. Después de mapear, puede controlar estas funciones de Cubase a través de su controlador MIDI.

● Para abrir la pestaña **MIDI Remote**, haga clic en la pestaña **MIDI Remote**, en la zona inferior de la ventana de **Proyecto**.

<span id="page-713-0"></span>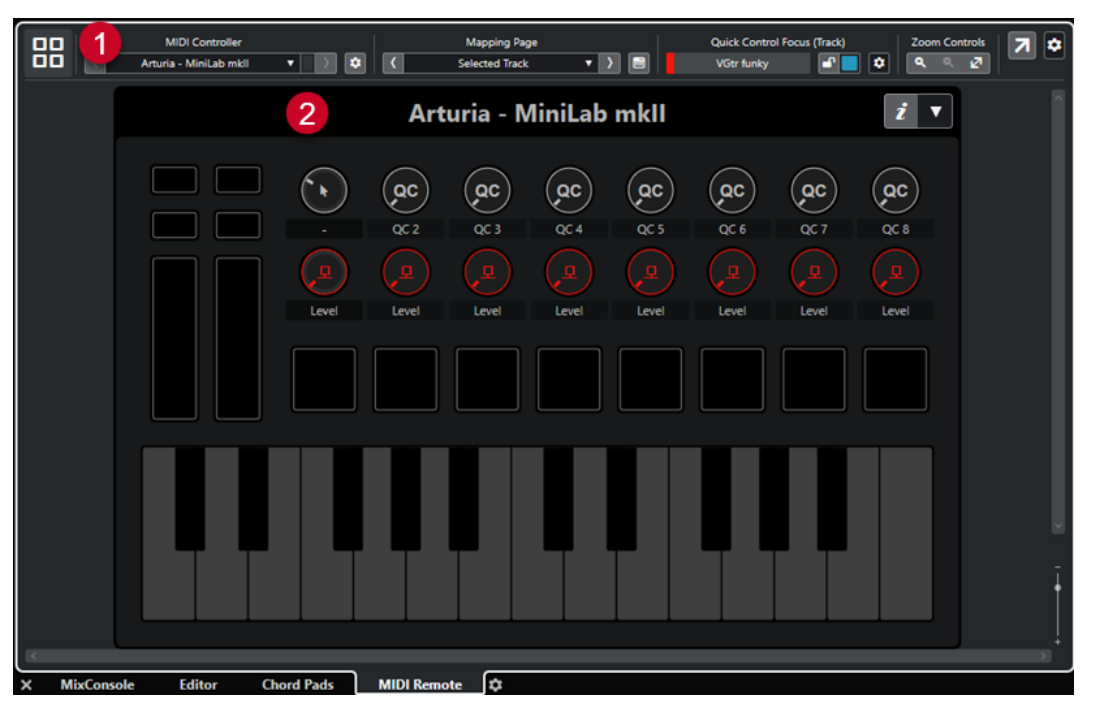

La pestaña **MIDI Remote**, en la zona inferior de la ventana de **Proyecto**

Están disponibles los siguientes elementos:

**1 Línea de información**

Muestra la línea de información de **MIDI Remote**.

#### **2 Superficie de controlador MIDI**

Muestra qué funciones de Cubase están mapeadas a qué controles de su controlador MIDI. Puede usar múltiples controladores MIDI al mismo tiempo. Todos los controladores MIDI soportados disponibles se muestran en la vista general.

VÍNCULOS RELACIONADOS Línea de información de MIDI Remote en la página 714 [Asistente de mapeado MIDI Remote](#page-731-0) en la página 732 [Abrir MIDI Remote en la zona inferior](#page-69-0) en la página 70

### **Línea de información de MIDI Remote**

La línea de información de **MIDI Remote** muestra información acerca del controlador MIDI actual y de los controles usados recientemente.

● Para mostrar u ocultar los elementos de la línea de información, haga clic derecho en la línea de información y active o desactive los elementos.

#### **Vista global de controladores MIDI**

#### **Ir a vista global de controladores MIDI**

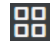

Haga clic para mostrar una vista general de todos los controladores MIDI conectados y soportados. Para volver a la superficie de un controlador específico, haga clic en él.

#### **Controlador MIDI**

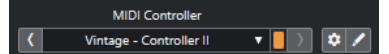

#### **Ir a controlador anterior**

 $\overline{C}$ 

Si ha conectado más de un controlador MIDI, esto le permite ir al controlador MIDI previo.

#### **Controlador MIDI**

KORG - nanoKONTROL2

Muestra el nombre del controlador MIDI que se muestra actualmente en la pestaña **MIDI Remote**, en la zona inferior de la ventana de **Proyecto**.

#### **Datos MIDI entrantes de otro controlador**

#### П

Si ha conectado más de un controlador MIDI, esto muestra la actividad del controlador que actualmente no está seleccionado.

#### **Ir a controlador siguiente**

#### $\rightarrow$

Si ha conectado más de un controlador MIDI, esto le permite ir al controlador MIDI siguiente.

#### **Abrir gestor MIDI Remote**

#### $\bullet$

Abre el **Gestor MIDI Remote**, que muestra información sobre los controladores MIDI conectados y los scripts instalados.

#### **Editar superficie de controlador MIDI**

 $\mathcal{E}$ 

#### **NOTA**

Esto solo está disponible si creó el script para el controlador MIDI seleccionado con el **Editor de superficie de controlador MIDI**.

Abre el **Editor de superficie de controlador MIDI**, que le permite crear y editar una superficie que se corresponde con la disposición de su controlador MIDI. Puede usar esta superficie para asignar funciones de Cubase a controles de su controlador MIDI.

#### **Página de mapeado**

Mapping Page  $\sqrt{)}$ Mixer

#### **Ir a página de mapeado anterior**

Activa la página de mapeado anterior para el controlador actual.

#### **Página de mapeado**

Mixer

Le permite activar una página de mapeado para el controlador actual.

#### **Ir a página de mapeado siguiente**

Activa la página de mapeado siguiente para el controlador actual.

#### **Abrir asistente de mapeado**

 $\Box$ 

Abre el **Asistente de mapeado MIDI Remote**.

#### **Foco de control rápido**

#### $\mathbf{r}$

#### **Foco de control rápido**

**Bass** 

Muestra el nombre del elemento que tiene el foco de control rápido, es decir, bien el nombre de la pista o bien el nombre del plug-in.

#### **Estado de bloqueo de controles rápidos de foco: Bloqueado/Desbloqueado**

#### $\mathbf{e}^{\mathbf{p}}$

Le permite bloquear el foco de los controles rápidos.

#### **Indicador de controles rápidos de foco**

Muestra qué controles rápidos tienen el foco.

#### **Configuración de foco de control rápido**

 $\bullet$ 

Abre el panel **Configuración de foco de control rápido**.

#### **Controles de zoom**

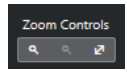

**Acercar**

 $\langle \mathbf{q} \rangle$ 

Acerca en la superficie de controlador MIDI actual en la zona inferior.

**Alejar**

 $\alpha$ 

Aleja en la superficie de controlador MIDI actual en la zona inferior.

#### **Zoom completo/Zoom para ajustar**

 $\mathbf{z}$ 

Disminuye el zoom de manera que quede visible todo el controlador MIDI.

**NOTA** 

También puede pulsar **G** para hacer zoom acercándose y **H** para hacer zoom alejándose de la superficie de controlador MIDI actual.

### **Último control tocado**

**Último control tocado**

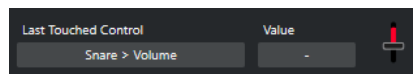

Muestra el último control hardware que haya tocado, el parámetro del anfitrión al que el control está asignado y su último valor.

### <span id="page-716-0"></span>**Último control al que pasó el ratón por encima**

#### **Último control al que pasó el ratón por encima**

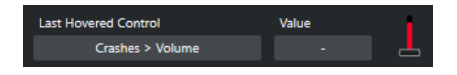

Muestra el control al que le haya pasado el cursor del ratón por encima en la superficie de controlador, el parámetro del anfitrión al que el control está asignado y su último valor.

#### **Herramientas de scripting**

**Scripting Tools**  $\begin{array}{c} \circ \\ \circ \\ \circ \end{array}$ 

#### **Recargar scripts**

 $\bullet$ 

Le permite recargar los scripts.

#### **Abrir consola de scripts MIDI Remote**

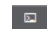

Abre la **Consola de scripts MIDI Remote** con mensajes de script.

#### **Abrir carpeta de scripts**

 $\sim$ 

Abre la ubicación de la carpeta de scripts.

#### **Abrir MIDI Remote API - Programmer's Guide**

#### $\blacksquare$

Abre la guía del programador de **MIDI Remote API**, que le permite escribir sus propios scripts para su controlador MIDI.

#### **Mostrar marco alrededor de elementos de superficie**

#### ு

Muestra el tamaño y la posición de los elementos de superficie mientras desarrolla scripts.

#### **Abrir en una ventana aparte**

#### **Abrir en una ventana aparte**

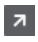

Abre la pestaña **MIDI Remote** en una ventana aparte.

VÍNCULOS RELACIONADOS [MIDI Remote API](#page-746-0) en la página 747 [Ventana Gestor MIDI Remote](#page-739-0) en la página 740 [Panel Configuración de foco de control rápido](#page-738-0) en la página 739

# **Usar controladores MIDI soportados con MIDI Remote**

La disposición y las funciones de los controladores MIDI soportados, es decir, controladors con un script, se muestran en la pestaña **MIDI Remote**, en la zona inferior de la ventana de **Proyecto**.

#### PRERREQUISITO

Si ha usado previamente una versión anterior de Cubase y ya configuró su controlador MIDI usando **Dispositivo genérico**, **Controles rápidos de pista** o **Controles rápidos VST**, abra el diálogo **Configuración de estudio**, abra la página **Ajuste de puertos MIDI**. Ajuste los puertos correspondientes a **No conectado**. Esto asegura que no habrá ningún mapeado doble cuando la funcionalidad de **MIDI Remote** detecte automáticamente esos controladores MIDI al conectar.

#### **NOTA**

Algunos de los controladores MIDI soportados requieren de ajustes adicionales para funcionar con Cubase. Para abrir un documento con la información necesaria, abra la pestaña **MIDI Remote** y haga clic en **Abrir información de configuración** i, en la esquina superior derecha de la superficie de controlador MIDI.

#### PROCEDIMIENTO

- **1.** Conecte su controlador MIDI a su ordenador.
- **2.** En la zona inferior de la ventana de **Proyecto**, haga clic en **MIDI Remote**.
- **3.** Opcional: Si ha conectado varios controladores MIDI soportados, haga clic en la superficie de controlador que quiera usar, en la vista global de controladores MIDI.

#### RESULTADO

En la pestaña **MIDI Remote**, se muestra la maquetación y las funciones del controlador MIDI conectado. Aquí puede ver también qué funciones de Cubase están mapeadas para controlar su controlador MIDI.

VÍNCULOS RELACIONADOS [Página Ajuste de puertos MIDI](#page-25-0) en la página 26 [MIDI Remote](#page-712-0) en la página 713 [Controles rápidos VST](#page-758-0) en la página 759 [Controles rápidos de pista](#page-757-0) en la página 758

# **Otros controladores MIDI y MIDI Remote**

También puede usar controladores MIDI que no tengan un script listo para ser usado. Para ello, debe crear una superficie de controlador personalizada.

Cubase le ofrece una forma fácil de crear sus propias superficies de controlador. Incluye los siguientes pasos:

- Añadir una superficie de controlador MIDI en el diálogo **Añadir superficie de controlador MIDI**.
- Editar la superficie de controlador en el **Editor de superficie de controlador MIDI**.
- Mapear los controles a funciones de Cubase en el **Asistente de mapeado MIDI Remote**.

También puede crear superficies de controlador escribiendo un script con la **MIDI Remote API**.

#### VÍNCULOS RELACIONADOS

[Añadir superficies de controlador MIDI](#page-718-0) en la página 719 [Editar superficies de controlador MIDI](#page-718-0) en la página 719 [Editor de superficie de controlador MIDI](#page-724-0) en la página 725 [Mapear controles de controladores MIDI a funciones de Cubase](#page-720-0) en la página 721 [Asistente de mapeado MIDI Remote](#page-731-0) en la página 732

[MIDI Remote API](#page-746-0) en la página 747

# <span id="page-718-0"></span>**Añadir superficies de controlador MIDI**

Si quiere usar un controlador MIDI que todavía no está soportado y, por este motivo, no tiene script, primero debe añadir una nueva superficie de controlador MIDI para él.

#### PRERREQUISITO

Si ha usado previamente una versión anterior de Cubase y ya configuró su controlador MIDI usando **Dispositivo genérico**, **Controles rápidos de pista** o **Controles rápidos VST**, abra el diálogo **Configuración de estudio**, abra la página **Ajuste de puertos MIDI** y ajuste los puertos MIDI correspondientes a **No conectado**. Esto asegura que no habrá ningún mapeado doble cuando la funcionalidad de **MIDI Remote** detecte automáticamente esos controladores MIDI al conectar.

#### PROCEDIMIENTO

- **1.** En la línea de información de **MIDI Remote**, haga clic en **Ir a vista global de controladores MIDI**.
- **2.** En la vista general, haga clic en **Añadir superficie de controlador MIDI**.

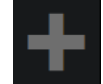

**3.** En el diálogo **Añadir superficie de controlador MIDI**, introduzca la información necesaria y seleccione los puertos MIDI de su controlador MIDI.

**NOTA** 

- No están permitidos los caracteres especiales en este diálogo.
- Asegúrese de que selecciona los puertos MIDI correctos de su controlador MIDI. De otro modo, su script de superficie no funcionará como se espera.
- **4.** Haga clic en **Crear superficie de controlador MIDI**.

#### RESULTADO

El **Editor de superficie de controlador MIDI** se abre en la zona inferior de la ventana de **Proyecto**. Aquí puede editar la superficie de controlador.

VÍNCULOS RELACIONADOS [Diálogo Añadir superficie de controlador MIDI](#page-722-0) en la página 723 Editar superficies de controlador MIDI en la página 719 [Editor de superficie de controlador MIDI](#page-724-0) en la página 725 [Asistente de mapeado MIDI Remote](#page-731-0) en la página 732 [Suprimir scripts de controlador MIDI no usados](#page-744-0) en la página 745

# **Editar superficies de controlador MIDI**

Puede editar superficies de controlador MIDI a través del **Editor de superficie de controlador MIDI**, en la zona inferior de la ventana de **Proyecto**.

#### PRERREQUISITO

Ha añadido una nueva superficie usando el diálogo **Añadir superficie de controlador MIDI** y ha hecho clic en **Crear superficie de controlador MIDI** para abrir el **Editor de superficie de controlador MIDI**.

#### PROCEDIMIENTO

**1.** En el **Editor de superficie de controlador MIDI**, siga las instrucciones en el panel de mensajes para crear una superficie que se corresponda con la disposición de su controlador MIDI.

Cuando toca los controles hardware de su controlador MIDI, Cubase detecta los mensajes MIDI entrantes y los asocia con un control del **Editor de superficie de controlador MIDI**.

- **2.** Cuando haya acabado, haga uno de lo siguiente:
	- Para mapear los controles de su controlador MIDI a funciones de Cubase, haga clic en **Abrir asistente de mapeado**, en la línea de información del **Editor de superficie de controlador MIDI**.
	- Para cerrar el **Editor de superficie de controlador MIDI**, haga clic en **Ir a superficie de controlador MIDI**.

#### RESULTADO

Su superficie de controlador se añade a la pestaña **MIDI Remote**.

VÍNCULOS RELACIONADOS [Añadir superficies de controlador MIDI](#page-718-0) en la página 719 [Editor de superficie de controlador MIDI](#page-724-0) en la página 725 [Pestaña MIDI Remote](#page-712-0) en la página 713

### **Importar scripts de superficie de controlador MIDI**

Puede importar scripts de superficie de controlador MIDI de otros usuarios.

PRERREQUISITO

Conecte el controlador que se corresponde con el script de controlador MIDI que quiera importar.

#### PROCEDIMIENTO

- **1.** Haga uno de lo siguiente:
	- Seleccione **Estudio** > **Gestor MIDI Remote** para abrir el **Gestor MIDI Remote**.
	- Haga clic en **Añadir superficie de controlador MIDI**, en la pestaña **MIDI Remote**, para abrir el diálogo **Añadir superficie de controlador MIDI**.
- **2.** En la línea de información, haga clic en **Importar script**.
- **3.** En el diálogo de archivo que se abre, busque y seleccione un archivo .midiremote y haga clic en **Abrir**.

Los archivos .midiremote contienen archivos de scripts que tienen la extensión .js o .json, archivos .pdf con información de configuración, archivos .sysex y mapeados.

#### **NOTA**

Use siempre las funciones **Importar script** y **Exportar script** para intercambiar scripts con otros usuarios, en lugar de simplemente copiar los archivos .js o .json. Si no, no se incluyen los archivos y ajustes adicionales.

#### RESULTADO

La superficie de controlador MIDI del script importado se abre en la zona inferior de la ventana de **Proyecto**.
<span id="page-720-0"></span>Si el controlador MIDI correspondiente no está conectado, se muestra un mensaje de aviso.

VÍNCULOS RELACIONADOS [Diálogo Añadir superficie de controlador MIDI](#page-722-0) en la página 723 [Ventana Gestor MIDI Remote](#page-739-0) en la página 740 [Panel Ajustes de controlador MIDI](#page-730-0) en la página 731

# **Mapear controles de controladores MIDI a funciones de Cubase**

Puede mapear controles de su controlador MIDI a funciones de Cubase.

# PRERREQUISITO

Ha conectado un controlador MIDI a su ordenador y su superficie de controlador se muestra en la pestaña **MIDI Remote**, en la zona inferior de la ventana de **Proyecto**.

#### PROCEDIMIENTO

- **1.** Haga uno de lo siguiente:
	- En la línea de información del **Editor de superficie de controlador MIDI**, haga clic en **Abrir asistente de mapeado** .
	- En la línea de información de la pestaña **MIDI Remote**, haga clic en **Abrir asistente de mapeado** .
	- En la barra de herramientas de la ventana de **Proyecto**, haga clic en **Abrir asistente de mapeado MIDI Remote** .
- **2.** Haga uno de lo siguiente para seleccionar un control de su controlador MIDI:
	- Toque el control de su controlador MIDI.
	- Haga clic en el control, en la superficie del controlador del **Asistente de mapeado MIDI Remote**.

El nombre del control se muestra en el **Asistente de mapeado**.

- **3.** Haga uno de lo siguiente para seleccionar una función de Cubase:
	- Selecciónela desde el **Explorador de funciones**.

NOTA

Si el **Explorador de funciones** no se muestra en el **Asistente de mapeado MIDI Remote**, active **Mostrar/Ocultar explorador de funciones**.

● Haga clic derecho en una función en Cubase y seleccione **Elegir para mapeado MIDI Remote**.

El nombre de la función se muestra en el **Asistente de mapeado**.

- **4.** Haga clic en **Aplicar mapeado**.
- **5.** Repita los pasos superiores para mapear más funciones de Cubase a controles hardware.

#### RESULTADO

Los controles hardware de su controlador ahora están mapeados a funciones de Cubase.

#### **CONSEIO**

Para aplicar mapeados rápidamente, también puede intentar uno de lo siguiente:

- Seleccione un control en su controlador MIDI de forma que se muestre en el **Asistente de mapeado**, y haga doble clic en una función de Cubase en el **Explorador de funciones** para mapearla.
- Seleccione una función de Cubase de forma que se muestre en el **Asistente de mapeado**, y haga doble clic en un control de la superficie de controlador del **Asistente de mapeado MIDI Remote** para mapearlo.

# **CONSEIO**

En la sección **Mapeados** del **Asistente de mapeado MIDI Remote** puede ver y editar detalles del mapeado.

VÍNCULOS RELACIONADOS [Asistente de mapeado MIDI Remote](#page-731-0) en la página 732 [Mapeados](#page-734-0) en la página 735

# **Eliminar mapeados mediante clic derecho**

Puede eliminar sus mapeados mediante clic derecho de superficies de controlador que ha creado en el **Editor de superficie de controlador MIDI**.

PRERREQUISITO

Ha mapeado un control en un controlador MIDI a una función de Cubase.

PROCEDIMIENTO

- **1.** En la línea de información de **MIDI Remote**, abra el menú emergente **Controlador MIDI** y seleccione la superficie de controlador que contenga el mapeado que quiera eliminar.
- **2.** Haga clic derecho en el control cuyos mapeados quiera eliminar.

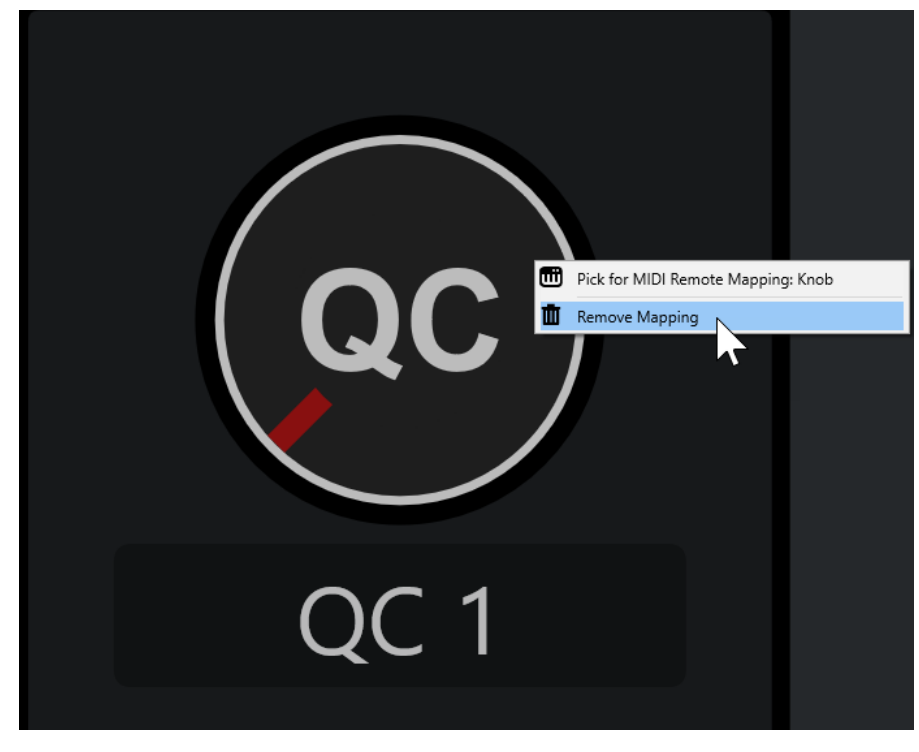

**3.** En el menú contextual, seleccione **Eliminar mapeado**.

<span id="page-722-0"></span>RESULTADO

El mapeado se elimina del control.

VÍNCULOS RELACIONADOS [Mapear controles de controladores MIDI a funciones de Cubase](#page-720-0) en la página 721

# **Hacer cambios en superficies de controlador MIDI**

Puede hacer cambios en superficies de controlador que ha creado, en el **Editor de superficie de controlador MIDI**.

PRERREQUISITO

Ha creado una superficie de controlador en el **Editor de superficie de controlador MIDI**.

**NOTA** 

Las superficies de controlador creadas con un script de **MIDI Remote API** y las superficies de controlador de scripts de fábrica, no se pueden editar.

#### PROCEDIMIENTO

**1.** En la línea de información de **MIDI Remote**, abra el menú emergente **Controlador MIDI** y seleccione la superficie de controlador que quiera editar.

**NOTA** 

**Editar superficie de controlador MIDI** solo está disponible para superficies de controlador creadas en el **Editor de superficie de controlador MIDI**.

**2.** En la línea de información, haga clic en **Editar superficie de controlador MIDI**.

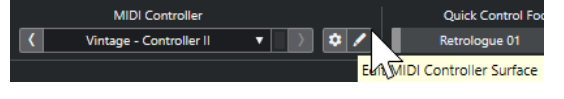

**NOTA** 

También puede mover el puntero del ratón sobre la superficie y hacer clic en **Editar superficie de controlador MIDI**.

#### RESULTADO

En la zona inferior de la ventana de **Proyecto**, se abre el **Editor de superficie de controlador MIDI**, en el que puede hacer cambios a su superficie de controlador.

VÍNCULOS RELACIONADOS [Editor de superficie de controlador MIDI](#page-724-0) en la página 725 [Editar superficies de controlador MIDI](#page-718-0) en la página 719

# **Diálogo Añadir superficie de controlador MIDI**

El diálogo **Añadir superficie de controlador MIDI** le permite añadir una superficie que se corresponde con la maquetación de su controlador MIDI.

● Para abrir el diálogo **Añadir superficie de controlador MIDI**, haga clic en **Añadir superficie de controlador MIDI**, en la pestaña **MIDI Remote**.

<span id="page-723-0"></span>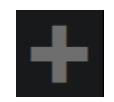

#### **NOTA**

Si la pestaña **MIDI Remote** muestra una superficie de controlador, haga clic en **Ir a vista global de controladores MIDI**, en la línea de información de **MIDI Remote**, y luego clic en **Añadir superficie de controlador MIDI**.

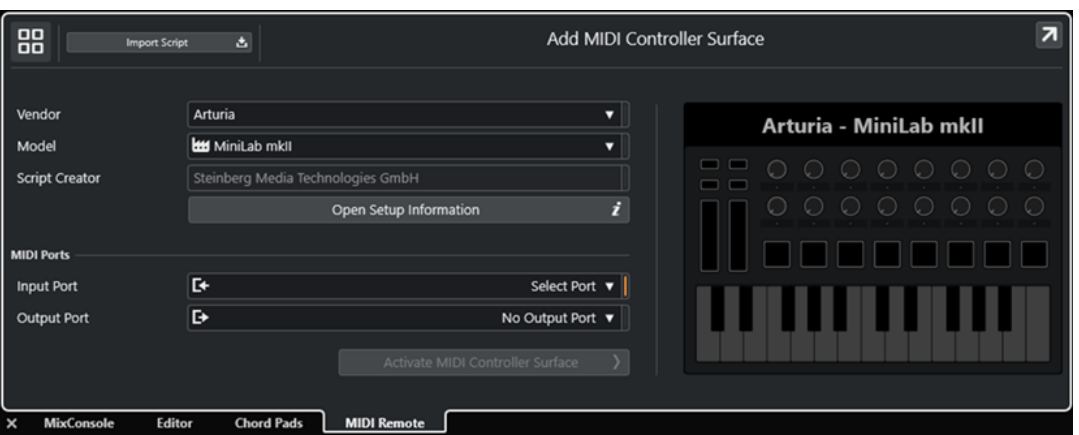

#### **Ir a vista global de controladores MIDI**

88

Cancela la operación y vuelve a la **Vista global de controladores MIDI**.

#### **Importar script**

Le permite importar scripts de controlador MIDI.

#### **Fabricante**

Abre un menú emergente en el que puede seleccionar el fabricante del controlador MIDI conectado de una lista.

Si el fabricante de su controlador MIDI no está en la lista, vaya hasta el final de la lista y seleccione **Añadir fabricante** para introducir la información manualmente.

#### **Modelo**

Le permite introducir información acerca del modelo de su controlador MIDI.

#### **Creador de script**

Le permite introducir información acerca del creador del script de su controlador MIDI.

**NOTA** 

No están permitidos los caracteres especiales.

#### **Abrir información de configuración**

Abre la información de configuración para el controlador MIDI seleccionado. Esto solo está disponible para controladores MIDI particulares que requieren de ajustes específicos para comunicarse con Cubase.

# **Puerto de entrada**

Le permite seleccionar el puerto de entrada MIDI de su controlador MIDI.

## **Puerto de salida**

Le permite seleccionar el puerto de salida MIDI de su controlador MIDI.

# <span id="page-724-0"></span>**NOTA**

Asegúrese de que selecciona el puerto MIDI de su controlador MIDI. De otro modo, su script de superficie no funcionará como se espera.

#### **Crear superficie de controlador MIDI**

Añade la superficie a la **Vista global de controladores MIDI** y abre el **Editor de superficie de controlador MIDI**. En el editor, puede crear y editar una superficie que le permite asignar funciones de Cubase a controles de su controlador MIDI.

VÍNCULOS RELACIONADOS [Página MIDI Remote](#page-27-0) en la página 28 [Importar scripts de superficie de controlador MIDI](#page-719-0) en la página 720

# **Editor de superficie de controlador MIDI**

El **Editor de superficie de controlador MIDI** le permite crear una superficie que se corresponde con la disposición de su controlador MIDI. Puede usar esta superficie para asignar funciones de Cubase a controles de su controlador MIDI.

● Para abrir el **Editor de superficie de controlador MIDI**, haga clic en **Ir a vista global de controladores MIDI**, en la línea de información de **MIDI Remote**. En la vista general, haga clic en **Añadir superficie de controlador MIDI**. En el diálogo **Añadir superficie de controlador MIDI**, rellene la información necesaria y haga clic en **Crear superficie de controlador MIDI**.

#### **NOTA**

Si ya creó un script para el controlador MIDI seleccionado usando el **Editor de superficie de controlador MIDI**, también puede hacer clic en **Editar superficie de controlador MIDI** en la superficie o en la línea de información de **MIDI Remote**, para reabrir el editor y hacer cambios.

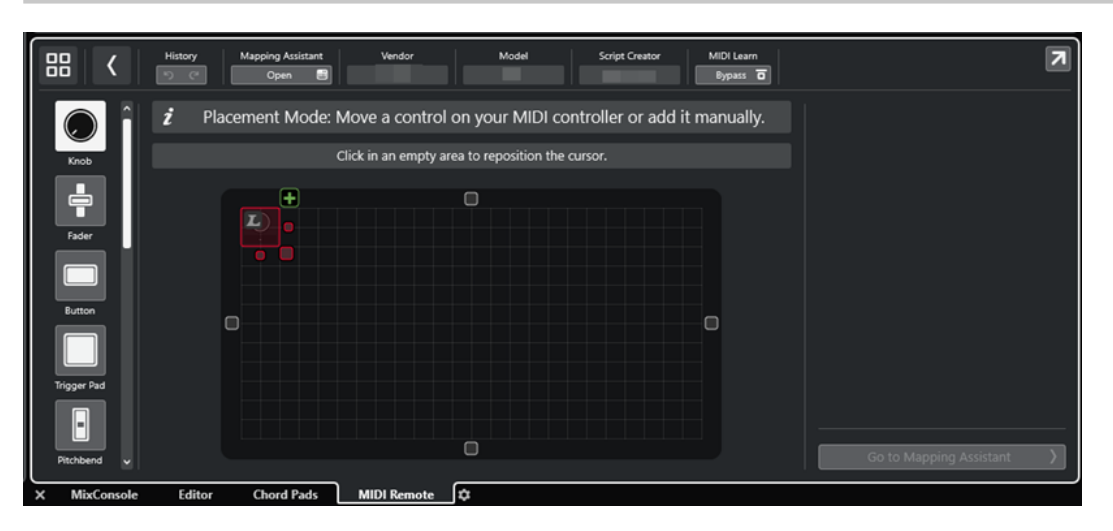

# **Línea de información**

Muestra la información acerca del controlador MIDI actual, que le permite deshacer o rehacer las últimas ediciones y acceder al **Asistente de mapeado MIDI Remote**.

# **Panel de mensajes**

Muestra si está en **Modo colocación** o en **Modo edición** y le proporciona información acerca de los pasos que puede realizar.

# <span id="page-725-0"></span>**Tipos de control**

Le permite seleccionar el tipo de control que quiera añadir. Puede añadir diales, faders horizontales o verticales, botones, pads de disparo, etc.

#### **Visor de superficie**

Muestra los controles añadidos y le permite editarlos. La superficie que crea le permite mapear controles de su controlador MIDI a funciones de Cubase más adelante. La superficie se añade a la **Vista global de controladores MIDI**, en la pestaña **MIDI Remote**.

## **Propiedades**

Muestra las propiedades que están asignadas a los controles seleccionados. Las **Propiedades** están disponibles en el **Modo edición**.

#### **Ir a asistente de mapeado**

Cierra el **Editor de superficie de controlador MIDI** y abre el **Asistente de mapeado**, que le permite mapear controles de su controlador MIDI a funciones de Cubase.

# VÍNCULOS RELACIONADOS

[Añadir superficies de controlador MIDI](#page-718-0) en la página 719 [Editar superficies de controlador MIDI](#page-718-0) en la página 719 [Pestaña MIDI Remote](#page-712-0) en la página 713 [MIDI Remote API](#page-746-0) en la página 747 Modo colocación y modo edición en la página 726 [Diálogo Añadir superficie de controlador MIDI](#page-722-0) en la página 723 [Asistente de mapeado MIDI Remote](#page-731-0) en la página 732 [Propiedades](#page-729-0) en la página 730

# **Modo colocación y modo edición**

Los diferentes pasos a tomar al crear una nueva superficie para su controlador MIDI en el **Editor de superficie de controlador MIDI**, se dividen en dos modos: el **Modo colocación** y el **Modo edición**.

# **Modo colocación**

**Modo colocación** le permite añadir controles al visor de superficie. Se indica con un cursor rojo.

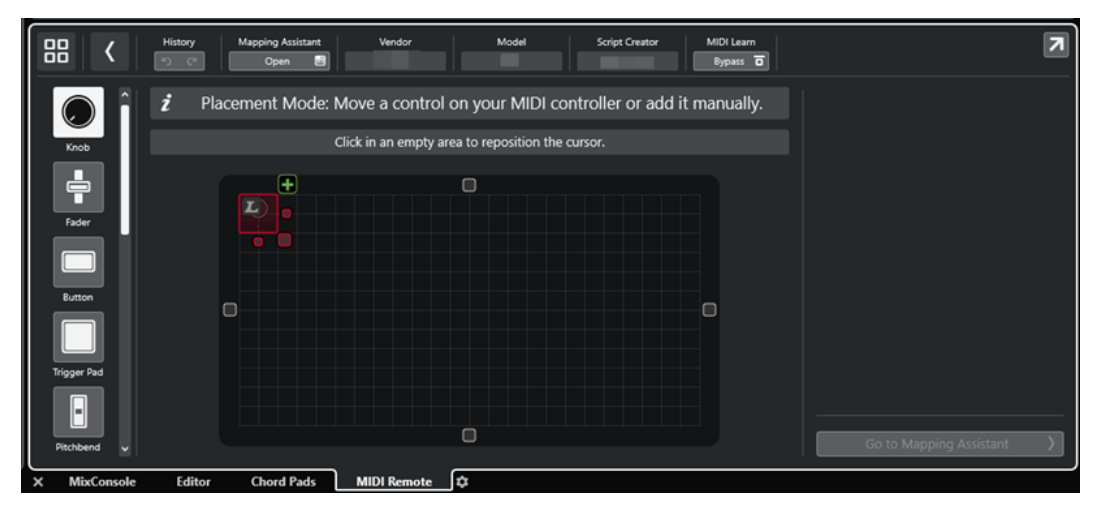

La posición y el tamaño del cursor determina la posición y el tamaño del control añadido.

- <span id="page-726-0"></span>● Para cambiar la posición del cursor, haga clic en un área vacía o use **Flecha arriba** , **Flecha abajo** , **Flecha izquierda** o **Flecha derecha** .
- Para cambiar el tamaño del cursor, use los manipuladores de **Redimensionar** o mantenga pulsado **Mayús** mientras usa **Flecha arriba** , **Flecha abajo** , **Flecha izquierda** o **Flecha derecha** .

**NOTA** 

- Toda la edición del visor de superficie está basado en una rejilla fija.
- También puede ajustar la posición y el tamaño del control añadido en **Modo edición**.

Puede añadir controles al visor de superficie manualmente o mediante la función **Aprender MIDI** que le permite a Cubase aprender mensajes MIDI de un controlador MIDI:

Para añadir controles manualmente, seleccione un tipo de control a la izquierda del visor de superficie. En la esquina superior derecha del cursor, haga clic en **Añadir a superficie**.

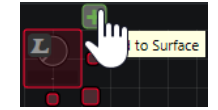

Para añadir controles a través de **Aprender MIDI**, seleccione un tipo de control a la izquierda del visor de superficie y mueva los controles de hardware correspondientes.

#### **NOTA**

- Añadir controles a través de **Aprender MIDI** no es posible para tipos de control específicos, tales como **Codificadores botón** o **Paneles ciegos**. Tampoco es posible si activa **Bypass** para **Aprender MIDI** en la línea de información.
- Si **Aprender MIDI** está disponible para un control, se indica con un símbolo L en el cursor **E.** Si Aprender MIDI no está disponible, el símbolo L aparece tachado ...

#### **NOTA**

Tan pronto como añada controles en el **Editor de superficie de controlador MIDI**, se muestra un marco negro en el visor de eventos para indicar el tamaño de la superficie añadida.

# **Modo edición**

El **Modo edición** le permite editar el control seleccionado. En el **Modo edición**, el control seleccionado se muestra en azul.

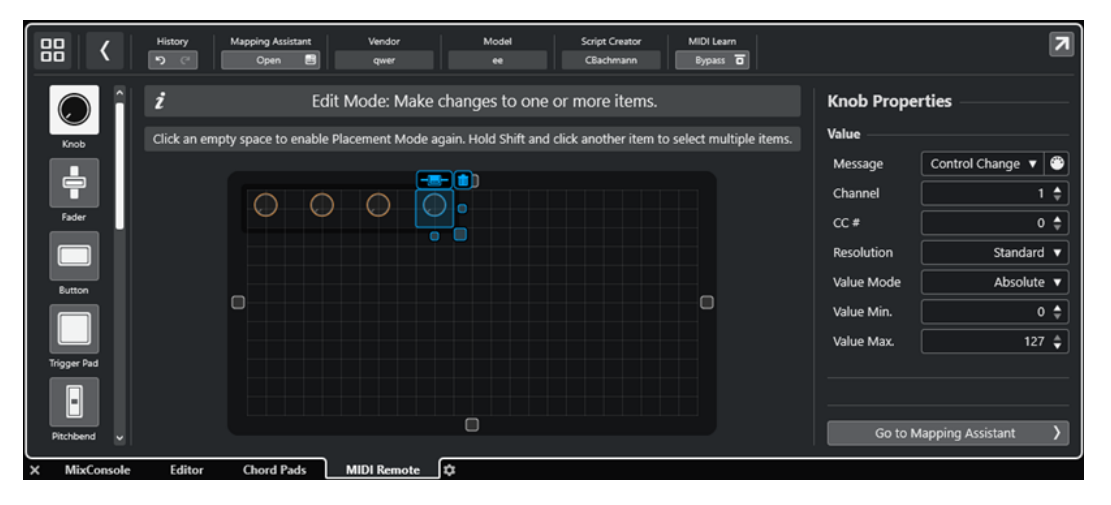

- Para cambiar la posición de un control, haga clic y arrastre o use **Flecha arriba** , **Flecha abajo** , **Flecha izquierda** o **Flecha derecha** .
- Para cambiar al tamaño del control, use los manipuladores de **Redimensionar**.
- Para seleccionar múltiples controles, mantenga pulsado **Mayús** .
- Para crear una etiqueta para su control, haga clic en **Crear campo de etiqueta**.
- Para especificar las propiedades de los controles, use **Propiedades** a la derecha del visor de superficie.
- Para eliminar un control, haga clic en **Eliminar de la superficie**.

VÍNCULOS RELACIONADOS [Pestaña MIDI Remote](#page-712-0) en la página 713 [MIDI Remote API](#page-746-0) en la página 747 [Editor de superficie de controlador MIDI](#page-724-0) en la página 725

# **Tipos de control**

Puede añadir diferentes tipos de controles a su superficie de controlador MIDI. El tipo de control a elegir depende de la disposición de su controlador MIDI.

Para seleccionar un tipo de control, abra el *Editor de superficie de controlador MIDI*. A la izquierda del visor de superficie, haga clic en un tipo de control.

# **NOTA**

Puede añadir etiquetas a los controles seleccionando uno o varios controles y haciendo clic en **Crear campo de etiqueta**. Tan pronto como mapea sus controles en el **Asistente de mapeado MIDI Remote**, se muestra el campo de etiqueta y la etiqueta se cambia al nombre del parámetro mapeado.

Están disponibles los siguientes tipos de control:

# **Dial**

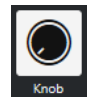

Le permite añadir un dial.

#### **Fader**

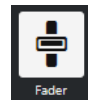

Le permite añadir un fader. Puede cambiar el tamaño y la relación de aspecto del control añadido para determinar si añadir un fader vertical u horizontal.

# **Botón**

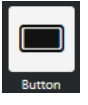

Le permite añadir un botón para elementos de control de encendido/apagado.

**Pad de disparo**

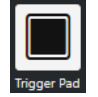

Le permite añadir un pad de disparo. Los pads de disparo pueden mostrar el estado de encendido/apagado y valores intermedios.

# **Pitchbend**

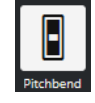

Le permite añadir una rueda de pitchbend. El valor se muestra en la posición central o en la posición recuperada del hardware.

# **Modulación**

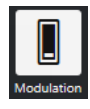

Le permite añadir una rueda de modulación. El valor se muestra en la posición inferior o en la posición recuperada del hardware.

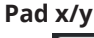

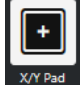

Le permite añadir un pad x/y.

# **Joystick x/y**

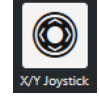

Le permite añadir un joystick x/y.

# **Codificador botón**

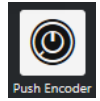

Le permite añadir un codificador de botón. En comparación con un dial, este tiene un parámetro adicional que le permite configurar el mensaje del valor del botón.

# **Teclas de piano**

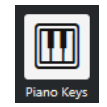

Le permite añadir teclas de piano con fines decorativos. Puede ajustar el rango del teclado, pero no puede mapear parámetros del anfitrión a este tipo de control.

# **Lámpara**

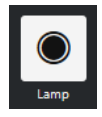

Le permite añadir una lámpara. Puede utilizarlo como indicador para mostrar el valor de un mapeado.

**Panel ciego**

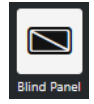

<span id="page-729-0"></span>Le permite añadir un panel ciego con fines decorativos. No puede mapear parámetros del anfitrión a estos elementos.

VÍNCULOS RELACIONADOS [Editor de superficie de controlador MIDI](#page-724-0) en la página 725 [Modo colocación y modo edición](#page-725-0) en la página 726

# **Propiedades**

Las **Propiedades** están disponibles en el **Modo edición**. Muestran las propiedades del control que selecciona desde el **Editor de superficie de controlador MIDI**.

● Para mostrar las **Propiedades**, abra el **Editor de superficie de controlador MIDI**. Use el **Modo colocación** para crear y colocar controles de superficie que estén asignados a su controlador MIDI. Seleccione un control de superficie del visor de superficie para activar el **Modo edición**.

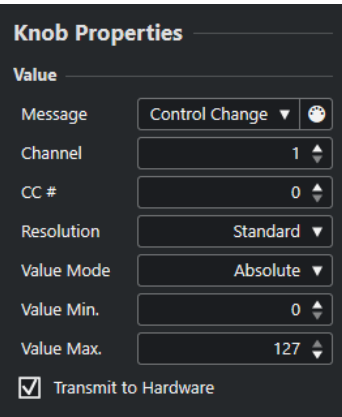

En función del tipo de control, están disponibles las siguientes propiedades:

# **Mensaje**

Muestra el tipo de mensaje MIDI que está asignado al control. Los tipos de mensaje pueden ser de **Nota**, **Control Change**, **Pitchbend** y **Aftertouch**.

Para detectar los mensajes MIDI entrantes de su hardware, haga clic en **MIDI Monitor**  y use los controles de su hardware.

# **Canal**

Muestra el canal MIDI que está asignado al control.

# **CC #**

Muestra el número de controlador MIDI que está asignado al control.

# **CC Modo/Resolución**

Le permite ajustar la resolución de los controles de su controlador MIDI: **Standard**, **14 bits** o **14 bits NRPN**.

# **Modo valor**

Le permite ajustar el modo valor de los controles de su controlador MIDI a **Absoluto**, lo que significa que los controladores MIDI envían mensajes con valores absolutos de 0 a 127.

También puede seleccionar uno de los modos relativos. Los controladores MIDI relativos o infinitos pueden enviar mensajes de incremento de valor y decremento de valor. Esto es útil para evitar saltos de parámetros, que pueden ocurrir cuando el <span id="page-730-0"></span>estado de un control en el software difiere del estado del controlador correspondiente de su controlador MIDI hardware. Están disponibles los siguientes modos relativos:

**Relative Signed Bit** 

Aumenta desde 065 hasta 127, disminuye desde 001 hasta 063.

**Relative Binary Offset** 

Aumenta desde 065 hasta 127, disminuye desde 063 hasta 000.

**Relative Twos Complement** 

Aumenta desde 001 hasta 64, disminuye desde 127 hasta 065.

# **NOTA**

Le recomendamos que experimente con los modos hasta que encuentre el que le vaya mejor.

#### **Mín. valor**

El valor mínimo del control.

# **Máx. valor**

El valor máximo del control.

# **Transmitir a hardware**

Por defecto, los MIDI CCs se envían de vuelta al controlador MIDI. Si esto no es lo que quiere, desactive esta opción.

**NOTA** 

Solo está disponible si ha asignado una salida MIDI a su superficie de controlador MIDI.

#### **Shape**

Para algunos controles, tales como paneles ciegos o lámparas, puede especificar si la forma debe ser rectangular o circular.

#### **Primera tecla**

Le permite definir la primera tecla de las teclas de piano.

#### **Última tecla**

Le permite definir la última tecla de las teclas de piano.

```
VÍNCULOS RELACIONADOS
Editor de superficie de controlador MIDI en la página 725
Modo edición en la página 727
Puerto de salida en la página 724
```
# **Panel Ajustes de controlador MIDI**

El panel **Ajustes de controlador MIDI** le permite acceder a los ajustes de controlador más importantes.

Para abrir los Ajustes de controlador MIDI del controlador MIDI seleccionado, haga clic en **Ajustes de controlador MIDI**, en la esquina superior derecha de la superficie de controlador MIDI correspondiente.

<span id="page-731-0"></span>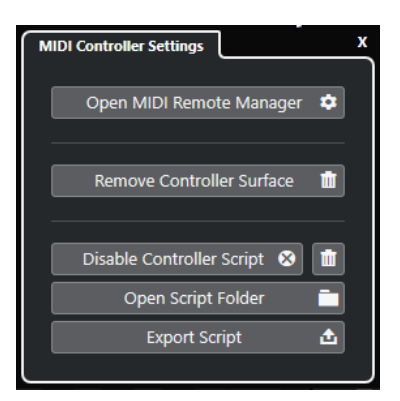

# **Abrir gestor MIDI Remote**

Abre el **Gestor MIDI Remote**, que muestra información sobre los controladores MIDI conectados y los scripts instalados.

# **Eliminar superficie de controlador**

Elimina la superficie de controlador seleccionada.

**NOTA** 

Esto solo está disponible en superficies de controlador que están desconectadas actualmente.

# **Desactivar script de controlador**

Desactiva el script de la superficie de controlador seleccionada.

#### **Suprimir script**

Suprime el script de la superficie de controlador seleccionada.

#### **Abrir carpeta de scripts**

Abre la ubicación de la carpeta de scripts.

## **Exportar script**

Exporta el script de la superficie de controlador seleccionada.

#### VÍNCULOS RELACIONADOS

[Desactivar scripts de controlador](#page-744-0) en la página 745 [Suprimir scripts de controlador MIDI no usados](#page-744-0) en la página 745 [Importar scripts de superficie de controlador MIDI](#page-719-0) en la página 720 [Ventana Gestor MIDI Remote](#page-739-0) en la página 740 [Gestor MIDI Remote - Pestaña controladores MIDI](#page-741-0) en la página 742

# **Asistente de mapeado MIDI Remote**

El **Asistente de mapeado MIDI Remote** le permite mapear los controles de su controlador MIDI a funciones de Cubase.

Para abrir el **Asistente de mapeado MIDI Remote**, seleccione un controlador MIDI desde el menú emergente **Controlador MIDI**, en la línea de información de la pestaña **MIDI Remote**, y haga uno de lo siguiente:

- En la superficie del controlador MIDI, haga doble clic en un control.
- En la línea de información de la pestaña **MIDI Remote**, haga clic en **Abrir asistente de mapeado**.
- En la barra de herramientas de la ventana de **Proyecto**, haga clic en **Abrir asistente de mapeado MIDI Remote**.
- En la línea de información del **Editor de superficie de controlador MIDI**, haga clic en **Abrir asistente de mapeado**.

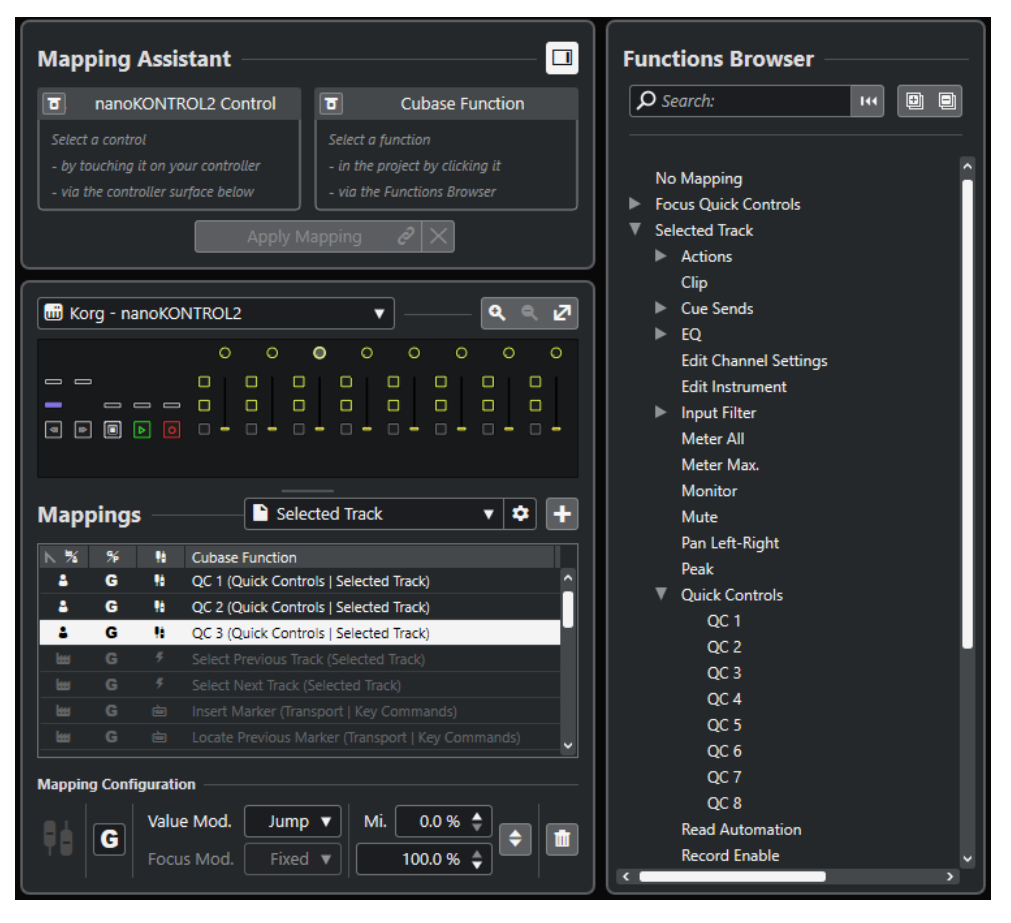

Están disponibles las siguientes secciones:

# **Asistente de mapeado**

# **Mostrar/Ocultar explorador de funciones**

Abre/Cierra el **Explorador de funciones** en la zona derecha.

# **Asistente de mapeado**

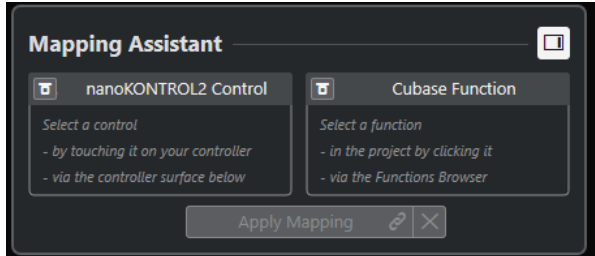

Asistente de mapeado sin mapeado

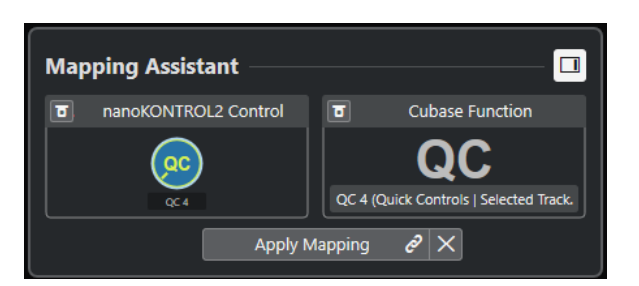

Un control en su controlador MIDI y una función de Cubase seleccionados para mapear

El **Asistente de mapeado** le guía a través del proceso de mapeado. Le permite seleccionar un control de su controlador MIDI y una función de Cubase para mapear.

# **Bypass modo aprender controlador MIDI**

- Si esto está desactivado, puede tocar un control en su controlador MIDI o hacer clic en un control de la superficie de controlador para seleccionarlo para el mapeado.
- Si esto está activado, debe hacer clic en un control de la superficie de controlador para seleccionarlo para el mapeado. Active esto si su controlador MIDI envía datos MIDI constantemente y, por lo tanto, le molesta al mapear.

# **Bypass modo aprender función**

- Si esto está desactivado, puede usar una función de Cubase o hacer clic en una función del **Explorador de funciones** para seleccionarla para el mapeado.
- Si esto está activado, debe hacer clic derecho en una función de Cubase y seleccionar **Elegir para mapeado MIDI Remote** para seleccionarla para el mapeado. También puede hacer clic en una función del **Explorador de funciones**.

# **Aplicar mapeado**

Aplica el mapeado.

# **Restablecer mapeado**

Le permite restablecer el mapeado.

# **Superficie de controlador**

# **Superficie de controlador**

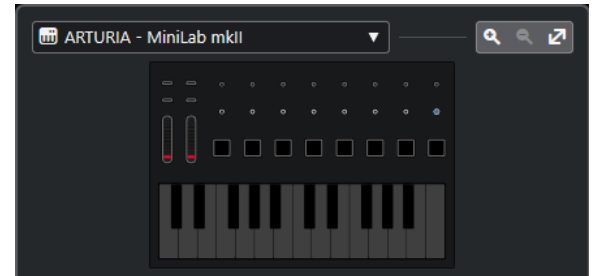

Muestra una representación de su controlador MIDI que le permite ver y editar mapeados. Si su controlador MIDI proporciona diferentes zonas de capas, un indicador muestra la zona de capas activa. Puede usar la rueda del ratón para cambiar de una zona de capas a otra.

# **NOTA**

Puede que necesite hacer zoom a la superficie de controlador para mostrar el indicador de zona de capas.

#### <span id="page-734-0"></span>**Controles de zoom**

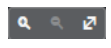

Le permite hacer zoom acercándose y alejándose de la superficie de controlador.

**NOTA** 

También puede pulsar **G** para hacer zoom acercándose y **H** para hacer zoom alejándose de la superficie de controlador actual.

# **Mapeados**

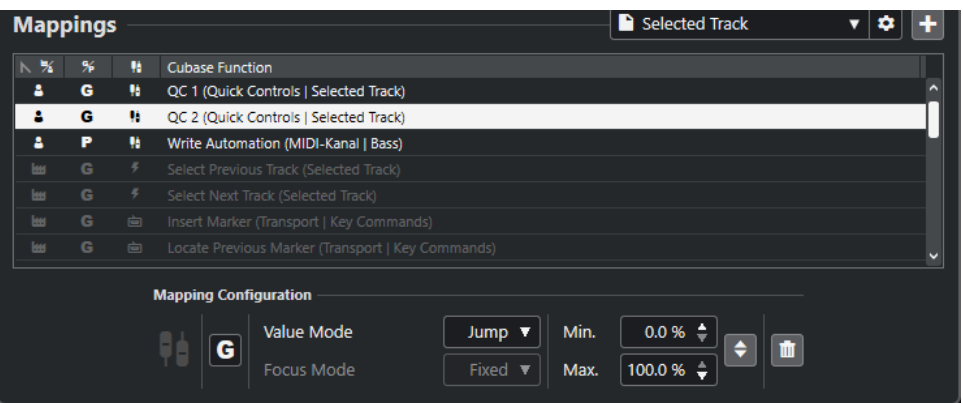

#### **Página de mapeado**

Muestra la página de mapeado activa.

#### **Ajustes de página de mapeado**

Abre un menú que le permite suprimir, renombrar o duplicar la página de mapeado seleccionada.

# **Añadir página de mapeado**

Abre un diálogo que le permite añadir una nueva página de mapeado, vacía.

#### **Lista de mapeado**

Para ordenar la lista por un atributo específico, haga clic en el encabezamiento de la columna correspondiente.

#### ● **Tipo de página de mapeado**

Indica si el mapeado se guarda como mapeado de **Fábrica**, o como mapeado de **Usuario**.

● **Ámbito de mapeado**

Indica si el mapeado tiene un ámbito **Global** o un ámbito de **Proyecto**.

● **Tipo de mapeado**

Muestra el tipo del mapeado seleccionado:

● **Mapeado de parámetros**

Un mapeado entre un control en su controlador MIDI y un valor de Cubase.

● **Mapeado de comandos de teclado**

Un mapeado entre un control en su controlador MIDI y un comando de teclado de Cubase.

● **Mapeado de acción**

Un mapeado entre un control en su controlador MIDI y una acción de página de mapeado, tal como cambiar a otra página de mapeado, por ejemplo.

**Funciones** de Cubase

Muestra la función de Cubase que está mapeada.

La **Configuración de mapeado** muestra los detalles del mapeado que selecciona de la lista de mapeados.

# **Modo valor**

Le permite configurar cómo las funciones de Cubase cogen los valores de los controles de su controlador MIDI. Esto es útil en caso de que el valor del control no coincida con el valor del parámetro.

● **Salto**

Envía un nuevo valor a la función de Cubase tan pronto como mueve el control en su controlador MIDI. Esto puede dar como resultado cambios abruptos.

● **Pickup**

Retoma en el valor de la función de Cubase tan pronto como el control que mueve en su controlador MIDI llegue a ese valor. Esto da como resultado cambios suaves de valores, pero requiere que estime el valor del pickup.

● **Scaled**

Compara el valor de la función de Cubase con el valor del control tan pronto como mueve el control en su controlador MIDI, y luego aproxima los dos valores de forma suave. Tan pronto como los valores sean idénticos, la función seguirá el valor del control. Esto da como resultado cambios suaves de valores.

● **Alternar**

Le permite alternar el estado de la función mapeada. Esto es útil para enmudecer y poner en solo controles, por ejemplo.

# **Modo de foco**

● **Fijo**

Ajusta un foco fijo a la función de Cubase que se ha elegido para el mapeado.

● **Selección de pista**

Ajusta el foco según la selección de pista.

# **Valor mín./Valor máx.**

Le permite ajustar el rango de valores de la función de Cubase mapeada.

# **Invertir mínimo y máximo**

Invierte los valores mínimo y máximo.

# **Eliminar mapeados seleccionados**

Le permite eliminar el mapeado seleccionado.

# **Explorador de funciones**

# **Explorador de funciones**

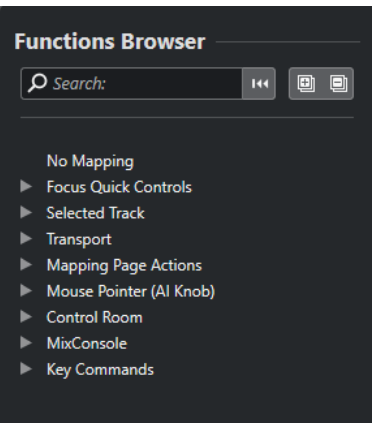

Esta sección muestra las funciones mapeables en una vista de explorador con diferentes categorías.

Seleccione una función en el explorador para mostrarla en la sección de **Función** de Cubase del **Asistente de mapeado**.

# **Buscar**

Le permite buscar funciones tecleando sus nombres o partes de sus nombres.

# **Reinicializar filtro**

Le permite restablecer el filtro de búsqueda.

#### **Expandir todo**

Expande todas las entradas.

# **Plegar todo**

Pliega todas las entradas.

VÍNCULOS RELACIONADOS

Página de mapeado y ámbitos de mapeado en la página 737 [Mapear controles de controladores MIDI a funciones de Cubase](#page-720-0) en la página 721 [Añadir superficies de controlador MIDI](#page-718-0) en la página 719

# **Página de mapeado y ámbitos de mapeado**

# **Páginas de mapeado**

Todos los mapeados de las funciones de Cubase y controles de su controlador MIDI se guardan en páginas de mapeado. Un controlador MIDI puede tener diferentes páginas de mapeado para diferentes propósitos, pero solo puede estar activa una página de mapeado. Se muestra la página de mapeado activa en la zona inferior.

Cubase viene con varios scripts que incluyen una o más páginas de fábrica con mapeados de fábrica. No se pueden eliminar ni las páginas de mapeado ni los mapeados de fábrica. Sin embargo, puede usar páginas de fábrica como base para sus propios mapeados de usuario. Todos los mapeados que aplica se guardan como mapeados de usuario.

La columna **Tipo de página de mapeado** del **Asistente de mapeado MIDI Remote** indica si un mapeado es un mapeado de usuario  $\bf{P}$  o un mapeado de fábrica  $\bf{m}$ .

# <span id="page-737-0"></span>**Ámbitos de mapeado**

Todos los mapeados de fábrica se ajustan automáticamente al ámbito **Global**, es decir, se guardan con el programa. No puede cambiar el ámbito de mapeado para los mapeados de fábrica.

Todos los mapeados que añade seleccionando una función en el **Explorador de funciones**, se ajustan automáticamente al ámbito **Global**.

Todos los mapeados que añade eligiendo una función de Cubase o usándola, se consideran mapeados ad hoc y, por lo tanto, se ajustan automáticamente al ámbito del **Proyecto**. La única excepción son las funciones que también se pueden encontrar en el **Explorador de funciones**. Estas se ajustan automáticamente al ámbito **Global**.

**NOTA** 

Para mapeados de usuario, puede cambiar el ámbito del mapeado manualmente seleccionando una opción en el menú **Ámbito de mapeado**, en la sección **Configuración de mapeado**.

VÍNCULOS RELACIONADOS [Asistente de mapeado MIDI Remote](#page-731-0) en la página 732

# **Controles rápidos de foco**

**Controles rápidos de foco** son controles rápidos que dependen del foco. Esto significa que el foco de la ventana activa determina qué parámetros responden a su controlador MIDI.

**Controles rápidos de foco** son la forma más versátil de controles rápidos. Puede asignarlos en el **Explorador de funciones** del **Asistente de mapeado MIDI Remote**.

Para configurar el comportamiento del foco de los controles rápidos de foco, active una de las opciones en la **Configuración de controles rápidos de foco**. Todos los controles hardware de su controlador MIDI que están mapeados como controles rápidos de foco obedecen a este foco.

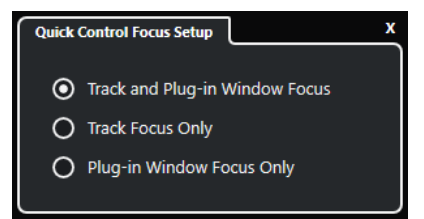

Por defecto, **Foco de pista y de ventana de plug-in** está activo. Como resultado, se aplican las siguientes condiciones:

- Si la ventana de **Proyecto** tiene el foco, su hardware controla los controles rápidos de la pista seleccionada.
- Si la ventana de plug-in tiene el foco, su hardware controla los controles rápidos de la ventana de plug-in activa.

# VÍNCULOS RELACIONADOS

[Panel Configuración de foco de control rápido](#page-738-0) en la página 739 [Configurar controles rápidos de foco en el Asistente de mapeado MIDI Remote](#page-738-0) en la página 739 [Foco de control rápido](#page-715-0) en la página 716 [Panel de control de instrumento VST](#page-683-0) en la página 684 [Panel de control de efectos](#page-437-0) en la página 438 [Bloquear el foco de control rápido](#page-739-0) en la página 740

# <span id="page-738-0"></span>**Configurar controles rápidos de foco en el Asistente de mapeado MIDI Remote**

Puede ajustar **Controles rápidos de foco** en el **Asistente de mapeado MIDI Remote**. **Controles rápidos de foco** son controles rápidos que dependen del foco, es decir, el foco de la ventana activa determina qué parámetros responden a su controlador MIDI.

#### PRERREQUISITO

Ha conectado un controlador MIDI a su ordenador, y su superficie de controlador se muestra en la pestaña **MIDI Remote**, en la zona inferior de la ventana de **Proyecto**.

#### PROCEDIMIENTO

- **1.** Haga uno de lo siguiente:
	- En la línea de información de **MIDI Remote**, haga clic en **Abrir Asistente de mapeado**.
	- En la barra de herramientas de la ventana de **Proyecto**, haga clic en **Abrir asistente de mapeado MIDI Remote**.
- **2.** Haga uno de lo siguiente para seleccionar un control hardware en su controlador MIDI:
	- Haga clic en el control de la superficie de controlador del **Asistente de mapeado MIDI Remote**.
	- Toque el control en su controlador MIDI.

El nombre del control se muestra en el **Asistente de mapeado**.

- **3.** Active **Mostrar/Ocultar explorador de funciones**.
- **4.** En la categoría **Foco controles rápidos** del **Explorador de funciones**, seleccione un control rápido.
- **5.** Haga clic en **Aplicar mapeado**.
- **6.** Repita los pasos de arriba para mapear más **Controles rápidos de foco** a su controlador MIDI.

# RESULTADO

Los **Controles rápidos de foco** están ahora mapeados a su controlador MIDI.

# VÍNCULOS RELACIONADOS

[Usar controladores MIDI soportados con MIDI Remote](#page-716-0) en la página 717 [Otros controladores MIDI y MIDI Remote](#page-717-0) en la página 718 [Añadir superficies de controlador MIDI](#page-718-0) en la página 719 [Editar superficies de controlador MIDI](#page-718-0) en la página 719 [Controles rápidos de foco](#page-737-0) en la página 738 [Bloquear el foco de control rápido](#page-739-0) en la página 740 [Panel de control de instrumento VST](#page-683-0) en la página 684 [Panel de control de efectos](#page-437-0) en la página 438

# **Panel Configuración de foco de control rápido**

El panel **Configuración de foco de control rápido** le permite configurar el comportamiento del foco para los controles rápidos de foco.

● Para abrir el panel **Configuración de foco de control rápido**, haga clic en **Configuración de foco de control rápido**, en la línea de información de **MIDI Remote**.

<span id="page-739-0"></span>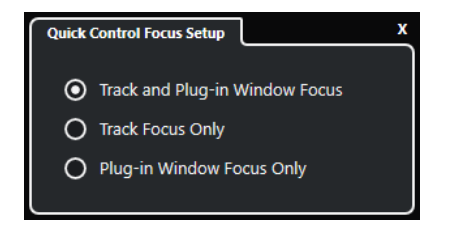

Están disponibles las siguientes opciones:

#### **Foco de pista y de ventana de plug-in**

El foco de control rápido depende de la ventana activa. Si la ventana de **Proyecto** está activa, la pista seleccionada tiene el foco de control rápido. Si la ventana de plug-in está activa, el plug-in tiene el foco.

# **Solo foco de pista**

El foco de control rápido siempre está en la pista seleccionada.

#### **Solo foco de ventana de plug-in**

El foco de control rápido siempre está en la ventana de plug-in activa.

VÍNCULOS RELACIONADOS [Línea de información de MIDI Remote](#page-713-0) en la página 714

# **Bloquear el foco de control rápido**

Puede bloquear el **Foco de control rápido** a una pista o ventana de plug-in específicas.

PROCEDIMIENTO

- **1.** Haga uno de lo siguiente:
	- Para bloquear el foco a una ventana de plug-in específica, abra la ventana correspondiente.
	- Para bloquear el foco a una pista específica, seleccione la pista de la lista de pistas y asegúrese de que la sección **Foco de control rápido** se muestra en la línea de información **MIDI Remote**.
- **2.** Active el bloqueo haciendo clic en **Estado de bloqueo de controles rápidos de foco:**  Desbloqueado **1**.

#### RESULTADO

La sección **Foco de control rápido** de la línea de información de **MIDI Remote** muestra el nombre de la pista o de la ventana del plug-in que tiene el foco. El conjunto correspondiente de controles rápidos permanece activo, incluso si otra ventana obtiene el foco.

VÍNCULOS RELACIONADOS

[Configurar controles rápidos de foco en el Asistente de mapeado MIDI Remote](#page-738-0) en la página 739 [Panel Configuración de foco de control rápido](#page-738-0) en la página 739 [Panel de control de instrumento VST](#page-683-0) en la página 684 [Panel de control de efectos](#page-437-0) en la página 438 [Foco de control rápido](#page-715-0) en la página 716

# **Ventana Gestor MIDI Remote**

La ventana **Gestor MIDI Remote** muestra información sobre los controladores MIDI conectados y los scripts instalados.

Para abrir la ventana **Gestor MIDI Remote**, haga uno de lo siguiente:

- En la sección **Controlador MIDI** de la línea de información de **MIDI Remote**, haga clic en **Abrir gestor MIDI Remote**.
- Seleccione **Estudio** > **Gestor MIDI Remote**.

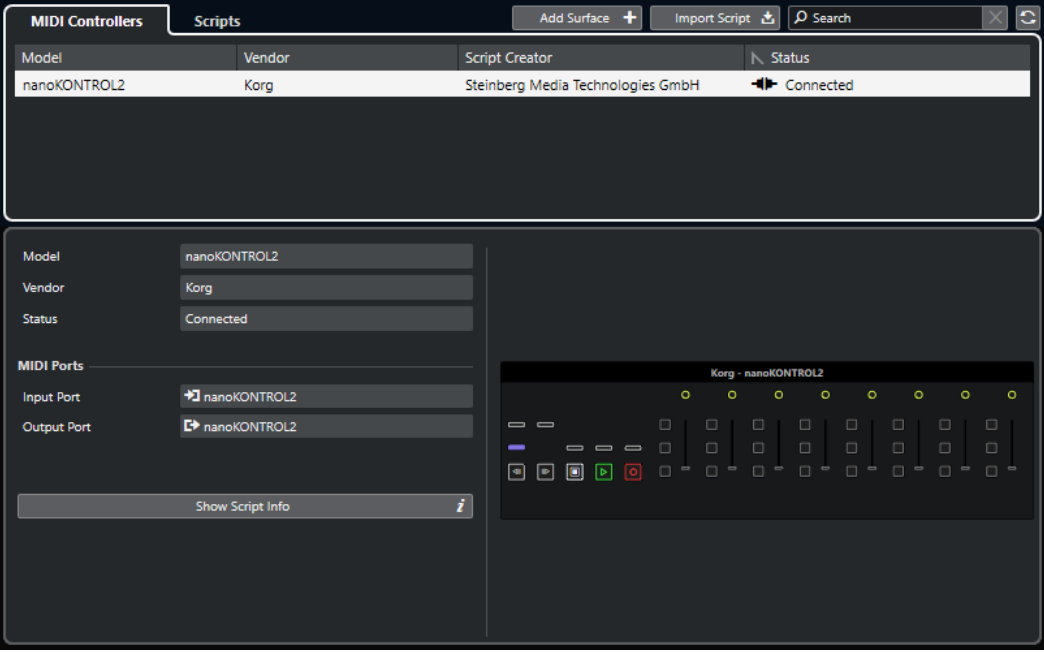

#### **Controladores MIDI**

La pestaña **Controladores MIDI** lista todos los controladores MIDI, los que están actualmente conectados y activos, pero también los que han estado activos anteriormente. Para ordenar la lista por un atributo específico, haga clic en el encabezamiento de la columna correspondiente. Seleccione un controlador de la lista para mostrar su información en la parte inferior de la ventana.

#### **Scripts**

La pestaña **Scripts** lista todos los scripts que están instalados por los nombres de los controladores correspondientes. Para ordenar la lista por un atributo específico, haga clic en el encabezamiento de la columna correspondiente. Seleccione un nombre de controlador de la lista para mostrar información acerca del script en la parte inferior de la ventana.

#### **Añadir superficie**

Abre el diálogo **Añadir superficie de controlador MIDI**, que le permite añadir una nueva superficie de controlador para un controlador MIDI que no tiene script.

#### **Importar script**

Le permite importar scripts de controlador MIDI.

#### **Buscar**

El campo de búsqueda le permite buscar controladores y scripts específicos en la pestaña **Controladores MIDI** y en la pestaña **Scripts**, tecleando sus nombres.

#### **Recargar scripts**

Le permite recargar los scripts.

#### VÍNCULOS RELACIONADOS

[Línea de información de MIDI Remote](#page-713-0) en la página 714

<span id="page-741-0"></span>[Editor de superficie de controlador MIDI](#page-724-0) en la página 725 [Suprimir scripts de controlador MIDI no usados](#page-744-0) en la página 745 [Diálogo Añadir superficie de controlador MIDI](#page-722-0) en la página 723 Gestor MIDI Remote - Pestaña controladores MIDI en la página 742 [Gestor MIDI Remote - Pestaña Scripts](#page-742-0) en la página 743 [Importar scripts de superficie de controlador MIDI](#page-719-0) en la página 720

# **Gestor MIDI Remote - Pestaña controladores MIDI**

La pestaña de **Controladores MIDI** de la ventana del **Gestor MIDI Remote** muestra información acerca de los controladores MIDI conectados.

Para mostrar información de un controlador MIDI específico, selecciónelo en la lista de controladores MIDI, en la parte superior de la ventana **Gestor MIDI Remote**.

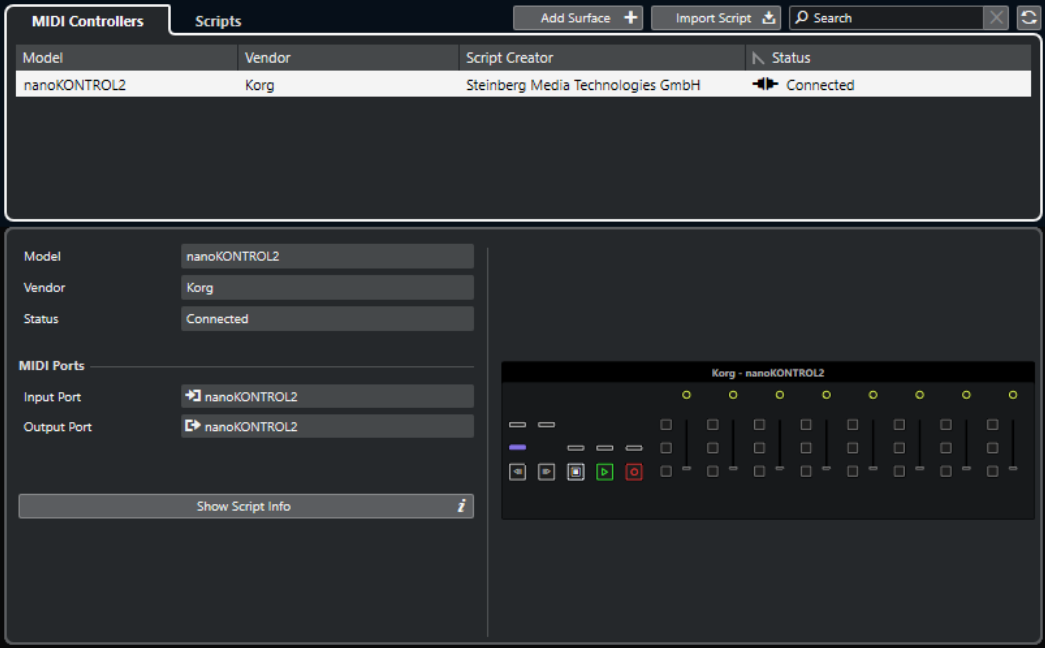

# **Modelo**

El modelo del controlador MIDI seleccionado.

# **Fabricante**

El fabricante del controlador MIDI seleccionado.

#### **Estado**

El estado del controlador MIDI seleccionado.

#### **Puerto de entrada**

Muestra el puerto de entrada MIDI de su controlador MIDI.

#### **Puerto de salida**

Muestra el puerto de salida MIDI de su controlador MIDI.

#### **Mostrar información de script**

Abre la pestaña **Scripts** para el controlador MIDI seleccionado.

#### **Eliminar superficie de controlador**

Elimina la superficie de controlador seleccionada.

<span id="page-742-0"></span>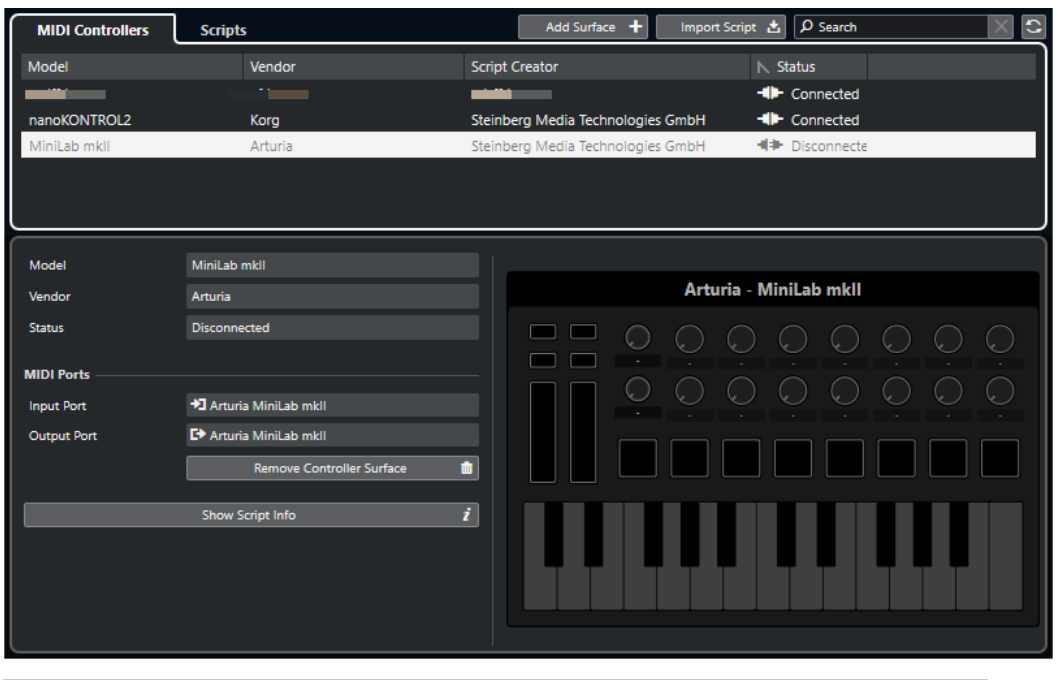

# **NOTA**

Esto solo está disponible en superficies de controlador que estén desconectados actualmente.

VÍNCULOS RELACIONADOS [Ventana Gestor MIDI Remote](#page-739-0) en la página 740 [Editor de superficie de controlador MIDI](#page-724-0) en la página 725 Gestor MIDI Remote - Pestaña Scripts en la página 743 [Panel Ajustes de controlador MIDI](#page-730-0) en la página 731

# **Gestor MIDI Remote - Pestaña Scripts**

La pestaña de **Scripts** de la ventana del **Gestor MIDI Remote** muestra información de scripts de los controladores MIDI conectados.

Para mostrar información de scripts de un controlador MIDI específico, seleccione el controlador MIDI en la lista de controladores, en la parte superior de la ventana **Gestor MIDI Remote**.

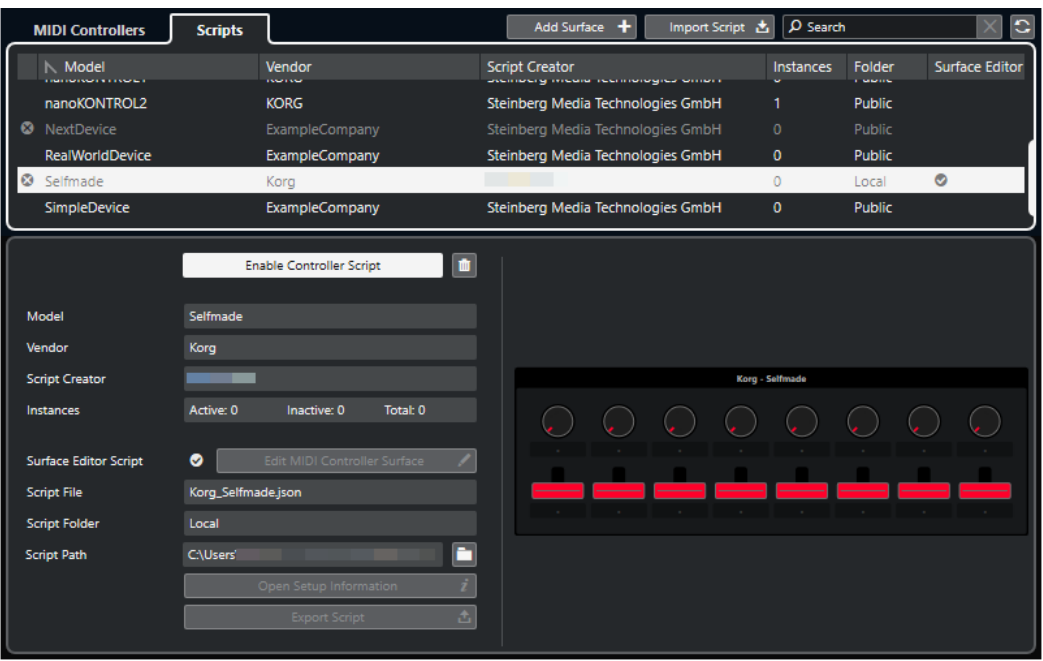

#### **Desactivar script de controlador/Activar script de controlador**

Desactiva/Activa el script de controlador seleccionado.

#### **Suprimir script**

Suprime el script de controlador seleccionado.

#### **Modelo**

El modelo del controlador MIDI seleccionado.

# **Fabricante**

El fabricante del controlador MIDI seleccionado.

# **Creador de script**

El creador del script del controlador MIDI seleccionado.

# **Instancias**

El número de instancias del controlador MIDI seleccionado.

# **Script de editor de superficie**

Si el script de controlador MIDI seleccionado fue creado con el **Editor de superficie de controlador MIDI**, esto se indica con una marca de verificación. Haga clic en **Editar superficie de controlador MIDI** para abrir el **Editor de superficie de controlador MIDI**.

# **Archivo de script**

El nombre de archivo del script.

#### **Carpeta de script**

El nombre de la carpeta en la que se encuentra el script.

#### **Ruta de script**

La ruta de archivo al archivo de script.

# **Abrir carpeta de scripts**

Abre la carpeta en la que se encuentra el script.

# <span id="page-744-0"></span>**Abrir información de configuración**

Abre la información de configuración para el controlador MIDI seleccionado. Esto solo está disponible para controladores MIDI particulares que requieren de ajustes específicos para comunicarse con Cubase.

#### **Exportar script**

Abre un diálogo de archivo que le permite exportar el script seleccionado.

VÍNCULOS RELACIONADOS

[Editor de superficie de controlador MIDI](#page-724-0) en la página 725 Suprimir scripts de controlador MIDI no usados en la página 745

# **Suprimir scripts de controlador MIDI no usados**

Puede suprimir los scripts de controlador MIDI que ya no necesite. Sin embargo, solo puede suprimir scripts que haya creado añadiendo sus propias superficies de controlador MIDI.

#### PROCEDIMIENTO

- **1.** En la línea de información de **MIDI Remote**, haga clic en **Abrir gestor MIDI Remote**.
- **2.** Abra la pestaña **Scripts**.
- **3.** En la tabla, seleccione el script que quiera suprimir.
- **4.** Haga clic en **Suprimir script**.

#### **NOTA**

**Suprimir script** solo está disponible para scripts de usuario. Para desactivar scripts públicos, haga clic en **Desactivar script de controlador** en su lugar.

#### RESULTADO

La carpeta de scripts se mueve a la papelera, y la superficie de controlador se elimina de la vista global de controladores MIDI.

VÍNCULOS RELACIONADOS [Añadir superficies de controlador MIDI](#page-718-0) en la página 719 [Ventana Gestor MIDI Remote](#page-739-0) en la página 740 [Panel Ajustes de controlador MIDI](#page-730-0) en la página 731

# **Desactivar scripts de controlador**

Puede desactivar scripts de controlador. Esto es útil si quiere usar un script personalizado para un controlador MIDI que tiene asignado un script de controlador público, por ejemplo.

#### PROCEDIMIENTO

- **1.** En la línea de información de **MIDI Remote**, haga clic en **Abrir gestor MIDI Remote**.
- **2.** Abra la pestaña **Scripts**.
- **3.** Seleccione el script público que quiera desactivar y haga clic en **Desactivar script de controlador**.
- **4.** Seleccione el script personalizado que quiera activar en su lugar, y haga clic en **Activar script de controlador**.

VÍNCULOS RELACIONADOS [Añadir superficies de controlador MIDI](#page-718-0) en la página 719 [Ventana Gestor MIDI Remote](#page-739-0) en la página 740 [Panel Ajustes de controlador MIDI](#page-730-0) en la página 731

# **Consola de scripts MIDI Remote**

La **Consola de MIDI Remote** muestra mensajes de scripts.

Haga clic derecho en la línea de información de **MIDI Remote** y active **Herramientas de scripting**. Haga clic en **Abrir consola de scripts MIDI Remote** para abrir la **Consola de scripts MIDI Remote**.

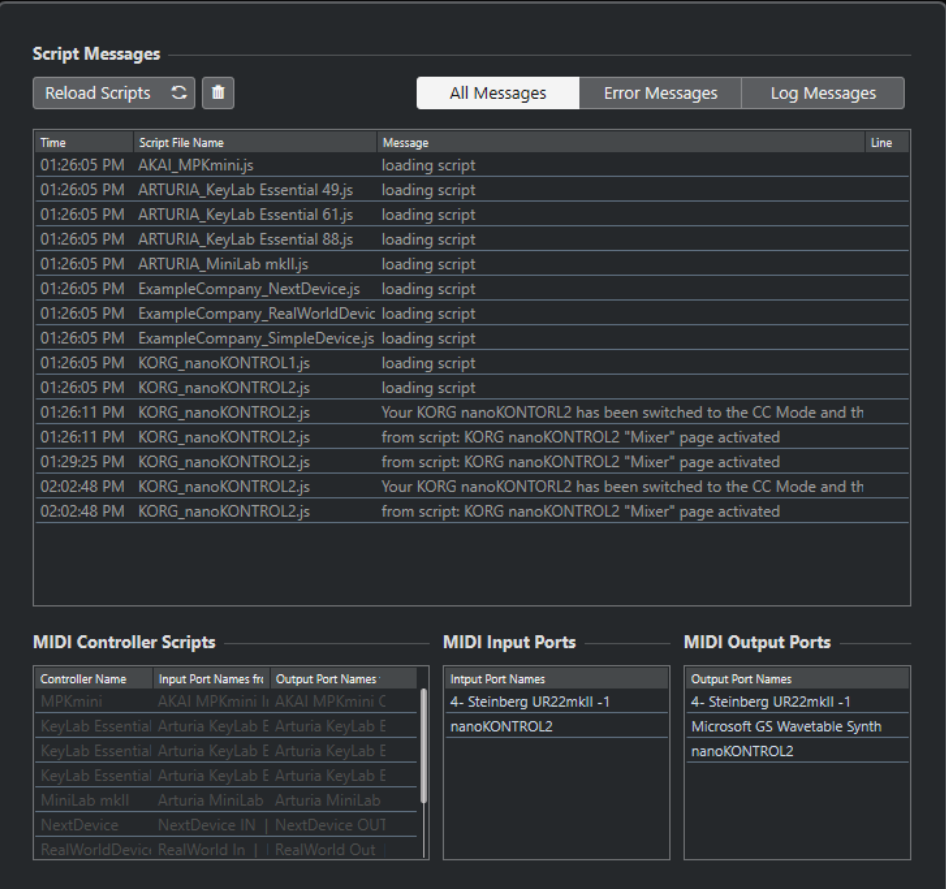

#### **Recargar scripts**

Le permite recargar los scripts que se muestran en la **Consola de scripts MIDI Remote**.

# **Borrar todos los mensajes**

Borra todos los mensajes del visor de mensajes.

# **Todos los mensajes**

Muestra todos los mensajes en el visor de mensajes.

# **Mensajes de error**

Muestra los mensajes de error en el visor de mensajes.

#### **Mensajes de registro**

Muestra los mensajes de registro en el visor de mensajes.

#### <span id="page-746-0"></span>**Scripts de controlador MIDI**

Muestra información acerca de los scripts disponibles de controlador MIDI.

#### **Puertos de entrada MIDI**

Muestra información acerca de los puertos de entrada MIDI usados actualmente.

#### **Puertos de salida MIDI**

Muestra información acerca de los puertos de salida MIDI usados actualmente.

# **MIDI Remote API**

La interfaz de programación de aplicaciones **MIDI Remote API** le permite desarrollar un script, es decir, un controlador de dispositivo para controladores MIDI dedicados.

Los scripts describen la maquetación y el orden de los controles de un controlador MIDI específico. Incluyen mapeados de fábrica a parámetros de Cubase.

Cubase viene con scripts para varios controladores MIDI. Si conecta uno de estos controladores, se detecta automáticamente y se muestra en la pestaña **MIDI Remote**.

Si no hay ningún script disponible para su controlador, le recomendamos que escriba uno. Vea la descripción en la **MIDI Remote API - Programmer's Guide**.

#### CONSEIO

Para acceder a la **MIDI Remote API - Programmer's Guide**, haga clic derecho en la pestaña **MIDI Remote**, active las **Herramientas de scripting** y haga clic en **Open MIDI Remote API - Programmer's Guide**.

#### **NOTA**

Si no tiene conocimientos de programación, puede usar el **Editor de superficie de controlador MIDI** para crear un script de editor de superficie para su controlador MIDI.

VÍNCULOS RELACIONADOS [Herramientas de scripting](#page-716-0) en la página 717 [Editor de superficie de controlador MIDI](#page-724-0) en la página 725

# **Controlar remotamente Cubase**

Puede controlar Cubase con un dispositivo MIDI conectado a través de MIDI.

Los dispositivos soportados se describen en el documento aparte **Dispositivos de control remoto**. También puede usar un controlador MIDI genérico para controlar Cubase remotamente.

#### **NOTA**

La mayoría de dispositivos de control remoto son capaces de controlar tanto canales audio como MIDI en Cubase, pero la configuración de parámetros puede ser diferente. Los controles específicos de audio, tales como la EQ, se ignoran al controlar canales MIDI.

```
VÍNCULOS RELACIONADOS
Página Dispositivo genérico (legado) en la página 761
```
# **Conectar dispositivos remotos**

Puede conectar su dispositivo remoto a través de USB o a través de MIDI.

PROCEDIMIENTO

- **●** Haga uno de lo siguiente:
	- Si su dispositivo remoto le proporciona un puerto USB MIDI, use un cable USB para conectarlo al puerto USB de su ordenador.
	- Si su dispositivo remoto le proporciona una salida MIDI, use un cable MIDI para conectarlo a una entrada MIDI de su interfaz MIDI.

**NOTA** 

Si el dispositivo remoto tiene indicadores, faders motorizados, o dispositivos de realimentación, conecte un MIDI Out de la interfaz a un MIDI In del dispositivo remoto.

VÍNCULOS RELACIONADOS [Conexiones MIDI](#page-24-0) en la página 25

# **Eliminar la entrada remota de todas las entradas MIDI**

Para evitar grabar datos accidentalmente de la unidad remota cuando graba MIDI, elimine la entrada remota de **All MIDI Inputs**.

PROCEDIMIENTO

- **1.** Seleccione **Estudio** > **Configuración de estudio**.
- **2.** En la lista de **Dispositivos remotos**, seleccione **Ajuste de puertos MIDI**.
- **3.** En la tabla de la derecha, desactive **En 'All MIDI Inputs'** para la entrada MIDI a la que haya conectado el dispositivo MIDI remoto.

La columna **Estado** muestra **Inactivo**.

**4.** Haga clic en **Aceptar**.

RESULTADO

La entrada de la unidad remota se ha eliminado del grupo **All MIDI Inputs**.

VÍNCULOS RELACIONADOS [Página Ajuste de puertos MIDI](#page-25-0) en la página 26

# **Configurar dispositivos remotos**

PROCEDIMIENTO

- **1.** Seleccione **Estudio** > **Configuración de estudio**.
- **2.** Haga clic en **Añadir dispositivo**, en la esquina superior izquierda, y seleccione un dispositivo remoto en el menú emergente para añadirlo a la categoría de **Dispositivos remotos**.

**NOTA** 

Si su dispositivo no está disponible en el menú emergente, seleccione **Dispositivo genérico**.

**3.** En la lista de **Dispositivos remotos**, seleccione el dispositivo.

Dependiendo del dispositivo seleccionado, se muestra o bien una lista de comandos programables de funciones, o bien un panel en blanco, en la mitad derecha de la ventana de diálogo.

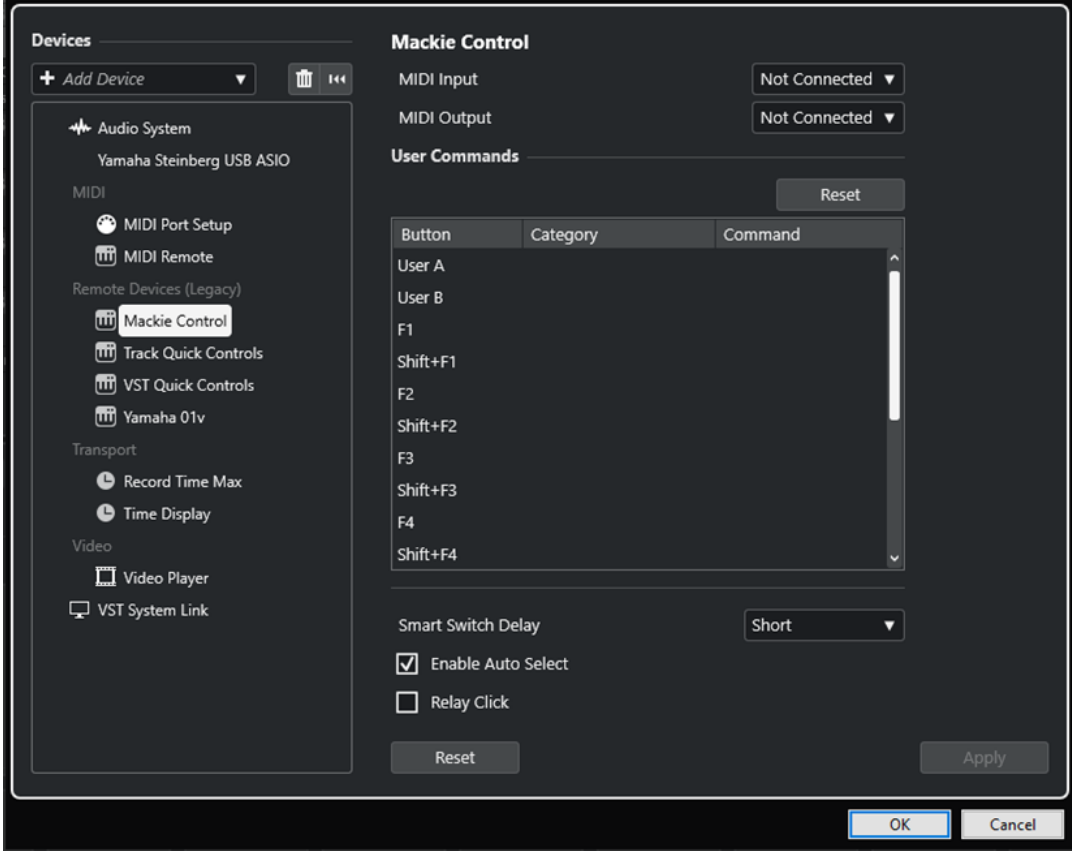

**4.** Abra el menú emergente de **Entrada MIDI** y seleccione una entrada MIDI.

- **5.** Opcional: Abra el menú emergente de **Salida MIDI** y seleccione una salida MIDI.
- **6.** Haga clic en **Aceptar**.

#### RESULTADO

Ahora puede usar el dispositivo MIDI para controlar funciones de Cubase.

Una línea brillante en la ventana de **Proyecto** y en el **MixConsole** indica los canales que están enlazados con el dispositivo de control remoto.

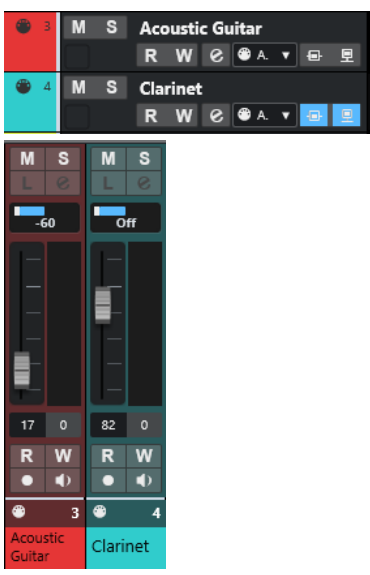

Puede abrir un panel del dispositivo añadido seleccionando **Estudio** > **Más opciones**.

DESPUÉS DE COMPLETAR ESTA TAREA

Dependiendo de su dispositivo de control MIDI externo, puede que necesite configurar los parámetros.

# **Reinicializar dispositivos remotos**

Puede reinicializar dispositivos remotos. Esto es necesario si la comunicación entre Cubase y un dispositivo remoto se interrumpe o si el protocolo de apretón de manos falla estableciendo la conexión.

#### PROCEDIMIENTO

- **1.** Seleccione **Estudio** > **Configuración de estudio**.
- **2.** En la lista de **Dispositivos remotos**, seleccione el dispositivo remoto.
- **3.** Haga clic en **Reinicializar**, en la parte inferior del diálogo de **Configuración de estudio**, para reinicializar el dispositivo remoto seleccionado.

**NOTA** 

Para restablecer todos los dispositivos de la lista de **Dispositivos remotos**, haga clic en **Restablecer todos los dispositivos**, en la parte superior izquierda del diálogo.

VÍNCULOS RELACIONADOS

[Diálogo Configuración de estudio](#page-14-0) en la página 15

# **Opciones globales para controladores remotos**

En la página de su dispositivo remoto puede que haya funciones globales disponibles.

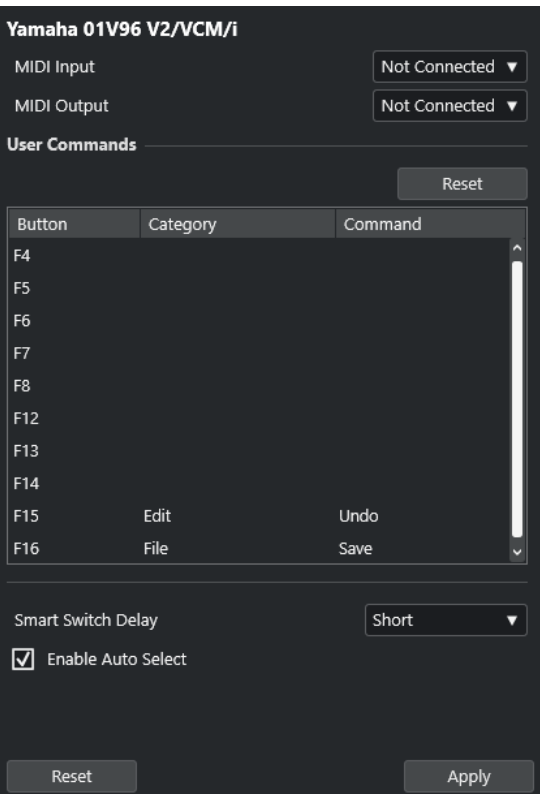

#### **Entrada MIDI**

Le permite seleccionar una entrada MIDI.

#### **Salida MIDI**

Le permite seleccionar una salida MIDI.

#### **Comandos de usuario**

Lista los controles o botones de su dispositivo remoto.

#### **Retardo smart switch**

Le permite especificar un retardo para la función de smart switch. Las funciones que soportan el comportamiento smart switch permanecen activadas durante todo el tiempo que el botón esté pulsado.

#### **Habilitar auto sel.**

En dispositivos de control remoto sensibles al tacto, esto selecciona un canal automáticamente cuando toca un fader. En dispositivos sin faders sensibles al tacto, el canal se selecciona al mover el fader.

# **Dispositivos remotos y automatización**

Puede escribir automatización a través de dispositivos remotos.

Si su dispositivo remoto no tiene controles sensibles al tacto y quiere reemplazar los datos de automatización existentes en el modo **Escribir**, considere lo siguiente:

Asegúrese de que mueve solo el controlador que quiere reemplazar.

● Detenga la reproducción para desactivar el modo **Escribir**.

Como resultado, todos los datos del parámetro correspondiente se reemplazarán a partir de la posición en la que movió el control, hasta la posición en la que detenga la reproducción.

# **Asignar comandos a dispositivos remotos**

Puede asignar a dispositivos remotos cualquier comando de Cubase al que se le pueda asignar un comando de teclado.

PROCEDIMIENTO

- **1.** Seleccione **Estudio** > **Configuración de estudio**.
- **2.** En la lista de **Dispositivos remotos**, seleccione su dispositivo remoto.

En la sección **Comandos de usuario**, se listan los controles o botones de su dispositivo remoto en la columna **Botón**.

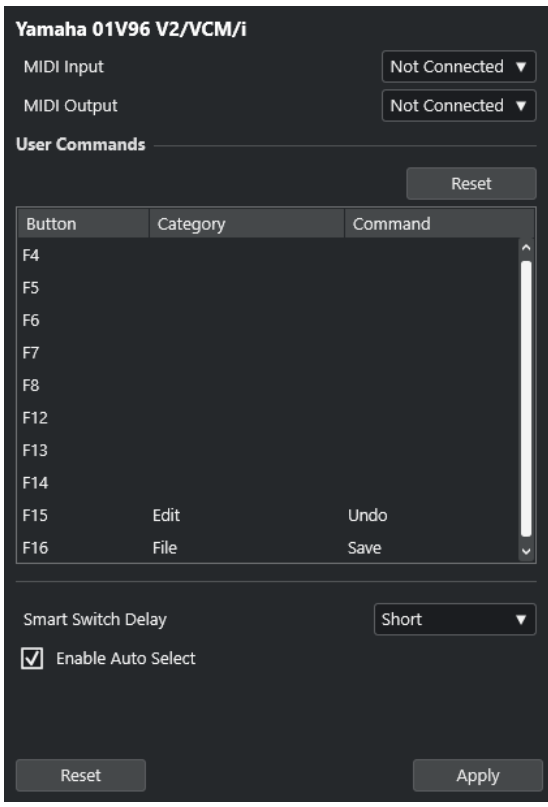

- **3.** Haga clic en la columna **Categoría** del control al que le quiera asignar un comando de Cubase, y seleccione la categoría en el menú emergente.
- **4.** Haga clic en la columna **Comando** y seleccione el comando de Cubase en el menú emergente.

En el menú emergente, qué elementos estén disponibles depende de la categoría seleccionada.

**5.** Haga clic en **Aplicar**.

# RESULTADO

La función seleccionada está asignada al botón o control del dispositivo remoto.

VÍNCULOS RELACIONADOS [Comandos de teclado](#page-1130-0) en la página 1131

# **Editor de control remoto**

El **Editor de control remoto** le permite definir su propio mapeado de parámetros del plug-in VST a los controles de los controladores hardware soportados. Esto es útil si opina que el mapeado automático de los parámetros del plug-in a los dispositivos de control remoto no es lo suficientemente intuitivo.

Para abrir el *Editor de control remoto*, haga clic derecho en el panel del plug-in que quiera controlar remotamente y seleccione **Editor de control remoto**.

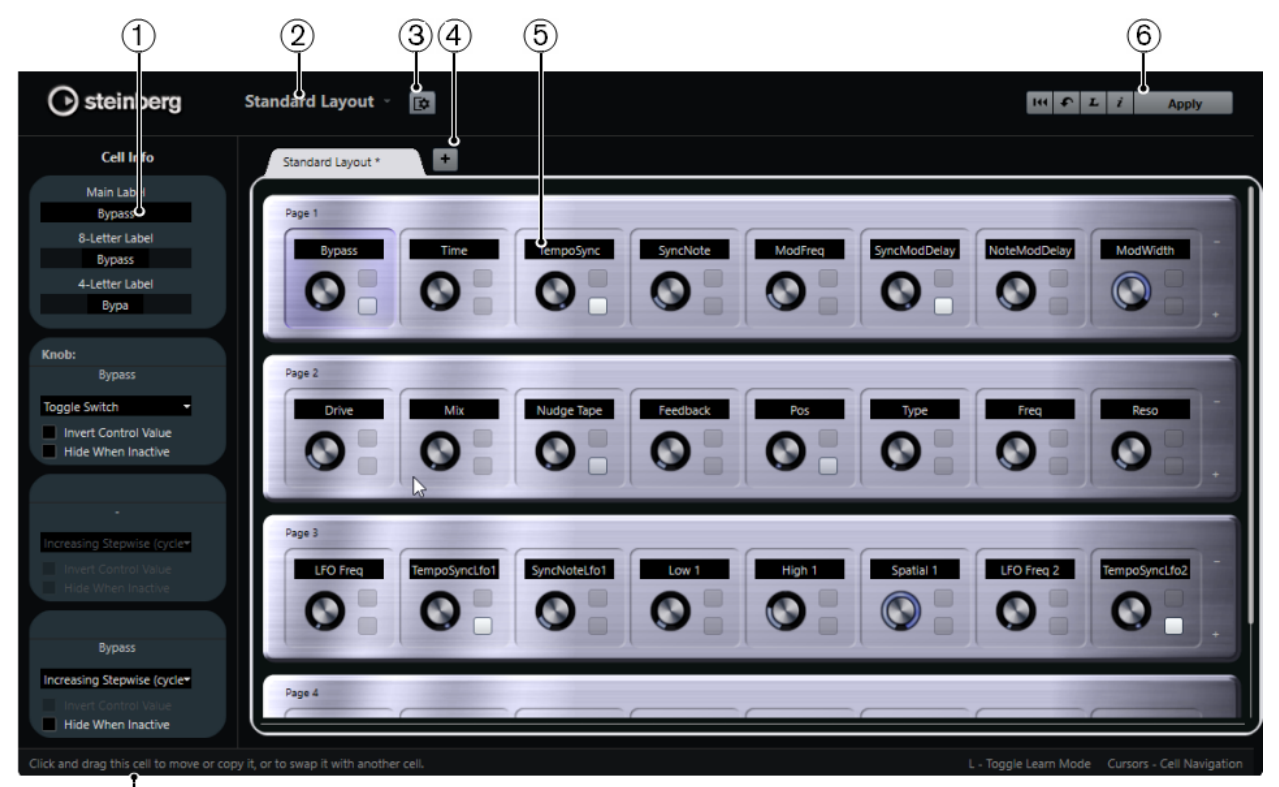

**1 Inspector**

 $(7)$ 

Contiene los ajustes y la asignación de parámetros de la celda seleccionada. La sección superior contiene ajustes para la etiqueta de texto. La sección inferior contiene ajustes para el dial y los interruptores.

# **2 Selección de disposición**

Muestra el nombre de la disposición. Haga clic para seleccionar una disposición diferente.

# **3 Configurar disposición de celdas**

Abre la **Configuración de disposición de celdas**, en la que puede especificar el número de celdas por página y seleccionar la disposición de interruptores de las páginas. Para especificar el número de interruptores de una celda, actívelas/desactívelas.

# **4 Añadir nueva disposición de hardware**

Añade una nueva disposición para un tipo de hardware en particular. Para eliminar una disposición de hardware, haga clic en su botón **Cerrar**.

**5 Sección de disposiciones**

<span id="page-753-0"></span>Muestra las disposiciones que representan los dispositivos hardware que se usan para controlar remotamente los parámetros del plug-in. Aquí puede cambiar las asignaciones de parámetros, el nombre en la etiqueta de texto, la configuración de celdas y el orden de las celdas y de las páginas.

#### **6 Barra de herramientas**

Muestra las herramientas para configurar la disposición.

#### **7 Barra de estado**

Muestra la información acerca de un elemento cuando coloca el puntero del ratón sobre él en la ventana del editor.

#### VÍNCULOS RELACIONADOS

Barra de herramientas del editor de control remoto en la página 754

# **Barra de herramientas del editor de control remoto**

Muestra las herramientas para configurar la disposición.

#### **Eliminar todas las asignaciones**

 $144$ 

Elimina todas las asignaciones de parámetros.

#### **Disposición de fábrica/Copiar disposición desde otra pestaña**

#### $\bullet$

Vuelve a los ajustes por defecto de la disposición actual, o copia los ajustes de una página de disposición a otra.

#### **Activar/Desactivar modo Aprender**

#### $\mathbf{L}$

Activa/Desactiva el modo **Aprender** del **Editor de control remoto**.

#### **Activa/Desactiva la vista de inspección de asignaciones**

 $\mathbf{i}$ 

Muestra la asignación actual de todas las celdas en una disposición.

# **Aplicar disposición actual**

#### Apply

Guarda los ajustes. Si el hardware soporta esta función, los cambios se reflejarán inmediatamente en los controladores de hardware.

# **Ajustes de control**

Puede definir el estilo de control de los interruptores y potenciómetros a los que haya asignado una función. Esto incluye la corona de LEDs o cambiar su comportamiento, desde una representación de valores continua hasta un comportamiento de activado/desactivado, por ejemplo.

Para abrir el panel de **Ajustes de control**, haga clic derecho en el control.

**NOTA** 

No todos los dispositivos hardware soportan todos los ajustes de tipo de control.

# **Ajustes de Tipo de control para Diales**

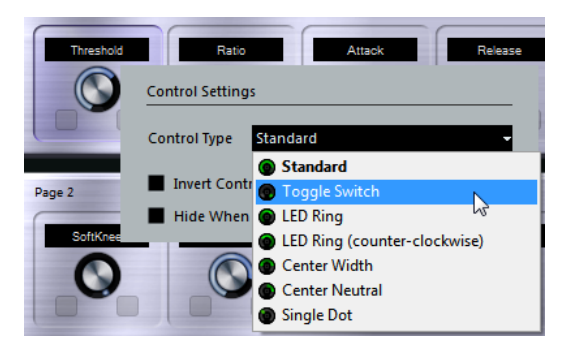

Están disponibles los siguientes tipos de control para los diales:

# **Standard**

Un dial estándar con un estilo de LEDs indefinido.

# **Conmutador**

Un potenciómetro con 2 estados.

# **Anillo LED**

Un anillo de LEDs alrededor del potenciómetro. El valor va aumentando en el sentido de las agujas del reloj.

# **Anillo LED (antihorario)**

Un anillo de LEDs alrededor del potenciómetro. El valor va aumentando en el sentido contrario a las agujas del reloj.

# **Central - Amplitud**

Un anillo LED que comienza en la posición superior central. Cuando los valores aumentan, se muestra un LED, que crece en ambas direcciones.

# **Central - Neutral**

Un dial que empieza en la posición central superior, y se puede mover hacia la izquierda o la derecha, como un control de panorama, por ejemplo.

# **Punto único**

Un anillo de LEDs alrededor del potenciómetro. El valor va aumentando en el sentido de las agujas del reloj, con un punto que indica el valor actual.

# **Ajustes de tipo de control para conmutadores**

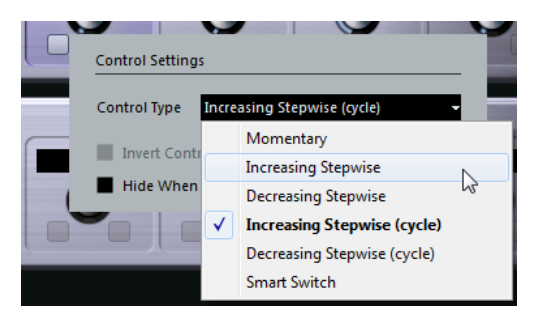

Están disponibles las siguientes opciones para los conmutadores o botones:

# **Momentáneo**

Activa la función asignada mientras mantenga el interruptor.

#### **Aumentar en pasos**

Avanza en pasos por todos los ajustes disponibles hasta que se llegue al máximo.

#### **Disminuir en pasos**

Avanza en pasos por todos los ajustes disponibles en orden inverso hasta que se llegue al mínimo.

#### **Aumentar en pasos (ciclo)**

Avanza en pasos por todos los ajustes disponibles, empezando otra vez desde el valor mínimo cuando se alcance el máximo.

#### **Disminuir en pasos (ciclo)**

Avanza en pasos por todos los ajustes disponibles en orden inverso, empezando otra vez desde el valor máximo cuando se alcance el mínimo.

#### **Interruptor inteligente**

Alterna entre 2 estados cada vez que pulsa el botón. Entra en el modo **Momentáneo** si mantiene el interruptor.

# **Invertir valor del control**

Invierte el estado/valor del control.

# **Ocultar si inactivo**

Oculta los parámetros del plug-in cuando están inactivos o desactivados.

# **Asignar parámetros a controles**

#### PROCEDIMIENTO

- **1.** En la barra de herramientas del **Editor de control remoto**, haga clic en **Activar/Desactivar Modo Aprender**.
- **2.** Seleccione el control al que le quiera asignar un parámetro del plug-in.
- **3.** Haga uno de lo siguiente:
	- Haga clic en un parámetro en el panel del plug-in.
	- Haga doble clic en un control en el **Editor de control remoto**, y seleccione un parámetro de la lista de parámetros disponibles del plug-in.
- **4.** Pulse **Esc** para finalizar el modo **Aprender**.

#### RESULTADO

Se asigna el parámetro al control.

#### **NOTA**

Para eliminar la asignación de parámetros de una celda, active el modo **Aprender**, seleccione la celda y pulse **Supr** o **Retroceso** .

VÍNCULOS RELACIONADOS

[Barra de herramientas del editor de control remoto](#page-753-0) en la página 754
# **Editar la disposición**

En la sección de disposición puede realizar operaciones de edición y colocar las páginas a su gusto.

- Para navegar de una celda a otra, use las teclas de cursor.
- Para moverse entre los controles dentro de las celdas en modo **Aprender**, pulse **Mayús** y use las teclas de cursor.
- Para ir pasando entre las diferentes disposiciones, use **Tab** y **Mayús Tab** .
- Para copiar los ajustes de una celda a otra, seleccione una celda, pulse **Alt** y arrástrela hasta otra celda.
- Para mover una celda, arrástrela hasta una celda vacía.
- Para intercambiar los contenidos de 2 celdas, pulse **Ctrl/Cmd** y arrastre una celda hasta la otra.

#### **NOTA**

Arrastrar y depositar también funciona entre páginas diferentes.

● Para añadir una página a una disposición, haga clic en **Añadir nueva página**.

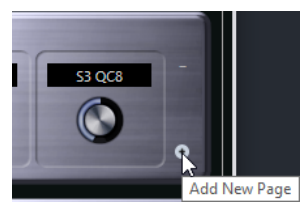

- Para eliminar una página, haga clic en **Eliminar página actual**.
- Para especificar una etiqueta de una celda, use los 3 campos de texto superiores del **Inspector**.

El primer campo de texto muestra el nombre largo, como se muestra en la celda. En el segundo campo puede introducir un nombre que puede contener hasta 8 caracteres, y hasta 4 caracteres en el tercero.

#### **NOTA**

Esto es útil si sus dispositivos hardware tienen campos de valores que solo pueden mostrar un número limitado de caracteres.

# **Joysticks**

Puede usar un joystick para controlar remotamente las operaciones de panoramizado en Cubase. Esto puede ser útil para crear curvas de automatización suaves, por ejemplo.

Para usar un joystick y controlar remotamente, conéctelo a su ordenador y reinicie Cubase. El joystick estará activado automáticamente después de reiniciar la aplicación.

# **Desactivar joysticks**

Si ha conectado un joystick a su sistema pero no lo quiere usar con Cubase, puede desactivarlo.

#### PROCEDIMIENTO

**1.** Seleccione **Estudio** > **Configuración de estudio**.

- <span id="page-757-0"></span>**2.** En la lista de **Dispositivos remotos**, seleccione el dispositivo joystick. Los ajustes disponibles del dispositivo se muestran a la derecha.
- **3.** Desactive la opción respectiva.

# **Controles rápidos de pista**

Si tiene un dispositivo de control remoto externo, puede configurarlo para controlar hasta 8 parámetros de cada pista de audio, pista MIDI o pista de instrumento, usando la funcionalidad de **Controles rápidos de pista** de Cubase.

Para mostrar los **Controles rápidos de pista** para una pista específica, seleccione la pista desde la lista de pistas y, en el **Inspector**, abra la sección **QC**.

VÍNCULOS RELACIONADOS [Controles rápidos de pista](#page-706-0) en la página 707 [Usar controladores MIDI soportados con MIDI Remote](#page-716-0) en la página 717 [Configurar controles rápidos de foco en el Asistente de mapeado MIDI Remote](#page-738-0) en la página 739 Configurar controles rápidos de pista con controladores remotos (legado) en la página 758

# **Configurar controles rápidos de pista con controladores remotos (legado)**

Los **Controles rápidos de pista** se vuelven particularmente potentes si los usa en conjunción con un controlador remoto.

Le recomendamos que configure los **Controles rápidos de pista** en el **Asistente de mapeado MIDI Remote**, y que use el diálogo **Configuración de estudio** solo en caso de que ya hubiera usado **Controles rápidos de pista** con una versión anterior de Cubase.

PRERREQUISITO

La salida MIDI de su dispositivo remoto está conectada a una entrada MIDI de su interfaz MIDI.

PROCEDIMIENTO

- **1.** Seleccione **Estudio** > **Configuración de estudio**.
- **2.** En la lista de **Dispositivos remotos**, seleccione **Controles rápidos de pista**.
- **3.** Abra el menú emergente de **Entrada MIDI** y seleccione una entrada MIDI.
- **4.** Opcional: Abra el menú emergente de **Salida MIDI** y seleccione una salida MIDI.
- **5.** Haga clic en **Aplicar**.
- **6.** Active **Aprender**.
- **7.** En la columna **Nombre del controlador**, seleccione **Control rápido 1**.
- **8.** En su dispositivo MIDI, mueva el control que quiera conectar con el primer control rápido.
- **9.** Seleccione la siguiente ranura en la columna **Nombre del controlador** y repita los pasos previos.
- **10.** Haga clic en **Aceptar**.

#### RESULTADO

Los **Controles rápidos de pista** están ahora conectados con los elementos de control de su dispositivo MIDI. Si mueve un elemento de control, el valor del parámetro que está asignado al **Control rápido de pista** correspondiente cambia consecuentemente.

**NOTA** 

La configuración del controlador remoto para los **Controles rápidos de pista** se graba de manera global, es decir, es independiente de los proyectos.

VÍNCULOS RELACIONADOS

[Página Dispositivo genérico \(legado\)](#page-760-0) en la página 761 [Configurar controles rápidos de foco en el Asistente de mapeado MIDI Remote](#page-738-0) en la página 739

# **Activar el modo pick-up en controles hardware (legado)**

El **Modo pick-up** le permite cambiar los parámetros de **Controles rápidos** configurados sin modificar accidentalmente los valores anteriores. Esto es útil si quiere que el control recoja el parámetro en el valor al que se estableció por última vez. Si mueve un control hardware, el parámetro solo cambia cuando el control llega al valor anterior.

**NOTA** 

Esto solo se aplica a los controladores hardware cuyos controles usen rangos específicos.

PROCEDIMIENTO

- **1.** Seleccione **Estudio** > **Configuración de estudio**.
- **2.** En la lista de **Dispositivos remotos**, seleccione **Controles rápidos de pista** o **Controles rápidos VST**.
- **3.** Active el **Modo pick-up**.
- **4.** Haga clic en **Aceptar**.

# **Controles rápidos VST**

Si tiene un dispositivo de control remoto externo, puede controlar hasta 8 parámetros de un instrumento VST a través de la función de **Controles rápidos VST** de Cubase.

VÍNCULOS RELACIONADOS [Panel de control de instrumento VST](#page-683-0) en la página 684 [Panel de control de efectos](#page-437-0) en la página 438 [Usar controladores MIDI soportados con MIDI Remote](#page-716-0) en la página 717 [Configurar controles rápidos de foco en el Asistente de mapeado MIDI Remote](#page-738-0) en la página 739 [Configurar controles rápidos de pista con controladores remotos \(legado\)](#page-757-0) en la página 758 Controles rápidos VST en el rack VSTi (legado) en la página 759

# **Controles rápidos VST en el rack VSTi (legado)**

Los **Controles rápidos VST** le permiten controlar remotamente un instrumento VST desde el rack **VSTi**.

Para mostrar los **Controles rápidos VST** en el rack **VSTi**, active **Mostrar/Ocultar todos los controles rápidos VST**.

Están disponibles los siguientes controles en cada rack:

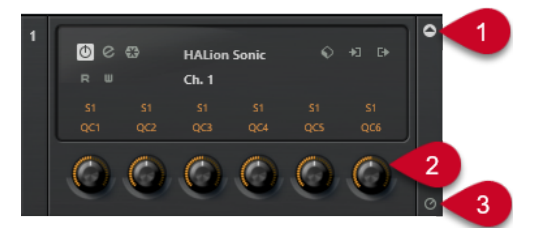

- **1 Mostrar/Ocultar controles rápidos VST** Le permite mostrar/ocultar los **Controles rápidos VST** del instrumento.
- **2 Controles rápidos VST**

Le permiten controlar remotamente los parámetros del instrumento.

NOTA

El número de **Controles rápidos VST** que se muestran depende del tamaño de la ventana **Instrumentos VST**.

**3 Ajustar foco por control remoto de controles rápidos VST** Le permite activar los **Controles rápidos VST** para controlar remotamente el instrumento.

# **Configurar controles rápidos VST con controladores remotos (legado)**

Los **Controles rápidos VST** se vuelven particularmente potentes si los usa en conjunción con un controlador remoto.

Le recomendamos que configure los **Controles rápidos VST** en el **Asistente de mapeado MIDI Remote**, y que use el diálogo **Configuración de estudio** solo en caso de que ya hubiera usado **Controles rápidos VST** con una versión anterior de Cubase.

PRERREQUISITO

La salida MIDI de su dispositivo remoto está conectada a una entrada MIDI de su interfaz MIDI.

PROCEDIMIENTO

- **1.** Seleccione **Estudio** > **Configuración de estudio**.
- **2.** En la lista de **Dispositivos remotos**, seleccione **Controles rápidos VST**.
- **3.** Abra el menú emergente de **Entrada MIDI** y seleccione una entrada MIDI.
- **4.** Opcional: Abra el menú emergente de **Salida MIDI** y seleccione una salida MIDI.
- **5.** Haga clic en **Aplicar**.
- **6.** Active **Aprender**.
- **7.** En la columna **Nombre del controlador**, seleccione **Control rápido 1**.
- **8.** En su dispositivo MIDI, mueva el control que quiera conectar con el primer control rápido.
- **9.** Seleccione la siguiente ranura en la columna **Nombre del controlador** y repita los pasos previos.
- **10.** Haga clic en **Aceptar**.

#### <span id="page-760-0"></span>RESULTADO

Los **Controles rápidos VST** están ahora conectados con los elementos de control de su dispositivo MIDI. Si mueve un elemento de control, el valor del parámetro que está asignado al **Control rápidos VST** correspondiente cambia consecuentemente.

**NOTA** 

La configuración del controlador remoto para los **Controles rápidos VST** se graba de manera global, es decir, es independiente de los proyectos.

VÍNCULOS RELACIONADOS

[Configurar controles rápidos de foco en el Asistente de mapeado MIDI Remote](#page-738-0) en la página 739 Página Dispositivo genérico (legado) en la página 761 [Panel de control de instrumento VST](#page-683-0) en la página 684

# **Página Dispositivo genérico (legado)**

Puede usar un controlador MIDI genérico para controlar remotamente casi cualquier función de Cubase. Después de configurar el **Dispositivo genérico**, puede controlar los parámetros especificados a través del dispositivo remoto MIDI.

● Para abrir los ajustes de la página **Dispositivo genérico**, seleccione **Estudio** > **Configuración de estudio**, y en la lista de **Dispositivos remotos**, seleccione **Dispositivo genérico**.

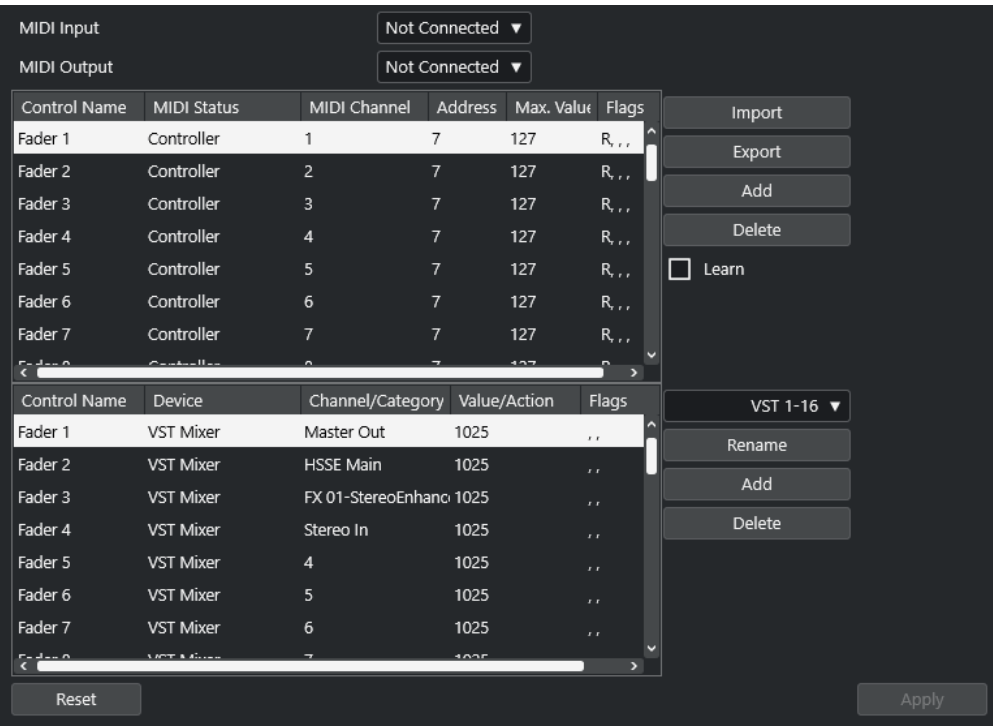

Están disponibles las siguientes opciones:

#### **Entrada MIDI**

Le permite seleccionar el puerto de entrada MIDI en el que su dispositivo remoto esté conectado.

#### **Salida MIDI**

Le permite seleccionar el puerto de salida MIDI en el que su dispositivo remoto esté conectado.

#### **Configuración de control remoto MIDI**

La tabla superior muestra la configuración de controles remotos MIDI de su dispositivo remoto.

#### **Asignación de controles de Cubase**

La tabla inferior le permite asignar controles de Cubase a su dispositivo remoto.

VÍNCULOS RELACIONADOS

Sección configuración de control remoto MIDI en la página 762 [Asignación de controles de Cubase](#page-762-0) en la página 763

## **Sección configuración de control remoto MIDI**

La sección configuración de control remoto MIDI se muestra en la tabla superior de la página de configuración de **Dispositivo genérico**.

● Para abrir los ajustes de **Dispositivo genérico**, seleccione **Estudio** > **Configuración de estudio**, y en la lista de **Dispositivos remotos**, seleccione **Dispositivo genérico**.

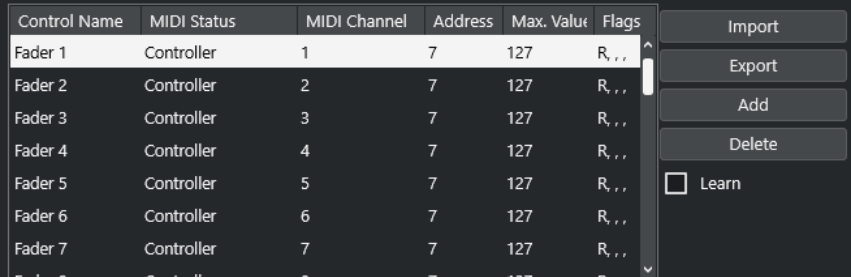

Están disponibles las siguientes opciones en la tabla superior:

#### **Nombre del controlador**

Haga doble clic en este campo para cambiar el nombre del control e introduzca el nombre escrito en la consola, por ejemplo. Este cambio de nombre se refleja automáticamente en la tabla inferior.

#### **Estado MIDI**

Le permite especificar el tipo del mensaje MIDI enviado por el control.

#### **Canal MIDI**

Le permite seleccionar el canal MIDI en el que se transmite el controlador.

#### **Dirección**

Le permite especificar el número del controlador continuo, el tono de una nota o la dirección de un controlador continuo NRPN/RPN.

#### **Valor máx.**

Le permite especificar el valor máximo que transmite el control. Este valor lo usa el programa para escalar el rango de valores del controlador MIDI al rango de valores del parámetro del programa.

#### **Flags**

Le permite seleccionar uno de los siguientes flags (señales):

● **Recibir**

Actívelo si un mensaje MIDI debería ser procesado al recibirse.

#### <span id="page-762-0"></span>● **Transmitir**

Actívelo si un mensaje MIDI debería ser transmitido cuando cambie el valor correspondiente en el programa.

#### ● **Relativo**

Actívelo si el controlador es un codificador rotatorio sin final, que le proporciona el número de vueltas en lugar del valor absoluto.

● **Pick-up**

Actívelo si quiere que el control recoja el parámetro en el valor al que se estableció por última vez.

Los botones y las opciones de la derecha de la tabla tienen las siguientes funciones:

#### **Importar**

Le permite importar archivos guardados de configuraciones remotas.

#### **Exportar**

Le permite exportar la configuración actual con la extensión de archivo **.xml**.

#### **Añadir**

Añade controles en la parte inferior de la tabla.

#### **Suprimir**

Suprime el control seleccionado de la tabla.

#### **Aprender**

Le permite asignar mensajes MIDI con la función de aprender.

# **Asignación de controles de Cubase**

Puede especificar la sección de asignación de controles de Cubase en la tabla inferior de la página de configuración del **Dispositivo genérico**. Cada fila de la tabla se asigna a un controlador en la correspondiente fila de la tabla de configuración del control remoto MIDI.

● Para abrir los ajustes de **Dispositivo genérico**, seleccione **Estudio** > **Configuración de estudio**, y en la lista de **Dispositivos remotos**, seleccione **Dispositivo genérico**.

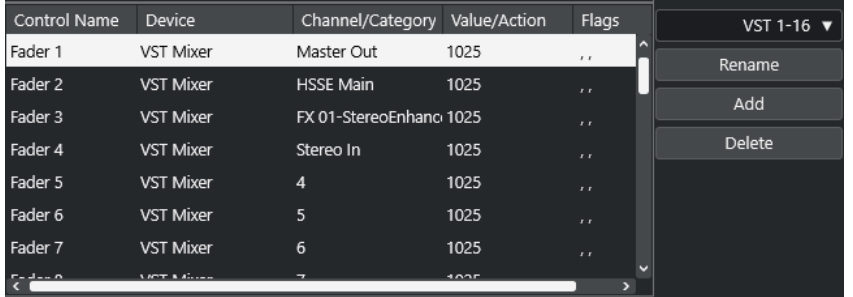

Están disponibles las siguientes opciones:

#### **Nombre del controlador**

Refleja el nombre del control seleccionado en la tabla superior.

#### **Dispositivo**

Le permite seleccionar el dispositivo de Cubase que quiere controlar.

#### **Canal/Categoría**

Le permite seleccionar el canal o la categoría de comandos que quiere controlar.

#### **Valor/Acción**

Le permite seleccionar el parámetro del canal que quiere controlar. Si el dispositivo **Comando** está seleccionado, aquí es donde especificará la **Acción** de la categoría.

#### **Flags**

Le permite seleccionar uno de los siguientes flags (señales):

#### ● **Botón**

Actívelo si el parámetro solo debería cambiar si el mensaje MIDI recibido tiene un valor diferente de 0.

● **Alternar**

Actívelo si el valor del parámetro debería pasar del valor mínimo al máximo y viceversa cada vez que se recibe un mensaje MIDI.

Puede combinar **Botón** y **Alternar** en controles remotos que no mantienen el estado de un botón. Esto es útil para controlar el estado de enmudecido con un dispositivo en el que presionando el botón de enmudecer lo activa, y soltándolo lo desactiva.

#### ● **No automatizado**

Actívelo si no quiere que se automatice el valor del parámetro.

Los botones de la derecha de la tabla tienen las siguientes funciones:

#### **Menú emergente Banco**

Le permite cambiar de banco. Esto es necesario si su dispositivo de control MIDI tiene 16 faders de volumen y está usando 32 canales de **MixConsole** en Cubase, por ejemplo.

#### **Renombrar**

Le permite renombrar el banco seleccionado.

#### **Añadir**

Añade bancos al menú emergente.

#### **Suprimir**

Suprime el banco seleccionado del menú emergente.

#### VÍNCULOS RELACIONADOS

Dispositivos asignables y funciones en la página 764

### **Dispositivos asignables y funciones**

La columna **Dispositivo** de la sección de asignación de controles de Cubase lista los dispositivos de Cubase que puede controlar.

#### **Comando**

Le permite asignar comandos de Cubase a los que se les pueden asignar un comando de teclado. Si selecciona **Añadir pista** en la columna **Canal/Categoría**, y **Audio** en la columna **Valor/Acción**, puede añadir pistas de audio usando su dispositivo MIDI, por ejemplo.

#### **Gestor de controles rápidos VST**

Le permite asignar **Controles rápidos VST**. Si selecciona **Dispositivo** en la columna **Canal/Categoría** y una de las opciones de **Control rápido** en la columna **Valor/ Acción**, puede controlar el **Control rápido VST** a través de su dispositivo MIDI.

#### **Mezclador MIDI**

Le permite controlar las funciones del panel **Mezclador MIDI**. Si selecciona **Dispositivo**  en la columna **Canal/Categoría** y una de las opciones en la columna **Valor/Acción**, puede controlar la función a través de su dispositivo MIDI.

#### **Panel Maestro MMC**

Le permite controlar las funciones del panel **Maestro MMC**. Si selecciona **Dispositivo**  en la columna **Canal/Categoría** y una de las opciones en la columna **Valor/Acción**, puede controlar la función a través de su dispositivo MIDI.

#### **Mezclador**

Le permite controlar las funciones de **MixConsole**. Si selecciona uno de los canales disponibles o **Seleccionado** en la columna **Canal/Categoría**, y una de las opciones en la columna **Valor/Acción**, puede controlar la función de ese canal específico o del canal seleccionado usando su dispositivo MIDI.

#### **Transporte**

Le permite controlar las funciones de transporte. Si selecciona **Dispositivo** en la columna **Canal/Categoría** y una de las opciones en la columna **Valor/Acción**, puede controlar la función a través de su dispositivo MIDI.

#### **Metrónomo**

Le permite controlar las funciones de metrónomo. Si selecciona **Dispositivo** en la columna **Canal/Categoría** y una de las opciones en la columna **Valor/Acción**, puede controlar la función a través de su dispositivo MIDI.

#### **Mezclador VST**

Le permite controlar las funciones de **MixConsole**. Si selecciona uno de los canales disponibles o **Seleccionado** en la columna **Canal/Categoría**, y una de las opciones en la columna **Valor/Acción**, puede controlar la función de ese canal específico o del canal seleccionado usando su dispositivo MIDI.

#### **NOTA**

También puede controlar todos los **Instrumentos VST** que haya añadido en la ventana de **Proyecto**, y que se listan en la columna **Dispositivo**.

# **Asignar mensajes MIDI en modo aprender**

Puede asignar mensajes MIDI en modo **Aprender**.

PROCEDIMIENTO

- **1.** Seleccione **Estudio** > **Configuración de estudio**.
- **2.** En la lista de **Dispositivos remotos**, seleccione **Dispositivo genérico**.
- **3.** Active **Aprender**.
- **4.** Seleccione el control en la tabla superior, y mueva el control correspondiente en su dispositivo MIDI.

#### RESULTADO

Los valores del **Estado MIDI**, **Canal MIDI** y **Dirección** se asignan automáticamente al control movido.

#### **NOTA**

Si usa la función **Aprender** en un control que envía un valor de cambio de programa, se selecciona **Disp. cambio de programa** automáticamente en el menú emergente **Estado MIDI**. Esto le permite usar los diferentes valores de un parámetro de cambio de programa para controlar diferentes parámetros de Cubase.

Si esto no produce los resultados esperados, pruebe a usar el valor **Cambio de programa** en su lugar.

# <span id="page-766-0"></span>**Parámetros MIDI a tiempo real y efectos MIDI**

MIDI a tiempo real quiere decir que puede cambiar o transformar eventos MIDI en pistas MIDI o de instrumento antes de enviarlos a las salidas MIDI. Esto le permite cambiar la forma en la que los datos MIDI se reproducen.

Los eventos MIDI reales de la pista no se ven afectados. Por lo tanto, los cambios MIDI en tiempo real no se ven afectados en ningún editor MIDI.

Las siguientes funciones le permiten cambiar eventos MIDI en tiempo real:

- Parámetros de pista MIDI
- Parámetros MIDI
- **Efectos MIDI**
- **Transposición** y **Velocidad** en la línea de información

#### **NOTA**

Para convertir los ajustes de pista a eventos MIDI reales, seleccione **MIDI** > **Congelar parámetros MIDI** o **MIDI** > **Mezclar MIDI en el bucle**.

VÍNCULOS RELACIONADOS [Fusionar eventos MIDI en una nueva parte](#page-787-0) en la página 788

# **Parámetros de pista MIDI**

Los parámetros de pista MIDI se encuentran en la sección de más arriba del **Inspector** y en la sección **Enrutado** de las pistas de instrumento y MIDI.

Estos ajustes pueden afectar a la funcionalidad básica de la pista (enmudecer, solo, habilitar la grabación, etc.) o pueden enviar datos MIDI adicionales a los dispositivos conectados (cambio de programa, volumen, etc.).

Los siguientes parámetros de pista le permiten cambiar eventos MIDI en tiempo real:

- Volumen MIDI
- Pan MIDI
- Retardo de pista
- Transformador de entrada

VÍNCULOS RELACIONADOS [Sección Ajustes básicos de pistas MIDI](#page-140-0) en la página 141 Transformador de entrada de pista en la página 767

### **Transformador de entrada de pista**

El **Transformador de entrada de pista** le permite filtrar y cambiar datos MIDI que van a una pista MIDI antes de que se grabe.

Use el **Transformador de entrada de pista** para los siguientes fines:

- Para configurar combinaciones de divisiones de teclado para grabar las manos derecha e izquierda de forma separada.
- Para convertir un controlador tal como un pedal de pie en notas MIDI (para tocar un bombo de la manera correcta).
- Para ignorar un tipo específico de datos MIDI solamente en un canal MIDI.
- Para transformar el aftertouch en un controlador y viceversa.
- Para invertir la velocidad o la altura tonal.

#### **NOTA**

Si quiere hacer ajustes de filtro globales y aplicarlos en varias pistas MIDI, use el **Transformador de entrada de proyecto** en su lugar.

VÍNCULOS RELACIONADOS [Transformador de entrada de proyecto](#page-1025-0) en la página 1026

### **Vista general de la ventana Transformador de entrada de pista**

● Para abrir el **Transformador de entrada de pista**, seleccione una pista MIDI y, en la sección **Enrutado** del **Inspector**, abra el menú emergente **Transformador de entrada** y active **Pista**. Abra el menú emergente **Transformador de entrada** de nuevo y seleccione **Abrir panel**.

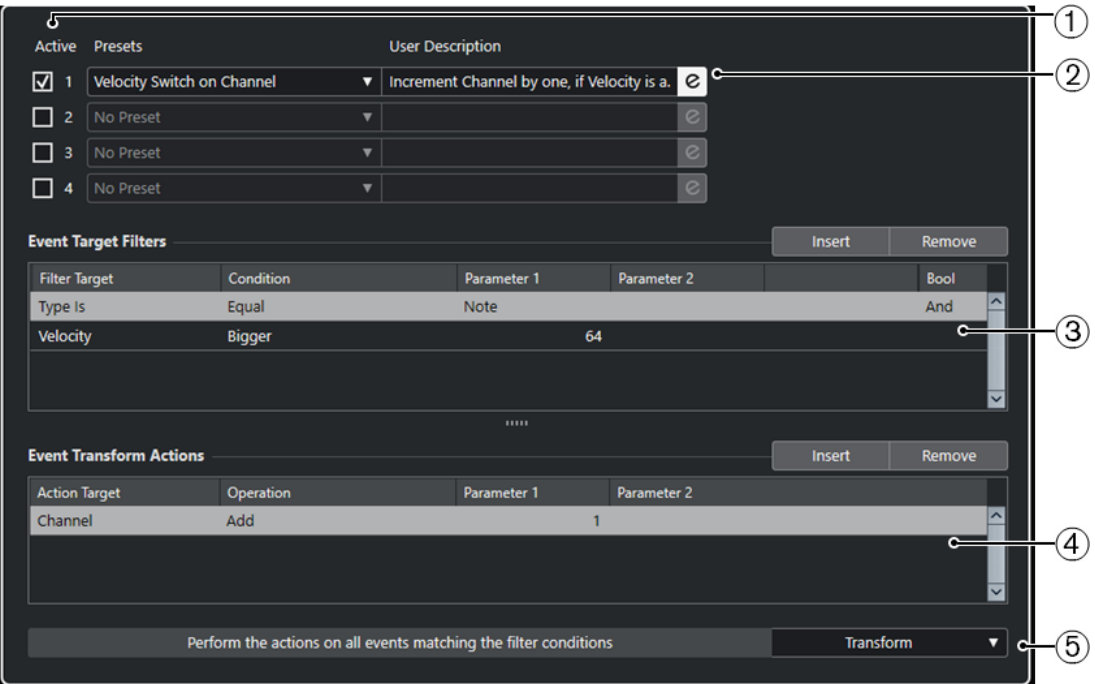

La ventana de **Transformador de entrada de pista** contiene los siguientes parámetros:

**1 Módulo**

Le permite ver y editar un módulo.

**2 Preset**

Le permite seleccionar un preset.

**3 Filtros de objetivo de evento**

Le permite especificar las condiciones, tales como tipo, atributo, valor o posición, que debe cumplir un elemento específico para poder ser encontrado. Puede combinar cualquier número de condiciones de filtro usando los operadores **Y** y **O**.

#### **4 Acciones de transformación de evento**

Le permite configurar una lista de acciones que especifica exactamente lo que se hace. Esto no es necesario para todas las funciones.

#### **5 Funciones**

Le permite seleccionar una función.

#### **NOTA**

Puede redimensionar las secciones **Filtros de objetivo de evento** y **Acciones de transformación de evento** arrastrando el divisor entre ellas.

VÍNCULOS RELACIONADOS

[Vista general de la ventana Transformador de entrada de proyecto](#page-1025-0) en la página 1026

### **Configurar líneas de filtro de transformador de entrada de pista**

#### PRERREQUISITO

Ha abierto el **Transformador de entrada de pista**.

#### PROCEDIMIENTO

- **1.** Active la opción **Módulo**.
- **2.** Haga clic en **Edición** para abrir las secciones **Filtros de objetivo de evento** y **Acciones de transformación de evento**.
- **3.** En la sección **Filtros de objetivo de evento**, haga clic en **Insertar**. Se añade una línea de filtro a la lista.
- **4.** Haga clic en la columna **Objetivo del filtro** y seleccione una opción en el menú emergente.
- **5.** Haga clic en la columna **Condición** y seleccione una opción en el menú emergente.
- **6.** Haga clic en la columna **Parámetro 1** e introduzca un valor.

#### **NOTA**

Algunas opciones de **Condición** también requieren un valor para **Parámetro 2**.

#### RESULTADO

Los ajustes afectan a todos los eventos MIDI que grabe en la pista.

DESPUÉS DE COMPLETAR ESTA TAREA

Abra el menú emergente **Funciones** y seleccione una función.

Ajuste una línea de acción en la sección **Acciones de transformación de evento**.

En el **Inspector**, haga clic en **Transformador de entrada**, y seleccione **Nada**. De otro modo el **Transformador de entrada de pista** permanece activo.

VÍNCULOS RELACIONADOS

[Explorador de presets del transformador de entrada de proyecto](#page-1027-0) en la página 1028

# **Parámetros MIDI**

Los parámetros MIDI le permiten modificar eventos MIDI durante la reproducción.

Puede usarlos con las siguientes finalidades:

- Para modificar eventos MIDI ya existentes en pistas de instrumento o MIDI.
- Para modificar eventos MIDI que toque en directo.

#### **NOTA**

Al tocar en directo, seleccione la pista y habilítela para grabación, y active **MIDI Thru activo**  en el diálogo **Preferencias** (página **MIDI**).

# **Sección de parámetros MIDI**

● Para abrir la sección **Parámetros MIDI**, seleccione una pista MIDI y, en el **Inspector**, haga clic en **Parámetros MIDI**.

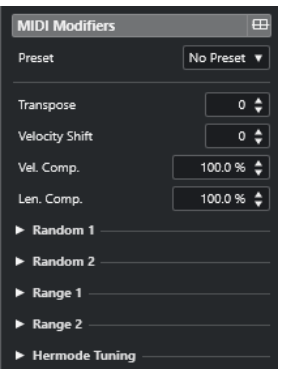

#### **NOTA**

Para comparar el resultado de sus ajustes de parámetros con los datos MIDI sin procesar, puede usar el botón de bypass en la sección de Parámetros MIDI. Si este botón está activado, los ajustes de los parámetros MIDI se deshabilitan temporalmente.

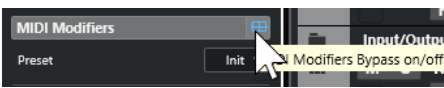

#### **Transposición**

Le permite transponer todas las notas de la pista en semitonos. La transposición extrema puede producir un resultado extraño o no deseado.

#### **Cambio de velocidad**

Le permite añadir un valor de velocidad a todas las notas de la pista. Los valores positivos aumentan la velocidad mientras que los valores negativos disminuyen la velocidad.

#### **Compresión de velocidad**

Le permite añadir un multiplicador a la velocidad de todas las notas de la pista. El valor se ajusta con un numerador y un denominador. Este parámetro también afecta a las diferencias de velocidades entre las notas, comprimiendo o expandiendo la escala de velocidad.

Valores más pequeños que 1/1 comprimen el rango de velocidad. Valores más grandes que 1/1 junto con valores de **Cambio de velocidad** negativos expanden el rango de velocidad.

#### IMPORTANTE

El valor máximo de velocidad es 127, no importa lo mucho que trate de expandir.

**NOTA** 

Combine este ajuste con el parámetro de **Cambio de velocidad**.

#### **Compresión de la duración**

Le permite añadir un multiplicador a la duración de todas las notas de la pista. El valor se ajusta con un numerador y un denominador.

#### **Aleatorio 1/Aleatorio 2**

Le permite introducir variaciones aleatorias a varias propiedades de notas MIDI.

#### **Rango 1/Rango 2**

Le permite especificar un rango de tono o velocidad, y bien forzar a todas las notas a estar dentro de ese rango, o excluir de la reproducción a todas las notas fuera de ese rango.

#### **Afinación Hermode**

Active **Aplicar afinación** para aplicar afinación Hermode a las notas que se tocan en esta pista. Active **Usar para análisis** para usar las notas que tocó en esta pista para calcular la reafinación.

VÍNCULOS RELACIONADOS [Diálogo Configuración de escala musical](#page-961-0) en la página 962

#### **Configurar variaciones aleatorias**

Puede configurar variaciones aleatorias de posición, tono, velocidad, y duración de eventos MIDI usando uno o dos generadores aleatorios.

#### PROCEDIMIENTO

- **1.** Seleccione una pista de instrumento o MIDI.
- **2.** En el **Inspector**, abra la sección **Parámetros MIDI**.
- **3.** Abra una de las secciones de **Aleatorio** y en el menú emergente **Objetivo aleatorio**, seleccione la propiedad de nota que quiera aleatorizar.
- **4.** Especifique los límites de la aleatoriedad en los campos de valor. Los valores varían entre el valor mínimo y el valor máximo. No puede ajustar el valor mínimo a un valor mayor que el valor máximo.
- **5.** Opcional: Repita para otros valores aleatorios.
- **6.** Reproduzca la pista para oír los eventos aleatorizados.

#### RESULTADO

Las propiedades correspondientes son aleatorias.

#### **NOTA**

Dependiendo del contenido de la pista, ciertos cambios pueden no ser evidentes inmediatamente o pueden no tener efecto alguno.

DESPUÉS DE COMPLETAR ESTA TAREA

Desactive la función aleatoria abriendo el menú emergente **Objetivo aleatorio** y seleccione **Desact.**.

#### **Configurar rangos**

Puede filtrar tonos o velocidades que no coincidan con un rango especificado, o puede forzarlos a que encajen en un rango especificado.

PROCEDIMIENTO

- **1.** Seleccione una pista de instrumento o MIDI.
- **2.** En el **Inspector**, abra la sección **Parámetros MIDI**.
- **3.** Abra una de las secciones de **Rango** y en el menú emergente **Objetivo de rango**, seleccione un modo.
- **4.** Ajuste los valores mínimo y máximo con los dos campos de la derecha.

#### **NOTA**

Puede hacer ajustes independientes para las dos secciones de **Rango**.

#### DESPUÉS DE COMPLETAR ESTA TAREA

Para desactivar la función, abra el menú emergente **Objetivo de rango** y seleccione **Desact.**.

#### **Modos de rango**

El menú emergente **Objetivo de rango** le ofrece diferentes modos de rango entre los que elegir. Los valores se muestran como números, de 0 a 127, para los modos de velocidad, y como números de notas, de C-2 hasta G8, para modos de tono.

#### **Límite vel.**

Le permite forzar todos los valores de velocidad para que quepan dentro del rango que especificó con los valores **mín** y **máx**. Los valores por debajo del límite inferior se ajustan al valor **mín**, y los valores de velocidad por encima del ajuste más alto se establecen al valor **máx**.

#### **Filtro vel.**

Le permite filtrar notas con valores de velocidad por debajo del valor **mín** o por encima del valor **máx**.

#### **Límite de nota**

Le permite transponer todas las notas por debajo del valor **mín** hacia arriba, y todas las notas por encima del valor **máx** hacia abajo en pasos de octavas.

#### **Filtro de nota**

Le permite filtrar notas que estén por debajo del valor **mín** o por encima del valor **máx**.

### **Aplicar afinación Hermode**

La afinación Hermode cambia la afinación de las notas que toca. Crea frecuencias claras para cada intervalo de quinta y de tercera, por ejemplo. La reafinación solo afecta a las notas individuales y mantiene la relación de tono entre teclas y notas. La reafinación es un proceso continuo y tiene en cuenta el contexto musical.

PROCEDIMIENTO

- **1.** Seleccione una pista de instrumento o MIDI.
- **2.** En el **Inspector**, abra la sección **Parámetros MIDI**.
- **3.** Abra la sección **Afinación Hermode** y active **Aplicar afinación**.
- **4.** Active **Usar para análisis** para usar las notas que toca para calcular la reafinación.

**NOTA** 

Si usa pistas con piano acústico, active **Usar para análisis** y desactive **Aplicar afinación**. Esto excluye el piano de ser afinado, ya que sonaría poco natural.

- **5.** Seleccione **Proyecto** > **Configuración de proyecto** para abrir el diálogo **Configuración de proyecto**.
- **6.** Abra el menú emergente **Tipo HMT** y seleccione una de las opciones.
- **7.** Toque algunas notas.

Puede tardar un momento hasta que todas las notas están recalculadas y puede escuchar los resultados de la reafinación.

**NOTA** 

Las notas producidas por plug-ins MIDI no se tienen en consideración.

#### RESULTADO

Si usa un instrumento VST 3 que soporta Micro Tuning y Note Expression, las notas se reafinan dinámicamente mientras las toca. Con instrumentos VST que soportan Note Expression, esto también funciona en modo **MIDI Thru**.

Si usa una pista con un instrumento VST 2 cargado, las notas que toca se reafinan en cada pulsación.

VÍNCULOS RELACIONADOS Afinación Hermode en la página 773

#### **Afinación Hermode**

Puede seleccionar diferentes tipos de afinación Hermode.

● Para seleccionar un tipo de afinación Hermode, seleccione **Proyecto** > **Configuración de proyecto** y seleccione una opción en el menú emergente **Tipo HMT**.

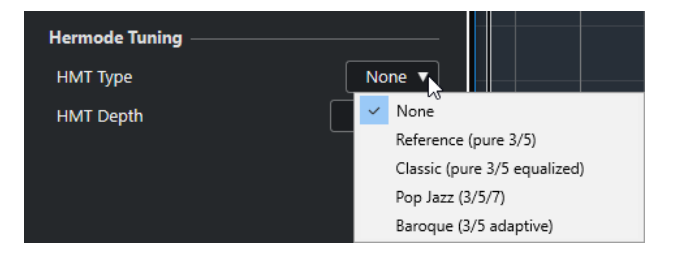

<span id="page-773-0"></span>Están disponibles las siguientes opciones:

#### **Nada**

No se aplica afinación.

#### **Reference (pure 3/5)**

Afinación de terceras y quintas puras.

#### **Classic (pure 3/5 equalized)**

Afinación de terceras y quintas puras. En situaciones de conflicto se aplica una ligera ecualización. Este tipo de afinación es adecuada para todos los tipos de música.

#### **Pop Jazz (3/5/7)**

Afinación de terceras y quintas puras, así como también séptimas naturales. Este tipo de afinación no se debería aplicar a música polifónica. Pruébelo con pop o jazz.

#### **Baroque (3/5 adaptive)**

Afinación de terceras y quintas puras. El grado de pureza cambia según la secuencia de armonías. Este tipo de afinación es perfecto para un órgano de iglesia o para música polifónica.

### **Congelar modificadores MIDI**

Puede aplicar todos los ajustes de filtrado de forma permanente a la pista seleccionada. Los ajustes se aplican a los eventos de la pista, y todos los parámetros se ponen a cero.

#### PROCEDIMIENTO

- **1.** Seleccione la pista MIDI.
- **2.** Seleccione **MIDI** > **Congelar parámetros MIDI**.

#### RESULTADO

Se congelan los siguientes ajustes:

- Varios ajustes en la sección superior del **Inspector**, tales como **Retardo de pista**.
- Los ajustes en la sección **Enrutado**, tales como **Selector de programa** y **Selector de banco**.
- Los ajustes de la sección **Parámetros MIDI**, tales como **Transposición**, **Vel. +/-**, **Compr. vel.**  y **Compr. dura.**.
- Los ajustes de la sección *Inserciones MIDI*, tales como los arpegiadores.
- Los ajustes de la línea de información **Transposición** y **Velocidad**.

#### VÍNCULOS RELACIONADOS [Sección Ajustes básicos de pistas MIDI](#page-140-0) en la página 141

### **Efectos MIDI**

Los efectos MIDI le permiten transformar en tiempo real los datos MIDI reproducidos en una pista.

Puede añadir nuevos eventos usando efectos MIDI, o puede cambiar propiedades de eventos MIDI como el tono, por ejemplo.

#### <span id="page-774-0"></span>**NOTA**

Para un descripción de los plug-ins de efectos MIDI incluidos con Cubase, vea el documento aparte **Referencia de plug-ins**.

## **Inserciones MIDI**

Los efectos de inserción MIDI se insertan en la cadena de señal de canales MIDI. Si añade un efecto de inserción a una pista MIDI, los eventos MIDI de la pista se envían al efecto y son procesados por él. Toda la señal pasa a través del efecto.

● Para abrir la sección **Inserciones MIDI**, seleccione una pista MIDI y, en el **Inspector**, haga clic en **Inserciones MIDI**.

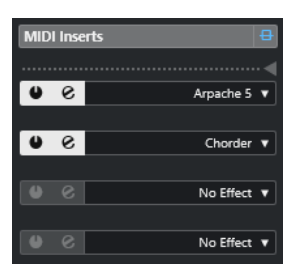

Puede añadir hasta cuatro efectos de inserción MIDI. Están disponibles los siguientes parámetros:

#### **Bypass inserciones MIDI act./desact.**

Le permite poner en bypass todos los efectos de inserción de la pista.

#### **Divisor**

Le permite grabar la salida del efecto de inserción MIDI a una pista de instrumento o MIDI. Los efectos de inserción por encima del divisor se graban. Los efectos de inserción por debajo del divisor se reproducen.

#### **Activar inserción**

Le permite activar/desactivar el efecto seleccionado.

#### **Abrir/Cerrar editor de efectos de inserción**

Le permite abrir/cerrar el panel de control del efecto seleccionado. Dependiendo del efecto puede ser que aparezca en una ventana aparte o debajo de la ranura del efecto en el **Inspector**.

#### **Seleccionar tipo de efecto**

Le permite seleccionar y activar un efecto, y abrir su panel de control. Para eliminar un efecto, seleccione **Ningún efecto**.

#### **Aplicar un efecto de inserción MIDI**

Puede aplicar efectos de inserción MIDI a una pista MIDI.

PROCEDIMIENTO

- **1.** Seleccione la pista MIDI.
- **2.** En el **Inspector**, abra la sección **Inserciones MIDI**.
- **3.** Haga clic en **Seleccionar tipo de efecto** para abrir el menú emergente del efecto MIDI.
- **4.** Seleccione un efecto MIDI en el menú emergente.

#### RESULTADO

El efecto se activa automáticamente, y se abre su panel de control permitiéndole hacer ajustes para el efecto. Todos los datos MIDI de la pista se enrutan a través del efecto.

#### **NOTA**

Para un descripción de los efectos MIDI incluidos con Cubase, vea el documento aparte **Referencia de plug-ins**.

#### **Grabar un efecto de inserción MIDI**

Puede grabar la salida de un efecto de inserción MIDI, es decir, los eventos se crean en una pista de instrumento o MIDI.

PROCEDIMIENTO

- **1.** En el área de los controles globales de pista de la lista de pistas, haga clic en **Añadir pista** .
- **2.** Haga clic en **Instrumento**.
- **3.** Abra el menú emergente **Instrumento** y seleccione un instrumento VST.
- **4.** Haga clic en **Añadir pista**.

Se añade la pista de instrumento a la lista de pistas, y se abre el panel de control del instrumento VST seleccionado.

- **5.** En la pista de instrumento, active **Habilitar grabación**.
- **6.** En el **Inspector**, abra la sección **Inserciones MIDI**.
- **7.** Haga clic en la primera ranura de efecto de inserción y seleccione un efecto de inserción MIDI.
- **8.** Arrastre el divisor hacia abajo para que el efecto de inserción esté por encima del divisor. Los efectos de inserción por encima del divisor se graban en la pista.

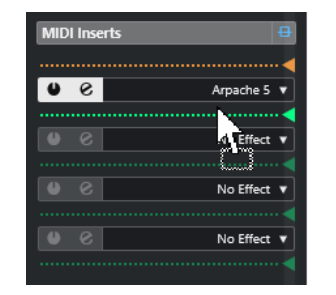

**9.** En la barra de **Transporte**, active **Grabar** y use su teclado MIDI o el **Teclado en pantalla**  para tocar algunas notas.

#### RESULTADO

Las notas que toca las modifica el efecto de inserción MIDI y se graban en la pista.

DESPUÉS DE COMPLETAR ESTA TAREA

Puede editar los eventos MIDI grabados en el **Editor de teclas**, por ejemplo.

VÍNCULOS RELACIONADOS [Inserciones MIDI](#page-774-0) en la página 775

## **Envíos MIDI**

Si usa un efecto de envío, los eventos MIDI se envían a la salida de la pista MIDI y también al efecto de envío. Como resultado, obtiene tanto los eventos MIDI sin procesar como la salida del efecto MIDI. Tenga en cuenta que el efecto puede enviar sus datos MIDI procesados a cualquier salida MIDI, no necesariamente a la salida que usa la pista.

● Para abrir la sección **Envíos MIDI**, seleccione una pista MIDI y, en el **Inspector**, haga clic en **Envíos MIDI**.

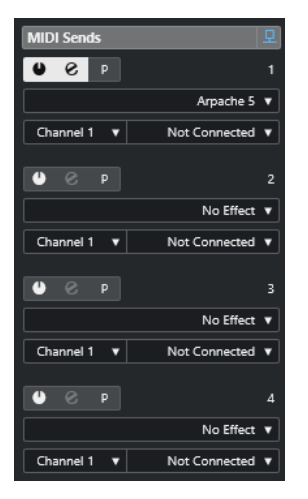

Puede añadir hasta cuatro efectos de envío MIDI.

#### **Bypass envíos MIDI act./desact.**

Le permite poner en bypass todos los efectos de envío de la pista.

#### **Activar envío**

Le permite activar/desactivar el efecto seleccionado.

#### **Abrir/Cerrar editor de efectos de envío**

Le permite abrir/cerrar el panel de control del efecto seleccionado. Dependiendo del efecto puede ser que aparezca en una ventana aparte o debajo de la ranura del efecto en el **Inspector**.

#### **Modificadores e inserciones pre/post MIDI**

Actívelo para enviar señales MIDI a los efectos de envío antes de los parámetros MIDI y los efectos de inserción.

#### **Seleccionar tipo de efecto**

Le permite seleccionar y activar un efecto, y abrir su panel de control. Para eliminar un efecto, seleccione **Ningún efecto**.

#### **Grupo y canal del envío MIDI**

Le permite determinar sobre qué grupo y canal MIDI se envían los datos MIDI procesados.

#### **Destino del envío MIDI**

Le permite determinar a qué salida MIDI se envían los datos MIDI procesados.

### **Presets**

Algunos de los efectos MIDI incluyen un cierto número de presets para su uso inmediato.

Los presets están disponibles en el menú emergente **Preset**. Si modifica un preset cargado, el nombre del preset se muestra con un asterisco para indicar que el preset contiene cambios no guardados. Para guardar sus cambios, abra el menú emergente **Preset** y seleccione **Guardar cambios como preset**.

# **Transposición y velocidad en la línea de información**

Puede editar la transposición y la velocidad de las partes y eventos MIDI seleccionadas en la línea de información de la ventana de **Proyecto**. Esto solo afecta a las notas en la reproducción.

● Use el campo **Transposición** para transponer las partes seleccionadas en pasos de semitonos.

El valor se añade a la transposición establecida para toda la pista.

● Use el campo **Velocidad** para desplazar la velocidad de las partes seleccionadas. El valor se añade a las velocidades de las notas en las partes.

VÍNCULOS RELACIONADOS [Funciones de transposición](#page-340-0) en la página 341 [Línea de información del editor de teclas](#page-845-0) en la página 846 [Línea de información del editor de percusión](#page-892-0) en la página 893

# **Usar dispositivos MIDI**

El **Gestor de dispositivos MIDI** le permite trabajar con dispositivos MIDI, es decir, representaciones de hardware MIDI externo.

Puede instalar presets de dispositivos MIDI o definir dispositivos nuevos. Esto es útil para el control global y la selección de parches.

# **Mensajes de cambio de programa y mensajes de selección de banco**

Para seleccionar un parche, es decir, un sonido de su dispositivo MIDI, debe enviar un mensaje de cambio de programa al dispositivo.

#### **Mensajes de cambio de programa**

Puede grabar mensajes de cambio de programa o introducirlos en una parte MIDI. Puede abrir la sección **Enrutado** del **Inspector** de la pista MIDI y seleccionar un valor en el campo **Selector de programa**.

Los mensajes de cambio de programa le permiten elegir entre 128 parches diferentes en su dispositivo MIDI.

#### **Mensajes de selección de banco**

Muchos instrumentos MIDI, sin embargo, contienen un gran número de ubicaciones de parches. Para que estén disponibles desde Cubase debe enviar mensajes de selección de banco.

Los mensajes de selección de banco le permiten elegir entre 128 programas diferentes en su dispositivo MIDI.

Si su dispositivo soporta selección de banco MIDI, puede abrir la sección **Enrutado** del **Inspector**  de la pista MIDI y elegir un valor en el campo **Selector de banco** para seleccionar un banco. Luego use el campo **Selector de programa** para seleccionar un programa de este banco.

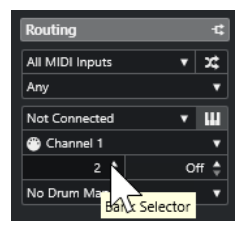

Desafortunadamente, diferentes fabricantes de instrumentos usan diferentes esquemas sobre cómo están construidos los mensajes de selección de banco. Esto puede conllevar cierta confusión y dificultar el proceso de selección del sonido correcto. Además, la selección de parches por números parece innecesariamente engorrosa, dado que la mayoría de instrumentos de última generación usan nombres para sus parches.

El **Gestor de dispositivos MIDI** le permite especificar qué dispositivos MIDI está usando y seleccionar a qué dispositivo se enruta cada pista MIDI. Esto le permite seleccionar parches por nombre mediante la lista de pistas o la sección **Enrutado** del **Inspector**.

VÍNCULOS RELACIONADOS Gestor de dispositivos MIDI en la página 780

# <span id="page-779-0"></span>**Bancos de patch (parches)**

La lista **Bancos de patch** puede tener dos o más bancos principales, dependiendo del dispositivo seleccionado.

Esto se debe a que los distintos tipos de parches son tratados de forma diferente por los instrumentos. En general, los parches son programas normales de los que toca uno a la vez. Las interpretaciones, sin embargo, pueden ser combinaciones de programas, que pueden dividirse en su teclado, apilarse o usarse para una reproducción multitímbrica, etc.

En dispositivos con varios bancos puede seleccionar **Asignación de banco** para especificar qué banco debería usar un canal MIDI específico.

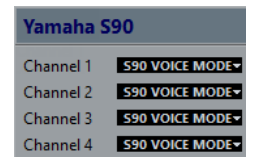

La **Asignación de banco** afecta a qué banco se muestra cuando selecciona programas por su nombre para el dispositivo en la lista de pistas o en el **Inspector**.

Muchos instrumentos usan el canal MIDI 10 como canal exclusivo de percusión, por ejemplo. Si este es el caso, seleccione el banco **Drums** o **Rhythm Set** o **Percussion** para el canal 10 de la lista. Esto le permite elegir entre diferentes kits de percusión en la lista de pistas o en el **Inspector**.

# **Gestor de dispositivos MIDI**

El **Gestor de dispositivos MIDI** le permite instalar presets de dispositivos MIDI o definir dispositivos nuevos.

● Para abrir el **Gestor de dispositivos MIDI** seleccione **Estudio** > **Más opciones** > **Gestor de dispositivos MIDI**.

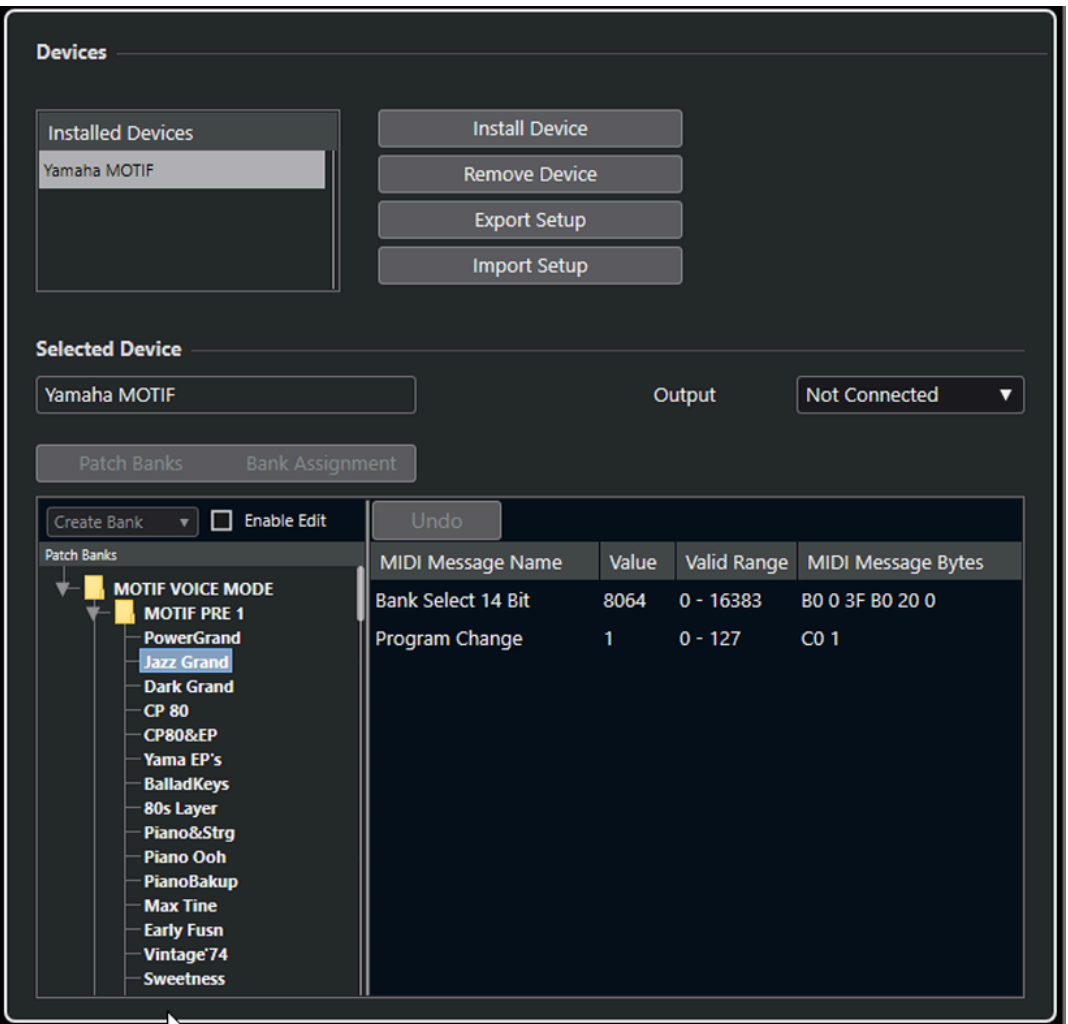

#### **Lista de dispositivos instalados**

Lista los dispositivos MIDI conectados y las configuraciones de dispositivos importadas.

#### **Instalar dispositivo**

Le permite instalar un preset de dispositivo. Estos presets son scripts simples de nombres de parches que no incluyen ningún mapeado de parámetros y controles ni paneles gráficos.

Para más información acerca de los scripts de nombres de parches, vea el documento aparte **Dispositivos MIDI**.

#### **Eliminar dispositivo**

Elimina el dispositivo seleccionado.

#### **Exportar configuración**

Exporta la configuración de dispositivos MIDI como un archivo XML.

#### **Importar configuración**

Le permite importar un archivo XML de una configuración de dispositivos MIDI. Las configuraciones de dispositivos pueden incluir mapeado del dispositivos y/o información de parches. Las configuraciones de dispositivos también se añaden a la lista de dispositivos instalados al importarse.

#### **Salida**

Le permite seleccionar una salida MIDI para el dispositivo seleccionado.

#### **Habilitar edición**

Actívelo para habilitar la edición del dispositivo seleccionado.

#### **Comandos**

Le permite editar el dispositivo seleccionado. La estructura de parches del dispositivo seleccionado se muestra en la parte izquierda.

#### **Mensajes MIDI**

Muestra qué mensajes MIDI se envían para seleccionar el parche marcado en la lista de la izquierda.

### **Comandos de parches**

En el **Gestor de dispositivos MIDI**, los parches se pueden estructurar en bancos, capetas y presets.

**NOTA** 

Active **Habilitar edición** para usar el menú emergente de comandos del dispositivo seleccionado.

El menú emergente de comandos contiene los siguientes elementos:

#### **Crear banco**

Crea un nuevo banco en la lista de **Bancos de patch**. Puede suprimirlo haciendo clic sobre él y tecleando un nuevo nombre.

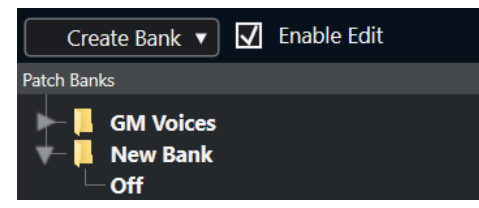

Si especifica más de un banco, se añade un botón de **Asignación de banco** al lado del botón **Bancos de patch**.

#### **Nueva carpeta**

Crea una nueva subcarpeta en el banco o la carpeta seleccionada. Esto se puede corresponder con un grupo de parches del dispositivo MIDI o ser solamente una manera para categorizar sonidos.

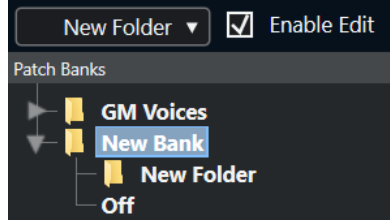

#### **Nuevo preset**

Añade un nuevo preset en el banco o en la carpeta seleccionada. Si lo selecciona, se muestran los eventos MIDI correspondientes a la derecha. El valor por defecto de cambio de programa de un preset nuevo es 0, pero puede ajustar el número en la columna **Valor**.

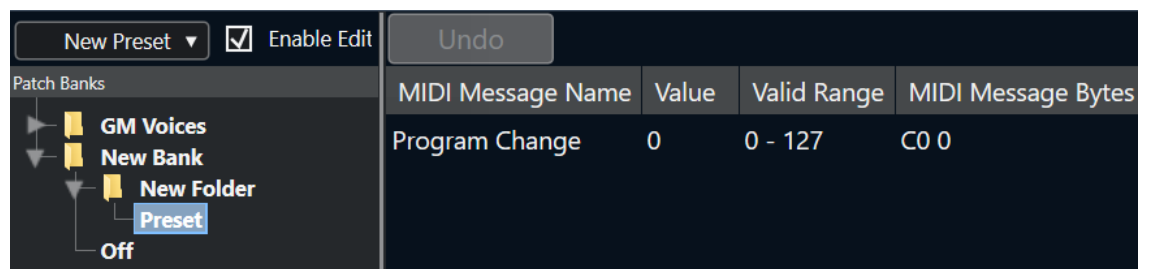

Puede mover presets entre bancos y carpetas arrastrando y soltando.

#### **Añadir múltiples presets**

Le permite configurar un rango de presets y añadirlos al banco o a la carpeta seleccionada.

**NOTA** 

Puede eliminar bancos, carpetas y presets seleccionándolos y pulsando **Retroceso** .

#### IMPORTANTE

Para detalles acerca de qué eventos MIDI se usan para seleccionar parches en el dispositivo MIDI, consulte su documentación.

VÍNCULOS RELACIONADOS

Funciones de añadir preset en la página 783 [Bancos de patch \(parches\)](#page-779-0) en la página 780

# **Funciones de añadir preset**

Si añade o selecciona un preset para el banco o la carpeta seleccionada, se vuelven disponibles más acciones a la derecha. Si añade varios presets, se abre el diálogo **Añadir múltiples presets**  con funciones adicionales.

Están disponibles las siguientes columnas:

#### **Nombre del mensaje MIDI**

El nombre del mensaje MIDI.

- Para cambiar un evento, haga clic en él y seleccione otra opción en el menú emergente.
- Para añadir otro evento, haga clic debajo del último evento y seleccione una opción en el menú emergente.
- Para eliminar un evento, selecciónelo y pulse **Supr** o **Retroceso** .

#### IMPORTANTE

Si inserta un evento de **Selección de banco**, tenga en mente que dependiendo de su dispositivo debe elegir **CC: BankSelect MSB**, **Selección de banco 14 Bit**, **Selección de banco 14 Bit 'MSB-LSB Swapped'** u otra opción.

#### **Valor**

El valor del evento.

#### **Bytes del mensaje MIDI**

Los bytes del mensaje del evento.

#### **Rango válido**

El rango válido del evento.

#### **Nombre por defecto**

Puede especificar un nombre por defecto para varios presets. Los eventos añadidos asumen este nombre, seguido por un número.

# **Instalar presets de dispositivos MIDI**

Puede instalar presets de dispositivos MIDI, es decir, scripts de nombres de parches que no incluyen mapeado de dispositivos.

PROCEDIMIENTO

- **1.** Seleccione **Estudio** > **Más opciones** > **Gestor de dispositivos MIDI**.
- **2.** Haga clic en **Instalar dispositivo**.
- **3.** En el diálogo **Añadir dispositivo MIDI**, haga uno de lo siguiente:
	- Seleccione el script del dispositivo de la lista.
	- Seleccione **GM Device** o **XG Device** si su dispositivo no está en la lista pero es compatible con estos estándares y teclee el nombre de su instrumento en el diálogo siguiente.
- **4.** Haga clic en **Aceptar**.
- **5.** Seleccione el dispositivo de la lista de **Dispositivos instalados** y abra el menú emergente **Salida**.
- **6.** Seleccione la salida MIDI a la que el dispositivo esté conectado.

#### RESULTADO

Se muestra la estructura del script de nombres de parches. Normalmente tiene una o varias capas de bancos o grupos con parches.

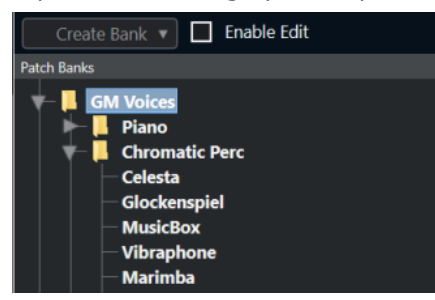

### **Seleccionando parches de dispositivos instalados**

Si instala un dispositivo y lo selecciona desde el menú emergente **Enrutado de salida** de la pista MIDI, puede seleccionar los parches por su nombre.

#### PROCEDIMIENTO

- **1.** Seleccione la pista MIDI que quiera asociar al dispositivo instalado.
- **2.** En la sección **Enrutado** del **Inspector**, seleccione el dispositivo instalado. Esto enruta la pista MIDI a la salida MIDI, como está especificado para el dispositivo en el **Gestor de Dispositivos MIDI**. Los campos de **Selector de banco** y de **Selector de programa**  se reemplazan por un único campo de **Selector de programa** que aparece como **Desact.**.
- **3.** Abra el **Selector de programa**.

Se muestra una lista de programas similar a la del **Gestor de dispositivos MIDI**.

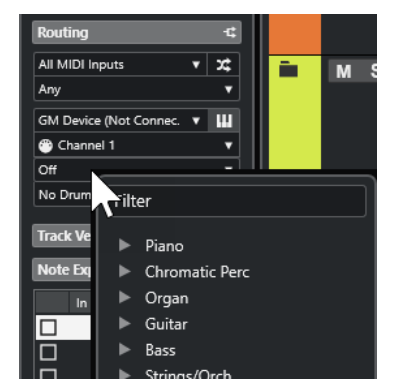

**4.** Seleccione una entrada de la lista.

#### RESULTADO

Se envía al dispositivo el mensaje MIDI correspondiente.

### **Renombrar parches en dispositivos**

Si ha reemplazado alguno de los presets de fábrica con sus propios parches, puede modificar el dispositivo para que la lista de nombres de parches coincida con la real del dispositivo.

#### PROCEDIMIENTO

- **1.** Seleccione **Estudio** > **Más opciones** > **Gestor de dispositivos MIDI**.
- **2.** Seleccione el dispositivo de la lista **Dispositivos instalados**. Asegúrese de que la pestaña **Bancos de patch** está seleccionada.
- **3.** Active **Habilitar edición**.
- **4.** En la lista de **Bancos de patch**, busque el parche que quiera renombrar y haga clic en el nombre.
- **5.** Teclee el nuevo nombre y pulse **Retorno** .

RESULTADO

Se renombra el parche.

DESPUÉS DE COMPLETAR ESTA TAREA Para evitar modificar el dispositivo sin querer, desactive **Habilitar edición**.

### **Definir nuevos dispositivos MIDI**

Puede definir nuevos dispositivos MIDI.

#### PROCEDIMIENTO

- **1.** Seleccione **Estudio** > **Más opciones** > **Gestor de dispositivos MIDI**.
- **2.** Haga clic en **Instalar dispositivo**.
- **3.** En el diálogo **Añadir dispositivo MIDI** seleccione **Definir nuevo**.
- **4.** Haga clic en **Aceptar**.
- **5.** En el diálogo **Crear nuevo dispositivo MIDI**, introduzca el nombre del dispositivo y active los canales MIDI que quiera usar.
- **6.** Haga clic en **Aceptar**.
- **7.** Seleccione el dispositivo en la lista de **Dispositivos instalados**.
- **8.** Active **Habilitar edición** y use el menú emergente de comandos para organizar la estructura de parches del nuevo dispositivo.

# **Funciones MIDI**

Las funciones MIDI le permiten editar eventos MIDI o partes MIDI de forma permanente en la ventana de **Proyecto** o de dentro de un editor MIDI.

Qué eventos se ven afectados cuando usa una función MIDI depende de la función, de la ventana activa y de la selección actual:

- Las funciones MIDI en la ventana de **Proyecto** se aplican a todas las partes seleccionadas, afectando a todos los eventos de los tipos relevantes en ellas.
- En los editores MIDI, las funciones MIDI se aplican a todos los eventos seleccionados. Si no hay ningún evento seleccionado, se ven afectados todos los eventos de las partes editadas.

**NOTA** 

Algunas funciones MIDI solo se aplican a eventos MIDI de un cierto tipo. Por ejemplo, **Suprimir controladores** solo se aplica a eventos de controladores MIDI.

VÍNCULOS RELACIONADOS [Parámetros MIDI a tiempo real y efectos MIDI](#page-766-0) en la página 767

# **Diálogo Configuración de transposición**

El diálogo **Configuración de transposición** contiene ajustes para la transposición de los eventos seleccionados.

● Para abrir el diálogo **Configuración de transposición**, seleccione las notas MIDI que quiera transponer y seleccione **MIDI** > **Configuración de transposición**.

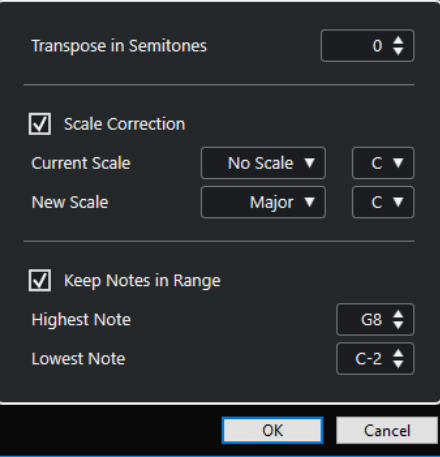

Están disponibles los siguientes ajustes:

#### **Transponer en semitonos**

Establece la cantidad de transposición.

#### **Corrección de escala**

Transpone las notas seleccionadas hasta la nota más cercada de un tipo de escala específico. Esto le permite cambiar de tono y de tonalidad.

- <span id="page-787-0"></span>Seleccione una nota fundamental y un tipo de escala para la escala actual en los menús emergentes **Escala actual**.
- Seleccione una nota fundamental y un tipo de escala para la nueva escala en los menús emergentes **Nueva escala**.

**NOTA** 

Si la nueva nota fundamental difiere de la nota fundamental actual, esto acarreará un tono completamente diferente.

#### **Mantener las notas dentro del rango**

Limita la transposición de las notas a valores de nota que especifica con los ajustes **Nota más alta** y **Nota más baja**.

**NOTA** 

Las notas que estarían fuera del rango después de la transposición se mueven a otra octava, manteniendo el tono transpuesto correcto si es posible. Si el rango entre el límite inferior y el superior es muy pequeño, la nota se transpone lo más lejos posible, es decir, a notas especificadas con los valores **Nota más alta** y **Nota más baja**. Si ajusta **Nota más alta** y **Nota más baja** al mismo valor, se transponen todas las notas a este tono.

#### **NOTA**

También puede usar la pista de transposición para tal fin.

VÍNCULOS RELACIONADOS [Diálogo Configuración de escala musical](#page-961-0) en la página 962

# **Fusionar eventos MIDI en una nueva parte**

Puede fusionar todos los eventos MIDI, aplicar efectos y modificadores MIDI, y generar una nueva parte.

PROCEDIMIENTO

- **1.** Haga uno de lo siguiente:
	- Enmudezca las pistas o partes que no quiera incluir en la fusión.
	- Ponga en solo la pista que contiene los eventos que quiere incluir en la fusión.
- **2.** Ajuste los localizadores izquierdo y derecho para abarcar el área que quiera fusionar.

**NOTA** 

Solo se incluyen los eventos que empiecen dentro de esta área.

**3.** Opcional: Seleccione una pista para la nueva parte.

Si no selecciona una pista, se crea una pista MIDI nueva. Si hay varias pistas MIDI seleccionadas, la nueva parte se inserta en la primera pista seleccionada.

- **4.** Seleccione **MIDI** > **Mezclar MIDI en el bucle**.
- **5.** En el diálogo **Opciones de mezcla MIDI**, haga sus cambios.
- **6.** Haga clic en **Aceptar**.

#### RESULTADO

Se crea una nueva parte entre los localizadores en la pista de destino, que contendrá todos los eventos MIDI procesados.

VÍNCULOS RELACIONADOS Diálogo Opciones de mezcla MIDI en la página 789 [Congelar modificadores MIDI](#page-773-0) en la página 774

# **Diálogo Opciones de mezcla MIDI**

● Para abrir el diálogo **Opciones de mezcla MIDI**, seleccione una parte y seleccione **MIDI** > **Mezclar MIDI en el bucle**.

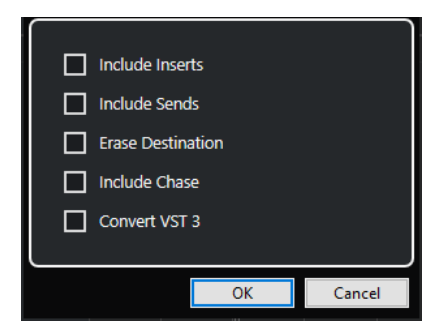

Están disponibles las siguientes opciones:

#### **Incluir inserciones**

Aplica efectos de inserción MIDI y modificadores MIDI.

#### **Incluir envíos**

Aplica efectos de envío MIDI.

#### **Borrar el destino**

Borra los datos MIDI que haya entre los localizadores izquierdo y derecho de la pista destino.

#### **Incluir «Captura de los eventos»**

Incluye eventos que estén fuera de la parte seleccionada, pero que tengan relación con ella, por ejemplo, un cambio de programa justo antes del localizador izquierdo.

#### **Convertir VST 3**

Convierte todos los datos VST 3 de dentro del área seleccionada a datos MIDI.

VÍNCULOS RELACIONADOS [Captura](#page-267-0) en la página 268

### **Aplicar efectos a una sola parte**

Puede aplicar efectos y modificadores MIDI a una sola parte.

#### PROCEDIMIENTO

- **1.** Configure sus modificadores MIDI y sus efectos MIDI para la parte.
- **2.** Establezca los localizadores para delimitar la parte.
- **3.** En la lista de pistas, seleccione la pista con la parte.
- **4.** Seleccione **MIDI** > **Mezclar MIDI en el bucle**.

**5.** En el diálogo **Opciones de mezcla MIDI**, active **Borrar el destino**.

#### **6.** Haga clic en **Aceptar**.

#### RESULTADO

Se crea una nueva parte en la misma pista, que contiene los eventos procesados. La parte original se suprime.

#### DESPUÉS DE COMPLETAR ESTA TAREA

Desactive o reinicie todos los efectos y modificadores MIDI, así la pista se reproducirá como antes.

# **Diálogo Disolver parte**

Puede separar eventos MIDI en una parte según canales o tonos y separar la parte en diferentes pistas o carriles.

● Para abrir el diálogo **Disolver parte**, seleccione la parte MIDI que quiera disolver y seleccione **MIDI** > **Disolver parte**.

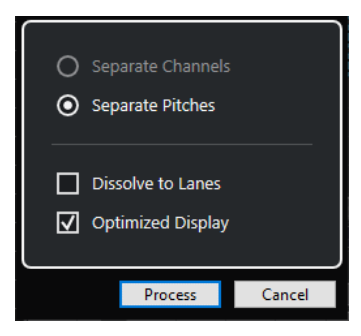

Están disponibles los siguientes ajustes:

#### **Separar por canales**

Separa eventos MIDI según sus canales. Esto es útil en partes MIDI en el canal MIDI **Cualquiera** que contengan eventos en diferentes canales MIDI.

#### **Separar por tonos**

Separa eventos MIDI según sus canales. Esto es útil en pistas de percusión o batería, en las que cada tono (o nota) se suele corresponder con un sonido.

#### **Disolver a carriles**

Disuelve la parte en carriles.

#### **Visualización óptima**

Elimina áreas silenciosas automáticamente de las partes resultantes.

```
NOTA
```
Esta opción no está disponible cuando la opción **Disolver a carriles** está activada.

## **Disolver partes en canales separados**

Puede disolver partes MIDI que contengan eventos en diferentes canales MIDI y puede distribuir los eventos en nuevas partes de nuevas pistas, una para cada canal MIDI que haya encontrado.

#### PROCEDIMIENTO

- **1.** Seleccione las partes que contienen eventos MIDI en canales diferentes.
- **2.** Seleccione **MIDI** > **Disolver parte**.
- **3.** Activar **Separar por canales**.
- **4.** Haga clic en **Procesar**.

#### RESULTADO

Para cada canal MIDI usado en las partes seleccionadas, se creará una nueva pista MIDI y se ajustará al correspondiente canal MIDI. Cada evento se copia a la parte de la pista que posea el canal MIDI adecuado, y las partes originales se enmudecen.

#### **Ajuste de canal MIDI**

Si establece una pista a la opción de canal MIDI **Cualquiera** hará que cada evento MIDI se reproduzca en su canal MIDI original, en lugar de en un canal configurado para toda la pista.

Hay dos situaciones en las que las pistas de canal **Cualquiera** son útiles:

Ha grabado varios canales MIDI al mismo tiempo.

Puede tener, por ejemplo, un teclado MIDI con varias zonas, cada zona enviaría señales MIDI en un canal distinto. El hecho de ajustar el canal a **Cualquiera** le permite reproducir la grabación con los diferentes sonidos de cada zona (ya que las distintas notas MIDI se reproducirán en canales MIDI separados).

Ha importado un archivo MIDI del Tipo 0.

Los archivos MIDI del Tipo 0 solo contienen una pista, con notas en hasta 16 canales MIDI diferentes. Si pusiera esta pista en un canal MIDI específico, todas las notas se tocarían con el mismo sonido. Ajustar la pista a **Cualquiera** hace que el archivo importado se reproduzca como debe.

### **Disolver partes en tonos separados**

Puede disolver, o separar, partes MIDI que contengan eventos en diferentes tonos y distribuir los eventos en nuevas partes de nuevas pistas, una para cada tono MIDI que haya encontrado. Esto es útil si los diferentes tonos se usan para separar sonidos diferentes, tales como las pistas de percusión MIDI o las pistas de sonidos de FX de muestreadores. Disolviendo esas partes podrá trabajar sobre cada sonido individualmente, en una pista aparte.

#### PROCEDIMIENTO

- **1.** Seleccione las partes que contienen eventos MIDI en tonos diferentes.
- **2.** Seleccione **MIDI** > **Disolver parte**.
- **3.** Active **Separar por tonos**.
- **4.** Haga clic en **Procesar**.

#### RESULTADO

Para cada tono MIDI usado en las partes seleccionadas, se crea una nueva pista MIDI. Se copia cada evento a la parte en la pista para el tono adecuado, y las partes originales se enmudecen.

# **Repetir eventos MIDI de bucles de pista independientes**

Puede repetir los eventos MIDI dentro de un bucle de pista independiente para rellenar una parte MIDI. Esto es útil si quiere convertir los eventos de un bucle de pista independiente en eventos MIDI reales.

PRERREQUISITO

Ha configurado un bucle de pista independiente y el **Editor de teclas** está abierto. La parte termina después del final del bucle de pista independiente.

PROCEDIMIENTO

**●** Seleccione **MIDI** > **Repetir bucle**.

#### RESULTADO

Se repiten los eventos del bucle de pista independiente hasta el final de la parte. Los eventos que se encuentran a la derecha del bucle de pista independiente en la parte se reemplazan.

VÍNCULOS RELACIONADOS [Configurar el bucle de pista independiente](#page-564-0) en la página 565

# **Extender notas MIDI**

Puede extender las notas MIDI para que lleguen a las notas siguientes.

PRERREQUISITO

Una parte MIDI con algunos eventos de nota está abierta en el **Editor de teclas**.

PROCEDIMIENTO

- **1.** Seleccione los eventos de nota que quiera extender hasta las notas siguientes.
- **2.** Seleccione **MIDI** > **Funciones** > **Legato**.

#### RESULTADO

Los eventos de notas seleccionados se extienden hasta el inicio de las notas siguientes.

#### **NOTA**

Para especificar un hueco o solapamiento para ello, ajuste la opción **Solapamiento de legato** en el diálogo de **Preferencias** (página **Opciones de edición—MIDI**).

VÍNCULOS RELACIONADOS [Inspector del editor de teclas](#page-846-0) en la página 847

# **Fijar duraciones de notas MIDI**

Puede ajustar las duraciones de las notas MIDI seleccionadas al valor de **Cuantizar duración**.

PRERREQUISITO

Una parte MIDI con algunos eventos de nota está abierta en el **Editor de teclas**.
#### <span id="page-792-0"></span>PROCEDIMIENTO

- **1.** En la barra de herramientas del **Editor de teclas**, abra el menú emergente **Cuantizar duración** y seleccione la duración de nota deseada.
- **2.** Seleccione los eventos de nota que quiera fijar.
- **3.** Seleccione **MIDI** > **Funciones** > **Fijar duraciones**.

#### RESULTADO

Los eventos de nota seleccionados se ajustan al valor especificado de **Cuantizar duración**.

```
VÍNCULOS RELACIONADOS
Barra de herramientas del editor de teclas en la página 839
```
# **Fijar velocidades de notas MIDI**

Puede ajustar las velocidades de las notas MIDI seleccionadas al valor de **Velocidad de inserción de notas**.

PRERREQUISITO

Una parte MIDI con algunos eventos de nota está abierta en el **Editor de teclas**.

PROCEDIMIENTO

- **1.** En la barra de herramientas del **Editor de teclas**, abra el menú emergente **Configurar velocidades de inserción** y seleccione un valor de velocidad.
- **2.** Seleccione los eventos de nota que quiera fijar.
- **3.** Seleccione **MIDI** > **Funciones** > **Velocidad fija**.

#### RESULTADO

Los eventos de nota seleccionados se ajustan al valor especificado de **Velocidad de inserción de notas**.

VÍNCULOS RELACIONADOS [Barra de herramientas del editor de teclas](#page-838-0) en la página 839

# **Diálogo Velocidades de inserción de MIDI**

Para acceder al diálogo **Velocidades de inserción de MIDI**, abra el menú emergente **Configurar velocidades de inserción**, en la barra de herramientas del **Editor de teclas** y seleccione **Configuración**.

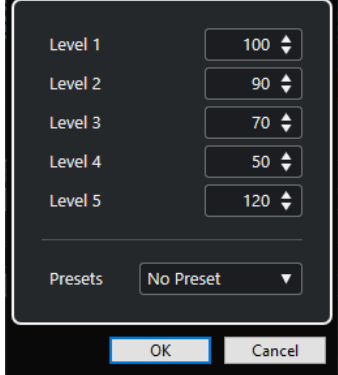

#### **Campos de niveles**

Le permiten seleccionar los valores de velocidades que se muestran en el menú emergente **Configurar velocidades de inserción**.

#### **Presets**

Le permite guardar valores de velocidades como presets.

VÍNCULOS RELACIONADOS [Barra de herramientas del editor de teclas](#page-838-0) en la página 839 [Fijar velocidades de notas MIDI](#page-792-0) en la página 793 [Diálogo Velocidad](#page-794-0) en la página 795

# **Renderizar datos de pedal de sustain a duraciones de notas**

Puede renderizar datos de pedal de sustain a duraciones de notas. Esto es útil si ha grabado datos MIDI con un teclado MIDI y un pedal de sustain, y quiere alargar las notas MIDI reales durante todo el tiempo que se mantiene pulsado el pedal, para así editar las notas más tarde.

PRERREQUISITO

Grabó MIDI usando un teclado MIDI y un pedal de sustain. La parte está abierta en el **Editor de teclas**.

PROCEDIMIENTO

- **1.** Seleccione los eventos de nota.
- **2.** Seleccione **MIDI** > **Funciones** > **Ped. a duración de notas**.

#### RESULTADO

Las notas seleccionadas se alargan para que coincidan con la posición de apagado del pedal de sustain y se eliminan los eventos de activado/desactivado del controlador de sustain.

# **Suprimir solapamientos**

Puede suprimir solapamientos de notas que tienen los mismos o diferentes tonos. Esto es útil si sus instrumentos MIDI no soportan eventos solapados.

#### PROCEDIMIENTO

- **1.** Seleccione los eventos de nota.
- **2.** Haga uno de lo siguiente:
	- Seleccione **MIDI** > **Funciones** > **Suprimir solapamientos (mono)**.
	- Seleccione **MIDI** > **Funciones** > **Suprimir solapamientos (poly)**.

#### RESULTADO

Se acortan las notas MIDI que se solapan, para que así ninguna nota empiece antes de que otra termine.

# **Editar velocidad**

Puede manipular la velocidad de las notas.

#### <span id="page-794-0"></span>PROCEDIMIENTO

- **1.** Seleccione los eventos de nota.
- **2.** Seleccione **MIDI** > **Funciones** > **Velocidad**.
- **3.** Abra el menú emergente **Tipo** y seleccione una opción.
- **4.** Dependiendo del **Tipo**, introduzca una **Relación**, una **Cantidad** o un valor **Superior** e **Inferior**.
- **5.** Haga clic en **Aceptar**.

#### RESULTADO

Las velocidades de notas se cambian según sus ajustes.

VÍNCULOS RELACIONADOS Diálogo Velocidad en la página 795

# **Diálogo Velocidad**

● Para abrir el diálogo **Velocidad**, seleccione una parte y seleccione **MIDI** > **Funciones** > **Velocidad**.

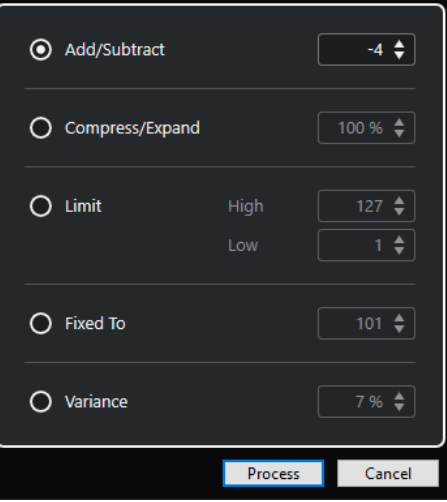

#### **Añadir/Sustraer**

Añade el valor especificado al valor de velocidad. Puede introducir valores positivos o negativos.

#### **Comprimir/Expandir**

Comprime o expande el rango dinámico de las notas MIDI un valor especificado. Puede introducir valores desde 0 hasta 300 %. Un factor superior a 1 (superior a 100%) expande las diferencias entre los valores de velocidad, mientras que usar un valor por debajo de 1 (inferior a 100%) las comprime.

Para comprimir el rango dinámico, use valores por debajo de 100 %.

Después de procesar la compresión, puede añadir velocidad para mantener el nivel de velocidad promedio.

Para expandir el rango dinámico, use valores por encima de 100 %. Antes de expandir puede ajustar la velocidad a la mitad del rango.

#### **Limitar**

Limita los valores de velocidad para que queden entre los valores **Bajo** y **Alto**.

#### **Fijado a**

Fija el valor de velocidad al valor especificado.

#### **Variabilidad**

Ajusta las velocidades a un valor entre el valor de velocidad actual y un valor inferior. Puede especificar el porcentaje de variabilidad.

VÍNCULOS RELACIONADOS

[Barra de herramientas del editor de teclas](#page-838-0) en la página 839 [Diálogo Velocidades de inserción de MIDI](#page-792-0) en la página 793 [Fijar velocidades de notas MIDI](#page-792-0) en la página 793

# **Suprimir notas dobles**

Puede suprimir notas dobles de las partes MIDI seleccionadas, siempre que tengan la misma altura tonal y que estén en la misma posición que su equivalente. Las notas dobles pueden aparecer cuando esté grabando en ciclo, después de cuantizar, por ejemplo.

PROCEDIMIENTO

- **1.** Seleccione la parte MIDI que contiene las notas dobles.
- **2.** Seleccione **MIDI** > **Funciones** > **Suprimir dobles**.

RESULTADO

Las notas dobles se suprimen automáticamente.

# **Suprimir datos de controladores**

Puede suprimir datos de controladores de las partes MIDI seleccionadas.

PROCEDIMIENTO

- **1.** Seleccione las partes MIDI que contienen los datos de controladores.
- **2.** Seleccione **MIDI** > **Funciones** > **Eliminar controladores**.

#### RESULTADO

Los datos de controladores se suprimen automáticamente.

# **Suprimir datos de controladores continuos**

Puede suprimir datos de controladores continuos de las partes MIDI seleccionadas.

PROCEDIMIENTO

- **1.** Seleccione las partes MIDI que contienen los datos de controladores.
- **2.** Seleccione **MIDI** > **Funciones** > **Eliminar controladores continuos**.

#### RESULTADO

Los datos de controladores continuos se suprimen automáticamente. Sin embargo, se conservan los eventos de tipo on/off tales como pedales de sostenido.

# **Restringir voces polifónicas**

Puede restringir voces polifónicas en notas o partes MIDI seleccionadas. Esto es útil si tiene un instrumento con una polifonía limitada y quiere asegurarse de que se tocan todas las notas.

PROCEDIMIENTO

- **1.** Seleccione las notas o partes MIDI que contienen las voces.
- **2.** Seleccione **MIDI** > **Funciones** > **Restringir polifonía**.
- **3.** Especifique cuántas voces quiere usar.
- **4.** Haga clic en **Aceptar**.

#### RESULTADO

Las notas se recortan como sea necesario para que acaben antes de que empiece la próxima nota.

# **Reducir datos de controladores**

Puede reducir los datos de controladores en las partes MIDI seleccionadas. Úselo para disminuir la carga de sus dispositivos MIDI externos en caso de que haya grabado unas curvas de controladores muy densas.

#### PROCEDIMIENTO

- **1.** Seleccione las partes MIDI que contienen los controladores que quiere reducir.
- **2.** Seleccione **MIDI** > **Funciones** > **Reducir datos**.

#### RESULTADO

Los datos de controladores se reducen.

# **Extraer automatización MIDI**

Puede convertir controladores continuos de sus partes MIDI grabadas en datos de automatización de pistas MIDI, para que así las pueda editar en la ventana de **Proyecto**.

PROCEDIMIENTO

- **1.** Seleccione la parte MIDI que contiene los datos de controladores continuos.
- **2.** Seleccione **MIDI** > **Funciones** > **Extraer automatización MIDI**.
- **3.** Haga clic derecho en la pista MIDI o de instrumento en la ventana de **Proyecto** y seleccione **Mostrar la automatización usada (Pistas seleccionadas)**.

Esto muestra los datos de controlador MIDI en la pista de automatización.

#### RESULTADO

En la ventana de **Proyecto**, se crea una pista de automatización para cada uno de los controladores continuos de la parte MIDI.

En los editores MIDI, los datos de controlador se eliminan del carril de controlador.

#### **NOTA**

Esto solo funciona para controladores continuos. Datos como el aftertouch, pitchbend o SysEx no se pueden convertir a datos de automatización de pista MIDI.

La automatización de controladores MIDI también se ve afectada por el **Modo de fusión de la automatización**.

VÍNCULOS RELACIONADOS [Automatización de controladores MIDI](#page-829-0) en la página 830

# **Invertir el orden de reproducción de eventos MIDI**

Puede invertir rítmicamente el orden de los eventos seleccionados o de todos los eventos de las partes seleccionadas. Esto hace que el MIDI se reproduzca al revés. Sin embargo, esto es distinto a invertir una grabación de audio. Las notas MIDI individuales se siguen reproduciendo como de costumbre, pero el orden de reproducción cambia.

PROCEDIMIENTO

- **1.** Seleccione los eventos MIDI o la parte MIDI.
- **2.** Seleccione **MIDI** > **Funciones** > **Invertir**.

#### RESULTADO

El orden de reproducción de los eventos se invierte mientras que las notas individuales se siguen reproduciendo como de costumbre en el instrumento MIDI. Técnicamente, esta función invierte el mensaje de note-on de una nota dentro de una parte o selección.

# **Invertir el orden de los eventos MIDI seleccionados**

Esta función invierte el orden de los eventos seleccionados o de todos los eventos en las partes seleccionadas, gráficamente. Técnicamente, esta función convierte un mensaje note on en un mensaje note off y viceversa, lo que puede conllevar imprecisiones rítmicas, si la posición de note off de una nota no se ha cuantizado.

#### PROCEDIMIENTO

- **1.** Seleccione los eventos MIDI o la parte MIDI.
- **2.** Seleccione **MIDI** > **Funciones** > **Espejo**.

#### RESULTADO

El orden de los eventos se invierte mientras el instrumento MIDI sigue reproduciendo las notas individuales como de costumbre. Técnicamente, esta función convierte un mensaje note on en un mensaje note off y viceversa, lo que puede conllevar imprecisiones rítmicas, si la posición de note off de una nota no se ha cuantizado.

# **Editores MIDI**

Hay varias formas de editar MIDI en Cubase. Puede usar las herramientas y funciones en la ventana de **Proyecto** para ediciones a gran escala, o las funciones del menú **MIDI** para procesar partes MIDI de varias maneras. Para editar manualmente sus datos MIDI en una interfaz gráfica, puede usar los editores MIDI.

- El **Editor de teclas** presenta notas gráficamente en una rejilla al estilo pianola. El **Editor de teclas** también le permite la edición detallada de eventos que no sean notas, como controladores MIDI.
- El **Editor de partituras** muestra las notas MIDI como una partitura musical, y le ofrece una edición e impresión básica de la partitura.
- El **Editor de percusión** es similar al **Editor de teclas**, pero cada tecla se corresponde con un sonido de percusión diferente.

Puede usar el **Editor de percusión** para editar partes de batería o percusión.

- El **Editor de lista** muestra todos los eventos de las partes MIDI seleccionadas en una lista, y le permite ver y editar numéricamente sus propiedades. También le permite editar los mensajes SysEx.
- El **Editor in-place** le permite editar partes MIDI directamente en la ventana de **Proyecto**, de esta manera puede editar MIDI y otros tipo de pistas dentro del contexto.

VÍNCULOS RELACIONADOS [Editor de teclas](#page-836-0) en la página 837 [Editor de percusión](#page-882-0) en la página 883 [Editor de lista](#page-904-0) en la página 905 [Editor de partituras](#page-868-0) en la página 869 [Editor in-place](#page-919-0) en la página 920

# **Funciones del editor MIDI comunes**

Puede usar las herramientas y funciones de los editores MIDI para procesar las partes MIDI de varias maneras.

# **Cambiar el formato de visualización de la regla**

Puede cambiar el formato de visualización de la regla. Por defecto, la regla muestra la línea de tiempo en el formato de visualización seleccionado en la barra de **Transporte**.

PROCEDIMIENTO

- **●** Haga uno de lo siguiente:
	- Haga clic en el botón de flecha a la derecha de la regla y seleccione una opción en el menú emergente.
	- Haga clic derecho en la regla y seleccione una opción del menú emergente.

VÍNCULOS RELACIONADOS [Menú Formato de visualización de la regla](#page-49-0) en la página 50

# <span id="page-799-0"></span>**Zoom en editores MIDI**

Los editores MIDI le ofrecen varias opciones de zoom:

Los deslizadores de zoom.

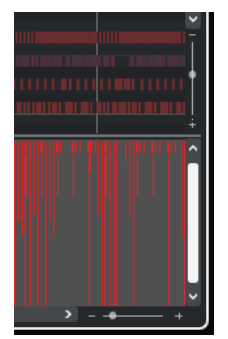

- La herramienta de **Zoom**.
- El submenú **Zoom** en el menú **Edición**.

#### **NOTA**

Para usar la herramienta **Zoom** para hacer zoom horizontal y vertical, desactive **Herramienta de zoom modo estándar: Solo zoom horizontal** en el diálogo **Preferencias** (página **Opciones de edición—Zoom)**.

VÍNCULOS RELACIONADOS [Opciones de edición - Zoom](#page-1171-0) en la página 1172

# **Usar cortar y pegar**

Puede usar las opciones de **Cortar**, **Copiar**, y **Pegar** del menú **Edición** para mover o copiar material dentro de una parte o en diferentes partes.

- Para insertar eventos de nota en la posición del cursor del proyecto sin afectar a notas ya existentes, seleccione **Edición** > **Pegar**.
- Para insertar eventos de nota en la posición del cursor del proyecto, mueva y, si es necesario, divida los eventos de nota existentes para hacer espacio a las notas pegadas. Seleccione **Edición** > **Rango** > **Pegar tiempo**.

# **Gestionar eventos de nota**

### **Menú Colores de eventos**

Puede seleccionar diferentes esquemas de color para los eventos de nota en el editor MIDI.

● Para abrir el menú emergente **Colores de eventos**, haga clic en **Colores de eventos** en la barra de herramientas.

Están disponibles las siguientes opciones:

#### **Velocidad**

Los eventos de nota tienen diferentes colores dependiendo de sus valores de velocidad.

#### **Altura tonal**

Los eventos de nota tienen diferentes colores dependiendo de su altura tonal.

#### **Canal**

Los eventos de nota tienen diferentes colores dependiendo de sus valores de su canal MIDI.

#### **Parte**

Los eventos de nota tienen el mismo color que sus partes correspondientes en la ventana de **Proyecto**. Use esta opción si está trabajando con 2 o más pistas en un editor, para ver a qué pista pertenecen los eventos de nota.

#### **Colores rejilla PPQ**

Los eventos de nota tienen diferentes colores dependiendo de sus posiciones de tiempo. Por ejemplo, este modo le permite ver si las notas de un acorde empiezan exactamente al mismo tiempo.

#### **Voz**

Los eventos de nota tienen diferentes colores dependiendo de sus voces (soprano, alto, tenor, etc.).

#### **Escala/Acordes**

Los eventos de nota tienen diferentes colores dependiendo de si concuerdan con el acorde actual, escala, o ambos.

Para todas las opciones excepto para **Parte** y **Ranura de sonido**, el menú emergente también contiene una opción de **Configuración**. Esta opción abre un diálogo donde puede especificar qué colores están asociados a qué velocidades, alturas tonales, o canales.

VÍNCULOS RELACIONADOS [Seleccionar eventos de nota](#page-803-0) en la página 804 [Selector de color](#page-94-0) en la página 95 Diálogo Configuración de colores de eventos en la página 801

### **Diálogo Configuración de colores de eventos**

El diálogo de configuración de colores de eventos le permite configurar colores de propiedades de eventos como velocidades, alturas tonales, canales o acordes y escalas.

● Para abrir el diálogo de configuración de colores de eventos de la opción de esquema de colores seleccionada, abra el menú emergente **Colores de eventos** en la barra de herramientas del **Editor de teclas**, del **Editor de percusión**, del **Editor de lista** o del **Editor in-place**, y seleccione **Configuración**.

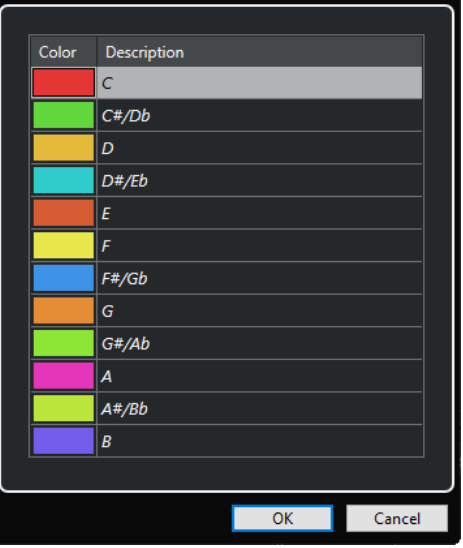

Diálogo Configuración del color de la altura tonal

#### **Campos de color**

Haga clic en un campo para abrir el **Selector de color**, que le permite especificar un nuevo color.

#### **Descripción**

Muestra más información sobre el uso del color.

#### **Aceptar**

Aplica sus cambios y cierra el diálogo.

VÍNCULOS RELACIONADOS [Menú Colores de eventos](#page-799-0) en la página 800 [Selector de color](#page-94-0) en la página 95

### **Configuración de colores de tonos**

Puede configurar Cubase para que coloree los eventos dependiendo de sus tonos. El esquema de colores está definido en el diálogo de configuración de **Colores de tonos**.

● Para abrir el diálogo de configuración de **Colores de tonos**, abra el menú emergente **Colores de eventos** en la barra de herramientas del **Editor de teclas**, active **Altura tonal** y luego seleccione **Configuración**.

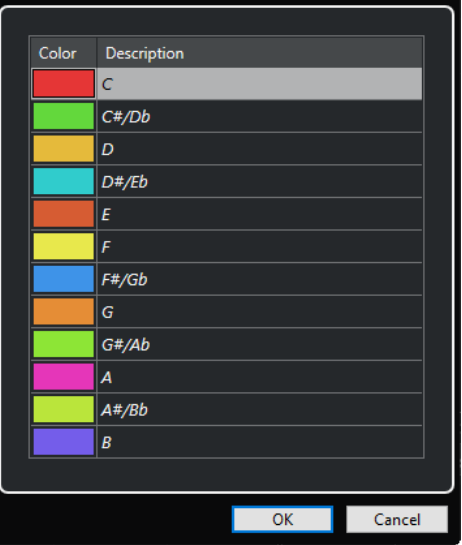

#### **Campos de color**

Haga clic en un campo para abrir el **Selector de color**, que le permite especificar un nuevo color.

#### **Descripción**

Muestra más información sobre el uso del color.

#### **Aceptar**

Aplica sus cambios y cierra el diálogo.

VÍNCULOS RELACIONADOS [Menú Colores de eventos](#page-799-0) en la página 800 [Selector de color](#page-94-0) en la página 95

### **Configuración de colores de acordes y escalas**

Puede configurar Cubase para que coloree los eventos dependiendo de si concuerdan con el acorde actual, escala, o ambos. El esquema de colores se define en el diálogo de configuración de **Colores de acordes y escalas**.

● Para abrir el diálogo de configuración de **Colores de acordes y escalas** de eventos, abra el menú emergente **Colores de eventos** en la barra de herramientas del **Editor de teclas**, active **Escala/Acordes** y luego seleccione **Configuración**.

<span id="page-803-0"></span>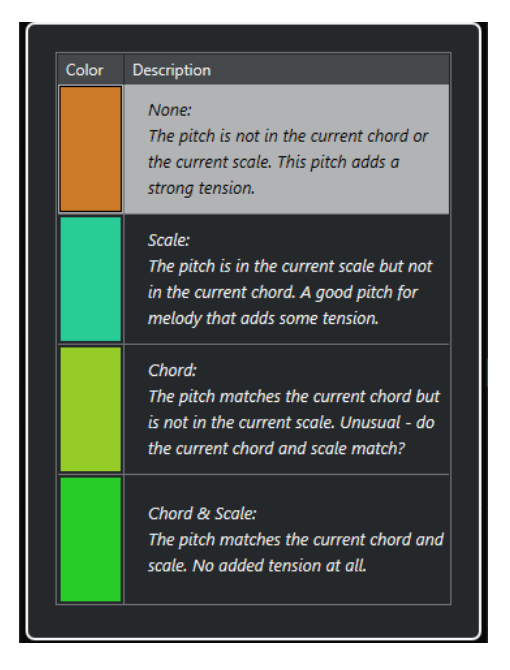

#### **Campos de color**

Haga clic en un campo para abrir el **Selector de color**, que le permite especificar un nuevo color.

#### **Descripción**

Muestra más información sobre el uso del color.

#### **Aceptar**

Aplica sus cambios y cierra el diálogo.

```
VÍNCULOS RELACIONADOS
Menú Colores de eventos en la página 800
Selector de color en la página 95
```
### **Seleccionar eventos de nota**

El editor MIDI seleccionado determina cuál de los siguientes métodos aplicar.

Haga uno de lo siguiente:

- Use la herramienta **Seleccionar** para dibujar un rectángulo de selección alrededor de los eventos de nota que quiera seleccionar. También puede hacer clic en eventos individuales.
- Use la herramienta **Selección de rango** para seleccionar todos los eventos de nota en un rango de tiempo específico.
- Seleccione **Edición** > **Seleccionar** y seleccione una de las opciones.
- Para seleccionar el evento de nota anterior o siguiente, use las teclas **Flecha izquierda** / **Flecha derecha** .
- Para seleccionar varias notas, pulse **Mayús** y use las teclas **Flecha izquierda** / **Flecha derecha** .
- Para seleccionar todas las notas de una altura tonal, pulse **Ctrl/Cmd** y haga clic en una tecla del teclado que se muestra a la izquierda.
- Para seleccionar todos los eventos de nota posteriores que tienen la misma altura tonal/ pentagrama, pulse **Mayús** y haga doble clic en un evento de nota.

#### **NOTA**

Si selecciona las notas en el visor de eventos, el evento de nota se muestra en negro y solo su contorno se muestra en color. En el visor del teclado, las teclas que corresponden a la altura tonal de las notas seleccionadas también se muestran en color.

VÍNCULOS RELACIONADOS [Menú Colores de eventos](#page-799-0) en la página 800 Submenú Seleccionar de eventos de nota en la página 805 [Edición](#page-1164-0) en la página 1165

#### **Submenú Seleccionar de eventos de nota**

El submenú **Seleccionar** le ofrece varias opciones para seleccionar eventos de nota.

● Para abrir el submenú **Seleccionar** de un evento de nota, seleccione el evento de nota y seleccione **Edición** > **Seleccionar**.

#### **Todo**

Selecciona todos los eventos de nota de la parte editada.

#### **Nada**

Deselecciona todos los eventos de nota.

#### **Invertir**

Invierte la selección. Todos los eventos de nota serán deseleccionados y todas las notas no seleccionadas quedarán como seleccionadas.

#### **Contenido del bucle**

Selecciona todos los eventos de nota que se encuentren parcial o completamente dentro del rango de los localizadores izquierdo y derecho (solo visible si se han establecido los localizadores).

#### **Desde el inicio hasta el cursor**

Selecciona todos los eventos que empiezan a la izquierda del cursor de proyecto.

#### **Desde el cursor hasta el final**

Selecciona todos los eventos de nota que finalizan a la derecha del cursor de proyecto.

#### **Tono igual – todas octavas**

Selecciona todos los eventos de nota de la parte resaltada que tengan la misma altura tonal (en cualquier octava) que el evento de nota seleccionado.

#### **NOTA**

Esta función requiere que se haya seleccionado un único evento de nota.

#### **Tono igual – misma octava**

Selecciona todos los eventos de nota de la parte resaltada que tengan la misma altura tonal (en la misma octava) que el evento de nota seleccionado.

**NOTA** 

Esta función requiere que se haya seleccionado un único evento de nota.

#### **Seleccionar controladores en el rango de notas**

Selecciona los datos de controlador MIDI dentro del rango de los eventos de nota seleccionados.

VÍNCULOS RELACIONADOS Suprimir eventos de nota en la página 806

### **Enmudecer eventos de nota**

Puede enmudecer eventos de nota individuales en un editor MIDI. Enmudecer notas individuales le permite excluir eventos de nota de la reproducción.

Haga uno de lo siguiente:

- Haga clic en un evento de nota con la herramienta **Enmudecer**.
- Dibuje un rectángulo con la herramienta **Enmudecer**, que rodee todos los eventos de nota que quiera enmudecer.
- Seleccione los eventos de nota y seleccione **Editar** > **Enmudecer**.
- Para desenmudecer un evento de nota, haga clic sobre él o rodéelo con la herramienta **Enmudecer**. También puede seleccionar un evento de nota y seleccionar **Editar** > **Desenmudecer**.

**NOTA** 

Las notas enmudecidas se muestran apagadas en el visor de notas.

### **Alternar selecciones**

Si quiere ir cambiando entre los elementos seleccionados dentro de un rectángulo de selección, pulse **Ctrl/Cmd** y encierre los mismos elementos con un nuevo rectángulo de selección.

### **Suprimir eventos de nota**

● Para suprimir eventos de nota, haga clic en ellos con la herramienta **Borrar** o selecciónelos y pulse **Retroceso** .

### **Diálogo Suprimir notas**

El diálogo **Suprimir notas** le permite suprimir eventos de nota que no encajan con una duración o velocidad específicas.

● Para abrir el diálogo **Suprimir notas**, seleccione una parte MIDI en la ventana de **Proyecto** y seleccione **MIDI** > **Funciones** > **Suprimir notas**.

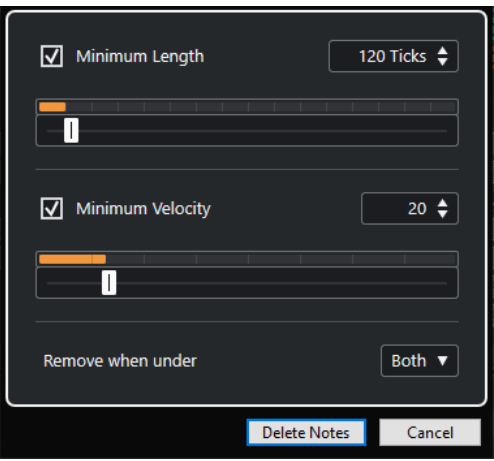

#### **Duración mínima**

Le permite ajustar una duración mínima de nota en tics. Se suprimen las notas que son más cortas que el valor ajustado. Puede usar el campo de valores o el visor de duración gráfico. La escala de visualización cambia si hace clic en el campo que está a la derecha del visor de duración gráfico. Puede ajustarlo a un cuarto de compás, un compás, dos compases o cuatro compases.

#### **Velocidad mínima**

Le permite ajustar una velocidad de nota mínima. Se suprimen las notas con una velocidad más baja que el valor establecido.

#### **Condición para eliminación**

Esta opción solo está disponible si ambas opciones **Velocidad mínima** y **Duración mínima** están activadas. Le permite elegir si se debe cumplir un criterio o los dos para que las notas se supriman.

### **Recortar eventos de nota**

La herramienta **Trim** y le permite cortar el final o el inicio de los eventos de nota.

#### PROCEDIMIENTO

- **1.** Seleccione la herramienta **Trim** en la barra de herramientas.
- **2.** Haga uno de lo siguiente:
	- Para recortar el final de un solo evento de nota, haga clic en el evento de nota.
	- Para recortar el inicio de un solo evento de nota, pulse **Alt** y haga clic en el evento de nota.
	- Para recortar varios eventos de nota, haga clic con el ratón y arrastre sobre los eventos de nota.
	- Para establecer el mismo tiempo de inicio y de final en todos los eventos de nota editados, pulse **Ctrl/Cmd** y arrastre verticalmente a través de los eventos de nota.

### **Editar eventos de nota en la línea de información**

Puede mover, redimensionar o cambiar la velocidad de los eventos de nota en la línea de información editando los valores de forma normal.

- Para aplicar un cambio de valor a todos los eventos de nota seleccionados, pulse **Ctrl/Cmd**  y cambie un valor en la línea de información.
- Para ajustar la altura tonal o la velocidad de los eventos de nota usando su teclado MIDI, haga clic en los campos **Altura tonal** o **Velocidad** en la línea de información, y toque una nota en su teclado MIDI.

#### **NOTA**

Si ha seleccionado varios eventos de nota y ajusta un valor, todos los eventos seleccionados se cambian en la cantidad establecida.

### **Duplicar y repetir eventos de nota**

Puede duplicar y repetir eventos de nota igual que con los eventos en la ventana de **Proyecto**.

Para duplicar los eventos de nota seleccionados, mantenga pulsado **Alt/Opción** y arrastre los eventos de nota a una nueva posición.

Si **Ajustar** está activado, determina las posiciones a las que puede copiar notas.

Para copiar los eventos de nota seleccionados y colocarlos detrás del original, seleccione **Edición** > **Funciones** > **Duplicar**.

Si se seleccionan varios eventos de nota, se copian todos como una unidad, manteniendo la distancia relativa entre los eventos de nota.

● Para crear un número de copias de los eventos de nota seleccionados, seleccione **Editar** > **Funciones** > **Repetir**, especifique el número, y haga clic en **Aceptar**.

También puede pulsar **Alt/Opción** y arrastrar el borde derecho de los eventos de nota hacia la derecha para crear copias de los eventos de nota.

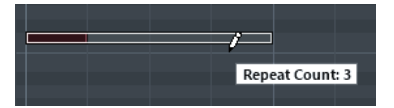

### **Buscando posiciones exactas con ajuste**

La función **Ajustar** restringe el movimiento horizontal y la colocación a ciertas posiciones. Esto le ayuda a encontrar posiciones exactas en el visor de notas al editar eventos de nota en un editor MIDI. Las operaciones afectadas incluyen mover, duplicar, dibujar, redimensionar, etc.

● Para activar/desactivar el ajuste, haga clic en **Ajustar**.

Si selecciona el formato de visualización **Compases+Tiempos**, la rejilla de ajuste se configura con el valor de cuantización en la barra de herramientas. Esto hace posible no solo ajustar sobre valores de nota fijos, sino también ajustar en el **Panel de cuantización** para cuantizar sobre una rejilla con ritmo de swing.

Si selecciona cualquiera de los demás formatos de visualización, la colocación se restringe a la rejilla mostrada.

### **Ajustar valores de velocidad**

Cuando dibuja eventos de nota en el editor MIDI, los eventos de nota asumen el valor de velocidad que está establecido en el campo **Velocidad de inserción de notas** en la barra de herramientas. Hay varios métodos para establecer la velocidad.

● Use el modificador de herramientas para **Editar velocidad** que se especifica en el diálogo **Preferencias** (página **Modificadores de herramientas**). El cursor cambia a un altavoz, y al lado de la nota, un campo con el deslizador de velocidad de nota muestra el valor. Mueva el puntero del ratón arriba o abajo para ajustar el valor.

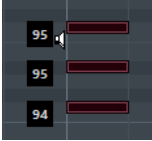

Los cambios de valor se aplican a todas las notas seleccionadas.

● Abra el menú emergente **Velocidad de inserción de notas** y seleccione un valor de velocidad.

En este menú, también puede seleccionar **Configuración** y especificar valores de velocidad personalizados para el menú emergente.

- Haga doble clic en el campo **Velocidad de inserción de notas** en la barra de herramientas e introduzca un valor de velocidad.
- Asigne comandos de teclado a **Velocidad 1-5** y úselos.

Esto le permite cambiar rápidamente entre diferentes valores de velocidad cuando introduce eventos de nota.

### **Partes MIDI en bucle**

La función **Bucle de pista independiente** le permite buclear una parte MIDI independientemente de la reproducción del proyecto.

Cuando activa el bucle, los eventos MIDI de dentro del bucle se repiten continuamente, mientras que otros eventos en otras pistas se reproducen como de costumbre. Cada vez que el ciclo se reinicia, el bucle de pista independiente también lo hace.

#### PROCEDIMIENTO

**1.** Active **Bucle de pista independiente** en la barra de herramientas.

**NOTA** 

Si activa **Bucle de pista independiente**, la función **Enlazar cursores de proyecto y editor de zona inferior** se desactiva automáticamente en la pestaña **Editor** en la zona inferior de la ventana de **Proyecto**.

Si el botón no está visible, haga clic derecho en la barra de herramientas y active **Bucle de pista independiente**.

Si ha configurado un rango de bucle anteriormente en la ventana de **Proyecto**, ahora se ocultará de la regla en el editor MIDI.

- **2.** Pulse **Ctrl/Cmd** y haga clic en la regla para especificar el inicio del bucle de pista independiente.
- **3.** Pulse **Alt/Opción** y haga clic en la regla para especificar el final del bucle de pista independiente.

#### RESULTADO

El rango del bucle independiente se indica con un color diferente.

El inicio y el final del rango del bucle se muestran en la línea de estado.

DESPUÉS DE COMPLETAR ESTA TAREA

Para repetir los eventos del rango del bucle y rellenar la parte MIDI activa, seleccione **MIDI** > **Repetir bucle**.

### <span id="page-809-0"></span>**Panel Modo edición de parte**

El panel **Modo edición de parte** le permite definir exactamente qué eventos o partes se pueden seleccionar y editar cuando selecciona múltiples eventos con un rectángulo de selección en el visor de eventos.

**Para abrir el panel Modo edición de parte**, haga clic en **Modo edición de parte** en la sección **Ajustes y selección de partes** de la barra de herramientas del **Editor de teclas**, del **Editor de percusión** o del **Editor de lista**.

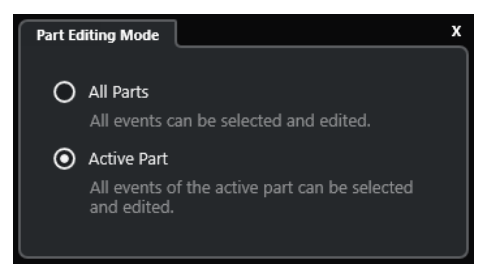

Las siguientes opciones determinan qué se selecciona cuando arrastra un rectángulo de selección:

#### **Todas las partes**

Selecciona todos los eventos de todas las partes visibles.

#### **Parte activa**

Selecciona eventos de la parte activa.

### **Gestionar varias partes MIDI**

La sección **Ajustes y selección de partes** de la barra de herramientas del **Editor de teclas**, del **Editor de percusión** y del **Editor de lista** contiene controles y herramientas para trabajar con múltiples partes.

### **Mostrar bordes de parte**

- Para mostrar cualquier borde definido de la parte activa, active **Mostrar bordes de parte**. Si esta opción está activada, todas las partes, excepto la parte activa, se vuelven de color gris.
- Para cambiar el tamaño de la parte, arrastre los bordes de la parte. Los bordes de la parte muestran el nombre de la parte activa.

### **Modo edición de parte**

● Para restringir las operaciones de edición a la parte activa, active **Parte activa** en el panel **Modo edición de parte**.

### **Activar parte para edición**

El menú emergente **Activar parte para edición** lista todas las partes que estaban seleccionadas cuando abrió el editor. La lista se ordena del mismo modo que la lista de pistas y las pistas se listan bajo el nombre de la pista correspondiente. Las partes se ordenan según su posición en la línea de tiempo. Puede usar el campo de búsqueda para buscar nombres de partes.

<span id="page-810-0"></span>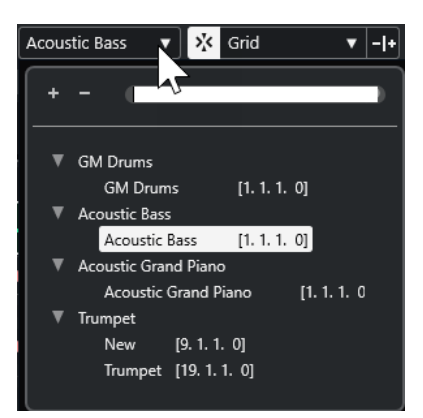

Para activar una parte para la edición, haga clic en su nombre en la lista.

#### **NOTA**

Si la parte que abre para editar es una copia compartida, cualquier edición que haga afecta a todas las copias compartidas de esta parte. En la ventana de **Proyecto**, las copias compartidas se indican con un signo de igual en la esquina superior derecha de la parte.

VÍNCULOS RELACIONADOS [Ajustes y selección de partes](#page-843-0) en la página 844 [Panel Modo edición de parte](#page-809-0) en la página 810

# **Visor de controladores**

El visor de controladores es el área situada debajo del **Editor de teclas**, del **Editor de percusión**  y del **Editor in-place**.

Para mostrar el visor de controladores, haga uno de lo siguiente:

- Abra el menú emergente **Configuración de carril de controlador** en el **Editor de teclas**, el **Editor de percusión** o el **Editor in-place**, y seleccione **Mostrar/Ocultar carriles de controlador**.
- En la barra de herramientas del **Editor de teclas** o del **Editor de percusión**, haga clic en **Configurar disposición de ventanas** y active **Carriles de controlador**.

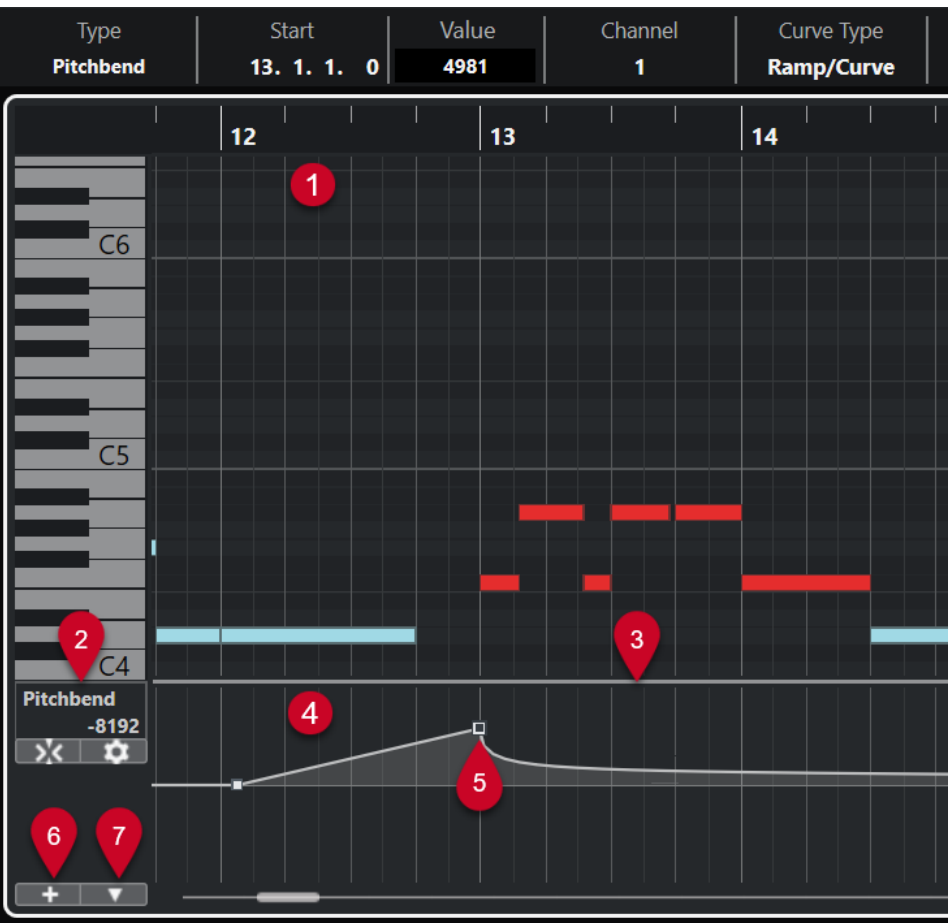

#### **1 Visor de notas**

Contiene una rejilla donde las notas MIDI se muestran como rectángulos.

#### **2 Menú Selección y funciones de controlador**

Le permite seleccionar qué tipo de controlador se muestra, y contiene funciones de edición de eventos y carriles de controlador.

#### **3 Divisor**

Arrastre el divisor entre el visor de notas y el visor de controladores para redimensionar las áreas de visualización.

#### **4 Visor de controladores**

Muestra uno o varios carriles de controlador.

#### **5 Eventos de controlador**

El visor de controladores muestra los eventos de controlador añadidos del tipo de controlador seleccionado y sus valores actuales. Los eventos de controlador no tienen duración. Sus valores son válidos hasta el inicio del siguiente evento.

Los valores de velocidad se muestran como barras verticales, correspondiendo las barras más altas a los valores de velocidad más altos. Cada barra de velocidad se corresponde con una nota en el visor de notas.

Todos los otros eventos de controlador se muestran como escalones, correspondiendo las alturas a los valores de los eventos.

#### **6 Crear carril de controlador**

<span id="page-812-0"></span>Le permite añadir carriles de controlador para que pueda ver y editar diferentes controladores a la vez. Cada carril de controlador puede mostrar una de las siguientes propiedades o tipos de evento:

- Velocidad
- Pitchbend
- Aftertouch
- Poly Pressure
- Cambio de programa
- Eventos SysEx (System Exclusive)
- Controladores continuos

#### **7 Configuración de carril de controlador**

Contiene funciones de configuración de carriles de controlador y le permite añadir y organizar presets.

#### VÍNCULOS RELACIONADOS

[Editar eventos de velocidad](#page-819-0) en la página 820 [Editor de eventos de controlador](#page-833-0) en la página 834

# **Menú Configuración de carril de controlador**

El menú emergente **Configuración de carril de controlador** le permite añadir carriles y seleccionar qué tipo de evento se muestra.

● Para abrir el menú emergente **Configuración de carril de controlador**, haga clic en **Configuración de carril de controlador** en la parte inferior izquierda del visor de controladores.

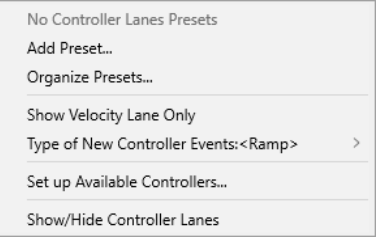

Están disponibles las siguientes opciones:

#### **Añadir preset**

Abre el diálogo **Guardar preset**, que le permite guardar un preset y darle nombre.

#### **Organizar presets**

Abre el diálogo **Organizar presets** que le permite renombrar y suprimir presets.

#### **Mostrar solo carril de velocidad**

Restablece el visor de controladores para mostrar solo el carril de velocidad.

#### **Tipo de nuevos eventos de controlador**

Le permite especificar si los nuevos eventos de controlador deberían cambiar gradualmente (**Rampa**) o instantáneamente (**Paso**), desde el punto de curva anterior hasta el nuevo.

#### <span id="page-813-0"></span>**NOTA**

Este ajuste se guarda con el programa y afecta a nuevos eventos que cree manualmente, así como también a eventos MIDI CC grabados. Sin embrago, los siguientes eventos se grabarán siempre como pasos:

- CC 0 (BankSel MSB)
- CC 32 (BankSel LSB)
- CC 64 (Sustain)
- CC 98 (NRPN LSB)
- CC 99 (NRPN MSB)
- CC 100 (RPN LSB)
- CC 101 (RPN MSB)
- CC 120 (AllSndOff)
- CC 121 (Reset Ctrl)
- CC 122 (Local Ctrl)
- CC 123 (AllNoteOff)
- CC 124 (Omni Mode Off)
- CC 125 (Omni Mode On)
- CC 126 (Mono Mode On)
- CC 127 (Poly Mode On)
- Todos los eventos MIDI CC que se graban en pistas con el canal de salida establecido en **Cualquiera**.
- Todos los eventos MIDI CC para los que **Grabar MIDI como Note Expression** está activado.

#### **Configurar controladores disponibles**

Abre el diálogo **Configuración de controlador MIDI** que le permite especificar qué controladores MIDI están visibles/ocultos en el menú emergente.

#### **Mostrar/Ocultar carriles de controlador**

Muestra/Oculta los últimos carriles de controlador visualizados.

### **Menú contextual Carril de controlador**

Para abrir el menú contextual del carril de controlador, haga clic derecho en el área izquierda del visor de controladores.

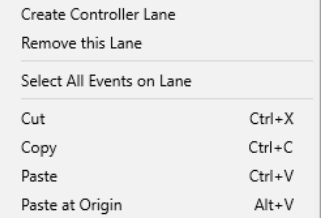

Están disponibles las siguientes opciones:

### **Crear carril de controlador**

Crea un carril de controlador.

#### <span id="page-814-0"></span>**Suprimir este carril**

Elimina el carril de controlador actual.

#### **Seleccionar todos los eventos de un carril**

Selecciona todos los eventos de controlador en el carril actual.

#### **Cortar**

Corta los eventos seleccionados.

#### **Copiar**

Copia los eventos seleccionados al portapapeles.

#### **Pegar**

Pega los datos del portapapeles en la posición del cursor.

#### **Pegar al origen**

Pega los datos del portapapeles en su posición original. Se reemplazan los eventos existentes.

**NOTA** 

Puede copiar los datos entre los diferentes carriles CC.

VÍNCULOS RELACIONADOS [Visor de controladores](#page-810-0) en la página 811

# **Menú Selección y funciones de controlador**

El menú emergente **Selección y funciones de controlador** que se muestra a la izquierda de un carril de controlador le permite seleccionar el tipo de controlador mostrado. Este menú emergente solo está disponible si se muestra al menos un carril de controlador. También contiene funciones de edición de carriles y eventos de controlador.

Para abrir el menú emergente **Selección y funciones de controlador**, haga clic en **Selección y funciones de controlador** a la izquierda de un carril de controlador.

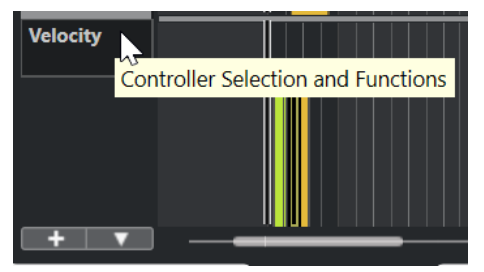

<span id="page-815-0"></span>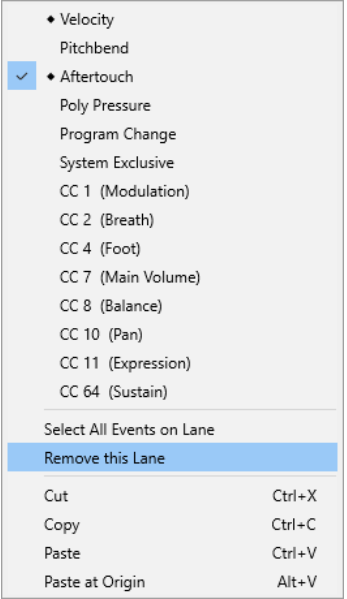

#### **Tipos de eventos de controlador**

Lista los tipos de evento que puede mostrar en los carriles de controlador. Si ya existen datos de automatización para un controlador, esto se indica con un rombo que se muestra a la izquierda del nombre del controlador.

### **Seleccionar todos los eventos de un carril**

Selecciona todos los eventos de controlador en el carril actual.

#### **Suprimir este carril**

Oculta el carril de controlador actual de la vista.

#### VÍNCULOS RELACIONADOS

[Diálogo Configuración de controlador MIDI](#page-818-0) en la página 819

# **Menú Crear carril de controlador**

El menú emergente **Crear carril de controlador** le permite crear un nuevo carril de controlador y seleccionar qué tipo de controlador se muestra.

● Para abrir el menú emergente **Crear carril de controlador**, haga clic en **Crear carril de controlador +** a la izquierda del visor de controladores.

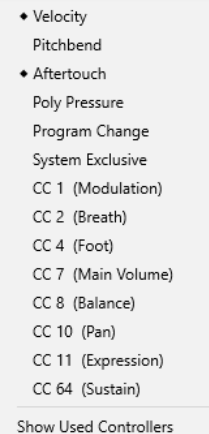

#### <span id="page-816-0"></span>**Tipos de eventos de controlador**

Lista los tipos de evento que puede mostrar en los carriles de controlador. Si ya existen datos de automatización para un controlador, esto se indica con un rombo que se muestra a la izquierda del nombre del controlador.

Seleccione un tipo de evento para añadir el carril de controlador correspondiente al visor de controladores.

#### **Mostrar controladores usados**

Abre todos los carriles de controlador que tienen eventos de controlador.

# **Añadir carriles de controlador**

Puede añadir carriles de controlador al visor de controladores. Los carriles de controlador le permiten seleccionar un tipo de controlador específico para su visualización, de modo que pueda añadir y editar eventos de controlador de ese tipo.

PROCEDIMIENTO

- **1.** Haga clic en **Crear carril de controlador ...**
- **2.** Seleccione el tipo de evento de controlador del menú emergente.

#### **NOTA**

Si el tipo de controlador de evento que quiere mostrar no está disponible, abra el menú emergente **Configuración de carril de controlador** y seleccione **Configurar controladores disponibles**. A continuación, puede configurar los tipos de evento de controlador en el diálogo **Configuración de controlador MIDI**.

#### RESULTADO

Se ha creado un nuevo carril de controlador.

#### **NOTA**

- Para ocultar un carril de controlador de la vista, abra el menú emergente **Selección y funciones de controlador** y seleccione **Suprimir este carril**. Esto no afecta a los eventos de ninguna manera.
- Si oculta todos los carriles, el visor de controladores se oculta. Puede traerlo de vuelta haciendo clic en **Crear carril de controlador** o abriendo el menú emergente **Configuración de carril de controlador** y seleccionando **Mostrar/Ocultar carriles de controlador**.

#### VÍNCULOS RELACIONADOS

[Menú Selección y funciones de controlador](#page-814-0) en la página 815 [Configurar los controladores continuos disponibles](#page-817-0) en la página 818

# **Visualizar un tipo de evento de controlador diferente**

Puede seleccionar qué tipo de evento mostrar en un carril de controlador. Cada carril de controlador muestra un tipo de evento al mismo tiempo.

PROCEDIMIENTO

**●** Abra el menú emergente **Selección y funciones de controlador** y seleccione un tipo de evento diferente.

<span id="page-817-0"></span>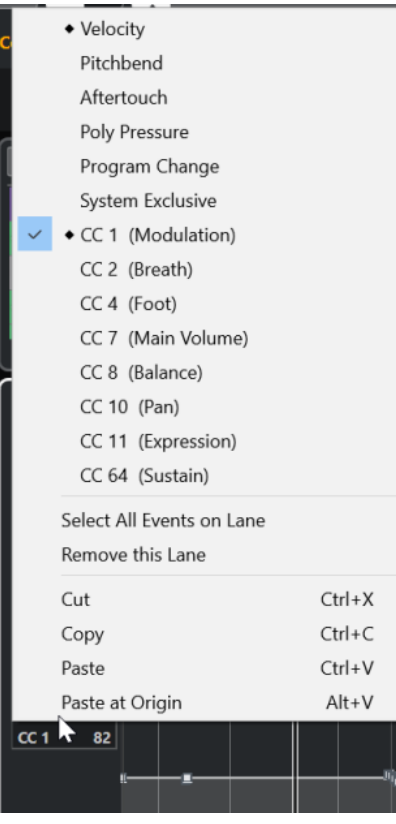

VÍNCULOS RELACIONADOS [Menú Selección y funciones de controlador](#page-814-0) en la página 815

# **Configurar los controladores continuos disponibles**

En el diálogo **Configuración de controlador MIDI**, puede especificar qué controladores continuos están disponibles para su selección.

PROCEDIMIENTO

- **1.** Seleccione **Configuración de carril de controlador** > **Configurar controladores disponibles**.
- **2.** En el diálogo **Configuración de controlador MIDI**, haga uno de lo siguiente:
	- En la columna **Oculto**, seleccione todos los controladores que quiera mostrar y haga clic en **Añadir**.
	- En la columna **Visible**, seleccione todos los controladores que quiera ocultar y haga clic en **Eliminar**.
- **3.** Haga clic en **Aceptar**.

#### RESULTADO

Los controladores continuos ahora están disponibles para su selección.

#### <span id="page-818-0"></span>**NOTA**

El diálogo **Configuración de controlador MIDI** está disponible en diferentes áreas del programa. Los ajustes son globales, es decir, la configuración que elija aquí afectará a todas las áreas del programa en las que se puedan seleccionar controladores MIDI.

```
VÍNCULOS RELACIONADOS
```
[Configurar los controladores continuos disponibles](#page-817-0) en la página 818

### **Diálogo Configuración de controlador MIDI**

El diálogo **Configuración de controlador MIDI** le permite especificar qué controladores MIDI están visibles/ocultos.

● Para abrir el diálogo **Configuración de controlador MIDI**, haga clic en **Configuración de carril de controlador**, a la izquierda del visor de controlador, y seleccione **Configurar controladores disponibles**.

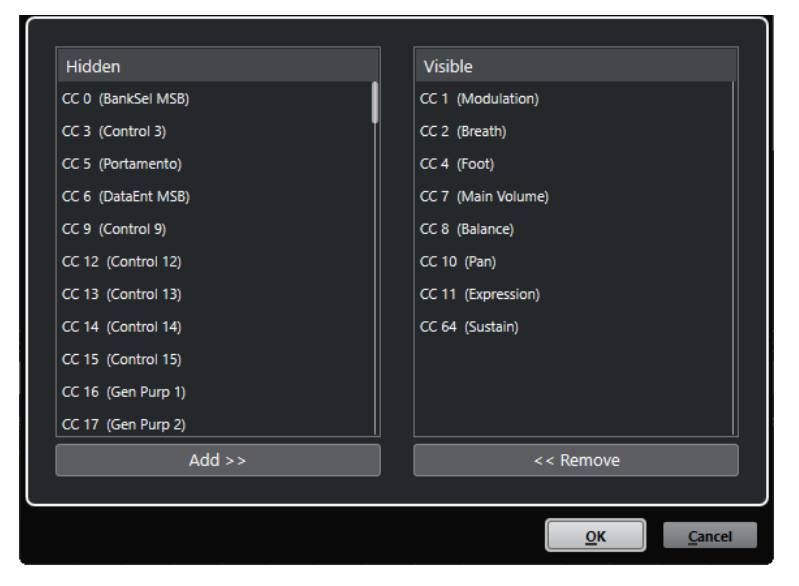

#### **Visible**

Lista los controladores MIDI que están visibles.

#### **Oculto**

Lista los controladores MIDI que están ocultos.

#### **Añadir >>**

Seleccione un elemento de la lista **Oculto** y haga clic en **Añadir >>** para hacerlo visible.

#### **<< Eliminar**

Seleccione un elemento de la lista **Visible** y haga clic en **<< Eliminar** para ocultarlo.

### **Guardar presets de carril de controlador**

Puede guardar una configuración de carril de controlador como un preset de carril de controlador. De esta forma, puede tener un preset con un carril de velocidad y otro preset con una combinación de varios carriles de controlador, tales como velocidad, pitchbend o modulación.

#### <span id="page-819-0"></span>PRERREQUISITO

Ha añadido al menos un carril de controlador y ha seleccionado un tipo de evento de controlador para su visualización.

#### PROCEDIMIENTO

- **1.** Haga clic en **Configuración de carril de controlador**.
- **2.** Seleccione **Añadir preset**.
- **3.** En el diálogo **Guardar preset**, introduzca un nombre para el preset.
- **4.** Haga clic en **Aceptar**.

#### RESULTADO

Su configuración de carril de controlador está ahora disponible como un preset de carril de controlador. El número de carriles y los tipos de eventos mostrados se guardan en el preset.

Para cargar, eliminar o renombrar presets, abra el menú emergente **Configuración de carril de controlador** y seleccione **Organizar presets**.

VÍNCULOS RELACIONADOS [Menú Configuración de carril de controlador](#page-812-0) en la página 813

### **Editar eventos de velocidad**

Cada evento de nota obtiene automáticamente un evento de velocidad. Puede editar los valores de velocidad de estos eventos.

#### PRERREQUISITO

Ha añadido un carril de controlador y lo ha configurado para mostrar eventos de velocidad. Ha añadido eventos de velocidad para varias notas.

#### PROCEDIMIENTO

**1.** Opcional: En la barra de herramientas, active **Realimentación acústica**.

Esto reproduce las notas al ajustar la velocidad, de modo que puede escuchar sus cambios.

- **2.** Haga uno de lo siguiente:
	- En la barra de herramientas, seleccione la herramienta **Seleccionar** o **Dibujar** y haga clic en una barra de velocidad en el visor de controladores.
	- En la barra de herramientas, seleccione la herramienta **Seleccionar**, pulse **Alt** y haga clic en una barra de velocidad en el visor de controladores para seleccionarla. Cambie el valor de **Velocidad** en la línea de información.
	- En la barra de herramientas, seleccione la herramienta de **Línea** y arrastre en el visor de velocidad para cambiar los valores de velocidad de varias notas.

El valor de velocidad en la posición del cursor del proyecto se muestra debajo del menú emergente **Selección y funciones de controlador**.

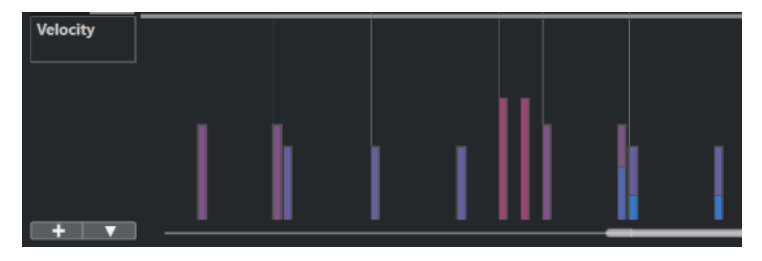

#### **NOTA**

Si hay más de una nota en la misma posición, sus barras de velocidad se solapan. Para editar la velocidad de una sola nota, seleccione la nota en el visor de notas. Si no se selecciona ninguna nota, todos los eventos de velocidad asumen el mismo valor de velocidad.

#### RESULTADO

Los valores de velocidad cambian según sus ediciones.

VÍNCULOS RELACIONADOS Añadir eventos de velocidad en la página 821 [Menú Selección y funciones de controlador](#page-814-0) en la página 815 [Editor de eventos de controlador](#page-833-0) en la página 834

### **Añadir eventos de velocidad**

Puede añadir eventos de velocidad añadiendo eventos de nota.

PRERREQUISITO Ha añadido un carril de controlador.

# PROCEDIMIENTO

- **1.** Abra el menú emergente **Selección y funciones de controlador** y seleccione **Velocidad**.
- **2.** Seleccione la herramienta de **Dibujar** o de **Línea**.
- **3.** Haga clic en el visor de notas para añadir un evento de nota.

Esto añade un evento de nota y un evento de controlador de velocidad que puede editar.

#### RESULTADO

Los valores de velocidad se muestran como barras verticales en el visor de controladores. Cada barra de velocidad se corresponde con un evento de nota en el visor de notas. Barras más altas corresponden a valores de velocidad más altos. Este valor es válido hasta el inicio del siguiente evento.

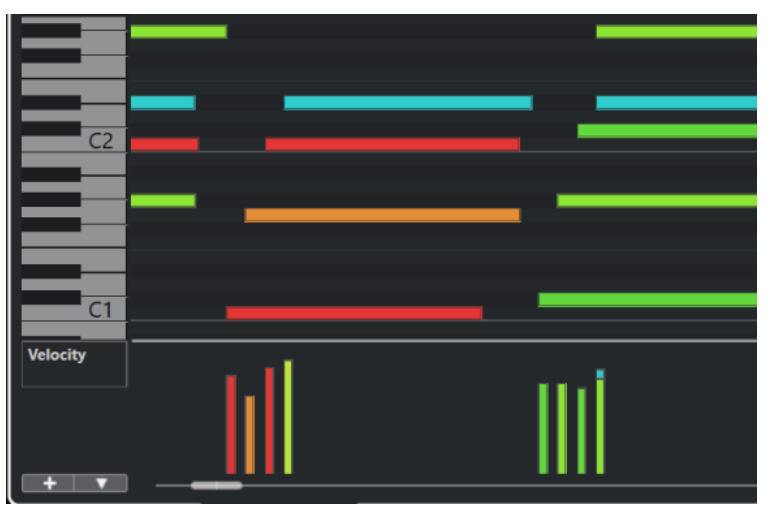

VÍNCULOS RELACIONADOS [Añadir carriles de controlador](#page-816-0) en la página 817 [Modos de la herramienta de línea](#page-832-0) en la página 833 [Menú Selección y funciones de controlador](#page-814-0) en la página 815

# <span id="page-821-0"></span>**Carriles de controlador de pitchbend**

Los carriles de controlador de pitchbend le permiten añadir y editar eventos de controlador de pitchbend.

● Para añadir un carril de controlador de pitchbend, abra el menú **Selección y funciones de controlador** y seleccione **Pitchbend**.

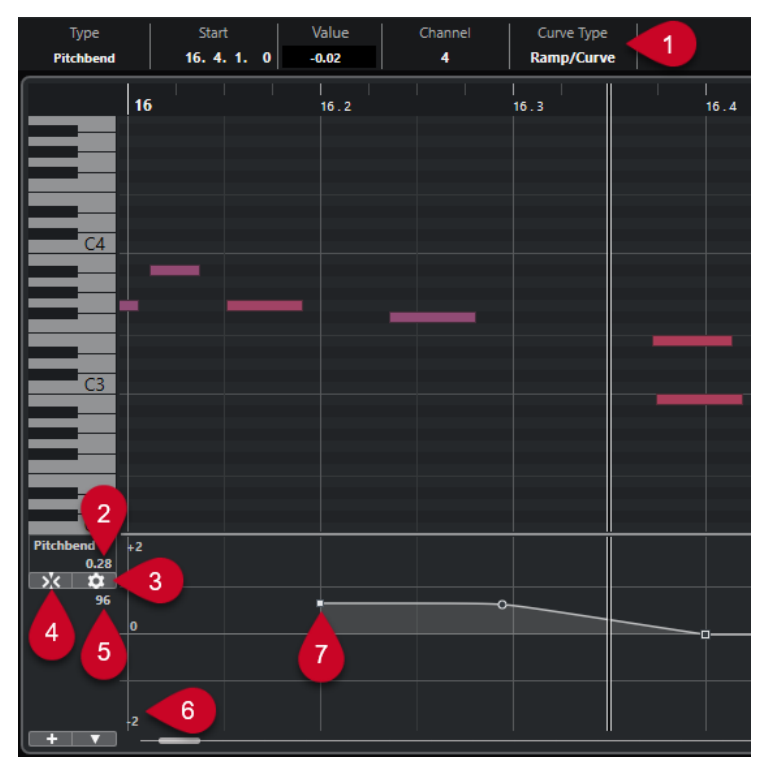

#### **1 Campo Tipo de curva**

Muestra el tipo de curva de controlador. Puede ajustar esto a **Paso** o a **Rampa/Curva**.

### **2 Valor en cursor de proyecto**

Muestra el valor de pitchbend en la posición del cursor del proyecto. Lo que se muestra depende de los ajustes de **Mostrar rejilla de semitonos** en el panel de **Ajustes de rejilla**:

- Si **Mostrar rejilla de semitonos** está activado, este valor muestra el valor de los semitonos en la posición del cursor del proyecto. El rango va de +96 semitonos a -96 semitonos. El valor se muestra en semitonos y centésimas.
- Si **Mostrar rejilla de semitonos** está desactivado, este valor muestra el valor MIDI de pitchbend en la posición del cursor del proyecto. El rango va de +8191 pasos a -8192 pasos.

### **3 Configurar rejilla**

Abre el panel **Ajustes de rejilla** que le permite configurar una rejilla de semitonos para el carril de controlador de pitchbend.

### **4 Ajustar eventos de pitchbend**

Restringe el movimiento vertical y el posicionamiento de los eventos de controlador a la rejilla de semitonos. Por defecto, al activar **Ajustar eventos de pitchbend** también se activa **Mostrar rejilla de semitonos** para mostrar la rejilla a la que se ajustan los eventos.

#### <span id="page-822-0"></span>**NOTA**

**Ajustar eventos de pitchbend** no es efectivo en el editor de eventos de controlador.

#### **5 Valor del controlador del dispositivo MIDI**

Este valor aparece si introduce datos MIDI para este carril de controlador desde su dispositivo MIDI.

#### **6 Rejilla de semitonos**

La rejilla de semitonos muestra los valores de semitonos. La cantidad de líneas de rejilla y su anchura dependen de los ajustes de **Rango de pitchbend: Abajo** y **Rango de pitchbend: Arriba**. Por defecto, el rango está establecido en +/- 2 semitonos, es decir, una segunda mayor.

**NOTA** 

Puede mostrar la rejilla incluso si **Ajustar eventos de pitchbend** está desactivado.

#### **7 Curva de controlador**

La curva de controlador de pitchbend.

VÍNCULOS RELACIONADOS [Editor de eventos de controlador](#page-833-0) en la página 834 Ajustes de rejilla en la página 823

### **Ajustes de rejilla**

El panel **Ajustes de rejilla** le permite configurar una rejilla de semitonos para el carril de controlador de pitchbend. Como los ajustes de rejilla solo afectan a la pista correspondiente, puede configurar diferentes ajustes de rejilla para diferentes pistas MIDI o de instrumento. Todos los ajustes de rejilla se guardan con el proyecto.

Para mostrar los **Ajustes de rejilla** para los carriles de controlador de pitchbend, añada un carril de controlador de pichtbend y haga clic en **Configurar rejilla**.

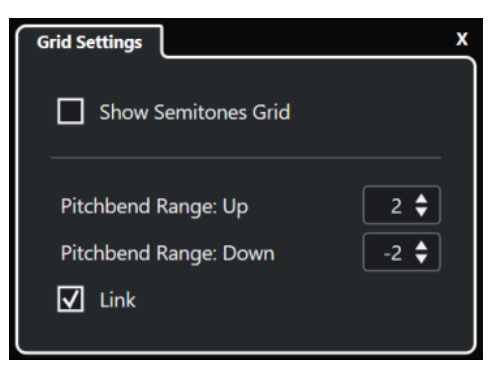

#### **Mostrar rejilla de semitonos**

La rejilla de semitonos muestra los valores de semitonos a los que se ajustan los eventos. La cantidad de líneas de rejilla y su anchura dependen de los ajustes de **Rango de pitchbend: Abajo** y **Rango de pitchbend: Arriba**.

**NOTA** 

La rejilla es una ayuda visual que le permite encontrar más fácilmente las posiciones exactas de los semitonos para los pitchbends. Cambiar la rejilla no cambia los valores de los eventos de pitchbend.

#### <span id="page-823-0"></span>**Rango de pitchbend: Arriba**

Le permite especificar un valor entre 1 y 96 semitonos para la rejilla superior. Por defecto, el rango superior de pitchbend para la rejilla está ajustado a 2 semitonos, permitiéndole especificar bends ascendentes de 1 hasta 2 semitonos.

#### **Rango de pitchbend: Abajo**

Le permite especificar un valor entre 1 y -96 semitonos para la rejilla inferior. Por defecto, el rango inferior de pitchbend para la rejilla está ajustado a -2 semitonos, permitiéndole especificar bends descendentes de 1 hasta -2 semitonos.

#### **Enlazar**

Le permite enlazar los rangos de pitchbend. Puede desactivar esto para configurar un valor más alto para el rango superior que para el rango inferior, por ejemplo.

#### **NOTA**

El rango actual de pitchbend depende de los ajustes del instrumento VST o MIDI, y del sonido o preset que está usando. Para aprovechar al máximo esta función, asegúrese de ajustar los ajustes de rango de pitchbend de su instrumento a los ajustes del carril de controlador o viceversa.

VÍNCULOS RELACIONADOS [Carriles de controlador de pitchbend](#page-821-0) en la página 822

### **Añadir eventos de pitchbend**

Puede añadir eventos de pitchbend a sus eventos de nota.

PROCEDIMIENTO

- **1.** Abra el menú emergente **Crear carril de controlador** y seleccione **Pitchbend**.
- **2.** Opcional: Haga clic en **Configurar rejilla** para abrir el panel **Ajustes de rejilla** y configurar la rejilla según sus necesidades.
- **3.** Opcional: Active **Ajustar eventos de pitchbend** para ajustar los eventos de controlador de pitchbend a la rejilla establecida.
- **4.** Seleccione la herramienta **Dibujar** y haga clic en el visor de controladores para introducir tantos eventos de pitchbend como necesite.

#### RESULTADO

Se añaden los eventos de controlador de pitchbend.

VÍNCULOS RELACIONADOS [Carriles de controlador de pitchbend](#page-821-0) en la página 822 [Menú Crear carril de controlador](#page-815-0) en la página 816 [Ajustes de rejilla](#page-822-0) en la página 823 [Crear transiciones suaves entre eventos de controlador continuos](#page-826-0) en la página 827 Editar eventos de pitchbend en la página 824

### **Editar eventos de pitchbend**

PRERREQUISITO

Ha añadido un carril de controlador de pitchbend y eventos de pitchbend.

<span id="page-824-0"></span>PROCEDIMIENTO

- **1.** En la barra de herramientas, seleccione la herramienta **Seleccionar**.
- **2.** Opcional: Haga clic en **Configurar rejilla** para abrir el panel **Ajustes de rejilla** y configurar la rejilla según sus necesidades.
- **3.** En el visor de controladores, mueva el puntero del ratón sobre un evento de controlador de pitchbend.

El puntero del ratón se convierte en un símbolo de mano.

**NOTA** 

Puede crear transiciones suaves entre los eventos de controlador de pitchbend seleccionando un evento de controlador de pitchbend, cambiando el **Tipo de curva** en la línea de información a **Rampa/Curva** y editando los manipuladores de la curva.

**4.** Haga clic en el evento de controlador de pitchbend para seleccionarlo y arrástrelo a otra posición.

VÍNCULOS RELACIONADOS [Ajustes de rejilla](#page-822-0) en la página 823 [Añadir eventos de pitchbend](#page-823-0) en la página 824 [Carriles de controlador de pitchbend](#page-821-0) en la página 822

# **Añadir eventos de poly pressure**

Puede añadir eventos de poly pressure a sus eventos de nota. Los eventos de poly pressure son eventos que pertenecen a un número de nota específico, es decir, a una tecla. Por cada evento de poly pressure puede editar el número de nota y la cantidad de presión.

PROCEDIMIENTO

- **1.** Haga clic en **Crear carril de controlador .** .
- **2.** Seleccione **Poly Pressure** del menú.

Se añade un carril de controlador de **Poly Pressure**. Muestra un campo de valor de número de nota a la izquierda del visor de controladores.

- **3.** Haga uno de lo siguiente:
	- Seleccione un evento de nota en el visor de notas para establecer el número de nota de la altura tonal correspondiente. Esto solo funciona para el carril de más arriba de varios carriles de controlador de poly pressure.
	- Si trabaja con varios carriles de controlador de poly pressure, use el menú emergente en el campo de valor del número de nota a la izquierda del visor de controladores para seleccionar la altura tonal de la nota para ese carril de controlador.

El número de nota seleccionada se muestra en el campo superior de la izquierda del visor de controladores.

**4.** En la barra de herramientas, seleccione la herramienta **Dibujar** y añada un nuevo evento de poly pressure.

Puede determinar el valor moviendo el ratón hacia arriba o hacia abajo en el visor de controladores.

#### DESPUÉS DE COMPLETAR ESTA TAREA

Seleccione un número de nota diferente y añada eventos de poly pressure para esto.

VÍNCULOS RELACIONADOS [Menú Selección y funciones de controlador](#page-814-0) en la página 815

### **Editar eventos de Poly Pressure**

#### PRERREQUISITO

Ha añadido un carril de controlador y lo ha configurado para mostrar eventos de poly pressure. Ha añadido eventos de poly pressure para varios números de nota.

PROCEDIMIENTO

**1.** Haga clic en el botón de flecha junto al número de nota a la izquierda del carril de controlador.

Se abre un menú emergente con una lista de todos los números de nota para los que ha insertado eventos de poly pressure.

**2.** Seleccione un número de nota del menú emergente.

Los eventos de poly pressure para los números de nota seleccionados se muestran en el carril de controlador.

- **3.** En la barra de herramientas, seleccione la herramienta **Dibujar**.
- **4.** Mantenga pulsado **Ctrl/Cmd** -**Alt/Opción** y edite los eventos en el visor de controladores.

VÍNCULOS RELACIONADOS [Añadir eventos de poly pressure](#page-824-0) en la página 825

# **Añadir controladores continuos**

Puede añadir controladores continuos a sus eventos de nota.

PRERREQUISITO

Ha añadido un carril de controlador.

#### PROCEDIMIENTO

- **1.** Abra el menú emergente **Selección y funciones de controlador** y seleccione un controlador continuo.
- **2.** Seleccione la herramienta de **Dibujar** o de **Línea**.
- **3.** Haga uno de lo siguiente:
	- Para añadir un solo evento, haga clic en el visor de controladores.
	- Para añadir múltiples eventos, haga clic y arrastre en el visor de controladores.
	- Para añadir un evento de **Modulación (CC 1)**, copie eventos de nota del visor de notas del **Editor de teclas** y péguelos en un carril de controlador en el visor de controladores.

Cuando mueve la herramienta **Dibujar** en el carril de controlador, una descripción emergente muestra la posición y el valor del controlador en la posición de ratón.

#### RESULTADO

Los eventos añadidos corresponden a los valores de evento. El inicio de un evento se marca con un punto de curva. Los eventos de controlador no tienen duración. El valor de un evento de controlador en el visor se considerará como válido hasta el inicio del siguiente evento de controlador.

<span id="page-826-0"></span>VÍNCULOS RELACIONADOS [Añadir carriles de controlador](#page-816-0) en la página 817 [Modos de la herramienta de línea](#page-832-0) en la página 833 [Menú Selección y funciones de controlador](#page-814-0) en la página 815

### **Editar controladores continuos**

Puede editar los valores de los eventos de controlador continuos que añadió o grabó.

#### PRERREQUISITO

Ha añadido un carril de controlador y lo ha configurado para mostrar eventos de controlador. Ha añadido eventos de controlador para varias notas.

#### PROCEDIMIENTO

- **1.** En la barra de herramientas, seleccione la herramienta **Seleccionar**, **Dibujar** o **Línea**.
- **2.** Haga uno de lo siguiente:
	- Si ha seleccionado la herramienta **Dibujar** o **Línea**, arrastre en el visor de controladores.
	- Si ha seleccionado la herramienta **Seleccionar**, pulse **Alt** y arrastre en el visor de controladores.

#### RESULTADO

El controlador de evento está editado.

VÍNCULOS RELACIONADOS [Modos de la herramienta de línea](#page-832-0) en la página 833

### **Crear transiciones suaves entre eventos de controlador continuos**

Por defecto, al grabar o dibujar eventos de controlador continuos MIDI, estos se insertan como pasos. Si esto no es lo que quiere, puede crear transiciones suaves entre los eventos.

PRERREQUISITO

Ha grabado datos MIDI con eventos de controlador continuos.

#### PROCEDIMIENTO

- **1.** En la ventana de **Proyecto**, haga doble clic en la parte MIDI.
- **2.** En el **Editor de teclas**, abra el menú **Crear carril de controlador** y seleccione **Mostrar controladores usados**.

Los carriles de controlador para todos los eventos de controlador que ha grabado se muestran en el visor de controladores.

**3.** Localice el carril de controlador del controlador continuo que quiera editar y seleccione un evento de controlador.

La línea de información del **Editor de teclas** muestra información acerca del evento de controlador seleccionado, tal como **Tipo**, posición de **Inicio**, **Valor**, **Canal** y **Tipo de curva**.

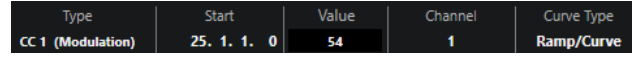

- **4.** Haga uno de lo siguiente:
	- En la línea de información, cambie la opción en el campo **Tipo de curva** de **Paso** a **Rampa/Curva**.

#### **NOTA**

Puede cambiar el tipo de curva de varios eventos de controlador seleccionándolos y cambiando el valor del campo **Tipo de curva**.

- En el visor de controladores, mueva el puntero del ratón entre dos eventos de controlador y haga doble clic en el manipulador que aparece para cambiar el tipo de curva de **Paso** a **Rampa/Curva**.
- **5.** Mueva el puntero del ratón sobre la rampa, haga clic en el manipulador y muévalo hacia arriba o hacia abajo para convertir la rampa en una forma de curva.

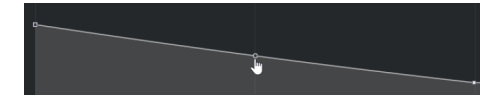

#### RESULTADO

La rampa se convierte en una curva.

Cuando reproduce rampas/curvas, los datos entre dos eventos de controlador continuos MIDI se interpolan a una resolución de datos MIDI adecuada. Puede visualizar esto seleccionando **MIDI** > **Mezclar MIDI en el bucle** o **MIDI** > **Congelar parámetros MIDI**, o exportando la parte como un archivo MIDI.

#### **NOTA**

Las curvas de controlador **Rampa/Curva** son exigentes en cuanto al rendimiento de la aplicación.

#### DESPUÉS DE COMPLETAR ESTA TAREA

Puede usar el menú contextual de carril de controlador para cortar, copiar y pegar eventos de controlador.

VÍNCULOS RELACIONADOS [Menú contextual Carril de controlador](#page-813-0) en la página 814

# **Controladores continuos y automatización MIDI**

Puede grabar o introducir datos de controladores MIDI para una parte MIDI en el carril de controlador, o para una pista de automatización en la ventana de **Proyecto**.

Para mostrar y editar los datos de controladores MIDI en la pista de automatización, debe extraer la automatización MIDI de la parte MIDI.

Los datos de controladores MIDI de la pista de automatización se muestran también en el carril de controlador. Sin embargo, no puede editar estos datos en el carril de controlador.

Si observa datos de controlador en conflicto, especifique lo que debe ocurrir en la reproducción seleccionando un **Modo de fusión de la automatización** en el diálogo **Configuración de la automatización de controladores MIDI**. La curva resultante depende del modo de fusión de la automatización.
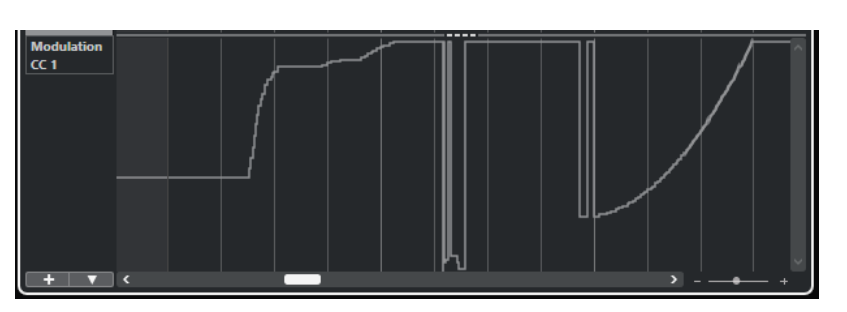

Los datos de controladores MIDI de la pista de automatización mostrados en el carril de controlador

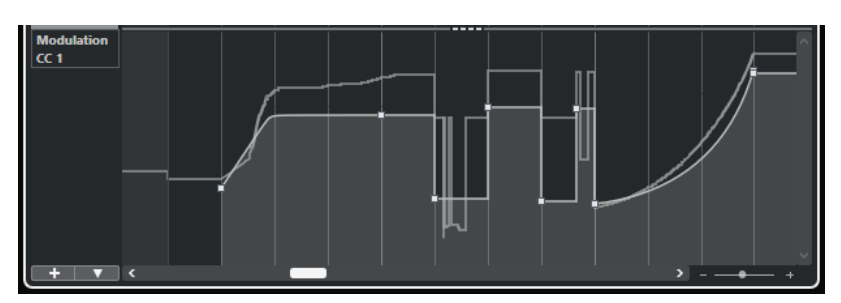

Datos de controlador en conflicto, **Modo de fusión de la automatización** ajustado a **Promedio**

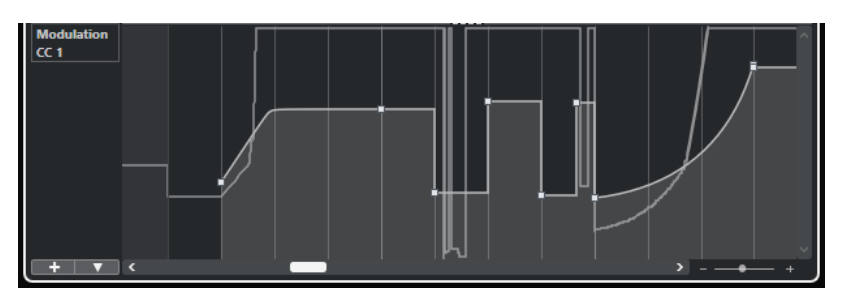

Datos de controlador en conflicto, **Modo de fusión de la automatización** ajustado a **Modulación**

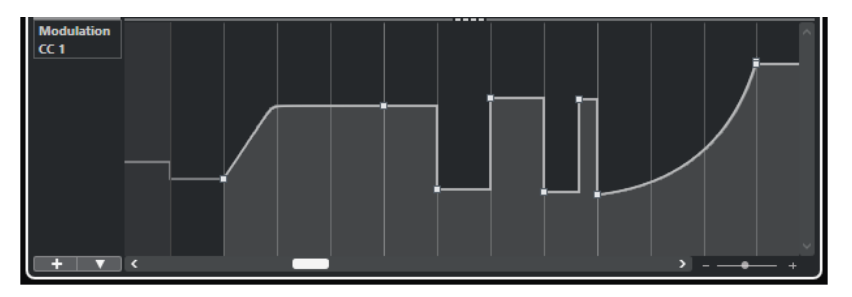

Datos de controlador en conflicto, **Modo de fusión de la automatización** ajustado a **Reemplazar 1 - Rango de parte**

En el carril de controlador, puede también ver la curva de controlador que se ha aplicado antes de que empiece la parte. Esto le informa de qué valor del controlador está siendo usado en el punto de inicio de la parte, así puede elegir el valor de inicio de manera adecuada.

VÍNCULOS RELACIONADOS [Extraer automatización MIDI](#page-796-0) en la página 797 [Modos de fusión de la automatización](#page-831-0) en la página 832 [Automatización de controladores MIDI](#page-829-0) en la página 830

## **Datos de parte MIDI vs. Automatización de pista**

Puede introducir o grabar datos de controladores MIDI como datos de automatización en una pista de automatización, o como datos de parte en la parte MIDI.

- <span id="page-829-0"></span>● Si **Leer automatización** está activado en una pista, los datos de controladores se escriben como datos de automatización en una pista de automatización en la ventana del **Proyecto**.
- Si **Leer automatización** está desactivado, los datos de controladores se escriben en la parte MIDI y se pueden ver y editar, por ejemplo, en el **Editor de teclas**.

Sin embargo, puede tener ambos tipos de datos de controlador en una parte MIDI si graba datos de controlador en un paso y datos de automatización en otro. En este caso, estos tipos de datos conflictivos se combinan durante la reproducción así:

La automatización de la parte solo empieza cuando se llega al primer evento del controlador dentro de la parte. Al final de la parte, el último valor de controlador se mantiene hasta que se alcanza un punto de interrupción de automatización en la pista de automatización.

## **Automatización de controladores MIDI**

Al trabajar con Cubase, es posible grabar datos de automatización de controladores MIDI como datos de partes MIDI y como datos en una pista de automatización.

Si esto da lugar a datos de automatización contradictorios, puede especificar cómo se combinan los datos individuales durante la reproducción. Para llevarlo a cabo, seleccione un **Modo de fusión de la automatización** de la lista de pistas para la pista de automatización.

VÍNCULOS RELACIONADOS Diálogo Configuración de la automatización de controladores MIDI en la página 830 [Modos de fusión de la automatización](#page-831-0) en la página 832

## **Diálogo Configuración de la automatización de controladores MIDI**

En el diálogo **Configuración de la automatización de controladores MIDI**, puede especificar cómo se gestiona la automatización MIDI existente al reproducir, y cómo se graban los nuevos datos de automatización, en una parte MIDI o como automatización de pista. Todos los ajustes que haga en este diálogo se guardan con el proyecto.

Para abrir el diálogo **Configuración de la automatización de controladores MIDI**, seleccione **MIDI** > **Configuración de la automatización CC**.

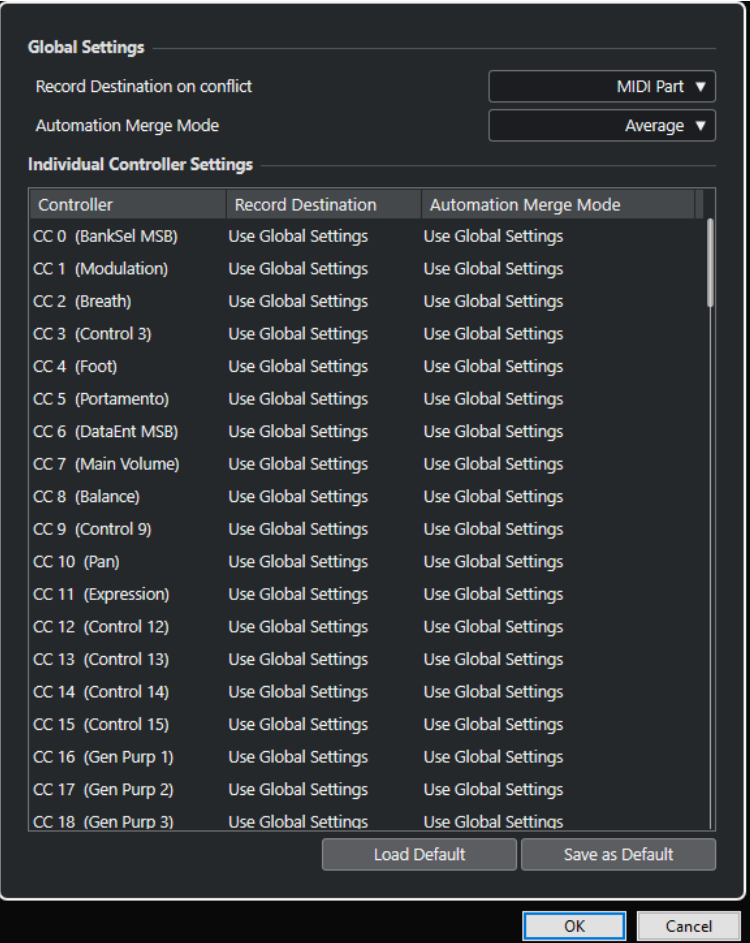

### **Destino de la grabación en conflicto (global)**

Le permite determinar qué destino se usa si Cubase recibe los datos de controladores MIDI, con los botones **Grabar** y **Escribir automatización** activados. Seleccione **Parte MIDI** para grabar automatización de parte MIDI. Seleccione **Pista de automatización**  para grabar los datos de controladores en una pista de automatización en la ventana de **Proyecto**.

#### **Modo de fusión de la automatización (global)**

Le permite especificar el modo global de fusión de la automatización.

#### **Lista de controladores**

Lista todos los controladores MIDI que permiten especificar por separado el destino de la grabación y el modo de fusión de la automatización. Esto le da control total sobre la automatización MIDI (destino o modo de fusión) en su proyecto.

#### **Destino de la grabación**

Haga clic en la columna **Destino de la grabación** de un controlador MIDI para abrir un menú emergente que le permite elegir dónde quiere que se guarden los datos grabados de un controlador MIDI en particular.

### **Modo de fusión de la automatización**

Haga clic en la columna **Modo de fusión de la automatización** de un controlador MIDI para especificar lo que ocurrirá con los datos para este controlador específico en la reproducción.

#### <span id="page-831-0"></span>**Guardar como por defecto**

Le permite guardar los ajustes actuales como ajustes por defecto. Al crear un nuevo proyecto, se usan los ajustes por defecto.

#### **Cargar por defecto**

Le permite cargar los ajustes por defecto.

VÍNCULOS RELACIONADOS Modos de fusión de la automatización en la página 832 [Automatización de controladores MIDI](#page-829-0) en la página 830

## **Modos de fusión de la automatización**

Los **Modos de fusión de la automatización** del diálogo **Configuración de la automatización de controladores MIDI** solo están disponibles para los controladores que se puedan grabar tanto en una parte como en una pista.

● Para abrir el diálogo **Configuración de la automatización de controladores MIDI**, seleccione **MIDI** > **Configuración de la automatización CC**.

#### **Usar ajustes globales**

Cuando esto está seleccionado, la pista de automatización usa el **Modo Fusión** de la automatización global que está especificado en el diálogo **Configuración de la automatización de controladores MIDI**.

### **Reemplazar 1 - Rango de parte**

Cuando esta opción está seleccionada, los datos de la parte tienen prioridad de reproducción sobre los datos de la pista de automatización. En los bordes izquierdo y derecho de la parte, por ejemplo, el modo de automatización cambia abruptamente de automatización de parte a automatización de pista, y viceversa.

#### **Reemplazar 2 - Continúa el último valor**

Similar a **Reemplazar 1 - Rango de parte**, pero la automatización de la parte solo empieza al llegar al primer evento del controlador dentro de la parte. Al final de la parte, el último valor de controlador se mantiene hasta que se alcanza un evento de automatización en la pista de automatización.

#### **Promedio**

Cuando esta opción está seleccionada, se usan los valores promedio entre la automatización de la parte y la automatización de la pista.

#### **Modulación**

En este modo, la curva de la pista de automatización modula la automatización de la parte existente; los puntos altos de la curva enfatizan los valores de automatización y los puntos bajos los reducen.

#### **NOTA**

Los ajustes que hace en un controlador se aplican a todas las pistas MIDI que usan este controlador.

VÍNCULOS RELACIONADOS

[Automatización de controladores MIDI](#page-829-0) en la página 830 [Diálogo Configuración de la automatización de controladores MIDI](#page-829-0) en la página 830

# **Modos de la herramienta de línea**

Puede usar los diferentes modos de la herramienta de **Línea** para editar eventos de controlador.

● Para seleccionar un modo de línea, haga clic en la herramienta de **Línea** en la barra de herramientas del **Editor de teclas** o del **Editor de percusión** y haga clic otra vez para abrir el menú emergente con los modos disponibles.

Están disponibles los siguientes modos:

#### **Línea**

En este modo, puede dibujar eventos en una línea recta haciendo clic en el visor de controladores y arrastrando el cursor hasta donde quiera que termine la rampa.

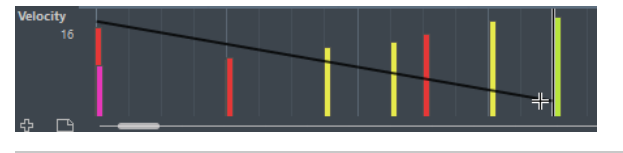

### **NOTA**

Si **Ajustar** está activado, el valor de **Cuantizar duración** determina la densidad de las curvas de controlador creadas. Para curvas muy suaves, use valores de **Cuantizar duración** pequeños o desactive la función **Ajustar**. Cuidado con las curvas de controlador muy densas que pueden producir saltos o bloqueos en la reproducción MIDI.

### **Parábola**

En este modo, puede dibujar eventos en una curva parabólica. Esto da como resultado curvas y fundidos más naturales.

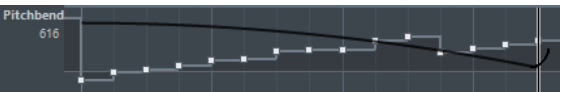

Puede usar las teclas modificadoras para determinar la forma de la parábola.

- Para invertir la curva parabólica, pulse **Ctrl/Cmd**.
- Para cambiar la posición de toda la curva, pulse **Alt/Opción** .
- Para aumentar o disminuir el exponente, pulse **Mayús** .

#### **NOTA**

Si **Ajustar** está activado, el valor de **Cuantizar duración** determina la densidad de las curvas de controlador creadas. Para curvas muy suaves, use valores de **Cuantizar duración** pequeños o desactive la función **Ajustar**. Cuidado con las curvas de controlador muy densas que pueden producir saltos o bloqueos en la reproducción MIDI.

### **Sinusoidal, triángulo y cuadrado**

Estos modos crean diferentes curvas de formas de onda periódicas.

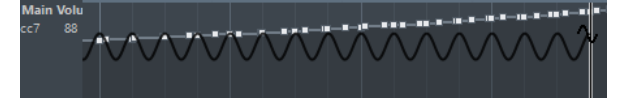

El valor de cuantización determina el periodo de la curva, que es la duración de un ciclo de curva. El valor de **Cuantizar duración** determina la densidad de los eventos.

### **NOTA**

Si ajusta **Cuantizar duración** a **Enlazado a cuantización** e introduce datos en modo **Sinusoidal**, **Triángulo** o **Cuadrado**, la densidad de los eventos depende del factor de zoom.

Puede usar las teclas modificadoras para determinar la forma de la curva.

- Para cambiar la fase de inicio de la curva, pulse **Ctrl/Cmd** .
- Para cambiar la posición de toda la curva, pulse **Alt/Opción Ctrl/Cmd** .
- Para cambiar la posición máxima de la curva triangular o el pulso de la curva cuadrada en modo **Triángulo** y **Cuadrado**, pulse **Mayús** - **Ctrl/Cmd** . Esto crea curvas suaves.
- También puede ajustar el periodo de la curva libremente pulsando la tecla **Mayús**  al insertar eventos en modo **Sinusoidal**, **Triángulo**, o **Cuadrado**. Active **Ajustar**, pulse **Mayús** y haga clic y arrastre para establecer la duración de un periodo. La longitud del periodo resultante es un múltiplo del valor de cuantización.

### **Pincel**

En este modo, puede dibujar múltiples notas.

#### **NOTA**

Si **Ajustar** está activado, el valor de **Cuantizar duración** determina la densidad de las curvas de controlador creadas. Para curvas muy suaves, use valores de **Cuantizar duración** pequeños o desactive la función **Ajustar**. Cuidado con las curvas de controlador muy densas que pueden producir saltos o bloqueos en la reproducción MIDI.

## **Editor de eventos de controlador**

El editor de eventos de controlador le permite realizar más operaciones de escalado para la selección de rangos en curvas de controlador existentes.

- Para abrir el editor de eventos de controlador, active la herramienta **Seleccionar** o **Selección de rango**, y arrastre un rectángulo de selección en el carril del controlador.
- Para abrir el editor de eventos de controlador para carriles de velocidad, seleccione múltiples notas MIDI en el visor de notas. También puede activar la herramienta **Seleccionar** o **Selección de rango**, pulse **Alt** y arrastre un rectángulo de selección en el carril del controlador.

El editor de eventos de controlador tiene los siguientes controles inteligentes para modos de edición específicos:

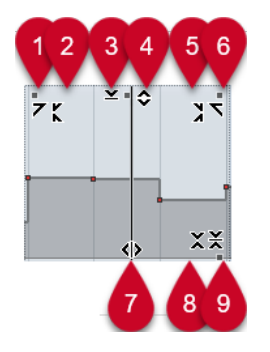

**1 Inclinar hacia la izquierda**

Si hace clic en la esquina superior izquierda del editor, puede inclinar la parte izquierda de la curva. Esto le permite inclinar los valores de eventos al inicio de la curva hacia arriba o hacia abajo.

### **2 Comprimir hacia la izquierda**

Si pulsa **Alt/Opción** y hace clic en la esquina superior izquierda del editor, puede comprimir o expandir la parte izquierda de la curva. Esto le permite comprimir o expandir los valores de eventos al inicio de la curva.

### **3 Escalar verticalmente**

Si hace clic en el centro del borde superior del editor, puede escalar la curva verticalmente. Esto le permite aumentar o disminuir los valores de eventos de la curva en tanto por ciento.

#### **4 Desplazar verticalmente**

Si hace clic en el borde superior del editor, puede mover la curva entera verticalmente. Esto le permite aumentar o disminuir los valores de los eventos de valores de la curva.

### **5 Comprimir hacia la derecha**

Si pulsa **Alt/Opción** y hace clic en la esquina superior derecha del editor, puede comprimir o expandir la parte derecha de la curva. Esto le permite comprimir o expandir los valores de eventos al final de la curva.

### **6 Inclinar hacia la derecha**

Si hace clic en la esquina superior derecha del editor, puede inclinar la parte derecha de la curva. Esto le permite inclinar los valores de eventos al final de la curva hacia arriba o hacia abajo.

#### **7 Estirar**

Si hace clic en el borde inferior del editor, puede estirar la curva horizontalmente. Esto le permite mover los valores de eventos de la curva hacia la izquierda o hacia la derecha.

#### **8 Escalar alrededor del centro absoluto**

Si hace clic en el centro de la esquina derecha del editor, puede escalar la curva de forma absoluta con su centro. Esto le permite aumentar o disminuir los valores de los eventos horizontalmente alrededor del centro del editor.

### **9 Escalar alrededor del centro relativo**

Si pulsa **Alt/Opción** y hace clic en el centro del borde derecho del editor, puede escalar la curva en relación con su centro. Esto le permite aumentar o disminuir los valores de los eventos horizontalmente alrededor del centro del editor.

#### VÍNCULOS RELACIONADOS

[Menú Selección y funciones de controlador](#page-814-0) en la página 815 [Especificaciones de edición de rangos de selección](#page-222-0) en la página 223 [Editar eventos de velocidad](#page-819-0) en la página 820

# **Seleccionar controladores automáticamente**

**Seleccionar controladores automáticamente** selecciona automáticamente datos de controladores de las notas MIDI seleccionadas. Esto es útil, ya que los controladores seleccionados de notas se mueven junto con las notas correspondientes.

● Para mostrar **Seleccionar controladores automáticamente**, haga clic derecho en la barra de herramientas del **Editor de teclas** o del **Editor de percusión** y seleccione **Seleccionar controladores automáticamente**.

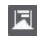

Si activa **Seleccionar controladores automáticamente**, los controladores que pertenecen a un evento de nota se seleccionan automáticamente al seleccionar el evento de nota.

VÍNCULOS RELACIONADOS [Barra de herramientas del editor de teclas](#page-838-0) en la página 839

# **Mover eventos en el visor de controladores**

Puede desplazar eventos de una curva de controlador en el visor de controladores. Esto solo funciona para eventos de controlador de tipos de curva, tales como controladores continuos, pitchbend, aftertouch, poly pressure y cambio de programa.

### PROCEDIMIENTO

- **1.** Haga uno de lo siguiente:
	- Con la herramienta **Seleccionar** o **Selección de rango**, arrastre para crear un rectángulo de selección que abarque los eventos que quiere mover.
	- En la barra de herramientas, active **Seleccionar controladores automáticamente**. En el visor de notas, seleccione las notas cuyos controladores quiera mover.
	- En el visor de notas, seleccione las notas cuyos controladores quiera mover y seleccione **Edición** > **Seleccionar** > **Seleccionar controladores en el rango de notas** para seleccionar los controladores dentro del rango de las notas seleccionadas.
- **2.** Mueva los eventos de nota/controlador.

### RESULTADO

Los eventos de controlador se mueven a la nueva posición. La opción Ajustar se tiene en consideración.

### VÍNCULOS RELACIONADOS

[Seleccionar controladores en el rango de notas: usar contexto ampliado de notas](#page-1167-0) en la página 1168

[Especificaciones de edición de rangos de selección](#page-222-0) en la página 223

# **Copiar y pegar eventos entre carriles de controlador**

Puede copiar eventos desde un carril de controlador y pegarlos en otro carril de controlador. Los eventos de controlador deben tener el mismo tipo de evento.

PROCEDIMIENTO

- **1.** Haga uno de lo siguiente:
	- Con la herramienta **Seleccionar** o **Selección de rango**, arrastre para crear un rectángulo de selección que abarque los eventos que quiere copiar.
	- En la barra de herramientas, active **Seleccionar controladores automáticamente**. En el visor de notas, seleccione las notas cuyos controladores quiera copiar.
	- En el visor de notas, seleccione las notas cuyos controladores quiera copiar, y seleccione **Edición** > **Seleccionar** > **Seleccionar controladores en el rango de notas** para seleccionar los controladores dentro del rango de las notas seleccionadas.
- **2.** Pulse **Ctrl/Cmd C** para copiar los eventos de nota/controlador.
- **3.** Seleccione el carril de controlador donde quiera pegar los eventos y pulse **Ctrl/Cmd V** .

### <span id="page-836-0"></span>RESULTADO

Los eventos de controlador se pegan en el carril de controlador. La opción Ajustar se tiene en consideración.

VÍNCULOS RELACIONADOS [Visualizar un tipo de evento de controlador diferente](#page-816-0) en la página 817

# **Editor de teclas**

El **Editor de teclas** es el editor MIDI por defecto. Muestra las notas gráficamente en una cuadrícula al estilo pianola. El **Editor de teclas** le permite una edición detallada de notas y eventos que no son de nota, tales como controladores MIDI.

Puede abrir el **Editor de teclas** en una ventana aparte o en una pestaña en la zona inferior de la ventana de **Proyecto**. Abrir el **Editor de teclas** en la zona inferior de la ventana de **Proyecto** es útil si quiere tener acceso a las funciones del **Editor de teclas** en una zona fija de la ventana de **Proyecto**.

**NOTA** 

Algunas funciones solo están disponibles en la ventana **Editor de teclas**.

Para abrir una parte MIDI en el **Editor de teclas**, haga uno de lo siguiente:

- Haga doble clic en una parte MIDI, en la ventana de **Proyecto**.
- Seleccione una parte MIDI en la ventana de **Proyecto** y pulse **Retorno** o **Ctrl/Cmd E** .
- Seleccione una parte MIDI en la ventana de **Proyecto** y seleccione **MIDI** > **Abrir editor de teclas**.
- En el diálogo **Comandos de teclado**, en la categoría **Editores**, asigne un comando de teclado a **Abrir editor de teclas**. Seleccione una parte MIDI en la ventana de **Proyecto** y use el comando de teclado.

### **NOTA**

Si selecciona **MIDI** > **Configurar preferencias de editores**, se abre el diálogo **Preferencias** en la página **Editores**. Haga sus cambios para especificar si quiere que los editores se abran en una ventana aparte, o si quiere que se abran en la zona inferior de la ventana de **Proyecto**.

La ventana del **Editor de teclas**:

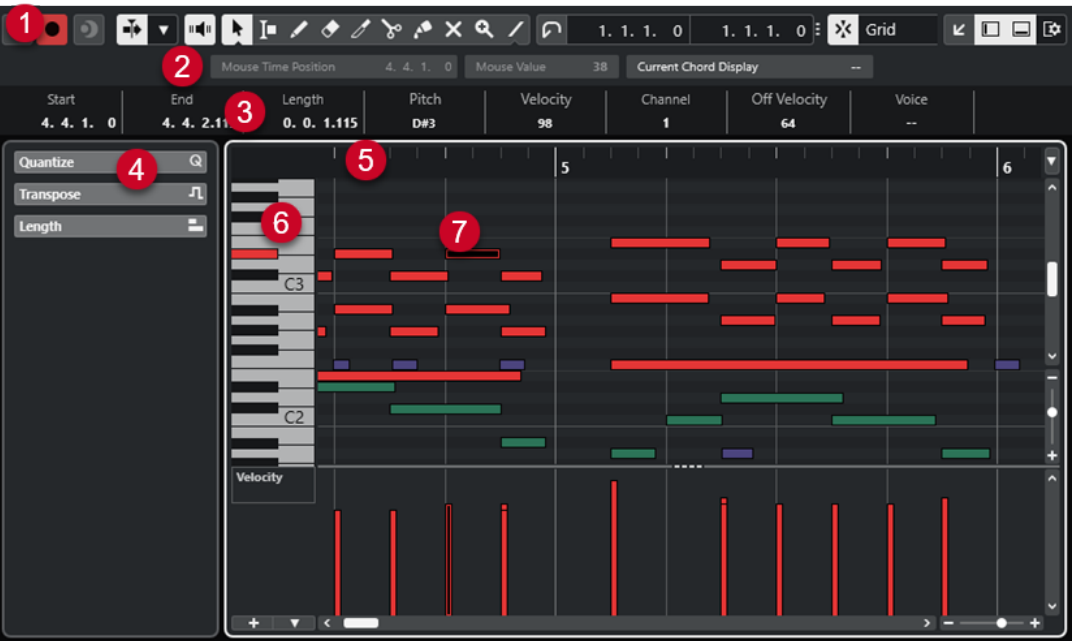

El **Editor de teclas** se divide en varias secciones:

### **1 Barra de herramientas**

Contiene herramientas y ajustes.

**2 Línea de estado**

Le informa acerca de la posición de tiempo en ratón, el valor en ratón y el acorde actual.

**3 Línea de información**

Muestra información del evento de nota acerca de una nota MIDI seleccionada.

- **4 Zona izquierda** (**Inspector** del **Editor de teclas**) Contiene herramientas y funciones para trabajar con datos MIDI.
- **5 Regla**

Muestra la línea de tiempo.

**6 Visor del teclado de piano**

Le ayuda a encontrar el número de nota correcto.

**7 Visor de notas**

Contiene una rejilla donde las notas MIDI se muestran como rectángulos.

**8 Visor de controladores**

El área debajo del visor de notas consiste en uno o varios carriles de controlador.

### **NOTA**

Puede activar/desactivar la línea de estado, la línea de información y los carriles de controladores haciendo clic en **Configurar disposición de ventanas**, en la barra de herramientas, y activando/ desactivando las opciones correspondientes.

VÍNCULOS RELACIONADOS

[Barra de herramientas del editor de teclas](#page-838-0) en la página 839 [Línea de estado del editor de teclas](#page-845-0) en la página 846 [Inspector del editor de teclas](#page-846-0) en la página 847 [Visor de notas del Editor de teclas](#page-849-0) en la página 850 [Visor del teclado de piano del editor de teclas](#page-850-0) en la página 851 [Visor de controladores](#page-810-0) en la página 811

# <span id="page-838-0"></span>**Barra de herramientas del editor de teclas**

La barra de herramientas contiene herramientas y ajustes para el **Editor de teclas**.

Para mostrar u ocultar los elementos de la barra de herramientas, haga clic derecho en la barra de herramientas y active o desactive los elementos.

### **Elementos por defecto**

### **Editor en modo solo**

 $\Theta$ 

Pone en solo al editor durante la reproducción si el editor tiene el foco.

### **Grabar en el editor**

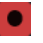

Activa la grabación de datos MIDI en el editor si el editor tiene el foco.

**NOTA** 

Esto solo funciona con el **Modo grabación MIDI** ajustado a **Mezcla** o a **Reemplazar**.

### **Grabación retrospectiva**

### **Insertar grabación MIDI retrospectiva en editor**

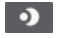

Le permite recuperar las notas MIDI que haya tocado en modo detención o durante la reproducción.

### **Separador izquierdo**

### **Separador izquierdo**

Le permite usar el separador izquierdo. Las herramientas que se colocan a la izquierda del separador se muestran siempre.

### **Visibilidad de tonos**

### **Visibilidad de tonos act./desact.**

### $\bullet$

Desactive esto para mostrar todas las alturas tonales en el visor de notas. Active esto para reducir las alturas tonales en el visor de notas según la opción de visibilidad de tonos seleccionada.

#### **Seleccionar opciones de visibilidad de tonos**

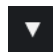

Le permite determinar qué alturas tonales se muestran en el visor de notas:

- **Mostrar tonos con eventos** muestra solo las alturas tonales para las que los eventos están disponibles en el visor de notas.
- **Mostrar tonos del asistente de escalas** muestra solo las alturas tonales que coinciden con la escala musical que está seleccionada en la sección **Asistente de escalas** del **Inspector**.

### **Desplazamiento auto.**

#### **Enlazar cursores de proyecto y editor de zona inferior**

### $\mathscr{O}$

Enlaza líneas de tiempo, cursores y factores de zoom de la pestaña **Editor** en la zona inferior y de la ventana de **Proyecto**.

**NOTA** 

No puede activar **Enlazar cursores de proyecto y editor de zona inferior** si la opción **Bucle de pista independiente** está activa.

#### **Desplazamiento auto.**

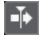

Mantiene el cursor del proyecto visible durante la reproducción.

#### **Seleccionar ajustes de auto desplazamiento**

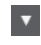

Le permite activar **Desplazamiento de página** o **Cursor estacionario** y activar **Suspender despl. auto. al editar**.

### **Realimentación acústica**

### **Realimentación acústica**

и<mark>ц</mark>и

Reproduce eventos automáticamente cuando los mueve o los transpone, o cuando los crea dibujando.

### **Botones de herramientas**

#### **Seleccionar**

k

Selecciona eventos y partes.

### **Selección de rango**

 $\mathbf{I}$ 

Selecciona rangos.

### **Dibujar**

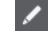

Dibuja eventos.

**Borrar**

### $\blacktriangleright$

Suprime eventos.

## **Trim**

 $\mathscr{I}$ 

Recorta eventos.

### **Dividir**

 $\mathcal{A}$ Divide eventos.

## **Pegar**

 $\mathcal{L}$ 

Junta eventos de la misma altura tonal.

### **Enmudecer**

# $\overline{\mathsf{x}}$

Enmudece eventos.

# **Zoom**

# $\alpha$

Hace zoom acercándose. Mantenga pulsado **Alt/Opción** y haga clic para hacer zoom alejándose.

## **Línea**

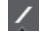

Crea una serie de eventos continuos.

### **Seleccionar controladores automáticamente**

### **Seleccionar controladores automáticamente**

圓

Selecciona automáticamente datos de controladores de las notas MIDI seleccionadas.

### **Bucle de pista independiente**

### **Bucle de pista independiente**

 $\Gamma$ 

Activa/Desactiva el bucle de pista independiente.

### **NOTA**

Si activa **Bucle de pista independiente**, la función **Enlazar cursores de proyecto y editor de zona inferior** se desactiva automáticamente en la pestaña **Editor** en la zona inferior.

### **Mostrar datos Note Expression**

### **Doble clic abre el editor de Note Expression**

### **a**

Abre el editor de Note Expression cuando hace doble clic en un evento de nota.

### **Mostrar datos Note Expression**

 $\mathbf{N}$ 

Muestra datos de note expression.

### **Indicar transposiciones**

### **Indicar transposiciones**

 $\mathbf{J}^1_k$ 

Le permite mostrar los tonos transpuestos de las notas MIDI.

### **Velocidad**

**Velocidad de inserción de notas**  $\downarrow$  99  $\downarrow$   $\vert \mathbf{v} \vert$ 

Le permite especificar un valor de velocidad para las nuevas notas.

### **Empujar**

### **Ajustes de empujar**

#### $\overline{\text{4}}$  Link to Grid  $\qquad \overline{\text{v}}$

Le permiten configurar una rejilla de ajuste para los comandos de empuje.

- Por defecto, la rejilla de ajuste para las operaciones de empuje se establece a **Enlazar a rejilla**, y la anchura del paso se corresponde con la rejilla de ajuste.
- Si activa **Enlazar a formato de tiempo primario**, la rejilla de ajuste para las operaciones de empuje sigue el formato de tiempo primario, y puede configurar la anchura del paso en el menú emergente **Ajustes de empujar**.
- Si desactiva **Enlazar a rejilla** y **Enlazar a formato de tiempo primario**, puede configurar una rejilla de ajuste independiente para las operaciones de empuje. En este caso, puede seleccionar un formato de tiempo y un valor desde el menú emergente **Ajustes de empujar**.

### **NOTA**

Para mostrar los botones de empujar, haga clic en los puntos a la derecha de los **Ajustes de empujar**.

#### **Empujar inicio hacia la izquierda**

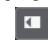

Aumenta la duración del evento seleccionado moviendo su inicio hacia la izquierda.

### **Empujar inicio hacia la derecha**

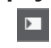

Disminuye la duración del evento seleccionado moviendo su inicio hacia la derecha.

### **Desplazar hacia la izquierda**

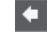

Desplaza el evento seleccionado hacia la izquierda.

#### **Desplazar hacia la derecha**

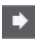

Desplaza el evento seleccionado hacia la derecha.

#### **Empujar final hacia la izquierda**

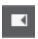

Disminuye la duración del evento seleccionado moviendo su final hacia la izquierda.

### **Empujar final hacia la derecha**

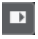

Aumenta la duración del evento seleccionado moviendo su final hacia la derecha.

### **Paleta de transposición**

### **Hacia arriba**

### $\left| \right|$

Transpone el evento seleccionado hacia arriba media nota.

### **Hacia abajo**

 $\ddot{\mathbf{v}}$ 

Transpone el evento seleccionado hacia abajo media nota.

### **Desplazar más hacia arriba**

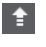

Transpone el evento seleccionado hacia arriba una octava.

**Desplazar más hacia abajo**

L

Transpone el evento seleccionado hacia abajo una octava.

### **Ajustar**

### **Ajustar act./desact.**

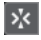

Activa/desactiva la función **Ajustar** a la rejilla.

### **Tipo de ajuste**

X Grid

Le permite seleccionar una de las siguientes opciones de ajuste:

- Rejilla ajusta los eventos a la rejilla que esté seleccionada en el menú emergente **Presets de cuantización**.
- **Relativo a rejilla** mantiene las posiciones relativas al ajustar los eventos a la rejilla.
- **Eventos** ajusta los eventos al inicio o al final de los demás eventos.
- **Reorganizar** cambia el orden de los eventos si arrastra un evento hacia la izquierda o hacia la derecha de otros eventos.
- **Cursor** ajusta los eventos a la posición del cursor.
- **Rejilla + Cursor** ajusta los eventos a la rejilla de cuantización que esté seleccionada en el menú emergente **Presets de cuantización**, o a la posición del cursor.
- **Eventos + Cursor** ajusta los eventos al inicio o al final de los demás eventos, o a la posición del cursor.
- **Rejilla + Eventos + Cursor** ajusta los eventos a la rejilla de cuantización que esté seleccionada en el menú emergente **Presets de cuantización**, o al inicio o al final de otros eventos, o a la posición del cursor.

### **Tipo de rejilla**

### $-1+$

Le permite elegir desde uno de los siguientes tipos de rejilla:

- **Usar cuantización** activa una rejilla en la que los eventos se ajustan al valor seleccionado en el menú emergente **Presets de cuantización**.
- **Adaptar a zoom** activa una rejilla en la que los eventos se ajustan al nivel de zoom.

### **Cuantizar**

### **Aplicar cuantización**

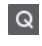

Aplica los ajustes de cuantización.

### **Presets de cuantización**

 $1/64$   $\blacktriangledown$ 

Le permite seleccionar un preset de cuantización o de groove.

### **Cuantización suave act./desact.**

## $\mathcal{H}$

Activa/Desactiva la cuantización suave.

### **Abrir panel de cuantización**

 $\epsilon$ 

Abre el **Panel de cuantización**.

### **Cuantizar duración**

### **Cuantizar duración**

**L** Quantize Link  $\blacktriangledown$ 

Le permite especificar un valor para cuantizar las duraciones de eventos.

### **Ajustes y selección de partes**

### **Mostrar bordes de partes**

 $\boxed{r}$ 

Muestra/Oculta los bordes de la parte MIDI activa, dentro de los localizadores izquierdo y derecho.

### **Modo edición de partes**

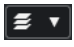

Establece el modo de edición de partes.

- **Todas las partes** le permite seleccionar y editar todos los eventos de todas las partes visibles.
- Parte activa restringe la selección y la edición a los eventos de la parte activa.

### **Activar parte para edición**

 $\blacktriangledown$ 

Vocals

Lista todas las partes que estaban seleccionadas cuando abrió el editor y le deja activar una parte.

### **Introducción paso a paso/MIDI**

#### **Introducción paso a paso**

**A** 

Activa/Desactiva la introducción paso a paso.

### **Introducción paso a paso MIDI/Introducción MIDI Note Expression**

### $O =$

B

Activa/Desactiva la introducción paso a paso MIDI y la introducción paso a paso MIDI de note expression.

### **Modo inserción (desplazar eventos siguientes)**

Desplaza todos los eventos de nota a la derecha del cursor de introducción paso a paso para hacerle sitio al evento insertado al insertar notas.

### **NOTA**

Esto solo funciona si la opción **Introducción paso a paso** está activada.

**Registrar tono**

IJ.

 $\left| \cdot \right|$ 

Incluye el tono al insertar notas.

**Registrar la velocidad de note on**

Incluye la velocidad NoteOn al insertar notas.

### **Registrar la velocidad de note off**

Incluye la velocidad NoteOff al insertar notas.

#### **Mantener notas existentes**

 $\mathbf{r}$ 

Mantiene las notas existentes al insertar notas.

### **Colores de eventos**

### **Colores de eventos**

 $\bigcirc$  Velocity  $\qquad \bullet$ 

Le permite seleccionar colores de eventos.

### **Editar instrumento VST**

### **Editar instrumento VST**

 $\blacktriangleright$   $\overline{\mathbf{H}}$ 

Abre el instrumento VST al que la pista está enrutada.

### **Separador derecho**

### **Separador derecho**

Le permite usar el separador derecho. Las herramientas que se colocan a la derecha del separador se muestran siempre.

### **Controles de zona de ventana**

### **Abrir en una ventana aparte**

### $\overline{z}$

Este botón está disponible en la pestaña **Editor** en la zona inferior. Abre el editor en una ventana aparte.

### **Abrir en zona inferior**

 $\overline{\mathbf{K}}$ 

Este botón está disponible en la ventana del editor. Abre la pestaña **Editor** en la zona inferior de la ventana de **Proyecto**.

### **Mostrar/Ocultar zona izquierda**

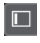

Muestra/Oculta la zona izquierda.

### <span id="page-845-0"></span>**Mostrar/Ocultar carriles de controlador**

Muestra/Oculta carriles de controlador.

### **Configurar disposición de ventanas**

区

 $\Box$ 

Le permite configurar la disposición de ventanas.

VÍNCULOS RELACIONADOS [Zoom en editores MIDI](#page-799-0) en la página 800 [Panel Modo edición de parte](#page-809-0) en la página 810

# **Línea de estado del editor de teclas**

La línea de estado del **Editor de teclas** muestra información acerca de la posición de tiempo en ratón, el valor en ratón y el acorde actual.

● Para mostrar la línea de estado, haga clic en **Configurar disposición de ventanas** en la barra de herramientas y active **Línea de estado**.

Los estados de activado/desactivado de la línea de estado de la ventana del **Editor de teclas** y de la pestaña **Editor** en la zona inferior de la ventana de **Proyecto** son independientes el uno del otro.

### **Posición de tiempo en ratón**

Muestra la posición de tiempo exacta del puntero del ratón, en función del formato de visualización de la regla seleccionado. Esto le permite editar o insertar notas en posiciones exactas.

### **Valor en ratón**

Muestra el tono exacto de la posición del puntero del ratón en el visor de eventos. Esto facilita la búsqueda del tono correcto al introducir o transponer notas.

Si mueve el ratón en el visor de controlador, se muestra el valor del evento de controlador en la posición del cursor del ratón.

### **Visor de acorde actual**

Cuando el cursor de proyecto está colocado sobre notas que forman un acorde, el acorde se muestra aquí.

VÍNCULOS RELACIONADOS [Partes MIDI en bucle](#page-808-0) en la página 809

# **Línea de información del editor de teclas**

La línea de información del **Editor de teclas** muestra valores y propiedades de los eventos seleccionados.

## **Línea de información de los eventos de nota seleccionados**

Para mostrar la línea de información de los eventos de nota, seleccione los eventos con la herramienta **Seleccionar**, haga clic en **Configurar disposición de ventanas** en la barra de herramientas y active **Línea de información**.

### <span id="page-846-0"></span>**NOTA**

Si están seleccionadas varias notas, se muestran los valores de la primera nota en color.

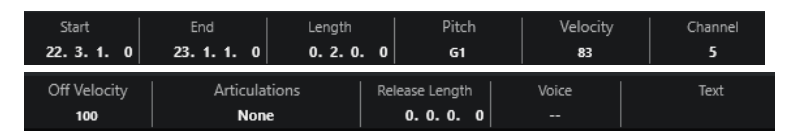

Los valores de **Inicio**, **Fin** y **Duración** se muestran en el formato de visualización de regla seleccionado.

Los valores de **Velocidad** y **Velocidad de relajamiento** se muestran en alta resolución. En el diálogo **Preferencias** (página **Opciones de edición—MIDI**), configure el **Rango de visualización de alta resolución** y el **Recuento decimal de alta resolución**.

**NOTA** 

Los estados de activado/desactivado de la línea de información de la ventana del **Editor de teclas** y de la pestaña **Editor** en la zona inferior de la ventana de **Proyecto** son independientes el uno del otro.

### **Línea de información de los rangos seleccionados**

Para mostrar la línea de información de un rango seleccionado, seleccione un rango con la herramienta **Selección de rango**, haga clic en **Configurar disposición de ventanas** en la barra de herramientas y active **Línea de información**.

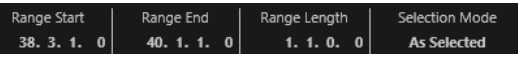

**NOTA** 

Los estados de activado/desactivado de la línea de información de la ventana del **Editor de teclas** y de la pestaña **Editor** en la zona inferior de la ventana de **Proyecto** son independientes el uno del otro.

#### VÍNCULOS RELACIONADOS

[Editar eventos de nota en la línea de información](#page-806-0) en la página 807 [Cambiar el formato de visualización de la regla](#page-798-0) en la página 799 [Opciones de edición - MIDI](#page-1167-0) en la página 1168 [Expandir rangos de selección verticalmente \(solo MIDI\)](#page-225-0) en la página 226 [Transposición y velocidad en la línea de información](#page-777-0) en la página 778

# **Inspector del editor de teclas**

El **Inspector** se encuentra a la izquierda del visor de notas. El **Inspector** del **Editor de teclas**  contiene herramientas y funciones para trabajar con datos MIDI.

● Para mostrar/ocultar secciones del **Inspector**, haga clic derecho en un área vacía, seleccione **Configurar secciones** y active/desactive las opciones correspondientes.

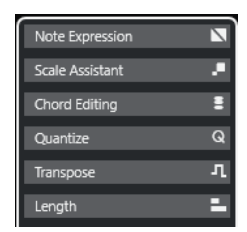

### **Note Expression**

Contiene funciones y ajustes relacionados con note expressions.

#### **Edición de acordes**

Le permite introducir acordes en lugar de notas únicas.

#### **Cuantizar**

Le permite acceder a los parámetros de cuantización principales. Estos son idénticos a las funciones del panel de **Cuantización**.

### **Transposición**

Le permite acceder a los parámetros principales de transposición de eventos MIDI.

#### **Duración**

Contiene opciones relacionadas con la duración, similares a las del submenú **Funciones** del menú **MIDI**.

Para cambiar la duración de los eventos MIDI seleccionados o para cambiar todos los eventos de la parte activa sin eventos seleccionados, use el deslizador **Escalar duración/Escalar legato**.

En el valor máximo, las notas alcanzan el inicio de la siguiente nota.

- Para hacer que los nuevos ajustes de duración sean permanentes, haga clic en **Congelar duraciones MIDI**.
- Para ajustar finamente la distancia entre dos notas consecutivas, use el deslizador **Solapado**.

A **0 Tics**, el deslizador **Escalar duración/Escalar legato** extiende cada nota para que alcance exactamente la siguiente nota. Los valores positivos hacen que las notas se solapen y los negativos le permiten definir un pequeño hueco entre las notas.

Para usar la función **Legato** o el deslizador para extender una nota hasta la siguiente nota seleccionada, active **Extender a siguiente seleccionada**. Esto es idéntico a activar la opción **Modo legato: Solo entre notas seleccionadas**  en el diálogo de **Preferencias**.

#### **Asistente de escalas**

Le permite seleccionar una escala musical que resalta todos los eventos de nota cuyas alturas tonales pertenecen a esta escala.

### **NOTA**

Si abre el **Editor de teclas** en la zona inferior, estas secciones se muestran en el **Inspector del editor** en la zona izquierda.

VÍNCULOS RELACIONADOS [Sección note expression del inspector](#page-930-0) en la página 931 [Panel de cuantización](#page-308-0) en la página 309 [Funciones de transposición](#page-340-0) en la página 341 [Abrir el inspector del editor](#page-57-0) en la página 58

### Asistente de escalas en el editor de teclas en la página 849

## <span id="page-848-0"></span>**Asistente de escalas en el editor de teclas**

La sección **Asistente de escalas** del **Inspector** del **Editor de teclas** le ayuda a hacer coincidir eventos de nota a una escala musical.

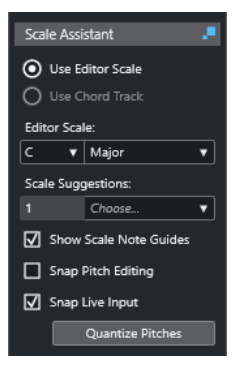

#### **Indicador de estado del asistente de escalas**

Muestra el estado activado/desactivado del **Asistente de escalas**.

#### **Usar escala del editor**

Le permite seleccionar una escala para las notas en el visor de notas del **Editor de teclas**.

● **Escala del editor**

Le permite seleccionar una escala.

● **Sugerencias de escala**

Muestra el número de sugerencias de escala que coinciden con los tonos de las notas MIDI. Abra el menú emergente para elegir una de las sugerencias. Para recibir sugerencias de escalas para notas específicas, selecciónelas. Si ninguna nota está seleccionada, las sugerencias de escala se realizan para todas las notas del visor de notas.

#### NOTA

El **Asistente de escalas** también está disponible en el **Editor de muestras**, y la **Escala del editor** está enlazada. Si selecciona una escala en el **Editor de teclas**, se selecciona la misma escala en el **Editor de muestras** y viceversa.

#### **Usar pista de acordes**

Le permite usar los datos de la pista de acordes como escala musical.

### ● **Modo de pista de acordes**

Le permite seleccionar si quiere usar los eventos de escala de la pista de acordes, los eventos de acorde, o ambos, como escala musical.

#### **Mostrar guías de notas de escala**

Cambia el fondo del visor del evento de nota según la escala seleccionada. Las alturas tonales que no pertenecen a la escala seleccionada se muestran con un fondo más oscuro.

### **Ajustar edición de tonos**

Ajusta las alturas tonales o las notas a la escala seleccionada cuando las añade, edita o mueve.

### <span id="page-849-0"></span>**NOTA**

**Ajustar edición de tonos** no se aplica cuando cambia las alturas tonales usando el campo de valor **Altura tonal** en la línea de información o si graba notas a través de la entrada MIDI.

#### **Ajustar entrada en directo**

Automáticamente corrige las alturas tonales de notas entrantes según la escala seleccionada.

**NOTA** 

Esto solo funciona si **Grabar en el editor** está activado.

### **Cuantizar tonos**

Cuantiza las alturas tonales de las notas seleccionadas a la altura tonal más cercana de la escala seleccionada.

### VÍNCULOS RELACIONADOS

Visor de notas del Editor de teclas en la página 850 [Usar Entrada en directo](#page-968-0) en la página 969 [Menú Colores de eventos](#page-799-0) en la página 800 [Diálogo Configuración de escala musical](#page-961-0) en la página 962 [Hacer coincidir eventos de nota a una escala musical](#page-854-0) en la página 855 [Usar la pista de acordes para hacer coincidir eventos de nota a una escala musical](#page-855-0) en la página 856 [Cuantizar alturas tonales de notas MIDI a escalas musicales](#page-857-0) en la página 858 [Pista de acordes](#page-950-0) en la página 951 [Mapear alturas tonales de notas MIDI entrantes a escalas musicales](#page-857-0) en la página 858 [Ajustar alturas tonales de notas MIDI a escalas musicales mientras se edita](#page-858-0) en la página 859 [Sección VariAudio del inspector](#page-523-0) en la página 524

# **Visor de notas del Editor de teclas**

El visor de notas es la zona principal del **Editor de teclas**. Contiene una rejilla donde los eventos de nota se muestran como rectángulos.

<span id="page-850-0"></span>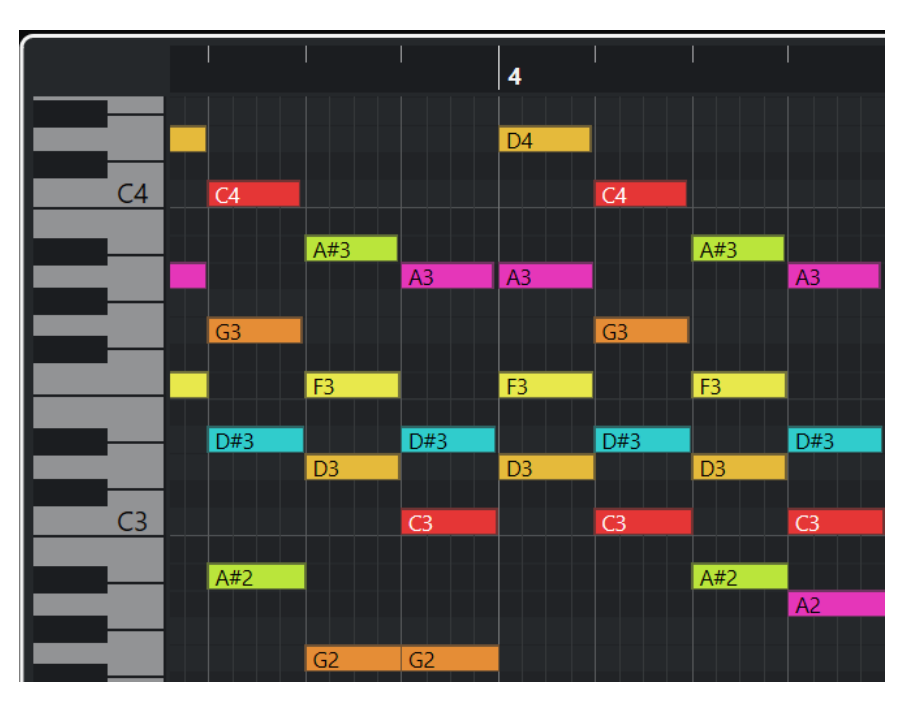

La amplitud de una caja corresponde a la duración de la nota. La posición vertical de una caja corresponde al número de nota (altura tonal), con las notas más altas en la parte de arriba de la rejilla.

Dependiendo del factor zoom, los eventos de nota muestran los nombres de las notas.

#### **NOTA**

Puede cambiar el formato de nombrado y los nombres de las notas de las alturas tonales en la sección **Notación de tono** del diálogo **Preferencias** (página **Visualización de eventos—Acordes y tonos**).

Puede activar **Visibilidad de tonos act./desact.** en la barra de herramientas del **Editor de teclas**  para mostrar solo las alturas tonales con eventos o las alturas tonales sugeridas por el **Asistente de escalas**. Esto oculta las teclas del teclado cuyas alturas tonales no se utilizan y muestran los nombres de las notas en las teclas restantes.

VÍNCULOS RELACIONADOS Visor del teclado de piano del editor de teclas en la página 851 [Zoom en editores MIDI](#page-799-0) en la página 800 [Notación de tono](#page-1173-0) en la página 1174 [Opciones de visibilidad de tonos](#page-853-0) en la página 854

### **Visor del teclado de piano del editor de teclas**

El visor del teclado de piano se muestra a la izquierda del visor de notas en el **Editor de teclas**.

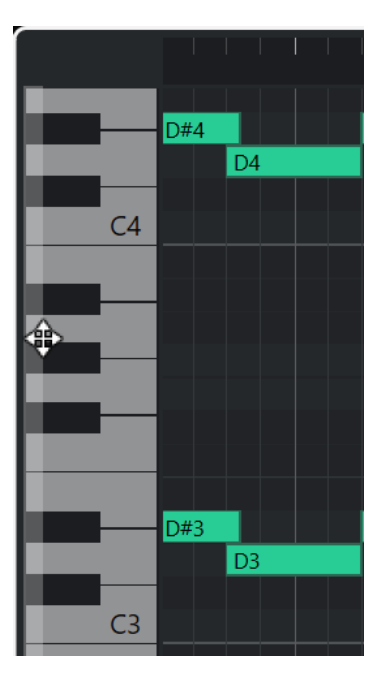

El teclado de piano le ofrece una orientación visual en relación con las posiciones de las alturas tonales en el visor de notas y le ayuda a encontrar alturas tonales de notas específicas.

Puede hacer clic en una tecla para escuchar el tono y el sonido del instrumento conectado.

Si mueve el ratón al extremo izquierdo del visor del teclado de piano, el puntero del ratón cambia, permitiéndole desplazarse hacia arriba y hacia abajo, y hacer zoom acercándose y alojándose del visor del teclado:

- Arrastre hacia arriba/abajo para desplazarse hacia arriba/abajo en el visor del teclado de piano.
- Arrastre hacia la izquierda/derecha para hacer zoom acercándose/alejándose del visor del teclado de piano.

Las teclas C (Do) muestran los nombres de las notas de las alturas tonales correspondientes.

Puede activar **Visibilidad de tonos act./desact.** en la barra de herramientas del **Editor de teclas**  para mostrar solo las alturas tonales con eventos o las alturas tonales sugeridas por el **Asistente de escalas**. Esto oculta las teclas del teclado cuyas alturas tonales no se utilizan y muestran los nombres de las notas en las teclas restantes.

#### **NOTA**

Puede cambiar el formato de nombrado y los nombres de las notas de las alturas tonales en la sección **Notación de tono** del diálogo **Preferencias** (página **Visualización de eventos—Acordes y tonos**).

Si selecciona eventos de nota en el visor de eventos, las teclas correspondientes en el visor del teclado de piano se muestran en el mismo color que el evento de nota.

### **NOTA**

Puede usar el menú **Colores de eventos**, en la barra de herramientas del **Editor de teclas**, para seleccionar un esquema de colores.

Si mueve el puntero del ratón en el visor de eventos, se resalta la posición de la altura tonal correspondiente en el visor del teclado de piano.

<span id="page-852-0"></span>VÍNCULOS RELACIONADOS [Visor de notas del Editor de teclas](#page-849-0) en la página 850 [Editor de teclas](#page-836-0) en la página 837 [Notación de tono](#page-1173-0) en la página 1174 [Opciones de visibilidad de tonos](#page-853-0) en la página 854 [Menú Colores de eventos](#page-799-0) en la página 800

## **Mostrar alturas tonales específicas en el editor de teclas**

Puede definir qué alturas tonales son visibles en el visor de eventos y en el visor del teclado de piano del **Editor de teclas**. Ocultando las alturas tonales que no necesita, puede ahorrar espacio en pantalla. Esto es útil si añade eventos de nota que abarcan más de una octava y quiere visualizarlos todos, por ejemplo.

### PROCEDIMIENTO

- **1.** En la barra de herramientas del **Editor de teclas**, abra el menú emergente **Seleccionar opciones de visibilidad de tonos e ...**
- **2.** Haga uno de lo siguiente:
	- Para mostrar solo las alturas tonales para las que los eventos están disponibles en el visor de notas, seleccione **Mostrar tonos con eventos**.

### **NOTA**

Si edita múltiples partes MIDI, se tienen en cuenta las alturas tonales de todos los eventos de nota en las diferentes partes MIDI. Las alturas tonales visibles se actualizan según la selección de partes MIDI en la ventana de **Proyecto**.

Para mostrar solo las alturas tonales que coinciden con la escala musical que está seleccionada en la sección **Asistente de escalas** del **Inspector** del **Editor de teclas**, seleccione **Mostrar tonos del asistente de escalas**.

### RESULTADO

El visor de notas y el visor del teclado de piano se cambian según sus ajustes.

#### **EIEMPLO**

Si seleccionó **Mostrar tonos del asistente de escalas** en el menú emergente **Seleccionar opciones de visibilidad de tonos** y el **Asistente de escalas** utiliza una escala específica, pero algunas de las notas en el visor de notas no coinciden con la escala, esto está indicado por el color de los eventos de nota y por la marca de exclamación en la tecla correspondiente en el visor del teclado.

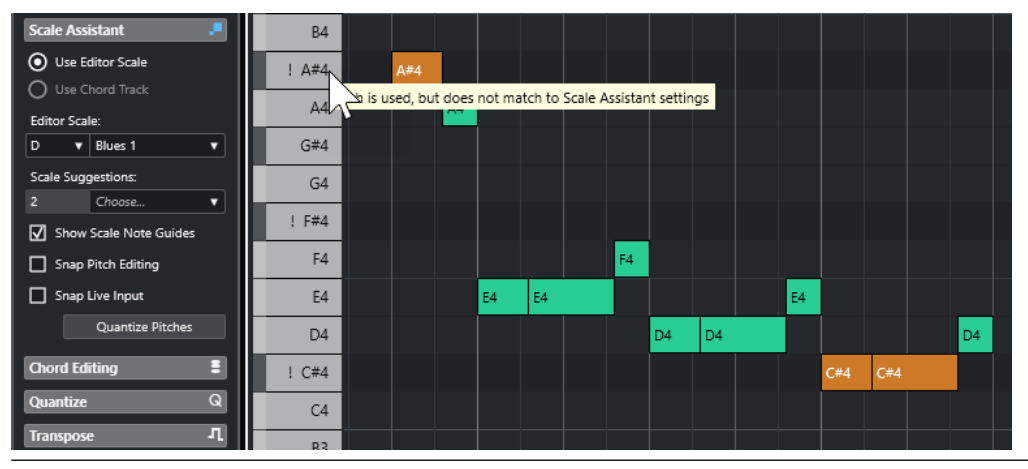

<span id="page-853-0"></span>VÍNCULOS RELACIONADOS Opciones de visibilidad de tonos en la página 854 [Barra de herramientas del editor de teclas](#page-838-0) en la página 839 [Visor de notas del Editor de teclas](#page-849-0) en la página 850 [Visor del teclado de piano del editor de teclas](#page-850-0) en la página 851

### **Opciones de visibilidad de tonos**

Las opciones de visibilidad de tonos le permiten mostrar u ocultar alturas tonales específicas del visor de eventos del **Editor de teclas** y del visor del teclado de piano. Las opciones de visibilidad de tonos se guardan con el programa. Si un ajuste lleva a una situación en la que no se muestran las alturas tonales, en su lugar se muestran todas las alturas tonales.

Para abrir las opciones de visibilidad de tonos, haga clic en Seleccionar opciones de **visibilidad de tonos** en el **Editor de teclas**.

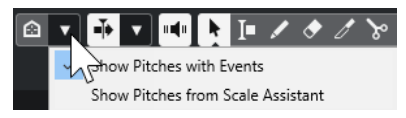

Están disponibles las siguientes opciones:

#### **Mostrar tonos con eventos**

Le permite mostrar solo las alturas tonales para las que los eventos están disponibles en el visor de notas.

### **NOTA**

Si edita múltiples partes MIDI, se tienen en cuenta las alturas tonales de todos los eventos de nota en las diferentes partes MIDI. Las alturas tonales visibles se actualizan, basándose en la selección de partes MIDI en la ventana de **Proyecto**.

### **Mostrar tonos del asistente de escalas**

Le permite mostrar solo las alturas tonales que coinciden con la escala musical que está seleccionada en la sección **Asistente de escalas** del **Inspector** del **Editor de teclas**.

● **Usar escala del editor**

Muestra solo las notas que coinciden con la escala del editor.

**NOTA** 

Si el visor de notas contiene eventos de nota en las alturas tonales que no coinciden con la escala seleccionada, las teclas correspondientes en el visor del teclado se muestran con una marca de exclamación. Si activa la opción **Escala/ Acordes** en el menú emergente **Colores de eventos** en la barra de herramientas del **Editor de teclas**, los eventos de nota que no coinciden se muestran en un color diferente.

### **Usar pista de acordes**

Muestra solo las notas que coinciden con la pista de acordes. El **Modo de pista de acordes** que seleccionó para el **Asistente de escalas** determina si las alturas tonales de la escala, del acorde o ambas son visibles.

### VÍNCULOS RELACIONADOS

[Menú Colores de eventos](#page-799-0) en la página 800 [Visor del teclado de piano del editor de teclas](#page-850-0) en la página 851 [Visor de notas del Editor de teclas](#page-849-0) en la página 850 [Mostrar alturas tonales específicas en el editor de teclas](#page-852-0) en la página 853

## <span id="page-854-0"></span>**Edición de la altura tonal con visibilidad de tonos reducida**

Si edita alturas tonales y reduce la visibilidad de tonos a través de **Seleccionar opciones de visibilidad de tonos**, hay algunas directrices generales acerca del comportamiento del programa que debe tener en cuenta.

Como norma general, solo puede mover eventos de nota a posiciones de alturas tonales que sean visibles. Esto se aplica a mover eventos de nota hacia arriba/hacia abajo con el ratón, usando los comandos de teclado correspondientes o usando las teclas de cursor.

## **Excepciones**

Para acceder a posiciones de alturas tonales específicas que no se visualizan, tiene las siguientes posibilidades:

- Para mover eventos de nota a posiciones de alturas tonales que no son visibles, use el campo de valor **Altura tonal** en la línea de información.
- Para mover eventos de nota por octavas, seleccione el evento de nota y pulse Mayús -**Flecha arriba** para moverla una octava hacia arriba o **Mayús** - **Flecha abajo** para moverla una octava hacia abajo.
- Para mover notas de acorde, abra la sección **Edición de acordes** y active una opción en la sección **Inversiones** o **Eliminar notas**.

En todos estos casos, el visor de notas y el visor del teclado de piano se extienden para mostrar las nuevas alturas tonales.

VÍNCULOS RELACIONADOS [Opciones de visibilidad de tonos](#page-853-0) en la página 854 [Visor de notas del Editor de teclas](#page-849-0) en la página 850 [Visor del teclado de piano del editor de teclas](#page-850-0) en la página 851

# **Operaciones con el editor de teclas**

Esta sección describe las principales operaciones de edición dentro del **Editor de teclas**.

# **Hacer coincidir eventos de nota a una escala musical**

Puede seleccionar una escala musical que se basa en todos o algunos eventos de nota en el **Editor de teclas** y hacerla coincidir con eventos de notas.

PROCEDIMIENTO

- **1.** Abra una parte MIDI en el **Editor de teclas**.
- **2.** Abra la sección **Asistente de escalas** del **Inspector** y active **Usar escala del editor**.
- **3.** Haga uno de lo siguiente:
	- Seleccione algunos eventos de nota en el visor de notas para obtener sugerencias de escalas musicales que coincidan con esas notas.
	- Deseleccione todos los eventos de nota en el visor de notas para obtener sugerencias de escalas musicales que coincidan con todas las notas de la parte MIDI.
- **4.** Active **Mostrar guías de notas de escala**.

<span id="page-855-0"></span>Esto cambia el fondo del visor de eventos según la escala seleccionada para que las alturas tonales que no pertenecen a la escala se muestren con un fondo más oscuro.

**5.** En la barra de herramientas del **Editor de teclas**, establezca los **Colores de eventos** a **Escala/Acordes**.

Esto cambia los colores de los eventos de nota en el visor de eventos según si las alturas tonales coinciden o no con la escala musical seleccionada.

#### **NOTA**

Para ver el esquema de colores del modo de color seleccionado, abra el menú emergente **Colores de eventos** y seleccione **Configuración**.

- **6.** Abra el menú emergente **Sugerencias de escala** y seleccione una de las opciones.
- **7.** Opcional: En la barra de herramientas del **Editor de teclas**, abra el menú emergente **Seleccionar opciones de visibilidad de tonos**  $\circ$  **v** y seleccione **Mostrar tonos del asistente de escalas**.

Esto filtra el visor de notas y el visor del teclado de piano para que solo muestren las alturas tonales que coinciden con la escala musical seleccionada.

#### RESULTADO

El color de fondo del visor de eventos y del visor de notas sirve de guía visual para editar las alturas tonales de las notas.

DESPUÉS DE COMPLETAR ESTA TAREA

Si necesita más ayuda para hacer coincidir los eventos de nota con las alturas tonales más cercanas de la escala musical seleccionada, puede hacer clic en **Cuantizar tonos** para cuantizar las alturas tonales de notas MIDI existentes. Active **Ajustar edición de tonos** para ajustar las alturas tonales de las notas MIDI mientras se edita o **Ajustar entrada en directo** para mapear las alturas tonales de las notas de MIDI entrante.

### VÍNCULOS RELACIONADOS

Usar la pista de acordes para hacer coincidir eventos de nota a una escala musical en la página 856

[Asistente de escalas en el editor de teclas](#page-848-0) en la página 849

[Mostrar alturas tonales específicas en el editor de teclas](#page-852-0) en la página 853 [Ajustar alturas tonales de notas MIDI a escalas musicales mientras se edita](#page-858-0) en la página 859 [Mapear alturas tonales de notas MIDI entrantes a escalas musicales](#page-857-0) en la página 858 [Cuantizar alturas tonales de notas MIDI a escalas musicales](#page-857-0) en la página 858

## **Usar la pista de acordes para hacer coincidir eventos de nota a una escala musical**

Puede seleccionar una escala musical que está definida por acordes o escalas en la pista de acordes y hacer coincidir eventos de nota con ella.

#### PRERREQUISITO

Ha añadido una pista de acordes con algunos eventos de acorde a su proyecto.

#### PROCEDIMIENTO

- **1.** Abra una parte MIDI en el **Editor de teclas**.
- **2.** Abra la sección **Asistente de escalas** del **Inspector**, y active **Usar pista de acordes**.
- **3.** Abra el menú emergente **Modo de pista de acordes** y haga uno de lo siguiente:
- Para hacer coincidir eventos de nota con eventos de escala en la pista de acordes, seleccione **Escalas**.
- Para hacer coincidir eventos de nota con eventos de acorde en la pista de acordes, seleccione **Acordes**.
- Para hacer coincidir eventos de nota con eventos de acorde y de escala en la pista de acordes seleccione **Acordes y escalas**.

### **4.** Active **Mostrar guías de notas de escala**.

Esto cambia el fondo del visor de eventos según la escala seleccionada, para que las alturas tonales que no pertenecen a la escala se muestren con un fondo más oscuro.

**5.** En la barra de herramientas del **Editor de teclas**, establezca los **Colores de eventos** a **Escala/Acordes**.

Esto cambia los colores de los eventos de nota en el visor de eventos según si las alturas tonales coinciden o no con la escala musical seleccionada.

**NOTA** 

Para ver el esquema de colores del modo de color seleccionado, abra el menú emergente **Colores de eventos** y seleccione **Configuración**.

**6.** Opcional: En la barra de herramientas del **Editor de teclas**, abra el menú emergente **Seleccionar opciones de visibilidad de tonos**  $\circledast$  **<b>v** seleccione **Mostrar tonos del asistente de escalas**.

Esto filtra el visor de notas y el visor del teclado de piano para que solo muestren las alturas tonales que coinciden con la escala musical seleccionada.

### RESULTADO

El color de fondo del visor de eventos y del visor de notas sirve de guía visual para editar las alturas tonales de las notas.

### **NOTA**

Como puede haber añadido diferentes eventos de escala/acorde en posiciones de tiempo específicas, las indicaciones de escala en el fondo del visor de eventos y en los eventos de nota cambian a lo largo de la línea de tiempo.

### DESPUÉS DE COMPLETAR ESTA TAREA

Si necesita más ayuda para hacer coincidir los eventos de nota con las alturas tonales más cercanas de la escala musical seleccionada, puede hacer clic en **Cuantizar tonos** para cuantizar las alturas tonales de notas MIDI existentes, activar **Ajustar edición de tonos** para ajustar las alturas tonales de las notas MIDI mientras se edita, o activar **Ajustar entrada en directo** para mapear las alturas tonales de las notas de MIDI entrante.

#### VÍNCULOS RELACIONADOS

[Menú Colores de eventos](#page-799-0) en la página 800 [Hacer coincidir eventos de nota a una escala musical](#page-854-0) en la página 855 [Asistente de escalas en el editor de teclas](#page-848-0) en la página 849 [Mostrar alturas tonales específicas en el editor de teclas](#page-852-0) en la página 853 [Pista de acordes](#page-950-0) en la página 951

## <span id="page-857-0"></span>**Cuantizar alturas tonales de notas MIDI a escalas musicales**

Puede cuantizar las alturas tonales de notas MIDI a la altura tonal más cercana de la escala seleccionada.

PRERREQUISITO

En el **Editor de teclas**, ha seleccionado una escala para sus notas MIDI o ha seleccionado un **Modo de pista de acordes**.

### PROCEDIMIENTO

- **1.** Abra la sección **Asistente de escalas** del **Inspector**.
- **2.** Opcional: Active **Mostrar guías de notas de escala**.
- **3.** Haga uno de lo siguiente:
	- En el visor de eventos de nota, seleccione las notas cuyas alturas tonales quiera cuantizar.
	- Deseleccione todas las notas en el visor de eventos de nota para cuantizar todas las alturas tonales de las notas de la parte MIDI.
- **4.** Haga clic en **Cuantizar tonos**.

#### RESULTADO

Todas las alturas tonales de las notas que no coincidan con la escala seleccionada se cuantizan a las alturas tonales más cercanas de la escala.

### VÍNCULOS RELACIONADOS

[Hacer coincidir eventos de nota a una escala musical](#page-854-0) en la página 855 [Usar la pista de acordes para hacer coincidir eventos de nota a una escala musical](#page-855-0) en la página 856

[Asistente de escalas en el editor de teclas](#page-848-0) en la página 849

[Ajustar alturas tonales de notas MIDI a escalas musicales mientras se edita](#page-858-0) en la página 859 Mapear alturas tonales de notas MIDI entrantes a escalas musicales en la página 858 Cuantizar alturas tonales de notas MIDI a escalas musicales en la página 858

### **Mapear alturas tonales de notas MIDI entrantes a escalas musicales**

Al monitorizar o grabar en el **Editor de teclas**, puede mapear las alturas tonales de notas de MIDI entrantes a las alturas tonales más cercanas de la escala seleccionada.

#### PRERREQUISITO

En el **Editor de teclas**, ha seleccionado una escala para las notas MIDI o ha seleccionado un **Modo de pista de acordes**.

#### PROCEDIMIENTO

- **1.** Abra la sección **Asistente de escalas** del **Inspector**.
- **2.** Active **Mostrar guías de notas de escala**.
- **3.** En la barra de herramientas del **Editor de teclas**, active **Grabar en el editor**.
- **4.** Para empezar la reproducción, haga clic en **Iniciar** en el panel de **Transporte** o en la **Barra de transporte**.
- **5.** Active **Ajustar entrada en directo**.
- **6.** Toque o grabe algunas notas en su teclado MIDI.

#### <span id="page-858-0"></span>RESULTADO

Las alturas tonales de las notas tocadas o grabadas se mapean automáticamente a la escala seleccionada.

VÍNCULOS RELACIONADOS

[Hacer coincidir eventos de nota a una escala musical](#page-854-0) en la página 855 [Usar la pista de acordes para hacer coincidir eventos de nota a una escala musical](#page-855-0) en la página 856 [Asistente de escalas en el editor de teclas](#page-848-0) en la página 849

[Usar Entrada en directo](#page-968-0) en la página 969

## **Ajustar alturas tonales de notas MIDI a escalas musicales mientras se edita**

Puede ajustar las alturas tonales de notas MIDI a las alturas tonales más cercanas de la escala seleccionada mientras edita en el **Editor de teclas**.

PRERREQUISITO

En el **Editor de teclas**, ha seleccionado una escala para sus notas MIDI o ha seleccionado un **Modo de pista de acordes**.

PROCEDIMIENTO

- **1.** Abra la sección **Asistente de escalas** del **Inspector**.
- **2.** Active **Mostrar guías de notas de escala**.
- **3.** Active **Ajustar edición de tonos**.
- **4.** Haga uno de lo siguiente:
	- Inserte un evento de nota con la herramienta **Dibujar**, la herramienta **Seleccionar** o con la herramienta **Línea**.
	- Arrastre un evento de nota hacia arriba o hacia abajo con el ratón.
	- Seleccione un evento de nota y use las teclas **Flecha arriba** / **Flecha abajo** .

#### RESULTADO

Las notas se ajustan a las alturas tonales de la escala seleccionada. No puede colocar notas en las alturas tonales fuera de la escala. Si selecciona múltiples notas y las mueve a diferentes alturas tonales, todas las notas seleccionadas se ajustan a las alturas tonales de la escala seleccionada.

#### **NOTA**

**Ajustar edición de tonos** no se aplica cuando cambia las alturas tonales mediante el campo de valor **Altura tonal** en la línea de información o si graba notas a través de la entrada MIDI.

#### VÍNCULOS RELACIONADOS

[Hacer coincidir eventos de nota a una escala musical](#page-854-0) en la página 855 [Usar la pista de acordes para hacer coincidir eventos de nota a una escala musical](#page-855-0) en la página 856 [Asistente de escalas en el editor de teclas](#page-848-0) en la página 849 [Dibujar eventos de nota con la herramienta de dibujar](#page-859-0) en la página 860 [Insertar eventos de nota con la herramienta de selección](#page-859-0) en la página 860 [Dibujar eventos de nota con la herramienta de línea](#page-860-0) en la página 861 [Mover y transponer eventos de nota](#page-861-0) en la página 862 [Modificar valores de notas mientras se insertan notas](#page-860-0) en la página 861

# <span id="page-859-0"></span>**Insertar eventos de nota con la herramienta de selección**

Puede insertar eventos de nota con la herramienta **Seleccionar**.

PRERREQUISITO

Ha configurado la duración del valor de cuantización de los eventos de nota en el menú emergente **Cuantizar duración** de la barra de herramientas.

#### PROCEDIMIENTO

**●** En el visor de notas, haga doble clic con la herramienta **Seleccionar** en la posición en la que quiere insertar una nota.

### RESULTADO

Se inserta una nota en la posición en la que ha hecho doble clic.

# **Suprimir eventos de nota**

PROCEDIMIENTO

- Realice una de las siguientes acciones:
	- Seleccione la herramienta **Borrar** y haga clic en el evento.
	- Seleccione la herramienta **Seleccionar** y haga doble clic sobre el evento.

**NOTA** 

Si **Doble clic abre el editor de Note Expression** está activado en la barra de herramientas del **Editor de teclas**, hacer doble clic en un evento de nota abre el editor de Note Expression en su lugar.

### RESULTADO

Se suprime el evento de nota.

VÍNCULOS RELACIONADOS [Barra de herramientas del editor de teclas](#page-838-0) en la página 839 [Editor de eventos note expression](#page-939-0) en la página 940

# **Dibujar eventos de nota con la herramienta de dibujar**

La herramienta **Dibujar** le permite insertar un solo evento de nota en el visor de notas.

Cuando mueve el cursor dentro del visor de notas, su posición se indica en la línea de estado. Su altura tonal se indica tanto con la línea de estado como con el teclado de piano a la izquierda.

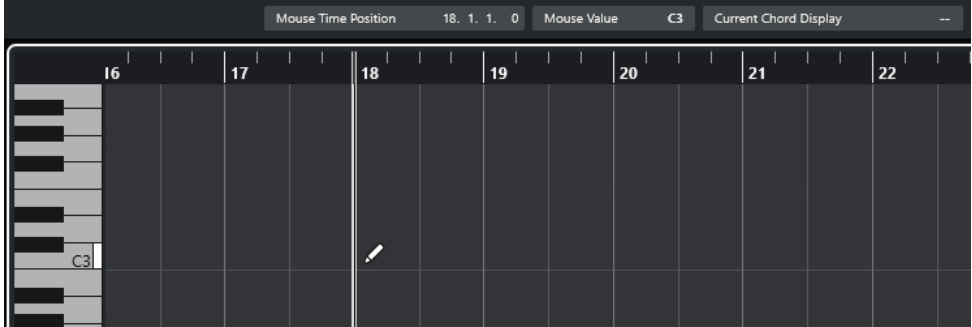

- <span id="page-860-0"></span>Para dibujar una nota, haga clic en el visor de notas. El evento de nota tiene la duración establecida en el menú **Cuantizar duración**.
- Para dibujar eventos de nota más largos, haga clic y arrastre en el visor de notas. La duración del evento de nota es un múltiple del valor Cuantizar duración. Si **Cuantizar duración** está en **Enlazado a cuantización**, el valor del evento viene determinado por la rejilla de cuantización. La función **Ajustar** se tiene en consideración.

#### **NOTA**

Para pasar temporalmente de la herramienta **Seleccionar** a la herramienta **Dibujar**, mantenga pulsado **Alt/Opción** .

# **Modificar valores de notas mientras se insertan notas**

Al insertar eventos de nota, puede modificar valores específicos de notas sobre la marcha.

- Para editar la velocidad de nota, arrastre hacia arriba o hacia abajo.
- Para editar el tono de nota, mantenga pulsado **Alt/Opción** y arrastre hacia arriba o hacia abajo.
- Para editar la duración de nota, arrastre hacia la izquierda o hacia la derecha.
- Para editar la posición de tiempo, mantenga pulsado **Mayús** y arrastre hacia la izquierda o hacia la derecha.

#### **NOTA**

Puede activar/desactivar **Ajustar** temporalmente manteniendo pulsado **Ctrl/Cmd** .

# **Dibujar eventos de nota con la herramienta de línea**

En el visor de notas, la herramienta **Línea** le permite dibujar series de eventos de nota contiguos a lo largo de diferentes formas de línea.

- Para crear eventos de nota contiguos, haga clic y arrastre en el visor de eventos de nota.
- Para restringir el movimiento a la dirección horizontal, pulse **Ctrl/Cmd** y arrastre. Las notas tienen la misma altura tonal.

Si **Ajustar** está activado, los eventos de nota y de controlador se colocan y redimensionan de acuerdo con los valores **Cuantizar** y **Cuantizar duración**.

VÍNCULOS RELACIONADOS Modos de la herramienta de línea en la página 861

### **Modos de la herramienta de línea**

La herramienta **Línea** le permite crear series de eventos de nota contiguos a lo largo de diferentes formas de línea. También puede editar varios eventos de controlador a la vez.

● Para abrir los modos de la herramienta **Línea**, haga clic en **Línea**.

<span id="page-861-0"></span>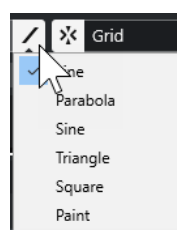

Están disponibles los siguientes modos de línea:

### **Línea**

Si esta opción está activada, puede hacer clic y arrastrar para insertar eventos de nota en el visor de notas a lo largo de una línea recta, en cualquier ángulo. Use esta opción para editar datos de controladores a lo largo de una línea recta en el visor de controladores.

### **Parábola, Sinusoidal, Triángulo, Cuadrado**

Estos modos insertan eventos de nota a lo largo de las diferentes formas de curva.

### **Pincel**

Este modo le permite insertar eventos de nota dibujando en el visor de notas.

# **Mover y transponer eventos de nota**

Hay varias opciones para mover y transponer eventos de nota.

● Para mover eventos de nota en el editor, seleccione la herramienta **Seleccionar** y arrastre las notas a una nueva posición.

Todos los eventos de nota seleccionados se desplazan, manteniendo sus posiciones relativas. La opción **Ajustar** se tiene en consideración.

- Para permitir solo el movimiento horizontal o solo el movimiento vertical, mantenga pulsado **Ctrl/Cmd** mientras arrastra.
- Para mover eventos de nota a través de los botones de la sección **Empujar** en la barra de herramientas, seleccione los eventos de nota y haga clic en un botón.
- Para mover eventos de nota a la posición del cursor del proyecto, seleccione los eventos de nota y seleccione **Edición** > **Mover** > **Inicios de eventos a cursor**.
- Para mover un evento de nota usando la línea de información, seleccione un evento de nota y edite la **Posición** o **Altura tonal** en la línea de información.
- Para transponer eventos de nota, seleccione los eventos de nota y use los botones de la **Paleta de transposición** en la barra de herramientas, o las teclas **Flecha arriba** / **Flecha abajo** .

La transposición también se verá afectada por el ajuste de transposición global.

- Para transponer eventos de nota usando el diálogo **Configuración de transposición**, seleccione los eventos de nota y seleccione **MIDI** > **Configuración de transposición**.
- Para transponer eventos de nota en pasos de una octava, pulse **Mayús** y use las teclas de **Flecha arriba** / **Flecha abajo** .

#### **NOTA**

- Cuando mueve los eventos de nota seleccionados a otra posición, también lo hacen los controladores de estos eventos de nota.
- También puede ajustar la posición de los eventos de nota cuantizando.

VÍNCULOS RELACIONADOS [Diálogo Configuración de transposición](#page-786-0) en la página 787

# **Redimensionar eventos de nota**

Haga uno de lo siguiente:

- Para redimensionar el evento de nota, colóquese con la herramienta **Seleccionar** al inicio o al final de un evento de nota y arrastre el cursor del ratón hacia la izquierda o derecha.
- Para aplicar corrección de tiempo y datos de note expression a un controlador que está asociado con el evento de nota que redimensiona, active **Redimensionar con alteración de la duración** en la herramienta **Seleccionar** antes de redimensionar la nota.
- Para desplazar las posiciones de inicio o final de las notas seleccionadas en pasos de acuerdo al valor de **Cuantizar duración** en la barra de herramientas, use los botones **Empujar inicio hacia la izquierda**, **Empujar inicio hacia la derecha**, **Empujar final hacia la izquierda** y **Empujar final hacia la derecha** en la sección **Empujar**.
- Seleccione una nota y ajuste su duración en la línea de información.
- Seleccione **Dibujar** y arrastre hacia la izquierda o derecha dentro del visor de notas para dibujar una nota.

La duración del evento de nota resultante es un múltiplo del valor **Cuantizar duración** en la barra de herramientas.

Seleccione **Trim** y recorte el final o el inicio de los eventos de nota.

### VÍNCULOS RELACIONADOS

[Reglas de edición de valores en la línea de información](#page-52-0) en la página 53 Usar la herramienta de recortar (trim) en la página 863 [Redimensionar eventos con la herramienta Seleccionar - Redimensionar con alteración de la](#page-209-0) [duración](#page-209-0) en la página 210

# **Usar la herramienta de recortar (trim)**

La herramienta **Trim** le permite cambiar la longitud de los eventos de nota cortando el principio o final de las notas. Al usar la herramienta **Trim**, moverá los eventos de nota-on o nota-off para una o varias notas a la posición que defina con el ratón.

### PROCEDIMIENTO

**1.** Seleccione **Trim** en la barra de herramientas.

El puntero del ratón se convertirá en un símbolo de cuchillo.

**2.** Para editar una nota individual, haga clic en ella.

El rango entre el puntero del ratón y el fin de la nota será eliminado. Use la información de nota del ratón en la línea de estado para localizar exactamente la posición sobre la que realizar el recorte.

**3.** Para editar varias notas, haga clic y arrastre sobre las notas.

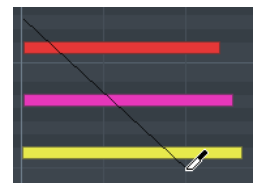

Por defecto, la herramienta **Trim** elimina el final de las notas. Para recortar el inicio de las notas, pulse **Alt** mientras arrastra. Cuando arrastra a lo largo de varias notas, se muestra una línea. Las notas se recortan a lo largo de esta línea. Pulsar **Ctrl/Cmd**  mientras arrastra, resulta en una línea de corte vertical, permitiéndole ajustar el mismo tiempo de inicio y fin para todas las notas editadas. Puede cambiar los comandos de teclado de la herramienta **Trim** en el diálogo de **Preferencias** (página **Opciones de edición– Modificadores de herramientas**).

# **Dividir eventos de nota**

- Para dividir una nota en una posición específica, seleccione **Dividir** y haga clic. Si se seleccionan varias notas, todas se dividirán por el mismo punto. La opción Ajustar se tiene en consideración.
- Para dividir todas las notas que intersectan con la posición del cursor del proyecto, seleccione **Editar** > **Funciones** > **Dividir en el cursor**.
- Para dividir todas las notas que intersectan con los localizadores izquierdo o derecho, en las posiciones de los localizadores, seleccione **Editar** > **Funciones** > **Dividir bucle**.

# **Pegar eventos de nota**

Puede pegar eventos de nota de la misma altura tonal.

Para pegar eventos de nota, seleccione **Pegar** y haga clic en un evento de nota.

El evento de nota se pega junto con el siguiente evento de nota de la misma altura tonal. El resultado es un evento de nota más largo que abarca desde el principio de la primera nota hasta el final de la segunda nota. Se aplican las propiedades (velocidad, tono, etc.) del primer evento de nota.

# **Cambiar el tono de los acordes**

Puede usar los botones de tipo de acorde para cambiar el tono de los acordes.

### PROCEDIMIENTO

- **1.** En el **Inspector** del **Editor de teclas**, abra la sección **Edición de acordes**.
- **2.** En el visor de notas, seleccione las notas que quiera editar.

Si el acorde es reconocido, se indicará la nota fundamental, el tipo de acorde y las tensiones en el campo **Tipo de acorde**. Esto también funciona con notas arpegiadas.

- **3.** En la sección **Edición de acordes**, active uno de los botones de **Acordes de 3 notas/Tríadas**  o de los botones de **Acordes de 4 notas**. Se transponen las notas seleccionadas para que así concuerden con el tipo de acorde seleccionado.
- **4.** Use las teclas **Flecha arriba** / **Flecha abajo** para cambiar el tono del acorde.

# **Cambiar el voicing de acordes**

### PROCEDIMIENTO

- **1.** En el **Inspector** del **Editor de teclas**, abra la sección **Edición de acordes**.
- **2.** En el visor de notas, seleccione las notas que quiera editar.
**3.** En la sección **Edición de acordes**, use los botones **Inversiones** y los botones **Eliminar notas**  para cambiar el voicing.

### RESULTADO

Se transponen las notas seleccionadas para que así concuerden con el tipo de acorde seleccionado.

# **Sección Edición de acordes**

La sección **Edición de acordes** en el **Inspector** del **Editor de teclas** le permite insertar y editar acordes, y cambiar voicings.

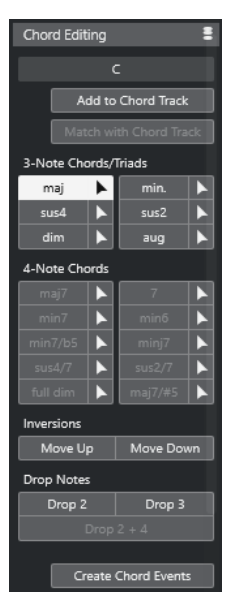

### **Tipo de acorde de notas seleccionadas**

Muestra el tipo de acorde de los acordes seleccionados.

#### **Añadir a la pista de acordes**

Añade el acorde, como se indica en el campo **Tipo de acorde de notas seleccionadas**  a la pista de acordes. El evento de acorde se inserta en la posición de la pista de acordes que se corresponde con la posición de las notas MIDI. Se sobrescribe cualquier evento de acorde que estuviera en esa posición.

### **Adaptar a la pista de acordes**

Aplica los eventos de acorde de la pista de acordes a las notas seleccionadas en el Editor MIDI. El evento de acorde que es efectivo en la posición de la primera nota seleccionada se aplica a las notas seleccionadas, que se transponen en consecuencia. Solo se aplica el tipo de acorde básico. Las tensiones no se tienen en cuenta.

Solo se aplica el primer evento de acorde efectivo.

### **Acordes de 3 notas/Tríadas**

Le permite insertar tríadas en el visor de notas. También puede hacer clic en uno de los botones **Acordes de 3 notas/Tríadas** para transponer las notas seleccionadas para que concuerden con el tipo de acorde seleccionado.

#### **Acordes de 4 notas**

Le permite insertar acordes de 4 notas al visor de notas. También puede hacer clic en uno de los botones **Acordes de 4 notas** para transponer las notas seleccionadas para que concuerden con el tipo de acorde seleccionado.

## **Inversiones - Hacia arriba**

### $\blacktriangle \equiv$

Invierte la nota más baja del acorde. Las notas correspondientes se transponen todas las octavas que sea necesario.

#### **Inversiones - Hacia abajo**

#### $\overline{1}$

Invierte la nota más alta del acorde. Las notas correspondientes se transponen todas las octavas que sea necesario.

## **Eliminar notas - Drop 2**

 $\overline{2}$ 

Mueve la segunda nota más alta de un acorde una octava más abajo.

#### **Eliminar notas - Drop 3**

 $\overline{3}$ 

Mueve la tercera nota más alta de un acorde una octava más abajo.

### **Eliminar notas - Drop 2 + 4**

 $2|4|$ 

Mueve la segunda y cuarta notas más altas de un acorde una octava más abajo.

## **Crear eventos de acorde**

Realiza un análisis de acorde de las notas seleccionadas. Si no hay ninguna nota seleccionada, se analiza la parte MIDI entera.

#### VÍNCULOS RELACIONADOS

[Diálogo Crear eventos de acorde](#page-972-0) en la página 973

# **Insertar acordes**

Puede usar las herramientas de la sección **Edición de acordes** del **Inspector** del **Editor de teclas**  para insertar y editar acordes.

PROCEDIMIENTO

- **1.** En el **Inspector** del **Editor de teclas**, abra la sección **Edición de acordes**.
- **2.** Seleccione la herramienta **Insertar L** a la derecha del tipo de acorde que quiera insertar.
- **3.** Haga clic en el visor de notas y arrastre hacia la izquierda o la derecha para determinar la duración del acorde. Arrastre hacia arriba o hacia abajo para determinar su altura tonal.

Para cambiar el tipo de acorde mientras inserta acordes, mantenga pulsado **Alt** y arrastre hacia arriba o hacia abajo.

Si la opción **Realimentación acústica** está activada, oirá el acorde mientras arrastra. Una descripción emergente indica la nota fundamental y el tipo de acorde del acorde insertado. Se tienen en cuenta las opciones **Posición ajuste** y **Cuantizar duración**.

# **Aplicar eventos de acorde a eventos de nota**

Puede aplicar eventos de acorde desde la pista de acordes a las notas en el Editor MIDI.

PRERREQUISITO

Crear una pista de acorde y añadir eventos de acorde.

### <span id="page-866-0"></span>PROCEDIMIENTO

- **1.** Abra el editor MIDI.
- **2.** En el **Inspector** del **Editor de teclas**, abra la sección **Edición de acordes**.
- **3.** Seleccione **Adaptar a la pista de acordes**.

### RESULTADO

El primer evento de acorde de la pista de acordes se aplica a las notas seleccionadas. Solo se aplica el tipo de acorde básico. Las tensiones no se tienen en cuenta.

# **Gestión de drum maps**

Cuando un drum map está asignado a una pista de instrumento o MIDI, el **Editor de teclas**  muestra los nombres de sonidos de percusión como están definidos en el drum map. Esto le permite usar el **Editor de teclas** para editar percusión, por ejemplo, al editar duraciones de notas de percusión o al editar varias partes para identificar eventos de percusión.

El nombre del sonido de percusión se muestra en las siguientes ubicaciones:

- En la línea de información, en el campo **Altura tonal**.
- En la línea de estado, en el campo **Valor en ratón**.
- En el evento de nota, si el factor de zoom es lo suficientemente alto.
- En el puntero del ratón, al arrastrar un evento de nota.

# **Editar eventos de nota a través de introducción MIDI**

La **Entrada MIDI** le permite insertar eventos de nota o acordes a través de MIDI. Se pueden añadir a los eventos de nota ya existentes o pueden reemplazarlos.

#### PROCEDIMIENTO

- **1.** Haga clic derecho en la barra de herramientas del **Editor de teclas** y active **Introducción paso a paso/MIDI**.
- **2.** En la sección **Introducción paso a paso/MIDI**, active **Entrada MIDI**.
- **3.** Use los controles de la derecha para determinar qué propiedades incluir cuando se insertan los eventos de nota:
	- Para incluir la altura tonal al insertar notas, active **Registrar tono**.
	- Para incluir la velocidad de note-on/velocidad de note-off de las notas tocadas, active **Registrar la velocidad de note on**/**Registrar la velocidad de note off**.
	- Para mantener notas existentes, active **Mantener notas existentes**.
- **4.** En el visor de notas, seleccione el evento de nota que quiera editar.
- **5.** Pulse una o varias teclas de su instrumento MIDI.

### RESULTADO

La nota seleccionada asume la altura tonal, la velocidad de note-on y/o la velocidad de note-off de la nota o acorde tocada. La próxima nota de la parte editada se selecciona automáticamente para facilitarle la edición rápida de una serie de notas.

### VÍNCULOS RELACIONADOS

[Barra de herramientas del editor de teclas](#page-838-0) en la página 839

Insertar eventos de nota a través de la introducción paso a paso en la página 868

# **Insertar eventos de nota a través de la introducción paso a paso**

La **Introducción paso a paso** le permite insertar eventos de nota o acordes uno a uno, sin tener que preocuparse sobre la temporización. Esto es muy útil, por ejemplo, cuando conoce la parte que quiere grabar pero no es capaz de tocarla con la precisión que desearía.

PROCEDIMIENTO

- **1.** Haga clic derecho en la barra de herramientas del **Editor de teclas** y active **Introducción paso a paso/MIDI**.
- **2.** En la sección **Introducción paso a paso/MIDI**, active **Introducción paso a paso**.
- **3.** Abra el menú emergente **Cuantizar duración** y seleccione un valor para determinar la duración de los eventos de nota o acordes que quiera insertar.

**NOTA** 

Si establece el valor de **Cuantizar duración** en **Enlazado a cuantización**, la duración de nota viene determinada por el valor **Cuantizar**.

- **4.** Abra el menú emergente **Cuantizar** y seleccione un valor para determinar la duración del paso, es decir, la posición de los siguientes eventos de nota o acordes que quiera insertar.
- **5.** Establezca el cursor del proyecto en la posición en la que quiere que empiece el primer evento de nota o acorde.
- **6.** Haga uno de lo siguiente:
	- Para insertar un evento de nota o un acorde, pulse una o varias teclas de su instrumento MIDI.

**NOTA** 

La duración del evento de nota o acorde insertado viene determinada por el valor de **Cuantizar duración**.

Para alargar/acortar el evento de nota o acorde mientras lo inserta, pulse una o varias teclas de su instrumento MIDI y pulse **Flecha derecha** / **Flecha izquierda** mientras mantiene pulsadas las teclas.

**NOTA** 

La duración inicial del evento de nota o acorde insertado viene determinada por el valor de **Cuantizar duración**. Sin embargo, el factor de alargamiento/acortamiento viene determinado por el valor de **Cuantizar**.

El cursor de introducción paso a paso se muestra con un manipulador azul en la regla y una línea vertical en el visor de notas.

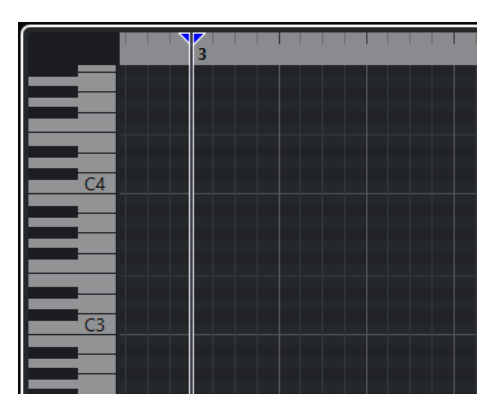

Se inserta el evento de nota o acorde y el cursor de la introducción paso a paso salta automáticamente a la siguiente posición en la línea de tiempo que viene determinada por el valor **Cuantizar**.

**NOTA** 

Puede mover el cursor de la introducción paso a paso manualmente haciendo clic en el visor de notas o pulsando **Flecha derecha** / **Flecha izquierda** .

- **7.** Opcional: Para insertar un silencio, pulse la tecla **Flecha derecha** . Esto hará avanzar un paso el cursor de la introducción paso a paso.
- **8.** Repita los pasos anteriores para insertar más eventos de nota o acordes.
- **9.** Cuando haya acabado, haga clic en el botón **Introducción paso a paso** de nuevo para desactivarlo.

VÍNCULOS RELACIONADOS [Barra de herramientas del editor de teclas](#page-838-0) en la página 839 [Editar eventos de nota a través de introducción MIDI](#page-866-0) en la página 867

# **Editor de partituras**

El **Editor de partituras** básico muestra notas MIDI como una partitura musical. Esto le ofrece opciones básicas de edición e impresión de partituras.

Puede abrir el **Editor de partituras** en una ventana aparte o en la zona inferior de la ventana de **Proyecto**. Abrir el **Editor de partituras** en la zona inferior de la ventana de **Proyecto** es útil si quiere tener acceso a las funciones del **Editor de partituras** desde dentro de una zona fija de la ventana de **Proyecto**.

Para abrir una parte MIDI en el **Editor de partituras**, haga uno de lo siguiente:

- Seleccione una parte MIDI en la ventana de **Proyecto** y seleccione **MIDI** > **Partituras** > **Abrir editor de partituras**.
- Seleccione una parte MIDI en la ventana de **Proyecto** y pulse **Ctrl/Cmd R** .

**NOTA** 

Si selecciona **MIDI** > **Configurar preferencias de editores**, se abre el diálogo **Preferencias** en la página **Editores**. Haga sus cambios para especificar si quiere que los editores se abran en una ventana aparte, o si quiere que se abran en la zona inferior de la ventana de **Proyecto**.

La ventana del **Editor de partituras**:

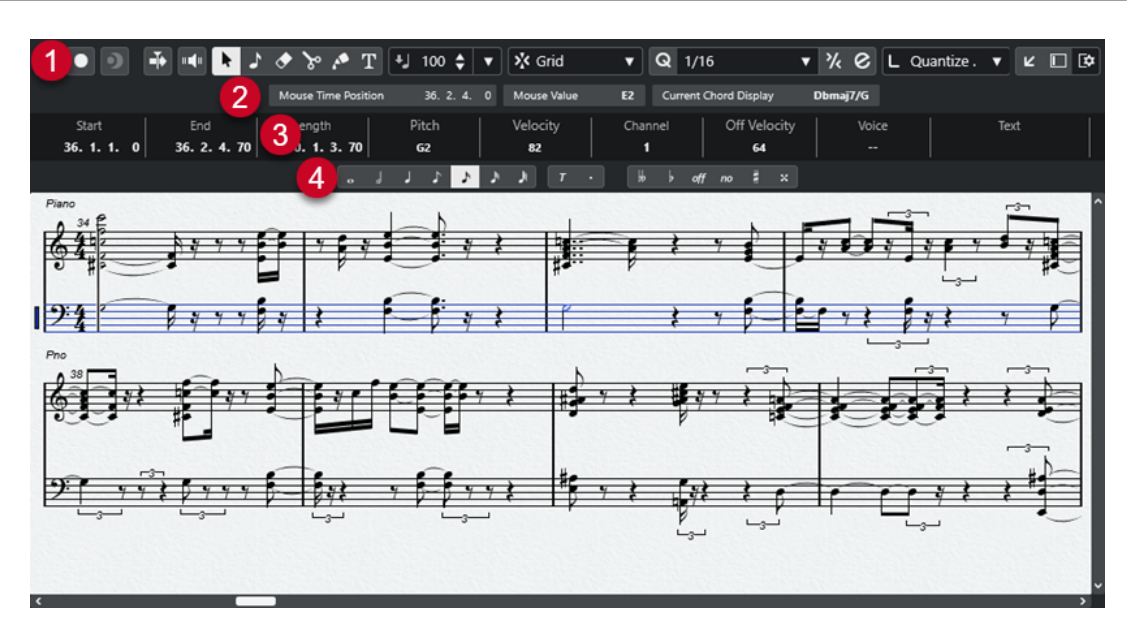

El **Editor de partituras** se divide en varias secciones:

**1 Barra de herramientas**

Contiene herramientas y ajustes.

**2 Línea de estado**

Informa acerca de la posición de tiempo en ratón, el valor en ratón y el acorde actual.

**3 Línea de información**

Muestra información del evento de nota acerca de una nota MIDI seleccionada.

## **4 Barra de herramientas extendida**

Contiene botones de valores de nota y botones de cambio enarmónico.

● Para abrir una o varias partes en el **Editor de partituras**, seleccione una o varias pistas o cualquier número de partes, y seleccione **MIDI** > **Abrir editor de partituras**.

Si ha seleccionado partes en varias pistas, tendrá un pentagrama para cada pista. Los pentagramas están unidos por barras de compás y se colocan en el orden de las pistas en la ventana de **Proyecto**.

● Para reordenar los pentagramas, cierre el editor y, en la ventana de **Proyecto**, recoloque las pistas. Luego abra de nuevo el **Editor de partituras**.

### **NOTA**

Puede activar/desactivar la línea de estado, la línea de información, las herramientas y los filtros haciendo clic en **Configurar disposición de ventanas**, en la barra de herramientas, y activando/ desactivando las opciones correspondientes.

# **Barra de herramientas del editor de partituras**

La barra de herramientas contiene herramientas y varios ajustes para el **Editor de partituras**.

Para mostrar u ocultar los elementos de la barra de herramientas, haga clic derecho en la barra de herramientas y active o desactive los elementos.

# **Edición solo**

**Editor en modo solo**  $\Theta$ 

Pone en solo al editor durante la reproducción si el editor tiene el foco.

## **Grabar en el editor**

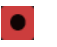

Activa la grabación de datos MIDI en el editor si el editor tiene el foco.

**NOTA** 

Esto solo funciona con el **Modo grabación MIDI** ajustado a **Mezcla** o a **Reemplazar**.

# **Grabación retrospectiva**

### **Insertar grabación MIDI retrospectiva en editor**

 $\bullet$ 

Le permite recuperar las notas MIDI que haya tocado en modo detención o durante la reproducción.

# **Separador izquierdo**

# **Separador izquierdo**

Las herramientas que se colocan a la izquierda del separador se muestran siempre.

## **Desplazamiento auto.**

### **Desplazamiento auto.**

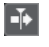

Mantiene el cursor del proyecto visible durante la reproducción.

# **Realimentación acústica**

# **Realimentación acústica**

 $\mathbf{u}$ 

Reproduce eventos automáticamente cuando los mueve o los transpone, o cuando los crea dibujando.

# **Botones de herramientas**

# **Seleccionar**

k

Selecciona eventos y partes.

#### **Insertar nota**

 $\overline{L}$ 

Inserta notas.

**Borrar**

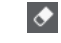

Suprime eventos.

**Dividir**

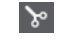

Divide eventos.

### **Pegar**  $\mathcal{L}$

Junta eventos de la misma altura tonal.

## **Insertar texto**

T

Inserta texto.

# **Velocidad**

# **Velocidad de inserción de notas**

 $\frac{1}{2}$  99  $\frac{1}{2}$   $\frac{1}{2}$ 

Le permite especificar un valor de velocidad para las nuevas notas.

# **Ajustar**

# **Tipo de ajuste**

X Grid

Le permite seleccionar una de las siguientes opciones de ajuste:

- **Rejilla** ajusta los eventos a la rejilla que esté seleccionada en el menú emergente **Presets de cuantización**.
- **Relativo a rejilla** mantiene las posiciones relativas al ajustar los eventos a la rejilla.

# **Cuantizar**

### **Aplicar cuantización**

 $Q$ 

Aplica los ajustes de cuantización.

**Presets de cuantización**

 $1/64$   $\blacktriangledown$ 

Le permite seleccionar un preset de cuantización o de groove.

# **Cuantización suave act./desact.**

 $\frac{1}{2}$ 

Activa/Desactiva la cuantización suave.

# **Abrir panel de cuantización**

 $\mathbf{c}$ 

Abre el **Panel de cuantización**.

# **Cuantizar duración**

### **Cuantizar duración**

L Quantize Link  $\blacktriangledown$ 

Le permite especificar un valor para cuantizar las duraciones de eventos.

# **Introducción paso a paso/MIDI**

# **Introducción por teclado de ordenador**

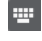

Activa/Desactiva la introducción por teclado de ordenador.

# **Introducción paso a paso**

## H

Activa/Desactiva la introducción paso a paso MIDI.

# **Entrada MIDI**

 $\bigcirc$   $\blacksquare$ 

Activa/Desactiva la entrada MIDI y la introducción paso a paso MIDI de note expression.

## **Modo inserción (desplazar eventos siguientes)**

 $\blacktriangleright$ 

Desplaza todos los eventos de nota a la derecha del cursor de introducción paso a paso para hacerle sitio al evento insertado al insertar notas.

**NOTA** 

Esto solo funciona si la opción **Introducción paso a paso** está activada.

**Registrar tono**

Incluye el tono al insertar notas.

# **Registrar la velocidad de note on**

Incluye la velocidad NoteOn al insertar notas.

### **Registrar la velocidad de note off**

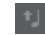

Incluye la velocidad NoteOff al insertar notas.

# **Separador derecho**

### **Separador derecho**

Le permite usar el separador derecho. Las herramientas que se colocan a la derecha del separador se muestran siempre.

# **Controles de zona de ventana**

### **Abrir en una ventana aparte**

# $\overline{z}$

Este botón está disponible en la pestaña **Editor** en la zona inferior. Abre el editor en una ventana aparte.

## **Abrir en zona inferior**

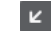

Este botón está disponible en la ventana del editor. Abre la pestaña **Editor** en la zona inferior de la ventana de **Proyecto**.

## **Mostrar/Ocultar zona izquierda**

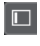

Muestra/Oculta la zona izquierda.

### **Configurar disposición de ventanas**

 $\overline{\mathbb{R}}$ 

Le permite configurar la disposición de ventanas.

# <span id="page-873-0"></span>**Línea de estado del editor de partituras**

La línea de estado del **Editor de partituras** se muestra debajo de la barra de herramientas. Muestra información importante acerca de la posición del ratón y el visor de acordes. Seleccione las notas que forman (componen) el acorde para hacer que la línea de estado aparezca en el **Visor de acorde actual**.

● Para mostrar u ocultar la línea de estado, haga clic en **Configurar disposición de ventanas**  en la barra de herramientas, y active o desactive **Línea de estado**.

Los estados de activado/desactivado de la línea de estado de la ventana del **Editor de partituras**  y de la pestaña **Editor** en la zona inferior de la ventana de **Proyecto** son independientes el uno del otro.

### **Posición de tiempo en ratón**

Muestra la posición de tiempo exacta del puntero del ratón, dependiendo del formato de visualización de la regla seleccionado. Esto le permite editar o insertar notas en posiciones exactas.

### **Valor en ratón**

Muestra el tono exacto de la posición del puntero del ratón en el visor de eventos. Esto facilita la búsqueda del tono correcto al introducir o transponer notas.

#### **Visor de acorde actual**

Cuando el cursor de proyecto está colocado sobre notas que forman un acorde, este acorde se muestra aquí.

# **Línea de información del editor de partituras**

La línea de información del **Editor de partituras** muestra valores y propiedades de las notas MIDI seleccionadas. Si están seleccionadas varias notas, se muestran los valores de la primera nota en color.

● Para mostrar u ocultar la línea de información, haga clic en **Configurar disposición de ventanas** en la barra de herramientas, y active o desactive **Línea de información**.

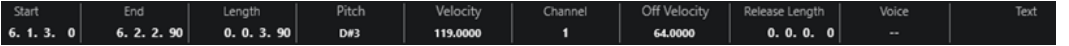

Los estados de activado/desactivado de la línea de información de la ventana del **Editor de partituras** y de la pestaña **Editor** en la zona inferior de la ventana de **Proyecto** son independientes el uno del otro.

VÍNCULOS RELACIONADOS [Cambiar el formato de visualización de la regla](#page-798-0) en la página 799

# **Barra de herramientas extendida del editor de partituras**

La barra de herramientas extendida contiene botones de valores de nota y botones de cambio enarmónico.

● Para mostrar la barra de herramientas extendida, haga clic en **Configurar disposición de ventanas** en la barra de herramientas, y active **Herramientas**.

### **Botones de valor de nota**

Le permite seleccionar un valor de nota para la entrada. Las opciones  $\mathbf{r}$  y  $\mathbf{r}$  son opciones para valores de nota de tresillo y puntillo.

El valor de la nota seleccionada se muestra en el campo de valor **Duración** en la línea de información.

Para redimensionar todas las notas seleccionadas al mismo valor de nota, pulse **Ctrl/Cmd** y haga clic en uno de los botones de valor de nota.

### **Cambio enarmónico**

Le permite seleccionar manualmente si una nota se muestra con alteraciones de bemol o sostenido. El botón **Desact.** restablece las notas a su visualización original. Las otras opciones son **dobles bemoles**, **bemoles**, **No** (no se muestran alteraciones, sin importar el tono), **sostenidos** y **dobles sostenidos**.

VÍNCULOS RELACIONADOS

[Cambio enarmónico](#page-880-0) en la página 881

# **Visor de partitura**

El área principal de la ventana del **Editor de partituras** muestra las notas en las partes editadas en uno o varios pentagramas. Las partes de pistas diferentes se muestran en pentagramas diferentes.

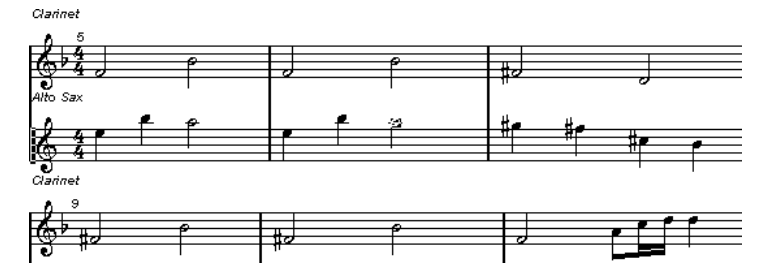

- Si está editando una o varias partes en la misma pista, se mostrará en varios pentagramas en la medida de lo posible, comparable con una partitura en papel.
- Si está editando partes en varias pistas, estas se colocan en un sistema de pentagramas. Un sistema se compone de varios pentagramas que se unen con barras de compás.
- El número de compases que se muestran en pantalla dependerá del tamaño de la ventana y del número de notas en cada compás.
- El final de la última parte se indica con una doble barra de compás.

Toda entrada MIDI se dirige a una de las pistas, llamada el pentagrama activo. El pentagrama activo se indica con un rectángulo a la izquierda del símbolo de la clave.

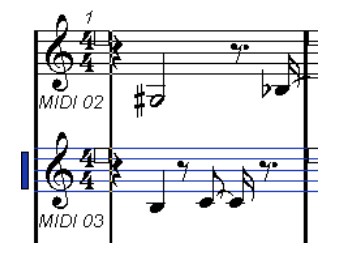

Para cambiar el pentagrama activo, haga clic sobre el pentagrama que desee activar.

# <span id="page-875-0"></span>**Operaciones con el editor de partituras**

Esta sección describe las principales operaciones de edición dentro del **Editor de partitura**.

# **Mejorar la visualización de la partitura**

Al abrir el **Editor de partituras** para una parte que fue grabada en tiempo real, es posible que la partitura no sea lo legible que usted espera. El **Editor de partituras** puede ignorar pequeñas variaciones de tiempo en la interpretación y hacer una partitura más bonita. Para conseguirlo, el diálogo **Ajustes de pentagrama** le ofrece ajustes que determinan cómo el programa muestra la música.

# **Diálogo de ajustes de pentagrama**

Este diálogo le permite cambiar cómo Cubase muestra la música.

## IMPORTANTE

Los ajustes que hace en este diálogo son independientes para cada pentagrama (pista), pero comunes para un pentagrama de piano que haya creado con la opción **Dividir**.

Para abrir el diálogo **Ajustes de pentagrama**, haga uno de lo siguiente:

- Seleccione un pentagrama y seleccione **MIDI** > **Partituras** > **Ajustes de pentagrama**.
- Haga doble clic en el área a la izquierda del pentagrama.

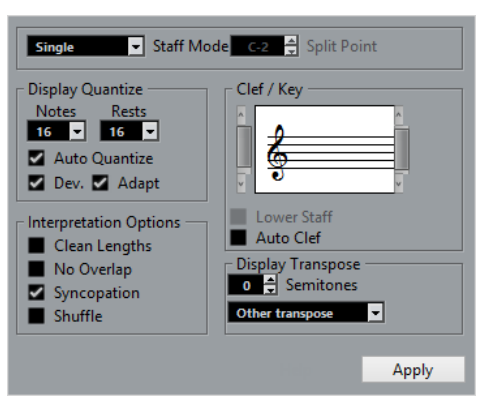

### **NOTA**

El tipo de compás obedece a los tipos de compás de están establecidos en el editor de la **Pista de tempo**. Estos ajustes son comunes a todas las pistas/pentagramas de la partitura.

# **Modo pentagrama**

El **Modo pentagrama** determina cómo se muestra el pentagrama.

- En modo **Único**, todas las notas de la parte se muestran en el mismo pentagrama.
- En modo **Dividir**, la parte se divide en la pantalla en un pentagrama en clave de sol y otro en clave de fa, como en una partitura de piano.

El valor de **Punto de división** determina el lugar en el que quiere que ocurra la división. Las notas por encima, incluyendo la nota de división, aparecen en el pentagrama superior, y las notas por debajo de la nota de división aparecen en el pentagrama inferior.

# <span id="page-876-0"></span>**Cuantización visual**

Esta sección le permite cambiar la forma en que Cubase muestra las partituras.

### IMPORTANTE

Estos valores de visualización solo se usan para el visor gráfico del **Editor de partituras**. No afectan a la reproducción.

#### **Notas**

Determina el valor de nota más pequeño a mostrar, y la posición más pequeña reconocida y correctamente mostrada. Ajuste este valor a la figuración de nota significativa más pequeña en su música.

Por ejemplo, si hay notas en posiciones de semicorchea impares, ponga este valor a 16. Los valores **T** son para los valores de nota de tresillo. Este ajuste lo sobrescribe parcialmente el ajuste **Cuantización auto.**.

### **Silencios**

Este valor se usa como recomendación. Cubase no muestra los silencios más pequeños que este valor, a menos que sea necesario. De hecho, este parámetro también determina cómo se muestra la duración de las notas. Ajústelo de acuerdo con el valor (duración) de la nota más corta que quiera mostrar dentro de un compás, colocada en un tiempo.

### **Cuantización auto.**

Le permite hacer que su partitura tenga una apariencia lo más legible posible. **Cuantización auto.** le permite mezclar redondas con tresillos dentro de una parte. Sin embargo, **Cuantización auto.** también usa el valor de cuantización (visual). Si no hay ningún valor de nota apropiado para una nota en concreto, o para un grupo de notas, se usa el valor de cuantización establecido para mostrarlas.

De forma general, active únicamente esta opción si su música mezcla tresillos con redondas. Si la parte se tocó de manera imprecisa y/o compleja, **Cuantización auto.**  puede tener problemas a la hora de adivinar exactamente lo que quiso tocar.

### **Desviación (Dev.)**

Si esta opción está activada, el programa detectará las notas normales y los tresillos incluso si no están perfectamente a tiempo. No obstante, si está seguro de que las notas normales y tresillos están perfectamente a tiempo, porque las ha cuantizado o bien porque introducido a mano, desactive esta opción.

Esta opción solo está disponible si **Cuantización auto.** está activado.

#### **Adaptar**

Si esta opción está activada, el programa supone que cuando se encuentra un tresillo, habrá probablemente más tresillos junto a él. Active esta opción si observa que no todos los tresillos son detectados.

Esta opción solo está disponible si **Cuantización auto.** está activado.

## **Clave/Tonalidad**

En esta sección puede ajustar la clave y tonalidad correctas.

#### **Visor de clave/tonalidad**

Le permite seleccionar la clave o tonalidad con la barra de desplazamiento.

### **Pentagrama inferior**

Establece la clave y tonalidad del pentagrama inferior.

### **Clave automática**

Si esta opción está activada, Cubase intenta adivinar la clave correcta, a juzgar por el tono de la música.

# **Transposición visual**

En esta sección puede especificar un ajuste de transposición de visualización diferente para cada pentagrama (pista). Esto transpone las notas en la partitura sin afectar a cómo se reproducen. Esto le permitirá grabar y reproducir un arreglo de múltiples instrumentos y orquestar cada instrumento de acuerdo a su transposición.

### **Semitonos**

Le permite especificar manualmente un valor de transposición visual.

### **Instrumento**

Le permite seleccionar el instrumento para el que está escribiendo su partitura.

# **Opciones de Interpretación**

En esta sección puede hacer ajustes adicionales sobre cómo se muestra la partitura.

### **Limpiar duraciones**

Si esta opción está activada, las notas consideradas acordes se muestran con idénticas duraciones. Las notas más largas se muestran más cortas de lo que son. Las notas con pequeños solapamientos también se recortan. Esto es parecido a la opción **Sin superposición**, pero con un efecto más sutil.

### **Sin superposición**

Si esta opción está activada, ninguna nota se muestra superpuesta con otra, en su duración. Esto le permite visualizar sin ligaduras notas largas y cortas que empiezan en el mismo punto. Las notas largas se recortan en el visor. Esto hace que la música sea más legible.

Una medida de muestra con **Sin superposición** desactivado:

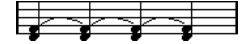

Una medida de muestra con **Sin superposición** activado:

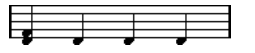

### **Síncopas**

Si esta opción está activada, las notas síncopas se muestran de una forma más legible.

Una nota negra con puntillo al final de un compás cuando **Síncopas** está desactivado:

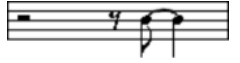

Una nota negra con puntillo al final de un compás cuando **Síncopas** está activado:

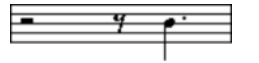

### **Shuffle**

Si esta opción está activada y ha tocado un tiempo desigual o atresillado, el tiempo se muestra como notas normales, no como tresillos. Esto es muy común en la música jazz.

# **Valor de cuantización**

Cuando mueve el puntero del ratón sobre la partitura, el campo de **Posición de tiempo en ratón**  en la línea de estado sigue su movimiento y muestra la posición actual en compases, tiempos, semicorcheas y tics.

El valor de cuantización controla la colocación en la pantalla. Si lo establece al valor 1/8, solo puede insertar y mover notas a posiciones de corcheas, negras, medio compás o compás entero.

Se recomienda ajustar el valor de cuantizar al menor valor de nota de la pieza. Esto no le impedirá colocar notas en posiciones menos precisas. Sin embargo, si pone el valor de cuantizar a un valor de nota demasiado bajo, será más fácil cometer errores.

# FS 55 55 55

Con el valor cuantizar a 1/8 solo puede introducir notas en las posiciones de corcheas.

También puede usar el **Panel de cuantización** para crear otros valores de cuantización, rejillas irregulares, etc.

# **Crear notas**

En el visor de la partitura, la herramienta **Insertar nota** le permite crear notas.

## PRERREQUISITO

Ha establecido el valor de nota (duración) y el espaciado.

## PROCEDIMIENTO

- **1.** Establezca el valor de nota con una de las siguientes maneras:
	- Haga clic en los símbolos de nota de la barra de herramientas extendida.
	- Seleccione una opción en el menú emergente **Cuantizar duración** en la barra de herramientas.
- **2.** Seleccione la herramienta **Insertar nota**.

Si seleccionó el valor de nota a través de los botones de la barra de herramientas extendida, la herramienta **Insertar nota** se selecciona automáticamente.

- **3.** Abra el menú emergente **Presets de cuantización** en la barra de herramientas y seleccione un valor de cuantización.
- **4.** Mueva el ratón sobre el pentagrama para encontrar la posición correcta.

El visor de **Valor en ratón** en la línea de estado muestra la altura tonal en la posición del puntero. La posición se muestra en el visor **Posición de tiempo en ratón** en la línea de estado.

**5.** Haga clic en el pentagrama.

Al hacer clic y mantener pulsado el botón del ratón, se muestran las posiciones de compases y tiempos. Esto le permite encontrar la posición correcta.

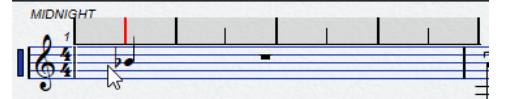

**NOTA** 

La posición se ajusta a la rejilla definida por el valor de cuantización.

### RESULTADO

La nota aparecerá en la partitura. Las notas tienen un valor de velocidad que se establece en el campo **Velocidad de inserción de notas** de la barra de herramientas.

### **NOTA**

Si las notas que introduce parecen tener un valor de nota incorrecto, es posible que tenga que ajustar las opciones de **Cuantización visual**. Por ejemplo, si introducjo una nota 1/32 (fusa) que aparece como una nota 1/16 (semicorchea).

VÍNCULOS RELACIONADOS [Ajustar valores de velocidad](#page-807-0) en la página 808 [Cuantización visual](#page-876-0) en la página 877

# **Mover y transponer notas**

### PROCEDIMIENTO

- **1.** Abra el menú emergente **Presets de cuantización** en la barra de herramientas y seleccione un valor de cuantización.
- **2.** Si quiere escuchar la altura tonal de la nota mientras la mueve, active la **Realimentación acústica** en la barra de herramientas.
- **3.** Seleccione las notas que quiera mover.
- **4.** Haga clic en una de las notas seleccionadas y arrástrela a una nueva posición y/o tono.

El movimiento horizontal de la nota se ajusta al valor de cuantización actual. Las cajas de posición en la barra de herramientas muestran la posición y la altura tonal de la nota que ha sido arrastrada.

Para restringir el movimiento a una dirección, pulse **Ctrl/Cmd** mientras arrastra.

# **Duplicar notas**

### PROCEDIMIENTO

- **1.** Abra el menú emergente **Presets de cuantización** en la barra de herramientas y seleccione un valor de cuantización.
- **2.** Seleccione las notas que quiera duplicar.
- **3.** Pulse **Alt/Opción** y arrastre las notas a sus nuevas posiciones.

Para restringir el movimiento a una dirección, pulse **Ctrl/Cmd** mientras arrastra.

# **Cambiar la duración de nota**

La duración mostrada de la nota no es necesariamente la duración real de la nota. También depende de los valores de nota y los valores de silencio de la **Cuantización visual** en el diálogo **Ajustes de pentagrama**. Es importante recordar esto cuando cambia la duración de una nota.

Puede cambiar la duración de una nota de las siguientes maneras:

Seleccione las notas que quiera cambiar y pulse Ctrl/Cmd haciendo clic en uno de los iconos de nota de la barra de herramientas extendida.

Todas las notas seleccionadas pasan a tener la duración de la nota en la que ha hecho clic.

<span id="page-880-0"></span>Seleccione las notas que quiere cambiar y edite los valores de duración en la línea de información.

VÍNCULOS RELACIONADOS [Mejorar la visualización de la partitura](#page-875-0) en la página 876 [Editar eventos de nota en la línea de información](#page-806-0) en la página 807

# **Dividir y unir eventos de nota**

- Para dividir 2 notas que están unidas por una ligadura, haga clic en la cabeza de la nota ligada con la herramienta **Dividir**.
- La nota se divide en 2, con la duración respectiva de la principal y de la nota ligada.
- Para pegar una nota a la siguiente nota con el mismo tono, haga clic en una nota con la herramienta **Pegar**.

# **Cambio enarmónico**

Puede efectuar un cambio enarmónico en notas que no aparecen con las alteraciones que desea.

PROCEDIMIENTO

- **1.** Seleccione las notas que quiera desplazar.
- **2.** Haga clic en uno de los botones de cambio enarmónico en la barra de herramientas extendida.

VÍNCULOS RELACIONADOS

[Barra de herramientas extendida del editor de partituras](#page-873-0) en la página 874

# **Invertir plicas**

La dirección de las plicas de las notas se selecciona automáticamente según las alturas tonales de las notas. Sin embargo, puede cambiarlo manualmente.

PROCEDIMIENTO

- **1.** Seleccione las notas para las que quiere invertir la dirección de la plica.
- **2.** Seleccione **MIDI** > **Partituras** > **Invertir plicas**.

# **Trabajar con texto**

Puede usar la herramienta **Texto** para añadir comentarios, articulaciones, o consejos de instrumentación y otros textos en cualquier parte del visor de la partitura.

# **Añadir texto**

PROCEDIMIENTO

- **1.** En la barra de herramientas, seleccione la herramienta **Texto**.
- **2.** Haga clic en cualquier parte de la partitura. Un cursor parpadeante le indica que puede introducir texto.

**3.** Introduzca el texto y pulse **Retorno** .

# **Editar texto**

- Para editar texto ya existente, haga doble clic en él con la herramienta **Seleccionar**. Esto abre el texto para su edición. Use las teclas **Flecha arriba** , **Flecha abajo** , **Flecha izquierda** y **Flecha derecha** para mover el cursor, suprima caracteres con las teclas **Supr** o **Retroceso** , pulse **Retorno** cuando haya acabado.
- Para suprimir bloques de texto, selecciónelos con la herramienta **Seleccionar** y pulse **Retroceso** o **Supr** .
- Para mover bloques de texto, arrástrelos a una nueva posición.
- Para duplicar bloques de texto, pulse **Alt/Opción** y arrástrelos a una nueva posición.

# **Cambiar la fuente, tamaño y estilo del texto**

Puede cambiar la fuente, tamaño, y estilo del texto que haya añadido al visor de la partitura.

### PROCEDIMIENTO

- **1.** Haga uno de lo siguiente:
	- Para cambiar los ajustes de un bloque de texto específico, haga clic en el texto con la herramienta **Seleccionar**.
	- Para establecer los ajustes por defecto a todos los bloques de texto nuevos, deseleccione cualquier bloque de texto seleccionado y cambie los ajustes.
- **2.** Seleccione **MIDI** > **Partituras** > **Ajustar fuente**.
- **3.** Haga sus cambios en el diálogo **Ajustes de fuente**.
- **4.** Haga clic en **Aplicar**.
- **5.** Opcional: Seleccione otro bloque de texto, realice los ajustes y haga clic en **Aplicar**.

# **Diálogo Ajustar fuente**

En este diálogo puede cambiar la fuente, tamaño, y estilo del texto que haya añadido al visor de la partitura.

● Para abrir el diálogo **Ajustar fuente**, seleccione **MIDI** > **Partituras** > **Ajustar fuente**.

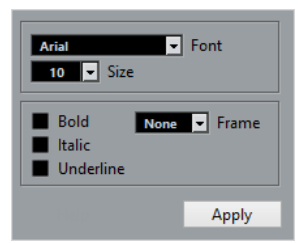

#### **Fuente**

Le permite especificar la fuente del texto. Las fuentes disponibles en el menú dependerán de las fuentes que tenga instaladas en su ordenador.

#### IMPORTANTE

No use las fuentes Steinberg. Estas son fuentes especiales que usa el programa, por ejemplo, para símbolos de partitura, y no son adecuadas para texto normal.

## **Tamaño**

Determina el tamaño del texto.

#### **Cuadro**

Le permite rodear el texto con un marco rectangular (caja) u oval.

### **Opciones de fuente**

Determinan si el texto se formatea en negrita, cursiva, y/o subrayado.

# **Imprimir la partitura**

PROCEDIMIENTO

- **1.** Abra las partes que quiera imprimir en el **Editor de partituras**.
- **2.** Seleccione **Archivo** > **Configuración de página** y asegúrese de que todos sus ajustes de impresión son correctos.

#### IMPORTANTE

Si cambia los ajustes de tamaño de papel, escala y márgenes, la partitura cambiará de aspecto.

- **3.** Haga clic en **Aceptar**.
- **4.** Seleccione **Archivo** > **Imprimir**.
- **5.** Haga sus cambios en el diálogo **Imprimir**.
- **6.** Haga clic en **Imprimir**.

# **Editor de percusión**

Puede usar el **Editor de percusión** al editar partes de batería o percusión.

Puede abrir el **Editor de percusión** en una ventana aparte o en la zona inferior de la ventana de **Proyecto**. Abrir el **Editor de percusión** en la zona inferior de la ventana de **Proyecto** es útil para tener acceso a las funciones del **Editor de percusión** en una zona fija de la ventana de **Proyecto**.

Para abrir una parte MIDI en el **Editor de percusión**, haga uno de lo siguiente:

● Seleccione una parte MIDI en la ventana de **Proyecto** y seleccione **MIDI** > **Abrir editor de percusión**.

Si la pista MIDI tiene un drum map asignado y las opciones **El contenido del editor sigue a la selección de eventos** y **Usar editor de percusión cuando un drum map está asignado** están activadas en el diálogo de **Preferencias** (página **Editores**), puede hacer lo siguiente para abrir una parte MIDI en el **Editor de percusión**:

- Haga doble clic en una parte MIDI, en la ventana de **Proyecto**.
- Seleccione una parte MIDI en la ventana de **Proyecto** y pulse **Retorno** o **Ctrl/Cmd E** .
- Seleccione una parte MIDI en la ventana de **Proyecto** y seleccione **MIDI** > **Abrir editor de percusión**.
- En el diálogo **Comandos de teclado** de la categoría **Editores**, asigne un comando de teclado a **Abrir editor de percusión**. Seleccione una parte MIDI en la ventana de **Proyecto** y use el comando de teclado.

Si selecciona **MIDI** > **Configurar preferencias de editores**, se abre el diálogo **Preferencias** en la página **Editores**. Especifique si quiere que el **Editor de percusión** se abra en una ventana aparte o si quiere que se abra en la zona inferior de la ventana de **Proyecto**.

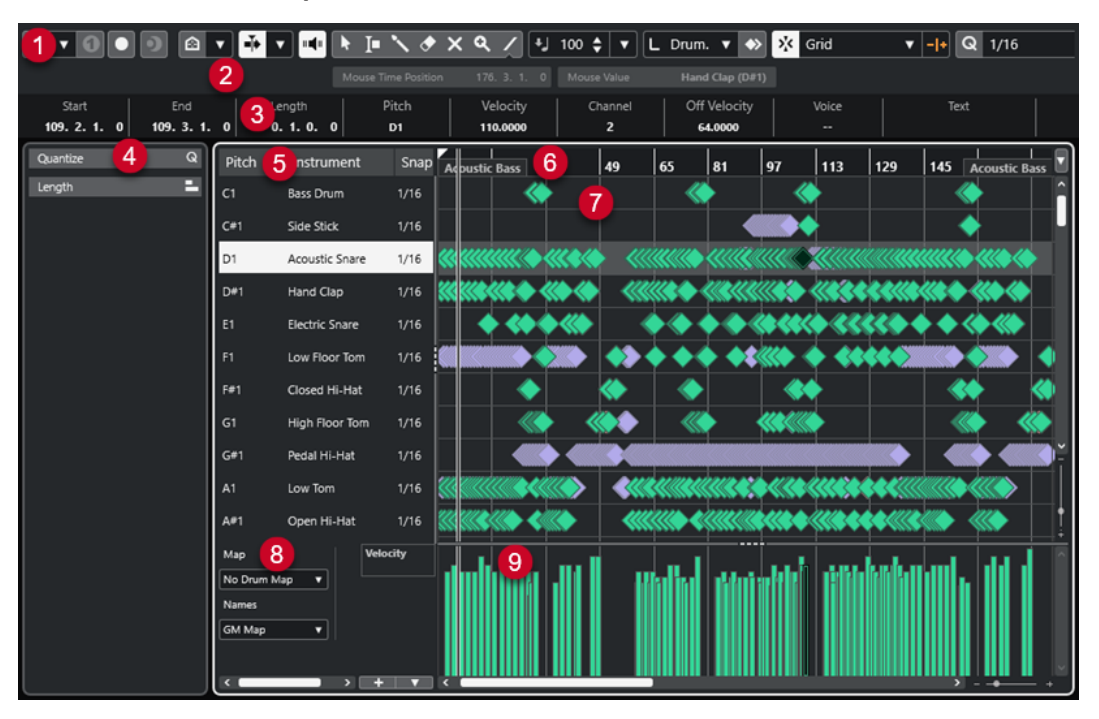

La ventana del **Editor de percusión**:

El **Editor de percusión** se divide en varias secciones:

### **1 Barra de herramientas**

Contiene herramientas y ajustes.

**2 Línea de estado**

Le informa acerca de la posición de tiempo en ratón y del valor en ratón.

**3 Línea de información**

Muestra información acerca del evento seleccionado.

**4 Zona izquierda** (**Inspector** del **Editor de percusión**)

Contiene herramientas y funciones para trabajar con datos MIDI.

**5 Lista de sonidos de percusión**

Lista todos los sonidos de percusión.

**6 Regla**

Muestra la línea de tiempo.

**7 Visor de notas**

Contiene una rejilla en la que se muestran las notas.

**8 Drum map**

Le permite seleccionar el drum map de la pista editada o una lista de nombres de sonidos de percusión.

# **9 Visor de controladores**

El área debajo del visor de notas consiste en uno o varios carriles de controlador.

<span id="page-884-0"></span>Puede activar/desactivar la línea de estado, la línea de información y los carriles de controladores haciendo clic en **Configurar disposición de ventanas**, en la barra de herramientas, y activando/ desactivando las opciones correspondientes.

VÍNCULOS RELACIONADOS Barra de herramientas del editor de percusión en la página 885 [Línea de estado del editor de percusión](#page-891-0) en la página 892 [Línea de información del editor de percusión](#page-892-0) en la página 893 [Inspector del editor de percusión](#page-893-0) en la página 894 [Visor de notas del editor de percusión](#page-894-0) en la página 895 [Visor de controladores](#page-810-0) en la página 811

# **Barra de herramientas del editor de percusión**

La barra de herramientas contiene herramientas y varios ajustes para el **Editor de percusión**.

● Para mostrar u ocultar los elementos de la barra de herramientas, haga clic derecho en la barra de herramientas y active o desactive los elementos.

# **Solo/Feedback**

### **Editor en modo solo**

 $\Theta$ 

Pone en solo al editor durante la reproducción si el editor tiene el foco.

#### **Instrumento solo (necesita drum map)**

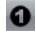

Pone en solo el instrumento durante la reproducción.

**NOTA** 

Esto solo funciona si hay un drum map asignado.

### **Grabar en el editor**

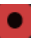

Activa la grabación de datos MIDI en el editor si el editor tiene el foco.

**NOTA** 

Esto solo funciona con el **Modo grabación MIDI** ajustado a **Mezcla** o a **Reemplazar**.

# **Grabación retrospectiva**

### **Insertar grabación MIDI retrospectiva en editor**

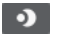

Le permite recuperar las notas MIDI que haya tocado en modo detención o durante la reproducción.

# **Separador izquierdo**

### **Separador izquierdo**

Le permite usar el separador izquierdo. Las herramientas que se colocan a la izquierda del separador se muestran siempre.

# **Visibilidad de tonos**

### **Visibilidad de tonos act./desact.**

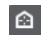

Activa la opción de visibilidad de tonos seleccionada.

### **Seleccionar opciones de visibilidad de tonos**

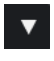

Desactive esto para mostrar todos los sonidos de percusión en el visor de notas. Active esto para reducir los sonidos de percusión en el visor de notas según la opción de visibilidad de tonos seleccionada.

- **Mostrar sonidos de percusión con eventos** muestra solo los sonidos de percusión para los eventos que están disponibles en el visor de notas.
- **Mostrar sonidos de percusión en uso por el instrumento** muestra los sonidos de percusión para los que un pad, etc. está en uso. Esta opción solo está disponible en caso de que el instrumento pueda proporcionar esta información.
- **Invertir lista de sonidos de percusión** invierte el orden de los sonidos mostrados en la lista de sonidos de percusión.

# **Desplazamiento auto.**

### **Enlazar cursores de proyecto y editor de zona inferior**

 $\mathscr{C}$ 

Enlaza líneas de tiempo, cursores y factores de zoom de la pestaña **Editor** en la zona inferior y de la ventana de **Proyecto**.

**NOTA** 

No puede activar **Enlazar cursores de proyecto y editor de zona inferior** si la opción **Bucle de pista independiente** está activa.

### **Desplazamiento auto.**

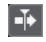

Mantiene el cursor del proyecto visible durante la reproducción.

## **Seleccionar ajustes de auto desplazamiento**

 $\overline{\phantom{a}}$ 

Le permite activar **Desplazamiento de página** o **Cursor estacionario** y activar **Suspender despl. auto. al editar**.

# **Realimentación acústica**

# **Realimentación acústica**

# $\mathfrak{m}(\mathfrak{n})$

Reproduce eventos automáticamente cuando los mueve o los transpone, o cuando los crea dibujando.

# **Botones de herramientas**

### **Seleccionar**

ķ

Selecciona eventos y partes.

# **Selección de rango**

Ja

Selecciona rangos.

# **Baqueta**

 $\boldsymbol{\mathcal{N}}$ 

Dibuja eventos de percusión.

# **Borrar**

Suprime eventos.

**Enmudecer**

 $\bullet$ 

# $\vert x \vert$

Enmudece eventos.

# **Zoom**

 $\alpha$ 

Hace zoom acercándose. Mantenga pulsado **Alt/Opción** y haga clic para hacer zoom alejándose.

### **Línea**

 $\mathcal{L}$ 

Crea una serie de eventos continuos.

# **Seleccionar controladores automáticamente**

### **Seleccionar controladores automáticamente**

同

Selecciona automáticamente datos de controladores de las notas MIDI seleccionadas.

# **Bucle de pista independiente**

## **Bucle de pista independiente**

 $\Gamma$ 

Activa/Desactiva el bucle de pista independiente.

# **NOTA**

Si activa **Bucle de pista independiente**, la función **Enlazar cursores de proyecto y editor de zona inferior** se desactiva automáticamente en la pestaña **Editor** en la zona inferior.

# **Empujar**

### **Ajustes de empujar**

 $\blacklozenge$  Link to Grid  $\blacktriangledown$ 

Le permiten configurar una rejilla de ajuste para los comandos de empuje.

- Por defecto, la rejilla de ajuste para las operaciones de empuje se establece a **Enlazar a rejilla**, y la anchura del paso se corresponde con la rejilla de ajuste.
- Si activa **Enlazar a formato de tiempo primario**, la rejilla de ajuste para las operaciones de empuje sigue el formato de tiempo primario, y puede configurar la anchura del paso en el menú emergente **Ajustes de empujar**.
- Si desactiva **Enlazar a rejilla** y **Enlazar a formato de tiempo primario**, puede configurar una rejilla de ajuste independiente para las operaciones de empuje. En este caso, puede seleccionar un formato de tiempo y un valor desde el menú emergente **Ajustes de empujar**.

Para mostrar los botones de empujar, haga clic en los puntos a la derecha de los **Ajustes de empujar**.

#### **Empujar inicio hacia la izquierda**

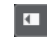

Aumenta la duración del evento seleccionado moviendo su inicio hacia la izquierda.

### **Empujar inicio hacia la derecha**

# $\overline{\phantom{1}}$

Disminuye la duración del evento seleccionado moviendo su inicio hacia la derecha.

### **Desplazar hacia la izquierda**

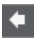

Desplaza el evento seleccionado hacia la izquierda.

# **Desplazar hacia la derecha**

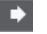

Desplaza el evento seleccionado hacia la derecha.

### **Empujar final hacia la izquierda**

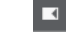

Disminuye la duración del evento seleccionado moviendo su final hacia la izquierda.

### **Empujar final hacia la derecha**

 $\blacksquare$ 

Aumenta la duración del evento seleccionado moviendo su final hacia la derecha.

# **Paleta de transposición**

## **Hacia arriba**

#### A

Transpone el evento seleccionado hacia arriba media nota.

### **Hacia abajo**

 $\ddot{\mathbf{v}}$ 

Transpone el evento seleccionado hacia abajo media nota.

### **Desplazar más hacia arriba**

# l ÷

Transpone el evento seleccionado hacia arriba una octava.

# **Desplazar más hacia abajo**

 $\ddot{•}$ 

Transpone el evento seleccionado hacia abajo una octava.

# **Velocidad**

### **Velocidad de inserción de notas**

### $\downarrow$  99  $\downarrow$   $\vert \mathbf{v} \vert$

Le permite especificar un valor de velocidad para las nuevas notas.

# **Duración de notas**

### **Insertar duración**

 $\mathsf{L}$  Drum-Map Link  $\blacktriangledown$ 

Le permite determinar una duración para las nuevas notas creadas.

### **Mostrar duración de notas act./desact.**

립.

Muestra las notas de percusión como cajas que representan la duración de nota.

# **Ajustar**

**Ajustar act./desact.**

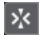

Activa/desactiva la función **Ajustar** a la rejilla.

### **Tipo de ajuste**

X Grid  $\blacktriangledown$ 

Le permite seleccionar una de las siguientes opciones de ajuste:

- Rejilla ajusta los eventos a la rejilla que esté seleccionada en el menú emergente **Presets de cuantización**.
- Relativo a rejilla mantiene las posiciones relativas al ajustar los eventos a la rejilla.
- **Eventos** ajusta los eventos al inicio o al final de los demás eventos.
- **Reorganizar** cambia el orden de los eventos si arrastra un evento hacia la izquierda o hacia la derecha de otros eventos.
- **Cursor** ajusta los eventos a la posición del cursor.
- **Rejilla + Cursor** ajusta los eventos a la rejilla de cuantización que esté seleccionada en el menú emergente **Presets de cuantización**, o a la posición del cursor.
- **Eventos + Cursor** ajusta los eventos al inicio o al final de los demás eventos, o a la posición del cursor.
- **Rejilla + Eventos + Cursor** ajusta los eventos a la rejilla de cuantización que esté seleccionada en el menú emergente **Presets de cuantización**, o al inicio o al final de otros eventos, o a la posición del cursor.

### **Tipo de rejilla**

 $-1+$ 

Le permite seleccionar una de las siguientes opciones de rejilla:

**Usar cuantización** activa una rejilla en la que los eventos se ajustan al valor seleccionado en el menú emergente **Presets de cuantización**.

- **Adaptar a zoom** activa una rejilla en la que los eventos se ajustan al nivel de zoom.
- **Usar ajuste de Drum Map** activa una rejilla en la que los eventos se ajustan al valor de **Posición ajuste** seleccionado en el drum map.

# **Cuantizar**

### **Aplicar cuantización**

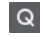

Aplica los ajustes de cuantización.

### **Presets de cuantización**

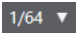

Le permite seleccionar un preset de cuantización o de groove.

## **Cuantización suave act./desact.**

 $\frac{1}{2}$ 

Activa/Desactiva la cuantización suave.

## **Abrir panel de cuantización**

 $\circ$ 

Abre el **Panel de cuantización**.

# **Ajustes y selección de partes**

## **Mostrar bordes de partes**

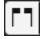

Muestra/Oculta los bordes de la parte MIDI activa, dentro de los localizadores izquierdo y derecho.

# **Modo edición de partes**

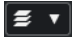

Establece el modo de edición de partes.

- **Todas las partes** le permite seleccionar y editar todos los eventos de todas las partes visibles.
- Parte activa restringe la selección y la edición a los eventos de la parte activa.

# **Modo edición de parte**

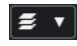

Establece el modo de edición de partes.

- **Todas las partes** le permite seleccionar y editar todos los eventos de todas las partes visibles.
- **Parte activa** restringe la selección y la edición a los eventos de la parte activa.

### **Activar parte para edición**

### Vocals

Lista todas las partes que estaban seleccionadas cuando abrió el editor y le deja activar una parte.

# **Colores de eventos**

### **Colores de eventos**

**D** Velocity v

Le permite seleccionar colores de eventos.

## **Introducción paso a paso/MIDI**

### **Introducción paso a paso**

温

Activa/Desactiva la introducción paso a paso.

### **Introducción paso a paso MIDI/Introducción MIDI Note Expression**

 $O<sub>1</sub>$ 

Activa/Desactiva la introducción paso a paso MIDI y la introducción paso a paso MIDI de note expression.

# **Modo inserción (desplazar eventos siguientes)**

 $\blacktriangleright$ 

Desplaza todos los eventos de nota a la derecha del cursor de introducción paso a paso para hacerle sitio al evento insertado al insertar notas.

**NOTA** 

Esto solo funciona si la opción **Introducción paso a paso** está activada.

## **Registrar tono**

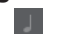

 $\overline{1}$ 

Incluye el tono al insertar notas.

#### **Registrar la velocidad de note on**

Incluye la velocidad NoteOn al insertar notas.

## **Registrar la velocidad de note off**

Incluye la velocidad NoteOff al insertar notas.

# **Mantener notas existentes**

 $\mathbf{r}$ 

Mantiene las notas existentes al insertar notas.

## **Editar instrumento VST**

### **Editar instrumento VST**

 $H$ 

Abre el instrumento VST al que la pista está enrutada.

# **Separador derecho**

#### **Separador derecho**

Le permite usar el separador derecho. Las herramientas que se colocan a la derecha del separador se muestran siempre.

# <span id="page-891-0"></span>**Controles de zona de ventana**

### **Abrir en una ventana aparte**

 $\begin{array}{c} \n7 \end{array}$ 

Este botón está disponible en la pestaña **Editor** en la zona inferior. Abre el editor en una ventana aparte.

**Abrir en zona inferior**

# $\mathbf{v}$

Este botón está disponible en la ventana del editor. Abre la pestaña **Editor** en la zona inferior de la ventana de **Proyecto**.

### **Mostrar/Ocultar zona izquierda**

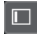

Muestra/Oculta la zona izquierda.

### **Mostrar/Ocultar carriles de controlador**

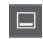

Muestra/Oculta carriles de controlador.

### **Configurar disposición de ventanas**

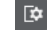

Le permite configurar la disposición de ventanas.

VÍNCULOS RELACIONADOS [Zoom en editores MIDI](#page-799-0) en la página 800 [Panel Modo edición de parte](#page-809-0) en la página 810

# **Línea de estado del editor de percusión**

La línea de estado del **Editor de percusión** se muestra debajo de la barra de herramientas. Muestra información importante acerca del ratón.

● Para mostrar la línea de estado, haga clic en **Configurar disposición de ventanas** en la barra de herramientas y active **Línea de estado**.

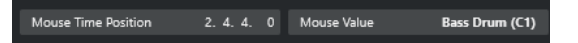

Los estados de activado/desactivado de la línea de estado de la ventana del **Editor de percusión**  y de la pestaña **Editor** en la zona inferior de la ventana de **Proyecto** son independientes el uno del otro.

#### **Posición de tiempo en ratón**

Muestra la posición de tiempo exacta del puntero del ratón, dependiendo del formato de visualización de la regla seleccionado. Esto le permite editar o insertar notas en posiciones exactas.

#### **Valor en ratón**

Muestra el tono exacto de la posición del puntero del ratón en el visor de eventos. Esto facilita la búsqueda del tono correcto al introducir o transponer notas.

Si mueve el ratón en el visor de controlador, se muestra el valor del evento de controlador en la posición del cursor del ratón.

### **Inicio bucle de pista/Fin bucle de pista**

Si **Bucle de pista independiente** está activado en la barra de herramientas y configura un bucle, se muestra la posición de inicio/fin.

VÍNCULOS RELACIONADOS [Barra de herramientas del editor de percusión](#page-884-0) en la página 885

# <span id="page-892-0"></span>**Línea de información del editor de percusión**

La línea de información del **Editor de percusión** muestra valores y propiedades de los eventos seleccionados. Si están seleccionadas varias notas, se muestran los valores de la primera nota en color.

# **Línea de información de los eventos de nota de percusión seleccionados**

- Para mostrar la línea de información de los eventos de nota de percusión, seleccione los eventos con la herramienta **Seleccionar**, haga clic en **Configurar disposición de ventanas**  en la barra de herramientas y active **Línea de información**.
- **NOTA**

Si están seleccionadas varias notas, se muestran los valores de la primera nota en color.

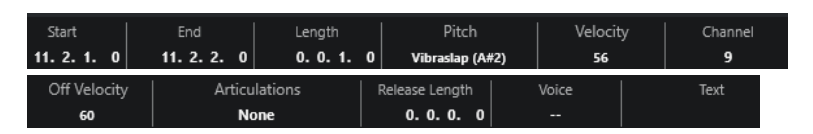

Los valores de **Inicio**, **Fin** y **Duración** se muestran en el formato de visualización de regla seleccionado.

Los valores de **Velocidad** y **Velocidad de relajamiento** se muestran en alta resolución. En el diálogo **Preferencias** (página **Opciones de edición—MIDI**), configure el **Rango de visualización de alta resolución** y **Recuento decimal de alta resolución**.

**NOTA** 

Los estados de activado/desactivado de la línea de información de la ventana del **Editor de percusión** y de la pestaña **Editor** de la zona inferior de la ventana de **Proyecto** son independientes el uno del otro.

# **Línea de información de los rangos seleccionados**

● Para mostrar la línea de información de un rango seleccionado, seleccione un rango con la herramienta **Selección de rango**, haga clic en **Configurar disposición de ventanas** en la barra de herramientas y active **Línea de información**.

### NOTA

Los estados de activado/desactivado de la línea de información de la ventana del **Editor de percusión** y de la pestaña **Editor** de la zona inferior de la ventana de **Proyecto** son independientes el uno del otro.

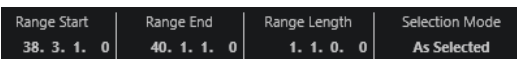

● Para mostrar la línea de información, haga clic en **Configurar disposición de ventanas** en la barra de herramientas, y active **Línea de información**.

- <span id="page-893-0"></span>● Los estados de activado/desactivado de la línea de información de la ventana del **Editor de percusión** y de la pestaña **Editor** de la zona inferior de la ventana de **Proyecto** son independientes el uno del otro.
- Si están seleccionados varios eventos, se muestran los valores del primer evento en color.

Los valores de **Inicio**, **Fin** y **Duración** se muestran en el formato de visualización de regla seleccionado.

Los valores de **Velocidad** y **Velocidad de relajamiento** se muestran en alta resolución. En el diálogo **Preferencias** (página **Opciones de edición—MIDI**), configure el **Rango de visualización de alta resolución** y el **Recuento decimal de alta resolución**.

VÍNCULOS RELACIONADOS [Editar eventos de nota en la línea de información](#page-806-0) en la página 807 [Transposición y velocidad en la línea de información](#page-777-0) en la página 778 [Opciones de edición - MIDI](#page-1167-0) en la página 1168

# **Inspector del editor de percusión**

El **Inspector** del **Editor de percusión** se encuentra a la izquierda del visor de notas. Contiene herramientas y funciones para trabajar con datos MIDI.

Para mostrar/ocultar las secciones del *Inspector*, haga clic derecho en la barra de herramientas y active/desactive las opciones correspondientes.

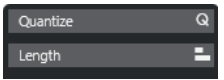

#### **Cuantizar**

Le permite acceder a los parámetros de cuantización principales. Estos son idénticos a las funciones del **Panel de cuantización**.

### **Duración**

Contiene opciones relacionadas con la duración, similares a las del submenú **Funciones** del menú **MIDI**.

Para cambiar la duración de los eventos MIDI seleccionados o para cambiar todos los eventos de la parte activa sin eventos seleccionados, use el deslizador **Escalar duración/Escalar legato**.

En el valor máximo, las notas alcanzan el inicio de la siguiente nota.

- Para hacer que los nuevos ajustes de duración sean permanentes, haga clic en **Congelar duraciones MIDI**.
- Para ajustar finamente la distancia entre dos notas consecutivas, use el deslizador **Solapado**.

A **0 Tics**, el deslizador **Escalar duración/Escalar legato** extiende cada nota para que alcance exactamente la siguiente nota. Los valores positivos hacen que las notas se solapen y los negativos le permiten definir un pequeño hueco entre las notas.

Para usar la función Legato o el deslizador para extender una nota hasta la siguiente nota seleccionada, active **Extender a siguiente seleccionada**. Esto es idéntico a activar la opción **Modo legato: Solo entre notas seleccionadas**  en el diálogo de **Preferencias**.

<span id="page-894-0"></span>Si abre el **Editor de percusión** en la zona inferior, estas secciones se muestran en el **Inspector del editor** en la zona izquierda.

VÍNCULOS RELACIONADOS [Sección note expression del inspector](#page-930-0) en la página 931 [Panel de cuantización](#page-308-0) en la página 309 [Abrir el inspector del editor](#page-57-0) en la página 58

# **Visor de notas del editor de percusión**

El visor de notas del **Editor de percusión** contiene una rejilla en la que se muestran los eventos de nota.

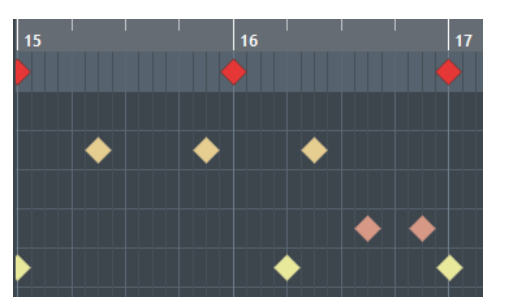

Las notas se muestran con símbolos de diamante. Si activa **Mostrar duración de notas act./ desact.** en la barra de herramientas, las notas se muestran como cajas que indican la duración de nota.

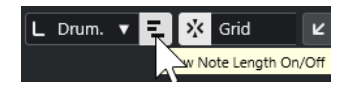

La posición vertical de las notas se corresponde con la lista de sonidos de percusión de la izquierda, mientras que la posición horizontal se corresponde con la posición en el tiempo de las notas.

```
VÍNCULOS RELACIONADOS
Barra de herramientas del editor de percusión en la página 885
```
# **Lista de sonidos de percusión**

La lista de sonidos de percusión lista todos los sonidos de percusión por nombre y le permite ajustar y manipular la configuración de sonidos de percusión en varios aspectos.

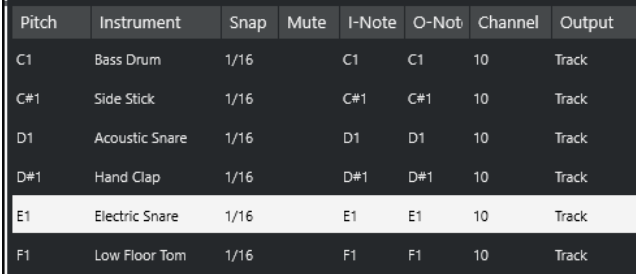

El número de columnas de la lista depende de si el drum map está seleccionado para la pista, o no.

#### **Altura tonal**

Número de nota del sonido de percusión.

#### **Instrumento**

Nombre del sonido de percusión.

### **Ajustar**

Esto se usa al introducir y editar notas.

## **Enmudecer**

Le permite enmudecer sonidos de percusión.

### **Nota-I**

Nota de entrada del sonido de percusión. Cuando toca esta nota, se mapea al sonido de percusión correspondiente y se transpone automáticamente según el ajuste de **Altura tonal** del sonido.

## **Nota-O**

La nota de salida MIDI que se envía cada vez que se reproduce el sonido de percusión.

### **Canal**

El canal MIDI sobre el que se reproduce el sonido de percusión.

### **Salida**

La salida MIDI por la que se reproduce el sonido de percusión.

```
VÍNCULOS RELACIONADOS
Enmudecer notas y sonidos de percusión en la página 900
Drum Maps en la página 900
```
# **Menú Seleccionar opciones de visibilidad de tonos**

El menú emergente **Seleccionar opciones de visibilidad de tonos**, en la barra de herramientas del editor de percusión, le permite determinar qué sonidos de percusión se muestran en la lista de sonidos de percusión.

● Active **Visibilidad de tonos act./desact.** y haga clic en **Seleccionar opciones de visibilidad de tonos** en la barra de herramientas.

**NOTA** 

Si **Visibilidad de tonos act./desact.** está desactivado, se muestran todos los sonidos de percusión del drum map seleccionado y puede editar el orden de la lista de sonidos de percusión manualmente.

### **Mostrar sonidos de percusión con eventos**

Muestra solo los sonidos de percusión para los eventos que están disponibles en la parte MIDI seleccionada.

### **Mostrar sonidos de percusión en uso por el instrumento**

Muestra todos los sonidos de percusión para los que el instrumento utiliza un pad, etc. Esta opción solo está disponible en caso de que el instrumento pueda proporcionar esta información.

### **Invertir lista de sonidos de percusión**

Invierte el orden de los sonidos mostrados en la lista de sonidos de percusión.

# **Menús de Drum Map y nombres**

El menú emergente de debajo de la lista de sonidos de percusión le permite elegir un drum map para la pista editada o seleccionar elementos o una lista de nombres de sonidos de percusión.

│<br>Map **GM Map** 

VÍNCULOS RELACIONADOS [Drum Maps](#page-899-0) en la página 900

# **Operaciones con el editor de percusión**

Esta sección describe las operaciones de edición generales dentro del **Editor de percusión**.

# **Insertar eventos de nota de percusión**

Puede insertar eventos de nota con la herramienta **Seleccionar** o con la herramienta **Baqueta**.

#### PRERREQUISITO

Ha configurado **Insertar duración** en la barra de herramientas para determinar la duración de la nota insertada. Si **Insertar duración** está establecido a **Enlazado a Drum Map**, la nota asume la duración del valor **Ajustar**, tal como está establecido en el sonido en la lista de sonidos de percusión. Ha activado **Ajustar**.

#### **NOTA**

Si quiere ajustar posiciones según el ajuste **Presets de cuantización** de la barra de herramientas, active **Usar cuantización**.

#### PROCEDIMIENTO

- Realice una de las siguientes acciones:
	- Seleccione la herramienta **Seleccionar** y haga doble clic en el visor de eventos.
	- Seleccione la herramienta **Baqueta** y haga clic en el visor de eventos.

### **NOTA**

Para pasar temporalmente de la herramienta **Seleccionar** a la herramienta **Baqueta**, mantenga pulsado **Alt/Opción** .

### RESULTADO

Se inserta un evento de nota.

# **Insertar múltiples eventos de nota de percusión**

Puede insertar múltiples eventos de nota del mismo tono con la herramienta **Seleccionar** o con la herramienta **Baqueta**.

PRERREQUISITO

Ha configurado **Insertar duración** en la barra de herramientas para determinar la duración de la nota insertada. Si **Insertar duración** está establecido a **Enlazado a Drum Map**, la nota asume la duración del valor **Ajustar**, tal como está establecido en el sonido en la lista de sonidos de percusión. Ha activado **Ajustar**.

### **NOTA**

Para ajustar posiciones según el ajuste **Presets de cuantización** de la barra de herramientas, active **Usar cuantización**.

### PROCEDIMIENTO

- **●** Realice una de las siguientes acciones:
	- En la barra de herramientas, seleccione la herramienta **Seleccionar**, haga doble clic en el visor de eventos y arrastre hacia la derecha.
	- En la barra de herramientas, seleccione la herramienta **Baqueta**, haga clic en el visor de eventos y arrastre hacia la derecha.

### RESULTADO

Se insertan los eventos de nota.

VÍNCULOS RELACIONADOS [Barra de herramientas del editor de percusión](#page-884-0) en la página 885

# **Modificar valores de notas mientras se insertan notas**

Al insertar eventos de nota, puede modificar valores específicos de notas sobre la marcha.

- Para editar la velocidad de nota, arrastre hacia arriba o hacia abajo.
- Para editar el tono de nota, mantenga pulsado **Alt/Opción** y arrastre hacia arriba o hacia abajo.
- Para editar la duración de nota, arrastre hacia la izquierda o hacia la derecha.

## **NOTA**

Si quiere editar la duración de nota en el **Editor de percusión**, debe desactivar **Ajustar** y activar **Mostrar duración de notas act./desact.**. De otro modo, la nota se repite.

● Para editar la posición de tiempo, mantenga pulsado **Mayús** y arrastre hacia la izquierda o hacia la derecha.

### **NOTA**

Puede activar/desactivar **Ajustar** temporalmente manteniendo pulsado **Ctrl/Cmd** .

# **Cambiar la duración de nota**

Puede cambiar la duración de nota en el editor de percusión, con la herramienta **Seleccionar** o con la herramienta **Baqueta**.

PRERREQUISITO

Ha activado **Mostrar duración de notas act./desact.** en la barra de herramientas del editor de percusión.

PROCEDIMIENTO

- **1.** Mueva el puntero del ratón al inicio o al final de la nota que quiere editar. El puntero del ratón se convierte en una doble flecha.
- **2.** Arrastre hacia la izquierda o hacia la derecha para ajustar la duración. Se muestra una caja de información con el valor de duración actual.
- **3.** Suelte el botón del ratón.

### RESULTADO

Se cambia la duración de nota. La opción **Ajustar** se tiene en consideración.

# **Suprimir eventos de nota de percusión**

### PROCEDIMIENTO

- Realice una de las siguientes acciones:
	- Seleccione la herramienta **Borrar** y haga clic en el evento.
	- Seleccione la herramienta **Seleccionar** y haga doble clic sobre el evento.
	- Seleccione la herramienta **Baqueta** y haga clic en el evento.

RESULTADO Se suprime el evento de nota.

# **Suprimir múltiples eventos de nota de percusión**

Puede suprimir múltiples eventos de nota del mismo tono con la herramienta **Seleccionar** o con la herramienta **Baqueta**.

### PRERREQUISITO

Para suprimir múltiples eventos de nota con la herramienta **Seleccionar**, **Ajustar** debe estar activado.

### PROCEDIMIENTO

- **●** Haga uno de lo siguiente:
	- En la barra de herramientas, seleccione la herramienta **Seleccionar**, haga doble clic en el primer evento que quiera suprimir y arrastre hacia la derecha.
	- En la barra de herramientas, seleccione la herramienta **Baqueta**, haga clic en el primer evento que quiera suprimir y arrastre hacia la derecha.

RESULTADO

Se suprimen los eventos de nota.

# <span id="page-899-0"></span>**Enmudecer notas y sonidos de percusión**

## IMPORTANTE

El estado de enmudecido para sonidos de percusión forma parte del drum map. Todas las demás pistas que usan este mapa se ven afectadas.

- Para enmudecer notas individuales, haga clic en ellas o rodéelas con la herramienta **Enmudecer**, o seleccione **Editar** > **Enmudecer**.
- Para enmudecer un sonido de percusión de un drum map, haga clic en la columna **Enmudecer** del sonido de percusión.

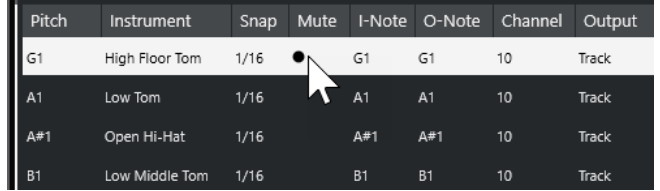

● Para enmudecer todos los demás sonidos de percusión, haga clic en **Instrumento solo (necesita drum map)**, en la barra de herramientas.

VÍNCULOS RELACIONADOS [Seleccionar un drum map para una pista](#page-902-0) en la página 903

# **Drum Maps**

Un kit de percusión en un instrumento MIDI suele ser un conjunto de sonidos de percusión diferentes, con cada sonido ubicado en una tecla diferente. Por ejemplo, los diferentes sonidos se asignan a diferentes números de nota MIDI. Una tecla será el sonido de bombo, otra la de la caja y así sucesivamente.

Instrumentos MIDI distintos suelen usar asignaciones de teclas diferentes. Esto puede ser problemático si ha creado un patrón de batería en un dispositivo MIDI y luego quiere transferirlo en otro. Al cambiar de dispositivo, es probable que el sonido de caja se convierta en uno de platos, o el del charles en un timbal, etc., simplemente por el hecho que en los instrumentos los sonidos de batería están distribuidos de forma distinta.

Para solucionar este problema y para simplificar aspectos de los kits de percusión MIDI, tales como usar sonidos de percusión de diferentes instrumentos con el mismo kit, Cubase le ofrece los drum maps (mapas de percusión). Un drum map es una lista de sonidos de percusión, con una serie de ajustes para cada sonido. Cuando reproduce una pista MIDI que tiene asignado un drum map, las notas MIDI se filtran a través del drum map antes de enviarse al instrumento MIDI. El mapa determina el número de nota MIDI que se envía a cada sonido de batería y el sonido que se reproduce en el dispositivo MIDI al recibir notas.

Para probar un patrón de batería u otro instrumento, cambie al correspondiente drum map, y el sonido de la caja seguirá siendo un sonido de caja.

Para incluir los mismos drum maps en sus proyectos, cárguelos en la plantilla.

### **NOTA**

Los drum maps se guardan con el archivo del proyecto. Si ha creado o modificado un drum map, puede usar la función **Guardar** para guardarlo como un archivo XML aparte y así hacer que se pueda cargar en otros proyectos.
VÍNCULOS RELACIONADOS [Guardar un archivo de plantilla de proyecto](#page-100-0) en la página 101

# <span id="page-900-0"></span>**Diálogo Configuración del Drum Map**

Este diálogo le permite cargar, crear, modificar, y guardar drum maps.

● Para abrir el diálogo **Configuración del Drum Map**, seleccione **Configuración del Drum Map** en el menú emergente **Mapa** o en el menú **MIDI**.

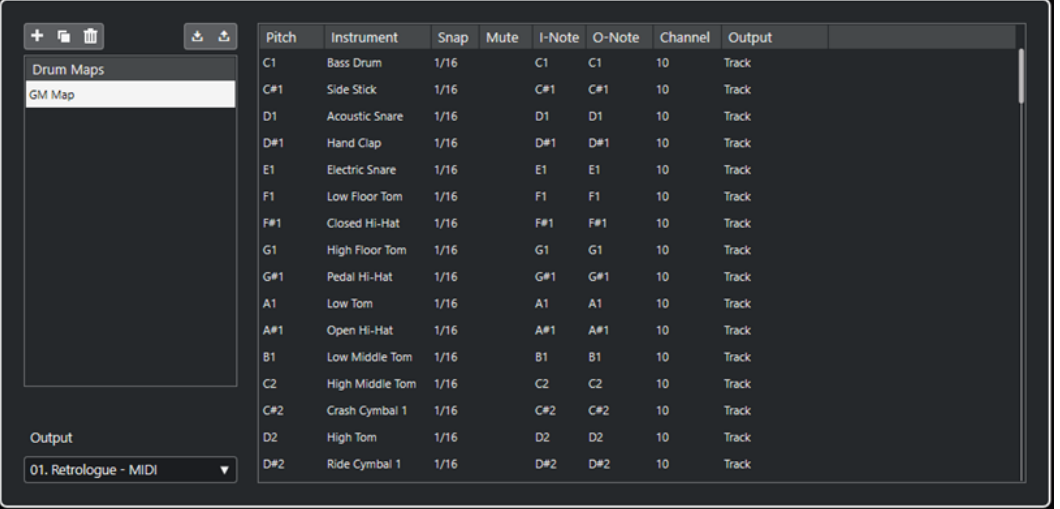

La lista de la izquierda muestra los drum maps cargados. Los sonidos y ajustes del drum map seleccionado se muestran a la derecha.

#### **NOTA**

Los ajustes para los sonidos de percusión son exactamente los mismos que en el **Editor de percusión**.

## **Nuevo mapa**

Añade un nuevo drum map al proyecto. Los sonidos del drum map se denominan «Sonido 1», «Sonido 2», etc. El mapa se llama «Mapa vacío».

Para renombrar el drum map, haga clic sobre el nombre en la lista e introduzca un nuevo nombre.

## **Nueva copia**

Añade una copia del drum map seleccionado para crear un nuevo drum map. Puede cambiar entonces los ajustes de la copia del drum map y renombrarlo en la lista.

## **Eliminar**

Elimina el drum map seleccionado del proyecto.

## **Guardar**

Le permite guardar el drum map que está seleccionado en la lista al disco. Los archivos de drum map tienen la extensión .drm.

#### **Cargar**

Le permite cargar drum maps en su proyecto.

## **Salida**

Le permite seleccionar la salida de los sonidos del drum map.

#### **Lista de sonidos de percusión**

Lista todos los sonidos de percusión y sus ajustes. Para oír un sonido de percusión, haga clic en la columna de más a la izquierda.

## **NOTA**

Si escucha un sonido en el diálogo **Configuración del Drum Map** y el sonido está ajustado a la salida MIDI **Por defecto**, se usará la salida seleccionada en el menú emergente **Salida** de la esquina inferior izquierda. Al escuchar un sonido por la salida por defecto en el **Editor de percusión**, se usa la salida MIDI seleccionada para esta pista.

VÍNCULOS RELACIONADOS Ajustes de drum map en la página 902 [Ajustes de canales y salidas](#page-902-0) en la página 903

# **Ajustes de drum map**

Un drum map está formado por ajustes para los 128 sonidos de batería, uno para cada número de nota MIDI.

Para tener una visión general de los ajustes de drum map, abra el **Editor de percusión** y use el menú emergente **Mapa**, justo debajo de la lista de sonidos de percusión, para seleccionar el drum map **GM Map**.

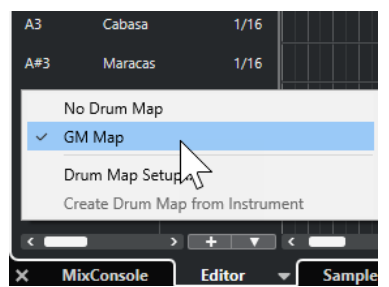

Este mapa GM está configurado según los estándares de General MIDI.

Puede cambiar todos los ajustes del drum map, aparte del tono, en la lista de sonidos de percusión en el diálogo **Configuración del Drum Map**. Estos cambios afectan a todas las pistas que usan el drum map.

VÍNCULOS RELACIONADOS [Lista de sonidos de percusión](#page-894-0) en la página 895 [Diálogo Configuración del Drum Map](#page-900-0) en la página 901

## **Importar drum maps desde instrumentos virtuales**

Puede importar sus ajustes de drum maps a una pista de instrumento que esté enrutada a Groove Agent SE.

PRERREQUISITO

Para importar sus ajustes de drum maps a una pista de instrumento, la pista tiene que estar enrutada a Groove Agent SE o a otro instrumento de percusión que soporte drum maps.

#### PROCEDIMIENTO

**1.** Cargue un kit de percusión en Groove Agent SE.

- <span id="page-902-0"></span>**2.** En el **Inspector** de la pista, abra la sección **Enrutado**.
- **3.** En el menú emergente **Drum Maps**, seleccione **Crear Drum Map a partir de instrumento**. Se crea el drum map para el kit que está asignado al puerto MIDI y al canal seleccionado en el **Inspector**.
- **4.** Abra el menú emergente **Drum Maps** de nuevo y seleccione **Configuración del Drum Map**.
- **5.** En la lista de la izquierda, seleccione el kit que ha cargado en el instrumento.

#### RESULTADO

Los sonidos y ajustes del instrumento se muestran en la **Configuración del Drum Map**.

#### **NOTA**

Los pads de instrumentos y patterns se exportan al drum map. Si comparten teclas, los pads de patrones tienen prioridad, es decir, sus ajustes se incluyen en el drum map.

# **Ajustes de canales y salidas**

Puede configurar distintos canales MIDI y/o salidas MIDI para cada sonido en un drum map. Cuando un drum map está seleccionado en una pista, las configuraciones de canal MIDI del drum map sobrescribirán los del canal MIDI de la pista.

Puede seleccionar diferentes canales y/o salidas para diferentes sonidos. Esto le permitirá construir kits de batería con sonidos de varios dispositivos MIDI, etc.

- Para hacer que un sonido de percusión use el canal de la pista, ajuste el canal en el drum map a **Cualquiera**.
- Para hacer que el sonido use la salida MIDI que está seleccionada en la pista, ajuste la salida MIDI de un sonido en un drum map a **Por defecto**.
- Para enviar el sonido a una salida MIDI específica, seleccione cualquier otra opción.
- Para seleccionar el mismo canal MIDI o dispositivo MIDI para todos los sonidos de un drum map, haga clic en la columna **Canal**, pulse **Ctrl/Cmd** , y seleccione un canal o salida.
- Si hace ajustes específicos de salida o canal MIDI a todos los sonidos de un drum map, puede cambiar entre drum maps para enviar sus pistas de percusión a otro instrumento MIDI.

# **Seleccionar un drum map para una pista**

- Para seleccionar un drum map para una pista MIDI, abra el menú emergente **Drum Maps** en la sección **Enrutado** del **Inspector** o el menú emergente **Mapa** en el **Editor de percusión** y seleccione un drum map.
- Para desactivar la funcionalidad del drum map en el **Editor de percusión**, abra el menú emergente **Drum Maps** en la sección **Enrutado** del **Inspector** o el menú emergente **Mapa**  en el **Editor de percusión** y seleccione **Sin Drum Map**.

Aunque no use un drum map, todavía podrá seguir separando los sonidos por nombre mediante una lista de nombres.

## **NOTA**

Inicialmente, el menú emergente **Drum Maps** solo contiene el mapa **GM Map**.

# **Notas-I, Notas-O y tonos**

Repasar la siguiente teoría le ayudará a sacar el máximo partido al concepto de drum map, especialmente si quiere crear sus propios drum maps.

Un drum map es un tipo de filtro que transforma notas de acuerdo con los ajustes del mapa. Hace esta transformación dos veces; una cuando recibe una nota entrante, es decir, cuando toca una nota en su controlador MIDI, y otra cuando una nota es enviada desde el programa a un dispositivo de sonido MIDI.

El siguiente ejemplo muestra un drum map modificado con un sonido de bombo que tiene diferentes valores de altura tonal, nota-I y nota-O.

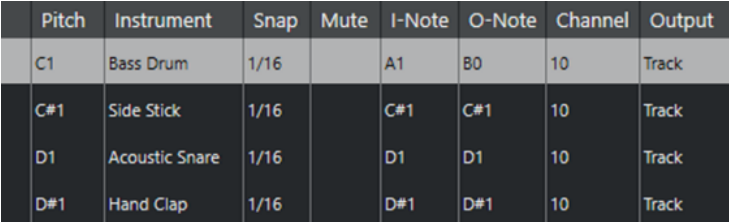

## **Notas-I (notas de entrada)**

Cuando reproduce una nota en su instrumento MIDI, el programa busca el número de nota entre las notas-I en el drum map. Si toca la nota La1 (A1), el programa la identifica como la nota-I del sonido de bombo.

Aquí es donde se produce la primera transformación: la nota asume un nuevo valor de acuerdo con el ajuste de altura tonal del sonido de percusión en cuestión. En nuestro caso, la nota se transforma en Do1 (C1), porque esta es la altura tonal del sonido de bombo. Si graba la nota, se graba como un Do1 (C1).

Por ejemplo, puede colocar en el teclado los sonidos de batería uno al lado de otro para que le sean fáciles de tocar, mover sonidos para que los más importantes se puedan tocar en un teclado pequeño, o tocar un sonido desde una nota negra en vez de una blanca. Si nunca toca sus partes de percusión desde un controlador MIDI porque las dibuja en el editor, no tiene que preocuparse acerca del ajuste nota-I.

## **Notas-O (notas de salida)**

El siguiente paso es la salida. Esto es lo que ocurre al reproducir la nota grabada, o cuando la nota que toque se devuelve a un instrumento MIDI en tiempo real (MIDI Thru):

El programa revisa el drum map y busca el sonido de percusión con la altura tonal de la nota. En nuestro caso, esta es una nota Do1 (C1) y el sonido de percusión es de bombo. Antes de que la nota se envíe a la salida MIDI, toma parte la segunda transformación: el número de nota se cambia al valor de Nota-O. En nuestro ejemplo, la nota enviada al instrumento MIDI es Si0.

Los ajustes de nota-O le permiten realizar configuraciones para que el sonido de bombo realmente toque un bombo. Si está usando un instrumento MIDI con el sonido de bombo en la tecla Do2 (C2), debe ajustar la nota-O para el sonido de bombo a Do2 (C2). Cuando cambie de instrumento (con el bombo en Do1) querrá que la nota-O del bombo sea Do1. Una vez ha configurado drum maps para todos sus instrumentos MIDI, puede seleccionar un drum map diferente cuando quiera usar otro instrumento MIDI para sonidos de percusión.

# **Ajustar alturas tonales de notas de acuerdo con sus ajustes de nota-O**

Puede establecer las alturas tonales de notas de acuerdo con sus ajustes de nota-O. Esto es útil para convertir una pista a una pista MIDI normal sin drum map y todavía conservar la reproducción correcta de los sonidos de percusión.

Es un caso de uso típico exportar sus grabaciones MIDI como archivo MIDI estándar. Si primero realiza una conversión de notas-O, asegúrese de que sus pistas de percusión se reproducen como se debe cuando se exportan.

● Para realizar una conversión de notas-O, seleccione **MIDI** > **Conversión de notas-O**.

## VÍNCULOS RELACIONADOS [Exportar pistas MIDI como archivos MIDI estándar](#page-162-0) en la página 163

# **Editor de lista**

El **Editor de lista** muestra todos los eventos de las partes MIDI seleccionadas como una lista, permitiéndole ver y editar numéricamente las propiedades. También le permite editar los mensajes SysEx.

● Para abrir una parte MIDI en el **Editor de lista**, seleccione una parte MIDI en la ventana de **Proyecto** y seleccione **MIDI** > **Abrir editor de lista**.

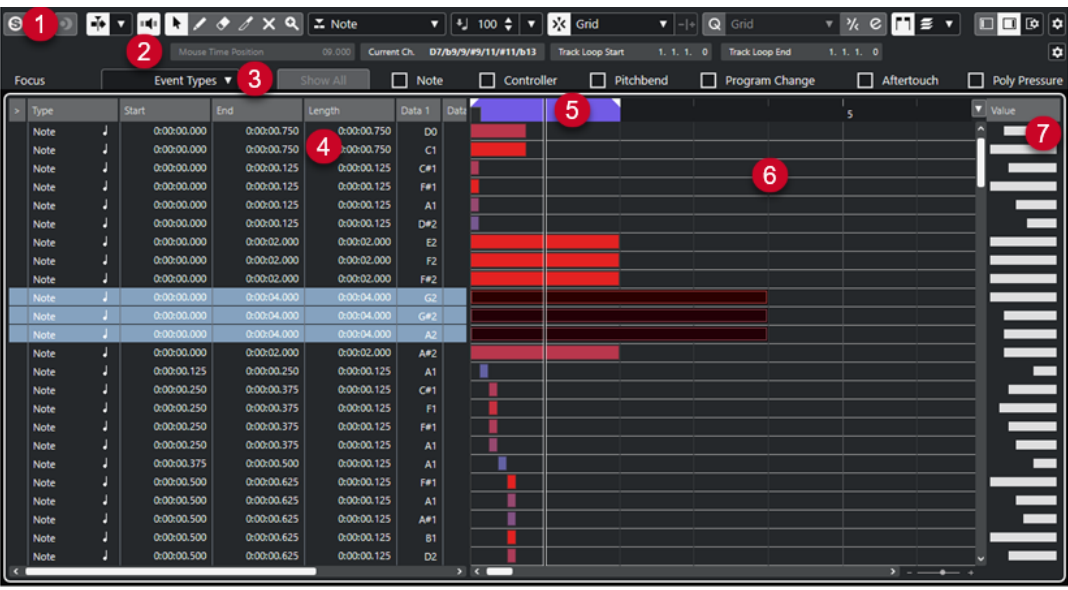

El **Editor de lista** se divide en varias secciones:

- **1** Barra de herramientas
- **2** Línea de estado
- **3** Barra de filtros
- **4** Lista de eventos
- **5** Regla
- **6** Visor de eventos
- **7** Visor de valores

## **NOTA**

Los filtros, la línea de estado y el visor de valores se pueden activar/desactivar haciendo clic en **Configurar disposición de ventanas**, en la barra de herramientas, y activando/desactivando las opciones correspondientes.

VÍNCULOS RELACIONADOS

Barra de herramientas del editor de lista en la página 906 [Línea de estado del editor de lista](#page-910-0) en la página 911 [Barra de filtros del editor de lista](#page-911-0) en la página 912 [Lista de eventos en el editor de lista](#page-911-0) en la página 912 [Visor de eventos del editor de lista](#page-912-0) en la página 913 [Visor de valores del editor de lista](#page-913-0) en la página 914

# **Barra de herramientas del editor de lista**

La barra de herramientas contiene herramientas y varios ajustes para el **Editor de lista**.

Para mostrar u ocultar los elementos de la barra de herramientas, haga clic derecho en la barra de herramientas y active o desactive los elementos.

## **Elementos por defecto**

#### **Editor en modo solo**

 $\Theta$ 

 $\bullet$ 

Pone en solo al editor durante la reproducción si el editor tiene el foco.

## **Grabar en el editor**

Activa la grabación de datos MIDI en el editor si el editor tiene el foco.

**NOTA** 

Esto solo funciona con el **Modo grabación MIDI** ajustado a **Mezcla** o a **Reemplazar**.

## **Grabación retrospectiva**

## **Insertar grabación MIDI retrospectiva en editor**

 $\bullet$ 

Le permite recuperar las notas MIDI que haya tocado en modo detención o durante la reproducción.

## **Desplazamiento auto.**

### **Desplazamiento auto.**

 $\blacktriangleright$ 

Mantiene el cursor del proyecto visible durante la reproducción.

## **Seleccionar ajustes de auto desplazamiento**

## $\overline{\mathbf{v}}$

Le permite activar **Desplazamiento de página** o **Cursor estacionario** y activar **Suspender despl. auto. al editar**.

## **Realimentación acústica**

## **Realimentación acústica**

## $\mathbf{u}$

Reproduce eventos automáticamente cuando los mueve o los transpone, o cuando los crea dibujando.

## **Botones de herramientas**

## **Seleccionar**

Ķ Selecciona eventos y partes.

## **Dibujar**

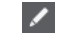

Dibuja eventos.

**Borrar**

# $\bullet$

Suprime eventos.

## **Trim**

 $\mathscr{I}$ Recorta eventos.

## **Enmudecer**

 $\overline{\mathsf{x}}$ 

Enmudece eventos.

## **Zoom**

## ୍

Hace zoom acercándose. Mantenga pulsado **Alt/Opción** y haga clic para hacer zoom alejándose.

## **Bucle de pista independiente**

 $\vert \mathbf{v} \vert$ 

## **Bucle de pista independiente**

 $\Gamma$ 

Activa/Desactiva el bucle de pista independiente.

## **Tipo de eventos nuevos**

## **Insertar tipo de evento**

 $\boxed{\mathbf{X}}$  Note

Le permite determinar un tipo de evento para los nuevos eventos creados.

## **Velocidad**

## **Velocidad de inserción de notas**

## $\frac{1}{2}$  99  $\frac{1}{2}$   $\frac{1}{2}$

Le permite especificar un valor de velocidad para las nuevas notas.

## **Empujar**

## **Ajustes de empujar**

I + Link to Grid

Le permiten configurar una rejilla de ajuste para los comandos de empuje.

- Por defecto, la rejilla de ajuste para las operaciones de empuje se establece a **Enlazar a rejilla**, y la anchura del paso se corresponde con la rejilla de ajuste.
- Si activa **Enlazar a formato de tiempo primario**, la rejilla de ajuste para las operaciones de empuje sigue el formato de tiempo primario, y puede configurar la anchura del paso en el menú emergente **Ajustes de empujar**.
- Si desactiva **Enlazar a rejilla** y **Enlazar a formato de tiempo primario**, puede configurar una rejilla de ajuste independiente para las operaciones de empuje. En este caso, puede seleccionar un formato de tiempo y un valor desde el menú emergente **Ajustes de empujar**.

#### **NOTA**

Para mostrar los botones de empujar, haga clic en los puntos a la derecha de los **Ajustes de empujar**.

#### **Empujar inicio hacia la izquierda**

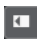

Aumenta la duración del evento seleccionado moviendo su inicio hacia la izquierda.

## **Empujar inicio hacia la derecha**

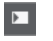

Disminuye la duración del evento seleccionado moviendo su inicio hacia la derecha.

## **Desplazar hacia la izquierda**

 $\left| \cdot \right|$ 

Desplaza el evento seleccionado hacia la izquierda.

## **Desplazar hacia la derecha**

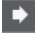

Desplaza el evento seleccionado hacia la derecha.

#### **Empujar final hacia la izquierda**

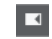

Disminuye la duración del evento seleccionado moviendo su final hacia la izquierda.

#### **Empujar final hacia la derecha**

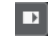

Aumenta la duración del evento seleccionado moviendo su final hacia la derecha.

## **Ajustar**

**Ajustar act./desact.**

 $|\mathbf{x}_k|$ 

Activa/desactiva la función **Ajustar** a la rejilla.

## **Tipo de ajuste**

## X Grid

Le permite seleccionar una de las siguientes opciones de ajuste:

- **Rejilla** ajusta los eventos a la rejilla que esté seleccionada en el menú emergente **Presets de cuantización**.
- Relativo a rejilla mantiene las posiciones relativas al ajustar los eventos a la rejilla.
- **Eventos** ajusta los eventos al inicio o al final de los demás eventos.
- **Reorganizar** cambia el orden de los eventos si arrastra un evento hacia la izquierda o hacia la derecha de otros eventos.
- **Cursor** ajusta los eventos a la posición del cursor.
- Rejilla + Cursor ajusta los eventos a la rejilla de cuantización que esté seleccionada en el menú emergente **Presets de cuantización**, o a la posición del cursor.
- **Eventos + Cursor** ajusta los eventos al inicio o al final de los demás eventos, o a la posición del cursor.
- **Rejilla + Eventos + Cursor** ajusta los eventos a la rejilla de cuantización que esté seleccionada en el menú emergente **Presets de cuantización**, o al inicio o al final de otros eventos, o a la posición del cursor.

## **Cuantizar**

## **Aplicar cuantización**

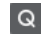

Aplica los ajustes de cuantización.

## **Presets de cuantización**

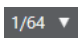

Le permite seleccionar un preset de cuantización o de groove.

## **Cuantización suave act./desact.**

## $\frac{1}{2}$

Activa/Desactiva la cuantización suave.

## **Abrir panel de cuantización**

 $\mathcal C$ 

Abre el **Panel de cuantización**.

## **Cuantizar duración**

## **Cuantizar duración**

L Quantize Link  $\blacktriangledown$ 

Le permite especificar un valor para cuantizar las duraciones de eventos.

## **Ajustes y selección de partes**

## **Mostrar bordes de partes**

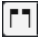

Muestra/Oculta los bordes de la parte MIDI activa, dentro de los localizadores izquierdo y derecho.

## **Modo edición de partes**

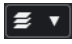

Establece el modo de edición de partes.

- **Todas las partes** le permite seleccionar y editar todos los eventos de todas las partes visibles.
- **Parte activa** restringe la selección y la edición a los eventos de la parte activa.

#### **Modo edición de parte**

 $\equiv$   $\sqrt{ }$ 

Establece el modo de edición de partes.

- **Todas las partes** le permite seleccionar y editar todos los eventos de todas las partes visibles.
- **Parte activa** restringe la selección y la edición a los eventos de la parte activa.

## **Activar parte para edición**

 $\mathbf{v}$ 

Vocals

Lista todas las partes que estaban seleccionadas cuando abrió el editor y le deja activar una parte.

## **Introducción paso a paso/MIDI**

## **Introducción paso a paso**

**A** 

Activa/Desactiva la introducción paso a paso.

#### **Introducción paso a paso MIDI/Introducción MIDI Note Expression**

 $C =$ 

Activa/Desactiva la introducción paso a paso MIDI y la introducción paso a paso MIDI de note expression.

#### **Modo inserción (desplazar eventos siguientes)**

Desplaza todos los eventos de nota a la derecha del cursor de introducción paso a paso para hacerle sitio al evento insertado al insertar notas.

**NOTA** 

E

Esto solo funciona si la opción **Introducción paso a paso** está activada.

## **Registrar tono**

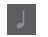

Incluye el tono al insertar notas.

## **Registrar la velocidad de note on**

Incluye la velocidad NoteOn al insertar notas.

#### **Registrar la velocidad de note off**

 $\mathbf{t}$ 

Incluye la velocidad NoteOff al insertar notas.

## **Mantener notas existentes**

## $\mathbf{r}$

Mantiene las notas existentes al insertar notas.

## <span id="page-910-0"></span>**Colores de eventos**

## **Colores de eventos**

**D** Velocity v

Le permite seleccionar colores de eventos.

## **Separador derecho**

## **Separador derecho**

Le permite usar el separador derecho. Las herramientas que se colocan a la derecha del separador se muestran siempre.

## **Editar instrumento VST**

## **Editar instrumento VST**

 $H$ 

Abre el instrumento VST al que la pista está enrutada.

## **Controles de zona de ventana**

## **Mostrar/Ocultar zona izquierda**

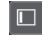

Muestra/Oculta la zona izquierda.

## **Mostrar/Ocultar visor de valores**

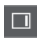

Muestra/Oculta el visor de valores en la zona derecha.

## **Configurar disposición de ventanas**

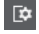

Le permite configurar la disposición de ventanas.

```
VÍNCULOS RELACIONADOS
Panel Modo edición de parte en la página 810
```
# **Línea de estado del editor de lista**

La línea de estado del **Editor de lista** se muestra debajo de la barra de herramientas. Muestra información importante acerca de la posición del ratón.

● Para mostrar la línea de estado, haga clic en **Configurar disposición de ventanas** en la barra de herramientas y active **Línea de estado**.

Mouse Time Position 25. 2. 1. 0 | Current Chord Display - - | Track Loop Start 1. 1. 1. 0 | Track Loop End 1. 1. 1. 0

Los estados de activado/desactivado de la línea de estado de la ventana del **Editor de lista** y de la pestaña **Editor** en la zona inferior de la ventana de **Proyecto** son independientes el uno del otro.

## **Posición de tiempo en ratón**

Muestra la posición de tiempo exacta del puntero del ratón, dependiendo del formato de visualización de la regla seleccionado. Esto le permite editar o insertar notas en posiciones exactas.

## <span id="page-911-0"></span>**Visor de acorde actual**

Cuando el cursor de proyecto está colocado sobre notas que forman un acorde, este acorde se muestra aquí.

## **Inicio/Fin bucle de pista**

Si **Bucle de pista independiente** está activado en la barra de herramientas, se muestran las posiciones de inicio/fin.

#### VÍNCULOS RELACIONADOS

[Barra de herramientas del editor de percusión](#page-884-0) en la página 885

# **Barra de filtros del editor de lista**

La barra de filtros del **Editor de lista** le permite ocultar eventos de la vista, basándose en sus tipos y otras propiedades.

● Para mostrar la barra de filtros, haga clic en **Configurar disposición de ventanas** en la barra de herramientas, y active **Filtros**.

**Now All | | | | Note | | | | Controller** Pitchbend | Program Change □ Aftertouch □ Poly Pressure □ System Exclusive □ SMF □ Score

#### **Menú Enfoque**

El menú **Enfoque** le permite configurar filtros.

#### **Sin foco**

No se aplica ningún filtro.

#### **Tipos de evento**

Solo se muestran eventos del tipo seleccionado. Esto es lo mismo que activar las opciones de tipo de evento.

#### **Tipos y subtipo de eventos**

Solo se muestran eventos del tipo seleccionado y con el valor **Subtipo** seleccionado. Por ejemplo, si selecciona un evento de nota, solo se muestran las que tengan la misma altura tonal. Si se selecciona un controlador de evento, solo se muestran los del mismo tipo.

#### **Canales de Evento**

Solo se muestran los eventos con el mismo valor de canal MIDI que el del evento seleccionado.

## **Opciones de tipos de evento**

Las opciones de tipos de evento le permiten ocultar tipos de eventos específicos de la vista.

VÍNCULOS RELACIONADOS [Filtrar la lista de eventos](#page-915-0) en la página 916

## **Lista de eventos en el editor de lista**

La **Lista de eventos** enumera todos los eventos de las partes MIDI seleccionadas, en el orden en el que se reproducirán de arriba a abajo. La lista le permite hacer ediciones numéricas detalladas de las propiedades de los eventos.

Están disponibles las siguientes opciones:

## <span id="page-912-0"></span>**>**

Una flecha de esta columna indica el evento que empieza justo antes del cursor de proyecto. Puede usar esta columna para escuchar cuando está editando en la lista.

- Para mover el cursor al inicio del evento, haga clic en la columna escuchar de un evento.
- Para mover la posición del cursor y iniciar/detener la reproducción, haga doble clic en la columna en un evento.

#### **Tipo**

Tipo de evento. No se puede cambiar.

#### **Inicio**

La posición inicial del evento, mostrada en el formato seleccionado en la regla. Cambiarla tiene el mismo efecto que mover el evento.

#### **NOTA**

Si mueve el evento más allá de cualquier otro evento en la lista, la lista se reordena. La lista siempre muestra los eventos en el orden en el que se reproducen.

#### **Final**

Le permite ver y editar la posición final de un evento de nota. Editar redimensiona el evento de nota.

#### **Duración**

Muestra la duración del evento de nota. El hecho de cambiar este valor redimensiona el evento de nota y cambia automáticamente el valor de **Final**.

#### **Subtipo**

**Subtipo** del evento. Su contenido depende del tipo de evento. Para las notas, esto es la altura tonal, por ejemplo. Cuando sea aplicable, los valores se mostrarán de la forma más relevante. Por ejemplo, el valor **Subtipo** de notas se muestra como un número de nota en el formato que se seleccionó en el diálogo **Preferencias**.

#### **Valor principal**

El **Valor principal** del evento. El contenido de ello depende del tipo de evento. Para notas, este es el valor de velocidad de note on, por ejemplo.

#### **Valor secundario**

El **Valor secundario** del evento. Este valor solo se usa para los eventos de nota, donde se corresponde con la velocidad de note off.

#### **Canal**

El canal MIDI del evento. Este ajuste normalmente se sobrescribe por el ajuste de canal de la pista. Para hacer que el evento MIDI se reproduzca en su propio canal, ajuste su pista al canal **Cualquiera** en la ventana de **Proyecto**.

## **Atributos**

Utilícelo para **Texto**, **Letras**, **Evento SMF** o **SysEx** que requieran una entrada de texto o una entrada hexadecimal.

# **Visor de eventos del editor de lista**

El **Visor de eventos** muestra los eventos gráficamente.

El visor de eventos siempre se muestra.

<span id="page-913-0"></span>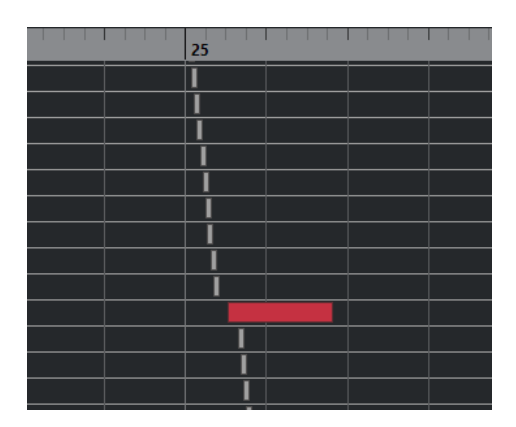

La posición vertical de un evento en el visor se corresponde con su entrada en la lista, es decir, al orden de reproducción. La posición horizontal se corresponde con la posición real del evento en el proyecto. En el visor de eventos puede añadir nuevas partes o eventos y arrastrar eventos a otra posición.

# **Visor de valores del editor de lista**

El visor de valores, a la derecha del de eventos, es una herramienta para ver y editar rápidamente múltiples valores, por ejemplo, velocidades o cantidades de controladores. Los valores se muestran como barras horizontales, y su longitud corresponde con la cantidad.

● Para mostrar el visor de valores, haga clic en **Configurar disposición de ventanas** en la barra de herramientas, y active **Visor de valores**.

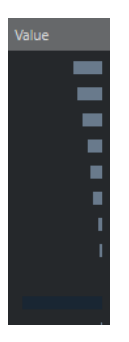

El valor que se muestra de un evento depende del tipo de evento. La siguiente tabla muestra lo que se visualizará y editará:

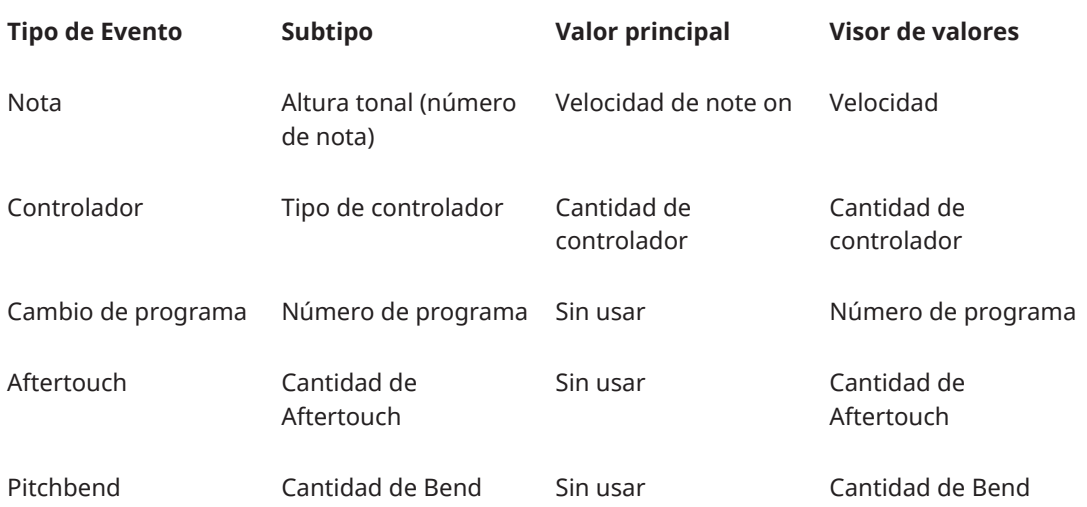

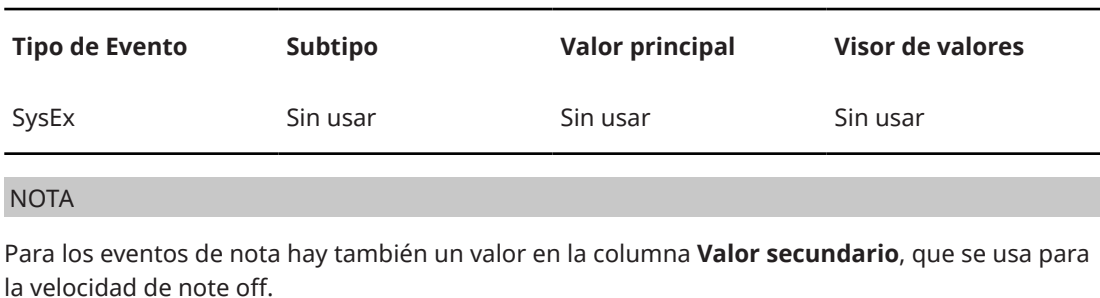

**NOTA** 

No se muestran valores para eventos SMF y de texto.

# **Operaciones con el editor de lista**

Esta sección describe las principales operaciones de edición dentro del **Editor de lista**.

# **Dibujar eventos**

La herramienta **Dibujar** le permite insertar un solo evento en el visor de eventos.

Cuando mueve el cursor dentro del visor de eventos, su posición se indica en la línea de estado. La función **Ajustar** se tiene en consideración.

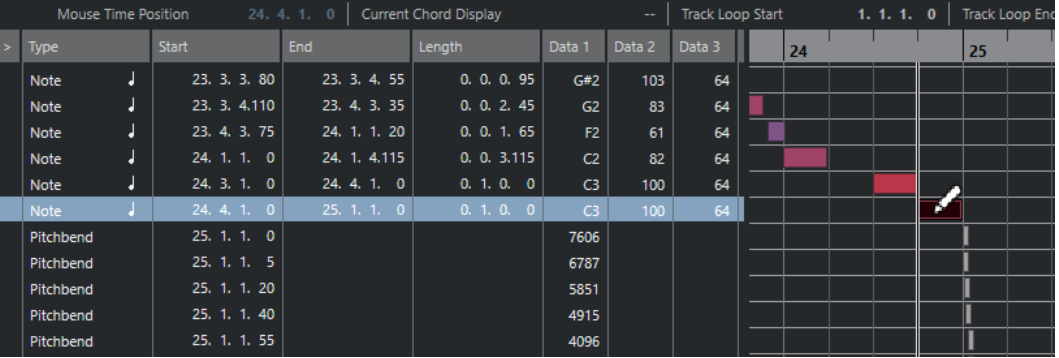

Para cambiar el tipo de evento que quiere dibujar, selecciónelo en el menú emergente **Insertar tipo de evento**.

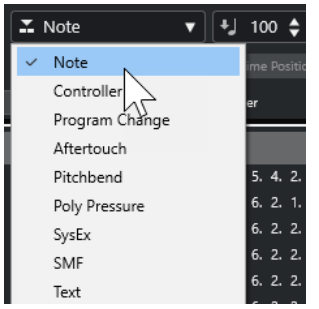

● Para dibujar un evento, haga clic en el visor de eventos.

El evento de nota se establece en la duración especificada en el menú emergente **Cuantizar duración**. Las notas asumen el valor de velocidad establecido en el campo **Velocidad de inserción de notas** de la barra de herramientas.

Para dibujar eventos de nota más largos, haga clic y arrastre en el visor de eventos.

La duración del evento es un múltiple del valor **Cuantizar duración**. Si **Cuantizar duración**  está en **Enlazado a cuantización**, el valor del evento viene determinado por la rejilla de cuantización.

# <span id="page-915-0"></span>**Filtrar la lista de eventos**

Puede filtrar la lista de eventos con la barra de **Filtros** que se muestra debajo de la barra de herramientas en el **Editor de lista**.

- Para filtrar la lista de eventos basándose en un criterio complejo, abra el menú emergente **Enfoque** y seleccione un filtro.
- Para ocultar un tipo de evento, active la casilla de verificación correspondiente en la barra de **Filtros**.
- Para ocultar todos los tipos de eventos menos uno, pulse **Ctrl/Cmd** y haga clic en la casilla de verificación del tipo de evento que quiera ver.

Si pulsa **Ctrl/Cmd** y hace clic de nuevo, se anulan todas las casillas de verificación.

# **Edición en la lista de eventos**

- Para editar los valores de varios eventos, seleccione los eventos y edite el valor de un evento. Los valores de los demás eventos seleccionados también se cambiarán. Cualquier diferencia inicial de valores entre los eventos se mantiene.
- Para establecer todos los eventos seleccionados al mismo valor, pulse **Ctrl/Cmd** y edite el valor de un evento.
- En eventos SysEx (System Exclusive), solo puede editar la posición de **Inicio** de la lista. Sin embargo, al hacer clic en la columna **Comentario**, se abre el **Editor MIDI SysEx**, donde puede realizar ediciones detalladas de los eventos de sistema exclusivo.

## **NOTA**

Al recortar el principio de una nota en el **Editor de lista**, puede que la nota se mueva a otra posición de la lista, ya que otros eventos de la lista pueden empezar antes del evento editado.

VÍNCULOS RELACIONADOS [Mensajes SysEx](#page-916-0) en la página 917

# **Edición en el visor de eventos**

El visor de eventos le permite editar los eventos de forma gráfica usando las herramientas de la barra. Puede editar elementos en concreto, o varios elementos seleccionados simultáneamente.

Para mover un evento, arrástrelo a una nueva posición.

Mover el evento más allá de otro evento en el visor reordena la lista. La lista siempre muestra los eventos en el orden en el que se reproducen. Como resultado, la posición vertical del evento en el visor también cambia.

- Para hacer una copia de un evento, pulse **Alt/Opción** y arrástrelo a la nueva posición.
- Para redimensionar una nota, selecciónela y arrastre su punto de final con la herramienta **Seleccionar**.
- Para enmudecer o desenmudecer un evento, haga clic en él con la herramienta **Enmudecer**. Puede enmudecer o desenmudecer varios eventos a la vez rodeándolos con un rectángulo de selección, o con la herramienta **Enmudecer**.
- <span id="page-916-0"></span>Puede seleccionar un esquema de colores para los eventos a través del menú emergente **Colores de eventos**, en la barra de herramientas.
- Para eliminar un evento, selecciónelo y pulse **Retroceso** o **Supr** , o haga clic en él con la herramienta **Borrar**.

VÍNCULOS RELACIONADOS [Menú Colores de eventos](#page-799-0) en la página 800

# **Edición en el visor de valores**

Para editar valores en el visor de valores, haga clic y arrastre.

El puntero del ratón toma la forma automáticamente de la herramienta **Dibujar** cuando la mueve sobre el visor de valores.

# **Mensajes SysEx**

Los mensajes SysEx (Sistema exclusivo) son modelos específicos de mensajes usados para ajustar algunos parámetros de un dispositivo MIDI. Esto hace posible acceder a parámetros que no estarían disponibles con la sintaxis MIDI normal.

Cada fabricante MIDI tiene unos códigos SysEx distintos. Los mensajes SysEx se usan típicamente para transmitir datos de patches, por ejemplo, los números que constituyen los ajustes de uno o más sonidos en un instrumento MIDI.

Cubase le permite grabar y manipular datos SysEx de varias formas.

VÍNCULOS RELACIONADOS [Usar dispositivos MIDI](#page-778-0) en la página 779

## **Volcado completo**

En cualquier dispositivo programable, la memoria del ordenador guarda los ajustes como dígitos. Si cambia estos números, cambiará los ajustes. Normalmente, los dispositivos MIDI le permiten volcar (transmitir) todos o alguno de los ajustes de la memoria del dispositivo en forma de mensajes SysEx.

Por lo tanto un volcado es, entre otras cosas, una forma de hacer una copia de seguridad de los ajustes de su instrumento: al enviar ese volcado de nuevo al dispositivo MIDI, se restaurarán los ajustes.

Si su instrumento le permite volcar todos o una parte de los ajustes vía MIDI activando una función del panel frontal, seguramente ese volcado se podrá grabar en Cubase.

## **Grabar un volcado completo**

## IMPORTANTE

Si su instrumento MIDI no ofrece una forma de iniciar un volcado, para empezar a volcar tendrá que enviar un mensaje de petición de volcado desde Cubase. En este caso, use el **Editor MIDI SysEx** para insertar el mensaje de petición de volcado (consulte la documentación incluida con el instrumento) al principio de una pista MIDI. Cuando activa la grabación, el mensaje de petición de volcado se reproduce (se envía al instrumento). El volcado empieza y se graba.

## PROCEDIMIENTO

- **1.** En el diálogo de **Preferencias**, seleccione **MIDI** > **Filtro MIDI**.
- **2.** En la sección **Grabar**, desactive la casilla **SysEx** para asegurarse de que la grabación de datos SysEx no está filtrada.

Como resultado, los mensajes SysEx se graban pero no se envían de vuelta al instrumento. Esto le puede conducir a resultados impredecibles.

- **3.** Active la grabación en una pista MIDI e inicie el volcado desde el panel frontal del instrumento.
- **4.** Cuando haya acabado la grabación, seleccione la nueva parte y seleccione **MIDI** > **Editor de lista**.

Esto le permite verificar que se grabó el volcado SysEx. Debería haber uno o varios eventos SysEx en la lista de partes/eventos.

## **Transmitir un volcado completo de vuelta al dispositivo**

## PRERREQUISITO

Enrute la pista MIDI con los datos SysEx (System Exclusive) hacia el dispositivo. Para obtener información como los canales MIDI que deben usarse, consulte la documentación que se incluye con el dispositivo MIDI.

## PROCEDIMIENTO

- **1.** Ponga la pista en Solo.
- **2.** Asegúrese de que el dispositivo está configurado para recibir mensajes SysEx.
- **3.** Si es necesario, ponga el dispositivo en modo **En espera de recibir sistema exclusivo**.
- **4.** Reproduzca los datos.

## **Grabar y transmitir volcados completos**

- No transmita más datos de los que necesite. Si lo que quiere es un solo programa, no lo envíe todo. De lo contrario, podría tener muchas dificultades para encontrar el programa reconocido. Normalmente puede especificar exactamente qué datos enviar.
- Si quiere que el secuenciador vuelque los sonidos pertinentes a su instrumento siempre que cargue un proyecto, ponga los datos SysEx en una precuenta silenciosa antes de que el proyecto en sí empiece.
- Si el volcado es muy corto, por ejemplo, un solo sonido, puede poner el volcado en medio del proyecto para reprogramar rápidamente el dispositivo. Puede conseguir el mismo resultado usando un cambio de programa. Esto último es lo preferible, ya que se enviarán y grabarán menos datos MIDI. Algunos dispositivos pueden configurarse para volcar los ajustes de un sonido tan pronto como los seleccione en el panel frontal.
- Si ha creado partes con volcados SysEx, puede ponerlas en una pista especial enmudecida. Para hacer uso de estas partes, arrástrelas a una pista vacía desenmudecida y reprodúzcala.
- No transmita varios volcados SysEx hacia varios instrumentos al mismo tiempo.
- Anote en un lugar seguro el ID del dispositivo actual del instrumento. Si cambia esto, el instrumento puede rechazar la carga del volcado más adelante.

## **Grabar cambios de parámetros SysEx**

A menudo puede usar los mensajes SysEx para cambiar de forma remota los ajustes de un dispositivo, por ejemplo, abrir un filtro, seleccionar una forma de onda, cambiar el decaimiento de la reverberación, etc. Muchos dispositivos también son capaces de transmitir los cambios que se hacen en el panel frontal como mensajes SysEx. Estos se pueden grabar en Cubase y, de este modo, incorporarse a una grabación MIDI normal.

Por ejemplo, abrir un filtro mientras toca algunas notas. En este caso, graba tanto las notas como los mensajes SysEx que se generan al abrir el filtro. Cuando reproduce la grabación, el sonido cambia exactamente como lo hizo cuando lo grabó.

#### PROCEDIMIENTO

- **1.** En el diálogo **Preferencias**, seleccione **MIDI** > **Filtro MIDI** y asegúrese de que **SysEx** está desactivado en la sección **Grabar**.
- **2.** Asegúrese de que el instrumento está configurado para transmitir cambios de los controles del panel frontal como mensajes SysEx.
- **3.** Grabe.

### DESPUÉS DE COMPLETAR ESTA TAREA

En el **Editor de lista**, compruebe si los eventos se grabaron adecuadamente.

## **Editor MIDI SysEx**

● Para abrir el **Editor MIDI SysEx** para un evento SysEx, haga clic en la columna **Atributos** del evento en el **Editor de lista**.

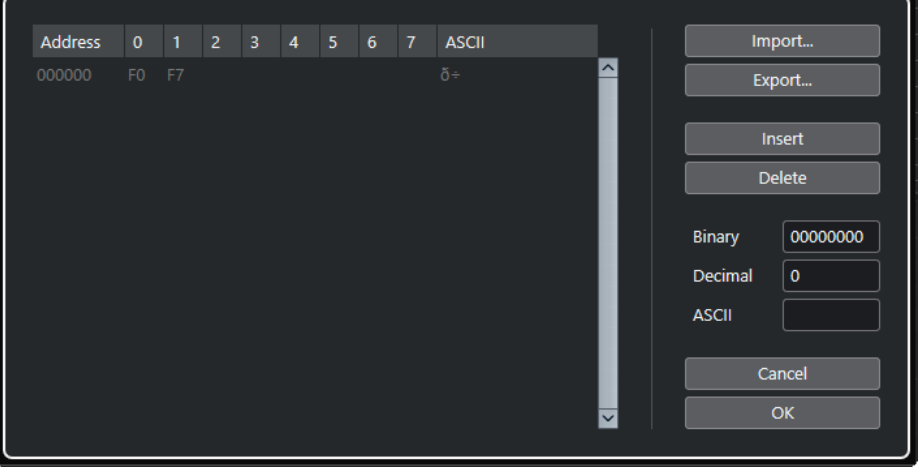

En el **Editor MIDI SysEx**, los bytes se muestran como sigue:

## **Dirección**

Muestra la ubicación del valor en el mensaje.

**0-7**

Muestra el mensaje entero en formato hexadecimal.

Los mensajes SysEx siempre empiezan por F0 y acaban en F7, con un número arbitrario de bytes en medio. Si el mensaje contiene más bytes de los que puedan caber en una línea, continúa en la siguiente línea. Puede editar todos los valores excepto los primeros (F0) y los últimos (F7).

## **ASCII**

Muestra el valor seleccionado en formato ASCII.

## **Añadir y suprimir bytes**

- Para añadir un byte, abra el **Editor MIDI SysEx** y haga clic en **Insertar**. El byte se añade antes del byte seleccionado.
- Para suprimir un byte, abra el **Editor MIDI SysEx**, seleccione un byte, y haga clic en **Suprimir**.
- Para suprimir el mensaje SysEx completo, selecciónelo en el **Editor de lista** y pulse **Supr** o **Retroceso** .

## **Editar valores de bytes**

Puede editar el valor del byte seleccionado en el visor principal del **Editor MIDI SysEx**, o en los visores ASCII, decimal, y binario.

● Para editar el valor seleccionado, abra el **Editor MIDI SysEx**, haga clic en un byte e introduzca el valor.

## **Importar y exportar datos SysEx**

Puede importar datos SysEx del disco y exportar los datos editados a un archivo.

El archivo tiene que estar en formato binario MIDI SysEx (.syx). Solo se carga el primer volcado de un archivo SYX.

- Para importar datos SysEx, abra el **Editor MIDI SysEx** y haga clic en **Importar**.
- Para exportar datos SysEx, abra el **Editor MIDI SysEx** y haga clic en **Exportar**.

**NOTA** 

Este formato no debe de confundirse con los archivos MIDI, que tienen la extensión .mid.

# **Editor in-place**

El **Editor in-place** le permite editar notas y controladores MIDI en la ventana de **Proyecto**, para una edición rápida y eficiente en contexto con otras pistas.

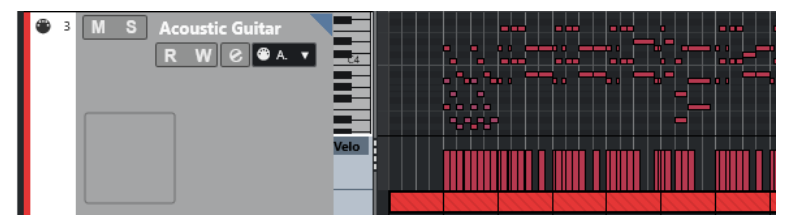

El **Editor in-place** expande la pista MIDI para mostrar un **Editor de teclas** en miniatura. Cuando selecciona una nota MIDI, la línea de información de la ventana de **Proyecto** muestra información sobre esa nota, igual que la línea de información en el **Editor de teclas**. Puede realizar la misma edición que en el **Editor de teclas**.

VÍNCULOS RELACIONADOS [Editar eventos de nota en la línea de información](#page-806-0) en la página 807

# **Abrir el editor in-place**

- Para abrir el **Editor in-place** en las pistas seleccionadas, seleccione **MIDI** > **Abrir editor in-place**.
- Para abrir el **Editor in-place** para una sola pista MIDI, haga clic en **Edición in-place** en el **Inspector**.

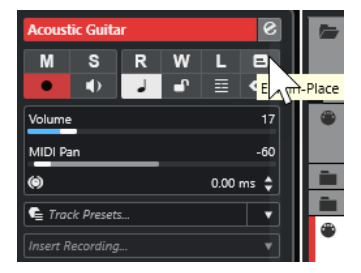

# **Barra de herramientas del editor in-place**

La barra de herramientas contiene herramientas y ajustes para el **Editor in-place**.

Para abrir la barra de herramientas, haga clic en el triángulo de la esquina superior derecha de la lista de pistas en la pista editada.

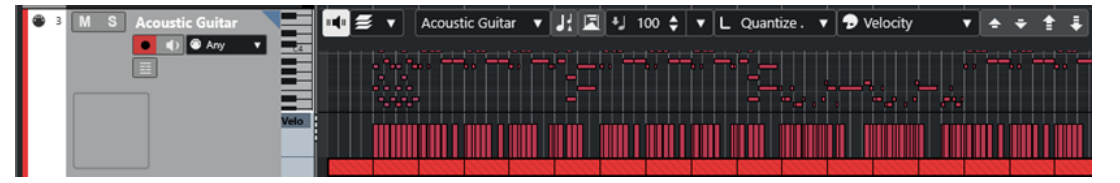

## **Realimentación acústica**

**Realimentación acústica**

 $\mathbf{u}$ 

Reproduce eventos automáticamente cuando los mueve o los transpone, o cuando los crea dibujando.

## **Ajustes y selección de partes**

## **Modo edición de parte**

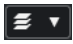

Establece el modo de edición de partes.

- **Todas las partes** le permite seleccionar y editar todos los eventos de todas las partes visibles.
- **Parte activa** restringe la selección y la edición a los eventos de la parte activa.

## **Activar parte para edición**

Vocals

Lista todas las partes que estaban seleccionadas cuando abrió el editor y le deja activar una parte.

## **Indicar transposiciones**

**Indicar transposiciones** Uł.

Le permite mostrar los tonos transpuestos de las notas MIDI.

## **Seleccionar controladores automáticamente**

## **Seleccionar controladores automáticamente**

圓

Selecciona automáticamente datos de controladores de las notas MIDI seleccionadas.

## **Velocidad**

## **Velocidad de inserción de notas**

 $\downarrow$  99  $\downarrow$   $\vert \mathbf{v} \vert$ 

Le permite especificar un valor de velocidad para las nuevas notas.

## **Cuantizar duración**

**Cuantizar duración**

L Quantize Link  $\blacktriangledown$ 

Le permite especificar un valor para cuantizar las duraciones de eventos.

## **Colores de eventos**

## **Colores de eventos**

**D** Velocity v

Le permite seleccionar colores de eventos.

## **Paleta de transposición**

## **Hacia arriba**

 $\left| \right|$ 

Transpone el evento seleccionado hacia arriba media nota.

## **Hacia abajo**

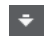

Transpone el evento seleccionado hacia abajo media nota.

## **Desplazar más hacia arriba**

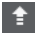

Transpone el evento seleccionado hacia arriba una octava.

#### **Desplazar más hacia abajo**

 $\ddot{+}$ 

Transpone el evento seleccionado hacia abajo una octava.

# **Trabajar con el editor in-place**

- Para hacer zoom o desplazarse por el **Editor in-place**, apunte a la parte izquierda del teclado de piano para que el puntero cambie a una flecha de cuatro puntas. Luego arrastre hacia la derecha o izquierda para acercar o alejar el zoom verticalmente, y arrastre arriba o abajo para desplazarse por el editor.
- Para añadir o eliminar carriles de controlador, haga clic derecho debajo del campo del nombre del controlador y seleccione una opción en el menú contextual.
- Para cerrar el **Editor in-place** de una pista, haga clic en **Edición in-place** en la lista de pistas o doble clic debajo del visor de controladores en el **Editor in-place**.
- Para abrir/cerrar el **Editor in-place** de una o varias pistas seleccionadas, use la tecla de comando de **Edición in-place**.
- Puede arrastrar notas desde un **Editor in-place** a otro.

#### **NOTA**

El botón **Ajustar** y el menú emergente **Tipo de ajuste** en la barra de herramientas de la ventana de **Proyecto** controlan el ajuste del **Editor in-place**, pero la rejilla de ajuste se establece usando el menú emergente **Cuantizar**.

# **Note Expression**

Los note expression le permiten editar notas MIDI y sus expresiones como una sola unidad.

Los note expression le permiten asociar eventos de expresión con notas MIDI, de forma que se tratan como una unidad. Cuando cuantiza, mueve, copia, duplica o suprime notas MIDI, también afecta a toda su información de controlador asociada. Esto le permite una edición precisa e intuitiva de los datos relacionados con la nota.

Los eventos siguientes se consideran eventos de expresión: cambio de control MIDI, MIDI Pitchbend, MIDI Aftertouch, MIDI Poly Pressure y VST Note Expression.

Las curvas de eventos de expresión se muestran como una capa superpuesta encima de las notas MIDI correspondientes en el visor de eventos. Se muestran todos los eventos de expresión de una nota MIDI a la vez.

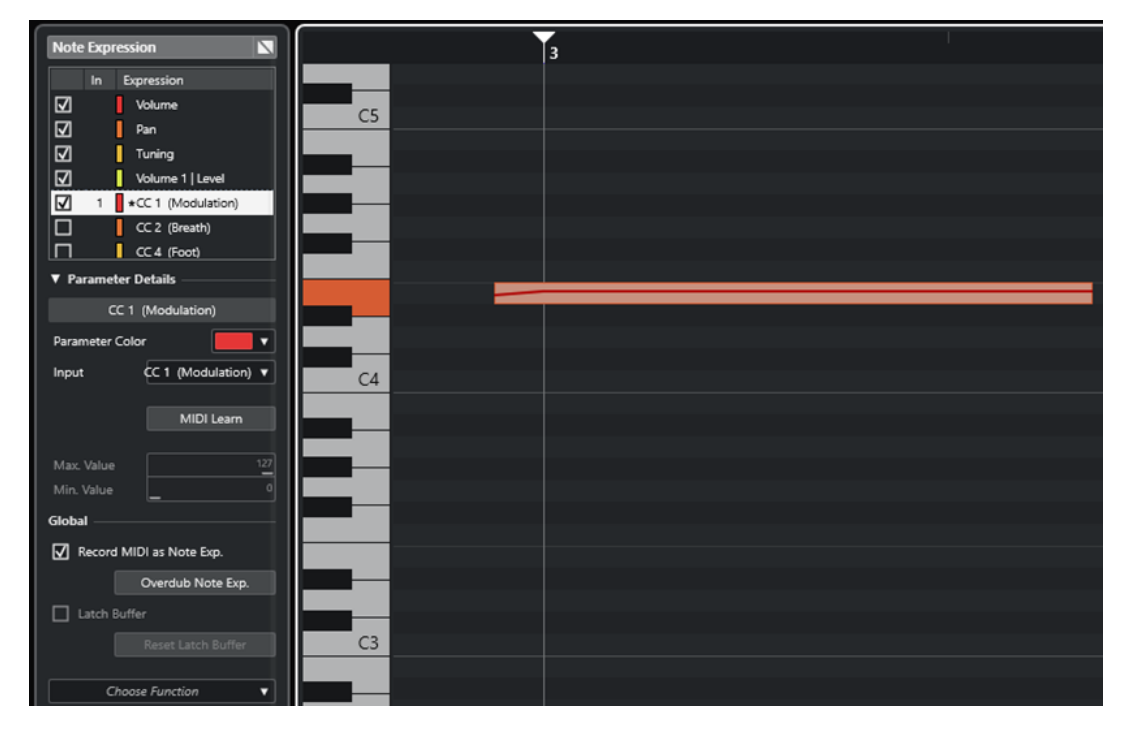

Para tocar y grabar eventos de expresión de notas MIDI, use un dispositivo controlador de entrada que soporte note expression, tal como un teclado compatible con MPE o guitarras MIDI. Si no tienen ningún controlador de entrada así, puede en su lugar asignar mensajes MIDI a expresiones.

Para poder oír interpretaciones polifónicas que tengan eventos de expresión, use un dispositivo controlador de salida que soporte note expression, tales como instrumentos compatibles con MPE o instrumentos VST compatibles con VST note expression. Si no dispone de un dispositivo así, debe configurar su instrumento MIDI para que toque el mismo sonido en todos los canales MIDI.

VÍNCULOS RELACIONADOS [VST Note Expressions](#page-924-0) en la página 925 [Controladores MIDI](#page-924-0) en la página 925 [Dispositivos de entrada MIDI que soportan MPE](#page-925-0) en la página 926

# <span id="page-924-0"></span>**VST Note Expressions**

Los VST note expressions son exclusivos de notas. Son adecuados para contextos polifónicos, ya que le permiten editar la expresión de cada nota individual de un acorde.

Los VST note expressions los proporcionan los instrumentos VST. Para trabajar con VST note expressions necesita un instrumento que los soporte, por ejemplo, HALion Sonic.

La disponibilidad de VST note expressions depende del instrumento.

Los VST note expressions le permiten un rango de valores que excede del rango MIDI de 0 a 127.

Puede usar todos los canales MIDI para separar sonidos diferentes.

**NOTA** 

Para usar VST note expressions para controlar notas individualmente, ajuste el canal MIDI de la pista a un valor entre 1 y 16.

VÍNCULOS RELACIONADOS Instrumentos VST compatibles con VST 3 en la página 925

# **Instrumentos VST compatibles con VST 3**

Los instrumentos VST compatibles con VST 3 que soporten VST note expression se pueden usar con note expression en Cubase.

Cubase viene con un número de instrumentos VST compatibles con VST 3 tales como HALion Sonic, Retrologue o Padshop que incluyen varios presets.

Dependiendo del preset, Cubase soporta VST note expressions específicos tales como **Afinación**, **Volumen** y **Pan**.

**NOTA** 

Retrologue y Padshop vienen con algunos sonidos diseñados para usarlos con MPE. Para usar con note expression también puede usar los sonidos de presets en HALion Sonic.

Para información detallada sobre Retrologue y Padshop y sus parámetros, vea el documento aparte **Referencia de plug-ins**.

Para información detallada acerca de HALion Sonic y de sus parámetros, vea el documento aparte **HALion Sonic**.

VÍNCULOS RELACIONADOS [Cargar presets de instrumento MPE](#page-929-0) en la página 930

# **Controladores MIDI**

Los controladores MIDI son exclusivos de canales, con la excepción de los mensajes de poly pressure. Afectan a toda la voz, sin importar si están insertados en una parte o en una nota.

El hecho de que los controladores MIDI sean exclusivos de canales limita el potencial del note expression a interpretaciones monofónicas (solo). Si edita datos de articulaciones en una nota, esto afecta a todas las demás notas de la misma voz, es decir, a cualquier otra nota que se reproduzca en el mismo canal al mismo tiempo.

<span id="page-925-0"></span>El estándar MPE, sin embargo, le permite asignar cada nota a un canal MIDI diferente, y por consiguiente controlar notas individualmente. El estándar recomienda usar exclusivamente los mensajes de canal MIDI pitchbend, aftertouch y CC 74 para controlar notas individualmente. En este escenario, el canal MIDI 1 controla todas las notas, mientras que los demás 15 canales MIDI pueden controlar notas individualmente.

#### **NOTA**

Para controlar notas individualmente a través de controladores MIDI, ajuste el canal MIDI de la pista a **Cualquiera**.

VÍNCULOS RELACIONADOS Dispositivos de entrada MIDI que soportan MPE en la página 926 [Visor de controladores](#page-810-0) en la página 811 [Grabar mensajes de cambio de control MIDI como datos note expression](#page-946-0) en la página 947 [Convertir mensajes de cambio de control MIDI a datos note expression](#page-947-0) en la página 948

# **Dispositivos de entrada MIDI que soportan MPE**

MPE significa MIDI Polyphonic Expression. Algunos dispositivos MIDI soportan MPE. Son controladores MIDI multidimensionales que le permiten variar el tono y el timbre de notas individuales mientras toca polifónicamente.

En MPE, cada nota es asignada a su propio canal MIDI. Esto le permite aplicar mensajes de expresión a notas individualmente.

Para poder trabajar con funcionalidades MPE en Cubase, es decir, tocar y grabar expresiones polifónicamente, necesita un dispositivo de entrada MIDI adecuado. Algunos dispositivos de entrada MPE se detectan y configuran automáticamente.

## **Página Dispositivo de entrada Note Expression**

La página **Dispositivo de entrada Note Expression** muestra los ajustes de su dispositivo de entrada conectado.

● Para abrir la página de su dispositivo de entrada note expression, seleccione **Estudio** > **Configuración de estudio** y selecciónelo en la lista de **Dispositivos**. Si no se lista su dispositivo, haga clic en **Añadir** y seleccione **Dispositivo de entrada Note Expression**.

## **NOTA**

Cubase reconoce automáticamente algunos dispositivos de entrada note expression y proporciona páginas específicas con ajustes de presets en el diálogo **Configuración de estudio**. Si su dispositivo está ajustado a los valores originales de fábrica, no tiene que cambiar nada en este diálogo. En algunos casos podría ser necesario ajustar el dispositivo al modo apropiado. A este modo se le suele llamar modo MPE.

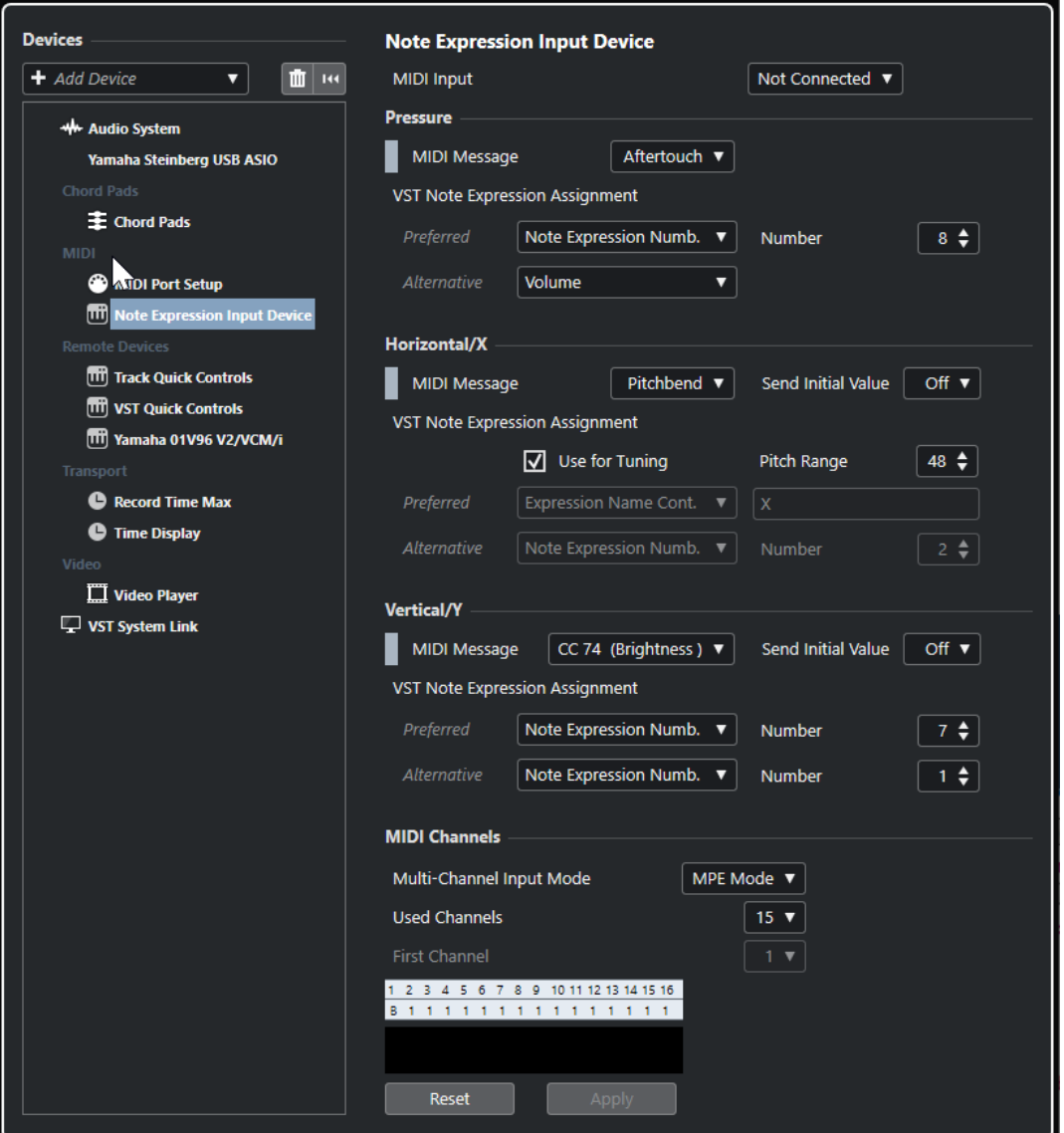

Cubase le permite capturar las tres dimensiones de sus movimientos de entrada polifónicamente. La página **Dispositivo de entrada Note Expression** proporciona las secciones **Pressure**, **Horizontal/X** y **Vertical/Y**, que le permiten ver y, si lo necesita, editar qué mensajes MIDI se usan para estas tres dimensiones de control.

Están disponibles las siguientes opciones:

#### **Entrada MIDI**

Le permite seleccionar el puerto de entrada MIDI al que está conectado su dispositivo.

Están disponibles las siguientes opciones en la sección **Pressure**:

## **Mensaje MIDI**

Le permite asignar un mensaje MIDI al movimiento de entrada **Pressure** en su dispositivo de entrada note expression. La asignación por defecto es **Aftertouch**.

#### **Asignación de VST Note Expression**

Muestra la asignación de los movimientos de entrada MPE a VST note expressions.

Están disponibles las siguientes opciones en la sección **Horizontal/X**:

## **Mensaje MIDI**

Le permite asignar un mensaje MIDI al movimiento de entrada **Horizontal/X** en su dispositivo de entrada de note expression. La asignación por defecto es **Pitchbend**.

## **Enviar valor inicial**

Le permite transmitir la posición inicial del movimiento de entrada a Cubase.

Desact.

Transmite la posición absoluta. Esto corresponde a los siguientes valores iniciales: Absoluto: Activ. (Sensel Morph), Relativo: Desact. (LinnStrument).

● **Centro (64)**

Transmite primero el valor central. Los movimientos de entrada hacen que el valor aumente o disminuya. Esto corresponde a los siguientes valores iniciales: Absoluto: Desact. (Sensel Morph), Relativo: Activ. (LinnStrument).

#### **Usar para afinación**

Actívelo para dispositivos de entrada note expression sin trastes que le permite deslizar de un tono a otro sin interrumpir el sonido.

#### **NOTA**

Si activa **Usar para afinación**, la **Asignación de VST Note Expression** se ajusta automáticamente a **Afinación**.

Desactívelo en dispositivos que no soporten deslizado (gliding) pero que creen nuevas notas para cada tono.

#### **Rango de tonos**

Le permite especificar el rango de tonos de su dispositivo de entrada. Deslice de un tono a otro, suelte la tecla y púlsela de nuevo en la misma posición y tono. El rango de tonos se establece correctamente.

Pulsar una nota específica repetidamente reproduce el mismo tono.

#### **Asignación de VST Note Expression**

Muestra la asignación de los movimientos de entrada MPE a VST note expressions.

Están disponibles las siguientes opciones en la sección **Vertical/Y**:

#### **Mensaje MIDI**

Le permite asignar un mensaje MIDI al movimiento de entrada **Vertical/Y** en su dispositivo de entrada note expression. La asignación por defecto es **CC 74 (Brillo)**.

## **Enviar valor inicial**

Le permite transmitir la posición inicial del movimiento de entrada a Cubase.

Desact.

Transmite la posición absoluta. Esto corresponde a los siguientes valores iniciales: Absoluto (Seaboard Block), Absoluto: Activ. (Sensel Morph), Relativo: Desact. (LinnStrument).

● **Mín. (0)**

Transmite primero el valor mínimo. Los movimientos de entrada hacen que el valor aumente. Esto se corresponde con los siguientes valores iniciales: Relativo unipolar (Seaboard Block).

● **Centro (64)**

Transmite primero el valor central. Los movimientos de entrada hacen que el valor aumente o disminuya. Esto corresponde a los siguientes valores iniciales: Relativo bipolar (Seaboard Block), Absoluto: Desact. (Sensel Morph), Relativo: Activ. (LinnStrument).

● **Máx. (127)**

Transmite primero el valor máximo. Los movimientos de entrada hacen que el valor disminuya.

#### **Asignación de VST Note Expression**

Muestra la asignación de los movimientos de entrada MPE a VST note expressions.

Están disponibles las siguientes opciones en la sección **Canales MIDI**:

#### **Modo de entrada multicanal**

Le permite elegir un modo de entrada multicanal. Están disponibles las siguientes opciones:

● **Modo MPE**

Activa el modo MPE y ajusta el canal 1 como el canal base.

● **Rotación de canal**

Activa la rotación de canal y asigna canales MIDI individuales a notas MIDI entrantes y sus mensajes de controlador. Esto le permite una polifonía de 16 voces. Para que esto funcione, su controlador de entrada debe soportar la rotación de canales.

## **Canales usados**

Le permite configurar el número de canales que quiera usar para notas.

## **Primer canal**

Solo disponible en el modo **Rotación de canal**. Esto le permite ajustar el primer canal de la rotación de canal.

## **Visor de actividad MIDI**

Le permite monitorizar mensajes MIDI entrantes.

VÍNCULOS RELACIONADOS Asignaciones de VST Note Expression en la página 929

## **Asignaciones de VST Note Expression**

La sección **Asignaciones de VST Note Expression** muestra las asignaciones de movimientos de introducción de su dispositivo de entrada de note expression a VST note expressions.

Las asignaciones están predefinidas para todos los dispositivos de entrada de note expression soportados que tengan una página específica en el diálogo **Configuración de estudio**. Puede cambiar estas asignaciones manualmente.

**NOTA** 

La asignación se renueva cuando cambia el instrumento o uno de sus presets.

● Para abrir la página de su dispositivo de entrada note expression, seleccione **Estudio** > **Configuración de estudio** y selecciónelo en la lista de **Dispositivos**. Si no se lista su dispositivo, haga clic en **Añadir** y seleccione **Dispositivo de entrada Note Expression**.

<span id="page-929-0"></span>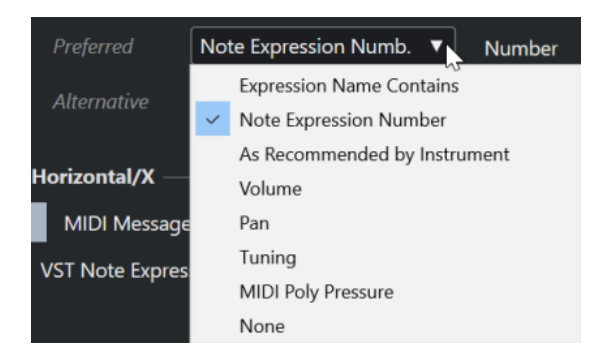

Las siguientes opciones están disponibles como asignaciones **Preferido** y **Alternativa**:

## **Nombre de Expression contiene**

Le permite asignar todos los note expressions a un movimiento de entrada cuyo nombre contenga el texto que especifique en el campo de la derecha.

#### **Número de Note Expression**

Le permite asignar todos los note expressions a un movimiento de entrada cuyo número se corresponda con el que especifique en el campo de la derecha.

#### **Según lo recomendado por el instrumento**

Asigna automáticamente todos los note expressions a movimientos de entrada, de acuerdo con las recomendaciones del instrumento, si hay.

## **Volumen**

Asigna el **Volumen** de los note expressions a un movimiento de entrada.

#### **Pan**

Asigna el **Pan** de los note expressions a un movimiento de entrada.

## **Afinación**

Asigna la **Afinación** de los note expressions a un movimiento de entrada.

## **MIDI PolyPressure**

Asigna la **MIDI PolyPressure** de los note expressions a un movimiento de entrada.

## **Nada**

No asigna ningún note expression.

VÍNCULOS RELACIONADOS [Página Dispositivo de entrada Note Expression](#page-925-0) en la página 926

## **Cargar presets de instrumento MPE**

Puede cargar sonidos de presets MPE para Retrologue y Padshop.

#### PROCEDIMIENTO

- **1.** En el rack de **Medios**, en la zona derecha, haga clic en el cuadro **Instrumentos VST**.
- **2.** Haga uno de lo siguiente:
	- Haga clic en el cuadro **Padshop** y haga clic en **MPE Padshop**.
	- Haga clic en el cuadro **Retrologue** y haga clic en **MPE Retrologue**.

Se muestran los presets de instrumento MPE.

**3.** Haga uno de lo siguiente:

- Para crear una nueva pista de instrumento con el preset de instrumento cargado, arrastre un preset de instrumento a la lista de pistas.
- Para crear una nueva pista de instrumento con el preset de instrumento cargado, arrastre un preset de instrumento al visor de eventos.
- Para aplicar el preset a la pista, arrastre un preset de instrumento a una pista de instrumento.

#### RESULTADO

El instrumento se carga y el preset MPE se aplica a la pista de instrumento.

# **Sección note expression del inspector**

La sección **Note Expression** del **Inspector** tiene la mayor parte de las funciones que necesita para trabajar con note expression.

● Para abrir la sección **Note Expression**, seleccione una pista MIDI o de instrumento y haga clic en **Note Expression**, en el **Inspector**.

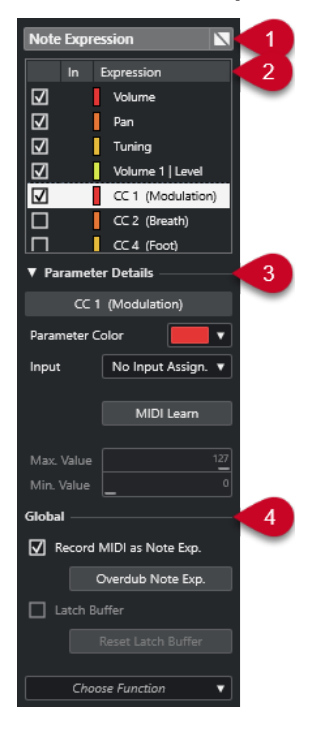

Están disponibles las siguientes secciones:

## **1 Encabezado de sección/Botón de bypass**

Muestra el nombre de la sección. El botón de bypass le permite ignorar todos los datos de note expression de la pista.

## **2 Sección Expression**

Lista los VST note expressions disponibles, controladores MIDI, pitchbend, aftertouch y polypressure.

## **3 Sección Detalles del parámetro**

Le permite hacer ajustes de la expresión que está seleccionada en la sección de expresiones.

**4 Sección Global**

Le permite hacer ajustes globales.

<span id="page-931-0"></span>VÍNCULOS RELACIONADOS Sección Expression en la página 932 Sección Detalles del parámetro en la página 932 [Sección Global](#page-932-0) en la página 933

# **Sección Expression**

La sección de expresión muestra los VST note expressions y los controladores MIDI. La disponibilidad de VST note expressions depende del instrumento que se use. La disponibilidad de mensajes de cambio de control MIDI específicos depende de los ajustes del diálogo **Configuración de controlador MIDI**.

La sección de expresión está disponible en la sección **Note Expression** del **Inspector**.

● Para abrir la sección **Note Expression**, seleccione una pista MIDI o de instrumento y haga clic en **Note Expression**, en el **Inspector**.

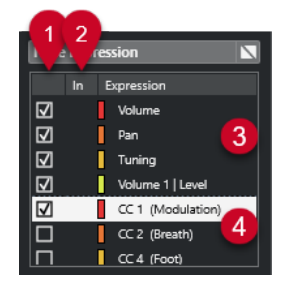

Están disponibles las siguientes secciones y funciones:

## **1 Visibilidad**

Muestra/Oculta la expresión en el editor de eventos de note expression y en el visor de eventos.

**2 Entr.**

Muestra la abreviatura del mensaje de cambio de control MIDI o el movimiento de entrada que está mapeado a la expresión para su grabación.

**3 VST note expressions**

Lista los VST note expressions disponibles.

**4 Controladores MIDI**

Lista los controladores MIDI disponibles.

VÍNCULOS RELACIONADOS [Diálogo Configuración de controlador MIDI](#page-818-0) en la página 819

# **Sección Detalles del parámetro**

En esta sección puede hacer ajustes para la expresión que esté seleccionada en la sección de expresiones, por ejemplo, configurar la asignación de entrada.

Los detalles del parámetro están disponibles en la sección **Note Expression** del **Inspector**.

● Para abrir la sección **Note Expression**, seleccione una pista MIDI o de instrumento y haga clic en **Note Expression**, en el **Inspector**.

<span id="page-932-0"></span>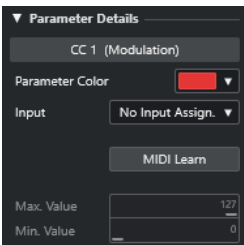

## **Color del parámetro**

Le permite especificar un color para la expresión seleccionada.

#### **Entrada**

Le permite especificar la asignación de entrada para la expresión seleccionada.

#### **Aprender MIDI**

Haga clic en este botón y mueva el fader o dial de su controlador MIDI externo para asignarle la expresión seleccionada.

#### **Valor máx./Valor mín.**

Le permite especificar un rango de valores que use la expresión seleccionada.

# **Sección Global**

Las configuraciones en la sección **Global** se aplican a todas las expresiones de la sección de expresiones.

La sección **Global** está disponible en la sección **Note Expression** del **Inspector**.

● Para abrir la sección **Note Expression**, seleccione una pista MIDI o de instrumento y haga clic en **Note Expression**, en el **Inspector**.

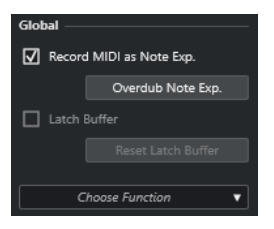

## **Grabar MIDI como Note Exp.**

Actívelo para grabar eventos de controladores MIDI como datos note expression.

## **Overdub Note Exp.**

Actívelo para sonorizar los datos note expression existentes.

#### **Búfer latch**

Le permite activar/desactivar el búfer latch que se usa para una grabación de sonorización.

## **Mostrar funciones adicionales**

Muestra funciones adicionales.

● **Mostrar solo Expressions usadas**

Solo muestra las expresiones de la lista que tengan datos. Se marcan con un asterisco (\*) antes del nombre de la expresión.

● **Hacer visibles todas las Expressions**

Muestra todas las expresiones disponibles en el visor de eventos.

● **Hacer visible solo el Expression editado**

Solo muestra la expresión seleccionada en el visor de eventos.

● **Cargar asignación de entrada**

Le permite cargar presets de mapeado.

- **Guardar asignación de entrada** Le permite guardar presets de mapeado.
- **Configuración de controlador MIDI**

Abre un diálogo que le permite añadir mensajes de cambio de control MIDI a la lista.

## VÍNCULOS RELACIONADOS

Mapeado de controlador en la página 934

# **Herramientas de note expression**

Las herramientas de note expression están disponibles en la barra de herramientas del **Editor de teclas**.

## **Mostrar datos Note Expression**

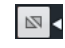

Este botón está disponible en la sección **Mostrar datos Note Expression** de la barra de herramientas del **Editor de teclas**. Le proporciona una respuesta visual de sus acciones. Use el deslizador de la derecha para ajustar el tamaño de visualización de los datos note expression en el visor de eventos.

## **Introducción MIDI Note Expression**

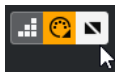

Este botón está disponible en la sección **Introducción paso a paso/MIDI** de la barra de herramientas del **Editor de teclas**. Le permite grabar datos de note expression a través de introducción MIDI.

## **Realimentación acústica**

## $\mathbf{u}$

Este botón está disponible en la sección **Realimentación acústica** de la barra de herramientas del **Editor de teclas**. Le da una indicación acústica de los eventos de controlador que están presentes en la posición del ratón mientras introduce o cambia datos note expression.

#### VÍNCULOS RELACIONADOS

[Barra de herramientas del editor de teclas](#page-838-0) en la página 839

# **Mapeado de controlador**

Antes de que pueda grabar eventos de VST note expression con teclados externos, debe mapear o asignar a expresiones mensajes de controlador MIDI específicos, o pitchbend y aftertouch, o movimientos de entrada.

Puede mapear los controladores a través del **Inspector**, a través de **Aprender MIDI** o usando un preset de mapeado.

#### VÍNCULOS RELACIONADOS

[Mapear controladores a través del inspector](#page-934-0) en la página 935

Mapear controladores a través de Aprender MIDI en la página 935 [Usar presets de mapeado](#page-935-0) en la página 936

# <span id="page-934-0"></span>**Mapear controladores a través del inspector**

Puede usar el **Inspector** para mapear los potenciómetros y faders de su instrumento MIDI a expresiones.

PROCEDIMIENTO

- **1.** En la sección de expresiones, seleccione la expresión que quiera mapear a un controlador MIDI.
- **2.** Abra el menú emergente **Entrada** y seleccione los controladores que quiera mapear al note expression seleccionado.

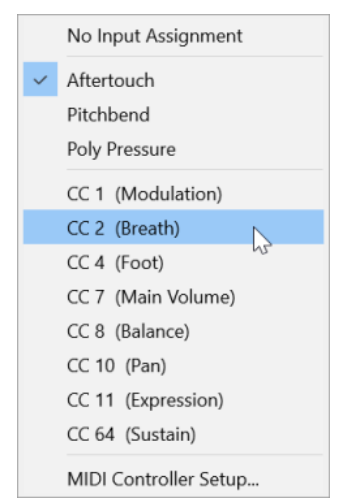

**3.** Opcional: Si el controlador que está buscando no está en la lista, seleccione **Configuración de controlador MIDI** y actívelo en el diálogo.

## RESULTADO

Ahora puede grabar datos note expression usando los mensajes de controlador que haya asignado.

En la columna **Entr.** de la sección expression, el número del mensaje de controlador MIDI asignado, o **PB** para pitchbend, o **AT** para aftertouch se muestran si el mapeado está activo.

VÍNCULOS RELACIONADOS [Sección Global](#page-932-0) en la página 933 [Sección Expression](#page-931-0) en la página 932

# **Mapear controladores a través de Aprender MIDI**

La función **Aprender MIDI** le permite asignar potenciómetros y faders de su dispositivo MIDI a controladores.

PROCEDIMIENTO

- **1.** En la sección de expresiones, seleccione la expresión a la que quiera asignar un controlador MIDI.
- **2.** En la sección **Detalles del parámetro**, haga clic en **Aprender MIDI**.
- <span id="page-935-0"></span>**3.** En su dispositivo MIDI, use el potenciómetro o fader que quiera asignar a la expresión seleccionada.
- **4.** Opcional: Repítalo para todas las expresiones que quiera controlar con su dispositivo MIDI.

#### RESULTADO

Ahora puede grabar datos note expression mediante los controles de su dispositivo MIDI que haya asignado.

# **Usar presets de mapeado**

Puede guardar su mapeado de expresiones como preset y cargarlo para usarlo más tarde con el mismo dispositivo MIDI.

PROCEDIMIENTO

- **1.** En la sección **Global**, haga clic en **Mostrar funciones adicionales** para abrir el menú emergente.
- **2.** Seleccione **Guardar asignación de entrada**.
- **3.** En el diálogo de archivo que se abre, especifique un nombre y una ubicación para el archivo.

## RESULTADO

Se crea un archivo con la extensión **\*.neinput**.

Puede cargar los presets de mapeado que ha creado abriendo el menú emergente y seleccionando **Cargar asignación de entrada**.

VÍNCULOS RELACIONADOS [Sección Global](#page-932-0) en la página 933

# **Grabación**

Puede grabar datos note expression con notas MIDI o puede grabar datos note expression en notas ya existentes.

VÍNCULOS RELACIONADOS [Grabar notas y datos note expression](#page-936-0) en la página 937 [Grabar datos note expression sobre notas](#page-937-0) en la página 938 [Grabar datos note expression a través de la introducción MIDI](#page-938-0) en la página 939

## **Grabar y el pedal de sustain**

Si mantiene el pedal de sustain (MIDI CC 64) del dispositivo MIDI conectado durante la grabación, se aplica lo siguiente:

Cuando se recibe un evento note-off (es decir, cuando se deja de presionar la tecla en el teclado conectado), este mensaje no se envía al instrumento VST 3, sino que el programa lo crea al dejar de pulsar el pedal de sustain.

Esto hace posible que el instrumento VST 3 reproduzca mensajes de cambio de control que se enviaron después de soltar una tecla.

La fase de release de las notas grabadas acaba cuando se deja de pulsar el pedal de sustain.
#### **NOTA**

Esto no se aplica a los mensajes de controlador continuo.

# **Grabar notas y datos note expression**

Puede usar un dispositivo MIDI externo para grabar notas MIDI junto con datos note expression.

PROCEDIMIENTO

- **1.** En el área de los controles globales de pista de la lista de pistas, haga clic en **Añadir pista** .
- **2.** Haga clic en **Instrumento**.
- **3.** Abra el menú emergente **Instrumento** y seleccione HALion Sonic, por ejemplo.
- **4.** Haga clic en **Añadir pista**.

Se añade la pista de instrumento a la lista de pistas, y se abre el panel de control del instrumento VST seleccionado.

- **5.** En la sección **Inspector** de la pista de instrumento, abra la sección **Note Expression**.
- **6.** En la sección de expresión, seleccione una expresión.
- **7.** En HALion Sonic, seleccione un preset.

#### **NOTA**

En el explorador de **Presets**, introduzca **noteexp** en el campo de búsqueda de la sección de **Resultados** para mostrar los presets que fueron creados especialmente para ser usados con note expression.

- **8.** Mapee las expresiones para la grabación.
- **9.** Use los controles mapeados de su dispositivo MIDI para grabar notas MIDI junto con datos note expression.

#### RESULTADO

Las notas se graban con los datos note expression. Si activa **Mostrar datos Note Expression** en la barra de herramientas del **Editor de teclas**, se muestran los datos de note expression en las notas en las que se grabaron.

VÍNCULOS RELACIONADOS [Mapeado de controlador](#page-933-0) en la página 934 [Mapear controladores a través del inspector](#page-934-0) en la página 935 [Cargar presets de instrumento MPE](#page-929-0) en la página 930

# **Grabar notas y datos note expression con dispositivos de entrada MPE**

#### PRERREQUISITO

Su dispositivo de entrada MPE está conectado a su ordenador y correctamente configurado en Cubase.

PROCEDIMIENTO

**1.** En el área de controles globales de pista de la lista de pistas, haga clic en **Añadir pista** .

- **2.** Haga clic en **Instrumento**.
- **3.** Abra el menú emergente **Instrumento** y seleccione HALion Sonic, por ejemplo.
- **4.** Haga clic en **Añadir pista**.

Se añade la pista de instrumento a la lista de pistas, y se abre el panel de control del instrumento VST seleccionado.

**5.** En la sección superior del **Inspector** de la pista de instrumento, abra el menú emergente **Enrutado de entrada** y seleccione su dispositivo de entrada MPE en la lista.

**NOTA** 

Asegúrese de que el canal MIDI no está establecido a **Cualquiera**.

**6.** En el **Inspector**, abra la sección **Note Expression**.

Asegúrese de que las expresiones se mapean correctamente a los movimientos de entrada de su dispositivo MPE.

**7.** Use su dispositivo de entrada MPE para grabar notas MIDI, incluyendo los datos note expression.

#### RESULTADO

Las notas se graban, incluyendo los datos note expression. Si activa **Mostrar datos Note Expression** en la barra de herramientas del **Editor de teclas**, se muestran los datos de note expression en las notas en las que se grabaron.

VÍNCULOS RELACIONADOS [Dispositivos de entrada MIDI que soportan MPE](#page-925-0) en la página 926 [Cargar presets de instrumento MPE](#page-929-0) en la página 930

### **Grabar datos note expression sobre notas**

Puede grabar o reemplazar datos note expression encima de las notas existentes (overdub).

#### PRERREQUISITO

Deseleccione todas las notas del visor de eventos antes de empezar a grabar encima. Esto asegura que grabará mensajes de cambio de control a todas las notas tocadas por el cursor de posición.

#### PROCEDIMIENTO

- **1.** En el **Inspector**, abra la sección **Note Expression**.
- **2.** En la sección **Global**, active **Overdub Note Exp.**.
- **3.** Use los controles mapeados de su dispositivo MIDI para grabar datos note expression para la nota que se esté reproduciendo.

#### RESULTADO

Solo se graban datos de note expression.

DESPUÉS DE COMPLETAR ESTA TAREA

Desactive **Overdub Note Exp.** cuando haya terminado.

VÍNCULOS RELACIONADOS [Sección Global](#page-932-0) en la página 933

### **Comenzar grabación overdub en valores de controlador específicos**

Al grabar datos note expression haciendo overdub (grabando encima), puede activar un **Búfer latch**. Esto es útil para empezar a grabar en unos ajustes de potenciómetros o faders iniciales predefinidos.

Cuando Cubase recibe datos de controladores desde un dispositivo MIDI externo, el ajuste de los faders y potenciómetros del dispositivo se escribe automáticamente en el **Búfer latch**. Estos datos se añaden luego a las notas durante la reproducción.

#### PROCEDIMIENTO

- **1.** Mapee cada control a uno de los VST note expressions disponibles.
- **2.** Active **Búfer latch** y ajuste los potenciómetros y faders del controlador MIDI a los valores correspondientes.
- **3.** Active **Overdub**.
- **4.** Use los controles mapeados de su dispositivo MIDI para grabar datos note expression para la nota que se esté reproduciendo.

#### RESULTADO

Los valores de todos los controles se incorporarán a las notas que transcurran durante la grabación overdub, y reemplazan a cualquier dato de controlador existente del mismo tipo.

DESPUÉS DE COMPLETAR ESTA TAREA

Elimine todos los valores del **Búfer latch** haciendo clic en **Reiniciar búfer latch**.

**NOTA** 

Cuando esté grabando en ciclo, el **Búfer latch** se reinicializa automáticamente al final del ciclo.

# **Grabar datos note expression a través de la introducción MIDI**

Puede grabar datos note expression a notas existentes a través de la **Introducción MIDI Note Expression**.

PROCEDIMIENTO

**1.** En la barra de herramientas del **Editor de teclas**, en la sección **Introducción paso a paso/ MIDI**, active **Entrada MIDI** y **Introducción MIDI Note Expression**.

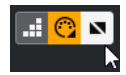

**2.** Seleccione una nota y mueva el control activo de su dispositivo MIDI para reemplazar los eventos de controladores de esa nota.

#### RESULTADO

Se reproduce la nota en tiempo real y se graban sus mensajes entrantes de cambio de control. La grabación se detiene cuando se llega al final de la nota o al final de la fase de release, o cuando deselecciona la nota.

VÍNCULOS RELACIONADOS [Añadir fases de release a las notas](#page-944-0) en la página 945

# **Editor de eventos note expression**

El editor de eventos note expression le ofrece varios modos para la edición y la adición de eventos note expression.

● Para abrir el editor de eventos note expression, active **Doble clic abre el editor de Note Expression** en la barra de herramientas del **Editor de teclas** y haga doble clic en una nota en el visor de eventos. Si este botón no está visible, haga clic derecho en la barra de herramientas y seleccione **Mostrar datos Note Expression** en el menú.

#### **NOTA**

- En el diálogo **Comandos de teclado**, en la categoría **Note Expression**, también puede asignar un comando de teclado para **Doble clic abre el editor de Note Expression act./ desact.**. Le permite cambiar rápidamente la función doble clic de suprimir notas (**Doble clic abre el editor de Note Expression** está desactivado) a abrir el editor de eventos de note expression (**Doble clic abre el editor de Note Expression** está activado).
- Si selecciona varias notas en el **Editor de teclas** y hace doble clic en cualquiera de ellas, se abre el editor de eventos de note expression para todas esas notas. En este caso, cualquier edición afecta a todas las notas en la posición de tiempo en la que realizó la edición.
- Para cerrar el editor, haga clic en el visor de eventos.

El editor de eventos note expression tiene los siguientes controles:

● **Controles de note expression**

Estos controles le permiten seleccionar parámetros y añadir eventos note expression.

● **Controles inteligentes**

Estos controles le permiten editar los eventos de note expression.

#### **Controles de note expression**

El editor de eventos note expression tiene los siguientes controles específicos de note expression:

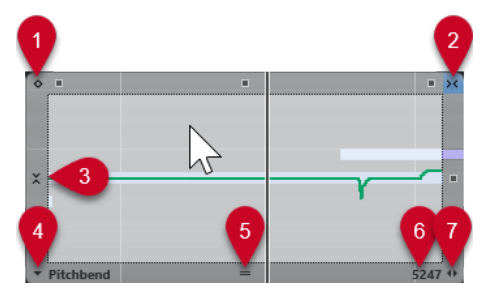

#### **1 Modo valor único**

Si esto está activado y hace clic en cualquier lugar del editor con la herramienta **Dibujar**, se establece un valor fijo.

**NOTA** 

Este modo se activa automáticamente en note expressions que son de disparo único.

#### **2 Ajuste horizontal**

Esto se corresponde con el botón **Ajustar** de la ventana de **Proyecto**.

**3 Ajuste vertical**

Le permite introducir el tono en pasos de semitonos en vez de como curva continua. De esta forma es mucho más fácil crear modulaciones de tono rápidas. Esto es especialmente útil para el parámetro **Tuning**.

#### NOTA

Para cambiar al ajuste vertical temporalmente mientras edita, mantenga pulsado **Mayús** .

#### **4 Selección de parámetro**

Muestra el parámetro seleccionado. Haga clic para abrir un menú emergente con todos los parámetros que se usan en la nota. Para tener más parámetros disponibles, selecciónelos en el **Inspector**.

#### **5 Redimensionar editor**

Haga clic y arrastre hacia arriba o hacia abajo para cambiar el tamaño del editor. Esto le permite ir cambiando entre 3 tamaños de ventana diferentes.

#### **6 Rango del parámetro**

Muestra el valor actual en la posición del cursor. El rango de valores difiere dependiendo del tipo de parámetro.

#### **7 Cambiar duración del release**

Le permite añadir una duración de release (liberación) a su nota.

### **Controles inteligentes**

El editor de eventos note expression tiene los siguientes controles inteligentes para modos de edición específicos:

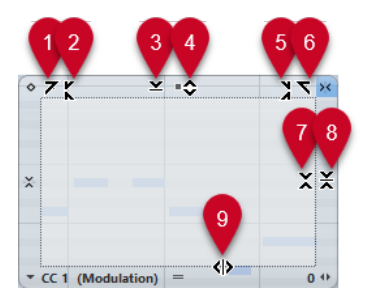

#### **1 Inclinar hacia la izquierda**

Si hace clic en la esquina superior izquierda del editor, puede inclinar la parte izquierda de la curva. Esto le permite inclinar los valores de eventos al inicio de la curva hacia arriba o hacia abajo.

#### **2 Comprimir hacia la izquierda**

Si pulsa **Alt/Opción** y hace clic en la esquina superior izquierda del editor, puede comprimir o expandir la parte izquierda de la curva. Esto le permite comprimir o expandir los valores de eventos al inicio de la curva.

#### **3 Escalar verticalmente**

Si hace clic en el centro del borde superior del editor, puede escalar la curva verticalmente. Esto le permite aumentar o disminuir los valores de eventos de la curva en tanto por ciento.

#### **4 Desplazar verticalmente**

Si hace clic en el borde superior del editor, puede mover la curva entera verticalmente. Esto le permite aumentar o disminuir los valores de los eventos de valores de la curva.

**5 Comprimir hacia la derecha**

Si pulsa **Alt/Opción** y hace clic en la esquina superior derecha del editor, puede comprimir o expandir la parte derecha de la curva. Esto le permite comprimir o expandir los valores de eventos al final de la curva.

#### **6 Inclinar hacia la derecha**

Si hace clic en la esquina superior derecha del editor, puede inclinar la parte derecha de la curva. Esto le permite inclinar los valores de eventos al final de la curva hacia arriba o hacia abajo.

#### **7 Escalar alrededor del centro relativo**

Si pulsa **Alt/Opción** y hace clic en el centro del borde derecho del editor, puede escalar la curva en relación con su centro. Esto le permite aumentar o disminuir los valores de los eventos horizontalmente alrededor del centro del editor.

#### **8 Escalar alrededor del centro absoluto**

Si hace clic en el centro de la esquina derecha del editor, puede escalar la curva de forma absoluta con su centro. Esto le permite aumentar o disminuir los valores de los eventos horizontalmente alrededor del centro del editor.

#### **9 Estirar**

Si hace clic en el borde inferior del editor, puede estirar la curva horizontalmente. Esto le permite mover los valores de eventos de la curva hacia la izquierda o hacia la derecha.

# **Navegación en el editor de eventos note expression**

Puede navegar a la nota siguiente/anterior mientras el editor de eventos note expression está abierto.

- Para navegar hasta la nota siguiente/anterior, use las teclas **Flecha izquierda** / **Flecha derecha** .
- Para ir moviéndose de una nota a otra, pulse **Tab** y **Mayús Tab** .

# **Añadir eventos de note expression**

#### PROCEDIMIENTO

- **1.** Haga doble clic en una nota en el visor de eventos para abrir el editor de eventos de note expression.
- **2.** Haga uno de lo siguiente para seleccionar el parámetro para el que quiera hacer ajustes:
	- Si quiere crear eventos para un parámetro que todavía no se ha usado, seleccione el parámetro en el **Inspector** para hacer que esté disponible en el editor.
	- Para editar eventos existentes, especifique qué parámetro quiere editar haciendo clic en la curva, seleccionando el parámetro correspondiente en el menú emergente **Selección de parámetro**, o seleccionando el parámetro en el **Inspector**, en la sección **Note Expression**.
- **3.** Seleccione la herramienta **Dibujar**, o la herramienta **Línea**, y añada eventos de note expression en la nota seleccionada.

VÍNCULOS RELACIONADOS [Añadir eventos de velocidad](#page-820-0) en la página 821

# **Suprimir eventos de note expression**

#### PROCEDIMIENTO

**1.** En la barra de herramientas del **Editor de teclas**, active **Doble clic abre el editor de Note Expression**.

Si este botón no está visible, haga clic derecho en la barra de herramientas y seleccione **Mostrar datos Note Expression** en el menú.

#### **NOTA**

En el diálogo **Comandos de teclado**, en la categoría **Note Expression**, también puede asignar un comando de teclado para **Doble clic abre el editor de Note Expression act./ desact.**. De esta forma, puede cambiar rápidamente la función doble clic de suprimir notas (**Doble clic abre el editor de Note Expression** está desactivado) a abrir el editor de eventos de note expression (**Doble clic abre el editor de Note Expression** está activado).

- **2.** Haga doble clic en la nota que contiene los eventos de note expression que quiere suprimir. Se abre el editor de note expression.
- **3.** Opcional: Abra el menú emergente **Selección de parámetro** y seleccione el note expression correspondiente de la lista.
- **4.** Arrastre un rectángulo de selección para seleccionar el rango de valores de note expression que quiera suprimir.
- **5.** Seleccione **Edición** > **Suprimir**.

#### RESULTADO

Los eventos de note expression seleccionados se suprimen de la nota.

VÍNCULOS RELACIONADOS [Añadir eventos de velocidad](#page-820-0) en la página 821

### **Pegar eventos de note expression a diferentes notas**

Puede copiar todos los eventos note expression de una o más notas y pegarlos a otra u otras notas.

PRERREQUISITO

Ha configurado un comando de teclado para **Pegar datos Note Expression** en el diálogo **Comandos de teclado** (categoría **Note Expression**).

#### PROCEDIMIENTO

- **1.** Haga doble clic en la nota que contiene los eventos de note expression. Se abre el editor de note expression.
- **2.** Seleccione los eventos de note expression que quiera copiar.
- **3.** Seleccione **Edición** > **Copiar**.
- **4.** Seleccione la nota a la que quiera pegar los eventos note expression.
- **5.** Pulse el comando de teclado que asignó al comando **Pegar datos Note Expression**.

#### RESULTADO

Se pega a la nota seleccionada todos los eventos note expression copiados.

Si copió eventos note expression de varias notas origen y los pegó a un número de notas de destino, se aplica lo siguiente:

- Si el número de notas origen y destino es igual, los eventos de la primera nota origen se pegan en la primera nota destino, los eventos de la segunda nota origen en la segunda nota destino, y así sucesivamente.
- Si el número de notas origen es más pequeño que el número de notas destino, los eventos de las notas origen se pegarán repetidamente en las notas de destino en el orden que aparecen.

Cuando copia los eventos de 2 notas origen a 4 notas destino, por ejemplo, la primera nota destino recibe los eventos note expression de la primera nota origen, la segunda nota destino recibe los eventos de la segunda nota origen, la tercera nota destino recibe los eventos de la primera nota origen y la cuarta nota destino recibe los eventos de la segunda nota origen.

VÍNCULOS RELACIONADOS [Comandos de teclado](#page-1130-0) en la página 1131

# **Pegar eventos de note expression a diferentes parámetros**

Puede copiar eventos de note expression de un parámetro y pegarlos a un parámetro diferente.

#### PROCEDIMIENTO

- **1.** Haga doble clic en la nota que contiene los eventos de note expression para abrir el editor de eventos de note expression.
- **2.** Seleccione los eventos de note expression de los parámetros que quiera copiar.
- **3.** Seleccione **Edición** > **Copiar**.
- **4.** Seleccione el parámetro al que quiera pegar los eventos note expression.
- **5.** Seleccione **Edición** > **Pegar**.

#### RESULTADO

Se pegan al parámetro seleccionado todos los eventos note expression copiados.

# **Repetir eventos de note expression**

#### PROCEDIMIENTO

- **1.** Haga doble clic en la nota que contiene los eventos de note expression para abrir el editor de eventos de note expression.
- **2.** Abra el menú emergente **Selección de parámetro** y seleccione el note expression correspondiente de la lista.
- **3.** Arrastre un rectángulo de selección para seleccionar los eventos que quiera repetir.
- **4.** Haga clic en la selección. Con el botón del ratón pulsado, pulse **Alt** y arrastre.

RESULTADO Se copian los eventos seleccionados.

# <span id="page-944-0"></span>**Mover eventos de note expression**

#### PROCEDIMIENTO

- **1.** Haga doble clic en la nota que contiene los eventos de note expression para abrir el editor de eventos de note expression.
- **2.** Abra el menú emergente **Selección de parámetro** y seleccione el note expression correspondiente de la lista.
- **3.** Haga uno de lo siguiente:
	- Haga clic en la curva de eventos de note expression y arrastre para mover todos los eventos.
	- Arrastre un rectángulo de selección para seleccionar eventos y arrastre para mover los eventos seleccionados.

#### **NOTA**

Para restringir la dirección a vertical u horizontal, puede pulsar **Ctrl/Cmd** mientras arrastra.

## **Añadir fases de release a las notas**

Puede añadir una fase de release a una nota. Esto le permite trabajar en la cola de una nota que todavía suene después de haber enviado el mensaje de note-off, por ejemplo.

#### PROCEDIMIENTO

- **1.** Haga doble clic en una nota en el visor de eventos para abrir el editor de eventos de note expression.
- **2.** Haga clic y arrastre el control de **Cambiar duración del release** en la esquina inferior derecha del editor para añadir una fase de release.

#### RESULTADO

Se añade la fase de release a la nota.

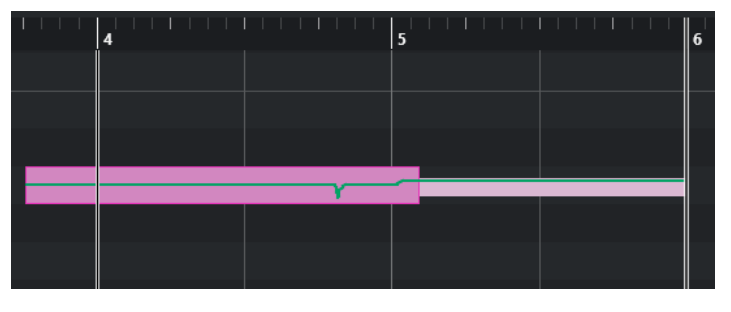

#### **NOTA**

Puede cambiar la fase de release de varias notas abriendo el editor de esas notas. Mantenga pulsado **Alt** mientras ajusta la duración de release.

#### DESPUÉS DE COMPLETAR ESTA TAREA

Añada eventos de controlador en la fase de release haciendo overdub (grabando encima) o introduciendo manualmente eventos note expression en el editor. Cuando esté haciendo overdub de eventos note expression, se usa la duración de la fase de release existente para asociar los nuevos eventos grabados a las notas.

#### <span id="page-945-0"></span>**NOTA**

Si mantiene pulsado el pedal de sustain de su dispositivo externo durante la grabación, las notas obtienen automáticamente una fase de release correspondiente.

# **Recorte de datos de note expression**

Puede recortar datos note expression para que coincidan automáticamente con la duración de nota.

PROCEDIMIENTO

- **1.** Seleccione las notas que contengan datos note expression.
- **2.** Seleccione **MIDI** > **Note Expression** > **Recortar Note Expression a duración de nota**.

#### RESULTADO

Los datos de note expression se recortan a la duración de nota, y se elimina cualquier dato que exista después del final de la fase de release.

# **Eliminar todos los datos de note expression**

Puede suprimir todos los datos note expression de la nota o parte MIDI seleccionada.

#### PROCEDIMIENTO

- **1.** Seleccione la nota MIDI o la parte MIDI que contenga los datos note expression que quiera suprimir.
- **2.** Seleccione **MIDI** > **Note Expression** > **Eliminar datos de Note Expression**.

#### RESULTADO

Se eliminan los datos de note expression.

# **Diálogo Configuración MIDI Note Expression**

El diálogo **Configuración MIDI Note Expression** le permite especificar qué mensajes MIDI se usan cuando graba mensajes de cambio de control MIDI como datos note expression o los convierte.

● Para abrir el diálogo **Configuración MIDI Note Expression**, seleccione **MIDI** > **Note Expression** > **Configuración MIDI Note Expression**.

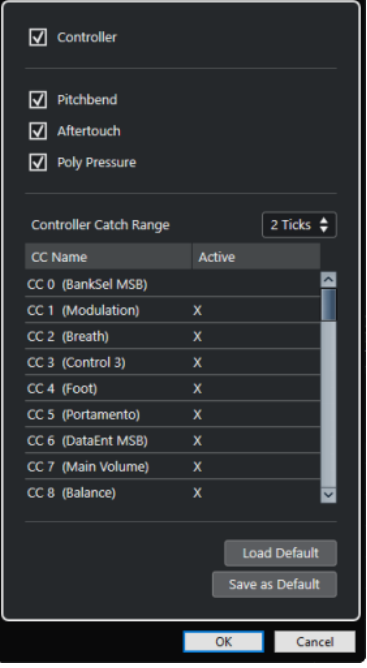

Están disponibles las siguientes opciones:

#### **Controlador**

Activa mensajes de cambio de control MIDI. Especifique, en la lista inferior, los mensajes de cambio de control MIDI que quiera usar.

#### **NOTA**

Los datos de controlador MIDI para los mensajes de cambio de control MIDI desactivados terminan en el carril de controlador.

#### **Pitchbend**

Activa datos de pitchbend.

#### **Aftertouch**

Activa datos de aftertouch.

#### **Poly Pressure**

Activa datos de poly pressure.

#### **Rango de controlador**

Le permite introducir un rango de recogida de datos de controlador en tics. Esto es útil para asociar mensajes de cambio de control con una nota, incluso si se enviaron justo antes del mensaje de note-on.

#### **Cargar por defecto**

Le permite cargar los ajustes por defecto.

#### **Guardar por defecto**

Le permite guardar los ajustes actuales como ajustes por defecto.

# **Grabar mensajes de cambio de control MIDI como datos note expression**

Puede grabar mensajes de cambio de control MIDI como datos note expression.

#### PROCEDIMIENTO

- **1.** En el **Inspector**, abra la sección **Note Expression** y active **MIDI como Note Expression**.
- **2.** Opcional: Establezca la pista MIDI al canal **Cualquiera**.

Los mensajes de cambio de control MIDI, exceptuando poly pressure, son específicos de los canales. Dividiendo la polifonía a canales diferentes, puede evitar conflictos de mensajes de controlador.

**3.** Introduzca las notas y los mensajes de cambio de control en su dispositivo MIDI.

#### RESULTADO

Los datos de controlador están ahora asociados a las notas. Si copia, pega y mueve las notas, también se mueven los datos de controladores asociados.

#### NOTA

Para editar las notas MIDI después de la grabación, podría necesitar consolidar los datos de controlador.

VÍNCULOS RELACIONADOS [Consolidar solapados de note expression](#page-948-0) en la página 949

# **Convertir mensajes de cambio de control MIDI a datos note expression**

Puede convertir los mensajes de cambio de control MIDI de carriles de controlador en datos note expression.

#### PRERREQUISITO

Los mensajes de cambio de control MIDI que quiere grabar están activados en el diálogo **Configuración MIDI Note Expression**. Tiene una parte MIDI con datos de controlador escritos en carriles de controlador.

#### PROCEDIMIENTO

- **1.** Abra el **Editor de teclas** de la parte MIDI.
- **2.** Seleccione **MIDI** > **Note Expression** > **Convertir a Note Expression**.

#### RESULTADO

Los mensajes de control MIDI contenidos en los carriles de controlador se convierten a datos note expression, y se suprimen los datos de los carriles de controlador.

Cubase busca notas que suenen al mismo tiempo que los mensajes de cambio de control. Si se tocan varias notas al mismo tiempo, se les atribuyen los mismos note expressions, con los mismos valores. Las fases de release (liberación) se crean automáticamente cuando son necesarias, de forma que no se pierden datos de controladores durante este proceso.

#### IMPORTANTE

Para editar las notas MIDI después de la conversión, podría necesitar consolidar los datos de controlador.

VÍNCULOS RELACIONADOS [Diálogo Configuración MIDI Note Expression](#page-945-0) en la página 946

#### [Añadir fases de release a las notas](#page-944-0) en la página 945

# <span id="page-948-0"></span>**Consolidar solapados de note expression**

Si mueve o cuantiza notas solapándose, y además esas notas solapadas contienen datos del mismo mensaje de cambio de control, es posible que necesite consolidar los solapados de note expression.

#### PROCEDIMIENTO

**●** Seleccione **MIDI** > **Note Expression** > **Consolidar solapamientos Note Expression**.

#### RESULTADO

Si las notas solapadas contienen datos del mismo mensaje de cambio de controlador, se usan los valores de controlador de la segunda nota desde el inicio del solapado.

Si una nota está colocada completamente dentro de una nota más larga, y si estas notas contienen datos de controlador para el mismo mensaje de cambio de controlador, se usan los valores de controlador de la nota más larga hasta que la nota interior empiece.

### **Distribuir notas a diferentes canales**

Puede distribuir notas a canales diferentes. Esto le permite usar las funciones de note expression, incluso si no tiene un instrumento VST 3.

#### PRERREQUISITO

Ha añadido un instrumento multitímbrico y ha asignado el mismo sonido a diferentes canales.

#### PROCEDIMIENTO

- **1.** En el **Inspector** de la pista MIDI correspondiente, abra el menú emergente **Canal** y seleccione **Cualquiera**.
- **2.** En el **Inspector**, abra la sección **Note Expression**.
- **3.** Active **MIDI como Note Expression**.
- **4.** Grabe o introduzca notas MIDI con expresiones, como vea necesario.
- **5.** Seleccione **MIDI** > **Note Expression** > **Distribuir notas en canales MIDI**.

#### RESULTADO

Las notas MIDI se distribuyen en diferentes canales, empezando por el canal 1. Ahora puede editar los note expression de notas individuales sin ningún conflicto.

### **Convertir datos de note expression a datos de controlador MIDI**

Puede convertir datos de note expression de parámetros de controlador MIDI a datos de controlador MIDI en carriles de controlador.

#### PROCEDIMIENTO

**●** Seleccione **MIDI** > **Note Expression** > **Disolver datos Note Expression**.

#### RESULTADO

Se convierten los datos de note expression. Si abre el visor de controlador y muestra los carriles de controlador del tipo de evento correspondiente, se muestran los datos.

### **NOTA**

Si convierte datos note expression de note expressions VST a MIDI, el sonido cambia. Por lo tanto, debe reasignar los datos de controlador MIDI a un nuevo destino de instrumento.

# <span id="page-950-0"></span>**Funciones de acordes**

Las funciones de acordes ofrecen varias posibilidades a la hora de trabajar con acordes.

Las funciones de acordes le permiten:

- Construir progresiones de acordes añadiendo eventos de acorde a la pista de acordes.
- Convertir eventos de acorde a MIDI.
- Usar la pista de acordes para controlar reproducción MIDI.
- Usar el voicing de la pista de acordes para cambiar los tonos de su MIDI.
- Extraer eventos de acorde de datos MIDI para obtener una visión general de la estructura armónica de un archivo MIDI.
- Extraer eventos de acorde a partir de eventos de audio.
- Grabar eventos de acorde con un teclado MIDI.

#### VÍNCULOS RELACIONADOS

[Añadir eventos de acorde](#page-951-0) en la página 952 [Convertir eventos de acorde a MIDI](#page-966-0) en la página 967 [Crear eventos de acorde a partir de MIDI](#page-972-0) en la página 973 [Grabar eventos de acorde con un teclado MIDI](#page-975-0) en la página 976 [Crear eventos de acorde a partir de eventos de audio](#page-973-0) en la página 974 [Sección Edición de acordes](#page-864-0) en la página 865

# **Pista de acordes**

La pista de acordes le permite añadir eventos de acorde y eventos de escala.

VÍNCULOS RELACIONADOS [Eventos de escala](#page-960-0) en la página 961 [Eventos de acorde](#page-951-0) en la página 952 [Diálogo Configuración de escala musical](#page-961-0) en la página 962 Añadir la pista de acordes en la página 951

# **Añadir la pista de acordes**

#### PROCEDIMIENTO

**●** Seleccione **Proyecto** > **Añadir pista** > **Acorde**.

RESULTADO

La pista de acorde se añade a su proyecto.

<span id="page-951-0"></span>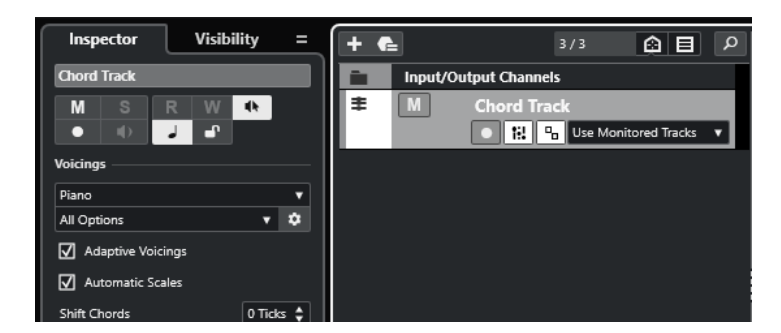

VÍNCULOS RELACIONADOS [Pista de acordes](#page-950-0) en la página 951 Añadir eventos de acorde en la página 952

# **Eventos de acorde**

Los eventos de acorde son representaciones de acordes que le permiten controlar o transponer la reproducción en pistas MIDI, de instrumento y de audio.

Los eventos de acorde alteran los tonos de las notas MIDI y de los segmentos VariAudio en caso de que sus pistas estén configuradas para seguir la pista de acordes.

Los eventos de acorde tienen una posición de inicio específica. Su final, sin embargo, viene determinado por el inicio del siguiente evento de acorde. Pueden tener una nota fundamental, un tipo, una tensión y una nota de bajo.

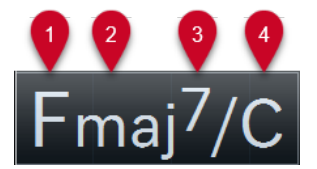

- **1** Nota fundamental
- **2** Tipo de acorde
- **3** Tensiones
- **4** Nota de bajo

VÍNCULOS RELACIONADOS

[Controlar la reproducción de MIDI usando la pista de acordes](#page-967-0) en la página 968 [Editor de acordes](#page-952-0) en la página 953

# **Añadir eventos de acorde**

#### PRERREQUISITO

Ha añadido una pista de acorde.

PROCEDIMIENTO

- **1.** Seleccione la herramienta **Dibujar** y haga clic en la pista de acordes. Se añade un evento de acorde sin definir con el nombre X.
- **2.** Seleccione la herramienta **Seleccionar** y haga doble clic sobre el evento de acorde.
- **3.** Abra la pestaña **Editor** y seleccione una nota fundamental desde la columna de más a la izquierda.

El evento de acorde de la pista de acordes cambia en consecuencia.

- <span id="page-952-0"></span>**4.** Opcional: Seleccione un tipo de acorde, una o más tensiones, y una nota grave.
- **5.** Opcional: Haga clic en **Añadir acorde** o pulse **Tab** para añadir un nuevo evento de acorde no asignado a la pista de acordes.
- **6.** Repita los pasos anteriores para asignar un acorde al evento nuevo.
- **7.** Para cerrar el **Editor**, haga clic fuera del **Editor**.

VÍNCULOS RELACIONADOS [Añadir la pista de acordes](#page-950-0) en la página 951 Editor de acordes en la página 953 [Cambiar cómo se muestran los eventos de acorde](#page-960-0) en la página 961 [Escuchar eventos de acorde](#page-959-0) en la página 960

### **Editor de acordes**

El **Editor** de acordes le permite definir o cambiar eventos de acordes, y añadir nuevos eventos de acordes.

Para abrir el *Editor* de acordes, haga doble clic en un evento de acorde.

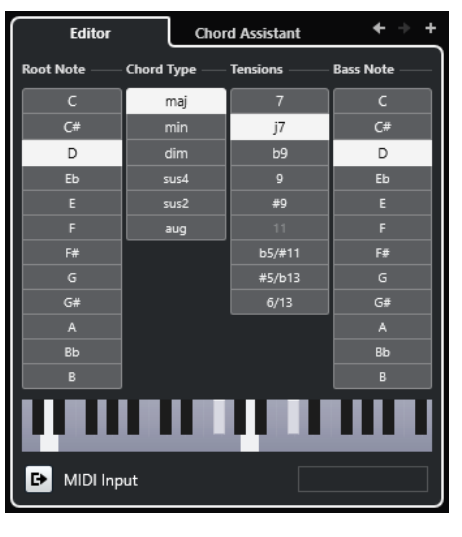

#### **Ir al acorde anterior/Ir al acorde siguiente**

Le permite seleccionar el acorde anterior/siguiente en la pista de acordes para editar.

#### **Añadir acorde**

Añade un nuevo evento de acorde no asignado en la pista de acordes.

**NOTA** 

Esto solo funciona si está seleccionado el último evento de acorde de la pista de acordes.

#### **Botones de definición de acorde**

Active estos botones para definir una nota fundamental, un tipo de acorde, una o más tensiones, y una nota de bajo para su evento de acorde.

#### **NOTA**

Si no selecciona una nota de bajo aparte, el ajuste se enlaza con la nota fundamental.

#### <span id="page-953-0"></span>**Visor del teclado**

Muestra las notas del evento de acorde, incluyendo los ajustes de voicings actuales.

#### **Activar entrada MIDI**

Le permite definir un acorde tocándolo en su teclado MIDI. Si se reconoce el acorde, los botones de definición de acorde respectivo y el visor de teclado se resaltan.

#### **Definir acorde con introducción de texto**

Le permite definir un acorde mediante el teclado del ordenador.

VÍNCULOS RELACIONADOS Asignar acordes con introducción de texto en la página 954 [Eventos de acorde](#page-951-0) en la página 952

## **Asignar acordes con introducción de texto**

En el **Editor** de acordes, puede usar el campo de introducción de texto para asignar un acorde con el teclado del ordenador.

PROCEDIMIENTO

- **1.** Haga doble clic en un evento de acorde para abrir el **Editor** de acordes.
- **2.** Haga clic en el campo de introducción de texto, en la parte inferior del **Editor**.
- **3.** Introduzca un acorde realizando las siguientes acciones:
	- Defina una nota fundamental, por ejemplo, C, D, E.
	- Defina accidentes, por ejemplo, # o b.
	- Defina el tipo de acorde, por ejemplo, maj, min, dim, sus o aug.
	- Defina una extensión de acorde, por ejemplo, 7, 9 o 13.

#### **NOTA**

Si ha activado **Solfeo** en el menú emergente **Nombre de nota**, en el diálogo **Preferencias**  (página **Visualización de eventos—Acordes y tonos**), también puede introducir acordes en este formato. Para ello, ponga en mayúsculas la primera letra y escriba «Re» en lugar de «re», por ejemplo. De otro modo, el acorde no es reconocido.

- **4.** Haga uno de lo siguiente para añadir un nuevo acorde no asignado y asígnelo:
	- Pulse **Tab** .
	- Haga clic en **Añadir acorde**.

VÍNCULOS RELACIONADOS [Editor de acordes](#page-952-0) en la página 953 [Eventos de acorde](#page-951-0) en la página 952

# **Chord Assistant**

El **Chord Assistant** le ayuda a encontrar acordes que se pueden aplicar al evento de acorde seleccionado.

● Para abrir el **Chord Assistant**, haga doble clic en un evento de acorde, y haga clic en **Chord Assistant**.

<span id="page-954-0"></span>VÍNCULOS RELACIONADOS Asistente de lista en la página 955 [Asistente de proximidad](#page-955-0) en la página 956 [Asistente de círculo de quintas](#page-957-0) en la página 958 [Chord Assistant – Detectado](#page-958-0) en la página 959

### **Asistente de lista**

El asistente de **Lista** le permite crear progresiones de acordes basadas en reglas armónicas que pueden ser simples o complejas.

● Para abrir el asistente de **Lista**, haga doble clic en un evento de acorde, haga clic en **Chord Assistant** y haga clic en **Lista**.

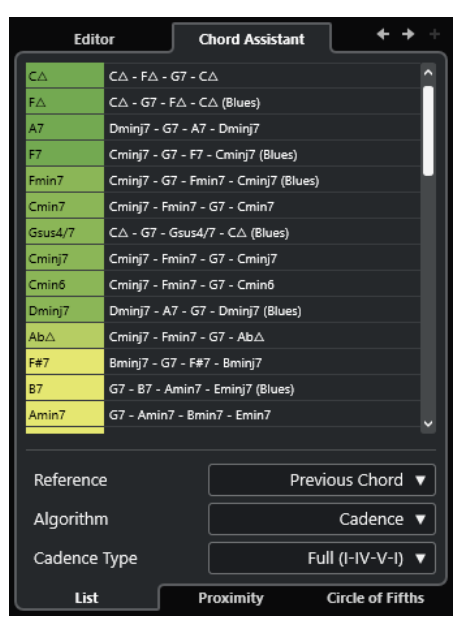

#### **Ir al acorde anterior/Ir al acorde siguiente**

Le permite seleccionar el acorde anterior/siguiente en la pista de acordes para editar.

#### **Añadir acorde**

Añade un nuevo evento de acorde no asignado en la pista de acordes.

#### **NOTA**

Esto solo funciona si está seleccionado el último evento de acorde de la pista de acordes.

#### **Lista de sugerencias**

Muestra sugerencias para el siguiente acorde. Haga clic en una sugerencia de acorde para seleccionarla.

#### **Referencia**

#### **NOTA**

Solo está disponible si selecciona un acorde no asignado que se encuentre entre 2 acordes asignados.

Seleccione **Acorde anterior** para obtener sugerencias para el siguiente acorde, basándose en el acorde anterior.

<span id="page-955-0"></span>Seleccione **Acorde anterior y siguiente** para obtener sugerencias para los acordes que están en medio de 2 acordes asignados, basándose en el acorde anterior y el acorde siguiente.

#### **Algoritmo**

Seleccione **Cadencia** para construir una progresión de acordes basada en cadencias. Seleccione **Notas comunes** para construir una progresión especificando cuántas notas comunes quiere que compartan los acordes. Los acordes sugeridos y los colores cambian en consecuencia.

#### **Tipo de cadencia**

Le permite seleccionar un tipo de cadencia para las sugerencias. Como resultado, solo se sugieren los acordes con funciones armónicas específicas. Los acordes sugeridos y los colores cambian en consecuencia.

**NOTA** 

Estas opciones solo están disponibles si selecciona **Cadencia** como el **Algoritmo**.

VÍNCULOS RELACIONADOS

[Chord Assistant](#page-953-0) en la página 954 Asistente de proximidad en la página 956 [Asistente de círculo de quintas](#page-957-0) en la página 958 [Chord Assistant – Detectado](#page-958-0) en la página 959

### **Asistente de proximidad**

El asistente de **Proximidad** usa un conjunto de normas armónicas, para ofrecerle sugerencias que coincidan con el acorde de referencia.

Si abre el **Chord Assistant** para un evento de acorde, el evento previo se establece como acorde de referencia.

El acorde de referencia se muestra en la parte inferior, en el centro de la ventana de **Chord Assistant**. Cuanto más lejos esté de este acorde una sugerencia, más compleja será esta sugerencia.

Para abrir el asistente de **Proximidad**, haga doble clic en un evento de acorde, haga clic en **Chord Assistant** y haga clic en **Proximidad**.

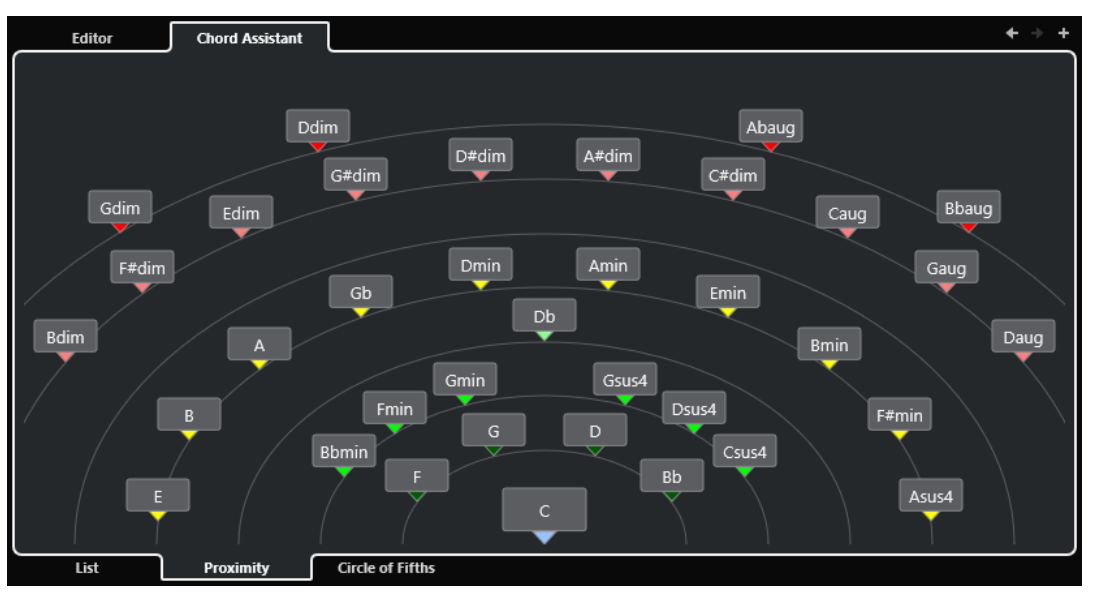

956 Cubase Artist 13.0.30 Para escuchar una sugerencia y asignar el acorde al evento de acorde seleccionado, haga clic en él.

Los últimos 3 acordes sugeridos en los que ha hecho clic se muestran en negrita.

#### **NOTA**

- Si mueve el puntero del ratón sobre una de las sugerencias en el **Chord Assistant**, se muestra una descripción emergente con sugerencias de progresiones.
- El asistente de **Proximidad** está sujeto a las mismas reglas que el asistente de **Lista**.

#### VÍNCULOS RELACIONADOS

[Chord Assistant](#page-953-0) en la página 954 [Asistente de lista](#page-954-0) en la página 955 [Asistente de círculo de quintas](#page-957-0) en la página 958 [Chord Assistant – Detectado](#page-958-0) en la página 959

#### **Añadir eventos de acorde basados en sugerencias**

Si no sabe cómo debería ser su progresión de acordes, puede usar el **Chord Assistant** para obtener sugerencias para los acordes siguientes.

#### PRERREQUISITO

Ha añadido un evento de acorde en la pista de acordes.

#### PROCEDIMIENTO

- **1.** Haga doble clic en el evento de acorde.
- **2.** Haga clic en **Chord Assistant**.
- **3.** Haga clic en **Añadir acorde**.
- **4.** Haga uno de lo siguiente:
	- Para mostrar las sugerencias en una lista, haga clic en **Lista**.

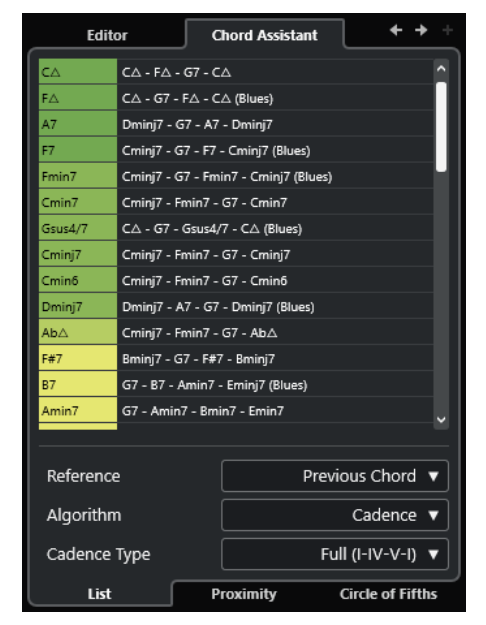

● Para mostrar las sugerencias gráficamente, haga clic en **Proximidad**.

<span id="page-957-0"></span>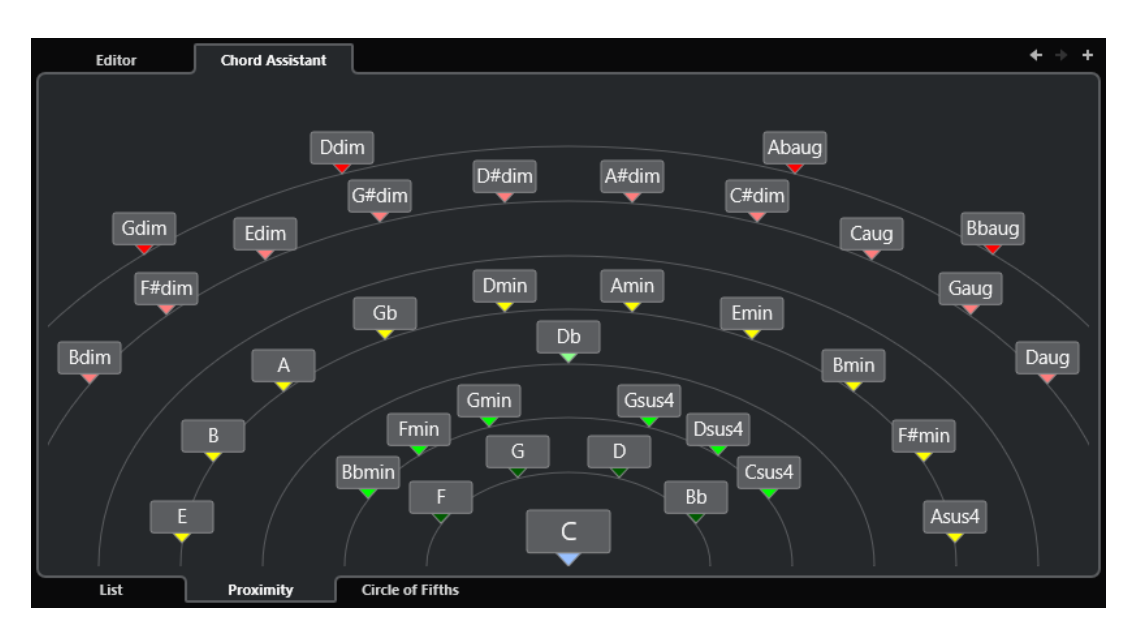

**5.** Haga clic en una sugerencia para seleccionar un acorde.

#### RESULTADO

El acorde sugerido se añade a la pista de acordes. Repita los pasos de arriba para crear todos los eventos de acorde que requiera su estructura armónica como evento de acorde.

VÍNCULOS RELACIONADOS [Asistente de lista](#page-954-0) en la página 955 [Asistente de proximidad](#page-955-0) en la página 956

### **Asistente de círculo de quintas**

El asistente de **Círculo de quintas** muestra los acordes con una visualización interactiva.

- Para abrir el asistente de **Círculo de quintas**, haga doble clic en un evento de acorde, haga clic en **Chord Assistant** y haga clic en **Círculo de quintas**.
- El acorde que define la tonalidad actual, que se muestra en la parte superior, en el centro del **Círculo de quintas**, se marca como tónica (I).
- El círculo exterior muestra los doce acordes mayores ordenados en intervalos de quintas.
- El círculo interior muestra los correspondientes acordes menores paralelos.
- Los números romanos marcan los acordes de la tonalidad actual con sus grados de escala. Puede usar estos acordes para crear progresiones de acordes típicas o puede usar los demás acordes para resultados más creativos.
- Para reproducir un acorde y asignarlo al evento de acorde seleccionado, haga clic en él. Los últimos 3 acordes en los que ha hecho clic se muestran en negrita.
- Para definir una nueva tonalidad, haga clic derecho en el acorde y seleccione **Usar como origen**.
- Para seleccionar el acorde menor paralelo y definirlo como la tonalidad, abra el menú emergente **Mayor/Menor** y seleccione una opción.

#### VÍNCULOS RELACIONADOS

[Chord Assistant](#page-953-0) en la página 954 [Asistente de lista](#page-954-0) en la página 955 [Asistente de proximidad](#page-955-0) en la página 956

#### Chord Assistant – Detectado en la página 959

### <span id="page-958-0"></span>**Chord Assistant – Detectado**

La pestaña **Detectado** del **Chord Assistant** solo está disponible si ha creado los eventos de acorde a partir de eventos de audio. Lista el acorde detectado del evento de acorde seleccionado y resultados alternativos.

● Para abrir la pestaña **Detectado** del **Chord Assistant**, haga doble clic en un evento de acorde creado a partir de un evento de audio, haga clic en **Chord Assistant**, y haga clic en **Detectado**.

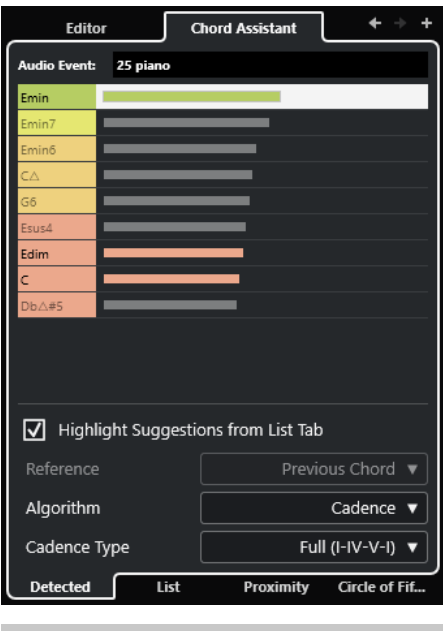

#### **NOTA**

Los eventos de acorde creados a partir de eventos de audio se indican con un símbolo en la esquina superior derecha del evento.

#### **Ir al acorde anterior/Ir al acorde siguiente**

Le permite seleccionar el acorde anterior/siguiente en la pista de acordes para editar.

#### **Añadir acorde**

Añade un nuevo evento de acorde no definido en la pista de acordes.

#### **NOTA**

Esto solo funciona si está seleccionado el último evento de acorde de la pista de acordes.

#### **Evento de audio**

El nombre del evento de audio desde el que se detectaron eventos de acorde.

#### **Lista de acordes**

Muestra el acorde detectado para el evento de acorde seleccionado en la parte superior, y resultados alternativos más abajo en la lista. Haga clic en un acorde para escucharlo y asignarlo al evento de acorde seleccionado.

#### **Resaltar sugerencias desde pestaña de lista**

Resalta las sugerencias del asistente de **Lista** en la lista de acordes.

#### <span id="page-959-0"></span>**Algoritmo**

Seleccione **Cadencia** para construir una progresión de acordes basada en cadencias. Seleccione **Notas comunes** para construir una progresión especificando cuántas notas comunes quiere que compartan los acordes. Los acordes sugeridos y los colores cambian en consecuencia.

#### **Tipo de cadencia**

Le permite seleccionar un tipo de cadencia para las sugerencias. Como resultado, solo se sugieren los acordes con funciones armónicas específicas. Los acordes sugeridos y los colores cambian en consecuencia.

**NOTA** 

Estas opciones solo están disponibles si selecciona **Cadencia** como el **Algoritmo**.

VÍNCULOS RELACIONADOS [Chord Assistant](#page-953-0) en la página 954 [Asistente de lista](#page-954-0) en la página 955 [Asistente de proximidad](#page-955-0) en la página 956 [Asistente de círculo de quintas](#page-957-0) en la página 958 [Crear eventos de acorde a partir de eventos de audio](#page-973-0) en la página 974

### **Escuchar eventos de acorde**

Para escuchar los eventos de acorde de la pista de acordes, conecte la pista de acordes a la salida de un instrumento o de una pista MIDI.

PRERREQUISITO

Ha añadido una pista de acordes y eventos de acorde.

PROCEDIMIENTO

- **1.** En el área de los controles globales de pista de la lista de pistas, haga clic en **Añadir pista** .
- **2.** Haga clic en **Instrumento**.
- **3.** Abra el menú emergente **Instrumento** y seleccione un instrumento VST.
- **4.** Haga clic en **Añadir pista**.

Se añade la pista de instrumento a la lista de pistas, y se abre el panel de control del instrumento VST seleccionado.

- **5.** Seleccione un sonido.
- **6.** En el **Inspector** de la pista de acordes, active **Realimentación acústica**.
- **7.** En la lista de pistas, abra el menú emergente **Seleccionar pista para la escucha** y seleccione la pista que quiera usar para la escucha.

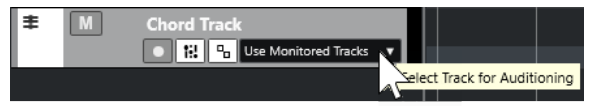

#### RESULTADO

Los eventos de acorde en la pista de acordes ahora disparan el sonido del instrumento asignado en la pista MIDI o de instrumento.

<span id="page-960-0"></span>VÍNCULOS RELACIONADOS [Pista de acordes](#page-950-0) en la página 951 [Añadir eventos de acorde](#page-951-0) en la página 952 [Diálogo Añadir pista – Instrumento](#page-114-0) en la página 115

# **Cambiar cómo se muestran los eventos de acorde**

Puede cambiar cómo se muestran los eventos de acorde. Esto es útil si los eventos de acorde se solapan en niveles de zoom bajos, o si no le gusta el tipo de fuente.

PROCEDIMIENTO

**1.** En la pista de acordes, active **Resolver conflictos de visualización**.

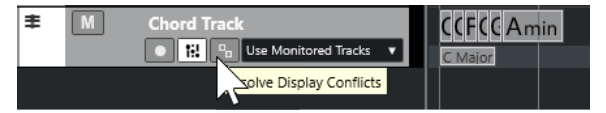

**2.** En el diálogo **Preferencias**, seleccione **Visualización de eventos** > **Acordes y tonos** y configure la fuente de acordes.

También puede determinar el nombre de nota y el formato de nombrado.

```
VÍNCULOS RELACIONADOS
```
[Añadir eventos de acorde](#page-951-0) en la página 952

# **Eventos de escala**

Los eventos de escala le informan de qué eventos de acorde encajan en una secuencia específica de notas que pertenecen a una nota fundamental específica.

Cubase crea automáticamente eventos de escala para sus eventos de acorde.

● Para mostrar los eventos de escala, active **Mostrar escalas** en la pista de acordes.

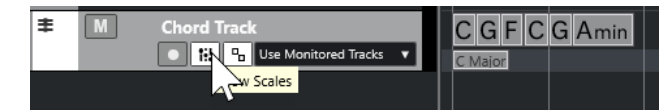

Para escuchar las notas que pertenecen a un evento de escala, haga clic en el evento de escala.

También puede añadir y editar eventos de escala manualmente.

Los eventos de escala tienen una posición de inicio específica. Su final viene determinado por el inicio del siguiente evento de escala.

VÍNCULOS RELACIONADOS Editar eventos de escala en la página 961

# **Editar eventos de escala**

#### PRERREQUISITO

Ha añadido una pista de acordes y eventos de acorde. Ha desactivado **Escalas automáticas** en el **Inspector** de la pista de acordes.

#### <span id="page-961-0"></span>PROCEDIMIENTO

- **1.** En la pista de acordes, active **Mostrar escalas**. Se muestra el carril de escalas.
- **2.** Seleccione el evento de acorde. Se muestra un evento de escala en el carril de escalas.
- **3.** Haga uno de lo siguiente:
	- Haga clic en el primer evento de escala de la pista de acordes. En la línea de información, seleccione una nota **Fundamental** y **Tipo**.

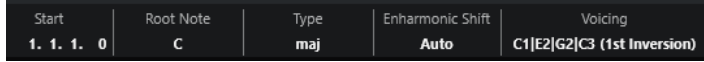

● Haga doble clic en el evento de escala. En el teclado que aparece, seleccione una nota **Fundamental** y una escala.

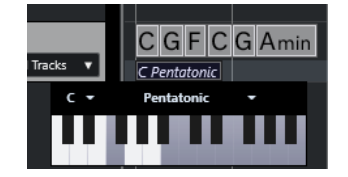

Las teclas que se corresponden con la escala se resaltan.

```
VÍNCULOS RELACIONADOS
Eventos de escala en la página 961
Asistente de escalas en el editor de teclas en la página 849
```
# **Diálogo Configuración de escala musical**

El diálogo **Configuración de escala musical** le permite configurar y gestionar las escalas musicales.

● Para abrir el diálogo **Configuración de escala musical**, seleccione **Proyecto** > **Pista de acordes** > **Configurar escalas musicales**.

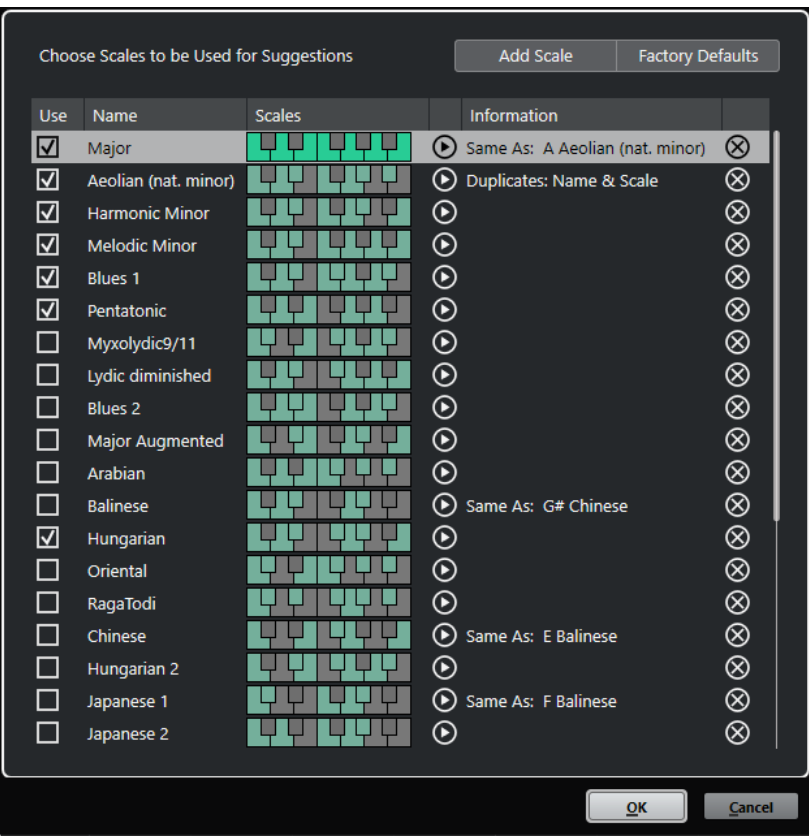

#### **Añadir escala**

Añade una nueva escala a la lista. Use el visor del teclado para definir las alturas tonales de las escalas. Todas las escalas comienzan con un Do como nota fundamental.

#### **Configuración por defecto**

Restablece todas las escalas.

#### **Usar**

Activa una escala.

#### **NOTA**

Las escalas musicales activadas se usan en la pista de acordes, en la sección **Asistente de escalas** del **Inspector** del **Editor de teclas**, en la ventana **Configuración de transposición**, y en la sección **Parámetros MIDI** del **Inspector**.

#### **Nombre**

Muestra el nombre de la escala. Haga doble clic para cambiarlo.

#### **Escalas**

Muestra un teclado que le permite definir las alturas tonales de las escalas. Haga clic en una tecla para activar/desactivar una altura tonal de una escala. Todas las escalas comienzan con un Do como nota fundamental.

#### **Preescuchar escala**

Reproduce la escala.

#### <span id="page-963-0"></span>**NOTA**

Para la reproducción, la pista MIDI o de instrumento seleccionada debe estar activada para la grabación y su salida debe estar enrutada a un instrumento.

#### **Información**

Le informa si la escala coincide con otra escala o si tiene el mismo nombre que otra escala.

#### **Eliminar escala**

Elimina la escala correspondiente de las sugerencias de escala.

#### **NOTA**

Todos los cambios se aplican a toda la aplicación. Esto le permite personalizar las escalas una vez y usarlas en todos los proyectos. Sin embargo, si elimina o renombra las escalas que se usan en otros proyectos, las escalas no se pueden recuperar.

VÍNCULOS RELACIONADOS [Pista de acordes](#page-950-0) en la página 951 [Asistente de escalas en el editor de teclas](#page-848-0) en la página 849 [Diálogo Configuración de transposición](#page-786-0) en la página 787 [Sección de parámetros MIDI](#page-769-0) en la página 770 [Eventos de escala](#page-960-0) en la página 961

# **Voicings**

Los voicings determinan cómo se configuran los eventos de acorde. Estos definen el espaciado vertical y el orden de tonos del acorde, también la instrumentación y el género de una pieza musical.

Por ejemplo, un acorde C (Do) puede extenderse a un amplio rango de tonos, y un pianista elegirá notas diferentes a un guitarrista. El tono que toca el pianista también puede depender del género musical.

- Puede configurar voicings para la pista de acordes entera en el **Inspector** de la pista de acordes.
- Puede configurar voicings para eventos de acorde individuales, en el menú emergente **Voicing** en la línea de información.

#### **NOTA**

Si **Voicings adaptativos** está activado en el **Inspector** de la pista de acordes, solo puede cambiar los voicings del primer evento de acorde en la línea de información.

VÍNCULOS RELACIONADOS Ajustes del inspector para voicings en la página 964 [Panel Voicing personalizado](#page-964-0) en la página 965

## **Ajustes del inspector para voicings**

Para configurar voicings para la pista de acordes entera, puede usar el **Inspector** de la pista de acordes.

<span id="page-964-0"></span>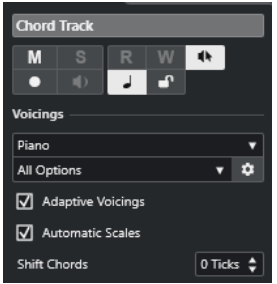

#### **Biblioteca de voicings**

Le permite seleccionar **Guitarra**, **Piano** o **Simple** como biblioteca de voicings.

#### **Subconjunto de biblioteca de voicings**

**NOTA** 

Esto solo está disponible si está establecido **Guitarra** o **Piano** como la biblioteca de voicings.

Le permite seleccionar un subconjunto preestablecido de biblioteca de voicings.

#### **Configurar parámetros de voicing**

Abre el panel **Voicing personalizado** que le permite configurar sus propios parámetros de voicings para un esquema de voicing específico.

#### **Voicings adaptativos**

Active esto para permitir que Cubase ajuste los voicings automáticamente. Esto evita que los voicings individuales salten demasiado.

#### **Escalas automáticas**

Active esto para permitir que Cubase ajuste las escalas automáticamente.

#### **Desplazar acordes**

Si introduce un número negativo de tics, los eventos de acorde afectarán a las notas MIDI que se hayan disparado demasiado pronto.

VÍNCULOS RELACIONADOS [Voicings](#page-963-0) en la página 964 Panel Voicing personalizado en la página 965

# **Panel Voicing personalizado**

Si hace clic en **Configurar parámetros de voicing** en la sección **Acordes** del **Inspector**, puede configurar sus propios parámetros de voicing para un esquema de voicings específico.

● Para abrir el panel **Voicing personalizado**, haga clic en **Configurar parámetros de voicing**  en la sección **Acordes** del **Inspector**.

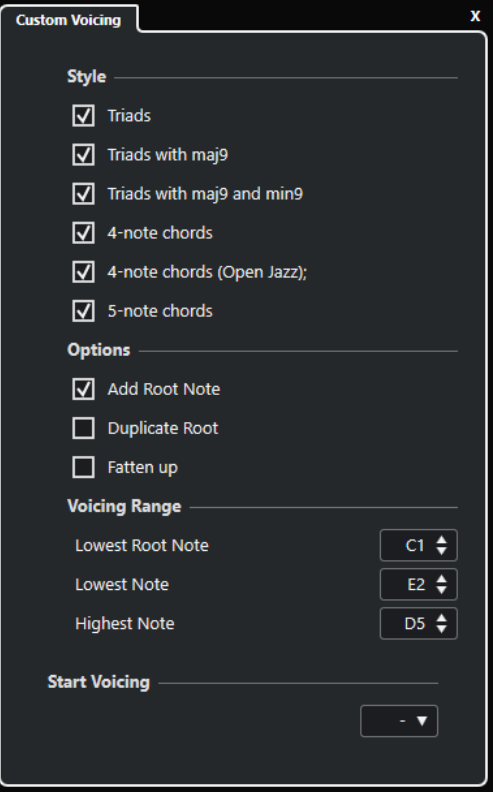

En la sección **Estilo**, en los voicings de **Piano**, puede configurar los siguientes parámetros:

#### **Tríadas**

Ajusta una tríada. Los acordes con más de 3 notas no se cambian.

#### **Tríadas con maj9**

Ajusta una tríada con una novena mayor, pero sin nota fundamental. Los acordes con más de 3 notas no se cambian.

#### **Tríadas con maj9 y min9**

Ajusta una tríada con una novena mayor y menor, pero sin nota fundamental. Los acordes con más de 3 notas no se cambian.

#### **Acordes de 4 notas**

Ajusta un acorde de 4 notas sin nota fundamental. Los acordes con menos de 3 notas no se cambian.

#### **Acordes de 4 notas (Open Jazz)**

Ajusta un acorde de 4 notas sin nota fundamental, y sin quinta. Los acordes con menos de 3 notas no se cambian.

#### **Acordes de 5 notas**

Ajusta un acorde de 5 notas con una novena. Los acordes con menos de 4 notas no se cambian.

En la sección **Opciones** de los voicings de **Piano**, puede configurar los siguientes parámetros:

#### **Añadir nota fundamental**

Añade una nota fundamental.

#### **Duplicar nota fundamental**

Duplica la nota fundamental.

#### <span id="page-966-0"></span>**Ampliar campo sonoro**

Duplica la tenor.

En la sección **Rango voicing** de los voicings de **Piano**, puede configurar los siguientes parámetros:

#### **Nota fundamental más baja**

Establece el límite para la nota fundamental más baja.

#### **Nota más baja**

Establece el límite para la nota más baja, con excepción de la nota fundamental.

#### **Nota más alta**

Establece el límite para la nota más alta, con excepción de la nota fundamental.

En la sección **Estilo** de los voicings de **Guitarra**, puede configurar los siguientes parámetros:

#### **Tríadas**

Configura una tríada con 4, 5 o 6 voces.

#### **Acordes de 4 notas**

Configura un acorde de 4 notas con 4, 5 o 6 voces sin tensiones.

#### **Tríadas a 3 cuerdas**

Configura una triada de 3 cuerdas.

#### **Modern Jazz**

Establece acordes de 4, 5 y 6 notas, parcialmente sin nota fundamental, pero con tensiones.

Para voicings **Simple** solo está disponible **Desplazamiento de octavas desde C3**. Esto le permite determinar un valor de desplazamiento para el rango de octava.

En la sección **Primer voicing**, en voicings de **Piano**, **Guitarra** y **Simple**, puede seleccionar un voicing de inicio.

#### **NOTA**

Esto solo está disponible para las pistas MIDI y de instrumento, y no para la pista de acordes, y solo si selecciona **Voicings** en el menú emergente **Seguir pista de acordes**.

VÍNCULOS RELACIONADOS [Voicings](#page-963-0) en la página 964 [Ajustes del inspector para voicings](#page-963-0) en la página 964

# **Convertir eventos de acorde a MIDI**

Puede convertir eventos de acorde a MIDI para una edición más a fondo, o para imprimir una partitura principal en el **Editor de partituras**.

#### PROCEDIMIENTO

- **1.** En el área de controles globales de pista de la lista de pistas, haga clic en **Añadir pista** .
- **2.** Haga uno de lo siguiente para especificar la pista destino de sus eventos de acorde:
	- Seleccione un instrumento o pista MIDI.
	- Haga clic en **Instrumento** para añadir una pista de instrumento.
	- Haga clic en **MIDI** para añadir una pista MIDI.
- <span id="page-967-0"></span>**3.** Haga clic en **Añadir pista**.
- **4.** Haga uno de lo siguiente:
	- Para convertir a MIDI solo los acordes seleccionados, seleccione los eventos de acorde y arrástrelos a la pista MIDI o de instrumento.
	- Para convertir todos los eventos de acorde a MIDI, seleccione **Proyecto** > **Pista de acordes** > **Acordes a MIDI**.

#### RESULTADO

Se crea una nueva parte MIDI en el instrumento o pista MIDI seleccionados. Contiene los acordes como eventos MIDI.

VÍNCULOS RELACIONADOS [Diálogo Añadir pista – Instrumento](#page-114-0) en la página 115 [Diálogo Añadir pista – MIDI](#page-117-0) en la página 118

### **Asignar eventos de acorde a pads de HALion Sonic**

Puede disparar eventos de acorde mediante pads de HALion Sonic.

PRERREQUISITO

Cree una progresión de acordes en la pista de acordes y añada una pista de instrumento con HALion Sonic como el instrumento VST a su proyecto.

#### PROCEDIMIENTO

**1.** En la pista de acordes, seleccione los eventos de acorde y arrástrelos a los pads de HALion Sonic.

**NOTA** 

El primer evento de acorde se mapea al pad en el que lo depositó, y todos los eventos de acorde posteriores se mapean a los pads siguientes.

**2.** Haga clic en los pads correspondientes en el teclado HALion Sonic para disparar los acordes.

# **Controlar la reproducción de MIDI usando la pista de acordes**

Puede usar la pista de acordes para controlar la reproducción MIDI.

VÍNCULOS RELACIONADOS Sección Acordes de pistas MIDI en la página 968 [Usar Entrada en directo](#page-968-0) en la página 969 [Usar Seguir pista de acordes](#page-969-0) en la página 970 [Usar Ajustar a pista de acordes](#page-971-0) en la página 972

# **Sección Acordes de pistas MIDI**

La sección **Acordes** en el **Inspector** de pistas MIDI le permite determinar cómo se mapean los eventos de la pista MIDI a la pista de acordes.

<span id="page-968-0"></span>● Para abrir la sección **Acordes** de una pista MIDI, seleccione la pista y, en el **Inspector**, haga clic en la sección **Acordes**.

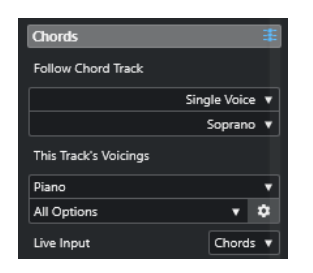

#### **Seguir pista de acordes**

Seleccione una opción para determinar cómo se mapean los eventos de su pista a la pista de acordes.

#### **Voicings de esta pista**

Le permite seleccionar una biblioteca de voicings o usar los voicings de la pista de acordes. Esto solo está disponible si seleccionó **Voicings** o **Voz individual** en el menú emergente **Seguir pista de acordes**.

#### **Entrada en directo**

Le permite transponer la entrada MIDI a una progresión de acordes en la pista de acordes.

VÍNCULOS RELACIONADOS [Usar Seguir pista de acordes](#page-969-0) en la página 970 [Modos de Seguir pista de acordes](#page-969-0) en la página 970 Usar Entrada en directo en la página 969

# **Usar Entrada en directo**

**Entrada en directo** le permite transponer la entrada MIDI en directo a una progresión de acordes en la pista de acordes. De esta forma no tiene que preocuparse de la tecla que toque en su teclado MIDI, ya que la entrada MIDI se transpone para que concuerde con los acordes o escalas en su pista de acordes en tiempo real.

#### PROCEDIMIENTO

- **1.** Cree una pista MIDI o de instrumento y active **Habilitar grabación**.
- **2.** Haga clic derecho en un área vacía del **Inspector** y seleccione **Configurar secciones**.
- **3.** En el panel **Configurar secciones**, active **Acordes**.
- **4.** En el **Inspector**, abra la sección **Acordes**.
- **5.** Abra el menú emergente **Entrada en directo** y haga uno de lo siguiente:
	- Para mapear la entrada MIDI a eventos de acorde, seleccione **Acordes**.
	- Para mapear la entrada MIDI a eventos de escala, seleccione **Escalas**.
- **6.** Toque algunas teclas en su teclado MIDI o en el **Teclado en pantalla**.

#### RESULTADO

Cualquier tecla que toque se mapea a los eventos de acorde o escala en la pista de acordes en tiempo real.

VÍNCULOS RELACIONADOS

[Asistente de escalas en el editor de teclas](#page-848-0) en la página 849

[Mapear alturas tonales de notas MIDI entrantes a escalas musicales](#page-857-0) en la página 858

# <span id="page-969-0"></span>**Usar Seguir pista de acordes**

Esto le permite hacer que una grabación existente concuerde con una progresión de acordes en la pista de acordes.

PROCEDIMIENTO

- **1.** Seleccione la pista que quiera hacer coincidir en la pista de acordes.
- **2.** En el **Inspector**, haga clic en **Acordes**.
- **3.** Abra el menú emergente **Seguir pista de acordes** y seleccione un modo.

**NOTA** 

Si esta es la primera vez que abre este menú emergente de la pista, se abre el diálogo **Seguir pista de acordes**.

- **4.** En el diálogo **Seguir pista de acordes**, haga sus cambios.
- **5.** Haga clic en **Aceptar**.

#### RESULTADO

Los eventos de su pista ahora concuerdan con la progresión de acordes en la pista de acordes.

#### **NOTA**

Si hizo concordar su pista MIDI con la pista de acordes, algunas de las notas MIDI originales puede que se enmudezcan. Para ocultar estas notas en los editores, seleccione **Ocultar notas enmudecidas en editores** en el diálogo **Preferencias** (página **Opciones de edición—Acordes**).

VÍNCULOS RELACIONADOS [Diálogo Seguir pista de acordes](#page-970-0) en la página 971 Modos de Seguir pista de acordes en la página 970

### **Modos de Seguir pista de acordes**

Esta sección del **Inspector** le permite determinar cómo su pista sigue a la pista de acordes.

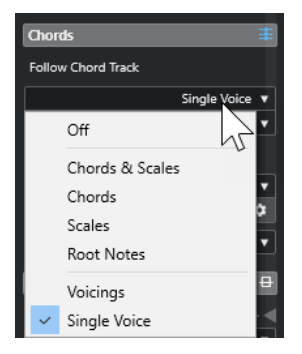

La siguientes opciones están disponibles en el menú emergente **Seguir pista de acordes**:

#### **Desact.**

**Seguir pista de acordes** está desactivado.

#### <span id="page-970-0"></span>**Acordes y escalas**

Esto mantiene los intervalos de la escala o acorde original mientras sea posible.

#### **Acordes**

Esto transpone notas MIDI para que concuerden con la nota fundamental y las mapea al acorde actual.

#### **Escalas**

Esto transpone notas MIDI para que concuerden con la escala actual. Esto le permite una variedad más amplia de notas y una interpretación más natural.

#### **Fundamentales**

Esto transpone notas MIDI para que concuerden con la nota fundamental del evento de acorde. El efecto corresponde a usar la pista de transposición. Esta opción es apropiada para pistas de bajo.

#### **Voicings**

Esto transpone las notas MIDI para que concuerden con las voces de la biblioteca de voicings seleccionada.

#### **Voz individual**

Mapea notas MIDI y segmentos VariAudio a las notas de una única voz (soprano, tenor, bajo, etc.) del voicing. Use el menú emergente inferior para seleccionar la voz.

#### **NOTA**

Si aplica este modo a una selección de pistas que contengan voces separadas, puede configurar una pista como maestra y las demás como esclavas de voicings. De esta forma puede cambiar el voicing de la maestra, y las esclavas la seguirán automáticamente.

#### VÍNCULOS RELACIONADOS

[Asignar voces a notas](#page-971-0) en la página 972

### **Diálogo Seguir pista de acordes**

Este diálogo se abre la primera vez que selecciona una opción del menú emergente **Seguir pista de acordes** en la sección **Acordes** del **Inspector**.

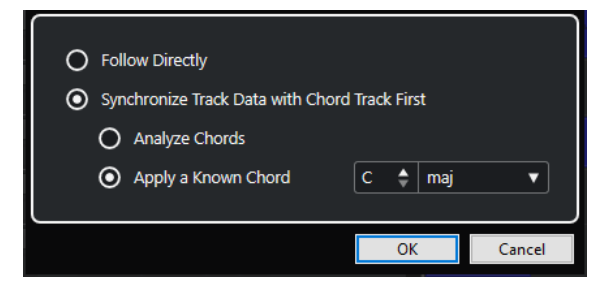

#### **Seguir directamente**

Active esto si sus segmentos VariAudio o notas MIDI están ya en concordancia con la pista de acordes. Este es el caso si extrajo sus acordes de los eventos MIDI en la pista seleccionando **Proyecto** > **Pista de acordes** > **Crear eventos de acorde**, por ejemplo.

### **Sincronizar datos de pista con pista de acordes primero**

Active **Analizar acordes** si los datos de la pista no tienen nada en común con los eventos de acorde. Esto analiza los eventos MIDI y hace concordar los acordes encontrados con la pista de acordes. Esto solo está disponible para MIDI.

<span id="page-971-0"></span>Active **Aplicar un acorde conocido** si los datos de la pista no tienen nada en común con los eventos de acorde y si no hay cambios de acordes. Especifique la nota **Fundamental** y el **Tipo de acorde** de sus eventos.

VÍNCULOS RELACIONADOS [Crear eventos de acorde a partir de MIDI](#page-972-0) en la página 973 [Diálogo Crear eventos de acorde](#page-972-0) en la página 973

# **Usar Ajustar a pista de acordes**

Esto le permite hacer que eventos o partes individuales concuerden con una progresión de acordes en la pista de acordes.

PROCEDIMIENTO

- **1.** En la ventana de **Proyecto**, seleccione los eventos o partes que quiere mapear a la pista de acordes.
- **2.** Seleccione **Proyecto** > **Pista de acordes** > **Ajustar a pista de acordes**.
- **3.** En el menú emergente **Modo de asignación**, seleccione un modo de mapeo.

**NOTA** 

Si selecciona **Voicings** y no se encuentran voces, se usa el modo **Auto** en su lugar.

**4.** Haga clic en **Aceptar**.

#### RESULTADO

Los acordes y escalas de cada evento o parte se analizarán y se usarán para el mapeado. Si no se encuentran acordes, Cubase dará por hecho que la interpretación es en «C» (Do). Los modos de mapeado y voicings disponibles se corresponden con los parámetros de **Seguir pista de acordes**  en la sección **Acordes** del **Inspector**.

VÍNCULOS RELACIONADOS [Modos de Seguir pista de acordes](#page-969-0) en la página 970

# **Asignar voces a notas**

Puede transponer notas MIDI para que concuerden con las voces de una biblioteca de voicings seleccionada.

PROCEDIMIENTO

**●** Seleccione **Proyecto** > **Pista de acordes** > **Asignar voces a notas**.

#### RESULTADO

Los tonos de las notas concuerdan ahora con el voicing de la pista de acordes, y todavía puede editar las notas MIDI. Si ahora selecciona una nota en el **Editor de teclas**, puede ver que la **Voz**  está asignada en la línea de información.
### <span id="page-972-0"></span>**Crear eventos de acorde a partir de MIDI**

Puede extraer acordes a partir de notas MIDI, partes MIDI, o pistas MIDI. Esto es útil si tiene un archivo MIDI y quiere mostrar su estructura armónica, y usar este archivo como punto de inicio para una mayor experimentación.

PRERREQUISITO

- Ha añadido una pista de acorde.
- En una pista MIDI, ha creado una parte MIDI con eventos MIDI que se pueden interpretar como acordes.

#### **NOTA**

Las pistas de percusiones, bajos monofónicos, o voces solistas no son adecuadas.

#### PROCEDIMIENTO

- **1.** En la ventana de **Proyecto**, seleccione una parte o una o varias pistas MIDI. También puede seleccionar las pistas, partes, o notas MIDI que quiera crear en el **Editor de teclas**, **Editor de partituras**, o **Editor in-place**.
- **2.** Haga uno de lo siguiente:
	- Arrastre la parte MIDI y deposítela en la pista de acordes.
	- Haga clic derecho en una parte MIDI y seleccione **Crear eventos de acorde** desde el menú contextual.
	- Seleccione **Proyecto** > **Pista de acordes** > **Crear eventos de acorde**.
- **3.** En el diálogo **Crear eventos de acorde**, haga sus cambios y haga clic en **Aceptar**.

#### RESULTADO

Los eventos de acorde se añaden a la pista de acordes.

DESPUÉS DE COMPLETAR ESTA TAREA Use el **Chord Assistant** para crear variaciones.

VÍNCULOS RELACIONADOS Diálogo Crear eventos de acorde en la página 973 [Crear eventos de acorde a partir de eventos de audio](#page-973-0) en la página 974 [Sección Edición de acordes](#page-864-0) en la página 865

### **Diálogo Crear eventos de acorde**

Este diálogo le permite determinar qué datos MIDI se tendrán en cuenta al crear eventos de acorde a partir de MIDI.

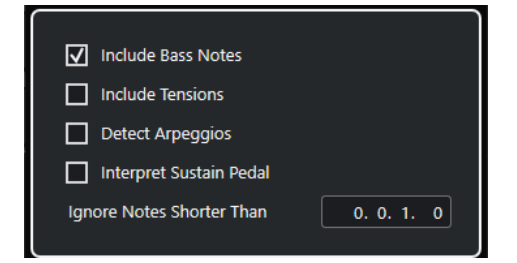

#### <span id="page-973-0"></span>**Incluir notas de bajo**

Actívelo si quiere que los eventos de acorde contengan una nota grave.

#### **Incluir tensiones**

Actívelo si quiere que los eventos de acorde contengan tensiones.

#### **Detectar arpeggios**

Actívelo si quiere que sus eventos de acorde contengan acordes arpegiados, es decir, acordes cuyas notas se reproducen una después de otra en vez de todas a la vez.

#### **Interpretar pedal de sustain**

Actívelo si quiere que sus eventos de acorde contengan acordes de pedal de sustain, es decir, notas que se reproducen mientras el pedal de sustain está pulsado.

#### **Ignorar notas más cortas que**

Le permite determinar la duración mínima de los eventos MIDI que se tienen en cuenta.

VÍNCULOS RELACIONADOS [Sección Edición de acordes](#page-864-0) en la página 865 [Crear eventos de acorde a partir de MIDI](#page-972-0) en la página 973

### **Crear eventos de acorde a partir de eventos de audio**

Puede extraer acordes a partir de eventos de audio. Esto es útil si tiene un archivo de audio y quiere mostrar su estructura armónica, y usar este archivo como un punto de inicio para una mayor experimentación.

#### PRERREQUISITO

- Ha añadido una pista de acorde.
- En la pista de audio, ha añadido un evento de audio con material de audio que puede ser interpretado como acordes, es decir, con tres o cuatro tonos de notas diferentes tocando a la vez.

#### **NOTA**

El material de audio debería contener música occidental con 12 tonos por octava, afinada en temperamento igual.

#### PROCEDIMIENTO

**1.** En la ventana de **Proyecto**, seleccione un evento de audio en una pista de audio.

**NOTA** 

No puede usar partes de audio.

- **2.** Haga uno de lo siguiente:
	- Arrastre el evento de audio y deposítelo en la pista de acordes.
	- Haga clic derecho en un evento de audio y seleccione **Crear eventos de acorde** desde el menú contextual.
	- Seleccione **Proyecto** > **Pista de acordes** > **Crear eventos de acorde**.

RESULTADO

Los eventos de acorde se añaden a la pista de acordes.

**NOTA** 

Dependiendo de la duración del evento de audio, esto puede tardar un rato.

- Los eventos de acorde que creó a partir de eventos de audio se indican con un símbolo en la esquina superior derecha.
- Los eventos de acorde creados coinciden con las posiciones y las duraciones de los acordes correspondientes en el evento de audio.
- Si la pista de acordes ya contiene eventos de acorde, estos se reemplazan dentro de la posición y duración del evento de audio. Se conservan los eventos de acorde que están fuera del rango.

VÍNCULOS RELACIONADOS Editar eventos de acorde que fueron detectados de eventos de audio en la página 975 [Chord Assistant – Detectado](#page-958-0) en la página 959 [Crear eventos de acorde a partir de MIDI](#page-972-0) en la página 973

### **Editar eventos de acorde que fueron detectados de eventos de audio**

Si no está satisfecho con los eventos de acorde que fueron detectados de eventos de audio, puede editarlos. El algoritmo proporciona varios resultados posibles de tipos de acorde.

PRERREQUISITO

- Ha detectado eventos de acorde a partir de eventos de audio.
- Ha conectado la pista de acordes a la salida de una pista de instrumento o MIDI. Esto le permite escuchar los acordes.

PROCEDIMIENTO

- **1.** Haga doble clic en el evento de acorde que quiera editar.
- **2.** Haga clic en **Chord Assistant** y haga clic en **Detectado**.

Se muestra una lista de acordes detectados clasificada de arriba a abajo.

- **3.** Opcional: Active **Resaltar sugerencias desde pestaña de lista**. Esto resalta las sugerencias de la pestaña **Lista** del **Chord Assistant** en la lista de acordes.
- **4.** Haga clic en uno de los acordes de la lista para escuchar el acorde y asignarlo al evento de acorde.

#### RESULTADO

El acorde se asigna al evento de acorde en la pista de acordes.

DESPUÉS DE COMPLETAR ESTA TAREA

Puede cambiar la posición de los eventos de acorde manualmente o usando la función **Cuantizar** del menú **Edición**.

VÍNCULOS RELACIONADOS [Escuchar eventos de acorde](#page-959-0) en la página 960 [Chord Assistant – Detectado](#page-958-0) en la página 959 [Asistente de lista](#page-954-0) en la página 955

### **Grabar eventos de acorde con un teclado MIDI**

Puede usar un teclado MIDI para grabar eventos de acorde en la pista de acordes.

PRERREQUISITO

Su proyecto contiene una pista de instrumento con **Habilitar grabación** o **Monitor** activado.

PROCEDIMIENTO

- **1.** En la pista de acordes, active **Habilitar grabación**.
- **2.** En la barra de **Transporte**, active **Grabar**.
- **3.** Toque algunos acordes en su teclado MIDI.

#### RESULTADO

Todos los acordes reconocidos se graban en la pista de acordes como eventos de acorde.

#### **NOTA**

La pista de acordes usa sus propios ajustes de voicings. Los eventos de acorde grabados pueden, por lo tanto, sonar diferentes.

VÍNCULOS RELACIONADOS [Añadir eventos de acorde](#page-951-0) en la página 952

# <span id="page-976-0"></span>**Usar pads de acorde**

Los pads de acorde le permiten jugar con los acordes y cambiar sus voicings y tensiones. En términos de armonía y ritmo, le permiten una estrategia de composición más espontánea y divertida que las funciones de la pista de acordes.

Usted puede:

- Tocar acordes en tiempo real a través de un teclado MIDI.
- Grabar sus interpretaciones como eventos MIDI en una pista de instrumento o pista MIDI o incluso en la pista de acordes.

**NOTA** 

Le recomendamos que conecte y configure un teclado MIDI para usar los pads de acorde.

VÍNCULOS RELACIONADOS Zona de pads de acorde en la página 977 [Barra de herramientas de la zona de pads de acorde](#page-977-0) en la página 978 [Pads de acorde](#page-982-0) en la página 983 [Teclado de la zona de los pads de acorde](#page-986-0) en la página 987

### **Zona de pads de acorde**

La zona de los pads de acorde, en la zona inferior de la ventana **Proyecto**, alberga todas las funciones que necesita para trabajar con pads de acorde.

Para abrir la zona de pads de acorde, seleccione **Proyecto** > **Mostrar/Ocultar pads de acorde**.

La zona de pads de acorde contiene las secciones siguientes:

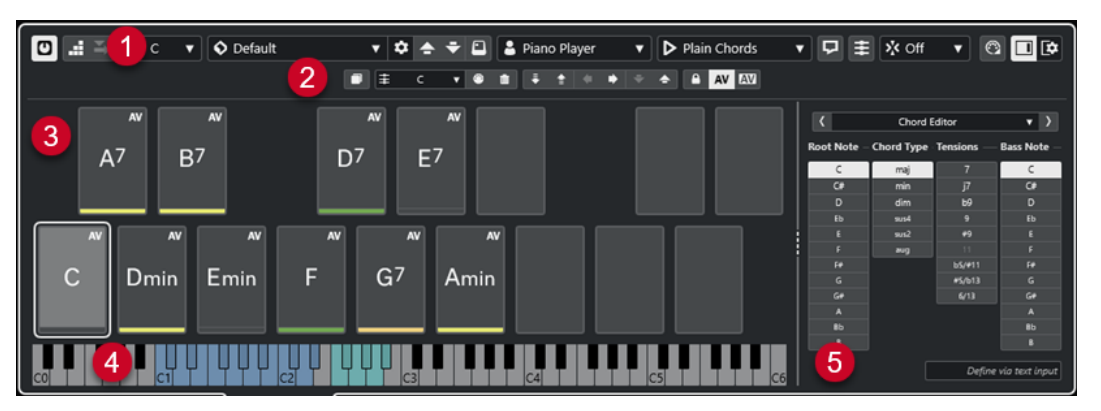

**1 Barra de herramientas de la zona de pads de acorde**

Contiene herramientas y ajustes para la zona de pads de acorde.

- **2 Barra de herramientas extendida de la zona de pads de acorde** Contiene herramientas y ajustes para los pads de acorde individuales y los acordes asignados.
- **3 Pads de acorde**

<span id="page-977-0"></span>Cada pad de acorde puede tener asignado un acorde que se reproduce cuando dispara el pad de acorde, ya sea haciendo clic en él o tocando la tecla correspondiente de su teclado MIDI.

#### **4 Teclado de la zona de los pads de acorde**

Muestra qué teclas se reproducen cuando dispara un pad de acorde con el ratón o el teclado MIDI. También se resalta la tecla de disparo cuando mueve el ratón por encima del pad asignado.

#### **5 Editor/Asistente integrado**

Le permite abrir el **Editor** de acordes o el **Asistente** en la zona derecha de la zona de pads de acorde.

#### VÍNCULOS RELACIONADOS

Barra de herramientas de la zona de pads de acorde en la página 978 [Barra de herramientas extendida de la zona de pads de acorde](#page-980-0) en la página 981 [Pads de acorde](#page-982-0) en la página 983 [Teclado de la zona de los pads de acorde](#page-986-0) en la página 987 [Reproducción y grabación de pads de acorde](#page-997-0) en la página 998 [Instrumentistas y voicings](#page-1007-0) en la página 1008 [Abrir pads de acorde](#page-64-0) en la página 65 [Ajustes de modo seleccionado—Secciones](#page-1013-0) en la página 1014 [Editor de acordes](#page-952-0) en la página 953 [Asistente de círculo de quintas](#page-1006-0) en la página 1007 [Asistente de lista](#page-1004-0) en la página 1005

### **Barra de herramientas de la zona de pads de acorde**

La barra de herramientas de la zona de pads de acorde contiene herramientas y ajustes de los pads de acorde.

● Para mostrar u ocultar los elementos de la barra de herramientas, haga clic derecho en la barra de herramientas y active o desactive los elementos.

### **Modo de salida**

#### **Modo de salida de pads de acorde**

#### $\sigma$

Active esto para enviar datos de acordes a todas las pistas que se monitorizan o están habilitadas para la grabación. Desactive esto para enviar datos de acordes exclusivamente a pistas que se monitorizan o están habilitadas para la grabación, y donde **Enrutado de entrada** está ajustado a **Pads de acorde**.

#### **NOTA**

Si **Habilitar grabación permite MIDI Thru** está desactivado en el diálogo **Preferencias** (página **Grabar**—**MIDI**), debe activar **Monitor** para usar los pads de acorde.

#### **Introducción paso a paso**

#### **Introducción paso a paso**

#### H

Activa/Desactiva la introducción paso a paso.

#### <span id="page-978-0"></span>**Modo inserción (desplazar eventos siguientes)**

Desplaza todos los eventos de acorde a la derecha del cursor de introducción paso a paso para hacerle sitio al evento insertado cuando inserta eventos de acorde.

**NOTA** 

 $\Rightarrow$ 

Solo funciona con la **Introducción paso a paso** activada.

#### **Tonalidad fundamental**

#### **Tonalidad fundamental**

### $\overline{a}$

Abre el panel **Tonalidad fundamental**, que le permite cambiar la tonalidad fundamental. Si activa **Transponer pads**, todos los pads de acorde se transponen a la tonalidad fundamental establecida. El menú emergente **Cambio enarm.** le permite cambiar la ortografía enarmónica de las notas.

#### **Presets de pads de acorde**

#### **Abrir explorador de presets de pads de acorde**

 $\Diamond$ 

Le permite seleccionar un preset de pads de acorde e instrumentistas.

#### **Cargar ajustes de preset**

 $\ddot{\mathbf{c}}$ 

Abre un panel con ajustes de preset.

● **Cargar acordes e instrumentistas**

Carga los acordes y los instrumentistas de los **Presets de pads de acorde**.

● **Cargar solo acordes**

Carga solo los acordes de los **Presets de pads de acorde**.

#### ● **Cargar solo instrumentistas**

Carga solo los instrumentistas de los **Presets de pads de acorde**.

#### **Preset anterior**

 $\blacktriangle$ 

Carga el preset de pads de acorde anterior.

#### **Preset siguiente**

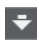

Carga el preset de pads de acorde siguiente.

#### **Guardar preset**

 $\Box$ 

Le permite guardar presets para pads de acorde y para instrumentistas.

#### **Ajustes de instrumentista**

#### **Ajustes de instrumentista**

#### Guitar Player v

Muestra el instrumentista seleccionado y se abre el panel **Ajustes de instrumentista**, en el que puede seleccionar otro instrumentista y un estilo de voicing.

#### **Ajustes de modo instrumentista**

#### **Modo de instrumentista**

#### $\triangleright$  Plain Chords

Muestra el modo de instrumentista seleccionado y se abre un menú emergente, en el que puede seleccionar otro modo de instrumentista.

**NOTA** 

Puede depositar una parte MIDI desde el visor de eventos en una sección del **Modo instrumentista**. Automáticamente establece el modo instrumentista a **Patrón** y usa la parte MIDI como un patrón.

### **Ventana de Chord Assistant**

#### **Mostrar/Ocultar ventana de Chord Assistant**

 $\Box$ 

Muestra/Oculta la ventana **Chord Assistant** que contiene los asistentes de **Lista**, **Proximidad** y **Círculo de quintas**.

#### **Asignar de pista de acorde**

#### **Asignar de pista de acorde**

#### B

Asigna los eventos de acorde de la pista de acordes a los pads de acorde en el mismo orden en el que se muestran en la pista de acordes. Los eventos de acorde que tienen más de una ocurrencia solo se asignan una vez. Si no hay suficientes eventos de acorde para llenar los pads de acorde, algunos de los pads se quedan sin asignar.

#### **Ajustar reproducción a rejilla musical**

#### **Ajustar reproducción a rejilla musical**

#### X off ▼

Le permite ajustar la reproducción de un pad de acorde disparado a la siguiente posición musical definida. Esto es útil si trabaja con un arpegiador o si ajusta los **Modos de instrumentista** a **Patrón**.

#### **Velocidad en clic de ratón**

#### **Velocidad**

Le permite determinar el valor de velocidad usado al disparar pads de acorde con el ratón.

**NOTA** 

Velocity 72

Puede configurar el rango de velocidad en el diálogo **Preferencias** (página **Opciones de edición**—**MIDI**).

#### **Ajustes remotos de pads de acorde**

**Ajustes remotos de pads de acorde**

 $\Omega$ 

<span id="page-980-0"></span>Abre el diálogo **Ajustes remotos de pads de acorde**, que le permite cambiar las asignaciones de teclas remotas y la disposición de los pads de acorde.

#### **Ventana de Chord Assistant**

#### **Mostrar/Ocultar editor/assistant**

 $\Box$ 

Muestra/Oculta el **Editor**/**Asistente** de la zona de pads de acorde.

#### **Ajustes de visualización de pads de acorde**

#### **Ajustes de visualización de pads**

⊺≎

Abre el panel **Ajustes de visualización de pads de acorde**, que le permite cambiar los símbolos de acordes y la disposición de pads.

VÍNCULOS RELACIONADOS

[Chord Assistant](#page-1003-0) en la página 1004 [Presets de pads de acorde](#page-1002-0) en la página 1003 [Ajustes de instrumentista](#page-1008-0) en la página 1009 [Ajustes de modo instrumentista](#page-1010-0) en la página 1011 [Panel Ajustes de visualización de pads de acorde](#page-1023-0) en la página 1024 [Diálogo Ajustes remotos de pads de acorde](#page-1017-0) en la página 1018 [Insertar eventos de nota a través de la introducción paso a paso](#page-867-0) en la página 868

### **Barra de herramientas extendida de la zona de pads de acorde**

La barra de herramientas extendida contiene herramientas y ajustes adicionales para los pads de acorde individuales y los acordes asignados.

Para mostrar/ocultar los elementos de la barra de herramientas extendida, haga clic derecho en la barra de herramientas extendida y active o desactive los elementos.

#### **NOTA**

Las funciones de asignación y los modificadores se aplican a todos los pads de acorde que estén seleccionados.

#### **Seleccionar todo**

#### **Seleccionar todo**

 $\Box$ 

Selecciona todos los pads de acorde.

#### **Funciones de asignación**

#### **Abrir editor de acordes**

 $\pm$  Esus2  $\sqrt{ }$ 

Abre el **Editor** de acordes.

#### **Asignar de entrada MIDI**

#### $\bullet$

Le permite asignar acordes a través de la entrada MIDI, es decir, pulsando teclas en su teclado MIDI.

#### **Eliminar asignación**

#### $\blacksquare$

Elimina el acorde asignado del pad de acorde.

#### **Modificadores de pad**

#### **Transponer abajo**

#### $\ddot{\bullet}$

Reproduce el acorde asignado al primer pad seleccionado y transpone todos los pads de acorde seleccionados y asignados hacia abajo.

#### **NOTA**

También puede mover el puntero del ratón por encima de un pad de acorde, pulse **Mayús** y mueva la rueda del ratón hacia abajo para transponer el acorde asignado hacia abajo.

#### **Transponer arriba**

#### $\left| \cdot \right|$

Reproduce el acorde asignado al primer pad seleccionado y transpone todos los pads de acorde seleccionados y asignados hacia arriba.

#### **NOTA**

También puede mover el puntero del ratón por encima de un pad de acorde, pulse **Mayús** y mueva la rueda del ratón hacia arriba para transponer el acorde asignado hacia arriba.

#### **Menos tensiones**

Reproduce el acorde asignado al primer pad seleccionado y reduce las tensiones de todos los pads de acorde seleccionados y asignados.

#### **NOTA**

También puede mover el puntero del ratón por encima de un pad de acorde, pulse **Alt**  y mueva la rueda del ratón hacia abajo para reducir tensiones del acorde asignado.

#### **Más tensiones**

#### $\rightarrow$

Reproduce el acorde asignado al primer pad seleccionado y añade tensiones a todos los pads de acorde seleccionados y asignados.

#### **NOTA**

También puede mover el puntero del ratón por encima de un pad de acorde, pulse **Alt**  y mueva la rueda del ratón hacia arriba para añadir tensiones al acorde asignado.

#### **Voicing anterior**

Reproduce el acorde asignado al primer pad seleccionado y cambia todos los pads seleccionados y asignados al voicing anterior.

#### <span id="page-982-0"></span>**NOTA**

También puede mover el puntero del ratón por encima de un pad de acorde y mueva la rueda del ratón hacia arriba para cambiar al voicing anterior del acorde asignado.

#### **Voicing siguiente**

#### $\left| \right|$

Reproduce el acorde asignado al primer pad seleccionado y cambia todos los pads seleccionados y asignados al voicing siguiente.

**NOTA** 

También puede mover el puntero del ratón por encima de un pad de acorde, y mueva la rueda del ratón hacia abajo para cambiar al voicing siguiente del acorde asignado.

#### **Modificadores de estado de pad**

#### **Bloquear**

 $\bullet$ 

Bloquea el acorde asignado a un pad de acorde.

**NOTA** 

Alternativamente, puede seleccionar pads de acorde y pulsar **Ctrl/Cmd** - **Mayús** - **L**  para bloquear los acordes asignados a los pads de acorde.

#### **Voicing adaptable**

#### AV

Activa el voicing adaptable para un pad de acorde. Si cambia el voicing de un pad manualmente, el voicing adaptable se desactiva.

#### **Referencia de voicing adaptable**

#### **AV**

Establece el pad seleccionado como una referencia de voicing adaptable. Si está establecido, los voicings automáticos para los siguientes pads se ajustan de tal forma que no están demasiado lejos del voicing de referencia. Solo se puede establecer un pad como una referencia para voicings adaptables.

#### VÍNCULOS RELACIONADOS

[Asignar acordes con el Editor de acordes](#page-987-0) en la página 988 [Asignar acordes con el teclado MIDI](#page-991-0) en la página 992 [Voicing adaptable](#page-1007-0) en la página 1008 [Eliminar asignaciones de acordes](#page-992-0) en la página 993

### **Pads de acorde**

Puede asignar un acorde a cada pad de acorde. Los acordes se reproducen cuando ha disparado los pads de acorde. Los pads de acorde muestran los acordes asignados, el voicing usado e información sobre el estado del pad.

### **Información del acorde**

#### **Símbolo de acorde**

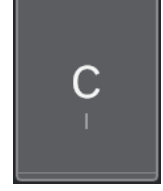

El símbolo del acorde que está asignado al pad de acorde que se muestra en el centro del pad de acorde. Cada pad de acorde puede contener un acorde. Por defecto, el símbolo de acorde se muestra como un nombre de nota. Para especificar cómo se muestra el símbolo de acorde, cambia los ajustes en la sección **Símbolos de acordes**  del panel **Ajustes de visualización de pads de acorde**.

#### **NOTA**

Si el nombre del acorde asignado es demasiado largo para mostrarse en el pad de acorde, se subraya y se muestra el nombre entero del acorde en una descripción emergente.

#### **Indicador de voicing**

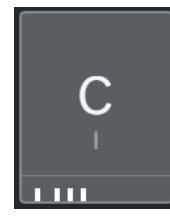

El voicing que se usa para el acorde se indica en la parte inferior del pad de acorde. Los indicadores de voicing solo se muestran si el nivel de zoom de los pads de acorde es lo suficientemente alto.

#### **Indicador de voicing adaptable**

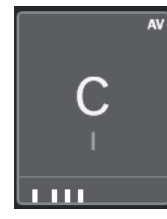

El indicador de voicing adaptable se muestra en la esquina superior derecha de los pads de acorde. Está activado por defecto. Si cambia el voicing de un pad manualmente, el voicing adaptable se desactiva. Puede activarlo habilitando el botón **Voicing adaptable** de la barra de herramientas extendida.

#### **Indicador de referencia de voicing adaptable**

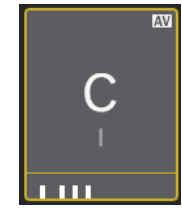

El indicador de referencia de voicing adaptable se muestra en la esquina superior derecha de los pads de acorde. El marco del pad de acorde se muestra en amarillo. Si un pad de acorde está establecido como una referencia de voicing adaptable, los voicings automáticos para los siguientes pads se ajustan de tal forma que no están demasiado lejos del voicing de referencia. Solo se puede establecer un pad como una referencia para voicings adaptables.

#### **Indicador de color del asistente de lista**

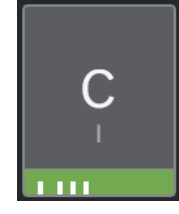

El indicador de color del asistente de **Lista** se muestra en la parte inferior del pad de acorde, si activa **Mostrar colores de asistente de lista** del panel **Ajustes de visualización de pads de acorde**. Los pads de acorde que contienen acordes que coinciden con las sugerencias del asistente de **Lista** se colorean según su utilidad musical. El verde indica que esta sugerencia es más común, el naranja o rojo son musicalmente más aventureros o no encajan en absoluto. La referencia de las sugerencias es el acorde que está asignado al primer pad seleccionado.

### **Información de estado**

#### **Pad de acorde bloqueado**

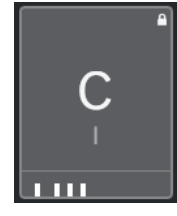

Un icono de candado en la esquina superior derecha de un pad de acorde indica que el acorde está bloqueado en el pad de acorde.

#### **Pad de acorde seleccionado**

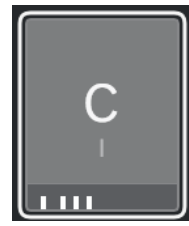

Un marco blanco indica que el pad de acorde está seleccionado.

#### **Pad de acorde disparado**

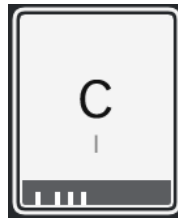

Un fondo resaltado indica que se ha disparado el pad de acorde.

#### **Ubicación de soltar**

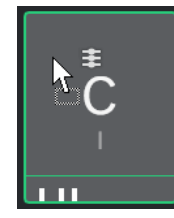

Si suelta un acorde desde el **Editor** de acordes o uno de los asistentes del pad de acorde, el marco se resalta temporalmente en verde.

#### **Destino de la entrada MIDI**

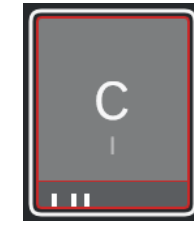

Si selecciona un pad de acorde y activa **Asignar de entrada MIDI**, el marco se resalta temporalmente en rojo para indicar que la entrada MIDI se enruta al pad de acorde.

#### **Progreso de reproducción de pattern**

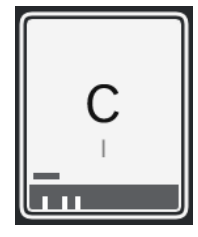

Si activa **Patrón** como un **Modo instrumentista** y habilita **Mostrar progreso de reproducción de pattern** del panel **Ajustes de visualización de pads de acorde**, el progreso de la reproducción del patrón se indica mediante una barra de progreso en la parte inferior del pad de acorde.

#### **NOTA**

- Por defecto, los pads de acorde se muestran en una disposición de teclado. Para cambiar la visualización, use los ajustes del panel **Ajustes de visualización de pads de acorde**.
- Si la zona de los pads de acorde tiene el foco, los comandos de teclado por defecto se aplican a los pads de acorde.

#### VÍNCULOS RELACIONADOS

[Editor de acordes](#page-952-0) en la página 953 [Chord Assistant](#page-1003-0) en la página 1004 [Asistente de lista](#page-1004-0) en la página 1005 [Mostrar colores de asistente de lista](#page-1024-0) en la página 1025 [Ajustes de modo seleccionado—Patrón](#page-1011-0) en la página 1012 [Símbolos de acorde](#page-1023-0) en la página 1024 [Voicing adaptable](#page-1007-0) en la página 1008 [Panel Ajustes de visualización de pads de acorde](#page-1023-0) en la página 1024

### <span id="page-986-0"></span>**Teclado de la zona de los pads de acorde**

El teclado de la zona de los pads de acorde muestra cómo se reproduce un acorde que está asignado a un pad de acorde cuando dispara el pad de acorde con el ratón o un teclado MIDI.

#### **NOTA**

Puede hacer zoom en el teclado haciendo clic y arrastrando hacia arriba o hacia abajo. Puede desplazar el teclado haciendo clic y arrastrando hacia la izquierda o hacia la derecha.

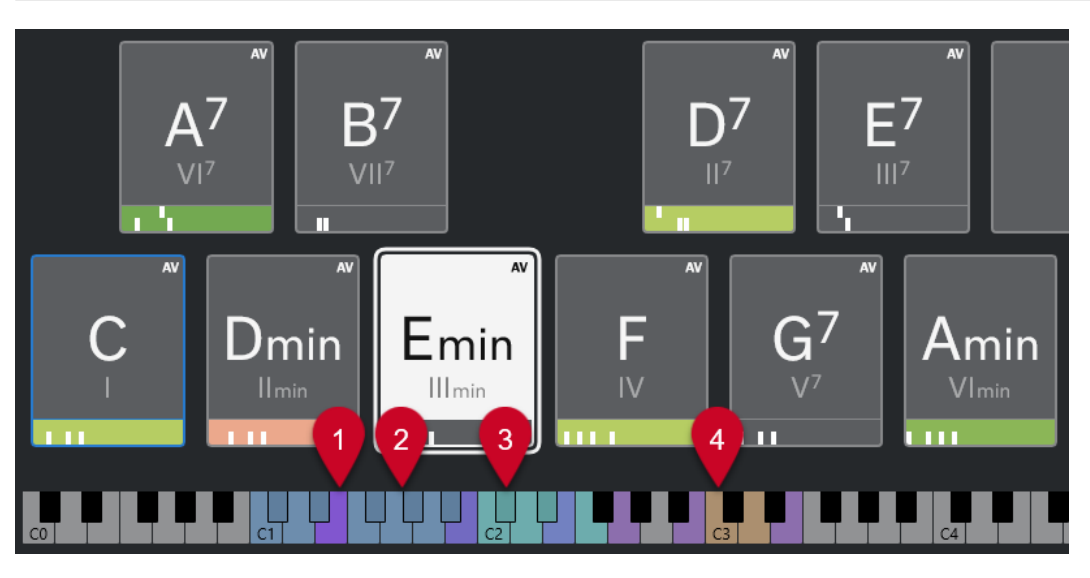

#### **1 Notas tocadas**

Cuando dispara un pad de acorde con el ratón o un teclado MIDI, las notas del acorde asignado se resaltan.

#### **2 Disparadores de pads de acorde (Control remoto de pads)**

El rango de teclas que disparan los pads de acorde se resalta en azul. En la página **Control remoto de pads** del diálogo **Ajustes remotos de pads de acorde**, puede definir el rango ajustando los valores de **Inicio de rango remoto de pads** y **Final de rango remoto de pads**  de la sección **Disparadores de pads de acorde**.

Cuando pasa el ratón por encima de un pad asignado, su tecla asignada se resalta en el teclado de la zona de pads de acorde.

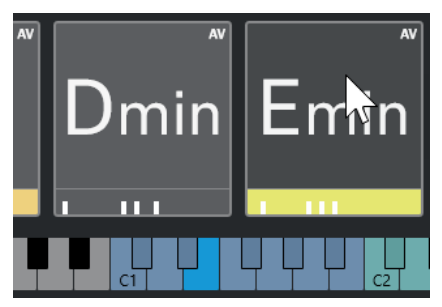

**3 Modificadores de acordes de voicing, tensión y transposición (Control remoto de pads)** Las teclas que cambian los ajustes de voicing, tensiones y transposición de los pads de acorde se resaltan en verde.

#### <span id="page-987-0"></span>**NOTA**

Las teclas modificadoras solo se resaltan y están activas en el teclado con la opción **Activar**  habilitada en la sección **Modificadores de acordes** en la página **Control remoto de pads** del diálogo **Ajustes remotos de pads de acorde**.

**4 Secciones (Control remoto de pads)**

Las teclas que disparan las secciones se resaltan en marrón.

**NOTA** 

El rango remoto de selección solo se muestra si **Modos de instrumentista** está ajustado a **Secciones**.

VÍNCULOS RELACIONADOS [Pads de acorde](#page-982-0) en la página 983 [Ajustes de modo instrumentista](#page-1010-0) en la página 1011 [Pestaña Control remoto de pads](#page-1018-0) en la página 1019 [Diálogo Ajustes remotos de pads de acorde](#page-1017-0) en la página 1018 [Ajustes de modo seleccionado—Secciones](#page-1013-0) en la página 1014

### **Asignación de acordes**

Puede usar las asignaciones de acordes por defecto, pero también puede asignar sus propios acordes a los pads de acorde.

Para asignar acordes a pads de acorde, puede usar:

- El **Editor** de acordes
- El asistente de **Lista**
- El asistente de **Proximidad**
- El asistente de **Círculo de quintas**
- Presets de pads de acorde
- Su teclado MIDI
- Eventos de acorde de la pista de acordes

#### VÍNCULOS RELACIONADOS

Asignar acordes con el Editor de acordes en la página 988 [Asignar acordes con el asistente de proximidad](#page-989-0) en la página 990 [Asignar acordes con el asistente de círculo de quintas](#page-990-0) en la página 991 [Asistente de lista](#page-1004-0) en la página 1005 [Presets de pads de acorde](#page-1002-0) en la página 1003 [Asignar acordes con el teclado MIDI](#page-991-0) en la página 992 [Asignar acordes desde la pista de acordes](#page-991-0) en la página 992

### **Asignar acordes con el Editor de acordes**

Si sabe exactamente qué acorde quiere asignar a un pad de acorde específico, puede usar el **Editor** de acordes.

PROCEDIMIENTO

**1.** Seleccione el pad de acorde al que quiera asignar un acorde.

- **2.** Para abrir el **Editor de acordes** haga uno de lo siguiente:
	- Haga doble clic en el pad de acorde.
	- Pulse **Retorno**.
	- En la barra de herramientas de la zona de pads de acorde, active **Mostrar/Ocultar editor/assistant** para mostrar el **Editor**/**Asistente** en la zona de pads de acorde y seleccione el **Editor** de acordes.
	- En la barra de herramientas extendida de la zona de pads de acorde, haga clic en **Abrir editor de acordes**.
- **3.** En el **Editor** de acordes, use los botones de definición de acordes para definir una nota fundamental, un tipo de acorde, una tensión y una nota de bajo.

#### RESULTADO

El acorde seleccionado se asigna automáticamente al pad de acorde y el sonido se dispara para dar una respuesta acústica.

VÍNCULOS RELACIONADOS [Editor de acordes](#page-952-0) en la página 953

### **Asignar acordes con el asistente de lista**

Si tiene un acorde que quiere usar como un punto de inicio para buscar acordes de continuación, puede usar el asistente de **Lista**.

PROCEDIMIENTO

- **1.** En la barra de herramientas, active **Mostrar/Ocultar ventana de Chord Assistant**.
- **2.** Abra el asistente de **Lista**.
- **3.** Seleccione el pad de acorde que tiene asignado el acorde que quiere usar como referencia para sugerencias.

Cuanto más lejos está el acorde del acorde de referencia, más compleja se vuelve la sugerencia.

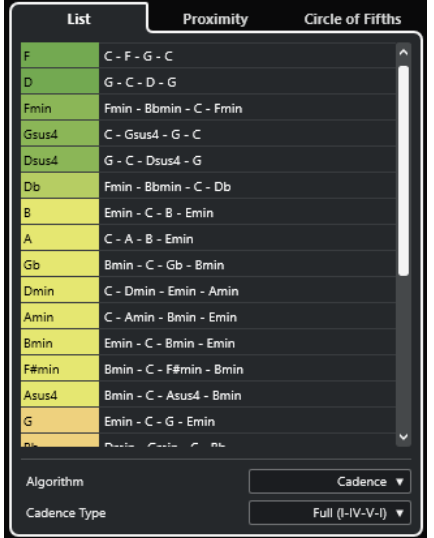

**4.** Opcional: En la lista, haga clic en los símbolos de acordes para escuchar los acordes correspondientes.

<span id="page-989-0"></span>**5.** Para asignar un acorde a un pad de acorde, arrástrelo fuera del asistente de **Lista** y suéltelo en un pad de acorde.

Si uno de los pads de acorde no está asignado, puede hacer doble clic en el acorde en el asistente de **Lista** para asignarlo al primer pad no asignado.

#### RESULTADO

El acorde está asignado al pad de acorde. Se reproduce para ofrecerle una respuesta acústica.

VÍNCULOS RELACIONADOS [Asistente de lista](#page-1004-0) en la página 1005 [Pads de acorde](#page-982-0) en la página 983

### **Asignar acordes con el asistente de proximidad**

Si tiene un acorde que quiere usar como un punto de inicio para buscar acordes de continuación, puede usar el asistente de **Proximidad**.

PROCEDIMIENTO

- **1.** En la barra de herramientas, active **Mostrar/Ocultar ventana de Chord Assistant**.
- **2.** Abra el asistente de **Proximidad**.
- **3.** Seleccione el pad de acorde que tiene asignado el acorde que quiere usar como referencia para sugerencias.

El acorde de referencia se muestra en la parte inferior, en el centro del asistente de **Proximidad**. Cuanto más lejos está el acorde del acorde de referencia, más compleja se vuelve la sugerencia.

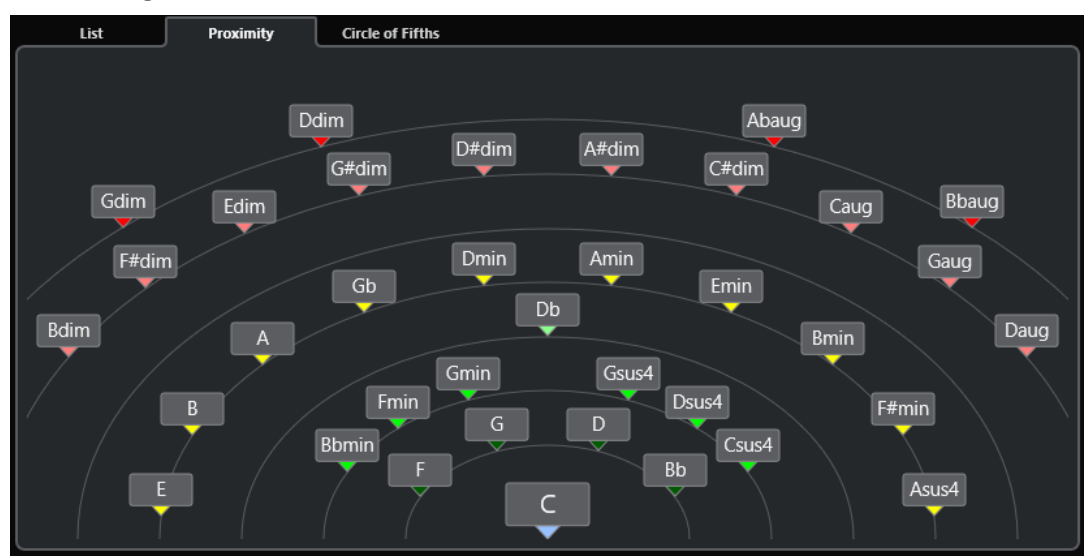

- **4.** Opcional: En el asistente de **Proximidad**, haga clic en los símbolos de acordes para escuchar los acordes correspondientes.
- **5.** Para asignar un acorde a un pad de acorde, arrástrelo fuera del asistente de **Proximidad** y suéltelo en un pad de acorde.

**NOTA** 

Si uno de los pads de acorde no está asignado, también puede hacer doble clic en el acorde en la ventana **Chord Assistant** para asignarlo al primer pad no asignado.

#### <span id="page-990-0"></span>RESULTADO

El acorde está asignado al pad de acorde. Se reproduce para ofrecerle una respuesta acústica.

VÍNCULOS RELACIONADOS [Asistente de proximidad](#page-1005-0) en la página 1006 [Pads de acorde](#page-982-0) en la página 983

### **Asignar acordes con el asistente de círculo de quintas**

Puede usar el asistente **Círculo de quintas** para asignar acordes.

PROCEDIMIENTO

**1.** Abra el asistente de **Círculo de quintas**.

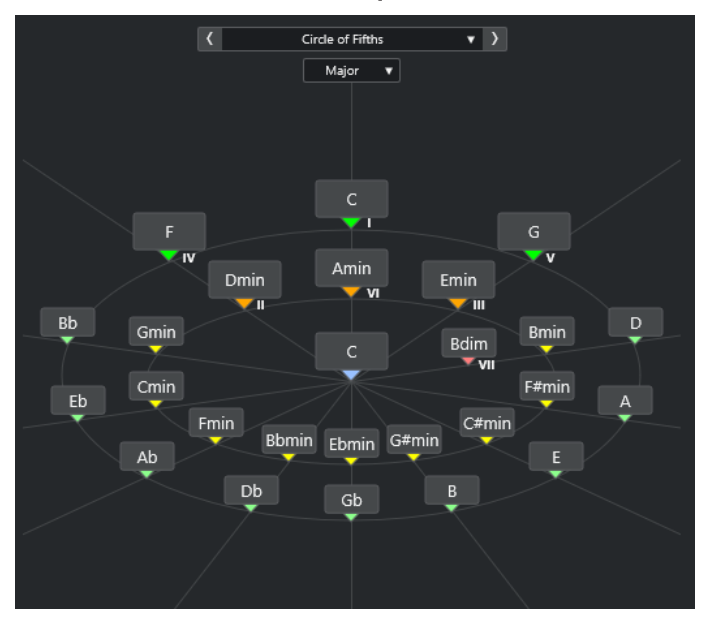

La tonalidad fundamental se muestra en el centro y los acordes que forman parte de la misma escala se muestran encima. Los números indican el grado de la escala de los acordes. Estos le ayudan a crear progresiones de acordes.

- **2.** Opcional: En el asistente de **Círculo de quintas**, haga clic en los símbolos de acorde para disparar los acordes correspondientes.
- **3.** Para asignar un acorde, arrástrelo fuera del asistente de **Círculo de quintas** y suéltelo en el pad de acorde.

#### **NOTA**

Si uno de los pads no está asignado, también puede hacer clic derecho en el acorde en el asistente de **Círculo de quintas** y seleccione **Asignar a primer pad sin asignar** para asignar el acorde al primer pad no asignado.

VÍNCULOS RELACIONADOS [Asistente de círculo de quintas](#page-1006-0) en la página 1007 [Asignación de acordes](#page-987-0) en la página 988 [Panel Tonalidad fundamental](#page-993-0) en la página 994

### <span id="page-991-0"></span>**Asignar acordes con el teclado MIDI**

Si sabe qué acorde quiere asignar a un pad de acorde específico, puede usar un teclado MIDI o el **Teclado en pantalla**.

#### PRERREQUISITO

Ha seleccionado una pista MIDI o una pista de instrumento.

#### PROCEDIMIENTO

- **1.** Seleccione uno o más pads de acorde a los que quiera asignar acordes nuevos.
- **2.** En la barra de herramientas extendidas, active **Asignar de entrada MIDI**.

El marco del pad de acorde se resalta en rojo para indicar que está habilitado para la entrada MIDI.

**3.** En su teclado MIDI o en el **Teclado en pantalla**, pulse las teclas que componen el acorde que quiera asignar.

El acorde y el voicing se asignan al pad de acorde, y obtiene la realimentación acústica del acorde.

#### **NOTA**

El voicing asignado se puede cambiar ajustando el parámetro **Voicing adaptable**. Si quiere evitar cambios en el voicing de un pad de acorde específico, haga clic derecho en el pad de acorde, y en la barra de herramientas de la zona de pads de acorde, haga clic en **Bloquear**.

**4.** Repita los pasos anteriores para asignar acordes a los otros pads de acorde.

VÍNCULOS RELACIONADOS [Asignación de acordes](#page-987-0) en la página 988 [Voicing adaptable](#page-1007-0) en la página 1008 [Barra de herramientas extendida de la zona de pads de acorde](#page-980-0) en la página 981

### **Asignar acordes desde la pista de acordes**

Puede asignar eventos de acordes desde la pista de acordes a los pads de acorde.

#### PRERREQUISITO

Ha añadido una pista de acordes con algunos eventos de acorde a su proyecto.

#### PROCEDIMIENTO

**●** En la barra de herramientas de la zona de pads de acorde, haga clic en **Asignar de pista de acorde**.

Si los acordes ya están asignados a los pads de acorde, un mensaje de alerta le informa de que se sobrescribirán todas las asignaciones previas.

#### RESULTADO

Los eventos de acorde se asignan a los pads de acorde en el mismo orden que en la pista de acordes.

#### <span id="page-992-0"></span>**NOTA**

Los eventos de acorde que aparecen más de una vez en la pista de acordes solo se asignan una vez.

VÍNCULOS RELACIONADOS [Añadir la pista de acordes](#page-950-0) en la página 951 [Añadir eventos de acorde](#page-951-0) en la página 952

### **Intercambiar asignaciones de acordes**

Puede intercambiar las asignaciones de acordes de dos pads.

PROCEDIMIENTO

**●** Haga clic en un pad de acorde y arrástrelo a otro pad de acorde. Mientras arrastra, el marco del pad de acorde de destino se resalta en verde.

#### RESULTADO

Cuando suelta el pad sobre otro pad de acorde, se intercambian las asignaciones de acordes, junto con sus ajustes. Una excepción a esto es el ajuste **Referencia de voicing adaptable**, que permanece en el pad de acorde al que se aplicó originalmente.

VÍNCULOS RELACIONADOS [Pads de acorde](#page-982-0) en la página 983

### **Copiar asignaciones de acordes**

Puede copiar las asignaciones de acordes de un pad de acorde y pegarlos en otro pad de acorde.

PROCEDIMIENTO

**●** Pulse **Alt/Opción** y haga clic en un pad de acorde y arrástrelo a otro pad de acorde. Mientras arrastra, el marco del pad de acorde de destino se resalta en verde.

#### RESULTADO

Cuando deposita el pad sobre otro, la asignación del primer pad se copia al pad de acorde de destino, incluyendo sus ajustes. Una excepción a esto es el ajuste **Referencia de voicing adaptable**, que permanece en el pad de acorde al que se aplicó originalmente.

VÍNCULOS RELACIONADOS [Pads de acorde](#page-982-0) en la página 983

### **Eliminar asignaciones de acordes**

Puede eliminar asignaciones de acordes de pads de acorde para empezar desde cero. Esta operación no se puede deshacer.

#### PROCEDIMIENTO

**1.** Selecciona los pads de acorde cuyas asignaciones de acordes quiera eliminar.

#### <span id="page-993-0"></span>● NOTA

Para seleccionar todos los pads de acorde, pulse **Ctrl/Cmd** -**A** o active **Seleccionar todo**  de la barra de herramientas extendida.

- **2.** Para eliminar las asignaciones haga uno de lo siguiente:
	- Pulse **Retroceso** .
	- Pulse **Supr** .
	- En la barra de herramientas extendida, haga clic en **Eliminar asignación**.
- **3.** En el mensaje de aviso, haga clic en **Aceptar**.

#### RESULTADO

Las asignaciones se eliminan de los pads de acorde seleccionados.

VÍNCULOS RELACIONADOS [Barra de herramientas extendida de la zona de pads de acorde](#page-980-0) en la página 981

### **Tonalidad fundamental**

Puede configurar la tonalidad fundamental de los pads de acorde.

Por defecto, la tonalidad fundamental se establece en C. Puede configurar una tonalidad fundamental diferente en el panel **Tonalidad fundamental**. Al cargar un preset, la tonalidad fundamental se establece automáticamente.

La nota fundamental se muestra en los elementos de la interfaz siguientes:

- El campo **Tonalidad fundamental** de la barra de herramientas de la zona de pads de acorde.
- El símbolo de acorde del pad de acorde que se sitúa en la esquina inferior izquierda de la zona de pads de acorde.
- El símbolo de acorde que se muestra en el centro del asistente de **Círculo de quintas**.

#### VÍNCULOS RELACIONADOS

[Barra de herramientas de la zona de pads de acorde](#page-977-0) en la página 978 [Asignar acordes con el asistente de círculo de quintas](#page-990-0) en la página 991 [Presets de pads de acorde](#page-1002-0) en la página 1003

### **Panel Tonalidad fundamental**

El panel **Tonalidad fundamental** le permite cambiar la tonalidad fundamental de los pads de acordes. También le permite transponer pads de acorde y cambiar la ortografía enarmónica de los acordes asignados.

● Para abrir el panel **Tonalidad fundamental** haga clic en **Tonalidad fundamental** en la barra de herramientas de la zona de pads de acorde.

<span id="page-994-0"></span>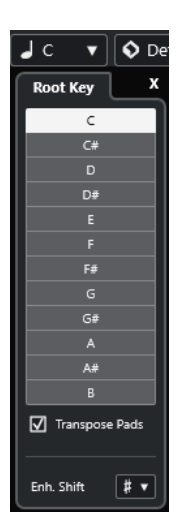

Están disponibles las siguientes opciones:

#### **Campos de alturas tonales**

Le permiten seleccionar una altura tonal.

- Si **Transponer pads** está activado, la altura tonal seleccionada determina cómo se transponen los pads de acorde.
- Si **Transponer pads** está desactivado, la altura tonal seleccionada establece la tonalidad fundamental de los pads de acorde.

#### **Transponer pads**

Le permite transponer todos los pads de acorde de la altura tonal seleccionada. Si lo desactiva y selecciona otra altura tonal mediante los campos de alturas tonales, se establece la tonalidad fundamental de los pads de acorde.

#### **Cambio enarm.**

Le permite cambiar la ortografía enarmónica de las notas.

#### VÍNCULOS RELACIONADOS

[Barra de herramientas de la zona de pads de acorde](#page-977-0) en la página 978 Cambiar la tonalidad fundamental sin transponer en la página 995 [Transponer pads de acorde](#page-996-0) en la página 997

### **Cambiar la tonalidad fundamental sin transponer**

Puede cambiar la tonalidad fundamental de los pads de acorde. Esto es útil si las funciones armónicas de los pads de acorde individuales no están indicadas correctamente. Esto puede suceder cuando asigna pads de acorde manualmente y su tonalidad fundamental difiere de la tonalidad C por defecto.

PROCEDIMIENTO

- **1.** Haga clic en **Tonalidad fundamental** de la barra de herramientas.
- **2.** En el panel **Tonalidad fundamental**, desactive **Transponer pads**.

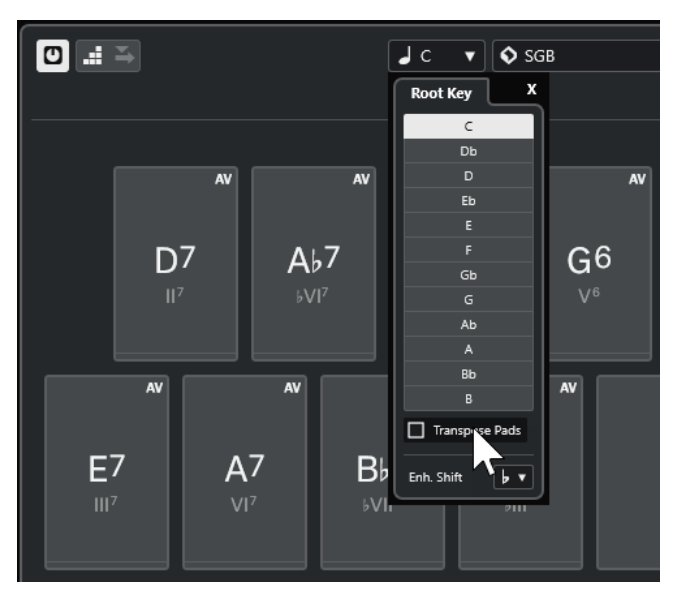

**3.** Haga clic en un campo de tono para seleccionar la tonalidad fundamental.

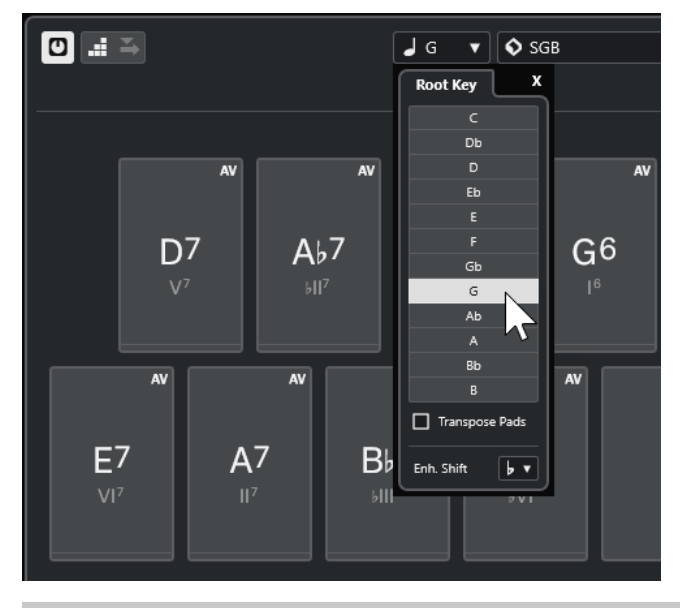

#### **NOTA**

También puede establecer la tonalidad fundamental moviendo el puntero del ratón por encima del campo **Tonalidad fundamental** y usando la rueda del ratón.

#### RESULTADO

La tonalidad fundamental y las funciones armónicas se cambian mientras que los acordes asignados a los pads de acorde permanecen igual. Los acordes asignados no se transponen.

VÍNCULOS RELACIONADOS [Panel Tonalidad fundamental](#page-993-0) en la página 994 [Transponer pads de acorde](#page-996-0) en la página 997

### <span id="page-996-0"></span>**Transponer pads de acorde**

Puede transponer todos los pads de acorde sin tener que cambiar su tonalidad fundamental. Hazlo si quiere transponer todos los pads de acorde asignados a una altura tonal más alta o más baja.

PROCEDIMIENTO

- **1.** Haga clic en **Tonalidad fundamental** de la barra de herramientas.
- **2.** En el panel **Tonalidad fundamental**, active **Transponer pads**.

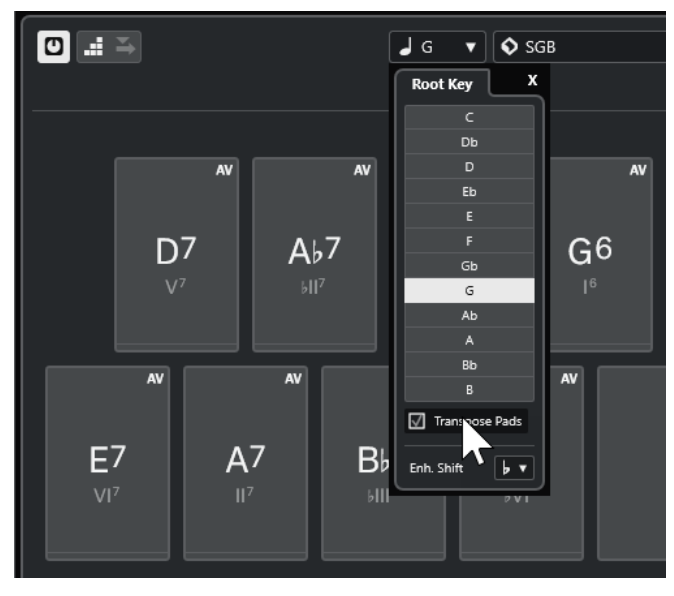

**3.** Haga clic en un campo de tono para seleccionar otro tono.

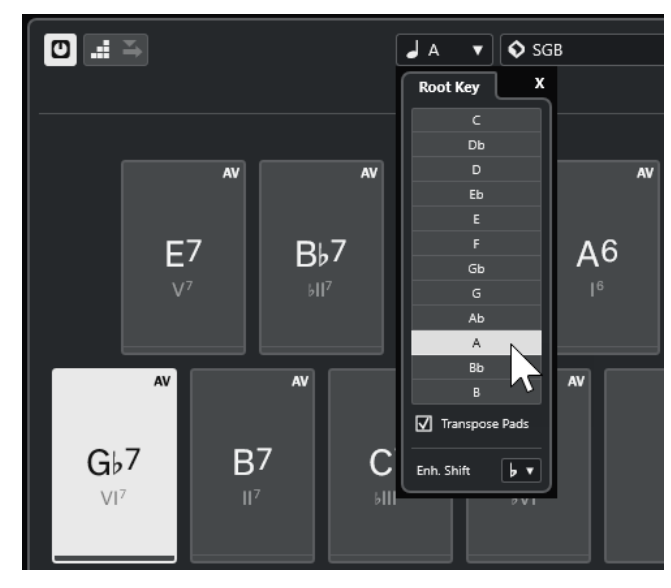

#### RESULTADO

Los acordes asignados a los pads de acorde se cambian mientras que la tonalidad fundamental permanece igual. Los acordes asignados se transponen.

#### <span id="page-997-0"></span>**NOTA**

También puede transponer todos los acordes haciendo clic en **Seleccionar todo** en la barra de herramientas extendida y haciendo clic en **Transponer arriba** o **Transponer abajo**, o pulsando **Mayús** y usando la rueda del ratón, o usando los comandos de teclado correspondientes.

VÍNCULOS RELACIONADOS [Barra de herramientas de la zona de pads de acorde](#page-977-0) en la página 978 [Cambiar la tonalidad fundamental sin transponer](#page-994-0) en la página 995 [Panel Tonalidad fundamental](#page-993-0) en la página 994

### **Reproducción y grabación de pads de acorde**

Puede reproducir y grabar acordes que están asignados a pads de acorde usando pistas de instrumento o MIDI.

Hay dos **Modos de salida de pads de acorde** diferentes que determinan si los acordes que están asignados a pads de acorde se pueden reproducir y grabar usando cualquier pista MIDI o usando pistas de instrumento o MIDI exclusivas:

● **Modo de salida de pads de acorde: Activ.**

Le permite reproducir y grabar pads de acorde usando cualquier pista de instrumento o MIDI, siempre que **Habilitar grabación** o **Monitor** esté activado.

● **Modo de salida de pads de acorde: Desact.**

Le permite reproducir y grabar pads de acorde usando pistas de instrumento o MIDI exclusivas, siempre que **Habilitar grabación** o **Monitor** esté activado, y con **Pads de acorde**  seleccionado como entrada MIDI en el menú emergente **Enrutado de entrada**.

**NOTA** 

Si **Habilitar grabación permite MIDI Thru** está desactivado en el diálogo **Preferencias** (página **Grabar**—**MIDI**), debe activar **Monitor** para usar los pads de acorde.

VÍNCULOS RELACIONADOS [Zona de pads de acorde](#page-976-0) en la página 977 [Grabar acordes en la pista de acordes](#page-999-0) en la página 1000 [Grabar acordes en pistas de instrumento](#page-999-0) en la página 1000 Reproducir pads de acorde usando cualquier pista de instrumento en la página 998 [Reproducir pads de acorde usando pistas de instrumento exclusivas](#page-998-0) en la página 999

### **Reproducir pads de acorde usando cualquier pista de instrumento**

Puede reproducir pads de acorde en cualquier pista de instrumento o MIDI, siempre que **Habilitar grabación** o **Monitor** esté activado.

PRERREQUISITO

Ha conectado y configurado un teclado MIDI.

#### PROCEDIMIENTO

- **1.** En el área de los controles globales de pista de la lista de pistas, haga clic en **Añadir pista** .
- **2.** Haga clic en **Instrumento**.
- **3.** Abra el menú emergente **Instrumento** y seleccione un instrumento VST.

#### <span id="page-998-0"></span>**4.** Haga clic en **Añadir pista**.

Se añade la pista de instrumento a la lista de pistas, y se abre el panel de control del instrumento VST seleccionado.

**5.** En la pista de instrumento, haga clic en **Habilitar grabación** o en **Monitor**.

**NOTA** 

Si **Habilitar grabación permite MIDI Thru** está desactivado en el diálogo **Preferencias**  (página **Grabar**—**MIDI**), debe activar **Monitor** para usar los pads de acorde.

- **6.** En la barra de herramientas de los pads de acorde, active **Modo de salida de pads de acorde**.
- **7.** Pulse algunas teclas de su teclado MIDI o haga clic en los pads de acorde para disparar los acordes asignados.

VÍNCULOS RELACIONADOS [Diálogo Añadir pista – Instrumento](#page-114-0) en la página 115 [Diálogo Ajustes remotos de pads de acorde](#page-1017-0) en la página 1018 [Cambiar el rango remoto de pads](#page-1021-0) en la página 1022

### **Reproducir pads de acorde usando pistas de instrumento exclusivas**

Puede reproducir pads de acorde usando pistas de instrumento o MIDI exclusivas en las que **Habilitar grabación** o **Monitor** están activados, y si **Pads de acorde** está seleccionado como entrada MIDI en el menú emergente **Enrutado de entrada**.

PRERREQUISITO

Ha configurado un teclado MIDI.

#### PROCEDIMIENTO

- **1.** En el área de los controles globales de pista de la lista de pistas, haga clic en **Añadir pista** .
- **2.** Haga clic en **Instrumento**.
- **3.** Abra el menú emergente **Instrumento** y seleccione un instrumento VST.
- **4.** Haga clic en **Añadir pista**.

Se añade la pista de instrumento a la lista de pistas, y se abre el panel de control del instrumento VST seleccionado.

**5.** En la pista de instrumento, haga clic en **Habilitar grabación** o en **Monitor**.

**NOTA** 

Si **Habilitar grabación permite MIDI Thru** está desactivado en el diálogo **Preferencias**  (página **Grabar**—**MIDI**), debe activar **Monitor** para usar los pads de acorde.

- **6.** En el **Inspector** de la pista de instrumento, abra el menú emergente de **Enrutado de entrada** y seleccione **Pads de acorde**.
- **7.** En la barra de herramientas de los pads de acorde, ha desactivado **Modo de salida de pads de acorde**.
- **8.** Pulse algunas teclas de su teclado MIDI o haga clic en los pads de acorde para disparar los acordes asignados.

#### <span id="page-999-0"></span>RESULTADO

Ahora la pista de instrumento recibe datos MIDI exclusivamente de los pads de acorde. Puede usar un teclado MIDI que esté conectado para disparar los pads de acorde. Esto sigue funcionando aunque oculte los **Pads de acorde** de la vista.

#### **NOTA**

A través de la pestaña **Control remoto de pads** del diálogo **Ajustes remotos de pads de acorde**, puede seleccionar su teclado MIDI conectado en el menú emergente **Entrada MIDI**. Esto es útil si quiere usar un teclado MIDI específico de forma exclusiva para disparar pads de acorde.

VÍNCULOS RELACIONADOS [Pestaña Control remoto de pads](#page-1018-0) en la página 1019

### **Grabar acordes en pistas de instrumento**

Puede grabar los acordes que disparan los pads de acorde en pistas MIDI o de instrumento.

#### PRERREQUISITO

Ha conectado y configurado un teclado MIDI. Ha abierto y configurado los pads de acorde, y ha añadido una pista de instrumento o MIDI en la que está cargado un instrumento VST.

#### PROCEDIMIENTO

**1.** En la pista de instrumento, haga clic en **Habilitar grabación** o en **Monitor**.

**NOTA** 

Si **Habilitar grabación permite MIDI Thru** está desactivado en el diálogo **Preferencias**  (página **Grabar**—**MIDI**), debe activar **Monitor** para usar los pads de acorde.

- **2.** En la barra de **Transporte**, active **Grabar**.
- **3.** En su teclado MIDI, pulse las teclas que disparan los pads de acorde.

#### RESULTADO

Los acordes disparados se graban en la pista. Los eventos de nota se asignan automáticamente a canales MIDI diferentes según sus alturas tonales. Los eventos de nota que corresponden a la voz soprano se asignan al canal MIDI 1, las alto se asignan al canal MIDI 2, y así sucesivamente.

DESPUÉS DE COMPLETAR ESTA TAREA

Abra el **Editor de teclas** y haga ajustes precisos a sus partes MIDI grabadas usando las funciones de edición de acordes, por ejemplo. También puede usar **MIDI** > **Disolver parte** para disolver los acordes grabados en tonos/canales.

VÍNCULOS RELACIONADOS [Diálogo Disolver parte](#page-789-0) en la página 790 [Disolver partes en canales separados](#page-789-0) en la página 790 [Disolver partes en tonos separados](#page-790-0) en la página 791

### **Grabar acordes en la pista de acordes**

Puede grabar los acordes que disparan los pads de acorde en la pista de acordes. De esta forma puede crear fácilmente eventos de acorde para una partitura principal, por ejemplo.

#### PRERREQUISITO

Ha conectado y configurado un teclado MIDI, ha abierto y configurado los pads de acorde, y ha añadido una pista de instrumento o MIDI en la que está cargado un instrumento VST.

#### PROCEDIMIENTO

**1.** En la pista de instrumento, haga clic en **Habilitar grabación** o en **Monitor**.

**NOTA** 

Si **Habilitar grabación permite MIDI Thru** está desactivado en el diálogo **Preferencias**  (página **Grabar**—**MIDI**), debe activar **Monitor** para usar los pads de acorde.

**2.** Seleccione **Proyecto** > **Añadir pista** > **Acorde**.

Se añade la pista de acordes a la lista de pistas.

- **3.** En el **Inspector** de la pista de acordes, haga clic en **Habilitar grabación**.
- **4.** En la barra de **Transporte**, active **Grabar**.
- **5.** En su teclado MIDI, pulse las teclas que disparan los pads de acorde.

#### RESULTADO

Los eventos de acorde se graban en la pista de acorde.

#### **NOTA**

Los eventos de acorde grabados pueden sonar diferente a la reproducción del pad de acorde. Esto se debe a que los ajustes de voicings de la pista de acordes difieren de los voicings del pad de acorde.

VÍNCULOS RELACIONADOS [Pista de acordes](#page-131-0) en la página 132 [Funciones de acordes](#page-950-0) en la página 951 [Voicings](#page-963-0) en la página 964

## **Insertar eventos de acorde a través de la introducción paso a paso**

Puede insertar acordes desde pads de acorde como eventos de acorde en la pista de acordes. Los eventos de acorde se insertan al inicio de un compás.

#### PRERREQUISITO

Ha asignado acordes a los pads de acorde y ha añadido una pista de acordes a su proyecto.

#### PROCEDIMIENTO

- **1.** En la sección **Introducción paso a paso** de la barra de herramientas de la zona de pads de acorde, active **Introducción paso a paso**.
- **2.** Dispara un pad de acorde de la zona de pads de acorde para insertar un evento de acorde. El cursor de introducción paso a paso se muestra con un manipulador azul en la regla y una línea vertical en el visor de notas. Se inserta el evento de acordes y el cursor de introducción paso a paso salta automáticamente al inicio del compás siguiente.

#### **NOTA**

Puede usar **Flecha derecha** / **Flecha izquierda** para ajustar el cursor de introducción paso a paso a la posición en la que quiera insertar el evento de acordes.

Si activa **Modo inserción (desplazar eventos siguientes)**, todos los eventos de acordes a la derecha de la posición de introducción paso a paso se mueven para hacerle sitio al evento insertado.

- **3.** Repita los pasos anteriores para insertar más eventos de acordes.
- **4.** Cuando haya acabado, haga clic en el botón **Introducción paso a paso** de nuevo para desactivarlo.

#### RESULTADO

Los eventos de acorde se insertan en la pista de acordes.

VÍNCULOS RELACIONADOS [Introducción paso a paso](#page-977-0) en la página 978 [Modo inserción \(desplazar eventos siguientes\)](#page-978-0) en la página 979 [Eventos de acorde](#page-951-0) en la página 952 [Añadir eventos de acorde](#page-951-0) en la página 952

### **Crear eventos de acorde a partir de pads de acorde**

Puede usar los acordes asignados a los pads de acorde para crear eventos de acorde en la ventana del **Proyecto**.

PROCEDIMIENTO

**●** Haga clic en un pad de acorde y arrástrelo a una pista de acordes.

RESULTADO Se crea un evento de acorde.

VÍNCULOS RELACIONADOS [Eventos de acorde](#page-951-0) en la página 952 [Añadir eventos de acorde](#page-951-0) en la página 952

### **Crear partes MIDI a partir de pads de acorde**

Puede usar los acordes asignados a los pads de acorde para crear partes MIDI en la ventana del **Proyecto**.

#### PROCEDIMIENTO

**●** Haga clic en un pad de acorde y arrástrelo a una pista MIDI o de instrumento.

#### RESULTADO

Se crea una parte MIDI. Contiene los eventos MIDI que componen el acorde y tiene una duración de un compás.

### <span id="page-1002-0"></span>**Presets de pads de acorde**

Los **Presets de pads de acorde** son plantillas que se pueden aplicar a pads de acorde creados nuevos o a pads ya existentes.

Los **Presets de pads de acorde** guardan los acordes que están asignados a los pads de acorde, así como las configuraciones del reproductor, incluyendo cualquier dato de patterns.

**NOTA** 

Los **Presets de pads de acorde** se organizan en el **MediaBay**, donde puede categorizarlos mediante atributos.

VÍNCULOS RELACIONADOS Guardar presets de pads de acorde en la página 1003 Panel Cargar ajustes de preset en la página 1003

### **Panel Cargar ajustes de preset**

El panel **Cargar ajustes de preset** le permite definir de forma precisa qué incluir al cargar un preset.

● Para abrir el panel **Cargar ajustes de preset**, haga clic en **Cargar ajustes de preset** en la barra de herramientas de los pads de acorde.

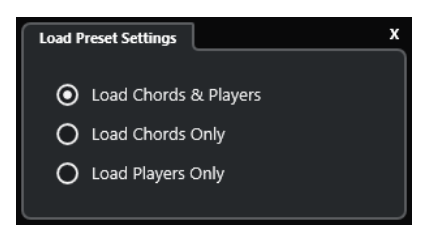

Están disponibles las siguientes opciones:

#### **Cargar acordes e instrumentistas**

Carga los acordes y los instrumentistas de los **Presets de pads de acorde**.

#### **Cargar solo acordes**

Carga solo los acordes de los **Presets de pads de acorde**. Esto es útil si quiere usar acordes específicos que ha guardado como preset, pero no quiere alterar su configuración actual del instrumentista.

#### **Cargar solo instrumentistas**

Carga solo las configuraciones de instrumentista de los **Presets de pads de acorde**. Esto es útil si ha guardado ajustes muy complejos del instrumentista y quiere volver a usarlos luego en otros pads de acorde sin cambiar los acordes asignados.

VÍNCULOS RELACIONADOS Presets de pads de acorde en la página 1003 Guardar presets de pads de acorde en la página 1003

### **Guardar presets de pads de acorde**

Si ha configurado pads de acorde, puede guardarlos como **Presets de pads de acorde**.

<span id="page-1003-0"></span>PROCEDIMIENTO

- **1.** En la barra de herramientas de los pads de acorde, haga clic en **Guardar preset**.
- **2.** En la sección **Nuevo preset**, introduzca un nombre para el nuevo preset.

**NOTA** 

También puede definir atributos para el preset.

**3.** Haga clic en **Aceptar** para guardar el preset y cerrar el diálogo.

VÍNCULOS RELACIONADOS [Presets de pads de acorde](#page-1002-0) en la página 1003 [Panel Cargar ajustes de preset](#page-1002-0) en la página 1003

## **Chord Assistant**

El **Chord Assistant** le ayuda a encontrar acordes para crear una progresión de acordes para su canción.

Para abrir el **Chord Assistant**, haga uno de lo siguiente:

- Active **Mostrar/Ocultar ventana de Chord Assistant** en la barra de herramientas de la zona de pads de acorde.
- Active **Mostrar/Ocultar editor/assistant** en la barra de herramientas de la zona de pads de acorde.

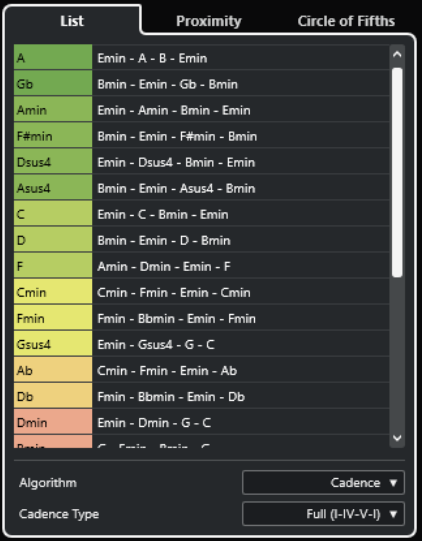

El **Chord Assistant** contiene las pestañas siguientes:

● **Lista**

Le permite encontrar sugerencias para el acorde que está asignado al pad de acordes seleccionado.

● **Círculo de quintas**

Le permite encontrar sugerencias para el acorde que está asignado como **Tonalidad fundamental**.

● **Proximidad**

<span id="page-1004-0"></span>Le permite encontrar sugerencias para el acorde que está asignado al pad de acordes seleccionado.

#### **NOTA**

El asistente de **Proximidad** no está disponible en la zona derecha de la zona de pads de acorde.

VÍNCULOS RELACIONADOS Asistente de lista en la página 1005 [Asistente de círculo de quintas](#page-1006-0) en la página 1007 [Asistente de proximidad](#page-1005-0) en la página 1006 [Panel Tonalidad fundamental](#page-993-0) en la página 994

### **Asistente de lista**

El asistente de **Lista** le permite crear progresiones de acordes basadas en reglas armónicas que pueden ser simples o complejas.

Para abrir el asistente de **Lista**, haga uno de lo siguiente:

- Active **Mostrar/Ocultar ventana de Chord Assistant** en la barra de herramientas de la zona de pads de acorde y seleccione **Lista**.
- Active **Mostrar/Ocultar editor/assistant** en la barra de herramientas de la zona de pads de acorde y seleccione **Lista**.

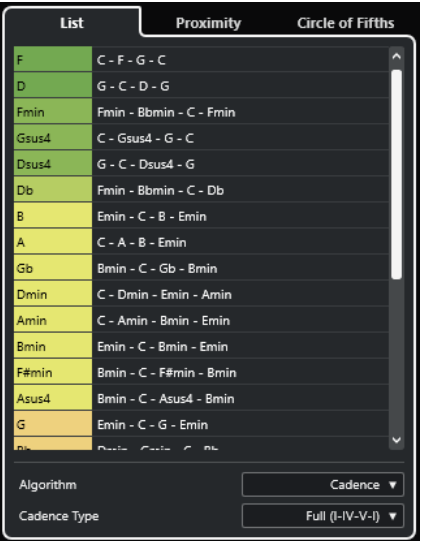

#### **Lista de sugerencias**

Muestra sugerencias para el siguiente acorde.

- Haga clic en una sugerencia de acorde para escucharla.
- Arrastre una sugerencia a un pad de acorde para asignar el acorde al pad de acorde.
- Haga doble clic en una sugerencia de acordes para asignar el acorde al primer pad de acorde libre.

#### <span id="page-1005-0"></span>**NOTA**

Las sugerencias están coloreadas según su utilidad musical. El verde indica que esta sugerencia es más común, el naranja o rojo son musicalmente más aventureros o no encajan en absoluto.

#### **Algoritmo**

Seleccione **Cadencia** para construir una progresión de acordes basada en cadencias. Seleccione **Notas comunes** para construir una progresión especificando cuántas notas comunes quiere que compartan los acordes. Los acordes sugeridos y los colores cambian en consecuencia.

#### **Tipo de cadencia**

Le permite seleccionar un tipo de cadencia para las sugerencias. Como resultado, solo se sugieren los acordes con funciones armónicas específicas. Los acordes sugeridos y los colores cambian en consecuencia.

**NOTA** 

Estas opciones solo están disponibles si selecciona **Cadencia** como el **Algoritmo**.

VÍNCULOS RELACIONADOS [Chord Assistant](#page-1003-0) en la página 1004 [Asistente de círculo de quintas](#page-1006-0) en la página 1007 Asistente de proximidad en la página 1006

### **Asistente de proximidad**

El asistente de **Proximidad** usa un conjunto de normas armónicas, para ofrecerle sugerencias que coincidan con el acorde de referencia.

El acorde de referencia se muestra en la parte inferior, en el centro de la ventana de **Chord Assistant**. Cuanto más lejos esté de este acorde una sugerencia, más compleja será esta sugerencia.

#### **NOTA**

El asistente de **Proximidad** no está disponible en la zona derecha de la zona de pads de acorde.

● Para abrir el asistente de **Proximidad**, active **Mostrar/Ocultar ventana de Chord Assistant**  en la barra de herramientas de la zona de pads de acorde y seleccione **Proximidad**.

<span id="page-1006-0"></span>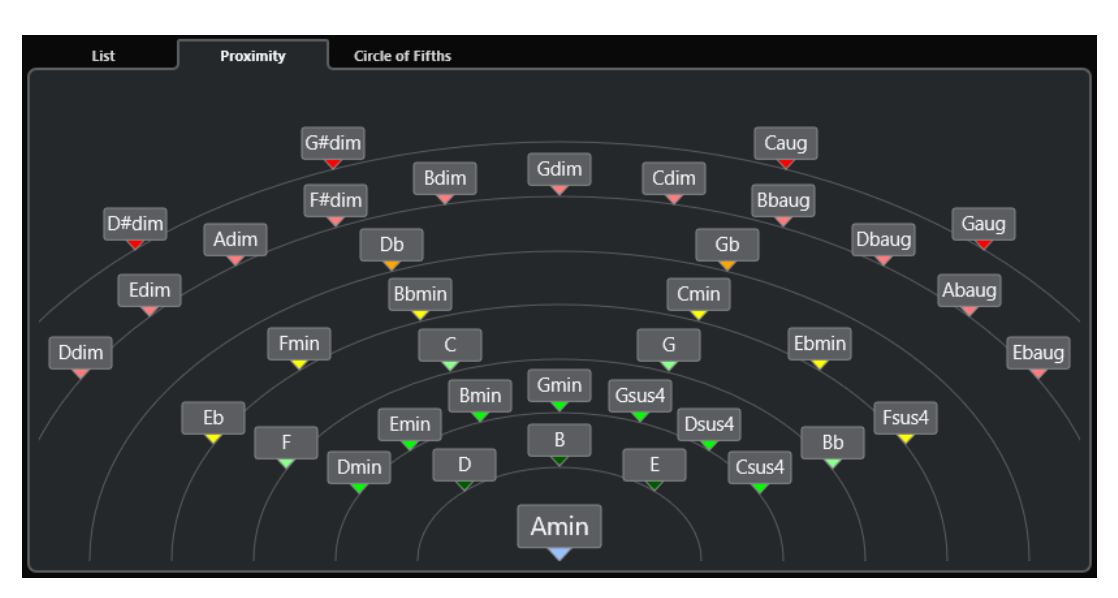

- Para escuchar un acorde sugerido, haga clic en él. Los últimos 3 acordes sugeridos en los que ha hecho clic se muestran en negrita.
- Para asignar una sugerencia al primer pad de acorde sin asignar, haga doble clic en el acorde sugerido.

También puede arrastrar el acorde sugerido y depositarlo sobre un pad de acorde.

Se subrayan los acordes que no se pueden visualizar completamente. El acorde entero se muestra en la descripción emergente.

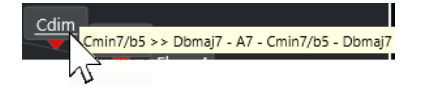

VÍNCULOS RELACIONADOS [Chord Assistant](#page-1003-0) en la página 1004 [Asignar acordes con el asistente de proximidad](#page-989-0) en la página 990 [Asistente de lista](#page-1004-0) en la página 1005 Asistente de círculo de quintas en la página 1007

### **Asistente de círculo de quintas**

El asistente de **Círculo de quintas** muestra los acordes con una visualización interactiva.

- El acorde que define la tonalidad actual, que se muestra en la parte superior, en el centro del **Círculo de quintas**, se marca como tónica (I).
- El círculo exterior muestra los doce acordes mayores ordenados en intervalos de quintas.
- El círculo interior muestra los correspondientes acordes menores paralelos.
- Los números romanos marcan los acordes de la tonalidad actual con sus grados de escala. Puede usar estos acordes para crear progresiones de acordes típicas o puede usar los demás acordes para resultados más creativos.

Para abrir el asistente de **Círculo de quintas**, haga uno de lo siguiente:

- Active **Mostrar/Ocultar ventana de Chord Assistant** en la barra de herramientas de la zona de pads de acorde y seleccione **Círculo de quintas**.
- Active **Mostrar/Ocultar editor/assistant** en la barra de herramientas de la zona de pads de acorde y seleccione **Círculo de quintas**.

<span id="page-1007-0"></span>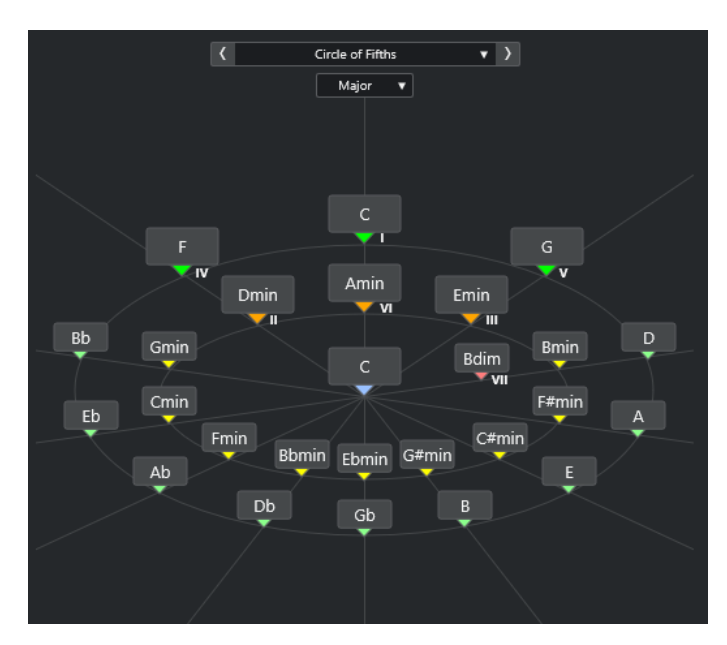

- Para reproducir un acorde, haga clic en él. Los últimos 3 acordes en los que ha hecho clic se muestran en negrita.
- Para asignar un acorde al siguiente pad de acorde sin asignar, haga clic derecho en el acorde sugerido y seleccione **Asignar a primer pad sin asignar** o haga doble clic en el acorde sugerido.

También puede arrastrar el acorde sugerido y depositarlo sobre un pad de acorde.

● Para visualizar correctamente los grados de las escalas, abra el menú emergente **Mayor**/ **Menor** y seleccione una opción.

VÍNCULOS RELACIONADOS [Chord Assistant](#page-1003-0) en la página 1004 [Asignar acordes con el asistente de círculo de quintas](#page-990-0) en la página 991 [Asistente de lista](#page-1004-0) en la página 1005 [Asistente de proximidad](#page-1005-0) en la página 1006

## **Instrumentistas y voicings**

Los diferentes tipos de instrumentos y estilos tienen bibliotecas de voicings distintas. Estas determinan cómo se reproducen los acordes y qué tonos se tocan. A estos voicings se les llama instrumentistas.

Por ejemplo, un acorde C (Do) puede extenderse a un amplio rango de tonos, y un pianista elegirá notas diferentes a un guitarrista. El tono que toca el pianista también puede depender del género musical.

VÍNCULOS RELACIONADOS [Ajustes de instrumentista](#page-1008-0) en la página 1009 Voicing adaptable en la página 1008

### **Voicing adaptable**

En Cubase, el ajuste de voicing adaptable se asegura de que los tonos de las progresiones de acordes no cambien abruptamente.
<span id="page-1008-0"></span>El voicing adaptable está activado y los voicings de los pads de acorde se determinan automáticamente según reglas específicas de continuidad armónica.

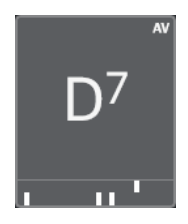

Para ajustar el voicing de un pad de acorde manualmente y evitar que se cambie automáticamente, puede usar el control de voicing a la derecha del pad de acorde. Cuando asigna su propio voicing, el voicing adaptable se desactiva para ese pad de acorde en particular, para que el pad no siga más las reglas de continuidad armónica de la referencia del voicing. Para activar el voicing adaptable de nuevo, active **Voicing adaptable** en la barra de herramientas extendida de la zona de pads de acorde.

Para bloquear el voicing de un pad de acorde, puede activar **Bloquear** en la barra de herramientas extendida de la zona de pads de acorde. Esto bloquea este pad para cambios de edición y control remoto, y desactiva **Voicing adaptable**. Para desbloquear de nuevo el pad de acorde, desactiva **Bloquear** en la barra de herramientas extendida de la zona de pads de acorde.

VÍNCULOS RELACIONADOS [Instrumentistas y voicings](#page-1007-0) en la página 1008

# **Ajustes de instrumentista**

Los **Ajustes de instrumentista** le permiten seleccionar un instrumentista y un ajuste de voicing que sea típico para ese tipo de instrumentista en particular.

● Para abrir los **Ajustes de instrumentista**, haga clic en **Ajustes de instrumentista** en la barra de herramientas de los pads de acorde.

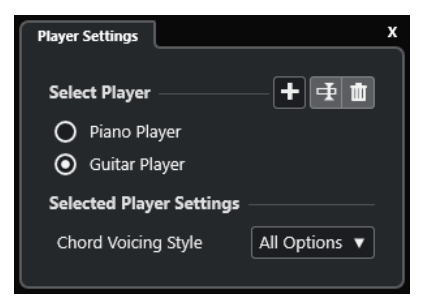

En la sección **Seleccionar instrumentista**, están disponibles las siguientes opciones:

### **Lista de instrumentistas añadidos**

Muestra los instrumentistas añadidos, y el permite activar un instrumentista y usar su estilo de voicing para los pads de acorde.

### **Añadir instrumentista**

Le permite añadir un instrumentista.

### **Renombrar instrumentista seleccionado**

Le permite renombrar el instrumentista seleccionado.

### **Suprimir instrumentista seleccionado**

Le permite eliminar el instrumentista seleccionado.

En la sección **Ajustes de instrumentista seleccionado**, están disponibles las siguientes opciones:

# **Estilo de voicing de acorde (solo guitarrista y pianista)**

Le permite seleccionar un estilo de voicing de acorde del instrumentista seleccionado. Esto determina cómo se reproducen los acordes y qué tonos usan.

# **Despl. octava (solo instrumentista básico)**

Le permite determinar un valor de desplazamiento para el rango de octava.

VÍNCULOS RELACIONADOS [Instrumentistas y voicings](#page-1007-0) en la página 1008 [Ajustes de instrumentista](#page-1008-0) en la página 1009

# **Usar instrumentistas diferentes en múltiples pistas**

Puede configurar instrumentistas diferentes en pistas diferentes. Si habilita para la grabación esas pistas y reproduce los pads de acorde, cada pista usa un instrumentista dedicado.

PROCEDIMIENTO

- **1.** En el área de los controles globales de pista de la lista de pistas, haga clic en **Añadir pista** .
- **2.** Haga clic en **Instrumento**.
- **3.** En el campo de valor **Número**, seleccione el número de pistas que quiere añadir.
- **4.** Abra el menú emergente **Instrumento** y seleccione un instrumento VST.
- **5.** Haga clic en **Añadir pista**.

Se añaden las pistas de instrumento a la lista de pistas, y se abren los paneles de control del instrumento VST seleccionado.

- **6.** Active **Modo de salida de pads de acorde**.
- **7.** Haga clic en **Ajustes de instrumentista**.
- **8.** Seleccione la primera pista de instrumento, seleccione un sonido en el instrumento VST y configure un instrumentista.

Por ejemplo, seleccione un sonido de piano y active **Pianista**.

# **NOTA**

Al configurar el reproductor de una pista, asegúrese de que **Habilitar grabación** o **Monitor**  solo están activos para esta pista en particular.

**9.** Seleccione la segunda pista de instrumento, seleccione un sonido para el instrumento VST, y configure otro instrumentista.

Por ejemplo, seleccione un sonido de guitarra y active **Guitarrista**.

**10.** Seleccione la siguiente pista de instrumento, y proceda de la misma forma que con las otras 2 pistas.

Por ejemplo, seleccione un sonido de cuerda, haga clic en **Añadir instrumentista** y seleccione **Añadir instrumentista básico**.

**11.** Seleccione todas las pistas de instrumento, y haga clic en **Habilitar grabación**.

# <span id="page-1010-0"></span>RESULTADO

Ahora puede reproducir los pads de acorde y usar los parámetros de control remoto de tensiones y transposición para cambiar todos los símbolos de acorde de cada instrumentista a la vez. Sin embargo, si cambia el **Voicing**, solo se ve afectado el reproductor seleccionado.

```
VÍNCULOS RELACIONADOS
```
[Diálogo Añadir pista – Instrumento](#page-114-0) en la página 115

# **Ajustes de modo instrumentista**

Los **Ajustes de modo instrumentista** le permiten seleccionar un instrumentista y un ajuste de voicing que sea típico para ese tipo de instrumentista en particular.

● Para abrir los **Ajustes de modo instrumentista**, haga clic en **Ajustes de modo instrumentista** en la barra de herramientas de los pads de acorde.

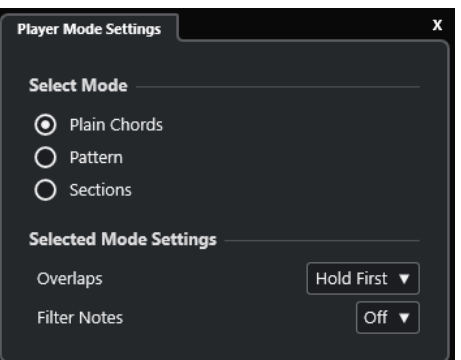

# **Sección Seleccionar modo**

En la sección **Seleccionar modo**, están disponibles las siguientes opciones:

### **Acordes planos**

Le permite reproducir los acordes que están asignados a los pads de acorde como acordes planos.

### **Patrón**

Le permite usar las notas de los acordes que están asignados a los pads de acorde para reproducir un patrón MIDI.

### **Secciones**

Le permite reproducir notas individuales o grupos de notas, las denominadas secciones, de los acordes que están asignados a los pads de acorde. Las secciones contienen notas de acorde, de abajo hasta arriba: la primera sección representa la nota o voicing más inferior de un acorde, normalmente el bajo. La segunda sección representa el tenor, y así sucesivamente.

# VÍNCULOS RELACIONADOS

[Ajustes de modo seleccionado—Acordes planos](#page-1011-0) en la página 1012 [Ajustes de modo seleccionado—Patrón](#page-1011-0) en la página 1012 [Ajustes de modo seleccionado—Secciones](#page-1013-0) en la página 1014

# <span id="page-1011-0"></span>**Ajustes de modo seleccionado—Acordes planos**

El modo instrumentista **Acordes planos** le permite reproducir los acordes que están asignados a los pads de acorde como acordes planos.

● En la barra de herramientas, haga clic en **Ajustes de modo instrumentista** y en la sección **Seleccionar modo**, active **Acordes planos**.

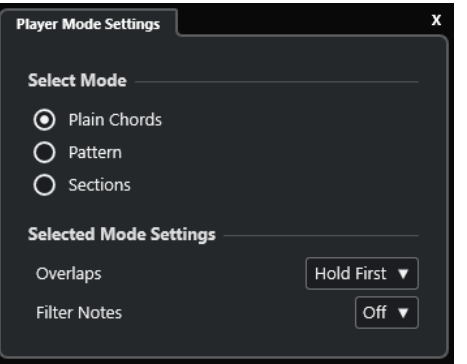

En la sección **Ajustes de modo seleccionado**, están disponibles las siguientes opciones:

### **Solapados**

Le permite seleccionar qué ocurre con las notas del primer acorde cuando toca un acorde sin soltar el acorde previo.

- Mantener primero mantiene las notas del primer acorde. No se envían mensajes de note-off. Si los acordes tienen notas en común, éstas no se disparan de nuevo.
- Legato libera las notas del primer acorde, excepto las notas comunes. Estas se mantienen y no se disparan de nuevo.
- **Detener primero** libera las notas del primer acorde, incluidas las notas comunes.

### **Filtrar notas**

Le permite seleccionar qué teclas se filtran.

- **Desact.** no filtra nada.
- **De MIDI Thru** filtra las teclas sin asignar, y también teclas que están asignadas como teclas remotas de voicings, tensiones y transposición.

### VÍNCULOS RELACIONADOS

[Diálogo Ajustes remotos de pads de acorde](#page-1017-0) en la página 1018

# **Ajustes de modo seleccionado—Patrón**

El modo instrumentista **Patrón** le permite reproducir un patrón MIDI usando las notas de los acordes que están asignados a los pads de acorde.

● En la barra de herramientas, haga clic en **Modo instrumentista** y en la sección **Seleccionar modo**, seleccione **Patrón**.

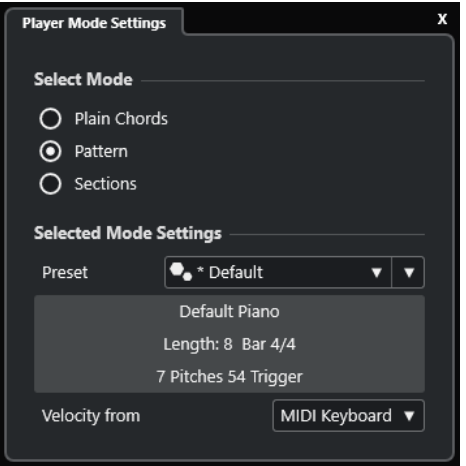

Están disponibles las siguientes opciones:

En la sección **Ajustes de modo seleccionado**, están disponibles las siguientes opciones:

### **Preset**

Le permite cargar presets de patrones.

### **Importar desde loop MIDI**

Le permite seleccionar un loop MIDI que se usa como patrón.

# **Campo de información del patrón**

Muestra información acerca del patrón cargado.

### **Velocidad desde**

- Patrón usa los valores de velocidad del loop MIDI o de la parte MIDI que está seleccionada como patrón.
- **Teclado MIDI** le permite determinar los valores de velocidad al pulsar más fuerte o más flojo las teclas en su teclado MIDI.

# **NOTA**

Puede depositar una parte MIDI desde el visor de eventos en una sección del **Modo instrumentista** de la barra de herramientas. Automáticamente establece el modo instrumentista a **Patrón** y usa la parte MIDI como un patrón.

VÍNCULOS RELACIONADOS [Ajustes de modo instrumentista](#page-1010-0) en la página 1011 Usar el reproductor de patrones en la página 1013

# **Usar el reproductor de patrones**

Puede reproducir un patrón MIDI usando las notas de los acordes que están asignados a los pads de acorde.

### PROCEDIMIENTO

- **1.** En la barra de herramientas de los pads de acorde, haga clic en **Modo instrumentista**.
- **2.** En la sección **Seleccionar modo**, active **Patrón**.

<span id="page-1013-0"></span>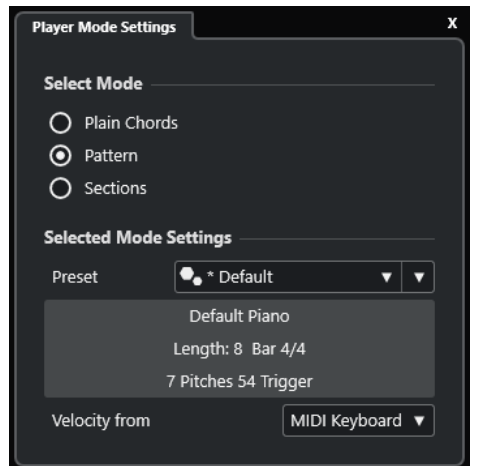

- **3.** En la sección **Ajustes de modo seleccionado**, haga uno de lo siguiente:
	- Abra el menú emergente **Preset** y seleccione un preset de patrón.
	- Haga clic en *Importar desde loop MIDI* y seleccione un bucle MIDI.

**NOTA** 

El loop o la parte deben tener entre 3 y 5 voces. El número de voces se indica en la columna **Voces** de la lista de **Filtros**.

- **4.** En el campo **Velocidad desde**, seleccione un origen de velocidad para las notas.
- **5.** Dispara los pads de acorde.

# RESULTADO

Los pads de acorde reproducen el patrón del bucle o parte usando las notas del acorde asignado.

### **NOTA**

En el modo **Patrón**, puede desplazarse por los presets moviendo el puntero del ratón por encima del campo **Explorador de presets** en la barra de herramientas de la zona de pads y usando la rueda del ratón.

VÍNCULOS RELACIONADOS [Ajustes de modo instrumentista](#page-1010-0) en la página 1011 [Ajustes de modo seleccionado—Patrón](#page-1011-0) en la página 1012 [Asignar voces a notas](#page-971-0) en la página 972 [Configurar las columnas de la lista de resultados](#page-643-0) en la página 644

# **Ajustes de modo seleccionado—Secciones**

El modo instrumentista **Secciones** le permite reproducir notas individuales o grupos de notas, las denominadas secciones, de los acordes que están asignados a los pads de acorde. Las secciones contienen notas de acorde, de abajo hasta arriba: la primera sección representa la nota o voicing más inferior de un acorde, normalmente el bajo. La segunda sección representa el tenor, y así sucesivamente.

● En la barra de herramientas, haga clic en **Modo instrumentista** y en la sección **Seleccionar modo**, active **Secciones**.

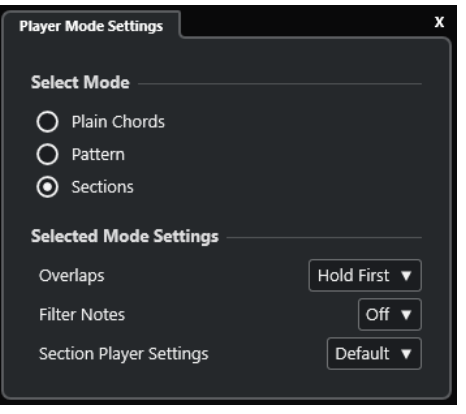

Están disponibles las siguientes opciones:

### **Solapados**

Le permite seleccionar qué ocurre con las notas del primer acorde cuando toca un acorde sin soltar el acorde previo.

- Mantener primero mantiene las notas del primer acorde. No se envían mensajes de note-off. Si los acordes tienen notas en común, éstas no se disparan de nuevo.
- **Legato** libera las notas del primer acorde, excepto las notas comunes. Estas se mantienen y no se disparan de nuevo.
- Detener primero libera las notas del primer acorde, incluidas las notas comunes.

### **Filtrar notas**

Le permite seleccionar qué teclas se filtran.

- **Desact.** no filtra nada.
- De MIDI Thru filtra las teclas sin asignar, y también teclas que están asignadas como teclas remotas de voicings, tensiones y transposición.

### **Ajustes de instrumentistas de sección**

Abre el panel **Ajustes personalizados para intérprete de sección**.

### VÍNCULOS RELACIONADOS

[Diálogo Ajustes remotos de pads de acorde](#page-1017-0) en la página 1018 [Panel Ajustes personalizados para intérprete de sección](#page-1015-0) en la página 1016

# **Reproducir secciones de acordes**

Puede reproducir secciones de acordes de un pad de acorde. Puede tocar las secciones y sus notas de acorde correspondientes usando las teclas remotas que les están asignadas, en combinación con las teclas remotas que están asignadas a un pad de acorde. Para ver y editar la asignación de teclas remotas para las secciones, puede abrir la pestaña **Ajustes remotos de pads de acorde**.

### PRERREQUISITO

Ha añadido una pista de instrumento con un instrumento asignado a su proyecto. Ha habilitado para la grabación la pista de instrumento. Ha conectado y configurado un teclado MIDI. En la barra de herramientas de los pads de acorde, ha activado **Modo de salida de pads de acorde**.

### PROCEDIMIENTO

**1.** Haga clic en **Modo instrumentista** y en la sección **Seleccionar modo**, active **Secciones**. En el teclado, el rango remoto de las secciones se resalta en marrón.

<span id="page-1015-0"></span>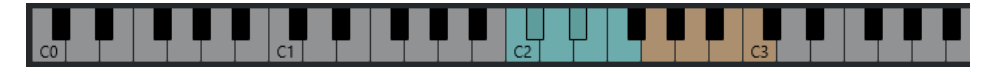

- **2.** En su teclado MIDI, pulse cualquier tecla que corresponda al rango remoto de pads. En la mayoría de los casos, esto dispara el pad de acorde. Sin embargo, en el modo **Secciones**, no oirá nada a menos que pulse una tecla remota de sección.
- **3.** En su teclado MIDI, pulse cualquier tecla que corresponda al rango remoto de sección.

# RESULTADO

Se reproduce la sección de acordes del acorde cuyo pad de acorde disparó. Puede pulsar cualquier otra tecla del rango remoto de sección para tocar diferentes secciones del mismo acorde, o pulsarlas todas a la vez. Puede usar las teclas remotas de voicing, tensión, y transposición para añadir variedad.

# **Panel Ajustes personalizados para intérprete de sección**

Los ajustes personalizados del intérprete de sección le permiten determinar cómo disparar las secciones, cómo distribuirlas o si reproducirlas. Solo están disponibles las secciones con teclas remotas asignadas.

● En la barra de herramientas, haga clic en **Modo instrumentista**. En la sección **Seleccionar modo**, active **Secciones**. En la sección **Ajustes de modo seleccionado**, abra el menú emergente **Ajustes de instrumentistas de sección** y seleccione **Personalizado**.

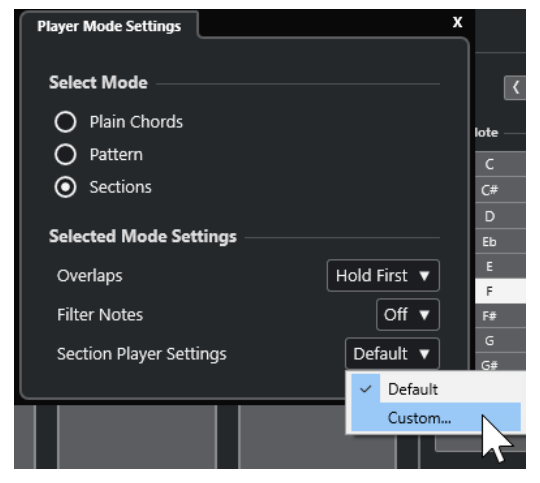

Están disponibles los siguientes ajustes:

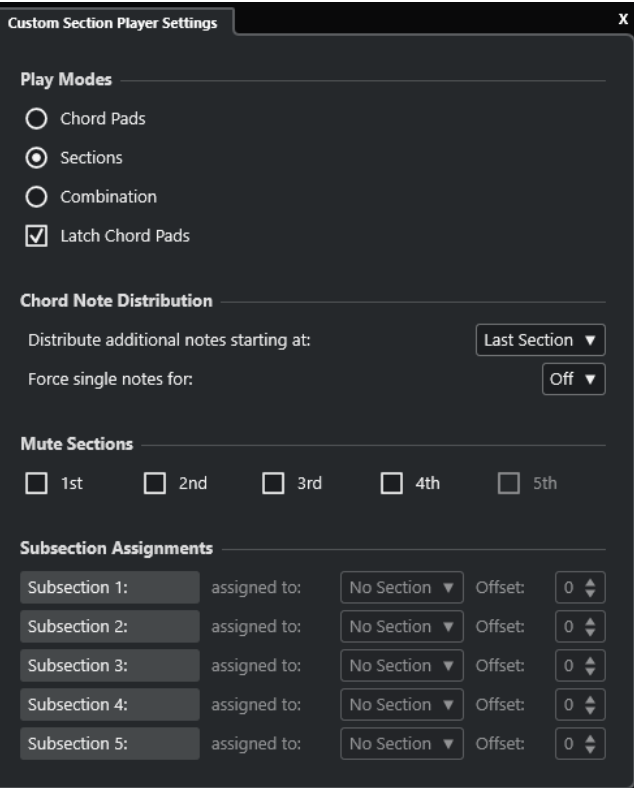

### **Modos de reproducción**

Pads de acorde

Le permite oír las notas de los acordes que se corresponden con la sección si pulsa la tecla remota de una sección específica en su teclado MIDI.

● **Secciones**

Le permite oír las notas de acordes correspondientes a una sección, una vez pulsa una tecla asignada a un pad de acorde en su teclado MIDI y la tecla remota de una sección específica.

● **Combinación**

Combina secciones y pads de acorde para que sea igual que primero pulse la tecla remota del pad de acorde, o de la sección.

### ● **Mantener pads de acorde**

Le permite oír secciones mientras mantenga presionadas las teclas remotas de la sección, incluso después de soltar la tecla remota de su pad de acorde. Le recomendamos que lo active en secciones y modos de combinación.

# **Distribución de notas de acorde**

Le permite determinar cómo distribuir las notas de acorde entre las secciones en caso de que el acorde que está asignado al pad de acorde tenga más notas que secciones.

### **Enmudecer secciones**

Evita que se reproduzca una sección, lo que le permite excluir voicings específicos de la reproducción.

# **Asignaciones de subsecciones**

Solo están disponibles si ha configurado teclas remotas para subsecciones mediante la pestaña **Control remoto de instrumentista**.

- <span id="page-1017-0"></span>Le permite asignar una subsección a una sección mediante el menú emergente **asignada a**.
- Le permite especificar un desplazamiento de la sección mediante los controles de **Desplazamiento**. Como resultado, cuando pulse la tecla remota de la subsección, oirá las notas de acordes que se corresponden a la sección transpuestas por el desplazamiento especificado.

# **Diálogo Ajustes remotos de pads de acorde**

El diálogo **Ajustes remotos de pads de acorde** le permite cambiar las asignaciones de teclas remotas y la disposición de los pads de acorde.

● Para abrir el diálogo **Ajustes remotos de pads de acorde**, haga clic en **Ajustes remotos de pads de acorde**.

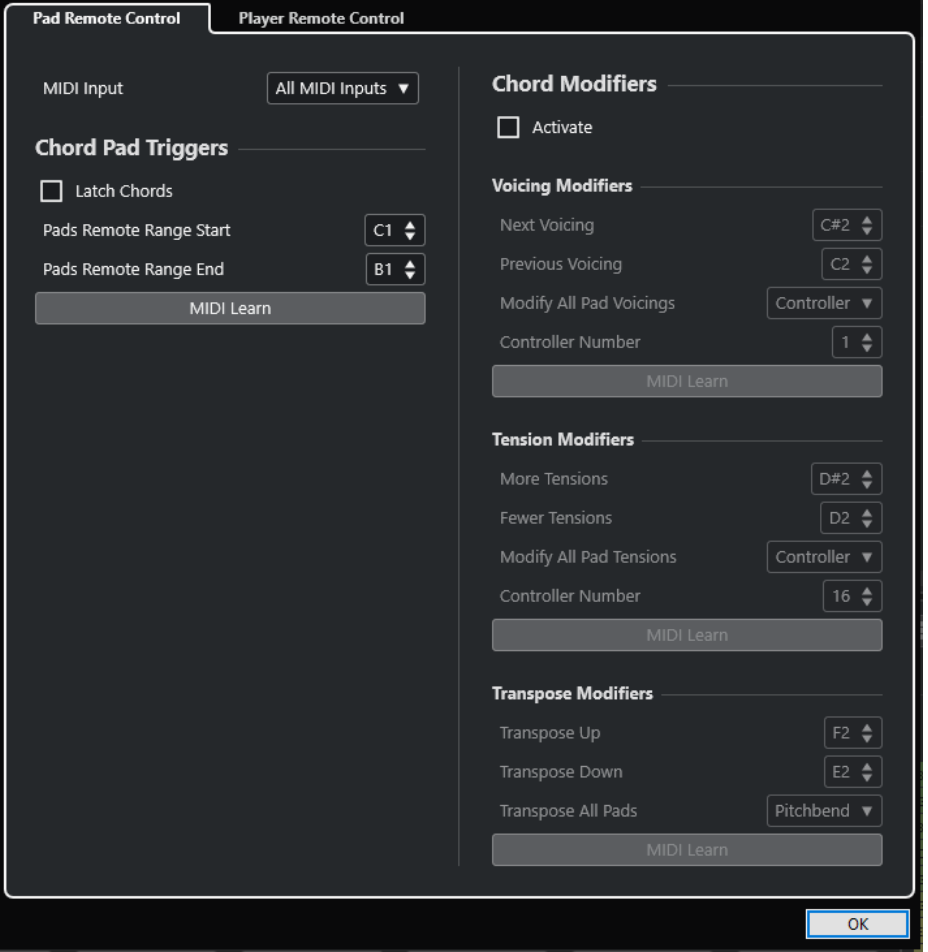

Están disponibles las siguientes pestañas:

### **Control remoto de pads**

Le permite especificar un rango de teclas remotas que disparan los acordes que están asignados a las secciones. Además, también puede configurar modificadores de acordes que le permiten especificar cómo reproducir los acordes.

### **Control remoto de instrumentista**

Le permite especificar un rango de teclas remotas que disparan las notas de los acordes y que seleccionan o enmudecen instrumentistas.

VÍNCULOS RELACIONADOS Pestaña Control remoto de pads en la página 1019 [Pestaña Control remoto de instrumentista](#page-1021-0) en la página 1022

# <span id="page-1018-0"></span>**Pestaña Control remoto de pads**

La pestaña **Control remoto de pads** del diálogo **Ajustes remotos de pads de acorde** le permite definir un rango de teclas remotas que disparan los acordes que están asignados a los pads de acorde.

● Para abrir la pestaña **Control remoto de pads**, haga clic en **Ajustes remotos de pads de acorde** . En el diálogo **Ajustes remotos de pads de acorde**, haga clic en **Control remoto de pads**.

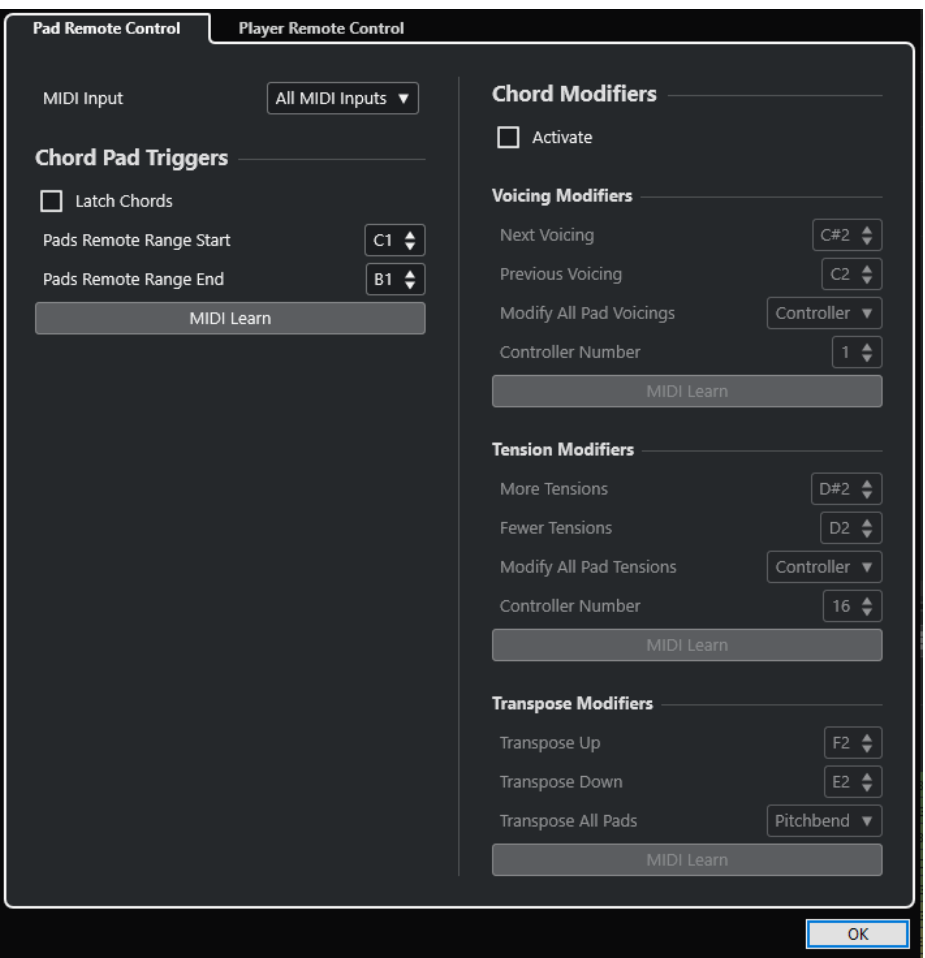

# **Entrada MIDI**

Le permite seleccionar una entrada MIDI.

# **Disparadores de pads de acorde**

En la sección **Disparadores de pads de acorde**, están disponibles las siguientes opciones:

### **Mantener acordes**

Active esto si quiere que el pad de acorde se reproduzca hasta que se dispare de nuevo.

### **Inicio de rango remoto de pads**

Le permite ajustar la nota de inicio del rango remoto. Por defecto, se establece en C1 (do1).

### **Final de rango remoto de pads**

Le permite ajustar la nota de fin del rango remoto. Por defecto, se establece en B1 (si1).

# **Aprender MIDI**

Activa/Desactiva la función **Aprender MIDI** para asignar la entrada MIDI al rango remoto de pads.

# **Modificadores de acordes**

En la sección **Modificadores de acordes**, está disponible la siguiente opción:

#### **Activar**

Activa/Desactiva la asignación de teclas remotas de voicings, tensiones y transposición. Si esta opción está desactivada, solo la asignación remota de teclas está activa para el rango remoto de pads.

# **NOTA**

Si usa las teclas remotas de voicings, tensiones o transposición después de soltar la tecla remota del pad de acorde, se ve afectado el pad de acorde seleccionado.

### **NOTA**

Si usa controladores MIDI que ya están asignados a otras funciones de control remoto, por ejemplo, los **Controles rápidos de pista** o los **Controles rápidos VST**, todas las asignaciones previas se pierden.

En la sección **Modificadores de voicing**, están disponibles las siguientes opciones:

#### **Voicing siguiente**

Reproduce el voicing siguiente del primer pad asignado y seleccionado y actualiza todos los pads seleccionados en consecuencia.

### **Voicing anterior**

Reproduce el voicing anterior del primer pad asignado y seleccionado y actualiza todos los pads seleccionados en consecuencia.

# **Modificar todos los voicings de pads**

Le permite ajustar los voicings de todos los pads de acorde usando uno de los siguientes modificadores:

- **Ningún modificador**
- **Aftertouch**
- **Pitchbend**
- **Controlador**

Si selecciona **Controlador**, puede ajustar el número de controlador en el campo **Número de controlador**.

### **Aprender MIDI**

Activa/Desactiva la función **Aprender MIDI** para asignar la entrada por MIDI a los parámetros para cambiar voicings.

### En la sección **Modificadores de tensión**, están disponibles las siguientes opciones:

### **Más tensiones**

Reproduce el primer pad asignado y seleccionado con más tensiones, y actualiza todos los pads seleccionados en consecuencia.

### **Menos tensiones**

Reproduce el primer pad asignado y seleccionado con menos tensiones, y actualiza todos los pads seleccionados en consecuencia.

### **Modificar todas las tensiones de pads**

Le permite ajustar las tensiones de todos los pads de acorde usando uno de los siguientes modificadores:

- **Ningún modificador**
- **Aftertouch**
- **Pitchbend**
- **Controlador**

Si selecciona **Controlador**, puede ajustar el número de controlador en el campo **Número de controlador**.

### **Aprender MIDI**

Activa/Desactiva la función **Aprender MIDI** para asignar la entrada por MIDI a los parámetros para cambiar tensiones.

En la sección **Modificadores de transposición**, están disponibles las siguientes opciones:

### **Transponer arriba**

Reproduce el primer pad asignado y seleccionado, y lo transpone junto con todos los pads seleccionados hacia arriba.

### **Transponer abajo**

Reproduce el primer pad asignado y seleccionado, y lo transpone junto con todos los pads seleccionados hacia abajo.

# **Transponer todos los pads**

Le permite transponer todos los pads de acorde usando uno de los siguientes modificadores:

- **Ningún modificador**
- **Aftertouch**
- **Pitchbend**
- **Controlador**

Si selecciona **Controlador**, puede ajustar el número de controlador en el campo **Número de controlador**.

# **Aprender MIDI**

Activa/Desactiva la función **Aprender MIDI** para asignar la entrada por MIDI a los parámetros para cambiar transposiciones.

# VÍNCULOS RELACIONADOS

[Diálogo Ajustes remotos de pads de acorde](#page-1017-0) en la página 1018 [Cambiar el rango remoto de pads](#page-1021-0) en la página 1022

# <span id="page-1021-0"></span>**Cambiar el rango remoto de pads**

Puede ampliar el rango remoto de pads para acceder a más pads de acorde. Si quiere usar un rango de teclas más ancho en su teclado MIDI para tocar normal, puede estrechar el rango remoto de pads.

### PROCEDIMIENTO

- **1.** En la barra de herramientas, haga clic en **Ajustes remotos de pads de acorde**.
- **2.** Abra la pestaña **Control remoto de pads**.
- **3.** En la sección **Disparadores de pads de acorde**, haga uno de lo siguiente:
	- Active **Aprender MIDI** para que se encienda el botón. En su teclado MIDI, pulse las 2 teclas que quiera asignar como el inicio y fin del rango.
	- Introduzca un nuevo valor en los campos **Inicio de rango remoto de pads** y **Final de rango remoto de pads**.

# RESULTADO

En el teclado, el indicador del rango remoto de pads cambia.

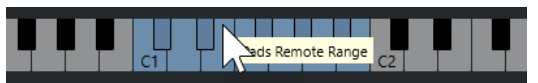

# VÍNCULOS RELACIONADOS

[Pestaña Control remoto de pads](#page-1018-0) en la página 1019 [Diálogo Ajustes remotos de pads de acorde](#page-1017-0) en la página 1018

# **Pestaña Control remoto de instrumentista**

La pestaña **Control remoto de instrumentista** del diálogo **Ajustes remotos de pads de acorde**  le permite definir un rango de teclas remotas que disparan los acordes que están asignados a las secciones.

● Para abrir la pestaña **Control remoto de instrumentista**, haga clic en **Ajustes remotos de pads de acorde**. En el diálogo **Ajustes remotos de pads de acorde**, haga clic en **Control remoto de instrumentista**.

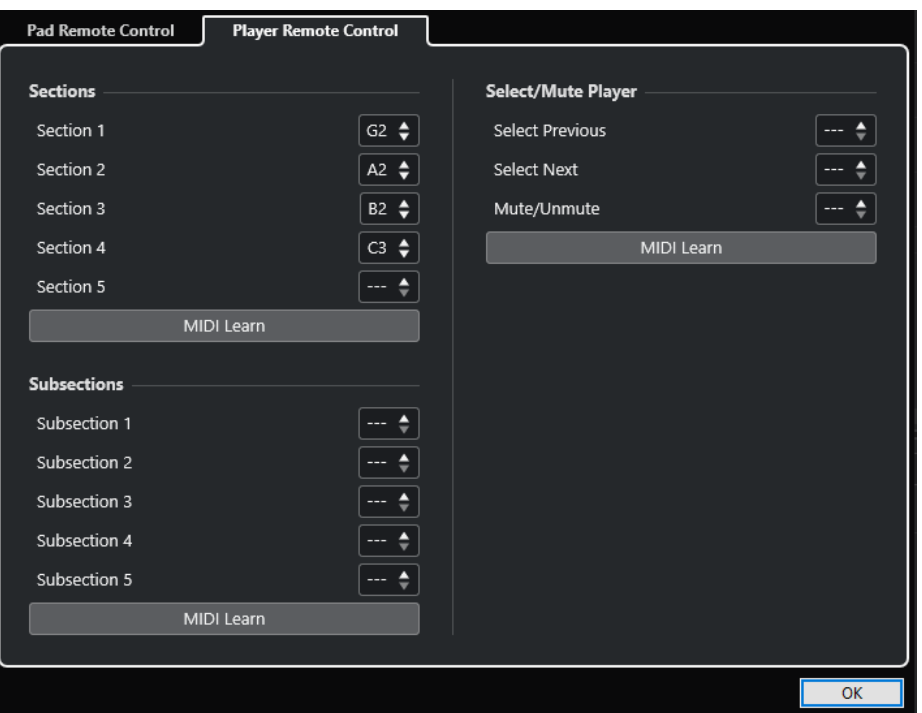

# **Secciones**

### **Secciones**

Le permite asignar teclas remotas para hasta 5 secciones. Puede usar las teclas remotas de sección en combinación con una tecla remota de pad para disparar las notas de acordes que se correspondan con las secciones.

### **Aprender MIDI**

Activa/Desactiva la función **Aprender MIDI** para asignar la entrada MIDI a las secciones.

# **Subsecciones**

### **Subsecciones**

Le permite asignar teclas remotas para hasta 5 subsecciones. Puede usar las teclas remotas de subsección en combinación con una tecla remota de pad para disparar las notas de acorde que correspondan a la sección transpuesta por el desplazamiento especificado en su subsección.

#### **Aprender MIDI**

Activa/Desactiva la función **Aprender MIDI** para asignar la entrada MIDI a las subsecciones.

# **Seleccionar/Enmudecer instrumentista**

### **Seleccionar/Enmudecer instrumentista**

Le permite asignar teclas remotas para la navegación y enmudecido de instrumentistas si usa instrumentistas diferentes en múltiples pistas.

### **Aprender MIDI**

Activa/Desactiva la función **Aprender MIDI** para asignar la entrada por MIDI a los parámetros para seleccionar y enmudecer instrumentistas.

VÍNCULOS RELACIONADOS [Ajustes de modo seleccionado—Secciones](#page-1013-0) en la página 1014

# **Panel Ajustes de visualización de pads de acorde**

El panel **Ajustes de visualización de pads de acorde** le permite cambiar la visualización y la disposición de los pads de acorde.

● Para abrir el panel **Ajustes de visualización de pads de acorde**, haga clic en **Ajustes de visualización de pads de acorde** en la barra de herramientas de la zona de pads de acorde.

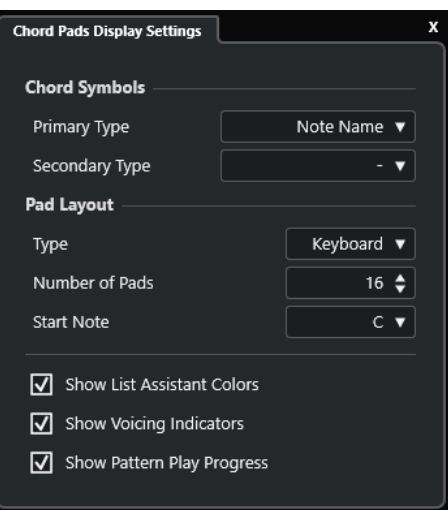

# **Símbolos de acorde**

# **Tipo primario**

Le permite seleccionar el tipo de visualización primaria de los símbolos de acordes. Están disponibles las siguientes opciones:

● **Nombre de nota**

Le permite visualizar símbolos de acordes con nombres de notas, sin hacer referencia a ninguna tonalidad.

# ● **Números romanos**

Le permite visualizar símbolos de acordes en un sistema de notación de acordes, basados en grados de escala que están escritos en números romanos. Hacen referencia a la ubicación o la función de un acorde, en relación con la tonalidad fundamental.

# **Sistema númerico de Nashville**

Le permite visualizar símbolos de acordes en un sistema de notación de acordes que funciona independientemente de la tonalidad de la canción. Por lo tanto, el acorde 1 siempre representa la tónica, independientemente de la tonalidad en la que esté.

# **Tipo secundario**

Le permite seleccionar el tipo de visualización secundaria de los símbolos de acordes. El tipo secundario se muestra debajo del tipo primario, siempre que haya espacio suficiente. Ofrece las mismas opciones que el tipo primario.

# **Disposición de pads**

### **Tipo**

Active **Teclado** para mostrar los pads de acorde en una disposición de teclado.

Active **Rejilla** para mostrar los pads de acorde en una disposición de rejilla.

### **Número de pads (solo en modo Teclado)**

Le permite seleccionar el número de pads que se muestran en la disposición del teclado.

# **Nota de inicio (solo en modo Teclado)**

Le permite seleccionar la nota de inicio del primer pad de acorde en la disposición del teclado.

### **Número de filas (solo en modo Rejilla)**

Le permite seleccionar el número de filas que se mostrarán en la disposición de la rejilla.

### **Número de columnas (solo en modo Rejilla)**

Le permite seleccionar el número de columnas que se mostrarán en la disposición de la rejilla.

**NOTA** 

Después de cambiar la disposición de pads puede ser que necesite ajustar la configuración remota.

### **Mostrar colores de asistente de lista**

Le permite mostrar/ocultar el coloreado de pads del asistente de lista en los pads de acorde.

### **Mostrar indicadores de voicings**

Le permite mostrar/ocultar los indicadores de voicings en los pads de acorde.

### **Mostrar progreso de reproducción de pattern**

Le permite mostrar/ocultar el progreso de reproducción del pattern en los pads de acorde.

VÍNCULOS RELACIONADOS

[Pads de acorde](#page-982-0) en la página 983 [Asistente de lista](#page-1004-0) en la página 1005 [Indicador de color del asistente de lista](#page-984-0) en la página 985

# <span id="page-1025-0"></span>**Transformador de entrada de proyecto**

El **Transformador de entrada de proyecto** es una herramienta potente para realizar funciones de búsqueda y reemplazo sobre datos MIDI.

El **Transformador de entrada de proyecto** trabaja en tiempo real. Filtra y transforma los datos MIDI mientras se graban. Todos los ajustes que hace en el **Transformador de entrada de proyecto** siempre afectan a los eventos MIDI reales de su grabación.

Puede usar el **Transformador de entrada de proyecto** así:

- Puede configurar condiciones de filtro para buscar elementos específicos.
	- Pueden ser elementos de un tipo específico, con determinados atributos o valores o en posiciones concretas, en cualquier combinación. Puede combinar cualquier número de condiciones de filtro para hacer condiciones compuestas usando los operadores **Y**/**O**.
- Puede seleccionar la función básica a realizar.

Por ejemplo, puede cambiar las propiedades de los elementos encontrados o eliminar los elementos.

Puede configurar una lista de acciones que especifique exactamente lo que se hace. Esto no es necesario para todas las funciones.

Combinando condiciones de filtro, funciones y operaciones específicas, podrá realizar procesos muy complejos.

Para ello, necesita algún conocimiento acerca de cómo se estructuran los mensajes MIDI. Sin embargo, también incluye una amplia selección de presets, lo que le permitirá usar este gran poder de procesado sin tener que preocuparse por aspectos más complicados.

### **NOTA**

- Los ajustes del **Transformador de entrada de proyecto** afectan a todas las entradas MIDI y por lo tanto a todas las pistas MIDI. Para transformar datos MIDI que van a una pista MIDI específica antes de grabarlos, use el **Transformador de entrada de pista** en su lugar.
- También puede usar el efecto MIDI **Transformer** para transformar datos MIDI. Vea el documento aparte **Referencia de plug-ins**.

## VÍNCULOS RELACIONADOS

Vista general de la ventana Transformador de entrada de proyecto en la página 1026 [Transformador de entrada de pista](#page-766-0) en la página 767

# **Vista general de la ventana Transformador de entrada de proyecto**

El **Transformador de entrada de proyecto** le permite combinar condiciones de filtro, funciones y acciones para realizar procesados MIDI muy potentes.

Para abrir el **Transformador de entrada de proyecto** haga uno de lo siguiente:

- Seleccione **Proyecto** > **Transformador de entrada de proyecto**.
- Seleccione una pista MIDI y en el **Inspector**, abra la sección **Enrutado**. Abra el menú emergente **Transformador de entrada** y active **Proyecto**. Abra el menú emergente **Transformador de entrada** de nuevo y seleccione **Abrir panel**.

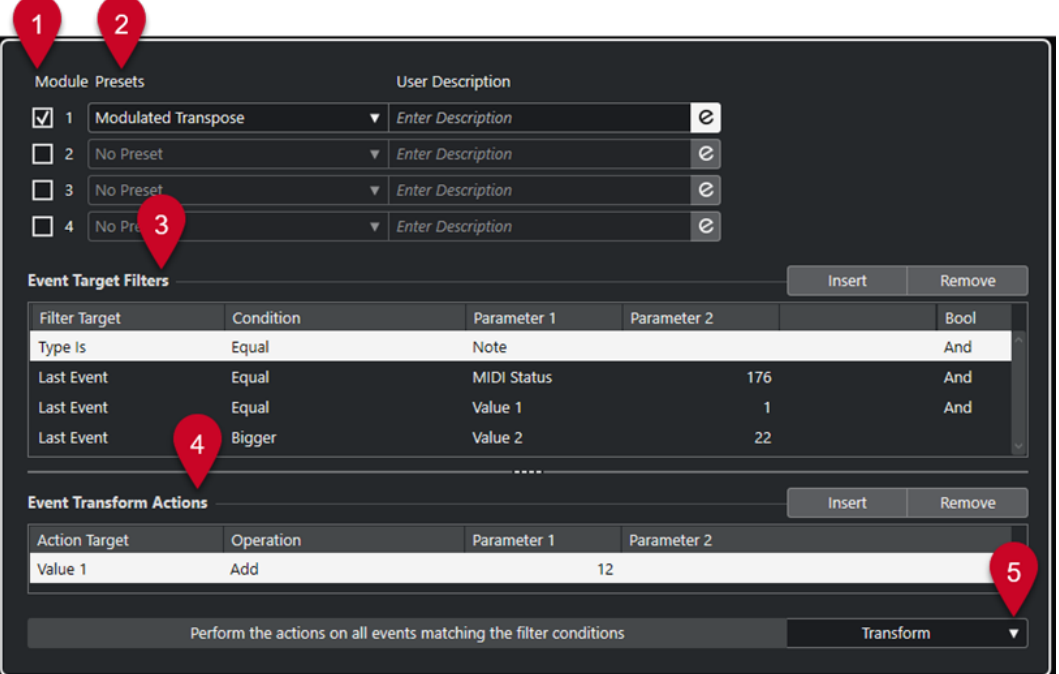

# **1 Módulo**

Le permite ver y editar un módulo.

# **2 Preset**

Le permite seleccionar un preset.

# **3 Filtros de objetivo de evento**

Le permite especificar las condiciones, tales como tipo, atributo, valor o posición, que debe cumplir un elemento específico para poder ser encontrado. Puede combinar cualquier número de condiciones de filtro usando los operadores **Y** y **O**.

# **4 Acciones de transformación de evento**

Le permite configurar una lista de acciones que especifica exactamente lo que se hace. Esto no es necesario para todas las funciones.

# **5 Funciones**

Le permite seleccionar una función.

# **NOTA**

Puede redimensionar las secciones **Filtros de objetivo de evento** y **Acciones de transformación de evento** arrastrando el divisor entre ellas.

# VÍNCULOS RELACIONADOS

[Vista general de la ventana Transformador de entrada de pista](#page-767-0) en la página 768

# <span id="page-1027-0"></span>**Explorador de presets del transformador de entrada de proyecto**

El explorador de presets del **Transformador de entrada de proyecto** le permite cargar, guardar y gestionar presets.

Para abrir el explorador de presets, abra el **Transformador de entrada de proyecto** y haga clic en un campo de **Presets**.

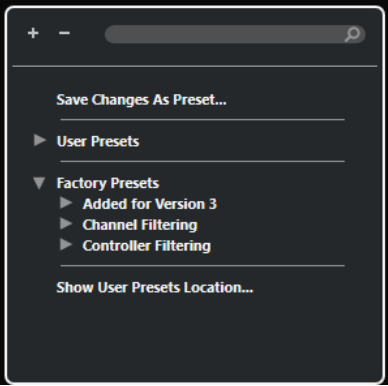

### **Expandir todo**

Expande el árbol.

### **Plegar todo**

Pliega el árbol.

### **Buscar**

Le permite buscar presets escribiendo el nombre del preset, partes del preset o el nombre de la categoría.

### **Guardar cambios como preset**

Le permite guardar sus cambios como un preset de usuario.

### **Presets de usuario**

Lista todos los presets de usuario que ha guardado.

### **Presets de fábrica**

Lista todos los presets de fábrica.

# **Mostrar ubicación de presets de usuario**

Abre un diálogo de archivos que contiene los presets de usuario. Los presets de usuario se guardan en una ubicación diferente a la de los presets de fábrica.

# **Presets de transformador de entrada de proyecto**

El **Transformador de entrada de proyecto** viene con un conjunto de presets de fábrica, pero también puede guardar sus propios presets de usuario.

- Los presets de fábrica se guardan en una carpeta específica **Transformador de entrada**, en la carpeta **Presets** de la aplicación.
- Los presets de usuario se guardan en una carpeta específica Transformador de **entrada** debajo de: \Users\<nombre del usuario>\Documents\Steinberg\<nombre del programa>\User Presets

# NOTA

Puede acceder a la ubicación de los presets de usuario haciendo clic en **Mostrar ubicación de presets de usuario** en el explorador de presets.

Puede renombrar, suprimir y organizar los presets de usuario en carpetas.

# **Migración automática de presets de versiones anteriores**

Si actualiza Cubase desde una versión anterior, todos los presets de fábrica y de usuario que se encuentran en la carpeta **Preferencias** migran automáticamente. Puede encontrarlos en la subcarpeta **Earlier Presets** de su carpeta actual **Presets de usuario**.

VÍNCULOS RELACIONADOS

[Explorador de presets del transformador de entrada de proyecto](#page-1027-0) en la página 1028 Seleccionar presets de transformador de entrada de proyecto en la página 1029 Guardar presets de usuario de transformador de entrada de proyecto en la página 1029

# **Seleccionar presets de transformador de entrada de proyecto**

### PROCEDIMIENTO

- **1.** En la ventana de **Proyecto**, seleccione una pista MIDI.
- **2.** En el **Inspector** de la pista MIDI, abra el menú emergente **Transformador de entrada** y active **Proyecto**.
- **3.** Abra el menú emergente **Transformador de entrada** de nuevo y seleccione **Abrir panel**.
- **4.** Haga clic en un campo **Presets** para abrir el explorador de presets.
- **5.** Haga uno de lo siguiente:
	- Introduzca un nombre de preset en el campo de búsqueda y, en el árbol reducido, seleccione el preset.
	- Haga clic en **Expandir árbol** para mostrar todos los presets y seleccione el preset.
- **6.** Active el botón **Edición** para abrir las secciones **Filtros de objetivo de evento** y **Acciones de transformación de evento**.

### RESULTADO

Se muestran todos los **Filtros de objetivo de evento**, las **Acciones de transformación de evento** y las **Funciones** que se guardaron en el preset. Estos ajustes de preset afectarán a los eventos MIDI que grabe.

# **Guardar presets de usuario de transformador de entrada de proyecto**

Puede guardar ajustes que quiera usar de nuevo como presets.

# PROCEDIMIENTO

**1.** Configure los **Filtros de objetivo de evento**, las **Acciones de transformación de evento** y las funciones que quiera incluir en su preset de usuario.

El nombre del preset en el campo **Presets** se muestra con un asterisco para indicar que el preset contiene cambios no guardados.

- **2.** Haga clic en el campo **Presets** para abrir el explorador de presets.
- **3.** Haga clic en **Guardar cambios como preset**. Un diálogo de archivos abre la carpeta correspondiente en la ubicación de los **Presets de usuario**.
- **4.** Introduzca un nombre de archivo para su preset y haga clic en **Guardar**.

### RESULTADO

El preset se guarda y se lista en el explorador de presets en **Presets de usuario**.

### DESPUÉS DE COMPLETAR ESTA TAREA

En el explorador de archivos de su sistema operativo, puede navegar hasta la ubicación de presets de usuario y crear subcarpetas para organizar sus presets de usuario. Aquí también puede renombrar, suprimir y mover presets a otras carpetas.

```
VÍNCULOS RELACIONADOS
```
[Vista general de la ventana Transformador de entrada de proyecto](#page-1025-0) en la página 1026

# **Ajustes de filtro del transformador de entrada de proyecto**

La lista **Filtros de objetivo de evento** es el lugar en el que configura los filtros, determinando los elementos a encontrar. La lista puede contener uno o más filtros, cada uno en una línea distinta.

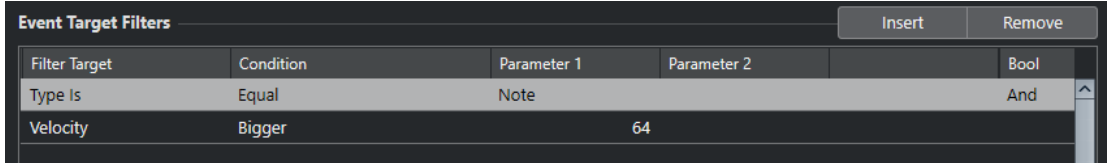

# **Objetivo del filtro**

Ajusta la propiedad del elemento. Este ajuste afecta a las opciones disponibles en las demás columnas.

# **Condición**

Determina la comparación de la propiedad de la columna **Objetivo del filtro** con los valores de las columnas **Parámetro**. Las opciones disponibles dependen del ajuste de **Objetivo del filtro**.

### **Parámetro 1**

Determina con qué valor se comparan las propiedades del evento. Esto depende del ajuste de **Objetivo del filtro**.

### **Parámetro 2**

Solo está disponible si está ajustada una de las opciones de **Rango** en la columna **Condición**. Le permite encontrar todos los elementos con valores en el interior o exterior del rango entre el **Parámetro 1** y el **Parámetro 2**.

### **Bool**

Le permite insertar los operadores booleanos **Y** y **O** al crear filtros con múltiples líneas.

# **NOTA**

Si ya ha definido filtros y/o aplicado un preset, pero quiere empezar de nuevo desde cero, puede iniciar los ajustes seleccionando el preset **Init** del explorador de presets..

# <span id="page-1030-0"></span>**NOTA**

También puede configurar filtros arrastrando eventos MIDI en la lista **Filtros de objetivo de evento**.

Si la lista no contiene entradas, un evento MIDI arrastrado a esta sección establecerá filtros que incluirán el estado y el tipo del evento. Si contiene entradas, el evento arrastrado inicializa los parámetros que coincidan. Por ejemplo, si se usa **Duración**, la duración se establece según la duración del evento.

# **Objetivos del filtro de transformador de entrada de proyecto**

# **Subtipo**

Busca diferentes significados según el tipo de evento.

# **Valor principal**

Busca diferentes significados según el tipo de evento.

### **Canal**

● Para buscar canales MIDI, configure el canal MIDI en la columna **Parámetro 1**. Si selecciona **Dentro del rango** o **Fuera del rango**, use **Parámetro 1** y **Parámetro 2**  para ajustar el inicio y el final del rango.

## **NOTA**

Buscar canales MIDI es útil si ha grabado MIDI desde un instrumento enviando a varios canales diferentes o si ha importado un archivo MIDI de tipo 0 con una sola pista, pero conteniendo eventos MIDI con ajustes de canales diferentes.

# **Tipo**

Busca eventos por su tipo.

● Para buscar tipos de evento, configure el tipo de evento en la columna **Parámetro 1**.

# **Valor secundario**

Busca velocidades de note-off de eventos de nota.

# **Último evento**

Busca eventos que ya han pasado por el **Transformador de entrada** o el **Editor lógico**. La condición debe combinarse con el **Parámetro 1** y el **Parámetro 2**.

# **Valores de eventos MIDI**

Los eventos MIDI pueden estar compuestos de diferentes valores.

# **NOTA**

Si carga un preset viejo, **Subtipo**, **Valor principal** y **Valor secundario** se pueden mostrar como **Valor 1**, **Valor 2** y **Valor 3**.

Estos valores tienen diferentes significados en tipos de eventos diferentes:

# **Nota**

● **Subtipo**

Número de nota/tono.

<span id="page-1031-0"></span>● **Valor principal**

La velocidad de la nota.

# **Poly Pressure**

● **Subtipo**

Tecla pulsada.

● **Valor principal**

Presión sobre la tecla.

# **Controlador**

● **Subtipo**

El tipo de controlador, mostrado como un número.

● **Valor principal** El valor del controlador MIDI.

# **Cambio de programa**

● **Subtipo**

El número de cambio de programa.

● **Valor principal** Sin usar.

# **Aftertouch**

- **Subtipo** Cantidad de presión.
- **Valor principal** Sin usar.

# **Pitchbend**

● **Subtipo**

La afinación del bend. No se usa siempre.

● **Valor principal** Ajuste «grueso» para el bend.

# **NOTA**

Eventos SysEx (System Exclusive) no usan **Subtipo** y **Valor principal**.

# **Condiciones de filtro del transformador de entrada de proyecto**

Dependiendo del ajuste de **Objetivo del filtro**, se podrán seleccionar las siguientes opciones en la columna **Condición**:

# **Igual**

Tiene el mismo valor que el configurado en la columna **Parámetro 1**.

# **No igual**

Tiene cualquier valor diferente al valor configurado en la columna **Parámetro 1**.

# **Mayor**

Tiene un valor mayor que el configurado en la columna **Parámetro 1**.

# <span id="page-1032-0"></span>**Mayor o igual**

Tiene un valor mayor o igual al configurado en la columna **Parámetro 1**.

#### **Menor**

Tiene un valor menor que el configurado en la columna **Parámetro 1**.

#### **Menor o igual**

Tiene un valor menor o igual que el configurado en la columna **Parámetro 1**.

#### **Dentro del rango**

Tiene un valor que está entre los valores configurados en las columnas **Parámetro 1** y **Parámetro 2**. **Parámetro 1** debe de ser el valor inferior y **Parámetro 2** el valor superior.

# **Fuera del rango**

Tiene un valor que no está entre los valores configurados en las columnas **Parámetro 1** y **Parámetro 2**.

### **La nota es igual a**

Es la nota especificada en la columna **Parámetro 1** solamente, sin importar la octava. Por ejemplo, le permite encontrar todas las notas C (Do) en todas las octavas. Solo está disponible si el **Objetivo del filtro** está ajustado a **Subtipo**, es decir, la **Altura tonal**.

### **Todos los tipos**

Todos los tipos de evento.

### **NOTA**

Las condiciones del objetivo del filtro **Propiedad** son diferentes.

### VÍNCULOS RELACIONADOS

Configurar líneas de filtro de transformador de entrada de proyecto en la página 1033

# **Configurar líneas de filtro de transformador de entrada de proyecto**

# PROCEDIMIENTO

- **1.** En el **Transformador de entrada de proyecto**, active una de las opciones de **Módulo**.
- **2.** Haga clic en **Edición** para abrir las secciones **Filtros de objetivo de evento** y **Acciones de transformación de evento**.
- **3.** En la sección **Filtros de objetivo de evento**, haga clic en **Insertar**. Se añade una línea de filtro a la lista.
- **4.** Haga clic en la columna **Objetivo del filtro** y seleccione una opción en el menú emergente.
- **5.** Haga clic en la columna **Condición** y seleccione una opción en el menú emergente.
- **6.** Haga clic en la columna **Parámetro 1** e introduzca un valor.

**NOTA** 

Algunas opciones de **Condición** también requieren un valor para **Parámetro 2**.

VÍNCULOS RELACIONADOS

[Objetivos del filtro de transformador de entrada de proyecto](#page-1030-0) en la página 1031 [Condiciones de filtro del transformador de entrada de proyecto](#page-1031-0) en la página 1032 [Funciones del transformador de entrada de proyecto](#page-1034-0) en la página 1035 [Configurar acciones de transformador de entrada de proyecto](#page-1035-0) en la página 1036

# **Configurar múltiples líneas de filtro de transformador de entrada de proyecto**

Puede añadir múltiples líneas de filtro y combinarlas usando operadores booleanos **Y** y **O**.

# PROCEDIMIENTO

- **1.** En la sección **Filtros de objetivo de evento**, haga clic en **Insertar**. Se añade una línea de filtro a la lista.
- **2.** Haga clic en la columna **Objetivo del filtro** y seleccione una opción en el menú emergente.
- **3.** Haga clic en la columna **Condición** y seleccione una opción en el menú emergente.
- **4.** Haga clic en la columna **Parámetro 1** e introduzca un valor.
- **5.** En la sección **Filtros de objetivo de evento**, haga clic en **Insertar** para insertar otra línea de filtro y configurarla.
- **6.** Haga clic en la columna **Bool** de la primera línea de filtro y haga uno de lo siguiente:
	- Active Y si quiere que se cumplan las dos líneas de filtro para que se encuentre un elemento.
	- Active **O** si quiere que se cumpla al menos una de las líneas de filtro para que se encuentre un elemento.

### VÍNCULOS RELACIONADOS

[Objetivos del filtro de transformador de entrada de proyecto](#page-1030-0) en la página 1031 [Condiciones de filtro del transformador de entrada de proyecto](#page-1031-0) en la página 1032 [Funciones del transformador de entrada de proyecto](#page-1034-0) en la página 1035 [Configurar acciones de transformador de entrada de proyecto](#page-1035-0) en la página 1036

# **Buscar por tonos o velocidades de notas**

# PROCEDIMIENTO

- **1.** En la sección **Filtros de objetivo de evento**, haga clic en **Insertar**.
- **2.** Abra el menú emergente **Objetivo del filtro** y haga uno de lo siguiente:
	- Para buscar tonos específicos, seleccione **Subtipo**, y en la columna **Parámetro 1**, introduzca un tono que sea bien un nombre de nota, como C3, D#4, etc., o bien un número de nota MIDI de 0 a 127.

**NOTA** 

Para buscar todas las notas de un tono determinado, en todas las octavas, abra el menú emergente **Condición** y seleccione **La nota es igual a**.

- Para buscar velocidades específicas, seleccione **Valor principal**.
- **3.** Haga clic en **Insertar** para añadir otra línea de condición.

**Parámetro 1** se ajusta automáticamente a **Nota**. Además, **Subtipo** y **Valor principal** se muestran como **Altura tonal** y **Velocidad**, respectivamente.

# <span id="page-1034-0"></span>**Funciones del transformador de entrada de proyecto**

El menú emergente **Funciones** le permite seleccionar el tipo básico de edición que realizará.

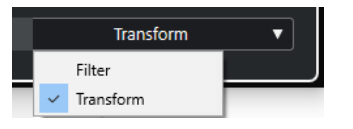

Están disponibles las siguientes **Funciones**:

### **Filtro**

Filtra, es decir, excluye de la grabación, cualquier evento que coincida con los **Filtros de objetivo de evento**.

### **Transformar**

Transforma todos los eventos que coinciden con los **Filtros de objetivo de evento**  según las **Acciones de transformación de evento**.

Las siguientes **Funciones** solo están disponibles en el efecto MIDI **Transformer**:

#### **Insertar**

Crea nuevos elementos y los inserta en el flujo de salida. Los nuevos elementos se basan en los elementos encontrados por los filtros condicionales, pero con los cambios aplicados que haya configurado en la lista de acciones.

### **Insertar exclusivo**

Transforma los elementos encontrados de acuerdo con la lista de acciones. Todos los elementos que no cumplen las condiciones de filtrado se eliminan del flujo de salida.

El efecto MIDI **Transformer** le permite transformar datos MIDI. Para más información, vea el documento aparte **Referencia de plug-ins**.

# **Ajustes de la acción del transformador de entrada de proyecto**

**Objetivos de la acción** en la sección **Acciones de transformación de evento** le permite seleccionar la propiedad que se cambia en los eventos. Las acciones solo están disponibles si establece el menú emergente de funciones a **Transformar**.

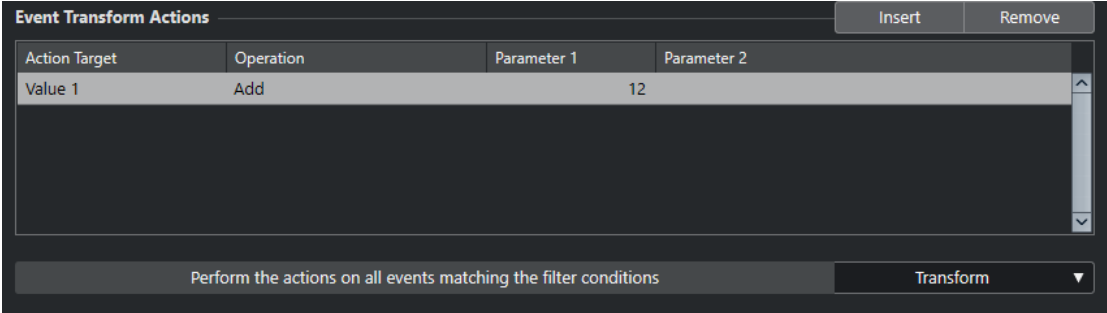

Para configurar una acción, haga los siguientes ajustes:

### **Objetivo de la acción**

Establece la propiedad que se cambia en los eventos.

### **Operación**

Determina qué hacer con el **Objetivo de la acción**.

# <span id="page-1035-0"></span>**Parámetro 1**

Establece un valor al **Objetivo de la acción**.

### **Parámetro 2**

Solo disponible para **Operaciones** que definen un rango.

VÍNCULOS RELACIONADOS

[Funciones del transformador de entrada de proyecto](#page-1034-0) en la página 1035 [Condiciones de filtro del transformador de entrada de proyecto](#page-1031-0) en la página 1032

# **Objetivos de la acción del transformador de entrada del proyecto**

**Objetivos de la acción** en la sección **Acciones de transformación de evento** le permite seleccionar la propiedad que se cambia en los eventos. Las acciones solo están disponibles si establece el menú emergente de funciones a **Transformar**.

### **Subtipo**

Ajusta el **Subtipo** de los eventos. Lo que se muestra depende del tipo del evento. Para las notas, el **Subtipo** es la altura tonal.

### **Valor principal**

Ajusta el **Valor principal** de los eventos. Lo que se muestra depende del tipo del evento. Para las notas, el **Valor principal** es el valor de velocidad.

### **Canal**

Le permite cambiar el ajuste de canal MIDI.

### **Tipo**

Le permite cambiar el tipo de evento, es decir, transformar eventos aftertouch en eventos de modulación, o eventos de pitchbend en eventos de afinación VST 3.

### **Valor secundario**

Ajusta el **Valor secundario** de los eventos, que se usa para la velocidad de note off al buscar propiedades.

# **Configurar acciones de transformador de entrada de proyecto**

Puede configurar acciones, es decir, cambios que se hacen a los elementos encontrados. Las acciones solo están disponibles para el tipo de función **Transformar**.

### PRERREQUISITO

Al menos ha establecido una línea de filtro en la sección **Filtros de objetivo de evento**. Ha establecido el menú emergente de funciones a **Transformar**.

### PROCEDIMIENTO

- **1.** En la sección **Acciones de transformación de evento**, haga clic en **Insertar**. Se añade una línea de acción a la lista.
- **2.** Haga clic en la columna **Objetivo de la acción** y seleccione una opción en el menú emergente.
- **3.** Haga clic en la columna **Operación** y seleccione una opción en el menú emergente.
- **4.** Haga clic en la columna **Parámetro 1** e introduzca un valor.

# **NOTA**

Algunas opciones de **Operación** también requieren un valor para **Parámetro 2**.

**5.** Haga clic en **Aplicar** para aplicar las acciones definidas.

### VÍNCULOS RELACIONADOS

[Configurar líneas de filtro de transformador de entrada de proyecto](#page-1032-0) en la página 1033 [Funciones del transformador de entrada de proyecto](#page-1034-0) en la página 1035 [Objetivos de la acción del transformador de entrada del proyecto](#page-1035-0) en la página 1036 Operaciones del transformador de entrada de proyecto en la página 1037

# **Operaciones del transformador de entrada de proyecto**

La columna **Operación** le permite determinar qué hacer con el **Objetivo de la acción**.

Las operaciones disponibles dependen del **Objetivo de la acción** seleccionado. Están disponibles las siguientes opciones:

# **Añadir**

Añadirá el valor especificado en la columna **Parámetro 1** al **Objetivo de la acción**.

### **Restar**

Decrementará el valor especificado en la columna **Parámetro 1** del **Objetivo de la acción**.

### **Multiplicar por**

Multiplica el **Objetivo de la acción** con el valor especificado en la columna **Parámetro 1**.

### **Dividir por**

Divide el **Objetivo de la acción** por el valor especificado en la columna **Parámetro 1**.

### **Redondear mediante**

Esto redondea el valor del **Objetivo de la acción** usando el valor especificado en la columna **Parámetro 1**.

### **Ajustar valores aleatorios entre**

Ajusta el valor del **Objetivo de la acción** a un valor aleatorio que esté entre el rango especificado por el **Parámetro 1** y el **Parámetro 2**. Tenga en cuenta que estos valores también pueden ser negativos.

### **Ajustar a valor fijo**

Ajusta el **Objetivo de la acción** al valor especificado en la columna **Parámetro 1**.

### **Ajustar valores aleatorios relativos entre**

Añade un valor aleatorio al valor actual del **Objetivo de la acción**. El valor aleatorio añadido está dentro del rango especificado por el **Parámetro 1** y el **Parámetro 2**. Estos valores también pueden ser negativos.

### **Usar subtipo**

Solo está disponible si ajusta **Objetivo de la acción** a **Valor principal**. Cuando esta opción está seleccionada, el ajuste de **Subtipo** de cada evento se copia al ajuste de **Valor principal**.

# **Usar valor principal**

Solo está disponible si ajusta **Objetivo de la acción** a **Subtipo**. Cuando esta opción está seleccionada, el ajuste de **Valor principal** de cada evento se copia al ajuste de **Subtipo**.

### **Espejo**

Solo está disponible si ajusta **Objetivo de la acción** a **Subtipo** o **Valor principal**. Cuando esta opción esté seleccionada, los valores reflejarán alrededor del valor establecido en la columna **Parámetro 1**.

Para las notas, esto invierte la escala, donde la tonalidad ajustada en el **Parámetro 1**  es el punto central.

### **Trasponer a la escala**

Solo está disponible si ajusta **Objetivo de la acción** a **Subtipo** y si las condiciones de filtro están configuradas específicamente para buscar notas, es decir, si añadió la línea de condición de filtro **Tipo = Nota**. Cuando se selecciona **Trasponer a la escala**, puede especificar la escala musical usando las columnas **Parámetro 1** y **Parámetro 2**. El **Parámetro 1** es la tonalidad (Do, Do#, Re, etc.) mientras que el **Parámetro 2** es el tipo de escala (mayor, melódica o armónica menor, etc.).

Cada nota se transpone a la nota más cercana de la escala seleccionada.

# <span id="page-1038-0"></span>**Editor lógico**

El **Editor lógico** es una herramienta potente para realizar funciones de búsqueda y reemplazo sobre datos MIDI.

Puede usar el **Editor lógico** de las siguientes maneras:

- Puede configurar condiciones de filtro para buscar elementos específicos.
- Pueden ser elementos de un tipo específico, con determinados atributos o valores o en posiciones concretas, en cualquier combinación. Puede combinar cualquier número de condiciones de filtro para hacer condiciones compuestas usando los operadores **Y**/**O**.
- Puede seleccionar la función básica a realizar. Por ejemplo, puede cambiar las propiedades de los elementos encontrados o eliminar los elementos.
- Puede configurar una lista de acciones que especifique exactamente lo que se hace. Esto no es necesario para todas las funciones.

Combinando condiciones de filtro, funciones y operaciones específicas, podrá realizar procesos muy complejos.

Para ello, necesita algún conocimiento acerca de cómo se estructuran los mensajes MIDI. Sin embargo, también incluye una amplia selección de presets, lo que le permitirá usar este gran poder de procesado sin tener que preocuparse por aspectos más complicados.

VÍNCULOS RELACIONADOS [Explorador de presets del editor lógico](#page-1039-0) en la página 1040

# **Vista global de la ventana del editor lógico**

La ventana del **Editor lógico** le permite combinar condiciones de filtro, funciones y acciones para realizar procesados MIDI muy potentes.

- Para abrir el **Editor lógico**, seleccione **MIDI** > **Editor lógico** > **Configuración**.
- **1 Preset**

Le permite seleccionar un preset.

# **2 Filtros de objetivo de evento**

Le permite especificar las condiciones, tales como tipo, atributo, valor o posición, que debe cumplir un elemento específico para poder ser encontrado. Puede combinar cualquier número de condiciones de filtro usando los operadores **Y** y **O**.

# **3 Acciones de transformación de evento**

Le permite configurar una lista de acciones que especifica exactamente lo que se hace. Esto no es necesario para todas las funciones.

# **4 Funciones**

Le permite seleccionar una función.

# **5 Aplicar**

Aplica sus ajustes.

### <span id="page-1039-0"></span>**NOTA**

Puede redimensionar las secciones **Filtros de objetivo de evento** y **Acciones de transformación de evento** arrastrando el divisor entre ellas.

# **Explorador de presets del editor lógico**

El explorador de presets del **Editor lógico** le permite cargar, guardar y gestionar presets.

● Para abrir el explorador de presets, abra el **Editor lógico** y haga clic en el campo **Preset**.

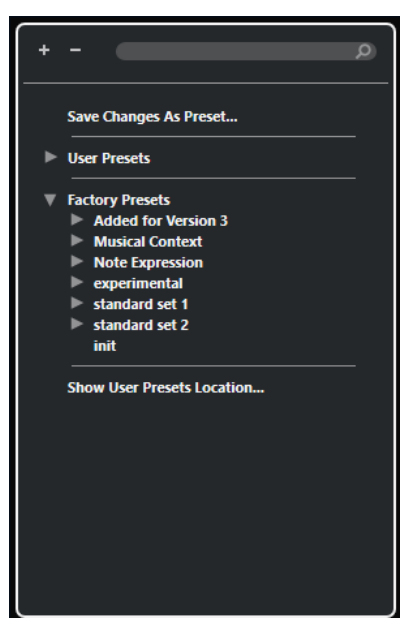

#### **Expandir todo**

Expande el árbol.

### **Plegar todo**

Pliega el árbol.

### **Buscar**

Le permite buscar presets escribiendo el nombre del preset, partes del preset o el nombre de la categoría.

### **Guardar cambios como preset**

Le permite guardar sus cambios como un preset de usuario.

### **Presets de usuario**

Lista todos los presets de usuario que ha guardado.

### **Presets de fábrica**

Lista todos los presets de fábrica.

# **Mostrar ubicación de presets de usuario**

Abre un diálogo de archivos que contiene los presets de usuario. Los presets de usuario se guardan en una ubicación diferente a la de los presets de fábrica.

# **Presets del editor lógico**

El **Editor lógico** viene con un conjunto de presets de fábrica, pero también puede guardar sus propios presets de usuario.

Cubase usa ubicaciones dedicadas y separadas para los presets de fábrica y los presets de usuario:

- Los presets de fábrica se guardan en una carpeta específica **Logical Edit**, en la carpeta **Presets** de la aplicación.
- Los presets de usuario se guardan en una carpeta específica **Logical Edit**  debajo de: \Users\<nombre del usuario>\Documents\Steinberg\<nombre del programa>\User Presets.

**NOTA** 

Puede acceder a la ubicación de los presets de usuario haciendo clic en **Mostrar ubicación de presets de usuario** en el explorador de presets.

Puede renombrar, suprimir y organizar los presets de usuario en carpetas.

# **Migración automática de presets de versiones anteriores**

Si actualiza Cubase desde una versión anterior, todos los presets de fábrica y de usuario que se encuentran en la carpeta **Preferencias** migran automáticamente. Puede encontrarlos en la subcarpeta **Earlier Presets** de su carpeta actual **Presets de usuario**.

VÍNCULOS RELACIONADOS [Explorador de presets del editor lógico](#page-1039-0) en la página 1040 [Guardar presets de usuario del editor lógico](#page-1041-0) en la página 1042 Seleccionar presets del editor lógico en la página 1041

# **Seleccionar presets del editor lógico**

# PROCEDIMIENTO

- **1.** En la ventana de **Proyecto**, seleccione una parte MIDI.
- **2.** Seleccione **MIDI** > **Editor lógico** > **Configuración** para abrir el **Editor lógico**.
- **3.** Haga clic en el campo **Presets** para abrir el explorador de presets.
- **4.** Haga uno de lo siguiente:
	- Introduzca un nombre de preset en el campo de búsqueda y, en el árbol reducido, seleccione el preset.
	- Haga clic en **Expandir todo** para mostrar todos los presets, y seleccione el preset.
- **5.** Haga clic en **Aplicar** para aplicar el preset.

### RESULTADO

Se muestran todos los **Filtros de objetivo de evento**, las **Acciones de transformación de evento** y las **Funciones** que se guardaron en el preset.

# **Aplicar presets del editor lógico en la ventana de proyecto**

### <span id="page-1041-0"></span>PROCEDIMIENTO

- **1.** En la ventana de **Proyecto**, seleccione una parte MIDI.
- **2.** Seleccione **MIDI** > **Editor lógico** > **Aplicar preset** para abrir el explorador de presets.
- **3.** Haga uno de lo siguiente:
	- Introduzca un nombre de preset en el campo de búsqueda y, en el árbol reducido, seleccione el preset.
	- Haga clic en **Expandir todo** para mostrar todos los presets y seleccione el preset deseado.

### RESULTADO

En la ventana de **Proyecto**, se aplican a las partes MIDI los **Filtros de objetivo de evento**, las **Acciones de transformación de evento** y las **Funciones** que se guardaron en el preset.

# **Guardar presets de usuario del editor lógico**

Puede guardar ajustes que quiera usar de nuevo como presets.

# PROCEDIMIENTO

**1.** Configure los **Filtros de objetivo de evento**, las **Acciones de transformación de evento** y las funciones que quiera incluir en su preset de usuario.

El nombre del preset en el campo **Presets** se muestra con un asterisco para indicar que el preset contiene cambios no guardados.

- **2.** Haga clic en el campo **Presets** para abrir el explorador de presets.
- **3.** Haga clic en **Guardar cambios como preset**.

Un diálogo de archivos abre la carpeta correspondiente en la ubicación de los **Presets de usuario**.

**4.** Introduzca un nombre de archivo para su preset y haga clic en **Guardar**.

#### RESULTADO

El preset se guarda y se lista en el explorador de presets en **Presets de usuario**.

DESPUÉS DE COMPLETAR ESTA TAREA

En el explorador de archivos de su sistema operativo, puede navegar hasta la ubicación de presets de usuario y crear subcarpetas para organizar sus presets de usuario. Aquí también puede renombrar, suprimir y mover presets a otras carpetas.

VÍNCULOS RELACIONADOS [Vista global de la ventana del editor lógico](#page-1038-0) en la página 1039

# **Ajustes de filtro del editor lógico**

La lista **Filtros de objetivo de evento** le permite configurar los filtros. Puede añadir una o más líneas de filtro a esta lista.

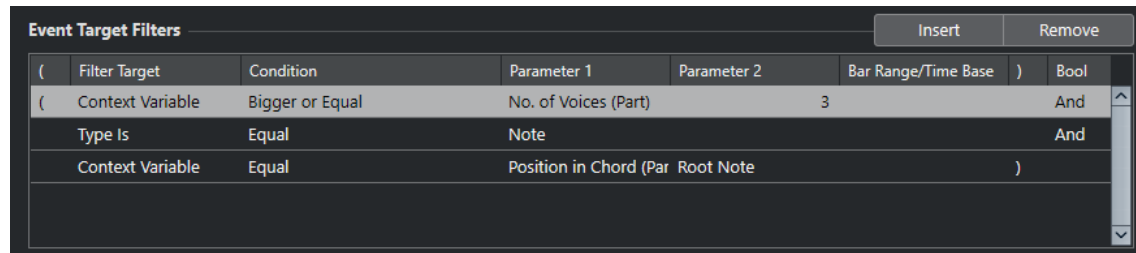

Están disponibles los siguientes ajustes:

### **Corchete izquierdo**

En combinación con el corchete derecho, le permite combinar varios filtros, es decir, varias líneas con los operadores booleanos Y/O.

### **Objetivo del filtro**

Ajusta la propiedad del elemento. Este ajuste afecta a las opciones disponibles en las demás columnas.

### **Condición**

Determina la comparación de la propiedad de la columna **Objetivo del filtro** con los valores de las columnas **Parámetro**. Las opciones disponibles dependen del ajuste de **Objetivo del filtro**.

### **Parámetro 1**

Determina con qué valor se comparan las propiedades del evento. Esto depende del ajuste de **Objetivo del filtro**.

### **Parámetro 2**

Solo está disponible si está ajustada una de las opciones de **Rango** en la columna **Condición**. Le permite encontrar todos los elementos con valores en el interior o exterior del rango entre el **Parámetro 1** y el **Parámetro 2**.

### **Intervalo/Base de tiempo**

Solo está disponible si el **Objetivo del filtro** está ajustado a **Posición**. Si está seleccionada una de las opciones de **Rango del compás** en la columna **Condición**, use la columna **Intervalo/Base de tiempo** para especificar zonas dentro de cada compás. Esto le permite buscar todos los elementos en o alrededor del primer tiempo de cada compás, por ejemplo. Si está seleccionada cualquiera de las otras opciones de **Condición**, puede usar la columna **Intervalo/Base de tiempo** para especificar una base de tiempo tal como PPQ, segundos, etc.

# **Corchete derecho**

En combinación con el corchete izquierdo, le permite combinar varios filtros.

# **Bool**

Le permite insertar los operadores booleanos **Y** y **O** al crear filtros con múltiples líneas.

### **NOTA**

Si ya ha definido filtros y/o aplicado un preset, pero quiere empezar de nuevo desde cero, puede iniciar los ajustes seleccionando el preset **Init** del explorador de presets..

# **NOTA**

También puede configurar filtros arrastrando eventos MIDI en la lista **Filtros de objetivo de evento**.

Si la lista no contiene entradas, un evento MIDI arrastrado a esta sección establecerá filtros que incluirán el estado y el tipo del evento. Si contiene entradas, el evento arrastrado inicializa los parámetros que coincidan. Por ejemplo, si se usa **Duración**, la duración se establece según la duración del evento.

VÍNCULOS RELACIONADOS Objetivos del filtro del editor lógico en la página 1044 [Condiciones de filtro del editor lógico](#page-1047-0) en la página 1048 [Objetivos de la acción del editor lógico](#page-1053-0) en la página 1054 [Configurar líneas del filtro del editor lógico](#page-1048-0) en la página 1049 [Configurar múltiples líneas del filtro del editor lógico](#page-1049-0) en la página 1050

# **Objetivos del filtro del editor lógico**

# **Posición**

Busca elementos por su posición.

- Para buscar eventos que comiencen en una posición específica, configure la posición con **Parámetro 1**.
- Para buscar eventos dentro o fuera del rango específico, seleccione **Dentro del rango** o **Fuera del rango** en la columna **Condición**, y configure las posiciones de inicio y final del rango con **Parámetro 1** y **Parámetro 2**.
- Para buscar eventos que comiencen dentro o fuera de un rango de compás, en todos los compases dentro de la selección actual, seleccione **Dentro del rango del compás** o **Fuera del rango del compás** en la columna **Condición**. Haga clic y arrastre en el visor de compás gráfico en la columna **Rango del compás** para especificar el rango.

# **Duración**

Busca eventos por su duración.

Para buscar eventos de nota de duraciones específicas, configure la duración con **Parámetro 1**. Si selecciona **Dentro del rango** o **Fuera del rango**, use **Parámetro 1**  y **Parámetro 2** para ajustar el inicio y el final del rango.

# **NOTA**

Debe añadir otra línea de condición de filtro y seleccione **Tipo** como un **Objetivo del filtro**, **Igual** como una **Condición** y **Nota** como **Parámetro 1**.

# **Subtipo**

Busca diferentes significados según el tipo de evento.

# **Valor principal**

Busca diferentes significados según el tipo de evento.

# **Canal**

● Para buscar canales MIDI, configure el canal MIDI en la columna **Parámetro 1**. Si selecciona **Dentro del rango** o **Fuera del rango**, use **Parámetro 1** y **Parámetro 2**  para ajustar el inicio y el final del rango.
### <span id="page-1044-0"></span>**NOTA**

Buscar canales MIDI es útil si ha grabado MIDI desde un instrumento enviando a varios canales diferentes o si ha importado un archivo MIDI de tipo 0 con una sola pista, pero conteniendo eventos MIDI con ajustes de canales diferentes.

### **Tipo**

Busca eventos por su tipo.

● Para buscar tipos de evento, configure el tipo de evento en la columna **Parámetro 1**.

### **Propiedad**

Busca propiedades específicas de Cubase.

### **Valor secundario**

Busca velocidades de note-off de eventos de nota.

### **Último evento**

Busca eventos que ya han pasado por el **Transformador de entrada** o el **Editor lógico**. La condición debe combinarse con el **Parámetro 1** y el **Parámetro 2**.

### **Variable de contexto**

Busca propiedades de acordes y parámetros. Esto le permite buscar la nota más alta/ baja en una parte MIDI o en una selección de notas, el tono o velocidad promedio.

VÍNCULOS RELACIONADOS

Subtipo, valor principal y valor secundario en la página 1045 [Variable de contexto](#page-1045-0) en la página 1046

### **Subtipo, valor principal y valor secundario**

Los eventos MIDI pueden estar compuestos de diferentes valores.

Estos valores tienen diferentes significados en tipos de eventos diferentes:

**NOTA** 

**Subtipo** y **Valor principal** tienen significados diferentes en eventos diferentes. Si configura **Valor principal** como el **Objetivo del filtro** e introduce **64** como **Parámetro 1**, Cubase busca notas con la velocidad **64** y controladores con la cantidad **64**. Si esto no es lo que quiere, puede añadir una línea de condición de filtro adicional en la que ajusta **Tipo** como el **Objetivo del filtro** y especifica el tipo de evento con **Parámetro 1**.

### **NOTA**

Si carga un preset viejo, **Subtipo**, **Valor principal** y **Valor secundario** se pueden mostrar como **Valor 1**, **Valor 2** y **Valor 3**.

### **Nota**

- **Subtipo** Número de nota/tono.
- **Valor principal** La velocidad de la nota.

### <span id="page-1045-0"></span>**Poly Pressure**

- **Subtipo** Tecla pulsada.
- **Valor principal**

Presión sobre la tecla.

### **Controlador**

● **Subtipo**

El tipo de controlador, mostrado como un número.

● **Valor principal**

El valor del controlador MIDI.

### **Cambio de programa**

● **Subtipo**

El número de cambio de programa.

● **Valor principal** Sin usar.

### **Aftertouch**

- **Subtipo** Cantidad de presión.
- **Valor principal**

Sin usar.

### **Pitchbend**

● **Subtipo**

La afinación del bend. No se usa siempre.

● **Valor principal**

Ajuste «grueso» para el bend.

### **Evento VST 3**

● **Subtipo**

Sin usar.

● **Valor principal**

El valor del parámetro de evento VST 3. El rango de valores del evento VST 3 se transforma en el rango de valores MIDI. Para algunas operaciones que requieran una mayor resolución, puede hacer uso del parámetro **Operación de valor VST 3**.

### **NOTA**

Eventos SysEx (System Exclusive) no usan **Subtipo** y **Valor principal**.

VÍNCULOS RELACIONADOS [Objetivos de la acción del editor lógico](#page-1053-0) en la página 1054

### **Variable de contexto**

Si el **Objetivo del filtro** está ajustado a **Variable de contexto**, están disponibles las siguientes opciones para el **Parámetro 1**:

### **Tono más alto/más bajo/promedio**

Encuentra notas con el tono más alto, más bajo o promedio en la parte MIDI o en una selección de notas en esta parte.

### **Velocidad más alta/más baja/promedio**

Encuentra notas con la velocidad más alta, más baja o promedio en la parte MIDI o en una selección de notas en esta parte.

### **Valor CC más alto/más bajo/promedio**

Controladores con el valor CC más alto, más bajo o promedio en la parte MIDI o en una selección de notas en esta parte.

Los siguientes ajustes del **Parámetro 1** requieren de un **Parámetro 2**:

### **Nº de notas en el acorde (parte)**

Si ajusta **Parámetro 2** al número de notas del acorde, esto busca acordes con el número de notas especificado. Típicamente, esto se combina con una segunda línea de filtro en la que la variable de contexto se ajusta a **Posición en acorde (parte)**, por ejemplo.

### **Nº de voces (parte)**

Si ajusta **Parámetro 2** al número de voces del acorde, esto busca acordes con el número de voces especificado en la parte MIDI o en una selección de notas en esta parte.

### **Posición en acorde (parte)**

Si ajusta **Parámetro 2** a la posición del acorde, esto busca acordes con el intervalo de acorde especificado en la parte MIDI o en una selección de notas en esta parte.

### **Número de nota en acorde (mínimo = 0)**

Si ajusta **Parámetro 2** al número de voz del acorde, esto busca acordes con el número de voz especificado en la parte MIDI o en una selección de notas en esta parte.

#### **Posición en acorde (pista de acordes)**

Si ajusta **Parámetro 2** a la posición del acorde, esto busca el intervalo de acorde especificado en la parte MIDI o en una selección de notas en esta parte. Se toma como referencia la pista de acordes.

#### **Voz**

Si ajusta **Parámetro 2** a la voz del acorde, esto busca la voz especificada en la parte MIDI o en una selección de notas en esta parte.

### **Nota más alta en acorde de al menos n notas**

Busca la nota más alta del acorde en la parte MIDI o en una selección de notas en esta parte. Ajuste **Parámetro 2** para especificar cuántas notas debe contener un acorde para ser tenido en cuenta.

### **Nota más baja en acorde de al menos n notas**

Busca la nota más baja del acorde en la parte MIDI o en una selección de notas en esta parte. Ajuste **Parámetro 2** para especificar cuántas notas debe contener un acorde para ser tenido en cuenta.

### **NOTA**

Los presets de **Contexto musical** le dan una idea de las posibilidades de este objetivo del filtro.

#### VÍNCULOS RELACIONADOS

[Buscar por las notas más altas/más bajas en acordes](#page-1050-0) en la página 1051

# <span id="page-1047-0"></span>**Condiciones de filtro del editor lógico**

Dependiendo del ajuste de **Objetivo del filtro**, se podrán seleccionar las siguientes opciones en la columna **Condición**:

### **Igual**

Tiene el mismo valor que el configurado en la columna **Parámetro 1**.

### **No igual**

Tiene cualquier valor diferente al valor configurado en la columna **Parámetro 1**.

### **Mayor**

Tiene un valor mayor que el configurado en la columna **Parámetro 1**.

### **Mayor o igual**

Tiene un valor mayor o igual al configurado en la columna **Parámetro 1**.

### **Menor**

Tiene un valor menor que el configurado en la columna **Parámetro 1**.

### **Menor o igual**

Tiene un valor menor o igual que el configurado en la columna **Parámetro 1**.

### **Dentro del rango**

Tiene un valor que está entre los valores configurados en las columnas **Parámetro 1** y **Parámetro 2**. **Parámetro 1** debe de ser el valor inferior y **Parámetro 2** el valor superior.

### **Fuera del rango**

Tiene un valor que no está entre los valores configurados en las columnas **Parámetro 1** y **Parámetro 2**.

### **Dentro del rango del compás**

Tiene un valor que está dentro de la zona configurada en la columna **Intervalo/Base de tiempo**, en cada compás dentro de la selección actual. Solo se usa si el **Objetivo del filtro** está ajustado a **Posición**.

### **Fuera del rango del compás**

Tiene un valor fuera de la zona configurada en la columna **Intervalo/Base de tiempo**, en cada compás dentro de la selección actual. Solo se usa si el **Objetivo del filtro** está ajustado a **Posición**.

### **Antes del cursor**

Está antes de la posición del cursor. Solo se usa si el **Objetivo del filtro** está ajustado a **Posición**.

### **Después del cursor**

Solamente está después de la posición **Posición**.

### **Dentro de ciclo**

Está dentro del ciclo ajustado. Solo se usa si el **Objetivo del filtro** está ajustado a **Posición**.

### **Fuera de ciclo**

Está fuera del ciclo ajustado. Solo se usa si el **Objetivo del filtro** está ajustado a **Posición**.

### <span id="page-1048-0"></span>**Dentro de bucle de pista**

Está dentro del bucle de pista ajustado. Solo se usa si el **Objetivo del filtro** está ajustado a **Posición**.

### **Adaptado exactamente al ciclo**

Encaja exactamente con el ciclo ajustado. Solo se usa si el **Objetivo del filtro** está ajustado a **Posición**.

### **Dentro de marcador seleccionado**

Está dentro del marcador de ciclo seleccionado. Solo se usa si el **Objetivo del filtro** está ajustado a **Posición**.

### **La nota es igual a**

Es la nota especificada en la columna **Parámetro 1** solamente, sin importar la octava. Por ejemplo, le permite encontrar todas las notas C (Do) en todas las octavas. Solo está disponible si el **Objetivo del filtro** está ajustado a **Subtipo**, es decir, la **Altura tonal**.

#### **Todos los tipos**

Todos los tipos de evento.

#### **Propiedad configurada**

La propiedad especificada en la columna **Parámetro 1** está ajustada.

### **Propiedad no configurada**

La propiedad especificada en la columna **Parámetro 1** no está ajustada.

#### **Cualquier otro evento**

Cada evento **x**, en el que **x** es el valor especificado en la columna **Parámetro 2**. Solo se usa si el **Objetivo del filtro** está ajustado a **Último evento** y **Parámetro 1** está ajustado a **Contador de eventos**.

### **NOTA**

Las condiciones del objetivo del filtro **Propiedad** son diferentes.

#### VÍNCULOS RELACIONADOS

Configurar líneas del filtro del editor lógico en la página 1049

## **Configurar líneas del filtro del editor lógico**

### PRERREQUISITO

Ha seleccionado una parte MIDI en su proyecto y ha seleccionado **MIDI** > **Editor lógico** > **Configuración** para abrir el **Editor lógico**.

### PROCEDIMIENTO

- **1.** En la sección **Filtros de objetivo de evento**, haga clic en **Insertar**. Se añade una línea de filtro a la lista.
- **2.** Haga clic en la columna **Objetivo del filtro** y seleccione una opción en el menú emergente.
- **3.** Haga clic en la columna **Condición** y seleccione una opción en el menú emergente.
- **4.** Haga clic en la columna **Parámetro 1** e introduzca un valor.

### **NOTA**

Algunas opciones de **Condición** también requieren un valor para **Parámetro 2**.

VÍNCULOS RELACIONADOS [Objetivos del filtro del editor lógico](#page-1043-0) en la página 1044 [Condiciones de filtro del editor lógico](#page-1047-0) en la página 1048 [Funciones del editor lógico](#page-1051-0) en la página 1052 [Configurar acciones del editor lógico](#page-1055-0) en la página 1056

### **Buscar acordes**

Puede buscar acordes en una parte MIDI o en la pista de acorde.

PRERREQUISITO

NOTA

Una nota forma parte de un acorde si por lo menos se tocan otras 2 notas más a la vez.

### PROCEDIMIENTO

- **1.** Abra el menú emergente **Objetivo del filtro** y seleccione **Variable de contexto**.
- **2.** Abra el menú emergente **Parámetro 1** y seleccione la propiedad por la que quiera buscar.
- **3.** Abra el menú emergente **Condición** y seleccione una opción.

### **Configurar múltiples líneas del filtro del editor lógico**

Puede añadir múltiples líneas de filtro y combinarlas usando operadores booleanos **Y** y **O**, y paréntesis.

PRERREQUISITO

Ha seleccionado una parte MIDI en su proyecto y ha seleccionado **MIDI** > **Editor lógico** > **Configuración** para abrir el **Editor lógico**.

### PROCEDIMIENTO

- **1.** En la sección **Filtros de objetivo de evento**, haga clic en **Insertar**. Se añade una línea de filtro a la lista.
- **2.** Haga clic en la columna **Objetivo del filtro** y seleccione una opción en el menú emergente.
- **3.** Haga clic en la columna **Condición** y seleccione una opción en el menú emergente.
- **4.** Haga clic en la columna **Parámetro 1** e introduzca un valor.
- **5.** En la sección **Filtros de objetivo de evento**, haga clic en **Insertar** para insertar otra línea de filtro y configurarla.
- **6.** Haga clic en la columna **Bool** de la primera línea de filtro y haga uno de lo siguiente:
	- Active Y si quiere que se cumplan las dos líneas de filtro para que se encuentre un elemento.
	- Active **O** si quiere que se cumpla al menos una de las líneas de filtro para que se encuentre un elemento.

<span id="page-1050-0"></span>VÍNCULOS RELACIONADOS [Objetivos del filtro del editor lógico](#page-1043-0) en la página 1044 [Condiciones de filtro del editor lógico](#page-1047-0) en la página 1048 [Funciones del editor lógico](#page-1051-0) en la página 1052 [Configurar acciones del editor lógico](#page-1055-0) en la página 1056

### **Buscar por tonos o velocidades de notas**

### PROCEDIMIENTO

- **1.** En la sección **Filtros de objetivo de evento**, haga clic en **Insertar**.
- **2.** Abra el menú emergente **Objetivo del filtro** y haga uno de lo siguiente:
	- Para buscar tonos específicos, seleccione **Subtipo**, y en la columna **Parámetro 1**, introduzca un tono que sea bien un nombre de nota, como C3, D#4, etc., o bien un número de nota MIDI de 0 a 127.

**NOTA** 

Para buscar todas las notas de un tono determinado, en todas las octavas, abra el menú emergente **Condición** y seleccione **La nota es igual a**.

- Para buscar velocidades específicas, seleccione **Valor principal**.
- **3.** Haga clic en **Insertar** para añadir otra línea de condición.

**Parámetro 1** se ajusta automáticamente a **Nota**. Además, **Subtipo** y **Valor principal** se muestran como **Altura tonal** y **Velocidad**, respectivamente.

### **Buscar por duraciones de notas**

Puede buscar notas de duraciones específicas.

PROCEDIMIENTO

**1.** Abra el menú emergente **Objetivo del filtro** y seleccione **Duración**.

Esto le permite buscar solo notas de una duración específica.

**NOTA** 

El parámetro **Duración** se interpreta a través del ajuste de base de tiempo en la columna **Intervalo/Base de tiempo**, es decir, en PPQ, segundos, muestras o cuadros.

- **2.** Abra el menú emergente **Parámetro 1** y establezca la duración por la que quiera buscar.
- **3.** Abra el menú emergente **Condición** y seleccione una opción.

Si selecciona **Dentro del rango** o **Fuera del rango**, use **Parámetro 1** y **Parámetro 2** para ajustar el inicio y el final de rango.

**4.** Haga clic en **Insertar** para añadir otra línea de condición.

**Parámetro 1** se ajusta automáticamente a **Nota**, ya que el **Objetivo del filtro Duración** solo es válido para notas.

### **Buscar por las notas más altas/más bajas en acordes**

Puede buscar por la nota más alta/más baja en un acorde.

### <span id="page-1051-0"></span>PROCEDIMIENTO

- **1.** Abra el menú emergente **Objetivo del filtro** y seleccione **Tipo**.
- **2.** Abra el menú emergente **Condición** y seleccione **Igual**.
- **3.** Abra el menú emergente **Parámetro 1** y seleccione **Nota**.
- **4.** Haga clic en **Insertar** para añadir otra línea de condición.
- **5.** Abra el menú emergente **Objetivo del filtro** y seleccione **Variable de contexto**.
- **6.** Abra el menú emergente **Condición** y seleccione **Mayor o igual**.
- **7.** Abra el menú emergente **Parámetro 1** y seleccione **Más alta de acorde de al menos n notas** o **Más baja de acorde de al menos n notas**.
- **8.** Abra el menú emergente **Parámetro 2** y seleccione cuántas notas debe contener un acorde para ser tenido en cuenta.

### **Paréntesis**

Las columnas de paréntesis le permiten encapsular 2 o más líneas de filtro, dividiendo la expresión condicional en unidades menores. Esto solo es relevante si tiene 3 o más líneas de filtro y quiere usar el operador booleano **O**.

Puede añadir paréntesis haciendo clic en las columnas de paréntesis y seleccionando una opción. Puede seleccionar hasta paréntesis triples.

Si añade varios paréntesis anidados, se evaluarán de dentro hacia fuera, empezando por los más anidados.

Primero se evaluarán las expresiones entre paréntesis.

EJEMPLO

Puede buscar todas las notas MIDI con el tono C3, y también todos los eventos establecidos al canal MIDI 1, sin importar sus tipos.

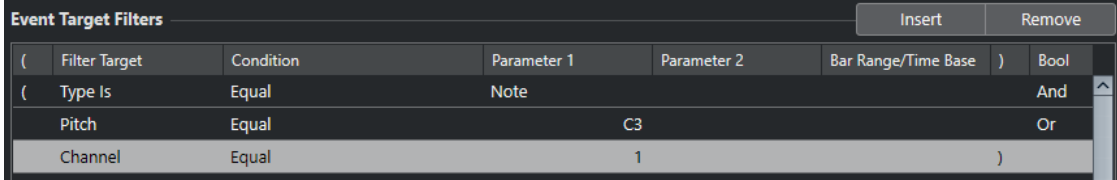

Puede buscar todas las notas que tengan el tono C3 o el canal MIDI 1, pero no eventos que no sean notas.

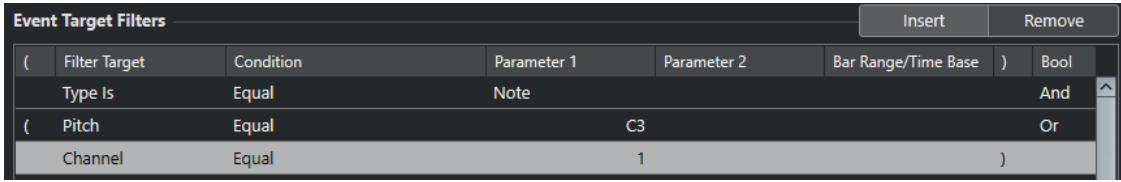

# **Funciones del editor lógico**

El menú emergente **Funciones** le permite seleccionar el tipo básico de edición que realizará.

Están disponibles las siguientes funciones:

### **Suprimir**

Suprime todos los elementos encontrados.

### **Transformar**

Transforma todos los eventos que coinciden con los **Filtros de objetivo de evento**  según las **Acciones de transformación de evento**.

### **Insertar**

Crea nuevos elementos y los inserta en las partes. Los nuevos elementos se basan en los elementos encontrados por los filtros condicionales, pero con los cambios aplicados que haya configurado en la lista de acciones.

Esto significa que la función **Insertar** copia los elementos encontrados, los transforma según la lista de acciones e inserta las copias transformadas entre los elementos existentes.

### **Insertar exclusivo**

Transforma los elementos encontrados, basándose en la lista de acciones. Todos los elementos que no cumplen las condiciones de filtrado se borran.

### **Copiar**

Copia todos los elementos encontrados, los transforma de acuerdo con la lista de acciones y los pega en una parte nueva de una nueva pista MIDI. Los eventos originales no se ven afectados.

### **Extraer a pista**

Transforma todos los eventos encontrados y los mueve a una parte nueva de una pista MIDI nueva.

### **Seleccionar**

Selecciona todos los eventos encontrados, y los resalta para trabajar con ellos en los editores MIDI normales.

### **Extraer a carriles**

Transforma todos los eventos encontrados y los mueve a una parte nueva de un carril nuevo.

### **Deseleccionar**

Deselecciona todos los eventos seleccionados.

### VÍNCULOS RELACIONADOS

[Configurar acciones del editor lógico](#page-1055-0) en la página 1056

# **Ajustes de la acción del editor lógico**

**Objetivos de la acción** en la sección **Acciones de transformación de evento** le permite seleccionar la propiedad que se cambia en los eventos. Las acciones solo están disponibles si establece el menú emergente de funciones a **Transformar**.

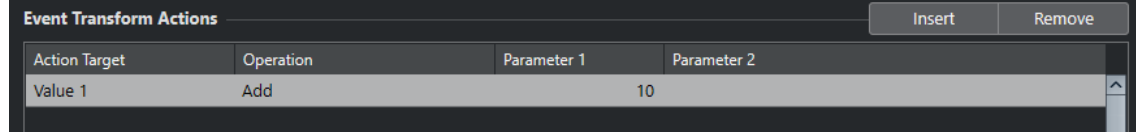

Para configurar una acción, haga los siguientes ajustes:

### **Objetivo de la acción**

Establece la propiedad que se cambia en los eventos.

### <span id="page-1053-0"></span>**Operación**

Determina qué hacer con el **Objetivo de la acción**.

### **Parámetro 1**

Establece un valor al **Objetivo de la acción**.

### **Parámetro 2**

Solo disponible para **Operaciones** que definen un rango.

VÍNCULOS RELACIONADOS [Funciones del editor lógico](#page-1051-0) en la página 1052 [Ajustes de filtro del editor lógico](#page-1041-0) en la página 1042

# **Objetivos de la acción del editor lógico**

**Objetivos de la acción** en la sección **Acciones de transformación de evento** le permite seleccionar la propiedad que se cambia en los eventos. Las acciones solo están disponibles si establece el menú emergente de funciones a **Transformar**.

### **Posición**

Mueve los eventos encontrados.

### **Duración**

Redimensiona eventos de nota.

### **Subtipo**

Ajusta el **Subtipo** de los eventos. Lo que se muestra depende del tipo del evento. Para las notas, el **Subtipo** es la altura tonal.

### **Valor principal**

Ajusta el **Valor principal** de los eventos. Lo que se muestra depende del tipo del evento. Para las notas, el **Valor principal** es el valor de velocidad.

### **Canal**

Le permite cambiar el ajuste de canal MIDI.

### **Tipo**

Le permite cambiar el tipo de evento, es decir, transformar eventos aftertouch en eventos de modulación, o eventos de pitchbend en eventos de afinación VST 3.

### **Valor secundario**

Ajusta el **Valor secundario** de los eventos, que se usa para la velocidad de note off al buscar propiedades.

### **Operación NoteExp**

Le permite especificar una operación de note expression en la columna **Operación**.

### **Operación de valor VST 3**

Le permite realizar operaciones comunes dentro del rango de valores VST 3 (0.0 a 1.0) en vez del rango de valores MIDI estándar (0-127) para ajustes más finos.

### **Operaciones con el editor lógico**

La columna **Operación** le permite determinar qué hacer con el **Objetivo de la acción**.

Las operaciones disponibles dependen del **Objetivo de la acción** seleccionado. Están disponibles las siguientes opciones:

### **Añadir**

Añadirá el valor especificado en la columna **Parámetro 1** al **Objetivo de la acción**.

### **Restar**

Decrementará el valor especificado en la columna **Parámetro 1** del **Objetivo de la acción**.

### **Multiplicar por**

Multiplica el **Objetivo de la acción** con el valor especificado en la columna **Parámetro 1**.

### **Dividir por**

Divide el **Objetivo de la acción** por el valor especificado en la columna **Parámetro 1**.

### **Redondear mediante**

Esto redondea el valor del **Objetivo de la acción** usando el valor especificado en la columna **Parámetro 1**.

### **Ajustar valores aleatorios entre**

Ajusta el valor del **Objetivo de la acción** a un valor aleatorio que esté entre el rango especificado por el **Parámetro 1** y el **Parámetro 2**. Tenga en cuenta que estos valores también pueden ser negativos.

### **Ajustar a valor fijo**

Ajusta el **Objetivo de la acción** al valor especificado en la columna **Parámetro 1**.

### **Ajustar valores aleatorios relativos entre**

Añade un valor aleatorio al valor actual del **Objetivo de la acción**. El valor aleatorio añadido está dentro del rango especificado por el **Parámetro 1** y el **Parámetro 2**. Estos valores también pueden ser negativos.

### **Usar subtipo**

Solo está disponible si ajusta **Objetivo de la acción** a **Valor principal**. Cuando esta opción está seleccionada, el ajuste de **Subtipo** de cada evento se copia al ajuste de **Valor principal**.

### **Usar valor principal**

Solo está disponible si ajusta **Objetivo de la acción** a **Subtipo**. Cuando esta opción está seleccionada, el ajuste de **Valor principal** de cada evento se copia al ajuste de **Subtipo**.

### **Espejo**

Solo está disponible si ajusta **Objetivo de la acción** a **Subtipo** o **Valor principal**. Cuando esta opción esté seleccionada, los valores reflejarán alrededor del valor establecido en la columna **Parámetro 1**.

Para las notas, esto invierte la escala, donde la tonalidad ajustada en el **Parámetro 1**  es el punto central.

### **Invertir**

Invierte datos de note expression que contengan el parámetro de evento VST 3 especificado.

### **Añadir longitud**

Esto solo está disponible si ajusta **Objetivo de la acción** a **Posición**. Además, solo es válido si los eventos encontrados son notas. Al seleccionar **Añadir longitud**, la longitud de cada evento de nota se incrementará según el valor de **Posición**.

### <span id="page-1055-0"></span>**Cambio lineal en el rango del bucle**

Esto afecta a los eventos solo entre los localizadores izquierdo y derecho. Crea una rampa lineal de valores empezando por el valor de la columna **Parámetro 1** y acabando con el valor del **Parámetro 2**, reemplazando los valores originales.

### **Cambio relativo en el rango del bucle**

Esto crea una rampa de valores, afectando solo a eventos dentro del rango del bucle, es decir, entre los localizadores. Sin embargo, los cambios son relativos, lo que significa que los valores se añaden a los ya existentes.

Puede configurar una rampa de valores empezando en el **Parámetro 1** y acabando en el **Parámetro 2**. Estos valores pueden ser negativos. La rampa de valores resultante se añade luego a los valores existentes para los eventos dentro del rango del bucle.

Por ejemplo, si aplica esto a la velocidad de las notas, con el **Parámetro 1** ajustado a 0 y el **Parámetro 2** a -100, crearía un desvanecimiento de la velocidad, siempre conservando las relaciones de velocidad originales.

### **Eliminar datos NoteExp**

Esta opción solo está disponible para notas. Le permite eliminar todos los datos Note Expression de una nota.

### **Crear disparo único**

Esta opción solo está disponible para notas. Le permite añadir datos Note Expression a notas en modo **Tocar una sola vez**, lo que significa que usted añade un parámetro como dato Note Expression. Después de haber añadido el parámetro de disparo único, tiene que ajustarlo al valor deseado.

### **Invertir**

Invierte los datos note expression.

### **Mover al cursor**

Mueve el inicio del evento a la posición del cursor.

### **Trasponer a la escala**

Solo está disponible si ajusta **Objetivo de la acción** a **Subtipo** y si las condiciones de filtro están configuradas específicamente para buscar notas, es decir, si añadió la línea de condición de filtro **Tipo = Nota**. Cuando se selecciona **Trasponer a la escala**, puede especificar la escala musical usando las columnas **Parámetro 1** y **Parámetro 2**. El **Parámetro 1** es la tonalidad (Do, Do#, Re, etc.) mientras que el **Parámetro 2** es el tipo de escala (mayor, melódica o armónica menor, etc.).

Cada nota se transpone a la nota más cercana de la escala seleccionada.

### VÍNCULOS RELACIONADOS

[Subtipo, valor principal y valor secundario](#page-1044-0) en la página 1045

### **Configurar acciones del editor lógico**

Puede configurar acciones, es decir, cambios que se hacen a los eventos encontrados. Las acciones no son relevantes para las **Funciones Seleccionar** y **Suprimir**.

### PRERREQUISITO

Al menos ha establecido una línea de filtro en la sección **Filtros de objetivo de evento**. Ha establecido el menú emergente de funciones a **Transformar**.

### PROCEDIMIENTO

**1.** En la sección **Acciones de transformación de evento**, haga clic en **Insertar**.

Se añade una línea de acción a la lista.

- **2.** Haga clic en la columna **Objetivo de la acción** y seleccione una opción en el menú emergente.
- **3.** Haga clic en la columna **Operación** y seleccione una opción en el menú emergente.
- **4.** Haga clic en la columna **Parámetro 1** e introduzca un valor.

**NOTA** 

Algunas opciones de **Operación** también requieren un valor para **Parámetro 2**.

**5.** Haga clic en **Aplicar** para aplicar las acciones definidas.

VÍNCULOS RELACIONADOS [Configurar líneas del filtro del editor lógico](#page-1048-0) en la página 1049 [Funciones del editor lógico](#page-1051-0) en la página 1052 [Objetivos de la acción del editor lógico](#page-1053-0) en la página 1054 [Operaciones con el editor lógico](#page-1053-0) en la página 1054

# <span id="page-1057-0"></span>**Editar el tempo y el tipo de compás**

Puede establecer un tempo y tipo de compás para su proyecto. Por defecto, el tempo se establece en 120 BPM y el tipo de compás en 4/4.

# **Modos de tempo del proyecto**

Para cualquier proyecto puede ajustar un modo de tempo, dependiendo de si su música tiene un tempo fijo o de si cambia a lo largo del proyecto.

En la barra de **Transporte** puede ajustar los siguientes modos de tempo:

● **Modo de tempo fijo**

Si quiere trabajar con un tempo fijo que no cambie a lo largo del proyecto, desactive **Activar pista de tempo** en la barra de **Transporte**. Puede cambiar el valor del tempo para ajustar un valor de tempo de ensayo fijo.

 $\begin{array}{|c|c|c|c|c|}\n\hline\n\text{4} & 120.000 & \text{\large $\Leftrightarrow$} & 4/4 & \text{Tap}\n\end{array}$ 

● **Modo de pista de tempo**

Si el tempo de su música contiene cambios de tempo, active **Activar pista de tempo** en la barra de **Transporte**. Puede cambiar el valor del tempo en el cursor. Si su proyecto no contiene ningún cambio de tempo, el tempo se cambia al inicio del proyecto.

 $\frac{1}{2}$  119.500  $\frac{1}{2}$  4/4 Tap

### VÍNCULOS RELACIONADOS

[Proyectos en modo tempo fijo](#page-1064-0) en la página 1065 [Proyectos con cambios de tempo](#page-1062-0) en la página 1063

# **Base de tiempo de pista**

La base de tiempo de una pista determina si una pista puede seguir los cambios de tempo de un proyecto que está en modo pista de tempo.

En el **Inspector** de las pistas MIDI, pistas de instrumento y pistas relacionadas con audio, puede activar/desactivar la opción **Cambiar base de tiempo** para cambiar la base de tiempo de la pista.

Están disponibles los siguientes modos de base de tiempo:

● **Musical**

Use este modo para material con una base de tiempo musical, es decir, una base de tiempo relacionada con el tempo. Todas las pistas que estén establecidas a la base de tiempo musical obedecen a cualquier cambio de tempo que añada a la pista de tempo.

**NOTA** 

Para eventos de audio en pistas de audio que están ajustadas a base de tiempo musical, los cambios de tempo en la pista de tempo solo afectan a la posición de inicio y no al audio real.

● **Lineal**

<span id="page-1058-0"></span>Use este modo para material con base de tiempo lineal, es decir, con base de tiempo relacionada con el tiempo.

```
VÍNCULOS RELACIONADOS
```
[Sección Ajustes básicos para pistas de instrumento](#page-138-0) en la página 139 [Sección Ajustes básicos de pistas MIDI](#page-140-0) en la página 141 [Sección Ajustes básicos para pistas de audio](#page-135-0) en la página 136

# **Editor de la pista de tempo**

El **Editor de la pista de tempo** proporciona una visión general de los ajustes de tempo del proyecto. Le permite añadir y editar eventos de tempo.

Para abrir el **Editor de la pista de tempo**, haga uno de lo siguiente:

● Seleccione **Proyecto** > **Pista de tempo**.

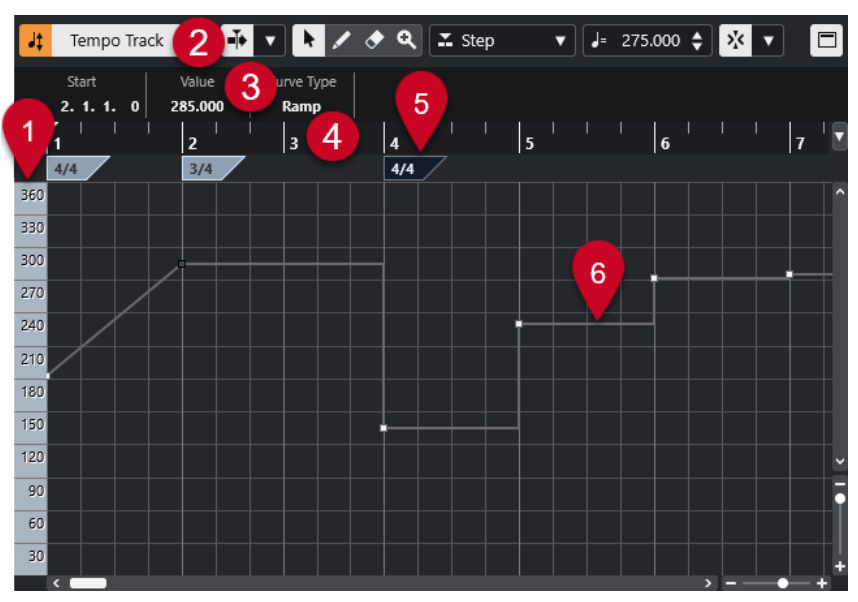

● Pulse **Ctrl/Cmd** - **T** .

El **Editor de la pista de tempo** se divide en varias secciones:

**1 Escala de tempo**

Muestra la escala de tempo en BPM.

### **2 Barra de herramientas**

Contiene herramientas para seleccionar, añadir y cambiar los eventos de tempo y de tipo de compás.

### **3 Línea de información**

Muestra información acerca del evento de tempo o de tipo de compás seleccionado.

**4 Regla**

Muestra la línea de tiempo y el formato de visualización del proyecto.

### **5 Visor de tipo de compás**

Muestra los eventos de tipo de compás del proyecto.

### **6 Visor de curva de tempo**

Si su proyecto está establecido a tempo fijo, solo se muestran un evento de tempo y un tempo fijo.

Si su proyecto está establecido al modo pista de tempo, el visor de la curva muestra la curva de tempo con los eventos de tempo del proyecto.

### **Barra de herramientas del editor de la pista de tempo**

La barra de herramientas contiene herramientas para seleccionar, añadir, y cambiar los eventos de tempo y de tipo de compás.

Están disponibles las siguientes herramientas:

### **Activar pista de tempo**

### **Activar pista de tempo**

 $\frac{1}{2}$  Tempo Track

Alterna el tempo del proyecto entre el modo de tempo fijo y el modo de pista de tempo.

### **Separador izquierdo**

### **Separador izquierdo**

Las herramientas que se colocan a la izquierda del separador se muestran siempre.

### **Desplazamiento auto.**

### **Desplazamiento auto.**

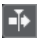

Mantiene el cursor del proyecto visible durante la reproducción.

### **Seleccionar ajustes de auto desplazamiento**

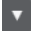

Le permite activar **Desplazamiento de página** o **Cursor estacionario** y activar **Suspender despl. auto. al editar**.

### **Botones de herramientas**

### **Seleccionar**

k

Selecciona eventos.

### **Dibujar**

 $\overline{\phantom{a}}$ 

Dibuja eventos.

**Borrar**

 $\blacktriangleright$ 

Suprime eventos.

**Zoom**

 $\alpha$ 

Zoom acercando. Mantenga pulsado **Alt/Opción** y haga clic para hacer zoom alejándose.

### **Nuevo tipo de tempo**

### **Tipo de los nuevos puntos de tempo**

#### $\mathbb{Z}$  Ramp  $\overline{\mathbf{v}}$

Le permite seleccionar el tipo de los nuevos puntos de tempo.

Seleccione **Rampa** si quiere que los nuevos puntos de tempo cambien gradualmente desde el último punto de la curva hasta el nuevo.

Seleccione **Paso** si quiere que los nuevos puntos de tempo cambien al instante.

Seleccione **Automático** si quiere que los nuevos puntos de tempo tengan el mismo tipo que el punto de curva anterior.

### **Tempo actual**

### **Tempo actual**

 $J = 275.000 \div$ 

En el modo de tempo fijo, esto le permite cambiar el tempo actual.

### **Ajustar**

### **Ajustar act./desact.**

### $\sum x_i$

Restringe el movimiento y la colocación horizontales a las posiciones especificadas por el **Tipo de ajuste**. Los eventos de tipo de compás siempre se ajustan al comienzo de los compases.

### **Tipo de ajuste**

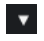

Le permite especificar a qué posiciones quiere que se ajusten los eventos.

### **Separador derecho**

### **Separador derecho**

Las herramientas que se colocan a la derecha del separador se muestran siempre.

### **Mostrar línea de información**

### **Mostrar/Ocultar información**

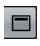

Abre/Cierra la línea de información.

# **Pista de tempo**

Puede usar la pista de tempo para crear cambios de tempo dentro de un proyecto.

- Para añadir una pista de tempo a su proyecto, seleccione **Proyecto** > **Añadir pista** > **Tempo**.
- Puede usar las herramientas de la barra de herramientas de la ventana de **Proyecto** para añadir y editar eventos de tempo.
- Puede usar el editor de eventos de tempo para editar los eventos de tempo seleccionados.
- Para seleccionar un evento de tempo, haga clic en él con la herramienta **Seleccionar**.
- Para seleccionar múltiples eventos, dibuje un rectángulo de selección con la herramienta **Seleccionar** o pulse **Mayús** y haga clic en los eventos.

Para seleccionar todos los eventos de tempo en la pista de tempo, haga clic derecho en la pista de tempo y seleccione **Seleccionar todos los eventos** en el menú contextual.

VÍNCULOS RELACIONADOS [Inspector de la pista de tempo](#page-146-0) en la página 147 [Controles de pista de tempo](#page-127-0) en la página 128

### **Editor de eventos de tempo**

El editor de eventos de tempo le permite editar eventos seleccionados en la pista de tempo.

● Para abrir el editor de eventos de tempo, active la herramienta **Seleccionar** y dibuje un rectángulo de selección sobre la pista de tempo.

El editor de eventos de tempo tiene los siguientes controles inteligentes para modos de edición específicos:

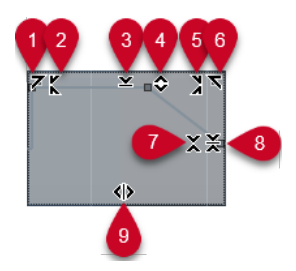

### **1 Inclinar hacia la izquierda**

Si hace clic en la esquina superior izquierda del editor, puede inclinar la parte izquierda de la curva. Esto le permite inclinar los valores de eventos al inicio de la curva hacia arriba o hacia abajo.

### **2 Comprimir hacia la izquierda**

Si pulsa **Alt/Opción** y hace clic en la esquina superior izquierda del editor, puede comprimir o expandir la parte izquierda de la curva. Esto le permite comprimir o expandir los valores de eventos al inicio de la curva.

### **3 Escalar verticalmente**

Si hace clic en el centro del borde superior del editor, puede escalar la curva verticalmente. Esto le permite aumentar o disminuir los valores de eventos de la curva en tanto por ciento.

### **4 Desplazar verticalmente**

Si hace clic en el borde superior del editor, puede mover la curva entera verticalmente. Esto le permite aumentar o disminuir los valores de los eventos de valores de la curva.

### **5 Comprimir hacia la derecha**

Si pulsa **Alt/Opción** y hace clic en la esquina superior derecha del editor, puede comprimir o expandir la parte derecha de la curva. Esto le permite comprimir o expandir los valores de eventos al final de la curva.

### **6 Inclinar hacia la derecha**

Si hace clic en la esquina superior derecha del editor, puede inclinar la parte derecha de la curva. Esto le permite inclinar los valores de eventos al final de la curva hacia arriba o hacia abajo.

### **7 Escalar alrededor del centro relativo**

Si pulsa **Alt/Opción** y hace clic en el centro del borde derecho del editor, puede escalar la curva en relación con su centro. Esto le permite aumentar o disminuir los valores de los eventos horizontalmente alrededor del centro del editor.

### <span id="page-1062-0"></span>**8 Escalar alrededor del centro absoluto**

Si hace clic en el centro de la esquina derecha del editor, puede escalar la curva de forma absoluta con su centro. Esto le permite aumentar o disminuir los valores de los eventos horizontalmente alrededor del centro del editor.

### **9 Estirar**

Si hace clic en el borde inferior del editor, puede estirar la curva horizontalmente. Esto le permite mover los valores de eventos de la curva hacia la izquierda o hacia la derecha.

# **Proyectos con cambios de tempo**

Si la pista de tempo está activada, puede configurar cambios de tempo en su proyecto.

### IMPORTANTE

Si su proyecto está en modo pista de tempo y configura cambios de tempo, solo las pistas que estén en base de tiempo musical obedecerán a los cambios de tempo.

### **NOTA**

Si trabaja en modo pista de tempo, asegúrese de que el formato de visualización de la regla de la ventana de **Proyecto** está en **Compases+Tiempos**. De otra forma, puede obtener resultados confusos.

Si activa **Activar pista de tempo** en la barra de **Transporte**, la curva de la pista de tempo se muestra en el visor de la curva de tempo.

Si conoce el tempo de su música, puede ajustar el valor del tempo así:

- Añadiendo eventos de tempo en el **Editor de la pista de tempo**.
- Añadiendo eventos de tempo marcándolo.
- Añadiendo eventos de tempo en la pista de tempo.

### VÍNCULOS RELACIONADOS

[Modos de tempo del proyecto](#page-1057-0) en la página 1058 [Editar eventos de tempo en el editor de la pista de tempo](#page-1063-0) en la página 1064 [Configurar cambios de tempo marcándolo \(Tapping\)](#page-1064-0) en la página 1065

### **Configurar proyectos para cambios de tempo**

Cuando crea un nuevo proyecto, el tempo del proyecto se ajusta automáticamente al modo de tempo fijo. Si música tiene cambios de tempo, debe establecer su proyecto al modo pista de tempo.

### PROCEDIMIENTO

- **●** Para establecer su proyecto al modo pista de tempo, haga uno de lo siguiente:
	- En la barra de **Transporte**, active **Activar pista de tempo**.
	- Seleccione **Proyecto** > **Pista de tempo** y active **Activar pista de tempo**.

RESULTADO

El tempo del proyecto ahora está configurado para obedecer a la pista de tempo.

<span id="page-1063-0"></span>Todas las pistas que estén establecidas a la base de tiempo musical (relacionadas con tempo) obedecen a cualquier cambio de tempo que añada a la pista de tempo.

VÍNCULOS RELACIONADOS [Base de tiempo de pista](#page-1057-0) en la página 1058 [Controles de pista de tempo](#page-127-0) en la página 128 [Editor de la pista de tempo](#page-1058-0) en la página 1059 [Configurar cambios de tempo marcándolo \(Tapping\)](#page-1064-0) en la página 1065

# **Añadir cambios de tempo a la pista de tempo**

### PROCEDIMIENTO

- **1.** Seleccione **Proyecto** > **Añadir pista** > **Tempo**. Se añade la pista de tempo a la lista de pistas.
- **2.** En la pista de tempo, abra el menú emergente **Tipo de los nuevos puntos de tempo** y seleccione una opción.
- **3.** Haga uno de lo siguiente:
	- En la barra de herramientas, seleccione la herramienta **Seleccionar** y haga clic en la curva de tempo.
	- En la barra de herramientas, seleccione la herramienta **Dibujar** y haga clic y dibuje en el visor de la curva de tempo.

### **NOTA**

Si **Ajustar** está activado, esta función determina en qué posiciones de tiempo puede insertar puntos de la curva de tempo.

### RESULTADO

Se añade el evento de tempo a la curva de tempo.

### **Editar eventos de tempo en el editor de la pista de tempo**

En el **Editor de la pista de tempo**, puede editar los eventos de tempo seleccionados.

Use los siguientes métodos:

- Con la herramienta **Seleccionar**, haga clic y arrastre horizontal y/o verticalmente.
- En la línea de información, ajuste el valor del tempo en el campo **Valor**.

### **NOTA**

Al editar eventos de tempo en las curvas de tempo, asegúrese de que el formato de visualización de la regla de la ventana de **Proyecto** está en **Compases+Tiempos**. De otra forma, puede obtener resultados confusos.

Use los siguientes métodos para eliminar eventos de tempo:

- Con la herramienta **Borrar**, haga clic en el evento de tempo.
- Seleccione el evento de tempo y pulse **Retroceso**.

### <span id="page-1064-0"></span>**NOTA**

No puede eliminar el primer evento de tempo.

Use el siguiente método para cambiar el tipo de curva de tempo:

● En la línea de información, ajuste el tipo de la curva de tempo en el campo **Tipo**.

### **Configurar cambios de tempo marcándolo (Tapping)**

Puede insertar cambios de tempo en el proyecto marcando al tempo de una grabación o un tiempo (beat) en directo.

PROCEDIMIENTO

- **1.** Seleccione **Proyecto** > **Añadir pista** > **Tempo** para añadir la pista de tempo a su proyecto.
- **2.** En la sección **Tempo y tipo de compás** del panel **Transporte** o de la **Barra de transporte**, active **Pista de tempo**.

Establece el modo tempo al modo **Pista de tempo**.

**3.** Abra el menú emergente **Modo marcar tempo** y seleccione un modo.

El **Modo marcar tempo** define dónde se insertan los nuevos eventos de tempo cuando inserta cambios de tempo marcándolos haciendo tapping.

**4.** En la sección **Tempo y tipo de compás**, siga haciendo clic en **Marcar** al tempo de la grabación o del tiempo (beat) en directo.

Un mensaje le informa de que está en modo **Marcar tempo** e indica dónde se insertan los eventos de tempo. El tempo se actualiza a medida que siga marcándolo.

**NOTA** 

También puede asignar un comando de teclado para la función **Marcar tempo** mediante el diálogo **Comandos de teclado** en la categoría **Transporte**.

**5.** Deje de hacer clic en **Marcar** para confirmar el tempo establecido.

### RESULTADO

Un nuevo evento de tempo ajustado al tempo marcado se inserta en el proyecto.

VÍNCULOS RELACIONADOS [Configurar proyectos para cambios de tempo](#page-1062-0) en la página 1063 [Modos de marcar tempo](#page-1066-0) en la página 1067

# **Proyectos en modo tempo fijo**

Si su música no contiene cambios de tempo y la pista de tempo está desactivada, puede configurar un tempo fijo para su proyecto.

Cuando la pista de tempo está desactivada, la curva de la pista de tempo se vuelve de color gris. El tempo fijo se muestra con una línea horizontal en el visor de la curva de tempo.

Si conoce el tempo de su música, puede ajustar el valor del tempo en las siguientes áreas:

- El campo **Tempo** en la barra de **Transporte**
- El campo **Tempo actual** en la barra de herramientas del **Editor de la pista de tempo**

● El campo **Tempo actual** en la pista de tempo

Si no conoce el tempo de su música, use una de las siguientes herramientas para calcularlo y ajustarlo:

- **Marcar tempo**
- **Ajustar el tempo del proyecto a partir de un loop**

VÍNCULOS RELACIONADOS

[Modos de tempo del proyecto](#page-1057-0) en la página 1058 Ajustar el tempo del proyecto marcándolo (tapping) en la página 1066 Ajustar el tempo del proyecto a partir de un loop de audio en la página 1066

### **Ajustar el tempo del proyecto marcándolo (tapping)**

Puede establecer el tempo del proyecto marcando al tempo de una grabación o un tiempo (beat) en directo.

PROCEDIMIENTO

**1.** Opcional: Para marcar al tempo de una grabación en la ventana **Proyecto**, haga clic en **Iniciar** en el panel **Transporte** o en la **Barra de transporte**.

También puede marcar el tempo en modo **Detener**. Esto es útil si quiere marcar al tiempo de una fuente de sonido fuera de la ventana **Proyecto**.

**2.** En la sección **Tempo y tipo de compás** del panel **Transporte** o de la **Barra de transporte**, abra el menú emergente **Modo marcar tempo** y active **Ajustar tempo de proyecto**.

**NOTA** 

Si **Pista de tempo** está desactivado en el panel **Transporte** o en la **Barra de transporte**, también puede usar el modo **Automático** para ajustar el tempo del proyecto.

**3.** Siga haciendo clic en **Marcar** (Tap) al tempo de la grabación o del ritmo en directo.

Un mensaje le informa de que está en modo **Marcar tempo** y que está estableciendo el tempo del proyecto. El tempo se actualiza a medida que siga marcándolo.

**NOTA** 

También puede asignar un comando de teclado para la función **Marcar tempo** mediante el diálogo **Comandos de teclado** en la categoría **Transporte**.

- **4.** Deje de hacer clic en **Marcar** para confirmar el tempo.
- **5.** Opcional: Haga clic en **Iniciar** para desactivar la reproducción.

### RESULTADO

El tempo del proyecto se establece al tempo marcado.

VÍNCULOS RELACIONADOS [Modos de marcar tempo](#page-1066-0) en la página 1067 [Proyectos en modo tempo fijo](#page-1064-0) en la página 1065

### **Ajustar el tempo del proyecto a partir de un loop de audio**

Puede establecer el tempo del proyecto a partir del tempo de un loop de audio.

### <span id="page-1066-0"></span>PRERREQUISITO

Su proyecto contiene un loop de audio que no está en **Modo musical**.

#### PROCEDIMIENTO

- **1.** En la regla de la ventana de **Proyecto**, ajuste el localizador izquierdo al inicio del loop de audio.
- **2.** Ajuste el localizador derecho al final del último compás.

No es necesario que coincida con el final del loop de audio, pero sí con su número de compases.

- **3.** Seleccione el loop de audio.
- **4.** Seleccione **Audio** > **Avanzado** > **Ajustar al tempo del evento**.
- **5.** Realice una de las siguientes acciones:
	- Haga clic en **Sí** para ajustar el tempo del proyecto globalmente.
	- Haga clic en **No** para ajustar el tempo del proyecto solo en la sección del evento de audio.

### RESULTADO

El tempo del proyecto se establece al tempo calculado en el loop de audio.

VÍNCULOS RELACIONADOS [Proyectos en modo tempo fijo](#page-1064-0) en la página 1065

## **Modos de marcar tempo**

Cuando inserta cambios de tempo a su proyecto marcando el tiempo, puede configurar un **Modo marcar tempo**. Este modo define dónde se insertan los nuevos eventos de tempo.

● Para abrir el menú emergente **Modo marcar tempo**, abra la sección **Tempo y tipo de compás** del panel de **Transporte** y haga clic en **Modo marcar tempo**.

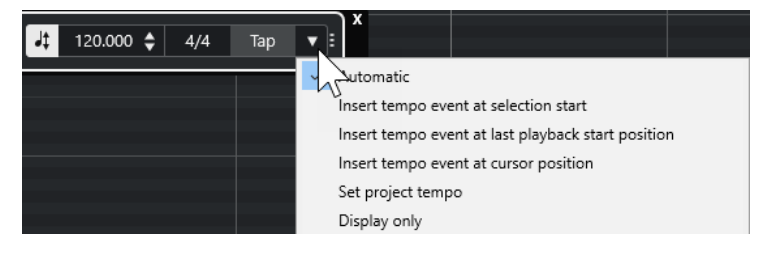

Están disponibles los siguientes modos:

### **Automático**

Dependiendo de la selección, ocurre lo siguiente:

- Si una parte, un evento o un rango están seleccionados, se inserta un nuevo evento de tempo en el inicio de una selección.
- Si no hay nada seleccionado y **Iniciar** está activado en el panel **Transporte** o en la **Barra de transporte**, se inserta un nuevo evento de tempo en la última posición de inicio de la reproducción.
- Si no hay nada seleccionado y **Detener** está activado en el panel **Transporte** o en la **Barra de transporte**, se añade un nuevo evento de tempo en la posición del cursor del proyecto.

● Si **Pista de tempo** está desactivado en el panel **Transporte** o en la **Barra de transporte**, el tempo del proyecto se ajusta.

### **Insertar evento de tempo en el inicio de selección**

Inserta un evento de tempo al inicio de la selección actual. Si no hay nada seleccionado, no se inserta ningún evento de tempo.

### **Insertar evento de tempo en la última posición de inicio de reproducción**

Inserta un evento de tempo en la última posición de inicio de reproducción.

### **Insertar evento de tempo en la posición del cursor**

Inserta un evento de tempo en la posición del cursor.

### **Ajustar tempo de proyecto**

Si el modo **Pista de tempo** está activado, esto cambia el evento de tempo inicial de la pista de tempo. Si el modo **Pista de tempo** está desactivado, esto ajusta el tempo del proyecto.

### **Mostrar solo**

Muestra el tempo marcado como información sin aplicar ningún cambio.

**NOTA** 

Por defecto, el **Modo marcar tempo** está ajustado a **Automático**.

```
VÍNCULOS RELACIONADOS
```
[Configurar cambios de tempo marcándolo \(Tapping\)](#page-1064-0) en la página 1065 [Secciones de la barra de transporte](#page-231-0) en la página 232 [Secciones de la barra de transporte](#page-242-0) en la página 243

# **Copiar marcadores de warp a otros eventos**

Puede copiar marcadores de warp de un evento seleccionado a otros eventos de su proyecto.

### PRERREQUISITO

Ha seleccionado un evento que contiene marcadores de warp que quiere copiar a otros eventos en la misma posición de tiempo.

### PROCEDIMIENTO

- **1.** Seleccione **Audio** > **Avanzado** > **Copiar marcadores de warp desde evento seleccionado**.
- **2.** Seleccione uno o múltiples eventos en la misma posición de tiempo como el destino.
- **3.** Seleccione **Audio** > **Avanzado** > **Pegar marcadores de warp a eventos seleccionados**.

### RESULTADO

Los marcadores de warp en el evento origen se añaden a los eventos de destino en las mismas posiciones de tiempo. Se conservan los marcadores de warp existentes en los eventos de destino.

# **Diálogo Ajustar definición desde tempo**

El diálogo **Ajustar definición desde tempo** le permite ajustar audio grabado sin metrónomo para que obedezca un tempo específico.

Para abrir el diálogo Ajustar definición desde tempo de una grabación de audio, seleccione **Audio** > **Avanzado** > **Ajustar definición desde tempo**.

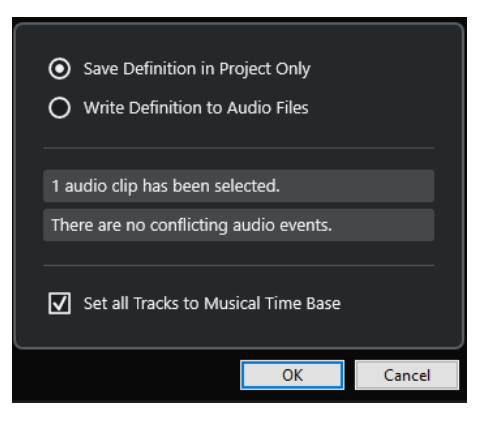

### **Guardar definición solo en proyecto**

Guarda la información de tempo solo en el archivo de proyecto.

### **Escribir definición a archivos de audio**

Escribe la información de tempo a los archivos de audio seleccionados. Esto es útil si quiere usarlos en otros proyectos junto con la información de tempo.

### **Ajustar todas las pistas al tiempo de base musical**

Ajusta todas las pistas al tiempo de base musical. Si esto está desactivado, solo se establecen a la base de tiempo musical las pistas con los eventos seleccionados.

### **Ajustar el tempo del audio al tempo del proyecto**

Puede ajustar el tempo de audio grabado sin metrónomo al tempo del proyecto.

PROCEDIMIENTO

- **1.** Seleccione los eventos de audio que quiera ajustar al tempo del proyecto.
- **2.** Seleccione **Audio** > **Avanzado** > **Ajustar definición desde tempo**.
- **3.** Opcional: Ajuste las opciones.
- **4.** Haga clic en **Aceptar**.

#### RESULTADO

La información del tempo se copia al audio y las pistas se ajustan a la base de tiempo musical. Esto se consigue aplicando warping a los eventos. El **Modo musical** está activado en los eventos de audio. Las pistas de audio ahora obedecen los cambios de tempo del proyecto.

# **Eventos de tipo de compás**

Puede configurar uno o más tipos de compás en un proyecto.

Puede configurar el evento de tipo de compás de su proyecto en el panel de **Transporte**. Puede añadir más eventos de tipo de compás en el **Editor de la pista de tempo**.

Los eventos de tipo de compás pueden tener patrones de claqueta asignados. Estos le permiten crear diferentes ritmos para la claqueta de metrónomo. Puede crear un patrón de claqueta de tresillo para un tipo de compás 4/4, por ejemplo.

VÍNCULOS RELACIONADOS [Barra de herramientas de la ventana de proyecto](#page-38-0) en la página 39 [Barra de transporte](#page-53-0) en la página 54 [Pista de compás](#page-128-0) en la página 129 Añadir eventos de tipo de compás en el editor de la pista de tempo en la página 1070 Configurar un patrón de claqueta para un evento de tipo de compás en la página 1070

# **Añadir eventos de tipo de compás en el editor de la pista de tempo**

### PROCEDIMIENTO

- **1.** Seleccione **Proyecto** > **Pista de tempo** para abrir el **Editor de la pista de tempo**.
- **2.** Seleccione **Dibujar** en la barra de herramientas y, en el visor de tipos de compás, haga clic en la posición de tiempo en la que quiera insertar el evento de tipo de compás.
- **3.** Edite el numerador y el denominador para cambiar el valor del evento de tipo de compás.

**NOTA** 

También puede seleccionar el evento de tipo de compás y editar el valor del tipo de compás en la línea de información.

### RESULTADO

El evento de tipo de compás se añade en la posición de tiempo especificada. Los visores de línea de tiempo y de tipo de compás de la ventana de **Proyecto** y los editores reflejan los cambios.

### **Añadir eventos de tipo de compás a la pista de compás**

Puede añadir varios eventos de tipo de compás a un proyecto. Esto es útil si quiere cambiar el tipo de compás en un compás específico, por ejemplo.

PROCEDIMIENTO

**1.** Seleccione **Proyecto** > **Añadir pista** > **Tipo compás**.

Se añade la pista de tipo de compás a la lista de pistas.

- **2.** Seleccione **Dibujar** en la barra de herramientas de la ventana de **Proyecto** y, en la pista de compás, haga clic en la posición de tiempo en la que quiera insertar el evento de tipo de compás.
- **3.** Edite el numerador y el denominador para cambiar el valor del evento de tipo de compás.

### RESULTADO

El evento de tipo de compás se añade en la posición de tiempo especificada. Los visores de línea de tiempo y de tipo de compás de la ventana de **Proyecto** y los editores reflejan los cambios.

VÍNCULOS RELACIONADOS [Pista de compás](#page-128-0) en la página 129

### **Configurar un patrón de claqueta para un evento de tipo de compás**

Para cada evento de compás de su proyecto puede configurar un patrón de claqueta de metrónomo.

### PROCEDIMIENTO

- **1.** Haga doble clic en el signo de más para abrir el **Editor de patrones de claqueta**.
- **2.** Haga uno de lo siguiente:
	- Seleccione uno de los patrones que están disponibles para el tiempo de compás actual en el menú emergente **Patrón**.
	- Configure un nuevo patrón de usuario cambiando el número de claquetas en el campo de valor **Claquetas**. También puede cambiar el nivel del acento de un tiempo cambiando su posición vertical en el visor de eventos.
- **3.** Cuando haya acabado, haga clic fuera del **Editor de patrones de claqueta** para cerrarlo.
- **4.** Repita esto para cada evento de compás para el que quiera configurar un patrón de claqueta.

### RESULTADO

Si reproduce el proyecto y activa la claqueta de metrónomo, las diferentes partes del proyecto usan los patrones de claqueta definidos. El **Editor de patrones de claqueta**, en la **Barra de transporte**, muestra el patrón en la posición del cursor del proyecto.

VÍNCULOS RELACIONADOS [Editor de patrones de claqueta](#page-258-0) en la página 259

# **Renderizar audio y MIDI**

Puede renderizar material existente a nuevo material de audio.

Puede renderizar lo siguiente:

- Pistas de audio
- Pistas de instrumento
- Eventos o partes de audio en pistas de audio
- Partes MIDI en pistas de instrumento
- Selecciones de rango en pistas de audio o de instrumento
- Selecciones de rango en múltiples pistas de audio o de instrumento

### IMPORTANTE

La función renderizar no soporta enrutado de side-chain.

# **Diálogo Renderizar pistas**

El diálogo **Renderizar pistas** le permite personalizar los ajustes de renderizado de pistas.

● Para abrir el diálogo **Renderizar pistas**, deseleccione todos los eventos de la ventana de **Proyecto** y seleccione una o más pistas de audio, pistas de instrumento o pistas MIDI. Seleccione **Edición** > **Render in Place** > **Ajustes de renderizado**.

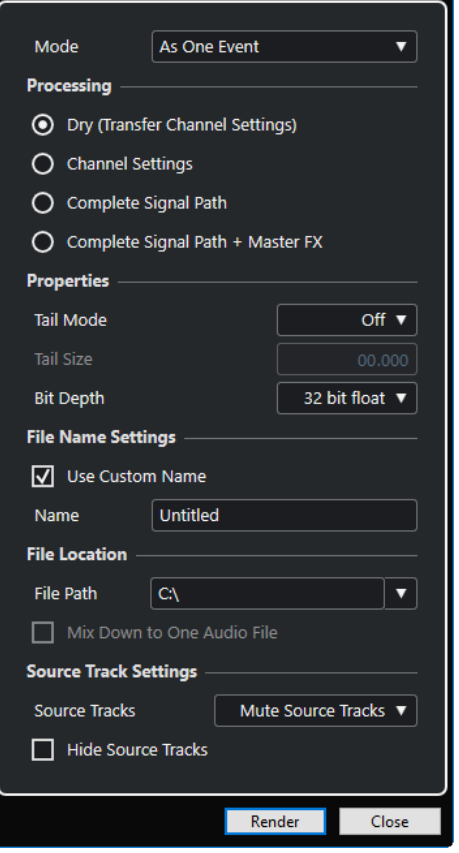

Están disponibles los siguientes ajustes en la sección **Modo**:

### **Como eventos separados**

Crea una o más pistas que contienen eventos o partes individuales que se guardan como archivos de audio diferentes.

### **Como eventos en bloque**

Crea una o más pistas que contienen eventos/partes adyacentes que se combinan para que se conviertan en bloques. Cada bloque se guarda como un archivo de audio aparte.

### **Como un evento**

Crea una o más pistas que contienen los eventos/partes y los combina para que se conviertan en un evento/parte. Cada combinación se guarda como un archivo de audio aparte.

Están disponibles los siguientes ajustes en la sección **Procesado**:

### **Original**

Copia todos los efectos y ajustes de panoramización a las pistas de audio nuevas. Las pistas de audio resultantes conservan los formatos de sus pistas de origen. Una pista mono da como resultado una pista mono, por ejemplo.

### **Configuraciones de canal**

Renderiza todos los efectos a los archivos de audio resultantes. Esto incluye efectos de inserción, ajustes de channel strip, ajustes de canal de grupo y ajustes de canal de envíos FX. Los ajustes de panorama se transfieren a las nuevas pistas de audio. Las pistas de audio resultantes conservan los formatos de sus pistas de origen. Una pista mono da como resultado una pista mono, por ejemplo.

### **Ruta completa de la señal**

Renderiza la ruta de la señal completa a los nuevos archivos de audio, incluyendo todos los ajustes de canal, ajustes de canal de grupo, ajustes de envío de FX y ajustes de panorama. La nueva pista de audio se crea sin efectos. Los ajustes del panoramizador de balance estéreo están activados. El formato del archivo de audio resultante viene determinado por el canal de salida de la pista de origen. Una pista mono que está enrutada a un bus estéreo da como resultado un archivo de audio estéreo.

### **Ruta completa de la señal + Master FX**

Renderiza toda la ruta entera de la señal y los ajustes del bus maestro en los archivos de audio resultantes. Esto incluye todos los ajustes de canal, ajustes de canales de grupo, ajustes de canales de envío de FX, y ajustes de panorama. El formato del archivo de audio resultante viene determinado por el canal de salida de la pista de origen. Una pista mono que está enrutada a un bus estéreo da como resultado un archivo de audio estéreo.

Están disponibles los siguientes ajustes en la sección **Propiedades**:

### **Modo cola**

Le permite ajustar el modo cola a **Compases y tiempos**, **Segundos** o **Desact.**.

### **Duración de cola**

Le permite especificar una duración de cola para los archivos renderizados. Esto añade un trozo al final del archivo renderizado para permitir a la reverb y al retardo (echo) desvanecerse por completo.

### **Profundidad de bits**

Le permite ajustar la profundidad de bits del archivo resultante.

Están disponibles los siguientes ajustes en la sección **Ajustes de nombre de archivo**:

#### **Usar nombre personalizado**

Activa el uso de nombres personalizados para los archivos renderizados.

### **Nombre**

Le permite introducir un nombre personalizado para los archivos renderizados.

Están disponibles los siguientes ajustes en la sección **Ubicación del archivo**:

### **Ruta de archivo**

Le permite seleccionar una carpeta personalizada en la que se renderizan los archivos .wav resultantes.

#### **Mezclar a un archivo de audio**

Crea un archivo de audio a partir de todo su material origen. Esta opción solo está disponible si se seleccionan varias pistas y **Original (Transferir ajustes de canal)** está desactivado.

Están disponibles los siguientes ajustes en la sección **Ajustes de pistas de origen**:

### **Pistas de origen**

● **Mantener pistas de origen intactas**

Mantiene las pistas de origen intactas.

### ● **Enmudecer pistas origen**

Enmudece automáticamente las pistas de origen.

● **Desactivar pistas origen**

Desactiva las pistas de origen. Esta opción libera recursos de CPU y RAM, y por lo tanto es similar a la función **Congelar**. Para volver a activar las pistas, haga clic derecho en las pistas desactivadas para abrir el menú contextual y seleccione **Activar pistas seleccionadas**.

### ● **Eliminar pistas de origen**

Elimina las pistas de origen de la lista de pistas.

### **Ocultar pistas origen**

Oculta las pistas de origen después de renderizar. Para mostrar las pistas de origen de nuevo, seleccione la pestaña **Visibilidad** en la ventana **Proyecto** y seleccione la pista que quiera mostrar.

VÍNCULOS RELACIONADOS [Control de panorama](#page-377-0) en la página 378

### **Renderizar pistas**

Puede renderizar pistas seleccionadas a través del diálogo **Renderizar pistas** o usando el comando **Renderizar (con ajustes actuales)**.

PROCEDIMIENTO

- **1.** Deseleccione todos los eventos.
- **2.** Seleccione una o más pistas de audio, MIDI, o de instrumento.
- **3.** Seleccione **Edición** > **Render in Place** > **Ajustes de renderizado**.
- **4.** Especifique las opciones de renderizado.
- **5.** Haga clic en **Renderizar**.

### RESULTADO

Todo el material origen seleccionado se procesa según a sus ajustes de renderizado. Sus opciones de renderizado se guardan y usan en todas las operaciones de renderizado futuras.

### **NOTA**

También puede iniciar la operación de renderizado seleccionando **Edición** > **Render in Place** > **Renderizar (con ajustes actuales)**.

# **Diálogo Renderizar selección**

Puede renderizar selecciones de eventos de audio y/o partes MIDI con los ajustes por defecto o con ajustes personalizados. El diálogo **Renderizar selección** le permite personalizar los ajustes de renderizado de selección.

● Para abrir el diálogo **Renderizar selección**, seleccione un rango y seleccione **Edición** > **Render in Place** > **Ajustes de renderizado**.

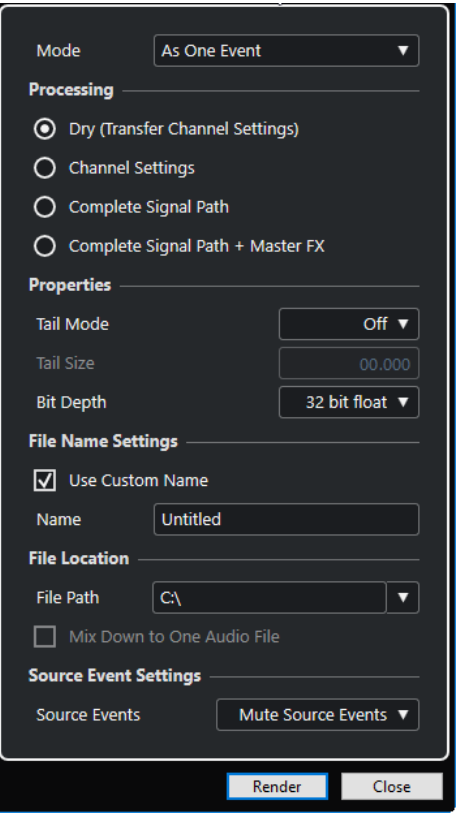

Están disponibles los siguientes ajustes en la sección **Modo**:

### **Como eventos separados**

Crea una o más pistas que contienen eventos o partes individuales que se guardan como archivos de audio diferentes.

#### **Como eventos en bloque**

Crea una o más pistas que contienen eventos/partes adyacentes que se combinan para que se conviertan en bloques. Cada bloque se guarda como un archivo de audio aparte.

#### **Como un evento**

Crea una o más pistas que contienen los eventos/partes y los combina para que se conviertan en un evento/parte. Cada combinación se guarda como un archivo de audio aparte.

Están disponibles los siguientes ajustes en la sección **Procesado**:

### **Original**

Copia todos los efectos y ajustes de panoramización a las pistas de audio nuevas. Las pistas de audio resultantes conservan los formatos de sus pistas de origen. Una pista mono da como resultado una pista mono, por ejemplo.

### **Configuraciones de canal**

Renderiza todos los efectos a los archivos de audio resultantes. Esto incluye efectos de inserción, ajustes de channel strip, ajustes de canal de grupo y ajustes de canal de envíos FX. Los ajustes de panorama se transfieren a las nuevas pistas de audio. Las pistas de audio resultantes conservan los formatos de sus pistas de origen. Una pista mono da como resultado una pista mono, por ejemplo.

### **Ruta completa de la señal**

Renderiza la ruta de la señal completa a los nuevos archivos de audio, incluyendo todos los ajustes de canal, ajustes de canal de grupo, ajustes de envío de FX y ajustes de panorama. La nueva pista de audio se crea sin efectos. Los ajustes del panoramizador de balance estéreo están activados. El formato del archivo de audio resultante viene determinado por el canal de salida de la pista de origen. Una pista mono que está enrutada a un bus estéreo da como resultado un archivo de audio estéreo.

### **Ruta completa de la señal + Master FX**

Renderiza toda la ruta entera de la señal y los ajustes del bus maestro en los archivos de audio resultantes. Esto incluye todos los ajustes de canal, ajustes de canales de grupo, ajustes de canales de envío de FX, y ajustes de panorama. El formato del archivo de audio resultante viene determinado por el canal de salida de la pista de origen. Una pista mono que está enrutada a un bus estéreo da como resultado un archivo de audio estéreo.

Están disponibles los siguientes ajustes en la sección **Propiedades**:

### **Modo cola**

Le permite ajustar el modo cola a **Compases y tiempos**, **Segundos** o **Desact.**.

### **Duración de cola**

Le permite especificar una duración de cola para los archivos renderizados. Esto añade un trozo al final del archivo renderizado para permitir a la reverb y al retardo (echo) desvanecerse por completo.

### **Profundidad de bits**

Le permite ajustar la profundidad de bits del archivo resultante.

Están disponibles los siguientes ajustes en la sección **Ajustes de nombre de archivo**:

#### **Usar nombre personalizado**

Activa el uso de nombres personalizados para los archivos renderizados.

### **Nombre**

Le permite introducir un nombre personalizado para los archivos renderizados.

Están disponibles los siguientes ajustes en la sección **Ubicación del archivo**:

#### **Ruta de archivo**

Le permite seleccionar una carpeta personalizada en la que se renderizan los archivos .wav resultantes.

### **Mezclar a un archivo de audio**

Crea un archivo de audio a partir de todo su material origen. Esta opción solo está disponible si se seleccionan varias pistas y **Original (Transferir ajustes de canal)** está desactivado.

Están disponibles los siguientes ajustes en la sección **Ajustes de eventos de origen**:

#### **Eventos de origen**

● **Mantener eventos de origen intactos**

Mantiene los eventos de origen intactos.

### **Enmudecer eventos de origen**

Enmudece automáticamente los eventos de origen.

### **Renderizar selecciones**

Puede renderizar selecciones o selecciones de rangos de eventos de audio y/o partes MIDI a través del diálogo **Renderizar selección**.

### PROCEDIMIENTO

- **1.** Seleccione uno o más eventos de audio y/o partes MIDI o haga una selección de rango.
- **2.** Seleccione **Edición** > **Render in Place** > **Ajustes de renderizado**.
- **3.** En el diálogo **Renderizar selección**, especifique las opciones de renderización.
- **4.** Haga clic en **Renderizar**.

### RESULTADO

Todo el material origen seleccionado se procesa según a sus ajustes de renderizado. Sus opciones de renderizado se guardan y usan en todas las operaciones de renderizado futuras.

### **NOTA**

También puede iniciar la operación de renderizado seleccionando **Edición** > **Render in Place** > **Renderizar (con ajustes actuales)**.

# **Exportar mezcla de audio**

La función **Exportar mezcla de audio** le permite mezclar y exportar todo el audio contenido entre los localizadores izquierdo y derecho de un proyecto.

● Para abrir el diálogo **Exportar mezcla de audio**, seleccione **Archivo** > **Exportar** > **Mezcla de audio**.

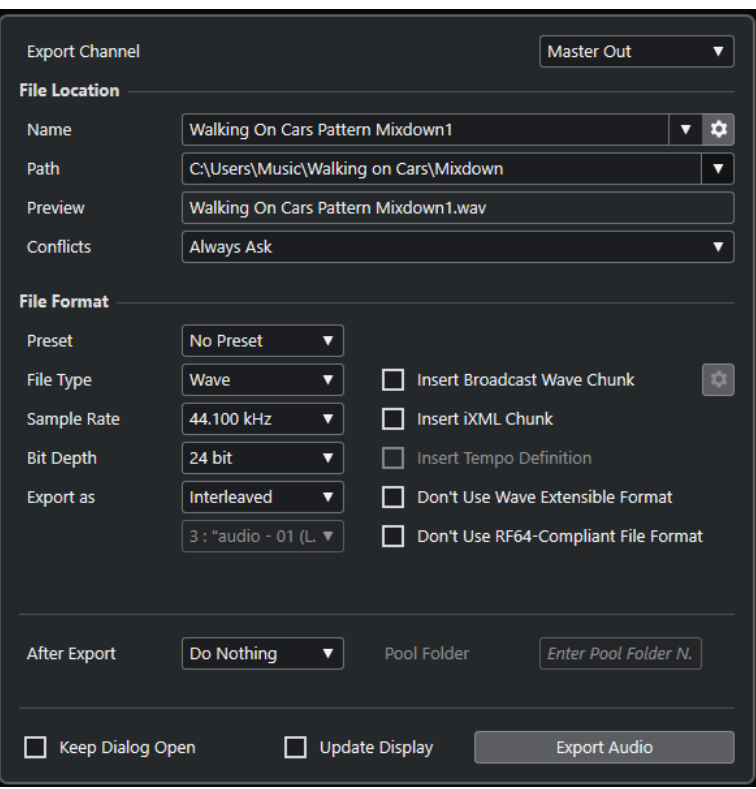

# **Diálogo Exportar mezcla de audio**

El diálogo **Exportar mezcla de audio** le permite configurar cómo se mezcla y se exporta el audio.

● Para abrir el diálogo **Exportar mezcla de audio**, seleccione **Archivo** > **Exportar** > **Mezcla de audio**.

El diálogo **Exportar mezcla de audio** se divide en varias secciones.

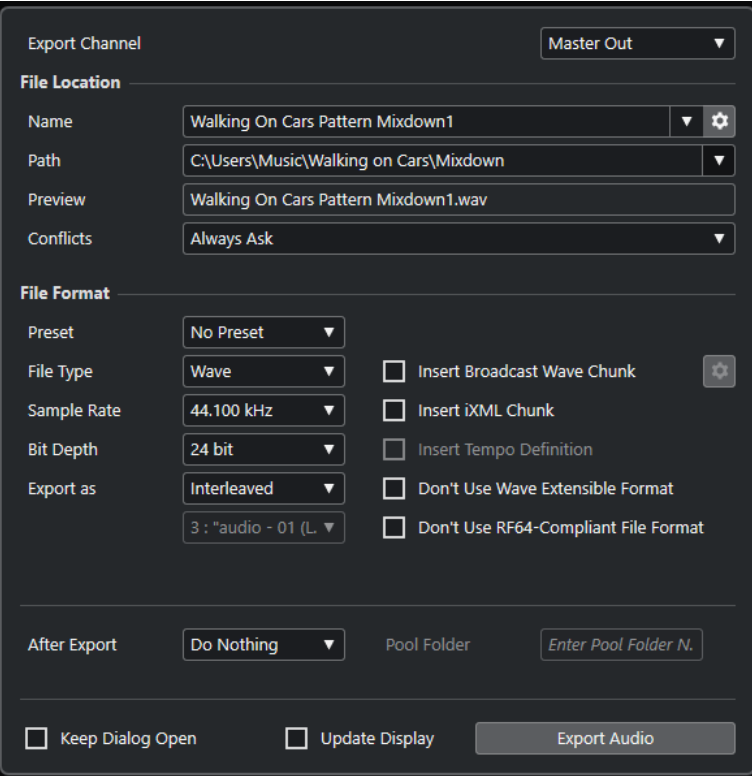

### **Exportar canal**

En el menú emergente **Exportar canal** puede seleccionar un canal a exportar.

### **Ubicación del archivo**

En la sección **Ubicación del archivo** están disponibles las siguientes opciones:

### **Nombre**

Le permite especificar el nombre del archivo de mezcla.

Haga clic en **Opciones de nombre de archivo** para abrir un menú emergente con opciones de nombrado:

- **Usar nombre del proyecto** inserta el nombre del proyecto en el campo **Nombre**.
- **Actualizar automáticamente el nombre** añade un número al nombre de archivo e incrementa el número cada vez que exporta un archivo.

Haga clic en **Configurar esquema de nombrado** para abrir un diálogo en el que puede especificar un esquema de nombrado.

### **Ruta**

Le permite especificar la ruta de archivo para el archivo de mezcla.

Haga clic en **Opciones de ruta** para abrir un menú emergente con las opciones de ruta de archivo:

- **Elegir** abre un diálogo que le permite buscar una ubicación de archivo.
- **Usar carpeta de audio del proyecto** establece la ruta a la carpeta **Audio** de su proyecto.
- **Carpeta de Mixdown del proyecto** establece la ruta a la carpeta **Mixdown** de su proyecto.
### <span id="page-1080-0"></span>**NOTA**

Si activa **Carpeta de Mixdown del proyecto**, la opción **Usar carpeta de audio del proyecto** se desactiva automáticamente.

La carpeta **Mixdown** se crea automáticamente en su carpeta de proyecto. Se usa por defecto si ninguna información de ruta de exportación está disponible, es decir, si crea un nuevo proyecto vacío, o si carga o crea un proyecto desde una plantilla.

● **Carpetas recientes** le permite seleccionar ubicaciones de archivo seleccionadas recientemente.

La carpeta **Mixdown** no se añade a la lista de **Carpetas recientes**.

**Borrar rutas recientes** le permite suprimir todas las ubicaciones de archivo seleccionadas recientemente.

### **Previsualizar**

Muestra el nombre de archivo con el esquema de nombrado aplicado.

### **Conflictos**

La exportación de audio puede causar conflictos de nombres con archivos que ya existen y tienen el mismo nombre. Puede definir cómo se resuelven los conflictos de nombres de archivo:

- **Preguntar siempre** abre un aviso que le permite elegir si sobrescribir un archivo existente o si crear un nuevo nombre de archivo único añadiendo un número incremental.
- **Crear nombre de archivo único** crea un nombre de archivo único añadiendo un número incremental.
- **Sobrescribir siempre** sobrescribe siempre el archivo existente.

### **Formato de archivo**

En la sección **Formato de archivo** están disponibles las siguientes opciones:

### **Preset**

Le permite guardar presets de ajustes de formato de archivo.

- **Ningún preset** le permite exportar su archivo sin aplicar un preset de formato de archivo.
- Lista de presets le permite seleccionar un preset de formato de archivo guardado de la lista.
- Guardar preset le permite guardar los ajustes de formato de archivo actuales como un preset.
- **Eliminar preset** le permite eliminar el preset seleccionado.
- Renombrar preset abre un diálogo en el que puede renombrar el preset seleccionado.

### **Tipo de archivo**

Le permite seleccionar un tipo de archivo para el archivo de mezcla.

### **Frecuencia de muestreo**

Establece la frecuencia de muestreo para el archivo de mezcla.

### **NOTA**

● Solo archivos Wave, AIFF: Si lo ajusta a un valor más bajo que la frecuencia de muestreo del proyecto, la calidad de audio se degrada y se reduce el contenido de frecuencias altas. Si lo ajusta a un valor más alto que la frecuencia de muestreo del proyecto, el tamaño del archivo aumenta sin aumentar la calidad de audio. Para grabar un CD, seleccione 44.100 kHz porque es la frecuencia de muestreo usada en los CDs de audio.

### **Profundidad de bits (Wave, AIFF, FLAC)**

Le permite seleccionar una profundidad de bits para el archivo de mezcla.

### **Tasa de transferencia (MPEG 1 Layer 3)**

Establece la frecuencia de muestreo para el archivo MP3. A mayor tasa de transferencia, mayor calidad tendrá el sonido y más grande será el archivo. Para audio estéreo, se considera que 128 kBit/s ofrece resultados buenos en calidad de audio.

### **Exportar como**

Le permite seleccionar un modo de canal para el archivo de mezcla:

● **Interleaved**

Le permite exportar un archivo entrelazado.

● **Separar canales**

Le permite exportar los 2 canales de un bus estéreo como archivos mono individuales.

● **Downmix mono**

Le permite mezclar los 2 canales de un bus estéreo a un archivo mono individual.

Para estéreo, se aplica el **Reparto estéreo** como esté definido en el diálogo **Configuración de proyecto** para evitar el clipping.

### **Insertar informaciones de 'Broadcast-Wave' (Wave, AIFF)**

Activa la incrustación de información adicional sobre el archivo en formato Broadcast Wave.

**NOTA** 

Activando esta opción creará un archivo Broadcast Wave. Algunas aplicaciones puede que no sean capaces de soportar estos archivos. Si tiene problemas usando el archivo en otra aplicación, desactive **Insertar informaciones de 'Broadcast-Wave'** y vuelva a exportar el archivo de nuevo.

### **Configurar informaciones de Broadcast Wave (Wave/AIFF)**

Abre el diálogo **Información Broadcast Wave** en el que puede introducir la información incrustada.

### **No usar el formato Wave extendido (Wave)**

Desactiva el Wave extendido que contiene metadatos adicionales, tales como la configuración de altavoces.

### **No usar el formato de archivo conforme con RF64 (Wave)**

Desactiva el formato de archivo conforme con RF64 que le permite que los archivos sobrepasen los 4 GB.

### **Insertar datos iXML (Wave, AIFF)**

Incluye metadatos adicionales relacionados con el proyecto, tales como el nombre del proyecto, el autor y la velocidad de cuadro del proyecto.

### **Insertar definición del tempo (Wave, AIFF)**

Esta opción solo está disponible si la opción **Insertar datos iXML** está activada. Le permite incluir la información de tempo de la pista de tempo o de la sección **Definición** del **Editor de muestras** en los datos iXML de los archivos exportados.

### **Modo de alta calidad (MPEG 1 Layer 3)**

Establece el codificador a un modo de remuestreado diferente. Esto puede dar mejores resultados, dependiendo de sus ajustes. Sin embargo, no le permite seleccionar la **Frec. muestreo**.

### **Insertar etiqueta ID3 (MPEG 1 Layer 3)**

Incluye información de etiqueta ID3 en el archivo exportado.

### **Editar etiqueta ID3 (MPEG 1 Layer 3)**

Abre el diálogo **Configurar etiqueta ID3**, que le permite introducir información acerca del archivo. Esta información se incrusta en el archivo y la mayoría de aplicaciones que reproducen MP3 la pueden mostrar.

### **Nivel de compresión (FLAC)**

Ajusta el nivel de compresión del archivo FLAC. Ya que FLAC es un formato sin pérdida, el nivel tiene más influencia en la velocidad de codificación que en el tamaño del archivo.

### **Calidad (OggVorbis)**

Ajusta la calidad de la codificación de la tasa de transferencia variable. Este ajuste determina el rango de la tasa de transferencia. A mayor valor, mayor calidad de sonido y más grandes serán los archivos.

### **Después de exportar**

- **Ninguna acción** no hace nada después de exportar.
- Abrir en WaveLab abre su archivo mezclado en una versión de WaveLab después de exportar. Para ello es necesario que WaveLab esté instalado en su ordenador.
- **Crear nuevo proyecto**

### **NOTA**

Esta opción solo está disponible en formatos de archivo sin comprimir con **Usar carpeta de audio del proyecto** desactivado.

Crea un nuevo proyecto que contiene una pista de audio para cada canal exportado, así como también la pista de tipo de compás y de tempo del proyecto original.

El archivo de mezcla correspondiente se coloca en las pistas como eventos de audio. Los nombres de pistas resultantes son idénticos a los de los canales exportados. El nuevo proyecto es el proyecto activo.

El hecho de activar esta opción desactiva las opciones **Insertar en Pool** y **Crear pista de audio**.

● **Crear pista de audio**

Crea un evento de audio que reproduce el clip en una pista de audio nueva, empezando en el localizador izquierdo. El hecho de activar esta opción también activa la opción **Pool**.

### ● **Insertar en Pool**

Importa el archivo de audio resultante automáticamente de nuevo en la **Pool**  como un clip. El hecho de desactivar esta opción también desactiva la opción **Crear pista de audio**.

### **Carpeta Pool**

Le permite especificar una carpeta de **Pool** para el clip.

### **Opciones generales**

En la sección inferior están disponibles las siguientes opciones:

### **Mantener el diálogo abierto**

Actívelo para mantener el diálogo abierto después de hacer clic en **Exportar audio**.

### **Actual. visualización**

Actualiza los medidores durante el proceso de exportación. Esto le permite vigilar algún posible clipping, por ejemplo.

### **Exportar audio**

Le permite exportar su audio como haya especificado.

VÍNCULOS RELACIONADOS [Formatos de archivo](#page-1086-0) en la página 1087

### **Diálogo Esquema de nombrado**

El diálogo **Esquema de nombrado** le permite definir esquemas de nombrado para el nombre de archivo del material de audio que quiera exportar.

Los atributos de nombrado disponibles en este diálogo dependen del canal que seleccione para exportar.

● Para abrir el diálogo **Esquema de nombrado**, abra el diálogo **Exportar mezcla de audio**. En la sección **Ubicación del archivo**, a la derecha del campo **Nombre**, haga clic en **Configurar esquema de nombrado**.

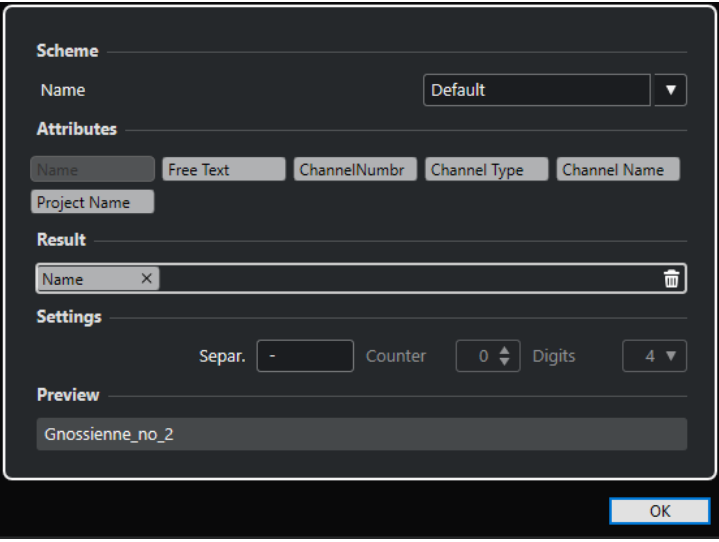

### **Esquema**

Le permite guardar y suprimir esquemas de nombrado.

### **Atributos**

Tiene los siguientes atributos de esquemas de nombrado:

● **Nombre**

Añade el nombre al nombre de archivo resultante.

● **Texto libre**

Le permite introducir texto libre.

● **Número de canal**

Añade el número de canal al nombre de archivo resultante.

● **Tipo de canal**

Añade el tipo de canal al nombre de archivo resultante.

● **Nombre de canal**

Añade el nombre del canal al nombre de archivo resultante.

● **Nombre de proyecto**

Añade el nombre del proyecto al nombre de archivo resultante.

### **Resultado**

Le permite depositar los atributos del nombre de archivo y reordenarlos arrastrándolos.

### **Ajustes**

Le permite seleccionar ajustes de separadores y contadores.

● **Separador**

Separa los atributos unos de otros.

### **Previsualizar**

Muestra una previsualización de sus ajustes actuales.

# **Definir esquemas de nombrado**

Puede definir un esquema de nombrado combinando atributos que determinen la estructura de los nombres de archivos de los archivos de audio exportados.

### PROCEDIMIENTO

- **1.** En el diálogo **Esquema de nombrado**, arrastre hasta 5 atributos a la sección **Resultado**. Puede hacer también doble clic sobre un atributo para añadirlo a la sección **Resultado**.
- **2.** Opcional: En la sección **Ajustes**, haga doble clic en el campo de texto **Separador** para cambiar el separador.

La sección **Preescucha** muestra el esquema de nombrado del archivo según sus ajustes.

**3.** Opcional: Haga clic en el campo de valor **Nombre**, en la sección **Esquema**, e introduzca un nombre de preset. Pulse **Retorno** para guardar sus ajustes como preset.

**NOTA** 

El preset solo está disponible para los canales que están seleccionados en la sección **Selección de canal**.

**4.** Haga clic en **Aceptar**.

### **Introducir texto libre**

Puede introducir texto libre que se añade al nombre de archivo de los archivos de audio exportados.

PROCEDIMIENTO

**1.** En la sección **Ubicación del archivo** del diálogo **Exportar mezcla de audio**, haga clic en **Configurar esquema de nombrado**.

Se abre el diálogo de **Esquema de nombrado**.

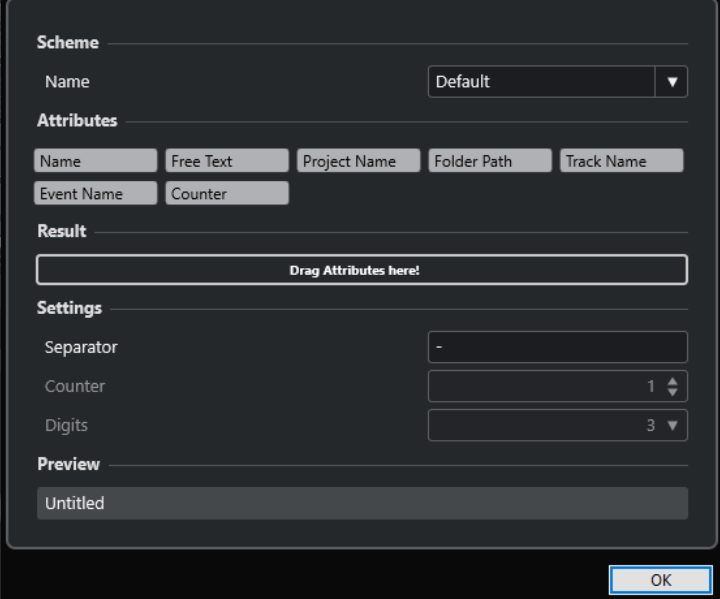

- **2.** Abra el menú emergente **Esquema** y seleccione **Nuevo esquema**.
- **3.** Haga doble clic en el atributo **Texto libre** para añadirlo al campo **Resultado**.
- **4.** En el campo **Resultado**, haga doble clic en la etiqueta **Texto libre** e introduzca el texto que quiera añadir.
- **5.** Pulse **Retorno** para confirmar sus cambios.
- **6.** Haga clic en **Aceptar**.

### RESULTADO

El texto que ha introducido se añade al esquema del nombre de archivo y se aplica al exportar.

# **Mezclar a archivos de audio**

Puede mezclar canales seleccionados a archivos de audio.

PRERREQUISITO

- Ha configurado los localizadores izquierdo y derecho para que abarquen el rango que quiere mezclar.
- Ha configurado sus pistas para que se reproduzcan de la forma que desea. Esto incluye enmudecer las pistas o partes que no quiera, haciendo ajustes manuales en **MixConsole** y/o activando los botones de automatización **R** (Leer) en los canales de **MixConsole**.

### <span id="page-1086-0"></span>IMPORTANTE

El ajuste del **Enrutado de salida** en la pista correspondiente del **Inspector** determina la anchura de canales de la exportación en **Exportar mezcla de audio**. Esto significa que, si no hay ningún bus de salida principal seleccionado, el archivo de audio exportado solo contiene silencio.

PROCEDIMIENTO

- **1.** Seleccione **Archivo** > **Exportar** > **Mezcla de audio**.
- **2.** En la sección **Ubicación del archivo**, configure una ruta de exportación válida.
- **3.** Establezca el nombre del archivo.

**NOTA** 

Puede definir un esquema de nombrado en el diálogo **Esquema de nombrado**.

- **4.** En la sección **Formato de archivo**, configure sus ajustes según sus necesidades.
- **5.** Haga clic en **Exportar audio**.

RESULTADO

El audio se exporta.

# **Formatos de archivo**

El menú emergente **Tipo de archivo** de la sección **Formato de archivo** le permite seleccionar un formato y hacer ajustes adicionales al archivo de mezcla.

### **Archivo Wave**

Este es el formato de archivo más común en la plataforma PC. Los archivos Wave tienen la extensión **.wav**.

### **Archivo AIFF**

Este es un formato de archivo de audio estándar definido por Apple Inc. Los archivos AIFF se usan en la mayoría de plataformas de ordenadores. Los archivos pueden contener cadenas de texto incrustadas. Los archivos AIFF tienen la extensión **.aif**.

### **Archivo MPEG 1 Layer 3**

Esta es la familia de estándares usados para la codificación de información audiovisual, tal como películas, videos y música en un formato digital comprimido. Cubase puede leer MPEG Layer 2 y MPEG Layer 3. Los archivos MP3 son archivos muy comprimidos pero que aún así ofrecen una buena calidad de audio. La extensión de archivo es **.mp3**.

#### **Archivo FLAC**

Este es un formato de archivo de código abierto que reduce el tamaño de los archivos de audio entre un 50 % y un 60 %, en comparación con los archivos Wave normales. La extensión de archivo es **.flac**.

### **Archivo Ogg Vorbis**

Es una tecnología de codificación y transmisión de audio sin patentes y de código libre. El codificador de Ogg Vorbis usa una codificación con una tasa de bits variable. Proporciona archivos de audio de poco tamaño, comprimidos, de alta calidad de sonido comparativamente. La extensión de archivo es **.ogg**.

VÍNCULOS RELACIONADOS Archivos Wave en la página 1088 [Archivos AIFF](#page-1088-0) en la página 1089 [Archivos MP3 \(MPEG 1 Layer 3\)](#page-1090-0) en la página 1091 [Archivos FLAC](#page-1090-0) en la página 1091 [Archivos Ogg Vorbis](#page-1091-0) en la página 1092 [Formato de archivo](#page-1080-0) en la página 1081 [Guardar presets de formato de archivo](#page-1092-0) en la página 1093

# **Archivos Wave**

Los archivos Wave tienen la extensión **.wav**. Este es el formato de archivo más común en ordenadores personales.

● Para abrir los ajustes de archivos wave, seleccione **Wave** en el menú emergente **Tipo de archivo**.

### **Frecuencia de muestreo**

Establece la frecuencia de muestreo para el archivo de mezcla.

**NOTA** 

Si lo ajusta a un valor más bajo que la frecuencia de muestreo del proyecto, la calidad de audio se degrada y se reduce el contenido de frecuencias altas. Si lo ajusta a un valor más alto que la frecuencia de muestreo del proyecto, el tamaño del archivo aumenta sin aumentar la calidad de audio. Para grabar un CD, seleccione 44.100 kHz porque es la frecuencia de muestreo usada en los CDs de audio.

### **Profundidad de bits**

Le permite seleccionar una profundidad de bits para el archivo de mezcla. Puede seleccionar **8 bits**, **16 bits**, **24 bits**, **32 bits**, **32 bits flotantes** o **64 bits flotantes**. Si planea volver a importar el archivo mezclado a Cubase, seleccione **32 bits flotantes**. Esta es la resolución usada para el procesado de audio en Cubase. Los archivos de 32 bits (flotantes) son el doble de grandes que los archivos de 16 bits. Para grabar un CD, use la opción de **16 bits**, ya que el CD de audio siempre es de 16 bits. En este caso, le recomendamos dithering.

Activar el plug-in de dithering **Lin Dither** reduce los efectos del ruido de cuantización y los artefactos al convertir el audio a 16 bits. Una resolución de 8 bits da un resultado con una calidad de audio limitada y solo se debería usar en casos en los que sea inevitable o se requiera explícitamente.

### **Exportar como**

Le permite seleccionar un modo de canal para el archivo de mezcla:

● **Interleaved**

Le permite exportar un archivo entrelazado.

● **Separar canales**

Le permite exportar los 2 canales de un bus estéreo como archivos mono individuales.

● **Downmix mono**

Le permite mezclar los 2 canales de un bus estéreo a un archivo mono individual. Para estéreo, se aplica el **Reparto estéreo** como esté definido en el diálogo **Configuración de proyecto** para evitar el clipping.

### <span id="page-1088-0"></span>**Insertar informaciones de 'Broadcast-Wave'**

Activa la incrustación de información adicional sobre el archivo en formato Broadcast Wave.

### **NOTA**

Activando esta opción creará un archivo Broadcast Wave. Algunas aplicaciones puede que no sean capaces de soportar estos archivos. Si tiene problemas usando el archivo en otra aplicación, desactive **Insertar informaciones de 'Broadcast-Wave'** y vuelva a exportar el archivo de nuevo.

### **Configurar información de Broadcast Wave**

Abre el diálogo **Información Broadcast Wave** en el que puede introducir la información incrustada.

### **Insertar datos iXML**

Incluye metadatos adicionales relacionados con el proyecto, tales como el nombre del proyecto, el autor y la velocidad de cuadro del proyecto.

### **Insertar definición del tempo**

Esta opción solo está disponible si la opción **Insertar datos iXML** está activada. Le permite incluir la información de tempo de la pista de tempo o de la sección **Definición** del **Editor de muestras** en los datos iXML de los archivos exportados.

### **No usar el formato Wave extendido**

Desactiva el Wave extendido que contiene metadatos adicionales, tales como la configuración de altavoces.

### **No usar formato de archivo conforme con RF64**

Desactiva el formato de archivo conforme con RF64 que le permite que los archivos sobrepasen los 4 GB.

#### VÍNCULOS RELACIONADOS

[Inspector de atributos](#page-658-0) en la página 659 [Guardar presets de formato de archivo](#page-1092-0) en la página 1093

### **Archivos AIFF**

AIFF significa Audio Interchange File Format, un estándar definido por Apple Inc. Los archivos AIFF tienen la extensión **.aif**, y se usan en la mayoría de plataformas informáticas.

● Para abrir los ajustes de archivos AIFF, seleccione **AIFF** en el menú emergente **Tipo de archivo**.

### **Frecuencia de muestreo**

Establece la frecuencia de muestreo para el archivo de mezcla.

### **NOTA**

Si lo ajusta a un valor más bajo que la frecuencia de muestreo del proyecto, la calidad de audio se degrada y se reduce el contenido de frecuencias altas. Si lo ajusta a un valor más alto que la frecuencia de muestreo del proyecto, el tamaño del archivo aumenta sin aumentar la calidad de audio. Para grabar un CD, seleccione 44.100 kHz porque es la frecuencia de muestreo usada en los CDs de audio.

### **Profundidad de bits**

Le permite seleccionar una profundidad de bits para el archivo de mezcla. Puede seleccionar **8 bits**, **16 bits**, **24 bits**, **32 bits**, **32 bits flotantes** o **64 bits flotantes**. Si planea volver a importar el archivo mezclado a Cubase, seleccione **32 bits flotantes**. Esta es la resolución usada para el procesado de audio en Cubase. Los archivos de 32 bits (flotantes) son el doble de grandes que los archivos de 16 bits. Para grabar un CD, use la opción de **16 bits**, ya que el CD de audio siempre es de 16 bits. En este caso, le recomendamos dithering.

Activar el plug-in de dithering **Lin Dither** reduce los efectos del ruido de cuantización y los artefactos al convertir el audio a 16 bits. Una resolución de 8 bits da un resultado con una calidad de audio limitada y solo se debería usar en casos en los que sea inevitable o se requiera explícitamente.

### **Exportar como**

Le permite seleccionar un modo de canal para el archivo de mezcla:

● **Interleaved**

Le permite exportar un archivo entrelazado.

**Separar canales** 

Le permite exportar los 2 canales de un bus estéreo como archivos mono individuales.

● **Downmix mono**

Le permite mezclar los 2 canales de un bus estéreo a un archivo mono individual. Para estéreo, se aplica el **Reparto estéreo** como esté definido en el diálogo **Configuración de proyecto** para evitar el clipping.

### **Insertar informaciones de 'Broadcast-Wave'**

Activa la incrustación de información adicional sobre el archivo en formato Broadcast Wave.

**NOTA** 

Activando esta opción creará un archivo Broadcast Wave. Algunas aplicaciones puede que no sean capaces de soportar estos archivos. Si tiene problemas usando el archivo en otra aplicación, desactive **Insertar informaciones de 'Broadcast-Wave'** y vuelva a exportar el archivo de nuevo.

### **Configurar información de Broadcast Wave**

Abre el diálogo **Información Broadcast Wave** en el que puede introducir la información incrustada.

#### **Insertar datos iXML**

Incluye metadatos adicionales relacionados con el proyecto, tales como el nombre del proyecto, el autor y la velocidad de cuadro del proyecto.

### **Insertar definición del tempo**

Esta opción solo está disponible si la opción **Insertar datos iXML** está activada. Le permite incluir la información de tempo de la pista de tempo o de la sección **Definición** del **Editor de muestras** en los datos iXML de los archivos exportados.

### VÍNCULOS RELACIONADOS

[Guardar presets de formato de archivo](#page-1092-0) en la página 1093

# <span id="page-1090-0"></span>**Archivos MP3 (MPEG 1 Layer 3)**

Los archivos MP3 son archivos muy comprimidos pero que aún así ofrecen una buena calidad de audio. Tienen la extensión **.mp3**.

● Para abrir los ajustes de archivos MP3, seleccione **MPEG 1 Layer 3** en el menú emergente **Tipo de archivo**.

### **Frecuencia de muestreo**

Establece la frecuencia de muestreo para el archivo de mezcla.

### **Tasa de transferencia**

Establece la frecuencia de muestreo para el archivo MP3. A mayor tasa de transferencia, mayor calidad tendrá el sonido y más grande será el archivo. Para audio estéreo, se considera que 128 kBit/s ofrece resultados buenos en calidad de audio.

### **Exportar como**

Le permite seleccionar un modo de canal para el archivo de mezcla:

● **Interleaved**

Le permite exportar un archivo entrelazado.

**Separar canales** 

Le permite exportar los 2 canales de un bus estéreo como archivos mono individuales.

● **Downmix mono**

Le permite mezclar los 2 canales de un bus estéreo a un archivo mono individual. Para estéreo, se aplica el **Reparto estéreo** como esté definido en el diálogo **Configuración de proyecto** para evitar el clipping.

### **Modo de alta calidad**

Establece el codificador a un modo de remuestreado diferente. Esto puede dar mejores resultados, dependiendo de sus ajustes. Sin embargo, no le permite seleccionar la **Frec. muestreo**.

### **Insertar etiqueta ID3**

Incluye información de etiqueta ID3 en el archivo exportado.

### **Editar etiqueta ID3**

Abre el diálogo **Configurar etiqueta ID3**, que le permite introducir información acerca del archivo. Esta información se incrusta en el archivo y la mayoría de aplicaciones que reproducen MP3 la pueden mostrar.

### VÍNCULOS RELACIONADOS

[Guardar presets de formato de archivo](#page-1092-0) en la página 1093

# **Archivos FLAC**

Los archivos Free Lossless Audio Codec son archivos de audio típicamente entre un 50 % y un 60 % más pequeños que los archivos Wave normales.

● Para abrir los ajustes de archivos FLAC, seleccione **FLAC** en el menú emergente **Tipo de archivo**.

### **Frecuencia de muestreo**

Establece la frecuencia de muestreo para el archivo de mezcla.

### <span id="page-1091-0"></span>**NOTA**

Si lo ajusta a un valor más bajo que la frecuencia de muestreo del proyecto, la calidad de audio se degrada y se reduce el contenido de frecuencias altas. Si lo ajusta a un valor más alto que la frecuencia de muestreo del proyecto, el tamaño del archivo aumenta sin aumentar la calidad de audio. Para grabar un CD, seleccione 44.100 kHz porque es la frecuencia de muestreo usada en los CDs de audio.

### **Profundidad de bits**

Le permite seleccionar una profundidad de bits para el archivo de mezcla. Puede seleccionar **8 bits**, **16 bits**, **24 bits**, **32 bits**, **32 bits flotantes** o **64 bits flotantes**. Si planea volver a importar el archivo mezclado a Cubase, seleccione **32 bits flotantes**. Esta es la resolución usada para el procesado de audio en Cubase. Los archivos de 32 bits (flotantes) son el doble de grandes que los archivos de 16 bits. Para grabar un CD, use la opción de **16 bits**, ya que el CD de audio siempre es de 16 bits. En este caso, le recomendamos dithering.

Activar el plug-in de dithering **Lin Dither** reduce los efectos del ruido de cuantización y los artefactos al convertir el audio a 16 bits. Una resolución de 8 bits da un resultado con una calidad de audio limitada y solo se debería usar en casos en los que sea inevitable o se requiera explícitamente.

### **Exportar como**

Le permite seleccionar un modo de canal para el archivo de mezcla:

● **Interleaved**

Le permite exportar un archivo entrelazado.

**Separar canales** 

Le permite exportar los 2 canales de un bus estéreo como archivos mono individuales.

● **Downmix mono**

Le permite mezclar los 2 canales de un bus estéreo a un archivo mono individual.

Para estéreo, se aplica el **Reparto estéreo** como esté definido en el diálogo **Configuración de proyecto** para evitar el clipping.

### **Nivel de compresión**

Ajusta el nivel de compresión del archivo FLAC. Ya que FLAC es un formato sin pérdida, el nivel tiene más influencia en la velocidad de codificación que en el tamaño del archivo.

### VÍNCULOS RELACIONADOS

[Guardar presets de formato de archivo](#page-1092-0) en la página 1093

# **Archivos Ogg Vorbis**

Ogg Vorbis es un codificador de código abierto, sin patentes y con tecnología «streaming» que proporciona archivos de audio comprimido de muy poco tamaño, pero con una gran calidad de audio. Los archivos Ogg Vorbis tienen la extensión **.ogg**.

Para abrir los ajustes de archivos Ogg Vorbis, seleccione **OggVorbis** en el menú emergente **Tipo de archivo**.

### <span id="page-1092-0"></span>**Calidad**

Ajusta la calidad de la codificación de la tasa de transferencia variable. Este ajuste determina el rango de la tasa de transferencia. A mayor valor, mayor calidad de sonido y más grandes serán los archivos.

### **Exportar como**

Le permite seleccionar un modo de canal para el archivo de mezcla:

● **Interleaved**

Le permite exportar un archivo entrelazado.

**Separar canales** 

Le permite exportar los 2 canales de un bus estéreo como archivos mono individuales.

● **Downmix mono**

Le permite mezclar los 2 canales de un bus estéreo a un archivo mono individual. Para estéreo, se aplica el **Reparto estéreo** como esté definido en el diálogo **Configuración de proyecto** para evitar el clipping.

VÍNCULOS RELACIONADOS Guardar presets de formato de archivo en la página 1093

# **Guardar presets de formato de archivo**

Puede crear presets de formato de archivo a partir de sus ajustes de formato de archivo favoritos o más usados.

### PROCEDIMIENTO

- **1.** En la sección **Formato de archivo**, configure el **Tipo de archivo** y los ajustes específicos del tipo de archivo que quiera guardar en su preset.
- **2.** Haga clic en el campo **Preset** y seleccione **Guardar como** del menú emergente.

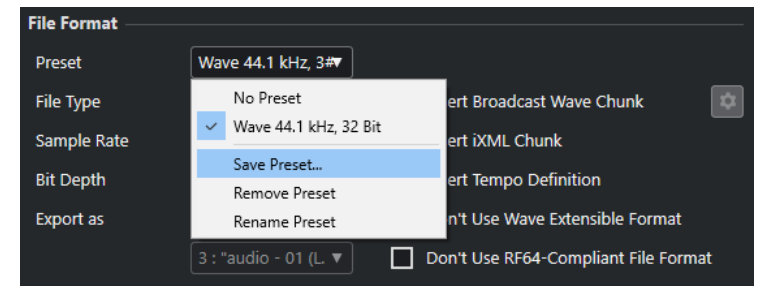

- **3.** Introduzca un nombre para su preset de formato de archivo.
- **4.** Haga clic en **Aceptar**.

### RESULTADO

Se guarda un preset de formato de archivo que incluye el tipo de archivo, la frecuencia de muestreo, la profundidad de bits y los ajustes de **Exportar como**. Puede seleccionarlo en el menú emergente **Preset**.

Los presets se guardan con el programa y se pueden usar para cualquier proyecto. Los presets se guardan en la siguiente ubicación:

● En Windows: \Users\<nombre del usuario>\AppData\Roaming\Steinberg\<nombre del programa>\Presets\AudioFileFormatPreset

En macOS: «/Library/Preferences/<nombre del programa>/Presets/ AudioFileFormatPreset» por debajo de su carpeta de inicio (home)

Los presets también se guardan en perfiles en el **Gestor de perfiles**.

VÍNCULOS RELACIONADOS [Formatos de archivo](#page-1086-0) en la página 1087

# **Sincronización**

La sincronización es el proceso de hacer que 2 o más dispositivos se reproduzcan juntos a la misma velocidad, posición y fase. Estos dispositivos pueden ser desde reproductores de cinta de video o audio hasta estaciones de trabajo de audio digital, secuenciadores MIDI, controladores de sincronización y dispositivos de video digital.

Si conoce la posición y la velocidad del dispositivo maestro, puede alinear la velocidad y posición del dispositivo esclavo de forma que los 2 dispositivos reproduzcan en perfecta sincronía el uno con el otro.

### **Posición (Tiempo)**

Se usan las siguientes señales de reloj para especificar posiciones de tiempo:

- Word clock de audio Especifica las posiciones de tiempo en muestras.
- Código de tiempo Especifica las posiciones de tiempo en frames de video.
- Reloj MIDI Especifica las posiciones de tiempo en compases y tiempos musicales.

## **Velocidad (Reloj)**

Las siguientes señales de reloj miden la velocidad de un dispositivo:

- Word clock de audio Mide la frecuencia de muestro.
- Código de tiempo Mide la velocidad de cuadros.
- Reloj MIDI Mide el tempo.

### **Fase**

La fase se refiere al alineamiento de los componentes de velocidad y posición entre sí. Cada pulso del componente de velocidad debería estar alineado con cada medida de la posición para conseguir la mayor precisión posible. Cada frame o código de tiempo debería estar perfectamente alineado con la muestra de audio correcta. Es decir, la fase es la posición precisa de un dispositivo sincronizado relativa al maestro (precisión de muestra).

# **Maestro y esclavo**

Llamar a un dispositivo maestro y al otro esclavo puede crearle confusión. Por lo tanto, la relación de código de tiempo y la relación de control de máquina se deben diferenciar y definir claramente en este aspecto.

### ● **Maestro de código de tiempo**

El dispositivo que genera la información de posición o código de tiempo.

### **Esclavo de código de tiempo**

Cualquier dispositivo que reciba el código de tiempo y se sincronice o ajuste a él.

### ● **Maestro de control de máquina**

El dispositivo que lanza comandos de transporte al sistema.

### **Esclavo de control de máquina**

El dispositivo que recibe comandos de código de tiempo y responde a ellos.

Cubase podría ser el maestro de control de máquina, enviando comandos de transporte a un dispositivo externo que a la vez envía el código de tiempo e información de reloj de audio de vuelta a Cubase. En este caso, Cubase es también el esclavo del código de tiempo.

### **NOTA**

En la mayoría de escenarios, el esclavo de control de máquina también es el maestro de código de tiempo. Una vez recibe un comando de reproducir, el dispositivo empieza a generar el código de tiempo para todos los esclavos de código de tiempo para sincronizarse a ellos.

# **Formato de código de tiempo**

La posición de cualquier dispositivo es más descrita a menudo usando código de tiempo. El código de tiempo representa el tiempo usando horas, minutos, segundos, y frames para dar una ubicación a cada dispositivo. Cada frame representa un frame visual de la película o video.

Están soportados los siguientes formatos de código de tiempo:

● **LTC**

El código de tiempo longitudinal o LTC es una señal analógica que se puede grabar en una cinta. Debería usarse principalmente para información posicional. También se puede usar para información de velocidad y fase como último recurso si no hay otras fuentes de reloj disponibles.

● **VITC**

El código de tiempo de intervalo vertical o VITC está contenido en una señal de video compuesto. Se graba sobre cinta de video y está atada físicamente a cada cuadro de video.

● **MTC**

El código de tiempo MIDI o MTC es idéntico a LTC excepto que es una señal digital transmitida a través de MIDI.

# **Estándares de código de tiempo**

El código de tiempo tiene varios estándares. El nombre de los diferentes formatos de tiempo puede ser muy confuso debido al uso y mal uso de los nombres cortos para estándares específicos de código de tiempo y velocidades de cuadro. El formato de código de tiempo se puede dividir en 2 variables: cuenta de frames y velocidad de frames.

### **Cuenta de frames (cuadros por segundo)**

La cuenta de frames del código de tiempo define el estándar con el que se etiqueta. Hay 4 estándares de código de tiempo:

### **24 fps Film (F)**

Esta cuenta de frames es la tradicional para películas. También se usa para formatos de video HD y se denomina comúnmente 24 p. Sin embargo, con video HD, la velocidad

de cuadro real o velocidad del video es menor, 23.976 frames por segundo, así que el código de tiempo no refleja el tiempo real del reloj para video 24 p HD.

### **25 fps PAL (P)**

Esta es la cuenta para el estándar de video en Europa (y otros países PAL) de televisión.

### **30 fps non-drop SMPTE (N)**

Es la cuenta de frames para video NTSC. Sin embargo, la velocidad real es de 29.97 fps. Este reloj de código de tiempo no corre en tiempo real. Es ligeramente inferior en un 0.1 %.

### **30 fps Drop-Frame SMPTE (D)**

La cuenta de 30 fps drop-frame es una adaptación que permite un visor de código de tiempo corriendo a 29.97 fps para mostrar el reloj en el muro de tiempo de la línea de tiempo desechando o saltando frames para atrapar el reloj en tiempo real.

#### **NOTA**

Acuérdese de mantener el estándar de código de tiempo (o cuenta de frames) y la velocidad de frames separados.

### **Velocidad de frames**

Sin importar el sistema de cuenta de frames, la velocidad real a la que van los frames de video en tiempo real es la verdadera velocidad de frames.

Cubase soporta las siguientes velocidades de frames:

### **24 fps**

Esta es la velocidad real de las cámaras de cine estándar.

### **25 fps**

Esta es la velocidad de cuadro del video PAL.

### **29.97 fps/29.97 dfps**

Esta es la velocidad de frames del video NTSC. La cuenta puede ser bien non-drop o drop-frame.

### **30 fps/30 dfps**

Esta velocidad de frames no es un estándar de video, pero se ha usado comúnmente en grabación de música. Hace muchos años era el estándar NTSC para difusiones en blanco y negro. Es igual que el video NTSC con un pull-up a velocidad de cine después de una transferencia de telecine 2-3. La cuenta puede ser bien non-drop o drop-frame.

### IMPORTANTE

Formatos de video con una velocidad de frames variable (VFR) no están soportados.

### **Cuenta de frames vs. velocidad de frames**

Parte de la confusión es el uso de frames por segundo tanto en el estándar de código de tiempo como en la velocidad de frames real. Cuando se usan para describir un estándar de código de tiempo, los frames por segundo definen cuántos frames de código de tiempo se cuentan antes de un segundo en los incrementos del contador. Cuando se describe la velocidad de cuadro, los cuadros por segundo definen cuántos cuadros se reproducen en un segundo en tiempo real. En otras palabras: Sin importar cuántos frames de video hay por segundo de código de tiempo (cuenta de frames), los frames se pueden mover a diferentes frecuencias dependiendo de la velocidad de cuadro del formato de video. Por ejemplo, el código de tiempo NTSC (SMPTE) tiene

un número de frames de 30 fps. Sin embargo, el video NTSC corre a una velocidad de 29.97 fps. Así que el estándar de código de tiempo NTSC, conocido como SMPTE, es un estándar de 30 fps que corre a 29.97 fps en tiempo real.

# **Fuentes de reloj**

Una vez se ha establecido la posición, el siguiente factor esencial para la sincronización es la velocidad de reproducción. Una vez que 2 dispositivos empiezan a reproducir a partir de la misma posición, deben trabajar a la misma velocidad para permanecer en sincronía. Por lo tanto, se debe usar una única referencia de velocidad y todos los dispositivos del sistema la deben seguir. Para audio digital, la velocidad la determina la tasa del reloj de audio. Para video, la velocidad la determina la señal de sincronía de video.

## **Reloj de audio**

Las señales de reloj de audio corren a la velocidad de la frecuencia de muestreo usada por el dispositivo de audio digital y se transmiten de varias formas:

### **Word clock**

Word clock es una señal dedicada que corre a la frecuencia de muestreo actual que se alimenta por un cable coaxial BNC entre dispositivos. Es la forma de reloj de audio más fiable y es relativamente fácil de conectar y usar.

### **Audio Digital AES/SPDIF**

Se empotra una fuente de reloj de audio en señales de audio digitales AES y SPDIF. La fuente de reloj se puede usar como una referencia de velocidad. Preferiblemente la señal por sí misma no contiene ningún audio real (negro digital), pero se puede usar cualquier fuente de audio digital si es necesario.

### **ADAT Lightpipe**

ADAT Lightpipe, el protocolo de audio digital de 8 canales desarrollado por Alesis, también contiene señales de reloj de audio y se puede usar como referencia de velocidad. Se transmite a través de cables ópticos entre dispositivos.

### **NOTA**

No confundir la señal de audio empotrada en el protocolo Lightpipe con Sincronía ADAT, que usa una conexión DIN propietaria para la transmisión de código de tiempo y control de máquina.

## **Reloj MIDI**

El reloj MIDI (MIDI clock) es una señal que se usa para posicionar y temporizar datos basado en compases y tiempos musicales para determinar la ubicación y la velocidad (tempo). Puede realizar la misma función como una referencia de posición y una referencia de velocidad para otros dispositivos MIDI. Cubase soporta el envío de reloj MIDI a dispositivos externos pero no puede ser esclavo de un reloj MIDI entrante.

### IMPORTANTE

El reloj MIDI no se puede usar para sincronizar audio digital. Solo se usa para que dispositivos MIDI trabajen en sincronía musical entre ellos. Cubase no se puede usar como un esclavo de reloj MIDI.

# <span id="page-1098-0"></span>**Diálogo Configuración de sincronización del proyecto**

El diálogo de **Configuración de sincronización del proyecto** le ofrece un sitio central en el que configurar un sistema de sincronización complejo. Además de ajustes para fuentes de código de tiempo y ajustes de control de máquina, están disponibles controles básicos de transporte para probar el sistema.

Para abrir el diálogo **Configuración de sincronización del proyecto**, haga uno de lo siguiente:

- Seleccione **Transporte** > **Configuración de sincronización del proyecto**.
- En la **Barra de transporte**, pulse **Ctrl/Cmd** y haga clic en **Sincronía**.

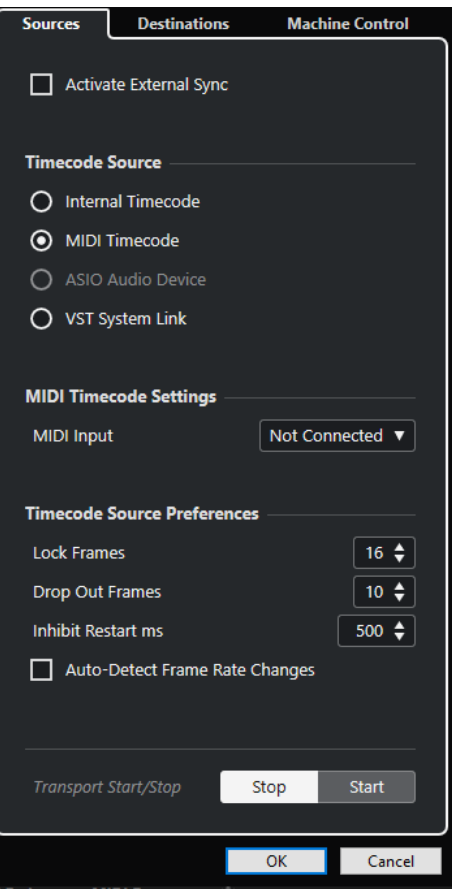

VÍNCULOS RELACIONADOS Página Fuentes en la página 1099 [Página Destinos](#page-1101-0) en la página 1102 [Página Control de máquina](#page-1102-0) en la página 1103

# **Página Fuentes**

La página **Fuentes** le permite configurar las entradas de sincronización y determinar qué señales externas entran en la aplicación.

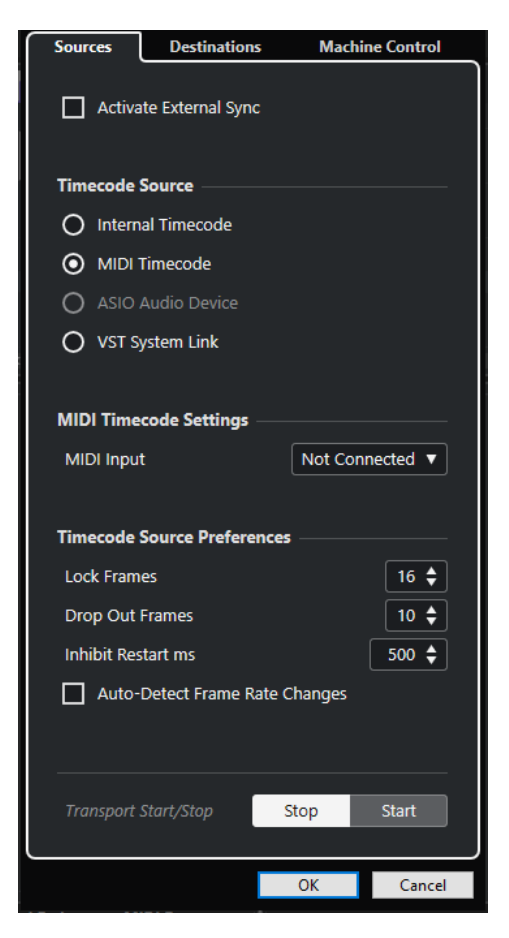

En la sección de más arriba están disponibles las siguientes opciones:

### **Activar sinc. externa**

Activa/Desactiva la sincronización externa.

### **Fuente de código de tiempo**

La sección **Fuente de código de tiempo** le permite determinar si Cubase está actuando como maestro de código de tiempo o como esclavo. Están disponibles las siguientes opciones:

### **Código de tiempo interno**

Ajusta Cubase como el maestro de código de tiempo que genera todas las referencias de posición de cualquier otro dispositivo del sistema basado en la línea de tiempo del proyecto y en los ajustes de la **Configuración de proyecto**.

### **Código de tiempo MIDI**

Si **Activar sinc. externa** está activado, esto ajusta Cubase como el esclavo de código de tiempo de cualquier código de tiempo MIDI entrante. Puede seleccionar los puertos de **Entrada MIDI** en la sección **Configuración de código de tiempo MIDI**.

### **Dispositivo de audio ASIO (solo Windows)**

Solo disponible en tarjetas de audio que soportan el protocolo de posicionamiento ASIO. Estas tarjetas tienen un lector LTC integrado o un puerto de sincronía ADAT y pueden realizar una alineación de fase del código de tiempo y reloj de audio.

### **VST System Link**

Ajusta **VST System Link** como una fuente de código de tiempo. Esto le permite la sincronización con precisión de muestras entre varios ordenadores que están conectados a través de **VST System Link**.

### **NOTA**

Las discrepancias entre la **Velocidad de cuadro** y el código de tiempo entrante pueden causar problemas durante la postproducción, incluso si Cubase es capaz de engancharse a ese código de tiempo.

### **Configuración de código de tiempo MIDI**

La **Configuración de código de tiempo MIDI** está disponible si activa **Código de tiempo MIDI**  como **Fuente de código de tiempo**.

### **Entrada MIDI**

Le permite seleccionar los puertos de entrada MIDI. Para permitirle a Cubase que se sincronice con el código de tiempo de cualquier conexión MIDI, seleccione **All MIDI Inputs**.

### **Preferencias de origen de código de tiempo**

Si activa **Código de tiempo MIDI** como **Fuente de código de tiempo**, puede configurar las **Preferencias de origen de código de tiempo** para trabajar con código de tiempo externo. Están disponibles las siguientes opciones:

### **Cuadros para analizar**

Determina cuántos cuadros enteros de código de tiempo tardará Cubase en engancharse o bloquearse, es decir, en establecer una sincronización.

### **NOTA**

Si tiene un transporte de cinta externo con un tiempo de arranque muy corto, ajuste **Cuadros para analizar** a un valor bajo para que se enganche aún más rápido.

### **Pérdida de frames**

Ajusta el número de frames de código de tiempo que se deben perder hasta que se detiene Cubase. Usar LTC en una máquina de cintas analógica puede aumentar el número de pérdidas.

### **Inhibir reinicio ms**

Algunos sincronizadores siguen transmitiendo MTC (código de tiempo MIDI) durante un corto periodo de tiempo después de que se haya detenido una máquina de cintas externa. Estos cuadros extra de código de tiempo pueden provocar a veces que Cubase se reinicie de repente. **Inhibir reinicio ms** le permite controlar cuánto tiempo en milisegundos espera Cubase antes de reiniciar (ignorando el MTC entrante) una vez se ha detenido.

### **Autodetectar cambios de velocidad de cuadro**

Le notifica de los cambios de velocidades de cuadro o código de tiempo e interrumpe la reproducción o la grabación. Actívelo si quiere diagnosticar problemas con código de tiempo y dispositivos externos.

### **Iniciar/Detener transporte**

Inicia/Detiene la reproducción en Cubase.

### VÍNCULOS RELACIONADOS

[Activar VST System Link](#page-1109-0) en la página 1110 [Diálogo Configuración de proyecto](#page-102-0) en la página 103

# <span id="page-1101-0"></span>**Página Destinos**

La página **Destinos** le permite configurar las salidas de sincronización y determinar qué señales externas salen de la aplicación.

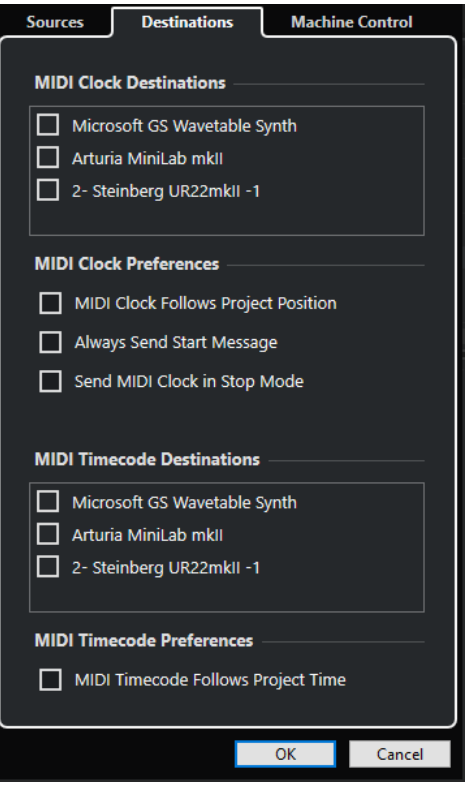

### **Destinos de reloj MIDI**

En la sección **Destinos de reloj MIDI** puede seleccionar cualquiera de los puertos MIDI que quiera usar para sacar el reloj MIDI. Algunos dispositivos MIDI, tales como las cajas de ritmos, pueden sincronizar su tempo y localización al reloj MIDI entrante.

### **Preferencias de reloj MIDI**

En la sección **Preferencias de reloj MIDI**, están disponibles las siguientes opciones:

### **Reloj MIDI sigue la posición del proyecto**

Asegura que el reloj MIDI sigue a Cubase.

### **Enviar siempre mensaje de inicio**

Los comandos de transporte de reloj MIDI incluyen inicio, detener y continuar. Actívelo si un dispositivo MIDI no reconoce el comando continuar.

### **Enviar reloj MIDI en modo detener**

Active esto si un dispositivo MIDI necesita que el reloj MIDI funcione continuamente para así trabajar con arpegiadores y generadores de loops.

### **Destinos de código de tiempo MIDI**

En la sección **Destinos de código de tiempo MIDI** puede especificar los puertos MIDI a los que se enruta el MTC.

### <span id="page-1102-0"></span>**NOTA**

Algunas interfaces MIDI envían MTC sobre todos los puertos por defecto. Si este es el caso, seleccione solo un puerto del interfaz para el MTC.

### **Preferencias de código de tiempo MIDI**

En la sección **Preferencias de código de tiempo MIDI** están disponibles las siguientes opciones:

### **El código de tiempo MIDI sigue el Proyecto**

Asegura que la salida MIDI siempre sigue a la posición de tiempo de Cubase.

# **Página Control de máquina**

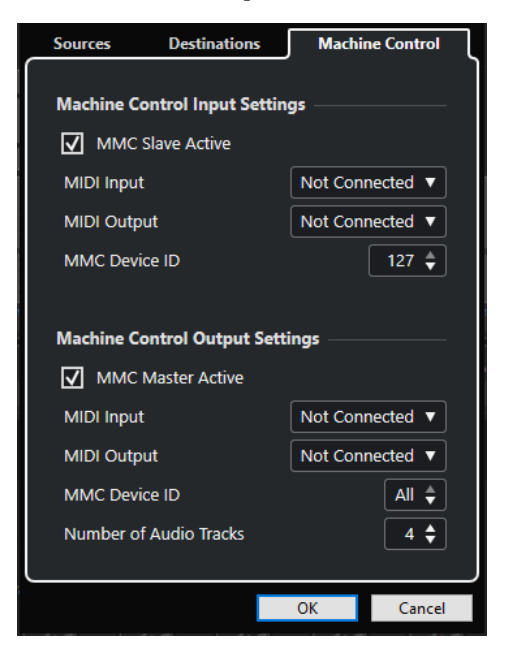

### **Ajustes de la entrada de control de máquina**

Estos ajustes se vuelven disponibles si selecciona **Control de máquina MIDI (MMC)** como la entrada de control de máquina. En la sección **Ajustes de la entrada de control de máquina**  puede configurar Cubase para que siga los comandos de transporte entrantes y responda a los comandos de habilitar grabación de pistas de audio. Esto permite que Cubase se integre en sistemas de estudios grandes con control de máquinas y sincronización centralizada, tales como escenarios de mezclado teatrales.

Están disponibles las siguientes opciones:

### **Esclavo MMC activado**

Le permite activar el esclavo MMC.

### **Ajustes de la salida de control de máquina**

En la sección **Ajustes de la salida de control de máquina**, están disponibles las siguientes opciones:

### **Maestro MMC activo**

Enruta comandos de transporte a cualquier dispositivo mientras la sincronía está activada.

### **Entrada MIDI**

Determina qué puerto MIDI de su sistema recibe comandos MMC. Ajústelo a un puerto MIDI que esté conectado al dispositivo MIDI deseado.

### **Salida MIDI**

Determina qué puerto MIDI de su sistema envía comandos MMC. Ajústelo a un puerto MIDI que esté conectado al dispositivo MIDI deseado.

### **ID de dispositivo MMC**

Ajústelo al mismo ID de dispositivo de la sección **Ajustes de la entrada de control de máquina**.

### **NOTA**

Si hay más de una máquina recibiendo comandos MMC o si no se conoce el ID del dispositivo, puede ajustar el ID a **Todo**. Sin embargo, los dispositivos que solo pueden escuchar a sus IDs específicos no funcionan si el ID está ajustado a **Todo**.

# **Sincronización externa**

Para activar la sincronización externa, haga uno de lo siguiente:

- Seleccione **Transporte** > **Activar sinc. externa**.
- Seleccione **Transporte** > **Configuración de sincronización del proyecto** y, en la página **Fuentes**, active **Activar sinc. externa**.
- Cubase espera el código de tiempo entrante de la fuente de código de tiempo elegida, como se define en el diálogo **Configuración de sincronización del proyecto**, para poder reproducir.

Cubase detectará código de tiempo entrante, buscará su posición actual y empezará la reproducción en sincronía con el código de tiempo entrante.

# **VST System Link**

**VST System Link** es un sistema de red de audio digital que le permite enlazar varios ordenadores usando hardware de audio digital y cables.

Enlazar 2 o más ordenadores le permite dividir diferentes tareas y diferentes pistas entre varios ordenadores. Puede ejecutar procesos intensivos en CPU, tales como plug-ins de efectos de envío o instrumentos VST en un ordenador, y grabar pistas de audio en otro.

**VST System Link** le proporciona control de transporte y de sincronización, así como hasta 16 puertos MIDI con 16 canales cada uno.

Con **VST System Link**, la señal se pasa de una máquina a la siguiente y eventualmente vuelve a la primera máquina.

Para que esto funcione necesita 2 o más ordenadores que usen el mismo sistema operativo o diferentes sistemas operativos. Además, por cada ordenador que forma parte de la red, necesita:

- Tarjeta de sonido con entradas y salidas digitales y un controlador ASIO específico. Los mismos formatos digitales y tipos de conexión.
- Por lo menos un cable de audio digital, tal como S/PDIF, ADAT, TDIF o AES.
- Una aplicación huésped **VST System Link**.

### **NOTA**

Puede que quiera invertir en una caja de conmutación KVM (teclado, video y ratón). Esto le permite usar el mismo teclado, monitor y ratón para controlar cada ordenador del sistema y cambiar de ordenador muy rápidamente.

# **Configurar VST System Link**

Para poder trabajar con **VST System Link** primero debe configurar la red, configurar la tarjeta de sonido y configurar las conexiones de audio digitales.

# **Sección VST System Link**

La sección **VST System Link** le permite configurar **VST System Link**.

● Para abrir la sección **VST System Link**, seleccione **Estudio** > **Configuración de estudio** y seleccione **VST System Link** de la lista de **Dispositivos**.

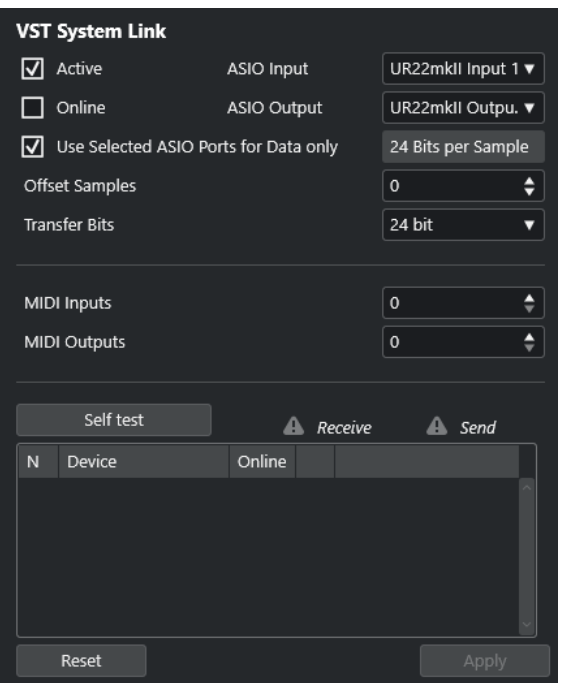

### **Activo**

Activa **VST System Link**.

#### **En línea**

Pone el ordenador en línea.

### **Entrada ASIO**

Le permite definir el canal de entrada de red.

### **Salida ASIO**

Le permite definir el canal de salida de red.

### **Usar los puertos ASIO seleccionados solo para datos**

Actívelo si quiere dedicar más ancho de banda a MIDI y enviar la información **VST System Link** sobre el canal entero. Este canal ya no está disponible para transferir audio.

### **Desplazar muestras**

Le permite ajustar un desplazamiento para el ordenador, de forma que reproduzca un poco por delante o por detrás del resto.

### **Bits de transferencia**

Le permite especificar si transferir a 24 o a 16 bits. Esto le permite usar tarjetas de audio más antiguas que no soportan transferencias de 24 bits.

### **Entradas MIDI**

Le permite ajustar el número de puertos de entrada MIDI.

### **Salidas MIDI**

Le permite ajustar el número de puertos de salida MIDI.

### **Autochequeo**

Le permite probar la red.

### **Recibiendo**

Se enciende si el ordenador está activo.

### **Enviando**

Se enciende si el ordenador está activo.

### **Lista**

Muestra el nombre de cada ordenador.

# **Configurar una red**

Puede configurar una red conectando ordenadores.

### PROCEDIMIENTO

**1.** Use un cable de audio digital para conectar la salida digital del ordenador 1 a la entrada digital del ordenador 2.

Si tiene más de 2 ordenadores, añada los demás uno a uno.

**2.** Use un cable para conectar la salida digital del ordenador 2 a la entrada digital del ordenador 1.

**VST System Link** es un sistema de conexión encadenada, lo que significa que la salida del ordenador 1 va a la entrada del ordenador 2, la salida del ordenador 2 va a la entrada del ordenador 3, y así sucesivamente formando una la cadena. La salida del último ordenador en la cadena siempre debe regresar a la entrada del ordenador 1, para completar el anillo.

### **NOTA**

Si una tarjeta tiene más de un conjunto de entradas y salidas, escoja la que más le convenga, normalmente el mejor conjunto es el primero.

# **Configurar el reloj de audio**

Para poder usar **VST System Link**, las señales de reloj de sus tarjetas ASIO deben estar sincronizadas correctamente.

### PRERREQUISITO

En cada ordenador de la red se debe cumplir lo siguiente:

- Se selecciona el controlador de audio correcto en el diálogo **Configuración de estudio**.
- El modo de reloj o modo de sincronía se ajusta en el panel de control ASIO de la tarjeta de sonido.

### PROCEDIMIENTO

- **1.** Seleccione **Estudio** > **Configuración de estudio**.
- **2.** En la lista de **Dispositivos**, seleccione su tarjeta de sonido.
- **3.** Haga clic en **Panel de control**.
- **4.** Ajuste una tarjeta de sonido para que sea la maestra de reloj, y todas las demas tarjetas para que sean esclavas de reloj. Consulte la documentación si es necesario.

### IMPORTANTE

Si configura más de una tarjeta como la maestra de reloj, la red no puede funcionar correctamente.

Sin embargo, si usa un reloj externo desde una mesa de mezclas digital o desde un sincronizador de word clock especial, por ejemplo, debe dejar todas las tarjetas de audio en esclavo de reloj o en el modo **AutoSync** y asegurarse de que cada uno de ellas está escuchando la señal que viene del sincronizador. Esta señal se pasa normalmente a través de cables ADAT o conectores word clock en modo encadenado (daisy chain).

### RESULTADO

Normalmente, el panel de control ASIO de una tarjeta de sonido contiene algún tipo de indicación o no de si la tarjeta recibe una señal de sincronía correcta, incluyendo la frecuencia de muestreo de la señal. Esto es una buena señal de que ha conectado las tarjetas y configurado la sincronía de reloj correctamente. Consulte la documentación de su tarjeta de sonido para más detalles.

VÍNCULOS RELACIONADOS [Seleccionar un controlador de audio](#page-17-0) en la página 18 [Página de configuración de controlador ASIO](#page-20-0) en la página 21

# **Ajustar el tamaño del búfer**

En una red **VST System Link**, es de vital importancia ajustar el tamaño del búfer para minimizar la latencia. Esto es debido al hecho de que la latencia de una red **VST System Link** es igual a la latencia total de todas las tarjetas ASIO del sistema juntas.

### PROCEDIMIENTO

- **1.** Seleccione **Estudio** > **Configuración de estudio**.
- **2.** En la lista de **Dispositivos**, seleccione su tarjeta de sonido.
- **3.** Haga clic en **Panel de control**.
- **4.** Disminuya el tamaño de los búferes.

A menor tamaño de búfer, menor latencia. Lo mejor es tener tamaños de búfer relativamente pequeños si su sistema los puede soportar. Unos 12 ms o menos suele ser una buena idea.

### IMPORTANTE

La latencia no afecta a la sincronización, pero puede afectar al tiempo que se tarda en enviar y recibir señales de audio y MIDI o puede hacer que el sistema parezca lento.

# **Ajustes de tarjetas de sonido que afectan a VST System Link**

Hay ajustes específicos de tarjetas de sonido que podrían cambiar la información digital de forma que se ve afectado el correcto funcionamiento de **VST System Link**.

Puede encontrar estos ajustes en el panel de control o en la aplicación adicional de su tarjeta de sonido. Asegúrese de que se dan las siguientes condiciones:

● Cualquier ajuste adicional de formatos de puertos digitales que use para datos **VST System Link** se debe desactivar.

Si usa una conexión S/PDIF para **VST System Link**, por ejemplo, desactive **Formato profesional**, **Énfasis** y **Dithering**.

Se debe desactivar cualquier aplicación de mezclador de su tarjeta de sonido que le permita hacer ajustes de nivel de entradas y salidas digitales.

De forma alternativa, puede ajustar los niveles de los canales **VST System Link** a ±0 dB.

- Los procesados de señal digital, tales como el panorama o los efectos, se deben desactivar para la señal **VST System Link**.
- Para la tarjeta de sonido RME Audio Hammerfall DSP, seleccione el preset por defecto o normal para la función **Totalmix**.

De lo contrario, los bucles de señal podrían impedir que **VST System Link** funcione correctamente.

# **Configurar frecuencias de muestreo**

Se deben establecer todos los proyectos de todos los ordenadores con la misma frecuencia de muestreo.

PROCEDIMIENTO

- **1.** Seleccione **Proyecto** > **Configuración de proyecto**.
- **2.** En la sección **Visores de tiempo de proyecto**, abra el menú emergente **Frec. muestreo** y seleccione una frecuencia de muestreo.

# **Configurar conexiones de audio digital**

PROCEDIMIENTO

- **1.** Seleccione **Estudio** > **Conexiones de audio**.
- **2.** Haga clic en la pestaña **Entradas** y haga clic en **Añadir bus**.
- **3.** En el diálogo **Añadir bus de entrada**, configure el bus.
- **4.** Haga clic en **Añadir bus**.
- **5.** Haga clic en la pestaña **Salidas** y haga clic en **Añadir bus**.
- **6.** En el diálogo **Añadir bus de salida**, configure el bus.
- **7.** Haga clic en **Añadir bus**.
- **8.** Repita estos pasos en todas las aplicaciones.

Haga la misma configuración en todas las aplicaciones. Si tiene 4 buses de salida estéreo en el ordenador 1, configure 4 buses de entrada estéreo en el ordenador 2, etc.

**9.** Enrute las aplicaciones a las entradas y salidas digitales.

VÍNCULOS RELACIONADOS [Configuración de buses de audio](#page-23-0) en la página 24 [Ventana Conexiones de audio](#page-29-0) en la página 30

# **Verificar la conexión digital**

### PROCEDIMIENTO

- **1.** Conecte una fuente de audio a su interfaz de audio.
- **2.** Inicie la grabación, reproduzca y mezcle.
- **3.** Reproduzca algún audio en el ordenador 1.
- **4.** Seleccione **Estudio** > **MixConsole** y enrute el canal que contiene material de audio a uno de los buses de salida digitales.

<span id="page-1109-0"></span>**5.** En el ordenador 2, seleccione **Estudio** > **MixConsole** y busque el bus de entrada digital correspondiente.

El audio que se reproduce ahora debería aparecen en la aplicación que se ejecuta en el ordenador 2, y los medidores de nivel de los buses de entrada se deberían mover.

### RESULTADO

Ha verificado que la conexión digital funciona según lo previsto. Puede invertir este procedimiento de forma que el ordenador 2 reproduzca y el ordenador 1 escuche.

# **Activar VST System Link**

Debe activar **VST System Link** en todos los ordenadores de la red para poder trabajar con **VST System Link**.

PROCEDIMIENTO

- **1.** Seleccione **Transporte** > **Configuración de sincronización del proyecto** y, en la pestaña **Fuentes**, active **VST System Link** como fuente de código de tiempo.
- **2.** Seleccione **Estudio** > **Configuración de estudio**.
- **3.** En la lista de **Dispositivos**, seleccione **VST System Link**.

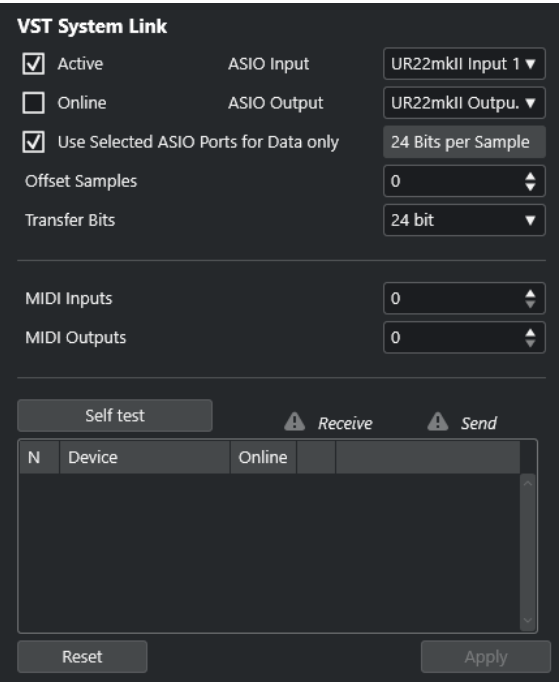

**4.** Use los menús emergentes **Entrada ASIO** y **Salida ASIO** para definir el canal de red que transporta la información **VST System Link**.

### **NOTA**

La señal de red solo la transporta un bit de un canal. En sistemas basados en ADAT, se usan 7 canales de audio de 24 bits y 1 canal de audio de 23 bits para la red. Como resultado, todavía tiene aproximadamente 138 dB de margen en este canal.

- **5.** Active **Activo**, en la esquina superior izquierda de la configuración de **VST System Link**.
- **6.** Repita los pasos para cada ordenador de la red.

### RESULTADO

Los indicadores de envío y de recibo de cada ordenador activo empiezan a parpadear, y el nombre de cada ordenador se lista en la sección **Autochequeo** del diálogo. A cada ordenador se le asigna un número aleatorio.

Se mostrará el nombre en la ventana **VST System Link** de cada ordenador en la red. Puede hacer doble clic sobre el nombre del ordenador e introducir otro nombre.

### **NOTA**

Si no ve el nombre de cada ordenador, repita los pasos anteriores. Asegúrese de que todas las tarjetas ASIO están escuchando a las señales de reloj digitales correctamente y de que cada ordenador tiene las entradas y salidas correctas asignadas a la red **VST System Link**.

VÍNCULOS RELACIONADOS [Página Fuentes](#page-1098-0) en la página 1099

## **Poner en línea ordenadores en red**

Debe poner en línea los ordenadores de la red para que puedan enviar y recibir señales de transporte y de código de tiempo, y que sus aplicaciones de secuenciador puedan arrancar y detenerse.

### PRERREQUISITO

Todos los ordenadores tienen sus tempos ajustados al mismo valor.

#### PROCEDIMIENTO

- **1.** Seleccione **Estudio** > **Configuración de estudio**.
- **2.** En la lista de **Dispositivos**, seleccione **VST System Link**.
- **3.** Active **En línea**.
- **4.** Repita este procedimiento para cada ordenador de la red.

### RESULTADO

Los ordenadores están en línea.

DESPUÉS DE COMPLETAR ESTA TAREA

Empiece la reproducción en un ordenador para verificar que el sistema está funcionando y si todos los ordenadores empiezan y reproducen a tiempo.

**VST System Link** envía y entiende todos los comandos de transporte. Esto le permite controlar toda la red desde un ordenador. Sin embargo, cualquier ordenador puede controlar a cualquier otro y a todos los demás. Esto es debido al hecho que **VST System Link** es una red de pares y no hay ningún ordenador maestro.

## **Activar puertos MIDI para VST System Link**

Puede activar los puertos de entrada y de salida MIDI para **VST System Link**. Esto le permite enrutar pistas MIDI a instrumentos VST que se ejecutan en otro ordenador.

PROCEDIMIENTO

- **1.** Seleccione **Estudio** > **Configuración de estudio**.
- **2.** En la lista de **Dispositivos**, seleccione **VST System Link**.
- **3.** Abra la sección **Enrutado** del **Inspector**.
- **4.** Especifique el número de puertos MIDI requeridos a través de los campos de valores **Entradas MIDI** y **Salidas MIDI**.
- **5.** Cree una pista MIDI.

### RESULTADO

Los menús emergentes **Enrutado de entrada** y **Enrutado de salida** muestran ahora los puertos **VST System Link** especificados.

Esto le permite enrutar pistas MIDI a instrumentos VST que se ejecutan en otro ordenador.

# **Ejemplos de aplicación**

**VST System Link** le permite dividir diferentes tareas entre 2 o más ordenadores. Los siguientes ejemplos de aplicación le pretenden dar una idea de las posibilidades.

# **Configurar un ordenador de mezcla principal**

Configurar un ordenador como ordenador de mezcla principal que recibe audio de los demás ordenadores le permite mezclar internamente en el ordenador.

En el siguiente ejemplo asumimos que está usando 2 ordenadores: el ordenador 1 como ordenador de mezcla principal y el ordenador 2 con 2 pistas de audio estéreo adicionales, una pista de canal FX con un plug-in de reverberación y un plug-in de instrumento VST con salidas estéreo.

### PROCEDIMIENTO

- **1.** En el ordenador 1, use un conjunto de salidas sin usar, tal como una salida estéreo analógica conectada a su equipo de monitorización, para escuchar la reproducción del audio.
- **2.** En el ordenador 2, enrute cada una de las 2 pistas de audio a un bus de salida diferente conectado a las salidas digitales, bus 1 y 2, por ejemplo.
- **3.** Enrute la pista de canal FX a otro bus **VST System Link**, bus 3, por ejemplo.
- **4.** Enrute el canal de instrumento VST a otro bus más, el bus 4, por ejemplo.
- **5.** En el ordenador 1, compruebe los 4 buses de entrada **VST System Link**.

Si comienza la reproducción en el ordenador 2, el audio debería aparecer en los buses de entrada del ordenador 1. Sin embargo, para mezclar estas fuentes de audio necesita canales del mezclador reales.

- **6.** Añada 4 nuevas pistas de audio estéreo en el ordenador 1 y enrútelas al bus de salida que usa para escuchar, tal como las salidas analógicas estéreo.
- **7.** Para cada una de las pistas de audio, seleccione uno de los 4 buses de entrada. Ahora, cada bus del ordenador 2 está enrutado a un canal de audio separado en el ordenador 1.
- **8.** Active la monitorización para las 4 pistas.

### RESULTADO

Si ahora comienza la reproducción, el audio del ordenador 2 se enviará en directo a las nuevas pistas del ordenador 1, permitiéndole escucharlas con cualquier pista que reproduzca en el ordenador 1.

DESPUÉS DE COMPLETAR ESTA TAREA

Si percibe un retardo en el procesado cuando escucha señales que vienen de otros ordenadores durante la monitorización, intente lo siguiente para compensar los problemas de latencia:

- Active **Monitorización directa ASIO** en el panel del dispositivo **Sistema de audio** para su hardware si su tarjeta de sonido lo soporta.
- De forma alternativa, abra el diálogo **Configuración de estudio** y, en la página **VST System Link**, cambie el valor de **Desplazar muestras**.

# **Configurar un ordenador como submezclador**

Si tiene más pistas de audio que buses **VST System Link**, puede usar un mezclador de un ordenador como submezclador.

PROCEDIMIENTO

**●** Enrute varios canales de audio al mismo bus de salida y ajuste el nivel de salida del bus si es necesario.

**NOTA** 

Si sus tarjetas de audio tienen múltiples conjuntos de conexiones de entrada y salida, puede conectar múltiples cables ADAT y enviar audio a través de cualquiera de los buses en cualquiera de los cables.

# **Enrutar pistas MIDI a VSTis de otros ordenadores**

Puede enrutar pistas MIDI de un ordenador a instrumentos VST de otro ordenador. Esto le permite usar un ordenador para la reproducción y la grabación y el otro como rack de VSTi.

PROCEDIMIENTO

- **1.** Grabe una pista MIDI en el ordenador 1.
- **2.** Cuando haya terminado de grabar, enrute la salida MIDI de dicha pista al puerto MIDI 1 de **VST System Link**.
- **3.** En el ordenador 2, abra la ventana **Instrumentos VST** y asigne un instrumento a la primera ranura.
- **4.** Enrute el canal del instrumento VST al bus de salida deseado.

Si está usando el ordenador 1 como su ordenador de mezcla principal, este sería uno de los buses de salida **VST System Link**, conectado al ordenador 1.

- **5.** Cree una nueva pista MIDI en la ventana de **Proyecto** del ordenador 2 y asigne la salida MIDI de la pista al instrumento VST que creó.
- **6.** Define la entrada MIDI de la pista como el puerto 1 de **VST System Link**. Ahora, la pista MIDI en el ordenador 1 está enrutada a la pista MIDI en el ordenador 2, el cual a su vez se encuentra enrutado al instrumento VST.
- **7.** Active la monitorización para la pista MIDI en el ordenador 2, de modo que escuche y responda a cualquier comando MIDI entrante.

En Cubase, haga clic en el botón **Monitor** de la lista de pistas o en el **Inspector**.

**8.** Inicie la reproducción en el ordenador 1.

El ordenador 1 envía la información MIDI en la pista al instrumento VST cargado en el ordenador 2.

### RESULTADO

De este modo, incluso con un ordenador lento debería ser capaz de apilar muchos instrumentos VST adicionales, expandiendo considerablemente su paleta de sonidos. El MIDI **VST System Link**  también es preciso hasta la muestra y por tanto tiene una temporización mucho más precisa que otras interfaces MIDI.

### **Enrutar envios de audio a otros ordenadores**

Los efectos de envío para un canal de audio en Cubase pueden ser enrutados a una pista de canal FX o a cualquier grupo o bus de salida activado. Esto le permite usar un ordenador aparte como rack de efectos virtuales.

### PROCEDIMIENTO

- **1.** En el ordenador 2, la máquina que usará como rack de efectos, añada una nueva pista de audio estéreo.
- **2.** Añada el efecto deseado como un efecto de inserción en la pista.
- **3.** En la sección **Enrutado** del **Inspector**, seleccione uno de los buses **VST System Link** como la entrada de la pista de audio.
- **4.** Enrute el canal a uno de los buses de salida **VST System Link** conectados al ordenador 1.
- **5.** Active la monitorización para la pista.
- **6.** Vuelva al ordenador 1 y seleccione una pista en la que quiera añadir algo de reverberación.
- **7.** Abra la sección **Envíos** de la pista en el **Inspector** o en **MixConsole**.
- **8.** Abra el menú emergente **Enrutado de envío** de uno de los envíos y seleccione el bus **VST System Link** asignado al efecto.
- **9.** Use el deslizador de **Envío** para ajustar la cantidad de efecto como de costumbre.

### RESULTADO

La señal es enviada a la pista en el ordenador 2 y procesada a través de su efecto insertado, sin usar ninguna potencia de procesado del ordenador 1.

Puede repetir los pasos de arriba para añadir más efectos. El número de efectos disponibles de esta forma solo está limitado por el número de puertos usados en la conexión **VST System Link**  y por el rendimiento del ordenador 2.

### **Grabar pistas en otros ordenadores**

Puede grabar pistas en otro ordenador. Esto es útil si el disco duro de un ordenador no es lo suficientemente rápido para todas las pistas que necesita.

#### PROCEDIMIENTO

**●** Añada pistas en otro ordenador y grábelas.

#### RESULTADO

Esto crea un sistema de RAID virtual, con varios discos funcionando juntos. Todas las pistas permanecen enganchadas de forma tan precisa como si provinieran de la misma máquina.

# **Reproducir video en otros ordenadores**

Puede reproducir video en otro ordenador para liberar recursos para procesados de audio y MIDI en su CPU principal. Esto se recomienda, ya que la reproducción de video en alta resolución puede necesitar mucha CPU.

### PROCEDIMIENTO

**●** Mueva pistas de video a otro ordenador.

### RESULTADO

Debido a que todos los comandos de transporte responden en los ordenadores de **VST System Link**, arrastrar video es posible incluso si viene de otro ordenador.

Al arrastrar, la reproducción de los sistemas enlazados puede que no esté en perfecta sincronía. Además, hay algunas restricciones más al arrastrar con **VST System Link**:

- Para controlar el arrastre, use siempre el sistema en el que lo empezó. Cambiar la velocidad de arrastre en un sistema remoto solo cambia la velocidad en el sistema local.
- Puede empezar la reproducción en todos los sistemas. Esto detiene el arrastre y entra en reproducción en todos los sistemas, sincronizado.

# **Video**

Cubase le permite trabajar con contenidos de video.

Puede reproducir archivos de video en varios formatos y a través de diferentes dispositivos de salida desde dentro de Cubase, extraer el audio de un archivo de video y editar su música en el video.

La función de exportación de video le permite compartir sus videos con clientes u otros usuarios.

IMPORTANTE

Los videos se exportan con una resolución de 1920 x 1080 px (Full HD). Los archivos de video con una resolución inferior o superior a Full HD se escalan hacia arriba o hacia abajo al exportar.

VÍNCULOS RELACIONADOS Compatibilidad con archivos de video en la página 1116 [Importar archivos de video](#page-1117-0) en la página 1118 [Preparativos para la reproducción de video](#page-1119-0) en la página 1120 [Exportación de video](#page-1128-0) en la página 1129 [Extraer audio de video](#page-1129-0) en la página 1130

# **Compatibilidad con archivos de video**

Al trabajar en un proyecto que tenga un archivo de video, debe asegurarse de que el tipo del archivo de video funciona en su sistema de Cubase.

**NOTA** 

Si no es capaz de reproducir un determinado archivo de video, use una aplicación externa para convertirlo a un formato compatible.

Para saber qué archivos de video son compatibles, consulte el área de soporte en [steinberg.net](https://steinberg.net).

VÍNCULOS RELACIONADOS [Codificadores](#page-1116-0) en la página 1117

# **Formatos contenedores de video**

El video y otros archivos multimedia son distribuidos en un formato contenedor.

Este contenedor tiene varios flujos de información incluyendo video y audio, pero también metadatos tales como información de sincronía necesaria para reproducir el audio y el video juntos. Datos referentes a las fechas de creación, autores, marcadores de capítulos, y mucho más también se pueden guardar dentro del formato contenedor.

Cubase soporta los siguientes formatos de contenedor:

**MOV**

Es una película QuickTime.
#### <span id="page-1116-0"></span>**MPEG-4**

Este formato puede contener varios metadatos para streaming, edición, reproducción local e intercambio de contenidos. Su extensión de archivo es .mp4.

#### **AVI**

Este es un formato de contenedor multimedia introducido por Microsoft.

### **Codificadores**

Los codificadores (codecs) son métodos de compresión de datos usados para hacer más pequeños y manejables los archivos de video y de audio.

Para más detalles, consulte el área de soporte en [steinberg.net.](https://steinberg.net)

### **Velocidades de cuadros**

Cubase soporta diferentes velocidades de cuadros de video y de películas.

#### **Velocidad de frames**

Sin importar el sistema de cuenta de frames, la velocidad real a la que van los frames de video en tiempo real es la verdadera velocidad de frames.

Cubase soporta las siguientes velocidades de frames:

#### **24 fps**

Esta es la velocidad real de las cámaras de cine estándar.

#### **25 fps**

Esta es la velocidad de cuadro del video PAL.

#### **29.97 fps/29.97 dfps**

Esta es la velocidad de frames del video NTSC. La cuenta puede ser bien non-drop o drop-frame.

#### **30 fps/30 dfps**

Esta velocidad de frames no es un estándar de video, pero se ha usado comúnmente en grabación de música. Hace muchos años era el estándar NTSC para difusiones en blanco y negro. Es igual que el video NTSC con un pull-up a velocidad de cine después de una transferencia de telecine 2-3. La cuenta puede ser bien non-drop o drop-frame.

#### IMPORTANTE

Formatos de video con una velocidad de frames variable (VFR) no están soportados.

### **Dispositivos de salida de video**

Cubase soporta varios dispositivos de salida de video.

Ver archivos de video sobre la pantalla en la ventana del **Reproductor de video** puede funcionar bien para muchas aplicaciones, pero puede ser necesario ver el video en gran formato para ver detalles o para permitir que otras personas presentes también puedan ver el video. Cubase ofrece varios tipos de dispositivos de salida de video para conseguir esto.

### <span id="page-1117-0"></span>**Tarjetas de video dedicadas**

Puede usar una tarjeta de video dedicada. El video se envía directamente a la salida de este dispositivo de video.

Están soportadas las siguientes tarjetas de video:

Dispositivos de salida de video de Blackmagic Design

#### IMPORTANTE

- Debe instalar el controlador apropiado del dispositivo de video y ajustar la salida de la tarjeta de video a la resolución usada en su proyecto.
- La salida de video a través de FireWire no está soportada.

VÍNCULOS RELACIONADOS [Página Reproductor de video](#page-1119-0) en la página 1120

### **Preparativos para crear proyectos de video**

Debe hacer unos preparativos básicos antes de poder empezar a trabajar con video en Cubase.

En Cubase, puede trabajar con varios archivos de video en diferentes formatos en la misma pista de video.

**NOTA** 

Para una correcta sincronización de los eventos de audio y de video, asegúrese de que las velocidades de cuadro del proyecto y del archivo de video coinciden.

VÍNCULOS RELACIONADOS [Diálogo Configuración de proyecto](#page-102-0) en la página 103

### **Importar archivos de video**

Si tiene un archivo de video compatible, puede importarlo en su proyecto.

PROCEDIMIENTO

- **1.** Seleccione **Archivo** > **Importar** > **Archivo de video**.
- **2.** En el diálogo **Importar video**, seleccione el archivo de video que quiera importar.
- **3.** Opcional: Active **Extraer audio de video** para importar cualquier flujo de audio incrustado.
- **4.** Haga clic en **Abrir**.

#### RESULTADO

Cubase crea una pista de video con un evento de video. Si **Extraer audio de video** estaba activado, se coloca una pista de audio con un evento de audio debajo de la pista de video. Se guarda el clip de audio correspondiente en la carpeta de **Grabación**.

#### **NOTA**

También puede importar archivos de video arrastrándolos desde el **MediaBay**, el Explorador de archivos/Finder de macOS y depositándolos en su proyecto. Si quiere que Cubase extraiga automáticamente el audio, active **Extraer audio al importar archivos de video** en el diálogo **Preferencias** (página **Video**).

VÍNCULOS RELACIONADOS [Pool](#page-604-0) en la página 605 [Extraer audio de video](#page-1129-0) en la página 1130

### **Adoptar la velocidad de cuadro del proyecto**

Para estar seguro de que el visor de tiempo de Cubase se corresponde con los cuadros reales del video, debe establecer la velocidad de cuadros del proyecto a la velocidad de cuadros del archivo de video importado.

PRERREQUISITO

La velocidad de cuadro del archivo de video importado difiere de la velocidad de cuadro del proyecto.

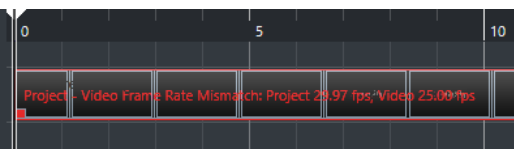

PROCEDIMIENTO

- **1.** Seleccione **Proyecto** > **Configuración de proyecto**.
- **2.** En el diálogo **Configuración de proyecto**, haga clic en **Obtener velocidad de cuadro del video**.
- **3.** Haga clic en **Aceptar**.

#### RESULTADO

Si Cubase soporta la velocidad de cuadro del video, el proyecto la adopta. Si es necesario, el tiempo de inicio del proyecto se ajusta para reflejar el cambio de la velocidad de cuadro.

Por ejemplo, si cambia la velocidad del proyecto de 30 cuadros a 29.97 fps, el inicio del tiempo cambia para que todos los eventos del proyecto permanezcan en las mismas posiciones en relación con el tiempo real.

#### **NOTA**

Si desea que el tiempo de inicio del proyecto permanezca igual, deberá restablecerlo manualmente. En este caso, debe ajustar el evento de video a la línea de tiempo para asegurar una posición y sincronización adecuada dentro del proyecto.

### **Archivos de caché de miniaturas**

Cubase crea automáticamente un archivo de caché de miniaturas para cada archivo video importado.

VÍNCULOS RELACIONADOS

[Generar archivos de caché de miniaturas manualmente](#page-1119-0) en la página 1120

#### <span id="page-1119-0"></span>**Generar archivos de caché de miniaturas manualmente**

Puede generar archivos de caché de miniaturas manualmente. Esto es necesario si no se pudo general un archivo de caché de miniaturas durante la importación debido a que la carpeta estaba protegida contra escritura, o porque ha editado el archivo en una aplicación de edición de video externa.

PROCEDIMIENTO

- **●** Haga uno de lo siguiente:
	- En la **Pool**, haga clic derecho en el archivo de video y seleccione **Generar caché de miniaturas**.
	- En la ventana de **Proyecto**, seleccione el evento de video y seleccione **Medios** > **Generar caché de miniaturas**.

**NOTA** 

Solo puede refrescar archivos de caché de miniaturas existentes desde dentro de la **Pool**.

#### RESULTADO

El archivo de caché de miniaturas se genera en segundo plano, para que así pueda seguir trabajando con Cubase.

### **Preparativos para la reproducción de video**

Puede reproducir archivos de video importados desde dentro de Cubase usando los controles de transporte.

Para que esto funcione debe activar y configurar un dispositivo de salida de video.

IMPORTANTE

Su tarjeta gráfica debe soportar OpenGL 2.0 o superior.

### **Página Reproductor de video**

La página de configuración del **Reproductor de video** en el diálogo **Configuración de estudio**  le permite configurar su reproductor de video, y comprobar si su equipo de video permite la reproducción desde dentro de Cubase.

● Para abrir la página **Reproductor de video**, seleccione **Estudio** > **Configuración de estudio**  y active **Reproductor de video** en la lista de **Dispositivos**.

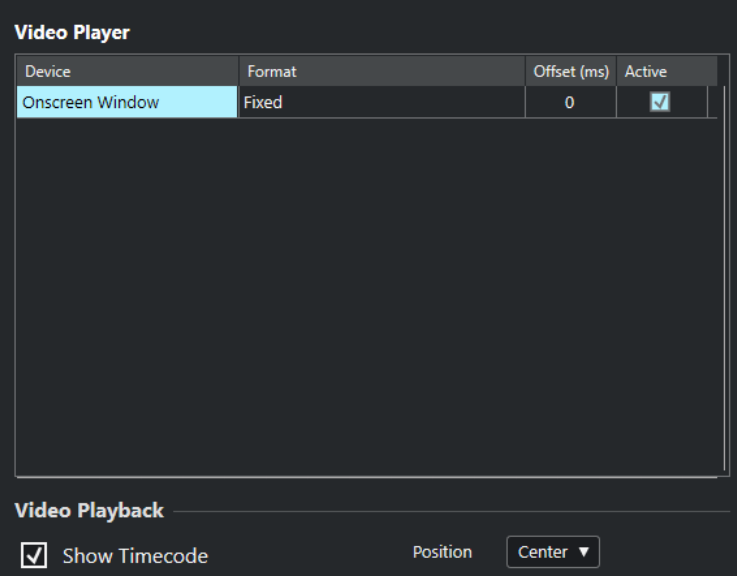

Se muestran las siguientes opciones:

#### **Dispositivo**

Lista los dispositivos de salida de video que están disponibles en su sistema.

#### **Formato**

Le permite seleccionar un formato de salida.

**NOTA** 

El dispositivo **Ventana sobre la pantalla** solo soporta un formato fijo.

#### **Desplazamiento**

Si la imagen de video no coincide con el audio, puede introducir un valor de desplazamiento en milisegundos para especificar cómo de antes se deberá proporcionar el video. Esto compensa el retardo de visualización. El desplazamiento solo se usa durante la reproducción. Se guarda globalmente para cada dispositivo de salida y es independiente del proyecto.

#### **Activo**

Le permite activar el dispositivo que quiera usar para reproducir video.

#### **Mostrar código de tiempo**

Le permite mostrar el código de tiempo.

#### **Posición**

Le permite determinar la posición del visor de código de tiempo.

### **Activar un dispositivo de salida de video**

#### PROCEDIMIENTO

- **1.** Seleccione **Estudio** > **Configuración de estudio**.
- **2.** En la lista de **Dispositivos**, active **Reproductor de video**. Los dispositivos de salida de video disponibles se listan en la columna de **Dispositivo**.
- **3.** En la columna **Activo**, active la casilla del dispositivo que quiera usar para reproducir video.

#### **NOTA**

Si no ha conectado ningún dispositivo externo, puede usar el dispositivo **Ventana sobre la pantalla** que le permite reproducir el archivo de video en su pantalla del ordenador.

VÍNCULOS RELACIONADOS [Dispositivos de salida de video](#page-1116-0) en la página 1117

### **Ventana Reproductor de video**

La ventana del **Reproductor de video** le ofrece diferentes tamaños para la reproducción de video en su pantalla del ordenador. Sin embargo, cuanto mayor sea el tamaño de la ventana y mayor sea la resolución de su video, más potencia del procesador se necesitará.

● Para abrir la ventana del **Reproductor de video**, seleccione **Estudio** > **Reproductor de video**.

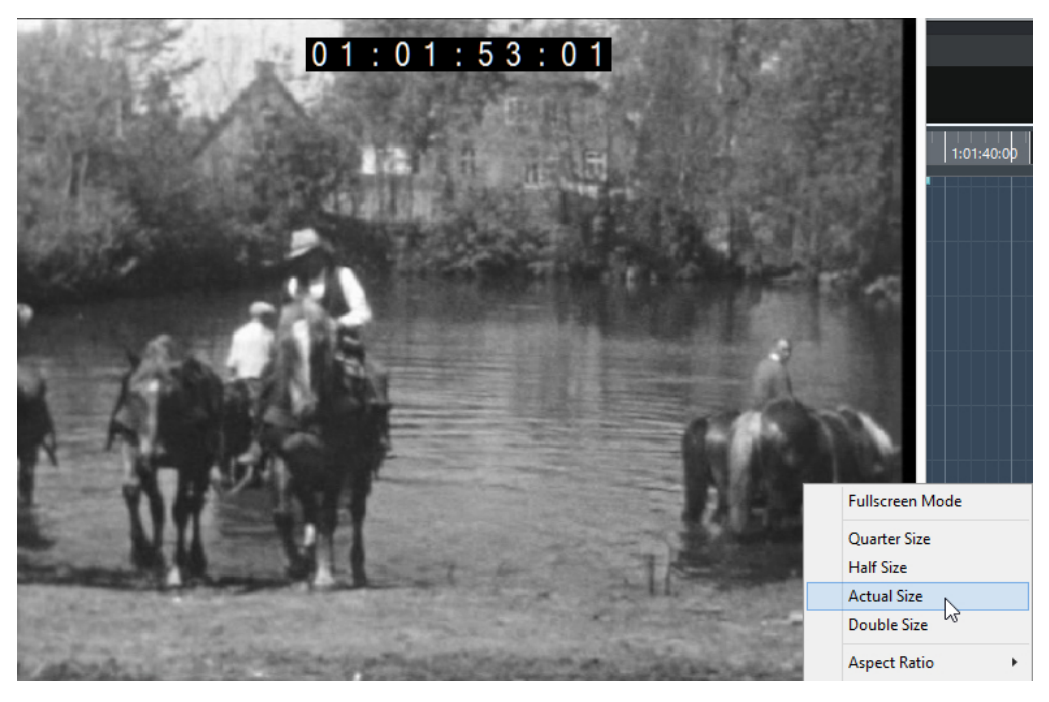

#### **Ventana entera**

Cambia la ventana a modo de pantalla completa. Para salir del modo de pantalla completa, abra el menú contextual y seleccione **Salir del modo pantalla completa** o pulse **Esc** .

#### **Tamaño un cuarto**

Reduce el tamaño de la ventana a un cuarto del tamaño real.

#### **Tamaño medio**

Reduce el tamaño de la ventana a la mitad del tamaño real.

#### **Tamaño real**

Establece el tamaño de la ventana al tamaño del video.

#### **Tamaño doble**

Agranda la ventana al doble del tamaño real.

#### <span id="page-1122-0"></span>**Relación de aspecto**

También puede arrastrar los bordes de la ventana del **Reproductor de video** para redimensionarla. Sin embargo, esto puede llevar a una imagen distorsionada. Para evitarlo puede ajustar una opción del menú emergente **Relación de aspecto**.

- Si selecciona **Nada**, no se mantiene la relación de aspecto del video cuando redimensiona la ventana. La imagen se agranda/reduce para ocupar la ventana entera del Reproductor de video.
- **Interno** le permite redimensionar la ventana libremente manteniendo la relación de aspecto del video. Puede que se muestren bordes alrededor de la imagen del video para rellenar la ventana.
- **Externo** le permite redimensionar la ventana dentro de algunos límites para que la imagen del video siempre llene toda la ventana mientras mantiene su relación de aspecto original.
- **NOTA**

En el modo de pantalla completa, la relación de aspecto del video siempre se mantiene.

#### **Arrastrar video**

Puede arrastrar eventos de video, es decir, reproducirlos hacia adelante o hacia atrás.

#### PROCEDIMIENTO

- **1.** Seleccione **Estudio** > **Reproductor de video**.
- **2.** Haga uno de lo siguiente:
	- Haga clic en la ventana del **Reproductor de video** y mueva el ratón hacia la izquierda o la derecha.
	- Use una rueda de selección (jog wheel) en un controlador remoto.

### **Editar video**

Los eventos de video se crean automáticamente cuando importa un archivo de video.

Al trabajar con eventos de video se aplica lo siguiente:

- Puede ver y editar eventos de video en la ventana de **Proyecto**. Un evento de video dispara la reproducción del clip de video correspondiente.
- Puede copiar y recortar los eventos de video.
- No puede dibujar, pegar ni enmudecer eventos de video, tampoco aplicar fundidos ni fundidos cruzados.
- Puede crear versiones de pista para pistas de video.

VÍNCULOS RELACIONADOS [Track Versions](#page-179-0) en la página 180

### **Diálogo Exportar video**

El diálogo **Exportar video** proporciona ajustes para reemplazar audio en archivos de video así como para exportar archivos de video de su proyecto.

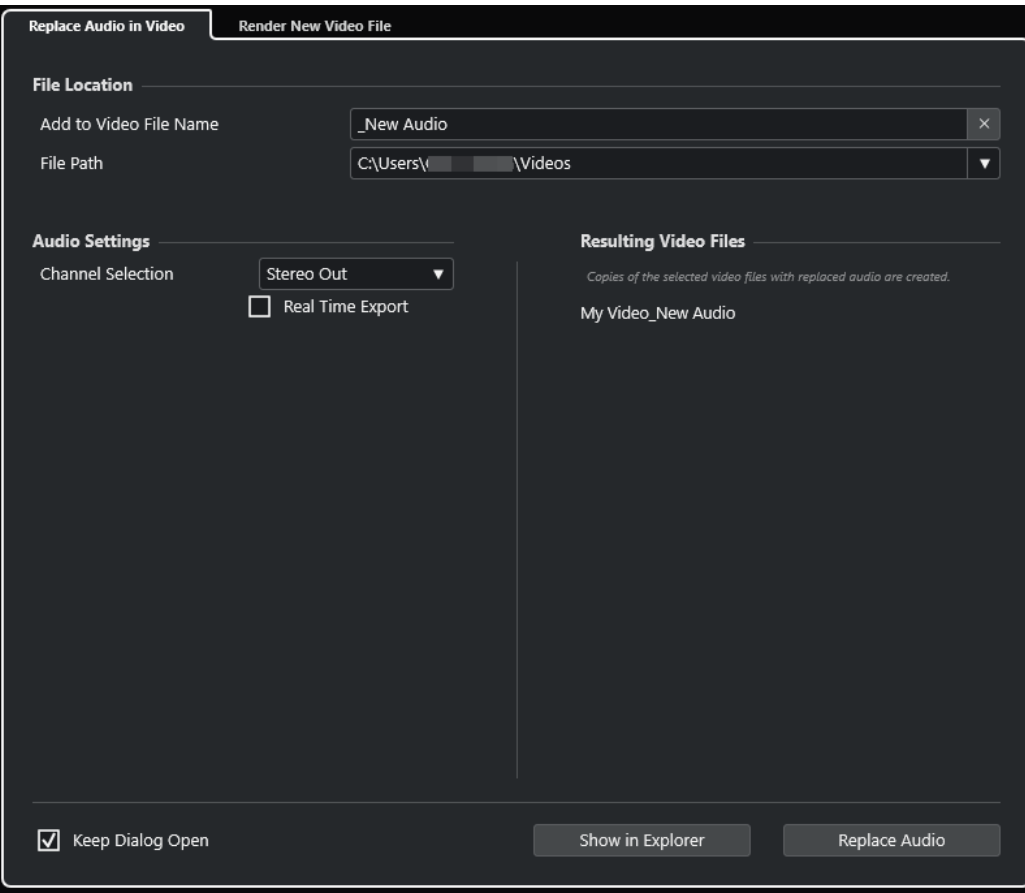

<span id="page-1123-0"></span>● Para abrir el diálogo **Exportar video**, seleccione **Archivo** > **Exportar** > **Video**.

Están disponibles las siguientes pestañas:

#### **Reemplazar audio en video**

Le permite reemplazar el audio de uno o más archivos de video.

#### **Renderizar nuevo archivo de video**

Le permite exportar archivo de video de su proyecto.

VÍNCULOS RELACIONADOS

[Exportación de video](#page-1128-0) en la página 1129 Pestaña Reemplazar audio en video en la página 1124 [Pestaña Renderizar nuevo archivo de video](#page-1126-0) en la página 1127

### **Pestaña Reemplazar audio en video**

La pestaña **Reemplazar audio en video** del diálogo **Exportar video** le permite incrustar su mezcla de sonido en uno o más archivos de video del proyecto sin tener que volver a renderizar.

● Para abrir la pestaña **Reemplazar audio en video** del diálogo **Exportar video**, seleccione **Archivo** > **Video** y haga clic en **Reemplazar audio en video**.

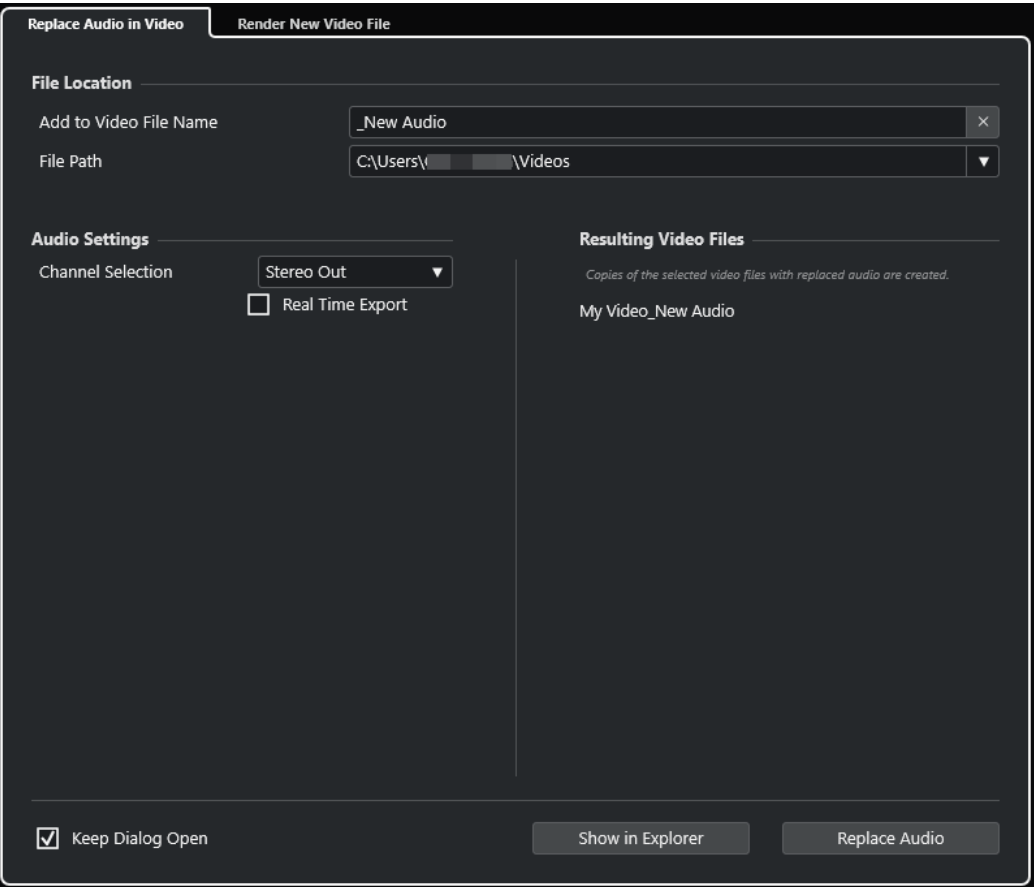

#### **Ubicación del archivo**

#### **Añadir a nombre de archivo de video**

Le permite añadir el texto especificado al nombre del archivo de video exportado.

#### **Ruta de archivo**

Le permite especificar la ruta del archivo de video exportado.

Haga clic en **Opciones de ruta** para abrir un menú emergente con las opciones de ruta de archivo:

- Elegir abre el Explorador de archivos/Finder de macOS, permitiéndole navegar a una ubicación de archivo.
- **Carpetas recientes** le permite seleccionar una ubicación de archivo seleccionada recientemente.
- **Borrar rutas recientes** le permite suprimir todas las ubicaciones de archivo seleccionadas recientemente.

#### **Ajustes de audio**

#### **Selección de canal**

Le permite seleccionar un canal de salida estéreo a exportar. Se tienen en cuenta los ajustes de **MixConsole** y los efectos de inserción.

#### **Exportación en tiempo real**

Le permite exportar la mezcla de audio en tiempo real. La exportación en tiempo real toma al menos el mismo tiempo que una reproducción normal. Actívela para usar efectos o instrumentos externos, o si usa plug-ins VST que necesiten tiempo

para actualizarse correctamente durante el mezclado. Para más información, vea la documentación de los plug-ins respectivos.

#### **NOTA**

- Si exporta efectos o instrumentos externos en tiempo real, también debe activar **Monitor** en los canales de audio respectivos.
- **Exportación en tiempo real** solo afecta al audio exportado.

#### **Archivos de video resultantes**

Esta sección le da información sobre los archivos de video resultantes.

VÍNCULOS RELACIONADOS [Exportación de video](#page-1128-0) en la página 1129 [Pestaña Renderizar nuevo archivo de video](#page-1126-0) en la página 1127

#### **Reemplazar audio en archivos de video seleccionados**

Puede incrustar su mezcla de sonido estéreo en uno o más archivos de video seleccionados sin tener que volverlos a renderizar. Esto no solo es más seguro, también es más rápido.

PRERREQUISITO

- Su proyecto contiene uno o más eventos de video y ha colocado y mezclado el audio en un bus de salida estéreo.
- Los archivos de video se comprimen usando el codificador H.264 en el formato contenedor .mp4 o .mov.

PROCEDIMIENTO

- **1.** Seleccione uno o más eventos de video en su proyecto.
- **2.** Seleccione **Archivo** > **Exportar** > **Video**.
- **3.** En el diálogo **Exportar video**, abra la pestaña **Reemplazar audio en video**.
- **4.** En la sección **Ubicación del archivo**, elija una **Ruta de archivo** para los videos que contienen el nuevo audio.

En esta ubicación se guardan copias de los archivos de video originales.

- **5.** Opcional: En el campo **Añadir a nombre de archivo de video**, introduzca un texto que quiera añadir a los nombres originales de los archivos de video. Los nombres resultantes de los archivos de video se muestran en la sección **Archivos de video resultantes** del diálogo **Exportar video**.
- **6.** En la sección **Ajustes de audio**, abra el menú emergente **Selección de canal** y seleccione un bus de salida estéreo.
- **7.** Haga clic en **Reemplazar audio**.

#### RESULTADO

Los archivos de video originales se copian a la ubicación especificada, y una mezcla de audio del bus de salida estéreo se incrusta en los archivos.

#### <span id="page-1126-0"></span>**NOTA**

Si recortó las duraciones de los eventos de video en su proyecto, los archivos de video resultantes son más largos que los eventos de video del proyecto. Como resultado, contienen porciones silenciosas.

Los archivos de video resultantes son archivos MP4. El audio incrustado está comprimido usando un codificador AAC LC con 192 kbps a una tasa de bits constante.

### **Pestaña Renderizar nuevo archivo de video**

La pestaña **Renderizar nuevo archivo de video** del diálogo **Exportar video** le permite exportar a un nuevo archivo de video.

● Para abrir la pestaña **Renderizar nuevo archivo de video** del diálogo **Exportar video**, seleccione **Archivo** > **Exportar** > **Video** y haga clic en **Renderizar nuevo archivo de video**.

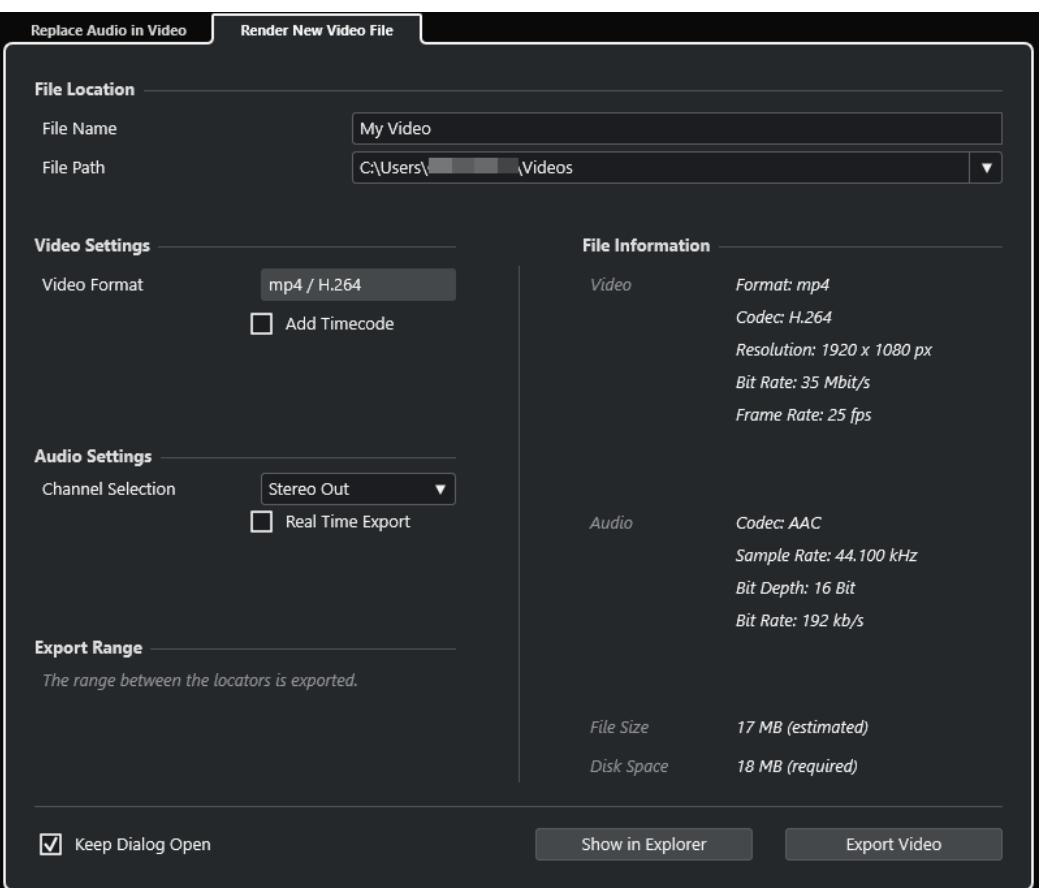

#### **Ubicación del archivo**

#### **Nombre de archivo**

Le permite especificar el nombre del archivo de video exportado.

#### **Ruta de archivo**

Le permite especificar la ruta del archivo de video exportado.

Haga clic en **Opciones de ruta** para abrir un menú emergente con las siguientes opciones de ruta de archivo:

- **Elegir** abre el Explorador de archivos/Finder de macOS, permitiéndole navegar a una ubicación de archivo.
- **Carpetas recientes** le permite seleccionar una ubicación de archivo seleccionada recientemente.
- **Borrar rutas recientes** le permite suprimir todas las ubicaciones de archivo seleccionadas recientemente.

#### **Ajustes de video**

#### **Formato de video**

Muestra el formato del archivo de video exportado.

#### **Añadir código de tiempo**

Añade el código de tiempo del proyecto al archivo de video exportado.

#### **Ajustes de audio**

#### **Selección de canal**

Le permite seleccionar un canal de salida estéreo a exportar. Se tienen en cuenta los ajustes de **MixConsole** y los efectos de inserción.

#### **Exportación en tiempo real**

Le permite exportar la mezcla de audio en tiempo real. La exportación en tiempo real toma al menos el mismo tiempo que una reproducción normal. Actívela para usar efectos o instrumentos externos, o si usa plug-ins VST que necesiten tiempo para actualizarse correctamente durante el mezclado. Para más información, vea la documentación de los plug-ins respectivos.

#### **NOTA**

- Si exporta efectos o instrumentos externos en tiempo real, también debe activar **Monitor** en los canales de audio respectivos.
- **Exportación en tiempo real** solo afecta a la exportación de audio. El video se procesa con normalidad.

#### **Rango de exportación**

Esta sección le da información sobre el rango de localizadores exportado.

#### **Información de archivo**

Esta sección proporciona información detallada sobre el archivo de video exportado.

#### **Opciones generales**

En la sección inferior están disponibles las siguientes opciones:

#### **Mantener el diálogo abierto**

Active esto para mantener el diálogo abierto después de hacer clic en **Exportar video**.

#### **Exportar video**

Le permite exportar su video como haya especificado.

VÍNCULOS RELACIONADOS

[Exportación de video](#page-1128-0) en la página 1129 [Pestaña Reemplazar audio en video](#page-1123-0) en la página 1124

### <span id="page-1128-0"></span>**Exportación de video**

Puede exportar un archivo de video de su proyecto. Esto le permite, por ejemplo, compartir con sus clientes u otros usuarios secciones con resultados provisionales o videos acabados.

La función **Exportar video** le permite exportar un video y una señal de audio estéreo comprendidos entre los localizadores izquierdo y derecho. Esto le permite exportar una sección específica o el proyecto entero ajustando los localizadores en consecuencia.

Los videos se exportan en el siguiente formato:

- Formato contenedor: MP4
- Códec de compresión de video: H.264 sin secuencias de grupos de imágenes largas (Long GOP)
- Resolución: 1920 x 1080 px (Full HD)

#### IMPORTANTE

El video con una resolución inferior o superior a Full HD se escala hacia arriba o hacia abajo al exportar.

- Velocidad de cuadro: Idéntica a la velocidad de cuadro del proyecto
- Códec de compresión de audio: AAC
- Frecuencia de muestreo: Idéntica a la frecuencia de muestreo del proyecto

IMPORTANTE

La exportación de video solo soporta frecuencias de muestreo de 44.1 kHz y 48 kHz.

Profundidad de bits: 16 bits

Solo puede añadir un canal de salida estéreo al archivo de video exportado. Le recomendamos que enrute todos los canales mono, estéreo o multicanal que quiera exportar a un canal de salida estéreo a través del envío, y que seleccione este canal de salida en el diálogo **Exportar video**.

VÍNCULOS RELACIONADOS [Diálogo Exportar video](#page-1122-0) en la página 1123 Exportar archivos de video en la página 1129

#### **Exportar archivos de video**

Puede exportar un video con una señal de audio estéreo de todo su proyecto o de un rango específico, como archivo de video MP4.

PRERREQUISITO

- La frecuencia de muestreo de su proyecto está ajustada a 44.1 kHz o a 48 kHz.
- Para exportar señales de audio externas, ha activado **Monitor** en el canal correspondiente.

#### PROCEDIMIENTO

- **1.** Ajuste los localizadores izquierdo y derecho para abarcar toda la sección que quiera exportar.
- **2.** Ajuste el audio de su proyecto para que se reproduzca de la forma que quiere.

#### <span id="page-1129-0"></span>**NOTA**

Solo puede añadir un canal de salida estéreo al archivo de video exportado. Le recomendamos enrutar todos los canales mono, estéreo o multicanal que quiera exportar a un canal de salida estéreo a través del envío.

- **3.** Seleccione **Archivo** > **Exportar** > **Video**.
- **4.** En el diálogo **Exportar video**, active la pestaña **Renderizar nuevo archivo de video**.
- **5.** Seleccione el canal de salida estéreo que quiera exportar.

**NOTA** 

Asegúrese de que el canal de salida seleccionado contiene todo el audio que quiere usar para el archivo exportado. Por ejemplo, ponga en solo los canales que quiera exportar o enmudezca los canales que no quiera exportar.

- **6.** Haga más ajustes de exportación.
- **7.** Haga clic en **Exportar video**.

#### RESULTADO

Se exporta el archivo de video.

VÍNCULOS RELACIONADOS [Diálogo Exportar video](#page-1122-0) en la página 1123

### **Extraer audio de video**

Puede extraer el flujo de audio de un archivo de video al importar.

PROCEDIMIENTO

- **1.** Haga uno de lo siguiente:
	- Seleccione **Archivo** > **Importar** > **Audio del archivo de video**.

Esto crea un clip de audio en la **Pool**, pero no añade ningún evento a la ventana de **Proyecto**.

- Seleccione **Medios** > **Extraer audio de archivo de video**.
- **2.** En el diálogo, seleccione el archivo de video y haga clic en **Abrir**.
- **3.** En el diálogo **Opciones de importación**, seleccione las opciones de importación deseadas.

#### RESULTADO

El flujo de audio extraído se añade al proyecto en una nueva pista de audio y se puede editar igual que cualquier otro material de audio.

VÍNCULOS RELACIONADOS [Pool](#page-604-0) en la página 605 [Ajustes al importar archivos de audio](#page-295-0) en la página 296 [Importar archivos de video](#page-1117-0) en la página 1118

# **Comandos de teclado**

Los comandos de teclado están asignados a la mayoría de menús y de funciones principales de Cubase. Se usan para todos sus proyectos.

Puede ver y añadir comandos de teclado en el diálogo de **Comandos de teclado**. Las asignaciones de comandos de teclado también se muestran en las descripciones emergentes (tooltips).

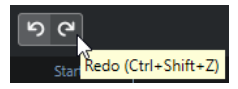

Las descripciones emergentes con un signo de exclamación al final no se les ha asignado aún un comando de teclado.

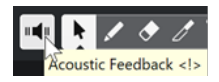

Puede guardar ajustes de comandos de teclado en un archivo de comandos de teclado, que se almacena aparte y se puede importar en cualquier proyecto. De esta forma, podrá cargar sus ajustes personales de forma fácil y rápida al mover proyectos de un ordenador a otro, por ejemplo. Los ajustes se guardarán como archivo XML en el disco duro.

VÍNCULOS RELACIONADOS [Guardar presets de comandos de teclado](#page-1135-0) en la página 1136

# **Diálogo Comandos de teclado**

El diálogo **Comandos de teclado** le permite ver y editar comandos de teclado para los menús principales y funciones de Cubase.

● Para abrir el diálogo **Comandos de teclado**, seleccione **Edición** > **Comandos de teclado**.

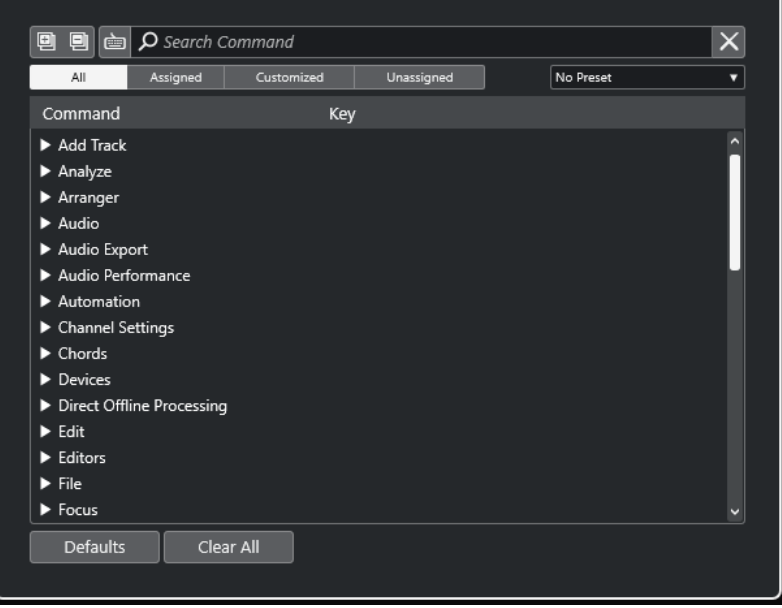

#### <span id="page-1131-0"></span>**Sección Comandos de teclado**

Están disponibles las siguientes opciones en la sección comandos de teclado:

#### **Expandir todo**

#### Ð

Expande todas las carpetas.

#### **Plegar todo**

O

Reduce todas las carpetas.

#### **Pulsar tecla/Buscar comando**

#### 卣

Active este botón y pulse una tecla para verificar si una tecla específica ya está asignada a un comando.

Desactive este botón e introduzca el nombre de un comando de Cubase para filtrar la lista.

#### **Reinicializar búsqueda**

Restablece el campo de búsqueda. Este botón solo está disponible con **Pulsar tecla/ Buscar comando** desactivado.

#### **Todo**

Muestra todos los comandos.

#### **Asignado**

Muestra todos los comandos de teclado asignados.

#### **Personalizado**

Muestra todos los comandos de teclado personalizados.

#### **Sin asignar**

Muestra todos los comandos sin asignar.

#### **Seleccionar preset**

Abre un menú desde el que puede cargar y guardar presets de comandos de teclado.

#### **Comando**

Muestra los comandos de Cubase a los que puede asignar comandos de teclado. Los comandos de teclado se organizan en carpetas de categorías.

#### **Tecla**

Muestra el comando de teclado asignado al comando seleccionado en la columna **Comando**.

Si selecciona un comando que no tiene ninguna tecla asignada, la columna **Tecla**  muestra **haga clic aquí**. Haga clic y pulse la tecla que quiere asignar al comando seleccionado.

Si selecciona un comando que tiene una tecla asignada, las siguientes funciones se muestran a la derecha de la tecla:

#### ● **Eliminar comando de teclado**

Elimina la tecla asignada del comando.

#### ● **Restablecer comando de teclado**

Restablece el comando de teclado. Esto solo está disponible si cambió una asignación del comando de teclado.

#### <span id="page-1132-0"></span>● **Asignar tecla adicional**

Asigna un comando de tecla adicional. El comando de tecla adicional se puede usar como una alternativa al comando de teclado por defecto.

#### **Por defecto**

Reinicializa todos los comandos de teclado a sus ajustes por defecto.

#### **Limpiar todo**

Elimina todas las asignaciones de comandos de teclado.

#### **Sección Macros**

La sección macros le permite configurar una combinación de varias funciones o comandos que quiere que se ejecuten.

Están disponibles las siguientes opciones:

#### **Macros**

Muestra/Oculta la sección macros que le permite configurar una combinación de varias funciones o comandos para ejecutarlos como una macro.

#### **Nueva macro**

Añade una nueva macro vacía.

#### **Duplicar macro**

Duplica la macro seleccionada.

#### **Suprimir macro**

Suprime la macro seleccionada.

#### **Añadir comando**

Añade el comando que está seleccionado en la lista de comandos de teclado de arriba a la macro seleccionada.

#### **Eliminar comando de macro**

Elimina el comando seleccionado de la macro.

#### **Mover comando arriba en macro**

Le permite cambiar el orden de los comandos en la macro.

#### **Mover comando abajo en macro**

Le permite cambiar el orden de los comandos en la macro.

#### **Comando**

Muestra los comandos de Cubase a los que puede asignar comandos de teclado. Los comandos de teclado se organizan en carpetas de categorías. Si selecciona un comando de la lista, estarán disponibles las siguientes funciones:

#### ● **Eliminar comando de teclado**

Elimina la tecla asignada de la macro. Solo está disponible si se le ha asignado un comando de teclado.

#### **Combinación de teclas**

Muestra el comando de teclado asignado a la macro seleccionada en la columna **Comando**.

#### **Ejecutar macro**

Ejecuta la macro seleccionada.

#### VÍNCULOS RELACIONADOS

Asignar comandos de teclado en la página 1134 Buscar comandos de teclado o asignaciones en la página 1134 [Reinicializar comandos de teclado](#page-1135-0) en la página 1136 [Eliminar asignaciones de comandos de teclado](#page-1134-0) en la página 1135 [Cargar presets de comandos de teclado](#page-1135-0) en la página 1136 [Guardar presets de comandos de teclado](#page-1135-0) en la página 1136 [Añadir macros](#page-1134-0) en la página 1135

### **Asignar comandos de teclado**

Puede asignar comandos de teclado en el diálogo de **Comandos de teclado**.

PROCEDIMIENTO

- **1.** Seleccione **Edición** > **Comandos de teclado**.
- **2.** Haga uno de lo siguiente:
	- En la sección comandos de teclado, abra la carpeta de categorías correspondiente y seleccione la función a la que quiera asignar un comando de teclado.
	- **Desactive Pulsar tecla/Buscar comando del, en el campo Buscar comando**, introduzca el nombre de la función a la que quiere asignar un comando de teclado y selecciónelo.
- **3.** Haga clic en el campo **haga clic aquí** y pulse la tecla que quiera usar como comando de teclado.

Puede pulsar teclas individualmente o una combinación de una o varias teclas modificadoras **Ctrl/Cmd** , **Alt/Opción** , **Mayús** más cualquier tecla.

#### RESULTADO

Se asigna el comando de teclado.

#### **NOTA**

Para asignar una tecla adicional a la misma función, haga clic en **Asignar tecla adicional** y pulse la tecla. Añadir un comando de teclado a una función que ya tiene otro comando de teclado asignado, no reemplaza el comando de teclado previamente definido.

### **Buscar comandos de teclado o asignaciones**

En el diálogo **Comandos de teclado**, puede buscar funciones de Cubase o asignaciones.

PROCEDIMIENTO

- **1.** Seleccione **Edición** > **Comandos de teclado**.
- **2.** Haga uno de lo siguiente:
	- **Active Pulsar tecla/Buscar comando** e y pulse una tecla para verificar si una tecla ya está asignada a un comando.
	- **Desactive Pulsar tecla/Buscar comando** e y en el campo **Buscar comando**, introduzca el nombre de una función de Cubase para verificar si ya tiene asignada una tecla.

#### RESULTADO

La lista de comandos se filtra para mostrar el comando o/y tecla correspondiente.

VÍNCULOS RELACIONADOS [Pulsar tecla/Buscar comando](#page-1131-0) en la página 1132

# <span id="page-1134-0"></span>**Eliminar asignaciones de comandos de teclado**

#### PROCEDIMIENTO

- **1.** Seleccione **Edición** > **Comandos de teclado**.
- **2.** En la lista de **Comandos**, haga clic en una carpeta de categoría y seleccione la función cuya asignación de comando de teclado quiera eliminar.
- **3.** Seleccione el comando de teclado en la lista y haga clic en **Eliminar comando de teclado** a la derecha de la función.
- **4.** Haga clic en **Eliminar** para confirmar su decisión.

### **Añadir macros**

Puede configurar una combinación de varias funciones o comandos para ejecutarlos como una macro.

#### PROCEDIMIENTO

- **1.** Seleccione **Edición** > **Comandos de teclado**.
- **2.** Abra la sección macros.
- **3.** Haga clic en **Nueva macro**.
- **4.** En la sección macros, haga doble clic en una nueva macro, introduzca un nombre y pulse **Retorno** para confirmarla.
- **5.** En la sección comandos de teclado, seleccione el primer comando que quiera incluir en la macro.
- **6.** En la sección macros, haga clic en **Añadir comando**.

#### **NOTA**

Los comandos se añaden a la lista de macros después del comando seleccionado. Puede cambiar el orden de los comandos haciendo clic en **Mover comando arriba en macro** o **Mover comando abajo en macro**.

**7.** En la sección comandos de teclado, seleccione el siguiente comando y haga clic en **Añadir comando**.

#### RESULTADO

Se añade la nueva macro. Puede seleccionarla desde el submenú **Macros** del menú **Edición**.

**NOTA** 

También puede asignar comandos de teclado a una macro. Las macros se muestran en la categoría **Macros**.

VÍNCULOS RELACIONADOS [Sección Macros](#page-1132-0) en la página 1133

### <span id="page-1135-0"></span>**Guardar presets de comandos de teclado**

Puede guardar ajustes de comandos de teclado como presets.

PRERREQUISITO

Ha configurado comandos de teclado a su gusto.

#### PROCEDIMIENTO

- **1.** Del menú emergente **Presets**, seleccione **Guardar preset**.
- **2.** Introduzca el nombre del preset y haga clic en **Aceptar**.

#### RESULTADO

Sus ajustes de comandos de teclado están ahora disponibles como preset en el menú emergente **Presets**.

### **Cargar presets de comandos de teclado**

Puede cargar presets de comandos de teclado.

#### PROCEDIMIENTO

**●** Abra el menú emergente **Presets** y seleccione el preset.

#### RESULTADO

El nuevo preset de comando de teclado reemplaza los ajustes de comandos de teclado y macros anteriores.

### **Exportar asignaciones de comandos de teclado**

Puede exportar un archivo que lista todas las asignaciones de comandos de teclado.

PROCEDIMIENTO

- **1.** Seleccione **Archivo** > **Exportar** > **Asignaciones de comandos de teclado**.
- **2.** En el diálogo del archivo, elija una ubicación e introduzca el nombre del archivo.
- **3.** Haga clic en **Guardar**.

#### RESULTADO

Las asignaciones de los comandos de teclado se exportan como un archivo **.html**.

### **Reinicializar comandos de teclado**

Puede restablecer comandos de teclado personalizados a su estado por defecto.

#### IMPORTANTE

Si restablece comandos de teclado, se pierde cualquier cambio hecho a los comandos de teclado por defecto. Para poder volver a los ajustes anteriores, guárdelos antes.

#### PROCEDIMIENTO

- **1.** Opcional: En el diálogo **Comandos de teclado**, haga clic en **Personalizado** para mostrar solo los comandos de teclado que se cambiaron y que se pueden restablecer.
- **2.** Haga uno de lo siguiente:
	- Para restablecer un comando de teclado, selecciónelo en la sección comandos de teclado y haga clic en **Restablecer comando de teclado**.

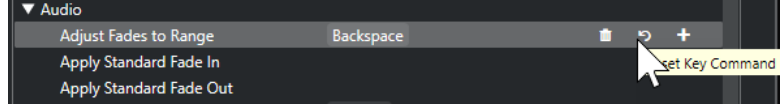

● Para restablecer comandos de teclado, haga clic en **Por defecto** y confirme con **Inicializar todo**.

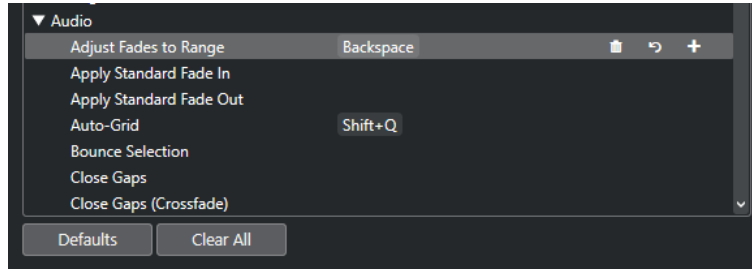

#### RESULTADO

Se restablecen los comandos de teclado.

### **Comandos de teclado de por defecto**

Los comandos de teclado por defecto se organizan en categorías.

**NOTA** 

Cuando se muestra el **Teclado en pantalla**, los comandos de teclado usuales están bloqueados porque se reservan para el **Teclado en pantalla**. Las únicas excepciones son: **Ctrl/Cmd** - **S**  (Guardar), **Num \*** (Iniciar/Detener grabación), **Espacio** (Iniciar/Detener reproducción), **Num 1**  (Saltar al localizador izquierdo) **Supr** o **Retroceso** (Suprimir), **Num /** (Ciclo act./desact.), **F2**  (Mostrar/Ocultar barra de transporte) y **Alt/Opción** - **K** (Mostrar/Ocultar teclado en pantalla).

### **Categoría Añadir pista**

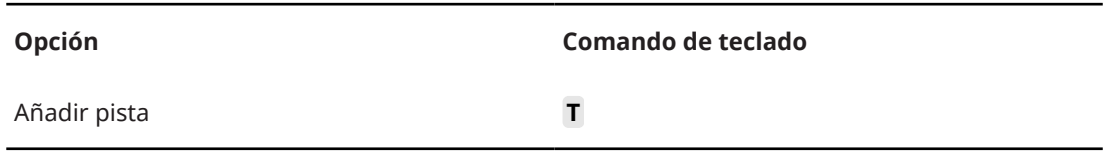

### **Categoría Audio**

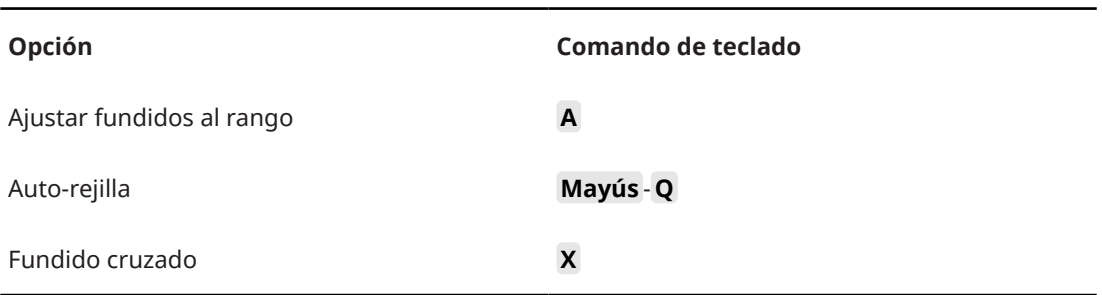

# **Categoría Automatización**

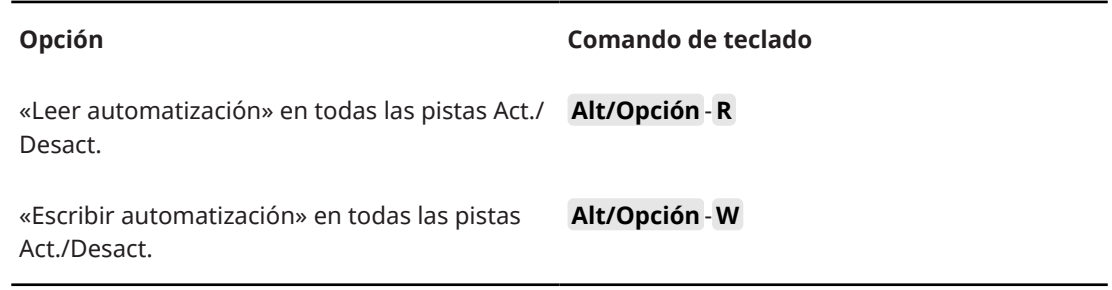

# **Categoría Acordes**

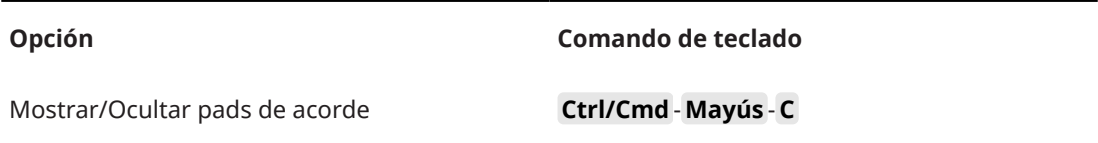

## **Categoría Dispositivos (estudio)**

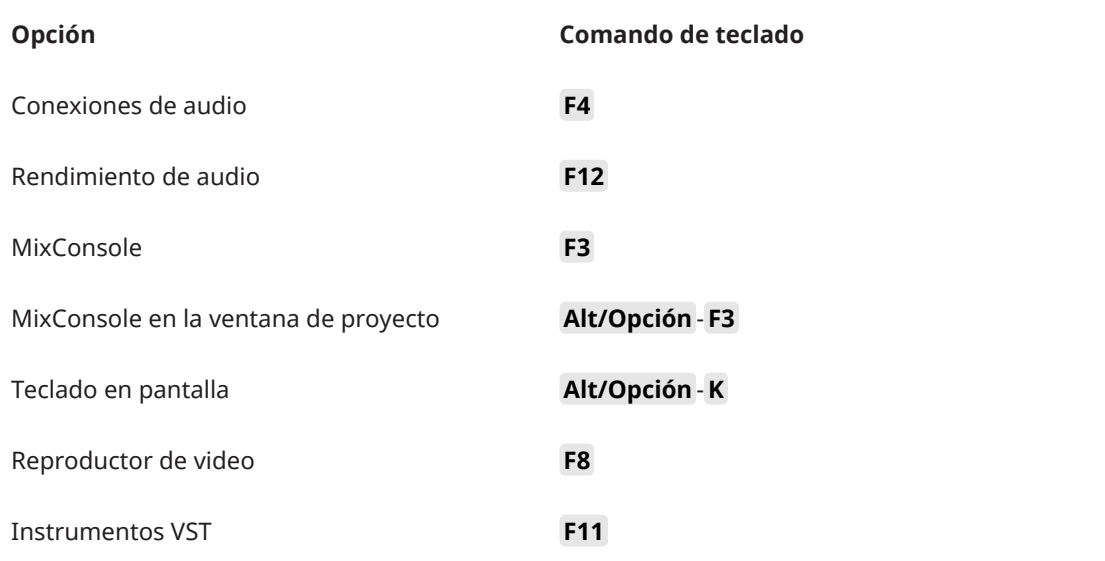

# **Categoría Procesado offline directo**

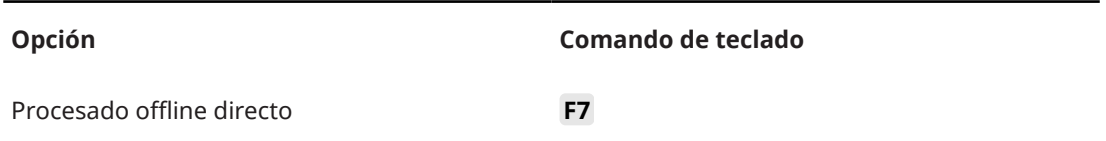

# **Categoría Edición**

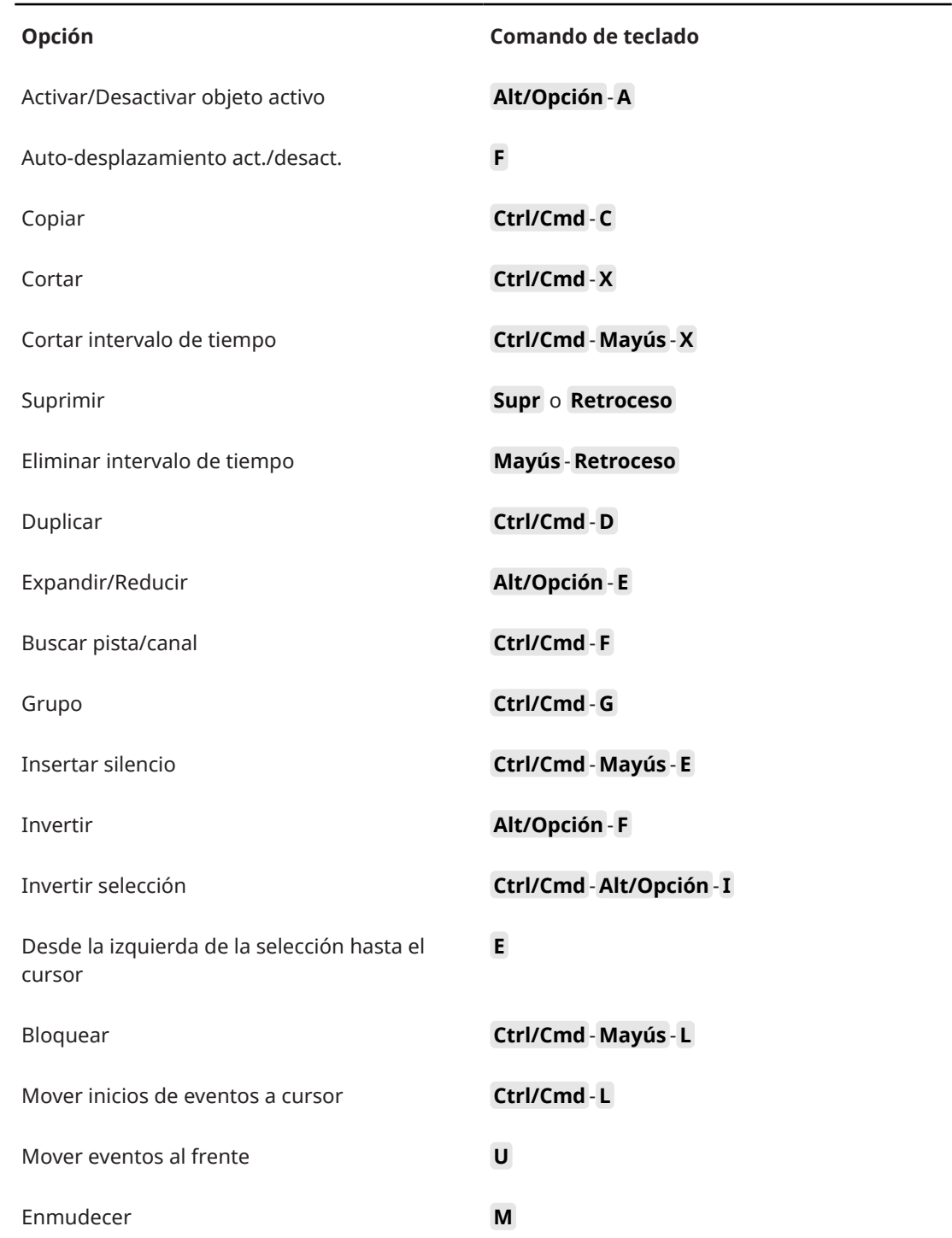

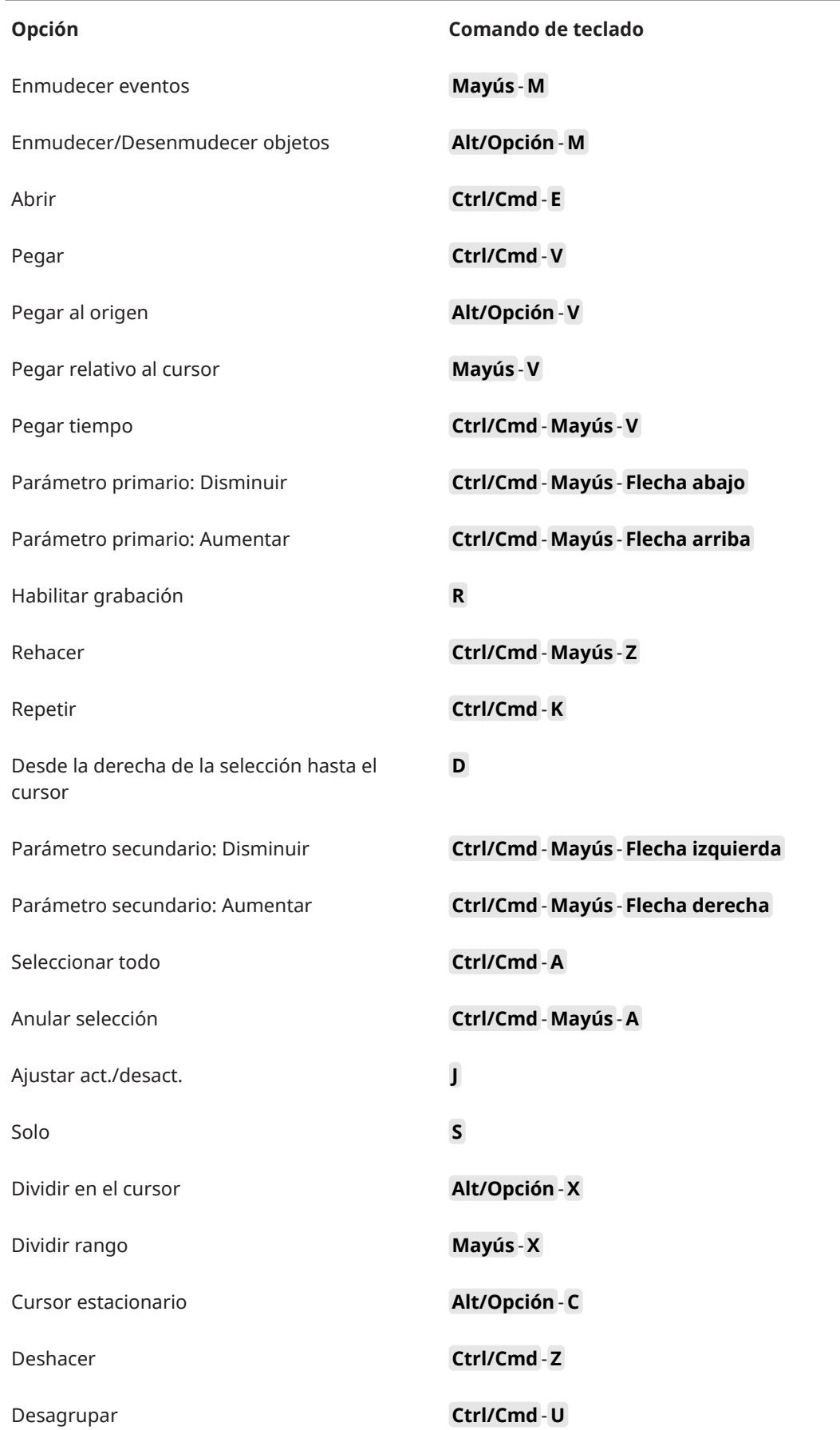

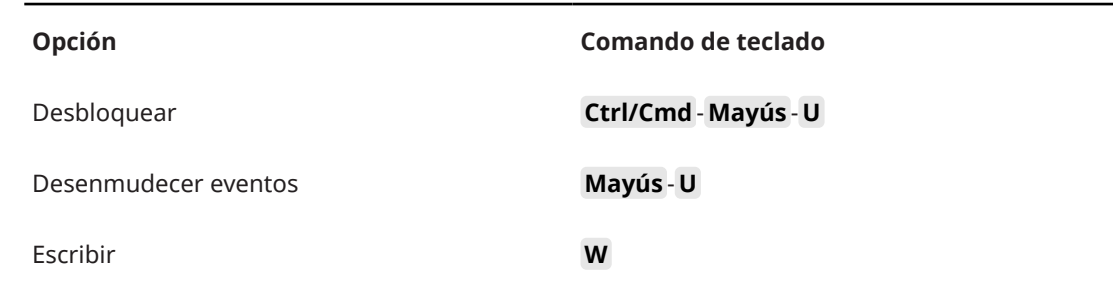

### **Categoría Editores**

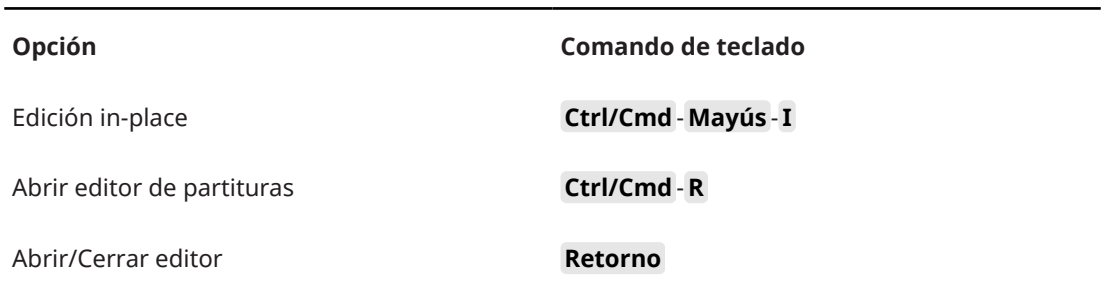

# **Categoría Archivo**

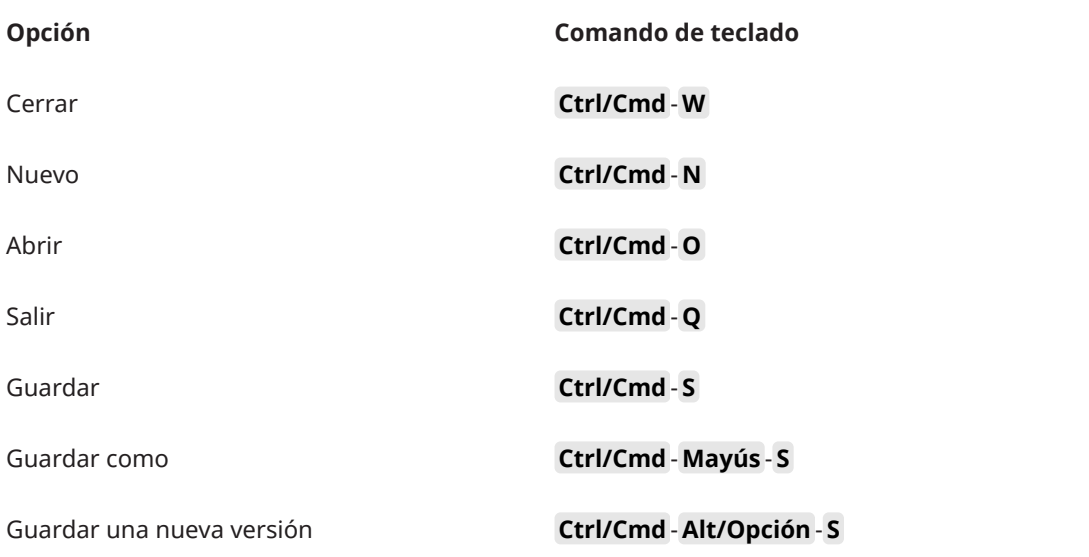

# **Categoría Marcador**

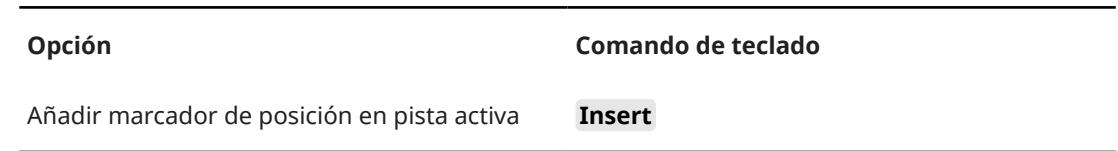

## **Categoría Medios**

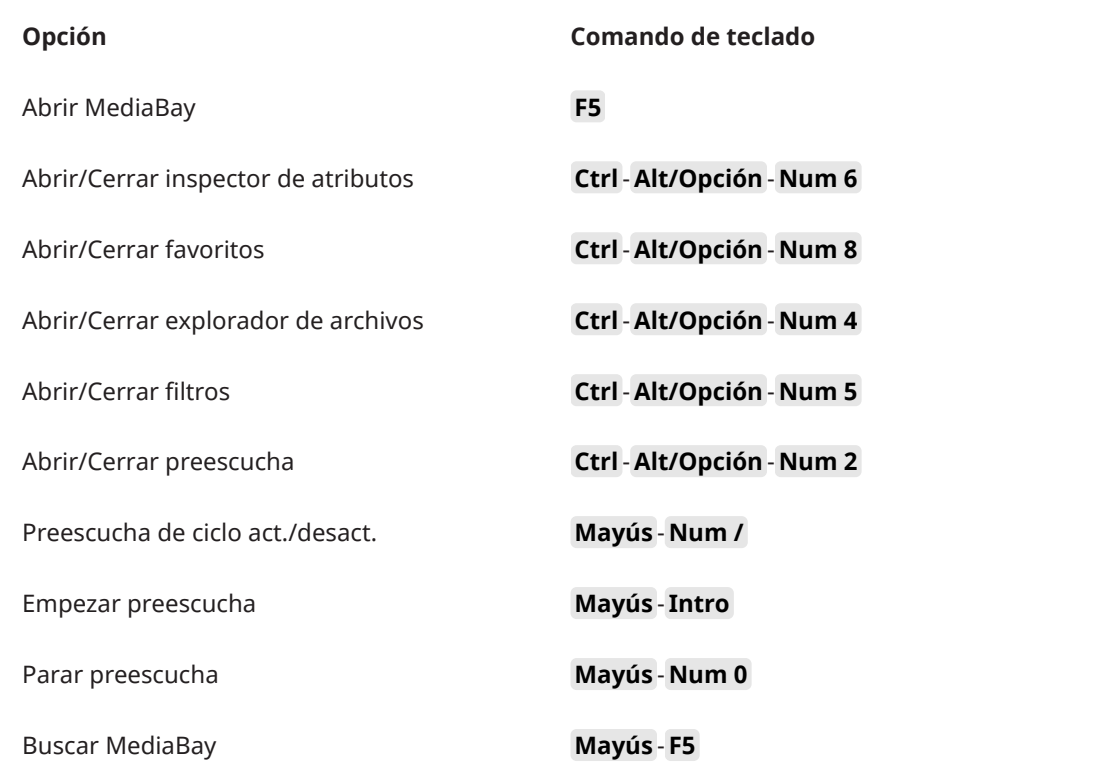

# **Categoría MIDI**

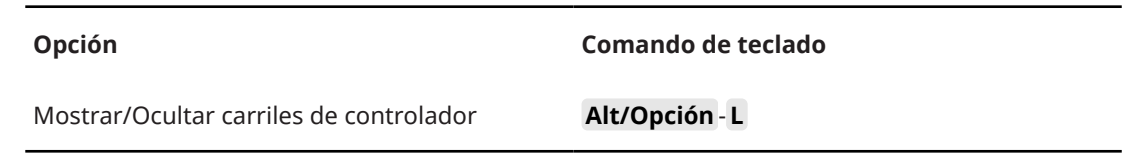

# **Categoría Historial de MixConsole**

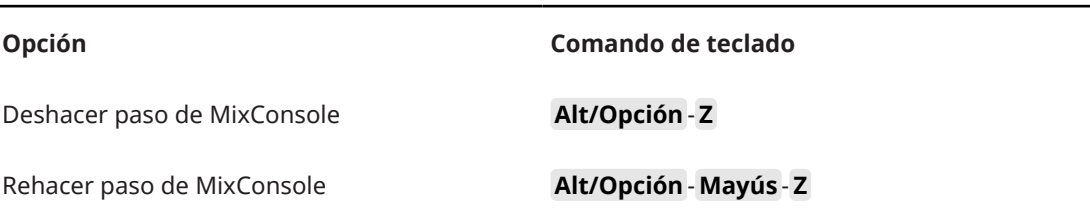

# **Categoría Navegar**

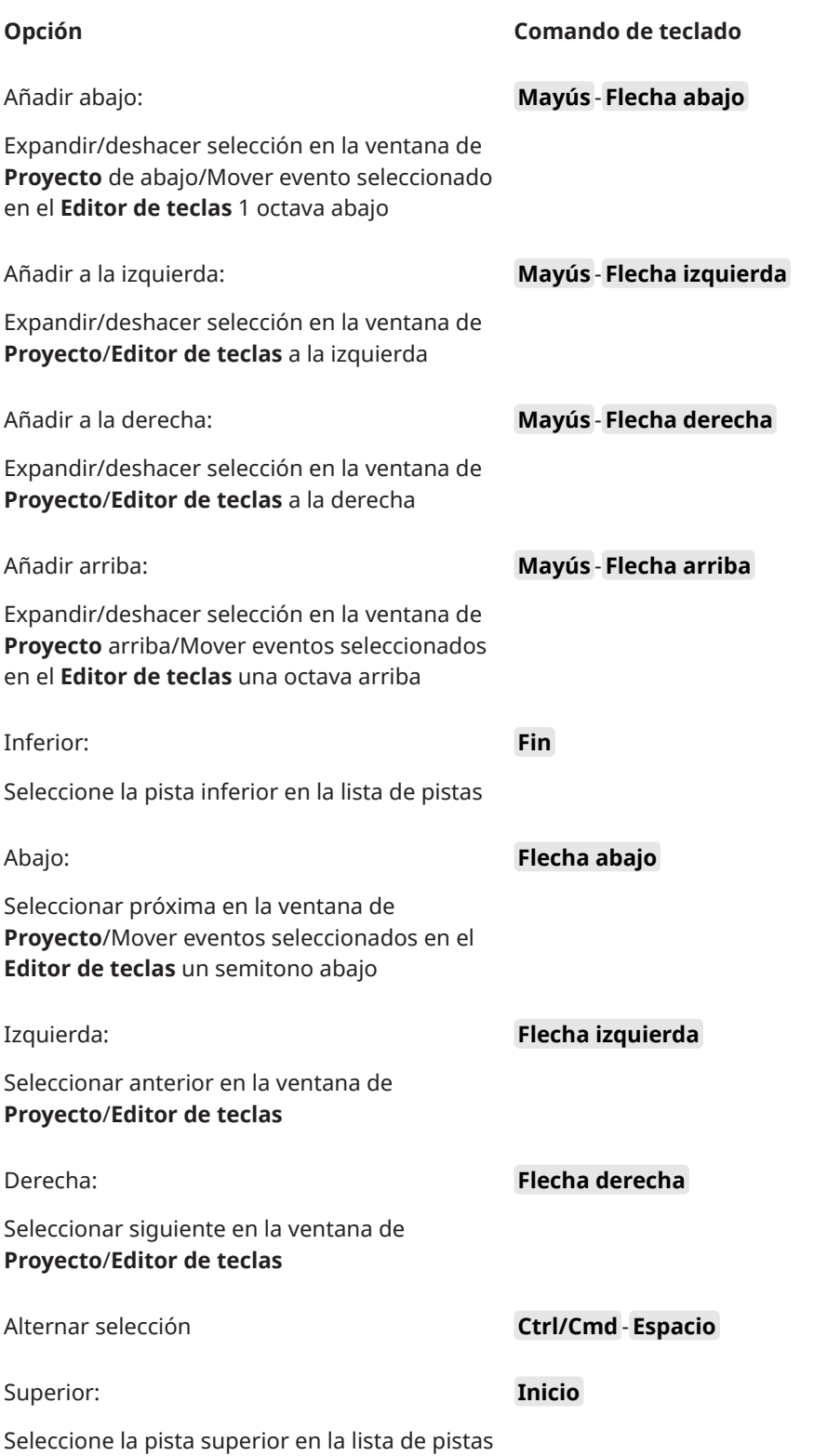

### **Opción Comando de teclado** Arriba: Seleccionar próxima en la ventana de **Proyecto**/ Mover eventos seleccionados en el **Editor de teclas** un semitono arriba **Flecha arriba**

# **Categoría Empujar**

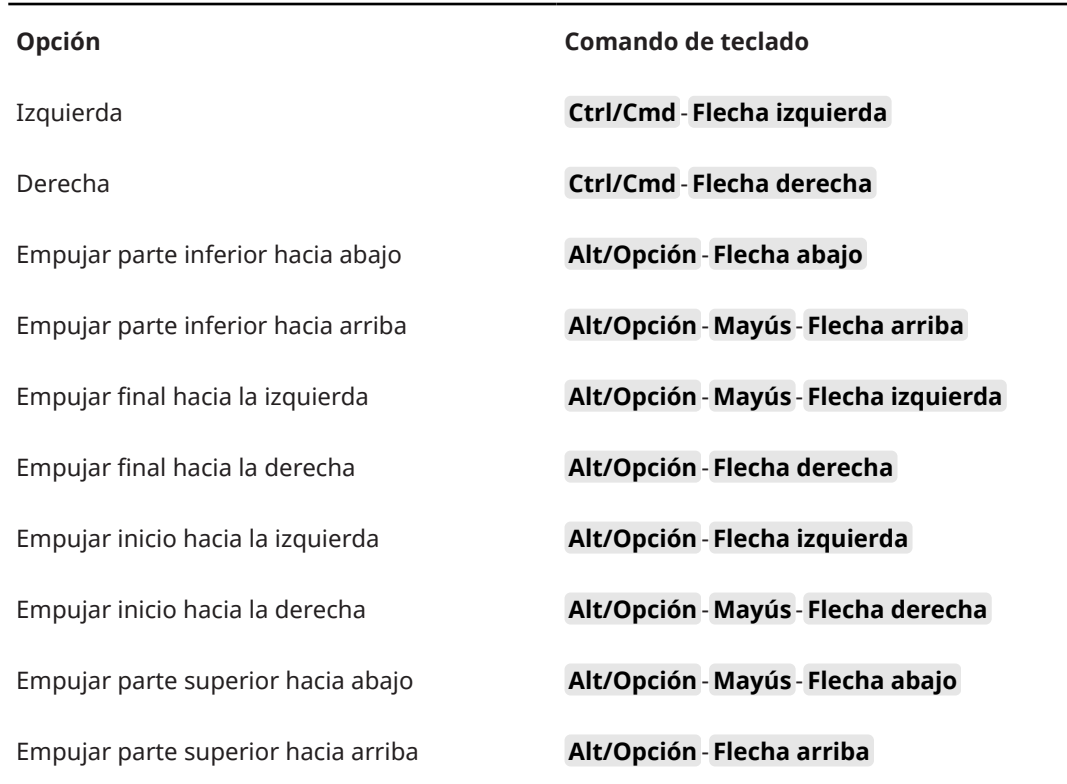

# **Categoría Proyecto**

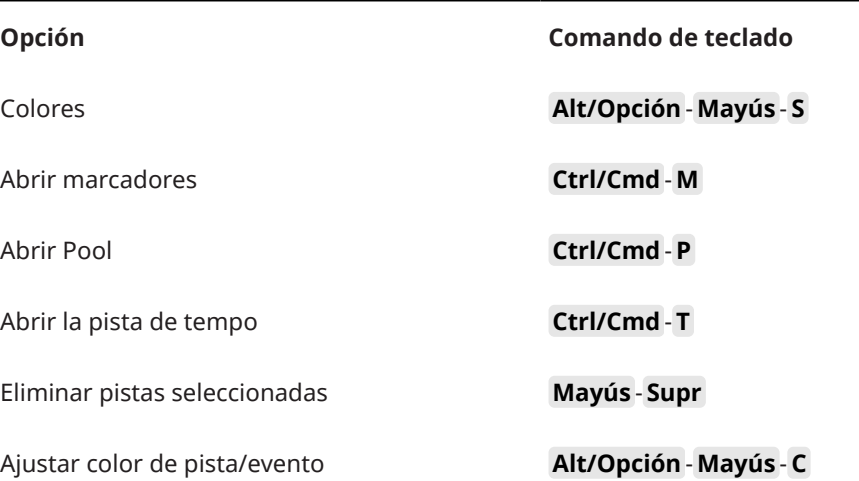

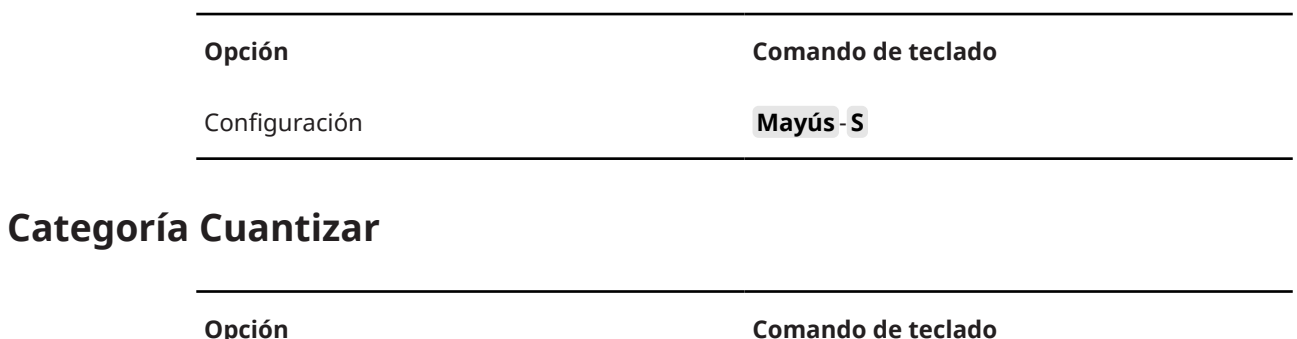

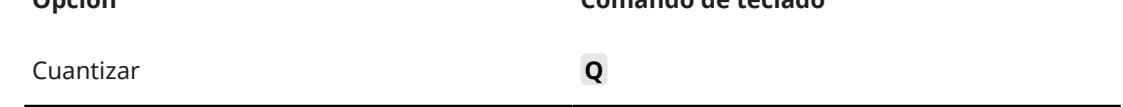

# **Categoría Ajustar insertar duración**

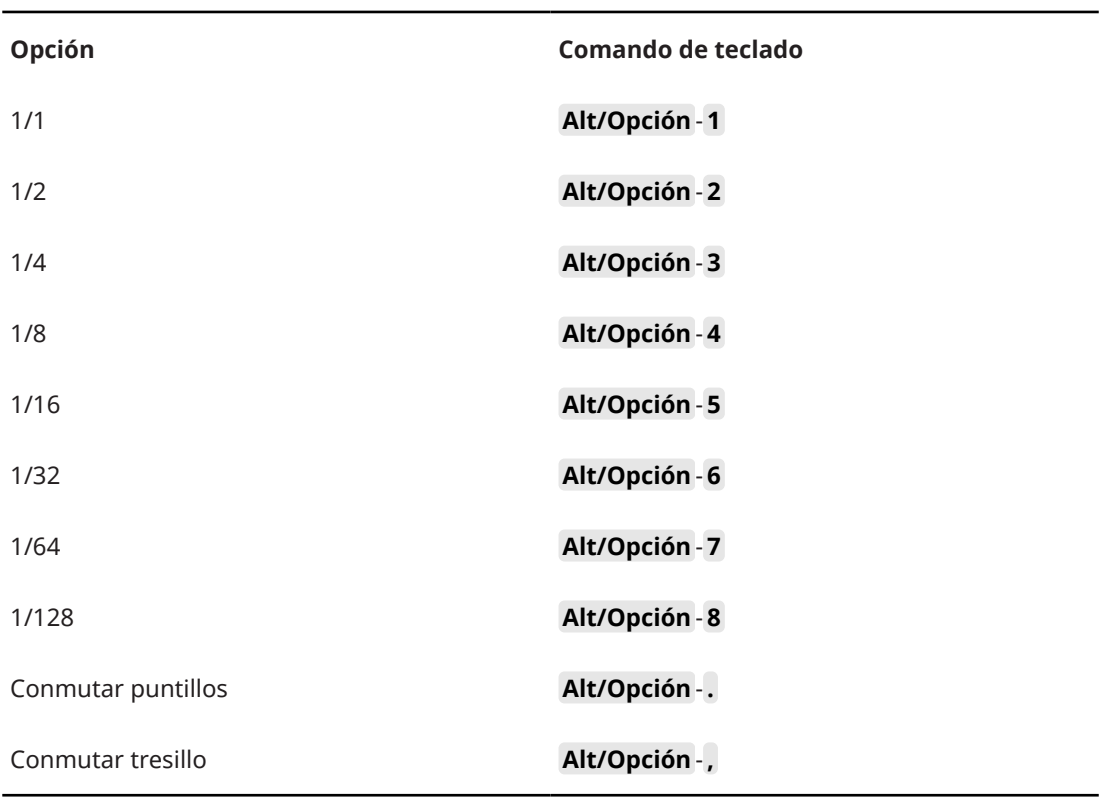

# **Categoría Herramientas**

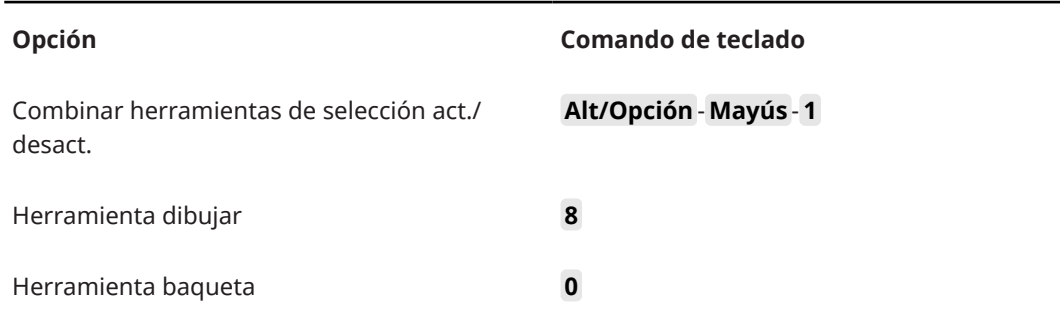

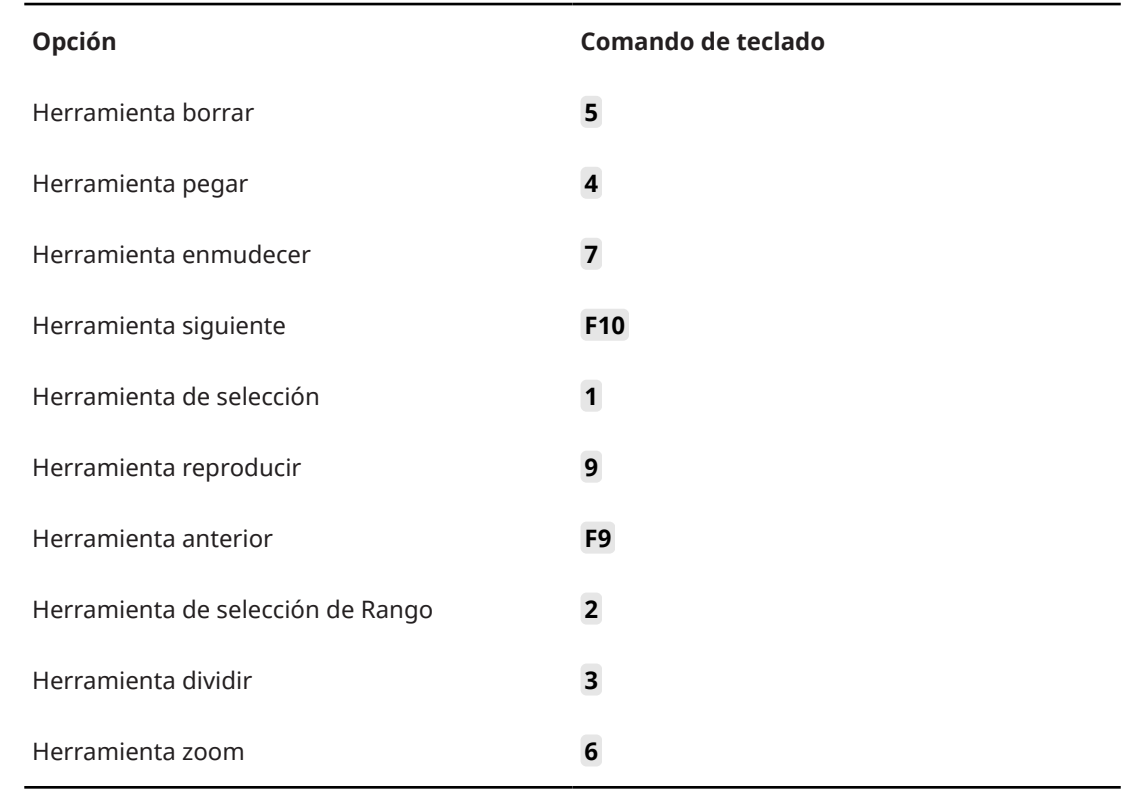

### **Categoría Track Versions**

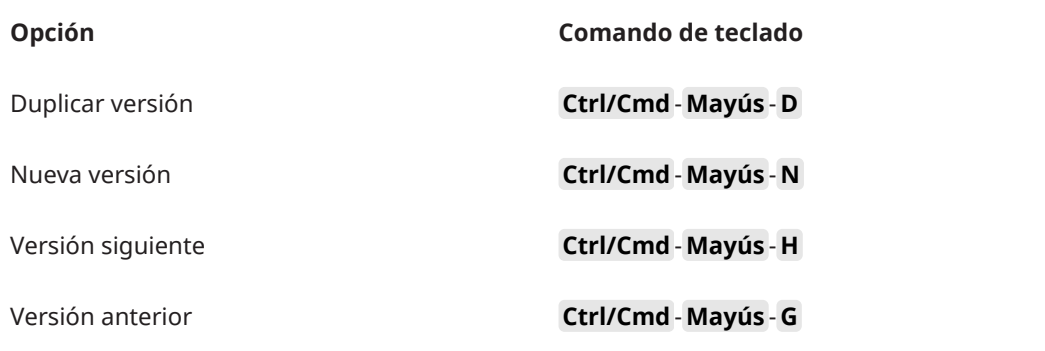

# **Categoría Transporte**

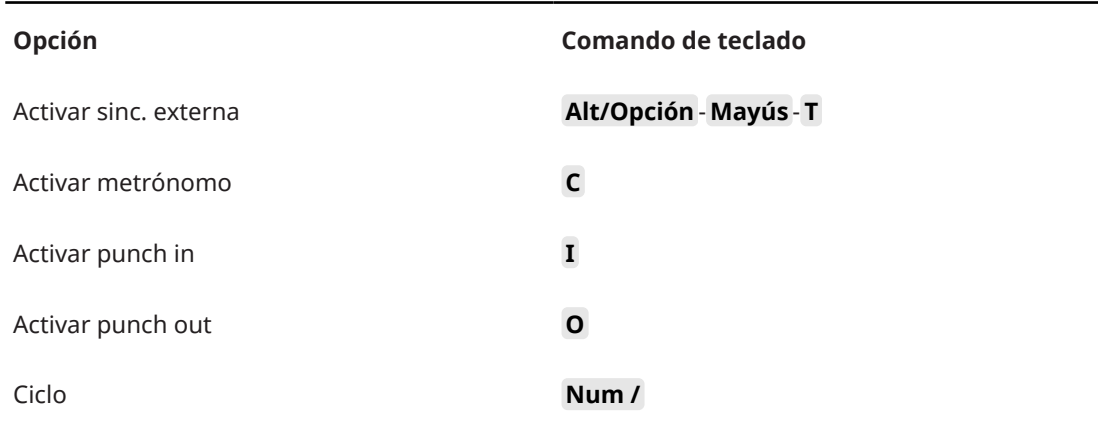

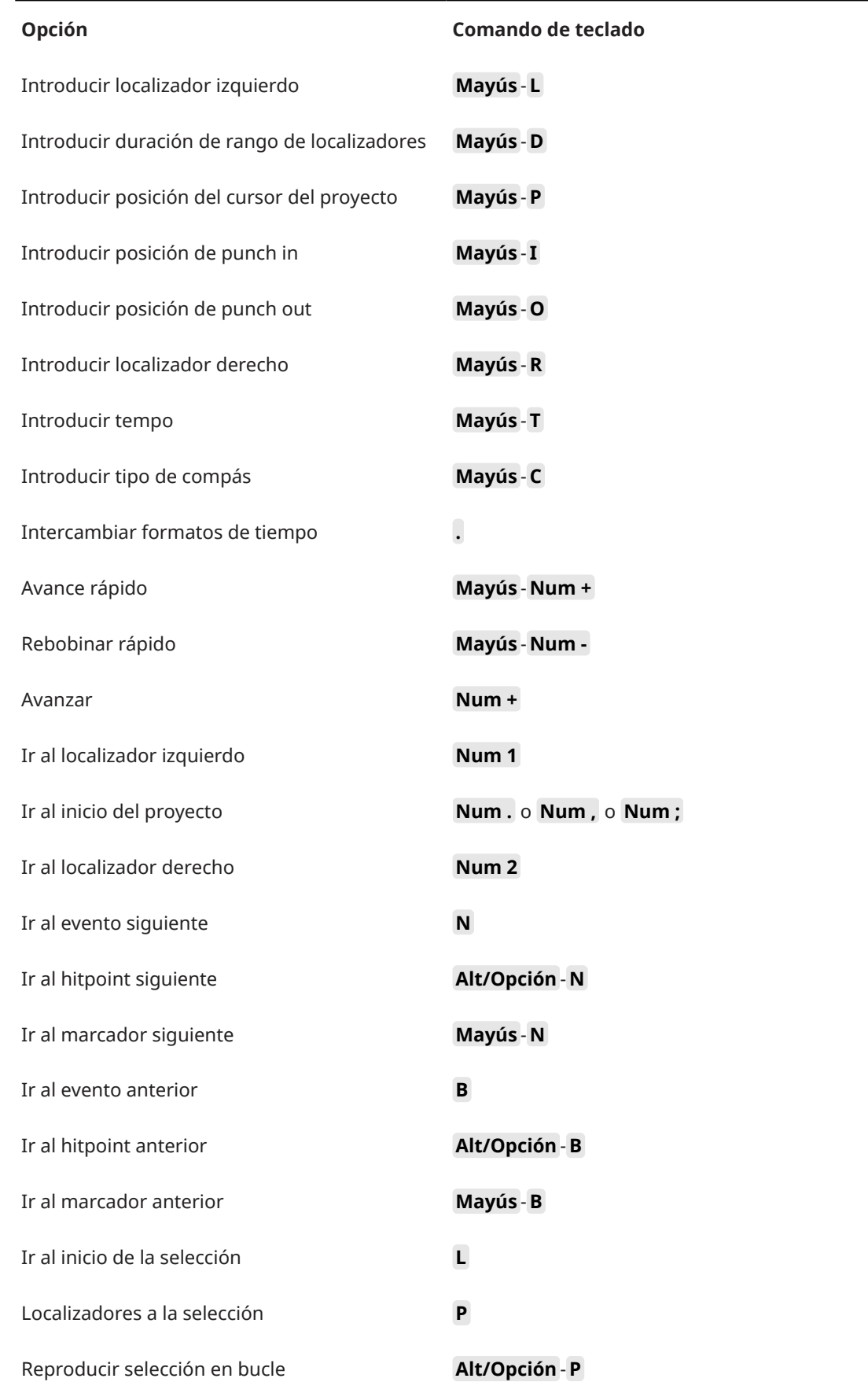

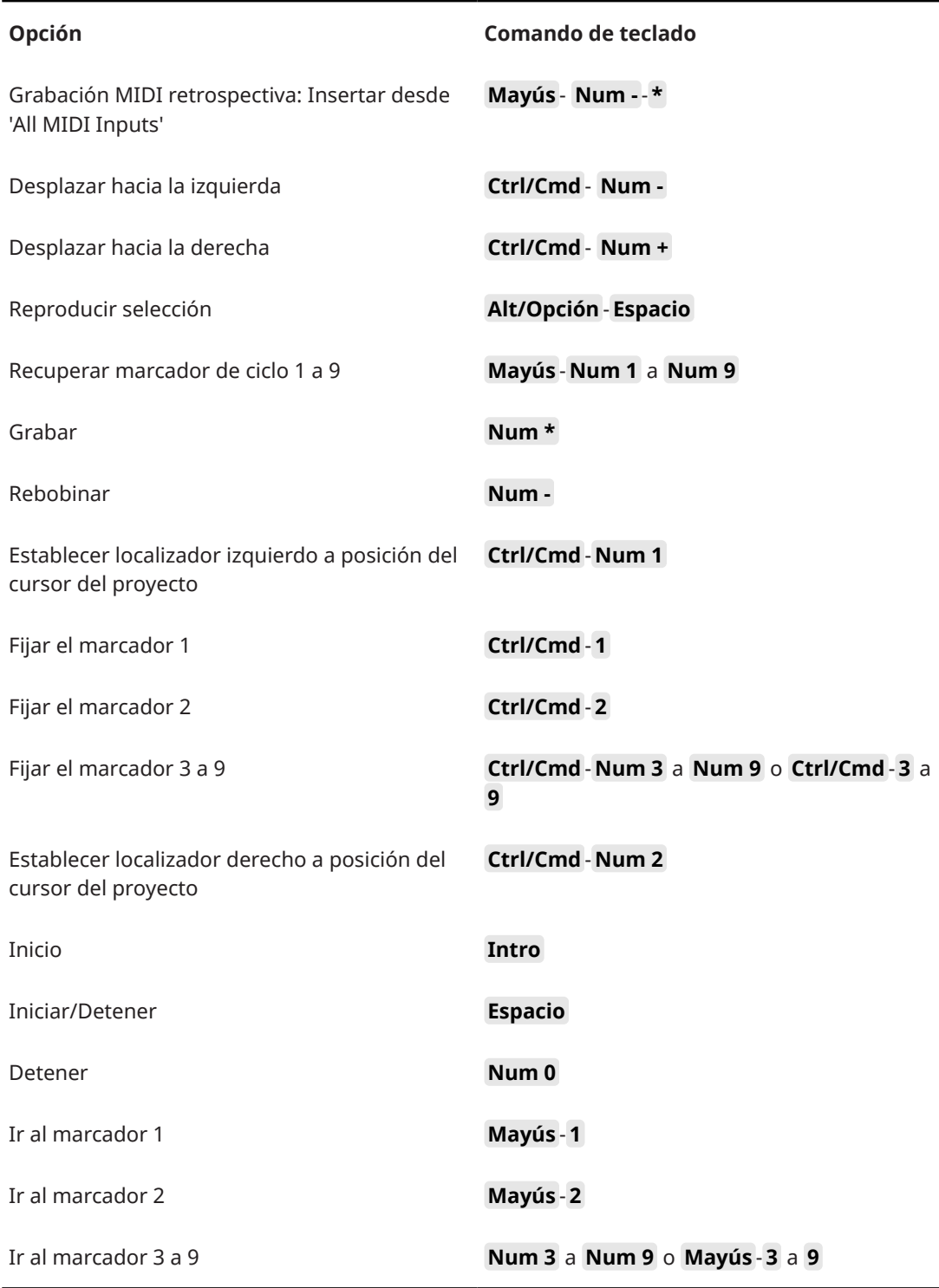

# **Categoría Zonas de ventana**

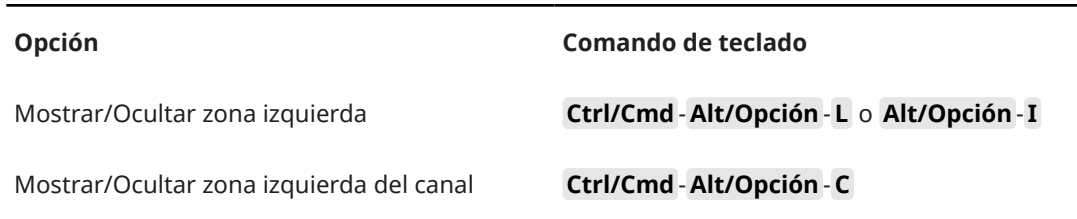

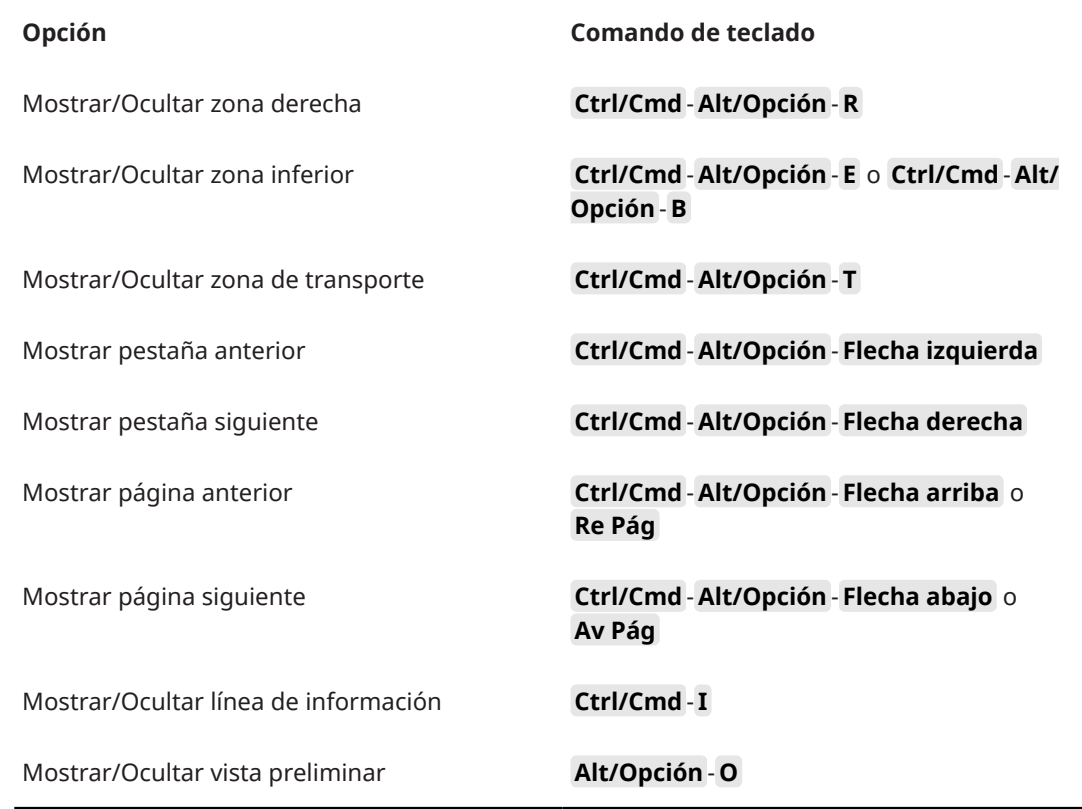

# **Categoría Espacios de trabajo**

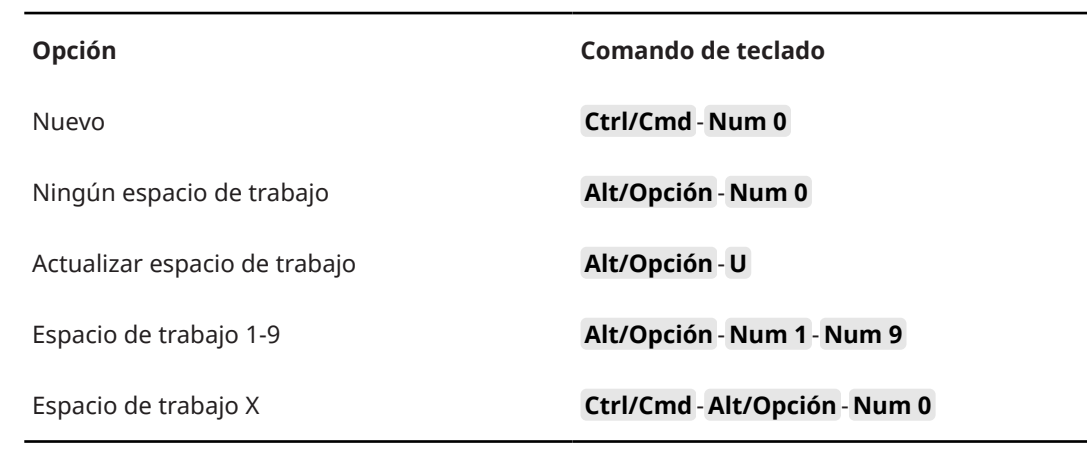

# **Categoría Zoom**

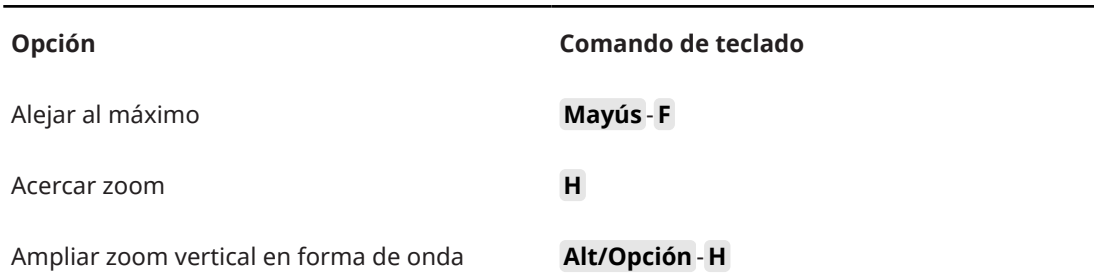

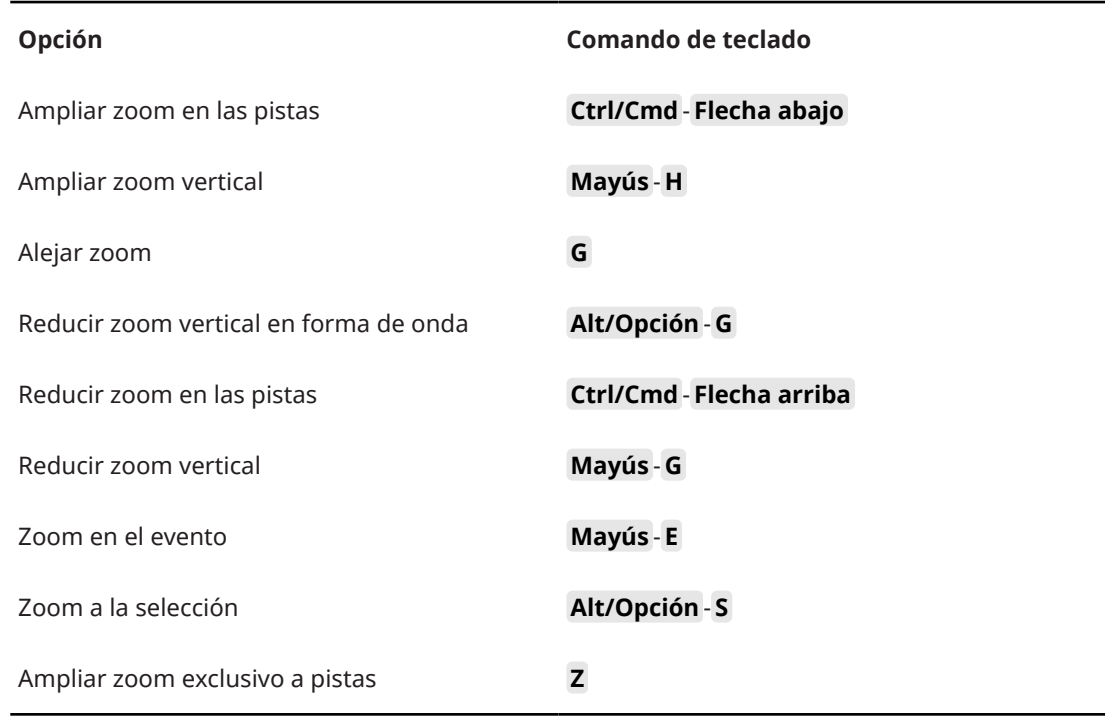

# **Configurar teclas modificadoras de herramientas**

Puede configurar teclas modificadoras de herramientas que le permitan acceder a una función alternativa al usar una herramienta.

PROCEDIMIENTO

**1.** En el diálogo de **Preferencias**, seleccione **Opciones de edición** > **Modificadores de herramientas**.

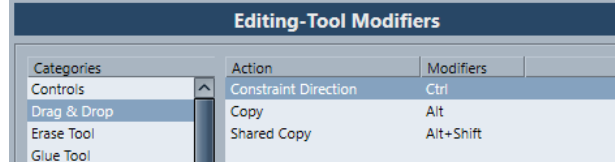

- **2.** Seleccione una opción de la lista **Categorías** y localice la acción para la que quiera editar la tecla modificadora.
- **3.** Seleccione la acción en la lista de **Acción**.
- **4.** Mantenga pulsadas las teclas modificadoras deseadas y haga clic en **Asignar**.

#### **NOTA**

Si las teclas modificadoras que pulsó ya están asignadas a otra herramienta, puede elegir sobrescribirlas. Si lo hace, esto deja a la otra herramienta sin ninguna tecla modificadora asignada a ella.

**5.** Haga clic en **Aceptar**.

#### RESULTADO

Se reemplazan las teclas modificadoras para tal acción.

# **Personalizar**

En Cubase, puede organizar ventanas y diálogos en espacios de trabajo y configurar la apariencia de elementos específicos.

VÍNCULOS RELACIONADOS Paneles de configuración en la página 1151 [Espacios de trabajo](#page-1151-0) en la página 1152

# **Paneles de configuración**

Los paneles de configuración están disponibles para el panel de **Transporte**, las barras de herramientas, las líneas de información o el **Inspector**. Le permiten especificar qué elementos están visibles/ocultos y en qué orden se muestran. Puede guardar y cargar presets de configuración.

● Para configurar las secciones del **Inspector**, por ejemplo, haga clic derecho en un área vacía del **Inspector** y seleccione **Configurar secciones**.

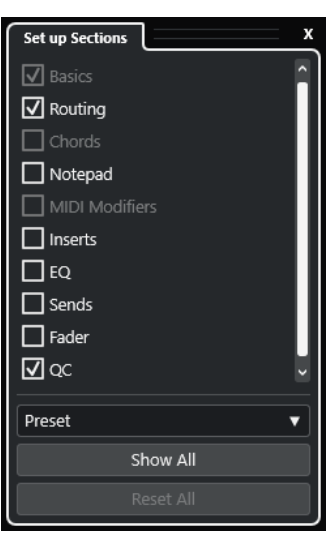

#### **Opciones de sección**

Active/Desactive la opción de la sección que quiera mostrar/ocultar.

#### **Preset**

Le permite guardar los ajustes como presets.

#### **Mostrar todo**

Muestra todas las secciones.

#### **Inicializar todo**

Le permite restaurar los ajustes por defecto.

#### **NOTA**

Puede cambiar el orden de las secciones arrastrándolas hacia arriba o hacia abajo en la lista.

# <span id="page-1151-0"></span>**Espacios de trabajo**

Los espacios de trabajo en Cubase le permiten organizar ventanas y diálogos específicos de sus rutinas de trabajo habituales.

Un espacio de trabajo guarda el tamaño, posición, y disposición o ajuste de ventanas y diálogos importantes, tales como las ventanas de **Proyecto**, **MixConsole**, o la barra de **Transporte**. Puede definir varios espacios de trabajo. Esto le permite cambiar rápidamente entre varios modos de trabajo diferentes, bien a través del menú **Espacios de trabajo** o bien usando comandos de teclado.

Puede definir diferentes tipos de espacios de trabajo, que estén disponibles en todos los proyectos de su ordenador o para un proyecto específico. Sin embargo, cuando abre un proyecto, por defecto se abre su última vista guardada. Un vista es la disposición y ajuste de ventanas que definió en su proyecto. La última vista guardada puede ser una vista de espacio de trabajo o una vista que guardó sin haber seleccionado ningún espacio de trabajo. Cuando abre un proyecto externo, por defecto se usa la última vista usada en su ordenador.

El menú **Organizador de espacios de trabajo** y el menú **Espacios de trabajo** le permiten crear y modificar espacios de trabajo.

#### **NOTA**

- También puede trabajar sin espacios de trabajo. En este caso, se usa la última vista del proyecto anterior cuando crea un nuevo proyecto.
- En el diálogo **Preferencias** (página **General**), puede elegir qué vista usar al abrir un proyecto.

#### VÍNCULOS RELACIONADOS

[Abrir proyectos en la última vista usada](#page-1176-0) en la página 1177

### **Tipos de espacios de trabajo**

Puede crear espacios de trabajo globales o espacios de trabajo de proyecto.

#### **Espacios de trabajo globales**

Le permite guardar una disposición específica de diálogos y ventanas para todos los proyectos de su ordenador. Los espacios de trabajo globales se indican con la letra G en su menú **Espacios de trabajo**.

#### **Espacios de trabajo de proyecto**

Le permite guardar una disposición específica de diálogos y ventanas que se guarda con su proyecto actual. Esto le permite abrir su disposición de proyecto en otros ordenadores. Los espacios de trabajo de proyecto se indican con la letra P en su menú **Espacios de trabajo**.

### **Espacios de trabajo para proyectos externos**

Puede determinar la vista de los proyectos externos cuando los abre en Cubase.

Cuando abre proyectos externos, que son proyectos que se han creado en otros ordenadores, se aplicarán por defecto los ajustes de ventanas y diálogos que haya usado recientemente en su ordenador. Ésta puede ser la última vista usada que se guardó en su ordenador, o uno de sus espacios de trabajo globales especificados.

Si quiere abrir el ajuste de disposición original de un proyecto, tiene las siguientes opciones:
- <span id="page-1152-0"></span>Seleccione la disposición original del proyecto desde los espacios de trabajo del proyecto en el menú **Espacios de trabajo** o en el **Organizador de espacios de trabajo**.
- En el diálogo **Preferencias** (página **General**), seleccione **Nunca** en el menú **Abrir proyectos en la última vista usada**. Esto abre todos los proyectos externos usando sus disposiciones originales. Sin embargo, esto puede conllevar una modificación de su disposición personalizada.

Para volver a la vista que grabó por última vez sin ningún espacio de trabajo asignado, seleccione **Ningún espacio de trabajo** en el menú **Espacios de trabajo**.

VÍNCULOS RELACIONADOS [Organizador de espacios de trabajo](#page-1153-0) en la página 1154 [Abrir proyectos en la última vista usada](#page-1176-0) en la página 1177

# **Crear espacios de trabajo**

Para guardar su ajuste actual de ventanas y diálogos para un uso futuro, puede crear un nuevo espacio de trabajo.

PROCEDIMIENTO

- **1.** Seleccione **Espacios de trabajo** > **Añadir espacio de trabajo**.
- **2.** En el campo **Nombre** del diálogo **Nuevo espacio de trabajo**, introduzca un nombre para el espacio de trabajo.
- **3.** Seleccione el tipo de espacio de trabajo que quiera crear.
	- **Espacio de trabajo global**
	- **Espacio de trabajo de proyecto**
- **4.** Haga clic en **Aceptar**.

#### RESULTADO

El espacio se guarda y se añade al menú **Espacios de trabajo**.

# **Editar espacios de trabajo**

Puede modificar sus espacios de trabajo creados.

#### **NOTA**

Para cambiar un espacio de trabajo global a un espacio de trabajo de proyecto y viceversa, debe guardarlo como un tipo diferente de espacio de trabajo.

#### PROCEDIMIENTO

- **1.** En el menú **Espacios de trabajo**, seleccione el espacio de trabajo que quiera modificar.
- **2.** Haga los ajustes que necesite.
- **3.** En el menú **Espacios de trabajo**, seleccione uno de lo siguiente:
	- Para actualizar su espacio de trabajo actual, haga clic en **Actualizar espacio de trabajo**.
	- Para guardar su espacio de trabajo como un tipo de espacio de trabajo diferente, haga clic en **Añadir espacio de trabajo**.

#### VÍNCULOS RELACIONADOS [Crear espacios de trabajo](#page-1152-0) en la página 1153

# <span id="page-1153-0"></span>**Organizador de espacios de trabajo**

El **Organizador de espacios de trabajo** le permite gestionar los espacios de trabajo existentes.

● Para abrir el **Organizador de espacios de trabajo**, haga clic en **Espacios de trabajo** > **Organizar**.

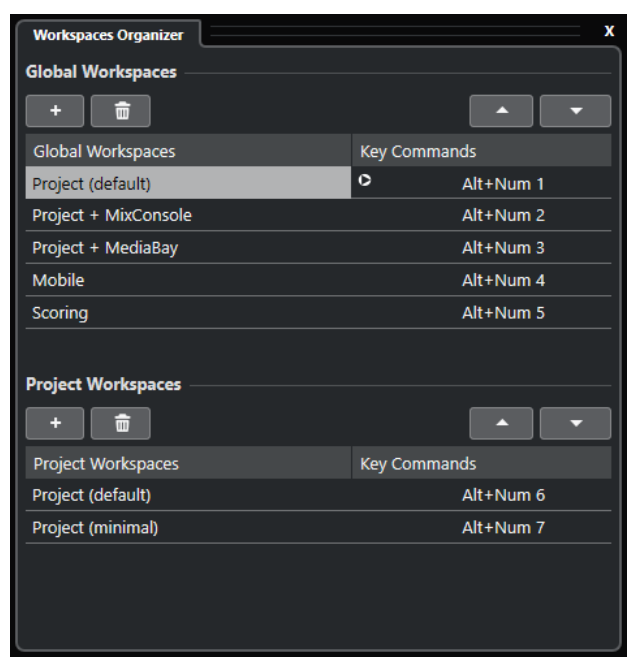

El **Organizador de espacios de trabajo** muestra los espacios de trabajo globales y los espacios de trabajo de proyecto en listas separadas. Cada espacio de trabajo tiene un comando de teclado asignado, que le permite cambiar de vista rápidamente. Mover o eliminar espacios de trabajo en las listas cambia las asignaciones de comandos de teclado. Cuando cambia la posición de un espacio de trabajo, las asignaciones de comandos de teclado permanecen en sus posiciones originales de la lista. Puede hacer clic en un comando de teclado de un espacio de trabajo seleccionado para abrir la respectiva asignación de comando de teclado en la categoría **Espacio de trabajo** del diálogo **Comandos de teclado**.

Para organizar su espacio de trabajo, tiene las siguientes opciones:

#### **Añadir**

Le permite crear un nuevo espacio de trabajo usando el diálogo **Nuevo espacio de trabajo**.

#### **Suprimir**

Elimina un espacio de trabajo seleccionado.

#### **Hacia arriba**

Desplaza un espacio de trabajo una posición hacia arriba.

#### **Hacia abajo**

Desplaza un espacio de trabajo una posición hacia abajo.

#### **NOTA**

También puede hacer clic y arrastrar un espacio de trabajo a otra posición dentro de una lista.

- Solo puede desplazar espacios de trabajo dentro de una lista. Para convertir un espacio de trabajo global en un espacio de trabajo de proyecto y viceversa, debe guardarlo como un tipo diferente de espacio de trabajo.
- Para renombrar un espacio de trabajo, haga doble clic en el nombre del espacio de trabajo.

VÍNCULOS RELACIONADOS [Categoría Espacios de trabajo](#page-1148-0) en la página 1149

# **Diálogo Ventanas**

El diálogo **Ventanas** le permite gestionar las ventanas abiertas en Cubase.

● Para abrir el diálogo **Ventanas**, seleccione **Ventana** > **Ventanas**.

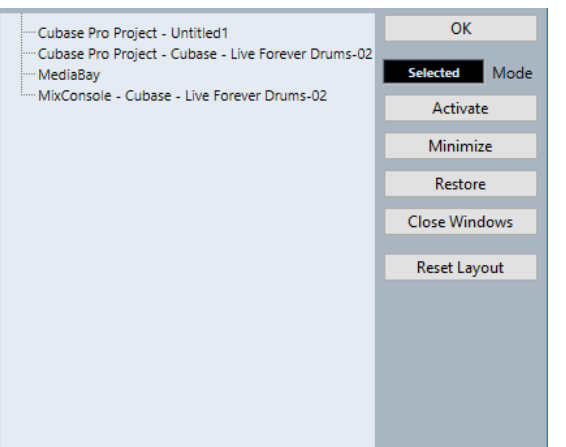

El diálogo lista todos los diálogos, ventanas y editores abiertos. Están disponibles las siguientes opciones:

#### **Aceptar**

Cierra el diálogo.

#### **Modo**

Le permite seleccionar un modo que afecta al uso.

● **Seleccionado**

Afecta solo a la ventana seleccionada.

● **En cascada**

Afecta también a las ventanas asociadas, tales como los editores de una ventana de Proyecto, por ejemplo.

● **Todo**

Afecta a todas las ventanas.

#### **Activar**

Activa la ventana seleccionada.

#### **Minimizar**

Minimiza la ventana seleccionada o todas las ventanas.

#### **Restablecer**

Restablece la ventana seleccionada o todas las ventanas.

#### <span id="page-1155-0"></span>**Cerrar ventanas**

Cierra la ventana seleccionada o todas las ventanas.

#### **Inicializar disposición**

Reinicializa la disposición de la ventana seleccionada.

# **¿Dónde se guardan los ajustes?**

Tiene a su disposición muchas opciones diferentes para personalizar Cubase. Mientras que algunos ajustes que realiza se guardan con cada proyecto, otros se guardan en archivos de preferencias aparte.

Si necesita transferir sus proyectos a otro ordenador de otro estudio, por ejemplo, puede llevarse todos sus ajustes copiando los archivos de preferencias que necesite e instalándolos en el otro ordenador.

#### **NOTA**

Es una buena idea guardar una copia de seguridad de sus archivos de preferencias una vez que lo haya configurado todo a su gusto. Esto garantiza que, si otro usuario de Cubase quiere usar sus ajustes personales mientras trabaja en su ordenador, después usted podrá restaurar sus propias preferencias.

En Windows, los archivos de preferencias se guardan en la siguiente ubicación: \Users\<nombre del usuario>\AppData\Roaming\Steinberg\<nombre del programa>\.

Encontrará un acceso directo a esta carpeta en el menú Inicio.

En macOS, los archivos de preferencias se guardan en la siguiente ubicación: /Library/ Preferences/<nombre del programa>/, por debajo de su carpeta de inicio (home). La ruta entera es: /Users/<nombre del usuario>/Library/Preferences/<nombre del programa>/.

#### **NOTA**

Al salir del programa se graba el archivo RAMpresets.xml, que contiene algunos ajustes de presets.

#### **NOTA**

No se guardarán las funciones del programa, tales como los fundidos cruzados, o configuraciones, tales como los paneles, que no se hayan usado en el proyecto.

# **Actualizar desde una versión previa de Cubase**

Si está actualizando desde Cubase 6 o superior, la mayoría de los ajustes personalizados de su instalación previa se transfieren automáticamente a la nueva versión de Cubase.

Si su versión anterior de Cubase es más antigua que Cubase 6, sus ajustes se descartan, y se aplican los ajustes por defecto de la nueva versión de Cubase.

# **Diálogo Modo seguro**

El diálogo **Modo seguro** ofrece opciones de resolución de problemas.

● Para abrir el diálogo **Modo seguro**, ejecute Cubase y mantenga pulsado **Ctrl/Cmd** - **Mayús** - **Alt/Opción** .

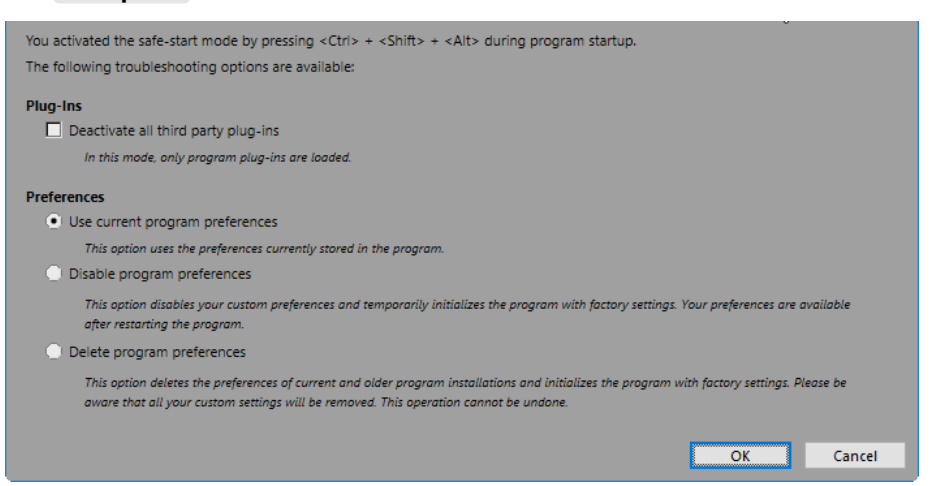

Están disponibles las siguientes opciones en la sección **Plug-ins**:

#### **Desactivar todos los plug-ins de terceros**

Desactiva temporalmente todos los plug-ins de terceros. Después del arranque, solo están disponibles los plug-ins de Steinberg.

Están disponibles las siguientes opciones en la sección **Preferencias**:

#### **Usar preferencias del programa actuales**

Abre el programa con los ajustes de preferencias actuales.

#### **Deshabilitar preferencias del programa**

Desactiva las preferencias actuales y abre el programa con los ajustes de fábrica por defecto en su lugar.

#### **Suprimir preferencias del programa**

Elimina las preferencias y abre el programa con los ajustes de fábrica por defecto en su lugar. Este proceso no se puede deshacer. Esto afecta a todas las versiones de Cubase instaladas en su ordenador.

VÍNCULOS RELACIONADOS

[Desactivar plug-ins de terceros](#page-1157-0) en la página 1158 Desactivar las preferencias en la página 1157

# **Desactivar las preferencias**

Ajustes inconsistentes de **Preferencias** pueden impedir que Cubase funcione correctamente. Si experimenta algún problema relacionado con esto, guarde su proyecto y vuelva a iniciar Cubase. Desactive o suprima **Preferencias** actuales y restablezca los ajustes a los valores de fábrica.

PROCEDIMIENTO

- **1.** Salga de Cubase.
- **2.** Ejecute Cubase y mantenga pulsado **Ctrl/Cmd** -**Alt/Opción Mayús** .
- **3.** En la sección **Preferencias** del diálogo **Modo de arranque seguro**, active una de las opciones de resolución de problemas.
	- **Usar preferencias del programa actuales**

Abre el programa con los ajustes de preferencias actuales.

#### <span id="page-1157-0"></span>● **Deshabilitar preferencias del programa**

Desactiva las preferencias actuales, y abre el programa con los ajustes de fábrica por defecto en su lugar.

#### ● **Suprimir preferencias del programa**

Elimina las preferencias y abre el programa con los ajustes de fábrica por defecto en su lugar. Este proceso no se puede deshacer. Tenga en cuenta que esto afecta a todas las versiones de Cubase instaladas en su ordenador.

**4.** Haga clic en **Aceptar**.

#### DESPUÉS DE COMPLETAR ESTA TAREA

Si el programa funciona correctamente con las preferencias desactivadas, considere la posibilidad de suprimir y reiniciar las preferencias.

VÍNCULOS RELACIONADOS [Diálogo Modo seguro](#page-1155-0) en la página 1156 [Preferencias](#page-1162-0) en la página 1163

# **Desactivar plug-ins de terceros**

Si Cubase no arranca o si un proyecto no se carga, lo más probable es que se deba a un plug-in de terceros. Para comprobar si este es el caso, desactive los plug-ins de terceros al inicio.

#### PROCEDIMIENTO

- **1.** Salga de Cubase.
- **2.** Ejecute Cubase y mantenga pulsado **Ctrl/Cmd** -**Alt/Opción Mayús** .
- **3.** En la sección **Plug-ins** del diálogo **Modo de arranque seguro**, active **Desactivar todos los plug-ins de terceros**.
- **4.** Haga clic en **Aceptar**.

#### RESULTADO

Solo estan disponibles plug-ins de Steinberg después de arrancar y los plug-ins de terceros están temporalmente desactivados.

VÍNCULOS RELACIONADOS [Diálogo Modo seguro](#page-1155-0) en la página 1156

# **Optimizar rendimiento de audio**

Para aprovechar al máximo todas las capacidades de su sistema de Cubase en términos de rendimiento de audio, puede optimizar ajustes específicos.

**NOTA** 

Para más detalles y una información actualizada sobre los requisitos de sistema y las propiedades de hardware, consulte el sitio web de Steinberg.

# **Aspectos de rendimiento**

### **Pistas y efectos**

Cuanto más rápido sea su ordenador, más pistas, efectos y EQs podrá reproducir. Una definición exacta de lo que constituye un ordenador rápido es casi una ciencia de por sí, pero a continuación le detallamos unas cuantas pistas.

### **Tiempos de respuesta cortos (latencia)**

Un aspecto importante del rendimiento es el tiempo de respuesta. El término «latencia» hace referencia al almacenamiento intermedio (buffering), o temporal, de pequeños fragmentos de datos de audio en las diferentes etapas de los procesos de grabación y reproducción en un ordenador. Cuanto más grandes sean esos trozos y cuantos más haya, más alta será la latencia.

Una latencia alta es muy molesta al tocar instrumentos VST y al monitorizar a través del ordenador, es decir, al escuchar una fuente de sonido en directo a través del **MixConsole**  y efectos de Cubase. Sin embargo, tiempos de latencia muy altos (varios centenares de milisegundos) también pueden afectar a otros procesos como la mezcla, por ejemplo, cuando el efecto de un movimiento de un fader solo se oye con un retraso perceptible.

Mientras que la Monitorización directa y otras técnicas reducen los problemas asociados con tiempos de latencia muy largos, un sistema que responda rápido siempre será más conveniente para trabajar sin problemas.

- Dependiendo de su tarjeta de sonido, puede que sea posible recortar sus tiempos de latencia, normalmente disminuyendo el tamaño y número de buffers.
- Para más detalles, consulte la documentación de la tarjeta de sonido.

### **Tarjeta de sonido y controlador**

La tarjeta de sonido y su controlador pueden afectar el rendimiento esperado. Un controlador mal diseñado puede reducir el rendimiento de su ordenador. Sin embargo, cuando se trata de latencia, la elección de un controlador de hardware adecuado puede marcar la diferencia.

#### **NOTA**

Le recomendamos que use una tarjeta de sonido para la que exista un controlador ASIO específico.

Esto es especialmente cierto si usa Cubase en Windows:

- <span id="page-1159-0"></span>● En Windows, los controladores ASIO diseñados específicamente para el hardware son más eficientes que el Controlador ASIO Genérico de Baja Latencia y producen menores tiempos de latencia.
- En macOS, las tarjetas de sonido que dispongan de controladores macOS (Core Audio) pueden ser muy eficientes y producen tiempos de latencia muy bajos.

De todas maneras, hay características adicionales que solo están disponibles con controladores ASIO, tales como el protocolo de posicionamiento ASIO.

# **Ajustes que afectan al rendimiento**

# **Ajustes de buffer de audio**

La memoria buffer de audio afecta a cómo se transmite la señal de audio desde y hacia la tarjeta de sonido. El tamaño de la memoria buffer afecta tanto a la latencia como al rendimiento de audio.

Generalmente, cuanto más pequeño sea el tamaño de la memoria buffer, más baja será la latencia. Por otra parte, trabajar con tamaños pequeños de memoria buffer puede exigir mucho del ordenador. Si la memoria buffer es muy pequeña, puede que oiga clics, crujidos u otros problemas en la reproducción de audio.

### **Ajustar el tamaño del búfer**

Para disminuir la latencia puede reducir el tamaño del búfer.

PROCEDIMIENTO

- **1.** Seleccione **Estudio** > **Configuración de estudio**.
- **2.** En la lista de **Dispositivos**, seleccione el controlador de su tarjeta de sonido.
- **3.** Haga clic en **Panel de control**.
- **4.** Haga uno de lo siguiente:
	- Windows: Ajuste el tamaño del búfer en el diálogo que se abre.
	- macOS: Ajuste el tamaño del búfer en el diálogo **CoreAudio Device Settings**.

# **Multiproceso**

El multiproceso distribuye la carga de procesado por igual entre todas las CPUs disponibles, permitiendo a Cubase hacer un uso total del poder combinado de los varios procesadores.

El multiproceso está activado por defecto. Puede encontrar el ajuste en el diálogo **Configuración de estudio** (página **Sistema de audio**).

# **Panel de Rendimiento de audio**

El panel de **Rendimiento de audio** muestra la carga de procesado de audio y la tasa de transferencia de disco duro. Esto le permite asegurarse de que no se encuentra con problemas de rendimiento al añadir efectos o plug-ins, por ejemplo.

● Para abrir el panel **Rendimiento de audio**, seleccione **Estudio** > **Rendimiento de audio**.

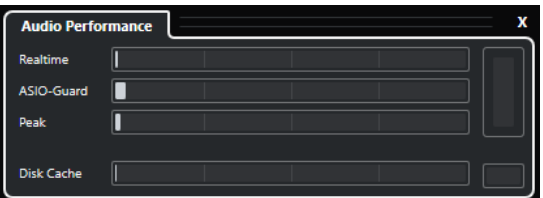

#### **Realtime**

Muestra la carga promedio de todos los procesos de audio de tiempo real.

#### **ASIO-Guard**

Muestra la carga promedio de todos los procesos que se pueden preprocesar.

#### **NOTA**

El preprocesado solo tiene efecto si activa **Activar ASIO-Guard**, en la página **Sistema de audio** del diálogo **Configuración de estudio**.

#### **Pico**

Muestra la carga de procesado de la ruta de tiempo real del motor de audio. A mayores valores, mayor será el riesgo de cortes y pérdidas de sonido.

#### **Sobrecarga de procesado**

El indicador de sobrecarga, arriba a la derecha, indica pérdidas de sonido. Las pérdidas de sonido ocurren si la carga de procesado sobrepasa el 100 % o si el motor de audio se reinicia debido a la detección interna de un retardo de procesado excesivo. Por ejemplo, esto puede ocurrir si el búfer de preprocesado se vacía como resultado de que la carga de tiempo real sobrepasa los límites.

Si el indicador de sobrecarga se enciende, disminuya el número de módulos de EQ, efectos activos y canales de audio que se reproducen a la vez. También puede desactivar ASIO-Guard.

#### **Caché de disco**

Muestra la carga de transferencia del disco duro.

#### **Sobrecarga de caché de disco**

El indicador de sobrecarga, a la derecha del indicador de disco, se enciende si el disco duro no proporciona datos lo suficientemente rápido.

Si se enciende, use **Desactivar pistas seleccionadas** para reducir el número de pistas que se reproducen. Si esto no sirve de ayuda, necesitará un disco duro más rápido. Para reiniciar el indicador de sobrecarga, haga clic en su visor. En la categoría **Rendimiento de audio** de los **Comandos de teclado** también puede asignar un comando de teclado para esto.

#### **NOTA**

Puede mostrar una vista simple del medidor de rendimiento en la barra de **Transporte** y en la barra de herramientas de la ventana de **Proyecto**. Estos medidores solo tienen los indicadores de promedio y disco.

VÍNCULOS RELACIONADOS [Página Sistema de audio](#page-18-0) en la página 19 [ASIO-Guard](#page-1161-0) en la página 1162 [Medidor de rendimiento de audio](#page-44-0) en la página 45 [Secciones de la barra de transporte](#page-231-0) en la página 232

# <span id="page-1161-0"></span>**ASIO-Guard**

ASIO-Guard le permite mover todo el procesado que se pueda de la ruta de tiempo real ASIO a la ruta de procesado ASIO-Guard. Esto tiene como resultado un sistema más estable.

ASIO-Guard le permite preprocesar todos los canales así como instrumentos VST que no se necesiten calcular en tiempo real. Esto tiene como consecuencia menos pérdidas de sonido, la capacidad de procesar más pistas o plug-ins y la capacidad de usar tamaños de buffer más pequeños.

### **Latencia ASIO-Guard**

Niveles altos de ASIO-Guard conllevan una latencia ASIO-Guard más alta. Cuando ajuste un fader de volumen, por ejemplo, oirá el cambio de parámetro con un ligero retraso. La latencia ASIO-Guard, a diferencia de la latencia de la tarjeta de sonido, es independiente de la entrada en directo.

### **Restricciones**

ASIO-Guard no se puede usar para:

- Señales que dependen del tiempo real
- Instrumentos y efectos externos

#### NOTA

Si selecciona **Estudio** > **Gestor de plug-ins VST** y hace clic en **Mostrar información de plug-in VST**, puede desactivar la opción ASIO-Guard para los plug-ins seleccionados.

Si activa la monitorización de un canal de entrada, de un instrumento MIDI o de un canal de instrumento VST, el canal de audio y todos los canales dependientes cambian automáticamente de ASIO-Guard a procesado en tiempo real y viceversa. Esto tiene como consecuencia un pequeño fundido de salida y de entrada en el canal de audio.

VÍNCULOS RELACIONADOS [Ajustes de ruta de plug-ins VST 2](#page-703-0) en la página 704 [Panel de Rendimiento de audio](#page-1159-0) en la página 1160

# **Activar ASIO-Guard**

PROCEDIMIENTO

- **1.** Seleccione **Estudio** > **Configuración de estudio**.
- **2.** En la lista de **Dispositivos**, seleccione **Sistema de audio**.
- **3.** Active la opción **Activar ASIO-Guard**.

**NOTA** 

Esta opción solo está disponible si activa **Activar multiproceso**.

**4.** Seleccione un **Nivel ASIO-Guard**.

Cuanto más alto sea el nivel, más alta será la estabilidad de proceso y el rendimiento de audio. Sin embargo, los niveles más altos también conllevan un aumento de la latencia ASIO-Guard y un mayor uso de memoria.

# <span id="page-1162-0"></span>**Preferencias**

El diálogo **Preferencias** le proporciona opciones y ajustes que controlan el comportamiento global del programa.

# **Diálogo Preferencias**

El diálogo **Preferencias** se divide en una lista de navegación y una página de ajustes. Hacer clic en una de las entradas de la lista de navegación abre una página de ajustes.

● Para abrir el diálogo **Preferencias**, seleccione **Edición** > **Preferencias**.

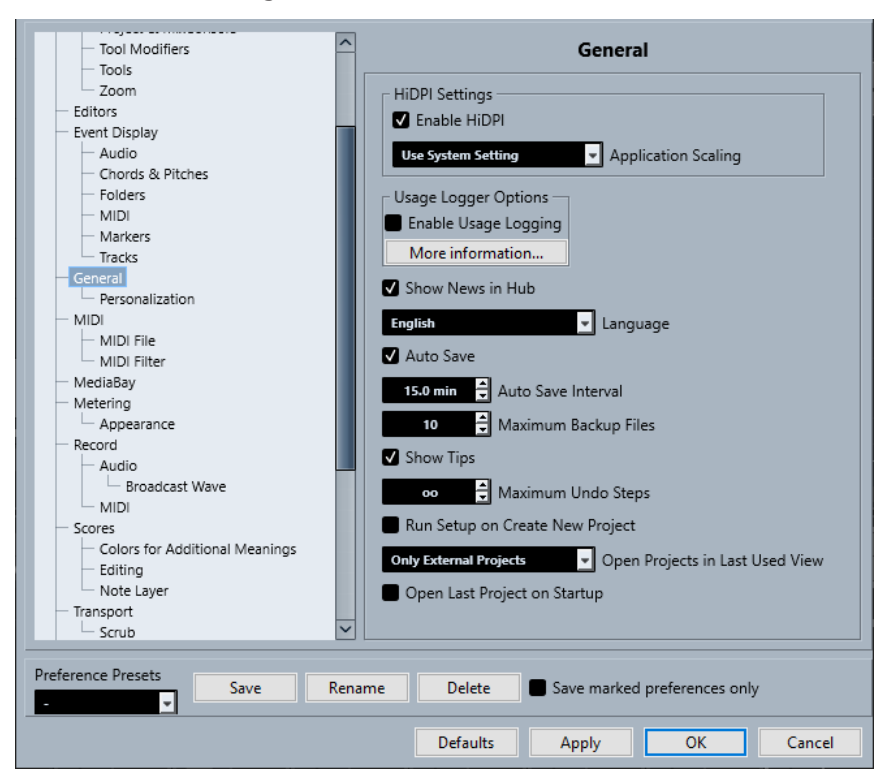

Además de los ajustes, el diálogo ofrece las siguientes opciones:

#### **Presets de preferencias**

Le permiten seleccionar un preset de preferencias guardado.

#### **Guardar**

Le permite guardar las preferencias actuales como preset.

#### **Renombrar**

Le permite renombrar un preset.

#### **Supr**

Le permite suprimir un preset.

#### **Guardar solo las preferencias marcadas**

Le permite seleccionar qué páginas incluir en el preset.

#### **Por defecto**

Restablece las opciones de la página activa a sus valores por defecto.

#### **Aplicar**

Aplica cualquier cambio que haya hecho sin cerrar el diálogo.

#### **Aceptar**

Aplica cualquier cambio que haya hecho y cierra el diálogo.

#### **Cancelar**

Cierra el diálogo sin guardar ningún cambio.

### **Guardar presets de preferencias**

Puede guardar ajustes parciales o completos de preferencias como presets.

#### PROCEDIMIENTO

- **1.** Haga sus cambios en el diálogo **Preferencias**.
- **2.** Haga clic en **Guardar** en la sección inferior izquierda del diálogo.
- **3.** Introduzca un nombre de preset y haga clic en **Aceptar**.

#### RESULTADO

Sus ajustes están ahora disponibles en el menú emergente de **Presets de preferencias**.

## **Guardar ajustes de preferencias parciales**

Puede guardar ajustes de preferencias parciales. Esto es útil en caso de que haya hecho ajustes pertenecientes solo con una parte del proyecto o del entorno. Aplicando un preset de preferencias parcial solo se cambian los ajustes que haya guardado. Todas las demás preferencias permanecen inalteradas.

PROCEDIMIENTO

- **1.** Haga sus cambios en el diálogo **Preferencias**.
- **2.** Active **Guardar solo las preferencias marcadas**.

En la lista de preferencias, se muestra la columna **Guardar**.

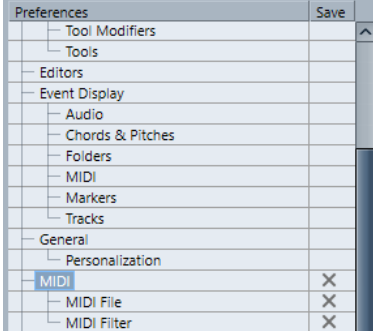

- **3.** Haga clic en la columna **Guardar** de las páginas de preferencias que quiera guardar.
- **4.** Haga clic en **Guardar** en la sección inferior izquierda del diálogo.
- **5.** Introduzca un nombre de preset y haga clic en **Aceptar**.

#### RESULTADO

Sus ajustes están ahora disponibles en el menú emergente **Presets de preferencias**.

# **Edición**

#### **'Edición solo'/'Grabar en solo en los editores MIDI' sigue el foco**

Suspende **Grabar en el editor** y **Editor en modo solo** en el editor MIDI si la ventana de **Proyecto** obtiene el foco.

#### **Base de tiempo por defecto para las pistas**

Le permite seleccionar el tipo de tiempo de pista por defecto para las nuevas pistas.

● **Musical**

Ajusta las nuevas pistas a la base de tiempo musical.

● **Tiempo lineal**

Ajusta las nuevas pistas a base de tiempo lineal.

#### ● **Usar los ajustes de visualización primaria de la barra de transporte**

Ajusta las nuevas pistas para que sigan el formato de tiempo primario: el formato **Compases+Tiempos** ajusta las nuevas pistas a la base de tiempo musical. **Segundos**, **Código de tiempo**, **Muestras**, etc. ajusta las nuevas pistas a base de tiempo lineal.

#### **Mostrar aviso antes de suprimir pistas no vacías**

Muestra un aviso si suprime pistas que no están vacías.

#### **Seleccionar pista haciendo clic en el fondo**

Le permite seleccionar una pista haciendo clic en el fondo del visor de eventos.

#### **Selección auto. de los eventos bajo el cursor**

Selecciona automáticamente todos los eventos que estén debajo del cursor del proyecto de la ventana de **Proyecto** o de un editor.

#### **Bucle sigue la selección del rango**

Ajusta el localizador izquierdo a la posición de inicio de rango y el localizador derecho a la posición de final de rango de una selección de rango.

#### **Suprimir solapamientos**

Suprime secciones solapadas, es decir, ocultas, de eventos solapados. Mantenga pulsado **Mayús** mientras mueve eventos para sobrescribir este ajuste.

#### **Nombres de pista para partes**

Cambia automáticamente los nombres de eventos al nombre de la pista a la que se mueven.

#### **Bloquear atributos de los eventos**

Determina qué propiedades se ven afectadas cuando bloquea un evento. Puede usar cualquier combinación de lo siguiente:

● **Posición**

Bloquea la posición de forma que el evento no se pueda mover.

● **Duración**

Bloquea la duración de forma que el evento no se pueda redimensionar.

● **Otros**

Bloquea toda la demás edición del evento. Ello incluye ajustar los fundidos y volumen de evento, procesado, etc.

#### **Usar los comandos de navegación arriba/abajo solo para la selección de pistas**

Se usan las teclas **Flecha arriba** / **Flecha abajo** para la selección de pistas, no para la selección de eventos/partes.

#### **La selección de pistas sigue a la selección de eventos**

Selecciona automáticamente la pista correspondiente si selecciona un evento en la ventana de **Proyecto**.

#### **Nivel de reducción de la automatización**

Le permite eliminar todos los eventos de automatización superfluos. Un valor de nivel de reducción de 0 % elimina solo los puntos de automatización repetidos. Un valor de nivel de reducción entre 1 y 100 % suaviza la curva de automatización. El valor por defecto de 50% debería reducir la cantidad de datos de automatización de manera significativa sin alterar el sonido resultante de la automatización existente.

#### **Mostrar pista de automatización en proyecto al escribir un parámetro**

Muestra la pista de automatización al escribir parámetros de automatización. Esto es útil si quiere tener un control visual de todos los parámetros cambiados al escribir.

#### **Automatización sigue los eventos**

Hace que los eventos de automatización sigan automáticamente a los eventos o partes cuando los mueva, duplique, copie o pegue la pista. Esto facilita la configuración de la automatización relacionada con un evento o parte específica, en lugar de con una posición específica del proyecto.

#### **Retardo en el desplazamiento de objetos**

Le permite configurar un retardo en ms que se usa cuando mueve eventos. Esto es útil para evitar mover eventos por error cuando hace clic en ellos en la ventana de **Proyecto**.

### **Opciones de edición - Audio**

#### **Tratar eventos de audio enmudecidos como borrados**

Le permite reproducir el evento oculto de 2 eventos de audio solapados cuando enmudece el evento superior.

#### **Usar la rueda del ratón para el volumen del evento y fundidos**

Le permite usar la rueda del ratón para mover el volumen y los fundidos del evento.

- Mover la rueda del ratón mueve la curva de volumen del evento hacia arriba o hacia abajo.
- Mantener pulsado **Mayús** mientras mueve la rueda del ratón, mueve las curvas de fundido.
- Colocar el ratón en la mitad izquierda del evento mueve el punto de final del fundido de entrada.
- Colocar el ratón en la mitad derecha del evento mueve el punto de inicio del fundido de salida.

#### **Al importar archivos de audio**

Determina lo que ocurre al importar un archivo de audio.

● **Abrir diálogo de opciones**

Abre un diálogo en el que puede seleccionar si quiere copiar el archivo a la carpeta de audio y/o convertirlo a la configuración del proyecto.

#### ● **Usar configuración**

Usa los ajustes por defecto para importar audio.

#### **Eliminar regiones/hitpoints en todos los procesados offline**

Elimina las regiones/hitpoints de rangos de audio cuando realiza un procesado offline.

#### **Al procesar clips compartidos**

Determina lo que ocurre cuando aplica procesado a un clip compartido usado por más de un evento en el proyecto.

#### ● **Abrir diálogo de opciones**

Abre el diálogo **Opciones** que le permite seleccionar si quiere crear una nueva versión del clip o aplicar el procesado al clip existente.

#### ● **Crear nueva versión**

Crea una nueva versión de edición del clip y aplica el procesado a esa versión dejando el clip original intacto.

#### ● **Procesar clip existente**

Aplica el procesado al clip existente. Se ven afectados todos los eventos que reproducen ese clip.

#### **Activar detección de hitpoints automática**

Activa la detección de hitpoints automática en archivos de audio importados o grabados.

#### **Algoritmo de la herramienta de modificación de tiempo**

Ajusta el algoritmo por defecto que se aplica cuando usa la herramienta **Seleccionar**  en el modo **Redimensionar con alteración de la duración**.

#### **Algoritmo de warp por defecto**

Ajusta el algoritmo de warp de clips de audio nuevos en el proyecto.

### **Opciones de edición - Acordes**

#### **Acordes X enmudecen notas en pistas que están en modo seguir pista de acordes**

Enmudece la reproducción cuando reproduce una pista que sigue a la pista de acordes y el cursor llega a un evento de acorde no definido (acorde X).

#### **Desactivar 'Realimentación acústica' durante la reproducción**

Desactiva **Realimentación acústica** durante la reproducción. Esto asegura que los eventos de acorde no se disparan dos veces.

#### **Ocultar notas enmudecidas en editores**

Oculta notas que están enmudecidas debido a que sus pistas MIDI siguen a la pista de acordes.

# **Opciones de edición - Controles**

#### **Cuadro de valores/modo de control del tiempo**

Le permite seleccionar su forma preferida de controlar campos de valores.

#### ● **Introducción de texto haciendo clic**

Hacer clic abre una caja de valores para la edición.

#### ● **Incrementar/Disminuir pulsando el botón izquierdo/derecho**

Hacer clic disminuye el valor, hacer clic derecho aumenta el valor. Hacer doble clic le permite introducir valores manualmente.

#### ● **Incrementar/Disminuir con el botón izquierdo y arrastrando**

Hacer clic y arrastrar hacia arriba o hacia abajo ajusta el valor. Hacer doble clic le permite introducir valores manualmente.

#### **Modo diales**

Le permite seleccionar su forma preferida de controlar los diales o potenciómetros.

● **Circular**

Hacer clic y arrastrar con un movimiento circular cambia el ajuste. Hacer clic en cualquier lugar a lo largo del borde del codificador cambia inmediatamente el ajuste.

#### ● **Circular relativo**

Hacer clic en cualquier lugar de un codificador y arrastrar cambia el ajuste actual. No es necesario hacer clic en la posición exacta.

● **Lineal**

Hacer clic en un codificador y arrastrar hacia arriba o hacia abajo, o hacia la izquierda o la derecha, cambia el ajuste.

#### **Modo deslizadores**

Le permite seleccionar su forma preferida de controlar deslizadores de valores.

● **Salto**

Hacer clic en cualquier lugar de un deslizador mueve instantáneamente el manipulador del deslizador a esa posición.

● **Toque**

Hacer clic y arrastrar el manipulador del deslizador real ajusta el valor.

● **Rampa**

Hacer clic y arrastrar el deslizador hace que el manipulador se mueva suavemente a la nueva posición.

● **Relativo**

Hacer clic y arrastrar hacia arriba o hacia abajo cambia el ajuste de acuerdo con lo lejos que arrastre, no de acuerdo dónde haga clic.

# **Opciones de edición - MIDI**

#### **Seleccionar controladores en el rango de notas: usar contexto ampliado de notas**

Tiene en cuenta el contexto ampliado de las notas cuando mueve notas junto con sus controladores. Esto quiere decir que los controladores entre la nota seleccionada más reciente y la siguiente nota o el final de la parte también se mueven.

#### **Solapamiento de legato**

Le permite ajustar un solapamiento para la función **Legato**. **Legato** le permite extender notas MIDI de forma que lleguen a las notas siguientes.

Un ajuste de solapado de 0 tics hace que cada nota seleccionada se extienda de forma que llegue exactamente a la nota siguiente. Un valor positivo hace que las notas se solapen un determinado número de tics. Un valor negativo hace que se cree un ligero hueco entre las notas.

#### **Modo legato: Solo entre notas seleccionadas**

Ajusta la duración de las notas seleccionadas de forma que alcancen a la nota seleccionada siguiente.

#### **Dividir eventos MIDI**

Divide los eventos MIDI cuando divide una parte MIDI en a ventana de **Proyecto**, y la posición de la división interseca con los eventos MIDI. Esto también crea nuevas notas al principio de la segunda parte.

#### **Dividir controladores MIDI**

Divide controladores MIDI cuando divide una parte MIDI en la ventana de **Proyecto** y la parte contiene un controlador. Si el valor del controlador de la posición de división no es cero, se inserta un nuevo evento de controlador del mismo tipo en la posición de división, al inicio de la segunda parte.

#### **NOTA**

Si solo divide una parte y reproduce el resultado, suena igual sin importar este ajuste. Sin embargo, si divide una parte y suprime la primera mitad o mueve la segunda mitad a una posición diferente en el proyecto, puede querer activar **Dividir controladores MIDI** para asegurarse de que todos los controladores tienen el valor correcto al inicio de la segunda parte.

#### **Rango de visualización de alta resolución**

Le permite configurar el rango de visualización de los valores de velocity, control change, pan, aftertouch, poly pressure y pitchbend.

#### **Recuento decimal de alta resolución**

Le permite configurar el número de decimales para los valores de velocity, control change, pan, aftertouch, poly pressure y pitchbend.

### **Opciones de edición - Proyecto y MixConsole**

#### **Seleccionar canal/pista si Solo está activado**

Selecciona canales/pistas cuando hace clic en sus botones de **Solo**.

#### **Seleccionar canal/pista si ventana de Configuraciones de canal está abierta**

Selecciona canales/pistas cuando hace clic en sus botones de **Editar configuraciones de canal**.

#### **Desplazar hasta la pista seleccionada**

Desplaza la lista de pistas cuando selecciona un canal de **MixConsole** y la pista respectiva está fuera de la vista.

#### **Desplz.: Desactivar rueda del ratón para cambio de parámetro**

Le permite desplazarse en las secciones de canales de **MixConsole** y en la pestaña **Canal** de la ventana de **Proyecto** usando la rueda del ratón. Si esto está activado, no puede usar la rueda del ratón para hacer cambios de parámetros.

#### **Sincronizar selección entre ventana de proyecto y MixConsole**

Sincroniza la selección en la ventana de **Proyecto** y en el **MixConsole**.

#### **Habilitar la grabación en la pista MIDI seleccionada**

Habilita la grabación de las pistas MIDI cuando las selecciona.

#### **Habilitar la grabación al seleccionar una pista de audio**

Habilita la grabación de las pistas de audio cuando las selecciona.

#### **Activar Solo al seleccionar una pista**

Pone las pistas en solo cuando las selecciona.

#### **El plegado de pistas afecta a todos los niveles subordinados**

Aplica las funciones de **Plegado de pistas** a todos los subelementos de las pistas.

#### **Expandir pista seleccionada**

Agranda una pista cuando la selecciona. Si selecciona una pista diferente, esta pista se agranda, y la pista seleccionada anteriormente se muestra con su tamaño original.

# **Opciones de edición - Modificadores de herramientas**

Los modificadores de herramientas por defecto están organizados en categorías.

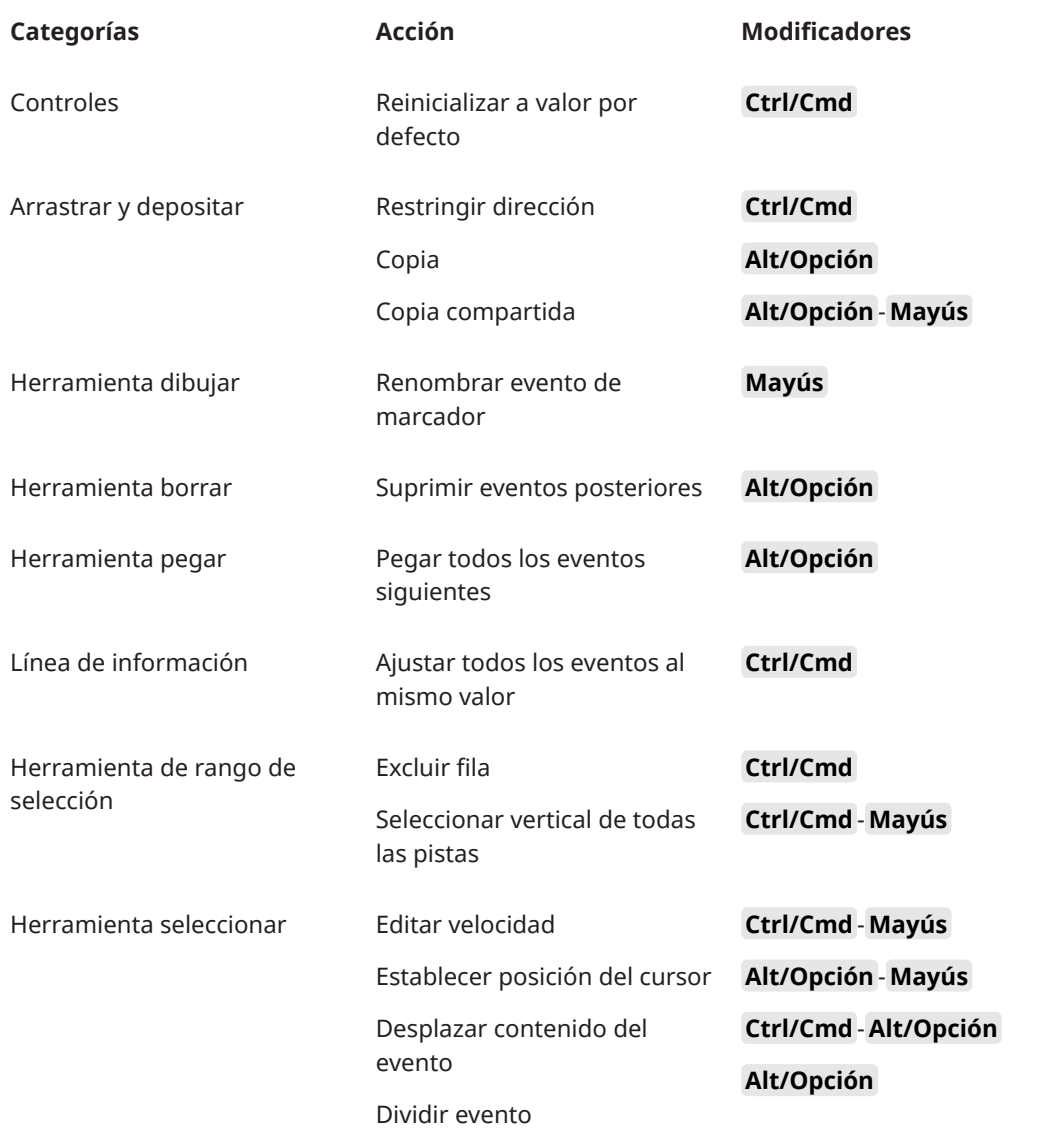

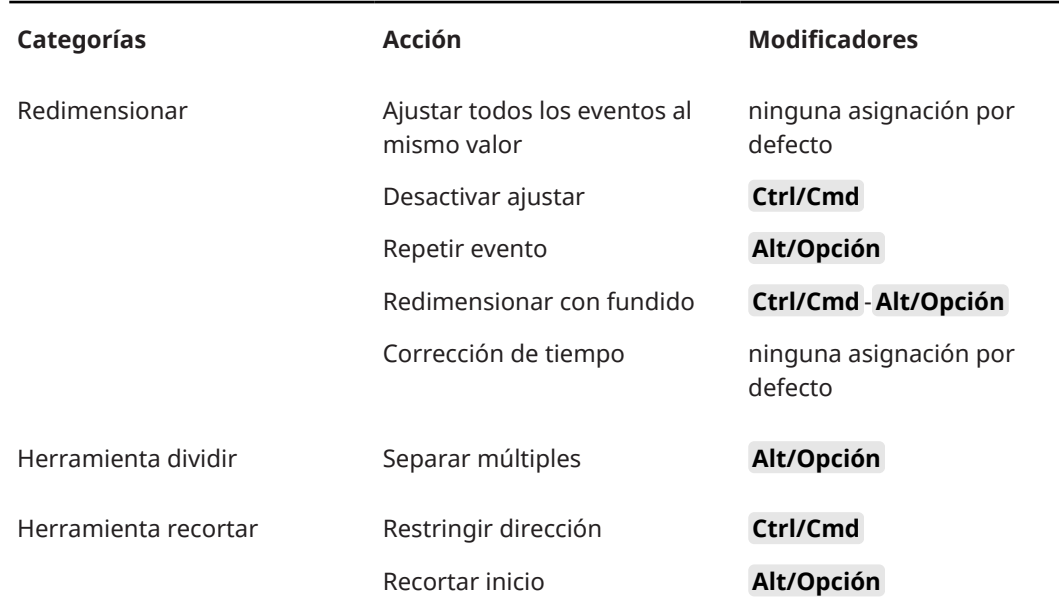

### **Modificadores de herramientas**

Puede editar las teclas modificadoras de herramientas por defecto.

#### PROCEDIMIENTO

- **1.** Seleccione una opción de la lista de **Categorías**.
- **2.** Seleccione la acción cuyas teclas modificadoras quiera editar en la lista de **Acción**.
- **3.** En su teclado del ordenador, mantenga pulsadas las teclas modificadores y haga clic en **Asignar**.

#### RESULTADO

Se reemplazan las teclas modificadoras actuales. Si esta herramienta ya tiene teclas modificadoras asignadas, se le pide si quiere reemplazarlas.

# **Opciones de edición - Herramientas**

#### **Mostrar caja de herramientas con clic derecho**

Abre una caja de herramientas cuando hace clic derecho en el visor de eventos y en editores. Para abrir el menú contextual en lugar de la caja de herramientas, pulse cualquier tecla modificadora cuando haga clic derecho.

#### **Cursor con forma de cruz**

Le permite configurar los colores de la línea del cursor en forma de cruceta, así como su anchura. También puede mostrar un contorno en el cursor de cruceta.

#### **Cursor de selección de rango**

Le permite configurar los colores de la línea del cursor de rango de selección, así como su anchura. También puede mostrar un contorno en el cursor de rango de selección.

#### **Herramienta seleccionar: Mostrar información adicional**

Muestra la posición actual del cursor y el nombre de la pista y evento en el que está apuntando cuando usa la herramienta **Seleccionar**, en el visor de eventos de la ventana de **Proyecto**.

#### **Mostrar notificación al cambiar el modo de herramienta con un comando de teclado**

Muestra una notificación cuando cambia el modo de herramienta usando un comando de teclado.

### <span id="page-1171-0"></span>**Opciones de edición - Zoom**

#### **Zoom rápido**

Solo redibuja los contenidos de las partes y eventos una vez ha dejado de cambiar el zoom. Esto es útil si los redibujados de pantalla son lentos en su ordenador.

#### **Usar inicio de selección como anclaje de zoom**

Active esta opción para usar el inicio de la selección como anclaje al hacer zoom con los deslizadores de zoom horizontales o los comandos de teclado correspondientes. Si esto está desactivado, la posición del cursor del proyecto se usa como anclaje.

#### **Zoom al posicionar en la escala temporal**

Le permite hacer zoom acercando o alejando haciendo clic en la regla y arrastrando hacia arriba o hacia abajo.

#### **Herramienta de zoom modo estándar: Solo zoom horizontal**

Hace zoom horizontalmente en la ventana sin cambiar la altura de la pista cuando hace zoom con la herramienta **Zoom**.

# **Editores**

#### **Usar editor de percusión cuando un drum map está asignado**

Muestra símbolos de notas de percusión en partes de pistas MIDI a las que están asignadas los drum maps. Las partes se abren automáticamente en el **Editor de percusión** al hacer doble clic. Esto sobrescribe el ajuste **Editor MIDI por defecto**.

#### **Editor MIDI por defecto**

Determina qué editor se abre cuando hace doble clic en una parte MIDI o cuando la selecciona y pulsa **Ctrl/Cmd** - **E** . Este ajuste se sobrescribe en pistas con drum maps si **Usar editor de percusión cuando un drum map está asignado** está activado.

#### **El contenido del editor sigue a la selección de eventos**

Los editores abiertos muestran los eventos que están seleccionados en la ventana de **Proyecto**.

#### **Doble clic abre el editor en una ventana/en la zona inferior**

Determina dónde se abre un editor cuando hace doble clic en un evento de audio o en una parte MIDI, o cuando usa el comando de teclado asignado a **Abrir/Cerrar editor**.

### **Los comandos de abrir editor abren los editores en una ventana/en la zona inferior**

Determina dónde se abre un editor cuando se usa un comando de abrir desde el menú **Audio** o **MIDI**, o con los comandos de teclado correspondientes.

# **Visualización de eventos**

La sección **Visualización de eventos** contiene varios ajustes para personalizar el visor en la ventana de **Proyecto**.

#### **Mostrar los nombres de los eventos**

Muestra los nombres en partes y eventos.

#### **Ocultar nombres truncados de eventos**

Oculta nombres de eventos si son demasiado largos.

#### **Mostrar solapamientos**

Determina cómo se muestran los eventos solapados.

#### **Intensidad de rejilla en frente**

Ajusta la intensidad de la capa que muestra las líneas de rejilla.

#### **Opacidad al editar eventos**

Ajusta la opacidad de los eventos solapados cuando los mueve.

#### **Opacidad de evento**

Ajusta la opacidad del fondo del evento.

**NOTA** 

- Si reduce la opacidad del evento, podría ser útil aumentar el **Brillo de las formas de onda** de los eventos de audio o el **Brillo de las notas** de los eventos MIDI.
- Reducir la opacidad puede resultar en una interfaz de usuario menos receptiva.

#### **Mostrar datos a partir de esta altura de pista**

Determina a partir de qué altura de pista se muestran los contenidos de las pistas.

#### **Mostrar nombres a partir de esta altura de pista**

Determina a partir de qué altura de pista se muestran los nombres de las pistas.

### VÍNCULOS RELACIONADOS

Brillo de las formas de onda en la página 1173 [Brillo de las notas](#page-1174-0) en la página 1175

# **Visualización de eventos - Audio**

#### **Añadir nombre de clip a nombre de evento**

Añade el nombre del clip entre corchetes al nombre del evento mostrado.

#### **Interpolar formas de onda de audio**

Interpola valores de muestras para formar curvas cuando hace zoom acercándose a una muestra por píxel o menos.

#### **Mostrar siempre las curvas de volumen**

Muestra curvas de volúmenes de eventos, sin importar si el evento está seleccionado.

#### **Mostrar formas de onda**

Muestra formas de onda de eventos de audio.

#### **Mostrar hitpoints en eventos seleccionados**

Muestra hitpoints en eventos de audio seleccionados.

#### **Brillo de las formas de onda**

Ajusta el brillo de la forma de onda.

#### **Intensidad de los contornos de forma de onda**

Ajusta la intensidad del contorno de la forma de onda.

#### **Brillo de los manipuladores de fundidos**

Ajusta el brillo de las líneas de fundido de eventos de audio.

#### **Modulación del color de fondo**

Refleja las dinámicas de las formas de onda en el fondo de las formas de onda de audio.

### **Visualización de eventos - Acordes y tonos**

#### **Notación de tono**

#### ● **Nombre de nota**

Le permite seleccionar cómo se muestran los símbolos de acorde. Puede elegir **Inglés**, **Alemán** o **Solfeo**.

#### ● **Formato de nombrado**

Le permite determinar cómo se muestran los nombres de las notas MIDI en los editores, etc.

#### ● **Mostrar 'Bb' como 'B'**

Muestra una "B" como nombre de tono. Esto solo está disponible si seleccionó **Inglés** en el menú emergente **Nombre de nota**.

● **Mostrar 'B' como 'H'**

Muestra una "H" como nombre de tono. Esto solo está disponible si seleccionó **Inglés** en el menú emergente **Nombre de nota**.

#### ● **Enarmónicos de pista de acorde**

Usa los eventos de acorde de la pista de acordes para determinar si las notas con equivalencia enarmónica del **Editor de teclas** y del **Editor de lista** se muestran con sostenidos o bemoles.

#### **Fuente de los acordes**

Le permite especificar una fuente para todos los símbolos de acordes.

#### **Símbolos de acorde**

Le permite seleccionar su método de visualización preferido de acordes 7a mayor, acordes menores, acordes semidisminuidos, acordes disminuidos y acordes aumentados.

#### **Símbolos de acorde personalizados**

Le permite modificar los símbolos de acorde por defecto que se usan en la pista de acordes, en los pads de acorde y en el **Editor de partituras**.

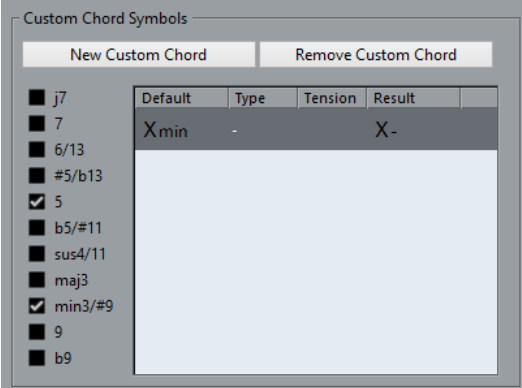

- **Nuevo acorde personalizado** le permite añadir un nuevo símbolo de acorde personalizado.
- Las opciones a la izquierda le permiten especificar el acorde para el que quiere cambiar el símbolo de acorde.

<span id="page-1174-0"></span>● Haga clic en la columna **Tipo** y en **Tensión**, e introduzca su símbolo personalizado. **NOTA** 

Debe definir símbolos personalizados para cada conjunto de tensiones.

- La columna **Resultado** ofrece una previsualización de la visualización de acordes.
- El botón **Eliminar acorde personalizado** le permite eliminar el símbolo de acorde personalizado que está seleccionado en la lista.

#### EJEMPLO

Para cambiar la apariencia de todos los acordes menores de **Xmin** a **X-**, haga clic en **Nuevo acorde personalizado**, active **5** y **min3/#9** para definir el tipo de acorde y cambie el símbolo en la columna **Tipo** de **mín** a **-**.

### **Visualización de eventos - Carpetas**

#### **Mostrar detalles de eventos**

Muestra detalles de eventos en lugar de bloques de datos.

Este ajuste depende del ajuste **Mostrar datos en pistas de carpeta**.

#### **Mostrar datos en pistas de carpeta**

Determina en qué caso se muestran los bloques de datos o los detalles de eventos en las pistas de carpeta.

● **Siempre mostrar datos**

Muestra siempre bloques de datos o detalles de eventos.

● **Nunca mostrar datos**

No muestra nada.

**Ocultar datos al expandir** 

Oculta el visor de eventos cuando abre pistas de carpeta.

# **Visualización de eventos - MIDI**

#### **Visor de partes**

#### **Modo datos en las partes**

Determina si y cómo se muestran los eventos de partes MIDI. Este ajuste se sobrescribe en pistas con drum maps si **Usar editor de percusión cuando un drum map está asignado** está activado.

#### **Mostrar controladores**

Muestra eventos que no son notas, tales como controladores, etc. en partes MIDI.

#### **Brillo de las notas**

Ajusta el brillo de los eventos de nota.

#### **Brillo de los controladores**

Ajusta el brillo de los eventos de controlador.

#### **Visualización de eventos en editor**

#### **Intensidad de evento de nota inactivo**

Le permite ajustar la intensidad de los eventos de nota inactivos.

#### VÍNCULOS RELACIONADOS

[Usar editor de percusión cuando un drum map está asignado](#page-1171-0) en la página 1172

### **Visualización de eventos - Pistas**

#### **Anchura de nombre de pista por defecto**

Ajusta la anchura por defecto del nombre de todos los tipos de pista.

#### **Grosor de fuente de nombre de pista**

Ajusta el grosor de fuente para todos los nombres de pista.

# **General**

La página **General** contiene ajustes generales que afectan a la interfaz de usuario del programa. Puede ajustar los parámetros para que se adapten a su estilo de trabajo.

#### **Activar HiDPI (solo Windows)**

Activa la resolución apropiada para asegurar que la visualización de la interfaz de usuario de Cubase es nítida y precisa en pantallas de alta resolución con factores de escalado soportados de 100 %, 125 %, 150 %, 175% y 200 %.

#### **NOTA**

Otros factores de escalado, tales como 133 %, no están soportados.

El menú **Escalado de aplicación** le permite escalar la interfaz de usuario de Cubase con relación al ajuste de escalado del sistema de Windows.

**NOTA** 

En macOS, puede desactivar el soporte HiDPI en la carpeta de la aplicación Cubase invocando **Obtener información** y marcando **Abrir en baja resolución**.

#### **Opciones del registrador de uso**

Si activa esta opción, Cubase reúne la información de uso y la escribe en un archivo de registro que puede encontrar en la siguiente ubicación:

En Windows: \Users\<nombre del usuario>\AppData\Local\Steinberg\usagelogger

En macOS: /Users/<nombre del usuario>/Library/Logs/Steinberg/ usagelogger

Activar esta opción para escribir un archivo de este tipo y luego enviar el archivo al equipo de soporte técnico de Steinberg puede ser útil si Cubase se cierra inesperadamente, y los archivos de volcado del error no revelan información suficiente.

Por defecto, **Activar registro de uso** está desactivado. Recomendamos que lo desactive cuando ya no lo necesite.

#### **Mostrar noticias en Hub**

Le permite mostrar/ocultar la sección **News** (noticias) en el **Hub**.

#### **Idioma**

Le permite seleccionar el idioma mostrado en la aplicación. Después de cambiar el idioma debe reiniciar Cubase para que el cambio tenga efecto.

#### <span id="page-1176-0"></span>**Guardar automáticamente**

Guarda copias de seguridad automáticamente de todos los proyectos abiertos con cambios no guardados. Los archivos de copia de seguridad se nombran como Nombre.bak, donde «Nombre» se corresponde con el nombre del proyecto. Las copias de seguridad (backups) se guardan en la carpeta del proyecto. Las copias de seguridad de proyectos no guardados se nombrarán como #Sin títuloX.bak siendo «X» un número incremental, de forma que puede guardar múltiples copias de seguridad en la misma carpeta del proyecto.

#### **Intervalo para guardar automáticamente**

Le permite especificar con qué frecuencia se creará una copia de seguridad.

#### **Número máx. de archivos de copia de seguridad**

Le permite especificar el número de archivos de copia de seguridad que se crearán. Tan pronto como el número máximo de copias de seguridad se ha alcanzado, los archivos existentes se sobrescriben, empezando por el más antiguo.

#### **Mostrar consejos**

Muestra un tooltip explicativo cuando coloca el puntero del ratón sobre un icono o botón de Cubase.

#### **Número máximo de deshacer**

Le permite especificar el número de pasos de deshacer.

#### **Ejecutar configuración al crear un nuevo proyecto**

Abre el diálogo **Configuración de proyecto** cada vez que crea un nuevo proyecto.

#### **Abrir proyectos en la última vista usada**

Le permite determinar qué disposición de ventanas y ajustes se usan cuando abre un proyecto en este ordenador.

● **Nunca**

Todos los proyectos se abren con la disposición de ventanas que tenían cuando se guardaron.

#### ● **Solo proyectos externos**

Los proyectos de otro ordenador se abren con la última disposición de ventanas usada en este ordenador. Los proyectos de este ordenador se abren con la disposición de ventanas que tenían cuando se guardaron.

● **Siempre**

Todos los proyectos se abren con la última disposición de ventanas usada en este ordenador.

#### **Abrir último proyecto al iniciar**

Abre el proyecto guardado más recientemente cuando inicia Cubase.

#### VÍNCULOS RELACIONADOS

[Hub de Cubase](#page-96-0) en la página 97

# **General - Personalización**

#### **Nombre de autor por defecto**

Le permite especificar un nombre de autor que se usará por defecto para los nuevos proyectos. Esto se incluye como metadatos al exportar archivos de audio con información iXML.

#### **Nombre de compañía por defecto**

Le permite especificar un nombre de empresa que se usará por defecto para los nuevos proyectos. Esto se incluye como metadatos al exportar archivos de audio con información iXML.

# **MIDI**

Esta página contiene ajustes que afectan a la grabación y reproducción MIDI.

#### **Soporte MIDI-CI**

Le permite activar la detección y configuración automática de dispositivos MIDI-CI.

#### **MIDI Thru activo**

Ajusta todas las pistas MIDI que están habilitadas para la grabación o tienen activada la monitorización para que retransmitan los datos MIDI entrantes, enviándolos de vuelta a sus respectivas salidas y canales MIDI. Esto le permite oír el sonido correcto de su instrumento MIDI durante la grabación.

#### **NOTA**

Si usa MIDI Thru, seleccione el modo **Local desact.** en su instrumento MIDI para evitar que cada nota suene dos veces.

#### **Reinicializar al detener**

Ajusta Cubase para que envíe mensajes de reinicio MIDI, incluyendo reinicios de controlador y note-off, al detener.

#### **No restablecer los controles capturados**

Nunca reinicia controladores a 0 cuando se detiene la reproducción o se mueve a una nueva posición del proyecto.

#### **Ajuste de duración**

Le permite introducir un valor de ajuste de duración en tics por el que se ajustan las notas que tienen el mismo tono y canal MIDI. Esto asegura que siempre hay un pequeño hueco de tiempo entre el final de una nota y el inicio de otra. Por defecto, hay 120 tics por cada nota semicorchea (1/16), pero puede ajustar esto con la opción **Resolución de visualización MIDI**.

#### **Captura de los eventos**

Captura tipos de eventos para los que está activada una de las opciones de captura cuando se mueve a una nueva posición y comienza a reproducción. Esto hace que sus instrumentos MIDI suenen según lo previsto cuando va a una nueva posición y empieza la reproducción.

Si la opción **Captura no restringida a márgenes de partes** está activada, los controladores MIDI también se capturan fuera de los límites de la parte, y la captura se realiza en la parte bajo el cursor así como también en todas las partes que están a su izquierda. Desactive esto para proyectos muy grandes, ya que hace que procesos como el posicionamiento o el solo sean más lentos.

#### **Resolución de visualización MIDI**

Le permite ajustar la resolución de visualización para ver y editar datos MIDI.

#### **Extender rango de reproducción de notas que empiezan antes de la parte**

Extiende el rango de reproducción de notas MIDI que empiezan antes de la parte en tics. Esto es útil si los eventos MIDI empiezan un poco antes del inicio de la parte MIDI. Si no alarga el rango de reproducción, estos eventos no se reproducen. Este ajuste también se tiene en cuenta durante la reproducción en ciclo.

#### **Insertar evento de 'reset' al final de la grabación**

Inserta un evento de reinicio al final de cada parte grabada. Esto reinicia datos de controladores, tales como **Sustain**, **Aftertouch**, **Pitchbend**, **Modulación** o **Breath Control**. Esto es útil si detiene la grabación antes de que se envíe el comando note-off, por ejemplo.

#### **Escuchar vía inserciones/envíos MIDI**

Activa la estratificación de instrumentos MIDI (mediante envíos MIDI) también dentro de los editores MIDI. De esta manera la realimentación acústica de los editores envía los datos MIDI no solo a la salida seleccionada para la pista, sino también a través de cualquier inserción MIDI y envío MIDI asignado. Sin embargo, tenga en cuenta que esto también significa que los eventos MIDI se enviarán a través de cualquier plug-in MIDI asignado a esta pista.

#### **Modo de latencia MIDI**

Le permite especificar la latencia del motor de reproducción MIDI.

**Bajo** disminuye la latencia y aumenta el grado de reacción del motor de reproducción MIDI. Sin embargo, este ajuste también podría hacer disminuir el rendimiento de su ordenador si el proyecto contiene muchos datos MIDI.

**Normal** es el modo por defecto y el ajuste recomendado para la mayoría de flujos de trabajo.

**Alto** aumenta la latencia y el búfer de reproducción. Use esto si trabaja con bibliotecas de instrumentos VST complejas o con proyectos que necesitan un nivel de rendimiento muy alto.

#### **Realimentación MIDI máx. en ms**

Le permite ajustar la duración máxima de las notas cuando usa **Realimentación acústica** en los editores MIDI.

# **MIDI - Archivo MIDI**

Esta página le permite hacer ajustes para exportar e importar archivos MIDI.

### **Opciones de exportación**

Estas opciones le permiten especificar qué datos se incluyen en los archivos MIDI exportados.

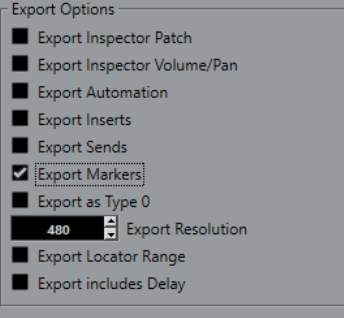

#### **Exportar la configuración de patch del inspector**

Incluye ajustes de MIDI patch del **Inspector** como eventos de selección de banco MIDI y de cambio de programa en el archivo MIDI.

#### **Exportar la configuración de volumen/pan del inspector**

Incluye ajustes de volumen y panorama del **Inspector** como eventos de volumen y panorama MIDI en el archivo MIDI.

#### **Exportar automatización**

Incluye la automatización como eventos de controlador MIDI en el archivo MIDI. Esto también incluye la automatización grabada con el plug-in **MIDI Control**.

Si graba un controlador continuo (CC 7, por ejemplo) y desactiva **Leer automatización**  en la pista de automatización, solo se exporta la parte de datos de este controlador.

#### **Exportar inserciones**

Incluye modificadores MIDI e inserciones MIDI en el archivo MIDI.

#### **Exportar envíos**

Incluye envíos MIDI en el archivo MIDI.

#### **Exportar marcadores**

Incluye marcadores como eventos de marcador estándar de archivo MIDI en el archivo MIDI.

#### **Exportar como Tipo 0**

Exporta un archivo MIDI de tipo 0 con todos los datos en una única pista, pero en diferentes canales MIDI. Si desactiva esta opción, se exporta un archivo MIDI de tipo 1 con los datos en pistas individuales.

#### **Resolución de exportación**

Le permite ajustar una resolución MIDI entre 24 y 960 en el archivo MIDI. La resolución es el número de pulsos, o tics, por cada nota negra (PPQ) y determina la precisión con la que será capaz de ver y editar los datos MIDI. Cuanto más alta sea la resolución, mayor precisión conseguirá. Elija la resolución dependiendo de la aplicación o el secuenciador que vaya a usar, porque ciertas aplicaciones y secuenciadores pueden no soportar determinadas resoluciones.

#### **Exportar rango de localizadores**

Exporta solo el rango entre el localizador izquierdo y el derecho.

#### **Incluir Delay al exportar**

Incluye en el archivo MIDI cualquier ajuste de retardo que haya hecho a través del **Inspector**.

#### **NOTA**

- Para incluir otros ajustes del **Inspector**, debe convertir los ajustes a eventos y propiedades MIDI reales usando la función **Mezclar MIDI en el bucle** de cada pista.
- Los archivos MIDI exportados incluyen los eventos de tempo y tipo de compás del **Editor de la pista de tempo** o, si la pista de tempo está desactivada, el tempo y tipo de compás actuales.

### **Opciones de importación**

Las **Opciones de importación** de archivos MIDI le permiten especificar qué datos incluir en los archivos MIDI importados.

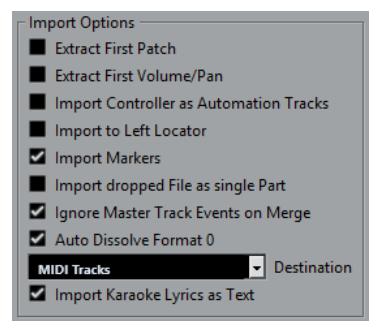

#### **Extraer primer patch**

Convierte los primeros eventos de **Cambio de programa** y **Selección de banco** de cada pista a ajustes del **Inspector** de la pista.

#### **Extraer primer evento de volumen/pan**

Convierte los primeros eventos **MIDI Volume** y **Pan** de cada pista a ajustes del **Inspector** de la pista.

#### **Importar controladores como pista de automatización**

Convierte eventos de **Controlador MIDI** en el archivo MIDI a datos de automatización para las pistas MIDI.

#### **Importar al localizador izquierdo**

Alinea el archivo MIDI importado a la posición del localizador izquierdo.

#### **Importar marcadores**

Importa los marcadores de archivo MIDI estándar que estén en el archivo y los convierte a marcadores de Cubase.

#### **Importar archivo arrastrado como parte única**

Coloca el archivo en una pista si arrastra un archivo MIDI al proyecto.

#### **Ignorar eventos de pista master al mezclar**

Ignora los datos de la pista de tempo si importa un archivo MIDI en el proyecto actual. El archivo MIDI importado se adapta a la pista de tempo actual en el proyecto.

#### **Disolver formato 0 automáticamente**

Disuelve automáticamente los archivos MIDI de tipo 0 importados. Cada canal MIDI incrustado en el archivo se coloca en una pista individual en la ventana del **Proyecto**.

#### **Destino**

Le permite especificar lo que ocurre cuando arrastra un archivo MIDI al proyecto.

- Pistas MIDI crea pistas MIDI para el archivo importado.
- Pistas de instrumento crea pistas de instrumento para cada canal MIDI del archivo MIDI y hace que el programa cargue los presets apropiados automáticamente.
- **HALion Sonic multitimbral** crea varias pistas MIDI, cada una enrutada a una instancia diferente de HALion Sonic en la ventana **Instrumentos VST** y carga los presets apropiados.

#### **Importar letras de karaoke como texto**

Convierte letras de karaoke del archivo MIDI a texto que se puede mostrar en el **Editor de partituras**. Si esta opción está desactivada, las letras solo se muestran en el **Editor de lista**.

### **MIDI - Filtro MIDI**

Esta página le permite evitar que ciertos mensajes MIDI se graben y/o se repitan con la función MIDI thru.

La página se divide en 4 secciones:

#### **Grabar**

Evita que se grabe el tipo correspondiente de mensaje MIDI. Sin embargo, se transmitirá y si ya se grabó se reproducirá normalmente.

#### **Thru**

Evita que se transmita el tipo correspondiente de mensaje MIDI. Sin embargo, se grabarán y reproducirán con normalidad.

#### **Canales**

Evita que los mensajes MIDI de un canal MIDI se graben o se transmitan. Sin embargo, los mensajes ya grabados se reproducen normalmente.

#### **Controlador**

Evita que ciertos tipos de controladores MIDI se graben o se transmitan.

Para filtrar un determinado tipo de controlador, selecciónelo de la lista en la parte superior de la sección y haga clic en **Añadir**. Se muestra en la lista inferior. Para eliminar un tipo de controlador de la lista (permitiéndole grabarlo o

retransmitirlo), selecciónelo en la lista inferior y haga clic sobre **Eliminar**.

# **MediaBay**

#### **Elementos máximos en lista de resultados**

Ajusta el número máximo de archivos que se muestran en la lista de **Resultados**.

#### **Permitir la edición en la lista de resultados**

Permite la edición de atributos en la lista de **Resultados**.

#### **Mostrar extensiones de archivos en la lista de resultados**

Muestra las extensiones de los nombres de archivo en la lista de **Resultados**.

#### **Escanear carpetas solo cuando el MediaBay está abierto**

Busca archivos de medios cuando la ventana del **MediaBay** está abierta.

#### **NOTA**

Durante la reproducción o la grabación no se realiza ningún escaneo de carpetas.

#### **Explorar tipos de archivo desconocidos**

Busca todos los tipos de archivos.

# **Medidores**

#### **Enviar actividades del medidor del bus de entrada hacia la pista audio (Monitorización directa)**

Mapea el medidor del bus de entrada a las pistas de audio con la monitorización activada, dándole la oportunidad de ver los niveles de entrada de sus pistas de audio al trabajar en la ventana de **Proyecto**. Para que esto funcione, active **Monitorización directa** en el diálogo **Configuración de estudio**.

Tenga en cuenta que las pistas reflejan la señal del bus de entrada, es decir, verá la misma señal en ambos lugares. Al usar el mapeado de medidores, cualquier función, por ej. trimming, que aplique a la pista de audio no se reflejará en sus medidores.

#### **Tiempo de retención de los medidores**

Le permite especificar durante cuánto tiempo se mantendrán los niveles de los picos en los medidores. Para que esto funcione, desactive **Medidores: Retención infinita** en **MixConsole**.

#### **Caída de medidores**

Le permite especificar lo rápido que los medidores de **MixConsole** vuelven a valores inferiores después de picos de señal.

# **Medidores - Apariencia**

Esta página le permite asignar colores a valores del medidor de nivel para identificar rápidamente a qué niveles se llega.

#### **Añadir**

Añade un manipulador de color en la parte superior del medidor.

#### **Eliminar**

Elimina el manipulador de color seleccionado.

VÍNCULOS RELACIONADOS [Configurar colores de medidores](#page-379-0) en la página 380

# **Grabar**

Esta página contiene ajustes relacionados con la grabación de audio y MIDI.

#### **Desactivar pinchado de entrada al parar**

Desactiva **Punch in** en la barra de **Transporte** siempre que entra en modo detención.

#### **Parar después de pinchado de salida automático**

Detiene la reproducción después del **Punch out** automático. Si el valor de post-roll de la barra de **Transporte** está ajustado a otro valor que no sea cero, la reproducción continuará durante el tiempo establecido antes de pararse.

### **Grabar - Audio**

#### **Segundos de pregrabación de audio**

Ajusta el número de segundos por los que se capturará cualquier audio que toque en el búfer de memoria durante la reproducción o en modo detención.

#### **Al grabar archivos Wave de más de 4 GB**

Determina lo que ocurre si graba archivos wave mayores que 4GB.

● Para dividir el archivo wave, seleccione **Dividir archivos**.

Úselo si trabaja con un sistema de archivos FAT32 que soporta solo tamaños de archivo hasta 4GB.

Para guardar el archivo wave como archivo RF64, seleccione Usar formato RF64. Los archivos RF64 usan la extensión .wav. Sin embargo, estos solo se pueden abrir con una aplicación que soporte el estándar RF64.

#### **Crear imágenes de audio al grabar**

Crea y muestra una imagen de forma de onda durante el proceso de grabación.

**NOTA** 

Este cálculo en tiempo real usa un poco de potencia de procesador extra.

### **Grabar - Audio - Broadcast Wave**

Esta página le permite especificar las cadenas de texto de **Descripción**, de **Autor** y de **Referencia** que se incluyen en los archivos Broadcast Wave guardados. Los ajustes que haga aquí también aparecerán como cadenas por defecto en el diálogo **Información Broadcast Wave**  cuando exporte archivos a determinados formatos. No solo los archivos Broadcast Wave pueden contener información incrustada, también los archivos Wave y AIFF.

### **Grabar - MIDI**

#### **Habilitar grabación permite MIDI Thru**

Evita que las pistas de instrumento o MIDI habilitadas para la grabación retransmitan datos MIDI entrantes. De esta forma las pistas habilitadas para la grabación a las que les está asignada un instrumento VST no tocan notas dobladas.

#### **Ajustar partes MIDI a compases**

Alarga las partes MIDI grabadas de forma que empiecen y terminen en posiciones de compás completo. Si está trabajando en un contexto que está basado en compases y tiempos, esto puede hacer más fácil la edición, por ejemplo, mover, duplicar y repetir.

#### **Rango de captura MIDI en ms**

Asegura que se incluye el inicio del todo de una grabación que comienza en el localizador izquierdo.

#### **Tamaño de búfer de grabación retrospectiva en eventos**

Puede capturar datos MIDI que reprodujo en modo **Detener** o durante la reproducción y convertirlos en una parte MIDI. **Tamaño de búfer para grabación retrospectiva**  determina cuántos datos MIDI puede capturar el búfer.

#### **Compensación de latencia ASIO activa por defecto**

Determina el estado inicial del botón **Compensación de latencia ASIO** en la lista de pistas para pistas de instrumento o MIDI.

Si graba en directo con un instrumento VST, normalmente usted compensa la latencia de su tarjeta de sonido tocando un poco antes de tiempo. Como consecuencia, las marcas de tiempo se graban antes de tiempo. Activando esta opción, todos los eventos grabados se mueven lo equivalente a la latencia actual, y la reproducción suena igual que durante el momento de la grabación.

#### **Añadir latencia al procesado MIDI-Thru**

Si ajusta el tamaño del búfer de audio a un valor alto y toca, por ejemplo, un arpegiador en tiempo real, las notas MIDI salen con una latencia incrementada.

Si adapta consecuentemente su interpretación a la latencia de salida, las notas se graban todavía más tarde. Para minimizar este efecto puede activar **Añadir latencia al procesado MIDI-Thru**. Esto añade una latencia normal a cada nota que se toca en tiempo real.

#### **Reemplazar grabación en editores**

Afecta al resultado de grabar en un editor MIDI cuando el modo **Reemplazar** está seleccionado como modo de grabación:

● **Nada**

No se reemplaza nada.

● **Controlador**

Solo se reemplazan datos de controladores, no notas.

● **Todo**

El modo **Reemplazar** funciona como de costumbre. Las notas y los controladores se reemplazan al grabar.

# **Transporte**

Esta página contiene opciones relacionadas con la reproducción, grabación y posicionamiento.

#### **Activar/Desactivar la preescucha local con la [barra espaciadora]**

Le permite usar el **Espacio** de su teclado para iniciar/detener la reproducción local del archivo seleccionado en el **Editor de muestras** o en la **Pool**.

Cuando el **Editor de muestras** no está abierto o cuando no hay ningún archivo de audio seleccionado en la **Pool**, **Espacio** todavía activa la reproducción global del proyecto.

#### **Mostrar subcuadros de código de tiempo**

Muestra subcuadros para todos los formatos de visualización basados en cuadros (frames).

#### **Velocidad de cuadro definida por usuario**

Le permite ajustar la velocidad de cuadro del formato de visualización de la regla **Usuario**.

#### **Detener la reproducción durante avance/retroceso rápido**

Detiene la reproducción cuando hace clic en **Rebobinar** o **Avanzar** en la barra de **Transporte**.

#### **Opciones de velocidad para avanzar/rebobinar**

Estas opciones afectan a la velocidad de avanzar/rebobinar.

- **Ajustar al zoom** adapta la velocidad de rebobinado al factor de zoom horizontal. Si hace zoom acercándose mucho para una edición detallada, probablemente no querrá una velocidad alta de avance/rebobinado. Debido a esto, el **Factor de velocidad** no tiene ningún efecto en este modo. El **Factor para avance/rebobinar rápido** todavía se aplica.
- **Fijo** mantiene una velocidad de rebobinado fija sin tener en cuenta el factor de zoom horizontal.
- **Factor de velocidad** le permite ajustar la velocidad de rebobinado. Puede establecer un valor entre 2 y 50. A mayor valor, más rápida será la velocidad de avance/rebobinado.

Si **Ajustar al zoom** está activado, esto no tiene efecto.

● **Factor para avance/rebobinar rápido** le permite ajustar la velocidad de rebobinado a un múltiplo para un rebobinado rápido.

Si pulsa **Mayús** mientras avanza o rebobina, la velocidad aumentará. El aumento de velocidad es un múltiplo del **Factor de velocidad**. Lo que significa que si ajusta el **Factor para avance/rebobinar rápido** a 2, la velocidad de avance/rebobinado será el doble de rápida. Si lo ajusta a 4, la velocidad de avance/rebobinado será 4 veces más rápida, etc. Puede establecer un valor entre 2 y 50.

#### **Cursor**

Le permite configurar los colores de la línea del cursor, así como su anchura. También puede mostrar un contorno en el cursor.

#### **Hacer clic en el rango de localizadores, en la parte superior de la regla, activa el ciclo**

Le permite activar/desactivar el modo de ciclo al hacer clic en el rango de localizadores en la parte superior de la regla.

#### **Localizar al hacer clic sobre un espacio vacío**

Le permite mover el cursor del proyecto haciendo clic en un área vacía de la ventana de **Proyecto**.

### **Transporte - Arrastrar**

#### **Volumen de herramienta arrastrar**

Ajusta el volumen de reproducción de la herramienta **Arrastrar** en la ventana de **Proyecto** y en los editores de audio.

**NOTA** 

Esto no afecta al volumen de arrastrar controlado por cualquier hardware conectado.

#### **Usar modo arrastrar de alta calidad**

Activa efectos para arrastrar y usa una calidad de remuestreado más alta. Sin embargo, el hecho de arrastrar necesitará más potencia del procesador.

#### **Usar inserciones al arrastrar**

Le permite activar efectos de inserción para arrastrar con el control de velocidad de shuttle. Por defecto, los efectos de inserción se ignoran (bypass).

# **Interfaz de usuario**

Esta página contiene opciones que le permiten ajustar los colores de la interfaz de usuario por defecto.

#### **Esquemas de colores**

Le permite ajustar el esquema de colores de la aplicación y de la cubierta del escritorio.

- Haga clic en el campo **Esquema de colores personalizado** para abrir el **Selector de color**, y seleccione uno de los colores en la sección **Colores por defecto** para aplicar un color predefinido.
- Haga clic en campo de color para un elemento específico para abrir el **Selector de color** y seleccione un color personalizado para él.

#### **Colores de pistas y canales de MixConsole**

Le permite ajustar el **Modo automático de color de pista/canal**, para colorear controles de pista y controles de canal de **MixConsole**, y determinar el brillo de canales seleccionados.

#### **Colores por defecto de tipos de pistas**

Le permite ajustar los colores de los diferentes tipos de pistas.

#### **Colores de faders de MixConsole**

Le permite ajustar los colores de los faders de nivel de los tipos de canal de **MixConsole**.

#### **Colores de secciones de MixConsole**

Le permite ajustar los colores de las secciones de canales de **MixConsole**.

#### **Colores de channel strips de MixConsole**

Le permite ajustar los colores de los channel strips (tiras de canal) de **MixConsole**.

### **Personalizar los colores de la interfaz de usuario**

Puede cambiar el color del escritorio de Cubase, los tipos de pista, la ventana del **Proyecto**, los elementos del editor y los elementos de **MixConsole**.

#### PROCEDIMIENTO

- **1.** En el diálogo de **Preferencias**, seleccione **Interfaz de usuario** > **Esquemas de colores**.
- **2.** Haga clic en **Esquema de colores personalizado** y, en el **Selector de color**, seleccione un nuevo color.

#### RESULTADO

El esquema de colores se aplica al instante.

### **Interfaz de usuario - Colores de pistas y canales de MixConsole**

Le permite ajustar el **Modo automático de color de pista/canal**, para colorear controles de pista y Faders de canal, y determinar el brillo de los canales seleccionados.

#### **Modo automático de color de pista/canal**

Le permite ajustar un modo de asignación de color automático para las nuevas pistas o los nuevos canales.

#### **Usar color por defecto de pista**

Las nuevas pistas obtienen el color de evento por defecto.

#### **Usar color de pista anterior**

Las nuevas pistas obtienen el mismo color que la pista que está por encima de ellas en la lista de pistas.

#### **Usar color de pista anterior +1**

Esto es similar a **Usar color de pista anterior**, excepto que las nuevas pistas obtienen el color siguiente de la paleta de colores.

#### **Usar último color aplicado**

Las nuevas pistas obtienen el color que aplicó por última vez a un evento/parte.

#### **Usar color de pista al azar**

Las nuevas pistas obtienen colores de pista aleatorios.

#### **Colorear pistas y canales de MixConsole**

Aplica el color de pista/canal a los controles de pista/canal.

#### **Brillo de selección**

Le permite ajustar el brillo del canal de **MixConsole** seleccionado.

#### **Pistas**

Activa la aplicación del color de pista a los controles de pista.

#### **Pistas de carpeta**

Activa la aplicación del color de pista de carpeta a los controles de pista.

#### **Canales de MixConsole**

Activa la aplicación del color de canal de **MixConsole** a los controles de canales.

#### **Fuerza de color**

Le permite ajustar la intensidad del color.

#### **Mostrar color de canal seleccionado**

Colorea el canal seleccionado y aumenta su intensidad de color en lugar de mostrarlo en gris.

# **VST**

Esta página contiene ajustes del motor de audio VST.

**Advertir si se necesita la mezcla en tiempo real para poder incluir un plug-in externo** Muestra un aviso si se necesita una mezcla en tiempo real.

#### **Conectar los envíos automáticamente para cada canal nuevo creado**

Conecta automáticamente el enrutado de salida de canales FX cuando crea un nuevo canal de audio o grupo.

#### **Los instrumentos usan Leer y escribir toda la automatización**

Si activa esta opción, el estado de automatización de **Leer** y **Escribir** en paneles de instrumento VST se ve afectado por las opciones **Activar/Desactivar lectura en todas las pistas** y **Activar/Desactivar escritura en todas las pistas**.

#### **Enmudecer preenvío si enmudecer está activado**

Enmudece envíos prefader cuando enmudece sus canales.

#### **Nivel de envío por defecto**

Le permite especificar un nivel por defecto para sus efectos de envío.

#### **Canales de grupo: Enmudecer fuentes**

Enmudece canales que están directamente enrutados a un canal de grupo cuando enmudece el canal de grupo. Los canales que estaban enmudecidos antes de enmudecer el canal de grupo no se acuerdan de sus estados de enmudecido y se desenmudecen cuando se desenmudece el canal de grupo.

**NOTA** 

Esto no tiene ningún impacto sobre cómo se escribe la automatización de enmudecido.

#### **Umbral de compensación de retardo (para grabación)**

Minimiza los efectos de la latencia de la compensación de retardo, manteniendo el sonido de la mezcla en la mayor medida posible. Solo los plug-ins con un retardo mayor que este ajuste de umbral se ven afectados por la función **Limitar compensación de retardo**. Por defecto, esto se ajusta a 0.0 ms, lo que significa que todos los plug-ins se ven afectados. Si cree que es aceptable un poco de latencia, puede subir este valor de umbral.
## <span id="page-1188-0"></span>**NOTA**

Cubase cuenta con compensación de retardo total. Cualquier retardo inherente a los plug-ins VST se compensará automáticamente durante la reproducción. Sin embargo, cuando toca un instrumento VST en tiempo real o graba audio en directo (con monitorización a través de Cubase activada), esta compensación de retardo puede dar como resultado una latencia añadida.

### **No conectar buses de entrada/salida al cargar proyectos externos**

Evita que se conecten los buses de entrada y salida a los puertos ASIO de su sistema al cargar proyectos externos.

#### **Avisar de cambios en la configuración de canales**

Muestra un aviso si la configuración de canales ha cambiado.

#### **Monitorización automática**

Determina cómo Cubase gestiona la monitorización. Están disponibles las siguientes opciones:

● **Manual**

Activa o desactiva la monitorización de entrada cuando hace clic en **Monitor**.

#### ● **Mientras la grabación esté habilitada**

Conecta la fuente de audio a la entrada del canal cuando hace clic en **Habilitar grabación**.

● **Mientras la grabación esté en curso**

Cambia a monitorización de entrada durante la grabación solamente.

● **Estilo magnetófono**

Activa la monitorización de la entrada en modo de detención y mientras se graba, pero no al reproducir.

#### **NOTA**

Las opciones de monitorización automática se aplican cuando monitoriza a través de Cubase o cuando usa ASIO Direct Monitoring. Si monitoriza externamente (es decir, si escucha la señal de entrada desde un mezclador externo, por ejemplo), seleccione el modo **Manual** y mantenga todos los botones de **Monitor** de audio apagados en Cubase.

#### **Avisar si hay sobrecargas de procesado**

Aparece un mensaje de aviso si el indicador de **Sobrecarga de procesado** en la barra de **Transporte** se enciende durante la grabación.

# **VST - Plug-ins**

## **Avisar antes de eliminar efectos modificados**

Muestra un aviso si elimina un plug-in de efecto para el que haya hecho cambios de parámetros.

#### **Abrir el editor de efectos después de cargarlo**

Abre el panel de control de efectos cuando carga efectos VST o instrumentos VST.

#### **Crear la pista MIDI cuando se cargue el VSTi**

Le permite determinar si se crea una pista MIDI cuando añade un instrumento de rack.

#### <span id="page-1189-0"></span>● **Siempre**

Siempre se crea una pista MIDI.

● **No**

No se crea ninguna pista MIDI.

● **Preguntar siempre**

Se le pregunta si se debería crear una pista MIDI correspondiente.

#### **Sincronizar selección de programa de plug-in a selección de pista**

Se sincroniza la selección de pista y la selección de programa del plug-in si enruta múltiples pistas MIDI a instrumentos multitímbricos.

#### **Suspender el procesado de plug-ins VST 3 cuando no se reciban señales de audio**

Suspende el procesado de plug-ins VST en pasajes en los que no circula audio a través del plug-in. Esto puede mejorar notablemente el rendimiento del sistema.

**NOTA** 

Se le recomienda dejar esta opción desactivada.

#### **Editores de plug-in 'Siempre al frente'**

Siempre se muestran los paneles de control de los plug-ins de efecto y de los instrumentos VST encima de las demás ventanas.

# **VariAudio**

#### **No mostrar avisos cuando se cambien muestras**

No muestra el mensaje que le avisa cuando modifica material de audio usado en varios lugares del proyecto.

#### **No mostrar avisos cuando se apliquen procesados offline**

No muestra el mensaje que le avisa cuando aplica procesados offline a material de audio usado en varios lugares del proyecto.

# **Video**

#### **Extraer audio al importar archivos de video**

Extrae y guarda los datos de audio de archivos de video importados como un clip de audio aparte.

## **Tamaño de la caché de memoria de miniaturas**

Le permite ajustar el tamaño de la caché de miniaturas.

# **Índice**

# **A**

Abrir el editor de efectos después de cargarlo [1189](#page-1188-0) Abrir proyectos externos en la última vista usada [1176](#page-1175-0) Abrir último proyecto al iniciar [1176](#page-1175-0) Abrir/Cerrar muestreador Control de pista [155](#page-154-0) Acordes Cambiar tono [864](#page-863-0) Cambiar voicing [864](#page-863-0) Edición [865](#page-864-0) Editar a través de MIDI [867](#page-866-0) Insertar [866](#page-865-0) Insertar a través de MIDI [868](#page-867-0) Activar el proyecto [107](#page-106-0) Activar extender rango de procesado Procesado offline directo [454](#page-453-0) Activar pista de tempo [1060](#page-1059-0) Activar Solo al seleccionar una pista [1169](#page-1168-0) Activar/Desactivar la preescucha local con la [barra espaciadora] [465,](#page-464-0) [1185](#page-1184-0) Adaptar a zoom [77](#page-76-0) Tipo de rejilla [83](#page-82-0) ADAT Lightpipe Sincronización [1098](#page-1097-0) Afinación Hermode [773](#page-772-0) Agentes de visibilidad de percusión [885](#page-884-0) Agrupar eventos [218](#page-217-0) Ajustar [81](#page-80-0) Editor de muestras [500](#page-499-0) Ajustar colores de eventos a colores de pistas [91](#page-90-0) Ajustar filtro de tipo de pista [48](#page-47-0) Ajustar la distancia entre los eventos seleccionados [208](#page-207-0) Ajustar partes MIDI a compases [1184](#page-1183-0) Ajuste de puertos MIDI [284](#page-283-0) Ajuste horizontal Editor de eventos note expression [940](#page-939-0) Ajuste vertical Editor de eventos note expression [940](#page-939-0) Ajustes de controlador MIDI MIDI Remote [731](#page-730-0) Ajustes de controles de pista [153](#page-152-0) Ajustes del Hardware Panel de control [18](#page-17-0) Ajustes remotos de pads de acorde Control remoto [1018](#page-1017-0) Al importar archivos de audio [1166](#page-1165-0) Al procesar clips compartidos [1166](#page-1165-0) Algoritmo de la herramienta de modificación de tiempo [1166](#page-1165-0) Algoritmo de warp [1166](#page-1165-0) algoritmo élastique [467](#page-466-0) Algoritmo MPEX [468](#page-467-0) Algoritmo standard [468](#page-467-0)

Algoritmos Corrección de tiempo [467](#page-466-0) Limitaciones [469](#page-468-0) All MIDI Inputs (Todas las entradas MIDI) [25](#page-24-0) Altura de pista [169](#page-168-0) Altura tonal Cambiar en acordes [864](#page-863-0) Ámbitos de mapeado MIDI Remote [737](#page-736-0) Analizador de espectro [475](#page-474-0) Comparar valores de niveles [476](#page-475-0) Funciones de audio [475](#page-474-0) Anchura del cursor [1185](#page-1184-0) Anclaje de inclinación/rotación VariAudio [545](#page-544-0) Anclaje de zoom [1172](#page-1171-0) Anclar puntos de punch a localizadores [256](#page-255-0) Anular solo MixConsole [379](#page-378-0) Añadir acordes [952](#page-951-0), [957](#page-956-0) Añadir latencia al procesado MIDI-Thru [1184](#page-1183-0) Añadir marcador Control de pista [155](#page-154-0) Añadir marcador de ciclo Control de pista [155](#page-154-0) Añadir nombre de clip a nombre de evento [1173](#page-1172-0) Apariencia Colores [1186](#page-1185-0) Medidores [1183](#page-1182-0) Aplanar Pista de arreglos [335](#page-334-0), [337](#page-336-0) Procesado en tiempo real [522](#page-521-0), [554](#page-553-0) ARA [568](#page-567-0) Activar [568](#page-567-0) Eventos [574](#page-573-0) Seleccionar una extensión [571](#page-570-0) Archivar Preparar [109](#page-108-0) Archivo de referencia Pool [605](#page-604-0) Archivos AIFF [1089](#page-1088-0) Archivos Broadcast Wave [1088](#page-1087-0) Información incrustada [1184](#page-1183-0) Archivos de audio Invertir fase [219](#page-218-0) Preescuchar en MediaBay [649](#page-648-0) Archivos de script MIDI Remote [720](#page-719-0) Archivos Flac [1091](#page-1090-0) Archivos FLAC Importar [297](#page-296-0) Archivos MIDI [163](#page-162-0), [302](#page-301-0) Preescuchar en MediaBay [651](#page-650-0) Archivos MP3 [1091](#page-1090-0) Importar [297](#page-296-0)

Archivos MPEG Importar [297](#page-296-0) Archivos Ogg Vorbis [1092](#page-1091-0) Importar [297](#page-296-0) Archivos ReCycle [301](#page-300-0) Archivos REX/REX2 Cargar en control de muestreador [575](#page-574-0) Importar [301](#page-300-0) Archivos Wave [1088](#page-1087-0) Archivos Windows Media Audio Importar [297](#page-296-0) Arrastrar Herramienta arrastrar [201](#page-200-0) Asignaciones de Bancos [780](#page-779-0) Asignar acordes a pads de acorde [988](#page-987-0) Asignar acordes con el Editor de acordes [988](#page-987-0) ASIO-Guard [1162](#page-1161-0) Asistente de escalas Editor de teclas [849](#page-848-0) Sugerencias de escala [855](#page-854-0), [856](#page-855-0) Asistente de mapeado MIDI Remote [732](#page-731-0) Asistente de mapeado MIDI Remote [721](#page-720-0) Atributos [659](#page-658-0) Definir [664](#page-663-0) Editando en la MediaBay [661](#page-660-0) Gestionar listas [663](#page-662-0) MediaBay [657](#page-656-0) Audio Manejo [196](#page-195-0) Renderizar [1072](#page-1071-0) Zoom [78](#page-77-0) Audio Digital AES/SPDIF Sincronización [1098](#page-1097-0) Audio solapado [174](#page-173-0) AudioWarp Copiar marcadores de warp [1068](#page-1067-0) Corregir posiciones de marcadores de warp [521](#page-520-0) Crear marcadores de warp para múltiples eventos [521](#page-520-0) Restablecer [522](#page-521-0) Suprimir marcadores de warp [522](#page-521-0) Warp libre [520](#page-519-0) Automatización [672](#page-671-0) Curvas de Bézier [676](#page-675-0) Curvas de rampa [672](#page-671-0) Curvas escalonadas [672](#page-671-0) Datos [829](#page-828-0) Escalado rápido [679](#page-678-0) Escribir [672,](#page-671-0) [673](#page-672-0) Grabar acciones [672](#page-671-0) Leer [673](#page-672-0) Línea de valor estático [673](#page-672-0) Modos de fusión [832](#page-831-0) Transiciones suaves [676](#page-675-0) Automatización de controladores MIDI [830](#page-829-0) Configurar [830](#page-829-0) Automatización sigue los eventos [1165](#page-1164-0) Avisar antes de eliminar efectos modificados [1189](#page-1188-0) Avisar si hay sobrecargas de procesamiento [1188](#page-1187-0)

## **B**

Bancos de patch (parches) [780](#page-779-0) Bancos de patterns Cargar en MediaBay [668](#page-667-0) Preescuchar en MediaBay [654](#page-653-0) Barra de herramientas Editor de partituras [870](#page-869-0) Pool [608](#page-607-0) Ventana de proyecto [39](#page-38-0) Barra de transporte [232,](#page-231-0) [243](#page-242-0) Formato de visualización [254](#page-253-0) Post-roll [255](#page-254-0) Pre-roll [255](#page-254-0) Secciones [232](#page-231-0) Visión general [232](#page-231-0) Barras de menú Mostrar/Ocultar [37](#page-36-0) Base de tiempo [179](#page-178-0) Lineal [1058](#page-1057-0) Musical [1058](#page-1057-0) Base de tiempo de pista [1058](#page-1057-0) Musical [179](#page-178-0) Tiempo lineal [179](#page-178-0) Base de tiempo lineal [1058](#page-1057-0) Base de tiempo musical [1058](#page-1057-0) Bases de datos de volúmenes Crear en el MediaBay [669](#page-668-0) Desmontar en el MediaBay [670](#page-669-0) Eliminar del MediaBay [670](#page-669-0) Montar en el MediaBay [670](#page-669-0) Bloc de notas MixConsole [404](#page-403-0) Bloquear Control de pista [155](#page-154-0) Pista de transposición [346](#page-345-0) Bloquear atributos de los eventos [219](#page-218-0) Bloquear automatización Control de pista [155](#page-154-0) Bloquear grabación [293](#page-292-0) Brillo de las formas de onda [1173](#page-1172-0) Brillo de las notas [1175](#page-1174-0) Brillo de los controladores [1175](#page-1174-0) Brillo de los manipuladores de fundidos [1173](#page-1172-0) Bucle Editor de partes de audio [565](#page-564-0) Bucle de pista independiente Editor de partes de audio [565](#page-564-0) MIDI [809](#page-808-0) Búfer de grabación retrospectiva [290](#page-289-0) Búfer latch Note Expression [939](#page-938-0) Buffer Ajustes [1160](#page-1159-0) Buscar archivos desaparecidos Pool [616](#page-615-0), [617](#page-616-0) Buscar pistas [49](#page-48-0) Buses Añadir [32](#page-31-0) Eliminar [34](#page-33-0) Buses de entrada Añadir [32](#page-31-0) Eliminar [34](#page-33-0)

Buses de entrada *(cont.)* Enrutado [384](#page-383-0) Renombrar [31](#page-30-0) Buses de salida Añadir [32](#page-31-0) Eliminar [34](#page-33-0) Enrutado [385](#page-384-0) Por defecto [33](#page-32-0) Renombrar [31](#page-30-0) Bypass de EQ Control de pista [155](#page-154-0) Bypass envíos Control de pista [155](#page-154-0) Bypass inserciones Control de pista [155](#page-154-0)

## **C**

Caída de medidores [1182](#page-1181-0) Caja de herramientas Ventana de proyecto [46](#page-45-0) Caja de herramientas con clic derecho [1171](#page-1170-0) Cambiar base de tiempo [1058](#page-1057-0) Cambiar duración del release Editor de eventos note expression [940](#page-939-0) Cambio enarmónico [881](#page-880-0) Cambios de tempo Marcar tempo [1065](#page-1064-0) Canal Configurar [151](#page-150-0) Control de pista [155](#page-154-0) Canales [112](#page-111-0) Color [166](#page-165-0) Enlazar [374](#page-373-0) Canales de grupo Añadir a canales seleccionados [425](#page-424-0) Añadir efectos de inserción [424](#page-423-0) Canales de grupo - Enmudecer fuentes [1188](#page-1187-0) Canales MIDI Efectos de envío [777](#page-776-0) Separar en sonidos de drum map [903](#page-902-0) Captura de los eventos [268](#page-267-0), [1178](#page-1177-0) Cargar presets multipista [191](#page-190-0) Carpeta de grabación Audio [280](#page-279-0) Carril de controlador Añadir [817](#page-816-0) Configurar como preset [819](#page-818-0) Controladores continuos [827](#page-826-0) Eliminar [817](#page-816-0) Presets [819](#page-818-0) Seleccionar tipos de eventos [817](#page-816-0) Carriles [176](#page-175-0) Editor de Partes de Audio [564](#page-563-0) Ensamblar una toma perfecta [176](#page-175-0) Operaciones de ensamblaje [177](#page-176-0) Carriles de controlador [814](#page-813-0) Configuración [813](#page-812-0) Chord Assistant [954,](#page-953-0) [1004](#page-1003-0) Asignar acordes [989](#page-988-0)–[991](#page-990-0) Círculo de quintas [958,](#page-957-0) [1007](#page-1006-0) Detectado [959](#page-958-0) Lista [1005](#page-1004-0)

Chord Assistant *(cont.)* Modo cadencia [955](#page-954-0) Modo notas comunes [955](#page-954-0) Proximidad [956,](#page-955-0) [1006](#page-1005-0) Referencia [955](#page-954-0) Ciclo Control de pista [155](#page-154-0) Grabación [275](#page-274-0) sigue la selección del rango [1165](#page-1164-0) Círculo de quintas [958](#page-957-0) Claqueta de audio Renderizar [268](#page-267-0) Claqueta de metrónomo Configurar [259](#page-258-0) Claqueta MIDI Renderizar [268](#page-267-0) Clips Renombrar [611](#page-610-0) Código de tiempo Estándares [1096](#page-1095-0) Sincronización [1096](#page-1095-0) Colección de plug-ins VST Añadir [704](#page-703-0) Color Modo automático de color de pista/canal [166](#page-165-0) Color de pista Reinicializar [90](#page-89-0) Colorear Eventos [90](#page-89-0) Eventos de nota [800](#page-799-0) Pistas [88](#page-87-0) Pistas individuales [89](#page-88-0) Seleccionar color para pistas o eventos seleccionados [88](#page-87-0), [90](#page-89-0) Colorear controles de pista [1187](#page-1186-0) Colores Canales de MixConsole [404](#page-403-0) Interfaz de usuario [1187](#page-1186-0) Pistas [90,](#page-89-0) [91](#page-90-0) Preferencias [1186](#page-1185-0) Colores de medidores [380](#page-379-0) Comandos de teclado [1131](#page-1130-0), [1150](#page-1149-0) Buscar [1134](#page-1133-0) Cargar [1136](#page-1135-0) Diálogo [1131](#page-1130-0) Eliminar asignaciones [1135](#page-1134-0) Guardar [1136](#page-1135-0) Macros [1131](#page-1130-0) Modificar [1134](#page-1133-0) Por defecto [1137](#page-1136-0) Restablecer [1136](#page-1135-0) Combinar herramientas de selección [202](#page-201-0) Selección de rango [202](#page-201-0) Seleccionar [202](#page-201-0) Compensación de latencia ASIO Control de pista [155](#page-154-0) Compensación de latencia ASIO activa por defecto [1184](#page-1183-0) Compensación de Retardo Limitar [696](#page-695-0) Umbral para grabación [1188](#page-1187-0) Compensación de retardo en plug-ins [422](#page-421-0)

Compresor Módulo de strip (tira) [392](#page-391-0) Comprimir hacia la derecha Editor de eventos de automatización [678](#page-677-0) Editor de eventos de tempo [1062](#page-1061-0) Comprimir hacia la izquierda Editor de eventos de automatización [678](#page-677-0) Editor de eventos de tempo [1062](#page-1061-0) Conectando Audio [17](#page-16-0) MIDI [25](#page-24-0) Conectar los envíos automáticamente para cada canal nuevo creado [1188](#page-1187-0) Conexiones de audio [30](#page-29-0) Opciones de edición [34](#page-33-0) Presets [33](#page-32-0) Configuración de canal Control de pista [155](#page-154-0) Configuración de colores de proyecto Conjunto de colores [92](#page-91-0) Opciones [94](#page-93-0) Presets [93](#page-92-0) Configuración de estudio Diálogo [15](#page-14-0) Dispositivo de entrada Note Expression [926](#page-925-0) Configuración de medidores [379](#page-378-0) Configuración de sincronización del proyecto [1099](#page-1098-0) Control de máquina [1103](#page-1102-0) Destinos [1102](#page-1101-0) Fuentes [1099](#page-1098-0) Configuración del metrónomo [262](#page-261-0) General [262](#page-261-0) Patrón de claqueta [257](#page-256-0) Patrones de claqueta [266](#page-265-0) Sonidos de claqueta [264](#page-263-0) Configuración MIDI Note Expression [946](#page-945-0) Configuraciones de canal [406](#page-405-0) Barra de herramientas [408](#page-407-0) Channel strip [410,](#page-409-0) [412](#page-411-0)[–414](#page-413-0) Copiar [383](#page-382-0) Ecualizador [415](#page-414-0) Envíos de canal [417](#page-416-0) Faders de canal [418](#page-417-0) Inserciones de canal [410](#page-409-0) Configuraciones de canales [164](#page-163-0) Cambiar entre mono y estéreo [165](#page-164-0) Congelar Instrumentos VST [693](#page-692-0) Múltiples pistas [171](#page-170-0) Pistas de muestreador [602](#page-601-0) Congelar canal Control de pista [155](#page-154-0) Congelar instrumento [693](#page-692-0) Congelar parámetros MIDI [774](#page-773-0) Conjunto de colores [92](#page-91-0) Consejos Mostrar [1176](#page-1175-0) Consola de scripts MIDI Remote [746](#page-745-0) Control de muestreador [577](#page-576-0) Ajustar la ganancia de muestra [601](#page-600-0) Archivos REX/REX2 [575](#page-574-0) Barra de herramientas [577](#page-576-0) Calidad de reproducción [583](#page-582-0)

Control de muestreador *(cont.)* Cargar muestras de audio [575](#page-574-0) Deshacer cambios de parámetros [596](#page-595-0) Edición de muestras [598](#page-597-0) Editor de envolvente [588](#page-587-0) Historial [596](#page-595-0) Modo AudioWarp [583](#page-582-0) Normalizar muestras [601](#page-600-0) Parámetros de reproducción y sonido [582](#page-581-0) Reproducción de trozos [583](#page-582-0) Reproducir muestras [600](#page-599-0) Sección Amp [587](#page-586-0) Sección de reproducción [583](#page-582-0) Sección de teclado [596](#page-595-0) Sección Filter (filtro) [586](#page-585-0) Sección Pitch [586](#page-585-0) Tonalidad fundamental [599](#page-598-0) Transferir muestras hasta los instrumentos VST [597](#page-596-0) Trocear [601](#page-600-0) Visor de forma de onda [581](#page-580-0) Zona inferior [66](#page-65-0) Control remoto [748](#page-747-0) Ajuste de puertos MIDI [748](#page-747-0) Asignación de controles [763](#page-762-0) Asignar comandos [752](#page-751-0) Automatización [751](#page-750-0) Conexiones [748](#page-747-0) Configuración de control remoto MIDI [762](#page-761-0) Configurar [749](#page-748-0) Dispositivo genérico [761](#page-760-0) Editor de control remoto [753](#page-752-0) Joysticks [757](#page-756-0) Opciones globales [751](#page-750-0) Reinicializar [750](#page-749-0) Controlador ASIO [21](#page-20-0) Controlador de audio [18](#page-17-0) Controladores Contexto ampliado de notas [1168](#page-1167-0) Mostrar [1175](#page-1174-0) Seleccionar [835](#page-834-0) Controladores continuos Añadir en visor de controladores [826](#page-825-0) Carril de controlador [827](#page-826-0) Rampa/Paso [827](#page-826-0) Transiciones suaves [827](#page-826-0) Visor de controladores [818](#page-817-0) Controladores MIDI [713](#page-712-0) Dividir [1168](#page-1167-0) Gestor MIDI Remote [742](#page-741-0) Note Expression [925](#page-924-0) Pitchbend [822](#page-821-0) Usar con MIDI Remote [717](#page-716-0), [718](#page-717-0) Controladores remotos Conectar controles rápidos de pista [758](#page-757-0) Conectar controles rápidos VST [760](#page-759-0) Controles de pista [155](#page-154-0) Controles de pista globales [48](#page-47-0) Buscar pistas [49](#page-48-0) Filtro de tipos de pista [48](#page-47-0) Controles hardware Activar el modo pick-up [759](#page-758-0)

Controles rápidos Bloqueo de foco [740](#page-739-0) Configuración de foco [739](#page-738-0) MIDI Remote [738](#page-737-0) Controles rápidos de foco Bloqueo de foco [740](#page-739-0) Configuración de foco [739](#page-738-0) Configurar [739](#page-738-0) Controles rápidos de pista [707](#page-706-0), [758](#page-757-0), [759](#page-758-0) Asignación de parámetros [708](#page-707-0) Asignar parámetros [708](#page-707-0) Asignar parámetros de efectos [709](#page-708-0) Asignar parámetros de instrumentos [710](#page-709-0) Cargar presets [711](#page-710-0) Conectar con controladores remotos [758](#page-757-0) Eliminar asignaciones [710](#page-709-0) Guardar asignaciones como presets [710](#page-709-0) Inspector [708](#page-707-0) Modo aprender controles rápidos [709](#page-708-0) Mostrar asignaciones automatizadas [712](#page-711-0) Parámetros automatizables [711](#page-710-0) Presets [193](#page-192-0) Controles rápidos VST Conectar con controladores remotos [760](#page-759-0) Convertir en copia real [217](#page-216-0) Convertir eventos de acorde a MIDI [967](#page-966-0) Convertir selección en archivo (bounce) [196](#page-195-0) Copia de seguridad del proyecto [109](#page-108-0) Copias compartidas Convertir en copia real [217](#page-216-0) Crear [217](#page-216-0) Corrección de tiempo Algoritmos [467](#page-466-0) Limitaciones [469](#page-468-0) Procesado offline directo [464](#page-463-0) Corrección de tono Algoritmo [467](#page-466-0) Limitaciones [469](#page-468-0) Procesado offline directo [459](#page-458-0) Cortar final [214](#page-213-0) Cortar inicio [214](#page-213-0) Crear eventos de acorde [973,](#page-972-0) [974](#page-973-0) Crear eventos de acorde a partir de eventos de audio [974](#page-973-0) Crear eventos de acorde a partir de MIDI [973](#page-972-0) Crear imágenes de audio al grabar [1183](#page-1182-0) Crear la pista MIDI cuando se cargue el VSTi [1189](#page-1188-0) Cuadro de valores/modo de control del tiempo [1167](#page-1166-0) Cuantización groove [310](#page-309-0) Cuantizar [305](#page-304-0) Grupos de valoración especial [311](#page-310-0) Posición original [313](#page-312-0) Precuantizar [313](#page-312-0) Rango Q [311](#page-310-0) Swing [311](#page-310-0) Usar presets de groove [310](#page-309-0) Cuenta de frames [1096](#page-1095-0) Cursor con forma de cruz [86,](#page-85-0) [1171](#page-1170-0) Cursores estacionarios [1185](#page-1184-0) Curva de volumen [328](#page-327-0) Curvas de Bézier Automatización [676](#page-675-0) Controladores continuos [827](#page-826-0)

Curvas de controlador Controles inteligentes de escalado [834](#page-833-0) Curvas de volumen de eventos Mostrar [1173](#page-1172-0)

## **D**

Datos de automatización Edición [676](#page-675-0) Eliminar [680](#page-679-0) Seleccionar [677](#page-676-0) Datos de controlador Reducir [797](#page-796-0) Datos de parte MIDI Automatización [829](#page-828-0) Datos de pista de automatización Automatización [829](#page-828-0) Datos en pistas de carpeta Mostrando [1175](#page-1174-0) DC Offset Eliminar [462](#page-461-0) Desactivar 'Realimentación acústica' durante la reproducción [1167](#page-1166-0) Deshacer Cambios de parámetros de MixConsole [366](#page-365-0), [371](#page-370-0) Control de muestreador [596](#page-595-0) Grabar audio [282](#page-281-0) Historial de ediciones [87](#page-86-0) Número máximo de deshacer [88,](#page-87-0) [1176](#page-1175-0) Operaciones de zoom [496](#page-495-0) Procesado offline [455,](#page-454-0) [624](#page-623-0) Ventana de proyecto [39](#page-38-0) Designar una nueva carpeta de grabación de la pool Pool [623](#page-622-0) Desplazamiento auto. [254](#page-253-0) Fundidos cruzados [323](#page-322-0) Suspender [254](#page-253-0) Desplazamiento de formantes VariAudio [550](#page-549-0) Desplazar Eventos [204](#page-203-0) Desplazar contenido del evento [217](#page-216-0) Desplazar hasta la pista seleccionada [1169](#page-1168-0) Desplazar verticalmente Editor de eventos de automatización [678](#page-677-0) Editor de eventos de tempo [1062](#page-1061-0) Detalles de eventos Mostrando [1175](#page-1174-0) Detección de hitpoints automática Activar [1166](#page-1165-0) Detectar silencio Con ajustes actuales [474](#page-473-0) Funciones de audio [471](#page-470-0) Detener la reproducción durante avance/retroceso rápido [1185](#page-1184-0) Diálogo Añadir pista [159](#page-158-0) Pistas de audio [113](#page-112-0) Pistas de canal de grupo [120](#page-119-0) Pistas de canal FX [122](#page-121-0) Pistas de carpeta [126](#page-125-0) Pistas de instrumento [115](#page-114-0) Pistas de muestreador [117](#page-116-0)

Diálogo Añadir pista *(cont.)* Pistas de regla [124](#page-123-0) Pistas MIDI [118](#page-117-0) Diálogo Configuración de colores Eventos [801](#page-800-0) Proyecto [92](#page-91-0) Diálogo Configuración de colores de proyecto [92](#page-91-0)–[94](#page-93-0) Diálogo Configuración de proyecto [103](#page-102-0) Diálogo de fundido de entrada [320](#page-319-0) Diálogo de fundido de salida [320](#page-319-0) Diálogo Exportar video [1123](#page-1122-0) Diálogo Historial de ediciones [87](#page-86-0) Dispositivo genérico [761](#page-760-0) Dispositivos MIDI Definiendo nuevo para la selección de parche [785](#page-784-0) Editar parches [785](#page-784-0) Gestor de dispositivos [780](#page-779-0) Instalar [784](#page-783-0) Seleccionar parches [784](#page-783-0) Dithering Aplicar [438](#page-437-0) Efectos [438](#page-437-0) Dividir Controladores MIDI [1168](#page-1167-0) En eventos iguales [214](#page-213-0) Eventos [213](#page-212-0) Eventos MIDI [1168](#page-1167-0) Divisor Barra de herramientas de la ventana de proyecto [46](#page-45-0) Divisor de la barra de herramientas [46](#page-45-0) Drum Map Control de pista [155](#page-154-0) Drum Maps [900](#page-899-0), [903](#page-902-0) Configurar [901](#page-900-0), [902](#page-901-0) Editor de teclas [867](#page-866-0) Seleccionar [897](#page-896-0) Duplicar Eventos [215](#page-214-0) Duración Ajustar [1178](#page-1177-0) Duración de rango de localizadores [252](#page-251-0) Duraciones de eventos Cambiar con la herramienta recortar [863](#page-862-0) Duraciones de notas Cambiar [880](#page-879-0) Duraciones fijas [792](#page-791-0)

# **E**

Ecualizador Ajustes [416](#page-415-0) Secciones de canal [389](#page-388-0) Edición de clips Pool [620](#page-619-0) Edición de muestras Control de muestreador [598](#page-597-0) Edición in-place Control de pista [155](#page-154-0) Editar configuraciones de canal Control de pista [155](#page-154-0) Editar instrumento Control de pista [155](#page-154-0)

Editor de acordes [953](#page-952-0) Añadir acordes [957](#page-956-0) Asignar acordes [988](#page-987-0) Entrada MIDI [954](#page-953-0) Editor de control remoto [753](#page-752-0) Ajustes de control [754](#page-753-0) Asignación de parámetros [756](#page-755-0) Barra de herramientas [754](#page-753-0) Disposición [757](#page-756-0) Editor de envolvente Control de muestreador [588](#page-587-0) Editor de eventos de automatización Comprimir hacia la derecha [678](#page-677-0) Comprimir hacia la izquierda [678](#page-677-0) Desplazar verticalmente [678](#page-677-0) Escalar alrededor del centro absoluto [678](#page-677-0) Escalar alrededor del centro relativo [678](#page-677-0) Escalar verticalmente [678](#page-677-0) Estirar [678](#page-677-0) Inclinar hacia la derecha [678](#page-677-0) Inclinar hacia la izquierda [678](#page-677-0) Editor de eventos de controlador [834](#page-833-0) Editor de eventos de tempo [1062](#page-1061-0) Comprimir hacia la derecha [1062](#page-1061-0) Comprimir hacia la izquierda [1062](#page-1061-0) Desplazar verticalmente [1062](#page-1061-0) Escalar alrededor del centro absoluto [1062](#page-1061-0) Escalar alrededor del centro relativo [1062](#page-1061-0) Escalar verticalmente [1062](#page-1061-0) Estirar [1062](#page-1061-0) Inclinar hacia la derecha [1062](#page-1061-0) Inclinar hacia la izquierda [1062](#page-1061-0) Editor de eventos note expression Ajuste horizontal [940](#page-939-0) Ajuste vertical [940](#page-939-0) Cambiar duración del release [940](#page-939-0) Comprimir hacia la derecha [940](#page-939-0) Comprimir hacia la izquierda [940](#page-939-0) Desplazar verticalmente [940](#page-939-0) Escalar alrededor del centro absoluto [940](#page-939-0) Escalar alrededor del centro relativo [940](#page-939-0) Escalar verticalmente [940](#page-939-0) Estirar [940](#page-939-0) Inclinar hacia la derecha [940](#page-939-0) Inclinar hacia la izquierda [940](#page-939-0) Modo valor único [940](#page-939-0) Rango del parámetro [940](#page-939-0) Redimensionar editor [940](#page-939-0) Selección de parámetro [940](#page-939-0) Editor de lista [905](#page-904-0) Barra de filtros [912](#page-911-0) Línea de estado [911](#page-910-0) Lista de eventos [912](#page-911-0) Mostrar/Ocultar eventos [912](#page-911-0) Visor de eventos [913](#page-912-0) Visor de valores [914](#page-913-0) Editor de Lista Barra de herramientas [906](#page-905-0) Editar eventos [916](#page-915-0) Insertar eventos [915](#page-914-0) Operaciones de edición [915](#page-914-0)

Editor de muestras [479,](#page-478-0) [494](#page-493-0)[–496](#page-495-0) Ajustar [500](#page-499-0) Barra de herramientas [481](#page-480-0) Generar voces de armonía [523](#page-522-0), [556](#page-555-0) Inspector [489](#page-488-0) Línea de información [488](#page-487-0) Línea de vista global [488](#page-487-0) Mostrar múltiples formas de onda [494](#page-493-0) Operaciones para deshacer zoom [496](#page-495-0) Regiones [497](#page-496-0) Regla [494](#page-493-0) Visor del teclado de piano [530](#page-529-0) Zona inferior [67](#page-66-0) Editor de partes de audio Barra de herramientas [558](#page-557-0) Editor de Partes de Audio Zona inferior [67](#page-66-0) Editor de partituras [869](#page-868-0) Barra de herramientas [870](#page-869-0) Línea de estado [874](#page-873-0) Línea de información [874](#page-873-0) Visualizar [875](#page-874-0) Editor de Partituras Ajustes de pentagrama [876](#page-875-0) Zona inferior [67](#page-66-0) Editor de patrones de claqueta [259](#page-258-0) Editor de percusión [883](#page-882-0) Barra de herramientas [885](#page-884-0) Línea de estado [892](#page-891-0) Línea de información [893](#page-892-0) Visor de notas [895](#page-894-0) Zona inferior [67](#page-66-0) Editor de teclas [837](#page-836-0) Alturas tonales visibles [853](#page-852-0) Barra de herramientas [839](#page-838-0) Escalas [849](#page-848-0) Inspector [847](#page-846-0) Línea de estado [846](#page-845-0) Línea de información [846](#page-845-0) Plegar teclado [853](#page-852-0) Visibilidad de tonos [854](#page-853-0) Visor de notas [850](#page-849-0) Visor del teclado de piano [851](#page-850-0) Zona inferior [67](#page-66-0) Editor de tempo Barra de herramientas [1060](#page-1059-0) Editor in-place Editar controladores [920](#page-919-0) Editar notas MIDI [920](#page-919-0) Editor In-Place Barra de herramientas [921](#page-920-0) Editor lógico [1039](#page-1038-0) Condiciones de filtro [1048](#page-1047-0) Explorador de presets [1040](#page-1039-0) Funciones [1052](#page-1051-0) Objetivo del filtro [1044](#page-1043-0) Objetivos de la acción [1054](#page-1053-0) Vista global [1039](#page-1038-0) Editor MIDI por defecto [1172](#page-1171-0) Editor MIDI SysEx Mensajes de petición de volcado [917](#page-916-0) Editor simple de fundido cruzado [323](#page-322-0) Editores de plug-in siempre al frente [1189](#page-1188-0)

Editores MIDI Cortar y pegar [800](#page-799-0) Efectos [420](#page-419-0) Comparar ajustes [441](#page-440-0) Compensación de retardo en plug-ins [422](#page-421-0) Dithering [438](#page-437-0) Efectos de envío [420](#page-419-0), [429](#page-428-0) Efectos de inserción [420,](#page-419-0) [423](#page-422-0) Enrutado [431](#page-430-0) Enrutado de side-chain [436](#page-435-0) Entradas side-chain [433](#page-432-0) Envíos pre/post fader [432](#page-431-0) Explorador de presets [442](#page-441-0) Guardar presets [444](#page-443-0) Información de componentes de sistema [447,](#page-446-0) [449](#page-448-0) Menú contextual [440](#page-439-0) Menú Funciones [440](#page-439-0) Panel de control [438](#page-437-0) Presets [442](#page-441-0) Presets de pista [447](#page-446-0) Procesado offline directo [450](#page-449-0) Seleccionar presets [443](#page-442-0) Sincronía a tempo [422](#page-421-0) VST 3 [421](#page-420-0) Efectos de envío [420](#page-419-0), [429](#page-428-0) Ajustar nivel [433](#page-432-0) Añadir a canales seleccionados [430](#page-429-0) Añadir pistas de canal FX [430](#page-429-0) Efectos de inserción [420,](#page-419-0) [423](#page-422-0) Añadir a buses [424](#page-423-0) Añadir a canales de grupo [424](#page-423-0) Congelar [427](#page-426-0) Enrutado [423](#page-422-0) Efectos de inserción MIDI Grabación [776](#page-775-0) Efectos MIDI [774](#page-773-0) Envíos [777](#page-776-0) Inserciones [775](#page-774-0) Presets [777](#page-776-0) Ejecutar configuración al crear un nuevo proyecto [1176](#page-1175-0) El contenido del editor sigue a la selección de eventos [1172](#page-1171-0) Elementos máximos en lista de resultados [1182](#page-1181-0) Eliminar Controladores [796](#page-795-0) Controladores MIDI [796](#page-795-0) Eventos [204](#page-203-0) Silencio [474](#page-473-0) Eliminar DC-Offset Procesado offline directo [462](#page-461-0) Eliminar regiones/hitpoints en todos los procesados offline [1166](#page-1165-0) Empujar Ajustes de empujar [205,](#page-204-0) [206](#page-205-0), [212](#page-211-0) Desplazar hacia la derecha [205](#page-204-0) Desplazar hacia la izquierda [205](#page-204-0) Redimensionar eventos [211,](#page-210-0) [212](#page-211-0) Rejilla de ajuste [206](#page-205-0) Enlazado de controles [374](#page-373-0) Enlazar a formato de tiempo primario Ajustes de empujar [206](#page-205-0)

Enlazar a rejilla Ajustes de empujar [206](#page-205-0) Enlazar canales seleccionados [375](#page-374-0) Enlazar cursores de proyecto y zona inferior [69](#page-68-0) Enmudecer Control de pista [155](#page-154-0) MixConsole [379](#page-378-0) Pista de transposición [345](#page-344-0) Enmudecer automatización Control de pista [155](#page-154-0) Enmudecer eventos [220](#page-219-0) Enmudecer preenvío si enmudecer está activado [1188](#page-1187-0) Enrutado Buses de entrada [384](#page-383-0) Buses de salida [385](#page-384-0) Efectos de inserción [423](#page-422-0) MixConsole [384](#page-383-0) Entrada en directo Pista de acordes [969](#page-968-0) Entrada MIDI [867](#page-866-0) Configurar [285](#page-284-0) Editor de acordes [954](#page-953-0) VariAudio [540](#page-539-0) Entradas Opciones de posición del medidor [379](#page-378-0) Entradas side-chain [422](#page-421-0) Enviar actividades del medidor del bus de entrada hacia la pista audio [1182](#page-1181-0) Envíos MixConsole [402](#page-401-0) Envíos post fader [432](#page-431-0) Envíos pre fader [432](#page-431-0) Envolvente Procesado en tiempo real [328](#page-327-0) Procesado offline directo [457](#page-456-0) EQ Ajustes [416](#page-415-0) Módulo de strip (tira) [392](#page-391-0) Presets [392](#page-391-0) Escalado de la aplicación [1176](#page-1175-0) Escalar alrededor del centro absoluto Editor de eventos de automatización [678](#page-677-0) Editor de eventos de tempo [1062](#page-1061-0) Escalar alrededor del centro relativo Editor de eventos de automatización [678](#page-677-0) Editor de eventos de tempo [1062](#page-1061-0) Escalar verticalmente Editor de eventos de automatización [678](#page-677-0) Editor de eventos de tempo [1062](#page-1061-0) Escalas automáticas [961](#page-960-0) Escalas musicales Ajustar edición de tonos [859](#page-858-0) Buscar [855](#page-854-0), [856](#page-855-0) Configuración [962](#page-961-0) Cuantizar tonos [858](#page-857-0) Editor de teclas [849](#page-848-0) Entrada en directo [858](#page-857-0) Escanear MediaBay [642](#page-641-0) Escanear carpetas solo cuando el MediaBay está abierto [1182](#page-1181-0)

Escribir automatización [673](#page-672-0) Automáticamente [674](#page-673-0) Control de pista [155](#page-154-0) Herramientas [675](#page-674-0) Manualmente [674](#page-673-0) Escuchar Eventos de audio [201](#page-200-0) Partes de audio [201](#page-200-0) Usar comandos de teclado [619](#page-618-0) VariAudio [531](#page-530-0) Escuchar acordes [960](#page-959-0) Escuchar vía inserciones/envíos MIDI [1178](#page-1177-0) Espacios de trabajo Actualizar [1153](#page-1152-0) Añadir [1153](#page-1152-0) Crear [1153](#page-1152-0) Edición [1153](#page-1152-0) Guardar [1153](#page-1152-0) Modificar [1153](#page-1152-0) Organizar [1154](#page-1153-0) Proyectos externos [1152](#page-1151-0) Tipos [1152](#page-1151-0) Espacios de trabajo de proyecto [1152](#page-1151-0) Espacios de trabajo globales [1152](#page-1151-0) Espejo MIDI [798](#page-797-0) Esquemas de nombrado Exportar mezcla de audio [1084,](#page-1083-0) [1085](#page-1084-0) Estadísticas Funciones de audio [476](#page-475-0) Estilo magnetófono Monitorizar [1188](#page-1187-0) Estirar Editor de eventos de automatización [678](#page-677-0) Editor de eventos de tempo [1062](#page-1061-0) Eventos [195](#page-194-0) Agrupado [218](#page-217-0) Ajustar una distancia entre eventos [208](#page-207-0) Bloquear [219](#page-218-0) Colocar a una distancia específica [208](#page-207-0) Combinar herramientas de selección [202](#page-201-0) Copiar y pegar [215](#page-214-0) Crear nuevos archivos desde eventos [196](#page-195-0) Desplazamiento [207](#page-206-0) Desplazar [204](#page-203-0), [208](#page-207-0) Desplazar a través de la línea de información [208](#page-207-0) Desplazar con la herramienta de selección [205](#page-204-0) Desplazar con los botones de empujar [205](#page-204-0) Dividir [213](#page-212-0) Dividir repetidamente [214](#page-213-0) Duplicar [215](#page-214-0) Edición [200](#page-199-0) Editar en WaveLab [221](#page-220-0) Eliminar [204](#page-203-0) Enmudecer [220](#page-219-0) Envolventes [328](#page-327-0) Mover el contenido [217](#page-216-0) Pegamento [214](#page-213-0) Pegar [215](#page-214-0) Redimensionar [209](#page-208-0), [211](#page-210-0) Redimensionar con alteración de la duración [210](#page-209-0) Redimensionar con Arrastrar [213](#page-212-0)

Eventos *(cont.)* Redimensionar con desplazamiento del contenido [210](#page-209-0) Redimensionar con fundido [209](#page-208-0) Redimensionar con Seleccionar [202,](#page-201-0) [209,](#page-208-0) [210](#page-209-0) Redimensionar normal [202](#page-201-0), [209](#page-208-0) Renombrar [209](#page-208-0) Repetir [216](#page-215-0) Visualizar en pistas de carpeta [175](#page-174-0) WaveLab como editor externo [221](#page-220-0) Eventos de acorde [952](#page-951-0) Añadir [952](#page-951-0) Añadir acordes [952](#page-951-0) Asignar [954](#page-953-0) Convertir a MIDI [967](#page-966-0) Crear a partir de eventos de audio [974](#page-973-0) Crear a partir de MIDI [973](#page-972-0) Edición [952](#page-951-0) Escuchar [960](#page-959-0) Obtener sugerencias [957](#page-956-0) Resolver conflictos de visualización [961](#page-960-0) Tensiones [952](#page-951-0) Tipo de acorde [952](#page-951-0) Voicings [964](#page-963-0) Eventos de audio [195](#page-194-0) Escuchar [201](#page-200-0) Invertir fase [219](#page-218-0) Eventos de controlador [924](#page-923-0) Eventos de escala [961](#page-960-0) Añadir [961](#page-960-0) Cambiar [961](#page-960-0) Escalas automáticas [961](#page-960-0) Escuchar [961](#page-960-0) Mostrar [961](#page-960-0) Seguir pista de acordes [971](#page-970-0) Eventos de nota Ajustar valores de velocidad [808](#page-807-0) Colorear [800](#page-799-0) Crear en el editor de partituras [879](#page-878-0) Desplazar [862](#page-861-0) Dibujar con la herramienta de dibujar [860](#page-859-0) Dibujar con la herramienta de línea [861](#page-860-0) Dividir [864,](#page-863-0) [881](#page-880-0) Duplicar [808,](#page-807-0) [880](#page-879-0) Edición [807](#page-806-0) Editar a través de MIDI [867](#page-866-0) Enmudecer [806](#page-805-0) Establecer con ajuste [808](#page-807-0) Establecer valores [879](#page-878-0) Excluir de la reproducción [806](#page-805-0) Insertar [860](#page-859-0) Insertar a través de MIDI [868](#page-867-0) Pegamento [864](#page-863-0), [881](#page-880-0) Redimensionar [863](#page-862-0) Repetir [808](#page-807-0) Seleccionar [804](#page-803-0) Suprimir [806,](#page-805-0) [860](#page-859-0) Transposición [862](#page-861-0) Trim [807](#page-806-0) Eventos de Poly Pressure Añadir [825](#page-824-0) Eventos de tempo Edición [1064](#page-1063-0)

Eventos de tipo de compás Añadir [1070](#page-1069-0) Configurar [1069](#page-1068-0) Configurar patrones de claqueta [1070](#page-1069-0) Eventos de velocidad Añadir en visor de controladores [821](#page-820-0) Edición [820](#page-819-0) Eventos MIDI [198](#page-197-0) Dividir [1168](#page-1167-0) Eventos Poly Pressure Edición [826](#page-825-0) Expandir pista seleccionada [169](#page-168-0), [1169](#page-1168-0) Explorador de archivos Rack de medios [635](#page-634-0) Explorador de presets Efectos [442](#page-441-0) Explorar tipos de archivo desconocidos [1182](#page-1181-0) Exportar Archivos de video [1129](#page-1128-0) Archivos MIDI [163](#page-162-0) Exportar mezcla de audio [1079,](#page-1078-0) [1086](#page-1085-0) Archivos AIFF [1089](#page-1088-0) Archivos Broadcast Wave [1088](#page-1087-0) Archivos Flac [1091](#page-1090-0) Archivos MP3 [1091](#page-1090-0) Archivos Ogg Vorbis [1092](#page-1091-0) Archivos Wave [1088](#page-1087-0) Formatos de archivo [1087](#page-1086-0) Exportar video [1129](#page-1128-0) Extender el rango de procesado Procesado offline directo [454](#page-453-0) Extensiones [568](#page-567-0) Añadir evento [569](#page-568-0) Editor [573](#page-572-0) Eliminar de las pistas de audio [572](#page-571-0) Eliminar de los eventos de audio [569](#page-568-0) Eventos de audio [568](#page-567-0) Hacer permanente [570,](#page-569-0) [572](#page-571-0) Manejar eventos en la ventana de proyecto [574](#page-573-0) Pistas de audio [571](#page-570-0) Extensiones de archivos Mostrar en la lista de resultados [1182](#page-1181-0) Extraer Audio de video [300](#page-299-0), [1130](#page-1129-0) Automatización MIDI [797](#page-796-0) Extraer audio al importar archivos de video [1190](#page-1189-0) Extraer MIDI a partir de audio [552](#page-551-0)

## **F**

Fase MixConsole [386](#page-385-0) Favoritos Añadir [636](#page-635-0), [637,](#page-636-0) [643](#page-642-0) Rack de medios [635](#page-634-0) Fijar a punto de cruce cero [81](#page-80-0) Filtro de atributos Aplicar en la MediaBay [658](#page-657-0) Búsqueda de menú contextual [658](#page-657-0) MediaBay [657](#page-656-0)

Filtro lógico Aplicar [656](#page-655-0) Búsqueda de texto avanzada [657](#page-656-0) MediaBay [655](#page-654-0) Filtro MIDI [1182](#page-1181-0) Foco en teclado Activar para una zona [76](#page-75-0) Zonas [76](#page-75-0) Formas de onda Mostrar [1173](#page-1172-0) Formato de archivo de grabación Audio [279](#page-278-0) Formato de tiempo [255](#page-254-0) Formato de tiempo primario Seleccionar [255](#page-254-0) Formato de tiempo secundario Seleccionar [255](#page-254-0) Formato de visualización Regla [50](#page-49-0) Frecuencia de muestreo Señal de reloj externa [22](#page-21-0) Fuente de los acordes [1174](#page-1173-0) Fuente para partituras Ajuste [882](#page-881-0) Funciones de audio [471](#page-470-0) Analizador de espectro [475](#page-474-0) Detectar silencio [471](#page-470-0) Estadísticas [476](#page-475-0) Funciones de transposición [341](#page-340-0) Fundido de entrada Procesado offline directo [458](#page-457-0) Fundido de entrada hasta el inicio de rango [318](#page-317-0) Fundido de salida Procesado offline directo [458](#page-457-0) Fundido de salida desde el final de rango [318](#page-317-0) Fundidos Con la herramienta de Selección de Rango [318](#page-317-0) Editar en diálogo [320](#page-319-0) Fundidos automáticos [326](#page-325-0) Presets [320](#page-319-0) Usar configuración por defecto [319](#page-318-0) Fundidos automáticos Ajustes de pista [328](#page-327-0) Ajustes globales [328](#page-327-0) Fundidos cruzados Crear [322](#page-321-0) Desplazamiento auto. [323](#page-322-0) Editar en diálogo [323](#page-322-0) Editor simple de fundido cruzado [323](#page-322-0) Fundidos simétricos [323](#page-322-0) Igual amplitud [323](#page-322-0) Igual energía [323](#page-322-0) Presets [323](#page-322-0) Zoom auto. [323](#page-322-0)

## **G**

Ganancia Procesado offline directo [458](#page-457-0) Ganancia de entrada MixConsole [386](#page-385-0) Generar nuevos clips de audio automáticamente Pool [626](#page-625-0)

Generar voces de armonía [523,](#page-522-0) [555](#page-554-0), [556](#page-555-0) Gestionar archivos de medios Pool [605](#page-604-0) Gestor de plug-ins VST [701](#page-700-0) Colecciones [702](#page-701-0) Ventana [702](#page-701-0) Gestor MIDI Remote [740](#page-739-0) Controladores MIDI [742](#page-741-0) Scripts [743](#page-742-0) Grabación [272](#page-271-0) Bloquear grabación [293](#page-292-0) Ciclo [275](#page-274-0) Con efectos [282](#page-281-0) Detener [274,](#page-273-0) [275](#page-274-0) Detener automáticamente [274](#page-273-0) Modos de grabación [276](#page-275-0) Niveles [17](#page-16-0) Notas y note expression [937](#page-936-0) Pre-roll y post-roll [275](#page-274-0) Tiempo de grabación restante [292](#page-291-0) Grabación de audio [281](#page-280-0) Carpeta de grabación [280](#page-279-0) Con efectos [282](#page-281-0) Deshacer [282](#page-281-0) Formato de archivo de grabación [279](#page-278-0) Modos de grabación [282](#page-281-0) Preparaciones [280](#page-279-0) Recuperar [284](#page-283-0) Recuperar grabaciones [283](#page-282-0) Requisitos de RAM [281](#page-280-0) Tiempo de pregrabación [283](#page-282-0) Grabación MIDI Ajuste de entrada MIDI [285](#page-284-0) Canal y Salida [285](#page-284-0) Diferentes tipos de mensajes [287](#page-286-0) Instrumentos y canales [284](#page-283-0) Mensajes continuos [287](#page-286-0) Mensajes de cambio de programa [288](#page-287-0) Mensajes SysEx [288](#page-287-0) Modo de grabación [288](#page-287-0) Nombrar puertos MIDI [284](#page-283-0) Notas [287](#page-286-0) Preparación [284](#page-283-0) Recuperar [290,](#page-289-0) [291](#page-290-0) Recuperar en editor [292](#page-291-0) Recuperar grabaciones [290](#page-289-0) Reinicializar [288](#page-287-0) Selección de sonido [286](#page-285-0) Grabación MIDI retrospectiva [290](#page-289-0)[–292](#page-291-0) Insertar desde 'All MIDI Inputs' [290](#page-289-0) Vaciar búfer [292](#page-291-0) Grabación retrospectiva [1184](#page-1183-0) Buffer [290](#page-289-0) MIDI [290](#page-289-0) Grabaciones MIDI Exportar a archivo MIDI [905](#page-904-0) Grabar en solo en los editores MIDI [1184](#page-1183-0) Grupos de valoración especial Cuantizar [311](#page-310-0) Grupos enlazados [374](#page-373-0) Q-Link [375](#page-374-0) Guardar ajustes de preferencias parciales [1164](#page-1163-0) Guardar automáticamente [108,](#page-107-0) [1176](#page-1175-0)

Guardar como plantilla [101](#page-100-0) Guardar preset de pista [189,](#page-188-0) [192](#page-191-0)

## **H**

Habilitar grabación Control de pista [155](#page-154-0) Habilitar grabación permite MIDI Thru [1184](#page-1183-0) Habilitar la grabación al seleccionar una pista de audio [1169](#page-1168-0) Habilitar la grabación en la pista MIDI seleccionada [1169](#page-1168-0) Hardware de audio Conexiones [17](#page-16-0) Herramienta arrastrar [202](#page-201-0) Herramienta de línea [861](#page-860-0) Dibujar eventos de nota [861](#page-860-0) Editar eventos de visor de controladores [833](#page-832-0) Herramienta de selección Insertar eventos de nota [860](#page-859-0) Herramienta de Selección de Rango Crear fundidos [318](#page-317-0) Herramienta de zoom modo estándar - Solo zoom horizontal [1172](#page-1171-0) Herramienta Dibujar Dibujar eventos de nota [860](#page-859-0) Herramienta recortar Cambiar duraciones de eventos [863](#page-862-0) Herramienta seleccionar - Mostrar información adicional [1171](#page-1170-0) Historial Control de muestreador [596](#page-595-0) Historial de ediciones [87](#page-86-0) MixConsole [366,](#page-365-0) [371](#page-370-0) Ventana de proyecto [39](#page-38-0) Historial de zoom Ventana de proyecto [81](#page-80-0) Hitpoints [503](#page-502-0) Mostrar [1173](#page-1172-0) Hub [97](#page-96-0) Mostrar noticias [1176](#page-1175-0) Hub de Cubase Artist [97](#page-96-0)

# **I**

Idioma (Preferencias) [1176](#page-1175-0) Igual amplitud Fundidos cruzados [323](#page-322-0) Igual energía Fundidos cruzados [323](#page-322-0) Imágenes [167](#page-166-0) Lista de pistas [167](#page-166-0) MixConsole [404](#page-403-0) Imágenes de pistas Buscador [167](#page-166-0) Lista de pistas [167](#page-166-0) MixConsole [404](#page-403-0) Imágenes de plug-ins VST Añadir [637](#page-636-0), [638](#page-637-0) Importar Archivos de audio [296](#page-295-0) Archivos de video [1118](#page-1117-0) Archivos FLAC [297](#page-296-0)

Importar *(cont.)* Archivos MIDI [163](#page-162-0), [302](#page-301-0) Archivos MP3 [297](#page-296-0) Archivos MPEG [297](#page-296-0) Archivos Ogg Vorbis [297](#page-296-0) Archivos REX/REX2 [301](#page-300-0) Archivos WMA [297](#page-296-0) Audio de archivos de video [300](#page-299-0) Importar archivos de audio comprimidos [296](#page-295-0) Inclinar hacia la derecha Editor de eventos de automatización [678](#page-677-0) Editor de eventos de tempo [1062](#page-1061-0) Inclinar hacia la izquierda Editor de eventos de automatización [678](#page-677-0) Editor de eventos de tempo [1062](#page-1061-0) Indicar transposiciones Editor de teclas [346](#page-345-0) Información de componentes de sistema [447](#page-446-0) Exportar [449](#page-448-0) Iniciar grabación en cursor Modos de grabación [276](#page-275-0) Iniciar grabación en el localizador izquierdo Modos de grabación [276](#page-275-0) Inserciones MIDI [775](#page-774-0) MixConsole [387](#page-386-0) Presets de cadena de FX [388](#page-387-0) Usar al arrastrar [1186](#page-1185-0) Insertar evento de 'reset' al final de la grabación [1178](#page-1177-0) Insertar grabación MIDI retrospectiva en editor [292](#page-291-0) Insertar presets Copiar [445](#page-444-0) Guardar [445](#page-444-0) Pegar [445](#page-444-0) Inspector [56,](#page-55-0) [112](#page-111-0) Configurar [134](#page-133-0) Editor [58](#page-57-0) Inspector de pista [57](#page-56-0) Secciones [135,](#page-134-0) [152](#page-151-0) Sincronizar la visibilidad de la pista con la visibilidad del canal [62](#page-61-0) Visibilidad [59](#page-58-0), [61](#page-60-0) Zonas [62](#page-61-0) Inspector de atributos MediaBay [661](#page-660-0) Inspector de pista Abrir [57](#page-56-0) Instrumento Control de pista [155](#page-154-0) Instrumentos VST Configurar [683](#page-682-0) Congelar [171,](#page-170-0) [693](#page-692-0) Diálogo Opciones de congelar canal [694](#page-693-0) Guardar presets [691](#page-690-0) Menú contextual [689](#page-688-0) Menú Funciones [689](#page-688-0) Panel de control [684](#page-683-0) Presets [690](#page-689-0) Intensidad de los contornos de forma de onda [1173](#page-1172-0) Intensidad de rejilla en frente [1172](#page-1171-0) Interfaz MIDI Conectando [25](#page-24-0) Interpolar formas de onda de audio [1173](#page-1172-0)

Introducción MIDI Note Expression [934](#page-933-0) Introducción paso a paso [868](#page-867-0) Pads de acorde [1001](#page-1000-0) Invertir Audio [463](#page-462-0) MIDI [798](#page-797-0) Procesado offline directo [463](#page-462-0) Invertir fase Línea de información [219](#page-218-0) MixConsole [386](#page-385-0) Procesado offline directo [459](#page-458-0)

## **L**

La selección de pistas sigue a la selección de eventos [1165](#page-1164-0) Latencia MixConsole [405](#page-404-0) Optimizar [1159](#page-1158-0) VST System Link [1108](#page-1107-0) Latencia de canal MixConsole [405](#page-404-0) Latencia de plug-in MixConsole [405](#page-404-0) Leer automatización [673](#page-672-0) Control de pista [155](#page-154-0) Legato [792](#page-791-0) Modo [1168](#page-1167-0) Solapado [1168](#page-1167-0) Limitador Módulo de strip (tira) [392](#page-391-0) Limitar compensación de retardo [696](#page-695-0) Línea de estado Editor de partituras [874](#page-873-0) Ventana de proyecto [51](#page-50-0) Línea de información Editor de partituras [874](#page-873-0) Transposición [348](#page-347-0) Ventana de proyecto [52](#page-51-0) Línea de tiempo Regla [799](#page-798-0) Línea de valor estático Automatización [673](#page-672-0) Línea de vista global Ventana de proyecto [53](#page-52-0) Líneas de marcadores [350](#page-349-0) Lista de eventos Editar eventos [916](#page-915-0) Filtrar eventos [916](#page-915-0) Lista de pistas [46](#page-45-0) Dividir [46](#page-45-0) Localizadores [250](#page-249-0) Ajustar rangos [252](#page-251-0) Derecha [250](#page-249-0) Izquierda [250](#page-249-0) Localizadores derechos [250](#page-249-0) Ajuste [252](#page-251-0) Localizadores izquierdos [250](#page-249-0) Ajuste [252](#page-251-0) Localizar Control de pista [155](#page-154-0) Localizar al hacer clic sobre un espacio vacío [1185](#page-1184-0) Loops de ACID® [515](#page-514-0)

Loops MIDI Preescuchar en MediaBay [651](#page-650-0) Loops y muestras Cargar en MediaBay [665](#page-664-0) Los instrumentos usan Leer y escribir toda la automatización [1188](#page-1187-0)

## **M**

macOS Activación de puerto [32](#page-31-0) Selección de puerto [32](#page-31-0) Macros Comandos de teclado [1131](#page-1130-0), [1135](#page-1134-0) Marcadores [350](#page-349-0) Añadir [352](#page-351-0) Atributos [355](#page-354-0) Edición [352](#page-351-0) Exportar [358](#page-357-0) Exportar a través de MIDI [358](#page-357-0) IDs [356](#page-355-0) Importar [358](#page-357-0) Importar a través de MIDI [358](#page-357-0) Marcadores de ciclo [351](#page-350-0) Marcadores de posición [351](#page-350-0) Reasignar IDs [357](#page-356-0) Sincronizar a selección en ventana de proyecto [352](#page-351-0) Ventana de marcadores [352](#page-351-0) Marcadores de ciclo [351](#page-350-0) Añadir [352](#page-351-0) Edición [352](#page-351-0) Usando [357](#page-356-0) Zoom [80,](#page-79-0) [352](#page-351-0) Marcadores de posición [351](#page-350-0) Añadir [352](#page-351-0) Edición [352](#page-351-0) Marcadores de warp Copiar [1068](#page-1067-0) Crear a partir de hitpoints [512](#page-511-0) Crear para múltiples eventos [521](#page-520-0) Mover [521](#page-520-0) Suprimir [522](#page-521-0) Marcar tempo [1066](#page-1065-0) Modo [1067](#page-1066-0) Pista de tempo [1065](#page-1064-0) Tempo del proyecto [1066](#page-1065-0) Maximizer Editar módulo [414](#page-413-0) Vista Detalles [414](#page-413-0) MediaBay [627](#page-626-0) Ajustes [671](#page-670-0) Añadir favoritos [643](#page-642-0) Archivos protegidos contra escritura [662](#page-661-0) Atributos [657](#page-656-0) Barra de herramientas [639](#page-638-0) Bases de datos de volúmenes [668–](#page-667-0)[670](#page-669-0) Búsqueda de texto [648](#page-647-0) Definir atributos de usuario [664](#page-663-0) Editar atributos [661](#page-660-0) Editar atributos de múltiples archivos [662](#page-661-0) Encontrar ubicaciones de archivos [645](#page-644-0) Escanear [642](#page-641-0)

MediaBay *(cont.)* Etiquetar [661](#page-660-0) Explorador de archivos [641](#page-640-0) Filtro de atributos [657,](#page-656-0) [658](#page-657-0) Filtro de puntuación [647](#page-646-0) Filtro de tipo de medio [646](#page-645-0) Filtro lógico [655](#page-654-0)[–657](#page-656-0) Filtros [655](#page-654-0), [657](#page-656-0) Inspector de atributos [659](#page-658-0), [661](#page-660-0) Mostrar en Explorador/Mostrar en Finder [645](#page-644-0) Mostrar secciones [641](#page-640-0) Ocultar secciones [641](#page-640-0) Permitir la edición en la lista de resultados [662](#page-661-0) Permutar resultados [645](#page-644-0) Preescuchar [649](#page-648-0) Presets de instrumento [692](#page-691-0) Refrescar vistas [643](#page-642-0) Reinicializar filtro [659](#page-658-0) Resultados [644,](#page-643-0) [645](#page-644-0), [649](#page-648-0) Seleccionar tipo de medio [646](#page-645-0) Tipo de medio [646](#page-645-0) Usar archivos de medios [665](#page-664-0) Ventana [638](#page-637-0) Medidores Ajustes [379](#page-378-0) Medidores de nivel (MixConsole) [381](#page-380-0) Mensajes de petición de volcado Editor MIDI SysEx [917](#page-916-0) Menú Transporte Funciones [237](#page-236-0) Menús Mostrar/Ocultar [37](#page-36-0) Ventana de proyecto [37](#page-36-0) Metadatos Nombre de autor [1177](#page-1176-0) Nombre de compañía [1177](#page-1176-0) Metrónomo [257,](#page-256-0) [262](#page-261-0), [264](#page-263-0), [266](#page-265-0) Editor de patrones de claqueta [259](#page-258-0), [260](#page-259-0) Ventana de configuración [262](#page-261-0) Mezcla principal Configurar [33](#page-32-0) Mezclar a archivos de audio [1086](#page-1085-0) Mezclar MIDI en el bucle [788](#page-787-0), [789](#page-788-0) MIDI Modo de latencia [1178](#page-1177-0) Resolución de visualización [1178](#page-1177-0) Suprimir notas [806](#page-805-0) MIDI Polyphonic Expression [926](#page-925-0) MIDI Remote [713](#page-712-0) Ajustes de controlador MIDI [731](#page-730-0) Añadir superficies de controlador MIDI [719,](#page-718-0) [723](#page-722-0) API [747](#page-746-0) Archivos de script [720](#page-719-0) Asistente de mapeado [732](#page-731-0) Controles rápidos de foco [738,](#page-737-0) [739](#page-738-0) Desactivar scripts [745](#page-744-0) Editar superficies de controlador MIDI [719,](#page-718-0) [723](#page-722-0) Editor de superficie de controlador MIDI [725,](#page-724-0) [726,](#page-725-0) [730](#page-729-0) Eliminar mapeado [722](#page-721-0) Foco de control rápido [739](#page-738-0), [740](#page-739-0) Importar scripts de controlador MIDI [720](#page-719-0) Línea de información [714](#page-713-0)

MIDI Remote *(cont.)* Mapeado de parámetros [721](#page-720-0) Páginas de mapeado [737](#page-736-0) Scripting [747](#page-746-0) Suprimir scripts [745](#page-744-0) Usar controladores MIDI soportados [717](#page-716-0) Usar otros controladores MIDI [718](#page-717-0) Zona inferior [70](#page-69-0) MIDI Thru [1178](#page-1177-0) MIDI Thru activo Monitorizar [279](#page-278-0) Miniaturas [1119](#page-1118-0) Archivos de caché de miniaturas [1119](#page-1118-0) MixConsole [359,](#page-358-0) [362](#page-361-0) Abrir [359](#page-358-0) Agentes de visibilidad [373](#page-372-0) Ajustar volumen [379](#page-378-0) Anular solo [379](#page-378-0) Barra de herramientas [367](#page-366-0) Bloc de notas [404](#page-403-0) Deshacer cambios de parámetros [366,](#page-365-0) [371](#page-370-0) Enlazado de canales [374](#page-373-0) Enmudecer [379](#page-378-0) Funciones [375](#page-374-0) Historial [366](#page-365-0) Imágenes [404](#page-403-0) Medidores de nivel [381](#page-380-0) Panorama [378](#page-377-0) Presets de cadena de FX [388](#page-387-0) Presets de ecualización [392](#page-391-0) Presets de strip [399](#page-398-0) Sección de faders [377](#page-376-0) Sección Pre [385](#page-384-0) Secciones [382](#page-381-0) Solo [379](#page-378-0) Tipos de canales [372](#page-371-0) Visibilidad [365](#page-364-0) Zona inferior [66](#page-65-0) Zona izquierda [364](#page-363-0)–[366](#page-365-0) Zonas [366](#page-365-0) MixConsole en la ventana de proyecto [66](#page-65-0) Modificadores de herramientas [1150](#page-1149-0) Comandos de teclado [1131](#page-1130-0), [1150](#page-1149-0) Modo aprender controles rápidos Controles rápidos de pista [709](#page-708-0) Modo arrastrar de alta calidad [1186](#page-1185-0) Modo automático de color de pista/canal [1187](#page-1186-0) Modo cadencia Chord Assistant [955](#page-954-0) Modo datos en las partes [1175](#page-1174-0) Modo de ajuste de tono VariAudio [539](#page-538-0) Modo de grabación MIDI [288](#page-287-0) Modo deslizadores [1167](#page-1166-0) Modo diales [1167](#page-1166-0) Modo edición de parte [810](#page-809-0) Modo musical [515](#page-514-0) Modo notas comunes Chord Assistant [955](#page-954-0) Modo pick-up [759](#page-758-0) Modo seguro Diálogo [1156](#page-1155-0)

Modo valor único Editor de eventos note expression [940](#page-939-0) Modos de instrumentista Acordes planos [1012](#page-1011-0) Patrón [1012](#page-1011-0) Secciones [1014,](#page-1013-0) [1015](#page-1014-0) Modos de tempo Pista de tempo [1058](#page-1057-0) Tempo fijo [1058](#page-1057-0) Modulación del color de fondo [1173](#page-1172-0) **Monitor** Control de pista [155](#page-154-0) Monitorización automática Estilo magnetófono [1188](#page-1187-0) Manual [1188](#page-1187-0) Monitorización directa ASIO [24](#page-23-0), [278](#page-277-0) Monitorización externa [278](#page-277-0) Monitorizar [24,](#page-23-0) [277](#page-276-0) Externo [278](#page-277-0) MIDI [279](#page-278-0) Monitorización directa ASIO [278](#page-277-0) Vía Cubase [277](#page-276-0) Mostrar carriles Control de pista [155](#page-154-0) Mostrar datos a partir de esta altura de pista [1172](#page-1171-0) Mostrar datos Note Expression [934](#page-933-0) Mostrar escalas [961](#page-960-0) Control de pista [155](#page-154-0) Mostrar miniaturas Control de pista [155](#page-154-0) Mostrar nombres a partir de esta altura de pista [1172](#page-1171-0) Mostrar números de cuadro Control de pista [155](#page-154-0) Mover pistas [166](#page-165-0) MPE [926](#page-925-0) Multiproceso [1160](#page-1159-0)

## **N**

Navegación por teclado MixConsole [418](#page-417-0) Navegar MixConsole [418](#page-417-0) Nivel de envío [1188](#page-1187-0) Nivel de reducción de la automatización [1165](#page-1164-0) Niveles de entrada [17](#page-16-0) No mostrar avisos cuando se apliquen procesados offline [1190](#page-1189-0) No mostrar avisos cuando se cambien muestras [1190](#page-1189-0) No restablecer los controles capturados [1178](#page-1177-0) Nombre Control de pista [155](#page-154-0) Nombre de evento Mostrar [1172](#page-1171-0) Nombre de pista Anchura [1176](#page-1175-0) Grosor de fuente [1176](#page-1175-0) Nombres de canales Buscar [371](#page-370-0) Nombres de pista para partes [1165](#page-1164-0) Normalizar Nivel máximo de pico [459](#page-458-0) Procesado offline directo [459](#page-458-0)

Notación de tono [1174](#page-1173-0) Notas de percusión Suprimir [899](#page-898-0) Notas MIDI Números [902](#page-901-0) Transposición (función) [787](#page-786-0) Notas-I (notas de entrada) [904](#page-903-0) Notas-O (notas de salida) [904](#page-903-0) Note Expression [924](#page-923-0) Añadir eventos [942](#page-941-0) Añadir fases de release [945](#page-944-0) Aprender MIDI [935](#page-934-0) Búfer latch [939](#page-938-0) Controladores MIDI [925](#page-924-0) Convertir eventos [948](#page-947-0) Detalles del parámetro [932](#page-931-0) Eliminar eventos [946](#page-945-0) Grabación [936,](#page-935-0) [937](#page-936-0) Grabar a través de MIDI [939](#page-938-0) Grabar con overdub [938](#page-937-0) HALion Sonic [925](#page-924-0) Herramientas [934](#page-933-0) Mapeado [934](#page-933-0), [935](#page-934-0) Mapear controladores [935](#page-934-0) Mover eventos [945](#page-944-0) Overdub [938](#page-937-0), [939](#page-938-0) Pedal de sustain [936](#page-935-0) Pegar eventos [943](#page-942-0) Pegar eventos a diferentes parámetros [944](#page-943-0) Presets de mapeado [936](#page-935-0) Recortar a duración de nota [946](#page-945-0) Recortar eventos [947](#page-946-0) Repetir eventos [944](#page-943-0) Sección del Inspector [931](#page-930-0) Sección Expression [932](#page-931-0) Sección Global [933](#page-932-0) Solapados [949](#page-948-0) Suprimir eventos [943](#page-942-0) VST note expressions [925](#page-924-0) Noticias Mostrar [1176](#page-1175-0) Número máx. de archivos de copia de seguridad [1176](#page-1175-0) Número máximo de deshacer [1176](#page-1175-0)

# **O**

Ocultar nombres truncados de eventos [1172](#page-1171-0) Ocultar notas enmudecidas en editores [1167](#page-1166-0) Opacidad al editar eventos [1172](#page-1171-0) Opacidad de evento [1172](#page-1171-0) Opciones de congelar canal Instrumentos VST [694](#page-693-0) Pistas de muestreador [603](#page-602-0) Opciones de descongelar canal Pistas de instrumento [695](#page-694-0) Pistas de muestreador [603](#page-602-0) Opciones de edición Línea de información de la ventana de proyecto [53](#page-52-0) Opciones de exportación MIDI [1179](#page-1178-0) Opciones de importación MIDI [1179,](#page-1178-0) [1180](#page-1179-0) Opciones de mezcla MIDI [789](#page-788-0)

Opciones de picos del medidor [379](#page-378-0) Retención de picos [379](#page-378-0) Retención infinita [379](#page-378-0) Opciones de posición del medidor [379](#page-378-0) Entrada [379](#page-378-0) Post-fader [379](#page-378-0) Post-panoramizador [379](#page-378-0) Opciones de velocidad para avanzar/rebobinar [1185](#page-1184-0) Organizador de espacios de trabajo [1154](#page-1153-0) Organizar archivos en subcarpetas Pool [623](#page-622-0)

## **P**

Pads de acorde [977](#page-976-0) Ajustes de instrumentista [1009](#page-1008-0) Ajustes de modo instrumentista [1011](#page-1010-0) Ajustes de visualización [1024](#page-1023-0) Asignar acordes [988](#page-987-0)–[992](#page-991-0) Barra de herramientas [978](#page-977-0) Barra de herramientas extendida [981](#page-980-0) Cargar ajustes de preset [1003](#page-1002-0) Configurar instrumentistas diferentes [1010](#page-1009-0) Control remoto de instrumentista [1022](#page-1021-0) Control remoto de pads [1019](#page-1018-0) Copiar asignaciones de acordes [993](#page-992-0) Crear eventos de acorde [1002](#page-1001-0) Crear partes MIDI [1002](#page-1001-0) Disposición de pads [1024](#page-1023-0) Eliminar asignaciones de acordes [993](#page-992-0) Grabación [998,](#page-997-0) [1000](#page-999-0) Guardar presets [1003](#page-1002-0) Información de estado [983](#page-982-0) Información del acorde [983](#page-982-0) Intercambiar asignaciones de acordes [993](#page-992-0) Intérprete de sección personalizado [1016](#page-1015-0) Intérpretes [1008](#page-1007-0) Introducción paso a paso [1001](#page-1000-0) Modos de instrumentista [1012,](#page-1011-0) [1014](#page-1013-0) Modos de salida [998](#page-997-0) Mostrar/Ocultar [977](#page-976-0) Presets [1003](#page-1002-0) Rango remoto de pads [1022](#page-1021-0) Reproducir [998](#page-997-0), [999](#page-998-0) Reproductor de patrones [1013](#page-1012-0) Símbolos de acorde [1024](#page-1023-0) Sistema númerico de Nashville [1024](#page-1023-0) Teclado [987](#page-986-0) Tonalidad fundamental [994,](#page-993-0) [995](#page-994-0) Transposición [997](#page-996-0) Voicing adaptable [1008](#page-1007-0) Voicings [1008](#page-1007-0) Zona [977](#page-976-0) Páginas de mapeado MIDI Remote [737](#page-736-0) Panel de cuantización [309](#page-308-0) Cuantizar a un groove [313](#page-312-0) Cuantizar a una rejilla [311](#page-310-0) Paneles de control de plug-ins VST Cerrar [442](#page-441-0), [685](#page-684-0) Mostrar [441](#page-440-0), [685](#page-684-0) Ocultar [441,](#page-440-0) [685](#page-684-0)

Panorama Bypass [378](#page-377-0) MixConsole [378](#page-377-0) Usar un joystick [757](#page-756-0) Panorama MIDI Parámetros de pista MIDI [767](#page-766-0) Parámetro de automatización Control de pista [155](#page-154-0) Parámetros automatizables Controlar con controles rápidos [711](#page-710-0) Parámetros de efectos Controles rápidos de pista [709](#page-708-0) Parámetros de instrumentos VST Controles rápidos de pista [710](#page-709-0) Parámetros de pista Controles rápidos de pista [708](#page-707-0) Parámetros de pista MIDI [767](#page-766-0) Parámetros MIDI [770](#page-769-0) Afinación Hermode [773](#page-772-0) Rango [772](#page-771-0) Variaciones aleatorias [771](#page-770-0) Partes [195](#page-194-0), [199](#page-198-0) Carpeta [200](#page-199-0) Edición [200](#page-199-0) Mover el contenido [217](#page-216-0) Partes de audio Ajustes y selección de partes [566](#page-565-0) Crear [199](#page-198-0) Escuchar [201](#page-200-0) Partes de carpeta [200](#page-199-0) Partes MIDI Ajustes y selección de partes [810](#page-809-0) Bucle de pista independiente [809](#page-808-0) Crear [200](#page-199-0) Procesado [799](#page-798-0) Partituras Imprimir [883](#page-882-0) Patrón de claqueta [257](#page-256-0) Configurar [259](#page-258-0) Eventos de compás [260](#page-259-0) Pedales A duración de notas [794](#page-793-0) Pegamento Eventos [214](#page-213-0) Pegar al origen [215](#page-214-0) Pegar relativo al cursor [215](#page-214-0) Permutación estéreo Procesado offline directo [463](#page-462-0) Personalizar Colores [95](#page-94-0) Colores de la interfaz de usuario [1187](#page-1186-0) Colores de medidores [380](#page-379-0) Pestaña Canal [54](#page-53-0), [112](#page-111-0) Abrir [55](#page-54-0) Pista de acordes [132](#page-131-0), [951](#page-950-0) Añadir [951](#page-950-0) Asignar pads [992](#page-991-0) Controlar la reproducción de audio o MIDI [970](#page-969-0) Controles de pista [132](#page-131-0) Entrada en directo [969](#page-968-0) Inspector [149](#page-148-0)

Pista de arreglos Aplanar [335](#page-334-0), [337](#page-336-0) Controles de pista [130](#page-129-0) Inspector [130](#page-129-0) Pista de claqueta Renderizar [268](#page-267-0) Pista de compás [129](#page-128-0) Controles de pista [129](#page-128-0) Inspector [147](#page-146-0) Pista de tempo [128,](#page-127-0) [1058](#page-1057-0), [1061](#page-1060-0) Activar [1060](#page-1059-0) Cambios de tempo [1063](#page-1062-0) Controles de pista [128](#page-127-0) Editor [1059](#page-1058-0) Inspector [147](#page-146-0) Marcar tempo [1065](#page-1064-0) Modo [1058](#page-1057-0) Pista de transposición [131](#page-130-0), [345](#page-344-0) Bloquear [346](#page-345-0) Controles de pista [131](#page-130-0) Enmudecer [345](#page-344-0) Grabación [347](#page-346-0) Inspector [149](#page-148-0) Transposición [345](#page-344-0) Pista de video [132](#page-131-0) Controles de pista [133](#page-132-0) Inspector [150](#page-149-0) Pistas [112](#page-111-0) Acorde [132](#page-131-0) Activar [171](#page-170-0) Añadir [161](#page-160-0), [162](#page-161-0) Audio [113](#page-112-0) Canal [151](#page-150-0) Canal FX [122](#page-121-0) Carpeta [126](#page-125-0) Color [166](#page-165-0) Colorear [89](#page-88-0) Desactivar [171](#page-170-0) Deseleccionar [171](#page-170-0) Desplazamiento [166](#page-165-0) Diálogo Añadir pista [161](#page-160-0) Duplicar [171](#page-170-0) Eliminar [165](#page-164-0), [166](#page-165-0) Extensiones [571](#page-570-0) Grupo [120](#page-119-0) Inspector [134,](#page-133-0) [135,](#page-134-0) [152](#page-151-0) Instrumento [115](#page-114-0) Marcador [133](#page-132-0) MIDI [118](#page-117-0) Muestreador [116](#page-115-0) Personalizar controles de pista [153](#page-152-0) Regla [124](#page-123-0) Renderizar [1072,](#page-1071-0) [1075](#page-1074-0) Renombrar [166](#page-165-0) Seleccionar [170](#page-169-0) Tempo [128](#page-127-0) Tipo de compás [129](#page-128-0) Transposición [131](#page-130-0) Usar presets de pista [162](#page-161-0) Video [132](#page-131-0) Zoom [169](#page-168-0)

Pistas de audio [113](#page-112-0) Ajustes básicos [136](#page-135-0) Cambiar la configuración de canal [164,](#page-163-0) [165](#page-164-0) Congelar [171,](#page-170-0) [427](#page-426-0) Diálogo Añadir pista [113](#page-112-0) Inspector [136](#page-135-0) Pistas de automatización [681](#page-680-0) Asignar parámetros [681](#page-680-0) Eliminar [681](#page-680-0) Enmudecer [682](#page-681-0) Mostrar [681](#page-680-0) Ocultar [681](#page-680-0) Pistas de canal de grupo [120](#page-119-0) Ajustes básicos [143](#page-142-0) Cambiar la configuración de canal [164,](#page-163-0) [165](#page-164-0) Diálogo Añadir pista [120](#page-119-0) Inspector [143](#page-142-0) Pistas de canal FX [122](#page-121-0) Ajustes básicos [144](#page-143-0) Añadir [430](#page-429-0) Cambiar la configuración de canal [164,](#page-163-0) [165](#page-164-0) Diálogo Añadir pista [122](#page-121-0) Inspector [144](#page-143-0) Pistas de carpeta [126](#page-125-0) Controles de pista [128](#page-127-0) Diálogo Añadir pista [126](#page-125-0) Inspector [146](#page-145-0) Modificar visor de eventos [175](#page-174-0) Visualizar eventos [175](#page-174-0) Pistas de instrumento [115](#page-114-0) Ajustes básicos [139](#page-138-0) Congelar [171](#page-170-0) Diálogo Añadir pista [115](#page-114-0) Diálogo Opciones de descongelar canal [695](#page-694-0) Inspector [139](#page-138-0) Pistas de marcadores [133,](#page-132-0) [350](#page-349-0) Ajustes básicos [145](#page-144-0) Controles de pista [133](#page-132-0) Inspector [145](#page-144-0) Pistas de muestreador [116](#page-115-0) Ajustes básicos [138](#page-137-0) Cargar muestras de audio [575](#page-574-0) Cargar partes MIDI [576](#page-575-0) Congelar [171,](#page-170-0) [602](#page-601-0) Control de muestreador [575](#page-574-0) Crear [576](#page-575-0) Crear a partir de rangos de selección [492](#page-491-0) Diálogo Añadir pista [117](#page-116-0) Diálogo Opciones de congelar canal [603](#page-602-0) Diálogo Opciones de descongelar canal [603](#page-602-0) Inspector [138](#page-137-0) Pool [605](#page-604-0) Transferir muestras a instrumentos [597](#page-596-0) Pistas de regla [124](#page-123-0) Controles de pista [125](#page-124-0) Diálogo Añadir pista [124](#page-123-0) Pistas MIDI [118](#page-117-0) Ajustes básicos [141](#page-140-0) Congelar modificadores MIDI [774](#page-773-0) Diálogo Añadir pista [118](#page-117-0) Enrutar a dispositivo [918](#page-917-0) Inspector [141](#page-140-0) Pistas relacionadas con el tempo [1058](#page-1057-0)

Pistas relacionadas con el tiempo [1058](#page-1057-0) Pitchbend Carriles de controlador [822](#page-821-0) Plantillas [100](#page-99-0) Renombrar [102](#page-101-0) Plegado de pistas [174](#page-173-0) Plicas de notas Invertir la dirección [881](#page-880-0) Plug-ins VST Añadir colecciones [704](#page-703-0) Gestionar [701](#page-700-0) Instalar [701](#page-700-0) Lista de bloqueados [706](#page-705-0) Mostrar [705](#page-704-0) Ocultar [705](#page-704-0) Reactivar [706](#page-705-0) Polifonía Restringir [797](#page-796-0) Pool Aplicar diferentes métodos de procesado [611](#page-610-0) Archivo de referencia [605](#page-604-0) Barra de herramientas [608](#page-607-0) Buscar archivos desaparecidos [616](#page-615-0), [617](#page-616-0) Comandos de teclado [619](#page-618-0) Designar una nueva carpeta de grabación de la pool [623](#page-622-0) Diálogo Buscar archivos desaparecidos [616](#page-615-0) Edición de clips [620](#page-619-0) Generar nuevos clips de audio automáticamente [626](#page-625-0) Gestionar archivos de medios [605](#page-604-0) Gestionar grandes bases de datos de sonidos [616](#page-615-0) Organizar archivos en subcarpetas [623](#page-622-0) Pistas de muestreador [605](#page-604-0) Procesado de audio [624](#page-623-0) Reducir el tamaño del proyecto [624](#page-623-0) Renombrar clips y regiones [611](#page-610-0) Post-roll Barra de transporte [255](#page-254-0) Grabación [275](#page-274-0) Pre-roll Barra de transporte [255](#page-254-0) Grabación [275](#page-274-0) Preferencias Colores [1186](#page-1185-0) Desactivar [1157,](#page-1156-0) [1158](#page-1157-0) Diálogo [1163](#page-1162-0) Guardar presets [1164](#page-1163-0) Guardar solo las preferencias marcadas [1164](#page-1163-0) Presets Formato de archivo [1093](#page-1092-0) Preescuchar a través de la entrada MIDI [653](#page-652-0) Preescuchar en MediaBay [653](#page-652-0), [654](#page-653-0) Preescuchar presets a través del teclado del ordenador [654](#page-653-0) Preescuchar presets usando el Grabador de secuencia [653](#page-652-0) Preescuchar usando un archivo MIDI [653](#page-652-0) Presets de cadena de FX [388](#page-387-0) Cargar en MediaBay [667](#page-666-0) Presets de formato de archivo [1093](#page-1092-0)

Presets de instrumento Aplicar [189](#page-188-0) Cargar en MediaBay [666](#page-665-0) Resultados [692](#page-691-0) Presets de pista [187](#page-186-0) Aplicar [187](#page-186-0), [189](#page-188-0) Asignación de controles rápidos [710](#page-709-0) Audio [188](#page-187-0) Bancos de patterns [192](#page-191-0) Cargar [192](#page-191-0) Cargar en MediaBay [665](#page-664-0) Cargar inserciones y EQ [193](#page-192-0) Controles rápidos de pista [193](#page-192-0) Crear [189](#page-188-0) Extraer sonidos [190](#page-189-0) Instrumento [190](#page-189-0) MIDI [188](#page-187-0) Multipista [191](#page-190-0) Pistas de muestreador [192](#page-191-0) Preescuchar en MediaBay [652](#page-651-0) Presets VST [190](#page-189-0) Presets de plug-ins de efectos Cargar en MediaBay [666](#page-665-0) Presets de plug-ins de FX Cargar en MediaBay [666](#page-665-0) Presets de strip [399](#page-398-0) Cargar en MediaBay [667](#page-666-0) Presets de zoom horizontal Ventana de proyecto [79](#page-78-0) Presets VST Cargar [192](#page-191-0) Preescuchar en MediaBay [652](#page-651-0) Procesado de audio Pool [624](#page-623-0) Procesado offline directo [450](#page-449-0) Procesado de plug-ins Suspender [422](#page-421-0) Procesado offline Aplicar permanentemente [456](#page-455-0) Procesado offline directo [450](#page-449-0) Aplicar [453](#page-452-0) Aplicar a múltiples eventos [454](#page-453-0) Aplicar permanentemente [456](#page-455-0) Barra de herramientas [452](#page-451-0) Bypass [456](#page-455-0) Comandos de teclado [465](#page-464-0) Copiar [456](#page-455-0) Corrección de tiempo [464](#page-463-0) Corrección de tono [459](#page-458-0) Eliminar DC-Offset [462](#page-461-0) Envolvente [457](#page-456-0) Extender rango de procesado [454](#page-453-0) Flujo de trabajo [451](#page-450-0) Fundido de entrada [458](#page-457-0) Fundido de salida [458](#page-457-0) Ganancia [458](#page-457-0) Invertir [463](#page-462-0) Invertir fase [459](#page-458-0) Modificar [455](#page-454-0) Normalizar [459](#page-458-0) Permutación estéreo [463](#page-462-0) Pool [624](#page-623-0) Remuestrear [463](#page-462-0)

Procesado offline directo *(cont.)* Restablecer [455](#page-454-0) Silencio [463](#page-462-0) Suprimir [455](#page-454-0) Ventana [451](#page-450-0) Programas Control de pista [155](#page-154-0) Proyectos Abrir [106](#page-105-0) Abrir recientes [107](#page-106-0) Activando [107](#page-106-0) Archivos de plantilla [100](#page-99-0) Archivos de proyecto [99](#page-98-0) Configurar [103](#page-102-0) Copia de seguridad [109](#page-108-0) Crear nuevo [97](#page-96-0) Guardar [108](#page-107-0) Guardar plantillas [101](#page-100-0) Hub [97](#page-96-0) Plantillas [100](#page-99-0) Preparar archivo [109](#page-108-0) Puertos que faltan [107](#page-106-0) Tamaño máximo de archivos [99](#page-98-0) Ubicación [99](#page-98-0) Volver a la versión anterior [109](#page-108-0) Proyectos de plantilla [100](#page-99-0) Proyectos recientes [107](#page-106-0) Puerta Módulo de strip (tira) [392](#page-391-0) Puertos de dispositivos Seleccionar para buses [32](#page-31-0) Puertos de entrada [24](#page-23-0) Puertos de salida [24](#page-23-0) Puertos MIDI Configurar [25](#page-24-0) Puertos que faltan Volver a enrutar [107](#page-106-0) Punch in [275](#page-274-0) Punch In [256](#page-255-0) Al parar [1183](#page-1182-0) Punch in/out Modos de grabación [276](#page-275-0) Punch out [256,](#page-255-0) [274,](#page-273-0) [275](#page-274-0) Punch Out Parar después de pinchado de salida automático [1183](#page-1182-0) Punto de ajuste Ajuste [81](#page-80-0) Editor de muestras [501](#page-500-0) Punto de ajuste en cursor [81](#page-80-0) Puntos de punch [256](#page-255-0)

# **Q**

Q-Link [375](#page-374-0)

# **R**

Rack de medios Añadir favoritos [636,](#page-635-0) [637](#page-636-0) Añadir imágenes de plug-ins VST [637](#page-636-0), [638](#page-637-0) Efectos VST [632,](#page-631-0) [635](#page-634-0) Explorador de archivos [630](#page-629-0), [635](#page-634-0)

Rack de medios *(cont.)* Favoritos [629](#page-628-0), [635](#page-634-0) Inicio [627](#page-626-0) Instrumentos VST [631,](#page-630-0) [635](#page-634-0) Presets de pista [636](#page-635-0) Resultados [629](#page-628-0) Zona derecha [73](#page-72-0), [74](#page-73-0), [627](#page-626-0), [629](#page-628-0) Rack VSTi Zona derecha [71](#page-70-0), [72](#page-71-0) RAM Grabación [281](#page-280-0) Rampa/Paso Controladores continuos [827](#page-826-0) Rango de captura MIDI en ms [1184](#page-1183-0) Rango del parámetro Editor de eventos note expression [940](#page-939-0) Rangos de selección [222](#page-221-0) Cambiar a seleccionar [223](#page-222-0) Cortar [228](#page-227-0) Crear [222](#page-221-0) Crear clips de audio [230](#page-229-0) Crear eventos de audio [230](#page-229-0) Cubrir varias pistas [223](#page-222-0) Dividir [229](#page-228-0) Duplicar [227](#page-226-0) Edición [223](#page-222-0) Empujar [225](#page-224-0), [226](#page-225-0) Expandir rangos de selección MIDI [226](#page-225-0) Insertar silencio [229](#page-228-0) Modo de selección [226](#page-225-0) Mover el contenido [227](#page-226-0) Opciones de edición [226](#page-225-0) Redimensionar [225](#page-224-0) Suprimir [228](#page-227-0) Truncar [230](#page-229-0) Realimentación MIDI máx. en ms [1178](#page-1177-0) Recuperar grabaciones Audio [283](#page-282-0) MIDI [290](#page-289-0) Redimensionar con fundido [209](#page-208-0) Redimensionar eventos [209](#page-208-0) Reducir el tamaño del proyecto Pool [624](#page-623-0) Reemplazar grabación en editores [1184](#page-1183-0) Referencia Chord Assistant [955](#page-954-0) Refrescar vistas MediaBay [643](#page-642-0) Regiones Convertir regiones en eventos [198](#page-197-0) Crear con Detectar silencio [474](#page-473-0) Evento o rango como región [198](#page-197-0) Renombrar [611](#page-610-0) Regiones de audio [197](#page-196-0) Regla Formato de visualización [50](#page-49-0) Línea de tiempo [799](#page-798-0) Ventana de proyecto [49](#page-48-0) Regrabar Activar [276](#page-275-0) Modos de grabación [276](#page-275-0) Reinicializar al detener [1178](#page-1177-0)

Relación de aspecto Ventana Reproductor de video [1122](#page-1121-0) Rellenar bucle [217](#page-216-0) Reloj de audio Sincronización [1098](#page-1097-0) Reloj MIDI Sincronización [1098](#page-1097-0) Remuestrear Procesado offline directo [463](#page-462-0) Renderizar audio [1072](#page-1071-0) Renderizar claqueta de audio entre localizadores [268](#page-267-0) Renderizar claqueta MIDI entre localizadores [268](#page-267-0) Renderizar pistas [1072,](#page-1071-0) [1075](#page-1074-0) Renderizar selecciones [1075](#page-1074-0) Rendimiento Aspectos [1159](#page-1158-0) Optimizar [1159](#page-1158-0) Rendimiento de audio [1160](#page-1159-0) Rendimiento de audio Optimizar [1159](#page-1158-0) Renombrar Clips [611](#page-610-0) Eventos [209](#page-208-0) Pistas [166](#page-165-0) Regiones [611](#page-610-0) Repetir bucle [792](#page-791-0) Repetir eventos [216](#page-215-0) Reproducción Desactivar 'Realimentación acústica' [1167](#page-1166-0) Excluir eventos de nota [806](#page-805-0) Resolver conflictos de visualización Control de pista [155](#page-154-0) Resultados de MediaBay Configuración [644](#page-643-0) Gestionar archivos de medios [645](#page-644-0) Permutar [645](#page-644-0) Reinicializar [649](#page-648-0) Retardo de pista MIDI Parámetros de pista MIDI [767](#page-766-0) Retardo en el desplazamiento de objetos [1165](#page-1164-0) Rueda del ratón para el volumen del evento y los fundidos [1166](#page-1165-0)

# **S**

Salida Control de pista [155](#page-154-0) Salida MIDI Efectos de envío [777](#page-776-0) Saturación Módulo de strip (tira) [392](#page-391-0) **Scripts** Consola de scripts MIDI Remote [746](#page-745-0) Gestor MIDI Remote [743](#page-742-0) Scripts de controlador MIDI MIDI Remote [720](#page-719-0) Sección Controles rápidos Opciones de visualización [403](#page-402-0) Sección de channel strip [392](#page-391-0) Compresor [392](#page-391-0) Limitador [392](#page-391-0) Opciones de visualización [400](#page-399-0) Posición EQ [392](#page-391-0)

Sección de channel strip *(cont.)* Presets [399](#page-398-0) Puerta [392](#page-391-0) Saturación [392](#page-391-0) Transformer [392](#page-391-0) Sección de faders (MixConsole) [377](#page-376-0) Sección Inserciones Opciones de visualización [389](#page-388-0) Sección Pre Opciones de visualización [386](#page-385-0) Secciones MixConsole [382](#page-381-0) Secciones de canal [382](#page-381-0) Controles rápidos [403](#page-402-0) Ecualizador [389](#page-388-0) Enrutado [384](#page-383-0) Envíos [402](#page-401-0) Fase [386](#page-385-0) Filtros [385](#page-384-0) Ganancia [386](#page-385-0) Inserciones [387](#page-386-0), [389](#page-388-0) Pre [385,](#page-384-0) [386](#page-385-0) Strip [392](#page-391-0), [400](#page-399-0) Secciones del inspector Expandir exclusivamente [58](#page-57-0) Mostrar/Ocultar [58](#page-57-0) Segmentos VariAudio [527](#page-526-0) Seguir pista de acordes [970](#page-969-0) Acordes [970](#page-969-0) Auto [970](#page-969-0) Directamente [971](#page-970-0) Eventos de escala [971](#page-970-0) Sincronizar Datos de pista [971](#page-970-0) Usando [970](#page-969-0) Voz individual [970](#page-969-0) Segundos de pregrabación de audio [1183](#page-1182-0) Selección auto. de los eventos bajo el cursor [1165](#page-1164-0) Selección de parámetro Editor de eventos note expression [940](#page-939-0) Selección de rango Combinar herramientas de selección [202](#page-201-0) Selección sincronizada Ventana de marcadores [352](#page-351-0) Selección y funciones de controlador [815](#page-814-0) **Seleccionar** Combinar herramientas de selección [202](#page-201-0) Seleccionar canal/pista si Solo está activado [1169](#page-1168-0) Seleccionar canal/pista si ventana de Configuraciones de canal está abierta [1169](#page-1168-0) Seleccionar controladores automáticamente [835](#page-834-0) Seleccionar controladores en el rango de notas [836](#page-835-0) Seleccionar pista haciendo clic en el fondo [1165](#page-1164-0) Seleccionar pista para la escucha [960](#page-959-0) Control de pista [155](#page-154-0) Seleccionar tipo de medio MediaBay [646](#page-645-0) Selecciones Renderizar [1075](#page-1074-0) Selector de color [95](#page-94-0) Selector de efectos VST [428](#page-427-0) Selector de instrumento VST [686](#page-685-0)

Side-chain [433](#page-432-0), [436](#page-435-0) Disparar señales [435](#page-434-0) Ducking delay [434](#page-433-0) Entradas de efectos [422](#page-421-0) Sección Inserciones [388](#page-387-0) Silencio Detectar [471](#page-470-0) Eliminar [474](#page-473-0) Procesado offline directo [463](#page-462-0) Símbolos de acorde [1174](#page-1173-0) Símbolos de acorde personalizados [1174](#page-1173-0) Sincronización [1095](#page-1094-0) Código de tiempo [1096](#page-1095-0) Diálogo de configuración [1099](#page-1098-0) Esclavo de código de tiempo [1095](#page-1094-0) Esclavo de control de máquina [1095](#page-1094-0) Maestro de código de tiempo [1095](#page-1094-0) Maestro de control de máquina [1095](#page-1094-0) Referencias de velocidad [1098](#page-1097-0) Reloj de audio [1098](#page-1097-0) Reloj MIDI [1098](#page-1097-0) Sinc. externa [1104](#page-1103-0) Sincronizar Datos de pista Seguir pista de acordes [971](#page-970-0) Sincronizar selección de programa de plug-in a selección de pista [1189](#page-1188-0) Sistema de audio [18](#page-17-0) Solapados Mostrar [1172](#page-1171-0) Solo Control de pista [155](#page-154-0) MixConsole [379](#page-378-0) Sonidos de claqueta Sonidos personalizados [266](#page-265-0) Sonidos de percusión [895](#page-894-0) Ajustes [902](#page-901-0) Cambiar la duración de nota [899](#page-898-0) Configuración [895](#page-894-0) Visibilidad [896](#page-895-0) Sonoridad Estadísticas [476](#page-475-0) Standard Compressor Editar módulo [412](#page-411-0) Vista Detalles [412](#page-411-0) Subcuadros de código de tiempo Mostrar [1185](#page-1184-0) Superficie de controlador MIDI Añadir [723](#page-722-0) Edición [726](#page-725-0) MIDI Remote [719](#page-718-0), [723,](#page-722-0) [725](#page-724-0) Suprimir Controladores continuos [796](#page-795-0) Dobles [796](#page-795-0) Suprimir notas Diálogo [806](#page-805-0) Suprimir solapamientos [1165](#page-1164-0) Poly (MIDI) [794](#page-793-0) Poly (Mono) [794](#page-793-0) Suspender desplazamiento automático al editar [254](#page-253-0) Suspender el procesado de plug-ins VST 3 cuando no se reciban señales de audio [1189](#page-1188-0) Swing Cuantizar [311](#page-310-0)

SysEx Cambiar ajustes [919](#page-918-0) Editar valores [920](#page-919-0) Mensajes [917](#page-916-0)

## **T**

Tamaño de la caché de memoria de miniaturas [1190](#page-1189-0) Tarjeta de sonido Señal de reloj externa [22](#page-21-0) Teclado en pantalla [270](#page-269-0) Desplazamiento de octava [270](#page-269-0) Grabar MIDI [270](#page-269-0) Modulación [270](#page-269-0) Nivel de velocidad de nota [270](#page-269-0) Opciones [270](#page-269-0) Pitchbend [270](#page-269-0) Teclado de piano [270](#page-269-0) Teclado del ordenador [270](#page-269-0) Teclas modificadoras de herramientas [1171](#page-1170-0) Tempo Ajustar definición desde tempo [1068](#page-1067-0) Tempo del proyecto Marcar tempo [1066](#page-1065-0) Tempo fijo Configurar [1065](#page-1064-0) Modo [1058](#page-1057-0), [1065](#page-1064-0) Textos de partituras Añadir [881](#page-880-0) Edición [882](#page-881-0) Tiempo de grabación máx. [292](#page-291-0) Tiempo de pregrabación Grabación de audio [283](#page-282-0) Tiempo de retención de los medidores [1182](#page-1181-0) Tipo de ajuste Ventana de proyecto [82,](#page-81-0) [85](#page-84-0) Tipo de los nuevos puntos de tempo [1060](#page-1059-0) Tipo de rejilla Ventana de proyecto [83,](#page-82-0) [85](#page-84-0) Tipo HMT Afinación Hermode [773](#page-772-0) Tipos de canales MixConsole [372](#page-371-0) Tonalidad fundamental Control de muestreador [599](#page-598-0) Tonalidad fundamental del proyecto [341](#page-340-0) Asignar a partes o eventos [342](#page-341-0) Asignar a un proyecto [342](#page-341-0) Cambiar [344](#page-343-0) Grabar con [343](#page-342-0) Trabajar con datos MIDI Herramientas y funciones para [894](#page-893-0) Track Versions [180](#page-179-0) Activar [183](#page-182-0) Copiar y pegar [185](#page-184-0) Crear [182](#page-181-0) Crear a partir de carriles [187](#page-186-0) Crear carriles a partir de Track Versions [187](#page-186-0) Duplicar [184](#page-183-0) IDs [182](#page-181-0) Nombre de versión [180](#page-179-0) Nombres [185](#page-184-0)

Track Versions *(cont.)* Renombrar [186](#page-185-0) Suprimir [184](#page-183-0) Transformador de entrada de proyecto Condiciones de filtro [1032](#page-1031-0) Explorador de presets [1028](#page-1027-0) Funciones [1035](#page-1034-0) Objetivo del filtro [1031](#page-1030-0) Objetivos de la acción [1036](#page-1035-0) Operaciones [1037](#page-1036-0) Vista global [1026](#page-1025-0) Transformer Módulo de strip (tira) [392](#page-391-0) **Transporte** Secciones [243](#page-242-0) Visión general [243](#page-242-0) Transposición Bloquear [346](#page-345-0) Enmudecer [345](#page-344-0) Excluir partes o eventos [348](#page-347-0) Función MIDI [787](#page-786-0) Global [348](#page-347-0) Independiente [348](#page-347-0) Indicar transposiciones [346](#page-345-0) Línea de información [348](#page-347-0) Tonalidad fundamental del proyecto [341](#page-340-0) Tratar eventos de audio enmudecidos como borrados [1166](#page-1165-0) Trozos [503](#page-502-0) Cerrar huecos [509](#page-508-0) Suprimir solapamientos [510](#page-509-0) Tube Compressor Editar módulo [412](#page-411-0) Vista Detalles [412](#page-411-0)

## **U**

Usar los comandos de navegación arriba/abajo solo para la selección de pistas [1165](#page-1164-0)

## **V**

Valor de cuantización [879](#page-878-0) Valores de nota Ajuste [879](#page-878-0) VariAudio [524](#page-523-0) Análisis [528](#page-527-0) Anclaje de inclinación/rotación [545](#page-544-0) Asistente de escalas [524](#page-523-0) Cambiar tonos mediante entrada MIDI [540](#page-539-0) Cambios de curva de tono [544](#page-543-0) Cambios de tono [539](#page-538-0) Cambios VariAudio [539](#page-538-0) Colores de segmentos [529](#page-528-0) Controles inteligentes [532](#page-531-0) Corregir tonos [542](#page-541-0) Desplazamiento de formantes [550](#page-549-0) Dividir segmentos [534](#page-533-0) Edición de volumen [550](#page-549-0) Enderezar curvas de tono [547](#page-546-0) Entrada MIDI [540](#page-539-0) Escuchar [531](#page-530-0) Extraer MIDI [552](#page-551-0)

VariAudio *(cont.)* Extraer MIDI a partir de audio [552](#page-551-0) Generar voces de armonía [555](#page-554-0) Inclinar curvas de tono [546](#page-545-0) Modificaciones de tiempo [548](#page-547-0) Modo de ajuste de tono [539](#page-538-0) Modos de Introducción MIDI [541](#page-540-0) Navegar [531](#page-530-0) Pegar segmentos [535](#page-534-0) Pistas de referencia MIDI [549](#page-548-0) Rango de tonos [547](#page-546-0) Rotar curvas de tono [546](#page-545-0) Sección del inspector [524,](#page-523-0) [537](#page-536-0) Segmentos [527](#page-526-0), [528](#page-527-0), [534](#page-533-0) Seleccionar una escala [537](#page-536-0) Suprimir segmentos [535](#page-534-0) Warping de segmentos [548](#page-547-0) Zoom [531](#page-530-0) Velocidad Función MIDI [795](#page-794-0) Velocidad fija [793](#page-792-0) Velocidad MIDI Edición [794](#page-793-0) Velocidades de cuadros Desajuste [1119](#page-1118-0) Sincronización [1096](#page-1095-0) Video [1119](#page-1118-0) Ventana de marcadores [352](#page-351-0) Añadir marcadores [354](#page-353-0) Editar marcadores [354](#page-353-0) Lista de marcadores [355](#page-354-0) Ventana de proyecto Ajustar [81](#page-80-0) Barra de herramientas [39](#page-38-0) Barra de transporte [54,](#page-53-0) [243](#page-242-0) Caja de herramientas [46](#page-45-0) Controles de pista globales [48](#page-47-0) Extensiones [574](#page-573-0) Fijar a punto de cruce cero [81](#page-80-0) Foco en teclado [76](#page-75-0) Historial [39](#page-38-0) Inspector [56](#page-55-0) Línea de estado [51](#page-50-0) Línea de información [52](#page-51-0) Línea de vista global [53](#page-52-0) Lista de pistas [46](#page-45-0) Menús [37](#page-36-0) Mostrar/Ocultar zonas [37](#page-36-0) Presets de zoom horizontal [79](#page-78-0) Regla [49](#page-48-0) Submenú Zoom [78](#page-77-0) Ventana emergente de transporte [249](#page-248-0) Visibilidad [59](#page-58-0), [61](#page-60-0) Visión general [36](#page-35-0) Visor de eventos [47](#page-46-0) Zona de proyecto [38](#page-37-0) Zona derecha [70](#page-69-0) Zona inferior [63](#page-62-0), [65](#page-64-0)–[67,](#page-66-0) [70,](#page-69-0) [573](#page-572-0) Zona izquierda [55](#page-54-0) Zonas [62](#page-61-0) Zoom [77](#page-76-0) Ventana de visualización de tiempo [249](#page-248-0) Ventana emergente de transporte [249](#page-248-0)

Ventana Reproductor de video [1122](#page-1121-0) Ajustar el tamaño de ventana [1122](#page-1121-0) Relación de aspecto [1122](#page-1121-0) Ventanas Diálogo [1155](#page-1154-0) Menús [37](#page-36-0) Mostrar/Ocultar barras de menú [37](#page-36-0) Video Arrastrar [1123](#page-1122-0) Codificadores [1117](#page-1116-0) Configuración de estudio [1120](#page-1119-0) Dispositivos de salida [1117](#page-1116-0) Edición [1123](#page-1122-0) Exportar [1129](#page-1128-0) Extraer el audio [1130](#page-1129-0) Formatos [1116](#page-1115-0) Importar [1118](#page-1117-0) Miniaturas [1119](#page-1118-0) Reproducción [1120](#page-1119-0) Vintage Compressor Editar módulo [413](#page-412-0) Vista Detalles [413](#page-412-0) Visibilidad Inspector [59,](#page-58-0) [61](#page-60-0) MixConsole [365](#page-364-0) Sincronizar la visibilidad de la pista con la visibilidad del canal [62](#page-61-0) Visibilidad de tonos Editor de teclas [853](#page-852-0) Opciones [854](#page-853-0) Visor de controladores [811](#page-810-0) Añadir eventos [821,](#page-820-0) [826](#page-825-0) Controladores continuos [818](#page-817-0) Copiar eventos [836](#page-835-0) Editar eventos con la herramienta de línea [833](#page-832-0) Mover eventos [836](#page-835-0) Pegar eventos [836](#page-835-0) Visor de eventos [47](#page-46-0) Editar eventos [916](#page-915-0) Modificar en pistas de carpeta [175](#page-174-0) Pistas de carpeta [175](#page-174-0) Visor de forma de onda [494](#page-493-0) Editor de muestras [494](#page-493-0) Visor de notas Cambio enarmónico [881](#page-880-0) Editor de percusión [895](#page-894-0) Editor de teclas [850](#page-849-0) Visor de valores Edición en el editor de lista [917](#page-916-0) Visor del teclado de piano Editor de muestras [530](#page-529-0) Editor de teclas [851](#page-850-0) Visualización de la partitura [876](#page-875-0) Visualización de tiempo [254](#page-253-0) Voicing de acorde Cambiar [864](#page-863-0) Voicings [964](#page-963-0) Biblioteca [964](#page-963-0) Configurar parámetros [964](#page-963-0) Desplazamiento de octava [964](#page-963-0) Piano [964](#page-963-0) Rango [964](#page-963-0)

Voicings *(cont.)* Subconjunto de librería [964](#page-963-0) Voicings automáticos [964](#page-963-0) Voicings automáticos [964](#page-963-0) Voicings de piano [964](#page-963-0) Volcado completo [917](#page-916-0) Volumen MixConsole [379](#page-378-0) Volumen de arrastre [1186](#page-1185-0) Volumen MIDI Parámetros de pista MIDI [767](#page-766-0) Voz individual Seguir pista de acordes [970](#page-969-0) VST Puertos de entrada [24](#page-23-0) Puertos de salida [24](#page-23-0) VST 2 [421](#page-420-0) VST 3 [421](#page-420-0) VST 3 Suspender procesado de plug-ins [693](#page-692-0) VST Note Expressions [925](#page-924-0) VST System Link [1105](#page-1104-0) Activar [1110](#page-1109-0) Conexiones [1107](#page-1106-0) Configurar la sincronización [1107](#page-1106-0) Latencia [1108](#page-1107-0) Poner ordenadores en línea [1111](#page-1110-0)

## **W**

Warp libre [520](#page-519-0) En el editor de muestras [521](#page-520-0) Word clock Sincronización [1098](#page-1097-0)

# **Z**

Zona de proyecto [38](#page-37-0) Barra de herramientas [39](#page-38-0) Controles de pista globales [48](#page-47-0) Lista de pistas [46](#page-45-0) Regla [49](#page-48-0) Visor de eventos [47](#page-46-0) Zona de transporte Ventana de proyecto [54](#page-53-0) Zona derecha [70](#page-69-0) Rack de medios [73](#page-72-0), [74](#page-73-0), [627,](#page-626-0) [630](#page-629-0)[–632](#page-631-0) Rack VSTi [71](#page-70-0), [72](#page-71-0) Zona inferior [63](#page-62-0) Configurar [64](#page-63-0) Control de muestreador [66](#page-65-0) Editor [67](#page-66-0) Enlazar cursores de proyecto y zona inferior [69](#page-68-0) MIDI Remote [70](#page-69-0), [713](#page-712-0) MixConsole [66](#page-65-0) Pads de acorde [65](#page-64-0) Seleccionar un editor MIDI [68](#page-67-0) Zona izquierda [55](#page-54-0) Inspector [56](#page-55-0) MixConsole [364](#page-363-0) Visibilidad [59](#page-58-0), [61](#page-60-0) Zonas [62](#page-61-0)

Zonas Foco en teclado [76](#page-75-0) Inspector [62](#page-61-0) MixConsole [364,](#page-363-0) [366](#page-365-0) Zona de proyecto [38](#page-37-0) Zona derecha [70](#page-69-0) Zona inferior [63](#page-62-0) Zona izquierda [55](#page-54-0) Zoom [169,](#page-168-0) [495](#page-494-0), [496](#page-495-0) A marcadores de ciclo [352](#page-351-0) Adaptar rejilla a zoom [77](#page-76-0) Contenidos de audio [78](#page-77-0) Control de pista [155](#page-154-0) Editor de muestras [495,](#page-494-0) [496](#page-495-0) Marcadores de ciclo [80](#page-79-0) Pistas [77](#page-76-0), [169](#page-168-0) Ventana de proyecto [77](#page-76-0) Visor de eventos [77](#page-76-0) Zoom al posicionar en la escala temporal [1172](#page-1171-0) Zoom rápido [1172](#page-1171-0)